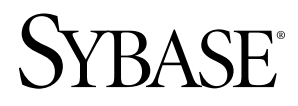

**Data Modeling PowerDesigner® 15.3**

Windows

#### DOCUMENT ID: DC38058-01-1530-01

LAST REVISED: November 2010

Copyright © 2010 by Sybase, Inc. All rights reserved.

This publication pertains to Sybase software and to any subsequent release until otherwise indicated in new editions or technical notes. Information in this document is subject to change without notice. The software described herein is furnished under a license agreement, and it may be used or copied only in accordance with the terms of that agreement. To order additional documents, U.S. and Canadian customers should call Customer Fulfillment at (800) 685-8225, fax (617) 229-9845.

Customers in other countries with a U.S. license agreement may contact Customer Fulfillment via the above fax number. All other international customers should contact their Sybase subsidiary or local distributor. Upgrades are provided only at regularly scheduled software release dates. No part of this publication may be reproduced, transmitted, or translated in any form or by any means, electronic, mechanical, manual, optical, or otherwise, without the prior written permission of Sybase, Inc.

Sybase trademarks can be viewed at the Sybase trademarks page at <http://www.sybase.com/detail?id=1011207>. Sybase and the marks listed are trademarks of Sybase, Inc. A  $\mathcal{P}$  indicates registration in the United States of America.

Java and all Java-based marks are trademarks or registered trademarks of Sun Microsystems, Inc. in the U.S. and other countries.

Unicode and the Unicode Logo are registered trademarks of Unicode, Inc.

All other company and product names used herein may be trademarks or registered trademarks of the respective companies with which they are associated.

Use, duplication, or disclosure by the government is subject to the restrictions set forth in subparagraph (c)(1)(ii) of DFARS 52.227-7013 for the DOD and as set forth in FAR 52.227-19(a)-(d) for civilian agencies.

Sybase, Inc., One Sybase Drive, Dublin, CA 94568

# **Contents**

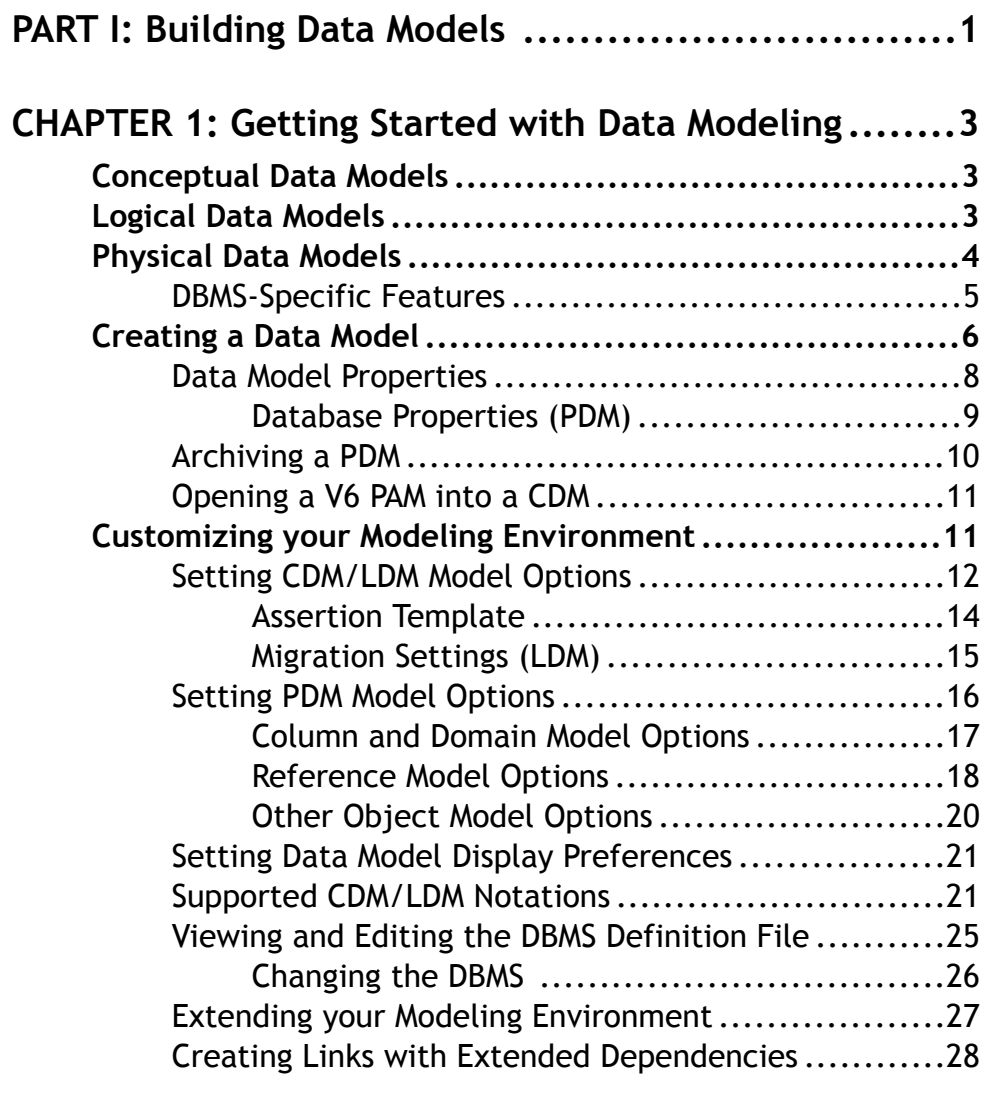

## **CHAPTER 2: Building Conceptual and Logical Diagrams [....................................................29](#page-50-0)**

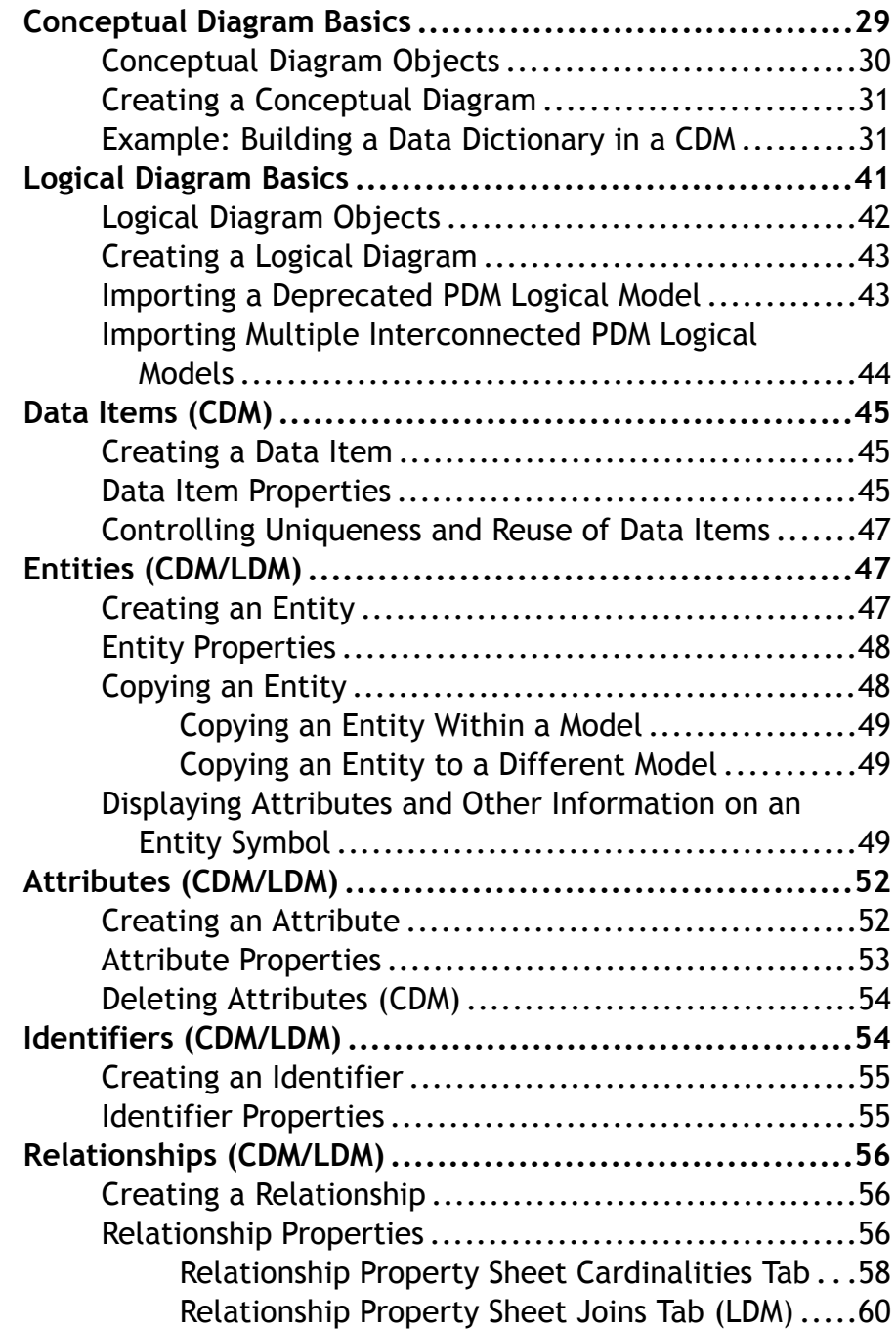

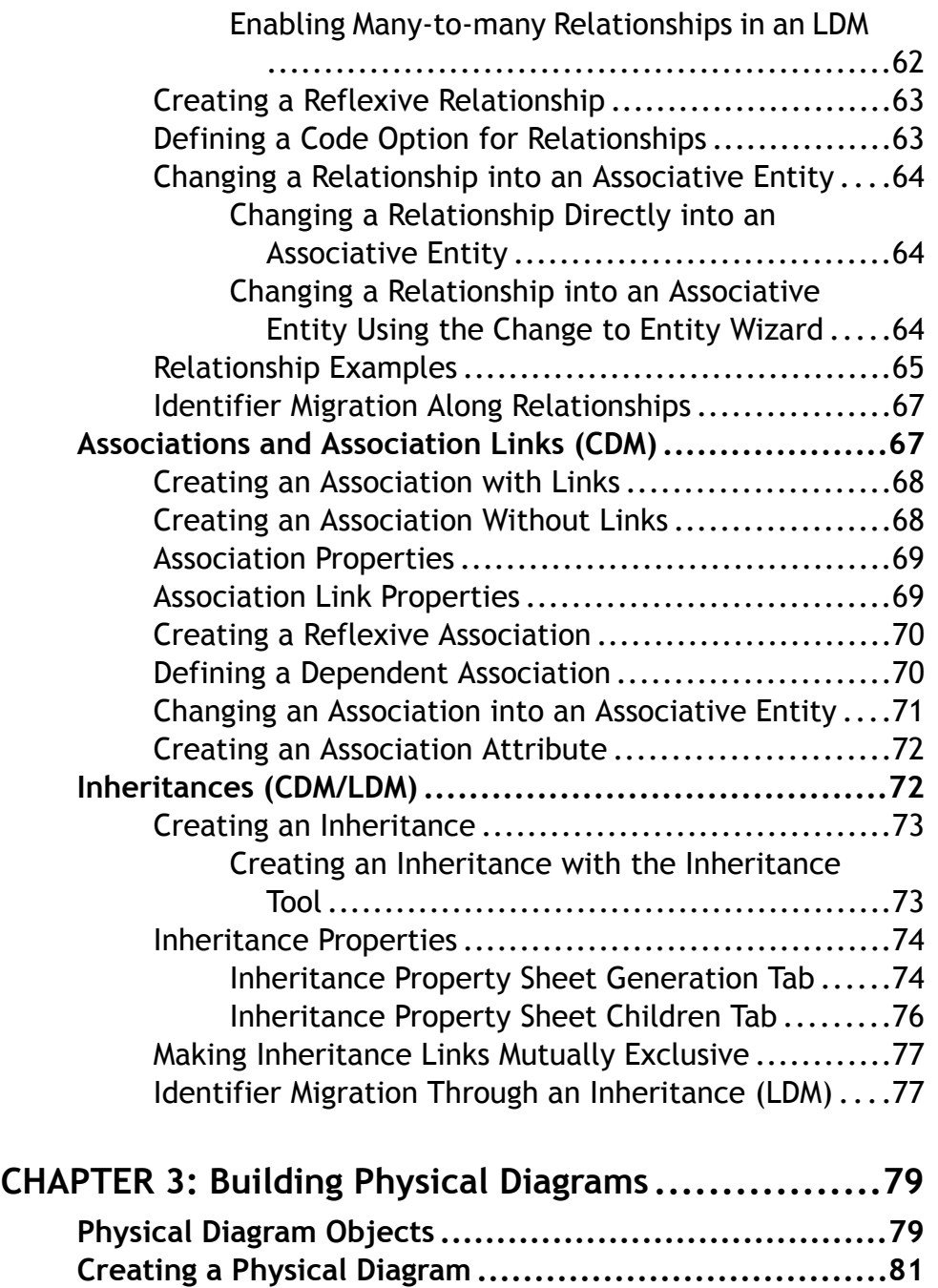

**Ta[bles \(PDM\).......................................................81](#page-102-0)**

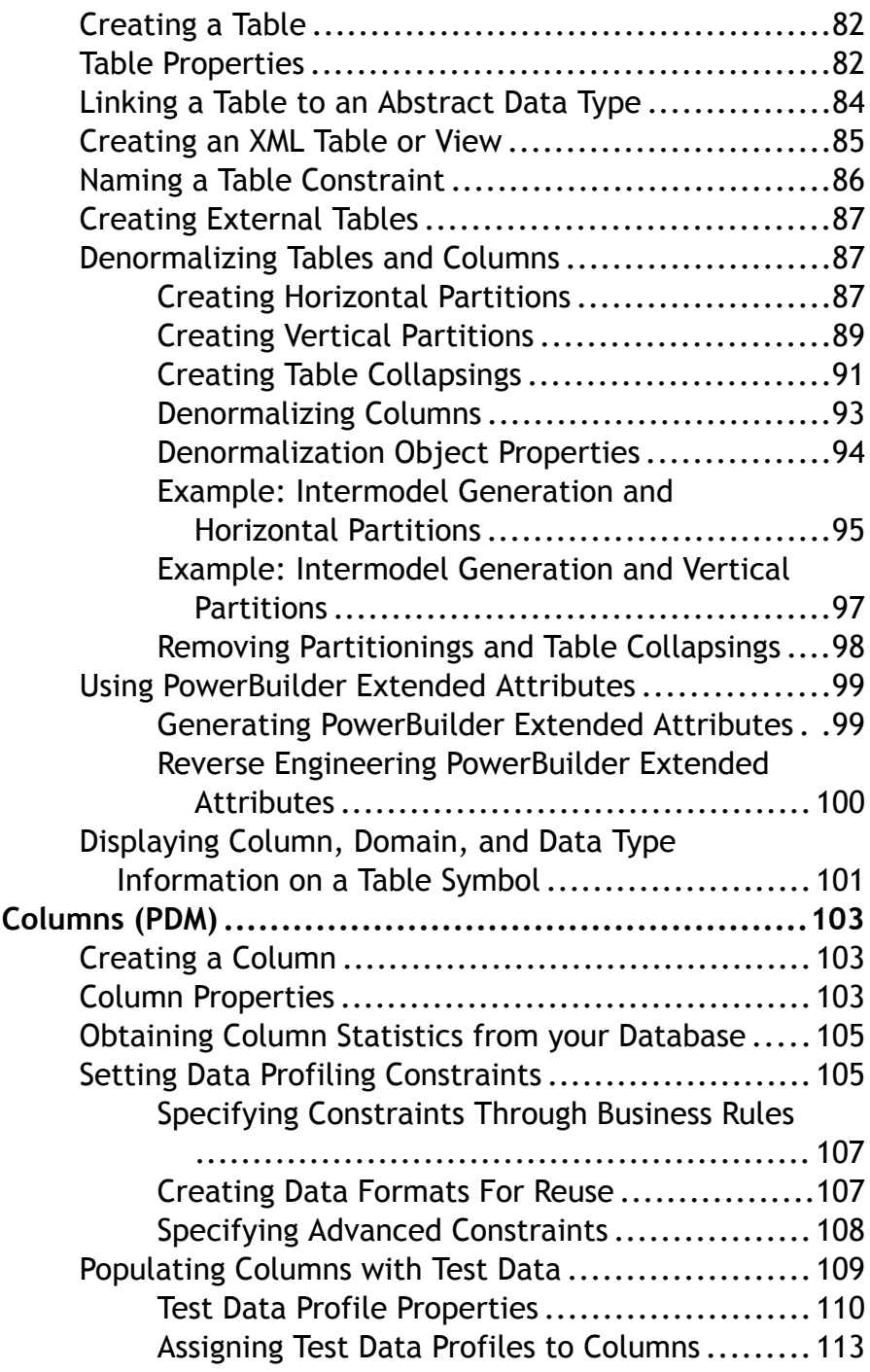

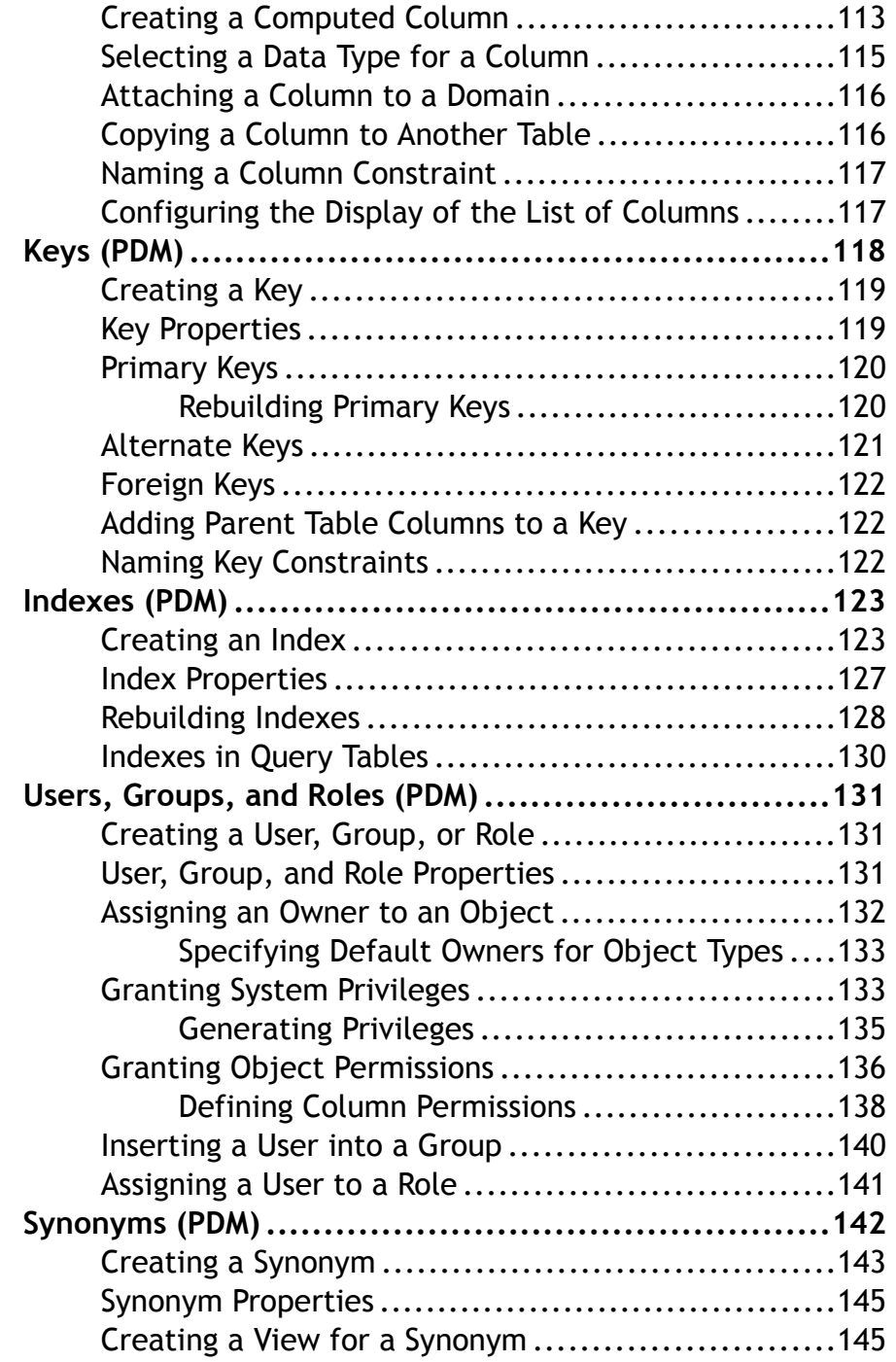

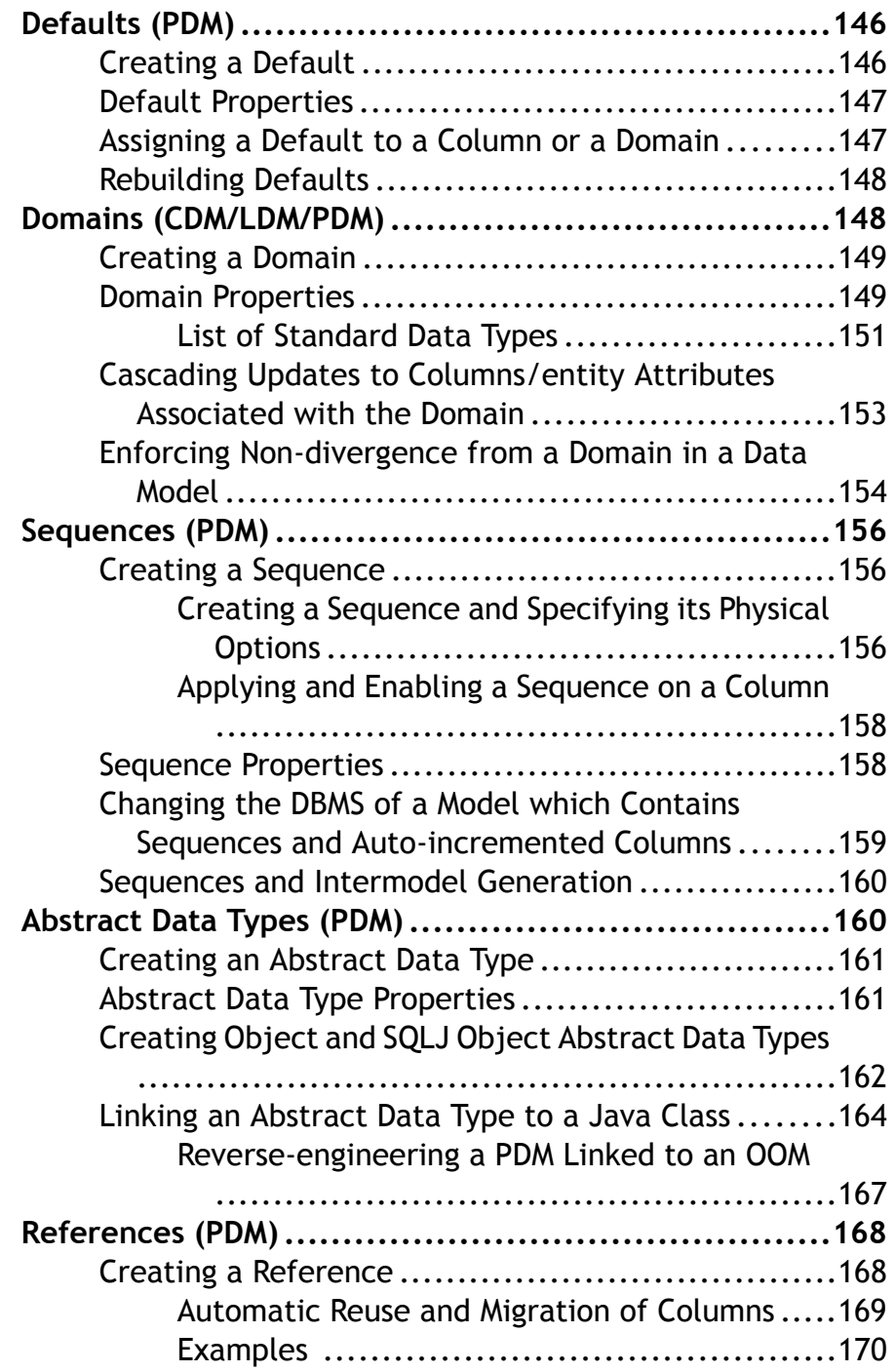

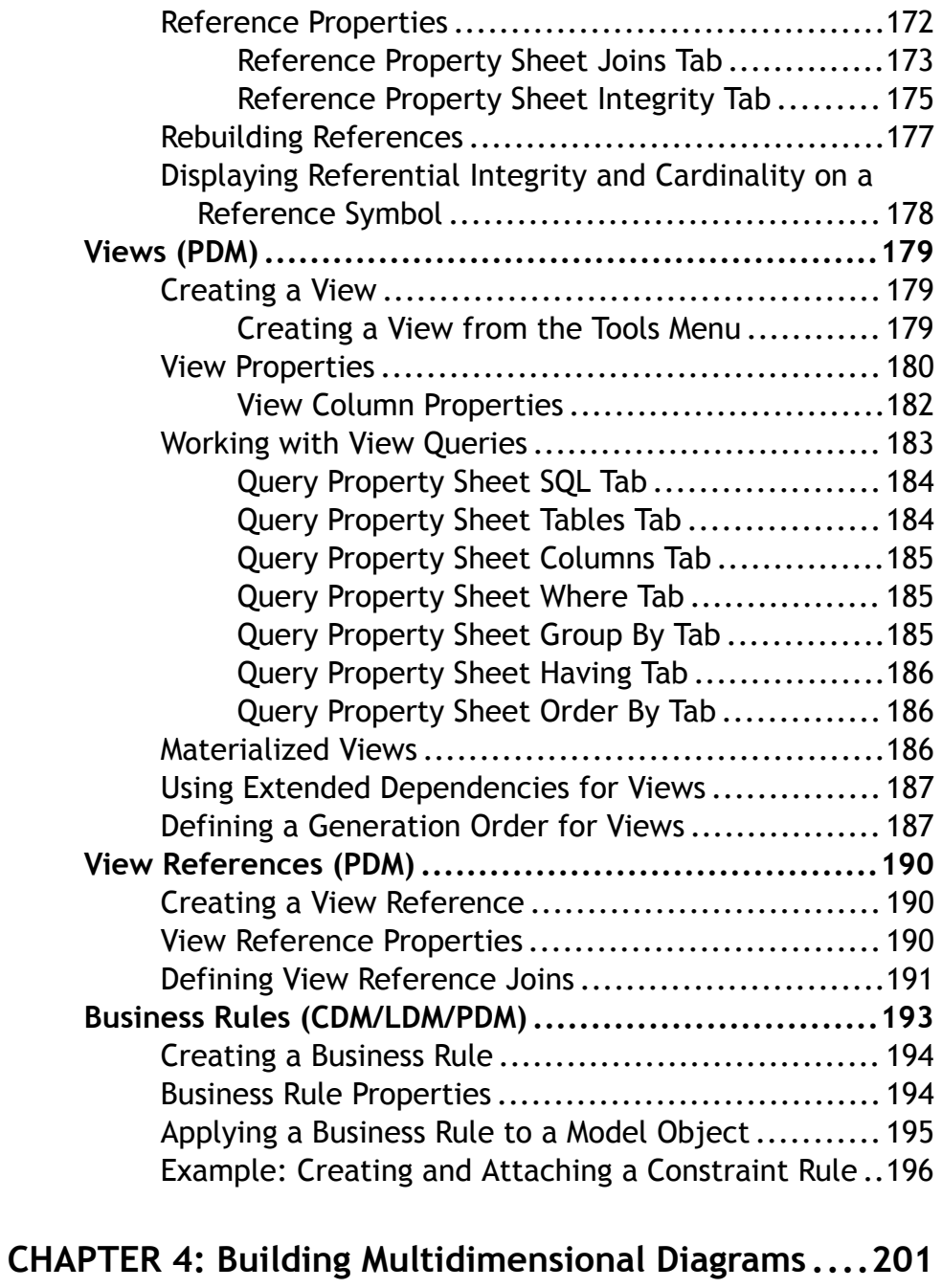

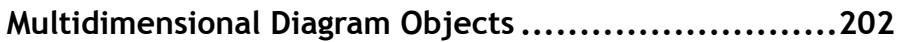

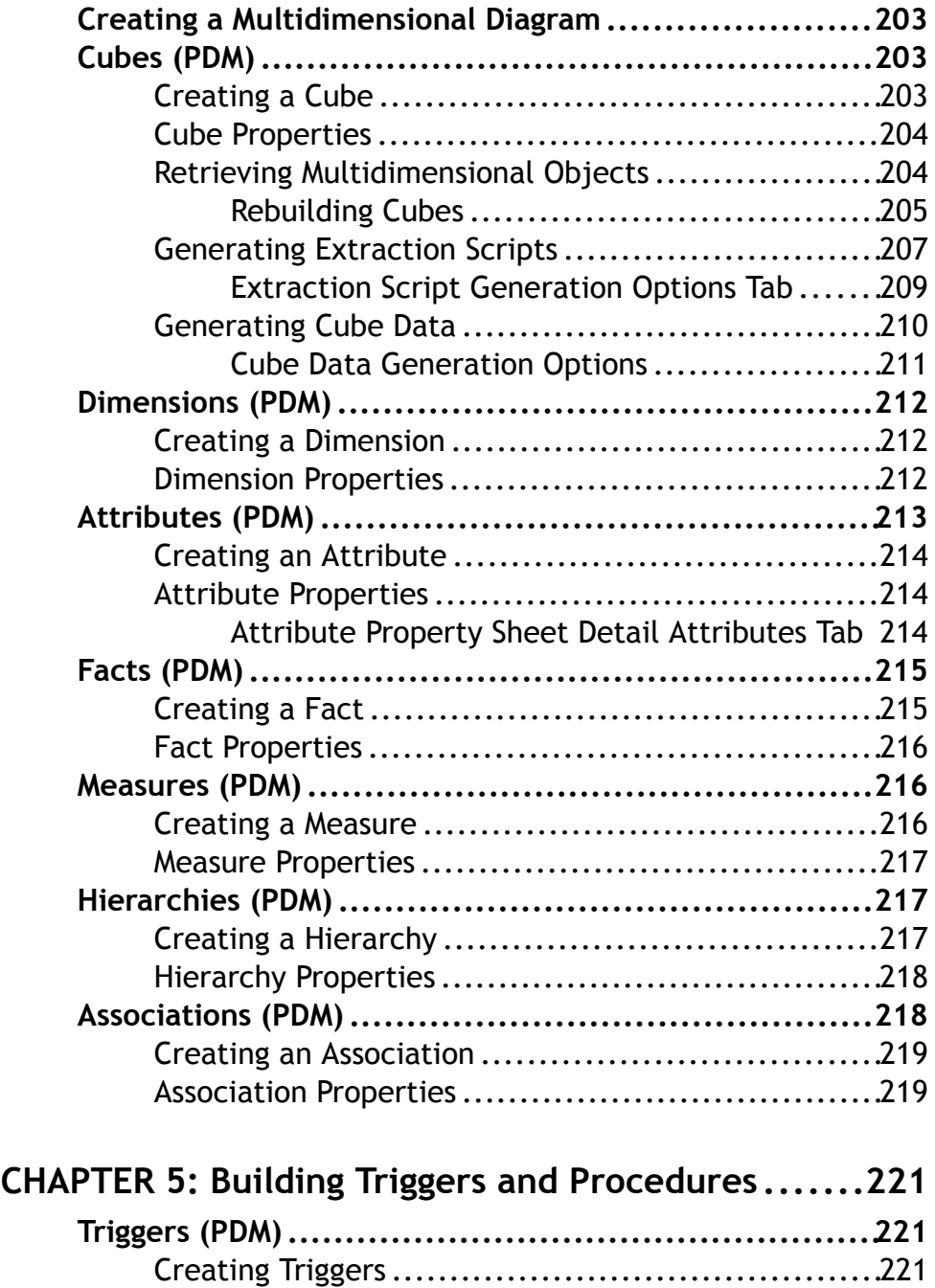

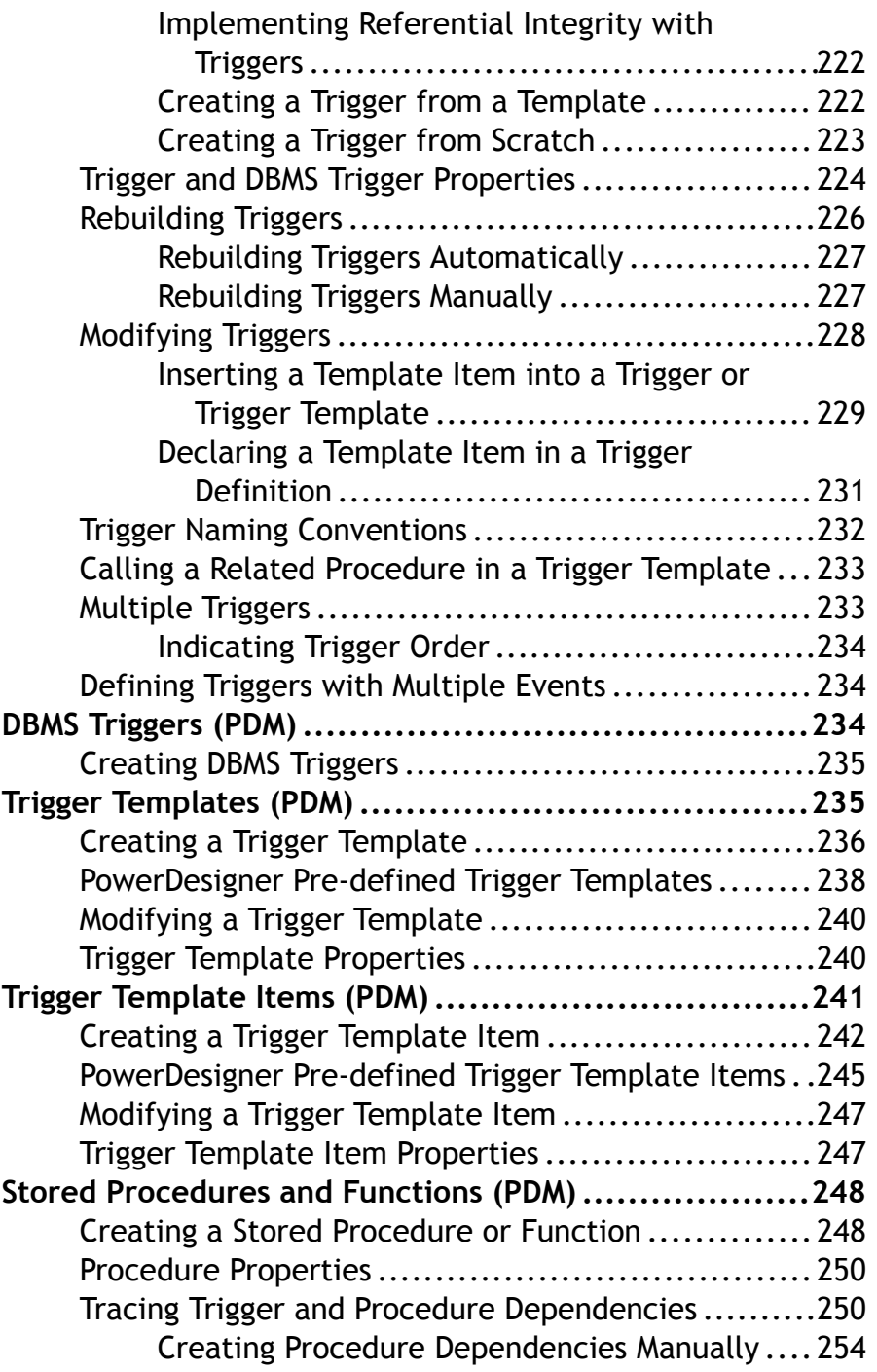

Contents

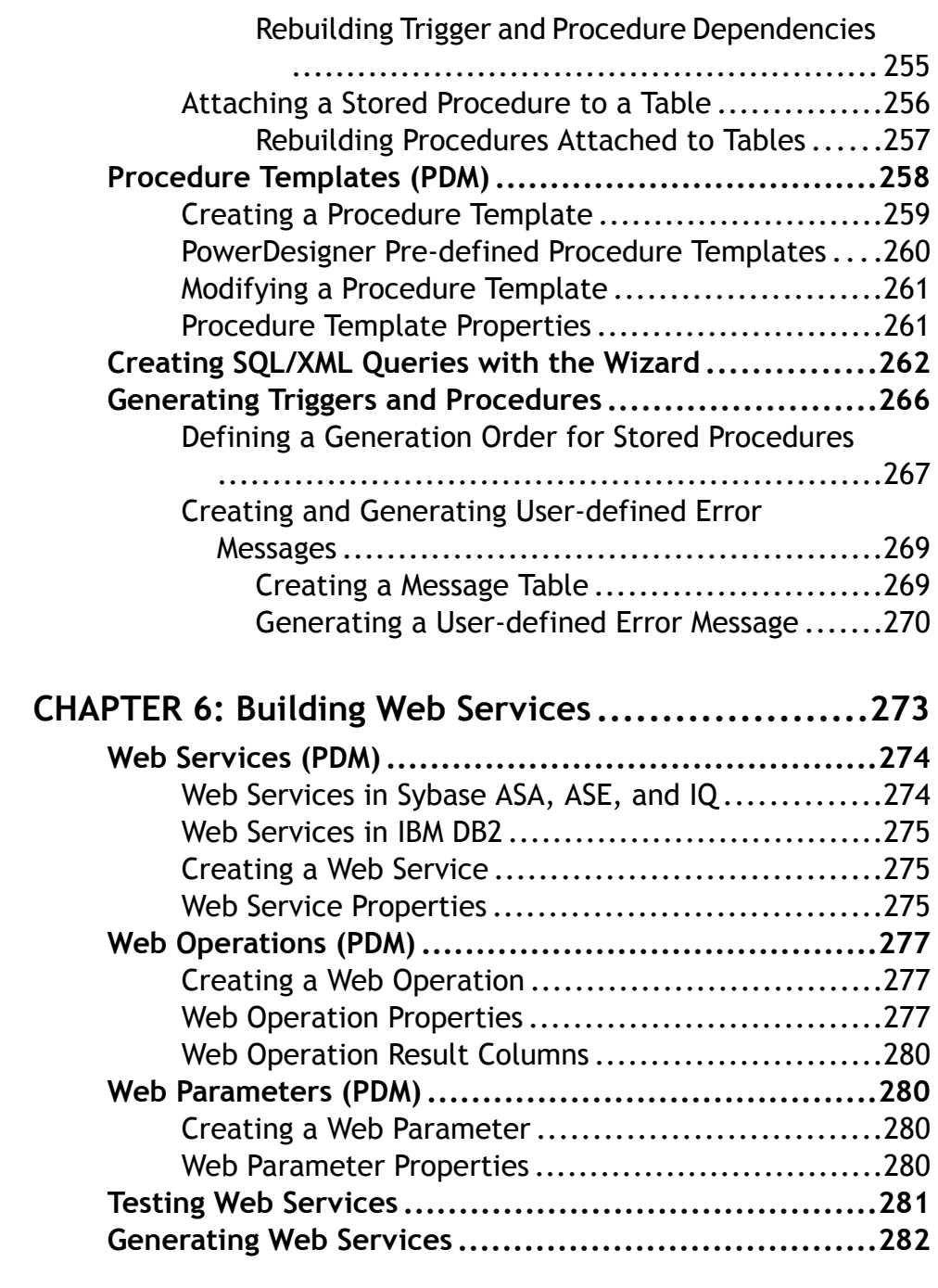

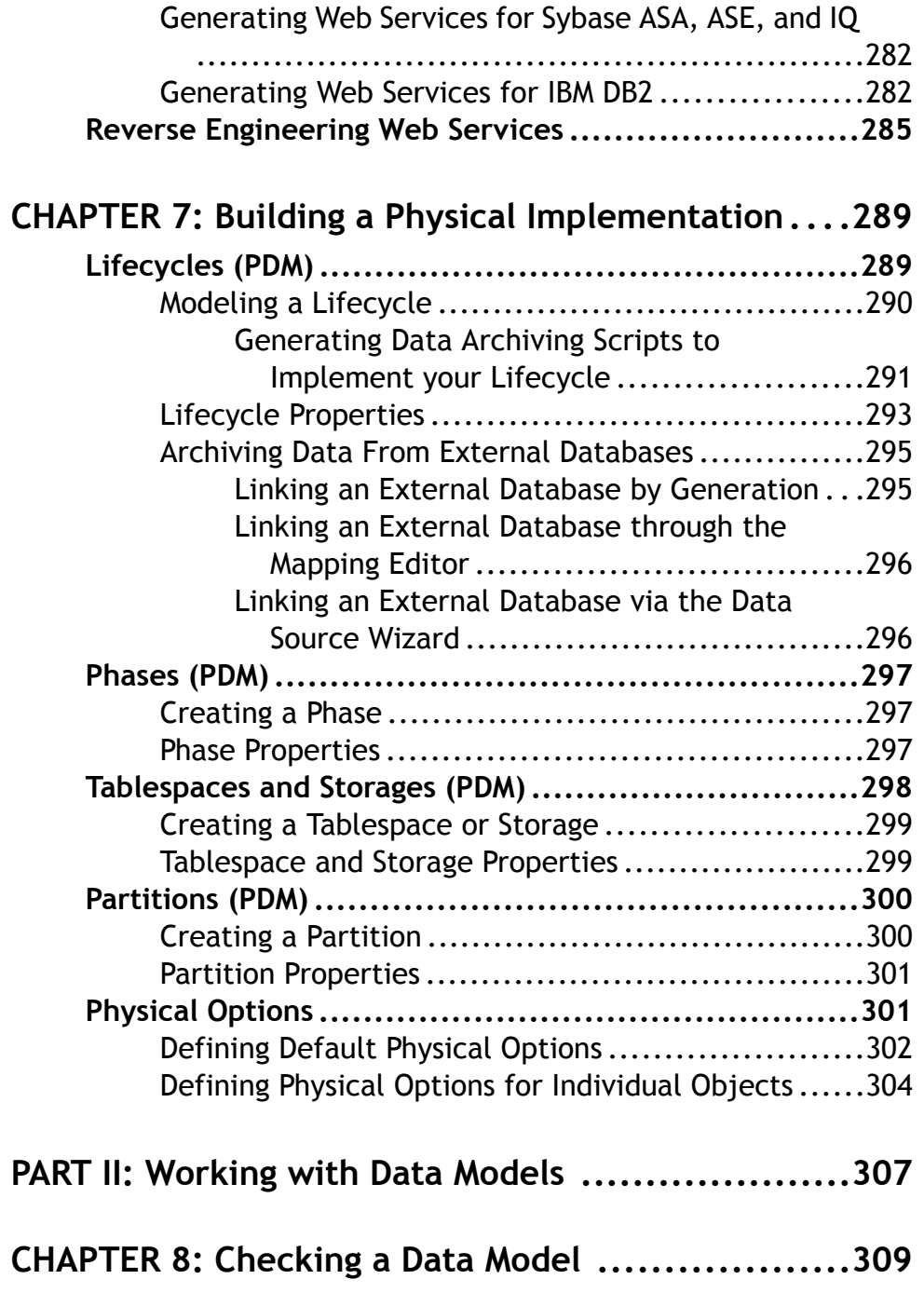

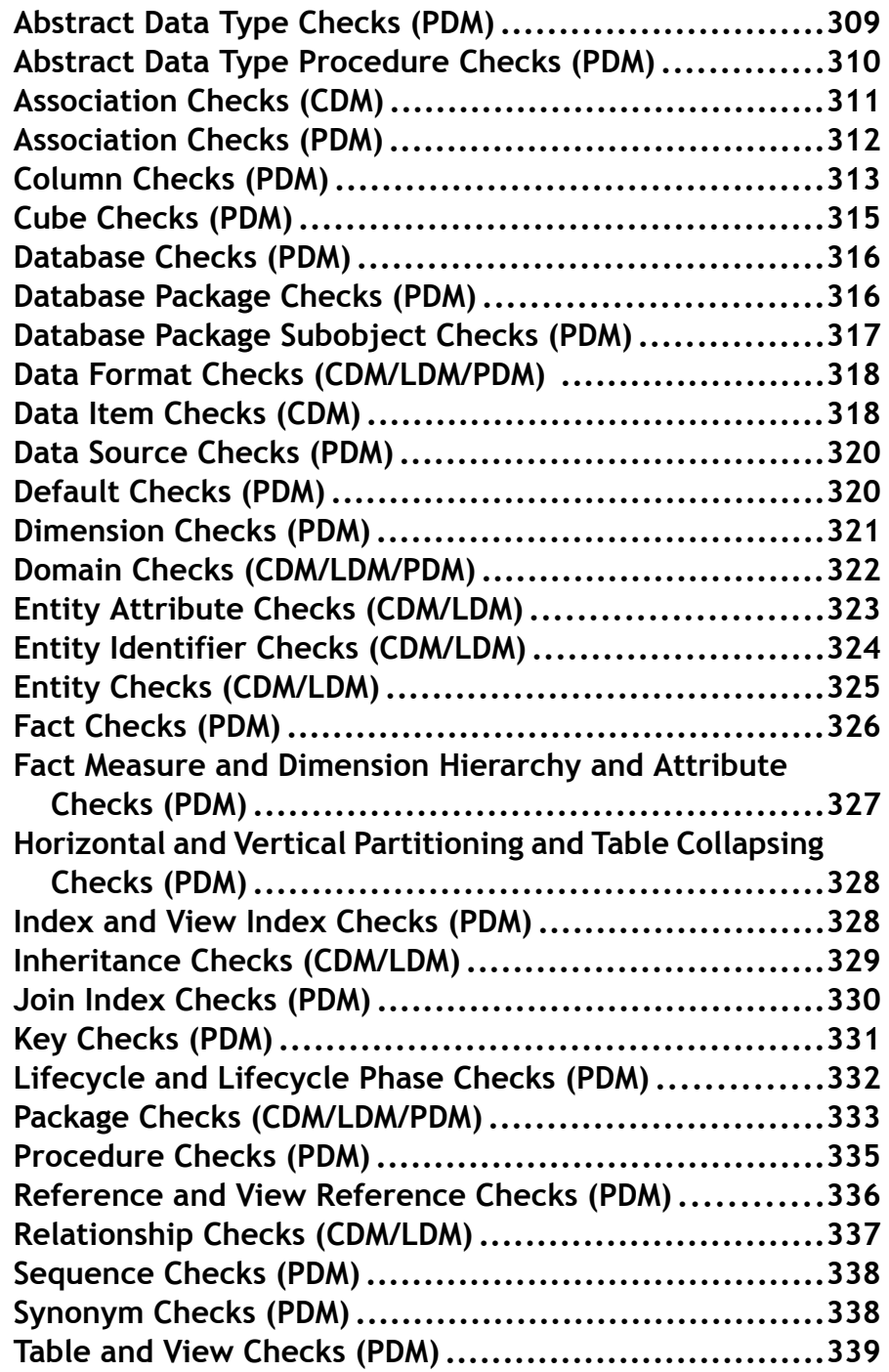

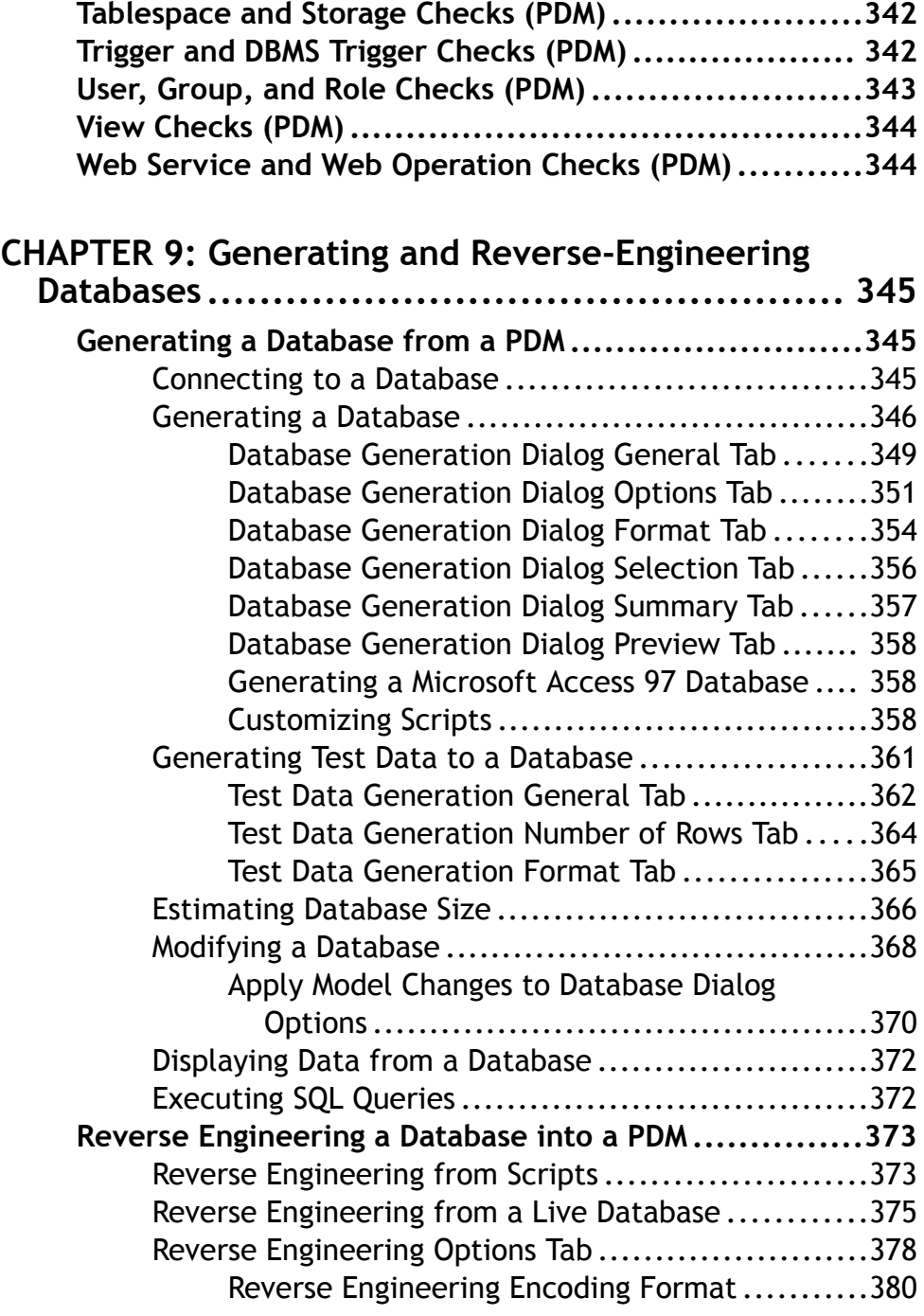

Contents

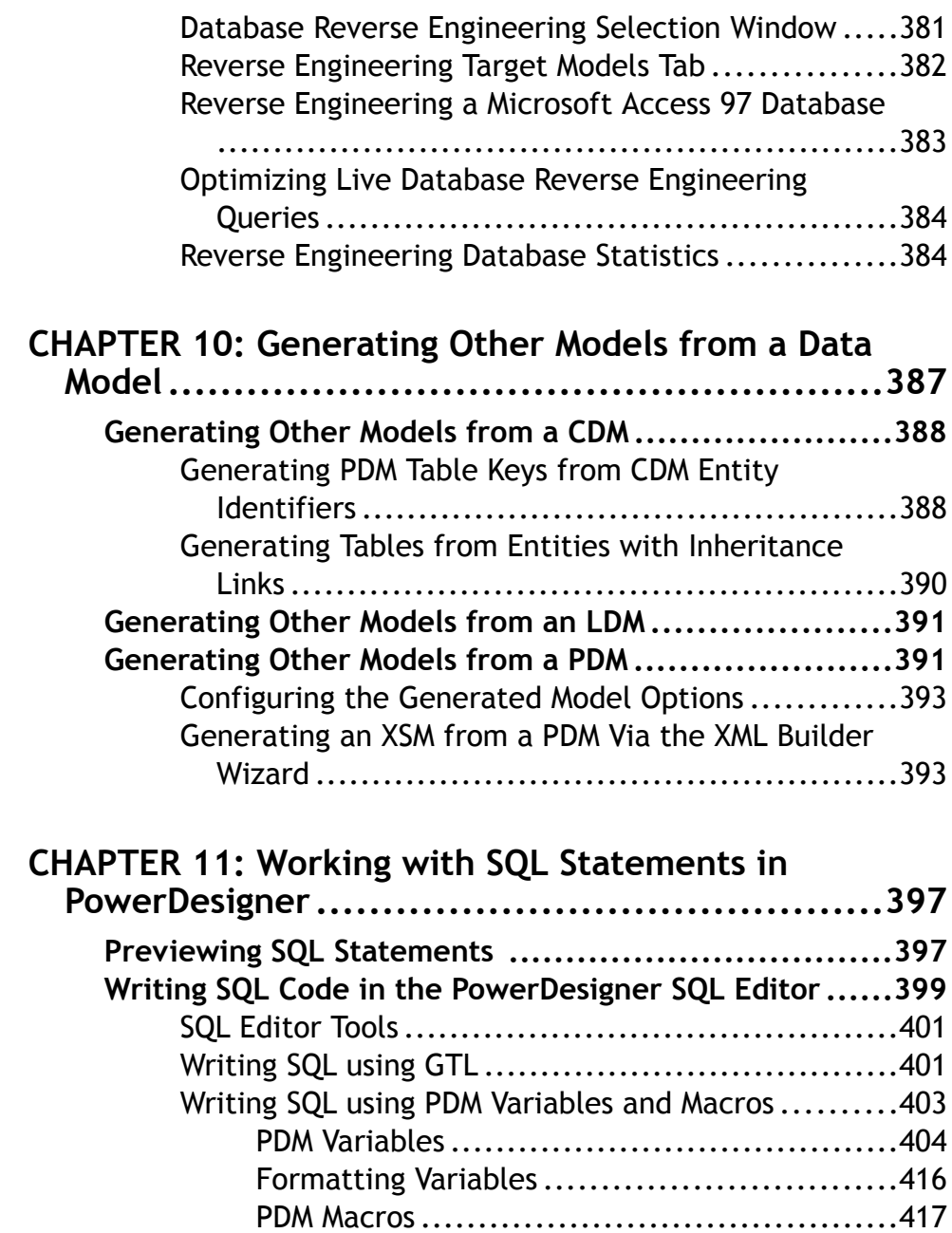

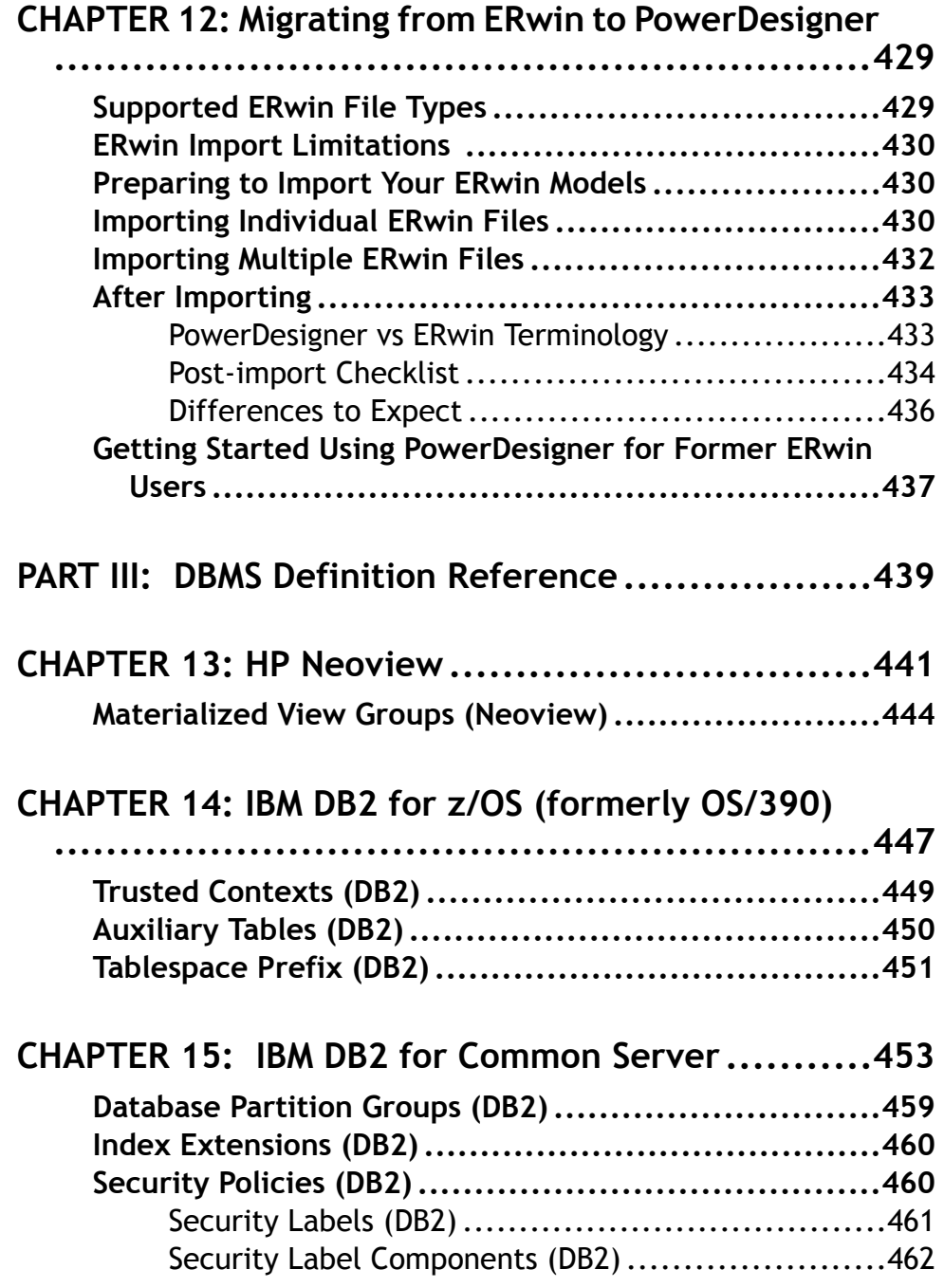

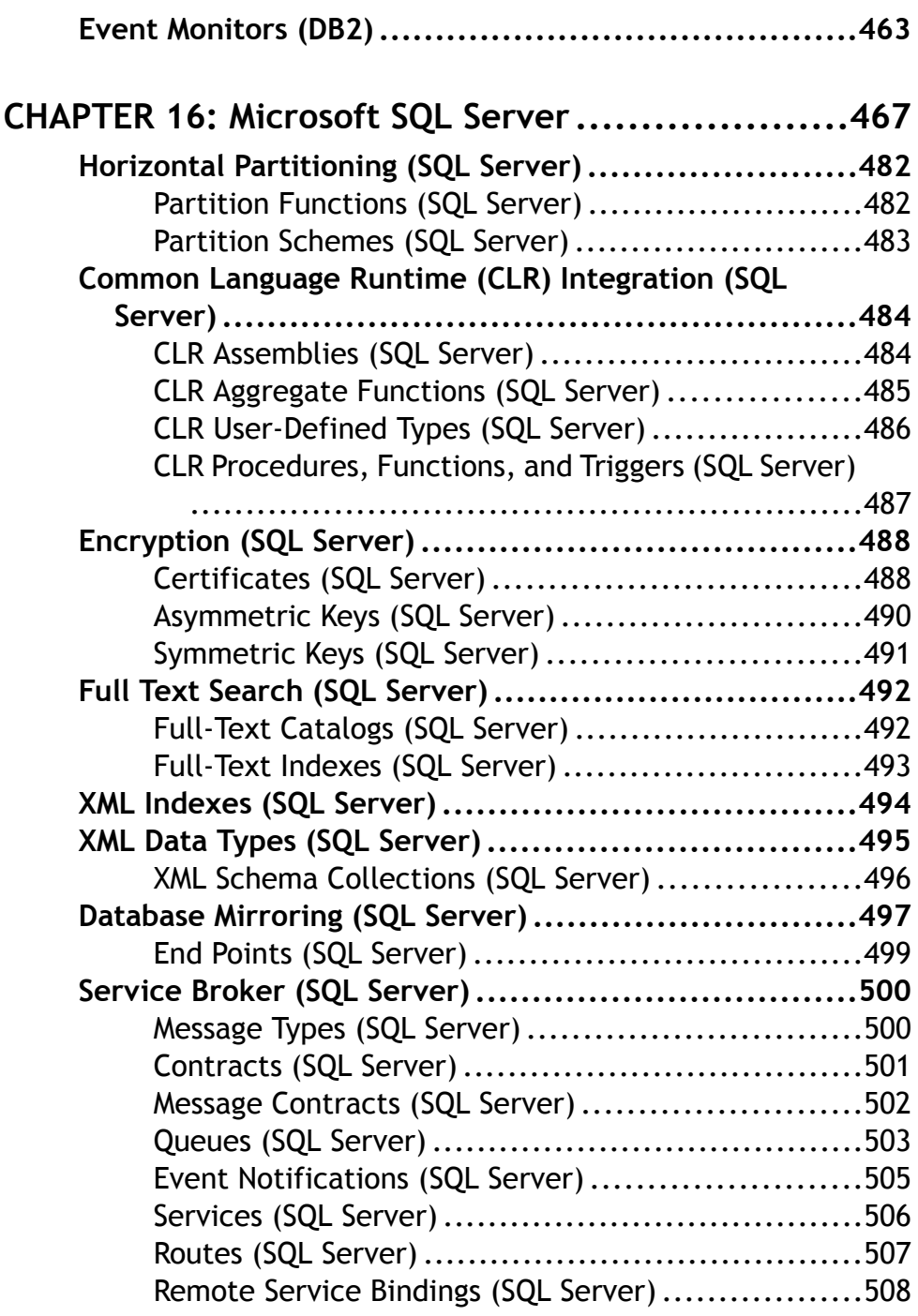

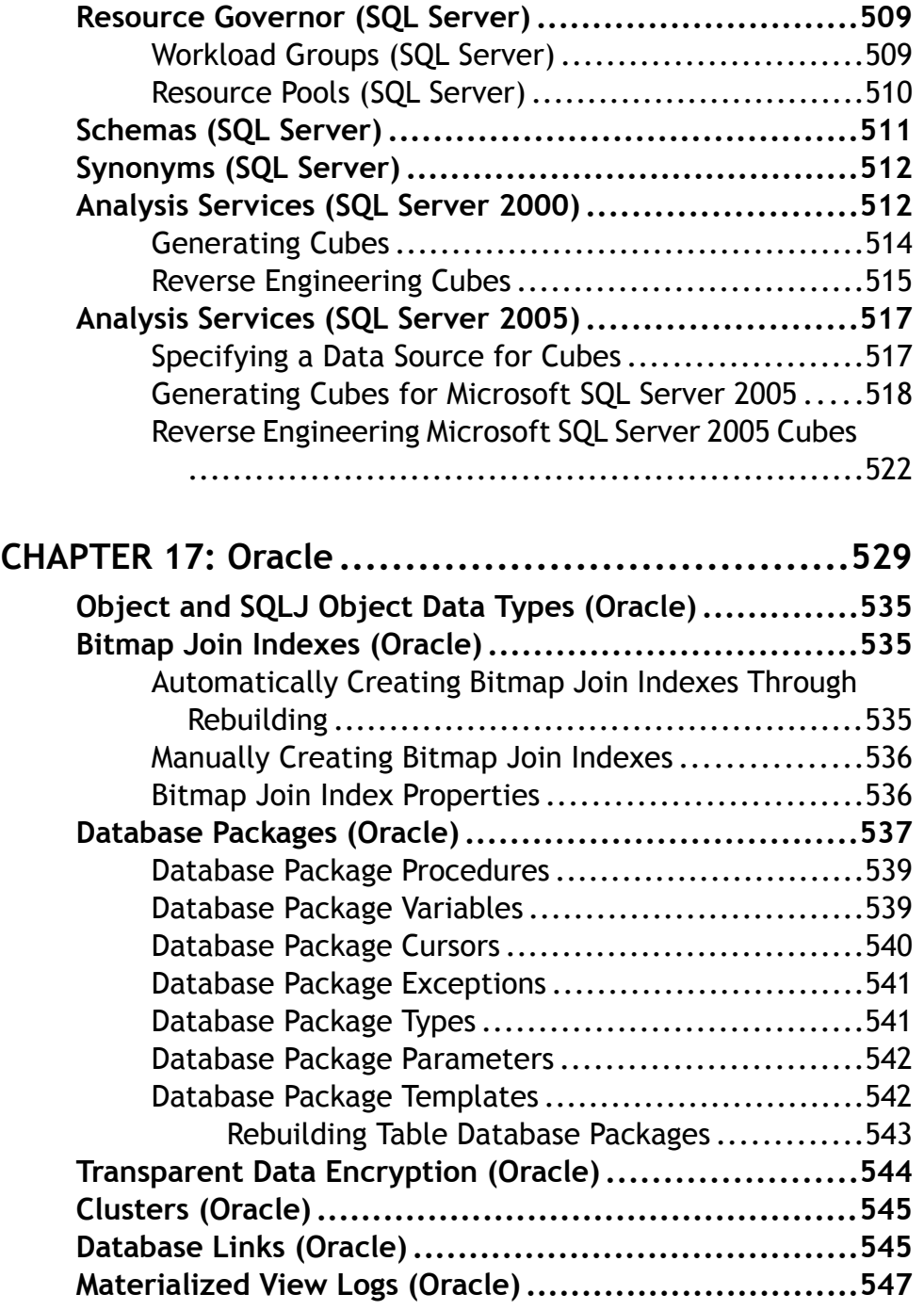

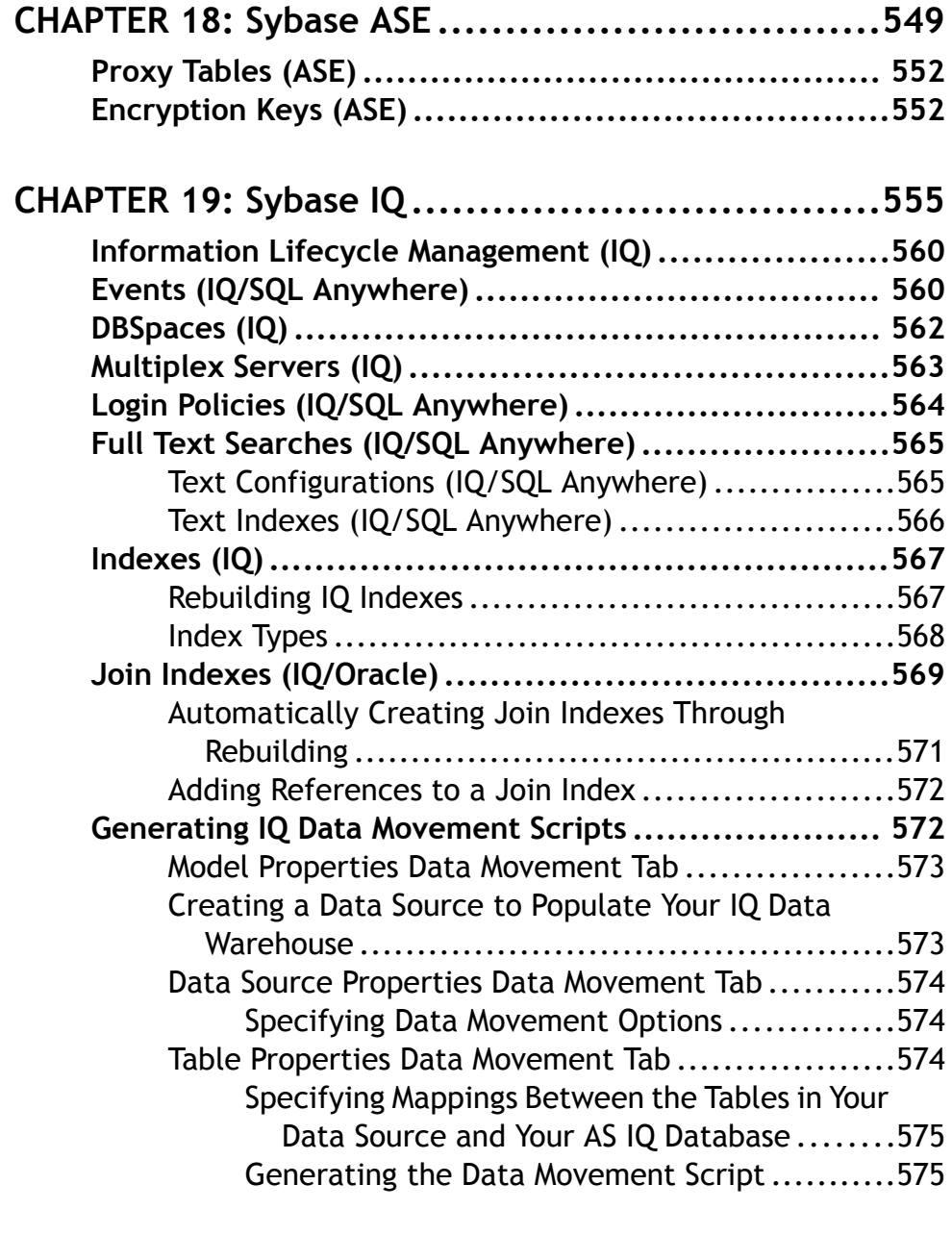

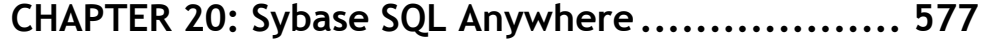

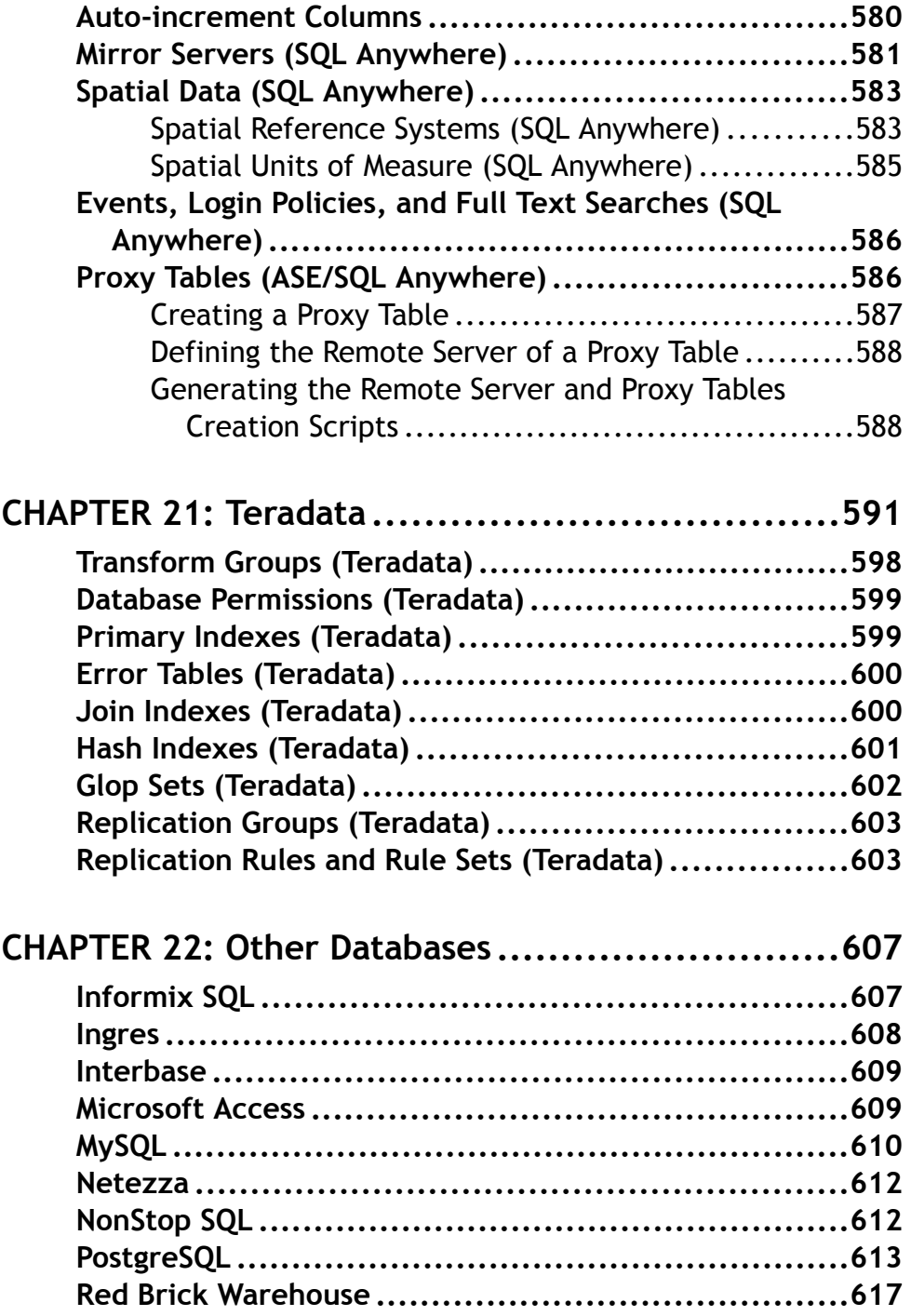

Index [....................................................................](#page-640-0)619

# <span id="page-22-0"></span>PART I

# **Building Data Models**

The chapters in this part explain how to model your data systems in PowerDesigner®.

# <span id="page-24-0"></span>CHAPTER 1 **Getting Started with Data Modeling**

A data modelis a representation of the information consumed and produced by a system. Data modeling involves analyzing the data objects present in a system and the relationships between them. PowerDesigner® provides conceptual, logical, and physical data models to allow you to analyze and model your system at all levels of abstraction.

#### *Suggested Bibliography*

- Graeme Simsion, Van Nostrand Reinhold, *Data Modeling Essentials*, 1994, 310 pages; paperbound; ISBN 1850328773
- James Martin, Prentice Hall, *Information Engineering*, 1990, three volumes of 178, 497, and 625 pages respectively; clothbound, ISBN 0-13-464462-X (vol. 1), 0-13-464885-4 (vol. 2), and 0-13-465501-X (vol. 3).
- Joe Celko, *Joe Celko's SQL for Smarties* (Morgan Kaufmann Publishers, Inc., 1995), 467 pages; paperbound; ISBN 1-55860-323-9.

### **Conceptual Data Models**

A *conceptual data model (CDM)* helps you analyze the conceptual structure of an information system, to identify the principal entities to be represented, their attributes, and the relationships between them. A CDM is more abstract than a logical (LDM) or physical (PDM) data model.

A CDM allows you to:

- Represent the organization of data in a graphic format to create Entity Relationship Diagrams (ERD).
- Verify the validity of data design.
- Generate a Logical Data Model (LDM), a Physical Data Model (PDM) or an Object-Oriented Model (OOM), which specifies an object representation of the CDM using the UML standard.

To create a CDM, see [Creating a Data Model](#page-27-0) on page 6. For detailed information about conceptual diagrams, see [Conceptual Diagram Basics](#page-50-0) on page 29.

## **Logical Data Models**

A logical data model (LDM) helps you analyze the structure of an information system, independent of any specific physical database implementation. An LDM has migrated entity identifiers and is less abstract than a conceptual data model (CDM), but does not allow you to <span id="page-25-0"></span>model views, indexes and other elements that are available in the more concrete physical data model (PDM).

You can use a logical model as an intermediary step in the database design process between the conceptual and physical designs:

- Start with a CDM containing entities, attributes, relationships, domains, data items and businessrules.If need be, youmay develop theCDM in several design stepsstarting froma high level model to a low level CDM
- Generate an LDM. Create indexes and specify FK column names and other common features
- Generate one or more PDMs, each targeted to a specific DBMS implementation

This design process allows you to keep everything consistent in a large development effort.

To create an LDM, see [Creating a Data Model](#page-27-0) on page 6. For detailed information about logical diagrams, see [Logical Diagram Basics](#page-62-0) on page 41.

# **Physical Data Models**

A physical data model (PDM) helps you to analyze the tables, views, and other objects in a database, including multidimensional objects necessary for data warehousing. A PDM is more concrete than a conceptual (CDM) or logical (LDM) data model. You can model, reverse-engineer, and generate for all the most popular DBMSs.

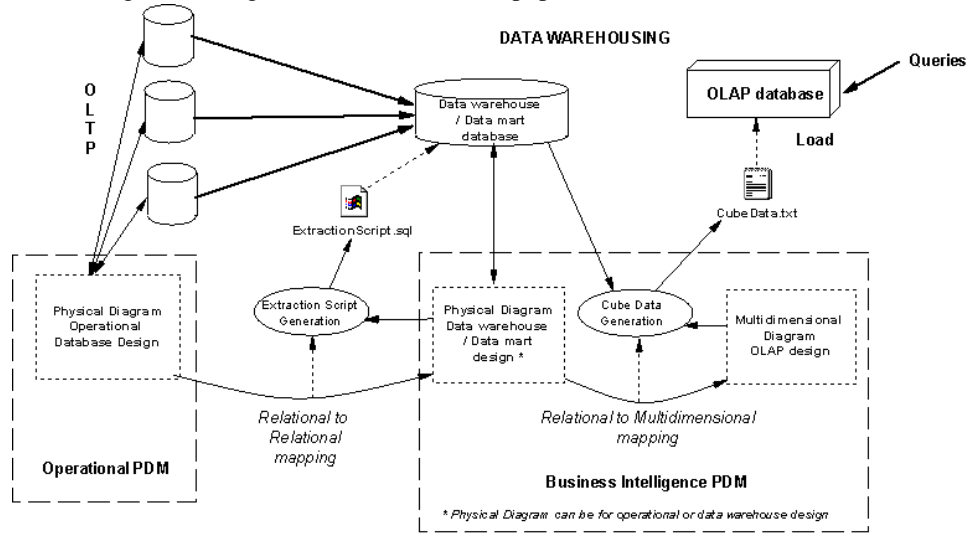

Depending on the type of database you want to design, you will use different types of diagrams in the PDM:

• Operational PDM - You use PDM to design the structure of an operational database. Usually, in data modeling, the physical analysis follows the conceptual and/or logical <span id="page-26-0"></span>analysis, and addresses the details of the actual physical implementation of data in a database, to suit your performance and physical constraints.

- Business intelligence PDM You can use a PDM to design the structure of a data environment, which consists of:
	- Data warehouse or data mart database are populated with data transferred from operational databases, and gather together allthe information that may be needed in an OLAP database, where queries for business analysis and decision making are performed. The data warehouse database gathers all the data manipulated in a company for example, whereas the data mart focuses on smaller entities in the company.

You use physical diagrams to design a data warehouse or data mart database. Since these databases usually contain very large amounts of data forstorage, you do not need to design them for performance. You may assign types (fact and dimension) to the database tables to have a preview of the multidimensional structure in an OLAP database.

• A multidimensional *OLAP* database - which is generally populated with data that has first been aggregated in a data warehouse or data mart (though sometimes it is transferred directly fromoperational databases), and in which information is organized to facilitate queries performed by different tools. Business analysts use OLAP databases to send queries and retrieve business information from the different dimensions existing in the database.

You use PDM multidimensional diagrams to design the different dimensions and cubes within the OLAP database.

To create Physical Diagrams, see [Chapter 3, Building Physical Diagrams](#page-100-0) on page 79. To create Multidimensional Diagrams, see [Chapter 4, Building Multidimensional Diagrams](#page-222-0) on page 201.

#### **DBMS-Specific Features**

PowerDesigner provides customized support for a wide range of database families through DBMS-specific resource files.

These files have a .xdb extension, and are located in the "Resource Files\DBMS" directory inside your PowerDesigner installation directory.

Resource files support, among others, three kinds of customization for PowerDesigner model objects:

- Assignment of standard objects to the specific syntax of a DBMS
- Definition of Extended Attributes for certain objects to allow for DBMS-specific object properties
- Definition of additional DBMS-specific model objects.

You can view and edit the resource file for your selected DBMS in the Resource Editor by selecting **Database > Edit Current DBMS**.

<span id="page-27-0"></span>For more information about working with resource files and the Resource File Editor, see the following chapters in the *Customizing and Extending PowerDesigner* manual:

- Resource Files and the Public Metamodel
- DBMS Resource File Reference
- Extending your models with Profiles

## **Creating a Data Model**

You create a new data model by selecting **File > New Model**.

**Note:** In addition to creating a data model from scratch with the following procedure, you can also:

- create a CDM by importing an ERwin model (.ERX) or a legacy PowerDesigner Process Analyst Model (.PAM) or by generating it from another PowerDesigner model.
- create an LDM by generating it from another PowerDesigner model.
- create a PDM by reverse-engineering it from an existing database (see [Reverse](#page-394-0) [Engineering a Database into a PDM](#page-394-0) on page 373) or generating it from another PowerDesigner model.

The New Model dialog is highly configurable, and your administrator may hide options that are not relevant for your work or provide templates or predefined modelsto guide you through model creation. When you open the dialog, one or more of the following buttons will be available on the left hand side:

- **Categories** which provides a set of predefined models and diagrams sorted in a configurable category structure.
- **Model types** which provides the classic list of PowerDesigner model types and diagrams.
- **Template files** which provides a set of model templates sorted by model type.

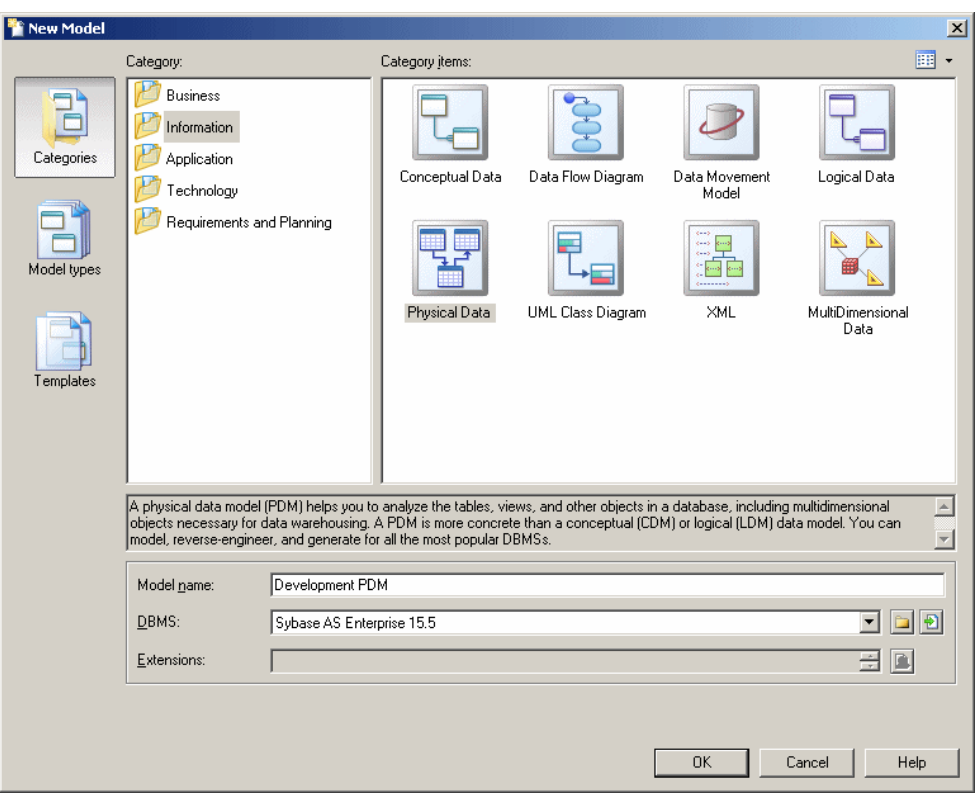

- **1.** Select **File > New Model** to open the New Model dialog.
- **2.** Click a button, and then select a category or model type ( **Conceptual Data Model, Logical Data Model or Physical Data Model** ) in the left-hand pane.
- **3.** Select an item in the right-hand pane. Depending on how your New Model dialog is configured, these items may be first diagrams or templates on which to base the creation of your model.

Use the **Views** tool on the upper right hand side of the dialog to control the display of the items.

**4.** Enter a model name.

The code of the model, which is used for script or code generation, is derived from this name using the model naming conventions.

**5.** [PDM only] Select a target DBMS, which customizes PowerDesigner's default modifying environment with target-specific properties, objects, and generation templates.

By default, PowerDesigner creates a link in the model to the specified file. To copy the contents of the resource and save it in your model file, click the **Embed Resource in Model** button to the right of this field. Embedding a file in this way enables you to make <span id="page-29-0"></span>changes specific to your model without affecting any other models that reference the shared resource.

- **6.** [optional] Click the **Select Extensions** button and attach one or more extensions to your model.
- **7.** Click **OK** to create and open the data model .

**Note:** Sample data models are available in the Example Directory.

#### **Data Model Properties**

You open the model property sheet by right-clicking the model in the Browser and selecting **Properties**.

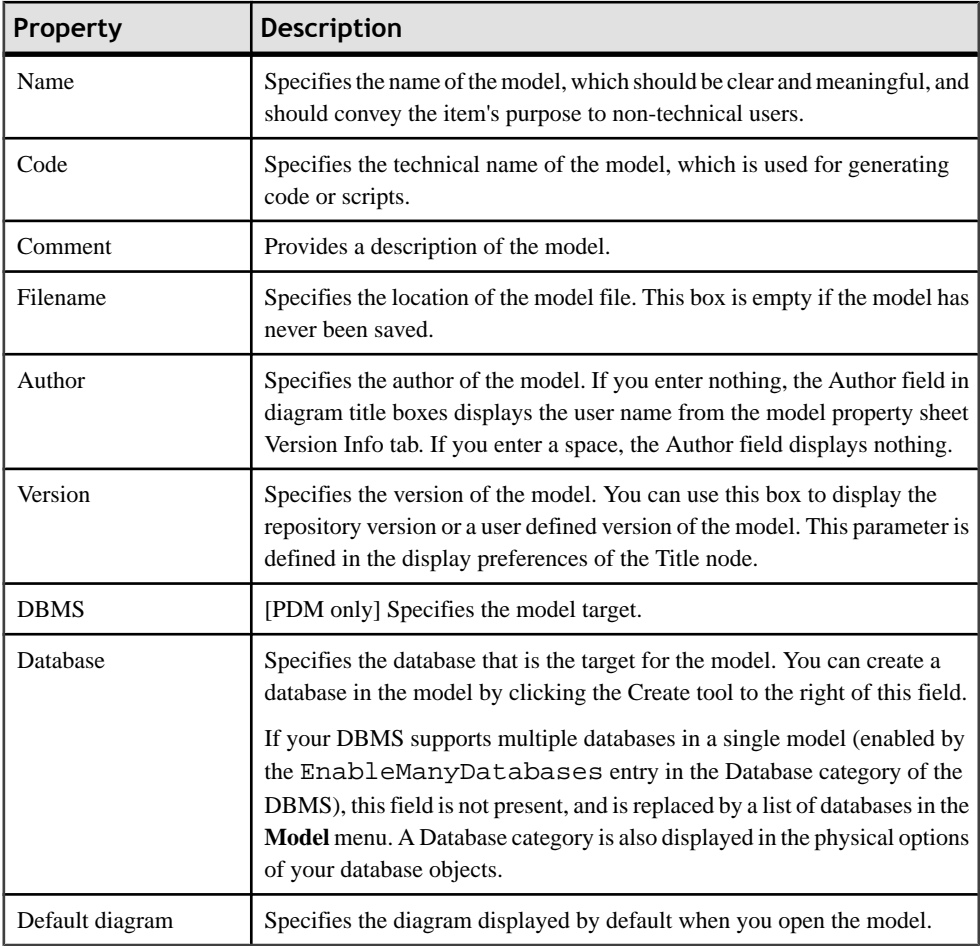

Each data model has the following model properties:

#### <span id="page-30-0"></span>**Database Properties (PDM)**

You can create a database from the General tab of the model property sheet or, if your DBMS supports multiple databases in a single model, from the list of databases in the Model menu.

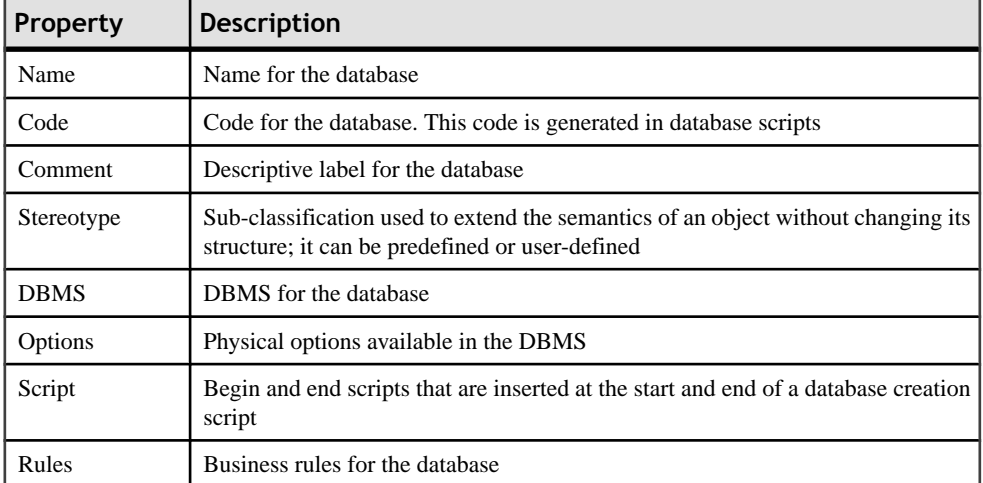

A database has the following properties:

#### *Using a Database in a Physical Option*

You can use a database in a physical option.

- **1.** Open the property sheet of an object with physical options.
- **2.** Click the Options tab, select the in database (...) optionand click the >> button.
- **3.** Select a database from the list below the right pane.
- **4.** Click OK.

When you use the *in*  $\leq$  *tablespace* $>$ *l* physical option, you associate a predefined tablespace with a database using the following syntax:

DBname.TBSPCname

For example, tablespace CUST\_DATA belongs to database myBase. In the following example, table Customer will be created in tablespace CUST\_DATA:

<span id="page-31-0"></span>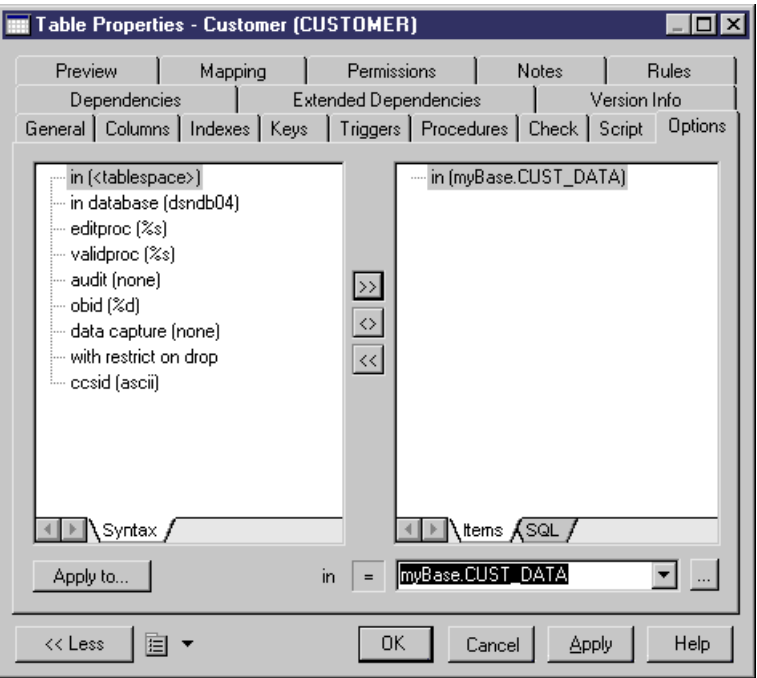

You should not define a database together with a tablespace physical option on the same object, this will raise an error during check model.

The database Dependencies tab displays the list of objects that use the current database in their physical options.

#### **Archiving a PDM**

Archived modelsstore all constraint names without making a difference between user defined and calculated constraints. These models are used with the modify database feature.

You can archive a PDM with the .apm file extension, using the following methods:

- Save a PDM as an archived model
- Automatically archive PDM after database creation

Select **File** > Save As, select Archived PDM (bin) or Archived PDM (xml) in the Save As Type list, and click Save.

or

Select **Database > Generate Database**, click the Options tab, select the Automatic Archive check box in the After Generation groupbox, and click OK.

#### <span id="page-32-0"></span>**Opening a V6 PAM into a CDM**

You can open a v6 process analyst model (PAM) into a CDM, to recover process modeling information, as follows:

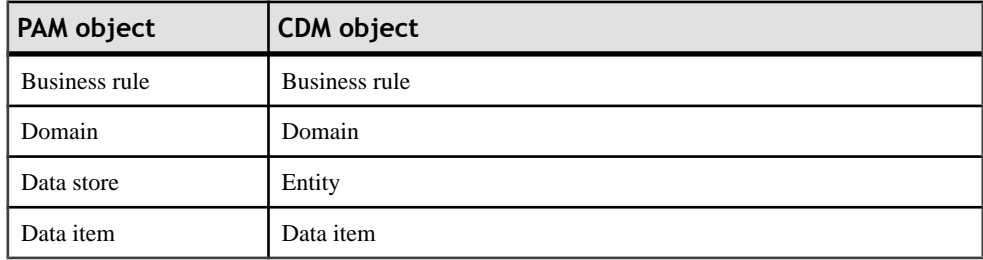

You can recover processes from a PAM by opening it into a BPM (see the Business Process Modeling guide).

- **1.** Select **File > Open** and select the PAM file.
- **2.** Click Open to display the Formats for ProcessAnalyst Model window.

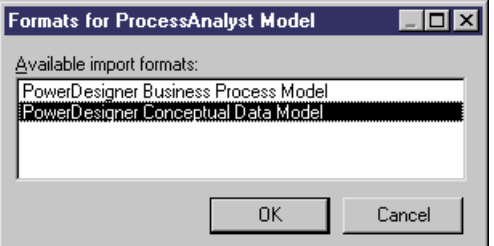

**3.** Select PowerDesigner Conceptual Data Model and click OK to begin the import.

The recovered objects are imported into the CDM and appear in a default diagram.

# **Customizing your Modeling Environment**

The PowerDesigner data model provides various means for customizing and controlling your modeling environment.

### <span id="page-33-0"></span>**Setting CDM/LDM Model Options**

You can set CDM/LDM model options by selecting **Tools > Model Options** or right-clicking the diagram background and selecting **Model Options**.

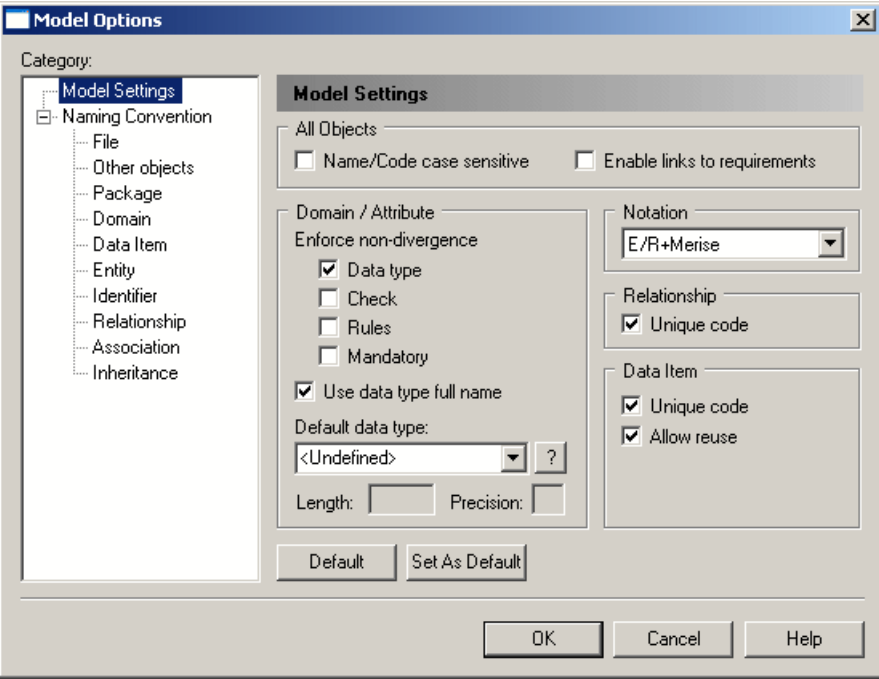

You can set the following options on the **Model Settings** page:

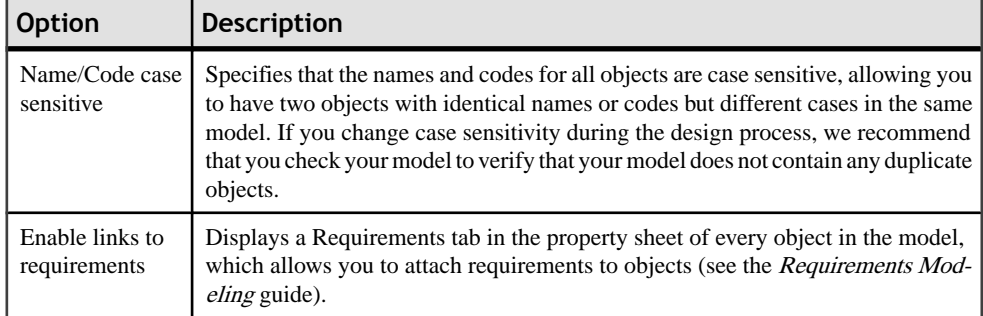

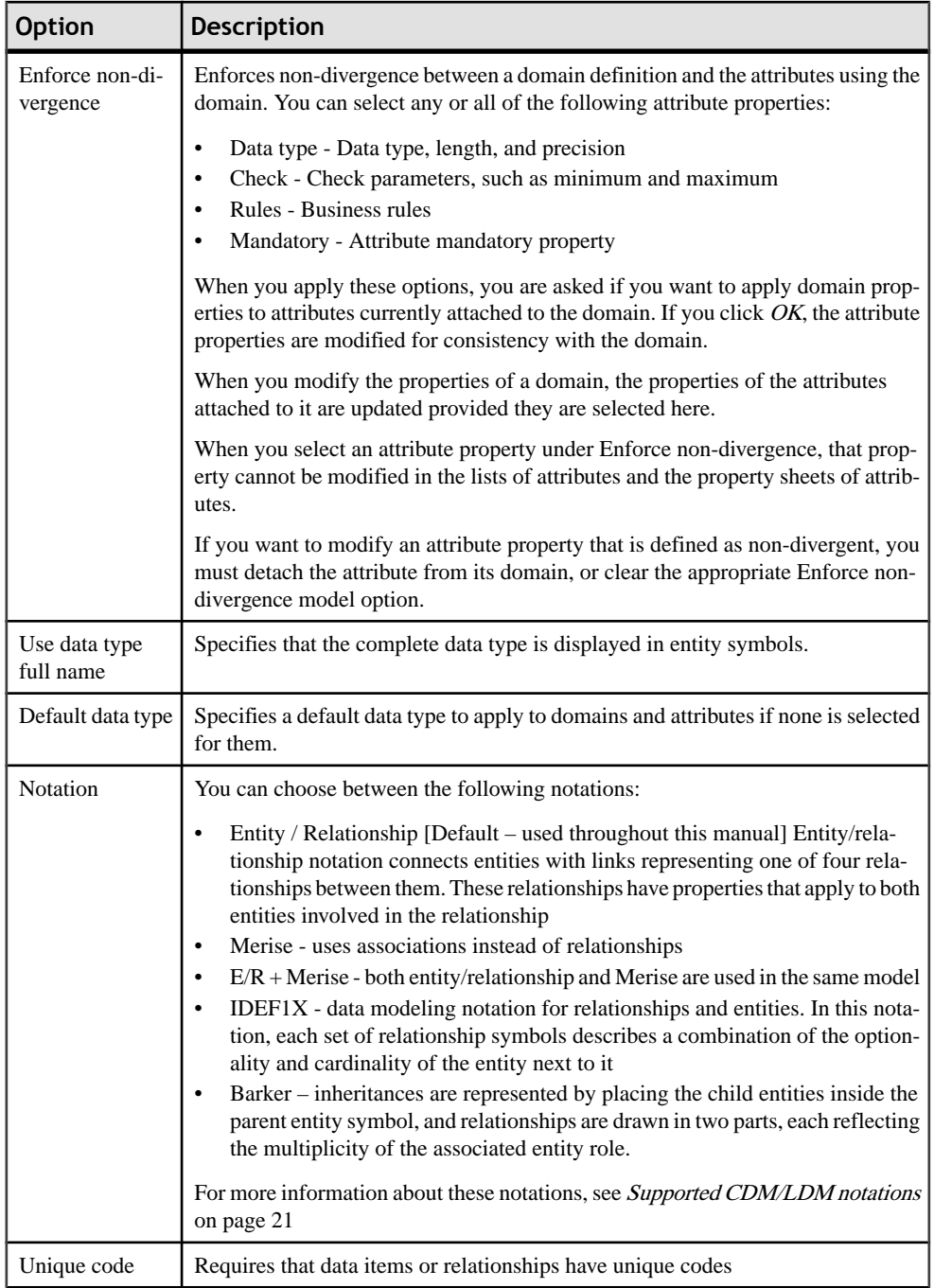

<span id="page-35-0"></span>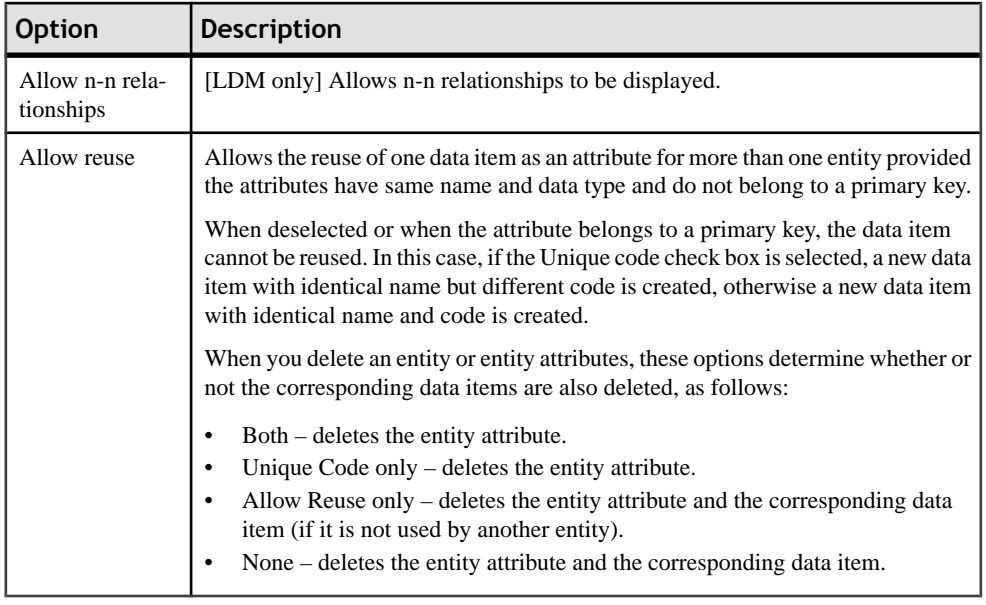

For information about controlling the naming conventions of your models, see "Naming Conventions" in Chapter 8, Customizing Your Modeling Environment of the Core Features Guide .

#### **Assertion Template**

The assertion template is a GTL template used to automatically generate sentences from the role names you specify on the **Cardinalities** tab of relationship property sheets. To review or edit the template, select **Tools > Model Options > Assertion Template**.

The PowerDesigner Generation Template Language (GTL) is used to generate text from the objects, properties, and relationships defined in the PowerDesigner metamodel and in extensions to it.

The GTL code in the template extracts various properties of the relationship object and the entities it connects to generate the assertion statements. The mandatory property and cardinalities are evaluated in each direction in order to generate the appropriate wording around the entity and role names.

You can edit the assertion template as necessary, to change the wording or to reference other properties. To reference extended attributes or other extensions, you must specify the extension file for the template to use in the **Assertion Extension** list.

A sample extension file, Relationship Assertion with Plural Entity Names, is provided, which provides support for using plural entity names in assertions. For information about attaching this or any other xem to your model, see [Extending Your](#page-48-0) [Modeling Environment](#page-48-0) on page 27
For detailed information about working with GTL, see Chapter 4, Customizing Generation with GTL in Customizing and Extending PowerDesigner

#### **Migration Settings (LDM)**

To set migration settings, select **Tools > Model Options**, and select the Migration settings sub-category under **Model Settings**.

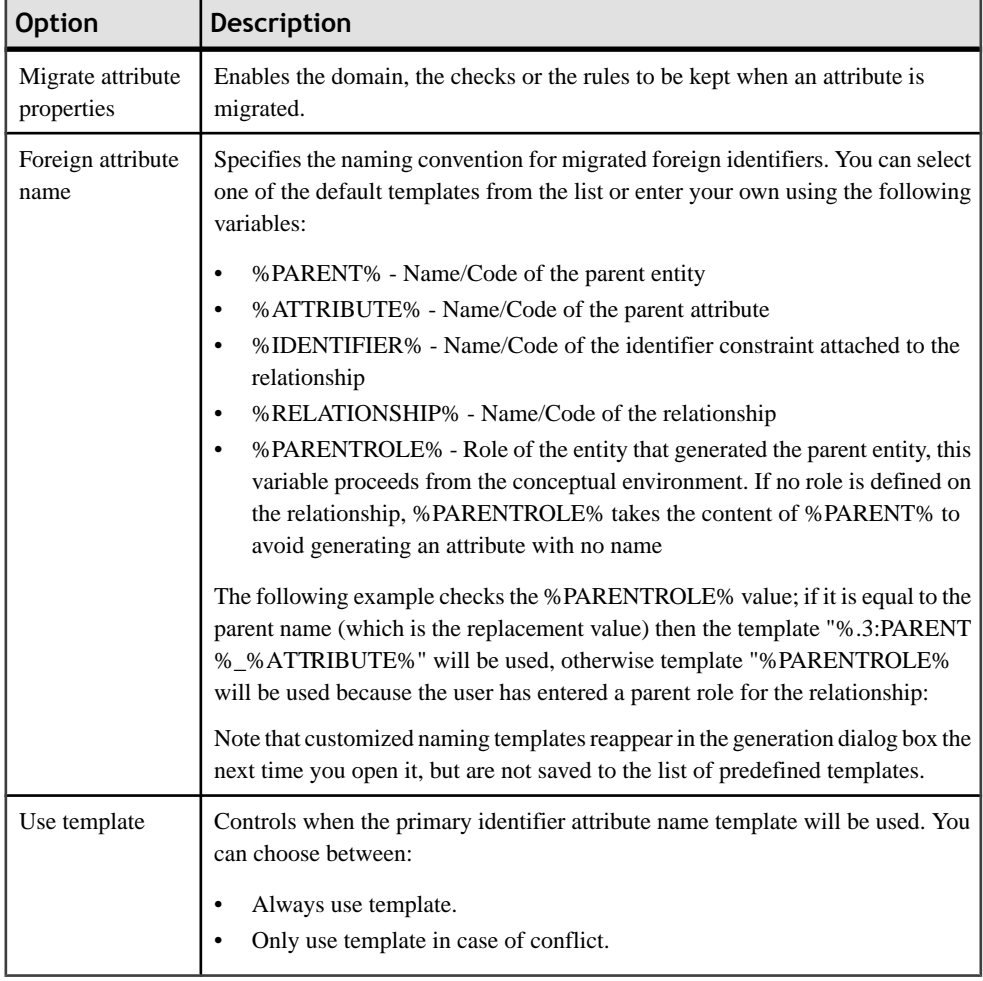

These options control the migration of identifiers along relationships:

# **Setting PDM Model Options**

You can set PDM model options by selecting **Tools > Model Options** or right-clicking the diagram background and selecting **Model Options**.

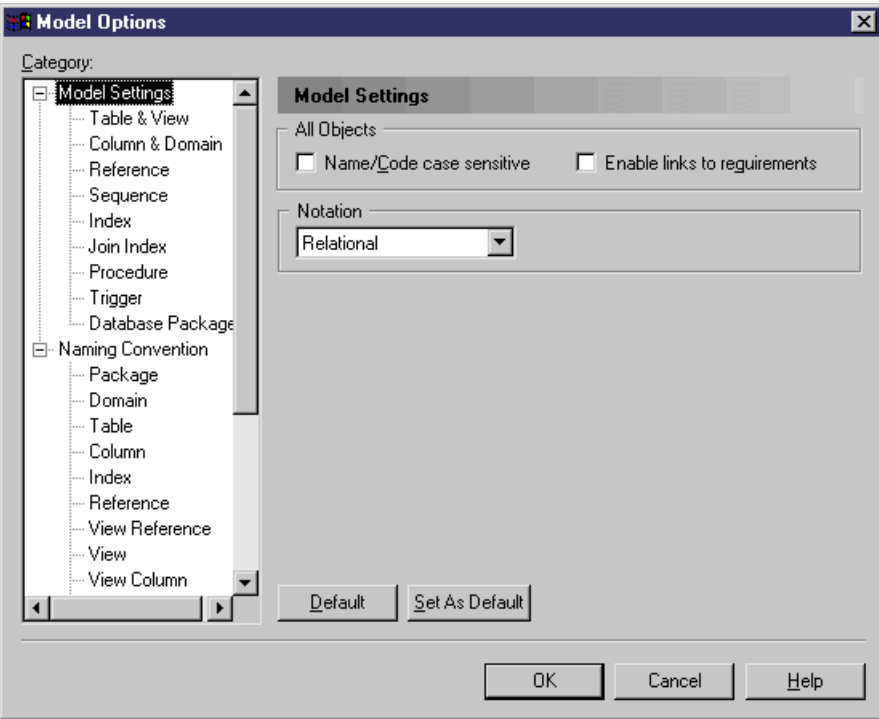

You can set the following options on the **Model Settings** page:

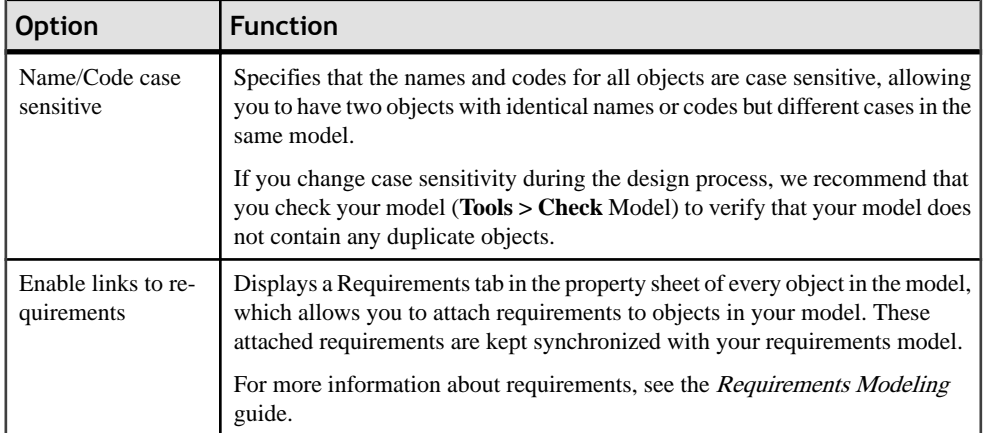

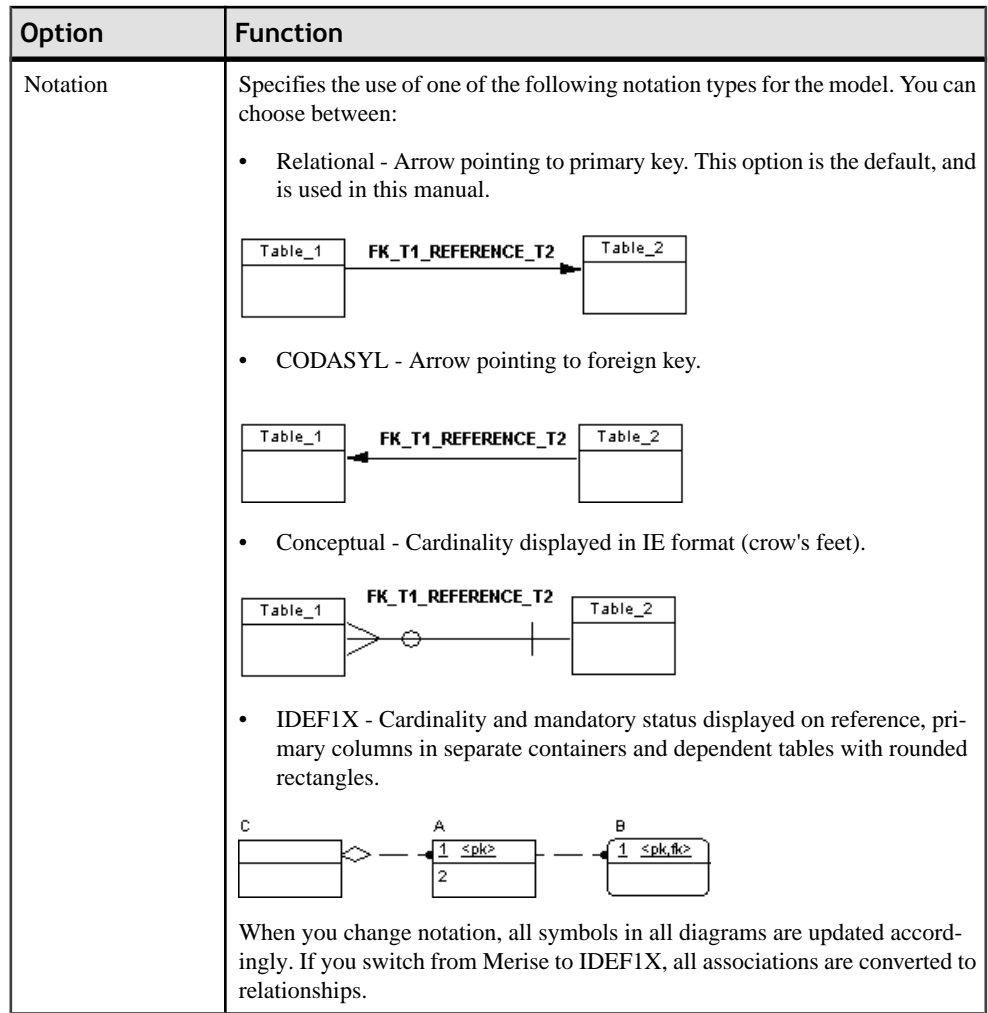

For information about controlling the naming conventions of your models, see "Naming Conventions" in Chapter 8, Customizing Your Modeling Environment of the Core Features Guide .

#### **Column and Domain Model Options**

To set model options for columns and domains, select **Tools > Model Options**, and selectthe Column & Domain sub-category in the left-hand Category pane.

You can set the following options on this tab:

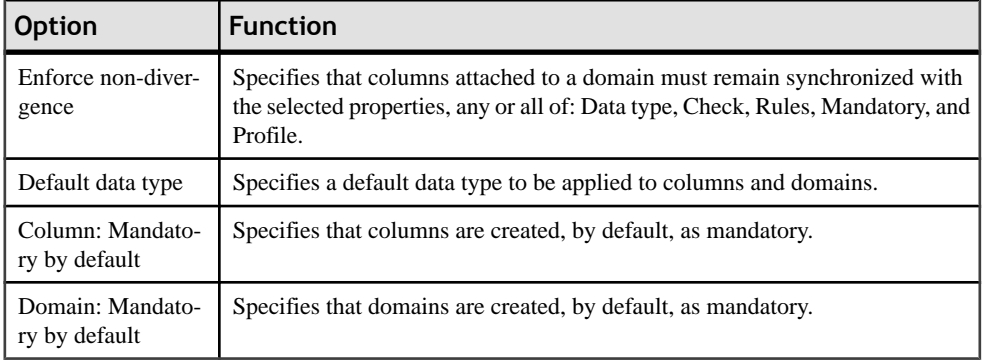

#### **Reference Model Options**

To set model options for references, select **Tools > Model** Options, and select the Reference sub-category in the left-hand Category pane.

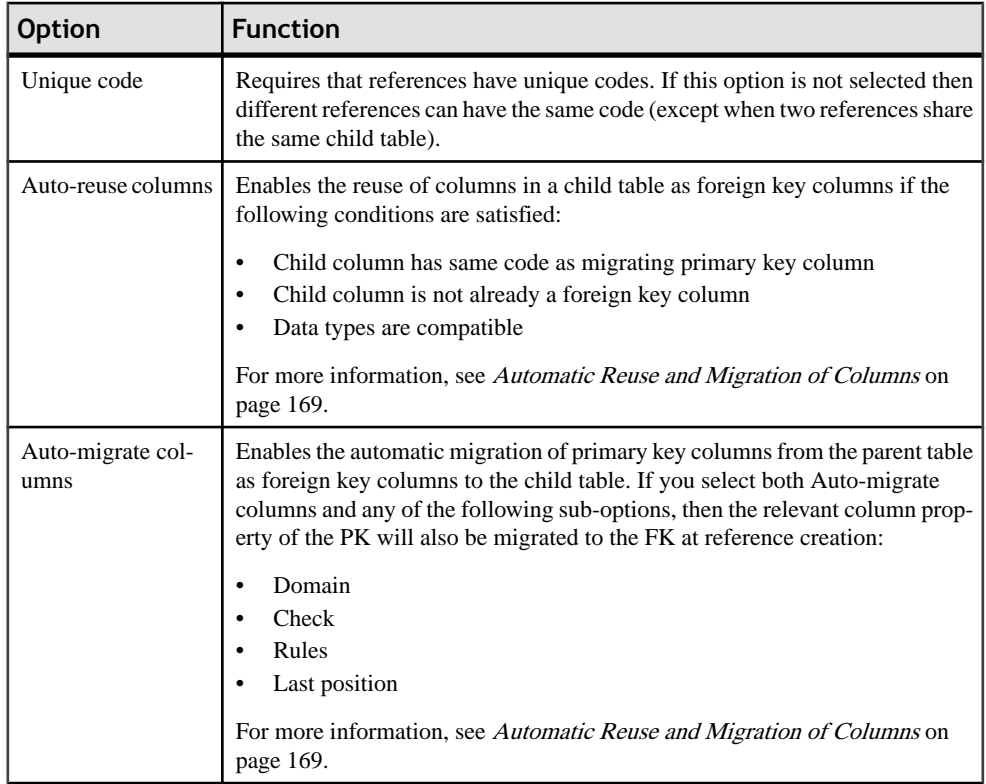

You can set the following options on this tab:

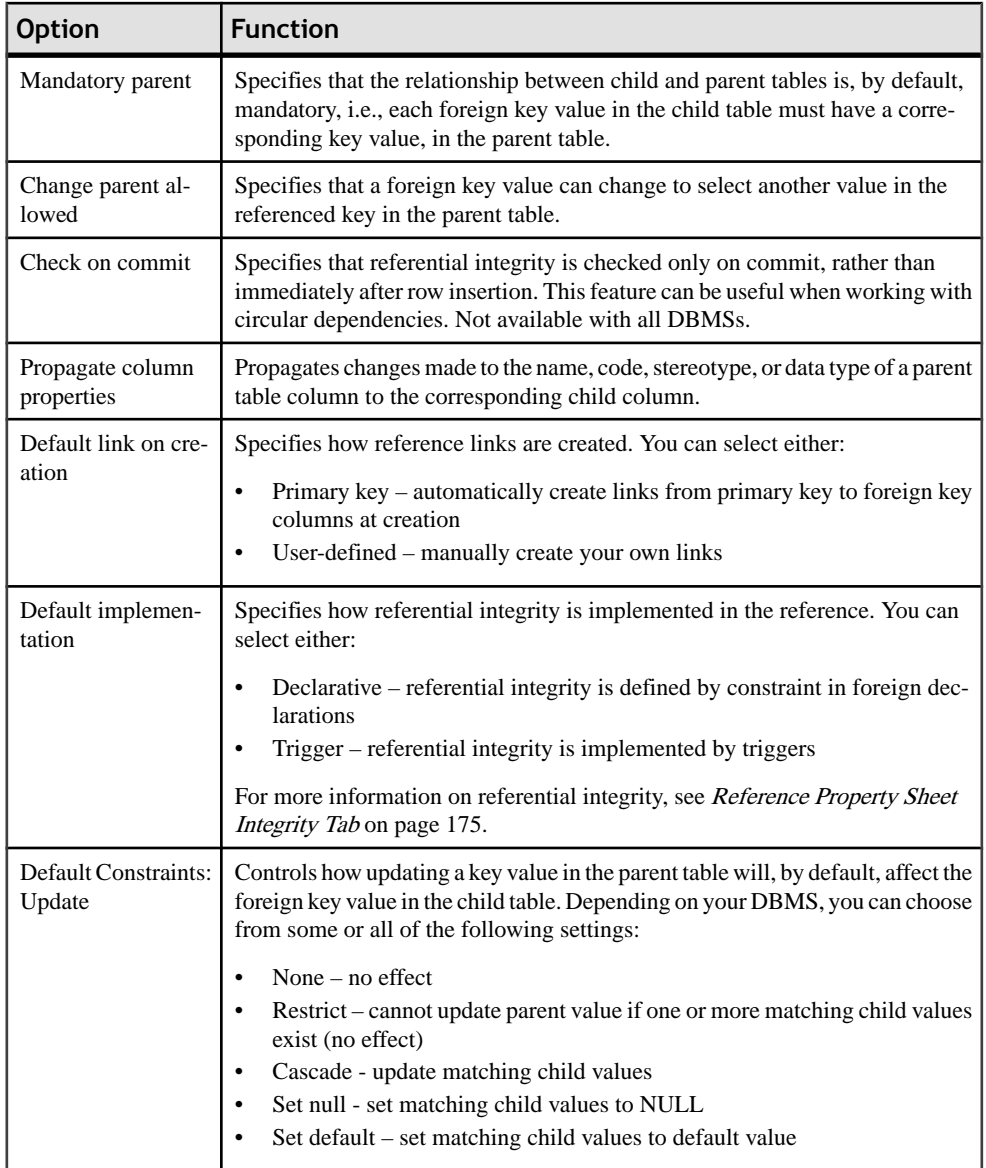

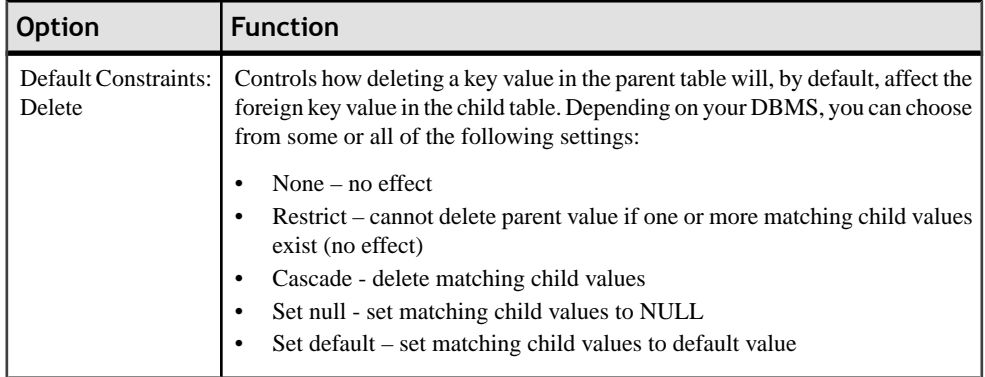

#### **Other Object Model Options**

To set model options for tables and views, indexes, join indexes, procedures, sequences, triggers, and database packages select **Tools > Model Options**, and select the appropriate sub-category under **Model Settings**.

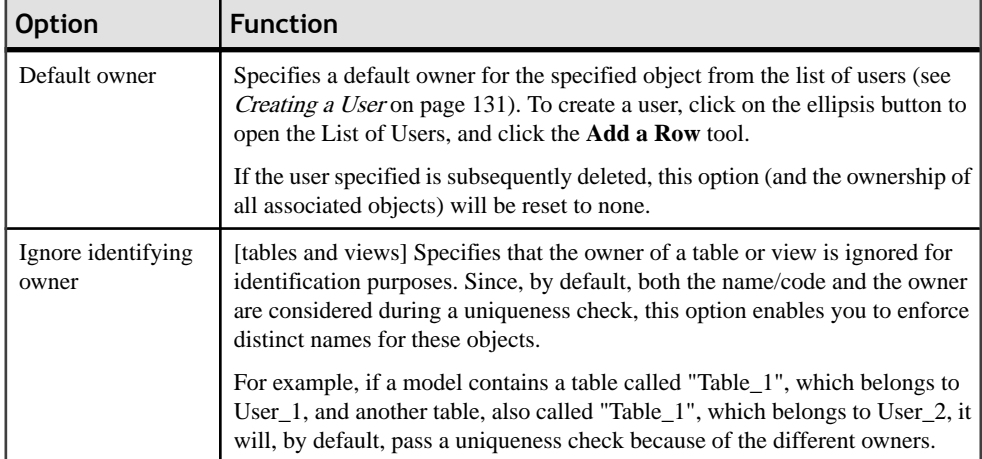

You can set the following options for these objects:

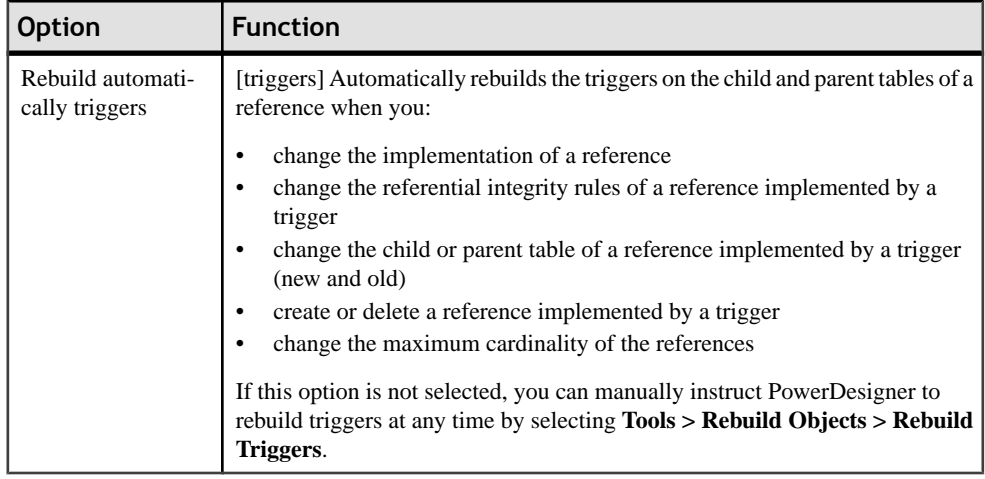

# **Setting Data Model Display Preferences**

PowerDesigner display preferences allow you to customize the format of object symbols, and the information thatis displayed on them. To set data model display preferences, select **Tools > Display Preferences** orright-click the diagrambackground and select **Display Preferences** from the contextual menu.

For detailed information about customizing and controlling the attributes and collections displayed on object symbols, see "Display Preferences" in Chapter 8, Customizing Your Modeling Environment of the Core Features Guide .

# **Supported CDM/LDM Notations**

PowerDesigner supports the most popular data modeling notations in the CDM and LDM via the notation model option

For more information, see *[Setting CDM/LDM Model Options](#page-33-0)* on page 12.

#### *Entity/relationship Notation*

In the Entity/relationship notation, entities are represented as rectangles and divided in three compartments: name, attributes, and identifiers.

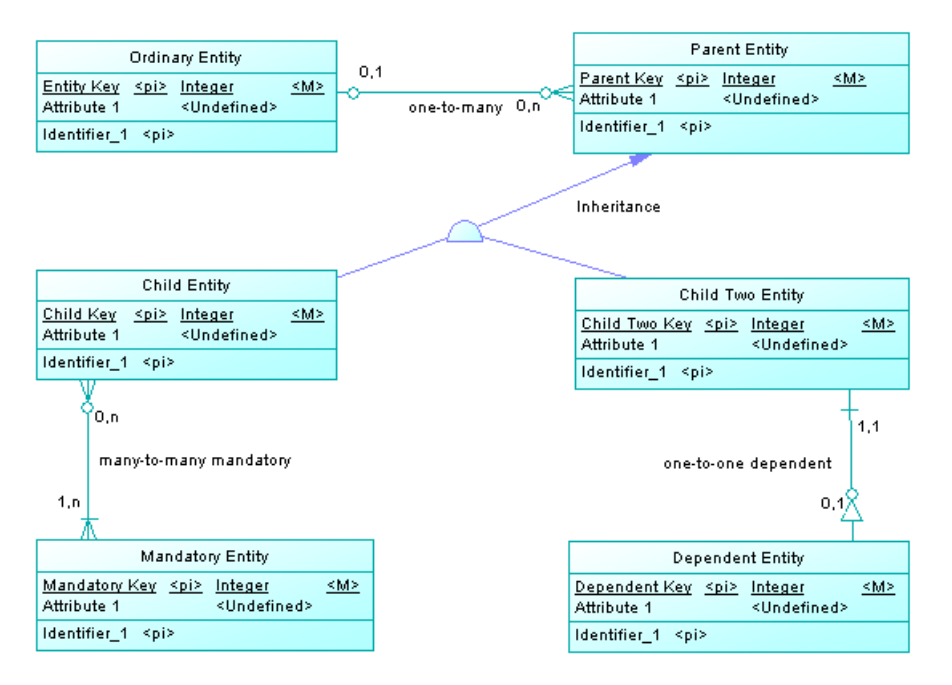

The termination points of relationships indicate the cardinality as follows:

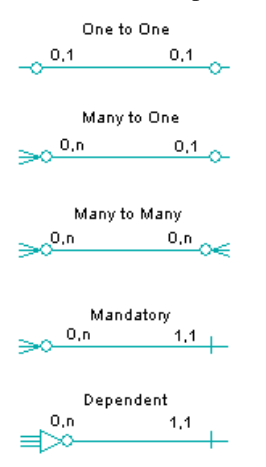

(Note that the Merise notation uses associations instead of relationships):

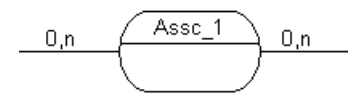

Inheritance symbols indicate if they are complete and if they have mutually exclusive children:

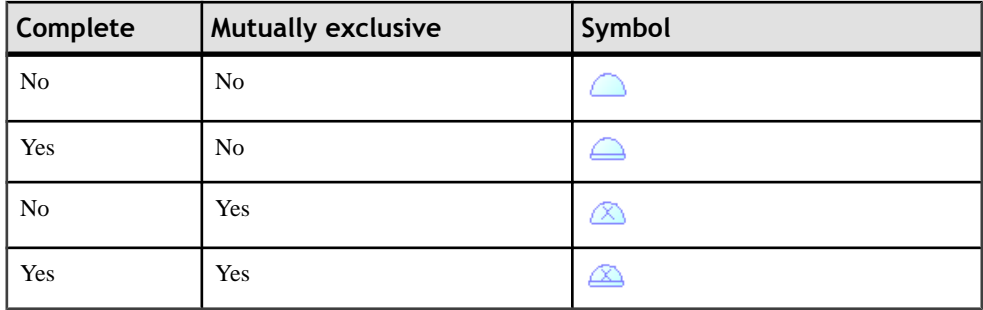

#### *IDEF1X Notation*

In the Idef1x notation, entity names are displayed outside the symbol, and dependent entities are drawn with round corners.

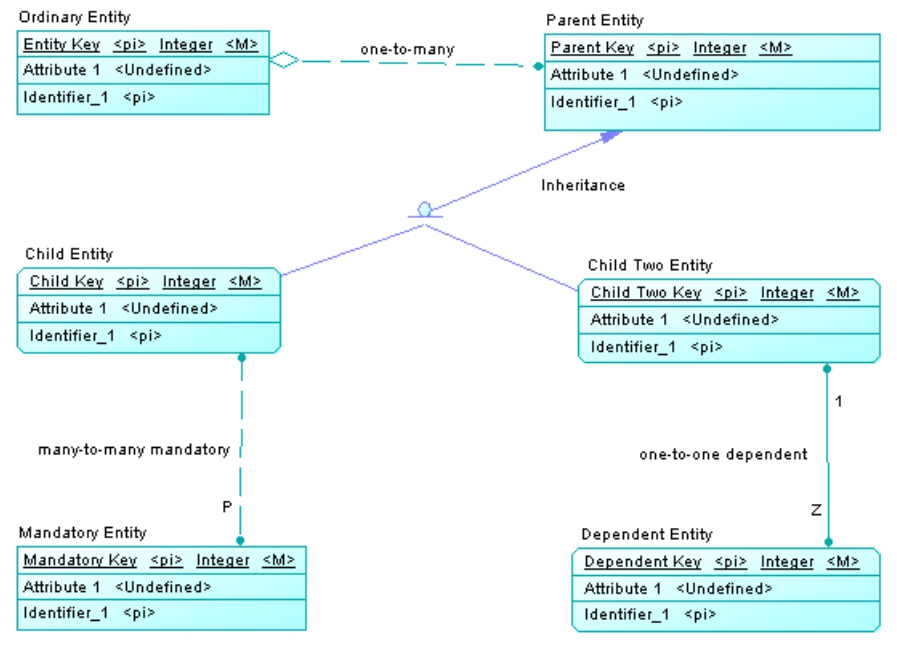

Relationship symbols indicate the cardinality as follows:

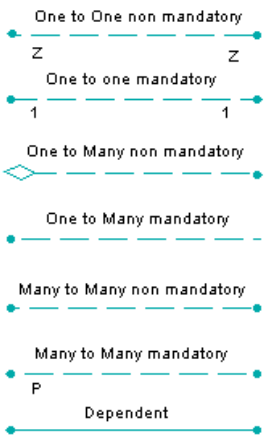

Inheritance symbols indicate if the inheritance is complete:

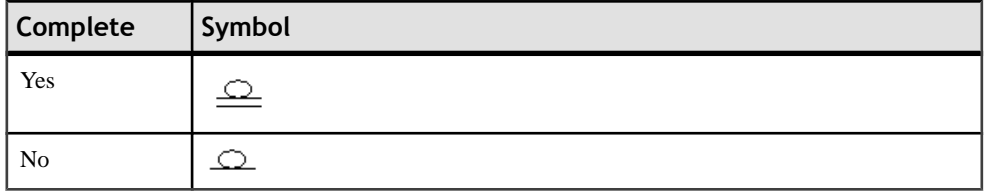

#### *Barker Notation*

In the Barker notation, entities are drawn with round corners, and inheritances are displayed by placing children inside the parent entity.

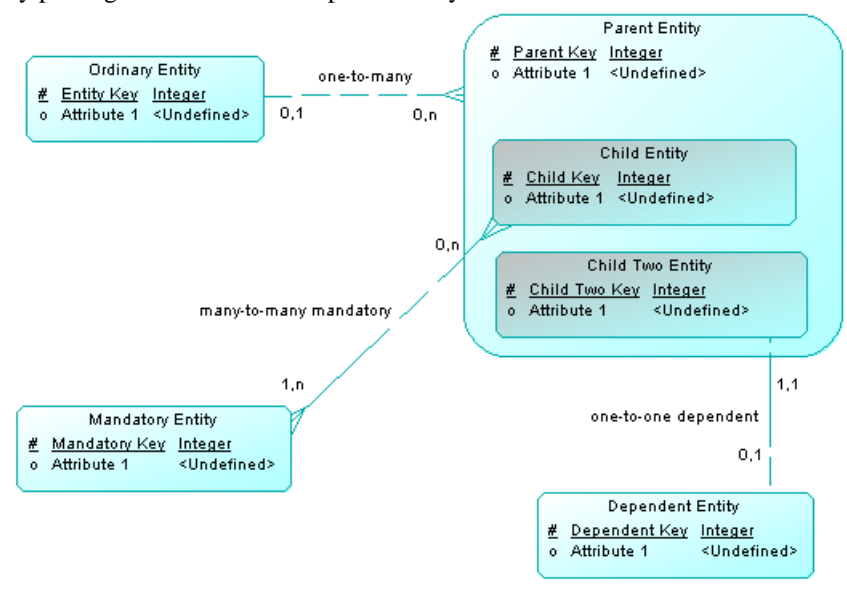

Only attributes are listed and a symbol specifies whether each attribute is a key, a mandatory or an optional attribute as follows:

 $#$  Primano Mandatory o Optional

Relationship symbols indicate the cardinality as follows:

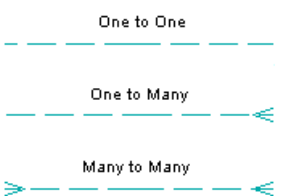

The line style specifies if a relationship is mandatory:

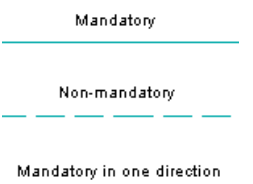

# **Viewing and Editing the DBMS Definition File**

Each PDM is linked to a definition file that extends the standard PowerDesigner metamodel to provide objects, properties, data types, and generation parameters and templates specific to the language being modeled. Definition files and other resource files are XML fileslocated in the Resource Files directory inside your installation directory, and can be opened and edited in the PowerDesigner Resource Editor.

**Warning!** We strongly recommend that you make a back up of the resource files delivered with PowerDesigner before editing them.

To open your model's definition file and review its extensions, select **Database > Edit Current DBMS** .

For detailed information about the format of these files, see

**Note:** Some resource files are delivered with "Not Certified" in their names. Sybase will perform all possible validation checks, however Sybase does not maintain specific environments to fully certify these resource files. Sybase will support the definition by accepting bug reports and will provide fixes as per standard policy, with the exception that there will be no final environmental validation of the fix. Users are invited to assistSybase by testing fixes of the definition provided by Sybase and report any continuing inconsistencies.

#### **Changing the DBMS**

You can change the **DBMS** being modeled in your PDM at any time.

If you change the DBMS being modeled, the model will be altered to conform with the new DBMS as follows:

- All data types specified in your model will be converted to their equivalents in the new DBMS.
- Any objects not supported by the new DBMS will be deleted
- Certain objects, whose behavior is heavily DBMS-dependent may lose their values.

**Note:** You may be required to change the DBMS if you open a model and the associated definition file is unavailable.

**1.** Select **Database > Change Current DBMS** :

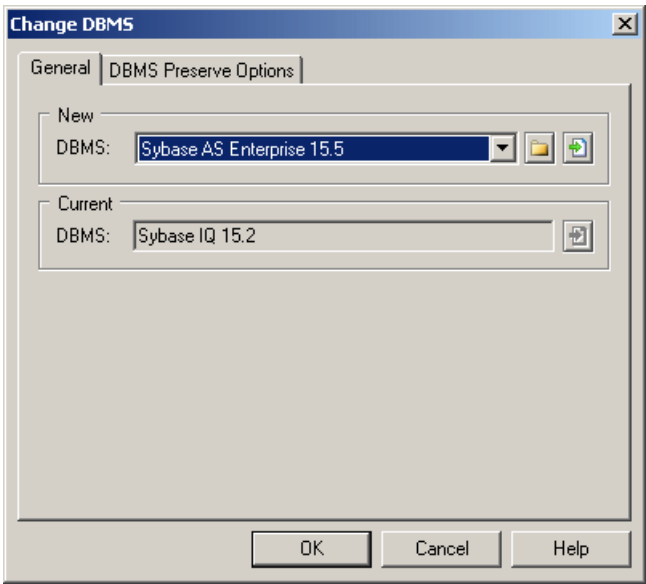

**2.** Select a **DBMS** from the list.

By default, PowerDesigner creates a link in the model to the specified file. To copy the contents of the resource and save it in your model file, click the **Embed Resource in Model** button to the right of this field. Embedding a file in this way enables you to make changes specific to your model without affecting any other models that reference the shared resource.

- **3.** [optional] Click the **DBMS Preserve Options** tab, and select the check boxes for the objects and options that you want to preserve:
	- Triggers and stored procedures triggers are always rebuilt when you change DBMS.
- Physical options if the syntax of an option is incompatible with the new DBMS, the values will be lost, even if you have selected to preserve the physical option. For example, the physical option *in* used by ASA is not supported by Oracle and any values associated with that option will be lost.
- DBMS-specific objects databases, storages, tablespaces, abstract data types, sequences.
- Extended attributes which are defined for a particular DBMS.

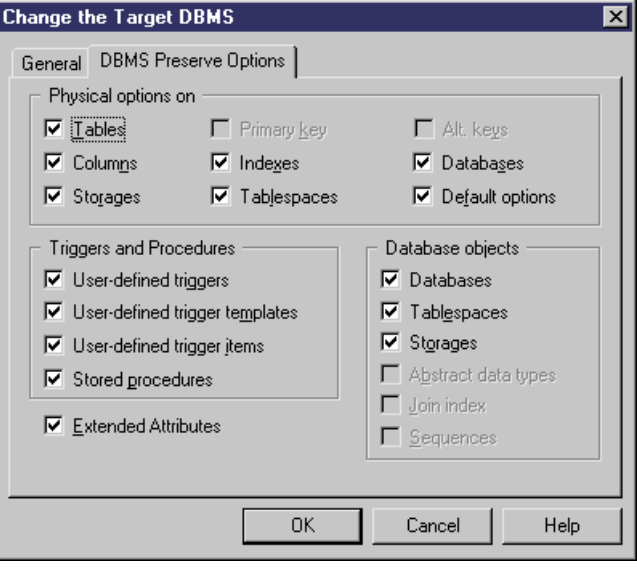

**Note:** If you are changing DBMS within a database family, for example between Sybase ASE 12.5 and 15, all preserve options available are selected by default. The database objects not supported by the old and new DBMSs are disabled.

**4.** Click **OK**.

A message box opens to tell you that the DBMS has been changed.

**5.** Click **OK** to return to the model.

#### **Extending your Modeling Environment**

You can customize and extend PowerDesigner metaclasses, parameters, and file generation with extensions, which can be stored as part of your model or in separate extension files (\*.xem) for reuse with other models.

To access extension defined in a \*.xem file, simply attach the file to your model. You can do this when creating a new model by clicking the**Select Extensions** button atthe bottom of the New Model dialog, or at any time by selecting **Model > Extensions** to open the List of Extensions and clicking the **Import an Extension** tool.

In each case, you arrive at the Select Extensions dialog, which lists the extensions available, sorted on sub-tabs appropriate to the type of model you are working with:

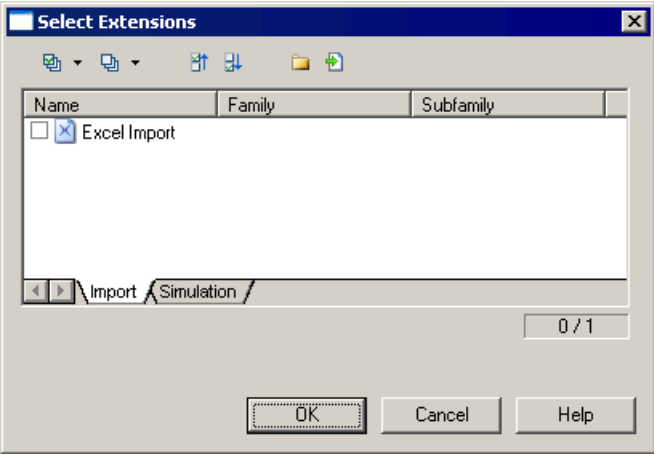

To get started extending objects, see "Extending Objects" in Chapter 4, Objects of the Core Features Guide. For detailed information about working with extensions, see Chapter 1, Resource Files and the Public Metamodel in Customizing and Extending PowerDesigner .

## **Creating Links with Extended Dependencies**

Extended dependencies can be created between any model objects, including between objects in different models. They are used for documentation purposes only, and are notinterpreted or checked by PowerDesigner.

For more information about extended dependencies, see "Creating Extended Dependencies" in Chapter 9, Getting Started with Linking and Synching of the Core Features Guide .

# <span id="page-50-0"></span>CHAPTER 2 **Building Conceptual and Logical Diagrams**

The data models in this chapter allow you to model the semantic and logical structure of your system.

PowerDesigner provides you with a highly flexible environmentin which to model your data systems. You can begin with either a CDM (see *Conceptual Diagram Basics* on page 29) or an LDM (see *[Logical Diagram Basics](#page-62-0)* on page 41) to analyze your system and then generate a PDM (see the *Chapter 3, Building Physical [Diagrams](#page-100-0)* on page 79) to work out the details of your implementation. Full support for database reverse-engineering allows you to take existing data structures and analyze them at any level of abstraction.

For more information about intermodel generation, see *Chapter 10, [Generating](#page-408-0) Other Models* [from a Data Model](#page-408-0) on page 387.

# **Conceptual Diagram Basics**

A conceptual data diagram provides a graphical view of the conceptual structure of an information system, and helps you identify the principal entities to be represented, their attributes, and the relationships between them.

In the following conceptual diagram, the Teacher and Student entities inherit attributes from the Person parent entity. The two child entities are linked with a one-to-many relationship (a teacher has several students but each student has only one main teacher).

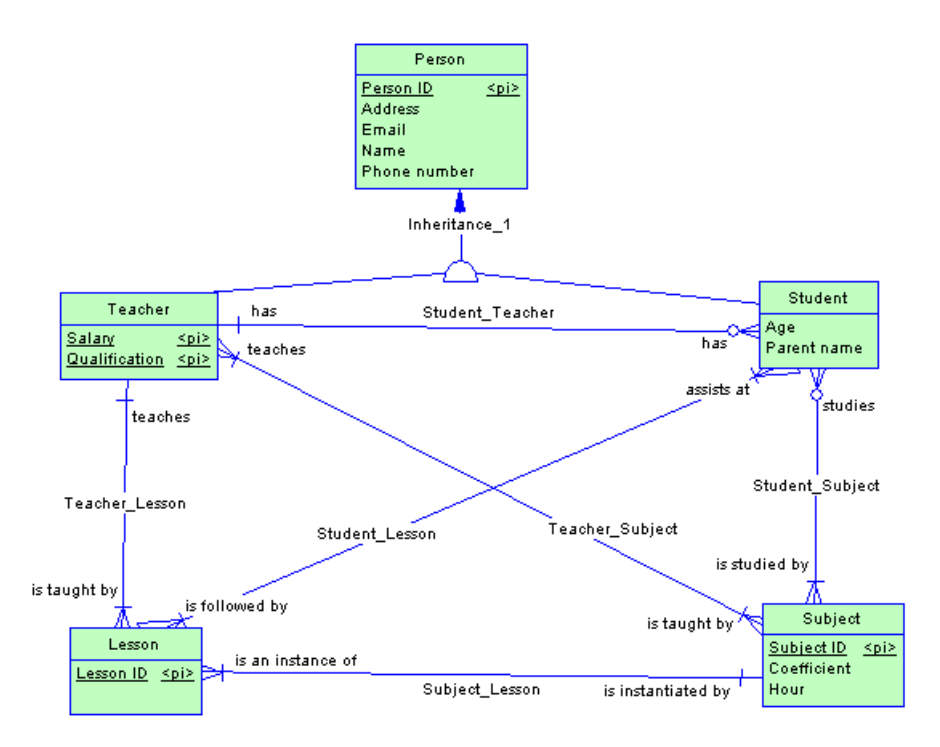

In addition:

- a teacher can teach several subjects and a subject can be taught by several teachers (manyto-many).
- a teacher can teach several lessons and a lesson is taught by only one teacher (one-tomany).
- a student attends multiple lessons and a lesson is followed by multiple students (manyto-many).
- a student studies multiple subjects and a subject can be studied by multiple students (many-to-many).

# **Conceptual Diagram Objects**

PowerDesigner supports all the objects necessary to build conceptual diagrams.

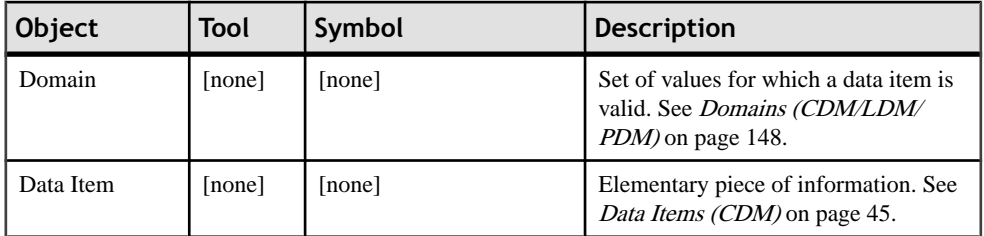

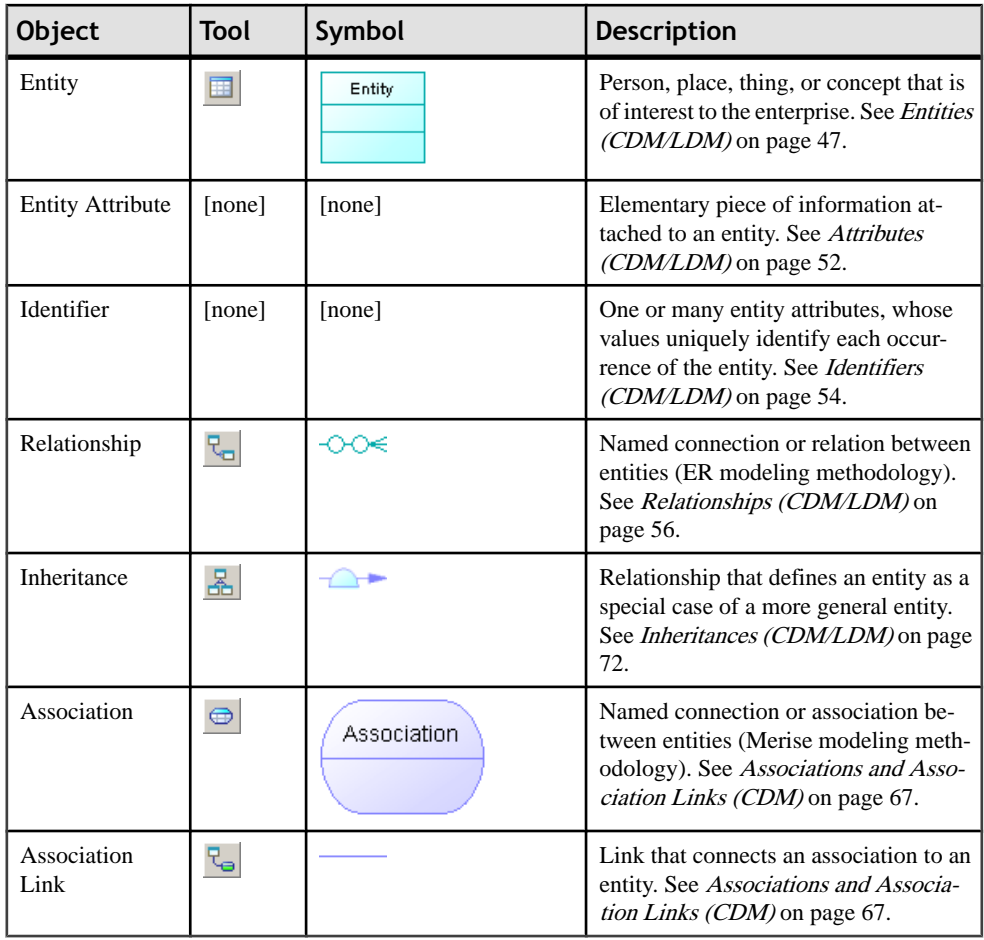

# **Creating a Conceptual Diagram**

You can create a conceptual diagram in an existing CDM in any of the following ways:

- Right-click the model in the Browser and select **New > Conceptual Diagram**.
- Right-click the background of any diagram and select **Diagram > New Diagram**.

To create a new CDM with a conceptual diagram, select select **File > New Model**, choose to create a conceptual data model from the Model type list, choose **Conceptual Diagram**, and click **OK**.

# **Example: Building a Data Dictionary in a CDM**

PowerDesigner supports the definition and maintenance of an enterprise data dictionary in a CDM. A data dictionary defines the data items, entities and attributes of the enterprise, and by managing it in a CDM and linking it (through generation or through the mapping editor) with

your data and other models, you can ensure consistency of use and benefit from sophisticated impact analysis and "where used" reporting.

Data dictionaries ensure consistency of use by providing a single authoritative definition for all common data elements used across the enterprise. They are used to standardize data content, context, and definitions and to achieve consistency and reusability while increasing the quality of the data used throughout the organization. By clearly defining and delineating the objects that comprise the enterprise and its systems, they enable:

- easier integration and communication between systems
- more standardized messaging between applications
- higher quality business intelligence and analytics
- better understanding between all subject matter experts
- more agile response to change and more complete impact analysis

A data dictionary defined in a PowerDesigner CDM provides:

- a unique list of entities and data items
- data items as descriptions of data artifacts
- entities connected to data items through attributes
- entity-to-entity relationships
- traceability from the data dictionary to logical and physical data models and other models
- impact analysis and "where used" reporting capabilities
- **1.** Select **File** > **New** to open the New Model dialog, select to create a new CDM and give it an appropriate name, for example, Enterprise Data Dictionary.

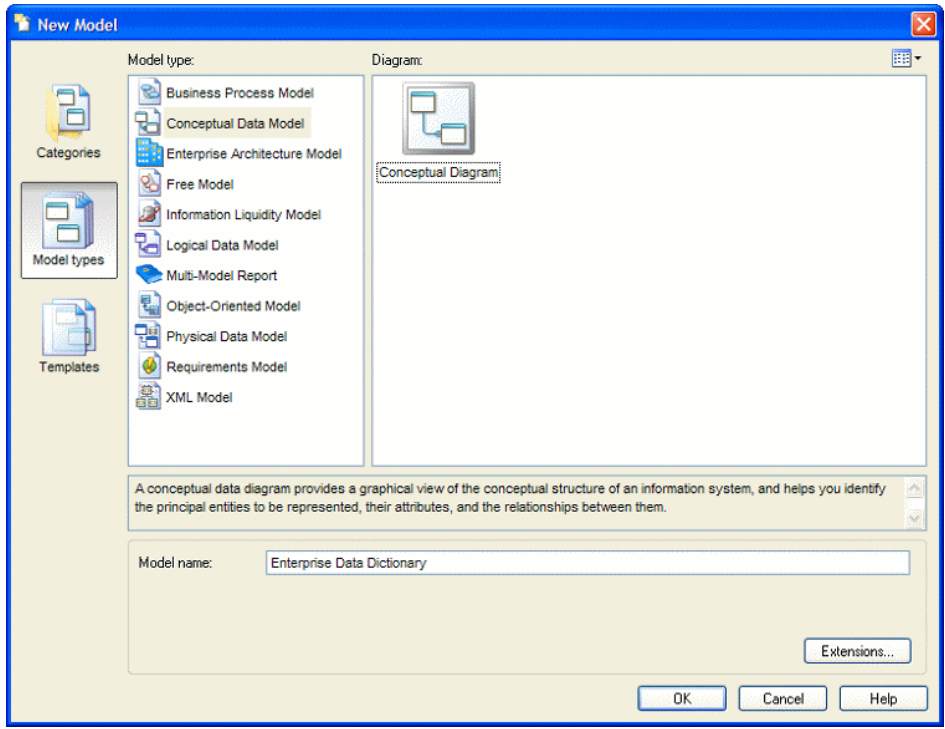

**2.** Select **Model > Data Items** to open the List of Data Items and enter some concepts that you want to define. Each data item is an elementary piece of information, which represents a fact or a definition defined using business terms.

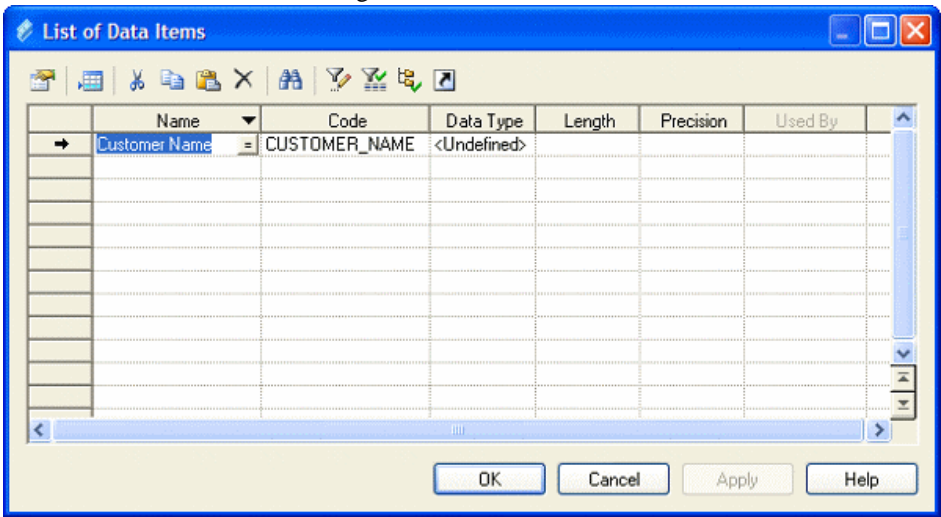

Some examples of data items are Customer Name, Order Description, and Zip Code. Data items exist independently of any containing entity, which is important in a

data dictionary as you are seeking to define atomic business data and terms, independent of how they may ultimately be used by entities. For more information about defining data items, see [Data Items \(CDM\)](#page-66-0) on page 45.

**3.** Select **Model > Entities**to open the List of Entities and entersome of the entitiesthat you want to define. Entities represent more complex business structures composed of one or more attributes (which are associated with data items).

Some examples of entities are Customer, Product, Order. When you create entities, a symbol for each one will be created in the CDM diagram. While such a graphical representation is not strictly necessary for the purposes of creating a data dictionary, you may find this diagram useful to help you visualize the content and structure of business concepts.

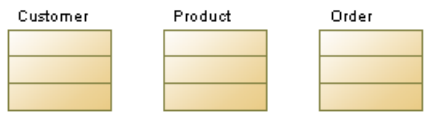

For more information about defining entities, see *[Entities \(CDM/LDM\)](#page-68-0)* on page 47.

**4.** Double-click an entity in the Browser or diagram to open its property sheet, and click the **Attributes** tab. Entity attributes provide the link between an entity and a data item:

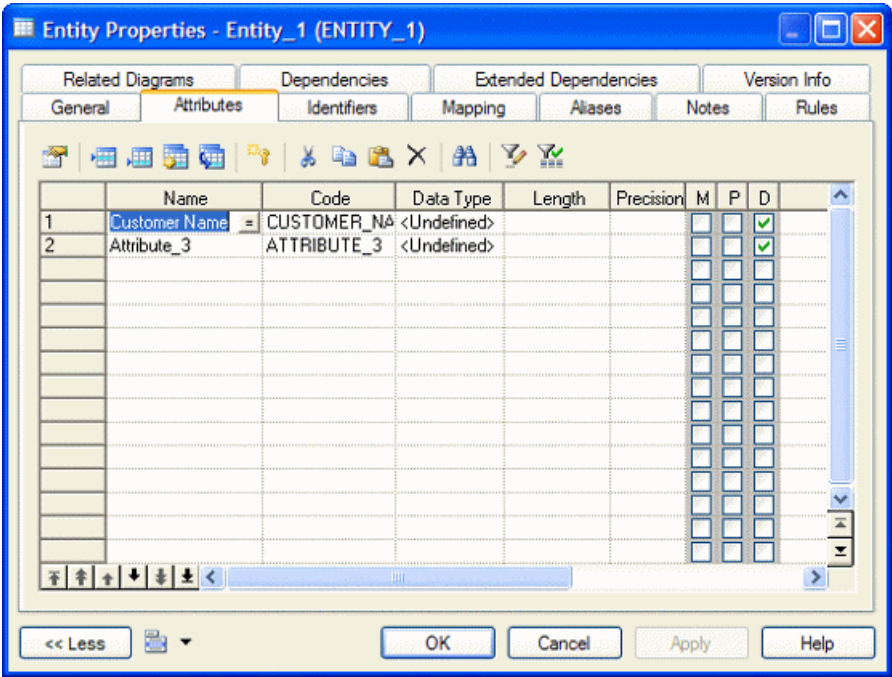

Create a new attribute by reusing an existing data item by clicking the **Reuse Data Item** tool and selecting the data item that you want to reuse. By default, PowerDesigner allows you to reuse a data item for more than one entity attribute so that, for example, you can define a Zip Code data item once, and reuse it in whatever entities contain addresses. If you then update the data item, your changes will simultaneously cascade down to all the entity attributes that use it. This is a great way to enforce consistency throughout the data dictionary model.

You can also create data items in this list by clicking the **Insert a Row** or **Adda Row** tool to add a new line in the list and entering an appropriate name. PowerDesigner will create the attribute and an associated data item. You can also create a new attribute by creating a copy of an existing data item. Click the **Add Data Item** tool and select the data item that you want to copy. Any changes made through this attribute or directly to this copy of the data item will only affect this attribute and no others.

**5.** Double-click one of your entity symbols (or its Browser entry) to open its property sheet so that you can provide a precise definition for it. The **Comment** field on the **General** tab is intended for a simple, short description in unformatted text, while the **Description** field on the **Notes** tab allows for fully formatted text, and is intended to contain the complete, detailed definition from the business:

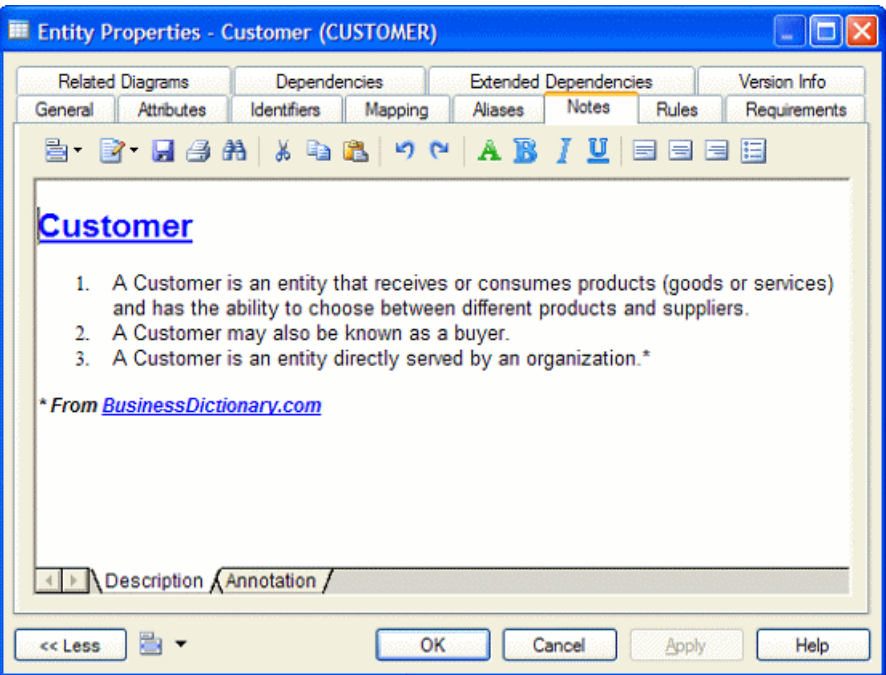

**6.** [optional] Select the **Relationship** tool in the pallet and create relationships between the entities in your data dictionary. Click and hold in one entity, then drag the cursor to a second entity and release the mouse button. Draw other relationships as necessary and then right-click anywhere in the diagram to drop the tool. Double-click a relationship line to open its property sheet and specify properties such as role name and cardinality.

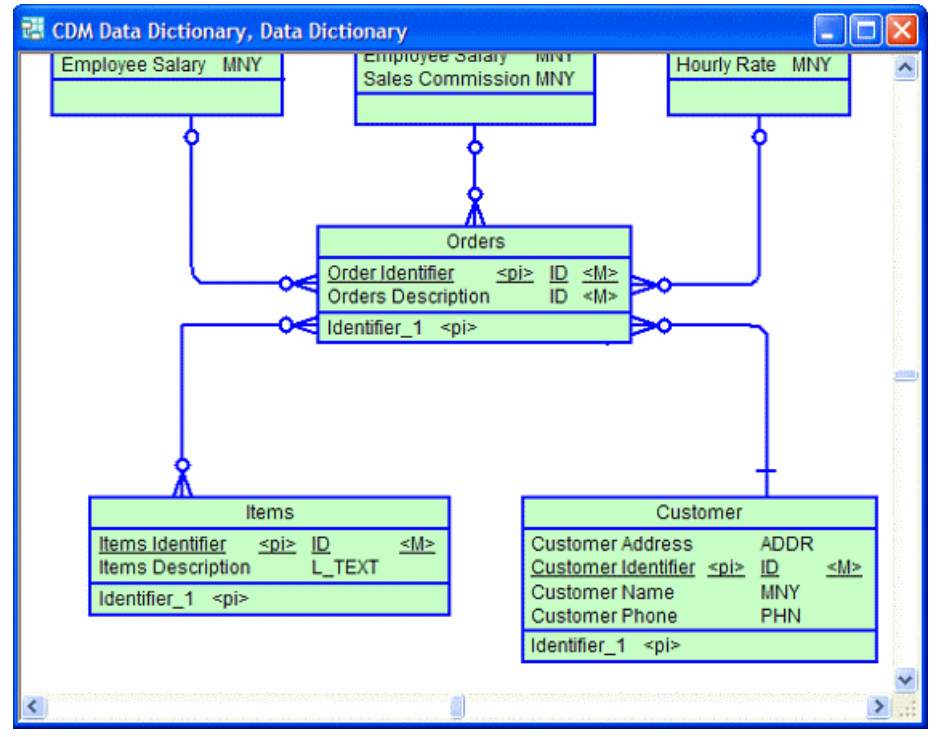

For detailed information about defining relationships, see [Relationships](#page-77-0) (CDM/LDM) on page 56.

- **7.** The purpose of a data dictionary is to map the concepts that it defines to the concepts, logical entities, and physical tables that make up the implementation of these ideas in the enterprise.PowerDesigner provides two complementary methods for connecting the data dictionary with your other models:
	- Generation If you have no existing PDM, you can generate a new model from your data dictionary. Click **Tools > Generate Physical Data Model** to open the Generate dialog, select the **Generate new...** option, and specify a name for the model to generate. Click the **Selection** tab and select the concepts you want to generate to the new model, and then click **OK**.

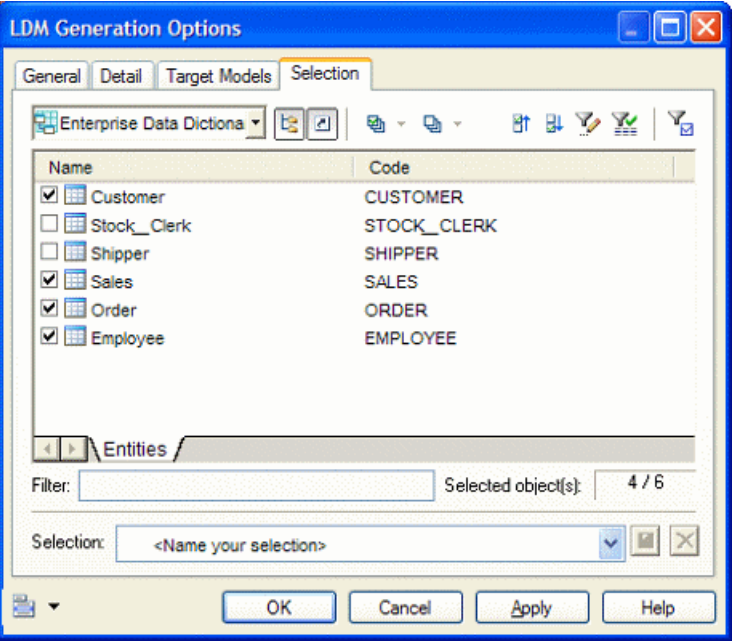

You can review the links created between the data dictionary and your other models in the Generation Links Viewer (select **Tools > Generation Links > Derived Models**).

You can regenerate whenever necessary to propagate updates or additions in the data dictionary to your other models. The Merge Models dialog (see Chapter 7, Comparing and Merging Models in the Core Features Guide ) will appear, which lets you review and approve (or reject) the changes that will be propagated from the data dictionary to the model.

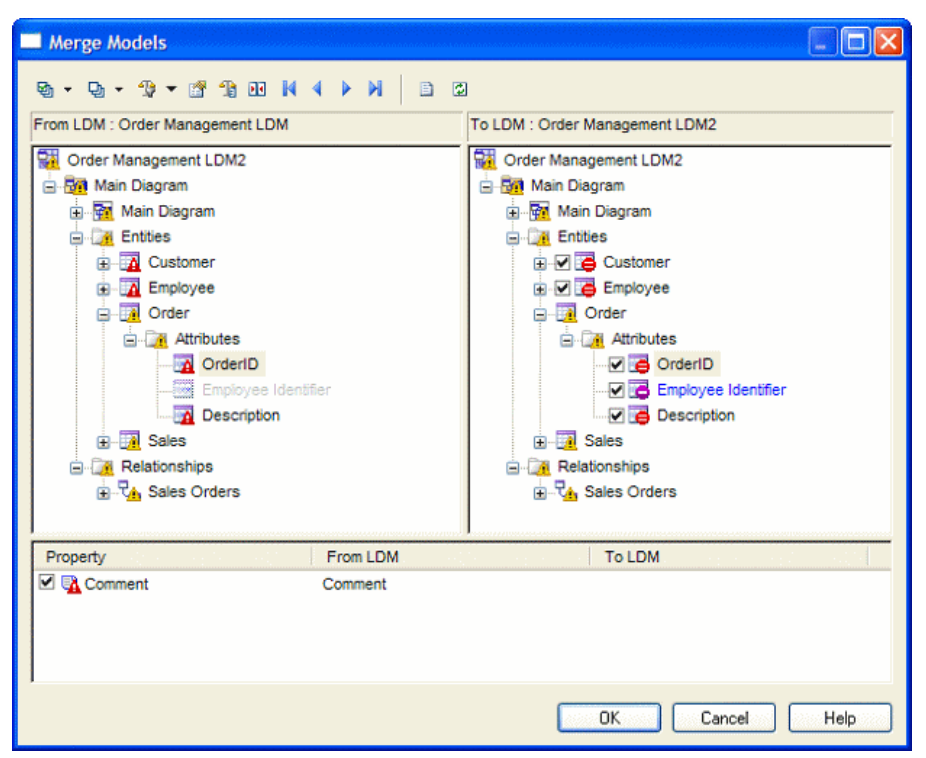

For detailed information about generating models, see *[Chapter 10, Generating Other](#page-408-0)* [Models from a Data Model](#page-408-0) on page 387.

• Mapping Editor - If you have an existing PDM or other model it may be more appropriate to map your data dictionary concepts to your PDM objects using the Mapping Editor, which provides a finer degree of control and a simple drag and drop interface.

Open the model containing the objects you want to link with your data dictionary and select **Tools > Mapping Editor**. In the Data Source Creation Wizard, enter Data Dictionary in the **Data Source** field, select Conceptual Model in the **Model type** list, and click **Next**. Select your data dictionary CDM and click **Next**. Select the **Create default mapping** option to instruct PowerDesigner to auto-create mappings where possible based on shared names, and click **Finish** to open your model and the data dictionary in the Mapping Editor:

#### **Mapping Editor**  $\Box$  $\Box$   $\times$  $\overline{\bullet}$ **E** Target Source t die F 4 - 4 - 4 - 4 - 4 日 원 Project Manage **E D** Data Dictionary  $\overline{\phantom{0}}$ El St. Enterprise Data Dictionary □ Lables → El **B** Compose  $\Box$  Entities → ⊟ na Customer E **Activity ED** Dustomer <  $\rightarrow \frac{1}{\sqrt{6}}$  Customer number  $\Box$  Division  $\triangleleft$ **Destinger Customer name**  $\Box$  Employee  $\rightarrow \frac{1}{\sqrt{6}}$  Customer address  $\Box$  Material  $\triangleleft$  $\rightarrow \overline{\mathbb{R}}$  Customer activity  $\Box$  Participate <  $\rightarrow \overline{\mathbb{R}}$  Customer telephone **E** Project ←  $\rightarrow \frac{1}{\sqrt{6}}$  Customer fax  $\mathbb{E}$   $\overline{\mathbb{E}}$  Task  $\triangleleft$  $\blacktriangleright$   $\Box$   $\Box$  Division  $\boxplus$   $\overline{\boxplus}$  Team  $\triangleleft$  $\blacktriangleright \boxplus \overline{\mathbb{R}}$  Employee **→ ⊞ R** Material **E** Relationships <  $\overline{+}$  Inheritances  $\blacktriangleright$   $\Box$   $\Box$  Member E Data Items  $\blacktriangleright$   $\Box$   $\Box$  Participate  $\blacktriangleright$   $\Box$   $\overline{\mathbb{B}}$  Project **E** Domains ⇒ ⊟ Rask **Mappings** 2 X A V X Data Source  $\blacktriangle$ Name Classifier Mapped to **DIVISION** Data Dictionary Division  $\rightarrow$ Mapping\_1 Data Dictionary **EMPLOYEE** Mapping\_1 Employee Data Dictionary Mapping\_1 Customer **CUSTOMER** PROJECT 14 Data Dictionary Mapping\_1 Project  $\overline{z}$ 5 Data Dictionary Mapping\_1 Team **TEAM** ¥ Play Demo 0K Cancel Applu Help

You can create additional mappings as necessary by dragging and dropping entities and attributes from the data dictionary onto objects in the target model. Note that mappings created in this way will not automatically propagate changes.

For detailed information about using the Mapping Editor, see Chapter 12, Object Mappings in the Core Features Guide .

**8.** Once the data dictionary is established and linked to the other models used in the enterprise to define the information architecture, you will need to manage changes to it. New concepts will be added and existing elements updated due to refinementsin understanding the business or changes to business operations. Some elements may also be removed (though this will probably be rare). Maintaining your data dictionary in a PowerDesigner CDM enables you to leverage sophisticated impact analysis tools to help you understand the time, cost and risk associated with proposed changes.

To launch an impact analysis, select one or more objects in a diagram or the Browser and select **Tools > Impact and Lineage Analysis**:

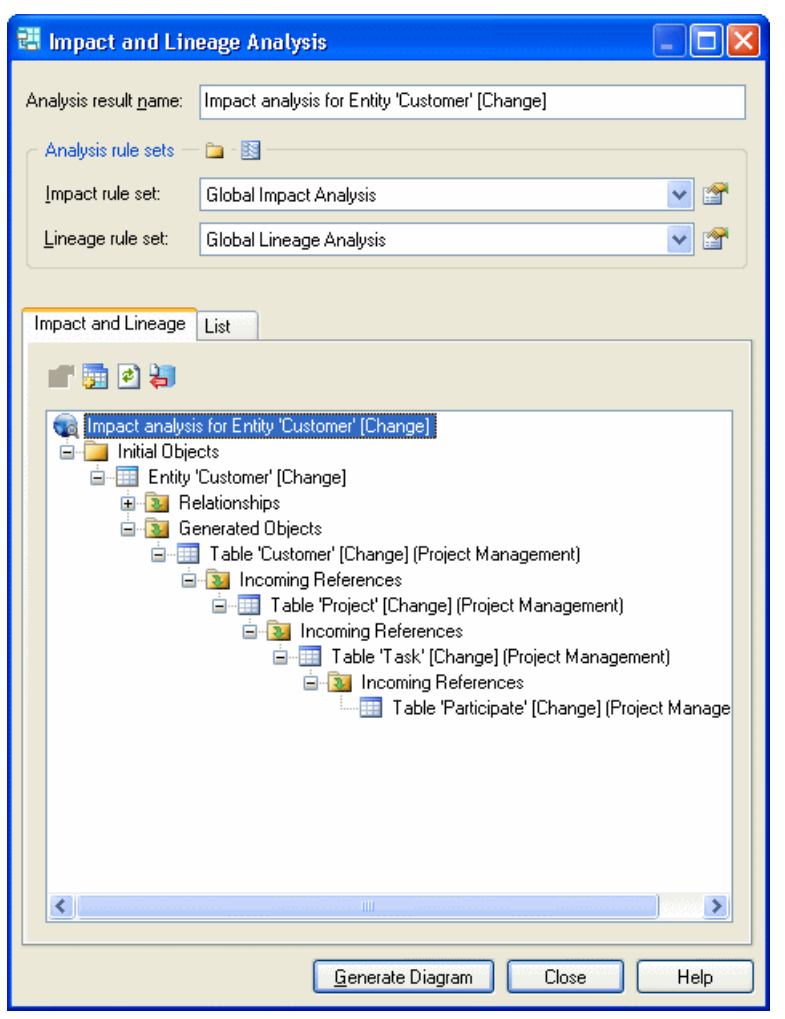

You can edit the rule sets used to control the analysis and manually adjust the tree view by right-clicking items. Once the analysis view containsthe level of detail you want, click the **Generate Diagram** button to create an impact analysis diagram. This diagram, which can be saved and compared to other impact analysis snapshots, shows the connections that link your dictionary concepts through intermediate objects and models to the physical objects that implement them, providing a graphical "where used" report:

<span id="page-62-0"></span>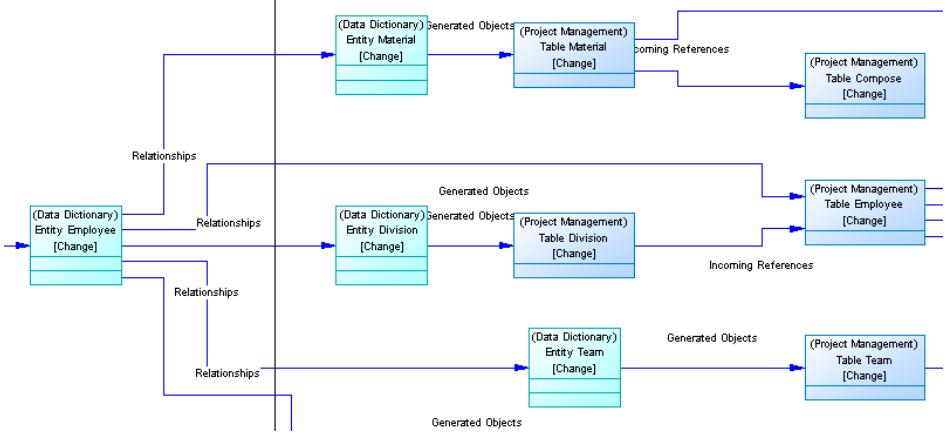

The diagram helps you plan the implementation of a change, as everything defined in the diagram will require further assessment to ensure the change does not invalidate any specific work we have done at the implementation level.

For detailed information about working with impact analysis, see Chapter 13, Impact and Lineage Analysis in the Core Features Guide .

- **9.** Share your data dictionary with your modeling team and ensure that the latest version is always available to them, by checking it into your PowerDesigner repository (see the Working with the Repository book).
- **10.**Share your data dictionary with other members of your organization through the PowerDesigner Portal (see *Chapter 3, Browsing the Repository via the Web* in *Working* with the Repository) or by publishing it to HTML or RTF (see Chapter 6, Reports in the Core Features Guide ).

# **Logical Diagram Basics**

A logical data diagram provides a graphical view of the structure of an information system, and helps you analyze the structure of your data system through entities and relationships, in which primary identifiers migrate along one-to-many relationships to become foreign identifiers, and many-to-many relationships can be replaced by intermediate entities.

The following logical diagram represent the same system as that in our CDM example (see [Conceptual Diagram Basics](#page-50-0) on page 29).

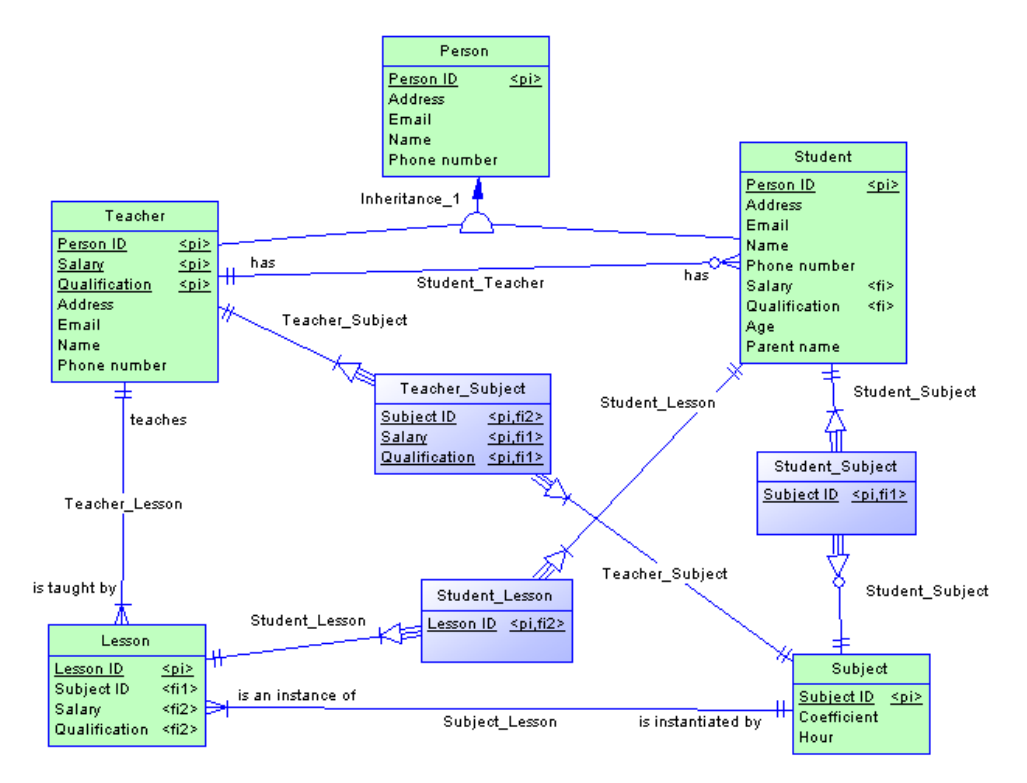

Primary identifiers have migrated along one-to-many relationships to become foreign identifiers, and many-to-many relationships are replaced with an intermediary entity linked with one-to-many relationships to the extremities.

# **Logical Diagram Objects**

PowerDesigner supports all the objects necessary to build logical diagrams.

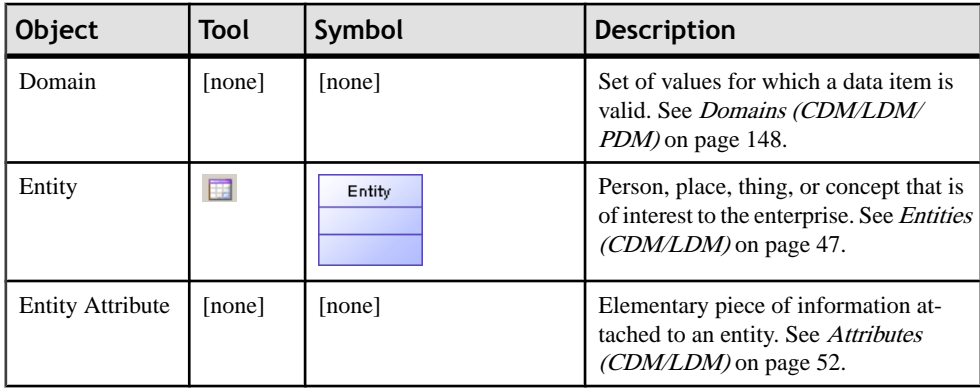

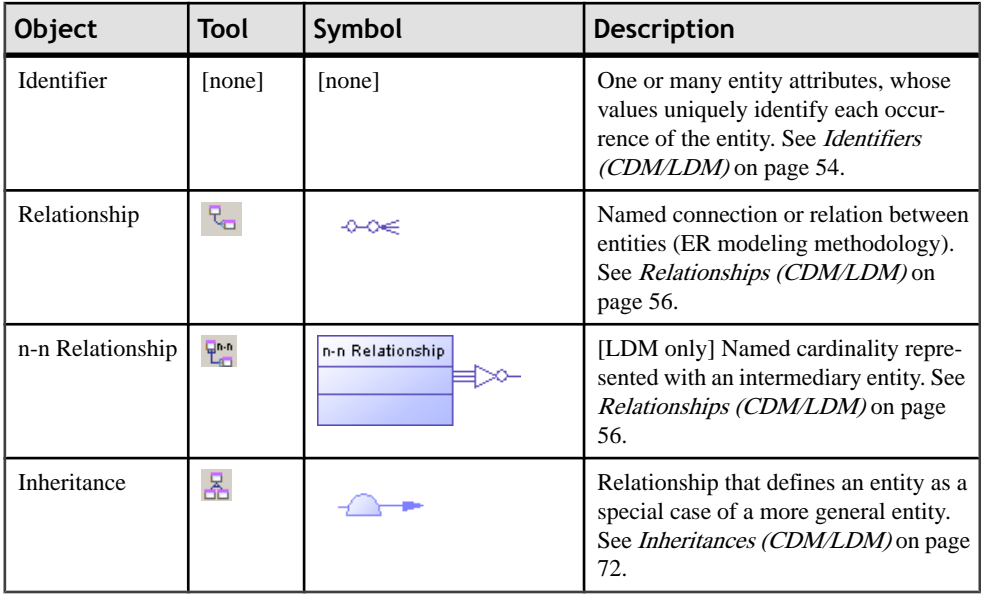

# **Creating a Logical Diagram**

You can create a logical diagram in an existing LDM in any of the following ways:

- Right-click the model in the Browser and select **New > Logical Diagram**.
- Right-click the background of any diagram and select **Diagram > New Diagram**.

To create a new LDM with a logical diagram, select **File > New Model**, choose to create a logical data model from the Model type list, choose **Logical Diagram**, and click **OK**.

## **Importing a Deprecated PDM Logical Model**

If you have previously created a PDM with the logical model DBMS, you will be invited to migrate to an LDM when you open it.

- **1.** Select **File > Open** and browse to the PDM logical model to open.
- **2.** Click Open to display the Import Logical Data Model dialog:

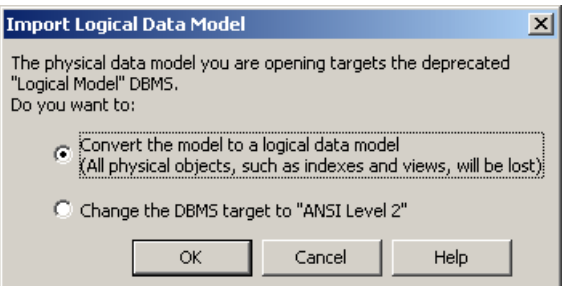

- **3.** Choose one of the following options:
	- Convert the model to a logical data model Note that only tables, columns, keys and references are preserved
	- Change the DBMS target to "ANSI Level 2" and open it as a PDM
- **4.** Click OK to open the model.

**Note:** A PDM with the logical model DBMS that had been generated from a CDM will retain itslinksto the source CDM when you convertitto an LDM. However, for anyPDM generated from the old LDM, you will need to restore the generation links by regenerating the PDM from the new LDM, using the Update existing PDM option (see Chapter 10, Generating Models and Model Objects in the Core Features Guide).

## **Importing Multiple Interconnected PDM Logical Models**

If you have previously created multiple PDMs with the logical model DBMS, and these models are connected by shortcuts and generation or other links, you can convert them en masse to logical data models and preserve their interconnections.

**1.** Select **File > Import > Legacy Logical Data Models**to open the Import Logical Data Models dialog:

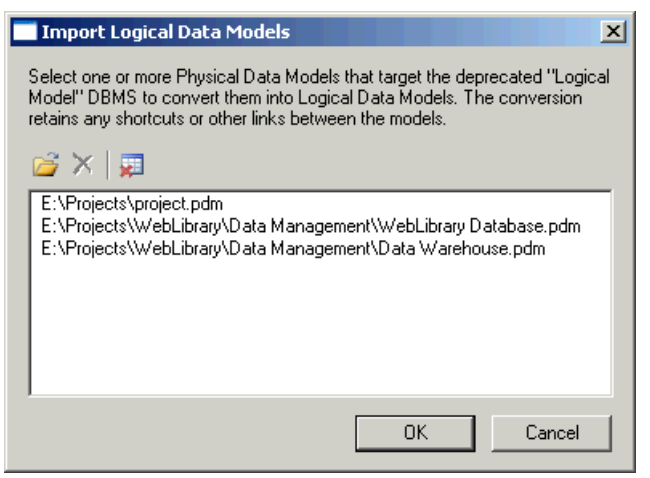

- **2.** Click Open, browse to the legacy PDMs you want to import, select them, and then click OK to add them to the list. You can, if necessary, add multiple PDMs from multiple directories by repeating this step.
- **3.** When you have added all the necessary PDMs to the list, click OK to import them into interconnected LDMs.

# <span id="page-66-0"></span>**Data Items (CDM)**

A *data item* is an elementary piece of information, which represents a fact or a definition in an information system, and which may or may not have any eventual existence as a modeled object.

You can attach a data item to an entity (see *[Entities \(CDM/LDM\)](#page-68-0)* on page 47) in order to create an entity attribute (see [Attributes \(CDM/LDM\)](#page-73-0) on page 52), which is associated with the data item.

There is no requirement to attach a data item to an entity. It remains defined in the model and can be attached to an entity at any time.

Data items are not generated when you generate an LDM or PDM.

#### *Example*

In the information system for a publishing company, the last names for authors and customers are both important pieces of business information. The data item LAST NAME is created to represent this information. It is attached to the entities AUTHOR and CUSTOMER, and becomes entity attributes of those entities.

Another piece of information is the date of birth of each author. The data item BIRTH DATE is created but, asthere is no immediate need forthisinformation in the model,itis not attached to any entity.

## **Creating a Data Item**

You can create a data item in any of the following ways:

- Select **Model > Data Items** to access the List of Data Items, and click the Add a Row tool.
- Create an entity attribute (see *[Attributes \(CDM/LDM\)](#page-73-0)* on page 52). A data item will be automatically created.
- Right-click the model or package in the Browser, and select **New > Data Item**.

For general information about creating objects, see the Objects chapter in the Core Features Guide.

#### **Data Item Properties**

You can modify an object's properties from its property sheet. To open a data item property sheet, double-click its Browser entry in the Data Items folder.

The General tab contains the following properties:

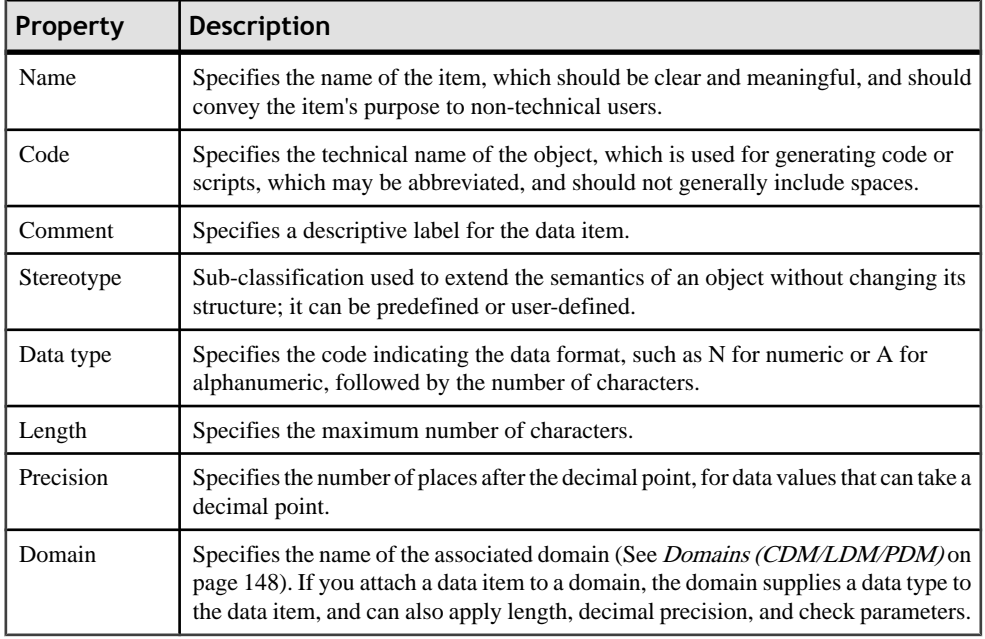

The following tabs are also commonly used:

- Standard Checks contains checks which control the values permitted for the data item (see [Check Parameters \(CDM/LDM/PDM\)](#page-126-0) on page 105).
- Additional Checks allows you to specify additional constraints (not defined by standard check parameters) for the data item.
- Rules lists the business rules associated with the data item (see [Business Rules \(CDM/](#page-214-0) [LDM/PDM\)](#page-214-0) on page 193).

# <span id="page-68-0"></span>**Controlling Uniqueness and Reuse of Data Items**

You can control naming restraints and reuse for data items with CDM model options, by selecting **Tools > Model Options** .

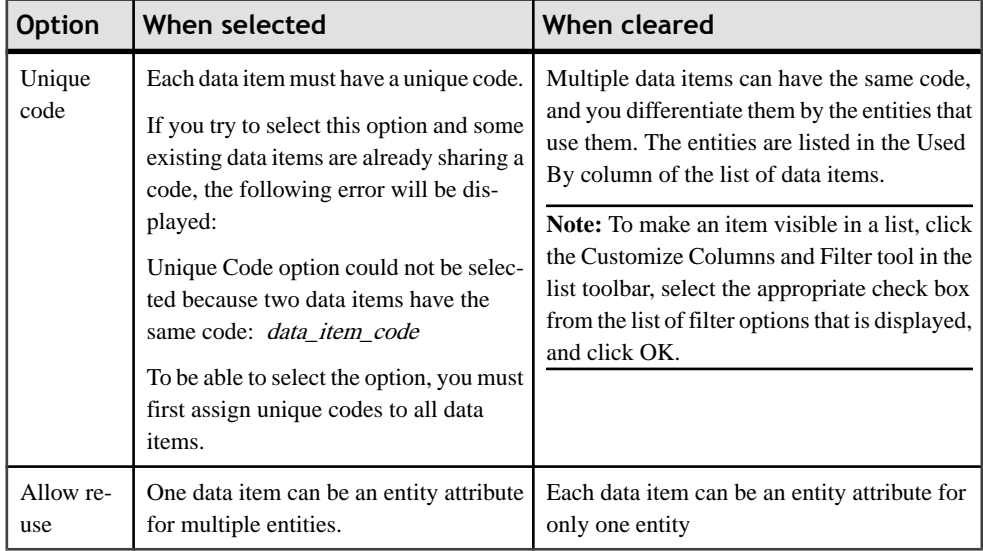

For more information about CDM model options, see Setting [CDM/LDM](#page-33-0) Model Options on page 12.

# **Entities (CDM/LDM)**

An entity represents an object about which you want to store information. For example, in a model of a major corporation, the entities created may include Employee and Division.

When you generate a PDM from a CDM or LDM, entities are generated as tables.

## **Creating an Entity**

You can create an entity in any of the following ways:

- Use the Entity tool in the diagram Palette.
- Select **Model > Entities** to access the List of Entities, and click the Add a Row tool.
- Right-click the model or package in the Browser, and select **New > Entity**.

For general information about creating objects, see the Objects chapter in the Core Features Guide.

# **Entity Properties**

You can modify an object's properties from its property sheet. To open an entity property sheet, double-click its diagram symbol or its Browser entry in the Entities folder.

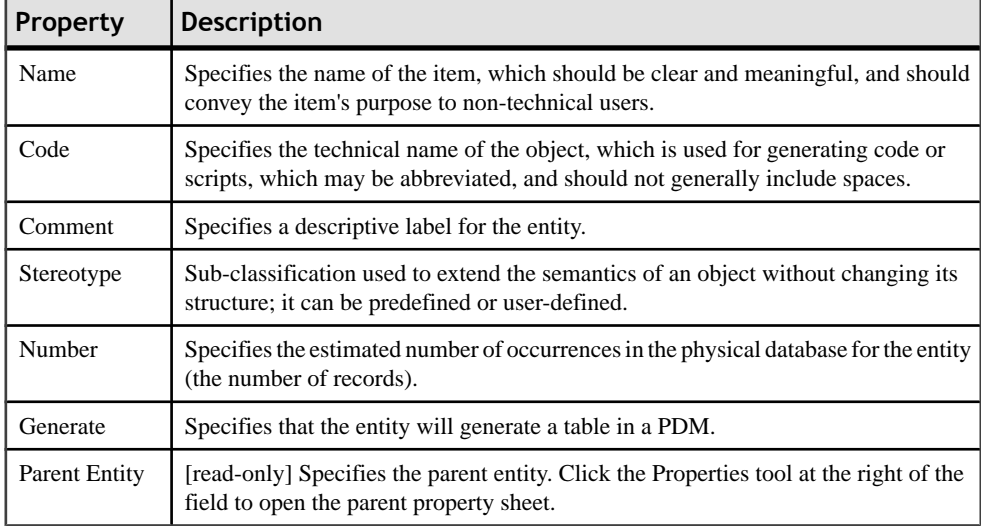

The General tab contains the following properties:

The following tabs are also available:

- Attributes lists the attributes associated with the entity (see [Attributes \(CDM/LDM\)](#page-73-0) on page 52).
- Identifiers lists the attributes associated with the entity (see *[Identifiers \(CDM/LDM\)](#page-75-0)* on page 54).
- Rules lists the business rules associated with the entity (see Business Rules (CDM/LDM/ [PDM\)](#page-214-0) on page 193).
- Subtypes [Barker only] lists the subtypes that inherit from the entity.

# **Copying an Entity**

You can make a copy of an entity within the same model or between models.

The following rules apply to copied entities. The indicated selections for Unique code and Allow reuse apply to the model that receives the copied entity:

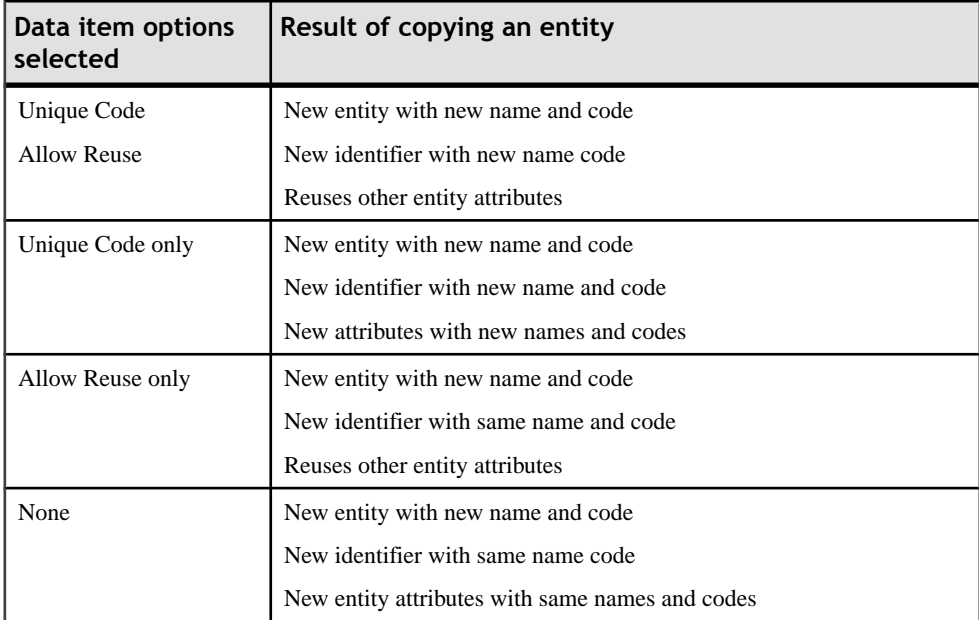

#### **Copying an Entity Within a Model**

You copy an entity within a model as follows:

- **1.** Select an entity in the CDM/LDM, and then select **Edit > Copy and Edit > Paste**.
- **2.** [alternatively] Press **Ctrl** and drag the entity to a new position in the diagram.

The entity is copied and the new entity is displayed in the Browser and diagram.

#### **Copying an Entity to a Different Model**

You copy an entity to a different model as follows:

- **1.** Select an entity in the CDM/LDM, and then select **Edit > Copy**.
- **2.** Select the new diagram or model and then select **Edit > Paste**.

The entity is copied and the new entity is displayed in the Browser and diagram.

## **Displaying Attributes and Other Information on an Entity Symbol**

To set display preferences for entities, select **Tools > Display Preferences**, and select the Entity sub-category in the left-hand Category pane.

#### *Entity*

By default the following properties can be displayed on entity symbols:

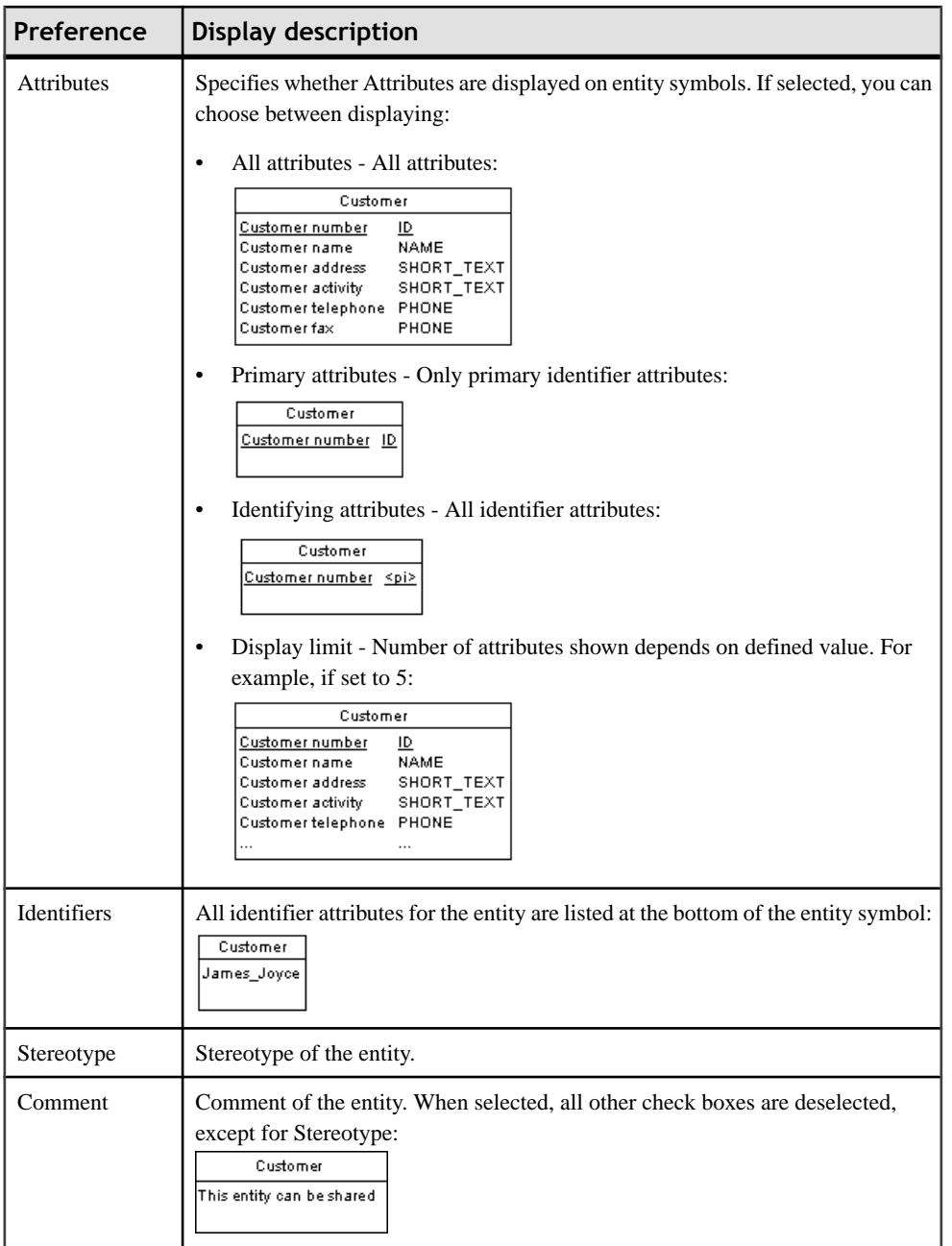

#### *Entity Attributes*

By default the following properties can be displayed for entity attributes:
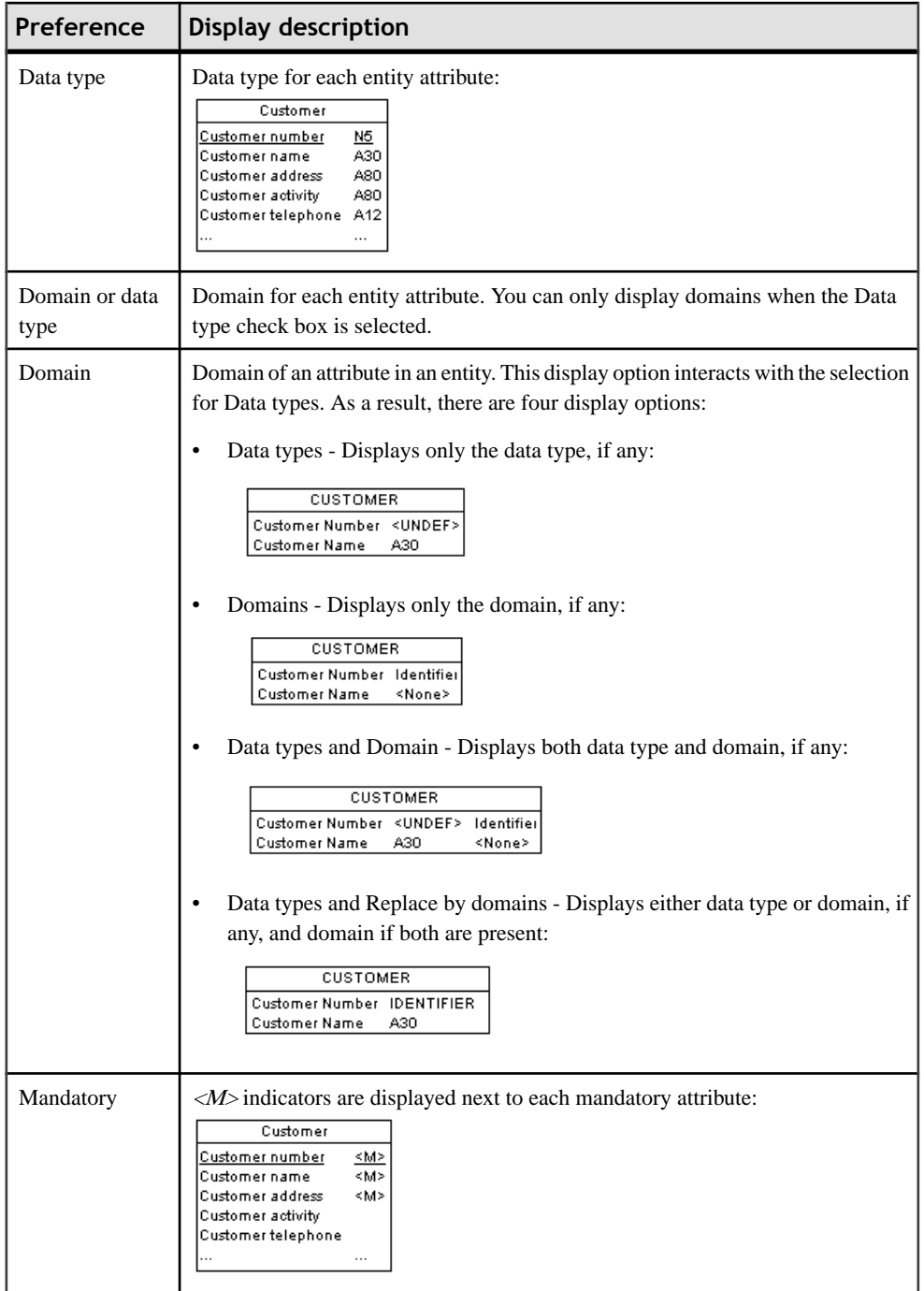

<span id="page-73-0"></span>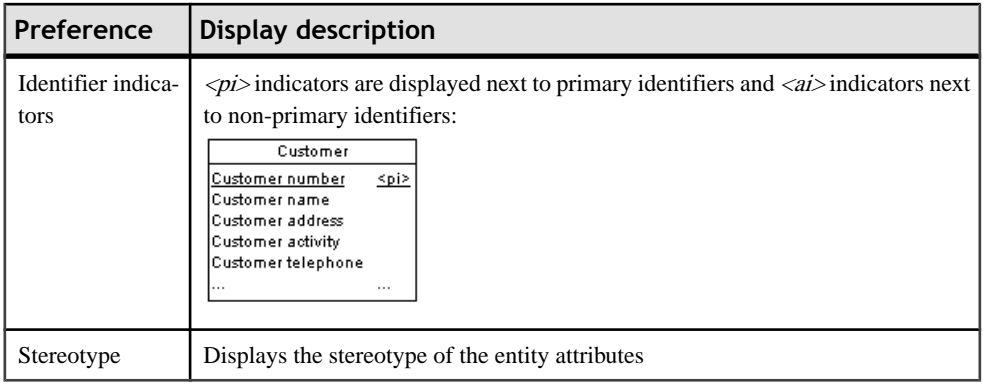

**Note:** For information about selecting other properties to display, see "Display Preferences" in Chapter 8, Customizing Your Modeling Environment of the Core Features Guide .

# **Attributes (CDM/LDM)**

In a CDM, attributes are data items attached to an entity, association, or inheritance. In an LDM, there are no data items, and so attributes exist in entities without a conceptual origin.

When you generate a PDM from a CDM or LDM, entity attributes are generated as table columns.

### **Creating an Attribute**

You can create an entity attribute using the following tools, available on the Attributes tab in the property sheet of an entity, association, or inheritance:

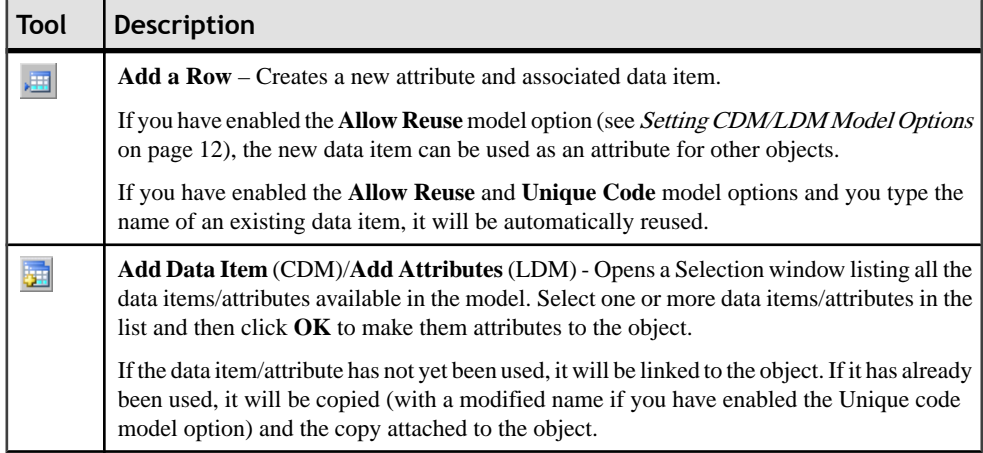

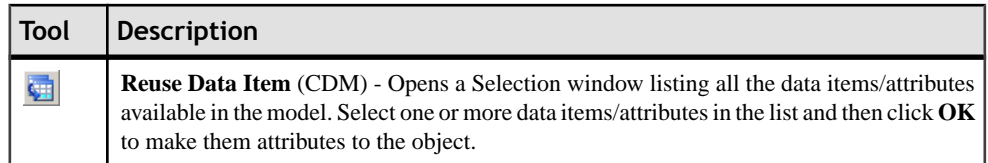

For general information about creating objects, see the Objects chapter in the Core Features Guide.

### **Attribute Properties**

You can modify an object's properties from its property sheet. To open an attribute property sheet, double-click its Browser entry in the Attributes folder within an entity, association, or inheritance.

The General tab contains the following properties:

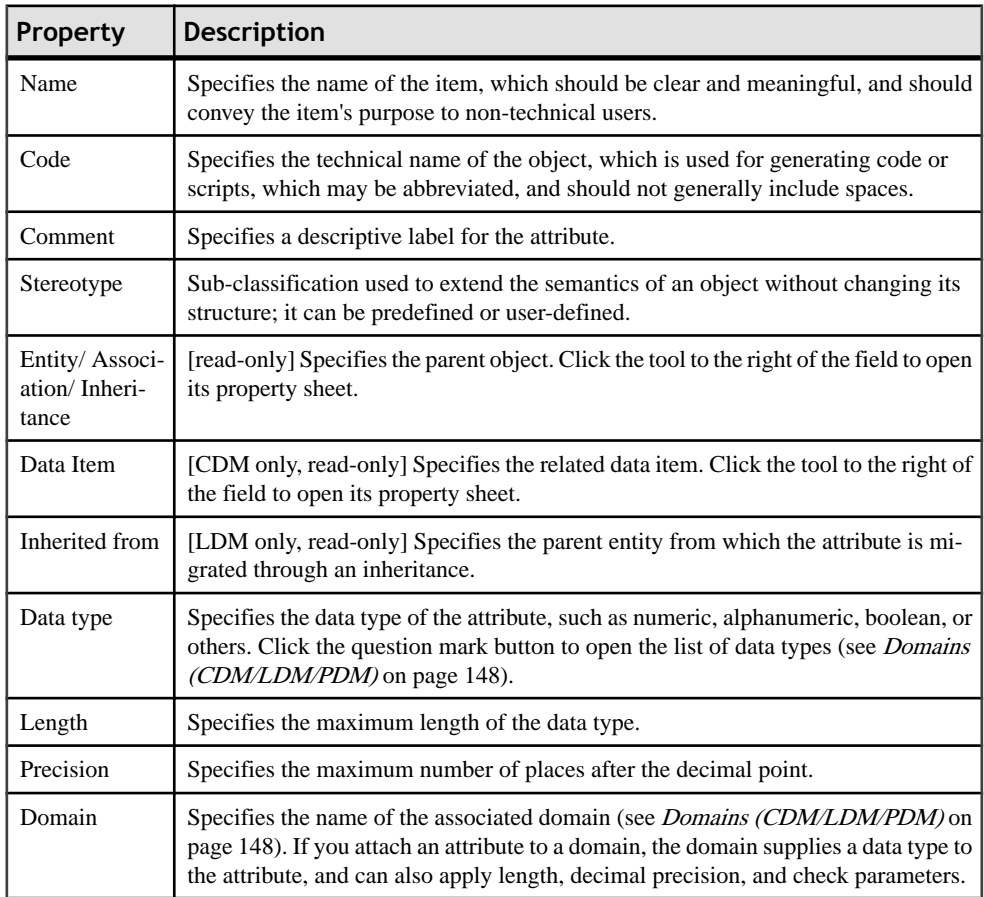

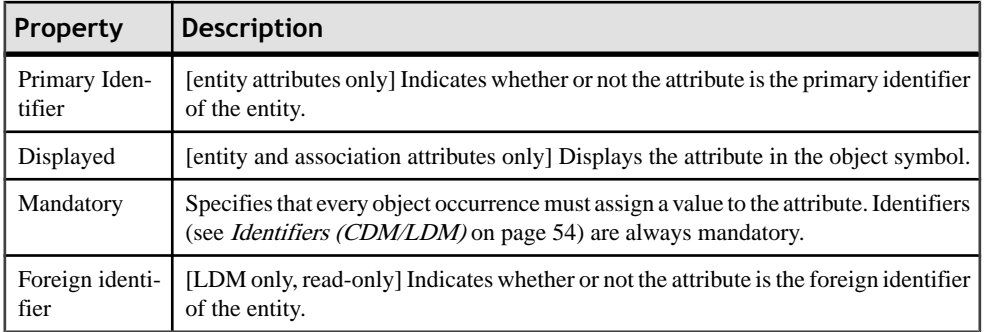

The following tabs are also available:

- Standard Checks contains checks which control the values permitted for the attribute (see [Setting Data Profiling Constraints](#page-126-0) on page 105).
- Additional Checks allows you to specify additional constraints (not defined by standard check parameters) for the attribute.
- Rules lists the business rules associated with the attribute (see *[Business Rules \(CDM/](#page-214-0)* [LDM/PDM\)](#page-214-0) on page 193).

#### **Deleting Attributes (CDM)**

When you delete an attribute, model options determine whether or not the corresponding data items are also deleted:

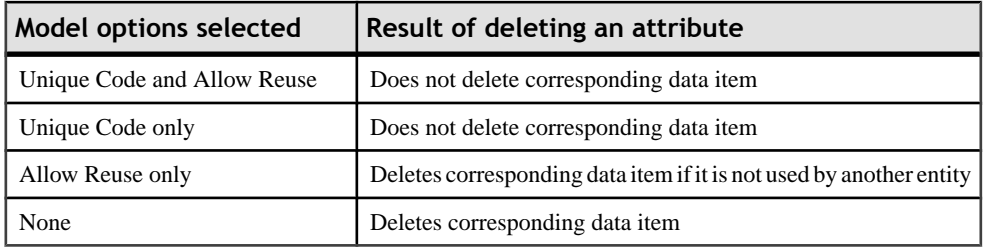

# **Identifiers (CDM/LDM)**

An *identifier* is one or many entity attributes, whose values uniquely identify each occurrence of the entity.

Each entity must have at least one identifier. If an entity has only one identifier, it is designated by default as the primary identifier.

When you generate a PDM from a CDM or LDM, identifiers are generated as primary or alternate keys.

### **Creating an Identifier**

You can create an entity in any of the following ways:

- Open the Attributes tab in the property sheet of an entity, select one or more attributes, and click theCreate Identifiertool.The selected attributes are associated with the identifier and are listed on the attributes tab of its property sheet.
- Open the Identifiers tab in the property sheet of an entity, and click the Add a Row tool.

For general information about creating objects, see the Objects chapter in the Core Features Guide.

### **Identifier Properties**

You can modify an object's properties from its property sheet. To open an identifier property sheet, double-click its Browser entry in the Identifiers folder beneath an entity.

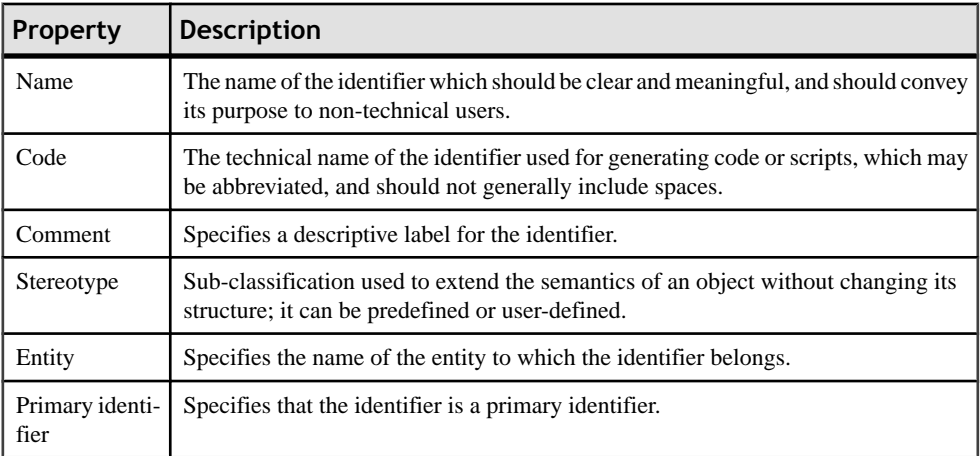

The General tab contains the following properties:

The following tabs are also available:

• Attributes - lists the attributes (see *[Attributes \(CDM/LDM\)](#page-73-0)* on page 52) associated with the identifier: Click the Add Attributes tool to add an attribute.

# **Relationships (CDM/LDM)**

A relationship is a link between entities. For example, in a model that manages human resources,the "Member" relationship linksthe entities Employee and Teamand expressesthat each employee works in a team, and each team has employees.

An occurrence of a relationship corresponds to one instance of each of the two entities involved in the relationship. For example, the employee Martin working in the Marketing team is one occurrence of the relationship Member.

When you generate a PDM from a CDM or LDM, relationships are generated as references.

#### *Relationships and Associations*

Relationships are used in the Entity Relationship (ER), Barker, and IDEF1X modeling methodologies. In the Merise methodology associations (see [Associations and Association](#page-88-0) [Links \(CDM\)](#page-88-0) on page 67) are used to link entities. PowerDesigner lets you use either relationships or associations exclusively, or combine the two methodologies in the same model.

This section analyzes relationships in the Entity Relationship methodology, for more information on IDEF1X, see *[Setting CDM/LDM Model Options](#page-33-0)* on page 12.

### **Creating a Relationship**

You can create a relationship in any of the following ways:

- Use the Relationship tool in the diagram Palette. Click inside the first entity to be linked and, while continuing to hold down the mouse button, drag the cursor to the second entity. Release the mouse button inside the second entity.
- Select **Model** > **Relationships** to access the List of Relationships, and click the Add a Row tool.
- Right-click the model or package in the Browser, and select **New > Relationship**.

For general information about creating objects, see the Objects chapter in the Core Features Guide.

#### **Relationship Properties**

You can modify an object's properties from its property sheet. To open a relationship property sheet, double-click its diagram symbol or its Browser entry in the Relationships folder.

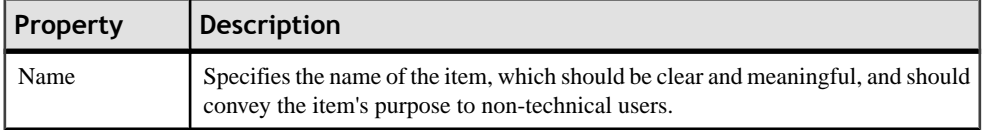

The General tab contains the following properties:

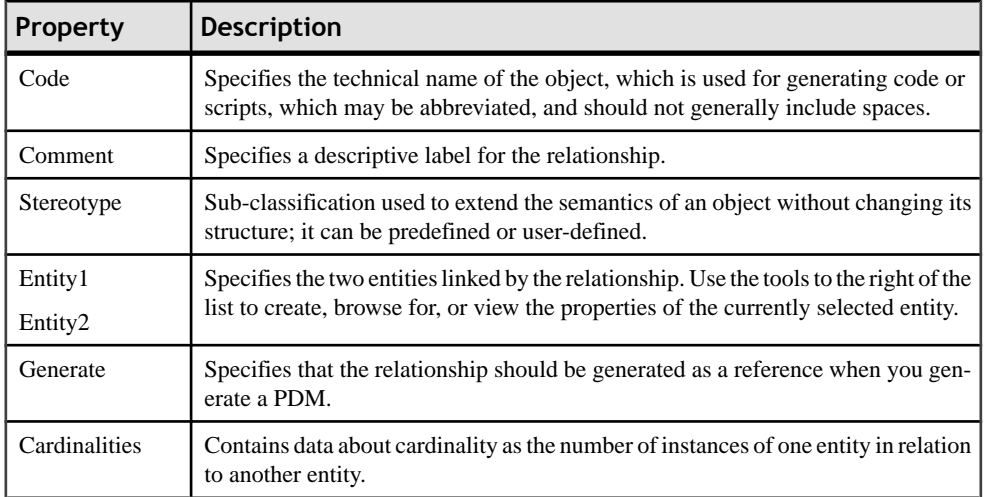

#### **Relationship Property Sheet Cardinalities Tab**

The Cardinalities tab allows you to specify the nature of the relationship between the two entities.

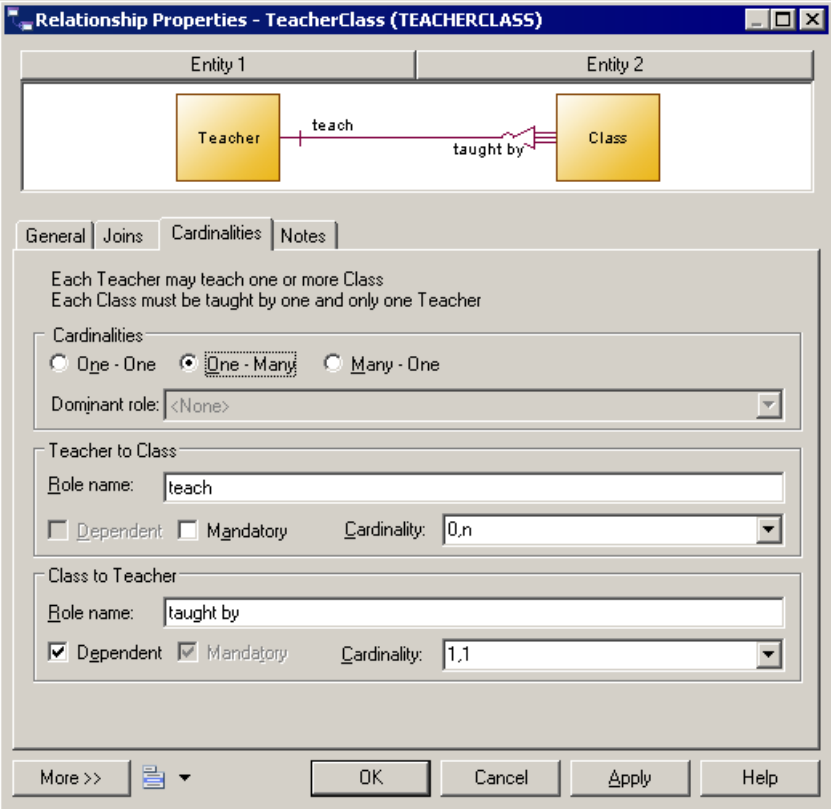

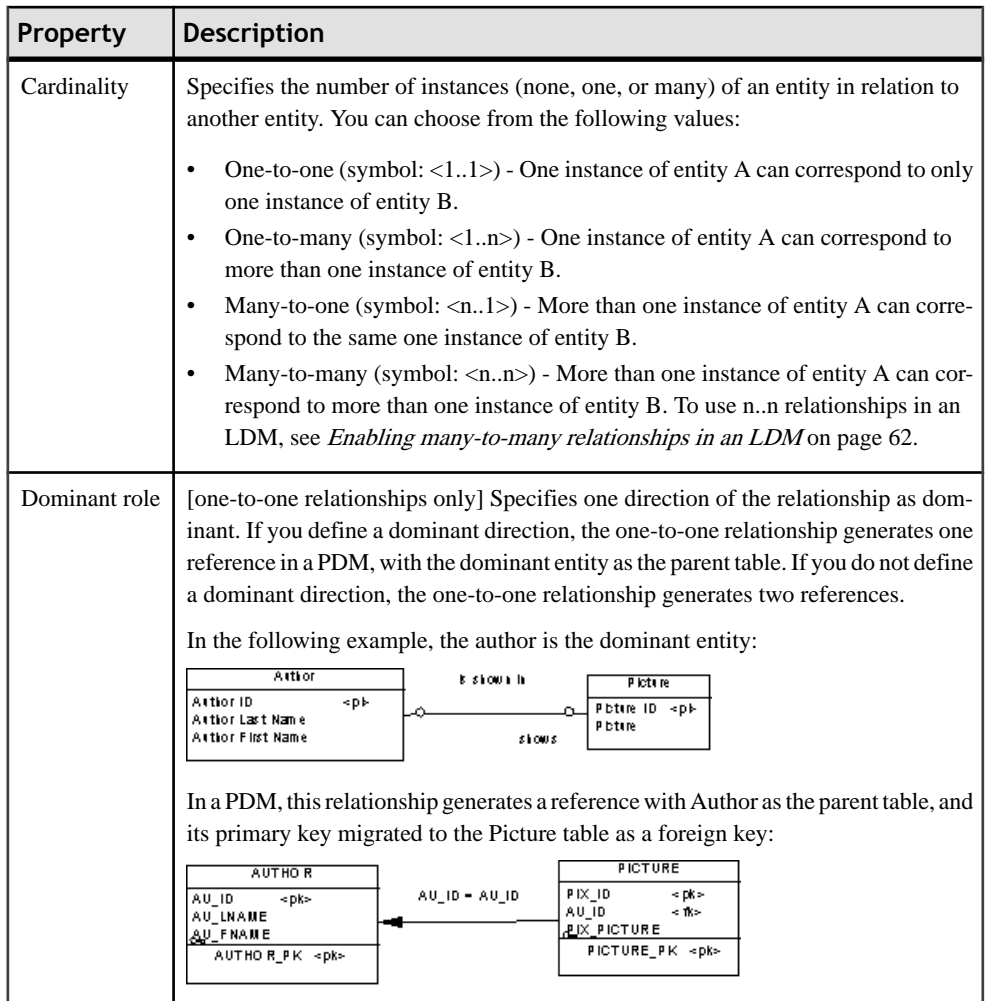

For information about the termination points of the relationships in each of the supported notations, see [Supported CDM/LDM Notations](#page-42-0) on page 21.

In addition, this tab contains a groupbox for each direction of the relationship, containing the following properties:

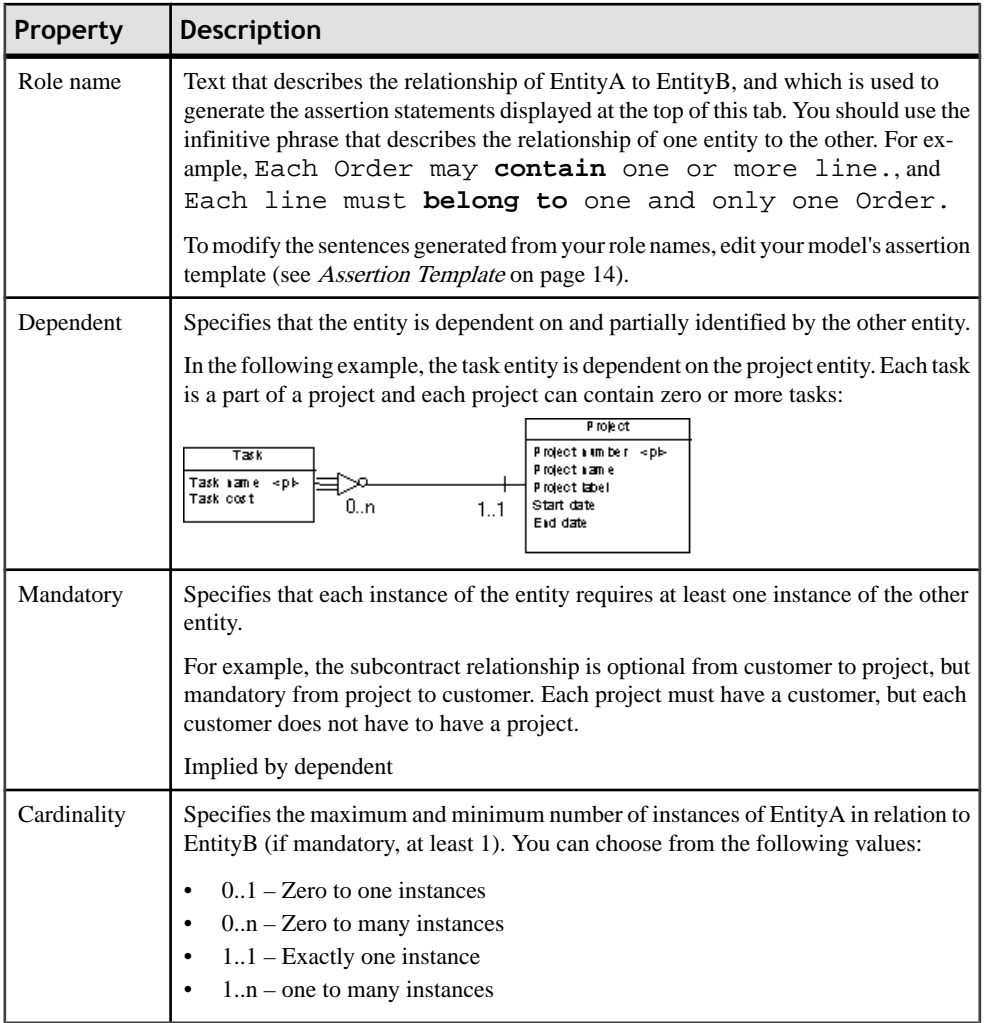

#### **Relationship Property Sheet Joins Tab (LDM)**

A join is a link between an attribute in a parent entity and an attribute in a child entity (attribute pair) that is defined within a relationship.

A join can link primary, alternate or foreign identifiers, or user-specified attributes in the parent and child entities that are independent of identifier attributes.

#### *Linking Attributes in a Primary or Alternate Identifier*

For any relationship you can choose to link a primary or alternate identifier, to a corresponding foreign identifier. When you select an identifier from the Joinstab of the relationship property sheet, all the identifier attributes are linked to matching foreign identifier attributes in the child entity.

**Note:** A foreign identifier attribute can be changed to link to another parent entity attribute, either within the identifier relationship, or independent of it.

#### *Reuse and Migration Option for a Selected Relationship*

You can use the following buttons on the Joins tab to reuse or migrate attributes linked by joins.

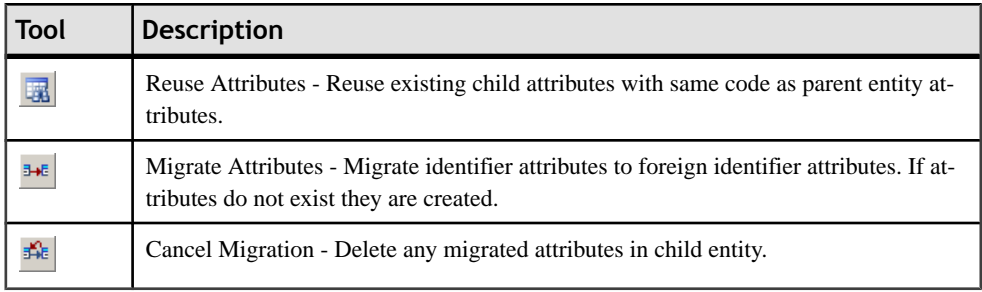

#### *Defining Joins in a Relationship*

You define joins in a relationship as follows:

- **1.** Double-click a relationship in the diagram to open its property sheet and then click the Joins tab.
- **2.** Select a key in the Parent Identifier list to create joins on its attributes. If you select <NONE>, the attribute lists are empty and you must specify your own attributes to join.

The attributes linked by the joins are listed in the Parent Attribute and Child Attribute columns.

<span id="page-83-0"></span>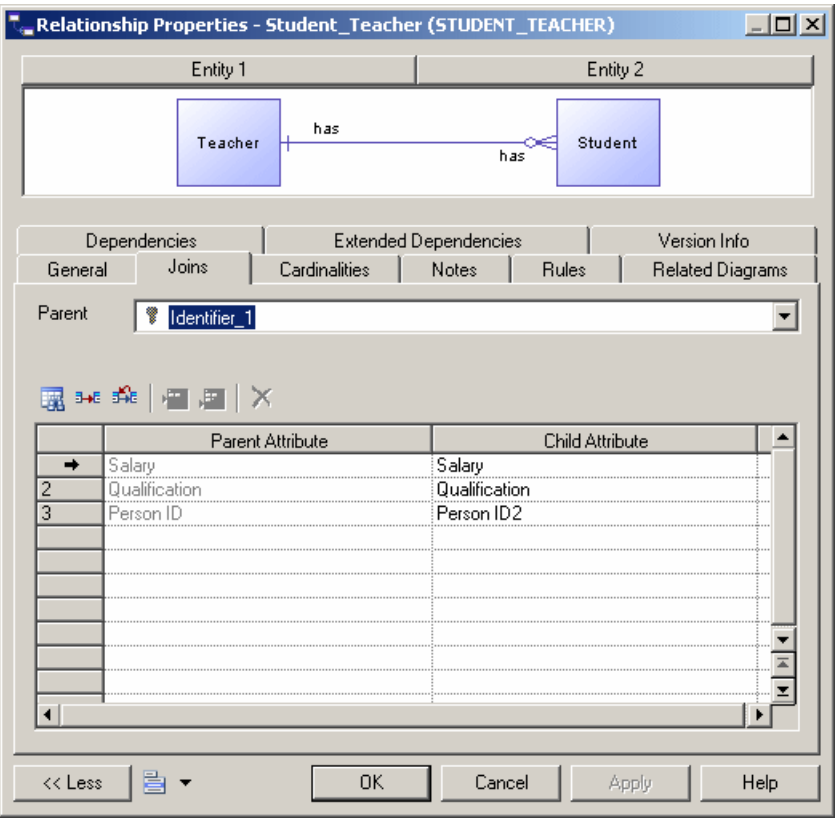

**Note:** You can change the foreign identifier attribute linked by a join by clicking the attribute in the Child Entity list, and selecting another attribute from the list.

- **3.** [optional] If you selected <NONE> from the Parent Identifier list, click the Parent Attribute column and select an attribute from the list, then click the Child Attribute column and select a child attribute.
- **4.** [optional] Select the Auto arrange join order check box to sort the list by the identifier attribute order. If this option is not selected, you can re-arrange the attributes using the arrow buttons.
- **5.** Click OK.

#### **Enabling Many-to-many Relationships in an LDM**

In an LDM, many-to-many relationships are, by default, not permitted and are represented with an intermediary entity. If you allow many-to-many relationships, you can select the many-to-many value in the cardinalities tab.

**1.** Select **Tools > Model Options**to open the Model Options dialog box.

**2.** Select the Allow n-n relationships check box in the Relationship groupbox, and then click OK to return to the model.

### **Creating a Reflexive Relationship**

A reflexive relationship is a relationship between an entity and itself.

In the following example, the reflexive relationship *Supervise* expresses that an employee (Manager) can supervise other employees.

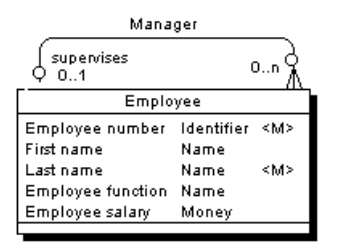

**Note:** To obtain clean lines with rounded corners when you create a reflexive relationship, select **Display Preferences > Format > Relationship** and modify the Line Style with the appropriate type from the Corners list.

- **1.** Click the Relationship tool in the Palette.
- **2.** Click inside the entity symbol and, while continuing to hold down the mouse button, drag the cursor a short distance within the symbol, before releasing the button.

A relationship symbol loops back to the same entity.

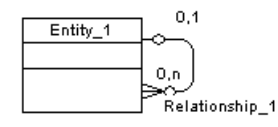

**Note:** In the Dependencies page of the entity, you can see two identical occurrences of the relationship, this is to indicate that the relationship is reflexive and serves as origin and destination for the link

### **Defining a Code Option for Relationships**

You can control naming restraints for relationships so that each relationship must have a unique code.

If you do not select Unique Code, two relationships can have the same code, and you differentiate them by the entities they link.

The following error message is displayed when the option you choose isincompatible with the current CDM:

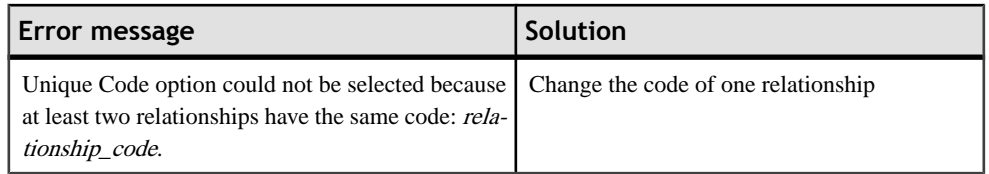

- **1.** Select **Tools > Model Options** to open the Model Options dialog box:
- **2.** Select or clear the Unique Code check box in the Relationship groupbox, and then click OK to return to the model.

### **Changing a Relationship into an Associative Entity**

You can transform a relationship into an associative entity linked by two relationships, and then attach entity attributes to the associative entity, that you could not attach to the relationship.

The associative entity retains the name and code of the relationship, and the two new relationships handle cardinality properties (see [Associations and Association Links \(CDM\)](#page-88-0) on page 67)

#### **Changing a Relationship Directly into an Associative Entity**

You change a relationship directly into an associative entity as follows: Right-click a relationship symbol and select **Change to Entity > Standard**.

An associative entity with two relationships replaces the relationship. The associative entity takes the name of the original relationship.

#### **Changing a Relationship into an Associative Entity Using the Change to Entity Wizard**

You change a relationship into an associative entity using the Change to Entity wizard as follows:

- **1.** Right-click a relationship symbol and select **Change to Entity > Wizard** to open the Change to Entity Wizard.
- **2.** On the Customizing Entity page, type an entity name and code, and then click Next.
- **3.** On the first Customizing Relationship page, complete the details for the relationship that will be created between the first entity and the new entity, and then click Next.
- **4.** On the second Customizing Relationship page, complete the details for the relationship that will be created between the new entity and the second entity, and then click Finish.

The associative entity with two relationships replaces the relationship.

## **Relationship Examples**

This section shows the graphic representation of various relationship properties.

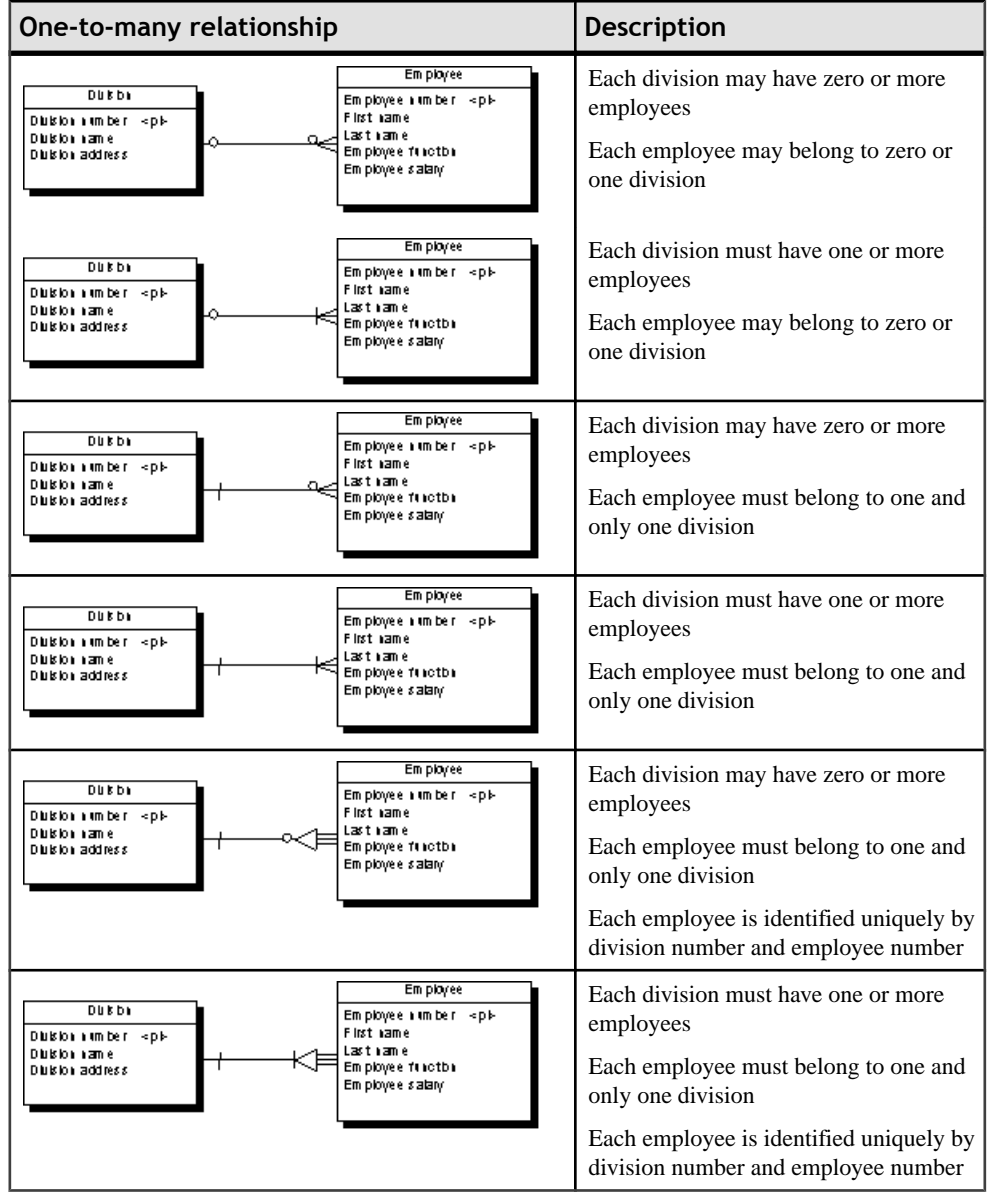

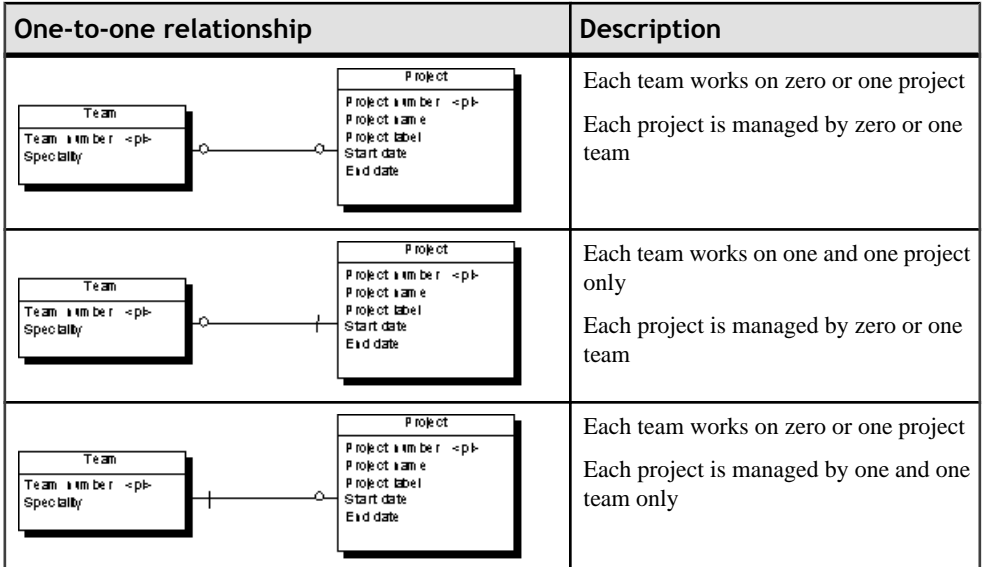

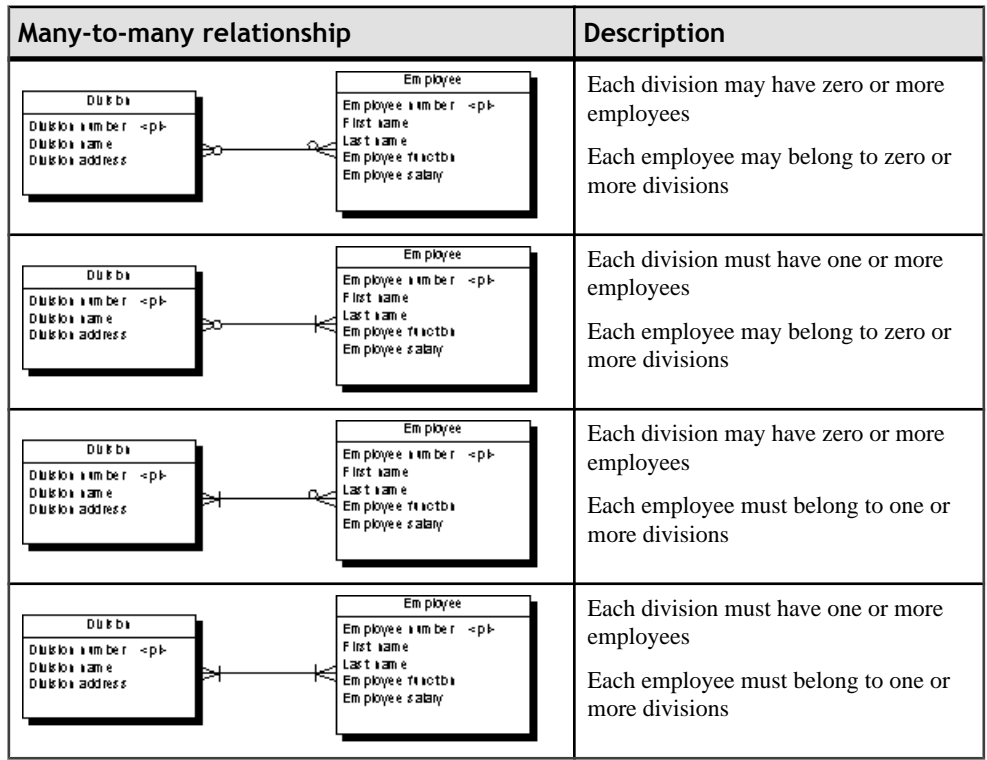

### <span id="page-88-0"></span>**Identifier Migration Along Relationships**

Migrations are made instantaneously in an LDM or during generation if you generate aPDM from a CDM.

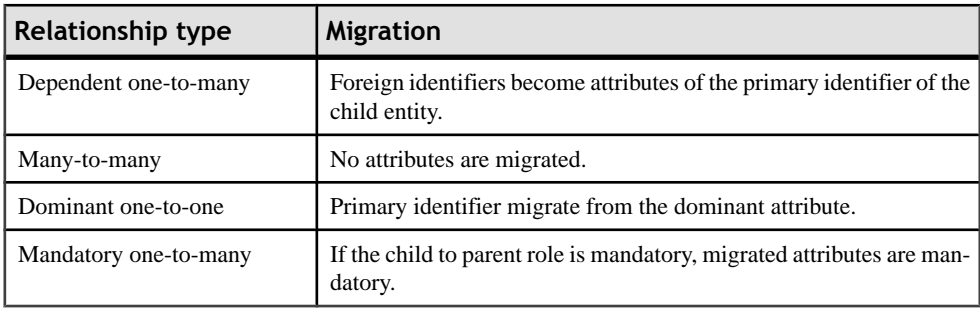

# **Associations and Association Links (CDM)**

In the Merise modeling methodology an association is used to connect several entities that each represents clearly defined objects, but are linked by an event, which may not be so clearly represented by another entity.

Each instance of an association corresponds to an instance of each entity linked to the association.

When you generate a PDM from a CDM, associations are generated as tables or references.

In the following example, three entities VIDEOK7, CLIENT, and STORE contain video cassette, client, and store information. They are linked by an association which represents a video cassette rental  $(K7RENTAL)$ . The  $K7RENTAL$  association also contains the attributes DATE and STAFF\_ID, which give the date of the rental, and the identity of the staff member who rented out the video cassette.

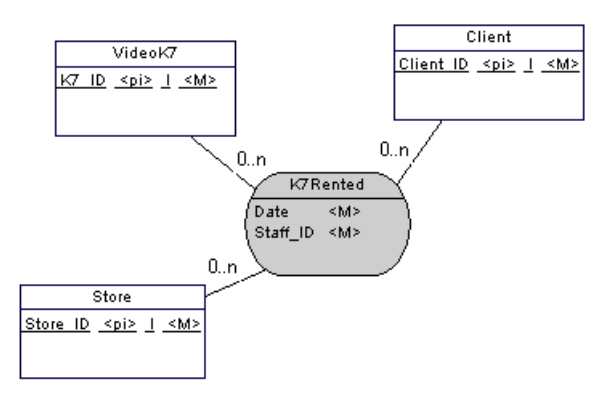

When you generate a PDM, *K7RENTED* is generated as a table with five columns, STORE\_ID,K7\_ID, CLIENT\_ID, DATE, and STAFF\_ID.

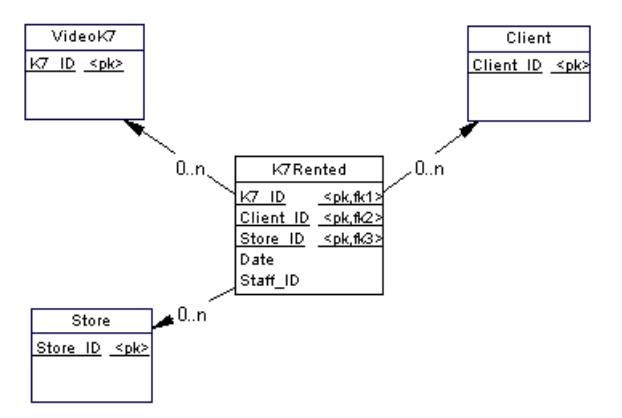

You can use associations exclusively in your CDM, or use both associations and relationships.

#### *Association Links*

An association is connected to an entity by an association link, which symbolizes the role and the cardinality between an association and an entity.

#### **Creating an Association with Links**

The easiest way to create an association between entities is to use the Association Link tool, which will create the association and the necessary links as well.

- **1.** Click the Association Link tool in the Palette.
- **2.** Click inside the first entity and while continuing to hold down the mouse button, drag the cursor to a second entity. Release the mouse button.

An association symbol is created between the two entities.

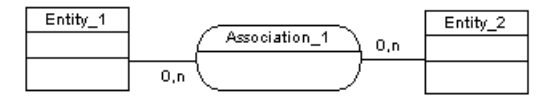

#### **Creating an Association Without Links**

You can create an association without links in any of the following ways:

- Use the Association tool in the diagram Palette.
- Select **Model > Associations** to access the List of Associations, and click the Add a Row tool.
- Right-click the model or package in the Browser, and select **New > Association**.

Once you have created the association, you can link it to the relevant entities by using the Association Link tool.

For general information about creating objects, see the Objects chapter in the Core Features Guide.

### **Association Properties**

You can modify an object's properties from its property sheet. To open an association property sheet, double-click its diagram symbol or its Browser entry in the Associations folder.

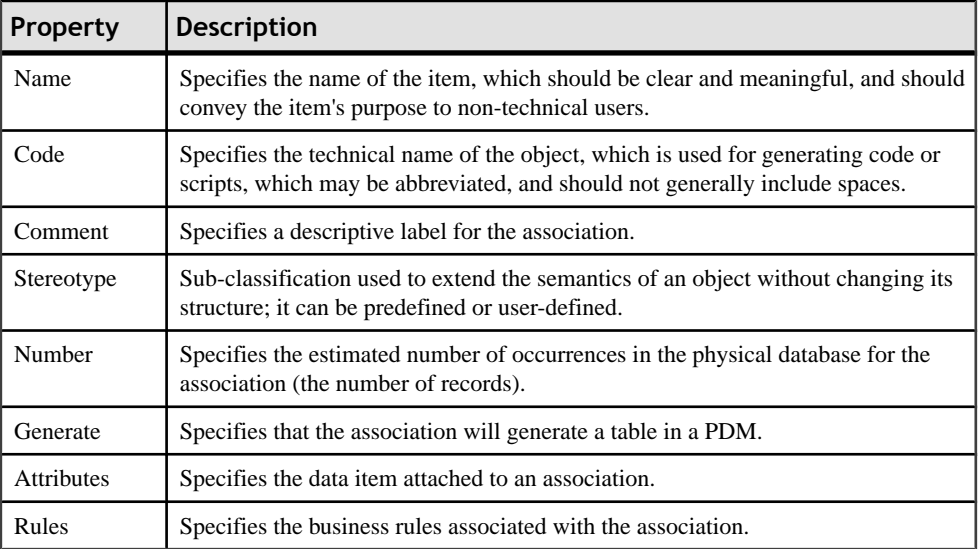

The General tab contains the following properties:

### **Association Link Properties**

You can modify an object's properties from its property sheet. To open an association link property sheet, double-click its diagram symbol or its Browser entry in the Association Links folder.

The General tab contains the following properties:

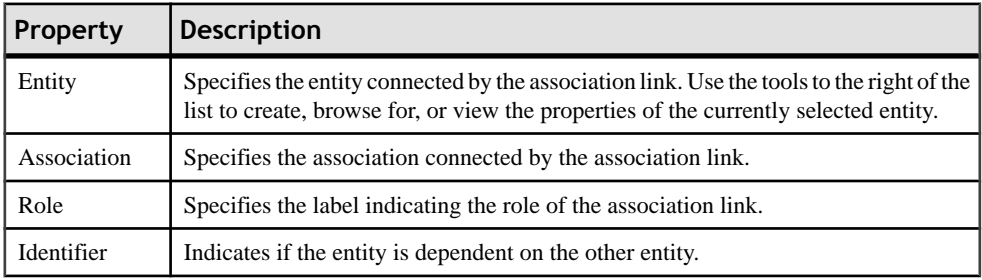

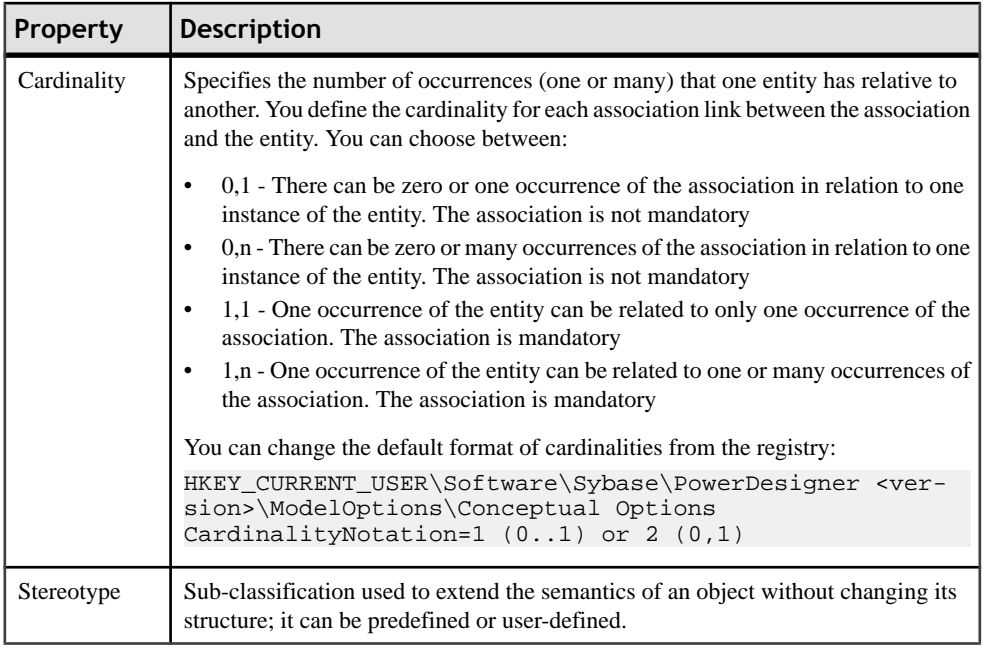

### **Creating a Reflexive Association**

A reflexive association is a relationship between an entity and itself.

- **1.** Click the Association Link tool in the Palette.
- **2.** Click inside the entity symbol and, while continuing to hold down the mouse button, drag the cursor a short distance within the symbol, before releasing the button.
- **3.** Drag the resulting association symbol away from entity to make clear its two links to the entity:

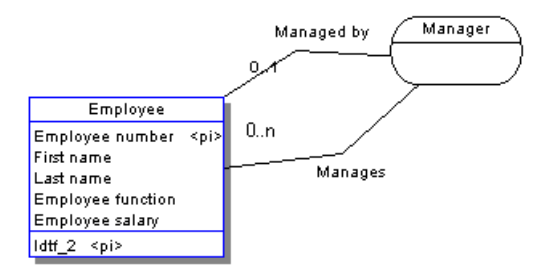

In the example above, the reflexive association Manager expresses that an employee (Manager) can manage other employees.

### **Defining a Dependent Association**

In a dependent association, one entity is partially identified by another. Each entity must have an identifier. In some cases, however, the attributes of an entity are not sufficient to identify an occurrence of the entity. For these entities, their identifiers incorporate the identifier of another entity with which they have a dependent association.

An entity named Task has two entity attributes, TASK NAME and TASK COST. A task may be performed in many different projects and the task cost will vary with each project.

To identify each occurrence of TASK COST the unique Task entity identifier is the compound of its Task name entity attribute and the Project number identifier from the Project entity.

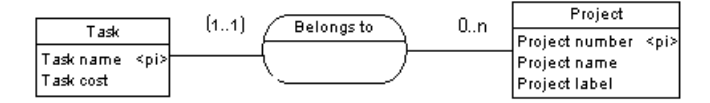

When you generate a PDM, the TASK table contains the PROJECT NUMBER column as a foreign key, which is also a primary key column. The primary key therefore consists of both PROJECT NUMBER and TASK NAME columns.

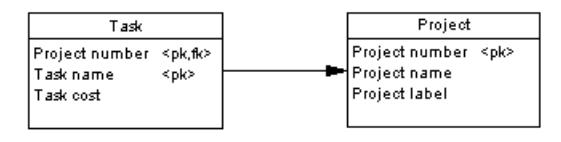

**Note:** The same association can not have two identifier association links.

- **1.** Double-click an association link symbol to display the association link property sheet.
- **2.** Select the Identifier check box and then click OK to return to the model.

The cardinality of the association link is enclosed in parenthesis to indicate that the association link is an identifier.

### **Changing an Association into an Associative Entity**

You can transform an association into an associative entity linked by two associations. The associative entity gets the name and code of the association. The two new associations handle cardinality properties.

Two entities PROJECT MANAGER and CONTRACTOR are linked by the association WORKS ON PROJECT WITH:

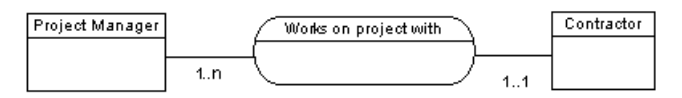

You can represent this association with an associative entity:

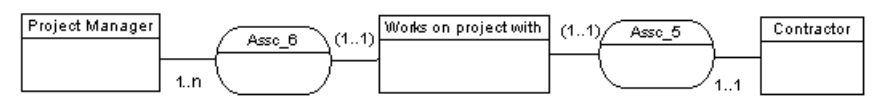

The two new associations can be represented as follows:

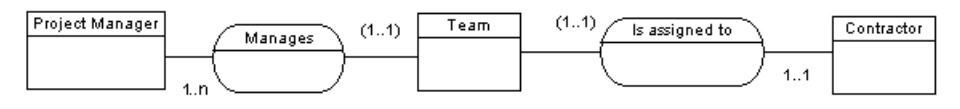

Right-click an association symbol, and select Change to Entity from the contextual menu.

An associative entity that is linked to two associations replaces the original association. The associative entity takes the name of the original association.

### **Creating an Association Attribute**

The tools used for creating association attributes on this tab are the same as those for creating entity attributes.

For more information, see *[Creating an attribute](#page-73-0)* on page 52.

# **Inheritances (CDM/LDM)**

An *inheritance* allows you to define an entity as a special case of a more general entity. The general, or supertype (or parent) entity contains all of the common characteristics, and the subtype (or child) entity contains only the particular characteristics.

In the example below, the Account entity represents all the bank accounts in the information system. There are two subtypes: checking accounts and savings accounts.

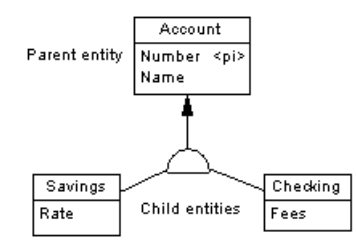

The inheritance symbol displays the inheritance status:

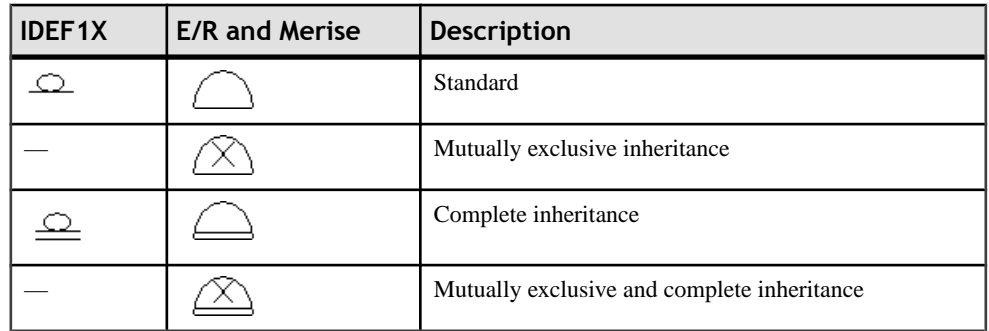

**Note:** There is no separate inheritance object in the Barker notation. You represent an inheritance by placing one entity symbol on top of another. Barker inheritances are always complete and mutually exclusive. The supertype lists its subtypes on the Subtypes tab (see [Entity properties](#page-69-0) on page 48).

### **Creating an Inheritance**

You can create an inheritance in any of the following ways:

- Use the Inheritance tool in the diagram Palette (see *Creating an inheritance with the* Inheritance tool on page 73).
- Select **Model > Inheritances** to access the List of Inheritances, and click the Add a Row tool. You will be required to specify a parent entity.
- Right-click the model or package in the Browser, and select **New > Inheritance**. You will be required to specify a parent entity.

For general information about creating objects, see the Objects chapter in the Core Features Guide.

#### **Creating an Inheritance with the Inheritance Tool**

You can use the inheritance tool to create inheritances between entities and to join additional children to an inheritance.

- **1.** Select the Inheritance tool in the Palette.
- **2.** Click the child entity and, while continuing to hold down the mouse button, drag the cursor to the parent entity. Release the mouse button inside the child entity.

The link is displayed between the two entities and has a half-circle in the middle and an arrowhead that points to the parent entity.

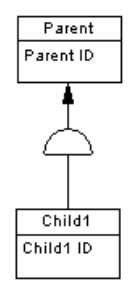

**3.** [optional] To create additional child entities for the same link, drag and drop an inheritance link from the half-circle to the additional child entity.

The symbol links all the child entities to the parent.

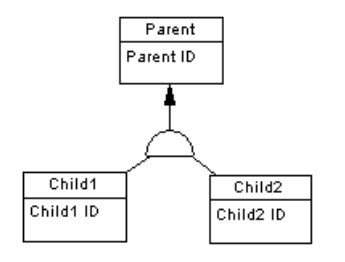

**Note:** You can change the child entity at the end of an inheritance link by clicking the inheritance link and drag one of its attach points to a different entity.

**4.** [optional] Double-click the new link in the diagram to open the inheritance property sheet, and enter any appropriate properties.

### **Inheritance Properties**

You can modify an object's properties from its property sheet. To open an inheritance property sheet, double-click its diagram symbol or its Browser entry in the Inheritances folder.

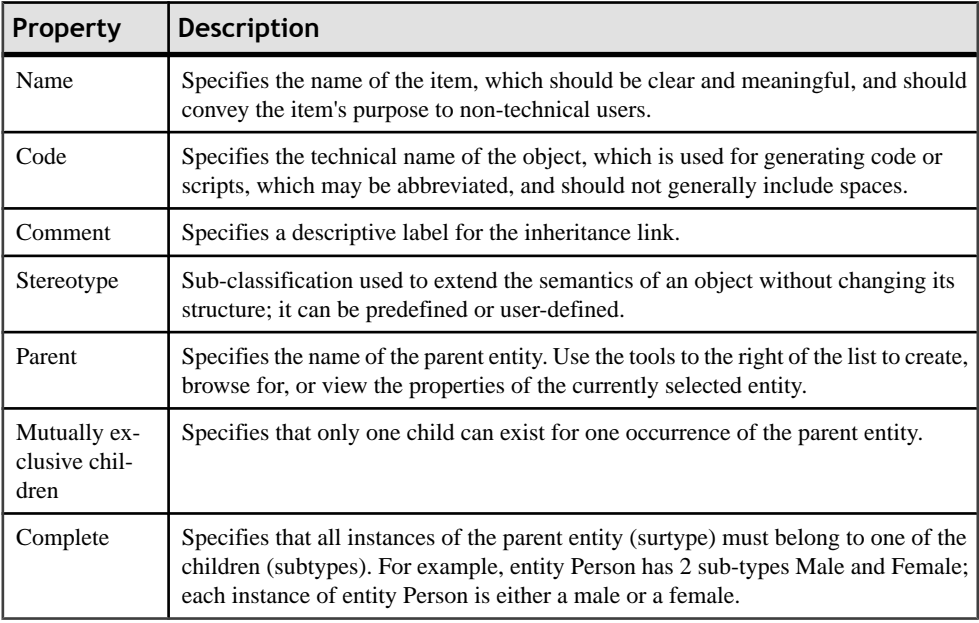

The General tab contains the following properties:

#### **Inheritance Property Sheet Generation Tab**

The generation mode defines the physical implementation of an inheritance structure by specifying which entities in an inheritance structure should be generated as tables in the PDM.

The Generation tab contains the following properties:

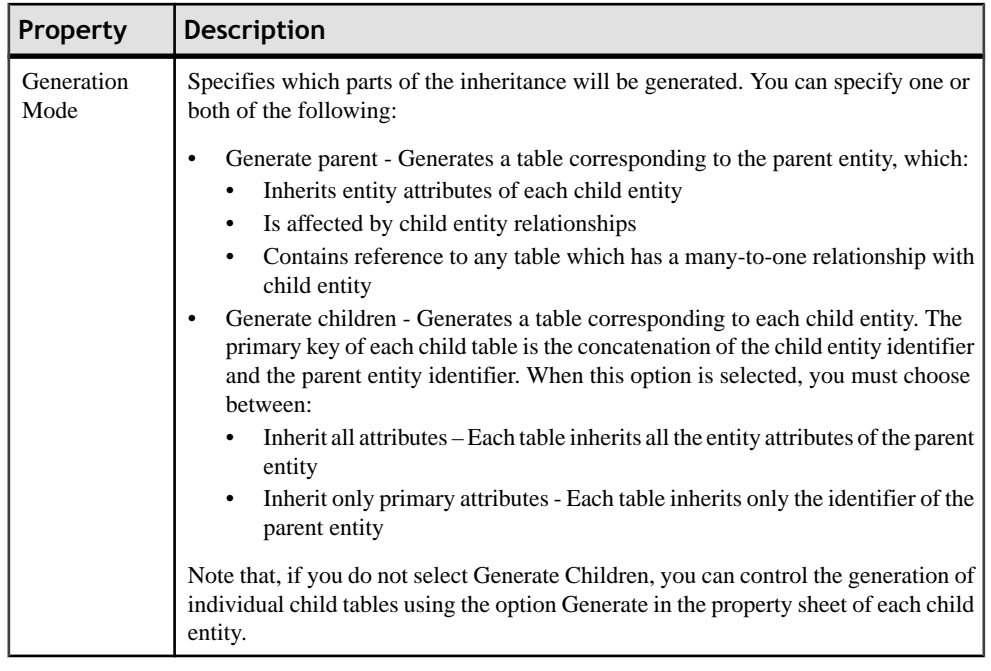

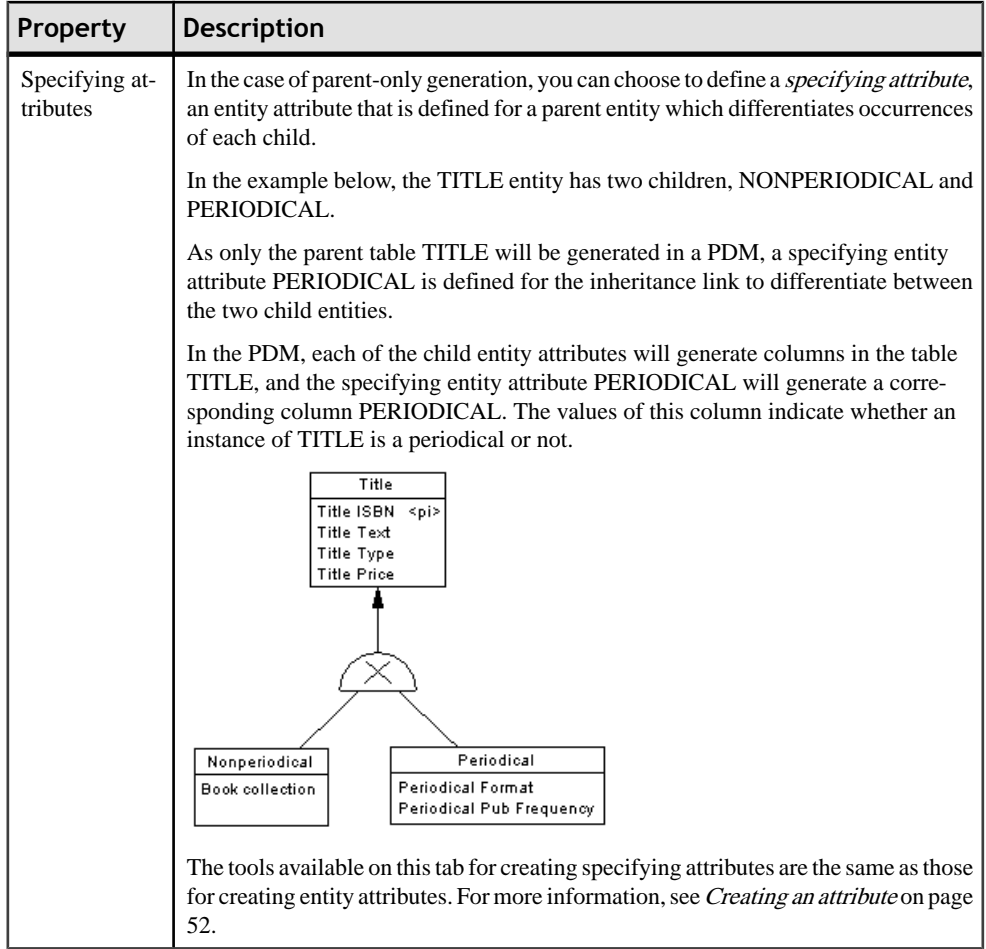

#### **Inheritance Property Sheet Children Tab**

The Children tab list the child entities attached to the inheritance.

- **1.** Open an inheritance property sheet and click the Children tab:
- 2. Click the Add Children tool to open a selection window listing all the entities available in the model.
- **3.** Select one or more entities, and then click OK to return to the inheritance property sheet.

The new entity is added to the list of child entities.

**4.** Click OK to return to the diagram.

The new child entity is linked to the inheritance symbol in the diagram.

### **Making Inheritance Links Mutually Exclusive**

When an inheritance link is mutually exclusive, one occurrence of the parent entity cannot be matched to more than one child entity. This information is for documentation only and has no impact in generating the PDM.

To make an inheritance link mutually exclusive, open the inheritance property sheet and select the Mutually Exclusive Children check box. Then click OK to return to the diagram.

The mutually exclusive inheritance link displays an X on its half-circle symbol.

In the diagram below, the inheritance link is mutually exclusive, meaning that an account is either checking or savings, but never both.

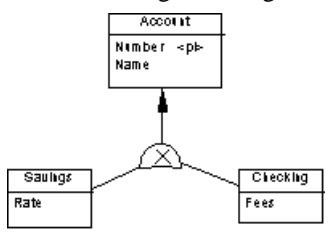

### **Identifier Migration Through an Inheritance (LDM)**

In an LDM, primary identifiers of a parent entity always migrate to the child entity. The migration of other attributes of the parent entity depends on which inheritance option is selected.

If a child entity is not generated, its attributes migrate to its parent entity.

# CHAPTER 3 **Building Physical Diagrams**

A physical data diagram provides a graphical view of your database structure, and helps you analyze its tables (including their columns, indexes, and triggers), views, and procedures, and the references between them.

You build a physical diagram at the end of the data analysis process, before you start the software programming. The physical diagram allows you to define how data from conceptual model are implemented in the database.

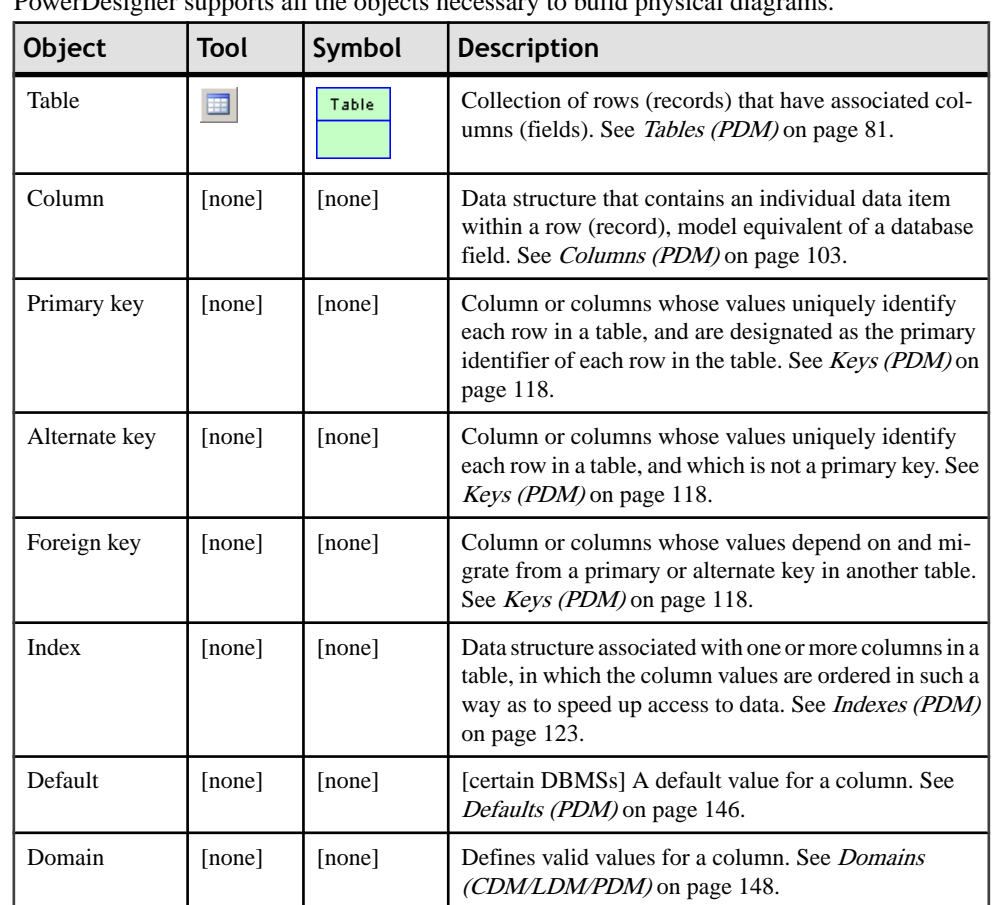

# **Physical Diagram Objects**

PowerDesigner supports all the objects necessary to build physical diagrams.

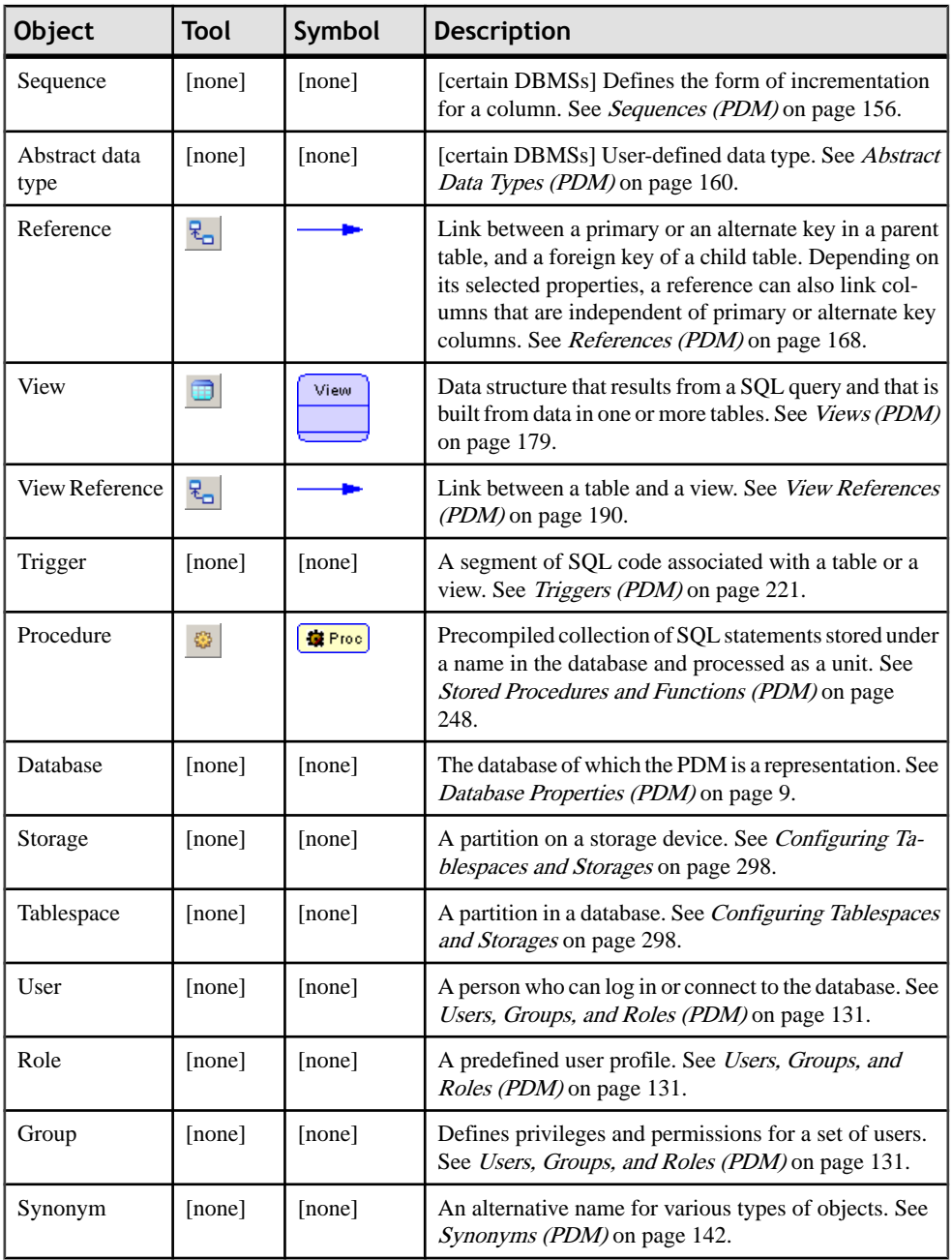

<span id="page-102-0"></span>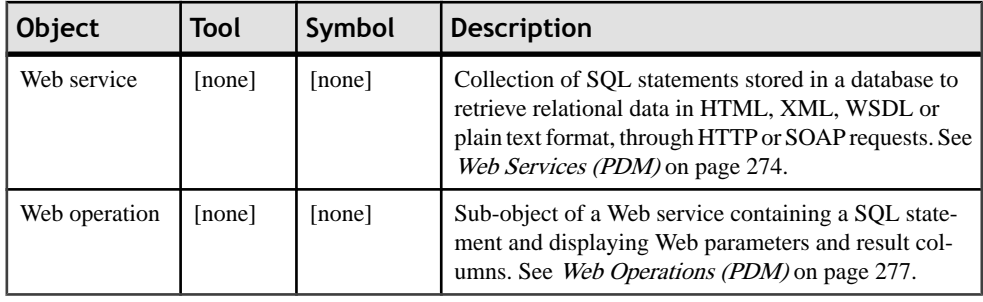

# **Creating a Physical Diagram**

You can create a physical diagram in an existing PDM in any of the following ways:

- Right-click the model in the Browser and select **New > Physical Diagram** .
- Right-click the background of any diagram and select **Diagram > New Diagram > Physical Diagram**.

To create a new PDM with a physical diagram, select **File > New Model**, choose to create a physical data model from the Modeltype list, choose **Physical Diagram** as the first diagram, and click **OK**.

# **Tables (PDM)**

A table represents a collection of data arranged in columns and rows. Tables may contain any of the following objects:

- [Columns](#page-124-0) are named properties of a table that describe its characteristics (see *Columns*  $(PDM)$  on page 103).
- Indexes are data structures associated with a table that are logically ordered by key values (see [Indexes \(PDM\)](#page-144-0) on page 123).
- Keys are columns, or combinations of columns, that uniquely identify rows in a table. Each key can generate a unique index or a unique constraint in a target database (see [Keys](#page-139-0)  $(PDM)$  on page 118).
- Triggers are segments of SQL code associated with tables, and stored in a database. They are invoked automatically whenever there is an attemptto modify data in associated tables (see [Chapter 5, Building Triggers and Procedures](#page-242-0) on page 221).

You can use database-specific physical options to specify physical parameters for tables and many other objects.

### **Creating a Table**

You can create a table in any of the following ways:

- Use the Table tool in the diagram Palette
- Select **Model > Tables** to access the List of Tables, and click the Add a Row tool
- Right-click the model or package in the Browser, and select **New > Table**

For general information about creating objects, see the Objects chapter in the Core Features Guide.

### **Table Properties**

You can modify an object's properties from its property sheet. To open a table property sheet, double-click its diagram symbol or its Browser entry in the Tables folder.

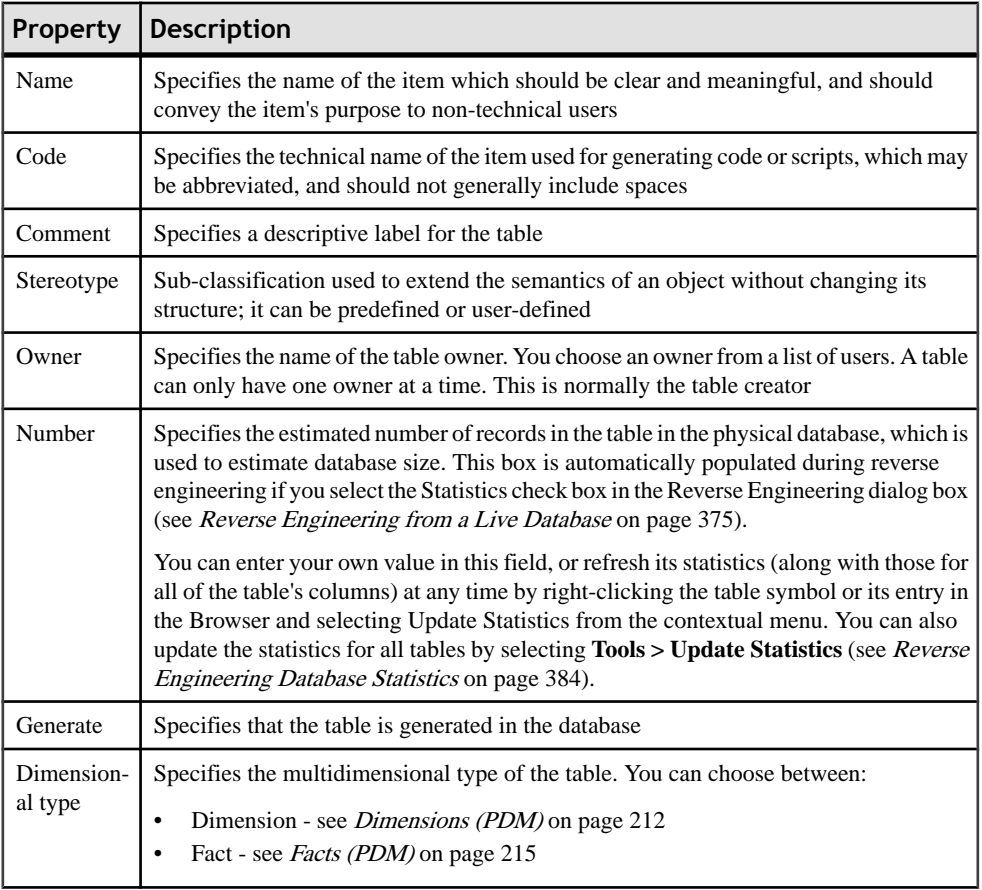

The General tab contains the following properties:

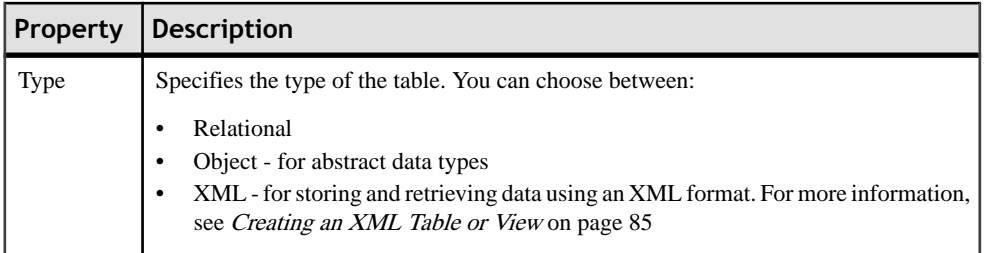

#### *Lifecycle tab*

The Lifecycle tab is available if data lifecycle modeling (see [Lifecycles](#page-310-0) (PDM) on page 289) is supported for your DBMS. These properties can be set for all the tables governed by the lifecycle on the lifecycle property sheet Tables tab (see [Lifecycle Properties](#page-314-0) on page 293).

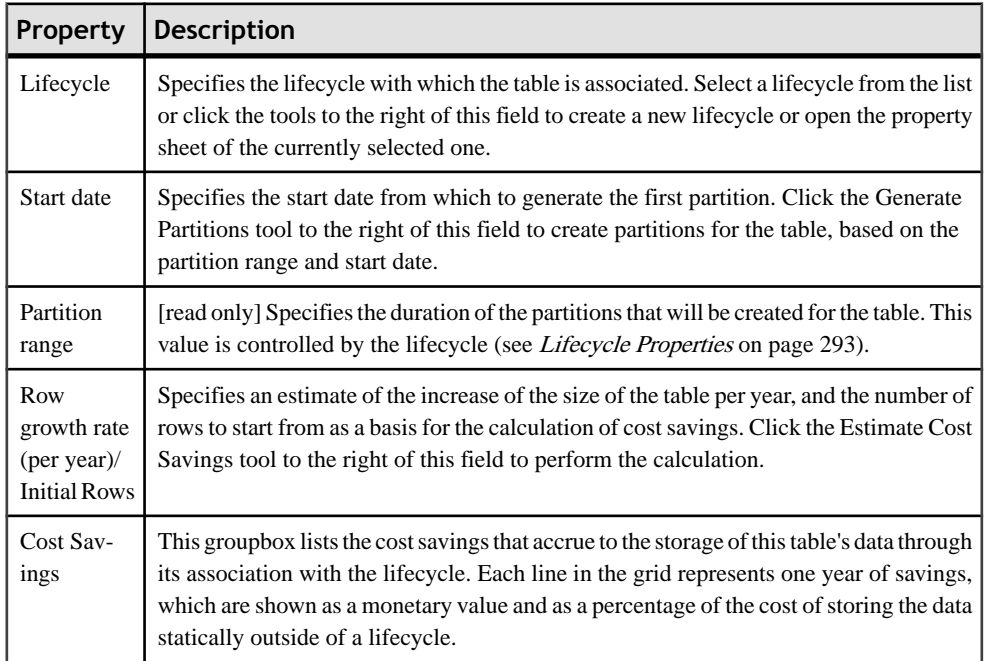

The following tabs are also available:

- Columns lists the columns associated with the table (see *[Columns \(PDM\)](#page-124-0)* on page 103).
- Indexes lists the indexes associated with the table (see *[Indexes \(PDM\)](#page-144-0)* on page 123).
- Keys lists the keys associated with the table (see *[Keys \(PDM\)](#page-139-0)* on page 118).
- Triggers lists the triggers associated with the table (see *[Triggers \(PDM\)](#page-242-0)* on page 221).
- Procedures lists the procedures associated with the table (see [Stored Procedures and](#page-269-0) [Functions \(PDM\)](#page-269-0) on page 248).
- Security Procedures [data lifecycle modeling only] lists the procedures which control access to the table (see [Stored Procedures and Functions \(PDM\)](#page-269-0) on page 248).
- Check specifies the constraints associated with the table (see [Setting Data Profiling](#page-126-0) [Constraints](#page-126-0) on page 105)
- [Physical](#page-322-0) Options lists the physical options associated with the table (see *Physical* [Options](#page-322-0) on page 301).
- Preview displays the SOL code associated with the table (see *Previewing SOL* [Statements](#page-418-0) on page 397).

### **Linking a Table to an Abstract Data Type**

Some DBMS like Oracle or DB2 Common Server support tables based on abstract data types (ADT). A table based on an ADT uses the properties of the ADT and the ADT attributes become table columns.

To link a table to an ADT you have to use the Based On listto select an abstract data type. Not all ADT can be used, only ADT of type Object in Oracle, or Structured in DB2 Common Server appear in the Based On list.

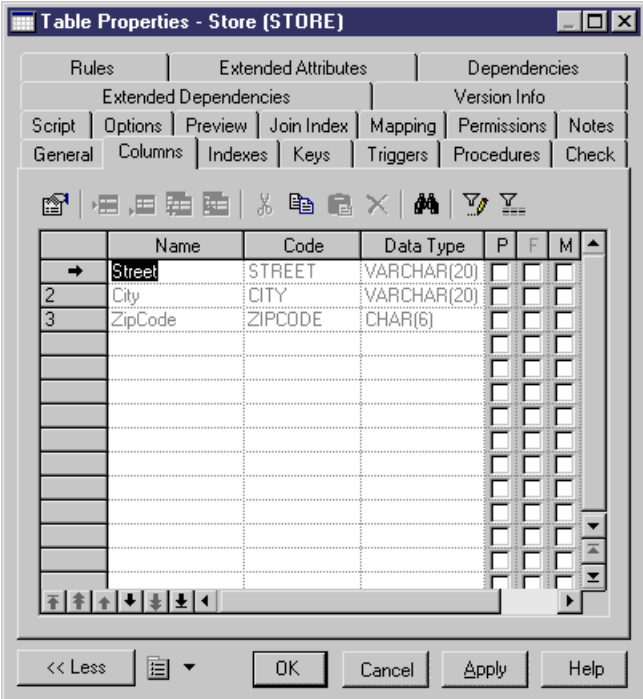

For more information on abstract data types, see [Abstract Data Types \(PDM\)](#page-181-0) on page 160.

### <span id="page-106-0"></span>**Creating an XML Table or View**

Some DBMS support tables and views of XML type.

An XML table is used to store an XML document, it does not contain columns. It is possible to associate this table with an XML schema registered in a relational database, in this case the schema is used to validate the XML document stored in the table.

If you select the XML type in the Type list, the Column tab disappears and the following additional properties appear in the table property sheet:

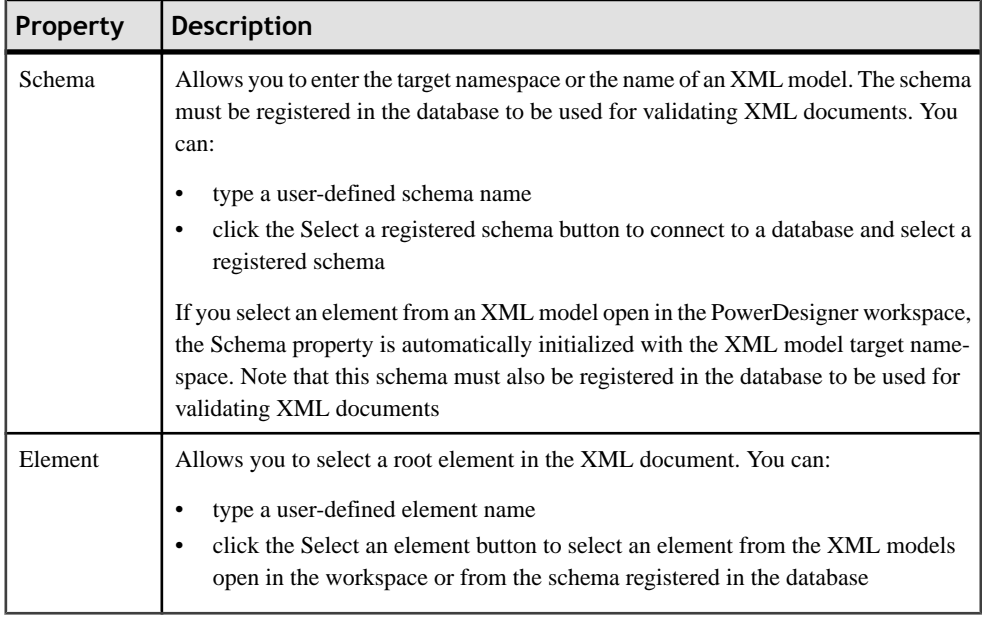

**1.** Right-click the Table category in the Browser and select New.

The property sheet of a new table is displayed.

- **2.** Type a table name and a table code.
- **3.** In the Type list, select XML.

TheColumnstab disappears and theSchema and Element boxes appearin the lower part of the General tab.

- **4.** In the Schema box, type the target namespace or name of an XML model or use the Select a registered schema button to select among the registered schema in a selected database.
- **5.** In the Element box, type the name of the root element of the selected schema.

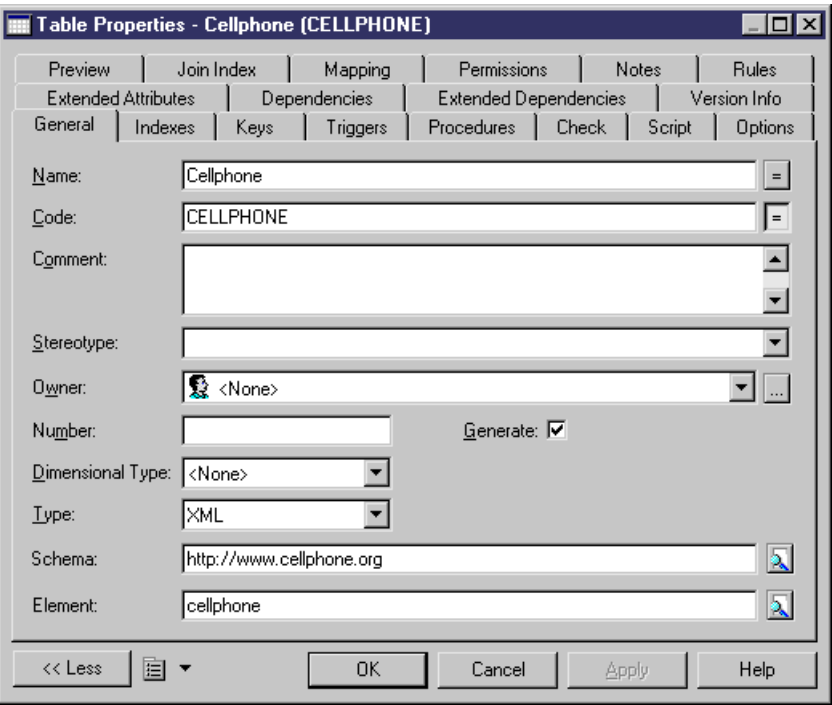

**6.** Click OK.

### **Naming a Table Constraint**

A table constraint is a named check that enforces data requirements of check parameters.

Whenever you place a data restriction on a table, a constraint is created automatically. You have the option of specifying a name for the constraint. If you do not, the database creates a default constraint name automatically.

This name helps you to identify and customize a table constraint in scripts for database creation and modification.

- **1.** Double-click a table in the diagram to display its property sheet, and click the Check tab.
- **2.** Click the User Defined button to the right of the Constraint Name box, and type changesto the constraint name in the Constraint Name box.

**Note:** You can always return to the default constraint name by re-clicking the User-Defined button.

**3.** Click OK.

For more information, see [Check Parameters \(CDM/LDM/PDM\)](#page-126-0) on page 105.
## **Creating External Tables**

You can create external tables when you need to access data in a remote table. The external table has all the properties of the remote table but it does not contain any data locally.

External tables are metamodel extensions. In SybaseAdaptive Server® Anywhere and Adaptive Server® Enterprise, external tables are called proxy tables and an extension file is provided to help you design them (see *Proxy Tables (ASE/SOL Anywhere)* on page 586).

## **Denormalizing Tables and Columns**

Database normalization consists in eliminating redundancy and inconsistent dependencies between tables. While normalization is generally considered the goal of database design, denormalization, the deliberate duplication of certain data in order to speed data retrieval, may be appropriate in certain cases:

- Critical queries rely upon data from more than one table
- Many calculations need to be applied to one or many columns before queries can be successfully answered
- Tables need to be accessed in different ways by different users during the same timeframe
- Certain columns are queried a large percentage of the time

When deciding whether to denormalize, you need to analyze the data access requirements of the applicationsin your environment and their actual performance characteristics. Often, good indexing and other solutions solve many performance problems rather than denormalization.

Denormalization may be accomplished in several ways:

- Horizontal partitioning is used to divide a table into multiple tables containing the same columns but fewer rows
- Vertical partitioning is used to divide a table into multiple tables containing the same number of rows but fewer columns
- Table collapsing is used to merge tables in order to eliminate the join between them
- Column denormalization is used to repeat a column in tables in order to avoid creating a join between tables

The following sections explain how to implement these denormalization techniques in PowerDesigner.

#### **Creating Horizontal Partitions**

Horizontal partitioning consists in segmenting a table into multiple tables each containing a subset of rows and the same columns as the partitioned table in order to optimize data retrieval. You can use any column, including primary keys, as partitioning criteria.

In this example, the table Annual\_Sales contains the following columns:

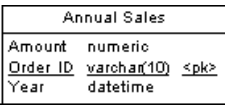

This table may contain a very large amount of data. You could optimize data retrieval by creating horizontal partitions by year. The result is as follows:

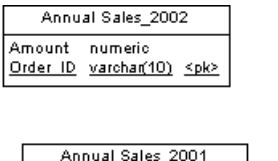

Amount numeric Order ID varchar(10) <pk>

Annual Sales 2000 Amount numeric Order ID varchar(10) <pk>

Horizontal partitioning has the following pros and cons:

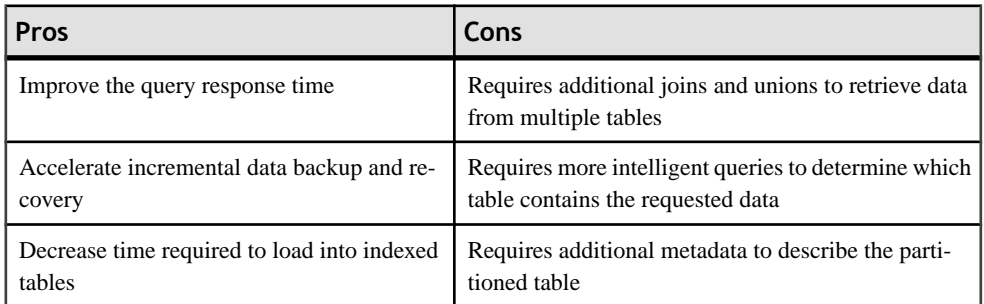

You can partition tables horizontally using the Horizontal Partitioning Wizard.

**1.** Select **Tools > Denormalization > Horizontal Partitioning**, or right-click a table in the diagram and select **Horizontal Partitioning**, in order to open the Horizontal Partitioning Wizard:

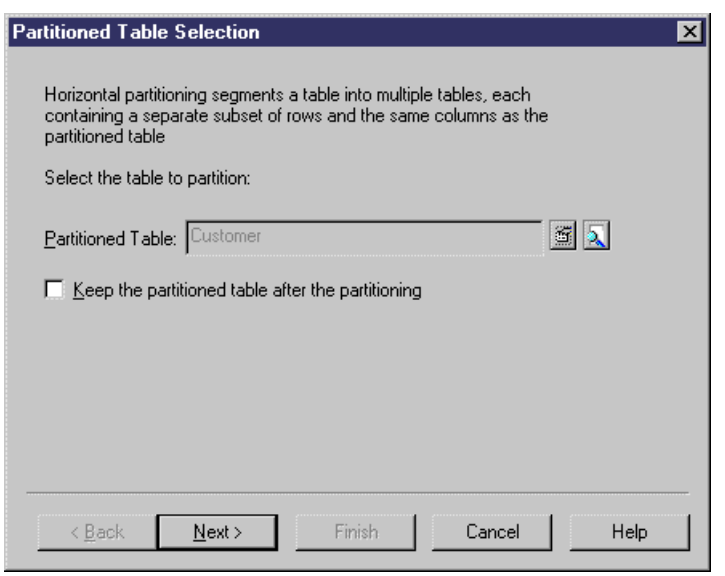

- **2.** Select the table to partition and select the check box if you want to keep the original table after partitioning. Then click Next to go to the Partition Definition page.
- **3.** The Partition Definition page allows you to create as many partitions as you need with the Insert and Add a row tools. The name of each partition must be unique in the model. A table will be created for each partition you specify, and will take the name of the relevant partition. Then click Next to go to the Discriminant Column Selection page.
- **4.** The Discriminant Column Selection page allows you to specify the columns that will be used as partition criteria using the Add Columns tool. These columns will not be included in the partitions. Then click Next to go to the Partitioning Information page.
- **5.** The Partitioning Information page allows you to specify a name and code for the transformation object that will be created together with the partitions. Then click Finish.

The table is partitioned, a horizontal partitioning object is created, and all references to the original table are created on each partition table.

#### **Creating Vertical Partitions**

Vertical partitioning consists in segmenting a table into multiple tables each containing a subset of columns and the same number of rows as the partitioned table. The partition tables share the same primary key.

The table Customer contains the following columns:

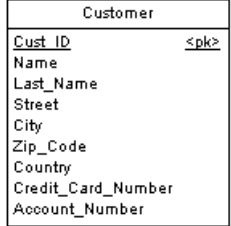

Thistable can be divided in two tables corresponding to different aspects of the table. You can use the Vertical Partitioning Wizard to split the table as follows:

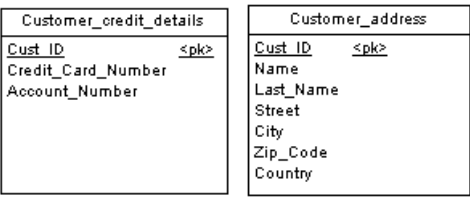

Vertical partitioning has the following pros and cons:

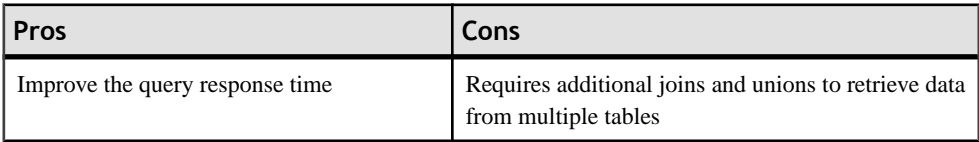

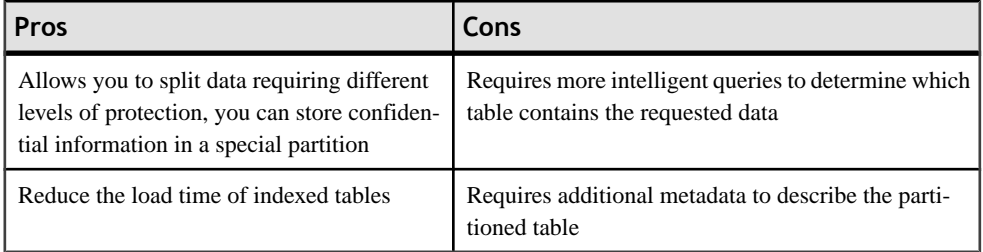

You can partition tables vertically using the Vertical Partitioning Wizard. The key columns of the partitioned table are duplicated whereas the other columns are distributed among the partition tables.PowerDesigner verifiesthat allthe columns ofthe partitioned table are used in the partition tables.

**1.** Select **Tools > Denormalization > Vertical Partitioning**, or right-click a table in the diagram and select **Vertical Partitioning**, in order to open the Vertical Partitioning Wizard:

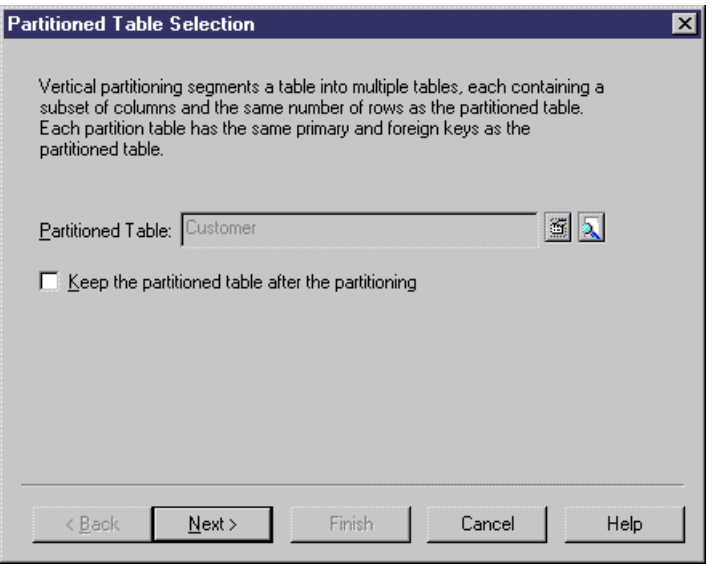

- **2.** Select the table to partition and select the check box if you want to keep the original table after partitioning. Then click Next to go to the Partition Definition page.
- **3.** The Partition Definition page allows you to create as many partitions as you need with the Insert and Add a row tools.The name of each partitionmust be unique in themodel. A table will be created for each partition you specify, and will take the name of the relevant partition. Then click Next to go to the Discriminant Column Selection page.
- **4.** The Discriminant Column Selection page allows you to specify which columns will be included in each partition table. Drag columns from the Available columns pane, and drop them onto the appropriate partition table in the Columns distribution pane, or use the Add

and Remove buttons at the bottom of each pane. When all your columns are allocated, click Next to go to the Partitioning Information page.

**5.** The Partitioning Information page allows you to specify a name and code for the transformation object that will be created together with the partitions. Then click Finish.

The table is partitioned, a vertical partitioning object is created, and all references to the original table are created on each partition table.

#### **Creating Table Collapsings**

Table collapsing consistsin merging tablesinto a single table in order to eliminate joins and to improve query performance.

The generated table gathers the columns of the merged tables. All incoming and outgoing referencesto the inputtables are preserved in the resulting table.When the collapsed tables are related by references, the following occurs:

- The parent column of the join is no longer needed, thus removed
- The columns of the parent table are duplicated
- The foreign keys of the children are removed, but their columns are preserved in the resulting table

Tables Customer and Order are linked together.

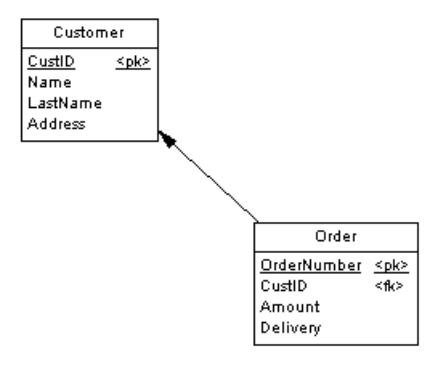

To optimize data retrieval in the database, you collapse both tables into a single table to eliminate the join. The resultis a single table (with 2 synonym symbols) with the primary key of the child table:

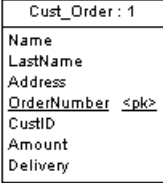

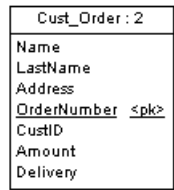

The Table Collapsing Wizard lets you merge multiple tables into a single table. You can collapse tables related to each other with a reference or tables with identical primary keys.

**1.** Select **Tools > Denormalization > Table Collapsing**, or right-click a reference between the tables to collapse and select Table Collapsing from the contextual menu, in order to open the Table Collapsing Wizard:

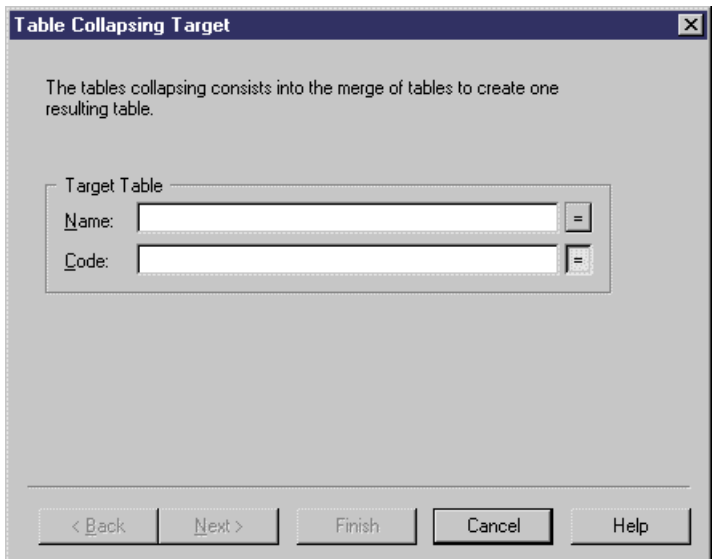

- 2. Specify a name and code for the target table to be created, and then click Next to go to the Input Table Selection page.
- **3.** The Input Table Selection page allows you to select the tables to collapse with the Add Tables tool. Select the check box if you want to keep the original tables after collapsing, and then click Next to go to the Table Collapsing Information page.

**4.** The Table Collapsing Information page allows you to specify a name and code for the transformation object that will be created together with the table collapsing. Then click Finish.

The selected tables are collapsed, and a table collapsing object is created.

#### **Denormalizing Columns**

You can denormalize columns to eliminate frequent joins using column denormalization.

In this example, you want to have the division name printed on the pay slip of each employee, however, you do not want to create a join between those tables.

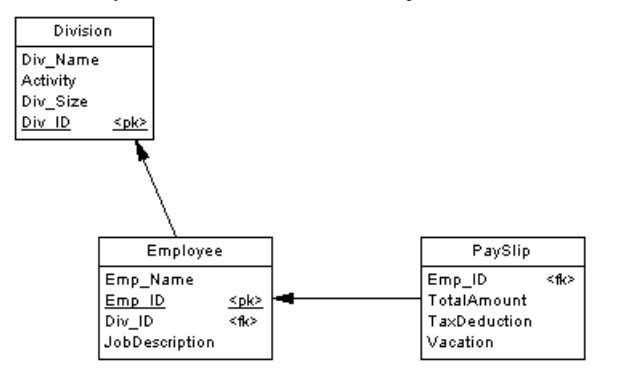

You can denormalize columns in order to have column Div\_Name in table PaySlip:

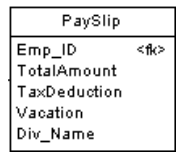

Column denormalization eliminates joins for many queries, however it requires more maintenance and disk space.

You can move and paste a denormalized column into another model or package in the standard way.

You can revert a column denormalization by deleting the duplicated column from the target table property sheet. This automatically removes the column replica. Note that you cannot revert a column denormalization by deleting a column replica from the list of replications.

The Column Denormalization Wizard lets you duplicate columns in a selected table. The result is a replica of the original column in the target table.

For more information about object replicas, see the Shortcuts and Object Replications chapter in the Core Features Guide.

**1.** Select **Tools > Denormalization > Column Denormalization**, or right-click a table and select Column Denormalization from the contextual menu, in order to open the Column Denormalization Wizard:

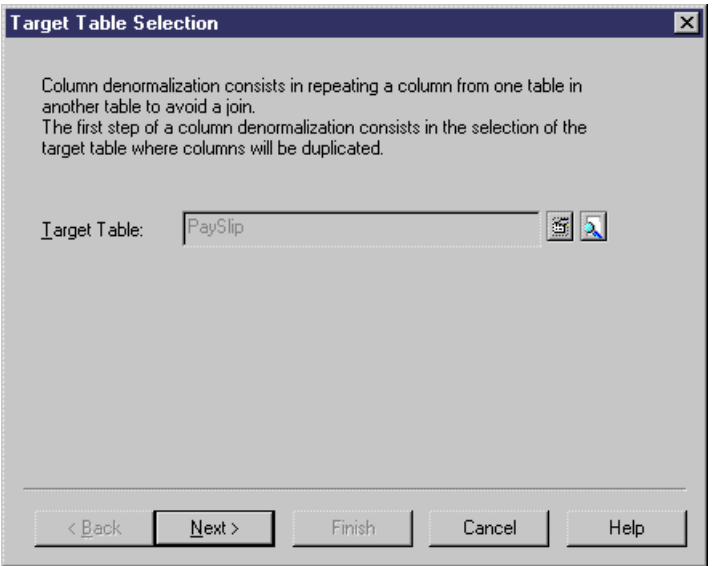

- **2.** Select the table in which you want the denormalized columns to be added, and then click Next to go to the Column Selection page.
- **3.** The Column Selection page allows you to select the columns to replicate. Select one or more columns to replicate, and then click Finish.

A replication is created for each selected column. You can display the list of replicasfrom the menu command **Model > Replications**. Each replica has its own property sheet. For more information about object replicas, see the Shortcuts and Object Replications chapter in the Core Features Guide.

#### **Denormalization Object Properties**

A denormalization transformation object is automatically created when you partition a table using the Horizontal or Vertical Partitioning Wizard or collapse tables with the Table Collapsing Wizard.

To access this object, select **Model > Transformations** to open the List of Transformations, select the appropriate object, and then click the Properties tool.

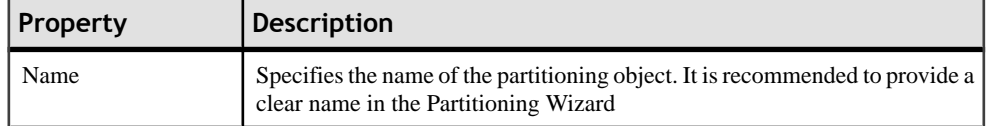

The following properties are available on the General tab:

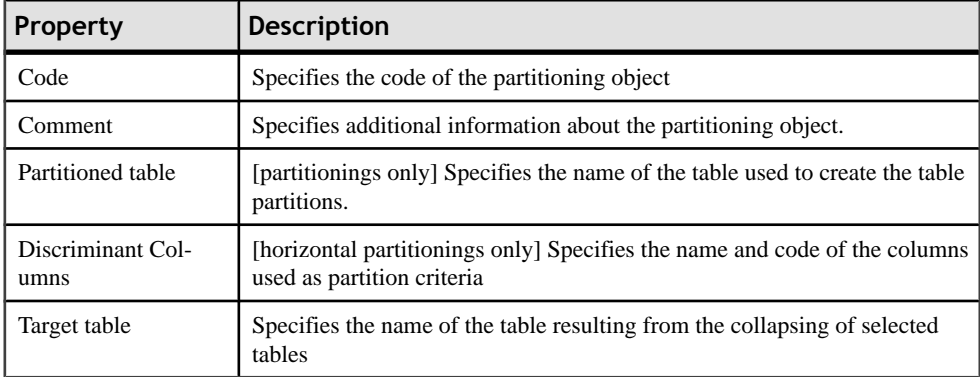

The following tabs are also available:

- Partitions [partitionings only] Lists the tables associated with the partitioning. The following actions can be performed on this tab:
	- Open the property sheets of the partition tables.
	- Add more partitions and edit the properties of the corresponding tables.
	- Add comments to identify the different partitions
	- Delete partitions and their corresponding tables. When you delete a partition, you are prompted to specify whether you want to delete the corresponding table. You can delete a partition and keep its table, but you cannot delete a table and keep an empty partition
- Partition Columns [vertical partitionings only] Displays the distribution of columns between the partition tables. You can drag and drop columns to reallocate them between tables.
- Source Tables [table collapsings only] Lists the tables that were collapsed. These tables will no longer exist unless you selected to keep the original tables in the Table Collapsing Wizard.

#### **Example: Intermodel Generation and Horizontal Partitions**

When you update a PDM generated from another model, any horizontal partitioning is preserved.

For example, the Sales CDM contains the entity Customer:

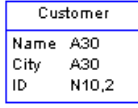

You generate the Sales PDM from the CDM, and the Customer entity is generated to the Customer table:

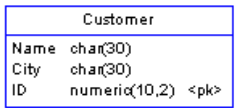

You partition this table using City as the criterion. The City column is excluded from the partition tables:

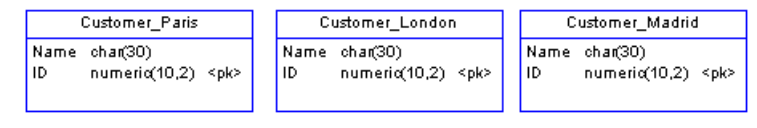

You modify the CDM by adding an Activity attribute to the Customer entity, and regenerate the PDM in update mode. The partitions are taken into account in the merge dialog box: The new Activity attributes are selected by default, while theCity criteria columns are notselected.

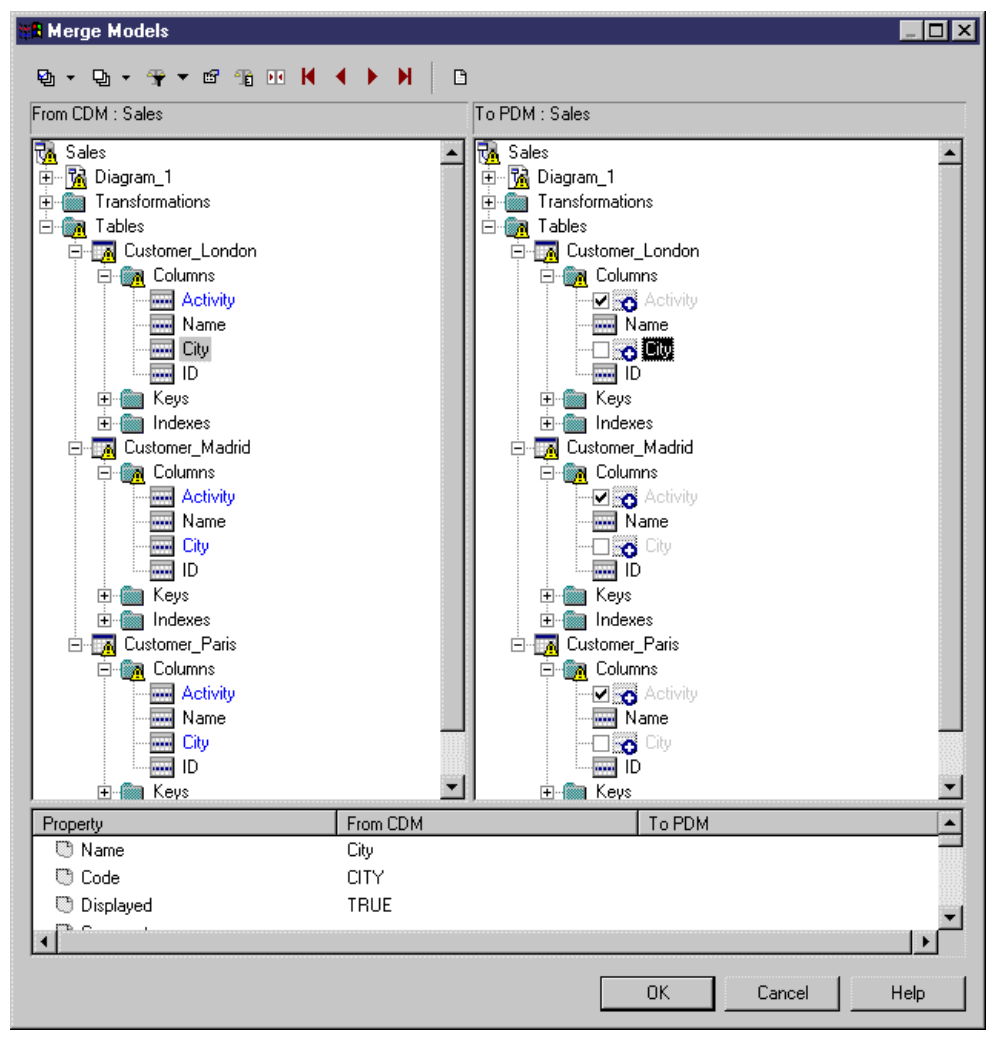

#### **Example: Intermodel Generation and Vertical Partitions**

When you generate in update mode a PDM from a PDM, a CDM or an OOM, vertical partitioning is preserved.

For example, you build a CDM to design the project management process, this model contains entity Task:

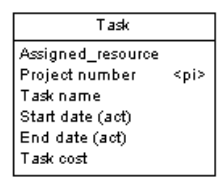

The CDM is generated in a PDM, entity Task becomes table Task:

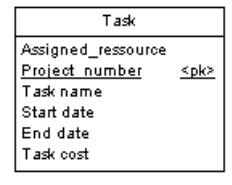

You decide to split the table in two table partitions: one table contains the details about the task, the other table contains the task schedule:

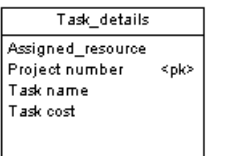

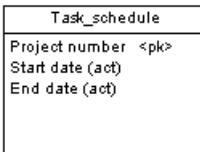

You modify the CDM and regenerate the PDM in update mode. The partitions are taken into account in the merge dialog box as you can see in the following dialog box: CDM changes (creation of the Task\_Manager attribute) are selected by default, and column modifications related to partition creation are not selected.

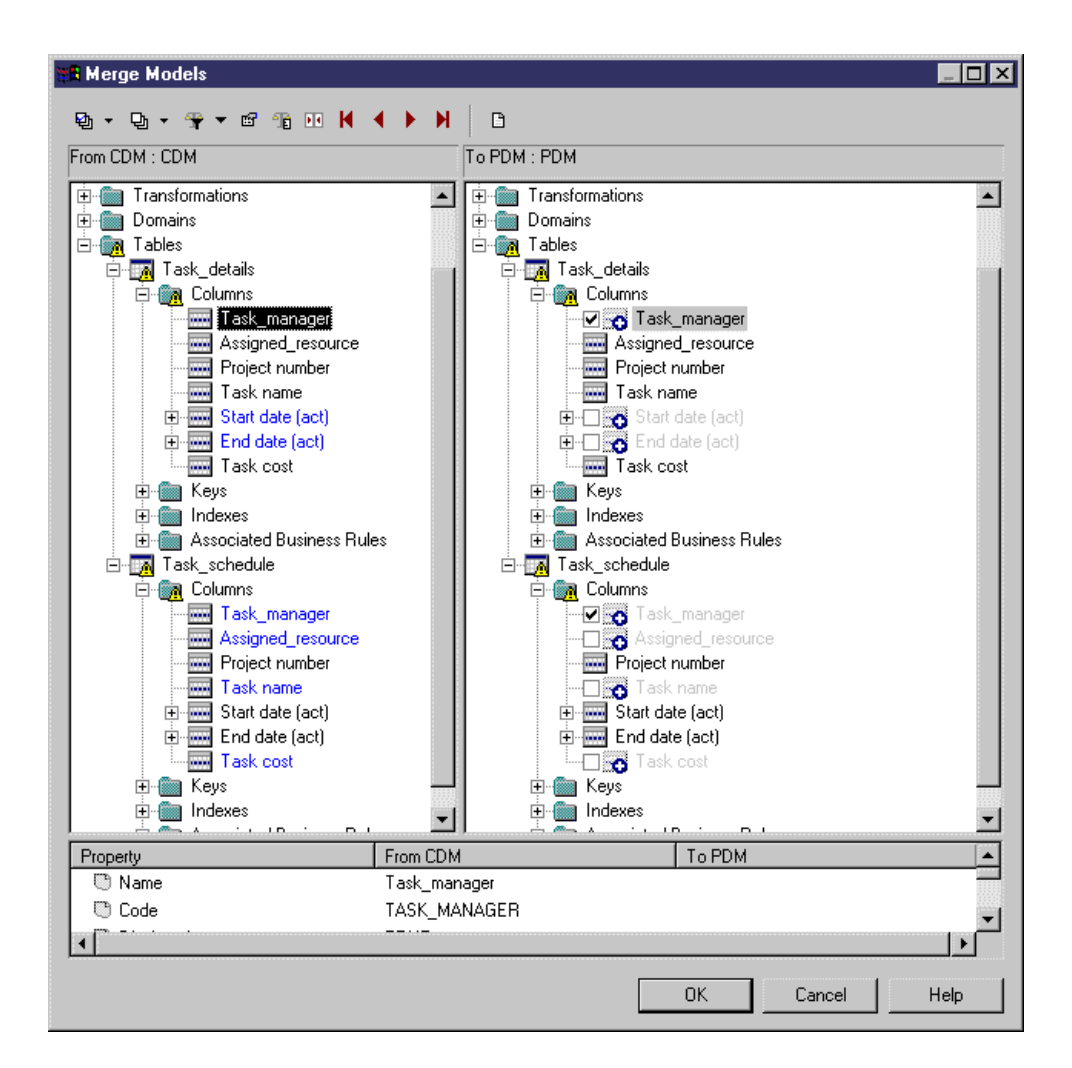

#### **Removing Partitionings and Table Collapsings**

You can remove partitionings or table collapsings and either keep or remove the associated tables.

Select **Model > Transformations** to open the List of Transformations, and then click the :

- **Cancel** tool to remove the denormalization as well as the associated tables. Note that this toolis only available if the selected denormalization objectis based upon a table generated from another model. You can recover the original table by regenerating it from the source model.
- **Delete** tool to remove the denormalization but keep the associated tables.

**Note:** You cannot move or paste a denormalization object to another model or package.

## <span id="page-120-0"></span>**Using PowerBuilder Extended Attributes**

When designing tables to be used in a PowerBuilder<sup>®</sup> DataWindow, you can manage the extended attributes which PowerBuilder uses to store application-based information, such as label and heading text for columns, validation rules, display formats, and edit styles.

PowerDesigner supports the modeling of this information through an extension file. To enable the PowerBuilder extensions in your model, select **Model > Extensions**, click the **Import** tool, select the PowerBuilder file (on the **General Purpose** tab), and click **OK** to attach it.

When this extension file is attached, additional properties for two PowerBuilder system tables (*PBCatTbl* for tables and *PBCatCol* for columns) are available on the PowerBuilder tab of tables and columns:

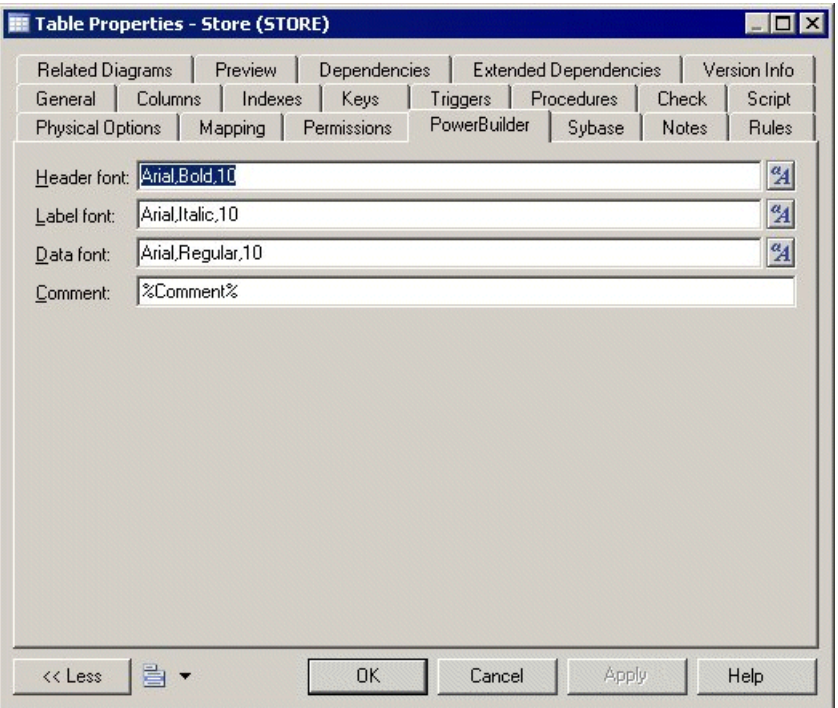

#### **Generating PowerBuilder Extended Attributes**

You can update the PowerBuilder extended attribute system tables by performing a PowerBuilder extended attribute generation.

During generation, certain extended attributes may contain variablesin their values, which are translated during generation, for example to access object properties. The following object properties are translated during generation:

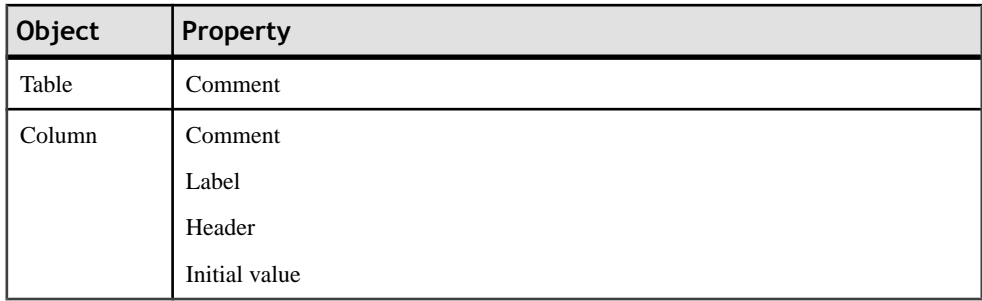

This automated process uses the PowerDesigner generation template language (see the Customizing Generation with GTL chapter in Customizing and Extending PowerDesigner).

- **1.** Select **Tools > PowerBuilder > Generate Extended Attributes** to open the PowerBuilder Extended Attributes Generation dialog box.
- **2.** Click the Connect to a Data Source tool to open the Connect to a Data Source window.
- **3.** Select a machine or file data source and click Connect.

The selected data source is displayed in the Data Source box in the upper part of the PowerBuilder Extended Attributes Generation dialog box.

- **4.** Select the tables you want to generate.
- **5.** Click OK to start generation.

The Output window displays the generation messages.

#### **Reverse Engineering PowerBuilder Extended Attributes**

The reverse engineering feature reads the PowerBuilder extended attributes contained in a database and writes them into the appropriate tables and columns in a PDM.

During reverse engineering (see [Generating PowerBuilder Extended Attributes](#page-120-0) on page 99), certain reversed extended attributes are compared with the translated default values in the PowerBuilder extension file. If these attributes match, the reversed value is replaced by the default value from the extension file.

#### **1.** Select **Tools > PowerBuilder > Reverse Extended Attributes**.

The PowerBuilder Extended Attributes Reverse Engineering dialog box is displayed.

- **2.** Click the Connect to a Data Source tool to open the Connect to a Data Source dialog box.
- **3.** Select a machine or file data source and click Connect.

The selected data source is displayed in the Data Source box in the upper part of the PowerBuilder Extended Attributes Reverse Engineering dialog box.

- **4.** Select the tables you want to reverse engineer.
- **5.** Click OK to start reverse engineering.

The Output window displays the reverse engineering messages.

## **Displaying Column, Domain, and Data Type Information on a Table Symbol**

To set display preferences for tables, select **Tools > Display Preferences**, and select the Table sub-category in the left-hand Category pane.

#### *Columns*

Keys and indexes are represented by indicators in the table symbol. Each key and index indicator is assigned a number. You can use these numbers to keep track of the different groups of alternate keys, foreign keys, and indexes in your model.

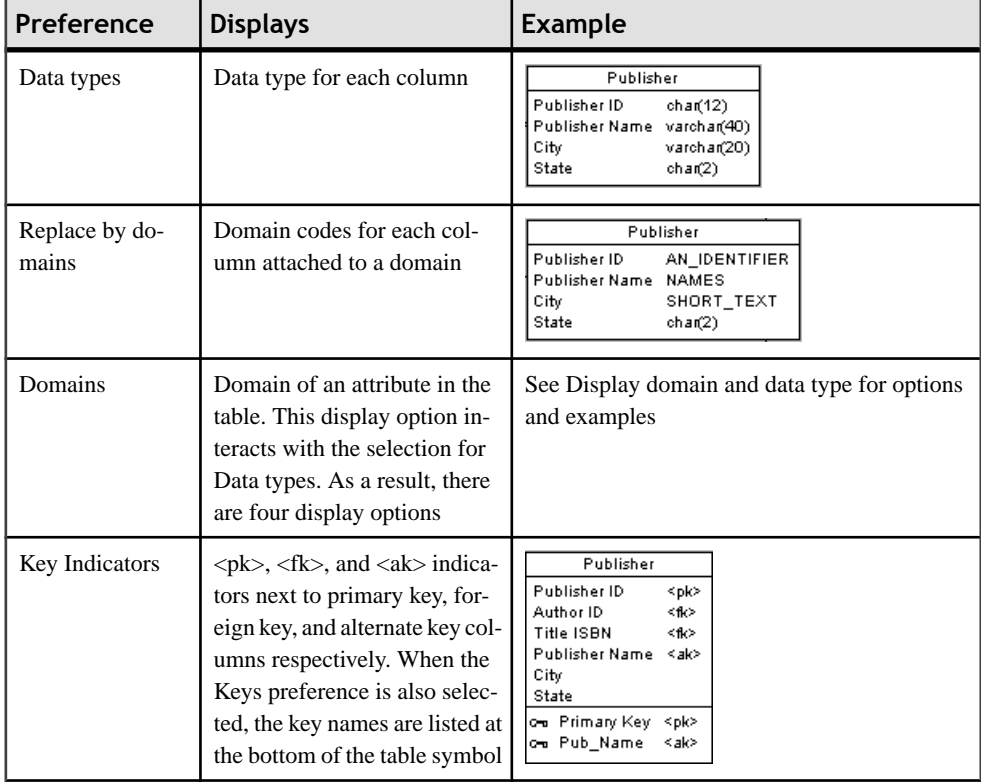

By default, the following information about columns can be displayed on table symbols.

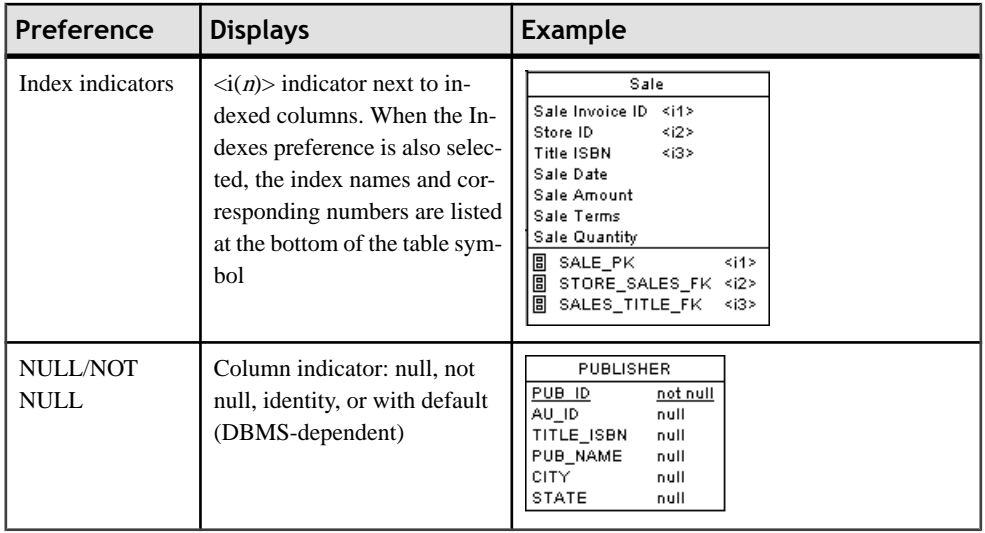

#### *Display Domain and Data Type*

You can display the domain of an attribute in the symbol of a table. There are four display options available:

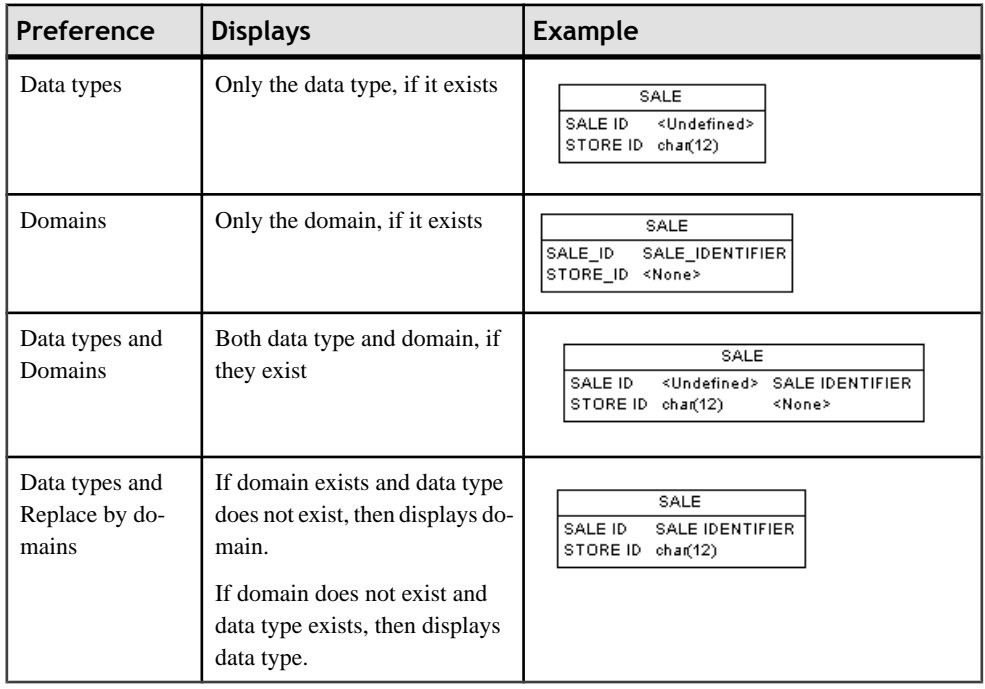

Note: For information about selecting other properties to display, see "Display Preferences" in Chapter 8, Customizing Your Modeling Environment of the Core Features Guide .

# **Columns (PDM)**

A column contains an individual data item within a row. It is the model equivalent of a database column. A column is always defined for a table. When you create a column, it must be assigned a name and code. You can also select a data type for the column. This can be done directly from a list of available data types, or by attaching the column to a domain.

## **Creating a Column**

You can create a column in any of the following ways:

- Open the Columns tab in the property sheet of a table, and click the Add a Row tool
- Right-click a table in the Browser, and select **New > Column**

For general information about creating objects, see the Objects chapter in the *Core Features* Guide.

### **Column Properties**

You can modify an object's properties from its property sheet. To open a column property sheet, double-click its row in the Columns tab of a table or its Browser entry. The following sections detail the property sheet tabs that contain the properties most commonly entered for columns.

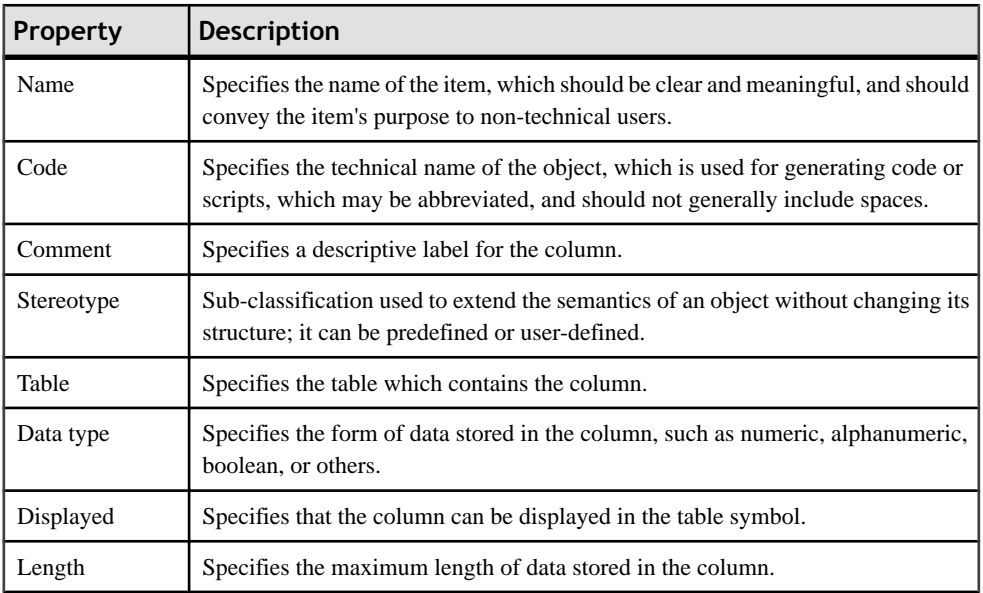

The General tab contains the following properties:

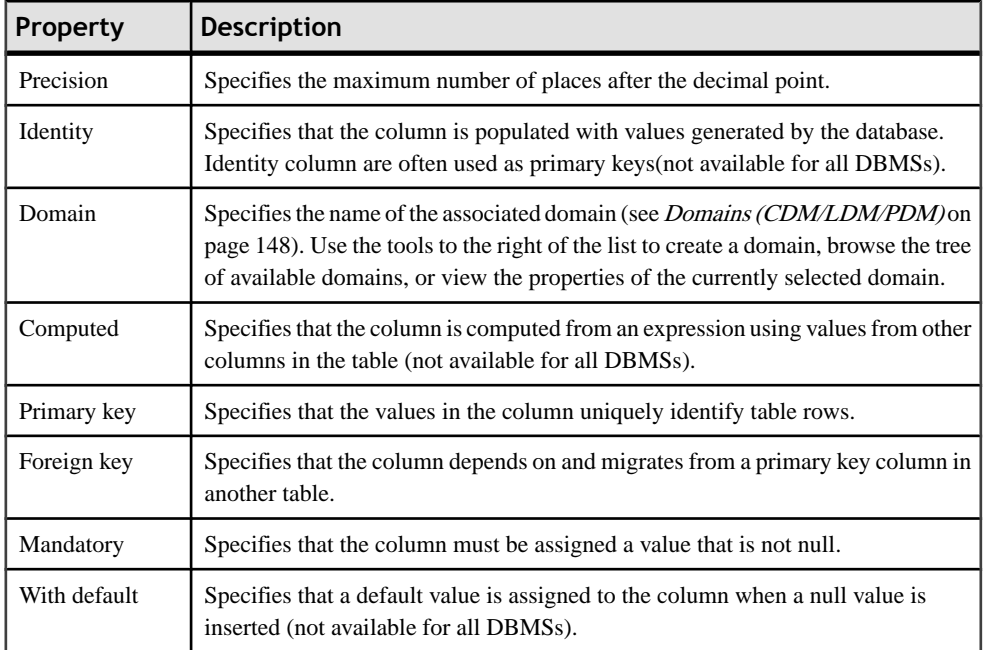

## *Detail Tab*

The Detail tab contain the following properties:

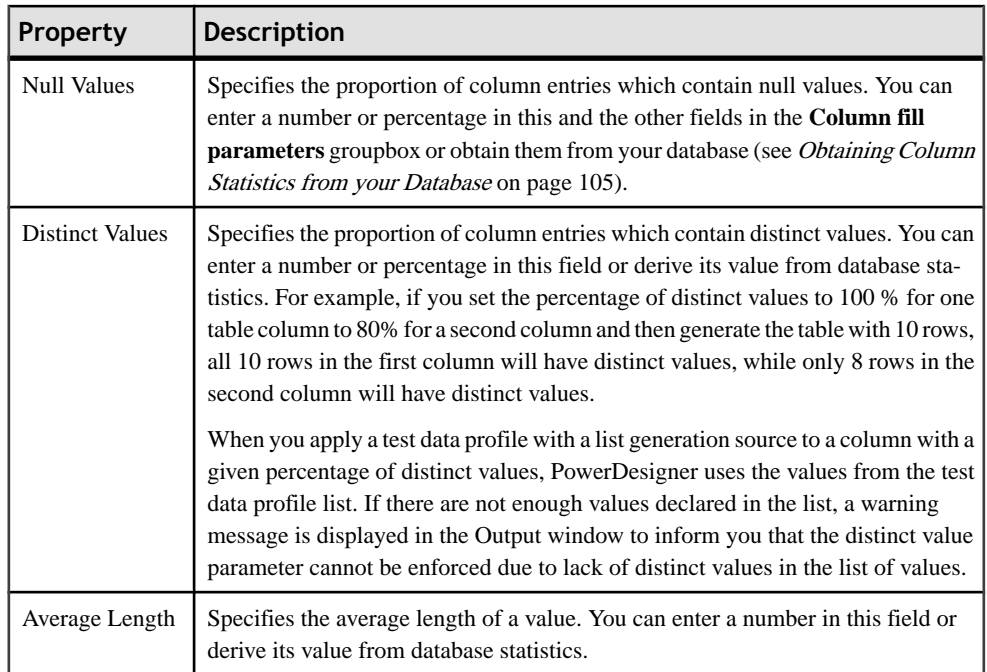

<span id="page-126-0"></span>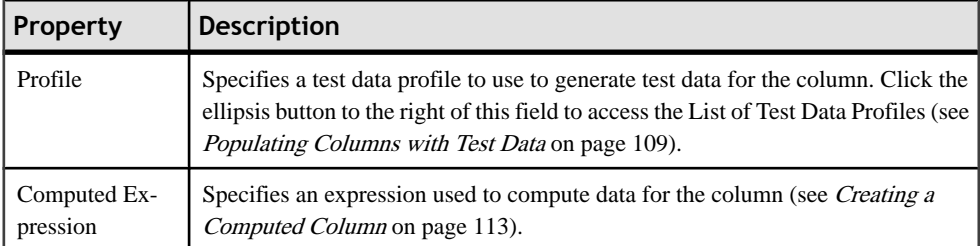

The following tabs are also available:

- Standard Checks specifies constraints on column data (see Setting Data Profiling Constraints on page 105).
- Additional Checks provides an editable SQL statement, which can be used to generate more complex constraints (see *[Specifying Advanced Constraints](#page-129-0)* on page 108).

### **Obtaining Column Statistics from your Database**

You can enter values in the **Null values**, **Distinct values** and **Average length** fields on the **Detail** tab on your column property sheets, or obtain appropriate values from your database.

To obtain column statistics as part of your standard reverse engineering process, select the **Statistics** option in the Reverse Engineering dialog box (see Reverse [Engineering](#page-396-0) from <sup>a</sup> Live [Database](#page-396-0) on page 375).

To refresh the values in these fields for all a table's columns at any time, right-click the table symbol or its entry in the Browser and select **Update Statistics**. To update the column statistics for all the tables in a model, select **Tools > Update Statistics** (see [Reverse](#page-405-0) [Engineering Database Statistics](#page-405-0) on page 384).

### **Setting Data Profiling Constraints**

PowerDesigner allows you to define data profiling constraints to control the range and format of data allowed in your database. You can specify constraints on the **Standard Checks** and **Additional Checks** tabs of table columns in your PDM, entity attributes in your CDM or LDM, and domains. You can also specify data quality rules on the **Rules** tab of PDM tables and columns, CDM/LDM entities and attributes, and domains.

The following constraints are available on the **Standard Checks** tab of PDM columns, CDM/ LDM entity attributes, and CDM/LDM/PDM domains :

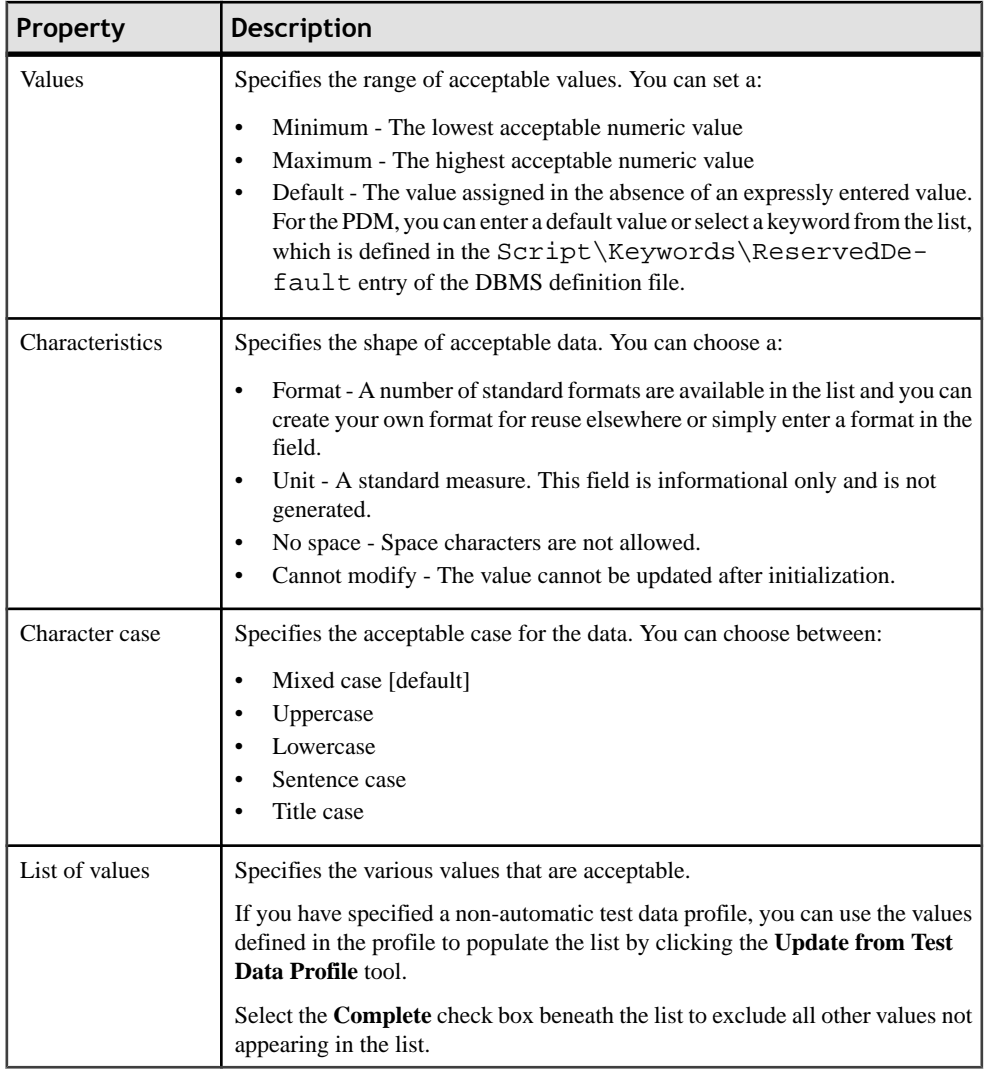

**Note:** When specifying strings in the list of values, quotation marks will be added around the valuesin the generated script. However, quotation marks will not be added if you surround the value by tilde characters, if the value is a keyword (such as NULL) defined in the DBMS, or if PowerDesigner does not recognize your data type as a string. Additional quotation marks will not be added if you have supplied them. The generation of single or double quotation marks depends on the target DBMS. The following examplesshow how variousstring values will be generated for a DBMS that uses single quotation marks:

- Active generates as 'Active'
- 'Active' generates as 'Active'
- "Active" generates as '"Active"'
- ~Active~ generates as Active
- NULL generates as NULL

#### **Specifying Constraints Through Business Rules**

In addition to the constraintsspecified on the**Standard Checks**tab, you can specify business rules of type Validation or Constraint to control your data. Both types of rule contain SQL code to validate your data, and you can attach them to tables and table columns in your PDM, entities and entity attributes in your CDM or LDM, and domains.

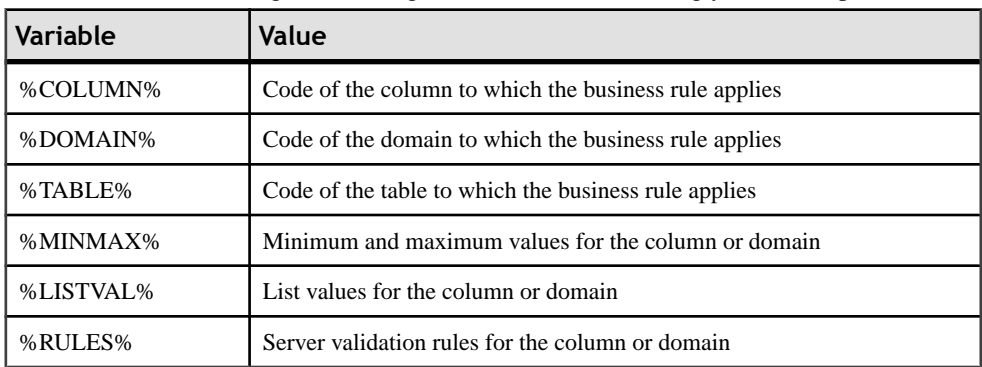

You can use the following PowerDesigner variables when writing your rule expression:

To attach a business rule (see [Business Rules \(CDM/LDM/PDM\)](#page-214-0) on page 193) to a table, column, entity, attribute, or domain, open the object's property sheet,selectthe **Rules**tab, and click the **Add Objects** tool.

At generation time, business rules of type validation are concateneated together into a single constraint, while rules of type Constraint will be generated as separate constraints if your DBMS supports them.

#### **Creating Data Formats For Reuse**

You can create data formats to reuse in constraints for multiple objects by clicking the **New** button to the right of the **Format** field on the **Standard Checks** tab. Data formats are informational only, and are not generated as constraints.

**Note:** To create multiple data formats, use the List of Data Formats, available by selecting **Model > Data Formats**.

#### *Data Format Properties*

You can modify an object's properties from its property sheet. To open a data format property sheet, double-click its Browser entry in the Data Formats folder.

The General tab contains the following properties:

<span id="page-129-0"></span>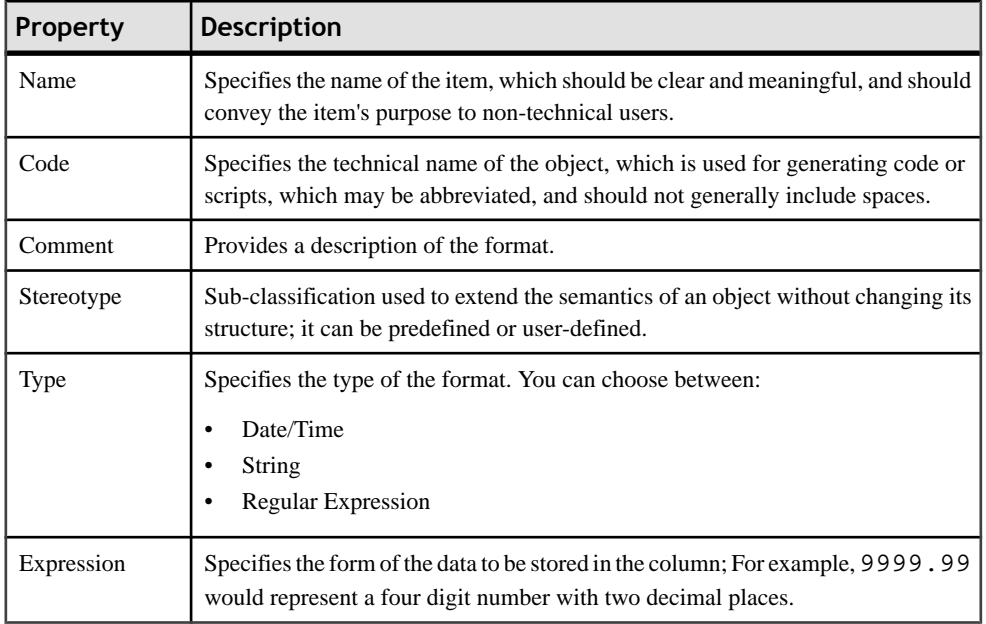

#### **Specifying Advanced Constraints**

The **Additional Checks** tab is initialized with PowerDesigner variables to generate the data profiling constraints specified on the**Standard Checks** tab and the validation rules specified on the Rules tab. You can edit the code on this tab by entering an appropriate SQL expression to supplement, modify, or replace these constraints.

In addition, for columns, you can override the default Constraint name:

<span id="page-130-0"></span>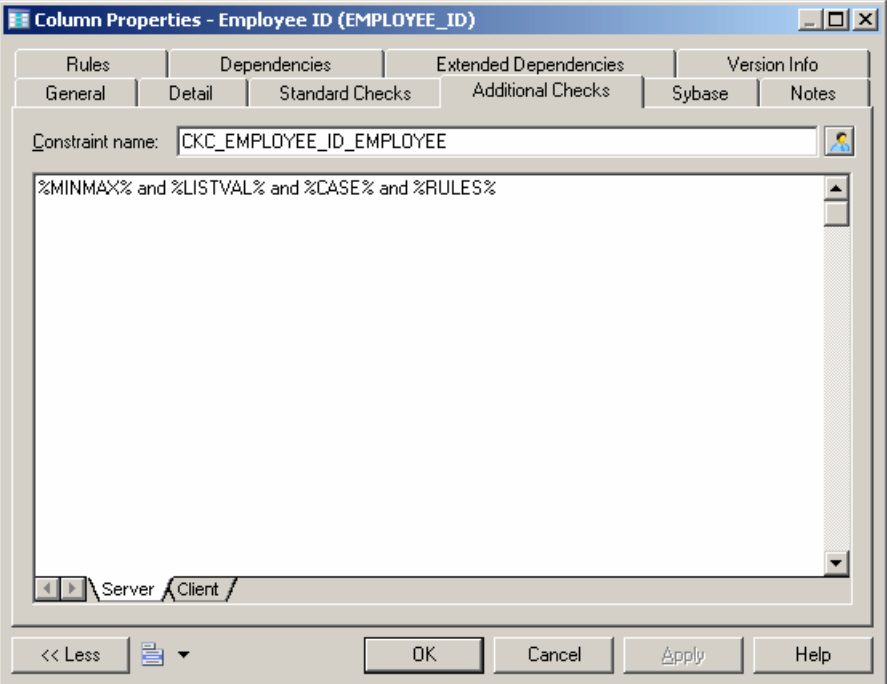

The following variables are inserted by default:

- %MINMAX% Minimum and maximum values specified on the **Standard Checks** tab
- %LISTVAL% List of values specified on the **Standard Checks** tab
- %CASE% Character case specified on the **Standard Checks** tab
- %RULES% Constraint and validation rules specified on the **Rules** tab

## **Populating Columns with Test Data**

You can use test data to quickly fill your database with large amounts of data in order to testits performance, and estimate its size. You can also use test data as the basis for data profiling. PowerDesigner allows you to create test data profiles, which generate or provide lists of data items and are assigned to columns or domains. You can create test data profiles that contain number, character, or date/time data.

For example, you could create a test data profile called Address, that specifies test character data that is appropriate to represent addesses, and then associate that profile with the columns Employee Location, Store Location, and Client Address.

If you associate a test data profile with a domain, its data will be generated to all columns that are attached to the domain. If you specify a data profile as the default for its type, its data will be generated to all columns that are not associated with another profile.

You can create a test data profile in any of the following ways:

- Select **Model > Test Data Profiles** to access the List of Test Data Profiles, and click the Add a Row tool
- Right-click the model or package in the Browser, and select **New > Test Data Profile**

**Note:** You can import and export test data profiles to reuse them across multiple models by using the commands under the: **Tools > Test Data Profile** menu. The \*.xpf file format can contain one or more test data profiles.

#### **Test Data Profile Properties**

You can modify an object's properties from its property sheet. To open a test data profile property sheet, double-click its Browser entry in the Test Data Profiles folder.

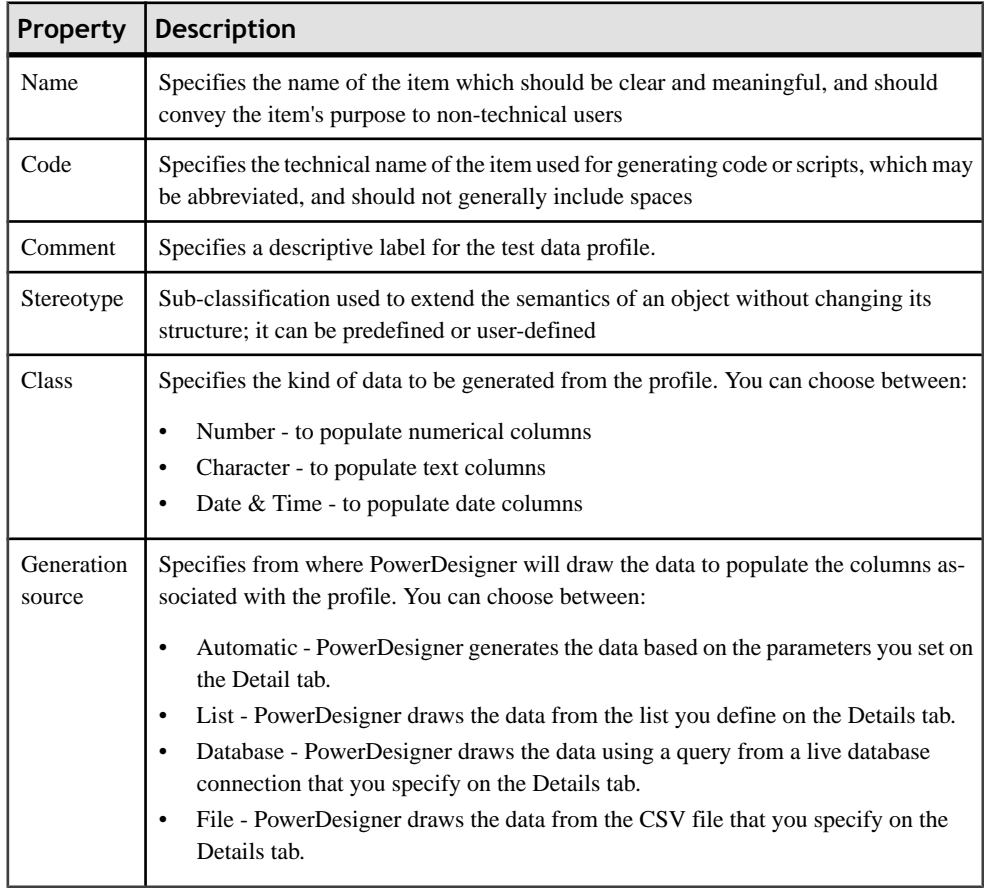

The General tab contains the following properties:

#### *Detail Tab (Automatic Number Data)*

If you have selected to automatically generate number data on the General tab, you must define the following properties on the Detail tab:

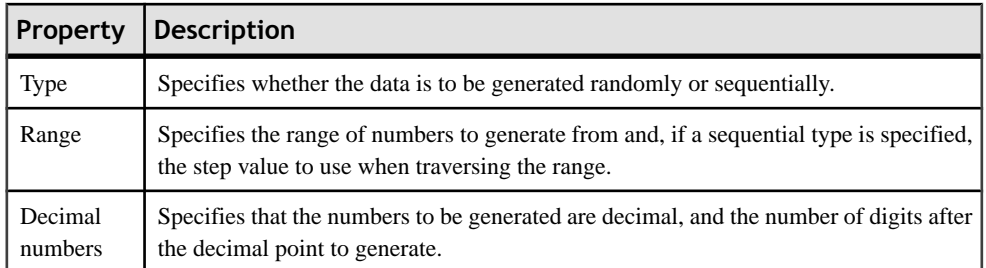

#### *Detail Tab (Automatic Character Data)*

If you have selected to automatically generate character data on the General tab, you must define the following properties on the Detail tab:

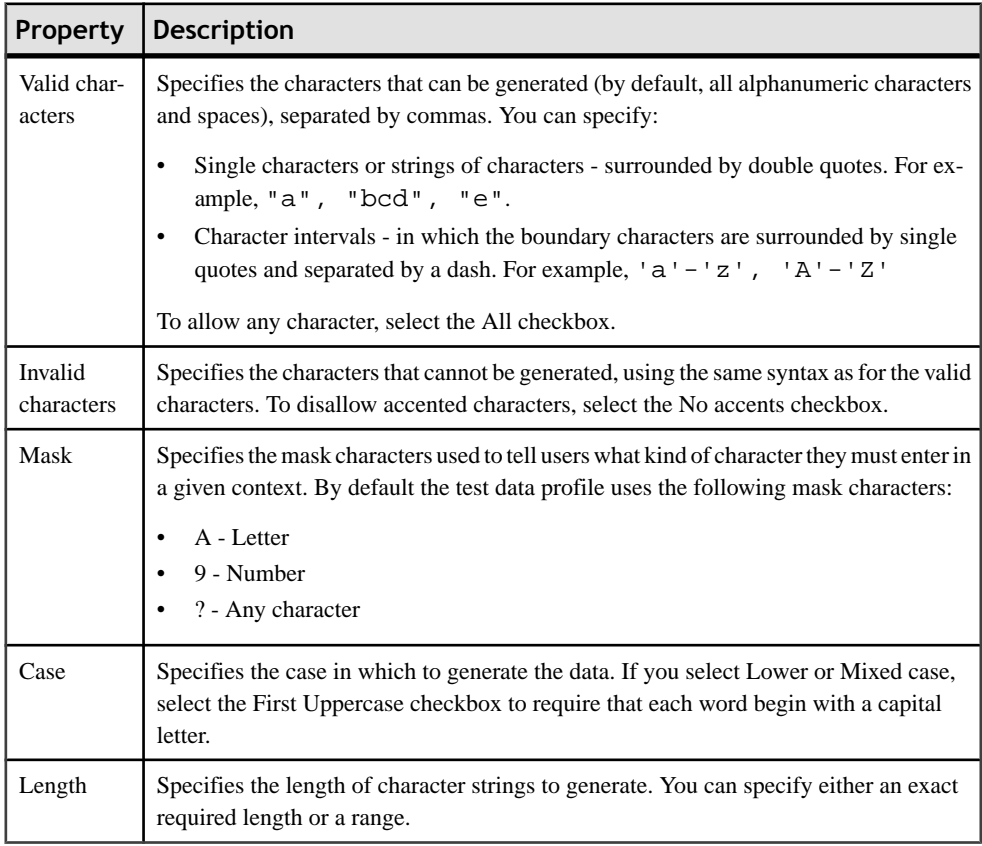

#### *Detail Tab (Automatic Date & Time Data)*

If you have selected to automatically generate date and time data on the General tab, you must define the following properties on the Detail tab:

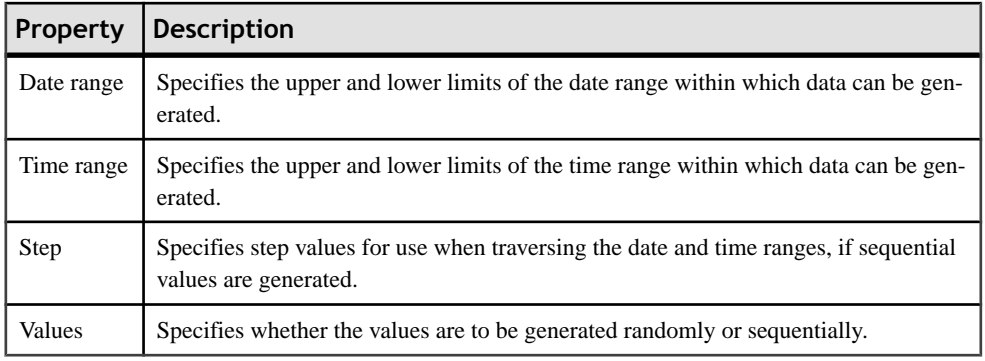

#### *Detail Tab (List Data)*

If you have selected to provide list data on the General tab, enter as many value-label pairs as necessary on the Detail tab.

#### *Detail Tab (Database Data)*

If you have selected to provide data from a database on the General tab, you must define the following properties on the Detail tab:

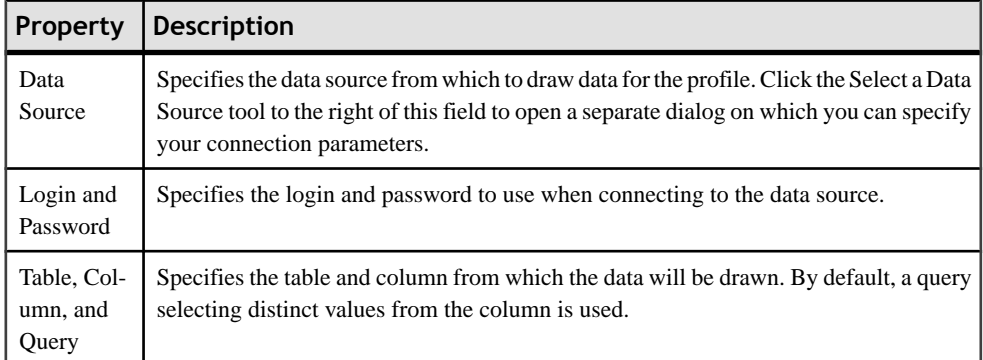

#### *Detail Tab (File Data)*

If you have selected to provide data from a file on the General tab, you must define the following properties on the Detail tab:

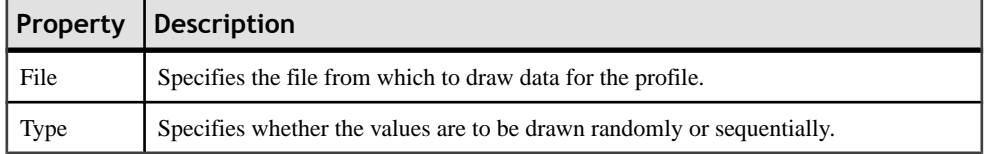

#### <span id="page-134-0"></span>**Assigning Test Data Profiles to Columns**

You can associate a test data profile directly to a column or to a domain.

Note: To assign a test data profile to a domain (see *Domains (CDM/LDM/PDM)* on page 148, open the domain property sheet and selectthe appropriate test data profile in the **Profile** list on the **General** tab. A test data profile assigned to a domain will generate test data for all the columns attached to the domain.

- **1.** Open the property sheet of a column and click the **Detail** tab.
- **2.** Select the appropriate test data profile.
- **3.** [optional] Adjust the following properties in the **Column fill parameters** group box as appropriate:
	- **Null values** [Default: 0%] Specifies the percentage of values to leave empty.
	- **Distinct values** [Default: 100%] Specifies the percentage of values that must be unique. This is a maximum value, and can change depending on the referential integrity parameters of primary key columns. Alternately, you can enter a specific value without a percentage sign, to indicate the exact number of column rows that should contain unique entries.
	- Average Length [read only] Used for estimating the size of the database (see [Estimating Database Size](#page-387-0) on page 366). The default value is the maximum length for the data type defined for the column.

**Note:**These properties on the column property sheet**General**may override values entered in the **Column fill parameters** groupbox:

- **Mandatory** (M) Specifies that the column must contain a value and sets **Null values** to 0%.
- **Unique** (U) -Specifies the column must contain a unique value and sets **Null value** to 0% and **Distinct values** to 100%.
- **Foreign** (F) The column is a foreign key column and takes the values of the corresponding primary key column in the parent table.
- **4.** Click **OK** to close the column property sheet and return to the model.

**Note:** To quickly assign test data profiles to multiple columns, use the List of Columns or the Columns tab of a table property sheet. If the Test Data Profile column is not visible in your list, use the **Customize Columns and Filter** tool to display it.

### **Creating a Computed Column**

A computed column is a column whose content is computed from values in other columns in the table. Computed columns are not available in all DBMSs.

Simple computed expressions can be entered directly in the **Computed expression** field on the **Detail**tab of the column property sheet.For more complex expressions, click the Edittool

to the right of the field to access the SQL Editor (see Writing SQL Code in the [PowerDesigner](#page-420-0) SOL Editor on page 399).

In the following example a column must be filled with the total sales of widgets computed by multiplying the number of widgets by the widget price:

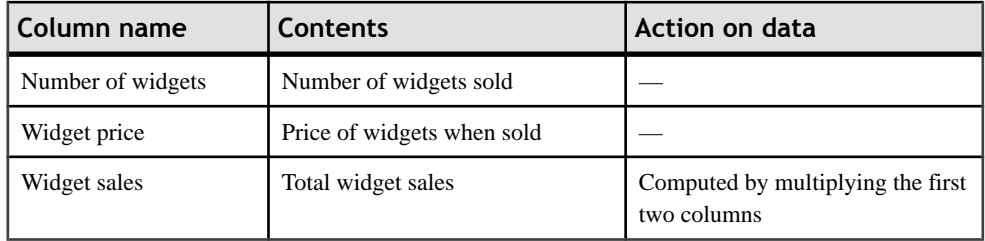

- **1.** Open the table property sheet and click the **Columns** tab.
- **2.** Click the **Adda Row** tool, and then click the **Properties**toolto open the property sheetfor the new column.
- **3.** On the **General** tab, select the **Computed** checkbox, and then click the **Detail** tab.
- **4.** Click the **Edit** tool to the right of the **Computed Expression** field to open the SQL Editor and enter the appropriate expression to compute the values for the column.

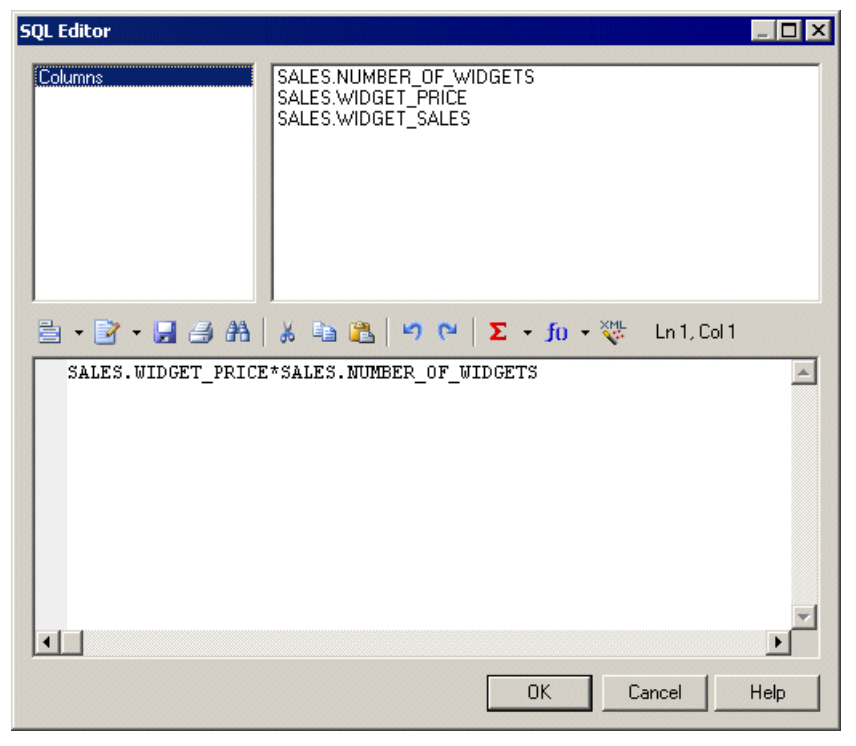

In our example, we use the asterisk (\*) as an arithmetic operator to multiply the number of widgets by their price.

**5.** Click **OK** to return to the column property sheet.

The expression is displayed in the **Computed Expression** pane.

### **Selecting a Data Type for a Column**

There are two ways to select a data type for a column:

- When you attach the column to a domain The domain dictates a data type, a length, and a level of precision, as well as optional check parameters
- When you manually select a adata type You also specify a length, a level of precision, and optional check parameters

**Note:** Check parameters indicate data ranges and validation rules. You can set check parameters for domains, tables, and columns.

- **1.** Double-click a table to open its property sheet, and click the Columns tab.
- **2.** Click the required column entry and then click the Properties tool to open its property sheet.

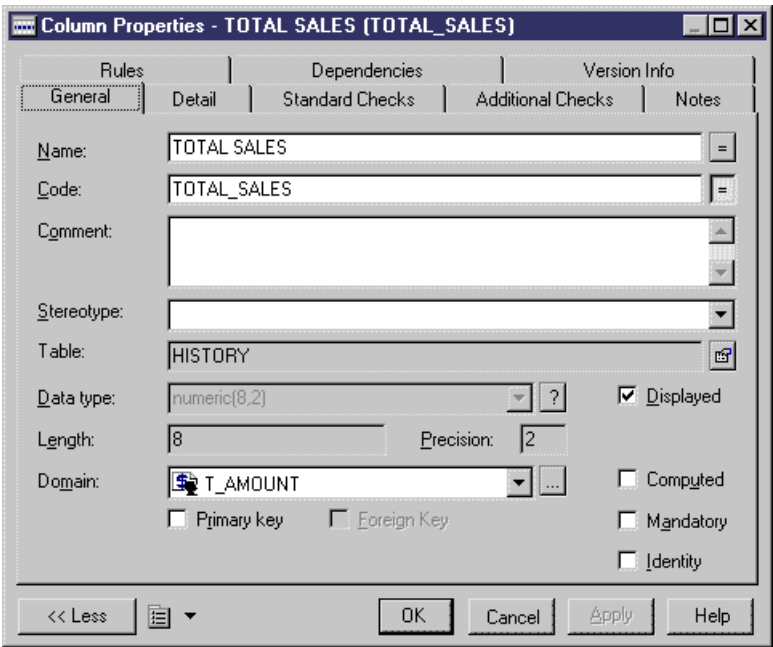

- **3.** Select a data type from the Data Type list or click the Question mark button to open and choose a data type from the Standard Data Types dialog box.
- **4.** If required, enter a data type length and precision.

**Note:** If you do not want to select a data type immediately, you can choose the <undefined> data type. When you generate the database, this data type is replaced by the default data type for your database, as defined in the DBMS.

**5.** Click OK in each of the dialog boxes.

## **Attaching a Column to a Domain**

If you attach a column to a domain, the domain supplies the data type and related data characteristics. It may also indicate check parameters, and business rules.

- **1.** Double-click a table to open its property sheet, and click the Columns tab.
- **2.** Click the required column entry and then click the Properties tool to open its property sheet.

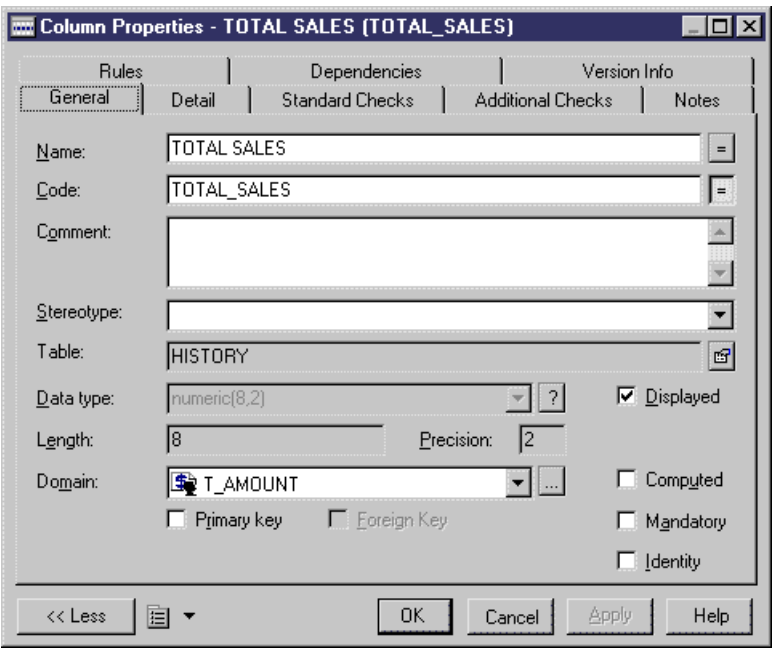

**3.** Select a domain from the Domain list and then click OK.

## **Copying a Column to Another Table**

You can copy a column from one table and add it to another table. If the table already contains a column with the same name or code as the copied column, the copied column is renamed. For example, the column PUB\_ID is renamed PUB\_ID2 when it is copied to a table which already contains a column PUB\_ID.

- **1.** Double-click a table to open its property sheet, and click the Columns tab.
- **2.** Click the Add Columns tool to open a selection box listing the columns attached to all other tables in the model.

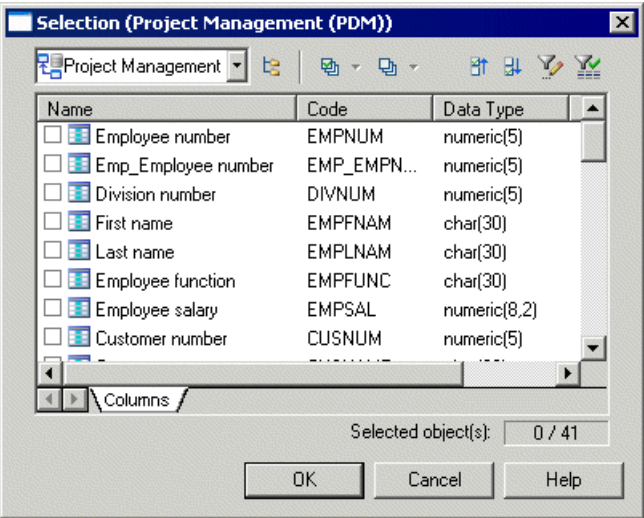

**3.** Select one or more columns in the list and then click OK.

The copied columns appear in the list of columns for the current table.

**4.** Click OK.

#### **Naming a Column Constraint**

A column constraint is a named check that enforces data requirements of check parameters.

Whenever you place a data restriction on a column, it generates a constraint automatically. You have the option of specifying a name for the constraint. If you do not specify a name for the constraint, PowerDesigner creates a default constraint name automatically.

This name helps you to identify and customize a column constraint in scripts for database creation and modification.

- **1.** Open the property sheet of a column and click the Additional Checks tab.
- **2.** Type changes to the constraint name in the Constraint Name box.

The User-Defined button at the end of the box is pressed automatically.

**Note:** You can always return to the default constraint name by clicking the User-Defined button.

**3.** Click OK in each of the dialog boxes.

### **Configuring the Display of the List of Columns**

You can sort the columns in the list in two ways:

- By any property that is displayed in the title bar of the property lists
- By alphabetical or reverse alphabetical order

The listed order is indicated by an arrow head that is displayed at the end of the title bar of the property column. Each time you click a title bar, you change the listed order for that column, according to the displayed arrow.

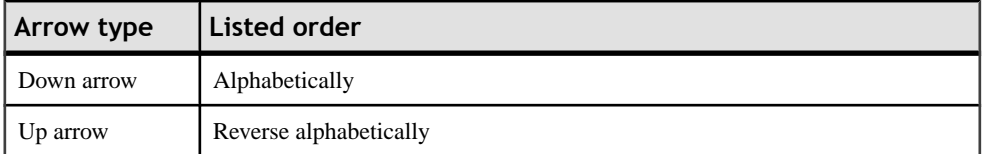

Each arrow type corresponds to the following list orders:

For example, when you click the title bar Name, the columns are listed by column name alphabetically when the down arrow is indicated, and in reverse order when the up arrow is indicated.

- **1.** Select **Model > Columns** to open the List of Columns.
- **2.** Click a property title bar to sort the list by the indicated property.
- **3.** Click OK.

# **Keys (PDM)**

A key is a column, or a combination of columns, that uniquely identifies a row in a table. Each key can generate a unique index or a unique constraint in a target database.

The physical diagram supports the following types of keys:

- Primary -Column or combination of columns whose values uniquely identify every row in a table. A table can have only one primary key
- Alternate Column or combination of columns (not the same column or combination of columns as for a primary key) whose values uniquely identify every row in a table
- Foreign Column or combination of columns whose values are required to match a primary key, or alternate key, in some other table

#### *Example*

The TITLE table shown below has a primary, alternate and foreign key:

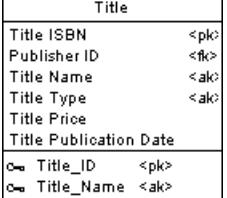

• TITLE\_ID is the primary key and consists of the column TITLE ISBN which identifies each book title in the table

• TITLE\_NAME is an alternate key containing the columns TITLE NAME and TITLE TYPE. It allows each title to be identified by its name and type, The fact that it is an alternate key indicates that there is a constraint that no two titles of the same type can have the same name

The TITLE table also contains the foreign key column PUBLISHER ID. This column references the primary key column in the Publisher table.

## **Creating a Key**

The method for creating a key depends on the type of key. See the appropriate section:

- *[Primary keys](#page-141-0)* on page 120
- [Alternate keys](#page-142-0) on page 121
- [Foreign keys](#page-143-0) on page 122

## **Key Properties**

You can modify an object's properties from its property sheet. To open a key property sheet, go to the Keys tab of its parent table, or double-click its Browser entry.

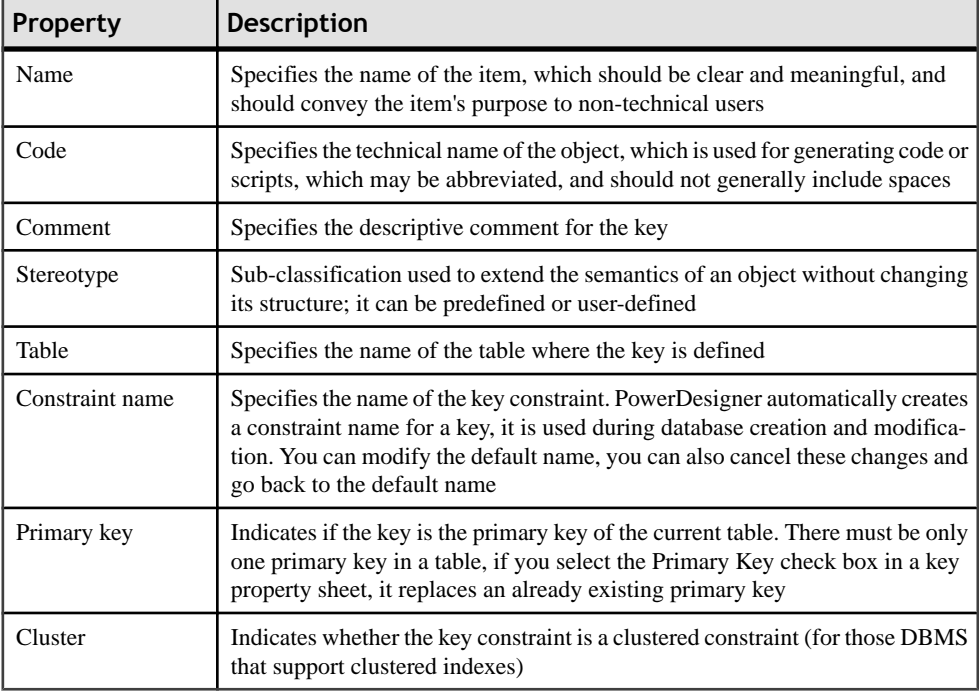

The General tab contains the following properties:

## <span id="page-141-0"></span>**Primary Keys**

A primary key is the primary identifier for a table, and is attached to one or more columns whose values uniquely identify every row in the table.

Every table must have a primary key, composed of one or more of its columns.

Employee number is the primary key for the table Employee. This means that each employee must have one unique employee number.

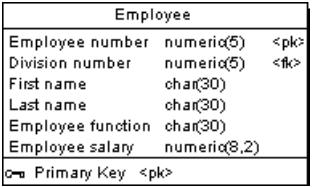

You can define one or more columns as the primary key of a table from the list of columns.

- **1.** Double-click a table in the diagram to open its property sheet.
- **2.** Click the Columns tab, and select the check box in the **P** column for one or more columns in the list.
- **3.** [optional] Click the Keys tab and rename the key or select it and click the Properties tool to access its property sheet.
- **4.** Click OK.

#### **Rebuilding Primary Keys**

Rebuilding primary keys in a physical diagram updates primary keys for tables.

Rebuilding primary keysis useful following the reverse engineering of a database in which all of the primary keys could not be reverse engineered, or if you did not select the rebuild option for primary keys when you reverse engineered the database. The rebuild option for primary keys creates primary keys for tables that have no key and a single unique index.

You can choose to rebuild all primary keys in your model, or select the tables for which you want to rebuild the primary keys.

**1.** Select **Tools > Rebuild Objects > Rebuild Primary Keys** to open the Rebuild Primary Keys dialog box, which lists all the tables in the current model.

<span id="page-142-0"></span>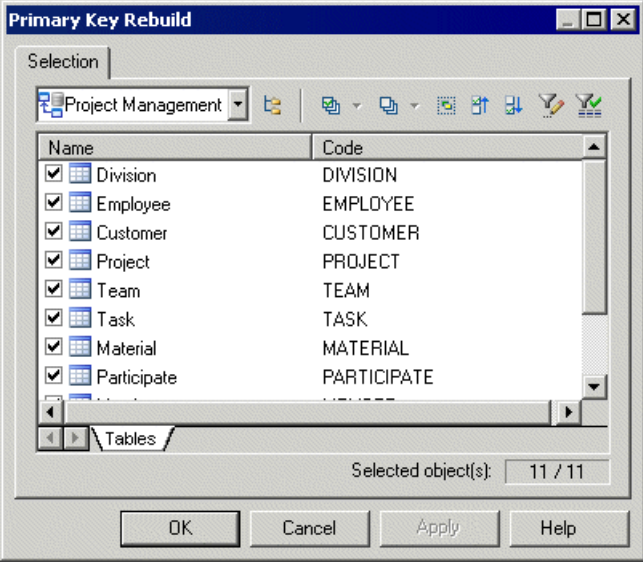

**Note:** To rebuild the primary keys in package, select the package from the list at the top of the tab.

To rebuild the primary keys in a sub-package, select the Include Sub-Packages icon next to the list, and then select a sub-package from the dropdown list.

**2.** Select the tables containing the primary keys that you want to rebuild.

**Note:** You can select all check boxes, or clear all check boxes, by selecting the Select All tool, or Clear All tool, from the toolbar at the top of the tab.

**3.** Click OK.

### **Alternate Keys**

An alternate key is a key attached to one or more columns whose values uniquely identify every row in the table, but which is not a primary key. An alternate key can also be a foreign key. Each alternate key can generate a unique index or a unique constraintin a target database.

You can also select one or several columns and use the Create Key tool in the Columns tab of the table property sheet.

- **1.** Double-click a table in the diagram to open its property sheet.
- **2.** Click the Keys tab, which lists all the keys defined for the table.
- **3.** Click the Add a Row tool, and type a name for the newly created key.

**Note:** The naming convention for an alternate key is AK followed by the number ofthe key column code; for example AK1\_CUSNAME.

**4.** [optional] Type a constraint name in the Constraint Name column.If you do not specify a constraint name, PowerDesigner creates a default constraint name automatically.

<span id="page-143-0"></span>**Note:** If you do not see the Constraint Name column, display it with the Customize Columns andFilter tool.For more information, see "Customizing objectlist columns and filtering lists" section in the Objets chapter of the *Core Features Guide*.

- **5.** Click the property tool and confirm the object creation in order to open the property sheet for the new key.
- **6.** Click the columns tab, which lists all the columns to which the key is attached. At key creation, the list is empty.
- **7.** Click the Add Columns tool to open a selection box listing all the columns in the table (except those attached to the primary key).
- **8.** Select one or more columns and click OK in each of the dialog boxes.

### **Foreign Keys**

A foreign key is a primary key, or an alternate key, that migrates from another table. Depending on selected model options, a primary key can be automatically migrated to a child table as a foreign key at reference creation.

The columns that are defined in a foreign key can also be user-specified at creation and changed at any time from the Joins tab of the reference property sheet.

For information about the auto-[migration](#page-190-0) of a foreign key, see Automatic reuse and migration [of columns](#page-190-0) on page 169.

For more information on defining references, see *[References \(PDM\)](#page-189-0)* on page 168.

## **Adding Parent Table Columns to a Key**

You can add additional columns from the parent table to a primary key or an alternate key.

- **1.** Open the key's property sheet and click the Columns tab.
- **2.** Click the Add Columns tool to open a selection box listing all the columns in the table (except those already attached to the primary key).
- **3.** Select one or more columns and click OK in each of the dialog boxes.

## **Naming Key Constraints**

Naming key constraints helps you to identify and customize key constraints in scripts for database creation and modification. The constraint name gives you greater flexibility for modifying keys in subsequent database generations.

A primary key constraint is a named check that enforces the uniqueness and the presence of values in a primary key column. If you do not specify a constraint name, PowerDesigner creates a default constraint name automatically.

**1.** Open the property sheet of the table and click the **Keys** tab, select a primary, alternate, or foreign key, and click the **Properties** tool to open its property sheet.
<span id="page-144-0"></span>**2.** Enter the required name in the **Constraint Name** box.

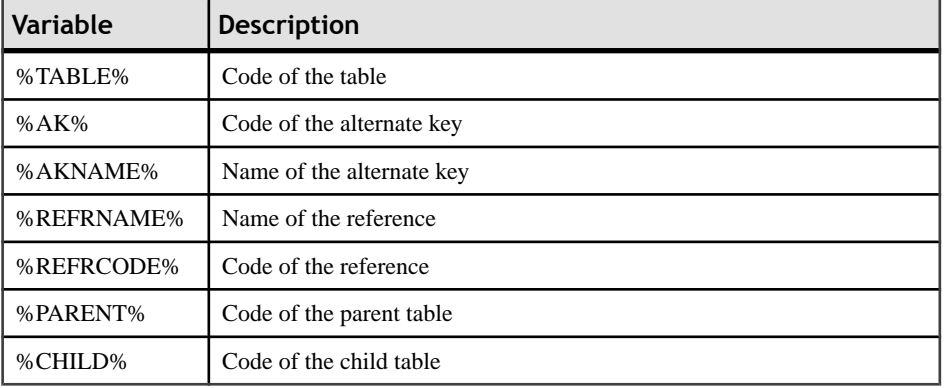

You can use the following variables in the constraint name:

For a complete list of PowerDesigner variables, see [Writing SQL using PDM Variables](#page-424-0) [and Macros](#page-424-0) on page 403.

The **User-Defined**button to the right of the **Constraint** field is pressed automatically. You can return to the default constraint name by re-clicking the **User-Defined** button.

**3.** Click **OK** in each of the dialog boxes.

# **Indexes (PDM)**

An index is a data structure associated with a table that is logically ordered by the values of a key. It improves database performance and access speed.

You normally create indexes for columns that you access regularly, and where response time is important. Indexes are most effective when they are used on columns that contain mostly unique values.

#### *Example*

In a table called Author, you create indexes for the primary key Author ID and the column Author name, but not for the column City. The values for city, are not likely to be unique, nor searched regularly, and do not help reduce query time.

## **Creating an Index**

You can create the several types of index.

- A user-defined index Associated with one or more columns
- An index linked to a key Automatically updated when the key column or columns are modified. An index linked to a key is unique because it uses the same unique set of columns as the key.

• A function-based index - [if supported by the DBMS] Precomputes the value of a function or expression based on one or more columns and stores itin the index. The function or the expression will replace the index column in the index definition. Function-based indexes provide an efficient mechanism for evaluating statements that contain functions in their WHERE clauses.

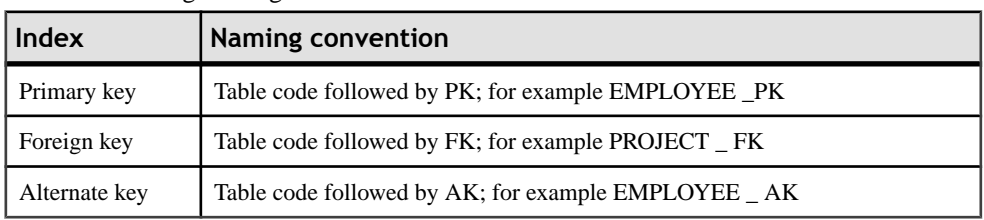

Use the following naming conventions for indexes:

For example, a table contains a compound primary key. This is a primary key designated to more than one column in a table. You create an index and link it to the primary key. If one of the primary key columns is deleted, the corresponding index associated with the column is also deleted.

- **1.** Double-click a table symbol to display its property sheet and click the Indexes tab.
- **2.** Click the Add a Row tool and enter an index name and an index code.

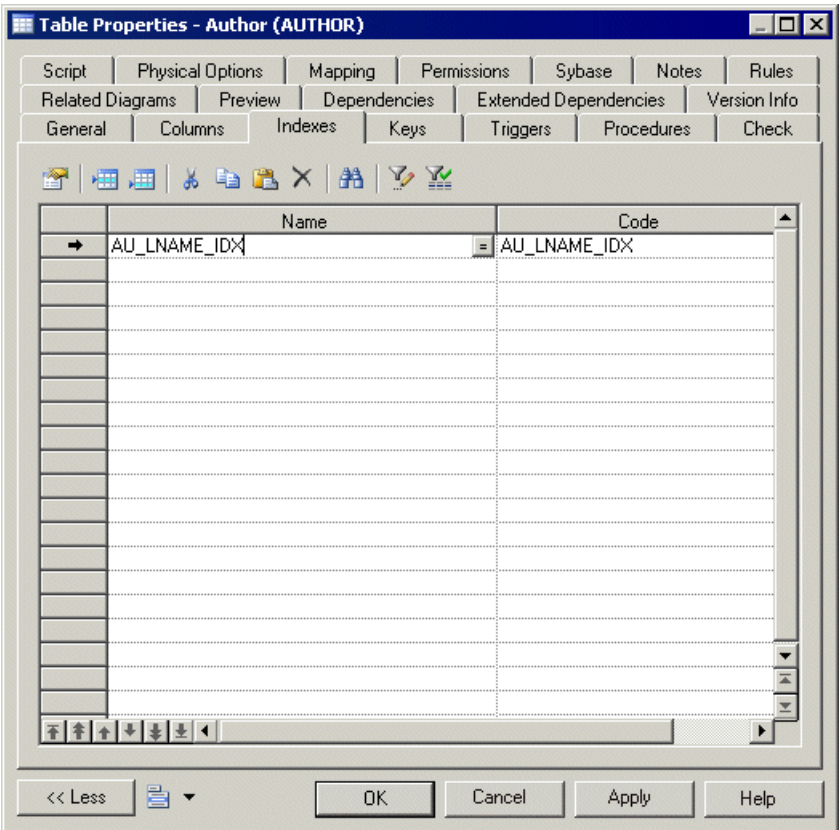

**3.** Click the Properties tool to open the property sheet of the new index.

**4.** Type or select any appropriate index properties, and then click the Columns tab.

- **5.** To:
	- Create a user defined index, click the Add Columns tool, select one or more columns from the list, and then click OK
	- Create an index linked to a key, select the primary key, an alternate key, or foreign key from the Columns definition list
	- Create a function-based index [if supported by the DBMS], click the Add a Row tool, then click in the Expression column and select the ellipsis button to open the SQL Editor. Enter an expression in the editor and then click OK

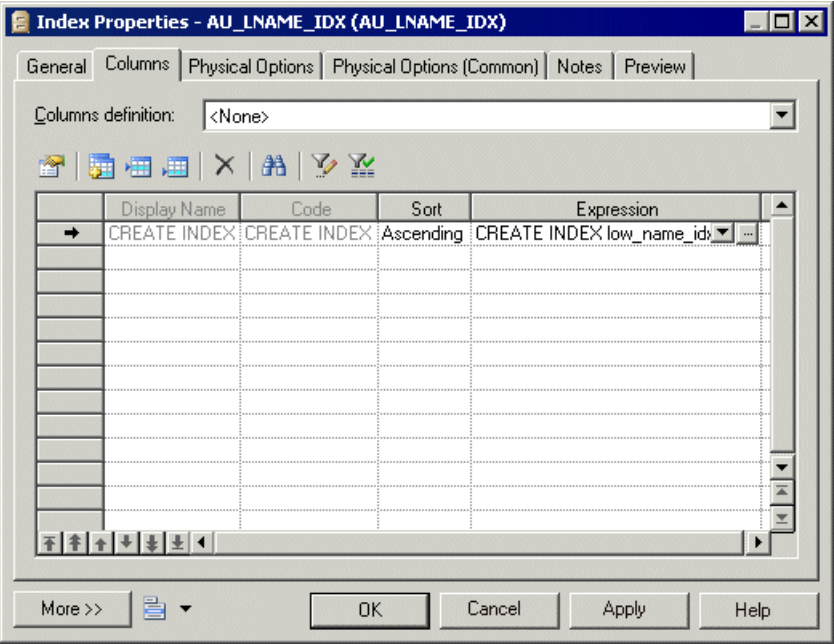

- **6.** Select Ascending or Descending in the Sort column.
- **7.** Click OK in each of the dialog boxes.

#### **Reverse Engineering Function-based Index**

An index column with an expression has a LONG data type that cannot be concatenated in a string statement during reverse engineering. The only way to bypass this limitation and concatenate this value is to use variables in the query executed to retrieve the adequate information.

In the Oracle 8i and Oracle 8i2 DBMS, the query SqlListQuery defined in the Index category containsthe following variable used to recoverthe index expression in a column with the LONG data type.

```
'%SqlExpression.Xpr'||i.table_name||i.index_name||
c.column_position||'%'
```
Function-based indexes defined on UPPER(column\_name) or LOWER(column\_name) can facilitate case-insensitive searches.

You want to define an index that will put all names in lowercase on the table EMPLOYEE in order to ease search. You can define the following index (syntax for Oracle 8i):

CREATE INDEX low\_name\_idx ON EMPLOYEE (LOWER(EMPLNAM))

Then the DBMS can use it when processing queries such as:

SELECT \* FROM EMPLOYEE WHERE LOWER(EMPLNAM)="brown"

For more information on the use of variables in reverse engineering queries, see section Extension mechanism for live database reverse engineering queries, in the DBMS Resource File Reference chapter of the *Customizing and Extending PowerDesigner* manual.

## **Index Properties**

You can modify an object's properties from its property sheet. To open an index property sheet, double-click its diagram symbol or its Browser entry. The following sections detail the property sheet tabs that contain the properties most commonly entered for indexes.

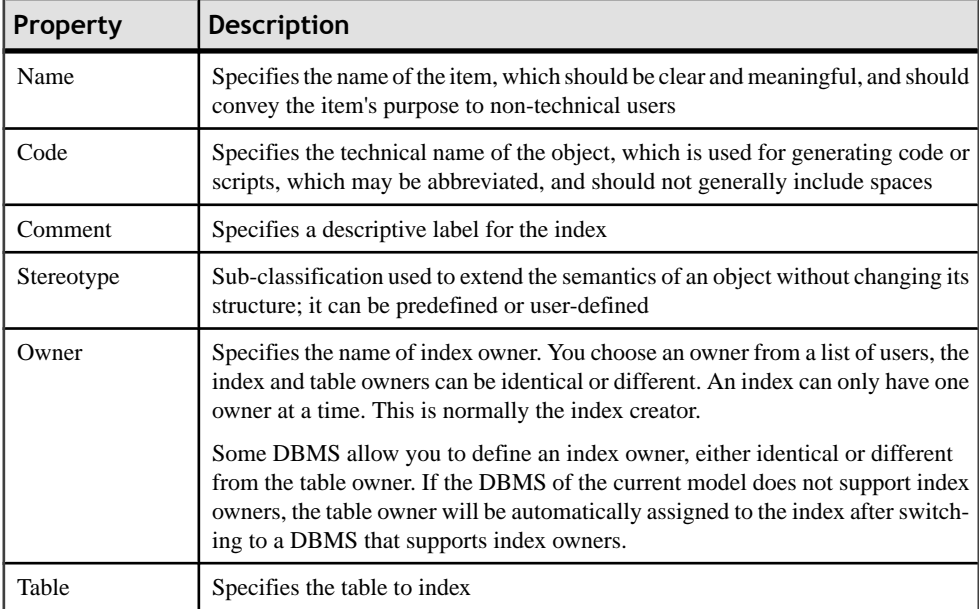

The General tab contains the following properties:

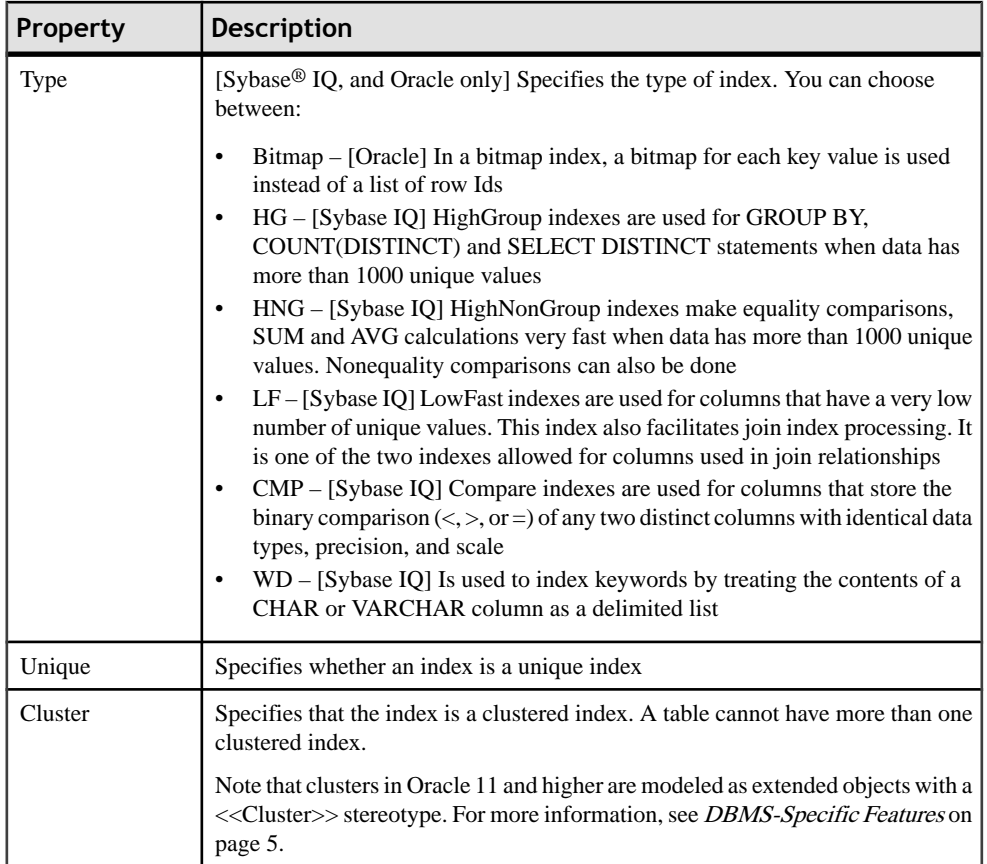

The following tabs are also available:

• Columns - lists the columns with which the index is associated (see *[Creating an index](#page-144-0)* on page 123).

# **Rebuilding Indexes**

Rebuilding indexes in a physical diagram automatically updates any changes that you have made to primary keys, foreign keys, or alternate keys in your model.

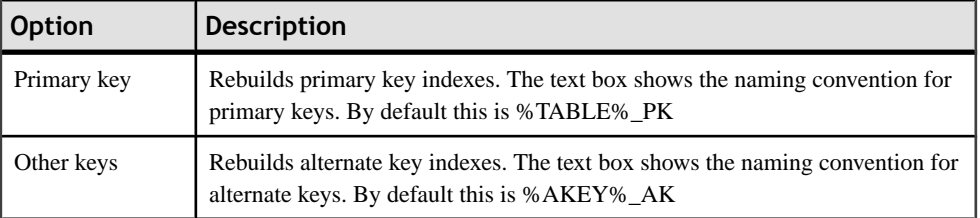

The following options are available when rebuilding indexes:

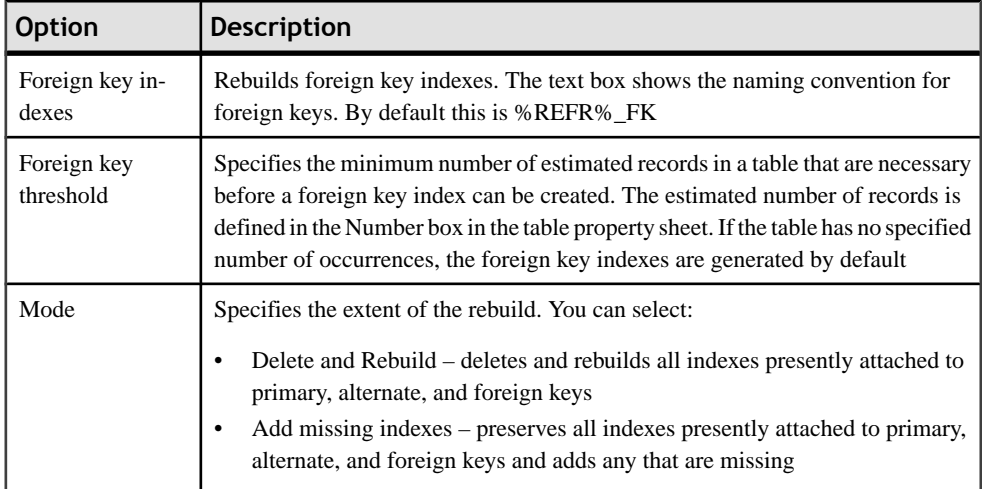

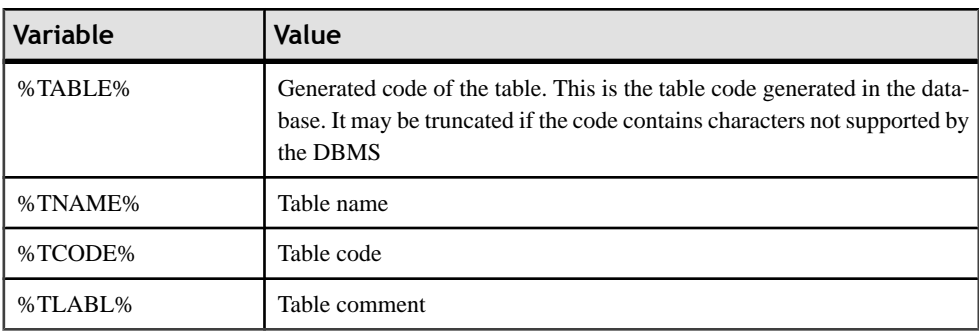

You can use the following variables in the PK index names fields:

You can use the following variables in the FK index name field. The generated code of a variable is the code defined in the object property sheet, it may be truncated when generated if the code contains characters not supported by the DBMS:

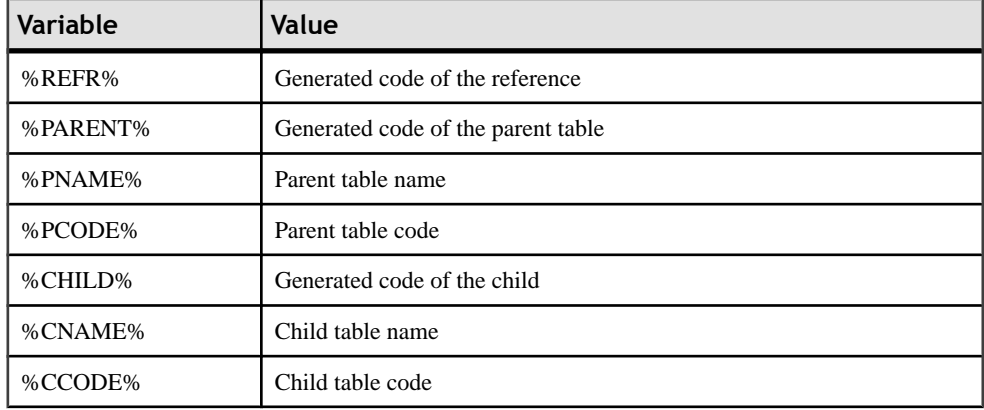

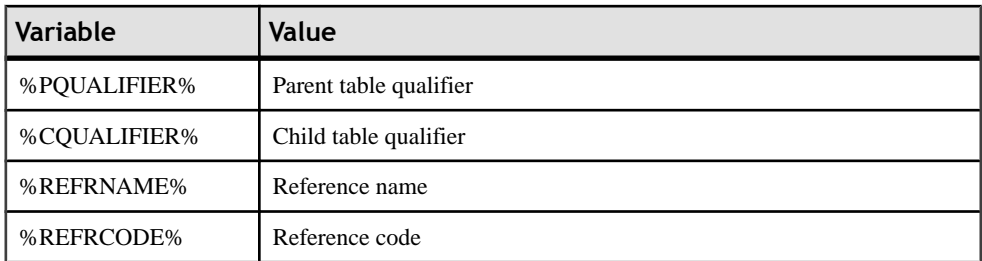

**1.** Select **Tools > Rebuild Objects > Rebuild Indexes**to open the Rebuild Indexes dialog box.

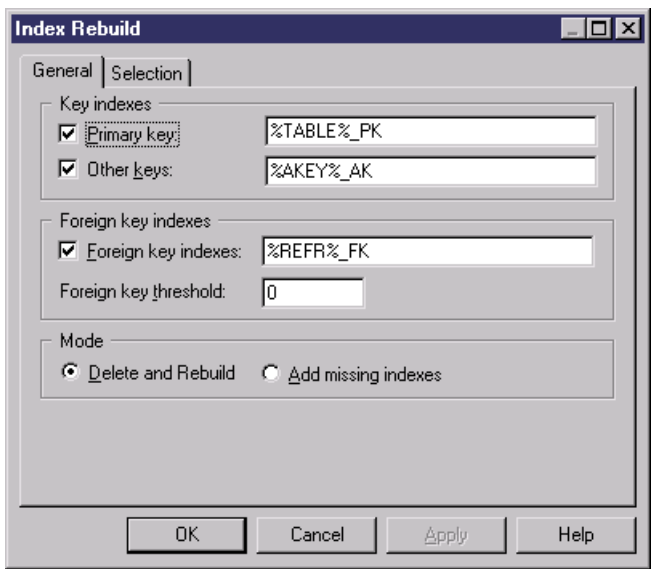

- **2.** Set the appropriate options.
- **3.** [optional] Click the Selection tab to specify which tables you want to rebuild indexes for.
- **4.** Click OK. If you selected the Delete and Rebuild mode, a confirmation box asks you to confirm your choice. Click Yes to confirm the deletion and rebuild of the selected references.

## **Indexes in Query Tables**

You can create an index associated with the columns of a query table, which is a special type of view available in Oracle and DB2. These indexes are called view indexes. Query table indexes behave like indexes defined on tables, they are data structures that improve database performance and access speed. You normally create indexes for columns that you access regularly, and where response time is important.

For more information about query tables, see *[Creating a query table](#page-207-0)* on page 186.

# **Users, Groups, and Roles (PDM)**

A user is a database object that identifies a person who can login or connect to the database. Groups and roles are used to simplify the granting of rights to users, as privileges and permissions granted to a group or role are inherited by users who belong to that group or incarnate that role.

Not all DBMSs support each of the concepts of user, role, and group.

**Note:** For many DBMSs, users can have an implicit schema, and PowerDesigner can reverseengineer create statements contained within a schema. For SQL Server 2005 and higher, where users can have multiple schemas, PowerDesigner reverse-engineers schemas as separate objects (see *Schemas (SOL Server*) on page 511).

## **Creating a User, Group, or Role**

You can create users, groups, and roles in any of the following ways:

- Select **Model > Users and Roles >** *Type* to access the appropriate model object list, and click the Add a Row tool.
- Right-click the model or package in the Browser, and select **New >** *Type* .

For general information about creating objects, see the Objects Core Features Guide.

# **User, Group, and Role Properties**

You can modify an object's properties from its property sheet. To open a user, group, or role property sheet, double-click its Browser entry in the Users, Groups, or Roles folder.

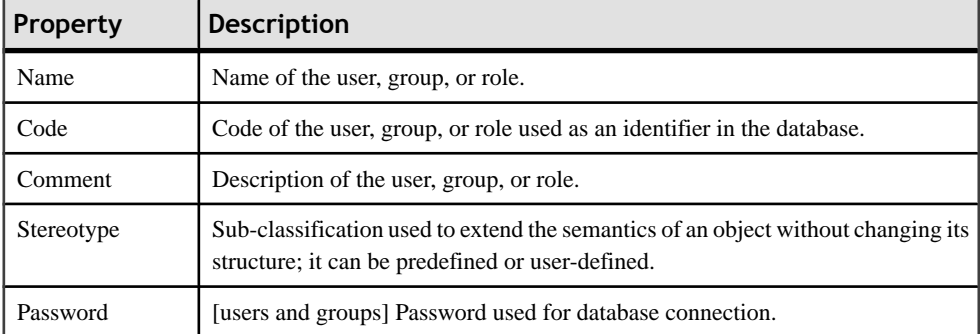

The General tab contains the following properties:

The following tabs are also available:

• [Privileges](#page-154-0) - lists the system privileges granted to the user (see *Granting System Privileges* on page 133).

- <span id="page-153-0"></span>• Permissions - lists the operations that the user is permitted to perform on various database objects (see [Granting Object Permissions](#page-157-0) on page 136).
- Users [groups and roles] Lists the users belonging to the group or role.
- Groups [groups and roles] Lists the groups belonging to the group or role.
- Roles [roles] Lists the roles belonging to the role.

## **Assigning an Owner to an Object**

In a database, the user who creates an object (tables, views, stored procedures, etc) is the owner of the object and is automatically granted all permissions on it.

When building a PDM, you must attach the user to the object in order to make it the owner. Each object can have only one owner. In a model where many users have access to the same objects, you can restrict object modificationsto the owner and define permissionsforthe other users.

Owners can also be used during generation: when you select to generate for a selected owner, only the tables belonging to this owner are generated, whereas when you generate as ADMIN, you generate all the tables on behalf of all their owners.

- **1.** Open the property sheet of the object.
- **2.** Select a user in the Owner list. You can create a new user by clicking the ellipsis button to the right of the Owner list.

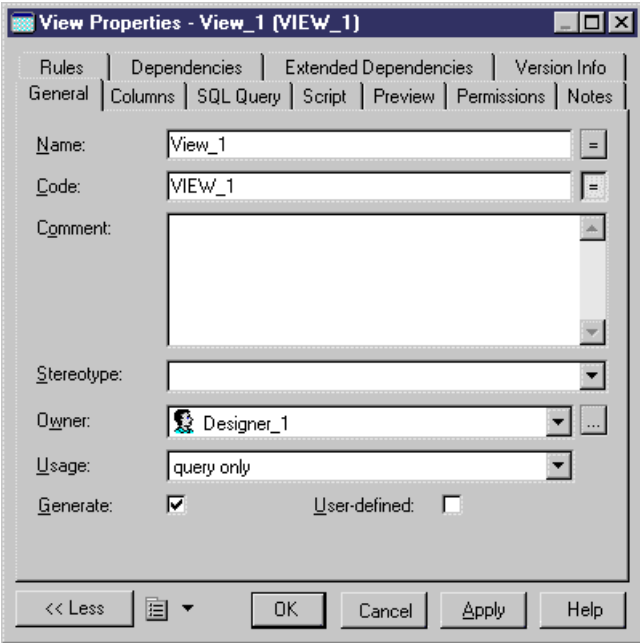

**3.** Click OK.

#### <span id="page-154-0"></span>**Specifying Default Owners for Object Types**

You can specify a default owner for each type of object that supports the concept of ownership. The default owner will automatically be linked to all the objects of this type that you create after making this change.

- **1.** Select **Tools > Model Options** and then select Table and View in the left-hand pane.
- **2.** Select a user in the Default owner listin the Table groupbox. You can create a new user by clicking the ellipsis button to the right of the Default owner list.
- **3.** Click OK.

For more information, see *[Setting PDM Model Options](#page-37-0)* on page 16.

## **Granting System Privileges**

A system privilege is a set of rights assigned to a database user, group, or role. You use system privileges to create user profiles with different levels of influence over the database content. The procedure for defining privileges is identical for users, groups, and roles.

System privileges are used in association with object permissions (see [Granting Object](#page-157-0) [Permissions](#page-157-0) on page 136) to evaluate the rights of a user, group, or role.For example, even if a user has the modify privilege, he cannot modify an object on which he has no update permission.

System privileges are granted to a user. A user with an administrative profile is also allowed to revoke a privilege. By default, a user belonging to a group or having a role inherits the group or role privileges and inherited privileges appear in the **Privileges** tab of the user property sheet.

System privileges vary according to the DBMS you are using. The list of privileges also includes predefined roles (like connect, or resource) for an easier use. In some DBMS, system privileges are called permissions. In this manual, the term privilege is used for any right granted to a user, a group, or a role. Permissions are defined for objects.

**Note:** To review and edit the list of available privileges in the Resource Editor, select **Database > Edit Current DBMS**, select the item **Script > Objects > Privilege > System**, and edit the list as appropriate. The **Privilege** category also contains entries that define the syntax for the necessary SQL statements for granting and revoking privileges.

- **1.** Open the property sheet of a user, role, or group, and click the **Privileges** tab.
- **2.** [optional] Click the**Show/Hide AllInherited Privileges**toolto show privilegesthat have been inherited from a group. Inherited privileges display in red, while privileges directly granted to the user are blue.
- **3.** Click the **Add Objects** tool to choose one or more of the privileges available in the DBMS, and click **OK** to grant them to the user, role, or group:

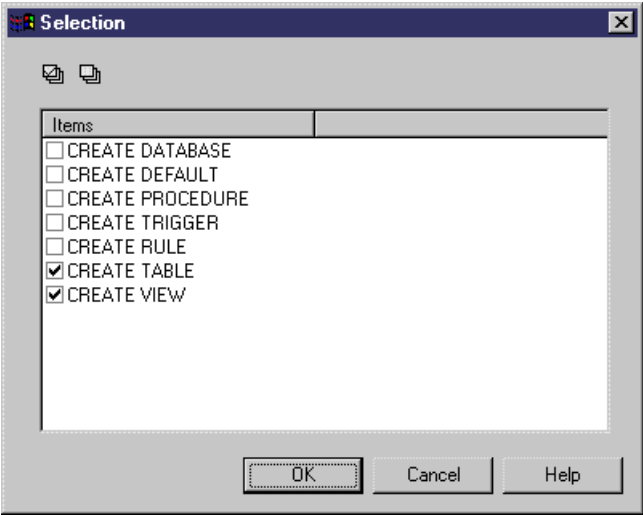

- **4.** [optional] To change the state of a privilege (whether granted directly, or inherited from a group), click in the **State** column to cycle through the available states, or click on the appropriate tools in the **Privilege state** group box at the bottom of the tab:
	- **Grant** [default] Assigns the privilege to the user.
	- **Grant with admin option** Assigns the privilege to the user, and allows the recipient to pass on the privilege to other users, groups, or roles. For example, you assign the CREATE TABLE privilege for user Designer\_1 and then click the Grant With Admin Option button to permit Designer\_1 to grant this privilege to other users.
	- **Revoke** Revokes the privilege inherited from a group or role for the current user or group.
	- **None** Cancels any state and cleans up the current cell.

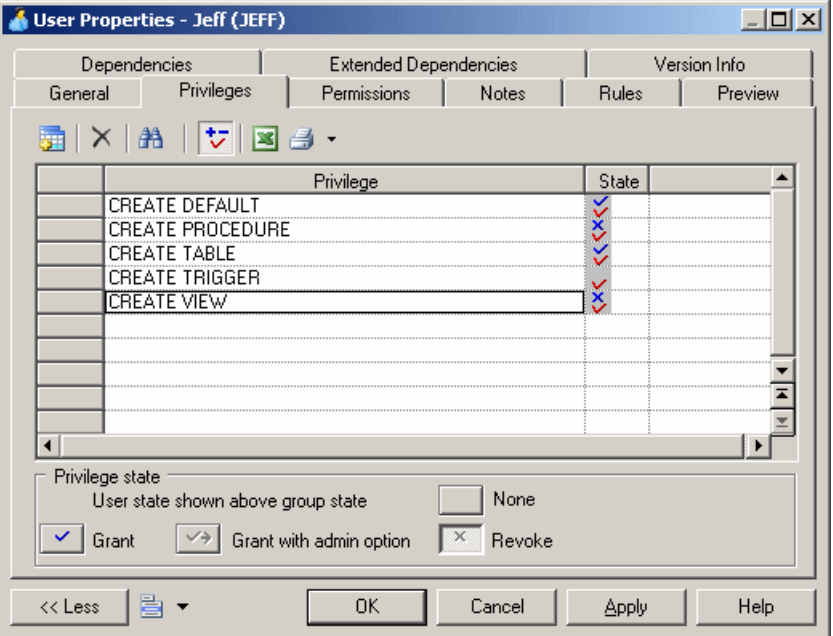

The following table summarizes the different privilege combinations:

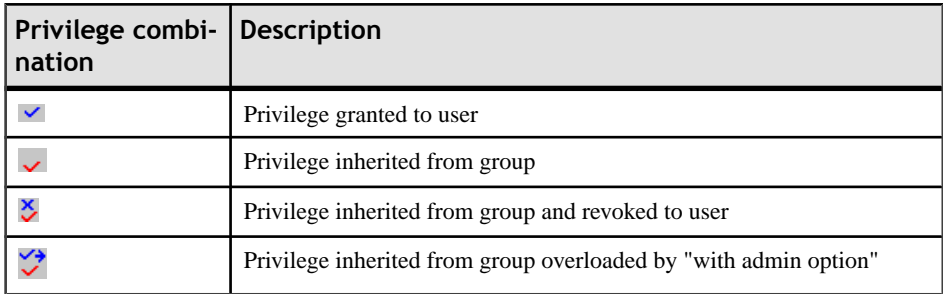

**5.** When the privileges are correct, click **OK** to return to the model.

#### **Generating Privileges**

You can generate privileges to a script or to a live database connection.

**1.** Select **Database > Generate Database** to open the Database Generation window, and specify the standard options, including whether you want to generate to a script or to a live database connection.

For detailed information about using this window, see *[Generating a Database](#page-367-0)* on page 346.

**2.** Select "Users & Groups (with privileges)" from the Settings set list in the Quick Launch groupbox at the bottom of the window. This settings set specifies standard options for generating privileges.

<span id="page-157-0"></span>or:

Click the Optionstab and click on User in the left-hand pane to display the user generation options. Change the default options as appropriate.

For detailed information about settings sets, see Quick Launch Selection and [Settings](#page-371-0) Sets on page 350.

- **3.** [optional] Click the Selection tab and select the Users sub-tab at the bottom of the tab. Select the users that you want to generate for.
- **4.** Click OK to begin the generation.

# **Granting Object Permissions**

Object permissions give users the right to perform operations on particular database objects. The procedure for defining permissions is identical for users, groups, and roles.

System privileges are used in association with object permissions (see [Granting System](#page-154-0) [Privileges](#page-154-0) on page 133) to evaluate the rights of a user, group, or role.

PowerDesigner allows you to define permissions on tables, views, columns, procedures, packages, and other objects depending on your DBMS. Some or all of the following may be available:

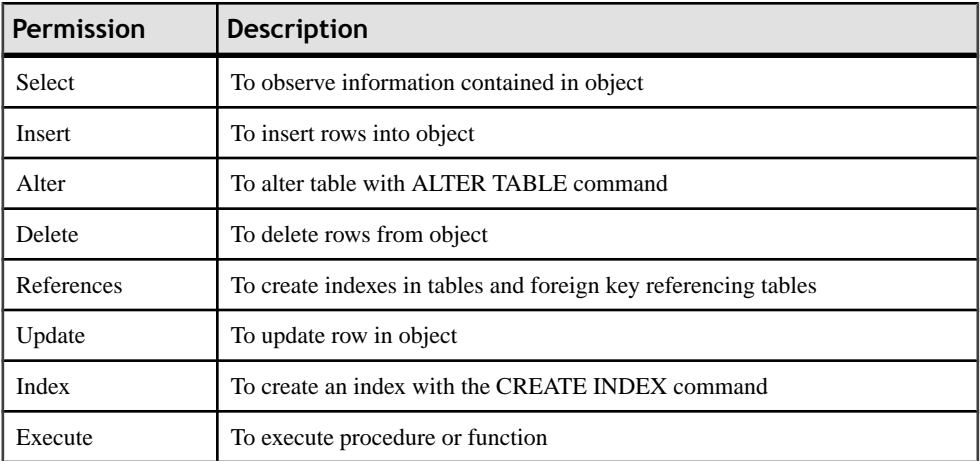

For more information on the permissions allowed in your DBMS, see your DBMS documentation.

Note: The owner of an object (see *[Assigning an Owner to an Object](#page-153-0)* on page 132) automatically has permission to carry out any operation on that object. These permissions do not appear in the **Permissions** tab of the object property sheet but they are implemented during generation and reverse engineering.

**1.** Open the property sheet of a user, role, or group, and click the **Permissions** tab. The columns in the list show the permissions available for a given type of objectin the current DBMS. A sub-tab is displayed for each type of object supporting permissions in the current DBMS.

**Note:** You can also assign permissions to an object from the **Permissions** tab of the object property sheet. In this case, there are sub-tabs listing the users, roles, and groups who have permissions on the object. This tab lets you see all the permissions granted for the object, while the **Permissions** tab in the property sheet of a user, role, or group lists all the objects for which it has permissions.

- **2.** Click the **Add Objects** tool to add one or more of objects of the present type in the model, and click **OK** to add them to the list. If the user belongs to a group with permissions on the selected objects, these permissions appear in red in the list.
- **3.** [optional] Click the **Show All Inherited Permissions** or **Hide Inherited Permissions** tool to show or hide permissions that have been inherited from a group. Inherited permissions display in red, while permissions directly granted to the user are blue.
- **4.** [optional] To change the state of a permission (whether granted directly, or inherited from a group), click in the appropriate column to cycle through the available states, or click on the appropriate tools in the **Permission state** group box at the bottom of the tab:
	- **Grant** Assigns the permission to the user.
	- **Grant with admin option** Assigns the permission to the user, and allows the recipient to pass on the permission to other users, groups, or roles.
	- **Revoke** Revokes the permission inherited from a group or role for the current user or group.
	- **Revoke with cascade** Revokes the permission inherited from a group or role for the current user or group and revokes any permission granted by the user.
	- **None** Cancels any state and cleans up the current cell.

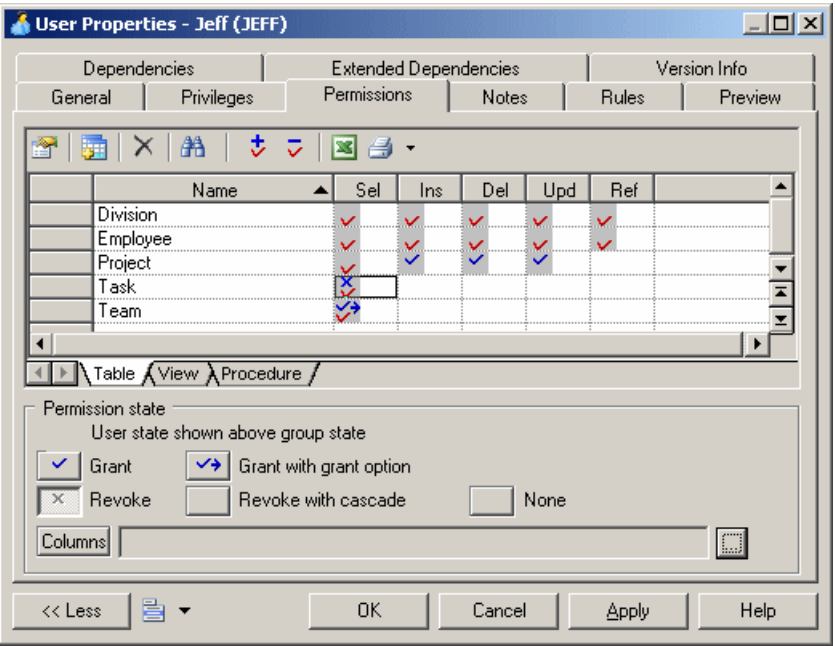

The following table summarizes the available permission combinations:

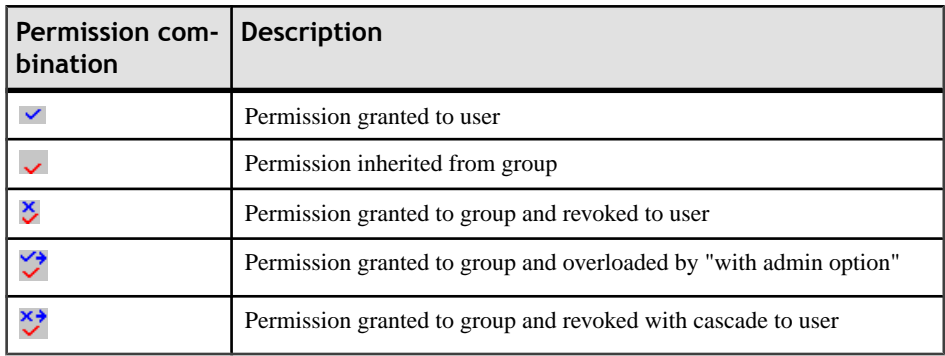

- **5.** [optional] For tables, you can specify permissions on individual columns (see Defining Column Permissions on page 138).
- **6.** When the permissions are correct, click **OK** to close the property sheet and return to the model.

#### **Defining Column Permissions**

You can fine tune the permissions on a table by specifying permissions on a column-bycolumn basis. The available column permissions are specified in the DBMS resource file. Note that any new or modified permission may not be supported during generation or reverseengineering.

- **1.** Open the property sheet of a table, user, role, or group, and click the **Permissions** tab. For a table, select a user, group or role in the list to whom you want to grant column permissions. For a user, group or role, select a table in the list for which you want to specify permissions.
- **2.** Click the ellipsis button to the right of the **Columns** field to open the Column Permissions dialog. The columns in the list show the permissions available for each of the table's columns.

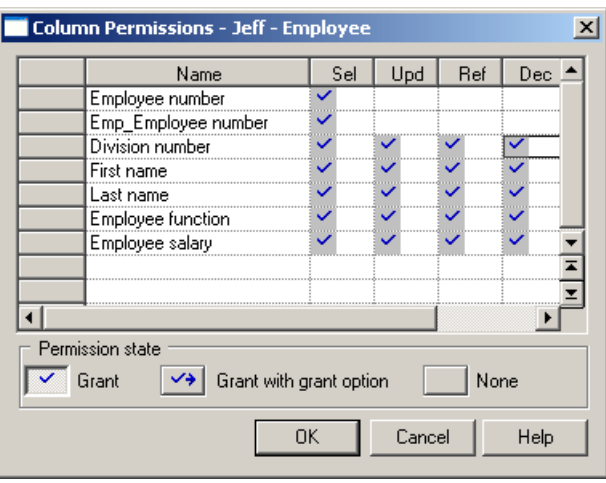

- **3.** To change the state of a permission (whether granted directly, or inherited from a group), click in the appropriate column to cycle through the available states, or click on the appropriate tools in the **Permission state** group box at the bottom of the tab.
- **4.** Click **OK** to close the dialog and return to the property sheet. The cells for which specific permissions have been set for columns now contain ellipsissymbols. Click on one of these symbols to display the associated column permissions information in the **Columns** field:

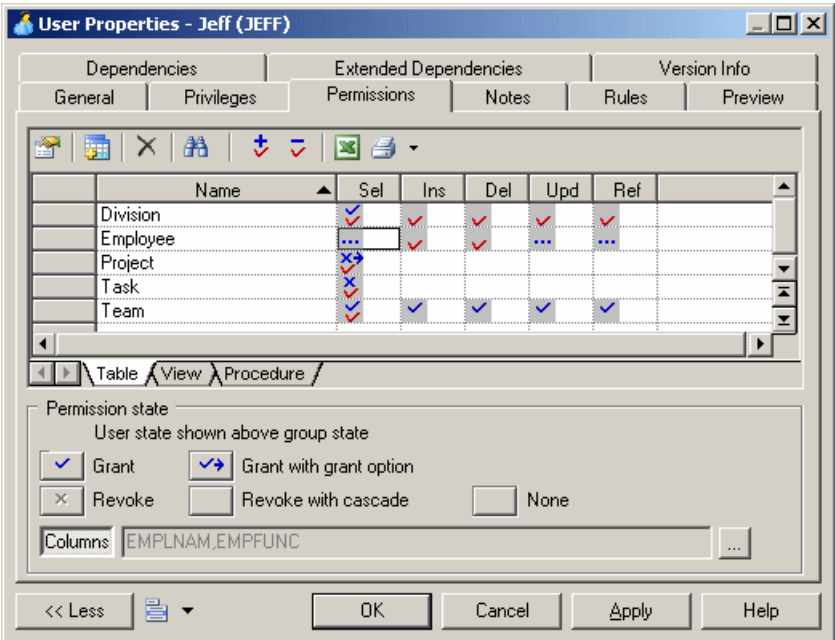

**5.** Click **OK** to close the property sheet and return to the model.

## **Inserting a User into a Group**

Once you have created a group, you can insert users into it.

- **1.** Select **Model > Users and Roles > Groups** to open the List of Groups.
- 2. Select a group in the list, click the Properties tool to open its property sheet and then click the Users tab.
- **3.** Click the Add Objects tool to open a selection box listing the users available in the model.
- **4.** Select one or more users and click OK to insert these users into the group.

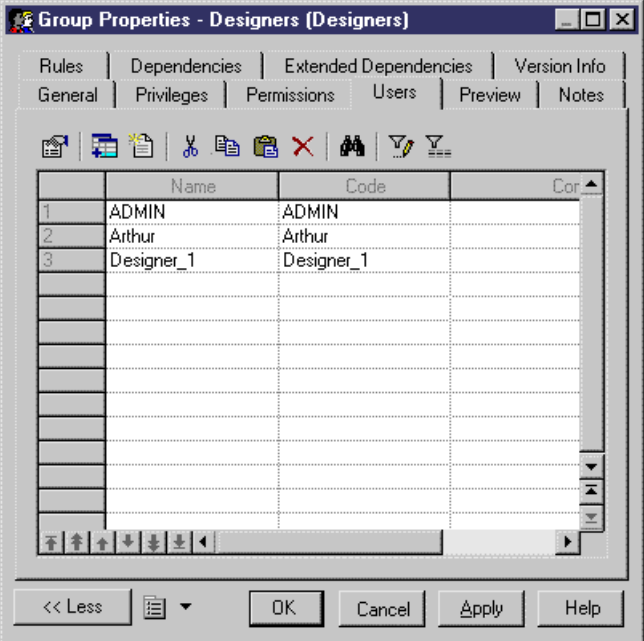

**5.** Click OK.

### **Assigning a User to a Role**

Once you have created a role, you can assign users to it.

- **1.** Select **Model > Users and Roles > Roles** to open the List of Roles.
- **2.** Select a role in the list, click the Properties tool to open its property sheet and then click the Users tab.
- **3.** Click the Add Objects tool to open a selection box listing the users available in the model.
- **4.** Select one or more users and click OK to assign these users to the role.

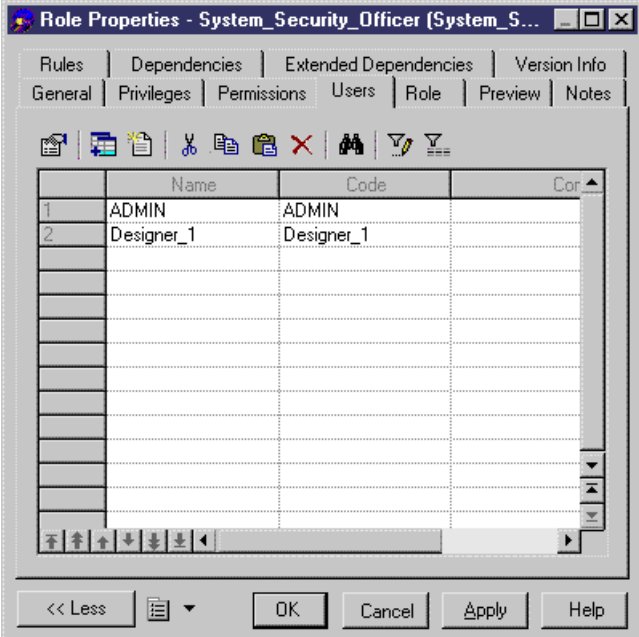

**5.** Click OK.

# **Synonyms (PDM)**

A synonym is an alternative name for various types of objects (table, view, sequence, procedure, function, synonym or database package).

Synonyms are created to:

- Mask the name and owner of an object
- Provide location transparency for remote objects of a distributed database
- Simplify SQL statements for database users

For example, table SALES\_DATA is owned by user JWARD. A standard select statement on this table would be:

```
SELECT * FROM jward.sales_data
```
The database administrator can create a synonym for this table and owner and call it SALES. In this case, the SQL statement is simplified in the following way:

SELECT \* FROM sales

In PowerDesigner synonyms are created for base objects. Base objects support multiple synonyms while each synonym can have only one base object. You can view the synonyms depending on a base object in the Dependencies tab of the base object property sheet. If you delete the base object of a synonym, the synonym is deleted as well.

**Note:** PowerDesigner supports the generation and reverse-engineering of synonyms. When you reverse-engineer synonyms, the link with the base object is preserved if both objects are reverse engineered and ifthe base objectis displayed before the synonymin the script. You can reverse a synonym without its base object, but then you should define a base object for it.

## **Creating a Synonym**

You can create a synonym as follows:

- **1.** Select **Model > Synonyms** to open the List of Synonyms.
- **2.** Click the Create Synonyms tool to open a selection box listing all the available objects in the model on various sub-tabs.

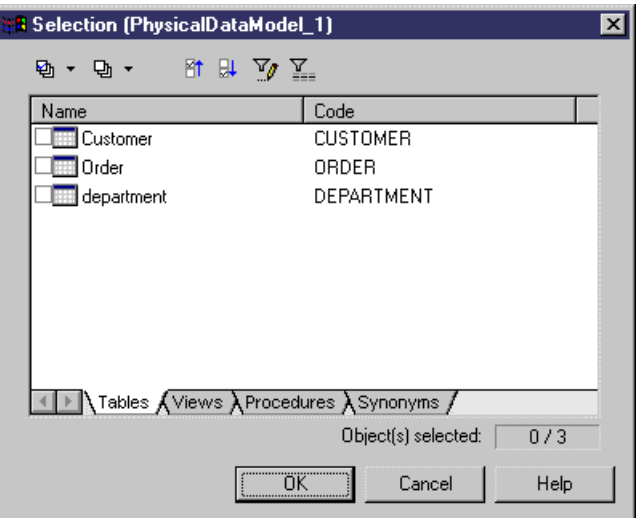

**3.** Select one or more objects and click OK.

Synonyms for each of the selected objects are created in the List of Synonyms. By default, a synonym hasthe same name asits base object. If the Base Object column is notshown in the list, click the Customize Columns and Filter tool, select Base Object in the list of available columns, and click OK.

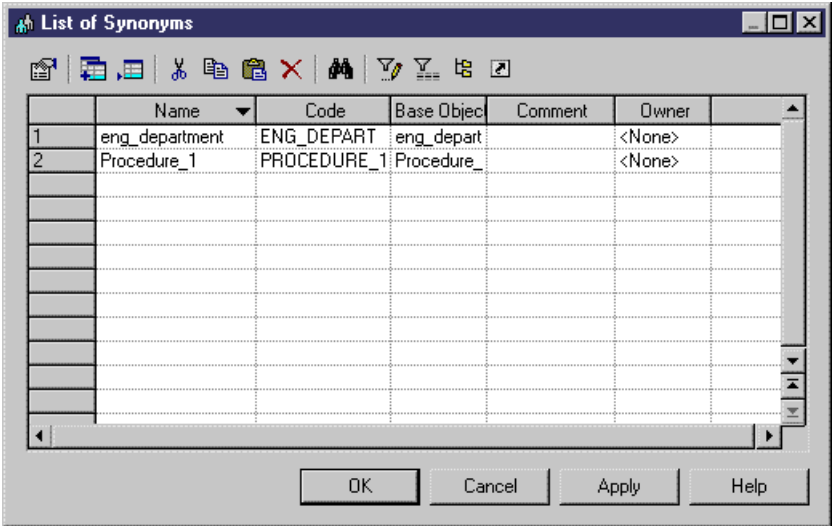

**4.** Click in the Name column of one of the rows and enter a new name for the synonym. Alternatively, you can click the Properties tool to open the property sheet of the synonym and edit its name and other properties there.

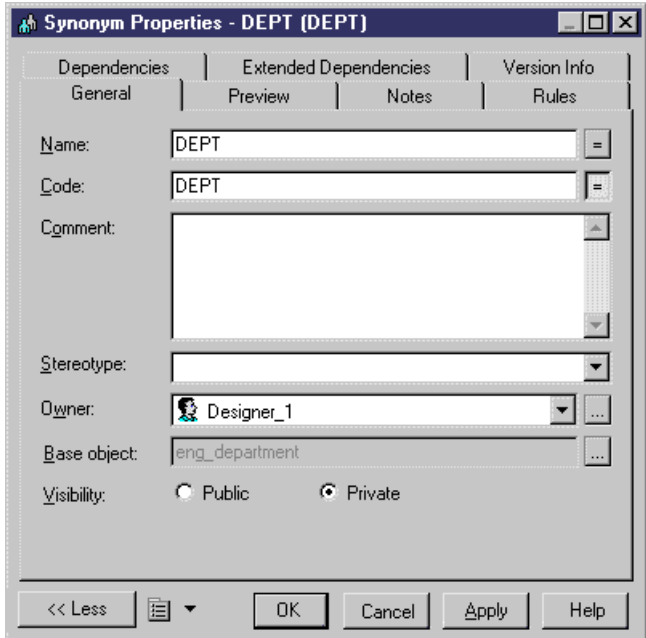

**5.** Click OK in each of the dialog boxes.

For general information about creating objects, see the Objects Core Features Guide.

# **Synonym Properties**

You can modify an object's properties from its property sheet. To open a synonym property sheet, double-click its Browser entry in the Synonyms folder.

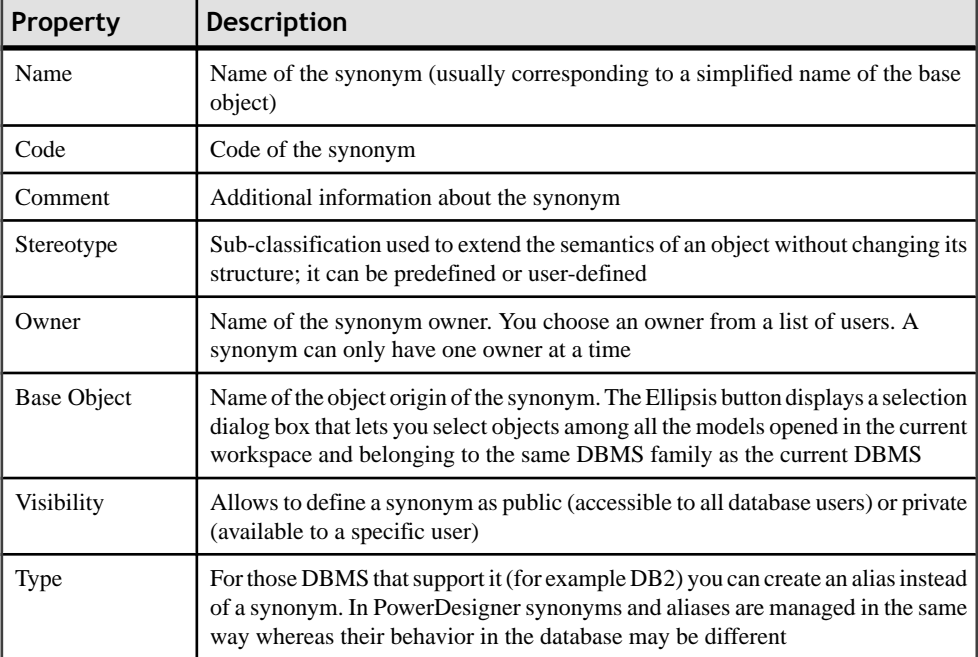

The General tab contains the following properties:

For more information on aliases, see the DB2 documentation.

## **Creating a View for a Synonym**

You can create views for synonyms in the same way as you create views for tables. The view query displays the content of the object used for the synonym. For example, the ORDERS\_PROD\_DEPT table has a synonym ORDERS:

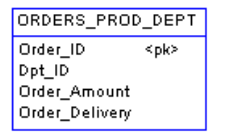

If you create a view for the ORDERS synonym, the view query displays the select order of the table content:

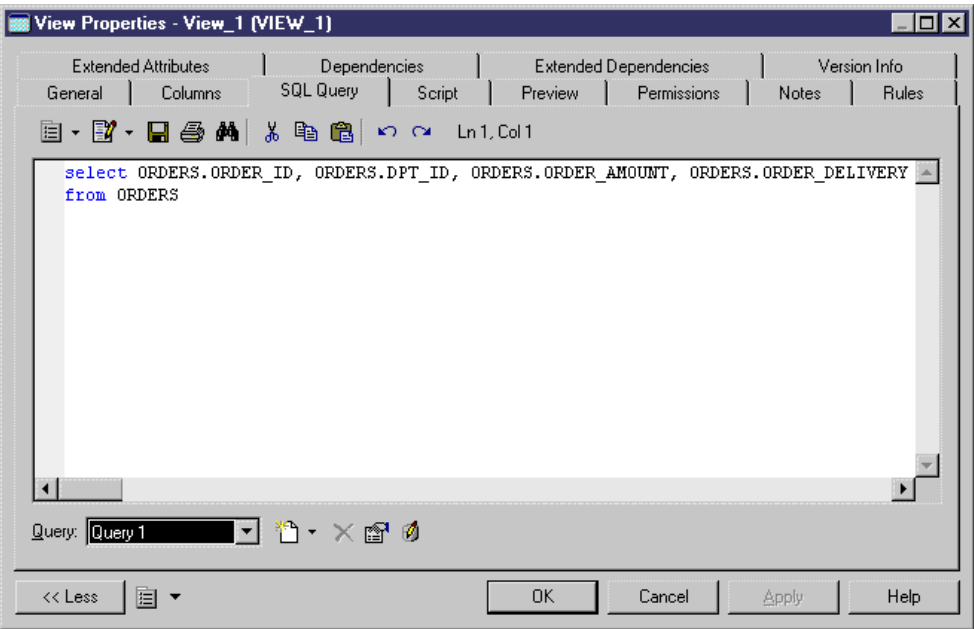

- **1.** Ensure that no objects are selected in the diagramand select**Tools > Create View** to open a selection box listing all the available objects in the model.
- **2.** Click the Synonyms tab and select one or more synonyms to add to the view.
- **3.** Click OK. The view is created in the diagram.

For more information about creating views, see [Views \(PDM\)](#page-200-0) on page 179.

# **Defaults (PDM)**

A default is a value that can be assigned to a column or a domain in the DBMS of the Sybase Adaptive Server Enterprise and Microsoft SQL Server families.

You select a default from the Default list in the Check Parameters tab of a column or domain property sheet.

#### *Example*

The default object *citydflt* is used to assign the same default value to all columns of type city.

## **Creating a Default**

You can create a default in any of the following ways:

- Select **Model > Defaults** to access the List of Defaults, and click the Add a Row tool.
- Right-click the model or package in the Browser, and select **New > Default**.

For general information about creating objects, see the Objects chapter in the Core Features Guide.

## **Default Properties**

You can modify an object's properties from its property sheet. To open a default property sheet, double-click its diagram symbol or its Browser entry in the Defaults folder. The following sections detail the property sheet tabs that contain the properties most commonly entered for defaults.

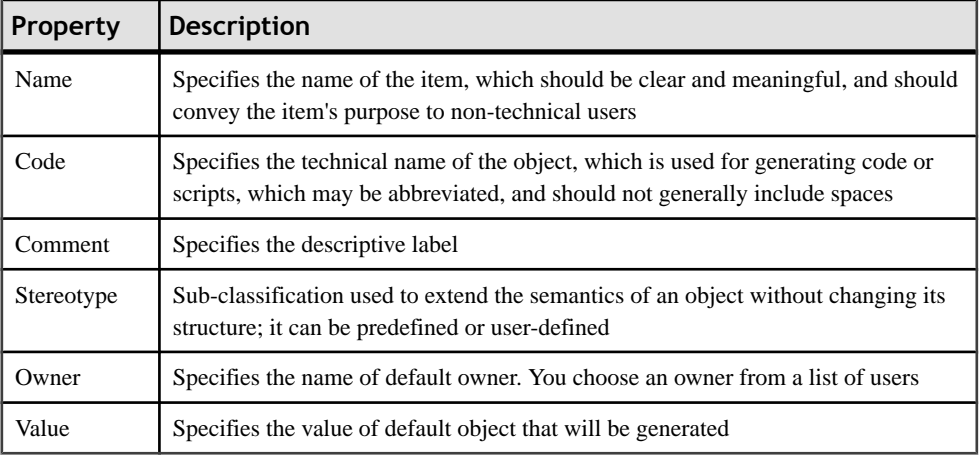

The General tab contains the following properties:

To view the default creation statement, click the **Preview** tab. For example:

```
create default CITYDFLT
  as 'Dublin'
```
## **Assigning a Default to a Column or a Domain**

You can select a default from the list of defaults and assign it to a column or a domain from the Standard Checks tab of the column or domain property sheet.

For more information on check parameters, see [Check Parameters \(CDM/LDM/PDM\)](#page-126-0) on page 105.

If you only type a value in the Default list of a domain property sheet, it will not be generated as a default objectin the database. Itis highly recommended to use the Rebuild Default feature to create the default object corresponding to this value.

For more information, see section *[Rebuilding defaults](#page-169-0)* on page 148.

- **1.** Open the property sheet of a column or a domain, and click the Standard Checks tab.
- **2.** Select a default in the Default list in the Value groupbox.

Alternatively, you can type a default value in the listbox; this does not create a default object in the model, it only assigns a default value for the current column or domain. If you <span id="page-169-0"></span>type a name that already exists in the list, the default object is attached to the column or domain.

**3.** Click OK in each of the dialog boxes.

## **Rebuilding Defaults**

You can generate defaults from domains and columns having default values. The Default Rebuild feature uses the default values to create default objects and attaches them to the appropriate domains and/or columns.

**Note:** When you open a model containing domains with default values and saved in a previous version of PowerDesigner, default objects corresponding to the default values are created in the model.

Default objects are also created when you change the DBMS of a model containing domains with default values, to a DBMS that supports default objects. The opposite process occurs when you switch to a DBMS that does not support default objects: default objects are converted into default values.

You can define a template for the generated default names. This template has the D\_ %.U:VALUE% value and supports the following variables:

- DOMAIN for the code of the domain using the default
- COLUMN for the code of the column using the default
- TABLE for the code of the table that contains the column with a default

You can define one template for domain defaults and one for column defaults.

- **1.** Select **Tools > Rebuild Objects > Rebuild Defaults** to open the Default Rebuild dialog box.
- **2.** Specify a default name template in the Domain and Column boxes.
- **3.** [optional] Select the Reuse default with identical value check box this option will reuse default objects with identical value among columns and domains. If you do not select this option, rebuild creates one default per object.
- **4.** [optional] Select the Delete and rebuild check box this option detaches the default objects attached to selected objects and deletes them if they are not used. If you select all objects,this option allows you to clean up the model from all existing defaults and recreate new default objects.
- **5.** [optional] Click the Selection tab to specify domains and tables for default generation.
- **6.** Click OK.

The defaults are automatically created and attached to the domains and/or columns.

# **Domains (CDM/LDM/PDM)**

Domains help you identify the types of information in your model. They define the set of values for which a column/entity attribute is valid. Applying domains to columns/entity

attributes makes it easier to standardize data characteristics for columns/entity attributes in different tables/entities.

In a diagram, you can associate the following information with a domain:

- Data type, length, and precision
- Check parameters
- Business rules
- Mandatory property

## **Creating a Domain**

You can create a domain as follows:

- Select **Model > Domains** to access the List of Domains, and click the Add a Row tool
- Right-click the model or package in the Browser, and select **New > Domain**

For general information about creating objects, see the Objects chapter in the Core Features Guide.

#### **Domain Properties**

You can modify an object's properties from its property sheet. To open a domain property sheet, double-click its Browser entry in the Domains folder.

The General tab contains the following properties:

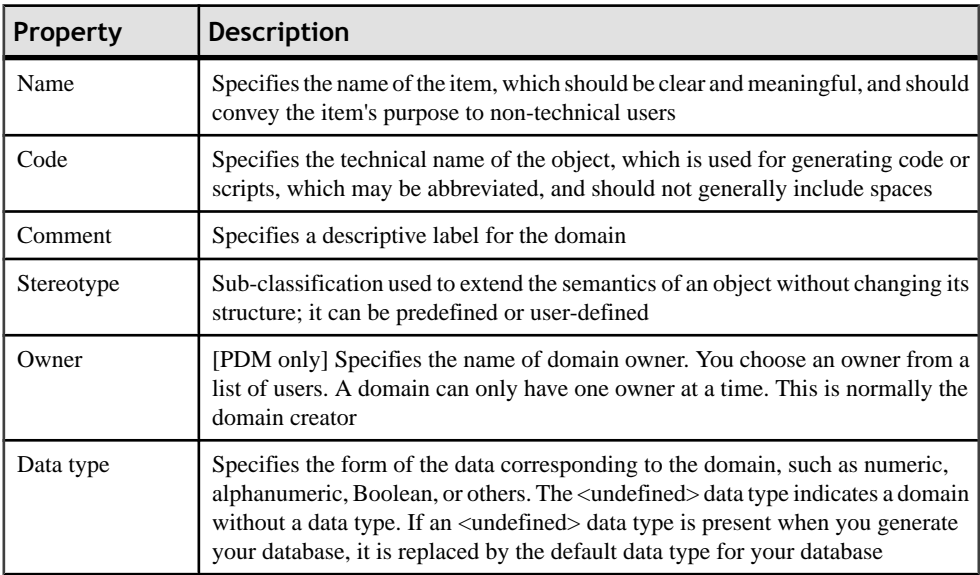

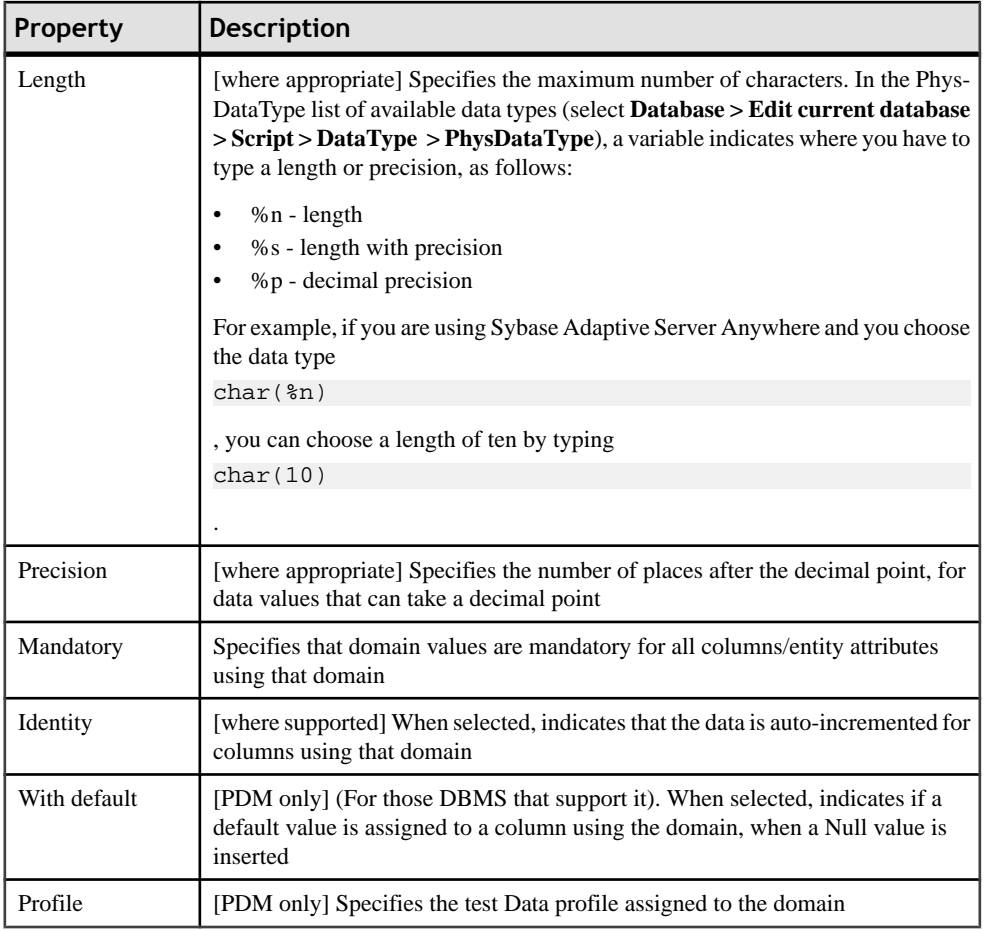

The following tabs are also available:

- Standard Checks contains checks which control the values permitted for the column/ entity attribute (see [Setting Data Profiling Constraints](#page-126-0) on page 105)
- Additional Checks allows you to specify additional constraints (not defined by standard check parameters) for the column/entity attribute.
- Rules lists the business rules associated with the column/entity attribute (see [Business](#page-214-0) [Rules \(CDM/LDM/PDM\)](#page-214-0) on page 193).

#### **List of Standard Data Types**

You can open the list of Standard Data Types by clicking the question mark button to the left of the list of Data Types on the General Tab of a domain property sheet.

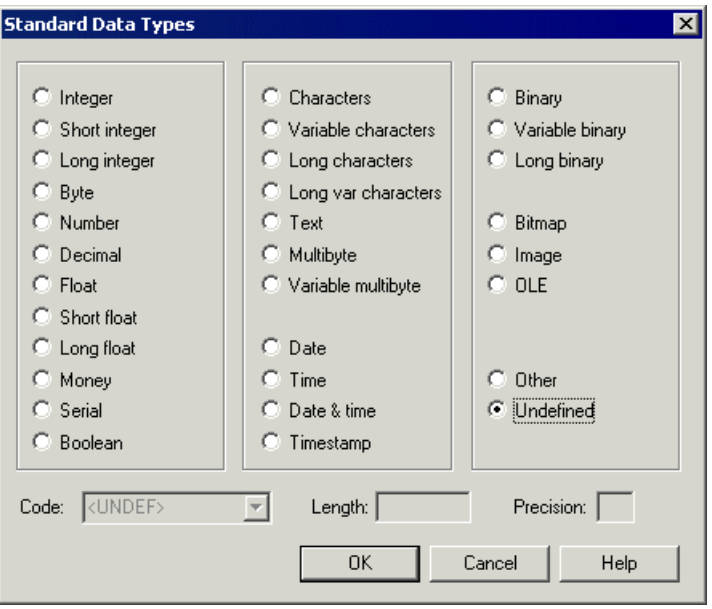

## *Numeric Data Types*

The following numeric data types are available:

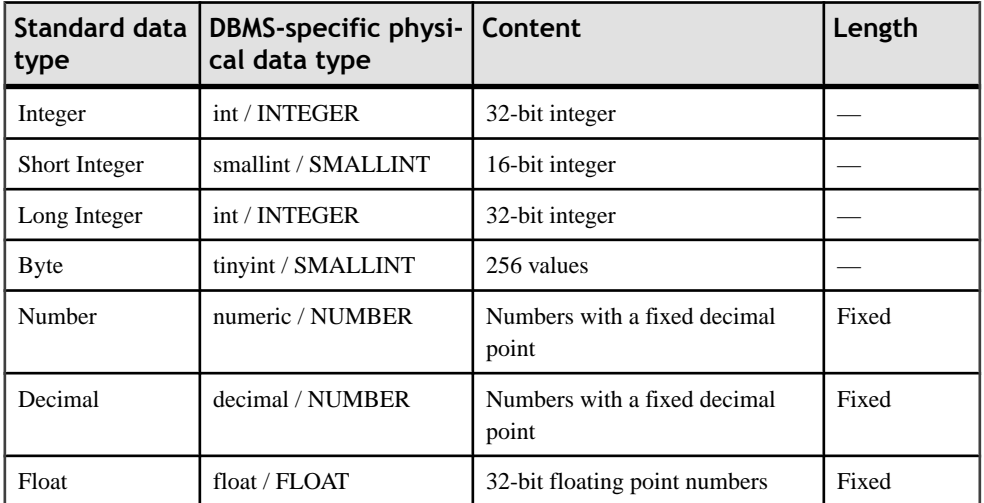

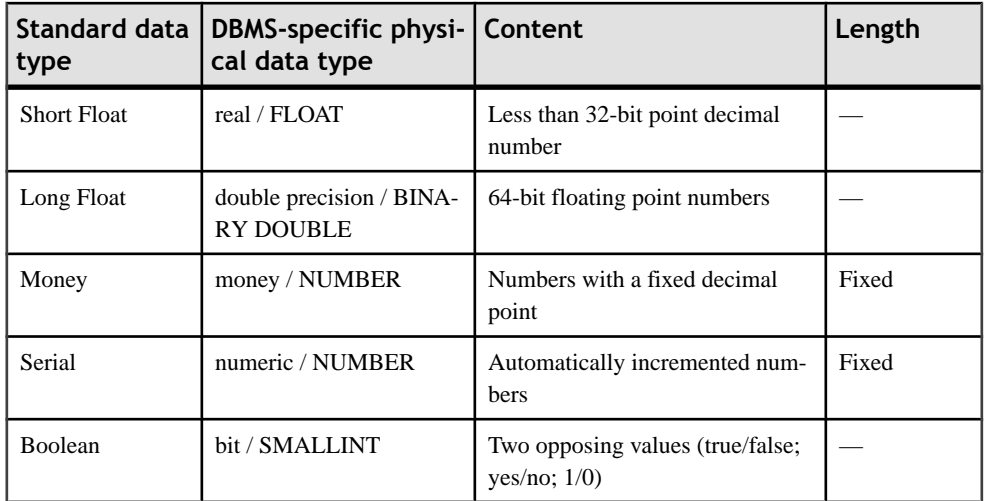

## *Character Data Types*

The following character data types are available:

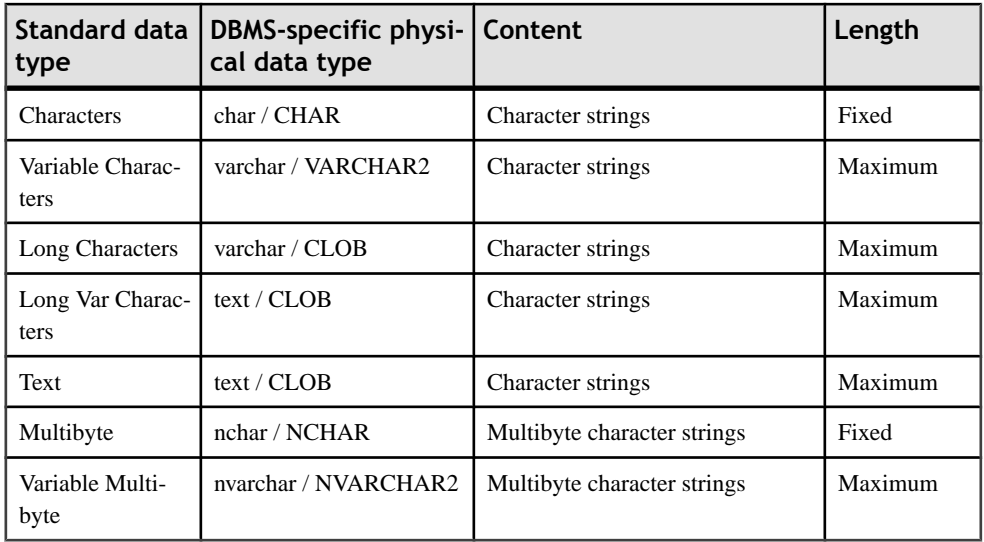

### *Time Data Types*

The following time data types are available:

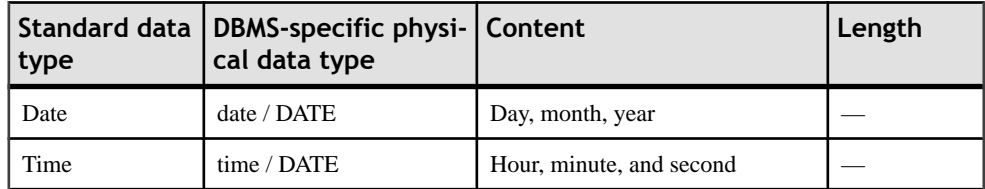

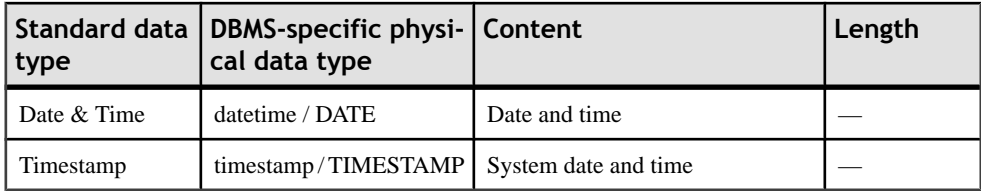

#### *Other Data Types*

The following other data types are available:

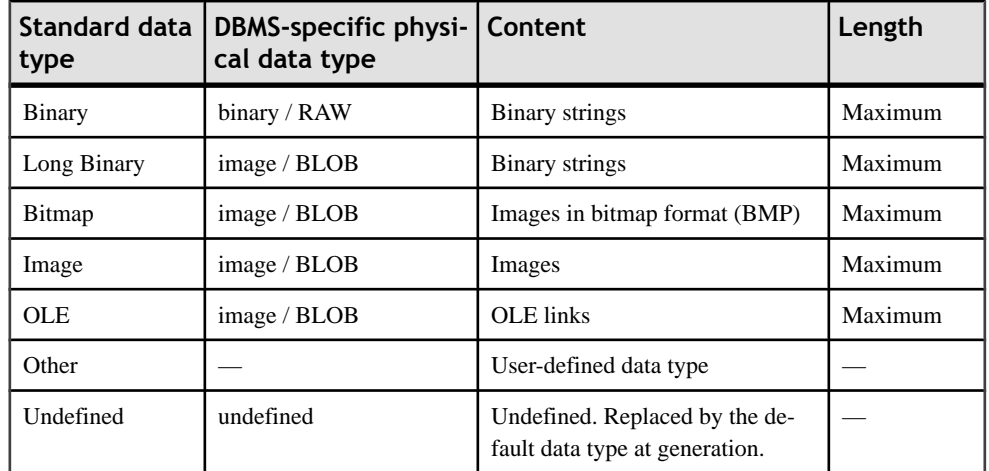

# **Cascading Updates to Columns/entity Attributes Associated with the Domain**

When you modify data types associated with a domain, an update confirmation box is displayed asking if you want to modify the columns/entity attributes currently using the domain.

- **1.** Open the property sheet of a domain and edit its properties as required.
- **2.** Click OK.

Ifthe domain is used by one or more columns/entity attributes, an update confirmation box is displayed asking if you want to modify domain properties for the columns/entity attributes using the domain.

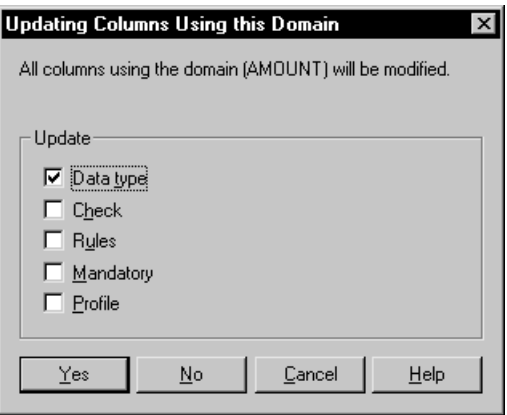

The Data Type check box is selected or not according to the options set to enforce nondivergence from a domain (see *Enforcing non-divergence from a domain in a data model* on page 154).

- **3.** Select any other properties that you want to update (Check, Rules, Mandatory, Profile) for all columns/entity attributes using the domain.
- **4.** Click one of the following buttons:
	- Yes- The columns/entity attributes currently using the domain are modified according to the update
	- No The columns/entity attributes currently using the domain are not modified according to the update but the current modification is accepted if domain divergence is allowed in the model options (see *Enforcing non-divergence from a domain in a data* model on page 154).
	- Cancel The update is cancelled and nothing is changed

## **Enforcing Non-divergence from a Domain in a Data Model**

You can enforce non-divergence between a domain and the columns/entity attributes that use the domain.

**1.** Select **Tools > Model Options**to open the Model Options dialog box. In aPDM, you have to click theColumn and Domain sub-category in the left-handCategory pane to display the Enforce non-divergence option:

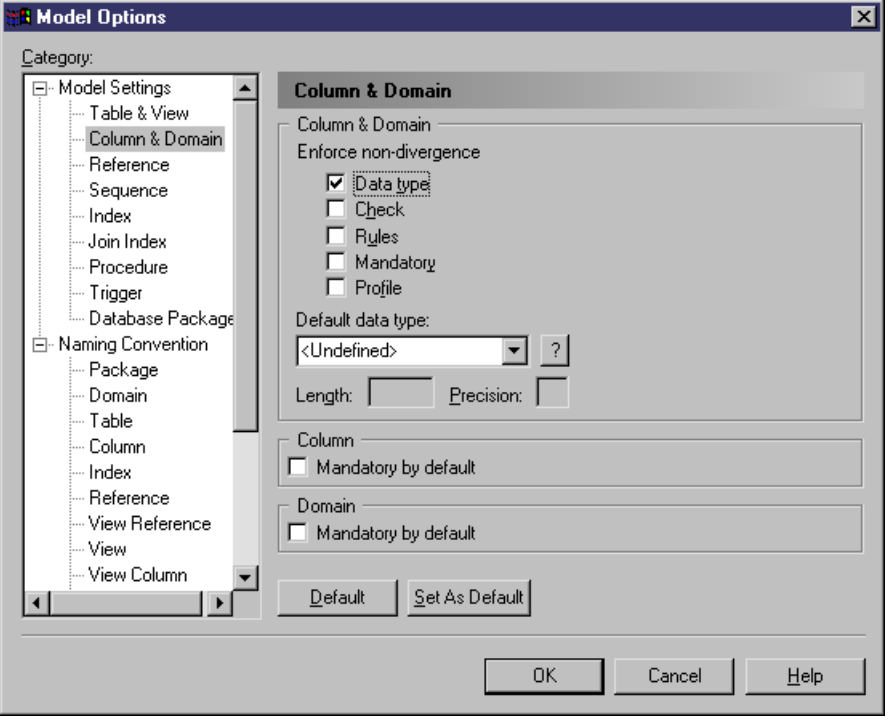

- **2.** Select the check boxes of the column/entity attribute properties that are not permitted to diverge from the domain definition. You can specify any or all of:
	- Data type data type, length, and precision
	- Check check parameters such as minimum and maximum values
	- Rules business rules
	- Mandatory mandatory property of the column
	- [PDM only] Profile test data profile

If you subsequently modify in your domain any of the properties specified as nondivergent here, then the corresponding properties of the columns/entity attributes attached to that domain are automatically updated.

Column/entity attribute properties specified as non-divergent appear dimmed and are noneditable in the List of Columns/Entity attributes and Column/Entity attribute property sheets. If you want to modify a non-divergent column/entity attribute property, you must detach the column/entity attribute from its domain.

- **3.** Click OK to close the Model Options dialog box.
- **4.** When you set the Enforce non-divergence options, you are asked if you want to apply domain properties to columns/entity attributes currently attached to the domain. If you click OK, the column/entity attribute properties are modified in order to be consistent with the properties of the domain to which they belong.

# **Sequences (PDM)**

If your DBMS supports sequences, then you can create a sequence for a column.

A sequence is like an advanced form of an auto-incremented column. Where the latter is a column whose values automatically increment by 1, sequences allow you to define a more complex list of numbers. For example, you could define a list of numbers ranging between two values with an increment by any number (integer) you want.

Once you define a sequence, you can apply and enable it to a column. The data type for the column receiving the sequence must be a numeric data type. Such auto-incremented columns can be used in a key for a PDM table.

For more information on data types, see *[Selecting a data type for a column](#page-136-0)* on page 115.

#### *Example*

Assume that you wantto create a column listing the months of the year when quarterly reports are published: March, June, September, and December. The first report is published on the third month, the second on the sixth, the third on the ninth and the last on the twelfth.

You can define the proper sequence by typing the following values for sequence option parameters:

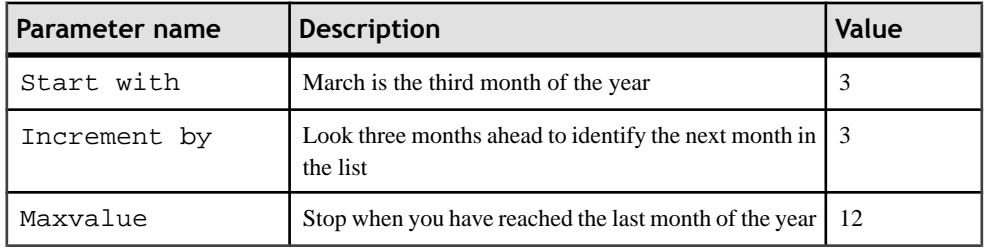

The sequence created with these parameter settings allows you to automatically create the list of months in a year when quarterly reports are published.

## **Creating a Sequence**

There are two steps to using sequences:

- Create a sequence (including defining sequence options)
- Apply and enable a sequence to a column

#### **Creating a Sequence and Specifying its Physical Options**

You create a sequence and specify its physical options as follows:

**1.** Select **Model > Sequences** to open the List of Sequences.

- **2.** Click the Add a Row tool and type a name for the new sequence.
- **3.** Double-click the arrow to the left of the new sequence to display its property sheet.
- **4.** Click the Physical Options tab and enter any appropriate parameters. These options are DBMS-specific. For more information on using this tab, see *[Physical Options](#page-322-0)* on page 301.

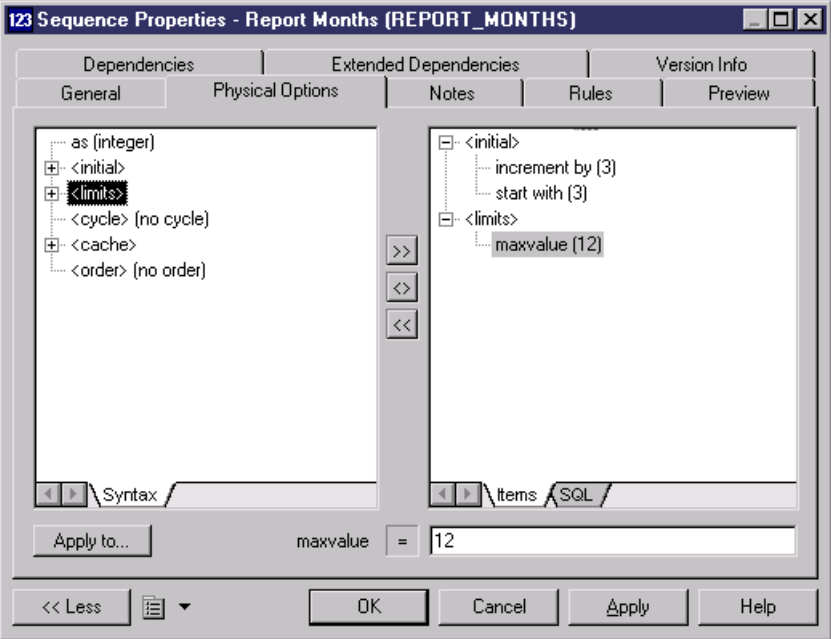

The above example shows the options and values to create a sequence of months in a year when quarterly reports are published.

**5.** [optional] Click the Apply To button to open a selection list and specify other sequences to which these same options will apply.

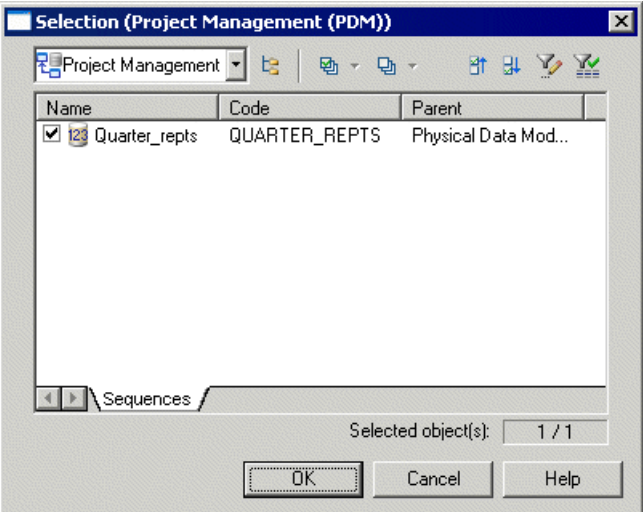

**6.** Click OK in each of the dialog boxes.

#### **Applying and Enabling a Sequence on a Column**

You apply and enable a sequence on a column as follows:

- **1.** Open the property sheet of the column to which you want to apply the sequence.
- **2.** On the General tab, select a sequence from the Sequence list.
- **3.** Click OK to close the property sheet.
- **4.** Select **Tools > Rebuild Objects > Rebuild Triggers** to open the Rebuild Triggers dialog box.
- **5.** Click the Selection tab and select the table or tables containing the column to which you want to attach a sequence.
- **6.** Click OK.

The triggers are rebuilt and the sequence is enabled on the column.

For more information on rebuilding triggers, see *Chapter 5, Building Triggers and Procedures* on page 221.

#### **Sequence Properties**

You can modify an object's properties from its property sheet. To open a sequence property sheet, double-click its Browser entry in the Sequences folder or its line in the List of Sequences. The following sections detail the property sheet tabs that contain the properties most commonly entered for sequences.

The General tab contains the following properties:
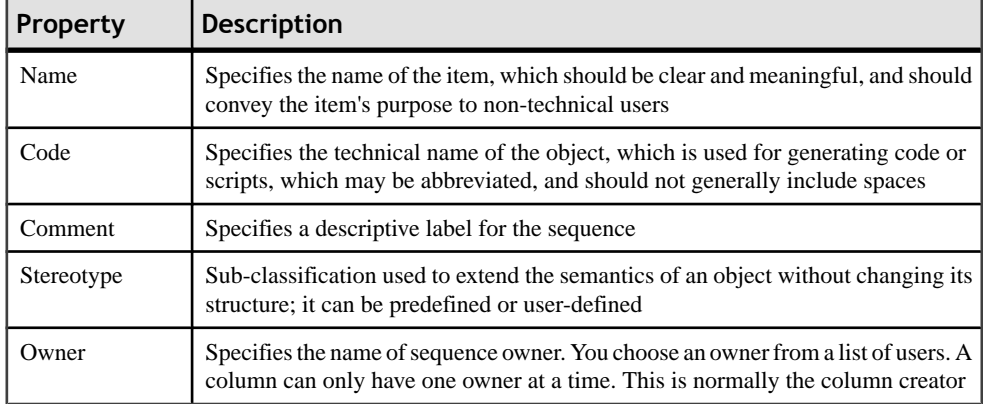

The following tabs are also available:

• [Physical](#page-322-0) Options - lists the physical options associated with the sequence (see *Physical* [Options](#page-322-0) on page 301). For information about these options, see your DBMS documentation.

## **Changing the DBMS of a Model which Contains Sequences and Autoincremented Columns**

If you create an auto-incremented column or a sequence attached to a column, and then decide to change the target DBMS various transformations will be effected.

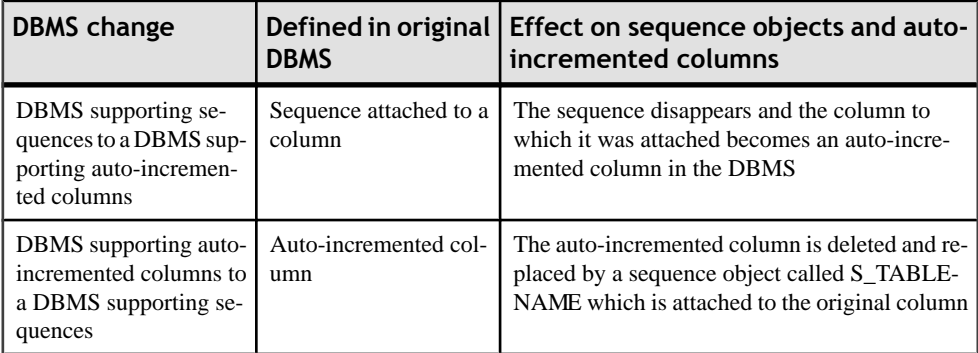

## **Sequences and Intermodel Generation**

When a CDM or an OOM is generated from a PDM, the data type of a table column attached to a sequence is translated to a numeric data type in the new model:

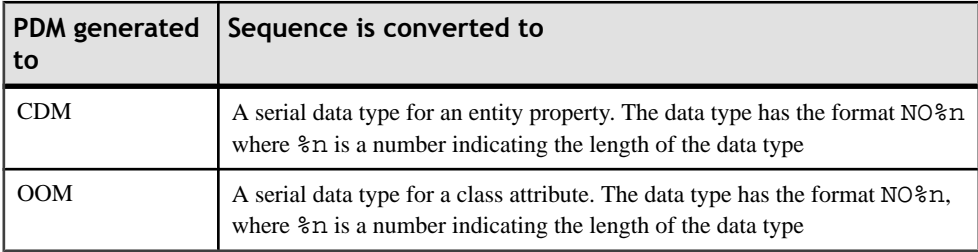

# **Abstract Data Types (PDM)**

An *abstract data type (ADT)* is a user-defined data type which can encapsulate a range of data values and functions. The functions can be both defined on, and operate on the set of values.

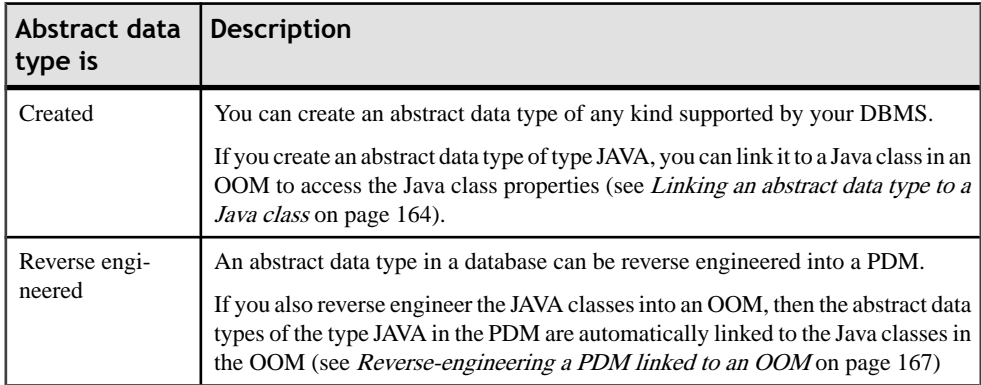

Abstract data types can be used in the following ways in a Physical diagram:

For more information on reverse engineering a database into a PDM, see Reverse [Engineering](#page-394-0) [a Database into a PDM](#page-394-0) on page 373.

For more information on creating and reverse engineering Java classes into a PowerDesigner Object-Oriented Model, see the Object-Oriented Modeling guide.

Depending on the current DBMS, the following kinds of abstract data types can be created in PowerDesigner:

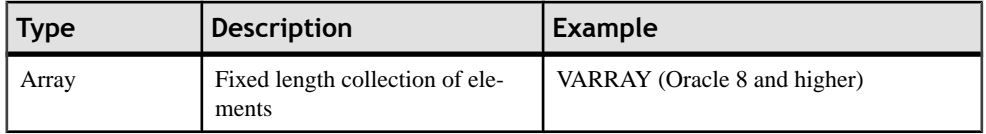

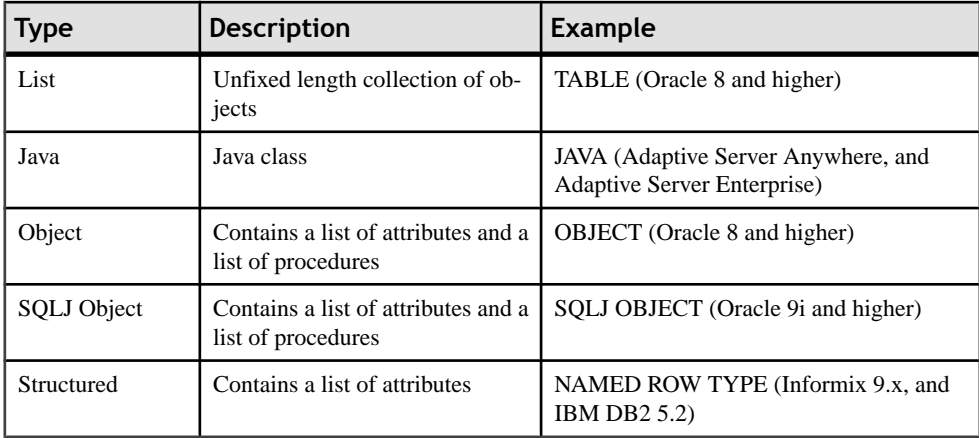

#### *Example*

An abstract data type for the Gregorian calendar which has functions defined to do the following:

- Read and write roman numerals
- Convert dates from the Julian calendar to the Gregorian calendar
- Convert dates from the Gregorian calendar to the Julian calendar

## **Creating an Abstract Data Type**

You can create an abstract data type in any of the following ways:

- Select **Model > Abstract Data Types**to accessthe List of Abstract Data Types, and click the Add a Row tool.
- Right-click the model or package in the Browser, and select **New > Abstract Data Type**.

See also [Creating object and SQLJ object abstract data types](#page-183-0) on page 162.

For general information about creating objects, see the Objects chapter in the Core Features Guide.

## **Abstract Data Type Properties**

You can modify an object's properties from its property sheet. To open an abstract data type property sheet, double-click its Browser entry in the Abstract Data Types folder.

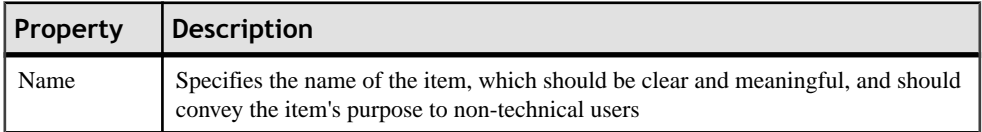

The General tab contains the following properties:

<span id="page-183-0"></span>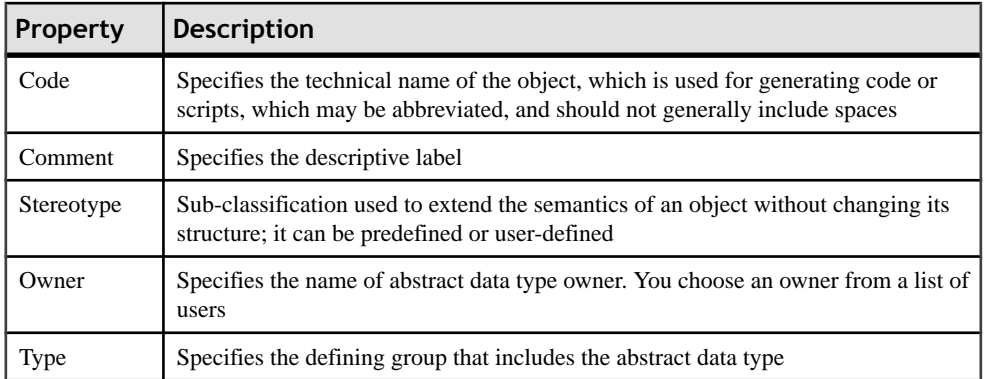

Depending on its type, an abstract data type definition can also include the following properties:

- Data type, Length, and Precision
- Size (for arrays)
- Linked class name (for Java types)
- File name and path, which contains the declaration of the class
- Authorization (for objects): Invoker Right attribute used for DDL generation
- Supertype (for objects): Parent abstract data type from which the current abstract data type can inherit the procedures
- Final and Abstract (for objects): When Final is checked, the current abstract data type cannot be used as supertype by another abstract data type. When Abstract is checked, the current abstract data type cannot be instantiated.Final and Abstract are mutually exclusive
- Java class (for SQLJ objects): Name of an external Java class to which the SQLJ object points. Beside the Java class box, there is a list to select a mapping interface (CustomDatum, OraData or SQLData)

## **Creating Object and SQLJ Object Abstract Data Types**

If you select the OBJECT (or SQLJ OBJECT) type for an abstract data type, two additional tabs are displayed in the property sheet:

- The Attributes tab allows you to specify an object (or SQLJ object) with a number of attributes to which are assigned appropriate data types
- The Procedures tab allows you to specify an object (or SOLJ object) with a number of procedures to which are assigned appropriate parameters

An object abstract data type with a supertype can inherit non-final procedures. You can use the Inherit Procedure tool in the Procedures tab of the abstract data type to select a non-final procedure from a parent abstract data type. Inheritance only appliesto non-finale procedures.

In the following example, you wantto create an Address object withStreet, City, and ZipCode attributes, and a Location procedure:

**1.** Open the property sheet of the abstract data type and select either OBJECT or SQLJ\_OBJECT from the type list.

The Attributes and Procedures tabs are displayed.

**2.** Click the Attributes tab.

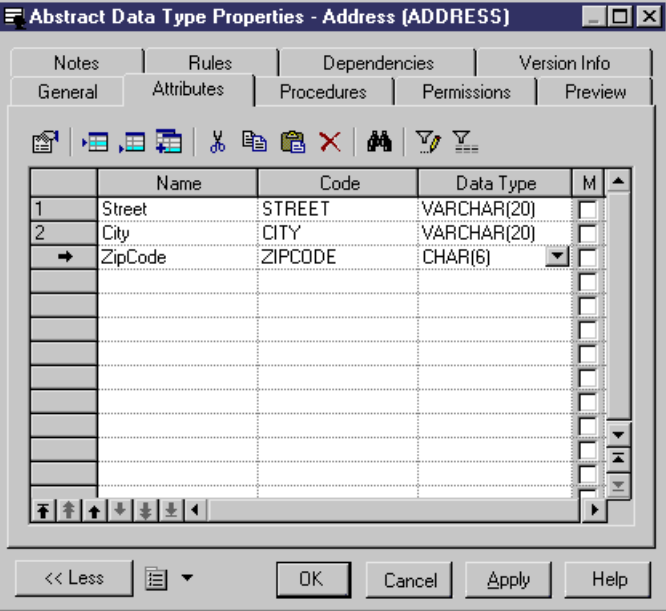

- **3.** For each attribute, click the Add a Row tool, and:
	- enter a Name and Code
	- select a data type class from the Data Type list
	- [optional] Select the Mandatory (M) checkbox
- **4.** Click the Procedures tab:

<span id="page-185-0"></span>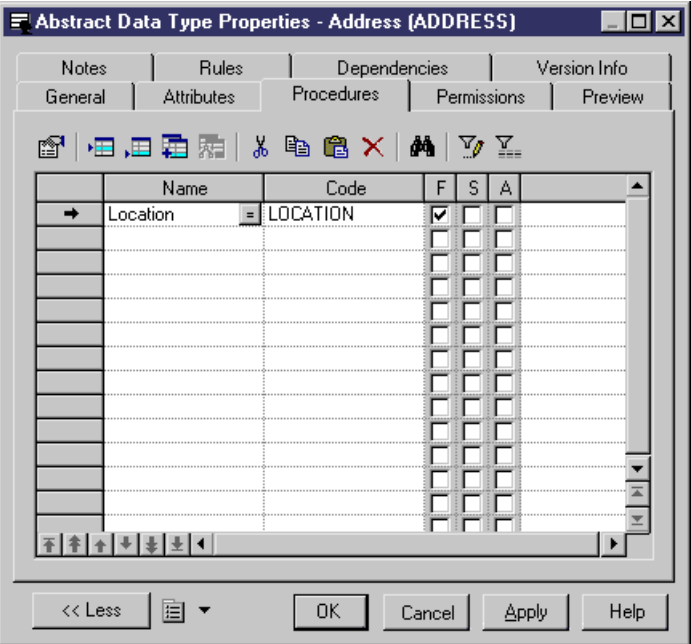

- **5.** For each procedure, click the Add a Row tool, and:
	- enter a Name and Code
	- [optional] Select the Final  $(F)$ , Static  $(S)$  and/or Abstract  $(A)$  columns
- **6.** Click OK in each of the dialog boxes.

### **Linking an Abstract Data Type to a Java Class**

You can specify a Java class in the PDM, and then link it to a Java class in an OOM. The OOM must be open in the current Workspace to be available for linking.

When you link an abstract data type to a Java class, a shortcut is created which allows you to access the properties of the Java class from within the PDM.

**1.** Create an abstract data type and select Java from the Type list on the General tab of its property sheet.

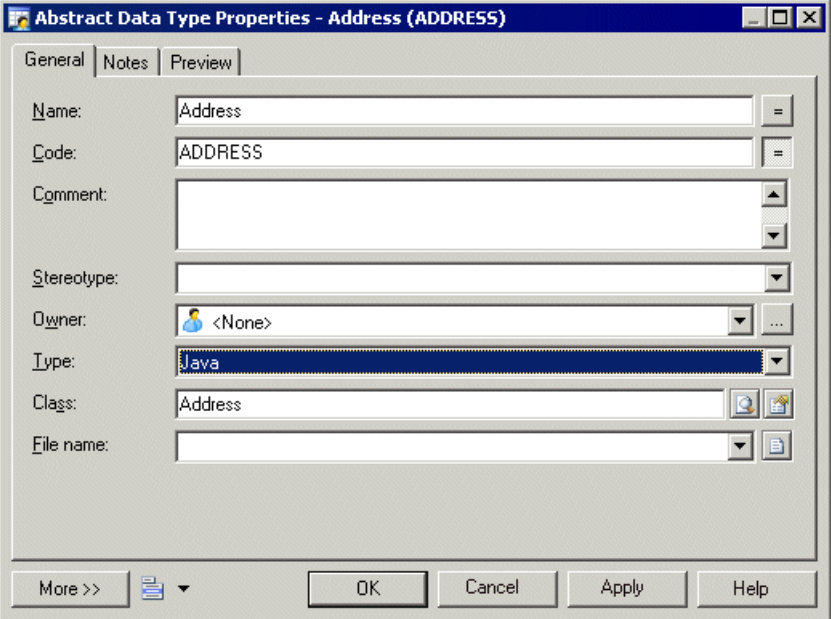

2. Click the Ellipsis button to the right of the Class box to open the Select an Object window, which lists all the Java classes that are available in the OOMs currently open in the Workspace.

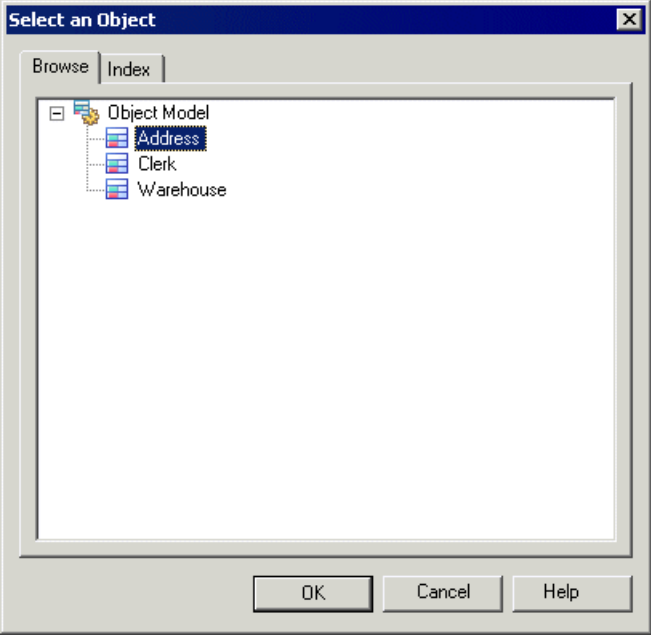

**3.** Select a Java class and click OK.

The abstract data type is now linked to the Java class, and the class name is displayed in the Class box.

**4.** Click the Properties button at the end of the Class box to open the property sheet of the Java class.

If the related OOM is closed, then a shortcut property sheet for the Java class is displayed, and you must click the Properties button to the right of the Name box to display its actual property sheet..

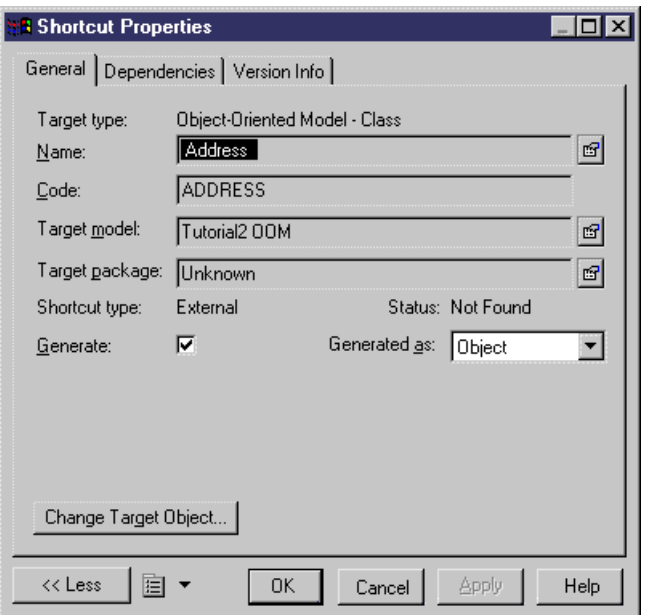

If the related OOM is open, then the class property sheet is opened directly:

<span id="page-188-0"></span>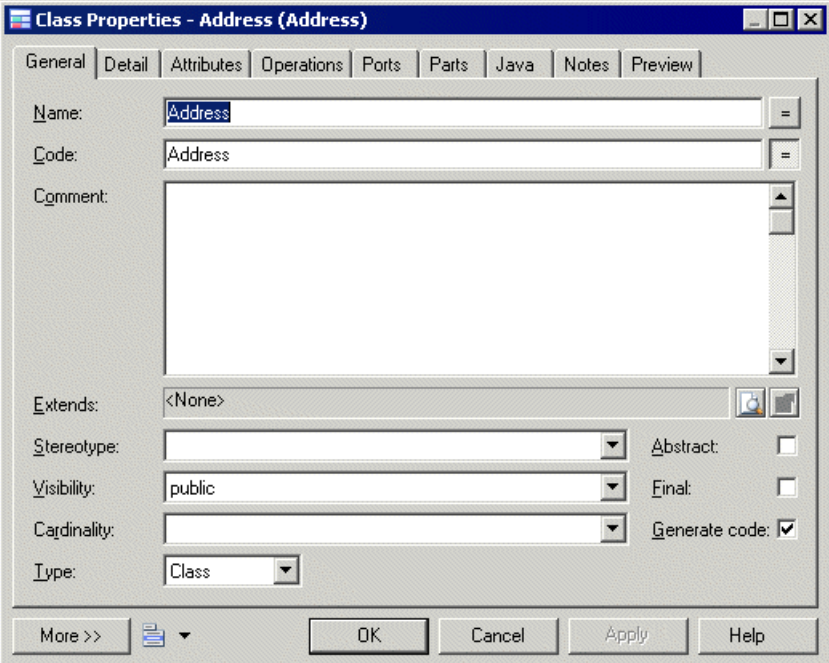

**5.** Click OK in each of the dialog boxes.

#### **Reverse-engineering a PDM Linked to an OOM**

You can reverse engineer a PDM from a database that contains Java classes and also reverse the Java classes into an OOM. The Java abstract data types in the PDM are automatically linked to the Java classes in the OOM as follows:

- You should reverse engineer the Java classes in the database that are used as data types for the columns and domains in an OOM
- Then reverse engineer the database into a PDM
- PowerDesigner automatically searches the open OOM for the Java classes that correspond to the JAVA abstract data types in the PDM and makes the corresponding links

The Java classesthat are reverse engineered into thePDM are created automatically as abstract data types of type JAVA.

You can access the properties of these Java classes from the property sheets of the corresponding abstract data types in the PDM. For more information, see *[Linking](#page-185-0) an abstract* [data type to a Java class](#page-185-0) on page 164.

# **References (PDM)**

A reference is a link between a parent table and a child table. It defines a referential integrity constraint between column pairs for a primary key, or alternate key, and a foreign key, or between user specified columns in both tables.

When column pairs are linked by a reference, each value in the child table column refersto an equivalent value in the parent table column.

Within a reference, each column pair is linked by a *join*. Depending on the number of columns in the primary key, or alternate key, or the number of specified columns, a reference can contain one or more joins.

A reference normally links primary key, or alternate key, columns to foreign key columns.

#### *Example*

The two tables SALE and STORE are linked by a reference. STORE is the parent table and SALE is the child table. The reference contains a join which links the primary key column STORE ID (the referenced column) to the foreign key column STORE ID (the referencing column).

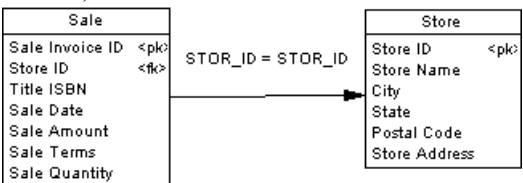

## **Creating a Reference**

You can create a reference that links a primary key, or alternate key, to a foreign key, or userspecified columns in both parent and child tables.

Depending on its properties, a reference can link a parent table and a child table in one of two ways:

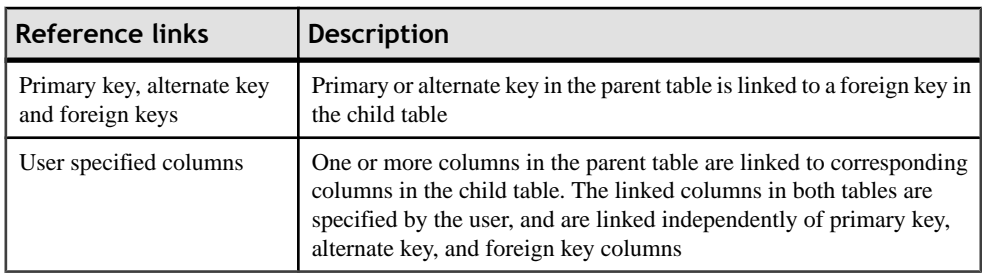

You can create a reference in any of the following ways:

- Use the Reference tool in the diagram Palette.
- Select **Model > References** to access the List of References, and click the Add a Row tool.
- Right-click the model or package in the Browser, and select **New > Reference**.

For general information about creating objects, see the Objects chapter in the Core Features Guide.

#### **Automatic Reuse and Migration of Columns**

When you create a reference, PowerDesigner can automatically:

- Reuse an appropriate existing column in the child table as the foreign key column
- Migrate the primary key column in the parent table to create a foreign key column in the child table
- **1.** Select **Tools > Model Options** to open the Model Options dialog box.
- **2.** Select the Reference sub-category in the left-hand Category pane to display the Reference tab.

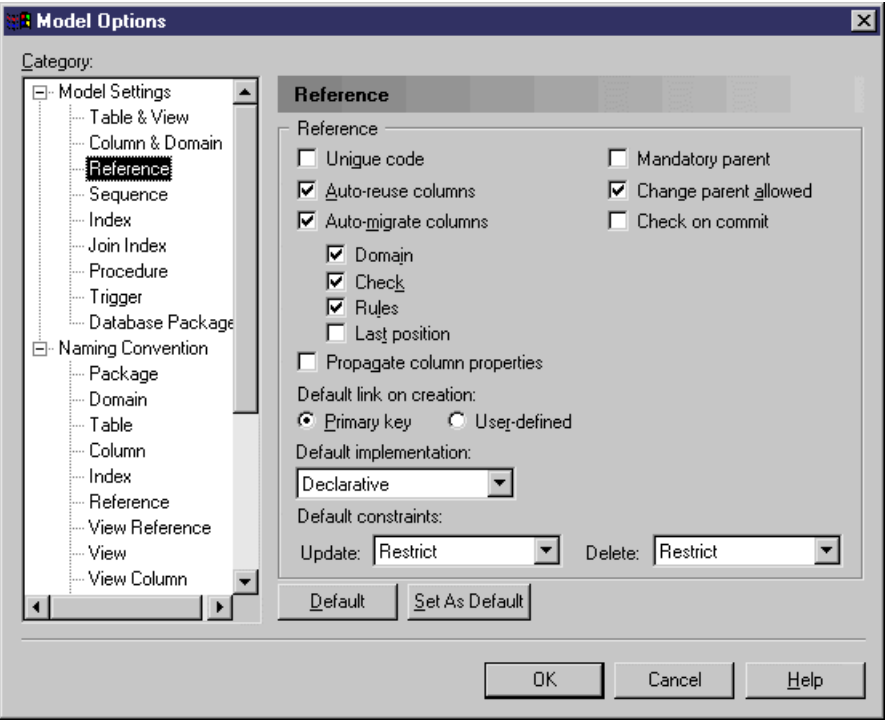

- **3.** Specify your choices for column reuse and migration as follows:
	- To auto-reuse existing columns in child tables as foreign key columns when creating references - select the Auto-reuse columns check box. Note that the column in the child table must have the same code as the migrating primary key column, and cannot

already be a foreign key column for it to be suitable for reuse. If you want to reuse a child table column that is already a foreign key column, you must do this manually from the Joins tab of the reference property sheet.

- To auto-migrate primary key columns in parent tables for use as foreign key columns in child tables - select the Auto-migrate columns check box. This will also enable the column properties check boxes, allowing you to specify which of the parent column properties to migrate.
- To auto-migrate the properties of parent table primary key columns select the appropriate check boxes:
	- Domains
	- Check (check parameters)
	- Rules (business rules)
	- Last position (migrated columns should be added at the end of the table column list. If the Last position option is not selected, migrated columns are inserted between key columns and other columns which implies that a child table must be dropped and recreated each time you add a reference and modify an existing database.)

Note that, during intermodel generation, whether or not the Auto-migrate columns check box is selected, any selected column property is migrated from the PK to the FK.

- **4.** Ensure that the Default link on creation option is set to Primary key.
- **5.** Click OK to close the Model Options dialog box.

#### **Examples**

The following examples illustrate how using the auto-reuse columns and auto-migrate columns options affects the creation of references.

#### *Matching Child Table Column Exists*

The following table shows the results of migrating primary key columns to a child table that contains a matching column for one of the primary key columns. The original two tables are also shown below:

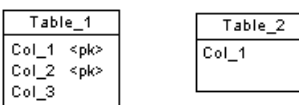

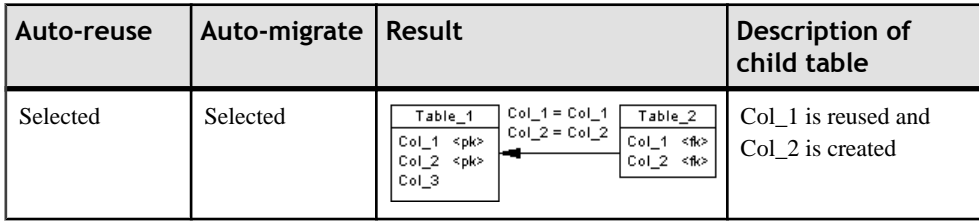

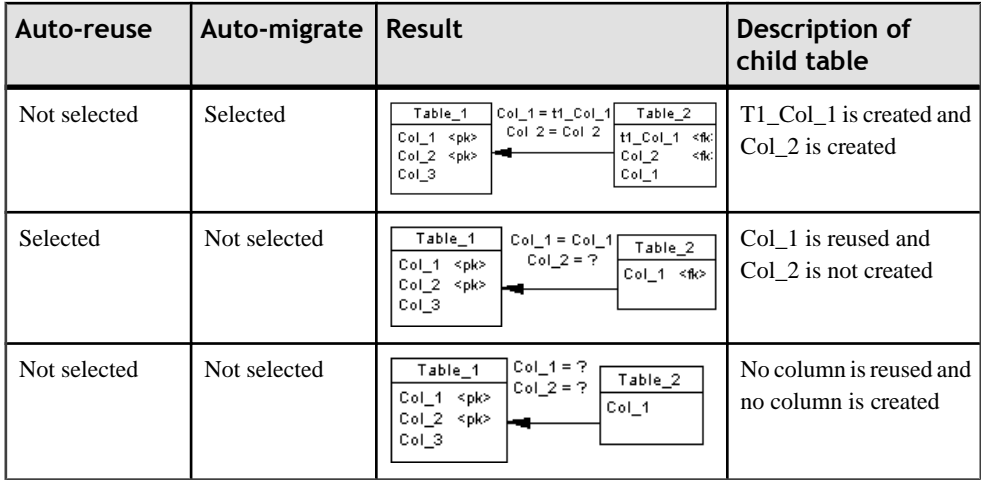

### *Matching Child Table Column Is Already a FK Column*

The following table shows the results of migrating primary key columns to a child table that contains a matching child table column that is already a foreign key column for another table. The original two tables are also shown below:

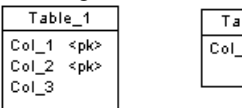

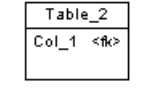

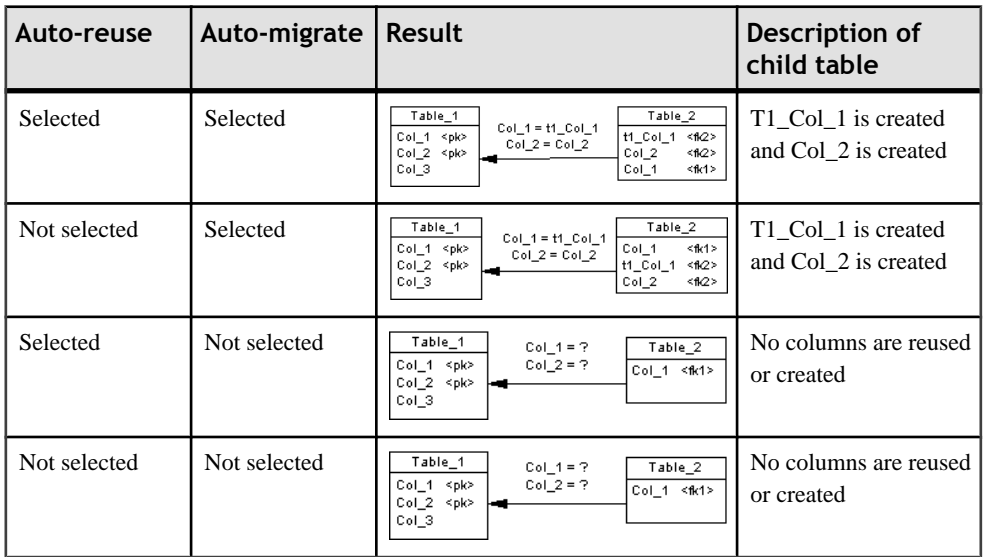

Notes:

• By default, only the properties of the primary key column are migrated to the foreign key. If the primary key column is attached to a domain, the domain will not be migrated to the new foreign key column unless the Enforce non-divergence option model option is selected (see *[Enforcing non-divergence from a domain in a data model](#page-175-0)* on page 154).

• The following table shows the results of changing references when you have selected the auto-migrate columns option:

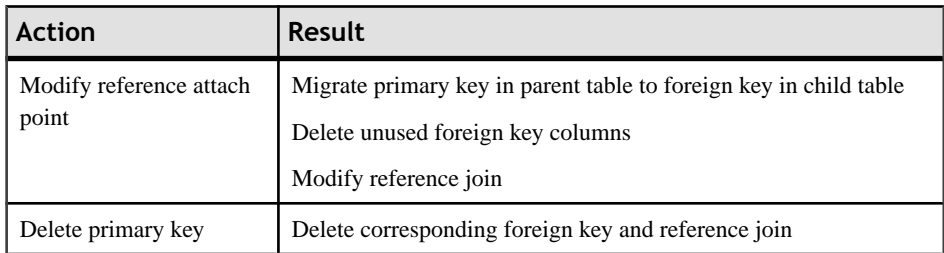

Migrate primary key in parent table to foreign key in child table

Delete unused foreign key columns

Modify reference join

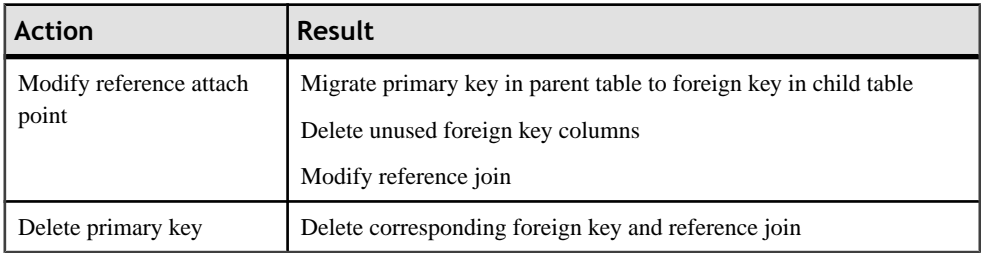

For more information on other model options for references, see Setting PDM Model [Options](#page-37-0) on page 16.

## **Reference Properties**

You can modify an object's properties from its property sheet. To open a reference property sheet, double-click its diagram symbol or its Browser entry in the References folder. The following sections detail the property sheet tabs that contain the properties most commonly entered for references.

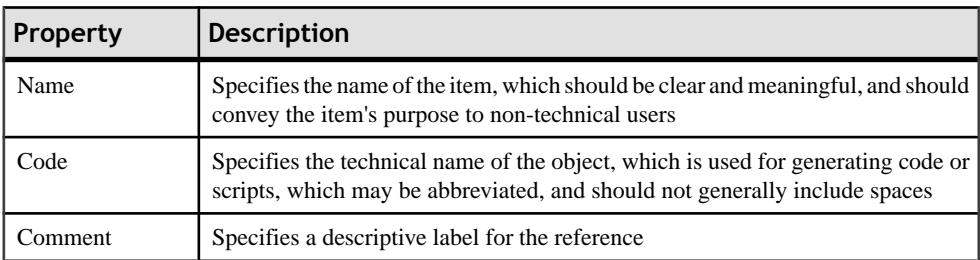

The General tab contains the following properties:

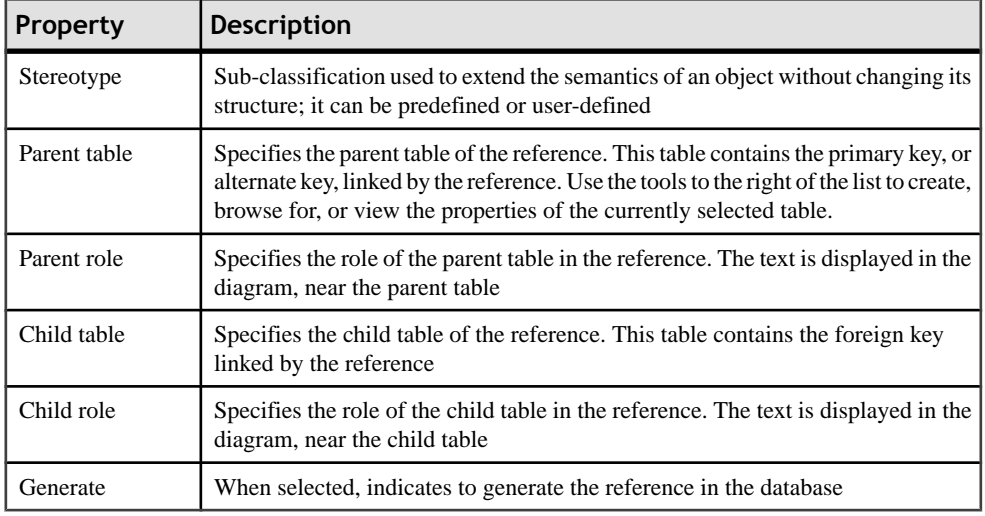

#### **Reference Property Sheet Joins Tab**

 $\overline{A}$  *join* is a link between a column in a parent table and a column in a child table (column pair) that is defined within a reference.

A join can link primary, alternate or foreign key, or user-specified columns in the parent and child tables that are independent of key columns.

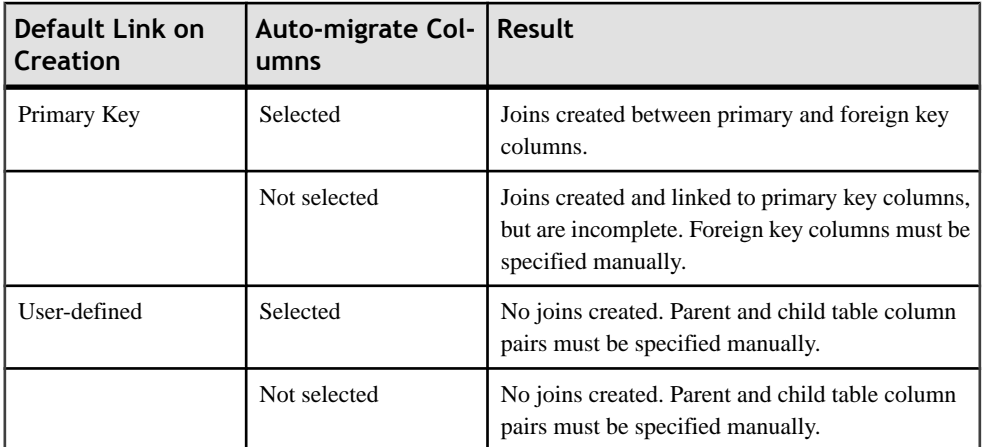

Join creation is determined by the following Model Options:

For any reference you can choose to link a primary key, or alternate key, to a corresponding foreign key. When you select a key from the Joins tab of the reference property sheet, all the key columns are linked to matching foreign key columns in the child table.

**Note:** A foreign key column can be changed to link to another parent table column, either within the key relationship, or independent of it.

You can use the following buttons on the Joins tab to reuse or migrate columns linked by joins.

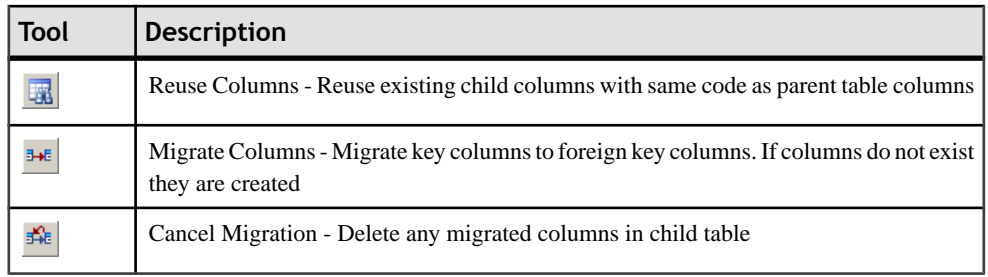

- **1.** Double-click a reference in the diagram to open its property sheet, and then click the Joins tab.
- **2.** Select a key in the Parent Key list to create joins on its columns. If you select <NONE>, the column lists are empty and you must specify your own columns to join.

The columns linked by the joins are listed in the Parent Table and Child Table columns.

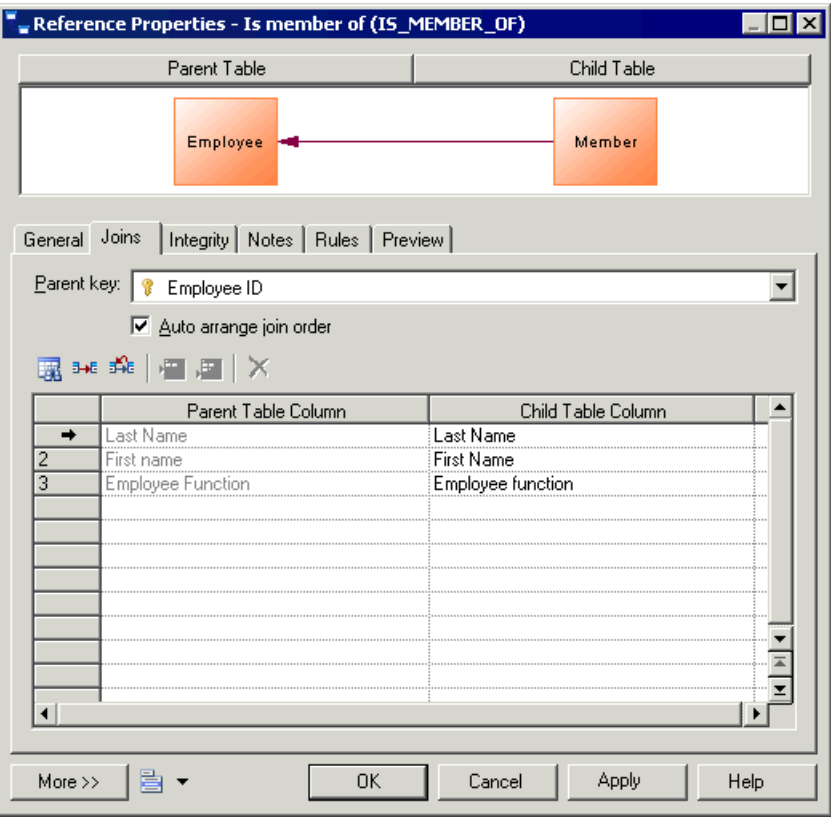

**Note:** You can change the foreign key column linked by a join by clicking the column in the Child Table list, and selecting another column from the list.

- **3.** [optional] If you selected <NONE> from the Parent Key list, click the Parent Table Column and select a column from the list, then click the Child Table Column and select a child column.
- **4.** [optional] Select the Auto arrange join order check box to sort the list by the key column order.Ifthis option is notselected, you can re-arrange the columns using the arrow buttons.
- **5.** Click OK.

**Note:** To enable this check box, add an EnableChangeJoinOrder item to the Reference category in the DBMS definition file and set the value to YES. See the DBMS Resource File Reference chapter of the *Customizing and Extending PowerDesigner* manual.

#### **Reference Property Sheet Integrity Tab**

Referential integrity is a collection of rules that govern data consistency between primary keys, alternate keys and foreign keys. It dictates what happens when you update or delete a value in a referenced column in the parent table, and when you delete a row containing a referenced column from the parent table.

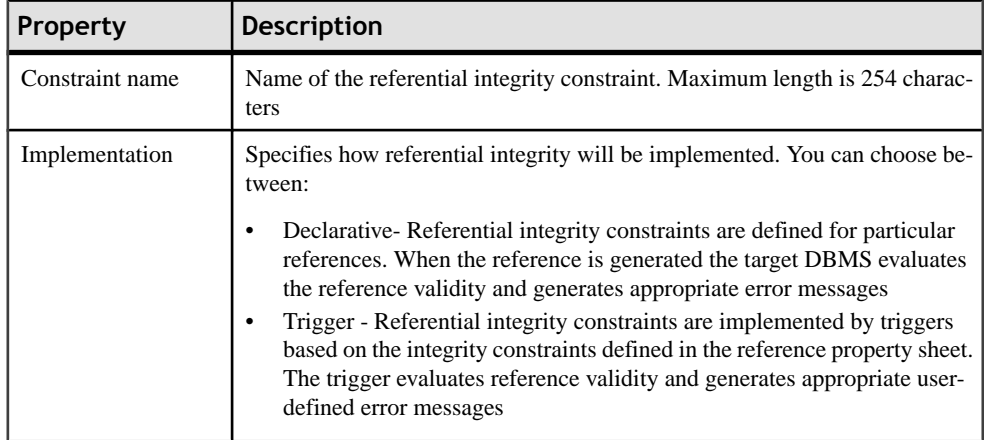

The Integrity tab contains the following properties:

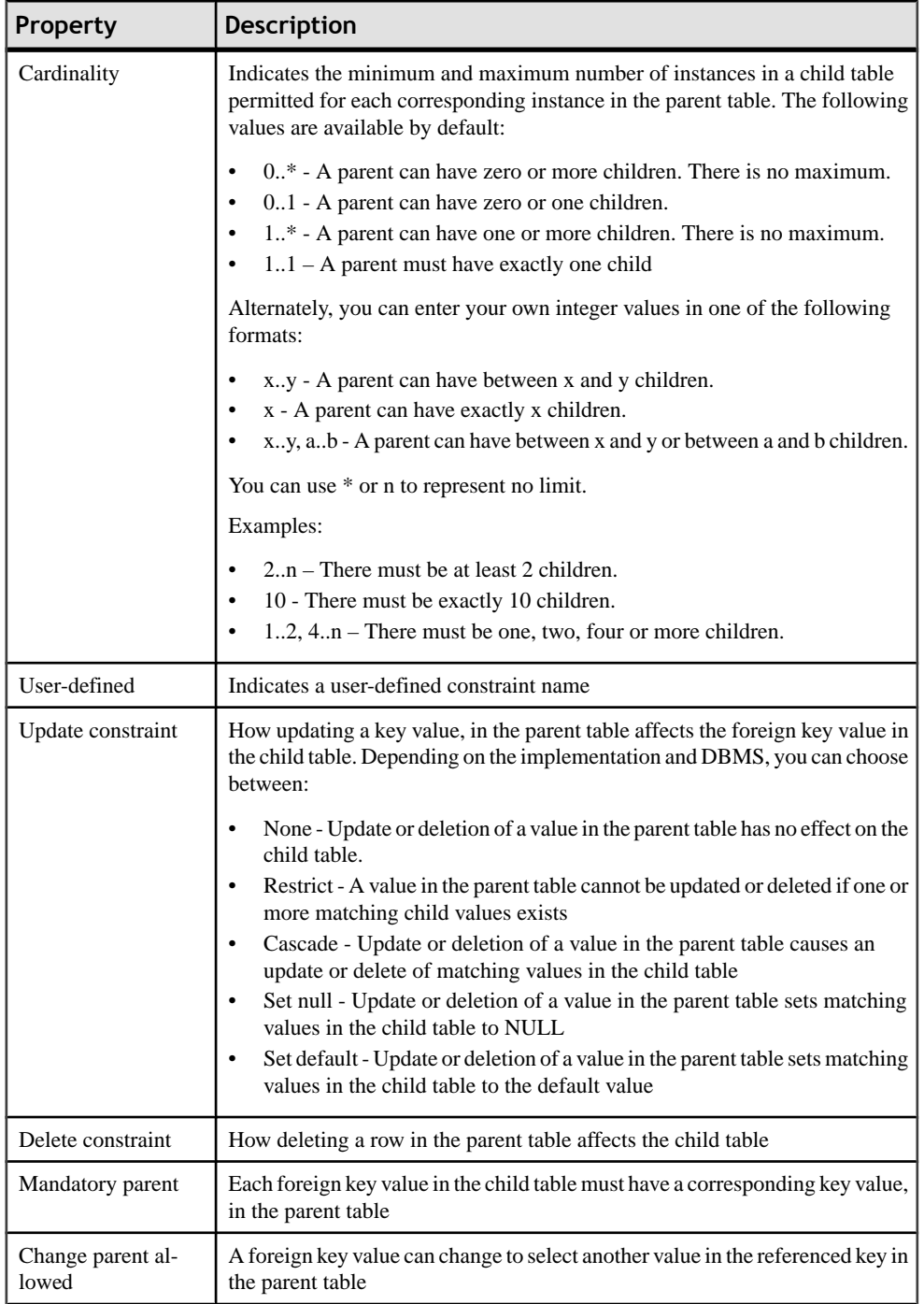

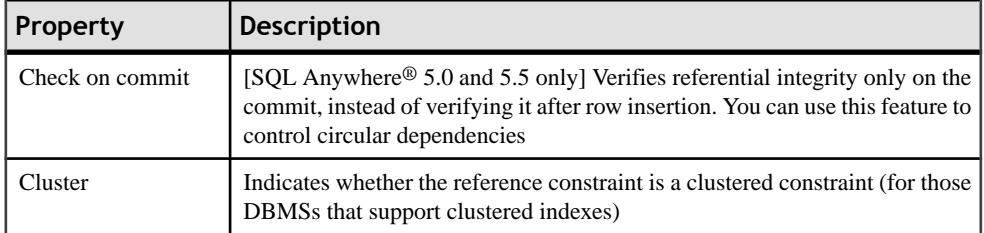

### **Rebuilding References**

You can rebuild references to create default references between PK columns in one table and columns with identical code and data type in another table. Note that rebuilding is not possible between two tables with PK columns.

Rebuilding referencesis useful following the reverse engineering of a database in which all of the references could not be reverse engineered.

- **1.** Select **Tools > Rebuild Objects > Rebuild References** to open the Rebuild References dialog box.
- **2.** Select a mode:
	- Delete and Rebuild All existing references are deleted, and new references built based on matching key columns
	- Preserve All existing references are kept, and new references are built based on new matching key columns
- **3.** [optional] Click the Selection tab and specify the tables for which you want to rebuild references. By default, all tables are selected.

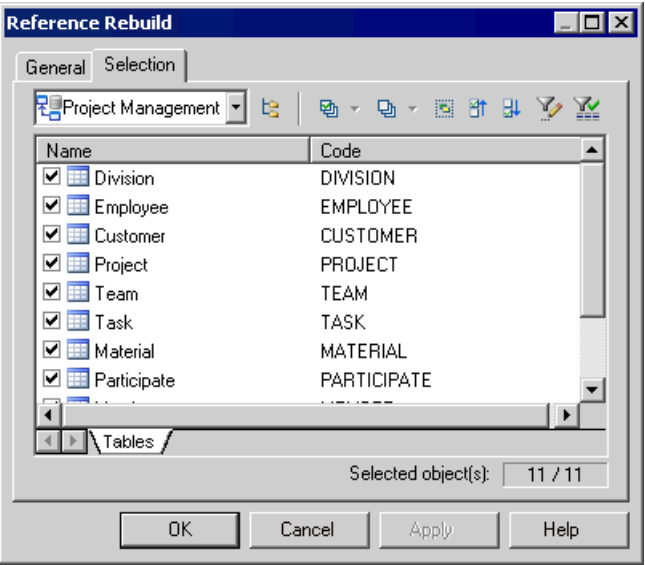

**Note:** To rebuild references between tables in a package, select the package from the list at the top of the tab.

To rebuild references between tables in a sub-package, select the Include Sub-Packages icon next to the list, and then select a sub-package from the dropdown list.

**4.** Click OK. If you selected the Delete and Rebuild mode, a confirmation box asks you to confirm your choice. Click Yes to confirm the deletion and rebuild of the selected references.

## **Displaying Referential Integrity and Cardinality on a Reference Symbol**

To set display preferences for references, select **Tools > Display Preferences**, and select the Reference sub-category in the left-hand Category pane.

The notation for referential integrity on reference symbols is as follows:

- upd() Update
- del() Delete
- cpa Change Parent Allowed

A letter between the parentheses indicates the type of constraint:

- $\bullet$  ( ) None
- $(R)$  Restrict
- (C) Cascade
- $(N)$  Set null
- (D) Set default

The Cardinality attribute displays the minimum and maximum number of instances in a child table that can appear for each corresponding instance in the parent table as follows:

[minimum..maximum]

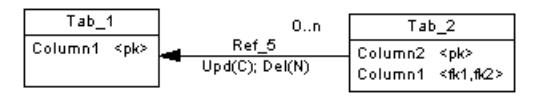

In the above example, the reference label displays:

- Cascade on update
- Set null on delete
- Cardinality is  $0 \dots n$  (any number of children is acceptable)

For information about changing the notation of references, see *[Setting PDM Model Options](#page-37-0)* on page 16. For detailed information about working with display preferences, see "Display Preferences" in Chapter 8, Customizing Your Modeling Environment of the Core Features Guide .

# **Views (PDM)**

A view is a subset of columns drawn from one or more tables defined by a SQL query, which may specify complex criteria for how the tables are joined.

## **Creating a View**

You can create a view in any of the following ways:

- Use the View tool in the diagram Palette.
- Select **Model > Views** to access the List of Views, and click the Add a Row tool.
- Right-click the model or package in the Browser, and select **New > View**.
- Select **Tools** > **Create View**. For more details, see *Creating a view from the Tools menu* on page 179. You can, optionally, pre-select one or more tables and views in the diagram to create a view automatically populated with their columns.

For general information about creating objects, see the Objects chapter in the Core Features Guide.

#### **Creating a View from the Tools Menu**

You can create a view from the Tools menu. This method allows you to automatically populate the view with columns from tables and other views

- **1.** [optional] Select one or more tables and views in the diagram. You can select multiple objects by holding down the **Shift** key while you select them.
- **2.** Select **Tools > Create View**.

If you have not selected any tables or views, then a selection box opens, allowing you to select the objects to be included in the view.

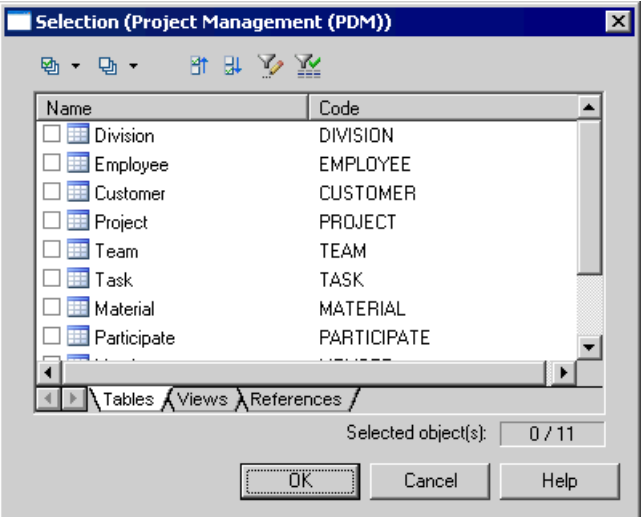

**3.** Select the appropriate objects and then click OK.

A view symbolis displayed in the diagram. It displays allthe columnsin each of the tables and views selected for the view. The names for the tables and views appear at the bottom of the view symbol.

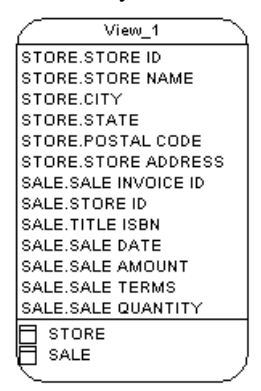

## **View Properties**

You can modify an object's properties from its property sheet. To open a view property sheet, double-click its diagram symbol or its Browser entry in the Views folder. The following sections detail the property sheet tabs that contain the properties most commonly entered for views.

The General tab contains the following properties:

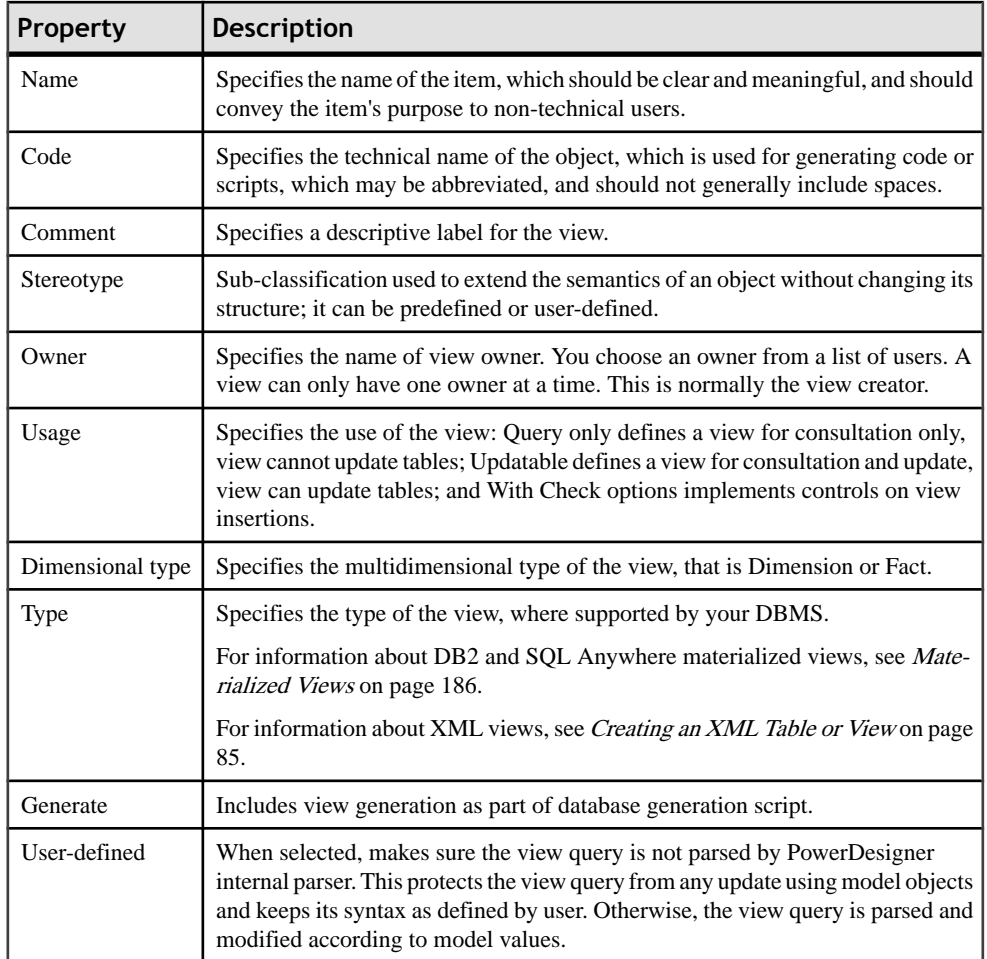

The following tabs are also available:

• Columns - lists the columns in the view based on the SELECT orders from the queries. To add or remove columns from this list, you must modify the appropriate query.

If the view was created from one or more tables or views, the name, code, comment, and data type of the view column are those of the corresponding column in the linked table or view.

If the view is not linked to another object, the name and code of the view column comes from the column name in the first query in the view definition. For example, MyView is defined by the following query:

```
select Name, Comment
from Property
union
select Signature, Body
from Method
```
In this case, if you modify the view column code (for example, renaming Name to ClientName, the view creation script will reflect the change:

```
create view MYVIEW (ClientName, "Comment") as
select Name, Comment
from Property
```
- SQL Query Displays the SQL code for all the queries associated with the view. You can edit this code directly in this tab or access the property sheets of individual queries (see [Working with View Queries](#page-204-0) on page 183).
- Triggers [if your DBMS supports triggers on views] Lists the triggers associated with the view. You can define a triggerto fire when one ormore attributes of a table view column are modified. For information about working with triggers, see *[Chapter 5, Building Triggers](#page-242-0)* [and Procedures](#page-242-0) on page 221).
- Preview Displays the SOL code to be generated for the view (see *Previewing SOL* [Statements](#page-418-0) on page 397).

#### **View Column Properties**

When you select a column in the list of view columns and click the Properties tool in the toolbar, the view column property sheet is displayed.

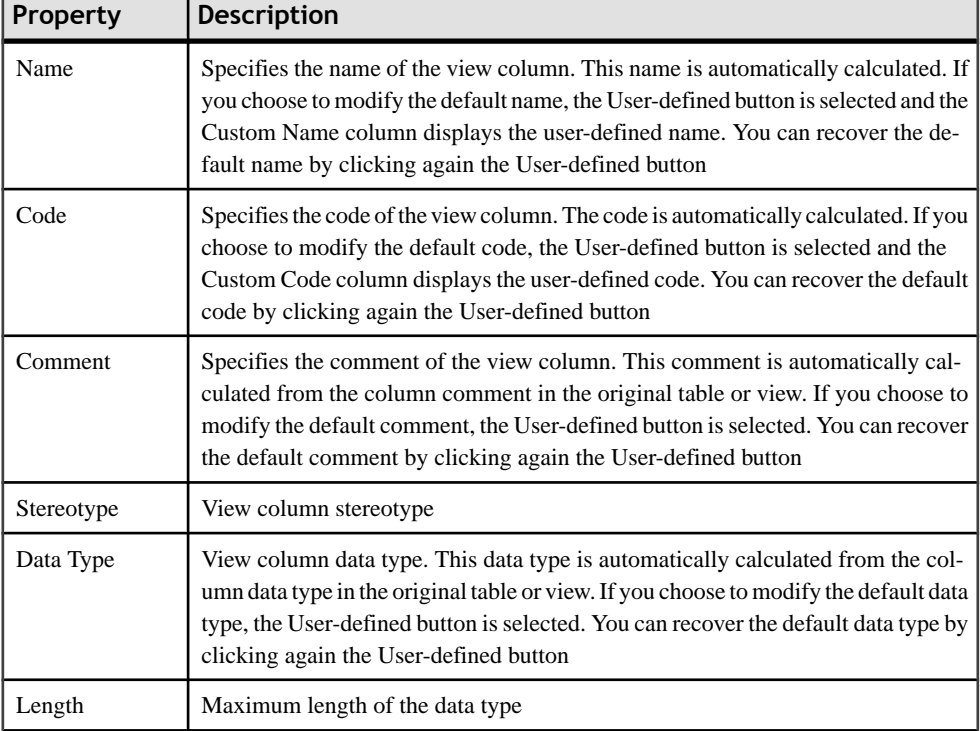

The following properties are available:

<span id="page-204-0"></span>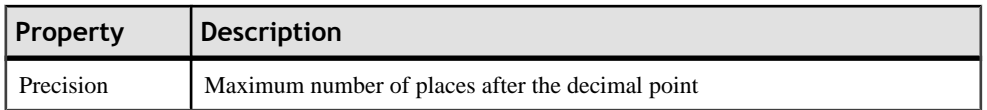

## **Working with View Queries**

You can edit queries associated with a view from the SQL Query tab of the view property sheet.

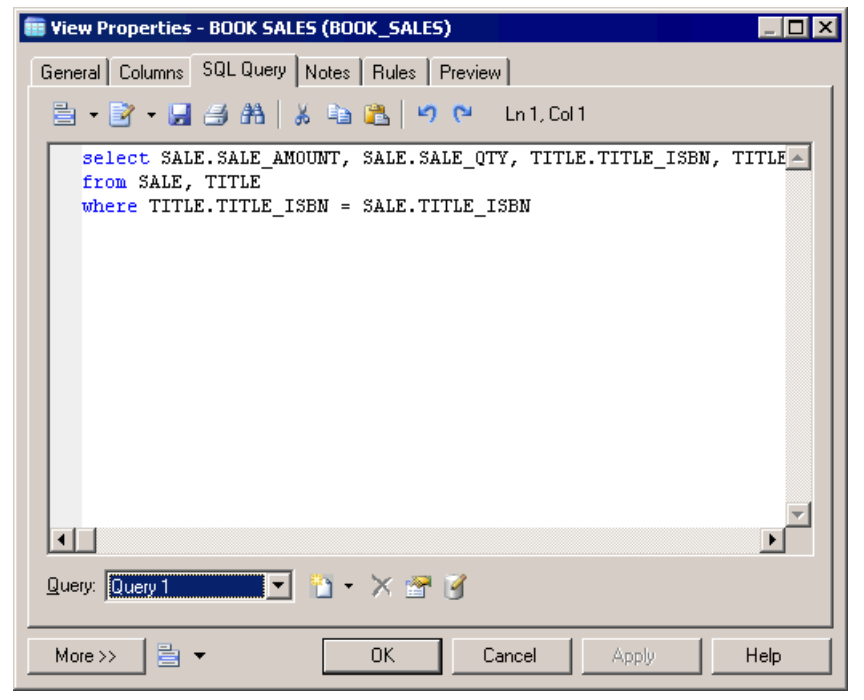

Any number of queries may be associated with a view, and the totality of their SQL statements is shown in this tab, linked by any of the standard SQL constructs, such as Union, etc.

You can edit the code shown in the SQL Query tab:

- Directly in the tab
- Click the **Edit with SQL Editor** tool to edit the code in the PowerDesigner SQL Editor (see *[Defining Queries with the SQL Editor](#page-420-0)* on page 399).
- Click the **Edit with** tool (CTRL+E) to open the code in your favorite editor

Any edits you make in this tab will propagate to the property sheets of the associated individual queries, which are available from the Query list at the bottom of the tab. Use the tools to the right of this list to create a new query (with the appropriate linking construct), delete the selected query, or open the property sheet of the selected query.

The following SQL constructs are available (if supported by your DBMS) for linking queries:

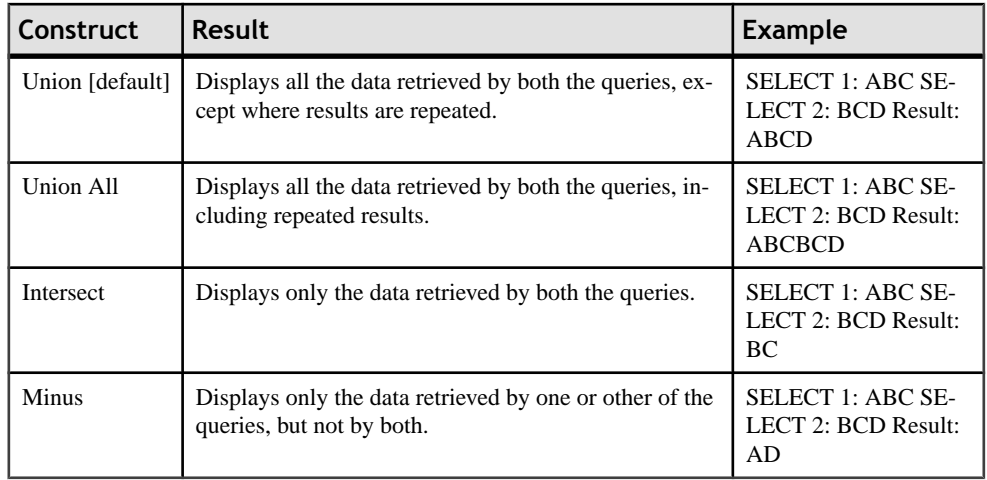

### **Query Property Sheet SQL Tab**

This tab displays the SQL code for the query.

You can edit the code of an individual query in its SQL tab in any of the following ways:

- Edit the code directly in the tab
- Click the Edit with SQL Editor tool to open the code in PowerDesigner's built-in SQL Editor (see *[Writing SQL Code in the PowerDesigner SQL Editor](#page-420-0)* on page 399).
- Click the Edit with tool (CTRL+E) to open the code in your favorite editor

Any edits you make in the SQL tab will propagate to the query's "clause" tabs and the SQL Query tab of the parent view.

#### **Query Property Sheet Tables Tab**

This tab lists the tables in the FROM clause, which specify where the query data will be drawn from.

You can add or delete tables as appropriate, and reorder the tablesin the list using the arrows at the bottom of the tab. Any changes you make will propagate to the query's SOL tab and to the SQL Query tab of the parent view.

- **1.** Click in the first empty row in the list.
- **2.** Select a table from the list. To enter a more complex expression via the SQL Editor, click the ellipsis button to the right of the list.
- **3.** [optional] Enter an alias for the table in the Alias column.
- **4.** [optional] Select a join keyword and a second table, choose an appropriate join condition keyword, and then specify the join condition. Select additional tables and join them as necessary.

#### **Query Property Sheet Columns Tab**

This tab lists the columns in the SELECT clause, which specify what data will be displayed in the query.

You can add or delete columns as appropriate, and reorder the columns in the list using the arrows at the bottom of the tab. Any changes you make will propagate to the query's SQL tab and to the SQL Query tab of the parent view.

- **1.** Click in the first empty row in the list.
- **2.** Select a column from the list. You can add all the columns in a table by selecting a list entry with the table name followed by an asterisk. To enter a more complex expression via the SQL Editor, click the ellipsis button to the right of the list.
- **3.** [optional] Enter an alias for the column in the Alias column.

#### **Query Property Sheet Where Tab**

This tab lists the expressions in the WHERE clause, which restrict the data retrieved by the query.

You can add or delete expressions as appropriate, and reorder the expressions in the list using the arrows at the bottom of the tab. Any changes you make will propagate to the query's SQL tab and to the SQL Query tab of the parent view.

- **1.** Click in the first empty row in the list.
- **2.** [optional] Enter a prefix in the Prefix column.
- **3.** In the first Expression column, select a column from the list. To enter a more complex expression via the SQL Editor, click the ellipsis button to the right of the list.
- **4.** In the Operator column, select an operator from the list.
- **5.** In the second Expression column, select a column from the list. To enter a more complex expression via the SQL Editor, click the ellipsis button to the right of the list.
- **6.** [optional] Enter a suffix in the Suffix column.

#### **Query Property Sheet Group By Tab**

This tab lists the columns in the GROUP BY clause, which control how the data retrieved by the query will be grouped.

You can add or delete columns as appropriate, and reorder the columns in the list using the arrows at the bottom of the tab. Any changes you make will propagate to the query's SQL tab and to the SQL Query tab of the parent view.

- **1.** Click in the first empty row in the list.
- **2.** Select a column from the list. To enter a more complex expression via the SQL Editor, click the ellipsis button to the right of the list.

#### <span id="page-207-0"></span>**Query Property Sheet Having Tab**

This tab lists the expressions in the HAVING clause, which restrict the data returned by a query with a GROUP BY clause.

You can add or delete expressions as appropriate, and reorder the expressions in the list using the arrows at the bottom of the tab. Any changes you make will propagate to the query's SQL tab and to the SQL Query tab of the parent view.

- **1.** Click in the first empty row in the list.
- **2.** [optional] Enter a prefix in the Prefix column.
- **3.** In the first Expression column, select a column from the list. To enter a more complex expression via the SQL Editor, click the ellipsis button to the right of the list.
- **4.** In the Operator column, select an operator from the list.
- **5.** In the second Expression column, select a column from the list. To enter a more complex expression via the SQL Editor, click the ellipsis button to the right of the list.
- **6.** [optional] Enter a suffix in the Suffix column.

#### **Query Property Sheet Order By Tab**

This tab lists the columns in the ORDER BY clause, which control the way in which the data retrieved by the query will be sorted.

You can add or delete columns as appropriate, and reorder the columns in the list using the arrows at the bottom of the tab. Any changes you make will propagate to the query's SQL tab and to the SQL Query tab of the parent view.

- **1.** Click in the first empty row in the list.
- **2.** In the Column column, select a column from the list. To enter a more complex expression via the SQL Editor, click the ellipsis button to the right of the list.
- **3.** In the Sort Direction column, select either ASC or DESC.

### **Materialized Views**

A materialized view is a table containing the results of a query. PowerDesigner supports materialized views for the DB2, HP Neoview, Oracle, and Sybase SQL Anywhere DBMS families.

Materialized views are supported in the following ways:

- DB2 Select materialized query table (or for earlier versions, summary table) in the **Type** list on the **General** tab of a view property sheet.
- HP Neoview Use the List of Materialized Views (available from **Model > Materialized Views**).
- Oracle Use the List of Materialized Views (available from **Model > Materialized Views**).

• SQL Anywhere -Select Materialized View in the **Type** list on the **General**tab of a view property sheet.

## **Using Extended Dependencies for Views**

You can create extended dependencies between a view and the tables it depends on. Such links help to make relationships between model objects clearer but are notinterpreted and checked by PowerDesigner.

In the following example, a view identified as Book Sales can have two extended dependencies indicating that the view depends on the Title and Sale tables. The diagram displays their extended dependencies and stereotypes.

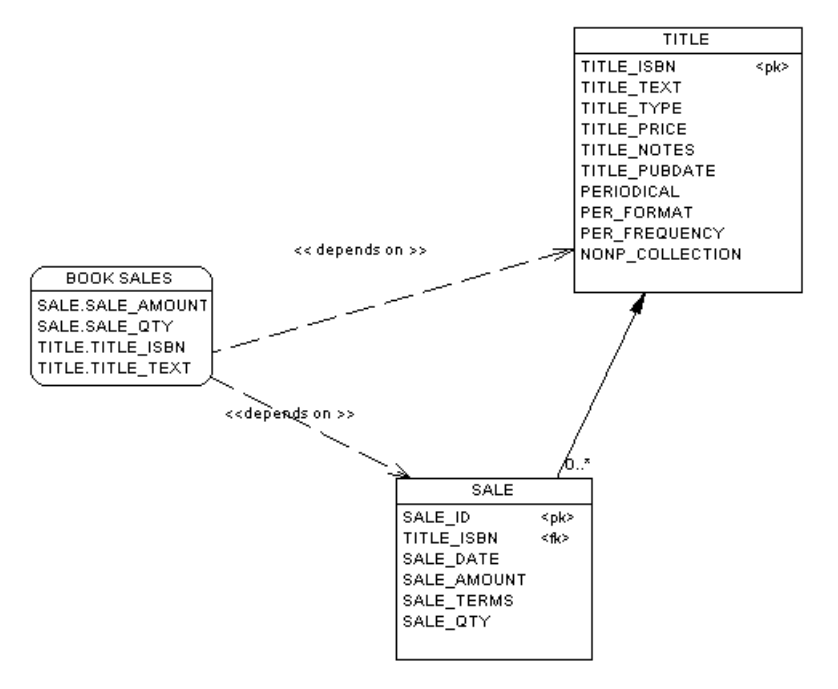

For more information on extended dependencies, see [Creating Links with Extended](#page-49-0) [Dependencies](#page-49-0) on page 28.

## **Defining a Generation Order for Views**

You can use extended dependencies to define an order in the generation of views.

Extended dependencies are free links between PDM objects. These links help to make object relationships clearer between model objects. Usually, these links are not interpreted and checked by PowerDesigner as they are meant to be used for documentation purposes only. However, if you assign the  $\langle \langle \text{DBCreateAfter} \rangle \rangle$  stereotype to an extended dependency between views, it will be analyzed during generation.

The view from which you start the extended dependency is the dependent view and the view at the other end of the link is the influent view. The influent view will be generated before the dependent view.

If you create a reflexive and/or circular set of extended dependencies with the  $\ll$ DBCreateAfter>> stereotype, an error message is displayed during the check model. If you choose to ignore this error, the views will be generated in alphabetical order, without taking into account the generation order, which could cause errors in the creation of views in the database.

For example you create the view DEPARTMENT STORE from the table STORE. The view retrieves information from the table as you can check in the SQL Query tab of the view property sheet:

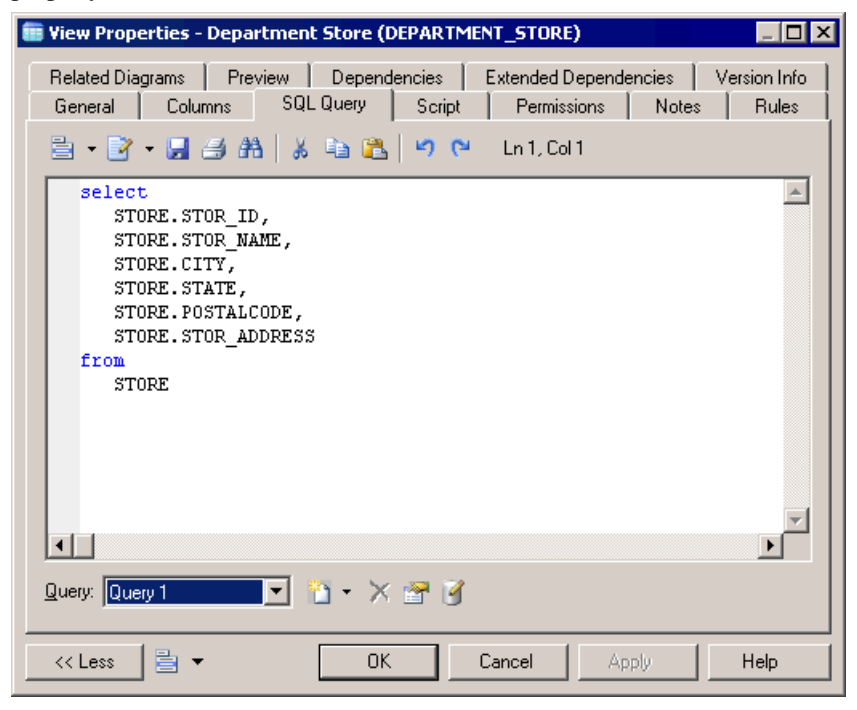

You decide to create another view called COMPUTER COUNTER to show only part of the department store offer. This view is created from the view DEPARTMENT STORE, and retrieves information from it.

By default views are generated in alphabetical order, so the generation of COMPUTER COUNTER will fail since the view DEPARTMENT STORE from which it depends is not generated. To bypass this problem, you can create a extended dependency with the <<*DBCreateAfter>>* stereotype from COMPUTER COUNTER to DEPARTMENT STORE.

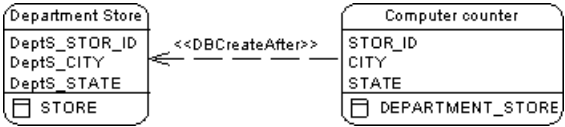

This allows you to set an order in the generation of views: DEPARTMENT STORE will be generated before COMPUTER COUNTER.

You can create an extended dependency between views from the list of views or from the diagram.

For more information on how to create views from a list, see *Defining a [Generation](#page-288-0) Order for* [Stored Procedures](#page-288-0) on page 267.

- **1.** Select the Extended Dependencies tool in the palette.
- **2.** Click inside the dependent view and while holding down the mouse button, drag the cursor into the influent view. Release the mouse button.
- **3.** Double-click the extended dependency link.

The dependent view property sheet opens to the Extended Dependencies tab. you can check that the influent view is displayed in the Influent Object column of the list of extended dependencies.

**4.** Click inside the Stereotype column, click the down arrow and select  $\langle \langle DBCreateAfter \rangle \rangle$ in the list.

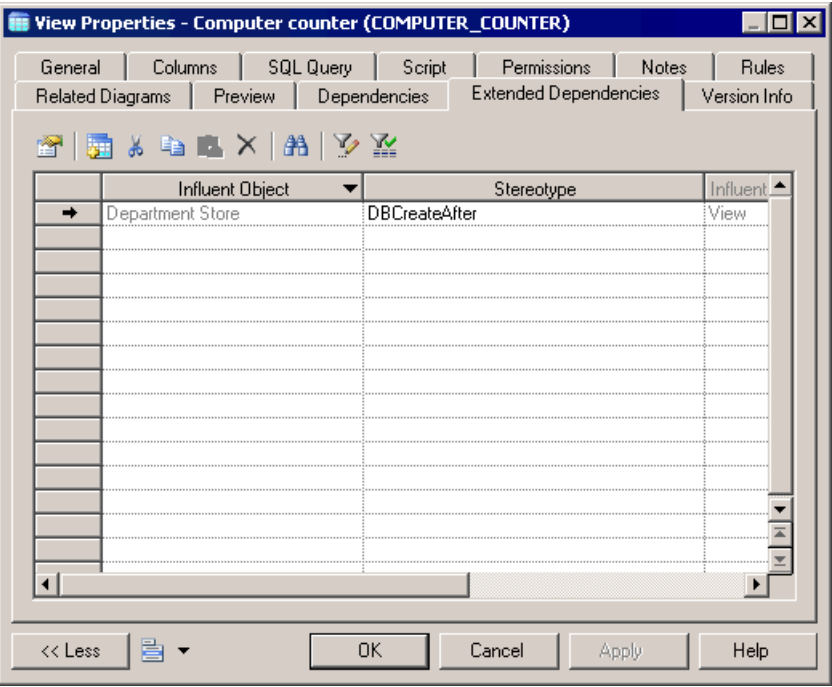

#### **5.** Click OK.

For more information on extended dependencies, see "Using extended dependencies", in the Objects chapter of the Core Features Guide.

# **View References (PDM)**

A *view reference* is a link between a parent table or view and a child table or view. It is used to define a set of predefined joins between the columns of the parent and the child table or view.

View references are not generated in the database.

#### *Example*

Table Orders is the parent of view Customer\_Order.

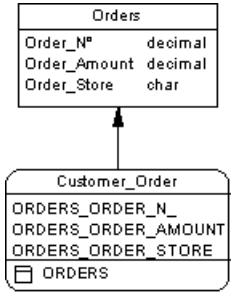

### **Creating a View Reference**

You can create a view reference between two views or between a table and a view. A view reference cannot link two tables.

You can create a view reference in any of the following ways:

- Use the Reference tool in the diagram Palette.
- Select **Model > View References**to accessthe List of View References, and click the Add a Row tool.
- Right-click the model or package in the Browser, and select **New > View Reference**.

For general information about creating objects, see the Objects chapter in the *Core Features* Guide.

### **View Reference Properties**

You can modify an object's properties from its property sheet. To open a view reference property sheet, double-click its diagram symbol or its Browser entry in the View References folder.

The General tab contains the following properties:

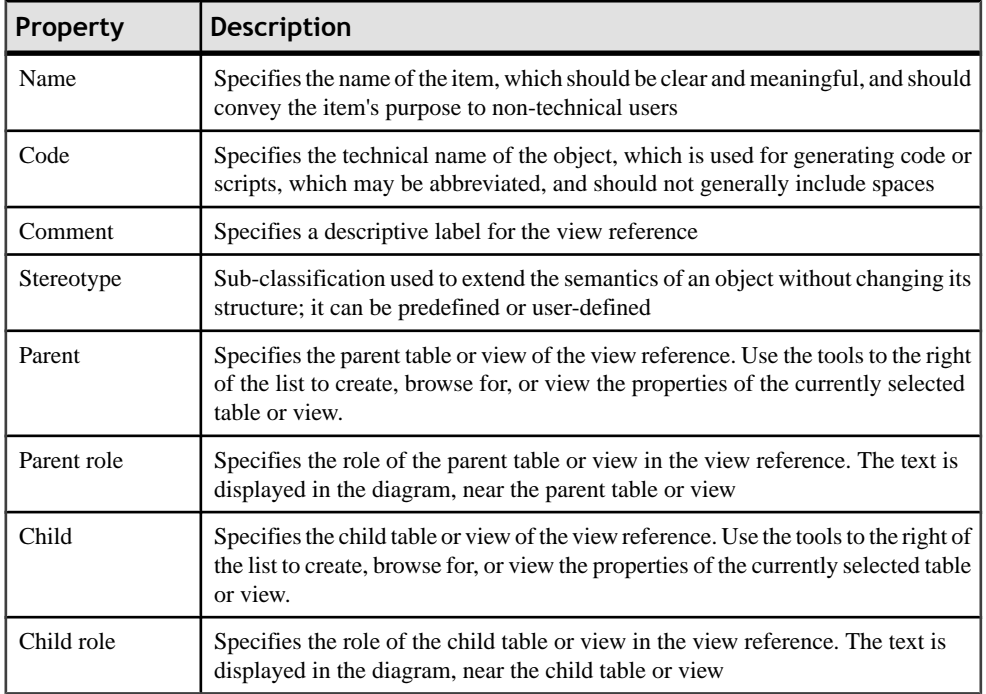

A view reference also includes joins, that are links between parent columns and child columns.

## **Defining View Reference Joins**

A *join* is a link between a column in a parent table or view and a column in a child table or view that is defined within a view reference.

If you create a new view from existing views, the joins defined on these views influence the WHERE statement in the SQL query of the new view.

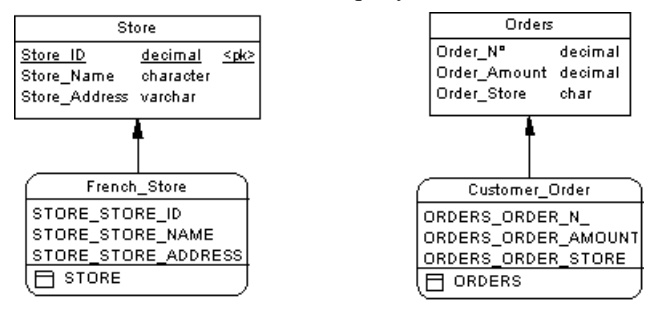

In the above example, French\_Store is a view of table Store. You define a join between Store\_ID in the table and STORE\_STORE\_ID in the view.

Customer Orders is a view of table Orders. You define a join between Order No in the table and ORDER\_ORDER\_N in the view.

You create a view reference between French Store and Customer Order in which you define a join between ORDER\_ORDER\_STORE and STORE\_STORE\_ID. This is to establish a correspondence between the store ID and the store where the order is sent.

If you create a view from French\_Store and Customer\_Orders, you can check in the SQL query tab of the view that the SELECT order takes into account the join defined between the views. The SELECT statement will retrieve orders sent to French stores only.

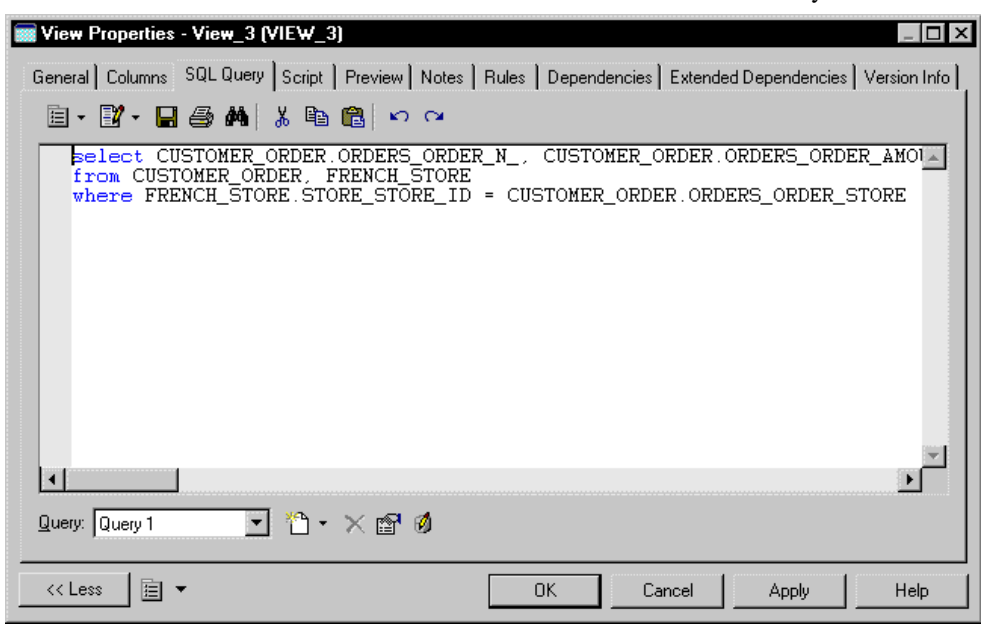

In the Joins tab of a view reference property sheet, you can use the Reuse Columns tool to reuse existing child columns with same code as parent columns.

- **1.** Double-click a view reference in the diagram to display the view reference property sheet.
- **2.** Click the Joins tab to display the Joins tab.
- **3.** Click the Reuse Columns tool to reuse existing child columns with same code as parent columns.

or

Click the Add a Row tool.

A join is created but you have to define the parent and child columns.

- **4.** Click in the Parent Column column and select a column in the list.
- **5.** Click in the Child Column column and select a column in the list.

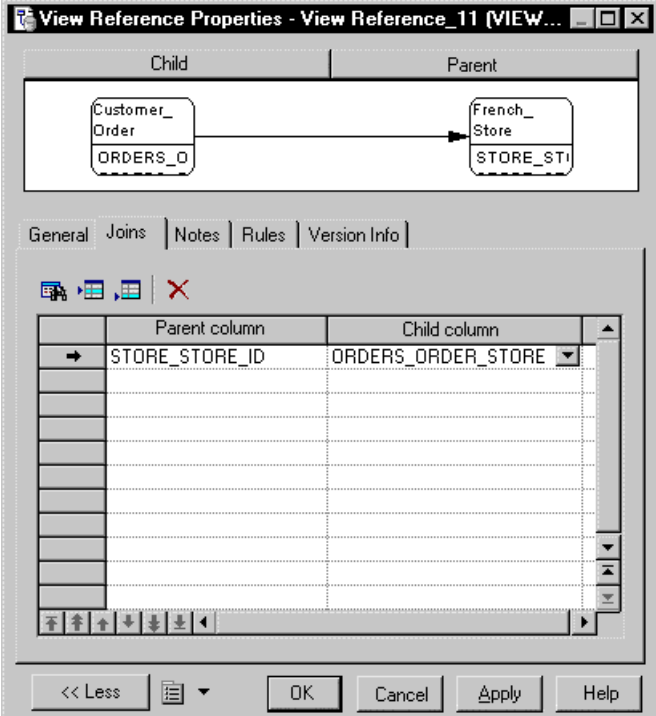

**6.** Click OK.

## **Business Rules (CDM/LDM/PDM)**

A business rule is a rule that your business follows. This can be a government-imposed law, a customer requirement, or an internal guideline.

Business rules often start as simple observations. For example, "customers call toll-free numbers to place orders". During the design process they develop into more detailed expressions. For example, what information a customer supplies when placing an order or how much a customer can spend based on a credit limit.

Business rules guide and document the creation of a model. For example, the rule "an employee belongs to only one division" can help you graphically build the link between an employee and a division.

Business rules complement model graphics with information that is not easily represented graphically. For example, some rules specify physical concerns in the form of formulas and validation rules. These technical expressions do not have a graphical representation.

During intermodel generation the business rules transfer directly into the generated model where you can further specify them.

There are three ways to use business rules in a PDM:

- You can apply a business rule to an object in the PDM
- You can create a server expression for a businessrule which can be generated to a database
- A business rule expression can also be inserted in a trigger or stored procedure (see [Chapter 5, Building Triggers and Procedures](#page-242-0) on page 221)

Before you create business rules, formulate your rules by asking yourself the following questions:

- What business problems do I want to address?
- Are there any mandatory procedures for my system?
- Do any specifications set the scope of my project?
- Do any constraints limit my options?
- How do I describe each of these procedures, specifications, and constraints?
- How do I classify these descriptions: as definitions, facts, formulas, or validation rules?

## **Creating a Business Rule**

You can create a business rule in any of the following ways:

- Select **Model > Business Rules** to access the List of Business Rules, and click the Add a Row tool
- Right-click the model or package in the Browser, and select **New > Business Rule**
- Open the property sheet of the object to which you want to apply the rule, click the Rules tab, and click the Create an Object tool

For generalinformation about creating objects, see "Creating Objects" in the Objects chapter in the Core Features Guide.

### **Business Rule Properties**

You can modify an object's properties from its property sheet. To open a business rule property sheet, double-click its Browser entry in the Business Rules folder.

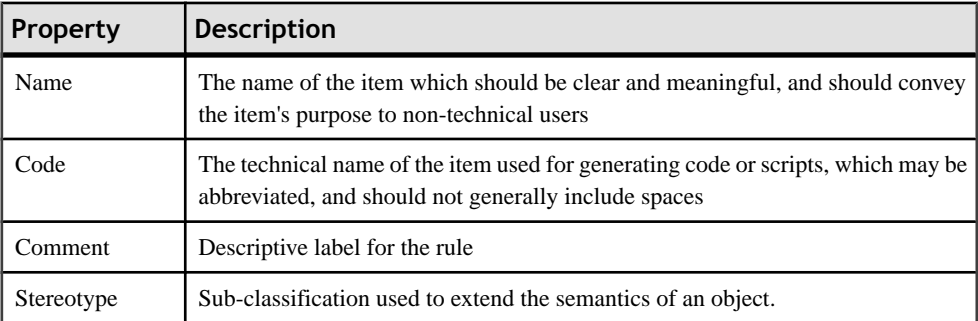

The General tab contains the following properties:
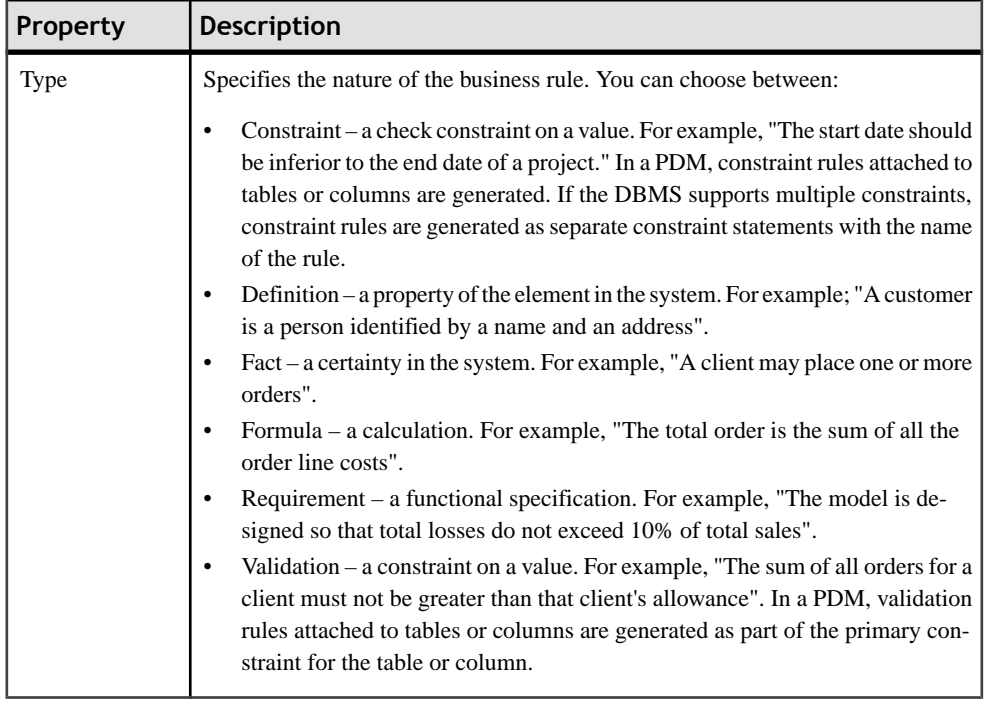

#### *Expression Tab*

A business rule typically starts out as a description. As you develop your model and analyze your business problem, you can complete the rule by adding a technical expression. The syntax of expressions depends on the target database, and each rule can include two types of expression:

- Server can be generated to a database. You can generate server expressions as check parameters if they are attached to tables, domains, or columns
- Client used mainly for documentation purposes. However, you can insert both types of expression into a trigger or a stored procedure

## **Applying a Business Rule to a Model Object**

You can apply a business rule to a model object from the object's property sheet.

- **1.** Open the model object's property sheet and click the Rules tab.
- **2.** Click the Add Objects tool to open a list of available business rules.

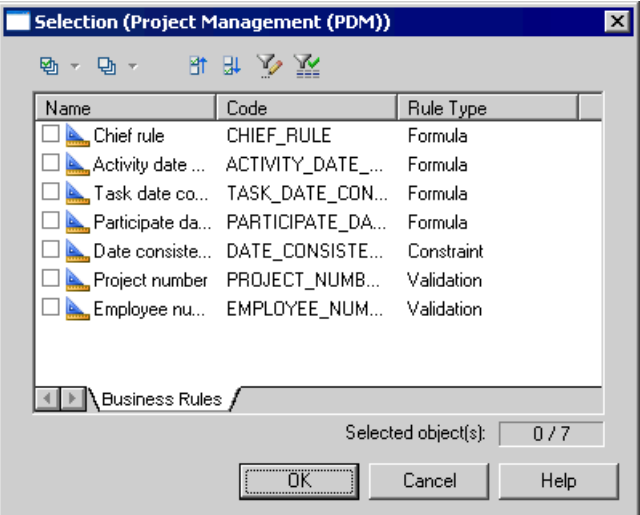

**3.** Select one or more business rules and click OK.

The business rules are added to the object and appear in the list of business rules for the object.

**4.** Click OK to return to the model diagram.

**Note:** When you apply a business rule to an object, the U (Used) column beside this business rule is automatically checked in the List of business rules to indicate that the business rule is used by at least one object in the model. The U column allows you to visualize unused business rules, you can then delete them if necessary.

## **Example: Creating and Attaching a Constraint Rule**

Validate and constraint business rules have their expressions generated as constaints for DBMSs that support them. Validate rules can be reused by multiple objects, but constraint rules can only be used once, and will be generated as a separate constraint for DBMSs that support multiple constraints.

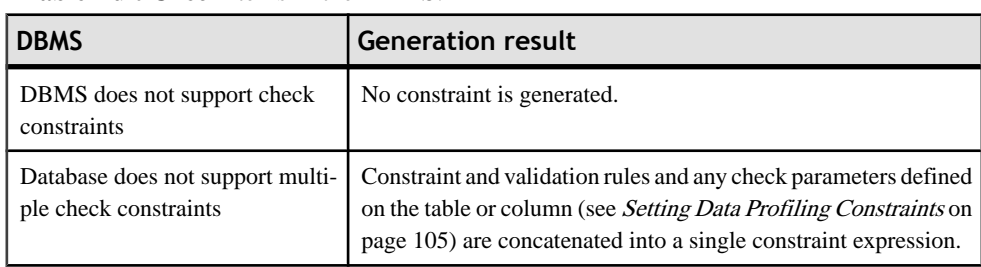

The type of constraint generated depends on the **General > EnableCheck** and **General > EnableMultiCheck** items in the DBMS:

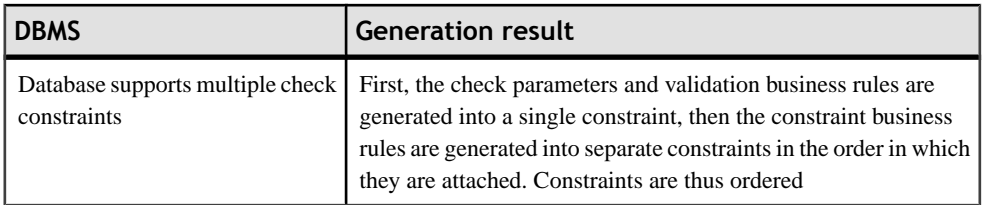

If you want to enforce code uniqueness for both validate and constraint rules, you must set the **General > UniqueConstName** item to Yes.

You can preview the constraints that will be generated on the **Preview** tab of the table property sheet.

When reverse engineering, the constraint order is respected:

- The first constraint is retrieved to the **Check** page of the table property sheet
- Each constraint following the initial constraint is retrieved as a constraint business rule attached to the table
- **1.** Select **Model > Business Rules** to open the List of Business Rules, and click the **Add a Row** tool.
- **2.** Enter a name and a code for the new rule, and click the **Properties**toolto open its property sheet:
- **3.** Select Constraint in the **Type** list, and then click the **Expression** tab and enter an expression on the Server sub-tab:

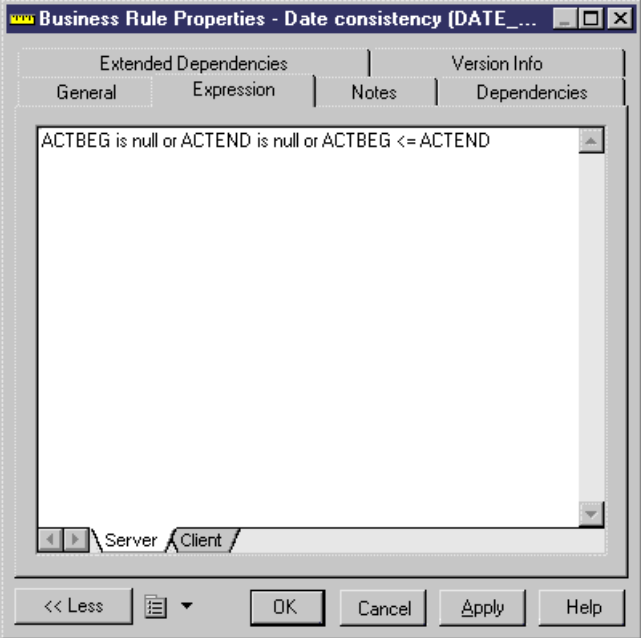

- **4.** Click **OK** to save your changes and return to the model.
- **5.** Open the table or column's property sheet and click the **Rules** tab.
- **6.** Click the **Add Objects** tool to open a list of available business rules, select a constraint business rule from the selection list and click OK to attach it to the object.

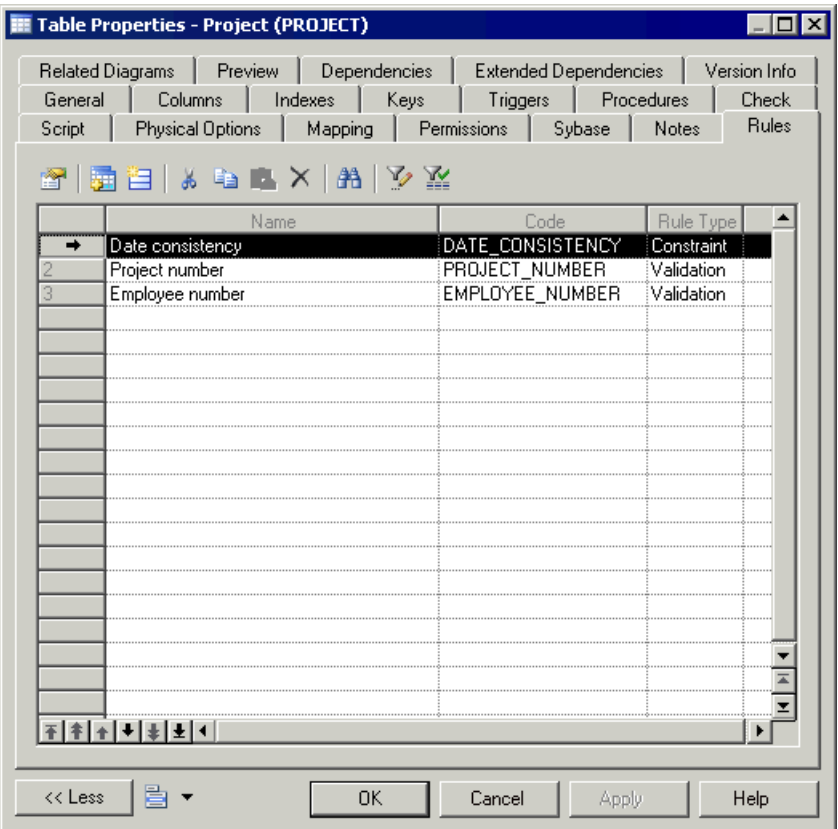

**7.** [optional] Click **Apply** to confirm the attachment of the rule and then click the table property sheet **Preview** tab to verify that the constraint has been created in the script.

In the following example, multiple constraints are defined on the Project table:

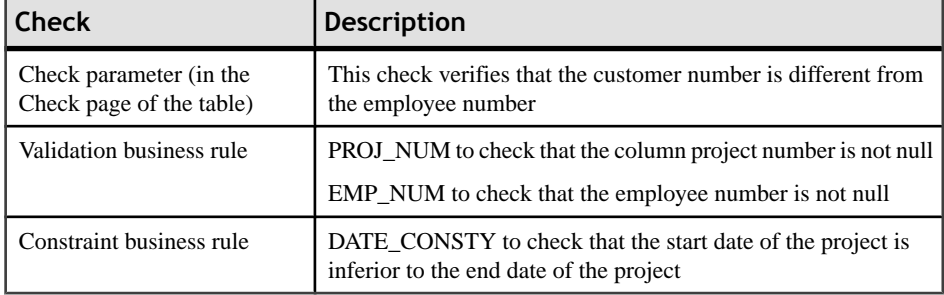

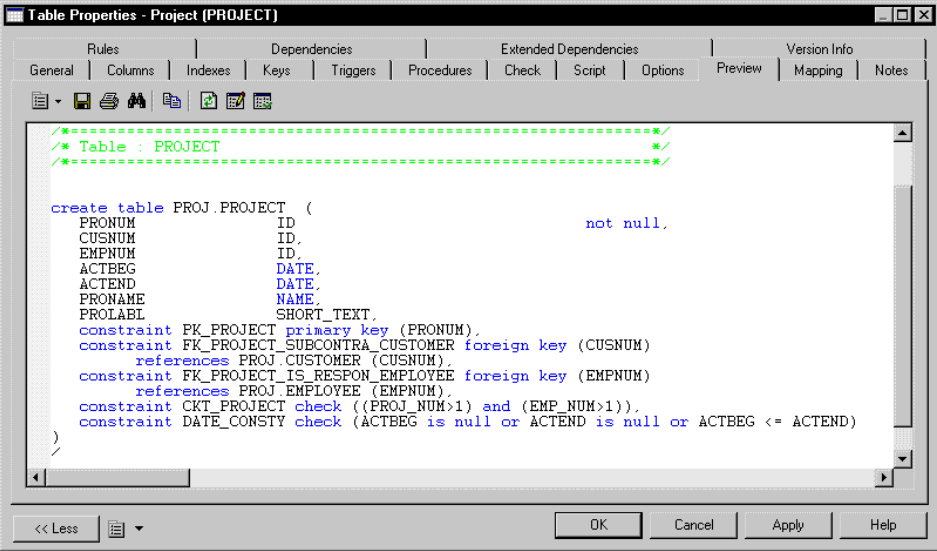

# CHAPTER 4 **Building Multidimensional Diagrams**

A multidimensional data diagram provides a graphical view of your datamart or data warehouse database, and helps you identify its facts, cubes and dimensions.

Numeric values or measures such as sales total, budget limits, are the facts of the business. The area covered by a business, in terms of geography, time, or products are the dimensions of the business.

The multidimensional diagram is used to design the cubes in an OLAP engine, together with the different analysis dimensions.

Business analysts use OLAPdatabasesto send queries and retrieve businessinformation from the different dimensions existing in the database.

OLAP databases are populated with data from a data warehouse or data mart database. This data transfer is implemented via a relational to multidimensional mapping, the data warehouse or data mart database being the data source of the OLAP database. The OLAP cube is designed to support multidimensional analysis queries, it is organized according to user-defined dimensions.

Multidimensional analysis queries usually involve calculated lists, such as growth and decline rates and time-based comparisons. They aimat detecting trends and relationships. These types of queries are supported by an OLAP database, but not by an operational database.

For more information on the relational to multidimensional mapping, see "Relational to Multidimensional Mapping" in *Chapter 12, Object Mappings* in the *Core Features Guide*.

#### *Example*

Sales data can have the dimensions product, region, customer, and store. Facts, for example, the sales totals, are viewed through the user-defined dimensions. When you retrieve the sales total of a particular product for a particular region, you are viewing the sales total through the product and region dimensions. The most common dimension is time because the purpose of multidimensional analytical queries is to find trends.

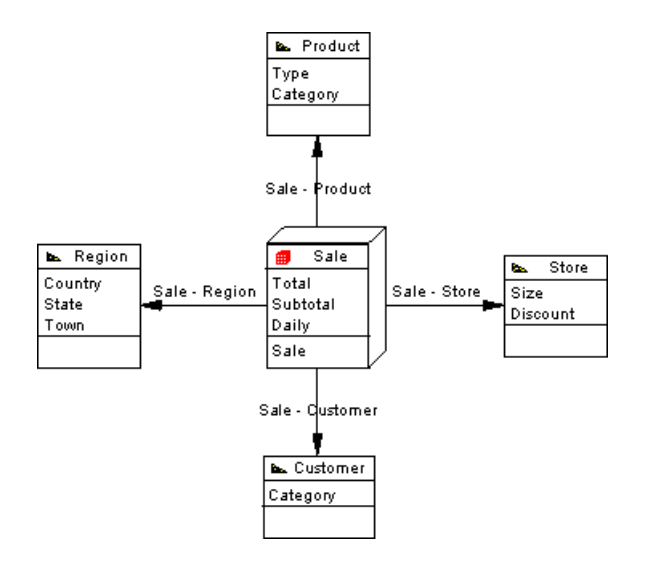

## **Multidimensional Diagram Objects**

PowerDesigner supports all the objects necessary to build multidimensional diagrams.

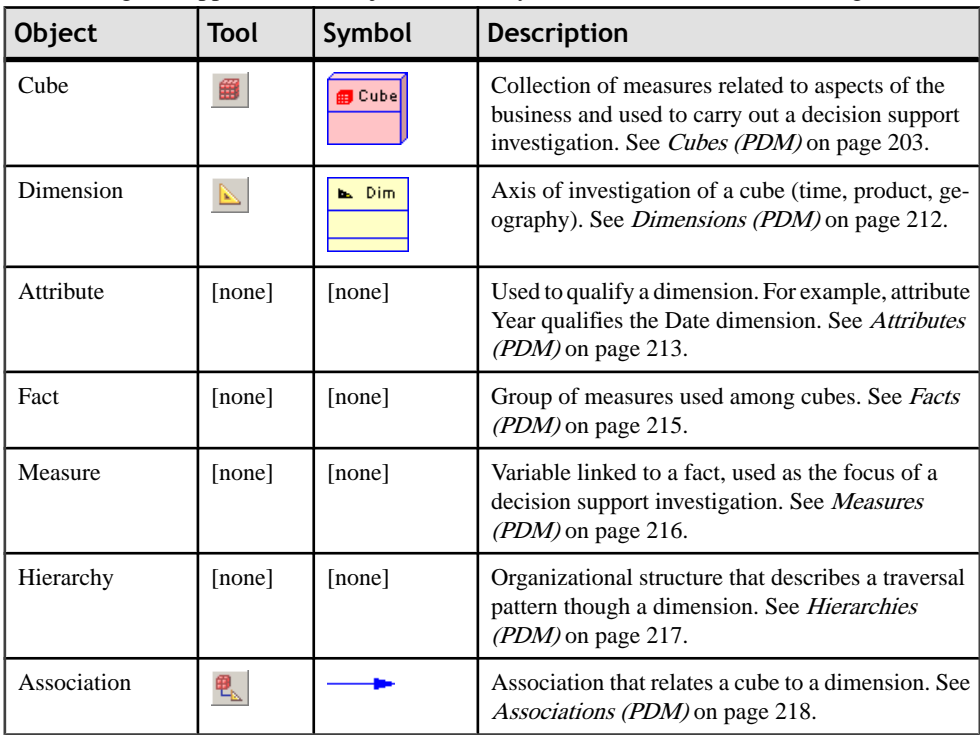

## <span id="page-224-0"></span>**Creating a Multidimensional Diagram**

You can create a multidimensional diagram in an existing PDM in any of the following ways:

- Right-click the modelin the Browser and select **New > Multidimensional Diagram** from the contextual menu
- Right-click the background of any diagram and select **Diagram > New Diagram > Multidimensional Diagram**.

To create a new PDM with a multidimensional diagram, select **File > New Model**, choose to create a physical data model from the Modeltype list, choose **Multidimensional Diagram** as the first diagram, and click **OK**.

## **Cubes (PDM)**

A cube is a collection of measures corresponding to values stored into each of its data cells.

The measures (see [Measures \(PDM\)](#page-237-0) on page 216) are organized into dimensions (see [Dimensions \(PDM\)](#page-233-0) on page 212) to provide for faster retrieval and drill-down.

Usually a cube is associated with a fact that allows to define and share measures among cubes.

In a multidimensional diagram, the cube represents an OLAP cube. Cubes need to be created and populated via a text file in the OLAPengine. Thistext file contains a query used to extract data from a data warehouse or operational database to fill the cubes in the OLAP engine, and is defined in the Query tab of the cube's property sheet.

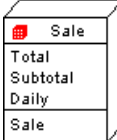

## **Creating a Cube**

You can create a cube in any of the following ways:

- Use the Cube tool in the diagram Palette.
- Select **Model > Cubes** to access the List of Cubes, and click the Add a Row tool.
- Right-click the model or package in the Browser, and select **New > Cube**.
- Rebuild a cube from a fact table or view defined in a physical diagram (see [Retrieving](#page-225-0) [Multidimensional Objects](#page-225-0) on page 204).

For general information about creating objects, see the Objects chapter in the *Core Features* Guide.

## <span id="page-225-0"></span>**Cube Properties**

You can modify an object's properties from its property sheet. To open a cube property sheet, double-click its diagram symbol or its Browser entry in the Cubes folder. The following sections detail the property sheet tabs that contain the properties most commonly entered for cubes.

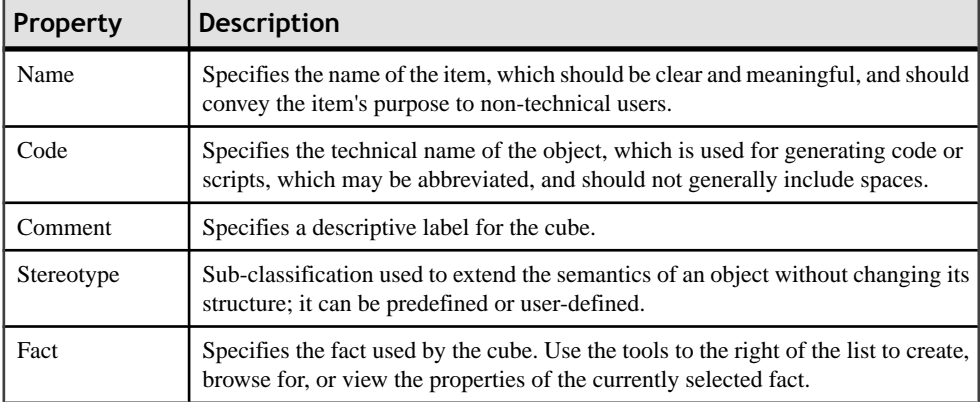

The General tab contains the following properties:

The following tabs are also available:

- Fact Measures lists the Measures linked to the fact used by the cube (see *Measures (PDM)* on page 216).
- Oueries displays the SQL statement required to generate the cube data text file that is used to populate the OLAP cube.

## **Retrieving Multidimensional Objects**

During the design of a data warehouse, you will need to identify which of your tables and views will represent facts, and which dimensions. In this section, we will refer to both tables and views as being either:

- A *fact table* which stores variable numerical values related to aspects of a business (for example, sales, revenue, budget). These are usually the values you want to obtain when you carry out a decision support investigation.
- A *dimension table* which stores data related to the axis of investigation of a fact (for example, geography, time, product). A dimension table should be connected to a central fact table.

You can specify your tables and views individually as facts or dimensions, or you can use Multidimensional Objects Retrieval Wizard to perform this task automatically, based on the references connecting them:

- Child tables or views become Fact tables or views
- Parent tables or views become Dimension tables or views

The new type is indicated in the Dimensional Type field in the object's property sheet, and a type icon is displayed in the upper left corner of its symbol:

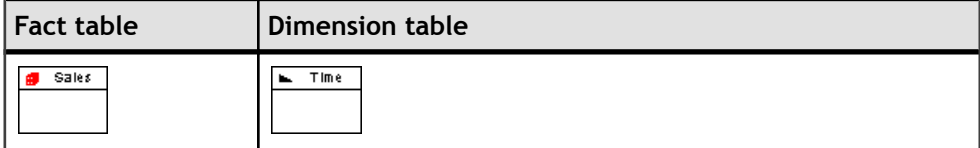

- **1.** Select **Tools > Multidimension > RetrieveMultidimensional Objects** to open the Multidimensional Objects Retrieval Wizard.
- **2.** Specify the objects to be retrieved. By default both Facts and Dimensions will be retrieved.

**Note:** If you are working with Sybase AS IQ v12.0 or higher, you can also select to automatically rebuild join indexes after retrieving multidimensional objects. For more information, see *[IQ Join Indexes](#page-590-0)* on page 569.

- **3.** [optional] Click the Selection tab to specify which tables to retrieve multidimensional objects from.
- **4.** Click OK to retrieve the multidimensional objects..

The selected tables are assigned a multidimensional type.

#### **Rebuilding Cubes**

Once the fact and dimension tables of the data warehouse schema are designed, you can use this information to build the multidimensional cubes. The Rebuild Cubes Wizard transforms fact tables or views into cubes, and dimension tables or views into dimensions. You can then design the cubes taking into account the different analysis axes of the dimensions. These cubes will serve to generate the text files used to create and populate the OLAP engine.

The Rebuild Cubes feature works only if there are tables in the physical diagram with a multidimensional type (Fact or Dimension). You can assign types either manually (see [Table](#page-103-0) [Properties](#page-103-0) on page 82) or via the Multidimensional Objects Retrieval Wizard (see [Retrieving](#page-225-0) [Multidimensional Objects](#page-225-0) on page 204).

The Rebuild Cubes Wizard creates multidimensional objects in a new or existing multidimensional diagram as follows:

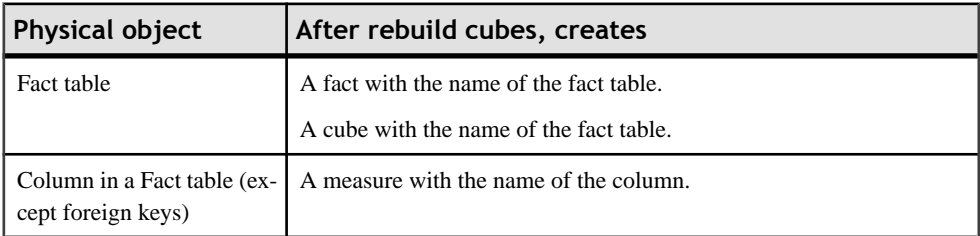

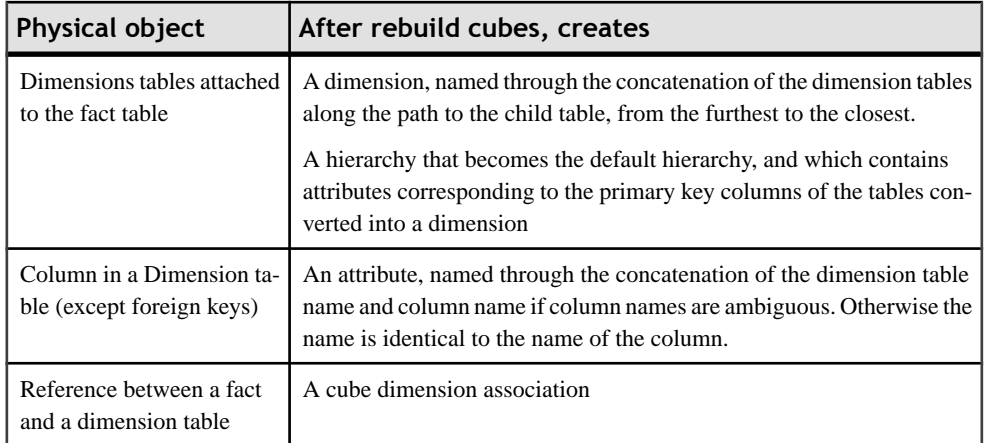

**1.** Select **Tools > Multidimension > Rebuild Cubes** to open the Cube Rebuild Wizard:

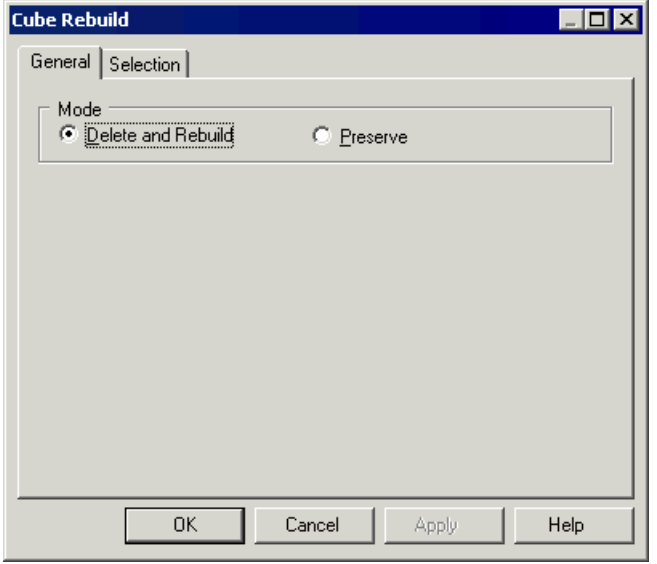

- **2.** Specify a rebuild mode. You can choose between the following options:
	- Delete and Rebuild all cubes are deleted and rebuilt, including those to which you have made modifications.
	- Preserve only those cubes that have not been modified are deleted and rebuilt. Any cubes that you have modified are preserved.
- **3.** [optional] Click the Selection tab to specify which tables or views will be used to rebuild cubes. Only those tables and views that have a multidimensional type are available for rebuilding.
- **4.** Click OK to rebuild cubes.

A message in the Output window informs you that the rebuild is successful. The cube and dimension are created and displayed in a multidimensional diagram.

## **Generating Extraction Scripts**

The Generate Extraction Script feature allows you to generate script files that will be used to fill and update tables in a data warehouse or data mart database.

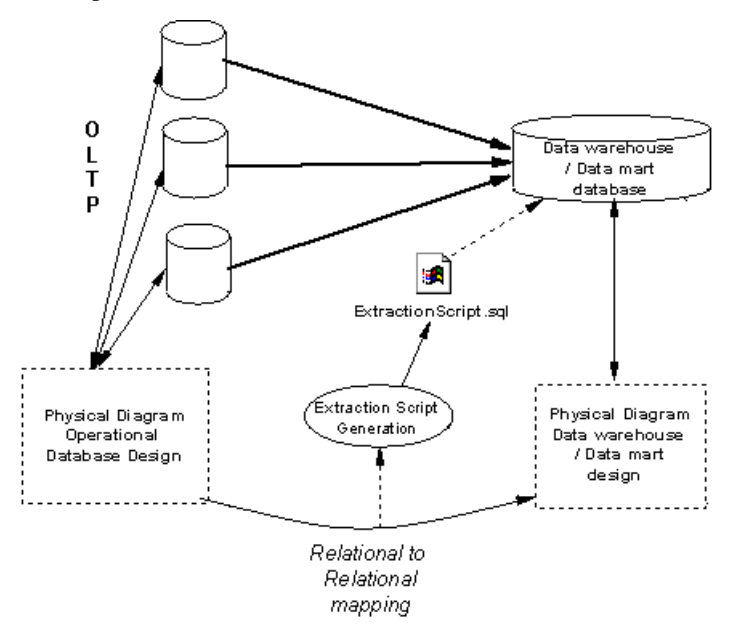

The link between the operational database and the data warehouse or data mart database is a relational to relational mapping.

For more information about relational to relational mapping, see "Relational to relational mapping" in *Chapter 12, Object Mappings* in the *Core Features Guide*.

You can generate a script file for each data source, you can also select the tables in the data source which select orders will be generated in the script file. The extraction scripts list all the select orders defined in the table mappings.

**1.** In the Physical Diagram, select **Database > Generate** Extraction Script to open the Extraction Script Generation dialog box.

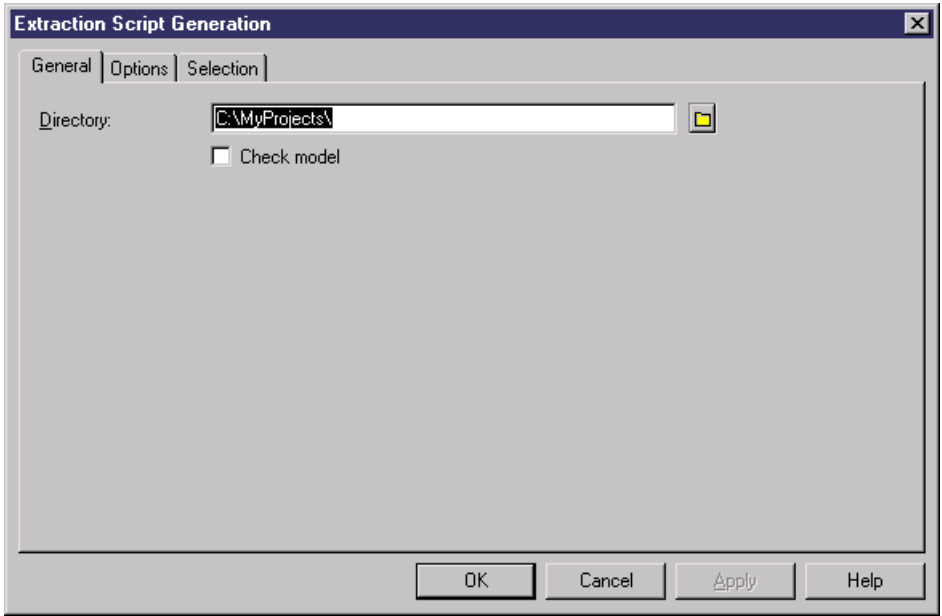

- **2.** Specify a destination directory for the generated file, and select the Check Model check box if you want to verify the PDM syntax before generation. The name of the script is identical to the name of the data source.
- **3.** [optional] Click the Options tab and specify any appropriate options. For more information, see [Extraction Script Generation Options tab](#page-230-0) on page 209.
- **4.** [optional] Click the Selection tab, and select the tables that you want to use in the script generation.
- **5.** Click OK to generate the script files in the specified directory.

#### <span id="page-230-0"></span>**Extraction Script Generation Options Tab**

The Options tab allows you to specify the format for the script.

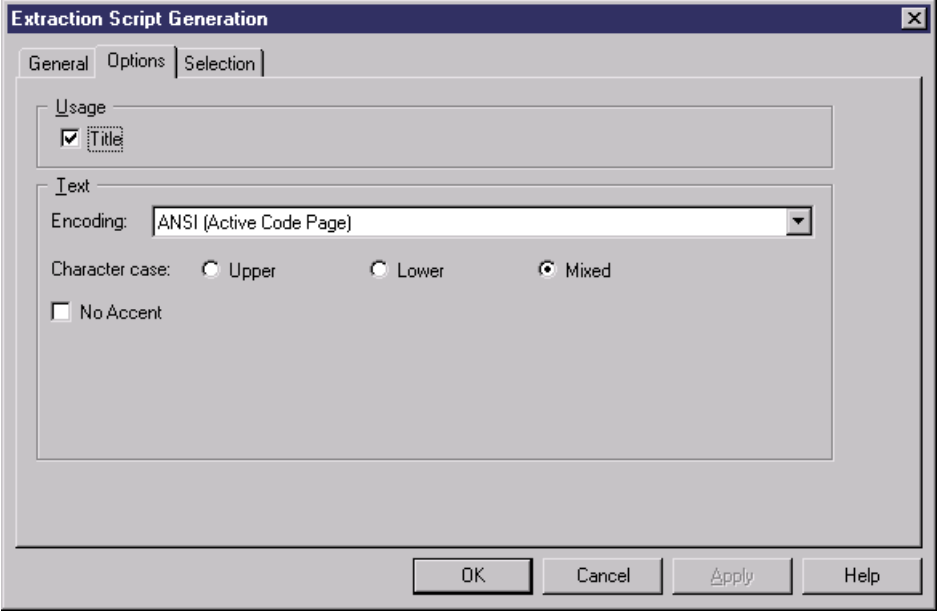

The following options are available:

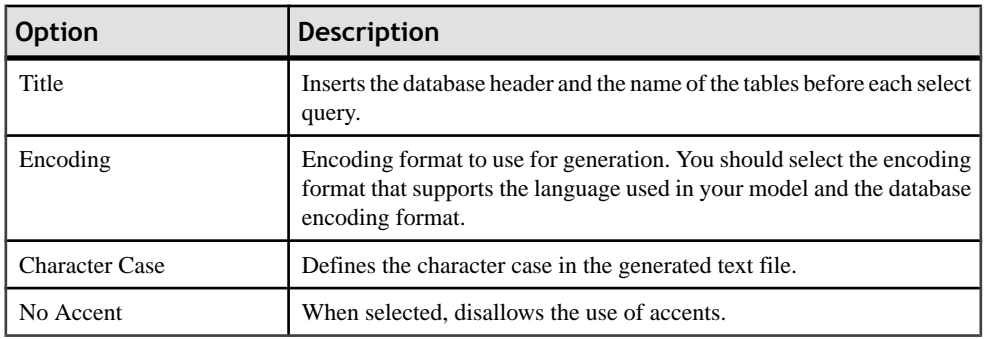

## **Generating Cube Data**

Cubes in an OLAP database have to be filled with data from a data warehouse, data mart or operational database.PowerDesigner allows you to generate a text file that will be used by an OLAP tool to create and populate cubes using data from operational sources.

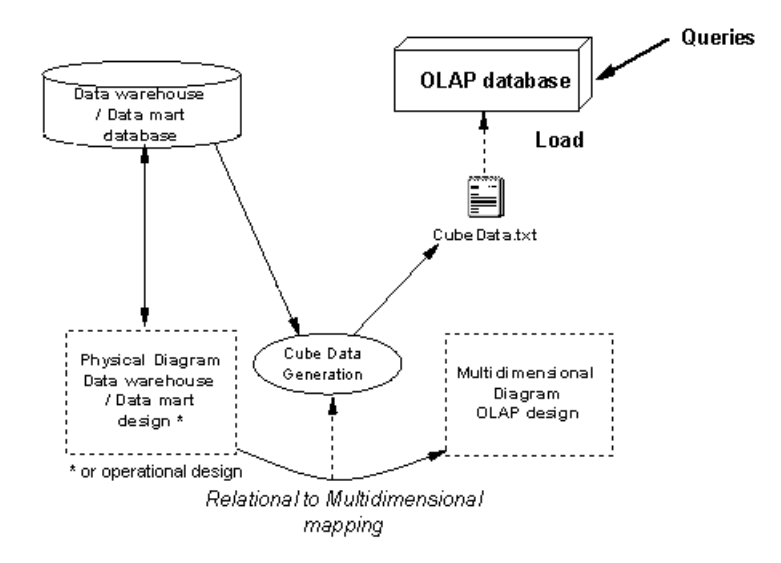

In aPDM multidimensional diagram, each cube is associated with a query. There is one cube per mapping and per data source. The query defined on a cube is used to extract data from a data warehouse or operational database to populate the cubes in the OLAP database. The link between the data warehouse database and the OLAP database is a relational to multidimensional mapping.

For more information about relational to multidimensional mapping, see "Relational to multidimensional mapping" section in *Chapter 12, Object Mappings* in the *Core Features* Guide .

When you generate cube data, PowerDesigner produces one text file for each selected cube and each selected data source. The name of the generated file is a concatenation of the name of the cube and the name of the data source.

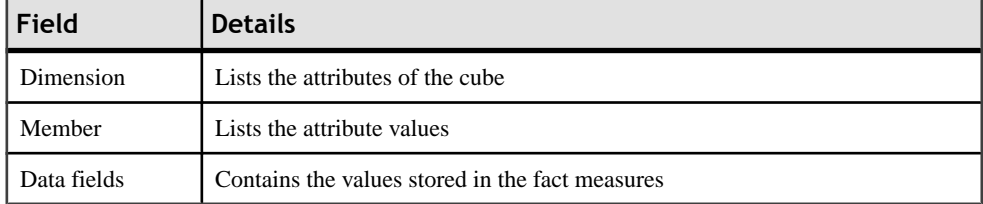

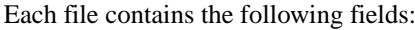

**1.** In the multidimensional diagram, select **Tools > Generate Cube Data**.

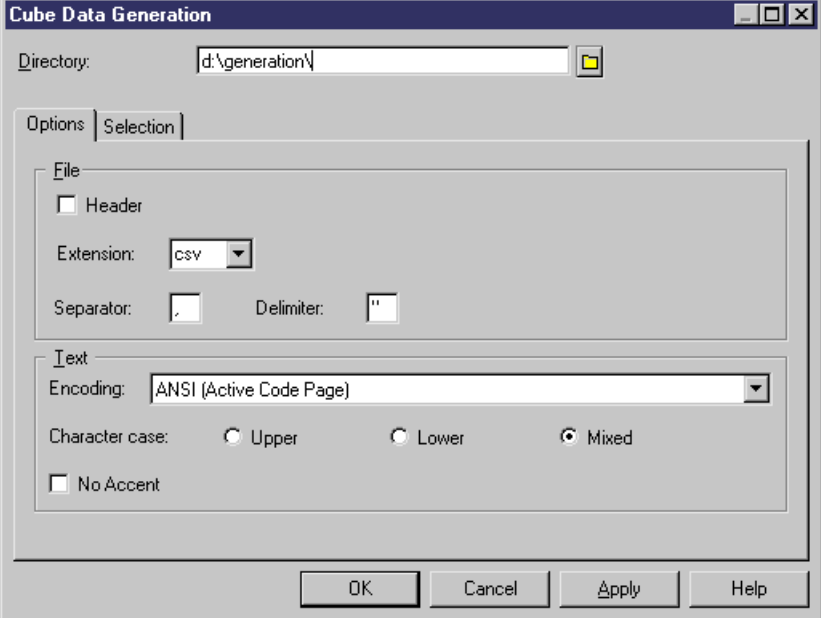

The Generate Cube Data dialog box is displayed.

- **2.** Define a destination directory for the generated file in the Directory box.
- **3.** Select the generation options in the Options tab.
- **4.** Select the cubes and data sources for which you want to generate a file from the sub-tabs in the Selection tab.
- **5.** Click OK.

The generated files are stored in the destination directory you have defined.

#### **Cube Data Generation Options**

You can customize the format of the generated text files from the Generate Cube Data dialog box.

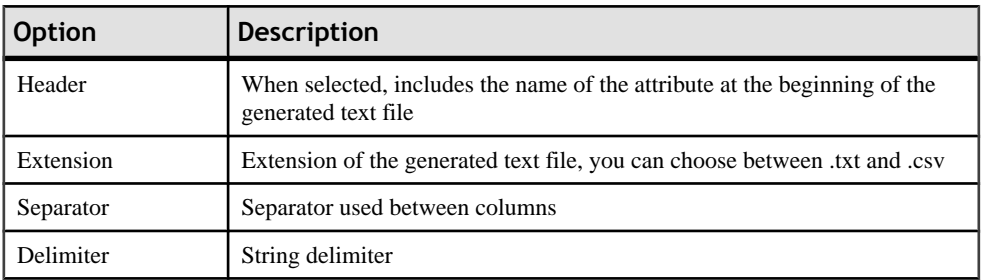

<span id="page-233-0"></span>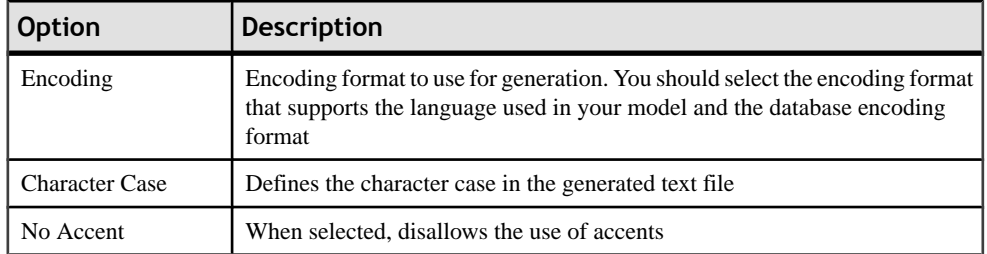

## **Dimensions (PDM)**

A dimension is an axis of analysis in a multidimensional structure.

The dimension is made of an ordered list of attributes that share a common semantic meaning in the domain being modeled. Each attribute designates a unique position along the axis.

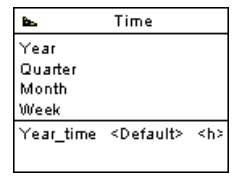

The dimension can be mapped to tables or views: this mapping allows to transfer operational data to the dimension.

For more information on object mapping, see "Mapping a Physical Object to Multidimensional Objects" in *Chapter 12, Object Mappings* in the *Core Features Guide*.

A dimension may have one or more hierarchies representing attribute sets.

### **Creating a Dimension**

You can create a dimension in any of the following ways:

- Use the Dimension tool in the diagram Palette.
- Select **Model > Dimensions** to access the List of Dimensions, and click the Add a Row tool.
- Right-click the model or package in the Browser, and select **New > Dimension**.

For general information about creating objects, see the Objects chapter in the Core Features Guide.

## **Dimension Properties**

You can modify an object's properties from its property sheet. To open a dimension property sheet, double-click its diagram symbol or its Browser entry in the Dimensions folder. The

<span id="page-234-0"></span>following sections detail the property sheet tabs that contain the properties most commonly entered for dimensions.

| Property          | <b>Description</b>                                                                                                    |
|-------------------|----------------------------------------------------------------------------------------------------|
| Name              | Specifies the name of the item, which should be clear and meaningful, and<br>should convey the item's purpose to non-technical users                                                      |
| Code              | Specifies the technical name of the object, which is used for generating code or<br>scripts, which may be abbreviated, and should not generally include spaces                            |
| Comment           | Specifies a descriptive label for the dimension                                                                                                    |
| Stereotype        | Sub-classification used to extend the semantics of an object without changing<br>its structure; it can be predefined or user-defined                                                      |
| Default Hierarchy | Specifies the dimension hierarchy used by default for a cube to perform its<br>consolidation calculations. The hierarchy used by the cube is defined on the<br>cube dimension association |

The General tab contains the following properties:

The following tabs are also available:

- Attributes lists the attributes that qualify the dimension (see Attributes  $(PDM)$ ) on page 213).
- Hierarchies lists the hierarchies used to organize the dimension attributes (see [Hierarchies \(PDM\)](#page-238-0) on page 217).
- Mapping defines the mapping between the current dimension and a table or a view in a data source.

## **Attributes (PDM)**

An *attribute* is used to qualify dimensions used in queries. For example, the Time dimension can contain attributes Year, Quarter, Month, and Week.

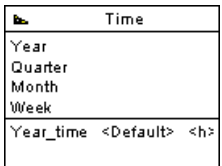

Attributes can be organized in hierarchies (see [Hierarchies \(PDM\)](#page-238-0) on page 217).

### **Creating an Attribute**

You can create an attribute in any of the following ways:

- Open the Attributes tab in the property sheet of a dimension, and click the Add a Row tool.
- Right-click a dimension in the Browser, and select **New > Attribute**.

For general information about creating objects, see the Objects chapter in the Core Features Guide.

#### **Attribute Properties**

You can modify an object's properties from its property sheet. To open an attribute property sheet, double-click its Browser entry. The following sections detail the property sheet tabs that contain the properties most commonly entered for attributes.

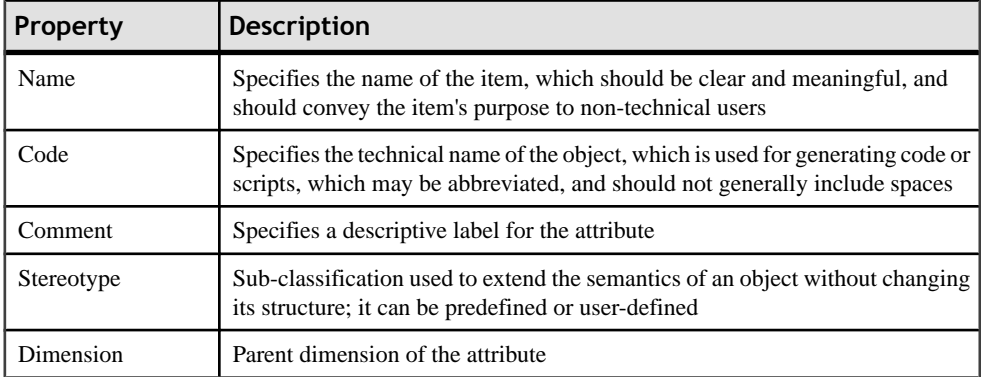

The General tab contains the following properties:

#### **Attribute Property Sheet Detail Attributes Tab**

A detail attribute participates in the definition of an attribute.

Detail attributes appear in the list of dimension attributes, but you can use them to further define a given attribute. For example, attributes Cust\_Name and Cust\_Address appear in the list of dimension attributes, however they are used as detail attributes of attribute Cust\_ID.

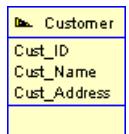

- **1.** Open the property sheet of a dimension, and click the Attributes tab.
- **2.** Select an attribute in the list, click the Properties tool to open its property sheet, and then click the Detail Attributes tab.

<span id="page-236-0"></span>**3.** Click the Add Detail Attributes tool to open a Selection dialog listing the attributes available in the model, select one or more, and then click OK.

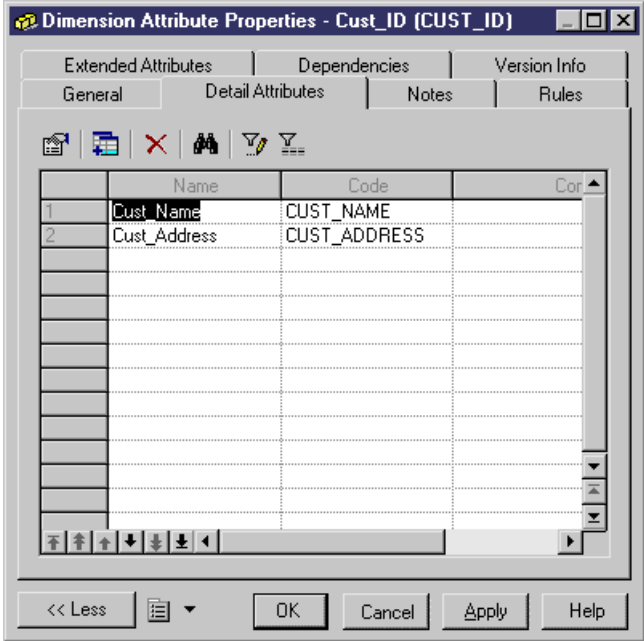

**4.** Click Apply.

## **Facts (PDM)**

A fact corresponds to the focus of a decision support investigation.

It is a set of measures (see [Measures \(PDM\)](#page-237-0) on page 216) manipulated by a cube (see [Cubes](#page-224-0) [\(PDM\)](#page-224-0) on page 203). For example, Sale, Revenue, Budget could be facts.

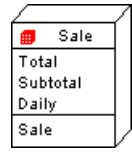

Facts can be reused among different cubes.

#### **Creating a Fact**

You can create a fact in any of the following ways:

- Select **Model > Facts** to access the List of Facts, and click the Add a Row tool.
- Right-click the model or package in the Browser, and select **New > Fact**.

<span id="page-237-0"></span>For general information about creating objects, see the Objects chapter in the Core Features Guide.

### **Fact Properties**

You can modify an object's properties from its property sheet. To open a fact property sheet, double-click its Browser entry in the Facts folder. The following sections detail the property sheet tabs that contain the properties most commonly entered for facts.

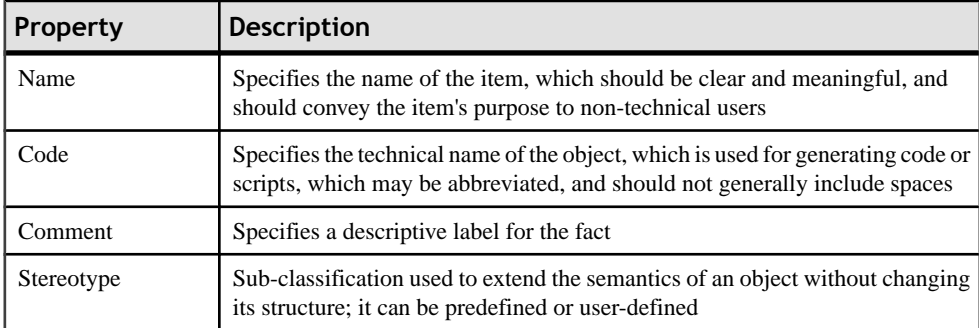

The General tab contains the following properties:

The following tabs are also available:

- Measures lists the measures manipulated by the cube with which the fact is associated (see Measures (PDM) on page 216).
- Mapping contains the mapping between the fact and a table or a view in a data source.

## **Measures (PDM)**

A measure is a variable that corresponds to the focus of an investigation.

Measures describe the meaning of the analytical values stored in each data cell of a cube.

Measures are most of the time numeric values like for example Price or Total.

Measures can also be the result of an operation or calculation asindicated in the formula box of the measure property sheet.

### **Creating a Measure**

You can create a measure in any of the following ways:

- Open the Measures tab in the property sheet of a fact, and click the Add a Row tool.
- Right-click a fact in the Browser, and select **New > Measure**.

For general information about creating objects, see the Objects chapter in the Core Features Guide.

## <span id="page-238-0"></span>**Measure Properties**

You can modify an object's properties from its property sheet. To open a measure property sheet, double-click its diagram symbol or its Browser entry. The following sections detail the property sheet tabs that contain the properties most commonly entered for measures.

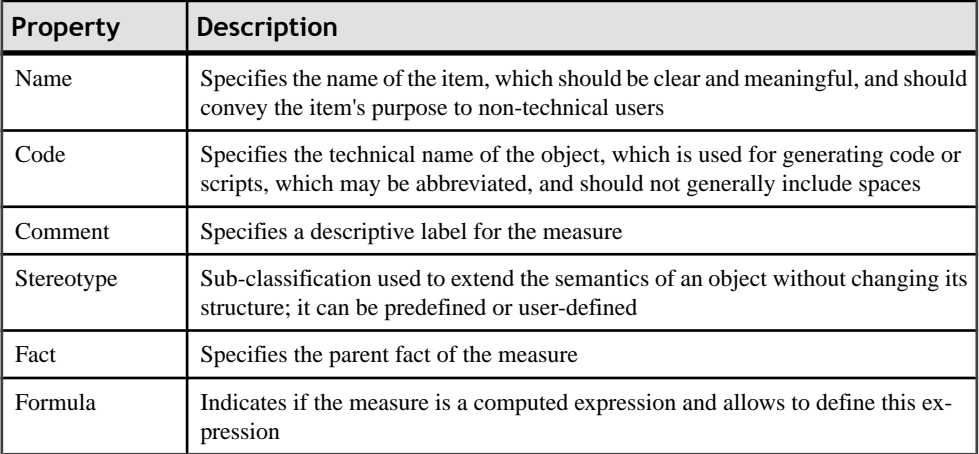

The General tab contains the following properties:

## **Hierarchies (PDM)**

A hierarchy defines one of two paths through a dimension.

For more information about dimensions, see [Dimensions \(PDM\)](#page-233-0) on page 212.

The path are the following:

- an *organizational* path describes a traversal pattern through a dimension, from the most general to the most specific attribute of the dimension. It is an ordered subset of the attributes.
- a consolidation path represents a consolidation of attributes. For example, a Time dimension with a base periodicity of days might have a hierarchy specifying the consolidation of days into weeks, weeks into months, months into quarters, and quarters into years.

## **Creating a Hierarchy**

You can create a hierarchy in any of the following ways:

• Open the Hierarchies tab in the property sheet of a dimension, and click the Add a Row tool.

- <span id="page-239-0"></span>• Open the Attributes tab in the property sheet of a dimension, and click the Create Hierarchy tool.
- Right-click a dimension in the Browser, and select **New > Hierarchy**.

For general information about creating objects, see the Objects chapter in the Core Features Guide.

#### **Hierarchy Properties**

You can modify an object's properties from its property sheet. To open a hierarchy property sheet, double-click its Browser entry. The following sections detail the property sheet tabs that contain the properties most commonly entered for hierarchies.

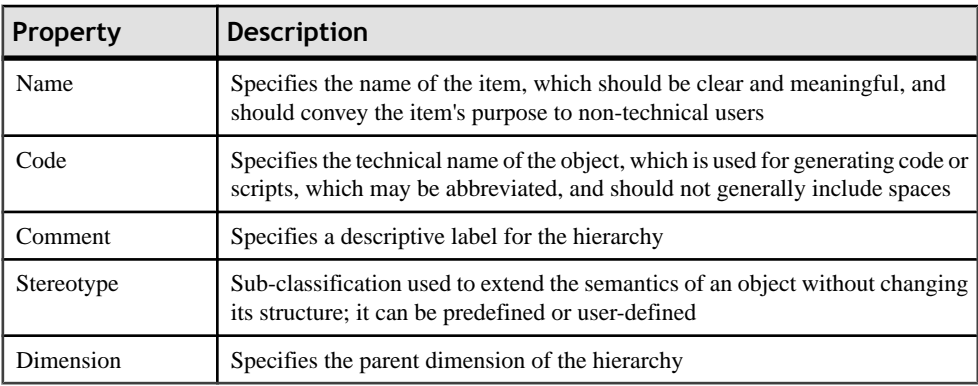

The General tab contains the following properties:

The following tabs are also available:

• Attributes - lists the attributes associated with the hierarchy (see Attributes (PDM) on page 213).

## **Associations (PDM)**

An association relates a cube to the dimension that defines it.

It shows the axis of investigation of the dimension (see *Dimensions (PDM)* on page 212) in the cube (see [Cubes \(PDM\)](#page-224-0) on page 203).

For example, the Sale cube is linked to the Time dimension by the Sale - Time association to analyze sales through the time dimension.

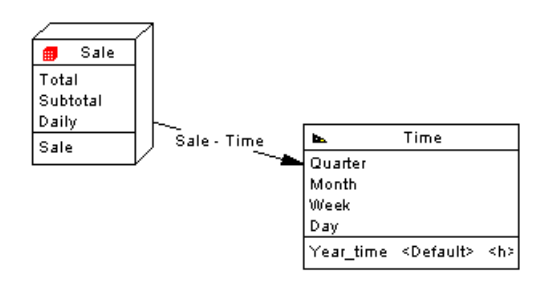

There can be only one association between a cube and a dimension.

### **Creating an Association**

You can create an association in any of the following ways:

- Use the Association tool in the diagram Palette.
- Select **Model > Associations** to access the List of Associations, and click the Add a Row tool.
- Right-click the model or package in the Browser, and select **New > Association**.

For general information about creating objects, see the Objects chapter in the *Core Features* Guide.

### **Association Properties**

You can modify an object's properties from its property sheet. To open an association property sheet, double-click its diagram symbol or its Browser entry in the Associations folder.

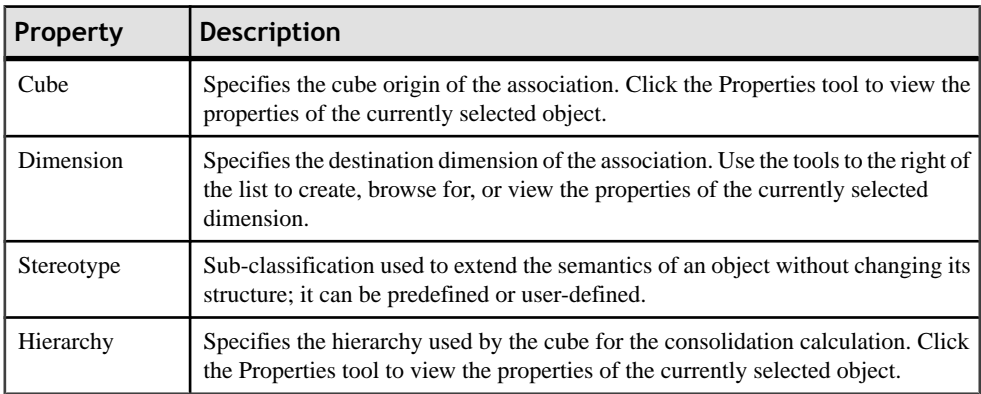

The General tab contains the following properties:

# CHAPTER 5 **Building Triggers and Procedures**

PowerDesigner provides support for modeling triggers and stored procedures.

## **Triggers (PDM)**

A trigger is a segment of SQL code associated with a table or a view, which is invoked automatically whenever there is an attemptto modify data in the associated table or view with an insert, delete, or update command.

You can use triggers to enforce referential integrity (where declarative constraints are not sufficient) and to implement sequences for columns.

#### *Trigger Templates and Template Items*

A trigger template is a pre-defined form for creating triggers.PowerDesigner ships templates for each supported DBMS. Depending on the current DBMS, there are pre-defined templates for insert, update, and delete trigger types.

A template item is a reusable block of SQL script that can implement referential integrity, or do any other work on database tables.PowerDesignershipstemplate itemsfor each supported DBMS. A template item is inserted into a trigger template script, or a trigger script. The template item calls a corresponding SQL macro which can implement an insert, update, delete, or error message constraint on one or more tables in the database.

You can use the PowerDesigner templates and template items, copy and edit them, or create your own from scratch. For more information, see *[Trigger Templates \(PDM\)](#page-256-0)* on page 235.

### **Creating Triggers**

You can create triggers for referential integrity individually or by default, and create your own triggers from the property sheet of a table (or view, if supported by your DBMS).

You can write a trigger from scratch directly in its property sheet, but we recommend that you use a triggertemplate and/ortriggertemplate itemsto define the trigger code. These allow you to create triggers in a modular fashion, to make re-use of your trigger code easier and give your triggers more portability (see *[Trigger Templates \(PDM\)](#page-256-0)* on page 235).

#### **Implementing Referential Integrity with Triggers**

You can create triggers for referential integrity individually or instruct PowerDesigner to create them by default.

**Note:** To instruct PowerDesigner to implement referential integrity between tables using triggers by default, select **Tools > Model Options**, click **Model Settings > Reference** in the Category list, select Trigger in the **Default implementation** list, and then click **OK**.

You can implement referential integrity between two tables by a trigger manually as follows:

- **1.** Create a reference between two tables, and then double click the reference symbolto open its property sheet.
- **2.** Click the **Integrity** tab, and then select Trigger from the **Implementation** list.
- **3.** Specify the form of Update and Delete constraints using the radio buttons (see [Reference](#page-196-0) [Property Sheet Integrity Tab](#page-196-0) on page 175), and then click OK to return to the diagram.
- **4.** If you have set the **Automatically rebuild triggers** model option, then triggers will have been created automatically in the parent and child tables. To verify this, double-click the table symbol to open its property sheet, and then click the **Triggers** tab. If the triggers are not present, you will need to rebuild your triggers manually (see [Rebuilding Triggers](#page-247-0) on page 226).

#### **Creating a Trigger from a Template**

You can create a trigger based on one of the PowerDesigner templates or on a template of your own.

- **1.** Double-click a table symbol to open its property sheet, and then click the Triggers tab.
- **2.** Click the Add a Row tool to create a new trigger, and type a name and code.
- **3.** Click Apply to commit the creation of the new trigger, and then click the Properties tool to open its property sheet.
- **4.** Click the Definition tab, and select a trigger template from the Template list.

The time and event fields will be set and the template code copied into the definition box.

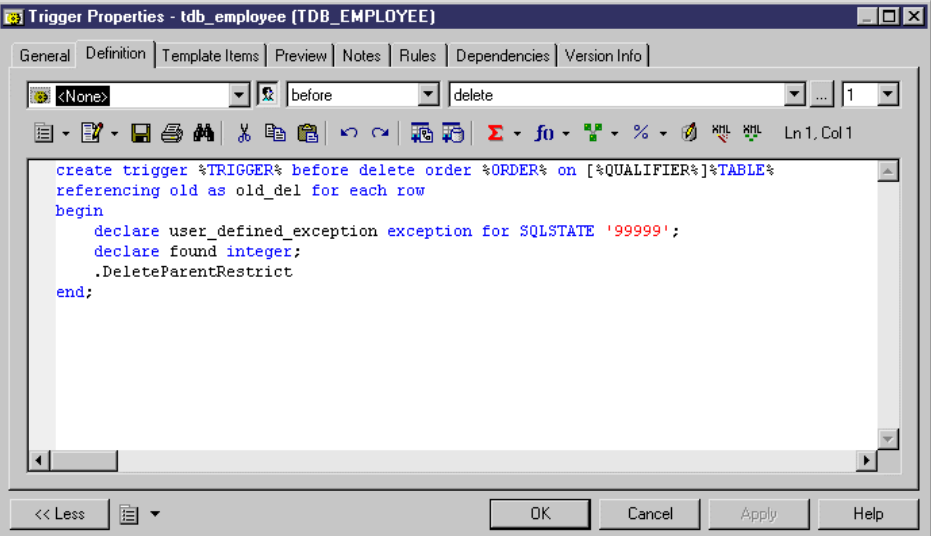

**5.** [optional] Modify the trigger definition code. You can add trigger template items, use PDM variables and macros and various other tools available from the toolbar (see [SQL](#page-422-0) [Editor Tools](#page-422-0) on page 401).

If you edit the code, then the trigger will be marked as user-defined and will be excluded from most forms of rebuilding (see [Rebuilding Triggers](#page-247-0) on page 226).

- **6.** You can also modify the trigger's other properties.For a fulllist of the properties available, see [Trigger Properties](#page-245-0) on page 224.
- **7.** Click OK in each of the dialog boxes.

#### **Creating a Trigger from Scratch**

You can create a trigger without basing it on a template. However, we recommend that you use a template as this will simplify reuse of your code and make your triggers more portable.

- **1.** Double-click a table symbol to open its property sheet, and then click the Triggers tab.
- **2.** Click the Add a Row tool to create a new trigger, and type a name and code.
- **3.** Click Apply to commit the creation of the new trigger, and then click the Properties tool to open its property sheet.
- **4.** Click the Definition tab.

<span id="page-245-0"></span>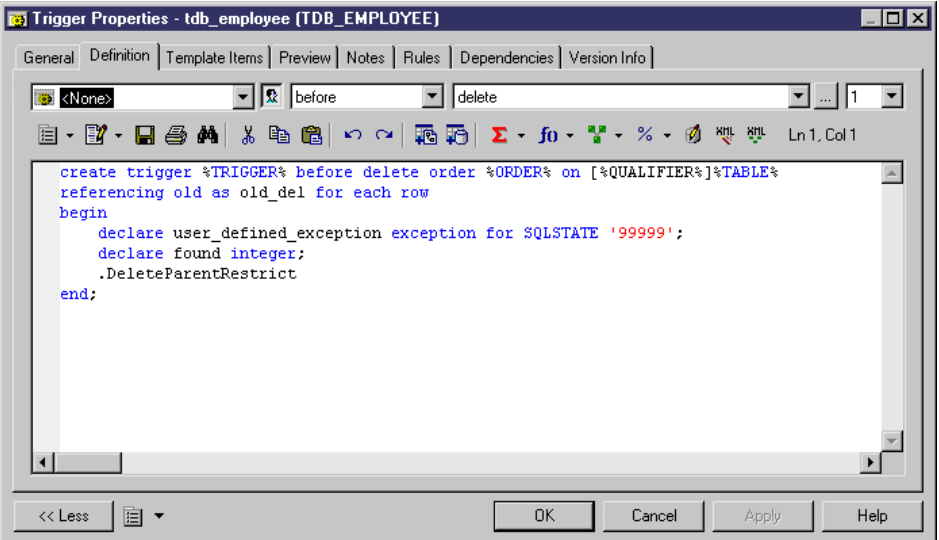

**5.** Enter the trigger definition code. You can add trigger template items, use PDM variables and macros and various other tools available from the toolbar (see [SQL Editor Tools](#page-422-0) on page 401).

The trigger will be marked as user-defined and will be excluded from most forms of rebuilding (see [Rebuilding Triggers](#page-247-0) on page 226).

- **6.** You can also modify the trigger's other properties.For a fulllist of the properties available, see Trigger Properties on page 224.
- **7.** Click OK in each of the dialog boxes.

**Note:** When using the PowerDesigner Eclipse plug-in, you can right-click a trigger in the Browser and select Edit in SOL Editor from the contextual menu to open it in the Eclipse SOL Editor. You can optionally connect to your database in order to obtain auto-completion for table names. The trigger definition is added as a .SQL file to the Generated SQL Files list in the Workspace Navigator.

### **Trigger and DBMS Trigger Properties**

You can modify an object's properties from its property sheet. To open a trigger property sheet, double-click its Browser entry in the Triggers or DBMS Triggers folder. The following sections detail the property sheet tabs that contain the properties most commonly entered for triggers.

The General tab contains the following properties:

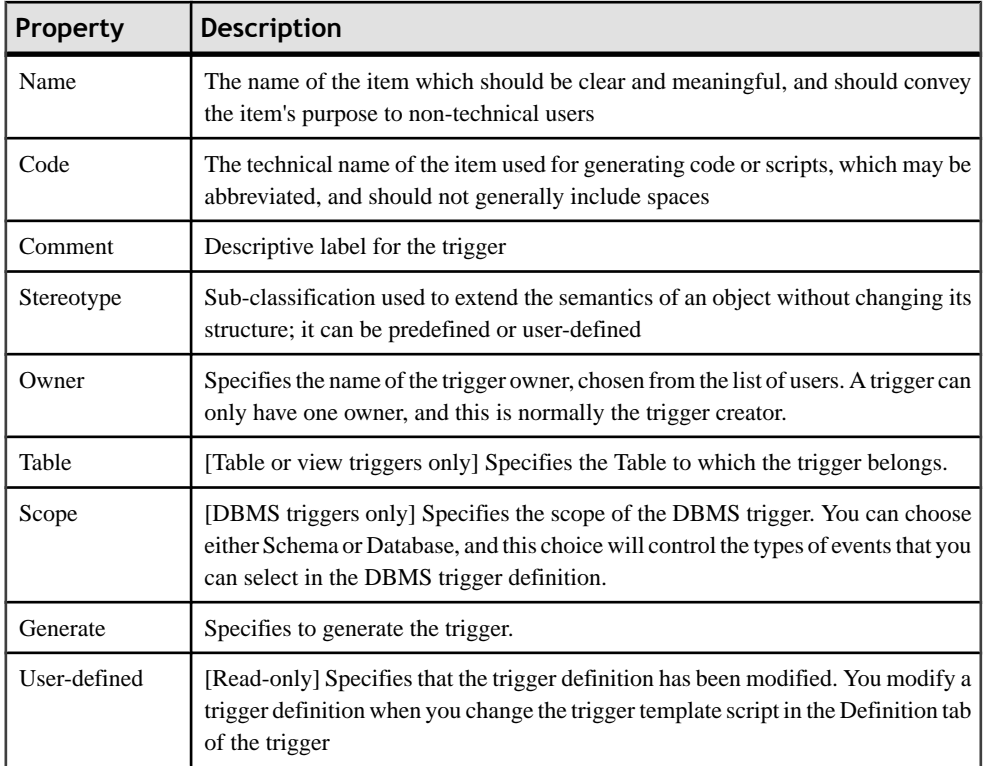

#### *Definition Tab*

This tab allows you to enter code for the trigger. The following properties are available:

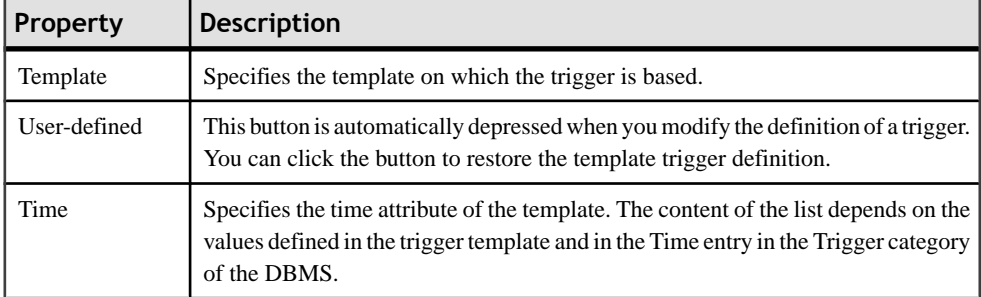

<span id="page-247-0"></span>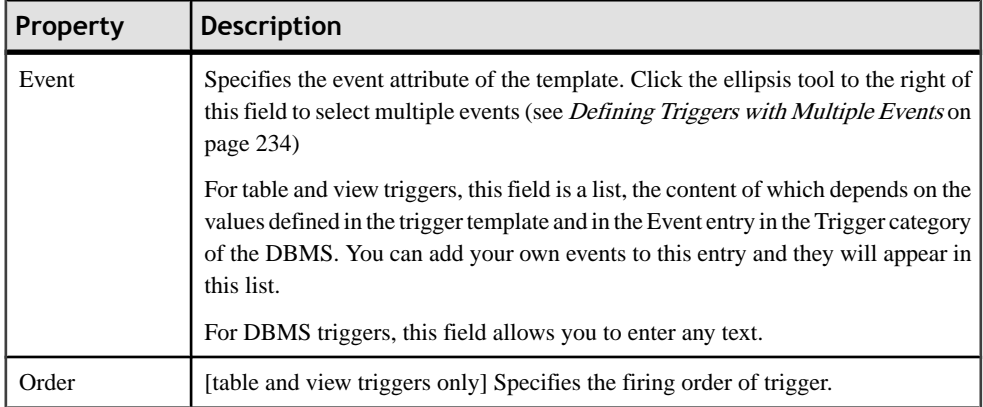

For information about the tools available on the toolbar, see [SQL Editor Tools](#page-422-0) on page 401.

#### *Template Items Tab*

This tab lists the trigger template items available for use in the trigger definition (see *[Trigger](#page-262-0)* [Template Items \(PDM\)](#page-262-0) on page 241).

#### *Preview Tab*

This tab displays the SQL code that will be generated for the trigger (see *[Previewing SQL](#page-418-0)* [Statements](#page-418-0) on page 397).

#### **Rebuilding Triggers**

PowerDesigner can rebuild triggers to ensure that they are attached to all tables joined by references to ensure referential integrity.

PowerDesigner can rebuild triggers either:

- Automatically, whenever a relevant change is made, if you have enabled the Automatically rebuild triggers model option
- Manually, when you select **Tools > Rebuild Objects > Rebuild Triggers**

The Rebuild Triggers function creates new triggers based on template items that correspond to trigger referentialintegrity defined for references and sequence implementation for columns.

Note: If you change the target DBMS family, for example from Sybase to Oracle or IBM DB2, triggers are automatically rebuilt.

For information about rebuilding dependencies between triggers and other objects, see [Tracing Trigger and Procedure Dependencies](#page-271-0) on page 250.

#### **Rebuilding Triggers Automatically**

PowerDesigner can automatically rebuild your triggers whenever a relevant change is made.

- **1.** Select **Tools > Model** Options to open the Model Options window.
- **2.** In the Category pane, click on Trigger under the Model Settings node to go to the Trigger model options
- **3.** Select the Automatically rebuild triggers checkbox, and click OK.

PowerDesigner will rebuild all triggers and will, from now on, rebuild triggers whenever you make a relevant change in the model.

#### **Rebuilding Triggers Manually**

You can rebuild triggers manually at any time.

- **1.** Select **Tools > Rebuild Objects > Rebuild Triggers**to open the Trigger Rebuild window.
- **2.** Specify a rebuild mode. You can choose between the following options:
	- Delete and Rebuild all triggers attached to templates are deleted and rebuilt, including those to which you have made modifications
	- Preserve only those triggers attached to templates that have not been modified are deleted and rebuilt. Any triggers that you have modified are preserved.
- **3.** The Trigger selection box shows an expandable tree view of trigger types. There are three levels in this tree:
	- All trigger types supported by the current DBMS
	- All trigger templates corresponding to the trigger types
	- All template items defined for each trigger template

For example, in the list below, the two template items InsertChildParentExist and InsertTooManyChildren are used in the BeforeInsertTrigger template that is, in turn, used in all triggers with a time of Before and an event type of Insert:

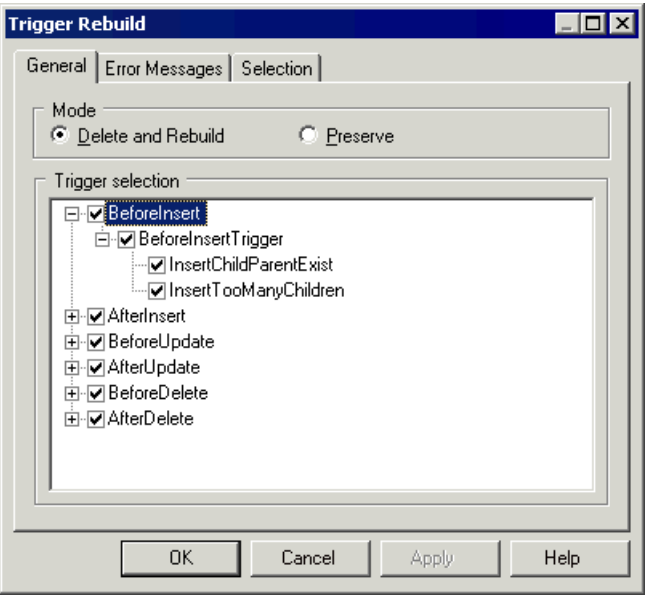

You can select which trigger types, trigger templates, and template items will be rebuilt by expanding the appropriate nodes and selecting or clearing the check boxes as required.

- **4.** [optional] Click the Error Messages tab to define the types of error messages to generate. For more information about this tab, see the [Creating and generating user-defined error](#page-290-0) [messages](#page-290-0) on page 269 section.
- **5.** [optional] Click the Selection tab. to specify which tables to rebuild the triggers for.
- **6.** Click OK to begin the rebuild process.

Progress is shown in the Output window. You can view the triggers that have been created from the Triggers tab of the table property sheet, or from the List of Triggers.

#### **Modifying Triggers**

PowerDesigner provides various methods for editing a trigger.

You can:

- Edit the code directly in the Definition tab of its property sheet.
- Attach a predefined trigger template or create and attach your own reusable trigger templates
- Insert predefined trigger template item code or create your own reusable trigger template items

**Note:** If you modify the definition of a DBMS trigger template or template item, you are modifying the DBMS definition file. We recommend that you only ever work on a copy of the original DBMS definition file.

- **1.** Open the trigger property sheet in one of the following ways:
	- Open the relevant table property sheet click the Triggers tab, select the trigger from the list, and then click the Properties tool
	- Select **Model > Triggers > Triggers** to open the List of Triggers, select the trigger from the list, and then click the Properties tool
	- In the Browser, find the entry for the trigger, right-click it, and select Properties from the contextual menu
- **2.** Click the Definition tab to display the trigger code.

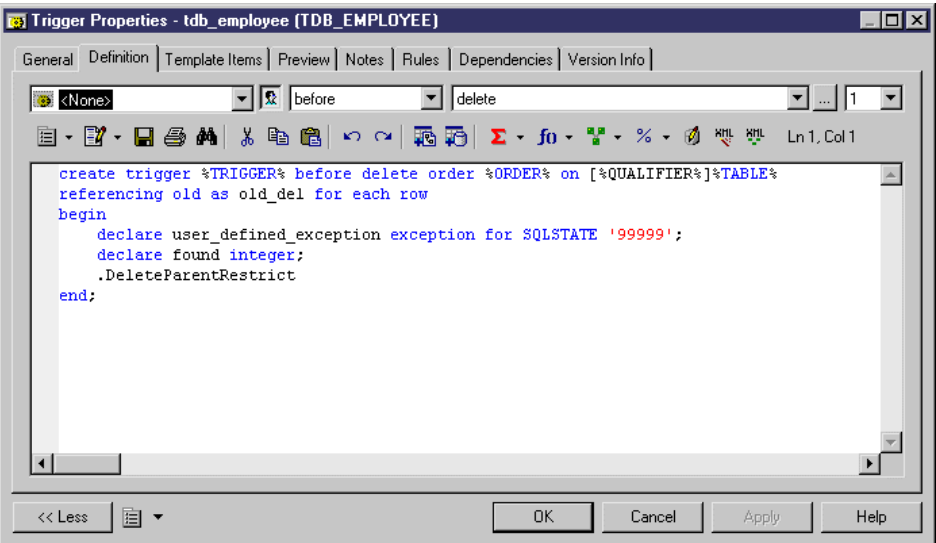

**3.** Enter the trigger definition code. You can attach a trigger template, add template items, use PDM variables and macros and various other tools available from the toolbar (see [SQL](#page-422-0) [Editor Tools](#page-422-0) on page 401).

The trigger will be marked as user-defined and will be excluded from most forms of rebuilding (see *[Rebuilding Triggers](#page-247-0)* on page 226), if you select the "Preserve" mode.

- **4.** You can also modify the trigger's other properties. For a full list of the properties available, see *[Trigger Properties](#page-245-0)* on page 224.
- **5.** Click OK in each of the dialog boxes.

#### **Inserting a Template Item into a Trigger or Trigger Template**

Template items are inserted in a trigger or trigger template definition using a dot followed by the template item name. For example, the following script contains two template items InsertChildParentExist and InsertTooManyChildren:

```
Before insert trigger "%TRIGGER%" for table "[%QUALIFIER%]%TABLE
%" */
create trigger %TRIGGER% before insert order %ORDER% on [%QUALIFIER
%]%TABLE%
```

```
referencing new as new_ins for each row
begin
   declare user_defined_exception exception for SQLSTATE '99999';
   declare found integer;
   .InsertChildParentExist
   .InsertTooManyChildren
end
/
```
- **1.** Open the property sheet of the trigger or trigger template that you want to modify, and then click the Definition tab.
- **2.** Click at the point in the code where you want to insert the trigger template item, and then click one of the following tools:
	- Add Trigger Item From DBMS to open a selection box containing a list of trigger template items defined in the DBMS definition file
	- Add Trigger Item From Model to open a selection box containing a list of trigger template items defined in the model

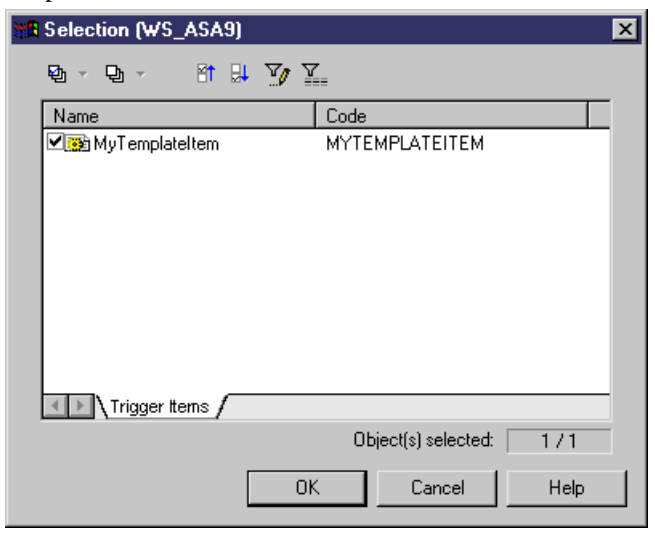

**3.** Select the item to insert and then click OK to return to the definition tab.

The trigger template item will be inserted in your code. It will also appear in the list on the Template Items tab.
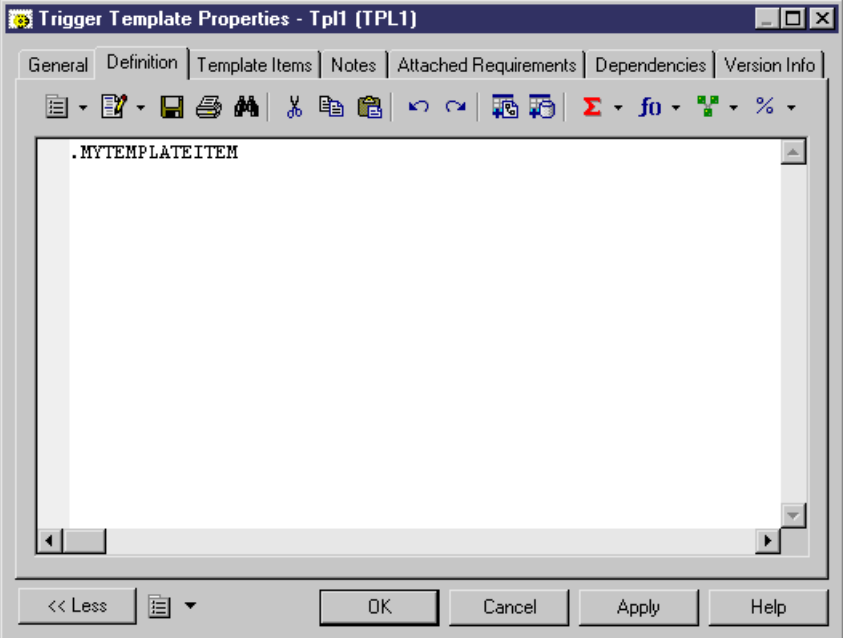

#### **Declaring a Template Item in a Trigger Definition**

Certain DBMS require that a cursor and variables are declared for each template item before the template item name is used in the script. This can be a statementthat calls a corresponding procedure

You can use the following format to declare a template item:

Decl

template item name.

For example, the trigger definition for Oracle 8 contains the .DeclInsertChildParentExist statement which declares the following .InsertChildParentExist template item:

```
-- Before insert trigger "[%QUALIFIER%]%TRIGGER%" for table 
"[%QUALIFIER%]%TABLE%"
create trigger [%QUALIFIER%]%TRIGGER% before insert
on [%QUALIFIER%]%TABLE% for each row
declare
  integrity_error exception;
  errno integer;
 errmsg char(200);
dummy integer;
 found boolean;
   .DeclInsertChildParentExist
begin
 .InsertChildParentExist
```

```
-- Errors handling
exception
 when integrity error then
  raise_application_error(errno, errmsg);
end;
/
```
In a generated trigger script, .DeclInsertChildExist corresponds to the following definition:

```
.FOREACH_PARENT()
-- Declaration of InsertChildParentExist constraint for the parent 
"[%PQUALIFIER%]%PARENT%"
.DEFINE "CURSOR" "cpk%REFNO%_%.25L:TABLE%"
cursor %CURSOR%(.JOIN("var_%.L26:FK% %.L:COLTYPE%", "", ",", ") is")
 select 1
 from [%PQUALIFIER%]%PARENT%
where .JOIN("PK<sup>*</sup> = var . L26:FK*", "and ")
 and .JOIN("var \S.L26:FK\ is not null", "and ", "", ";")
.ENDFOR
```
### **Trigger Naming Conventions**

The pre-defined trigger templates that ship with PowerDesigner indicate naming conventions for the trigger scripts that it generates. The naming convention consists of a prefix indicating the trigger type followed by the table code.

The default naming conventions include a variable (%L:TABLE). The name of the resulting trigger script replaces this variable with a lower-case table code. For example, a resulting trigger script may have the name ti\_employee.

You can change the trigger naming convention in PowerDesigner pre-defined DBMS trigger templates from the Trigger Templates tab of the DBMS property sheet.

- **1.** Select **Database** > **Edit Current DBMS** to open the DBMS definition file in the Resource Editor, and then click the Trigger Template tab.
- **2.** Click a trigger template in the list, and then click the Properties tool to open its property sheet .
- **3.** Type a new trigger name in the Trigger Name text box at the bottom of the tab.

For example, mytempl\_%TABLE%

**4.** Click OK in each of the dialog boxes.

# **Calling a Related Procedure in a Trigger Template**

Some target databases do not accept code within a trigger statement. For these databases, a trigger template can call a related procedure as a parameter, which is defined in a procedure template. In these cases, procedure templates are listed in the list of trigger templates.

#### *Example*

Informix does not accept code in trigger templates. The template InsertTrigger callsthe procedure in the form of the variable %PROC%, as follows:

```
-- Insert trigger "[%QUALIFIER%]%TRIGGER%" for table "[%QUALIFIER%]
%TABLE%"
create trigger [%QUALIFIER%]%TRIGGER% insert on [%QUALIFIER%]%TABLE%
referencing new as new_ins
 for each row (execute procedure %PROC%(.FKCOLN("new_ins.%COLUMN%", 
"", ",", "));")
/
```
The template InsertProc defines the procedure, as follows:

```
-- Insert procedure "%PROC%" for table "[%QUALIFIER%]%TABLE%"
create procedure %PROC%(.FKCOLN("new_%.14L:COLUMN% %COLTYPE%", "", 
",", ")")
   .DeclInsertChildParentExist
   .DeclInsertTooManyChildren
  define errno integer;
 define errmsg char(255);
  define numrows integer;
   .InsertChildParentExist
  .InsertTooManyChildren
end procedure;
/
```
## **Multiple Triggers**

Some DBMSs allow you to have multiple triggers of the same type (time and event) defined for any given table. Triggers of the same type are triggers that are invoked for the same insert, update, or delete event.

#### *Example*

A company is considering large numbers of candidatesfor new positionsin various posts. You want to ensure that all new employees will have a salary that is within the range of others working in the same field, and less than his or her prospective manager.

#### On an EMPLOYEE table, you create two BeforeInsert triggers,

tibTestSalry1\_EMPLOYEE to verify that a proposed salary falls within the correct range, and tibTestSalry2\_EMPLOYEE to verify that the proposed salary is less than that of the prospective manager.

```
create trigger tibTestSalry1 before insert order 1 on EMPLOYEE
referencing new as new_ins for each row
begin
  [Trigger code]
end
create trigger tibTestSalry2 before insert order 2 on EMPLOYEE
begin
 [Trigger code]
end
```
For a specified table, you can indicate the order that a trigger executes, or fires, within a group of triggers of the same type.

#### **Indicating Trigger Order**

You indicate trigger order as follows:

- **1.** Click the Definition tab from the trigger property sheet.
- **2.** Select a number from the Order dropdown list box to indicates the position in the firing order that the trigger fires.
- **3.** Click OK in each of the dialog boxes.

### **Defining Triggers with Multiple Events**

Some DBMSs support multiple events on triggers. If such is the case, the Ellipsis button to the right of the Event box on the trigger definition tab is available.

You can click the Ellipsis button to open the Multiple Events Selection box. If you select several events and click OK, the different events will be displayed in the Event box, separated by the appropriate delimiter.

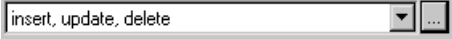

# **DBMS Triggers (PDM)**

A DBMS trigger is not associated with any table or view, and fires on modifications to the database structure itself, such as the creation or dropping of a table or events like startup, shutdown, login etc.

In the PowerDesigner interface, table and view triggers are called simply *triggers*, while DDL or database triggers are called DBMS triggers. DBMS triggers are not supported by all DBMSs.

DBMS triggers can use trigger templates and trigger template items, just like table and view triggers see [Trigger Templates \(PDM\)](#page-256-0) on page 235.

<span id="page-256-0"></span>For information about DBMS trigger properties, see Trigger and DBMS Trigger [Properties](#page-245-0) on page 224.

### **Creating DBMS Triggers**

DBMS triggers are not associated with any table or view. You create them directly under the model.

You can create a DBMS trigger in any of the following ways:

- Select **Model > Triggers > DBMS Triggers** to access the List of DBMS Triggers, and click the Add a Row tool
- Right-click the model or package in the Browser, and select **New > DBMS Trigger**

For general information about creating objects, see the Objects chapter in the Core Features Guide.

# **Trigger Templates (PDM)**

PowerDesigner trigger templates and template items allow you to create triggersin a modular reusable fashion.

PowerDesigner uses pre-defined trigger templates to create triggers to implement referential integrity between tables. Trigger templates exist for each type of trigger supported by the DBMS. Each template specifies:

- a *Time* relevant to an event. One of:
	- After
	- Before
- an *Event* that can occur to a table row. One of:
	- Delete
	- Insert
	- Update
- Code that performs the trigger action. The code may contain references to trigger template items, which are re-usable blocks of script.

You can create trigger templates and trigger template items in your DBMS definition file or in your model. These elements will be available as follows:

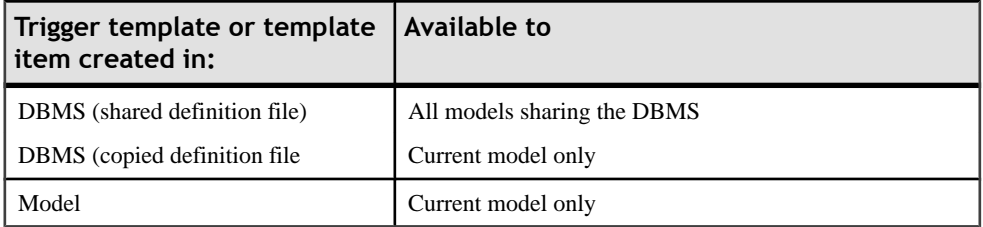

For more information on the DBMS share and copied definition files, see *[Generating a](#page-366-0)* [Database from a PDM](#page-366-0) on page 345.

**Note:** By modifying a DBMS template item, you modify the template item definition in the current DBMS. You should only modify a DBMS that is a copy of the DBMS shipped with PowerDesigner.

For more information on working with DBMS resource files, see the DBMS Resource File Reference chapter of the *Customizing and Extending PowerDesigner* manual.

## **Creating a Trigger Template**

You can create a new trigger template in your DBMS definition file or as part of your model. You can begin by copying an existing template or write one from scratch.

**1.** To create a DBMS trigger template: select **Database > Edit Current DBMS** to open the DBMS definition file in the resource editor, and then click the Trigger Templates tab:

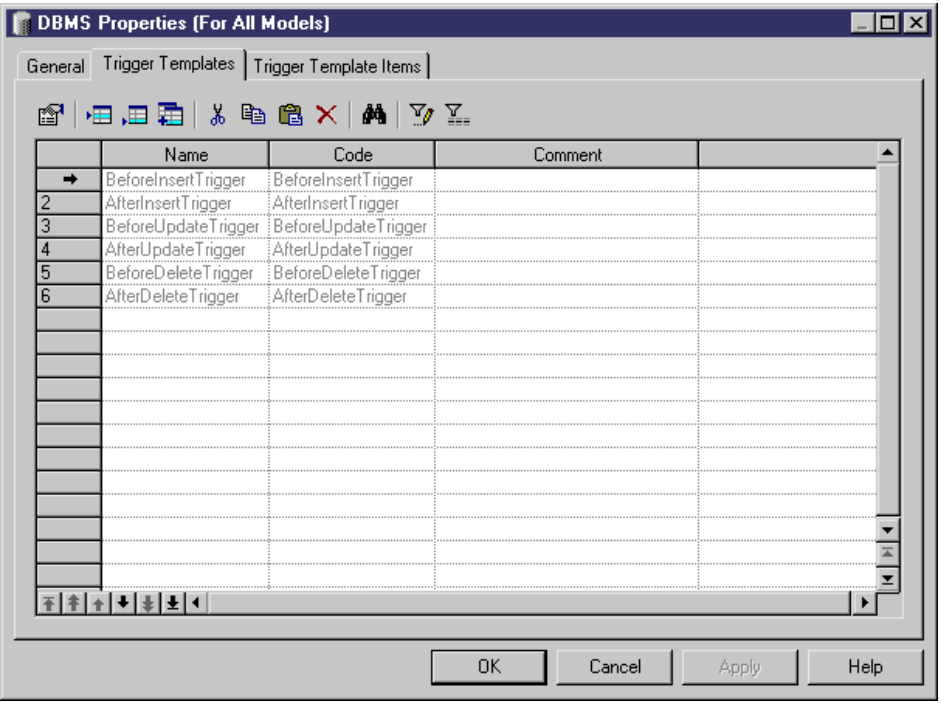

or

To create a modeltrigger template:select **Model > Triggers > Trigger Templates**to open the List of User-Defined Trigger Templates:

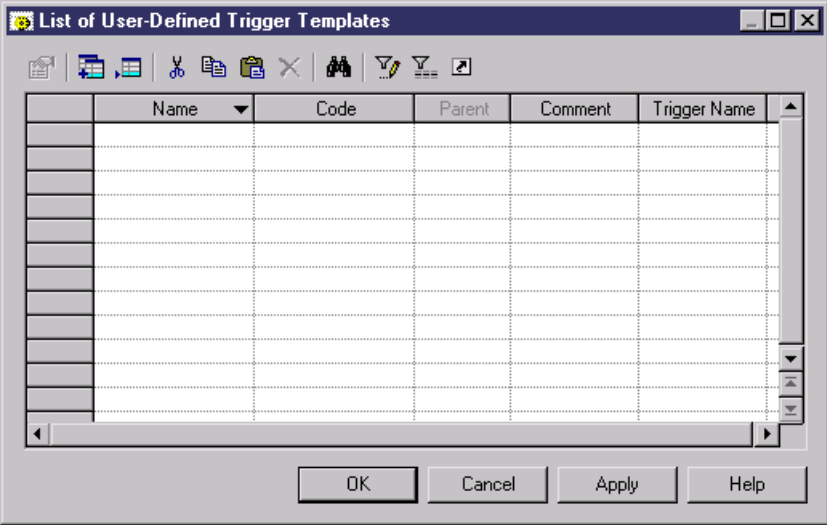

- **2.** Click on one of the following tools:
	- Create from DBMS trigger template opens a selection box listing all the trigger templates available in the current DBMS. Select a check box for the type of trigger template that you want to use as the basis for your new template and click OK to return to the trigger template list. The duplicate DBMS template has been added to the list.
	- Add a  $Row$  adds a new blank template to the list.
- **3.** Type a new name and code for the new template and click Apply to commit its creation.
- **4.** Click the Properties tool to open the property sheet of the new trigger template:

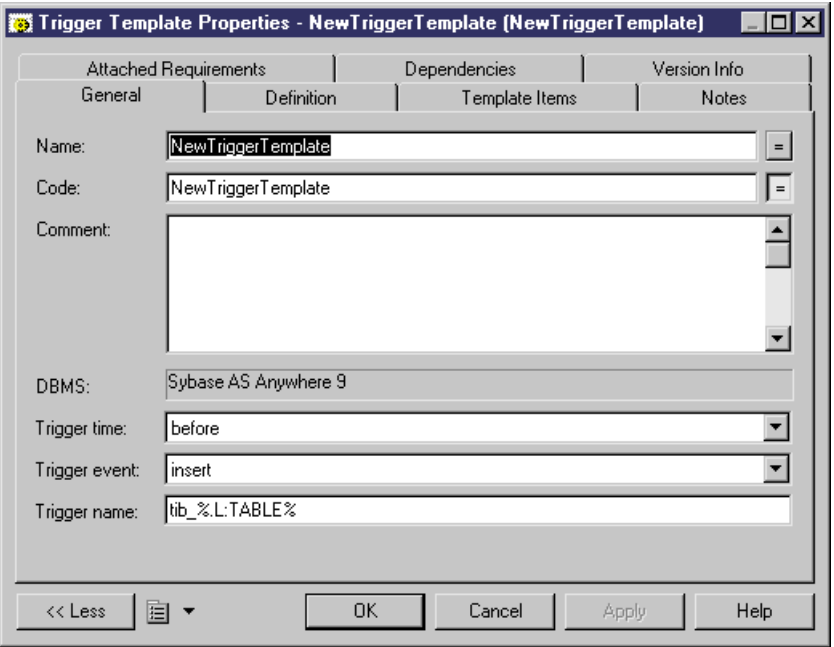

- **5.** Click the Definition tab and enter or modify the definition code. You can add trigger template items, use PDM variables and macros and various other tools available from the toolbar (see *[SQL Editor Tools](#page-422-0)* on page 401).
- **6.** You can also modify other of the trigger template's properties. For a full list of the properties available, see [Trigger Template Properties](#page-261-0) on page 240.
- **7.** Click OK in each of the dialog boxes.

If you have created DBMS trigger template, a confirmation box will appear, asking if you want to save the changes to the DBMS.

Click Yes to confirm the template creation.

## **PowerDesigner Pre-defined Trigger Templates**

The pre-defined DBMS templates provided with PowerDesigner control referential integrity constraints for insert, update, and delete events. Depending on the current DBMS, there is a before and after event template for each trigger type.

You can modify the code of these pre-defined trigger templates, but they cannot be deleted or renamed.

The following templates types exist, but may vary by DBMS:

### *Insert Templates*

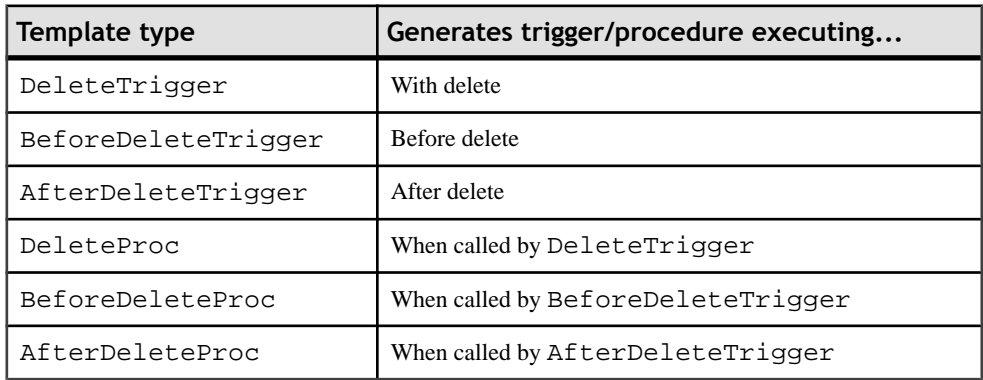

# *Update Templates*

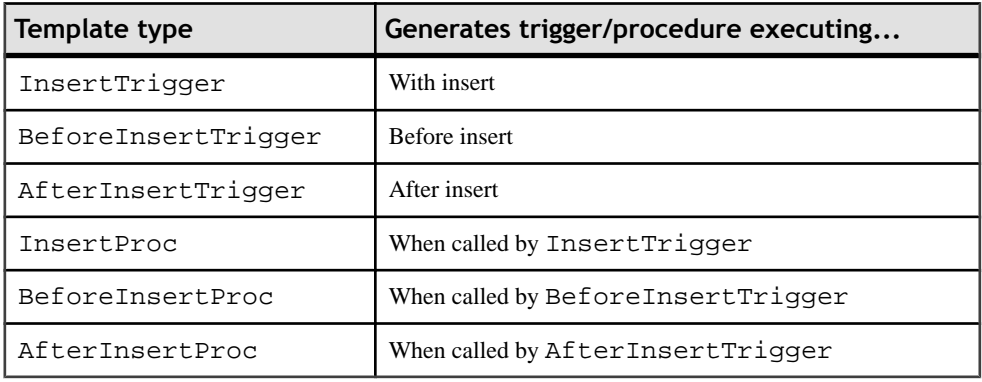

### *Delete Templates*

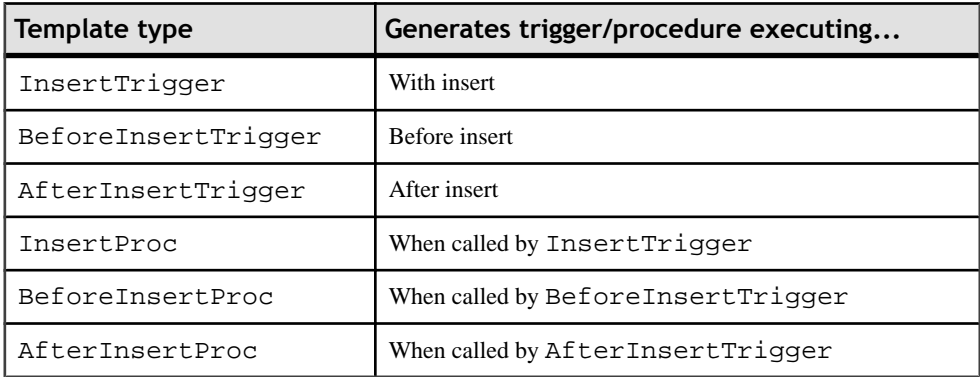

# <span id="page-261-0"></span>**Modifying a Trigger Template**

You can modify both your templates and those that are provided with PowerDesigner.

- **1.** Open the trigger template property sheet in one of the following ways:
- **2.** To modify a DBMStrigger template:select **Database > Edit Current DBMS**to open the DBMS definition file in the resource editor, and then click the Trigger Templates tab.
- **3.** To modify a model trigger template: select **Model > Triggers > Trigger Templates** to open the List of User-Defined Trigger Templates.
- **4.** Click a trigger template in the list, and then click the Properties tool to open its property sheet.
- **5.** Click the Definition tab and modify the trigger definition code. You can add trigger template items, use PDM variables and macros and various other tools available from the toolbar. For more information, see [SQL Editor Tools](#page-422-0) on page 401.
- **6.** You can also modify other of the trigger template's properties. For a full list of the properties available, see Trigger Template Properties on page 240.
- **7.** Click OK in each of the dialog boxes.

If you have created DBMS trigger template, a confirmation box will appear, asking if you want to save the changes to the DBMS.

Click Yes to confirm the template creation.

# **Trigger Template Properties**

You can modify a trigger templates propertiesfrom its property sheet. The following sections detail the property sheet tabs that contain the properties most commonly entered for trigger templates.

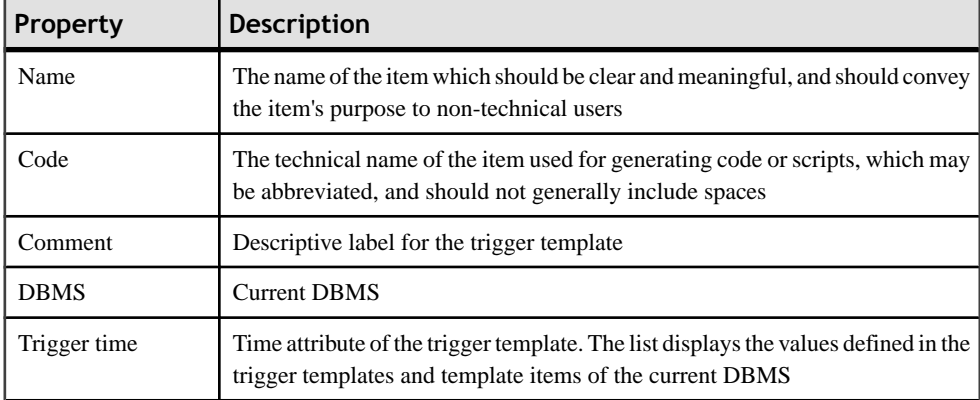

The General tab contains the following properties:

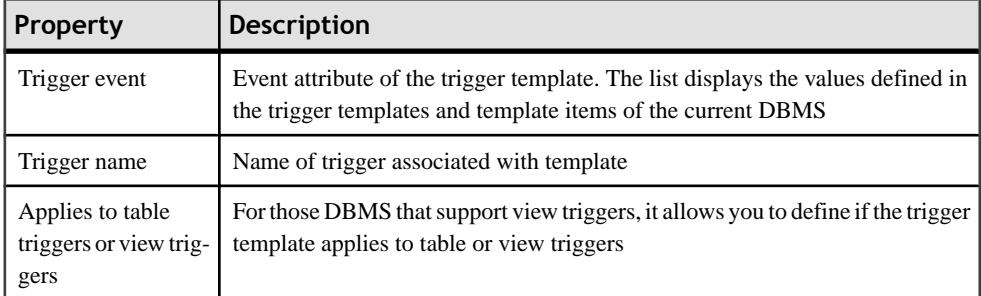

#### *Definition Tab*

This tab contains a field for entering its definition code (see *[Modifying Triggers](#page-249-0)* on page 228).

#### *Template Items Tab*

This tab list the template items that are defined in the trigger template and that will be generated when a trigger is generated from the template.

You can add any template item from the model or DBMS to the Trigger template definition by clicking an **Add Trigger Item** tool on the **Definition** tab, and selecting a trigger item. It is automatically added to this tab.

A template item thatis deleted from thistab is not deleted from the trigger template definition. You can therefore limit the template items available for generation by removing template items from this tab, without having to remove them from the trigger template definition.

When you use Rebuild Triggers to automatically create triggers for selected tables, the template items that are listed on this tab are those available for generation. Whether they are generated or not depends on the following:

- Template items are generated in a trigger if they match the trigger implemented referential integrity defined for a reference attached to the table
- Template items are generated in a trigger if they are user-defined, regardless of trigger referential integrity constraints

# **Trigger Template Items (PDM)**

Trigger template items are named reusable blocks of script that can be inserted into trigger templates or triggers.

In a generated trigger script, a template item calls a macro that implements a trigger referential integrity constraint or does any other updating work on tables in the database.

#### *Example*

A trigger template for Sybase Adaptive Server Anywhere 6 contains the .InsertChildParentExist template item, which corresponds to the following definition:

```
.FOREACH_PARENT()
/* Parent "[%PQUALIFIER%]%PARENT%" must exist when inserting a child
in "[%CQUALIFIER%]%CHILD%" */
if (.JOIN("new_ins.%FK% is not null", "", " and", ") then")
begin
set found = 0;
 select 1
  into found
  from dummy
 where exists (select 1
       from [%PQUALIFIER%]%PARENT%
      where .JOIN("8PK8 = new ins.8FK8", "and ", "", ");") if found <> 1 then
  message 'Error: Trigger(%TRIGGER%) of table [%QUALIFIER%]%TABLE%';
  message ' Parent code must exist when inserting a child!';
 signal user defined exception;
 end if;
end
end if;
.ENDFOR
```
# **Creating a Trigger Template Item**

You usually create a template item when an existing template item is notsuitable, orto create a repeatable block of code to do updating work on tables in the database.

You can create a new trigger template in your DBMS definition file or as part of your model. You can begin by copying an existing template or write one from scratch.

**1.** To create a DBMStrigger template item:select **Database > Edit Current DBMS**to open the DBMS definition file in the resource editor, and then click the Trigger Template Items tab:

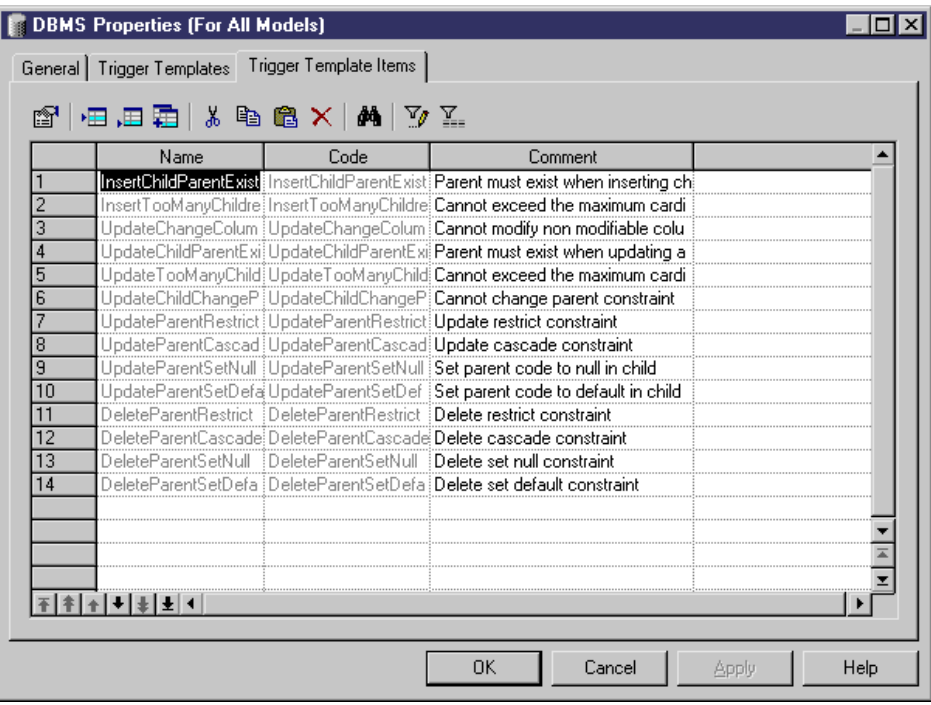

or

To create a model trigger template item: select **Model > Triggers > Trigger Template Items** to open the List of User-Defined Trigger Template Items:

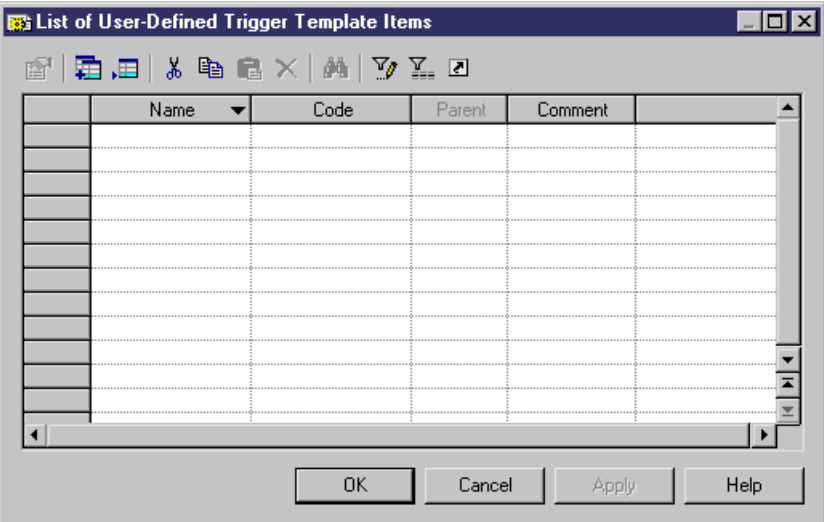

**2.** Click on one of the following tools:

- **Create from DBMS Trigger Item** opens a selection box listing all the trigger template items available in the current DBMS. Select a check box for the type of item that you want to use as the basis for your new item and click OK to return to the trigger template item list. The duplicate DBMS template item has been added to the list.
- **Add a Row** adds a new blank template item to the list.
- **3.** Type a new name and code for the new template item and click Apply to commit its creation.
- **4.** Click the Properties tool to open the property sheet of the new template item:

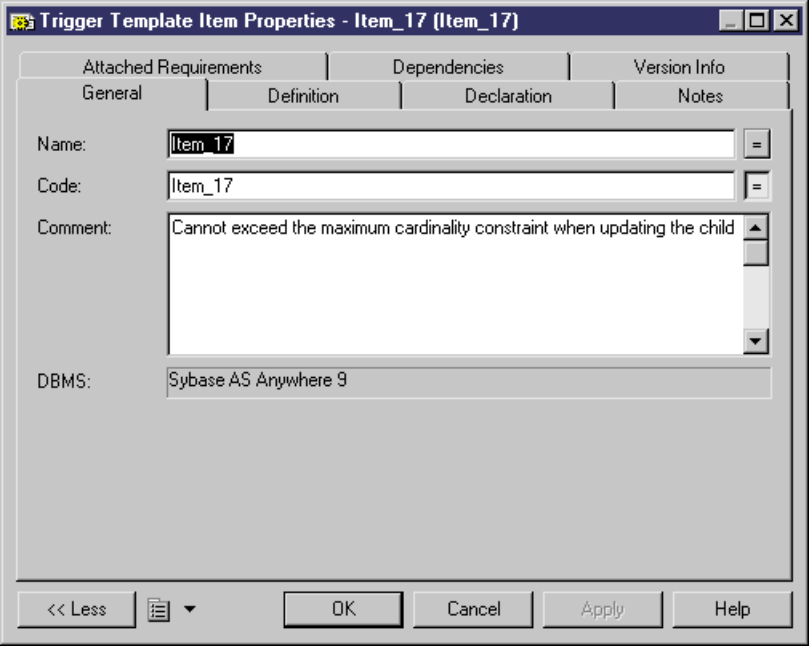

- **5.** Click the Definition tab and enter or modify the definition code. You can use PDM variables and macros and various other tools available from the toolbar. For more information, see *[SQL Editor Tools](#page-422-0)* on page 401.
- **6.** You can also modify other of the trigger template item's properties. For a full list of the properties available, see [Trigger Template Properties](#page-261-0) on page 240.
- **7.** Click OK in each of the dialog boxes.

If you have created DBMS trigger template item, a confirmation box will appear, asking if you want to save the changes to the DBMS.

Click Yes to confirm the template creation.

# **PowerDesigner Pre-defined Trigger Template Items**

PowerDesigner ships pre-defined template items for each pre-defined trigger template defined in the supported DBMS. The Rebuild Triggers function uses both pre-defined and user-defined trigger templates to automatically create triggers for selected tables.

In the pre-defined trigger templates, each pre-defined template item corresponds to a referential integrity constraint. Although a pre-defined template item is defined in a trigger template, it is only generated in a trigger script if it implements the trigger referential integrity defined for a reference.

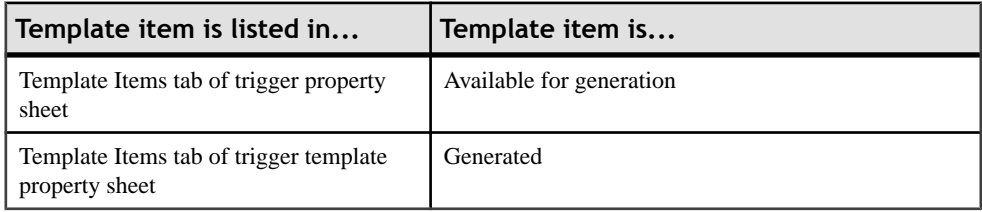

Template items have the following generation conditions:

You can modify the code for these pre-defined template items, but they cannot be deleted or renamed.

The PowerDesigner pre-defined template items that are available depend on the current DBMS.

#### *Insert Constraints*

The template items below implement referential integrity in insert trigger templates.

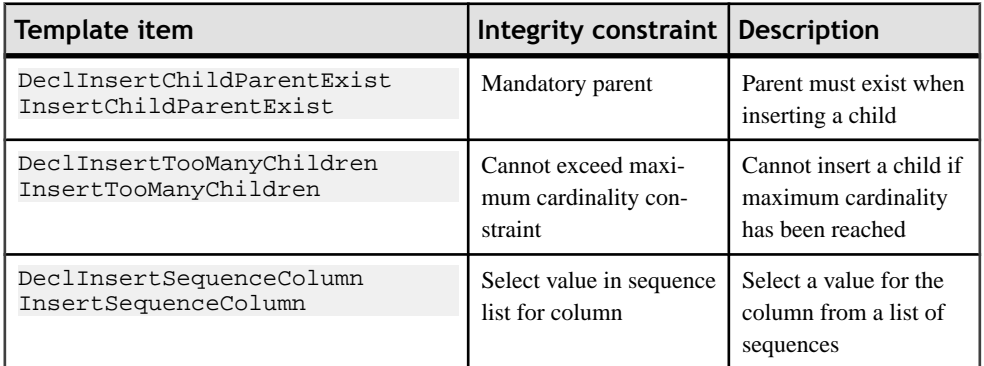

#### *Update Constraints*

The template items below implement referential integrity in update trigger templates.

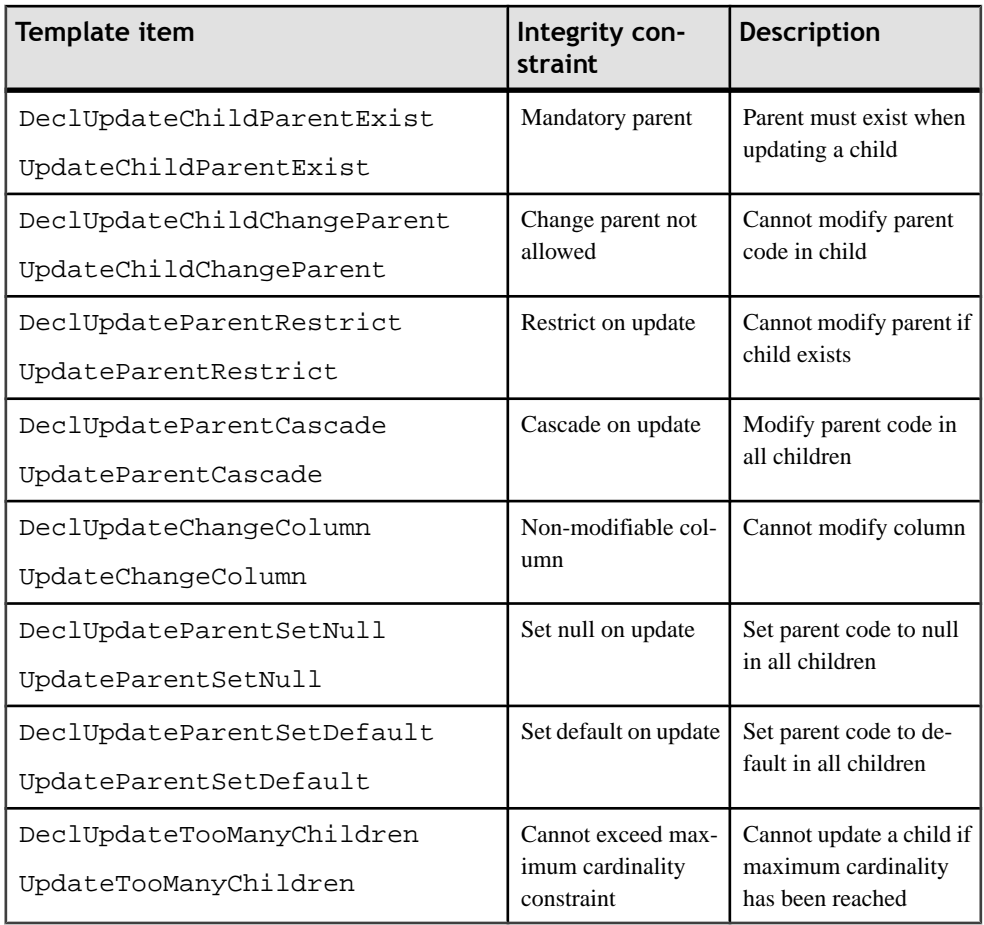

### *Delete Constraints*

The template items below implement referential integrity in delete trigger templates.

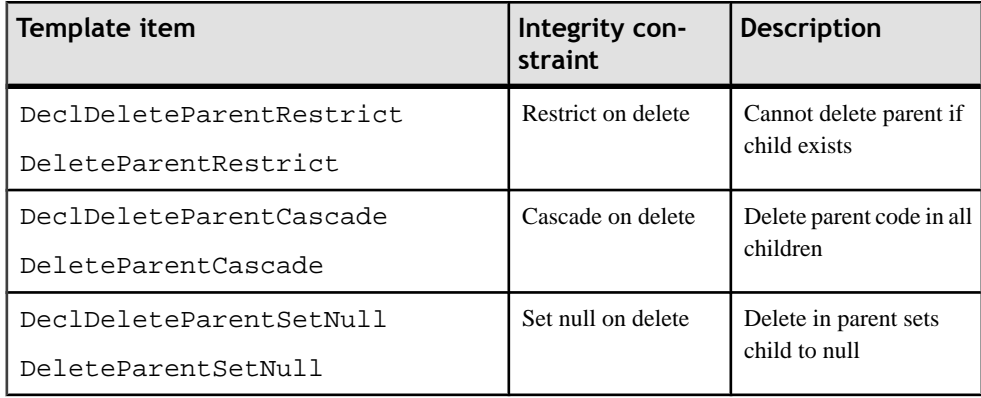

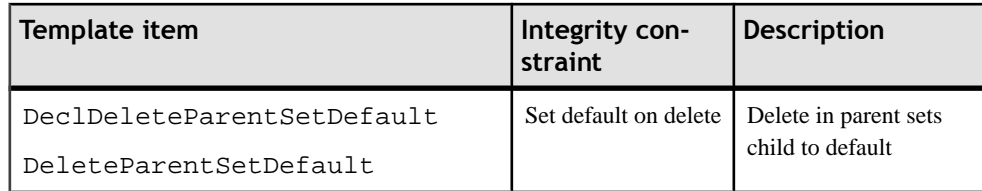

#### *Constraint Messages*

You can insert the following template items in any trigger template. They generate error messages that indicate the violation of an integrity constraint.

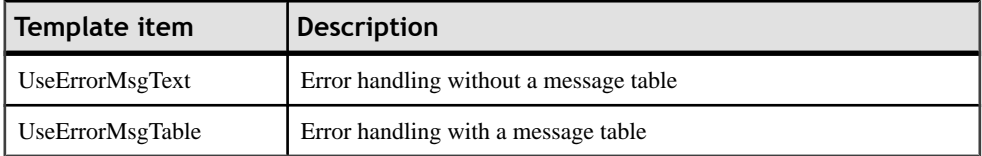

# **Modifying a Trigger Template Item**

You can modify both your template items and those that are provided with PowerDesigner.

- **1.** Open the trigger template item property sheet in one of the following ways:
	- To modify a DBMStrigger template item: select **Database > Edit Current DBMS**to open the DBMS definition file in the resource editor, and then click the Trigger Template Items tab.
	- To modify a model trigger template item: select **Model > Triggers > Trigger Templates Items** to open the List of User-Defined Trigger Template Items.
- **2.** Click a trigger template item in the list, and then click the Properties tool to open its property sheet.
- **3.** Click the Definition tab and modify the trigger definition code. You can use PDM variables and macros and various other tools available from the toolbar (see *[SQL Editor Tools](#page-422-0)* on page 401).
- **4.** You can also modify other of the trigger template item's properties. For a full list of the properties available, see Trigger Template Item Properties on page 247.
- **5.** Click OK in each of the dialog boxes.

If you have created DBMS trigger template item, a confirmation box will appear, asking if you want to save the changes to the DBMS.

Click Yes to confirm the template creation.

## **Trigger Template Item Properties**

You can modify an object's properties from its property sheet. To open a trigger template item property sheet, access it via the List of User-Defined Trigger Template Items List or the

DBMS Properties window. The following sections detail the property sheet tabs that contain the properties most commonly entered for trigger template items.

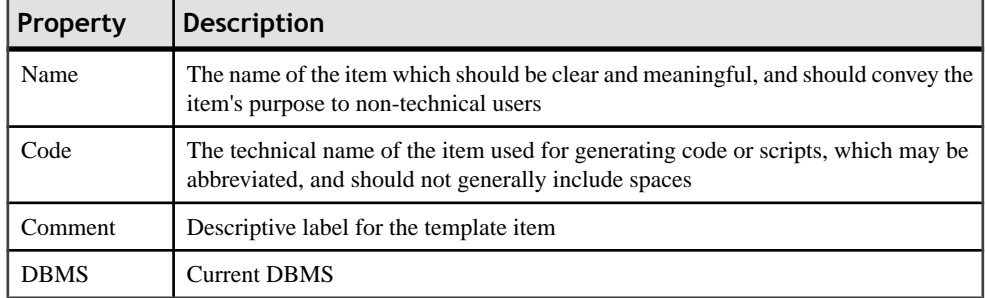

The General tab contains the following properties:

The following tabs are also available:

- Definition allows you to enter the SQL code for the template item. For information about the tools available, see *[SQL Editor Tools](#page-422-0)* on page 401.
- Declaration contains the declaration for the template item in trigger scripts. For information about the tools available, see [SQL Editor Tools](#page-422-0) on page 401.

# **Stored Procedures and Functions (PDM)**

You can define stored procedures and functions for any DBMS that supports them.

A stored procedure is a precompiled collection of SQL statements stored under a name and processed as a unit.Stored procedures are stored within a database; can be executed with one call from an application; and allow user-declared variables, conditional execution, and other programming features.

The use of stored procedures can be helpful in controlling access to data (end-users may enter or change data but do not write procedures), preserving data integrity (information is entered in a consistent manner), and improving productivity (statements in a stored procedure only need to be written one time).

A user-defined function is a form of procedure that returns a value to the calling environment for use in queries and other SQL statements.

# **Creating a Stored Procedure or Function**

You can create a stored procedure or function in various ways.

- Use the Procedure tool in the diagram Palette
- Open the Procedures tab in the property sheet of a table, and click the Add a Row tool
- Select **Model > Procedures** to access the List of Procedures, and click the Add a Row tool

• Right-click the model or package in the Browser, and select **New > Procedure**

For general information about creating objects, see the Objects chapter in the Core Features Guide.

You can create a procedure based on one of the PowerDesigner templates or on a template of your own.

- **1.** Double-click a table symbol to open its property sheet, and then click the Procedures tab.
- **2.** Click the Add a Row tool to create a new procedure, and type a name and code.
- **3.** Click Apply to commit the creation of the new procedure, and then click the Properties tool to open its property sheet.
- **4.** Click the Definition tab:

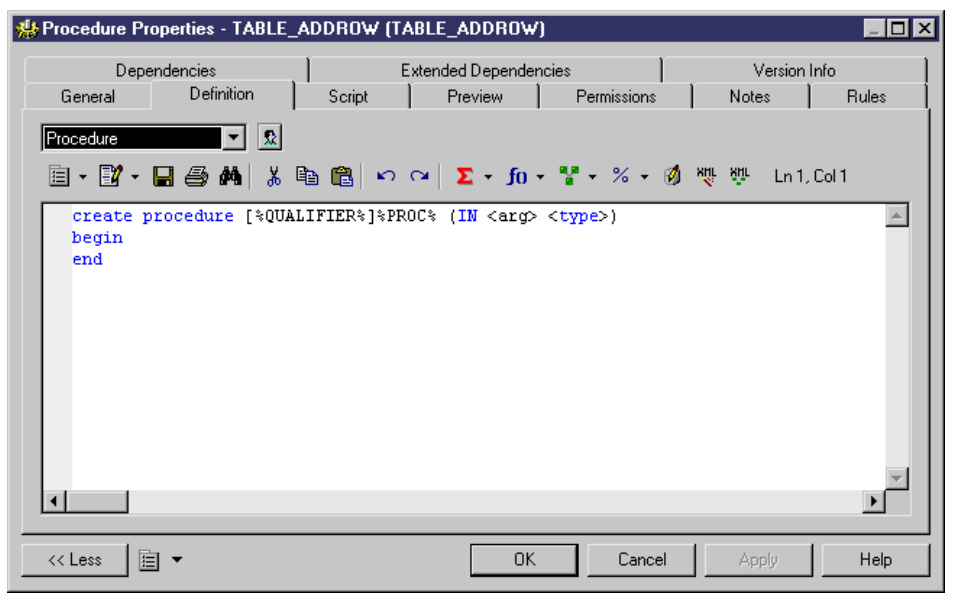

- **5.** [optional] Select a procedure template from the Template list (see [Procedure Templates](#page-279-0)  $(PDM)$  on page 258).
- **6.** Modify the procedure definition code. You can use PDM variables and macros and various other tools available from the toolbar (see *[SQL Editor Tools](#page-422-0)* on page 401).
- **7.** You can also modify the procedure's other properties. For a full list of the properties available, see [Procedure Properties](#page-271-0) on page 250.
- **8.** Click OK in each of the dialog boxes.

**Note:** When using the PowerDesigner Eclipse plug-in, you can right-click a procedure in the Browser or diagram and select Edit in SQL Editor from the contextual menu to open it in the Eclipse SQL Editor. You can optionally connect to your database in order to obtain autocompletion for table names. The procedure definition is added to the Generated SOL Files list in the Workspace Navigator.

# <span id="page-271-0"></span>**Procedure Properties**

You can modify an object's properties from its property sheet. To open a procedure property sheet, double-click its diagram symbol or its Browser entry in the Procedures folder. The following sections detail the property sheet tabs that contain the properties most commonly entered for procedures.

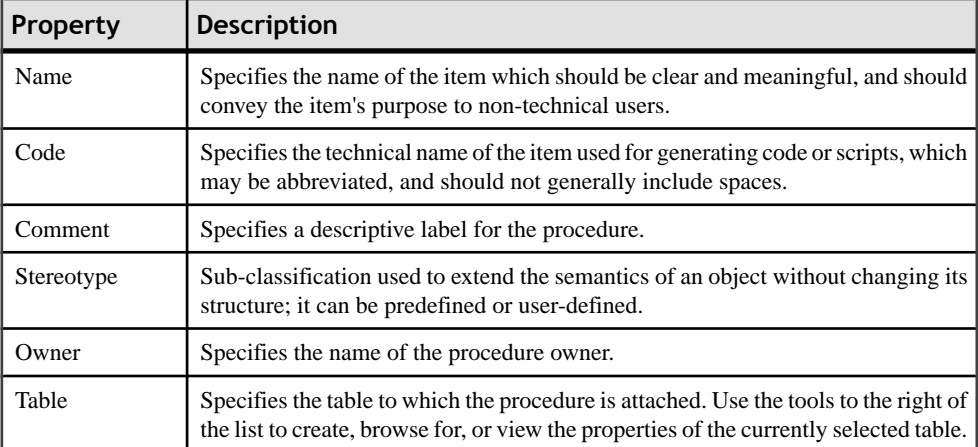

The General tab contains the following properties:

The following tabs are also available:

• Definition - allows you to enter the SQL code for the procedure. For information about the tools available, see [SQL Editor Tools](#page-422-0) on page 401.

## **Tracing Trigger and Procedure Dependencies**

When you write a trigger or procedure, PowerDesigner automatically creates dependencies to any table, view, procedure, or database package referenced in the code. These dependencies are taken into account when performing an impact analysis prior to deleting the trigger or procedure or objects on which they depend. For procedures, if the procedure has a symbol in your diagram, then any dependencies will be shown graphically by way of arrows linking the procedure to these objects.

The diagram below shows a procedure, ProcChangeLocation, which is dependent on a number of other objects:

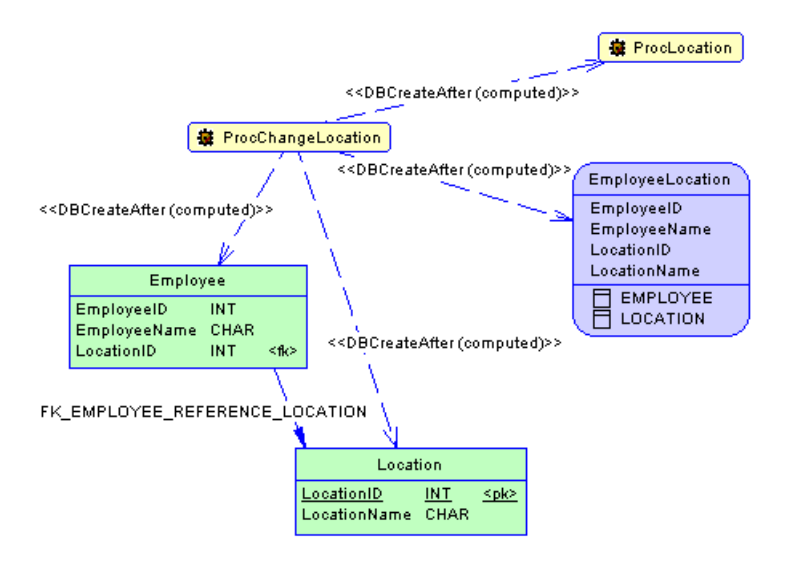

The Extended Dependencies tab of the trigger or procedure property sheet lists the objects upon which it depends. The stereotype <<DBCreateAfter (computed)>> specifies that PowerDesigner has determined that the trigger or procedure can only be created after these objects.

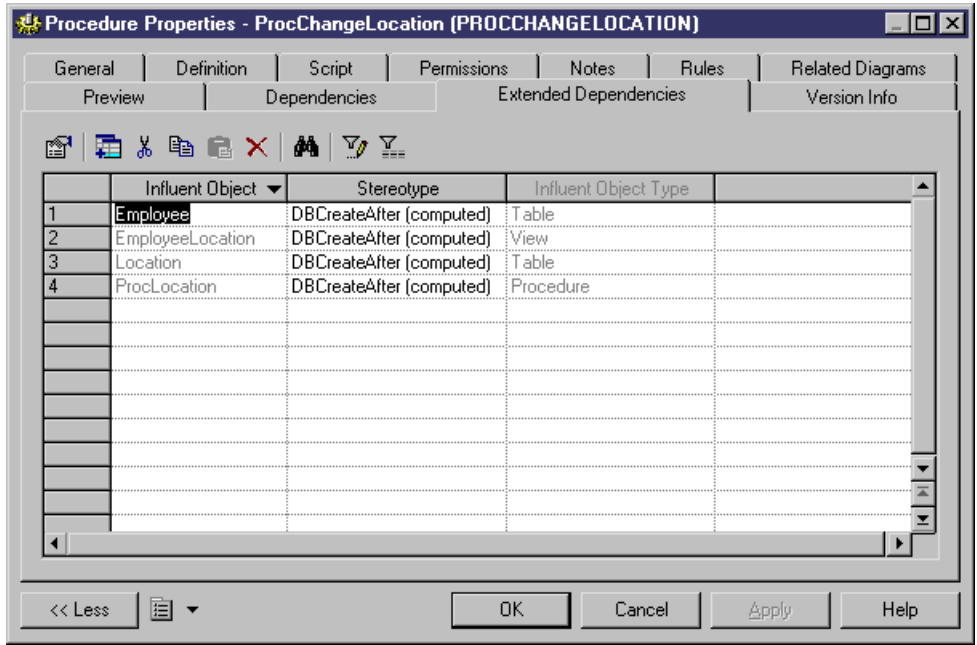

The Dependencies tab of the Employee table property sheet shows that ProcChangeLocation is dependent upon it.

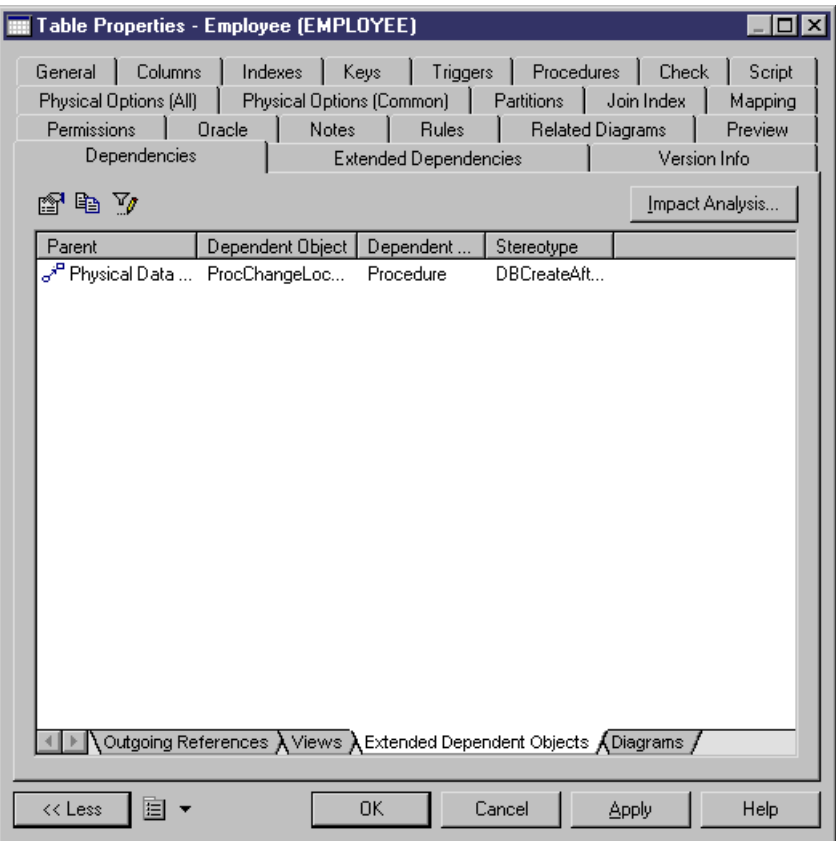

If you were to perform an impact analysis prior to deleting the Employee table, you would be warned of the dependency of the procedure upon it.

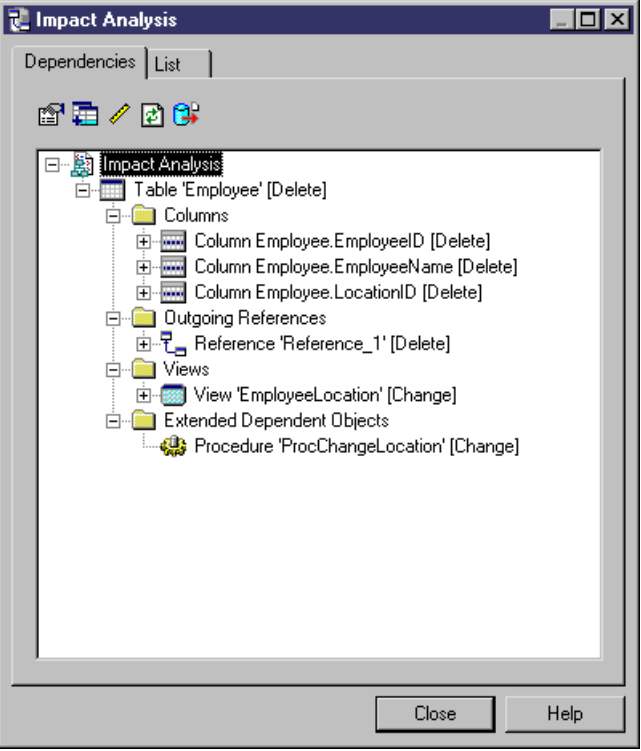

#### **Creating Procedure Dependencies Manually**

Since procedures have diagram symbols, you can manually add dependenciesfor them. To do this, use the Link/Extended Dependency toolin the palette.In the diagram below,I have added a dependency from ProcChangeLocation to a new procedure, ProcOccupancy:

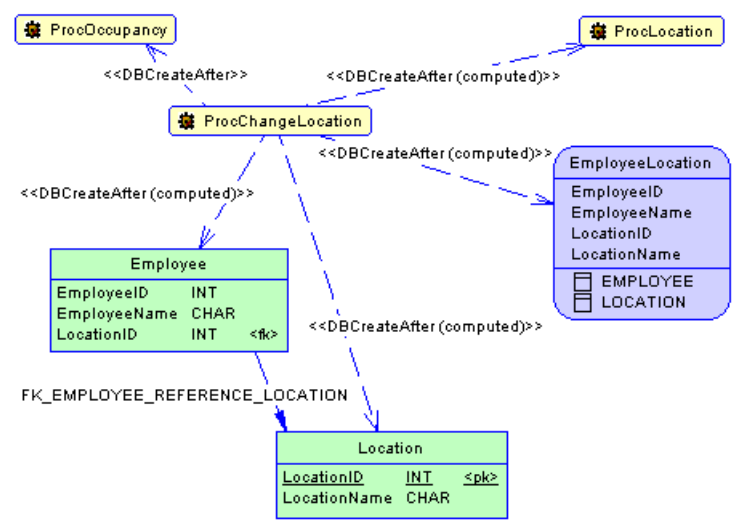

Since ProcOccupancy is not directly referenced in ProcChangeLocation, I needed to manually add the stereotype <<DBCreateAfter>> to the dependency in the ProcChangeLocation property sheet Extended Dependencies tab:

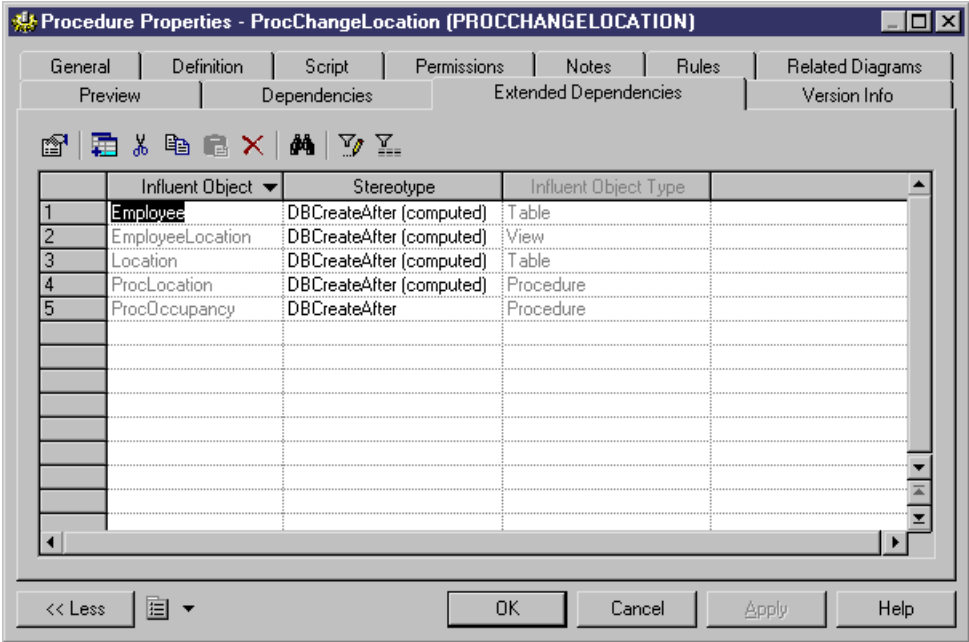

#### **Rebuilding Trigger and Procedure Dependencies**

Trigger and procedure dependencies are rebuilt automatically after the following actions:

- Importing a PDM created with a former version of PowerDesigner
- Reverse engineering a database into a PDM
- Merging PDMs

You can also manually rebuild trigger and procedure dependencies at any time.

- **1.** Select **Tools > Rebuild Objects > Rebuild Triggers and Procedures Dependencies** to open the Procedures Dependencies window.
- **2.** Specify a rebuild mode for each of Procedures and Triggers. You can choose between the following options:
	- Delete and Rebuild all triggers and/or procedures attached to templates are deleted and rebuilt, including those to which you have made modifications
	- Preserve only those triggers and/or procedures attached to templates that have not been modified are deleted and rebuilt. Any triggers and/or procedures that you have modified are preserved.

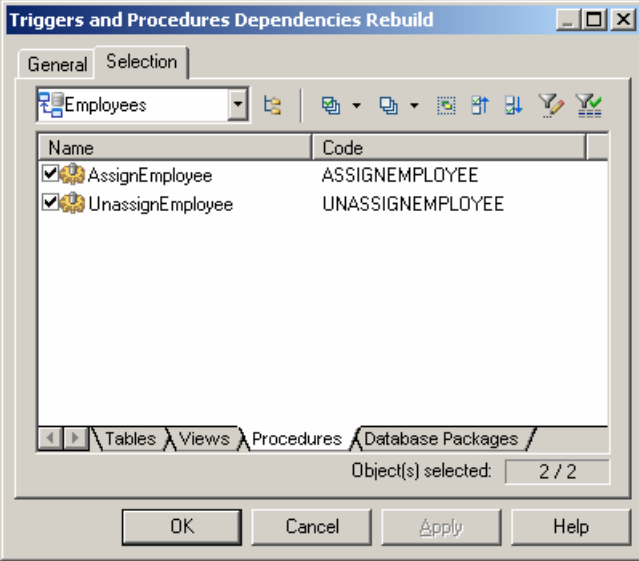

- **3.** [optional] Click the Selection tab and specify the tables, views, procedures, and (for Oracle only) database packagesfor which you wantto rebuild dependencies.By default all are selected.
- **4.** Click OK to begin the rebuild process.

## **Attaching a Stored Procedure to a Table**

You can attach a stored procedure to a table when your current DBMS supports stored procedures. This feature lets you update the table or retrieve information from this table.

For example, the stored procedure TABLE\_ADDROW can be attached to a table in which you need to insert rows.

When you generate an OOM from a PDM, the procedures attached to a table become operations with the  $\langle$  procedure $\rangle$  stereotype in the generated class. By attaching procedures to tables, you are able to define class operations in the generated OOM.

When you generate a PDM from an OOM, class operations with the  $\langle$  procedure $\rangle$ > stereotype become stored procedures attached to the generated table. The operation body is generated as a comment in the procedure definition.

You can attach a table to a procedure from the property sheet of a procedure or the property sheet of a table.

- **1.** Open the table property sheet and click the Procedures.
- **2.** Click the Add Objects tool to open a selection box, choose the the stored procedure you want to attach to the table and click OK.

The stored procedure is displayed in the list of stored procedures.

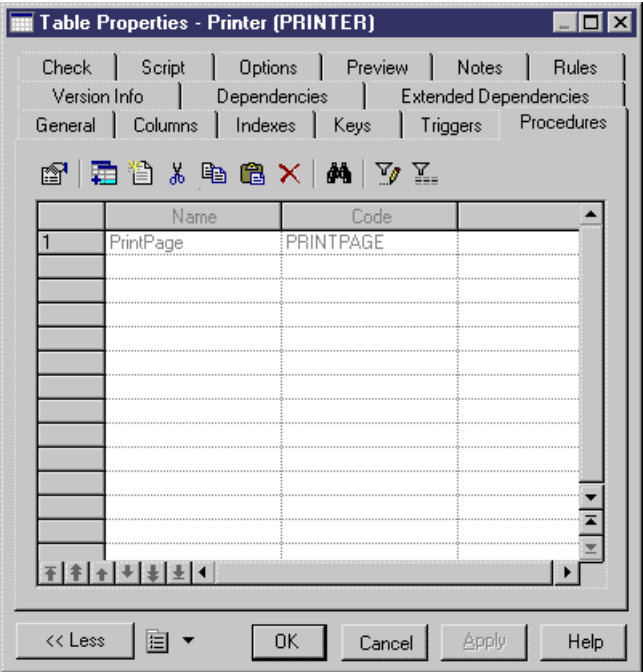

**3.** Click OK.

#### **Rebuilding Procedures Attached to Tables**

You can rebuild procedures attached to tables at any time.

**1.** Select **Tools > Rebuild Objects > Rebuild TableStored Procedures**to open the Rebuild Table Stored Procedures window.

<span id="page-279-0"></span>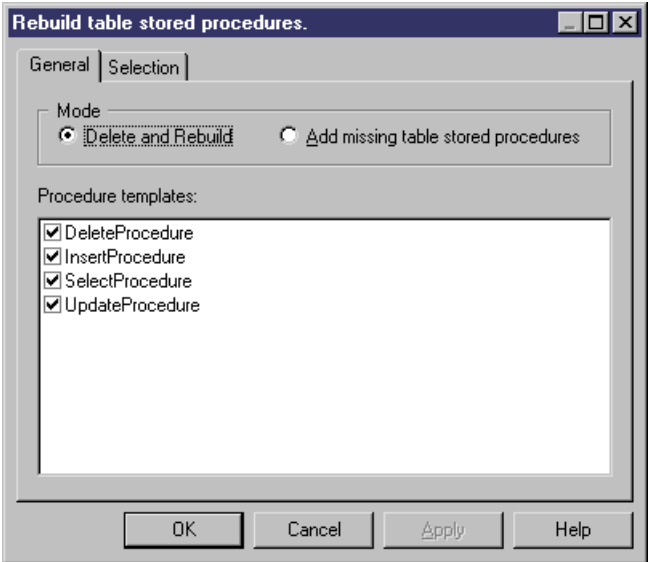

- **2.** Specify a rebuild mode. You can choose between the following options:
	- Delete and Rebuild all procedures attached to tables are deleted and rebuilt
	- Add missing table stored procedures adds procedures to any selected tables that do not presently have them.
- **3.** [optional] Click the Selection tab to specify for which tables you want to rebuild stored procedures.
- **4.** Click OK to begin the rebuild process.

# **Procedure Templates (PDM)**

PowerDesigner procedure templates allow you to create procedures in a modular reusable fashion.

PowerDesigner provides certain basic procedure templates and also allows you to write your own. You can create procedure templates in your DBMS definition file or in your model. These elements will be available as follows:

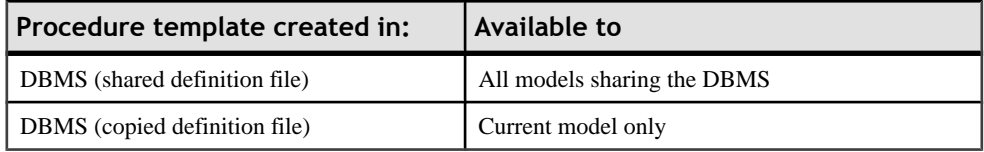

For more information on the DBMS share and copied definition files, see *[Generating a](#page-366-0)* [Database from a PDM](#page-366-0) on page 345.

**Note:** By modifying a DBMS template, you modify its definition in the current DBMS. You should only modify a DBMS if you have already made a copy of the DBMS definition file provided with PowerDesigner.

For more information on working with DBMS resource files, see the DBMS Resource File Reference chapter of the Customizing and Extending PowerDesigner manual.

### **Creating a Procedure Template**

You can create a new procedure template in your DBMS definition file or as part of your model. You can begin by copying an existing template or write one from scratch.

**1.** Select **Database** > **Edit Current DBMS** to open the DBMS definition file in the resource editor, and then click the Procedure Templates tab:

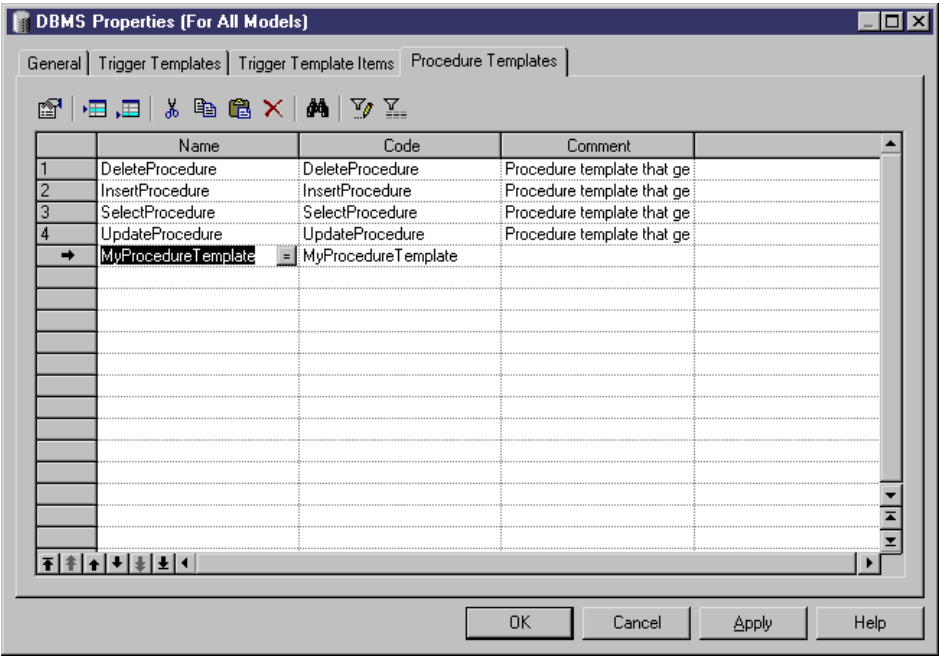

- **2.** Click the Add a Row tool to add a new blank template to the list.
- **3.** Type a new name and code for the new template and click Apply to commit its creation.
- **4.** Click the Properties tool to open the property sheet of the new procedure template:

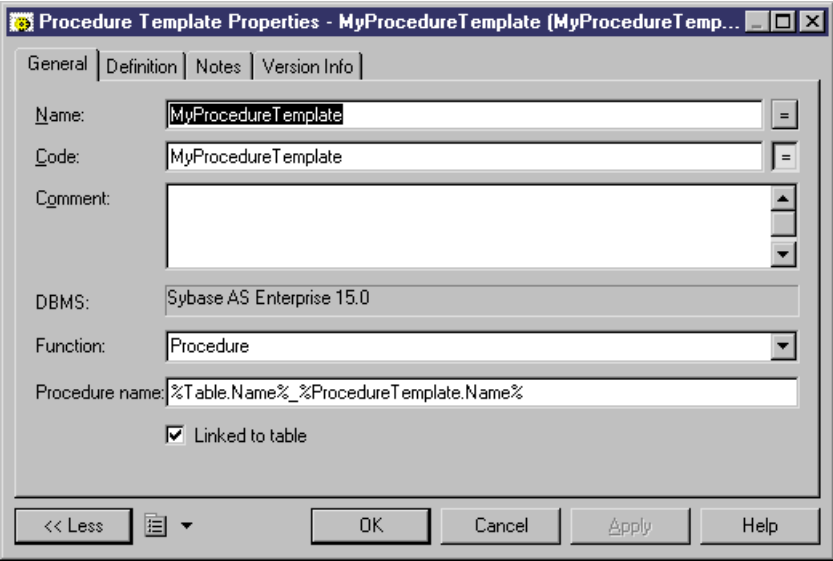

- **5.** Click the Definition tab and enter or modify the definition code. You can use PDM variables and macros and various other tools available from the toolbar (see [SQL Editor](#page-422-0) [Tools](#page-422-0) on page 401).
- **6.** You can also modify other of the procedure template's properties. For a full list of the properties available, see [Procedure Template Properties](#page-282-0) on page 261.
- **7.** Click OK in each of the dialog boxes.

A confirmation box will appear, asking if you want to save the changes to the DBMS.

Click Yes to confirm the template creation.

### **PowerDesigner Pre-defined Procedure Templates**

The pre-defined DBMS templates provided with PowerDesigner generate SQL insert, delete, update, and select statement procedures.

You can modify the code of these pre-defined procedure templates, butthey cannot be deleted or renamed.

The following templates, which create procedures linked to tables, are provided for those databases that support them:

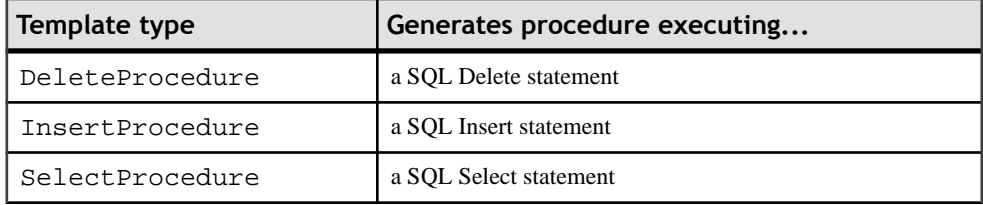

<span id="page-282-0"></span>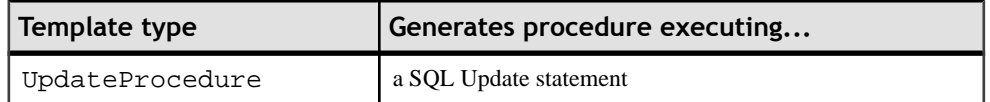

# **Modifying a Procedure Template**

You can modify both your templates and those that are provided with PowerDesigner.

- **1.** Select **Database** > **Edit Current DBMS** to open the DBMS definition file in the resource editor, and then click the Procedure Templates tab.
- **2.** Click a procedure template in the list, and then click the Properties tool to open its property sheet.
- **3.** Click the Definition tab and modify the procedure definition code. You can use PDM variables and macros and various other tools available from the toolbar. For more information, see *SOL Editor Tools* on page 401.
- **4.** You can also modify other of the procedure template's properties. For a full list of the properties available, see Procedure Template Properties on page 261.
- **5.** Click OK in each of the dialog boxes.

A confirmation box will appear, asking if you want to save the changes to the DBMS.

Click Yes to confirm the template creation.

## **Procedure Template Properties**

You can modify a procedure template's properties from its property sheet. The following sections detail the property sheet tabs that contain the properties most commonly entered for procedure templates.

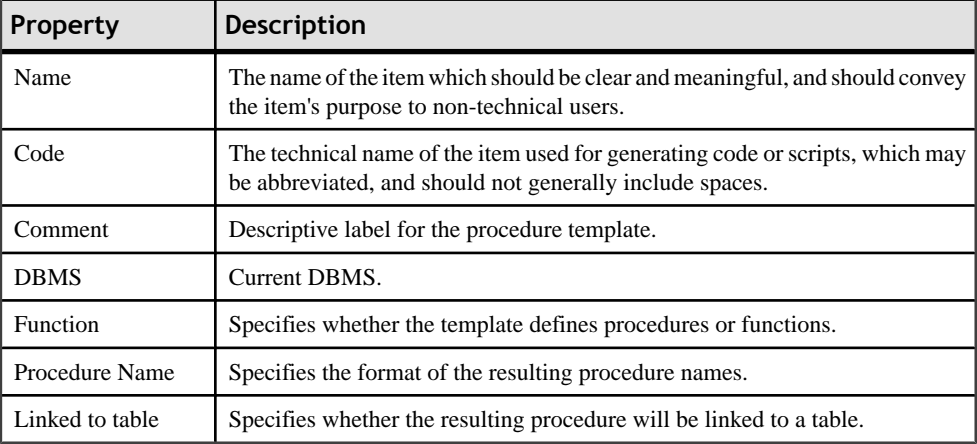

The General tab contains the following properties:

The following tabs are also available:

• Definition - contains a field for entering its definition code.For information about editing this code, see *[Modifying a procedure template](#page-282-0)* on page 261.

# **Creating SQL/XML Queries with the Wizard**

You can use the SQL/XML Wizard to insert a SQL/XML query in the definition of a trigger, stored procedure, or function to store or retrieve data, in an XML format, from relational databases supporting SQL/XML. The wizard, allows you to select tables and views from a PDM to build a mapped XML model. This XML model (which does not appear in the workspace) is used to generate SQL/XML queries from global elements.

**1.** Open the trigger property sheet, click the Definition tab and position the cursor in the trigger definition where you want to insert the SQL/XML query:

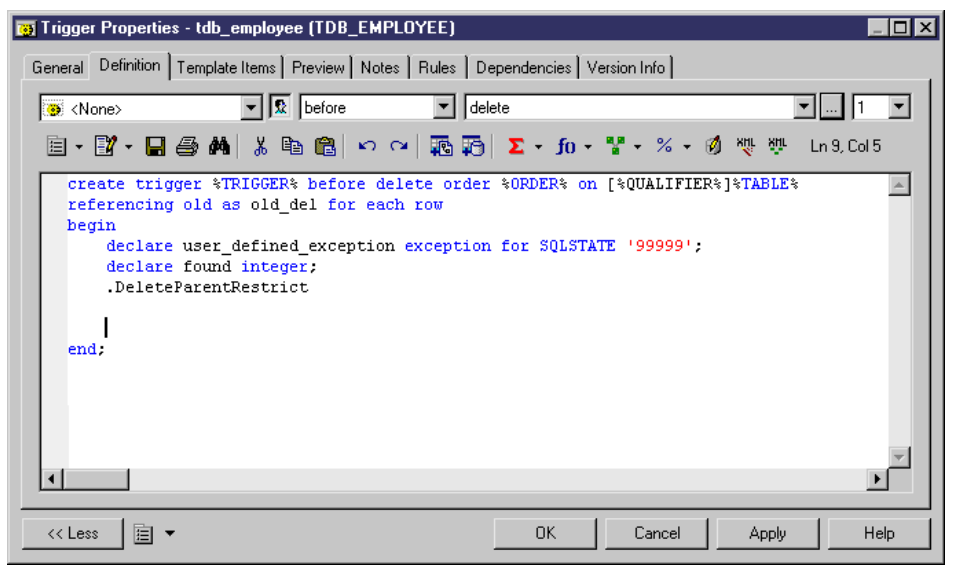

**2.** Click the SQL/XML Wizard tool to launch the wizard at the Tables and Views Selection page:

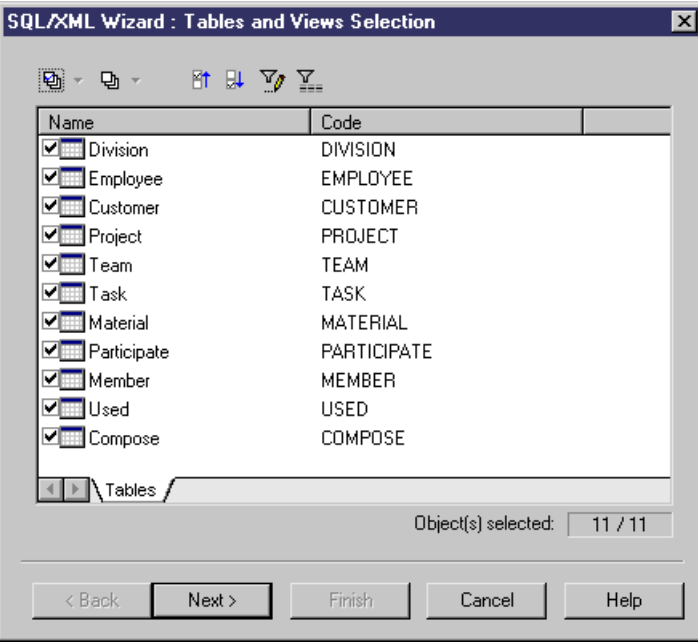

**3.** Select the tables and views that you want to include in your query and click Next to go to the XML Hierarchy Design page:

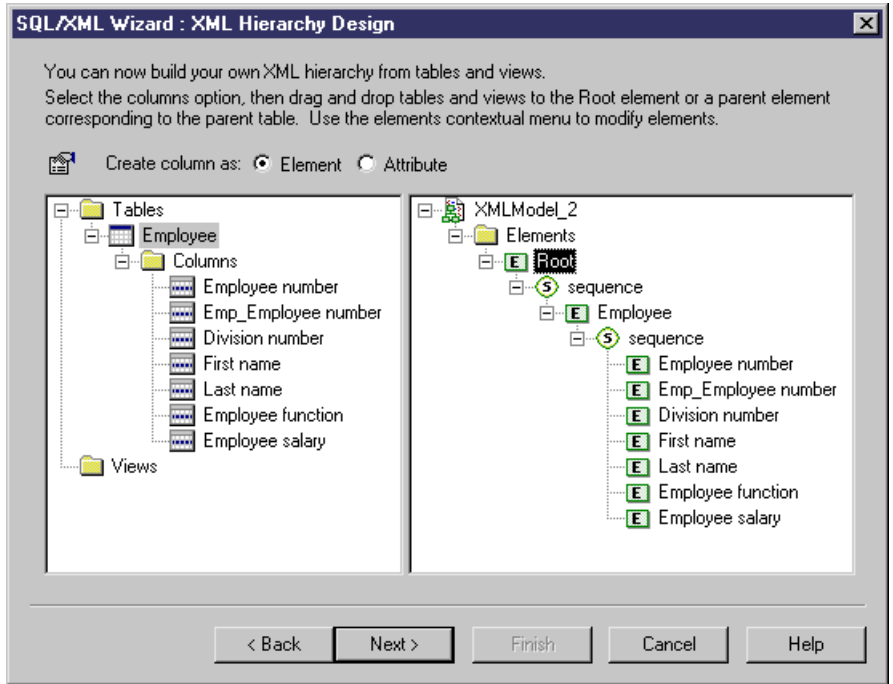

On this tab, you construct the XML hierarchy that you want to generate:

- The left-hand pane lists the tables and views that you have selected
- The right-hand pane displays the XML hierarchy to be generated, containing a default root element.
- **4.** You can build your XML hierarchy using the following techniques:
	- Specify whether columns will be generated as elements or attributes by using the radio buttons above the panes.
	- Drag and drop a table, view, or column onto a node in the XML hierarchy. You must respect the PDM hierarchy: You cannot create an XML hierarchy between two elements if there is no *reference* between their corresponding tables, and a *parent* table cannot be placed beneath one of its children.
	- Right-click a table, view, or column and select Add from the contextual menu to add it to the last selected node in the XML hierarchy.
	- Rename an element or attribute by clicking its node and typing a new name.
	- Create new elements and attributes not in the PDM, and Sequence, Choice and All group particles, by right-clicking an XML node and selecting New *object* from the contextual menu.
	- Delete an XML node by right-clicking it and selecting Delete from the contextual menu.
- **5.** When you have finished building your hierarchy, click Next to go to the Query tab:

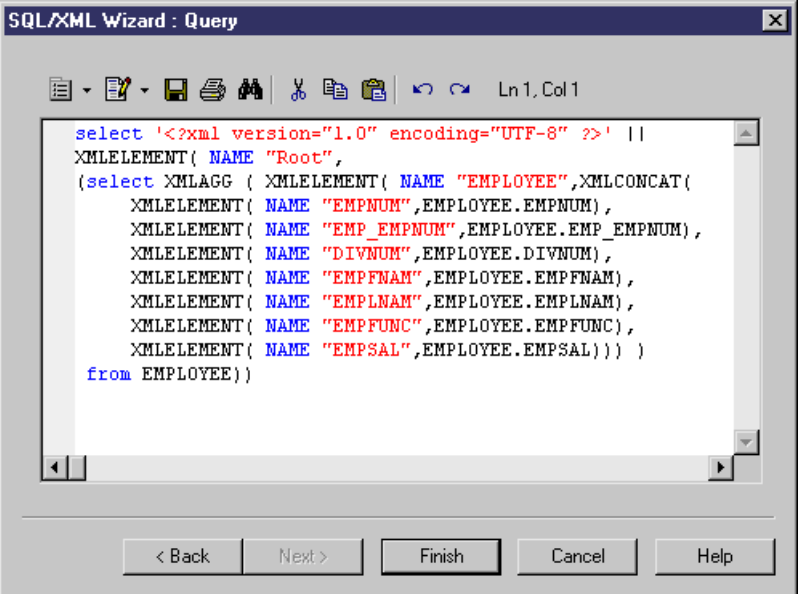

**6.** Review your query and click Back, if necessary, to make revisions in your hierarchy. When you are satisfied, click Finish to close the wizard and insert the SQL/XML query in the trigger definition

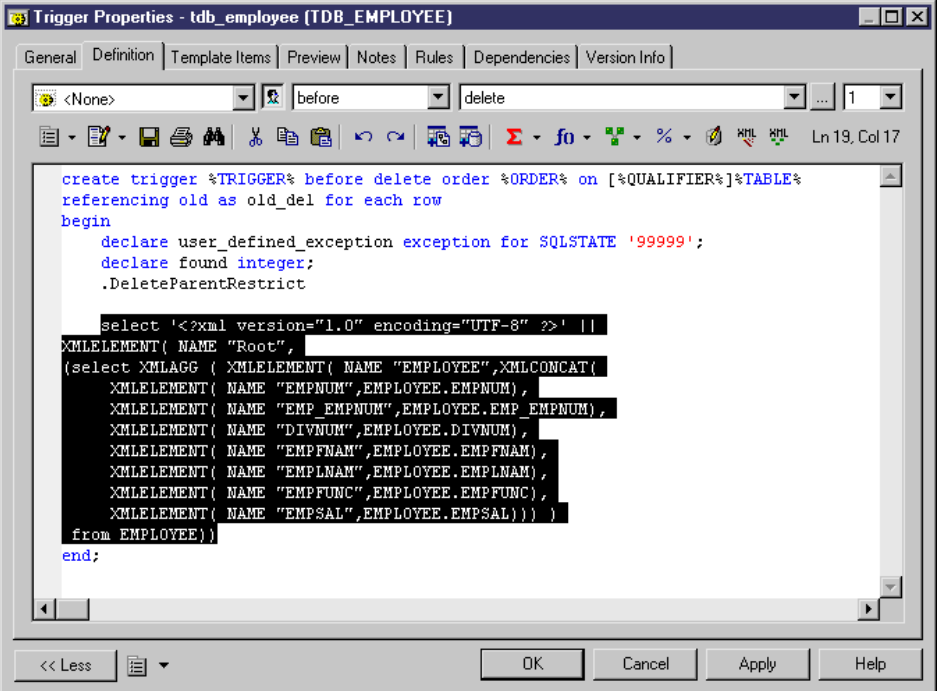

**7.** [optional] Add code to complete the SQL/XML query:

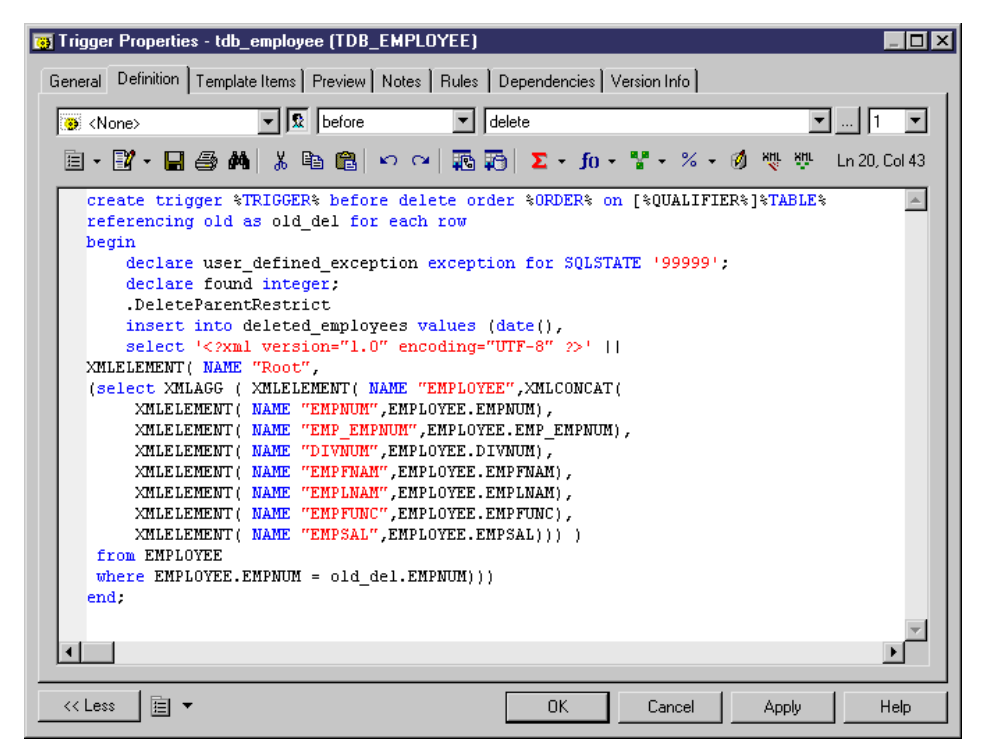

**8.** Click OK to close the trigger property sheet:

# **Generating Triggers and Procedures**

You can create or modify database triggers to a script or to a live database connection.

**1.** Select **Database > Generate Database** to open the Database Generation window, and specify the standard options, including whether you want to generate to a script or to a live database connection.

For detailed information about using this window, see the *[Generating](#page-367-0) a Database* on page 346.

**2.** Select "Triggers & Procedures (with Permissions)" from the Settings set list in the Quick Launch groupbox at the bottom of the window. This settings set specifies standard options for generating triggers and procedures.

or:

Click the Options tab and click on Trigger in the left-hand pane to display the trigger generation options. Change the default options as appropriate.
For detailed information about settings sets, see Quick Launch Selection and [Settings](#page-371-0) Sets on page 350.

- **3.** [optional] Click the Selection tab and select the Table or Procedure subtab at the bottom of the tab. Select the tables or procedures that you want to generate for. Note that if you want to generate a trigger script for tables owned by a particular owner, you can select an owner from the Owner list.
- **4.** Click OK to begin the generation.

## **Defining a Generation Order for Stored Procedures**

You can use extended dependencies to define an order in the generation of stored procedures.

Extended dependencies are free links betweenPDM objects. These links help to make object relationships clearer between model objects. Usually, these links are not interpreted and checked by PowerDesigner as they are meant to be used for documentation purposes only. However, if you assign the  $\langle \langle DBCreateAfter \rangle$  stereotype to an extended dependency between stored procedures, it will be analyzed during generation.

The procedure from which you start the extended dependency is the dependent procedure and the procedure atthe other end of the link isthe influent procedure. The influent procedure will be generated before the dependent procedure.

If you create a reflexive and/or circular set of extended dependencies with the <<DBCreateAfter>> stereotype, an error message is displayed during the check model.If you choose to ignore this error, the stored procedures will be generated in alphabetical order, without taking into account the generation order, which could cause errors in the creation of stored procedures in the database.

For example, A publisher may decide to sell certain books at a reduced rate (15%) when a customer's order is above 10 000\$.

In thismodel, one stored procedure GENERALCHECK globally verifies orders: check books availability, check the order amount, check if discount rate is calculated, and applies discount rate to order bill. During the execution of this stored procedure, the procedure DISCOUNT CALC is called to calculate the 15% discount rate. It is important to generate GENERAL CHECK before DISCOUNT CALC; you can define an extended dependency to set the generation order between these two objects. To do so, you have to open the property sheet of the dependent stored procedure, click the Extended Dependencies tab and create an extended dependency with the  $\langle \langle DBCreateAfter \rangle$  stereotype with the influent stored procedure.

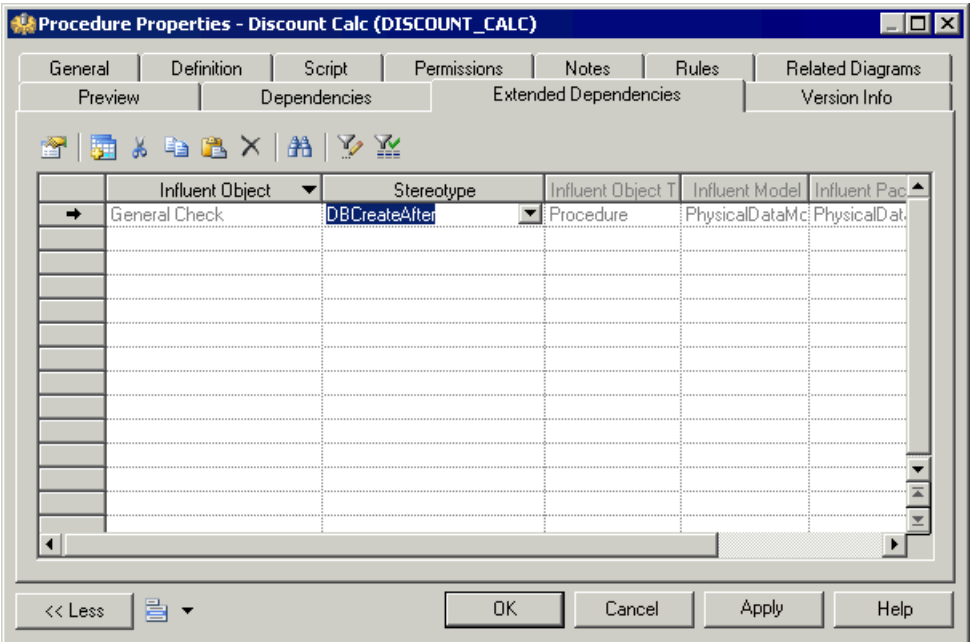

- **1.** Select **Model > Procedures** to display the List of Stored Procedures.
- **2.** Select a dependent stored procedure in the list and click the Properties tool.

The property sheet of the stored procedure is displayed.

- **3.** Click the Extended Dependencies tab to display the Extended Dependencies tab and then click the Add Objects tool.
- **4.** Select the Procedure tab in the Add Object selection dialog box.
- **5.** Select the influent stored procedure check box and click OK.
- **6.** Select the  $\langle \langle DBCreateAfter \rangle$  stereotype in the Stereotype list.
- **7.** Click OK.

The influent stored procedure is displayed in the Influent Object column of the list of extended dependencies of the dependent stored procedure.

For more information on extended dependencies, see "Using extended dependencies", in the Objects chapter of the Core Features Guide.

## **Creating and Generating User-defined Error Messages**

You can create user-defined error messages. The error messages are stored in a message table which you need to create in your database. When you select trigger generation parameters, you can choose to generate an error message from this table.

In the generated trigger script, the message table is called in a SELECT command. If an error number in the script corresponds to an error number value in the table column, then the standard error message is replaced by the message defined in the table.

#### **Creating a Message Table**

You create a message table which stores error message information.

**1.** Create a table with columns to store the following information:

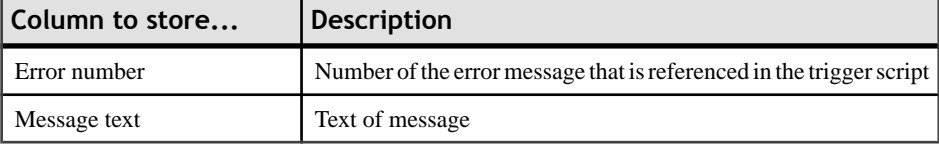

**2.** Generate the table in your database.

#### **3.** Select **Database > Execute SQL**.

A dialog box asks you to identify a data source and connection parameters.

- **4.** Select a data source and fill in connection parameters.
- **5.** Click Connect.

An SQL query editor box is displayed.

**6.** Type an SQL statement to insert a message number and text in the appropriate columns. You can use the following format for example:

insert into table values (error number,'error message')

insert into ERR\_MSG values (1004,'The value that you are trying to insert does not exist in the referenced table')

**7.** Click Execute.

A message box tells you that the command has been successfully executed.

**8.** Click OK.

You return to the SQL query box.

**9.** Click Close.

#### **Generating a User-defined Error Message**

You can choose to generate a user-defined error message from the trigger generation parameters box.

#### **1.** Select **Tools > Rebuild Objects > Rebuild Triggers**.

The Rebuild Triggers dialog box is displayed.

- **2.** Click the Error Messages tab, and select the User-defined radio button.
- **3.** Type the name of the table that contains the error message in the Message Table Name box.
- **4.** Type the name of the column that contains the error number in the Message Number box.
- **5.** Type the name of the column that contains the error message text in the Message Text column.

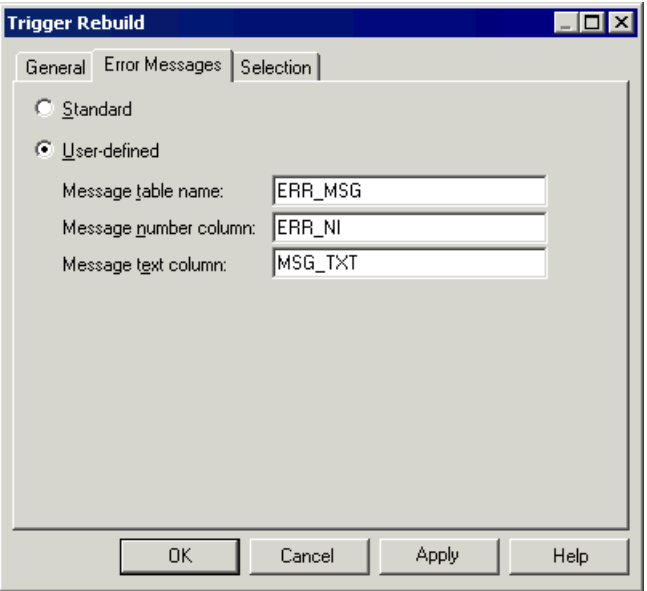

Below is an example of the details for a table called ERR\_MSG.

- **6.** Click the General tab and select the mode and triggers to create.
- **7.** Click the Selection tab and select the tables for which you want to create triggers.

For more information on rebuilding triggers, see section [Rebuilding Triggers](#page-247-0) on page 226.

**8.** Click OK.

The trigger rebuilding process is shown in the Output window.

Select **Database > Generate** Database to open the Database Generation window.

**9.** Select generation parameters as required.

### **10.** Click OK.

For information on selecting trigger generation parameters, see section [Generating](#page-287-0) [Triggers and Procedures](#page-287-0) on page 266.

# CHAPTER 6 **Building Web Services**

Web services are applications stored on web servers that you can access remotely through standard web protocols (HTTP, SOAP) and data formats (HTML, XML...), whatever the systems and programming languages.

In SOAP requests, queries are encapsulated into services, whereas in HTTP requests, operations are invoked directly. In PowerDesigner, you can design web services for both protocols.

PowerDesigner supports web services for the following databases:

- Sybase Adaptive Server Anywhere 9 and over
- Sybase Adaptive Server Enterprise 15 and over
- Sybase IQ12.6 and over
- IBM DB2 v8.1 and over

Web services can be used to simplify access to databases. If you use web services to query databases, you no longer need drivers to communicate with those databases.

In the following example, you can see the result of an HTTP request for a database web service:

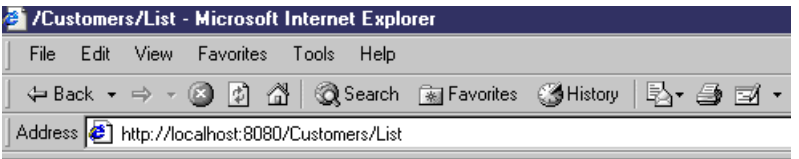

#### /Customers/List

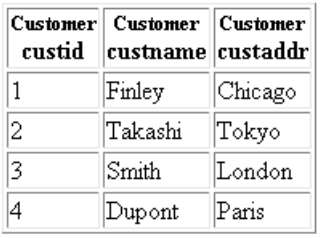

AdaptiveServerAnywhere/9.0.0.1108

Web services are made of a set of operations. Each operation contains a SQL query for retrieving data from a database.

# **Web Services (PDM)**

In PowerDesigner, web services are made of web operations which themselves contain web parameters and result columns:

- Web operations specify the SOL statements used to retrieve data from databases
- Web parameters are the parameters which appear in the SOL statements
- Result columns are the columns in which the results are displayed

These objects have no symbols, but they appear in the Browser tree view.

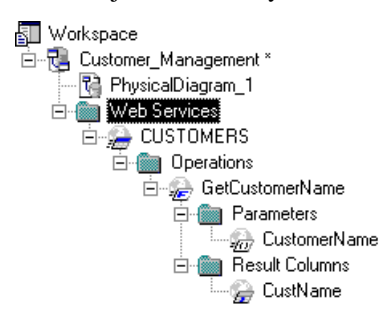

This structure is compatible with the definition of web services in the supported databases.

#### *Import Web Service as Service Provider*

You can import a web service as a service provider into a Business Process Model (BPM) to define the links between a concrete implementation of service interfaces and operations and their abstract definition.

For more information, see "Importing a service provider from an OOM or a PDM" in the Building Business Process Diagrams chapter of the Business Processs Modeling guide.

## **Web Services in Sybase ASA, ASE, and IQ**

PowerDesigner supports web services for ASA 9 and over, ASE 15 and over and IQ 12.6 and over.

You must specify the type of the web service in the Service type list on the General tab of its property sheet (see [Web service properties](#page-296-0) on page 275).

Web services can be invoked by either of two protocols:

• A web service invoked via an HTTP request can have a RAW, HTML or XML type. When several web services concern the same table in a database, their name usually starts with the name of the table, followed by a slash and a specific name identifying the query (e.g. Customer/List, Customer/Name). In that case, the name of the table is called the *local* path (which is defined on the General tab of the web service property sheet).

<span id="page-296-0"></span>PowerDesigner treats HTTP web operations which share a local path as belonging to the web service with that local path name.

• [ASA and IQ only] A web service invoked in a SOAP request can have a SOAP or a DISH type.

PowerDesigner treats SOAP web services for these databases as web operations belonging to a DISH web service.

#### *Implementation (SQL Statement)*

When you create a web service, you must type a SQL statement to select which data you want to retrieve from the database in the Implementation tab of the property sheet of its web operation(s). For DISH web services, SQL statements are defined in the SOAP web services bearing their prefix name.

### **Web Services in IBM DB2**

PowerDesigner supports web services for IBM DB2 v8.1 and over.

In IBM DB2, web services are defined by Document Access Definition Extension (DADX) files.

For more information about generating DADX files, see *[Generating web services for IBM](#page-303-0)* [DB2 v8.1](#page-303-0) on page 282.

A DADX file specifies a web service through a set of *operations* defined by *SQL statements* or Document Access Definition (DAD) files, which specify the mapping between XML elements and DB2 tables.

For more information on DAD files, see "Generating a DAD file for IBM DB2", in the Exchanging Data with Databases Supporting XML" chapter of the XML Modeling guide.

## **Creating a Web Service**

You can create a web service in any of the following ways:

- Select **Model** > **Web Services** to access the List of Web Services, and click the Add a Row tool.
- Right-click the model or package in the Browser, and select **New > Web Service**.

For general information about creating objects, see the Objects Core Features Guide.

## **Web Service Properties**

You can modify an object's properties from its property sheet. To open a web service property sheet, double-click its Browser entry in the Web Services folder. The following sections detail the property sheet tabs that contain the properties most commonly entered for web services.

The General tab contains the following properties:

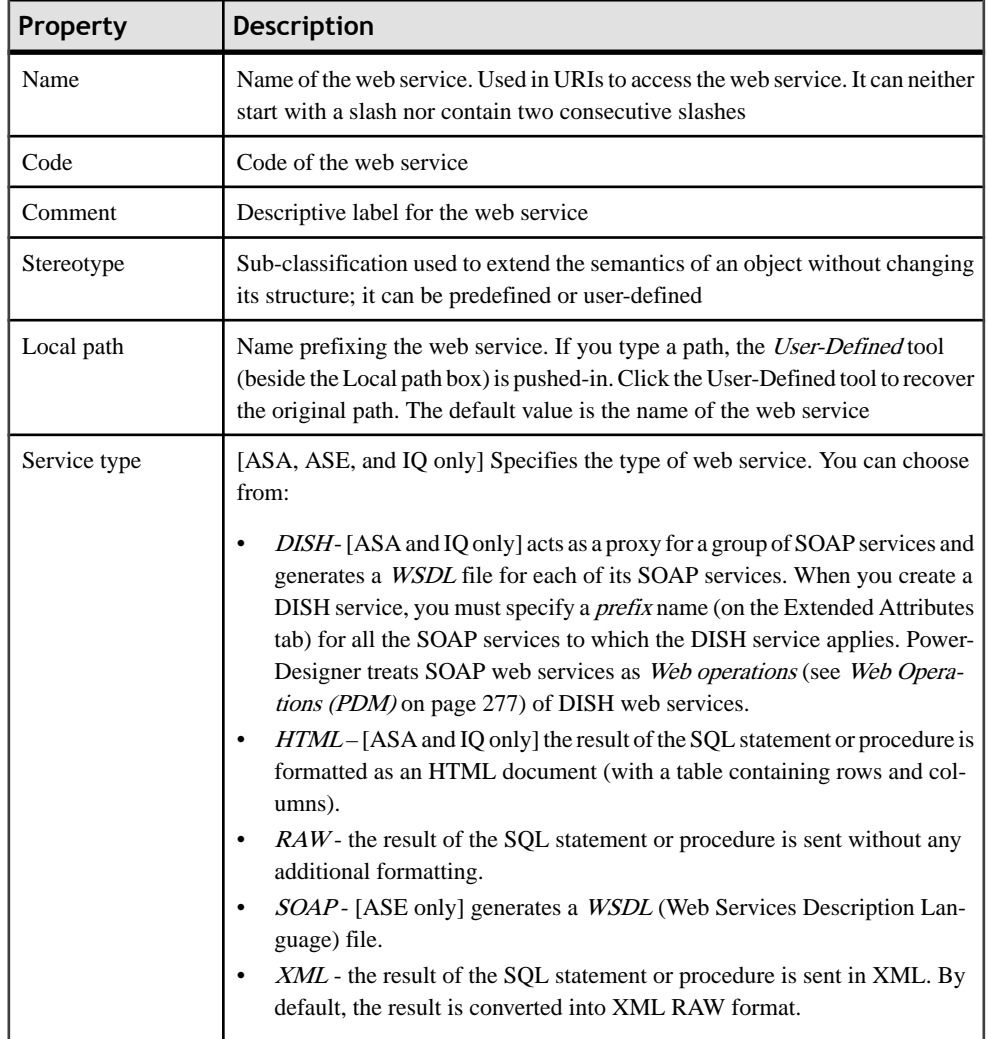

### *Security Tab*

This tab is available for ASA/SQL Anywhere and IQ only, and displays the following properties:

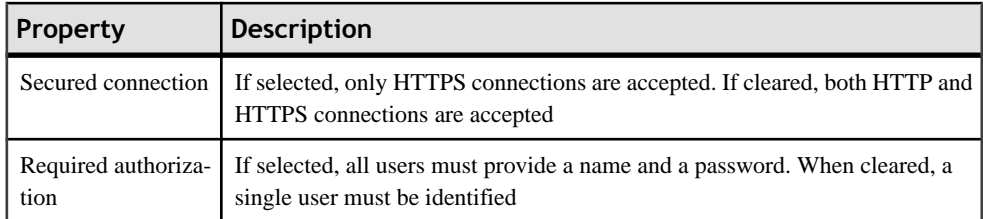

<span id="page-298-0"></span>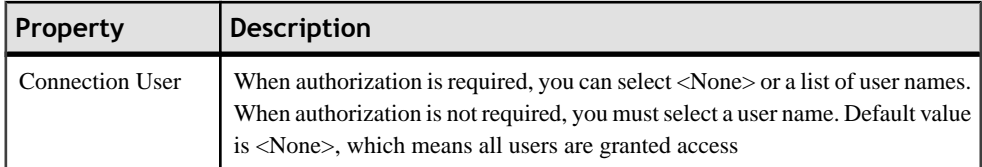

The following tabs are also available:

- Operations Lists the Web operations associated with the Web service (see Web Operations (PDM) on page 277).
- Sybase [ASA/SQL Anywhere, ASE, and IQ] Includes Sybase-specific properties (see [Chapter 20, Sybase SQL Anywhere](#page-598-0) on page 577)
- Namespaces [IBM DB2] Lists the namespaces associated with the Web service, including their prefix, URI and a comment. An XML Schema can be specified where elements and data types used in web parameters and result columns are defined.

# **Web Operations (PDM)**

A web operation is a child object of a web service. It allows you to define the SQL statement of a web service and to display its parameters and result columns.

### **Creating a Web Operation**

You can create a web operation as follows:

• Open the Operations tab in the property sheet of a web service, and click the Add a Row tool.

For general information about creating objects, see the Objects Core Features Guide.

### **Web Operation Properties**

You can modify an object's properties from its property sheet. To open a web operation property sheet, double-click its Browser entry in the Operationsfolder beneath the parent web service. The following sections detail the property sheet tabs that contain the properties most commonly entered for web operations.

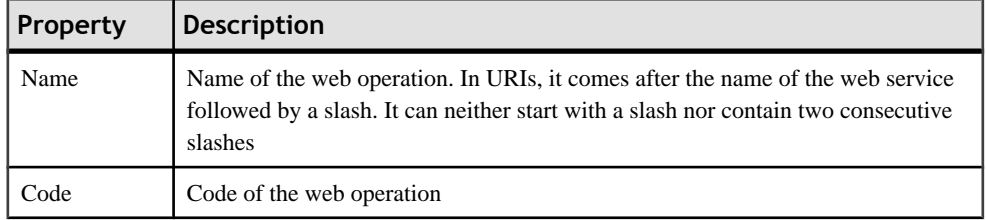

The General tab contains the following properties:

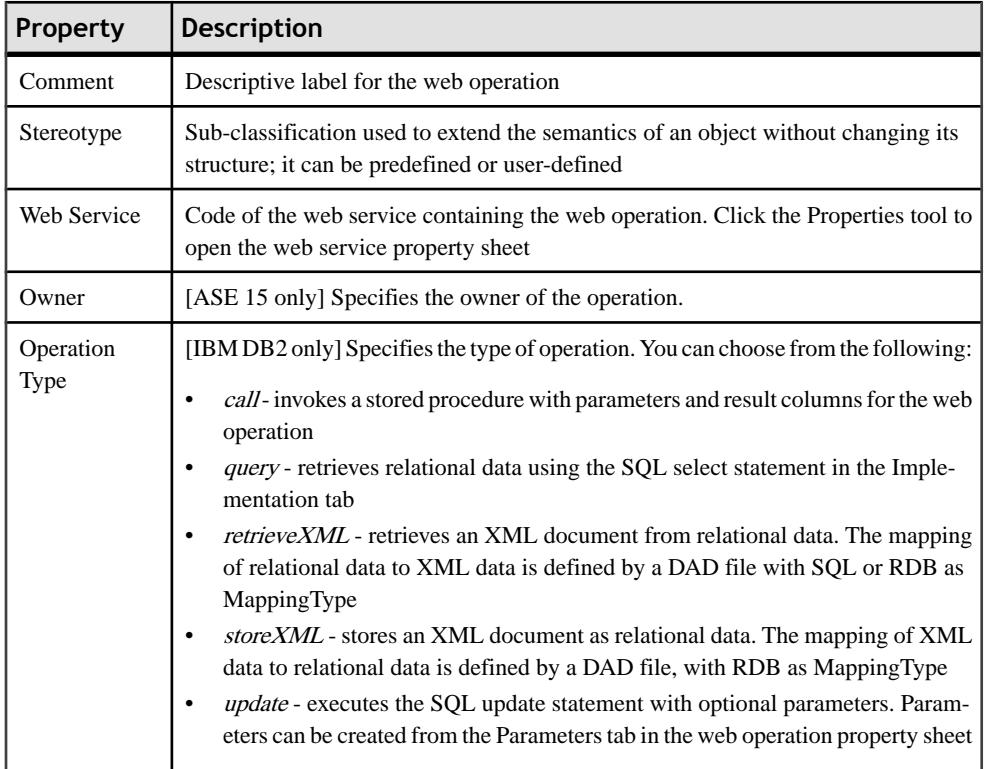

## *Implementation Tab*

The **Implementation** tab contains the SQL statement of the Web operation. For information about the tools on this tab, see [SQL Editor Tools](#page-422-0) on page 401.

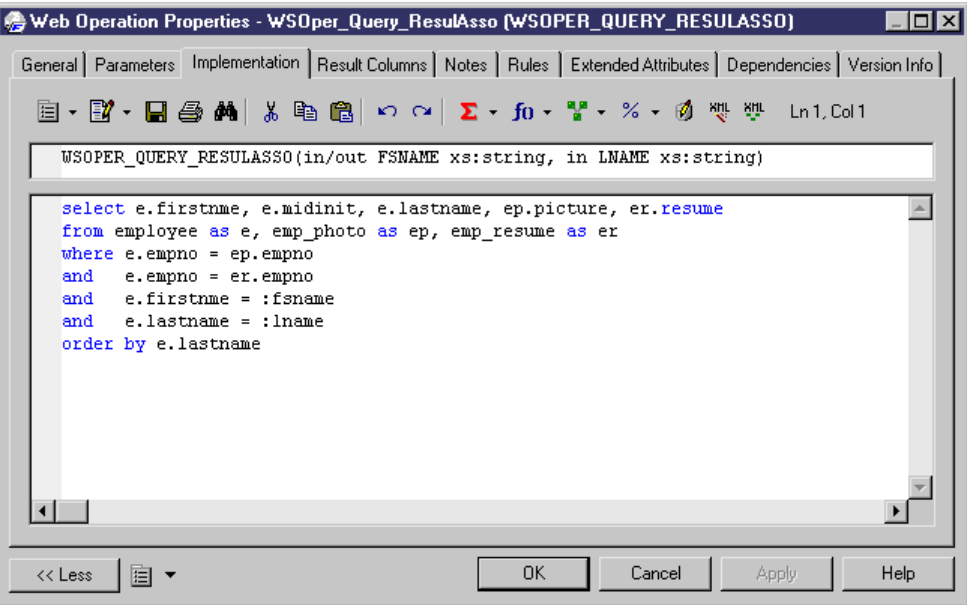

#### *Security Tab*

This tab is available for ASA/SQL Anywhere and IQ, and displays the following properties:

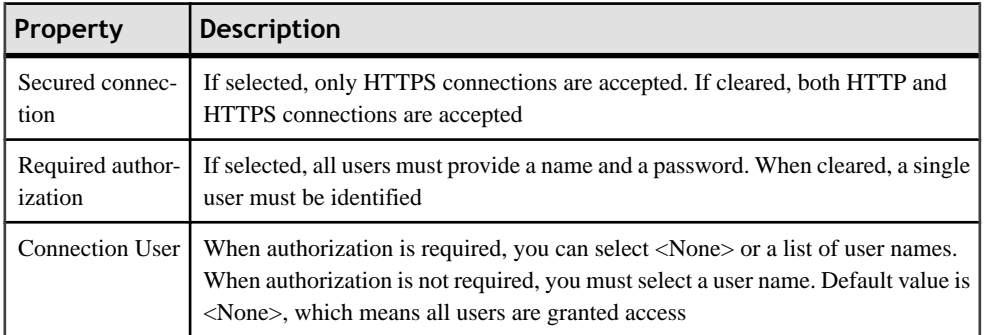

The following tabs are also available:

- [Parameters](#page-301-0) Lists the parameters associated with the Web operation (see Web Parameters  $(PDM)$  on page 280), which are part of the SQL statement defined on the Implementation tab. You can create parameters on this tab, or reverse engineer them from a web service (ASA, ASE, and IQ only). In addition to the standard list tools, you can use the **Add Parameters from SQL Implementation** tool (ASA, ASE, and IQ only) to display the parameters resulting from the reverse engineering of the web service.
- Result Columns Lists the result columns associated with the [Web](#page-301-0) operation (see Web [Operation](#page-301-0) Result Columns on page 280). In addition to the standard list tools, you can use

<span id="page-301-0"></span>the **Add Result Columns from Executing SQL Statement** tool to display the result columns resulting from the execution of the SQL statement in the database.

• Sybase - [ASE only] Displays Sybase-specific options (see *[Chapter 18, Sybase ASE](#page-570-0)* on page 549).

## **Web Operation Result Columns**

Result columns are sub-objects of web operations. They are part of theSQL statement defined in the Implementation tab of a web operation property sheet, and belong to a table in the target database. They are listed in the Result Columns tab of a web operation property sheet.

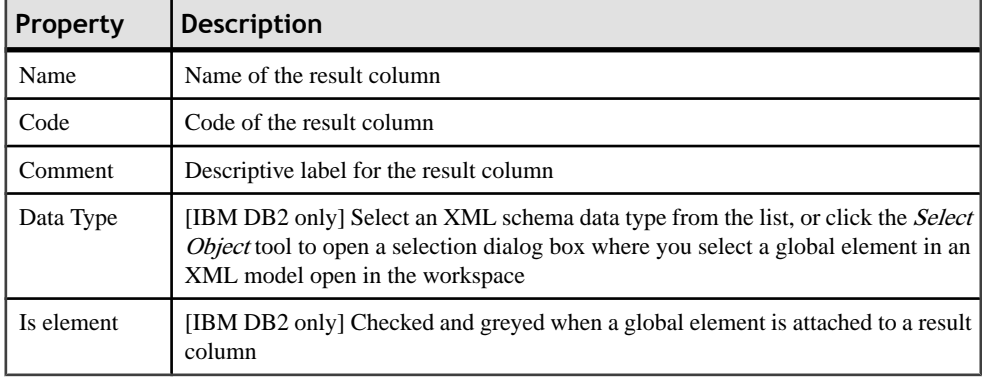

The General tab of a result column property sheet displays the following properties:

# **Web Parameters (PDM)**

Web parameters are child objects of web operations. They are part of the SOL statement defined in the Implementation tab of a web operation property sheet. They are listed in the Parameters tab of a web operation property sheet.

## **Creating a Web Parameter**

You can create a web parameter in any of the following ways:

- Open the Parameters tab in the property sheet of a web operation, and click the Add a Row tool.
- Right-click a web operation in the Browser, and select **New > Web Parameter**.

For general information about creating objects, see the Objects Core Features Guide.

## **Web Parameter Properties**

You can modify an object's properties from its property sheet. To open a web parameter property sheet, double-click its Browser entry in the Parameters folder beneath its parent web operation.

The General tab contains the following properties:

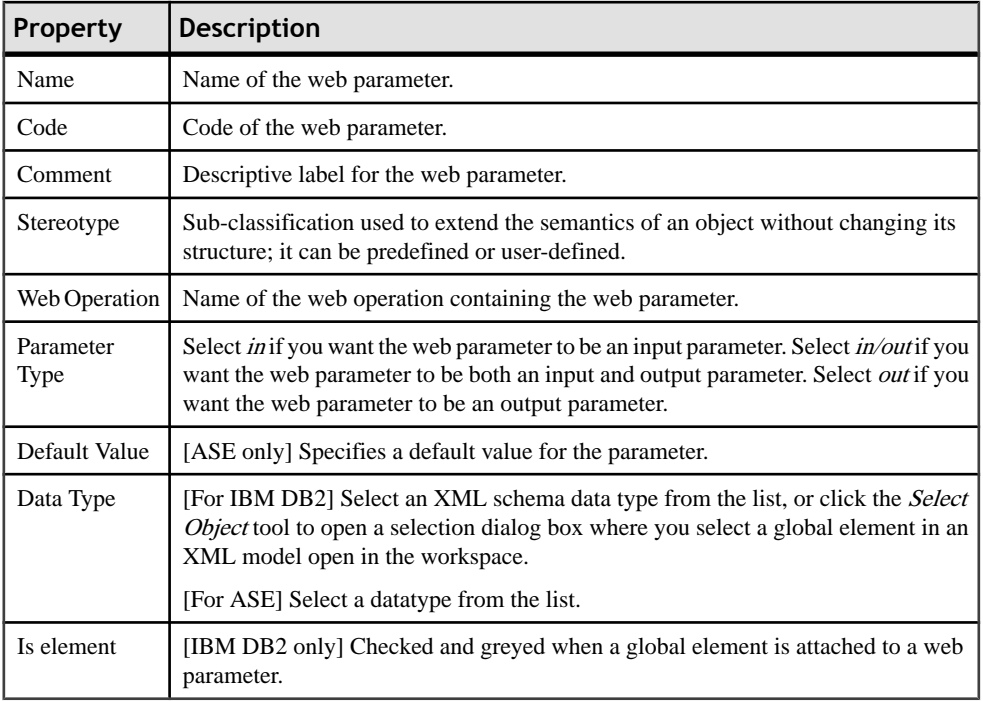

# **Testing Web Services**

PowerDesigner provides a method for testing web services within the model environment. You must be connected to the appropriate database.

**1.** Right-click the browser entry for a web service of type DISH or SOAP and select Show **WSDL** 

or:

Right-click the browser entry for a web service operation belonging to a web service of another type and select Test Web Service Operation from the contextual menu.

**2.** Review the generated URL and then click OK.

For a web service of type SOAP, the WSDL file will be displayed in your browser

or

For a web service of type RAW, the result will be displayed in your browser

# <span id="page-303-0"></span>**Generating Web Services**

You generate web services in order to implement them on target databases.

## **Generating Web Services for Sybase ASA, ASE, and IQ**

You can generate database web services to a script or to a live database connection.

**1.** Select **Database > Generate Database** to open the Database Generation window, and specify the standard options, including whether you want to generate to a script or to a live database connection.

For detailed information about using this window, see *[Generating a Database](#page-367-0)* on page 346.

- **2.** [optional] Click the Options tab and click on Web Service in the left-hand pane to display the web service generation options. Change the default options as appropriate.
- **3.** [optional] Click the Selection tab and select the Web Services subtab at the bottom of the tab. Select the web services that you want to generate.
- **4.** Click OK to begin the generation.

Note that for web services generated to a live database connection, you may have to refresh the Web Services folder before they appear.

## **Generating Web Services for IBM DB2**

In IBM DB2, web services are defined by Document Access Definition Extension (DADX) files. PowerDesigner can generate these DADX files.

To enable the DADX generation extensions in your model, select **Model > Extensions**, click the **Import** tool, select the DADX file (on the **General Purpose** tab), and click **OK** to attach it.

**1.** Select **Tools > Extended Generation** to open the Generation dialog box with DADX selected in the Targets tab.

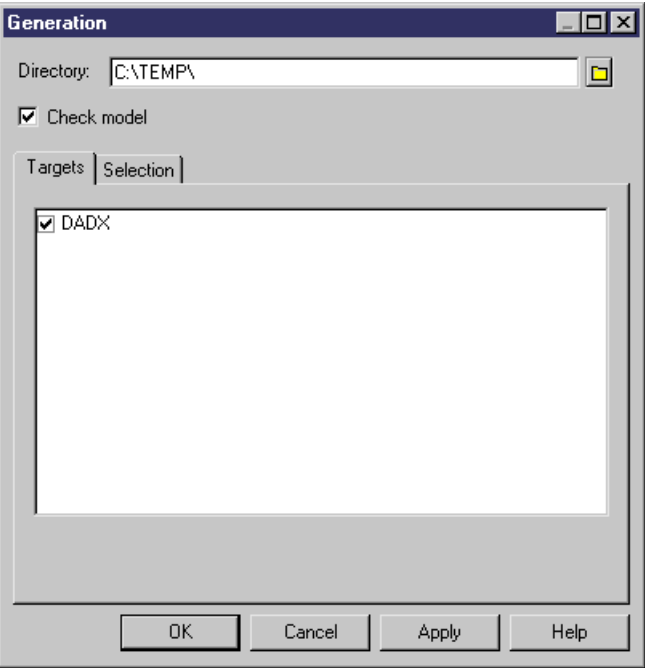

- **2.** Click the **Select a Path** tool to the right of the **Directory** field, and specify a path for the DADX files.
- **3.** Click the **Selection** tab, and select the web services for which you want to generate a DADX file.

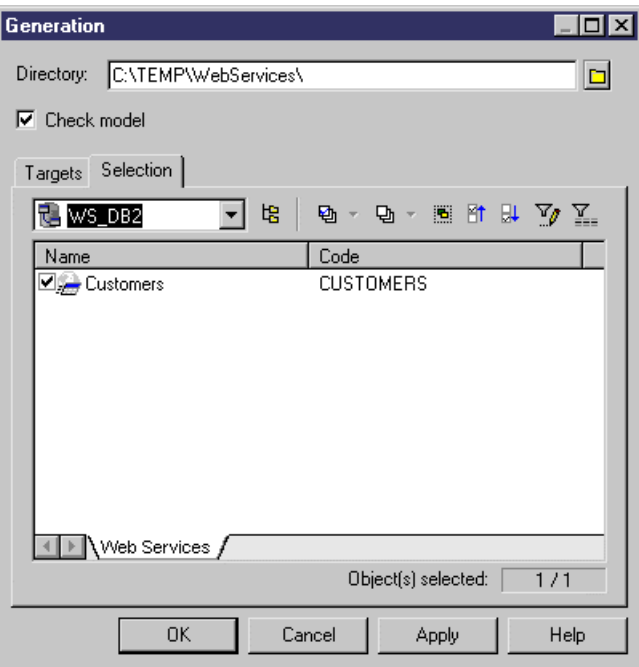

**4.** Click **OK** to begin generation.

When generation is complete, the Result dialog displays the paths of the DADX files.

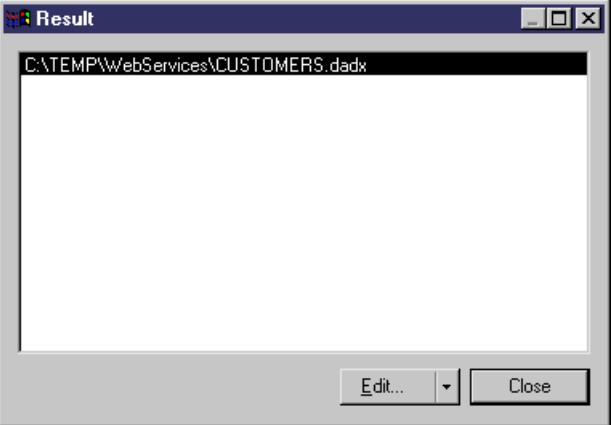

**5.** [optional] Select the path of a DADX file and click **Edit** to display the DADX file in the editor window.

```
<?xml version="1.0" encoding="UTF-8"?>
<DAD\times\rightarrow<result_set_metadata name="CUSTOMER" rowName="CUSTOMER"><br><column name="custid" type=""/><br><column name="custname" type=""/><br><column name="custname" type=""/><br><<olumn name="custaddr" type=""/>
   </result_set_metadata>
   <operation name="CUSTOMER">
       <call>
          <sQL_call><br>\sQL_call><br>\select_* from Customer where custid=:CustomerID
          </sQL_call>
          </call>
   </operation>
   <operation name="LIST">
       <query>
          <sQL_query>
             `select´* from Customer
          </SQL_query>
          </www.result name="CUSTID"/>
          <>>
<>>
<>
ML_result name="CUSTADDR"
       </query>
   </operation>
   <operation name="NAME">
       <query>
          <sQL_query>
             select * from Customer where custname=:CustomerName
          </SQL_query>
          </www.result name="CUSTID"/>
          <parameter name="CUSTOMERNAME" kind="in"/>
       </query>
   </operation>
```
</DADX>

**6.** Click **Close** in the Result dialog box.

You can now use the DADX files for SOAP requests in IBM DB2 UDB web services Object Runtime Framework (WORF).

# **Reverse Engineering Web Services**

You reverse engineer web services from a database to a PDM, when you want to reuse these web services in the PDM. Once reverse engineered, you can modify and generate them in the database.

You can only reverse engineer web services from Sybase ASA, ASE, and IQ.

You can reverse engineer web services into a new or existing PDM from a script or live database connection via the Database Reverse Engineering dialog box.

For information about using the Database Reverse Engineering dialog box, see [Reverse](#page-394-0) [Engineering a Database into a PDM](#page-394-0) on page 373.

The following list shows how web service objects in these databases are treated in PowerDesigner:

• Database HTTP web services with a common *local path* are grouped as PowerDesigner web operations of an HTTP web service with the specified local path:

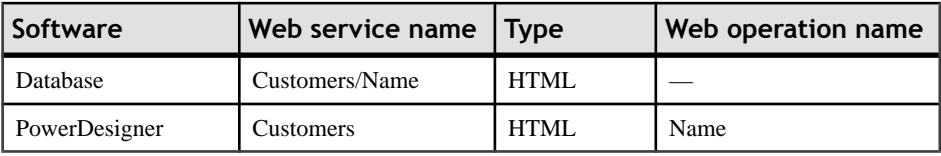

• Database HTTP web services without a common local path are grouped as PowerDesigner web operations of an HTTP web service named raw, xml or html:

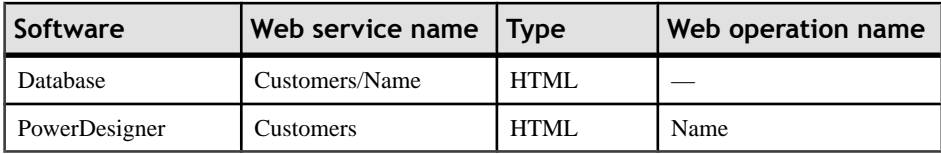

• Database SOAP web services with a *prefix name* are considered as PowerDesigner web operations of a DISH web service with the prefix name:

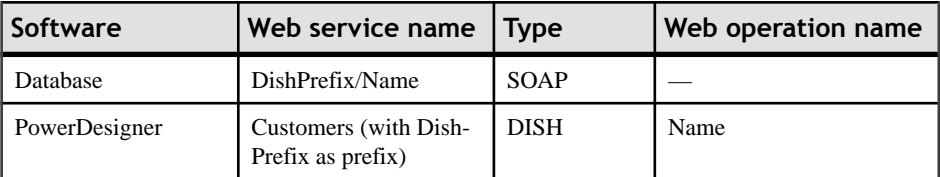

• Database SOAP web services without a prefix name are considered as PowerDesigner web operations of a DISH web service without a prefix name:

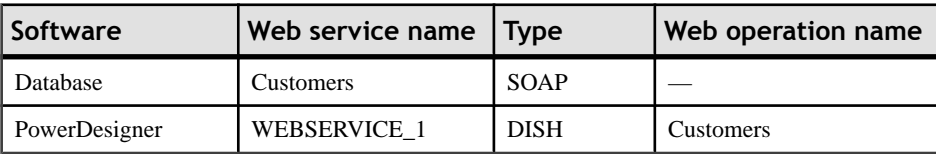

• Database DISH web services with or without a prefix name are considered identically in PowerDesigner:

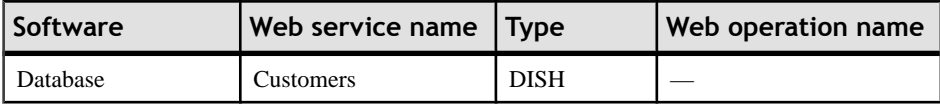

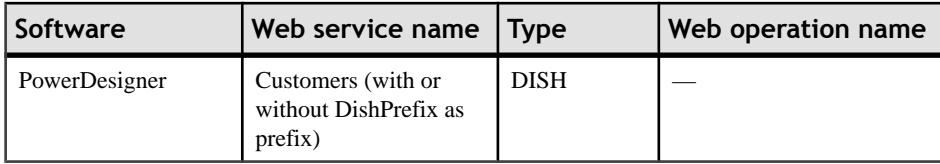

# <span id="page-310-0"></span>CHAPTER 7 **Building a Physical Implementation**

In addition to modeling the logical structure of your data systems, you can use PowerDesigner to specify the physical environment to which the database will be deployed.

# **Lifecycles (PDM)**

A lifecycle allows you to model the movement of data from expensive, rapid storage, through various forms of cheaper slower storage as the data ages and access requirements diminish. The period during which data remain in each kind of storage are modeled as phases, which are associated with tablespaces.

**Note:** Data lifecycle modeling is supported for Sybase IQ v15.0 and higher.

You can attach any number of tables to a lifecycle, and create multiple lifecycles to provide different speeds and/or methods for data aging. Each table can only be associated with one lifecycle. A lifecycle can be:

- **Age-based** Data moves through the lifecycle in named partitions, remaining in each phase only forthe specified retention period. The partitions move through the lifecycle in a predictable fashion and will become candidates for purging at the end of the lifecycle's total retention period.
- **Access-based** Tables (and any associated indexes) move through the lifecycle based on the permitted idle time for each phase, which specifies how long a table can remain in the phase without being accessed. Tables must remain in the lifecycle for (as a minimum) the total retention period, and their movement to the end of the lifecycle can be delayed indefinitely if the data they contain continue to be accessed.

The following diagramillustrates an age-based lifecycle covering a period offive years, which is divided into three phases:

- Phase 1 (3 months) high performance (tier-1) storage for new data that is frequently accessed.
- Phase 2 (9 months) nearline (tier-2) storage for data from the last year.
- Phase 3 (48 months) historical (tier-3) storage for data that is infrequently accessed but which must be retained.

The data is packaged in partitions (P1, P2, and P3), which each contain one month of data:

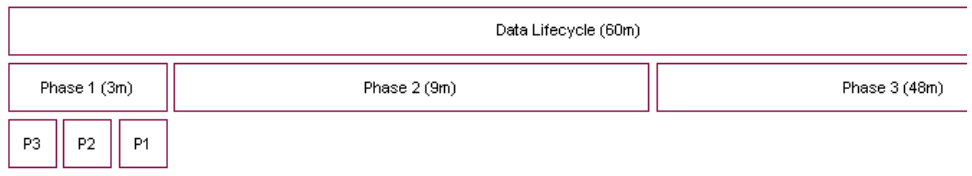

<span id="page-311-0"></span>PowerDesigner can generate all the necessary scripts to automate all this data movement. In the example above, scripts will be generated for every month of the lifecycle. At the point illustrated in the picture, the scripts will:

- Move partition P1 from the tablespace associated with Phase 1 to the tablespace associated with Phase 2.
- Create a new partition, P4, to begin collecting new table rows in the tablespace associated with Phase 1.

As the data ages, scripts will additionally treat the movement of data aged more than one year from the tablespace associated with Phase 2 to the tablespace associated with Phase 3.

Once a lifecycle is put in place, you can generate scripts to perform data movement indefinitely. Additional scripts are generated to regularly purge data that arrive at the end of their lifecycle.

## **Modeling a Lifecycle**

To correctly model a lifecycle you must define the lifecycle and its phases, and then associate your tables to it.

- **1.** Create a lifecycle in any of the following ways:
	- Select **Model > Lifecycles** (or **Database > Information Lifecycle Management > List of Lifecycles**) to access the List of Lifecycles, and click the **Add a Row** tool.
	- Right-click the modelin the Browser, and select **New > Lifecycle**. Note thatlifecycles can only be created at the model level and not within packages.
- **2.** Click the **Properties** tool to open the lifecycle property sheet and specify a name for the lifecycle.
- **3.** Click the **Definition** tab, and select the policy type:
	- **Age-based** Data moves through the lifecycle in named partitions, based on the time since the data was created. Specify a **Start date** and the **Total retention** period (the length of time covered by the lifecycle).
	- **Access-based** Tables move through the lifecycle based on the time since the table was last accessed. Specify a **Total retention** period, which is treated as the minimum total period of time that a table's data must remain in the lifecycle.
- **4.** Click the **Create Phase** tool to create as many phases as you need. Lifecycles often contain three phases to manage the movement of data from high performance, through nearline, to historical storage.

**Note:** Your phase will display a yellow warning overlay until it is completely defined.

**5.** Click on each phase in turn to open its property sheet (see *Phase [Properties](#page-318-0)* on page 297). Specify a name, retention period (or, for access-based lifecycles, idle period) and tablespace to represent the physical storage in which the data is stored during this phase.

<span id="page-312-0"></span>For age-based lifecycles, you can assign data from an external database to the first phase of your lifecycle and have that data loaded to your warehouse database for the second phase (see [Archiving Data From External Databases](#page-317-0) on page 296).

**6.** Open the property sheet for each of your tablespaces (see [Tablespace and Storage](#page-320-0) [Properties](#page-320-0) on page 299) and enter any appropriate properties, including a value for the cost per GB to be used when calculating cost savings.

When you have completed the definition of your phases and tablespaces, return to the lifecycle property sheet and verify that the warning overlays on the phase buttons are no longer present.

- **7.** [age-based lifecycles] Enter a partition range to specify the length of time covered by each table partition governed by the lifecycle. For example, a partition range of one month means that each partition will contain one month's data.
- **8.** In the **Managed tables** groupbox, select the tables you want to associate with the lifecycle. For each table, specify the start date on which you want it to become subject to the lifecycle, and enter an estimate for the initial number of rows and a percentage growth rate to permit the calculation of cost savings.
- **9.** [age-based lifecycles] You must, for each table, specify a column with a date datatype as the partition key used to determine to which partition a row must be assigned. The partition key can alternately be assigned on the **Sybase IQ** tab of the table property sheets.
- **10.** [optional] Select the **Cost savings analysis** checkbox and then click the **Refresh Cost Savings Analysis** tool to display a summary of the cost savings to be obtained by managing your data with the lifecycle.

You can also view the detail of the cost savings by year for a single table on the **Lifecyle** tab of the table property sheet (see [Table Properties](#page-103-0) on page 82).

**Note:** If you intend to model multiple lifecycles, and/or want to confirm that all of your tables are associated with a lifecycle, you may find it useful to visualize these associations in the form of a dependency matrix. To view the Lifecycle/Table Matrix, select **Database** > **Information Lifecycle Management > View Lifecycle/Table Matrix**.

#### **Generating Data Archiving Scripts to Implement your Lifecycle**

Once you have modeled your lifecycles, you can instruct PowerDesigner to generate scripts to automate the creation, movement, and purging of data through your lifecycle phases.

Before you generate your data movement scripts, ensure that you have completed all the steps listed in [Modeling a Lifecycle](#page-311-0) on page 290.

- **1.** Select **Database > Information Lifecycle Management > Generate Data Archiving Scripts** to open the Generate dialog.
- **2.** Specify a directory in which to generate the scripts, and, optionally, select to check your model before generation.
- **3.** Click the **Selection** tab, and select the tables for which you want to generate data archiving scripts.
- **4.** [for age-based lifecycles] Click the **Options** tab, specify the start and end date for the period for which you want to generate scripts. You can generate scripts for all or part of the period covered by your lifecycle, and also to cleanup data created before the start date of your lifecycle.

**Note:** For age-based lifecycles used to archive data from an external database, if you specify a generation start date before the start date of a table associated with the lifecycle, additionalscripts will be generated to advance immediately older data created between the generation start date and the table lifecycle start date to the appropriate stages of the lifecycle.

- **5.** [for age-based lifecycles] On the **Options** tab, specify the method for creating partitions. You can choose between creating partitions:
	- Individually, when the previous partition ends
	- All at the beginning (default)
- **6.** Click **OK** to begin the generation.

The scripts are generated in the specified directory and listed in the **Results** pane.

The following scripts are generated for age-based lifecyles, and should be run on the date specified in the order specified by their numerical prefix. You can run the scripts manually or use Sybase Control Center to automate this process:

- IO.CreateRemoteServerAndLogin.date.sql if you are achiving data stored in an external database.
- One or more folders named yyyymmdd for each date on which scripts must be run containing one or more of the following scripts:
	- 01.IQ.CreateAndMovePartition.date.sql one script per date on which a data movement action is required between the start and end dates you specify. For example, if you specify a start date of 01/01/2009 and an end date of 12/31/2009, a partition range of one month, and to create the partitions individually, then twelve scripts will be generated. The scripts should be run on the dates included in their filenames.
	- 02.IQ.PurgePartition.date.sql one script per date on which a data purge action is required for partitions arriving at the end of the lifecycle.
	- 03.DB.DeleteSourceData.date.sql if there is data to be purged in an external database.
- OldData if you have specified a generation start date earlier than your table start dates, this folder will be created and will contain dated subfolders containing scripts to create, move, and purge older data.

The following scripts are generated for access-based lifecyles:

• CreateProcedures.sql - creates procedures to test the idle time during which tables have not been accessed and to move and/or delete them on demand. This script should be run immediately to prepare the database for data movements called for by an access-based lifecycle

- MoveData.sql calls the procedures to test for and implement data movement based upon the specified idle times using the current date on the IQ server. This script should be scheduled to run regularly.
- DeleteData.sql callsthe procedure to testfor and implement data purging based upon the specified idle times and the specified minimum retention period using the current date on the IQ server. You can schedule this script to run regularly or run it by hand as needed.

## **Lifecycle Properties**

You can modify an object's properties from its property sheet. To open a lifecycle property sheet, double-click its Browser entry in the Lifecycles folder.

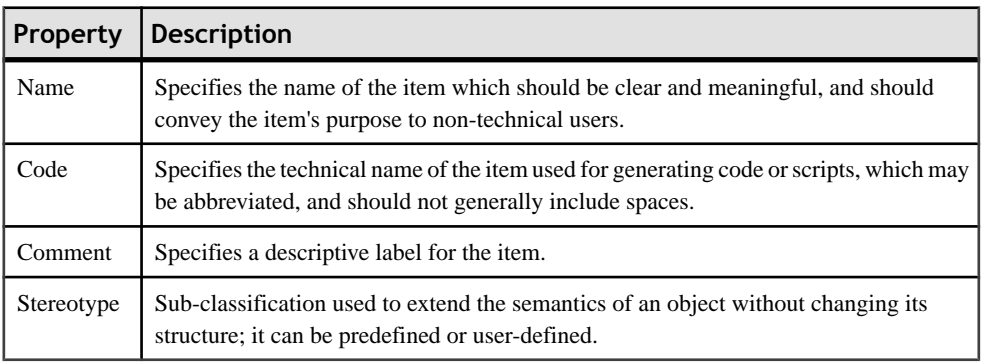

The **General** tab contains the following properties:

### *Definition Tab*

This tab contains all the properties necessary to define your lifecycle. The **Policy** group box contains the following properties:

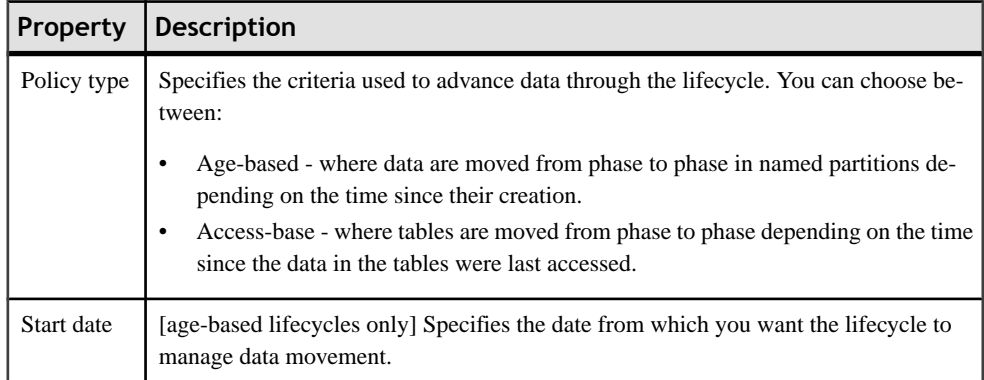

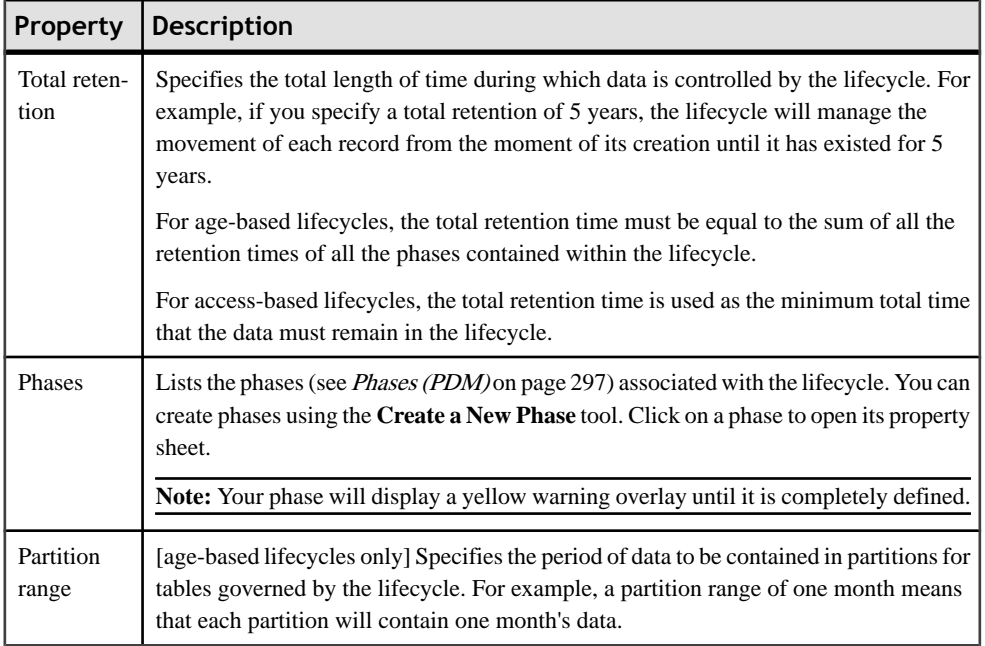

The **Managed Tables** group box lists the tables whose data are managed by the lifecycle. Use the **Add Objects** and **Create an Object** tools to populate the list. If the lifecycle is used to archive data in an external database, the choice of tables to attach is limited to the tables in the external database, and the selected tables are generated to the warehousePDM ifthey were not already present.

The following properties must be completed for each table in order to correctly generate data archiving scripts:

- **Name** and **Code** to identify the table.
- **Start Date** [optional] Specifies the start date from which to generate the first partition.
- **Initial Rows** and **Growth Rate** Specifies the number of rows that the table will start with, and the percentage growth per year
- **Partition Key** [age-based lifecycles] Specifies the column to use to determine to which partition a row is assigned.

Click the **Generate Data Archiving Script** button to generate scripts to implement your lifecycle (see [Generating Data Archiving Scripts to Implement your Lifecycle](#page-312-0) on page 291).

Selectthe **CostSaving Analysis** checkbox and then click the **Refresh CostSavings Analysis** tool to display a list of the cost savings to be obtained by managing data with the lifecycle. Use the tools above the list to export the cost savings data to Excel or to print it.

## <span id="page-316-0"></span>**Archiving Data From External Databases**

When developing an age-based lifecycle policy, you can assign data from an external database modeled in anotherPDM to the first phase. Atthe end of the first phase the data will be loaded from the external database to your warehouse.

In order to model external database data archiving, you must:

- **1.** Create a PDM to model the external database.
- **2.** Create a PDM to model the data warehouse.
- **3.** Link the second PDM to the first through a data source.
- **4.** Specify access parameters for the warehouse database and the external database on the **Database Connection** and **Data Movement (Lifecycle)** tabs of the data source.
- **5.** Create mappings between the external tables that contain the data to be archived and the warehouse tables to which this data will be loaded.
- **6.** Create a lifecycle in the warehouse PDM and create the first phase.
- **7.** Set the **Source** of the first phase to External Database and specify the data source through which you have connected the external database PDM.
- **8.** Select the tables to attach to the lifecycle.

PowerDesigner provides various tools to help you create parts of this archiving environment:

- PDM-PDM model generation can create the data warehouse PDM, the data source and mappings (see *Linking an External Database by Generation* on page 295)
- The Mapping Editor can help you create (or modify) the mappings between the external database and warehouse PDM tables (see [Linking an External Database through the](#page-317-0) [Mapping Editor](#page-317-0) on page 296)
- The Data Source Wizard can create the data source and table mapping, set the lifecycle source for the first phase and attach tables to the lifecycle (see *[Linking an External](#page-317-0)* [Database via the Data Source Wizard](#page-317-0) on page 296)

#### **Linking an External Database by Generation**

You can use the model generation mechanism to generate tables from your external database to your warehouse PDM and create the required data source and mappings in your warehouse PDM.

- **1.** Create a PDM to model the external database containing the tables to be archived by the lifecycle.
- **2.** Select **Tools > Generate Physical Data Model** to open the PDM Generation Options dialog.
- **3.** On the **General** tab, choose whether you will create a new PDM to represent your warehouse database or add the tables to be generated to an existing warehouse PDM.
- **4.** On the **Detail** tab, ensure that the **Generate mappings** option is selected.

<span id="page-317-0"></span>These mappings are used in the subsequent generation of the lifecycle to route the data to be archived in the warehouse.

- **5.** On the **Selection** tab, select the tables that contain the data you want to archive via the lifecycle.
- **6.** Click OK to begin the generation.

If you are adding the tables to an existing warehouse PDM, the Merge Models dialog will open, allowing you to review the changes that will be made to it before clicking OK to continue with the generation.

The selected tables are generated to the warehouse PDM, along with a data source object and the appropriate mappings.

**Note:** For detailed information about model generation, see *Chapter 10, [Generating](#page-408-0) Other* [Models from a Data Model](#page-408-0) on page 387. For information about using the Merge Models dialog, see Chapter 10, Generating Models and Model Objects in the Core Features Guide .

#### **Linking an External Database through the Mapping Editor**

You can use the Mapping Editor to manually create (or modify) mappings between the external database and warehouse tables that will be used to archive the data governed by the lifecycle. This method can be useful when you have PDMs to represent your external and warehouse databases and will be using non-standard mappings to load your data.

To open the Mapping Editor from your warehouse PDM, select **Tools > Mapping Editor**. If you have no data sources defined in the model, the Data Source Wizard will open, and you should use it to define a data source pointing to the external database PDM, which will then be opened in the Mapping Editor.

**Note:**For detailed information about using the Mapping Editor (and the DataSource Wizard) see Chapter 12, Object Mappings in the Core Features Guide.

#### **Linking an External Database via the Data Source Wizard**

The Data Source Wizard guides you through creating an external database data source in your model, and to attach it and the tables to be managed to the first phase of your lifecycle

- **1.** Create an age-based lifecycle policy (see [Creating a Lifecycle](#page-311-0) on page 290), add a first phase to it, and open the property sheet for this phase.
- **2.** Set the retention period for the phase and set the **Location** property to **External database**.
- **3.** Click the **Create** tool to the right of the data source field to open the Data Source Creation Wizard.
- **4.** On the first page, select the PDM that represents your external database and then click **Next**.
- **5.** On the second page, select the tables that you want to associate with the lifecycle.

<span id="page-318-0"></span>**6.** Click Finish to associate the selected tables with the lifecycle.

The wizard creates a data source in the warehouse PDM and associates it with the first phase of the lifecycle. The selected tables are generated to the warehouse PDM if they were not already present, and appropriate mappings are created between the tables in the external database and those in the warehouse PDM.

# **Phases (PDM)**

A phase defines the period of time that data governed by a lifecycle will be retained by a particular tablespace.

## **Creating a Phase**

You create phases on the Phases tab of a lifecycle using the Insert Row and Add a Row tools.

## **Phase Properties**

You can modify an object's properties from its property sheet. To open a phase property sheet, double-click its Browser entry, or select it on the Phases tab of a lifecycle property sheet and click the Properties tool.

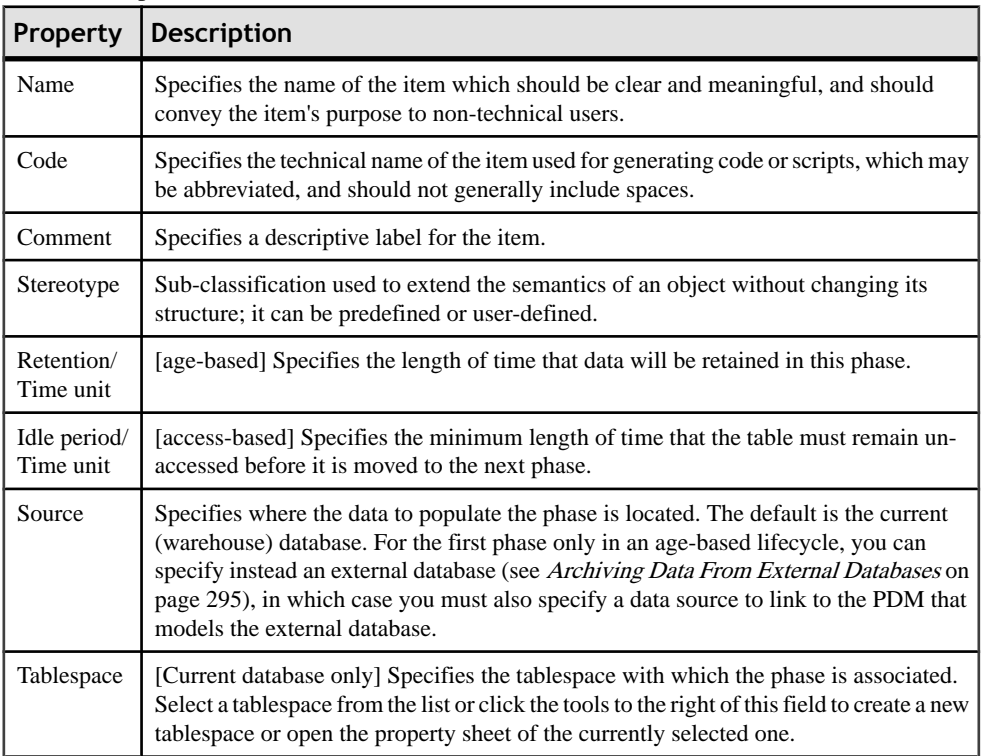

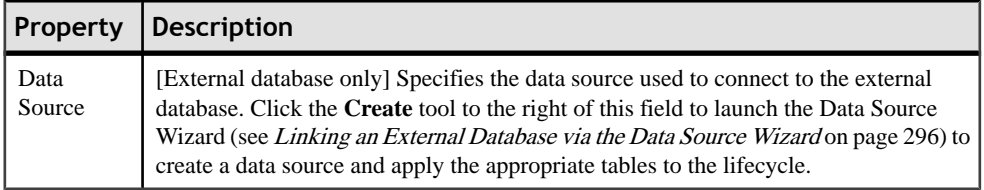

# **Tablespaces and Storages (PDM)**

Tablespaces and storages are generic objects used to represent physical locations (in named partitions) of tables and indexes in a database or storage device.

- a tablespace is a partition in a database
- a storage is a partition on a storage device

For some DBMSs, a tablespace can use a specified storage in its definition.

The following table lists the DBMSs that use concepts that are represented by tablespaces and storages in PowerDesigner:

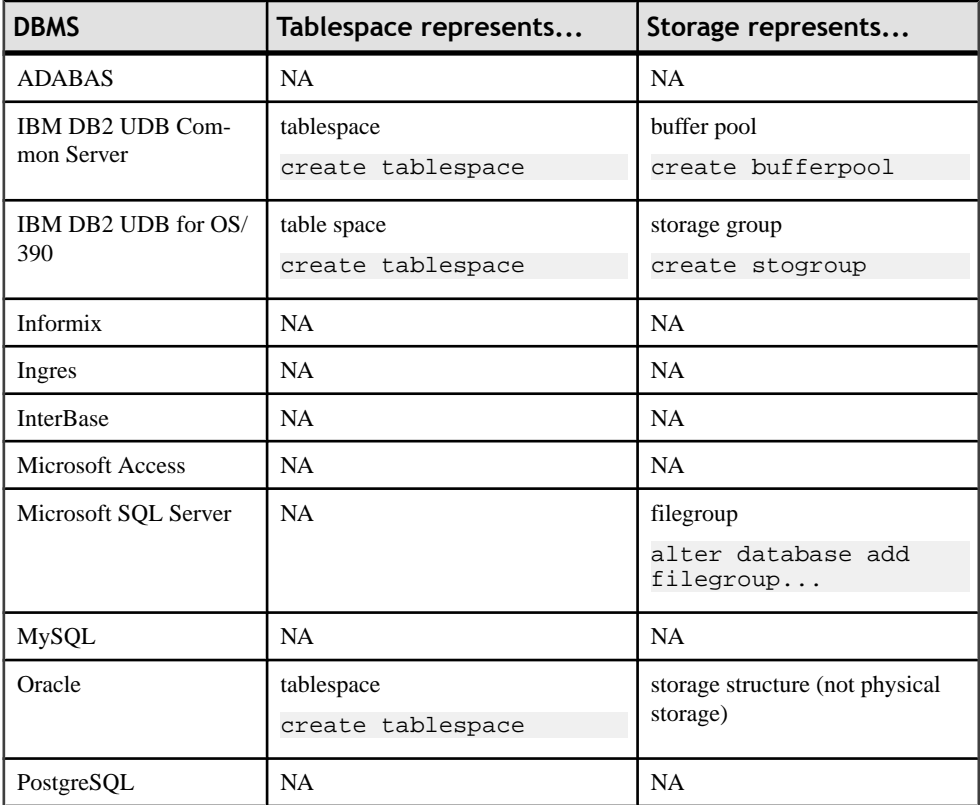

<span id="page-320-0"></span>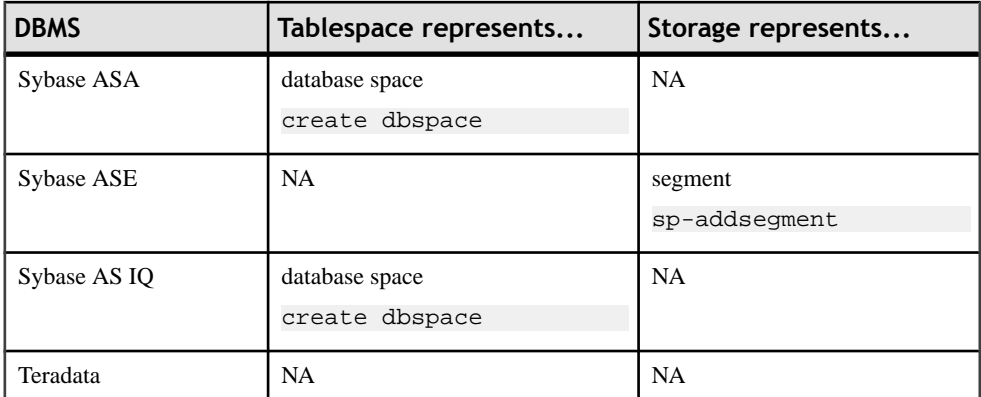

**Note:** When tablespace or storage options are not applicable for a DBMS, the corresponding model menu item is not available.

## **Creating a Tablespace or Storage**

You can create a tablespace or storage from the model menu or in the Browser.

- Select **Model** > Tablespaces (or Storages) to access the appropriate list, and click the Add a Row tool
- Right-click the model or package in the Browser, and select **New > Tablespace** (or **Storage**)

## **Tablespace and Storage Properties**

You can modify an object's properties from its property sheet. To open a tablespace or storage property sheet, double-click its Browser entry.

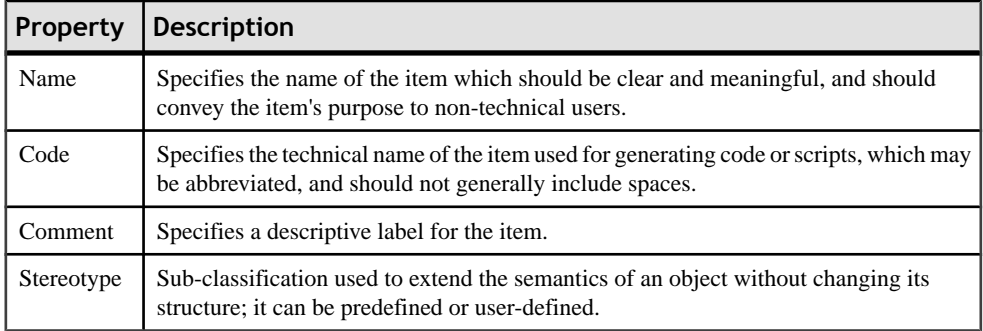

#### *Cost tab*

The Cost tab is available if data lifecycle modeling (see [Lifecycles \(PDM\)](#page-310-0) on page 289) is supported by your DBMS.

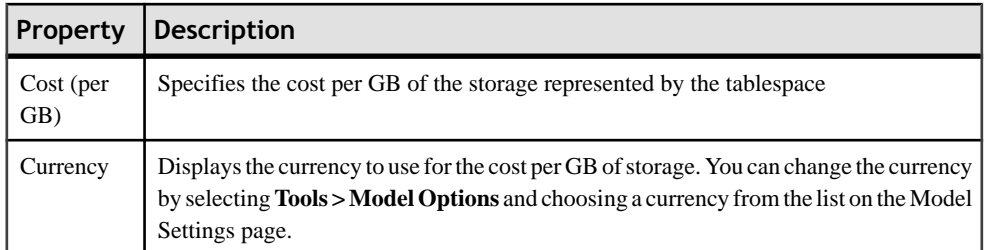

#### *Other tabs*

The following tabs are also available:

- Physical Options lists all the physical options that can be applied to the tablespace or storage (see *[Physical Options](#page-322-0)* on page 301).
- Physical Options (Common) lists the most commonly used physical options that can be applied to the tablespace or storage.

**Note:** For detailed information about tablespace and storage options for a particular DBMS, see its reference manual.

# **Partitions (PDM)**

A partition is a physical division of the contents of a database table, created to improve manageability and performance.

You can create as many partitions as necessary in a table.

Note: If you associate a table with a lifecycle (see *[Lifecycles \(PDM\)](#page-310-0)* on page 289), PowerDesigner will delete all existing table partitions in order to create the necessary partitions to move data between lifecycle phases.

### **Creating a Partition**

You create partitions on the Partitions tab of a table using the Insert Row and Add a Row tools.

**Note:** Some PowerDesigner features automate the creation of partitions for you. See [Denormalizing Tables and Columns](#page-108-0) on page 87 and [Modeling a Lifecycle](#page-311-0) on page 290.

## <span id="page-322-0"></span>**Partition Properties**

You can modify an object's properties from its property sheet. To open a partition property sheet, double-click its Browser entry, or select it on the Partitions tab of a table property sheet and click the Properties tool.

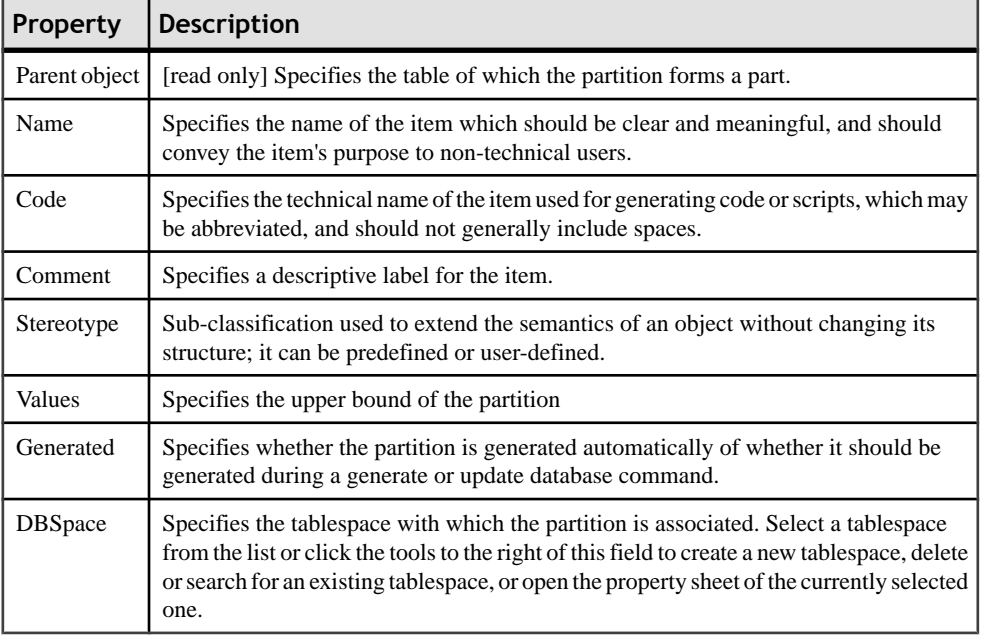

# **Physical Options**

A physical option is a parameter (included at the end of a Create statement) that defines how an objectis optimized orstored in a database.Physical options are notsupported by all databases, and vary by DBMS. In ASA 6, for example, you can define physical options for tables, columns, indexes, tablespaces, and databases. Other DBMSs provide options for keys, storages, and sequences.

The syntax for a physical option depends on the DBMS. For example:

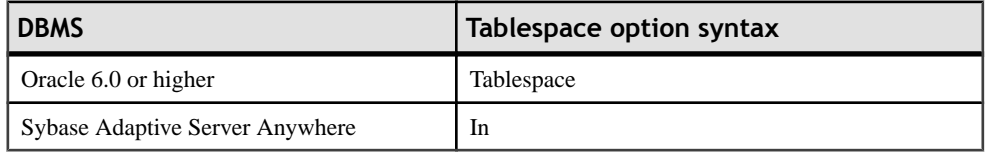

For more information about the syntax of physical options and how they are controlled in the DBMS resource file, see "Physical Options" in the DBMS Resource File Reference chapter of the Customizing and Extending PowerDesigner manual.

When you change DBMS, the physical option settings are applied as far as possible to the new DBMS. If a specific physical option was selected in the model, the default value is preserved for the option in the new DBMS. Unselected physical options are reset with the new DBMS default values.

PowerDesigner allows you to set:

- Default physical options for all the objects in the model (see *Defining default physical* options on page 302)
- Physical options for a specific object, which override the default physical option values (see [Defining physical options for individual objects](#page-325-0) on page 304)

## **Defining Default Physical Options**

Default physical options define physical options for all the objects of a particular type in the model.

The default physical options are stored in the DBMS definition file (see [Specifying](#page-46-0) the PDM [DBMS](#page-46-0) on page 25).

The values you assign for default physical options can be included in a database creation script that you generate from a PDM, or can be directly generated in the target database. You select the appropriate default physical options from the Selection tab of the Database Generation dialog box.Physical option default values can also be reverse engineered from a database into a PDM.

You can view the script for a physical option in the Preview tab for the object for which it is defined.

**1.** Select **Database > Default Physical Options** to display the Default Physical Options dialog box. There is a tab for each kind of object that supports physical options. The Table tab opens by default:
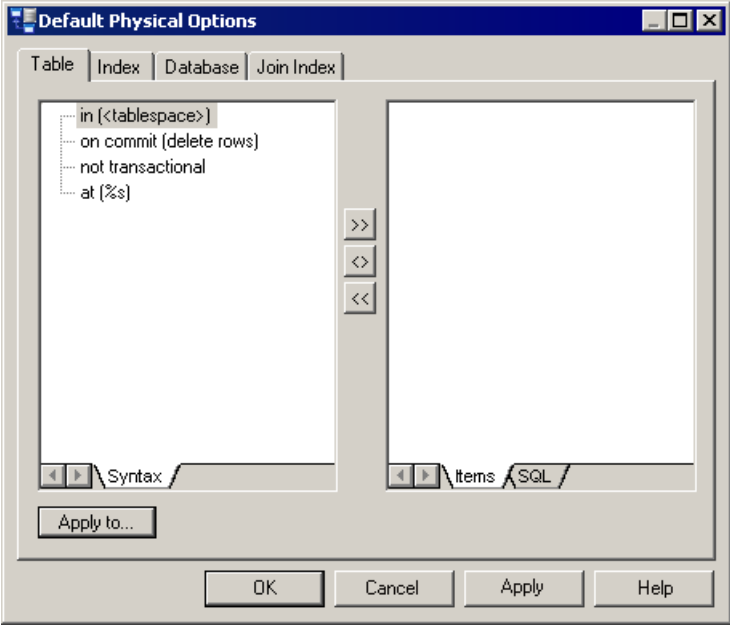

- **2.** The Syntax tab in the left pane lists the physical options available in the DBMS, and the right pane contains the physical options that have been selected for the object.
- **3.** To add an option for the object, select it in the list in the Syntax pane and click the Add tool between the panesto copy itto the Items pane. To add only a sub-parameter for the option, expand the option in the Syntax pane, select the required parameter and then click the Add tool.
- **4.** To set a value for a physical option parameter, select the parameter in the list in Items pane and enter or select the appropriate value in the field that is displayed below the pane. The entered value will then be displayed against the parameter in the Items list.

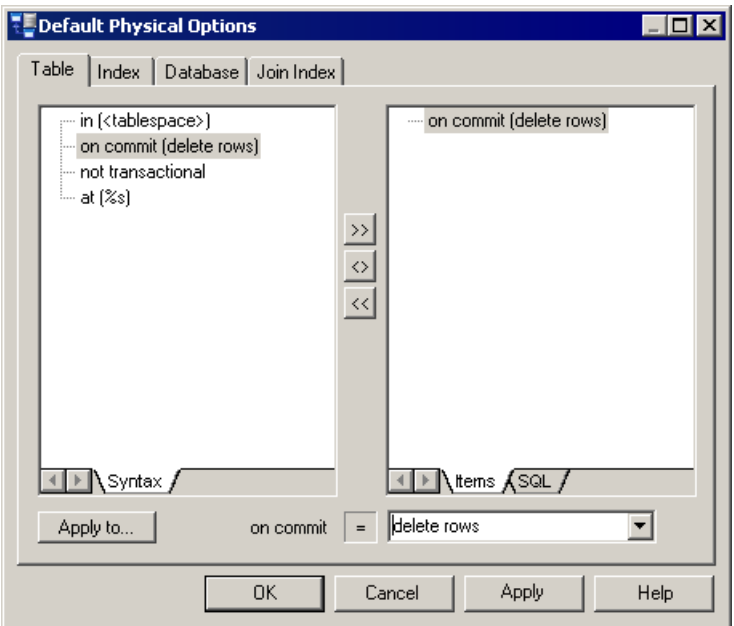

- **5.** Repeat the above steps as many times as necessary to specified all your required physical options. By default, these options will be applied to all tables in the model. To specify that the options should apply to only certain of the existing tables, click the Apply to button to display a selection dialog. Select the tables that you want to apply the options to from the list and then click OK.
- **6.** Select the other tabs to specify physical options for other option types. (Note that the Apply to button is not available on the Database tab).
- **7.** Click OK to close the Default Physical Options dialog box.

The following tools are available for adding and removing physical options to an object:

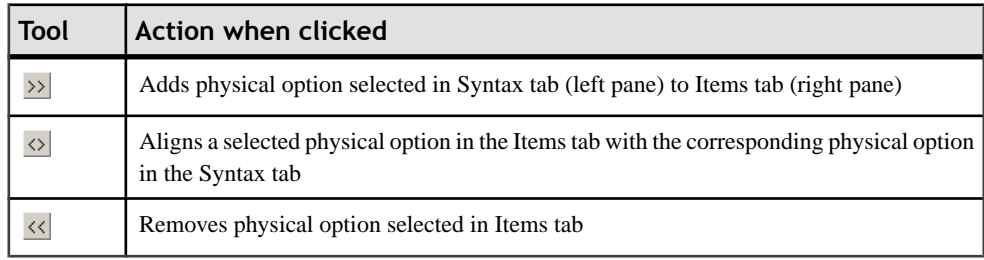

#### **Defining Physical Options for Individual Objects**

You can set physical options for selected objects to override the default physical options.

For more information about default physical options (see *[Defining](#page-323-0) default physical options* on page 302).

There are two different interfaces for specifying physical options for individual objects, both of which are accessible through tabs on the object's property sheet:

- Physical Options(Common) thistab is displayed by default(along with the Partition tab, if applicable), and lists the most commonly-used physical options in the format of a standard property sheet tab. You can enter values for the necessary option parameters and click OK
- *Physical Options (All)* this tab is hidden by default, and lists all the available physical options for the object in a tree format. To display this tab, click the Property Sheet Menu button and select Customize Favorite **Tabs > Physical Options (All)**. You should follow the procedure in *[Defining](#page-323-0) default physical options* on page 302, to modify the appropriate options.

Changes made on either of these tabs will be reflected on the other.

**Note:** You can choose a tablespace or storage already defined in the model as a value for a tablespace orstorage that you define for a table. These are listed in a list below the right pane in the Options tab. In DB2 OS/390, tablespaces are, by default, prefixed by the name of the database attached to the model (see *[DBMS-Specific Features](#page-26-0)* on page 5). For more information on defining tablespaces and storages, see *[Generating](#page-366-0) a Database from a PDM* on page 345.

# PART II

# **Working with Data Models**

The chapters in this part provide information about PowerDesigner features that allow you to customize, check, generate from, and reverse-engineer to your data models .

## CHAPTER 8 **Checking a Data Model**

The data model is a very flexible tool, which allows you quickly to develop your model without constraints. You can check the validity of your Data Model at any time.

A valid Data Model conforms to the following kinds of rules:

- Each object name in a data model must be unique
- Each entity in a CDM must have at least one attribute
- Each relationship in a LDM must be attached to at least one entity
- Each index in a PDM must have a column

**Note:** We recommend that you check your data model before generating another model or a database from it. If the check encounters errors, generation will be stopped. The Check model option is enabled by default in the Generation dialog box.

You can check your model in any of the following ways:

- Press F4, or
- Select **Tools > Check Model**, or
- Right-click the diagram background and select Check Model from the contextual menu

The Check Model Parameters window opens, allowing you to specify the kinds of checks to perform, and the objects to apply them to. For detailed information about this window and correcting problems reported, see "Checking a Model" in the Models chapter of the Core Features Guide.

The following sections document the Data Model -specific checks available by default. For information about checks made on generic objects available in all model types, see "Checking" a Model" in the Models chapter of the Core Features Guide.

#### **Abstract Data Type Checks (PDM)**

PowerDesigner provides default model checks to verify the validity of abstract data types.

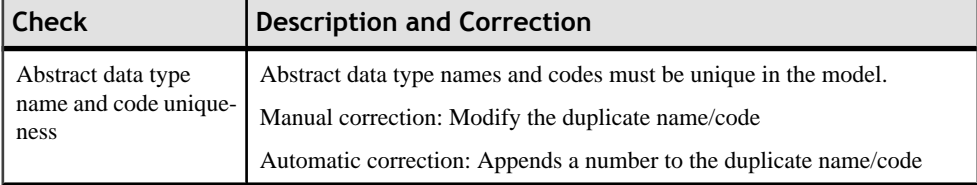

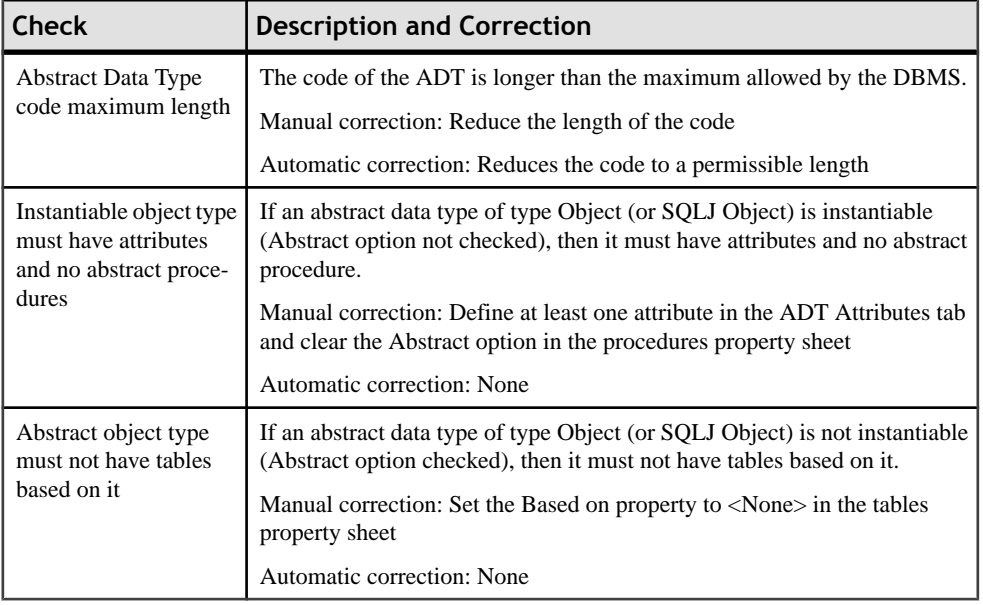

#### **Abstract Data Type Procedure Checks (PDM)**

PowerDesigner provides default model checks to verify the validity of abstract data type procedures.

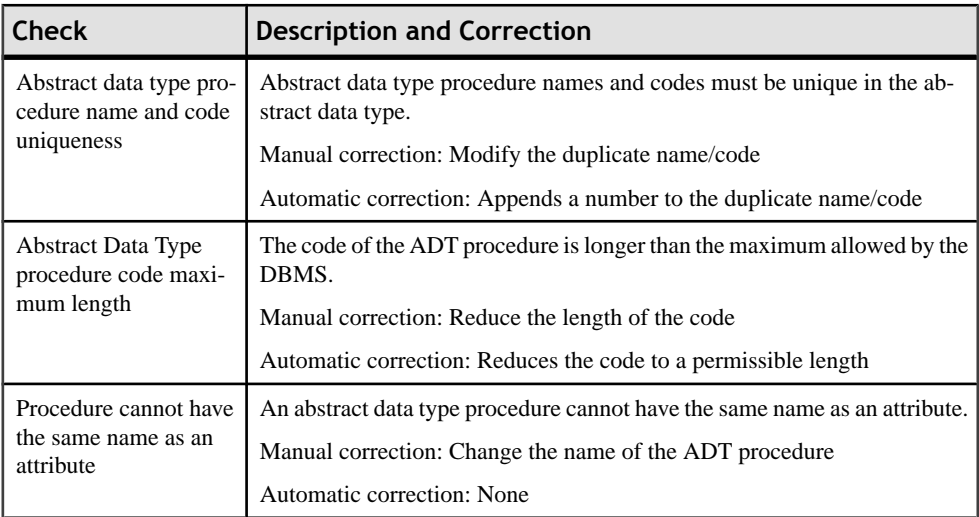

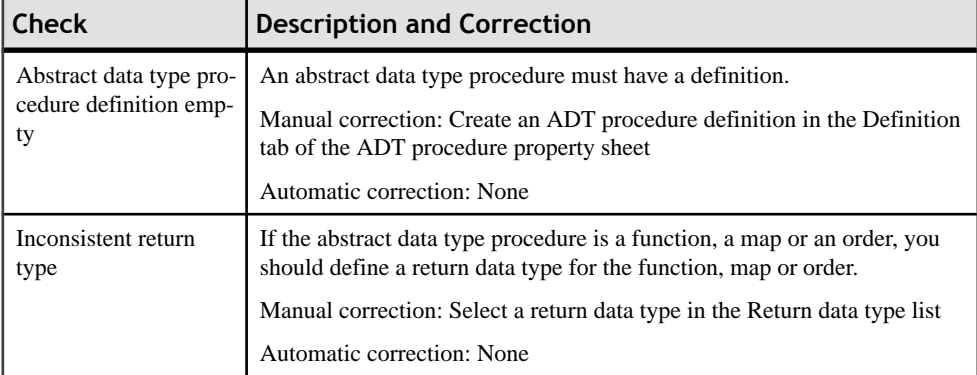

## **Association Checks (CDM)**

PowerDesigner provides default model checks to verify the validity of associations.

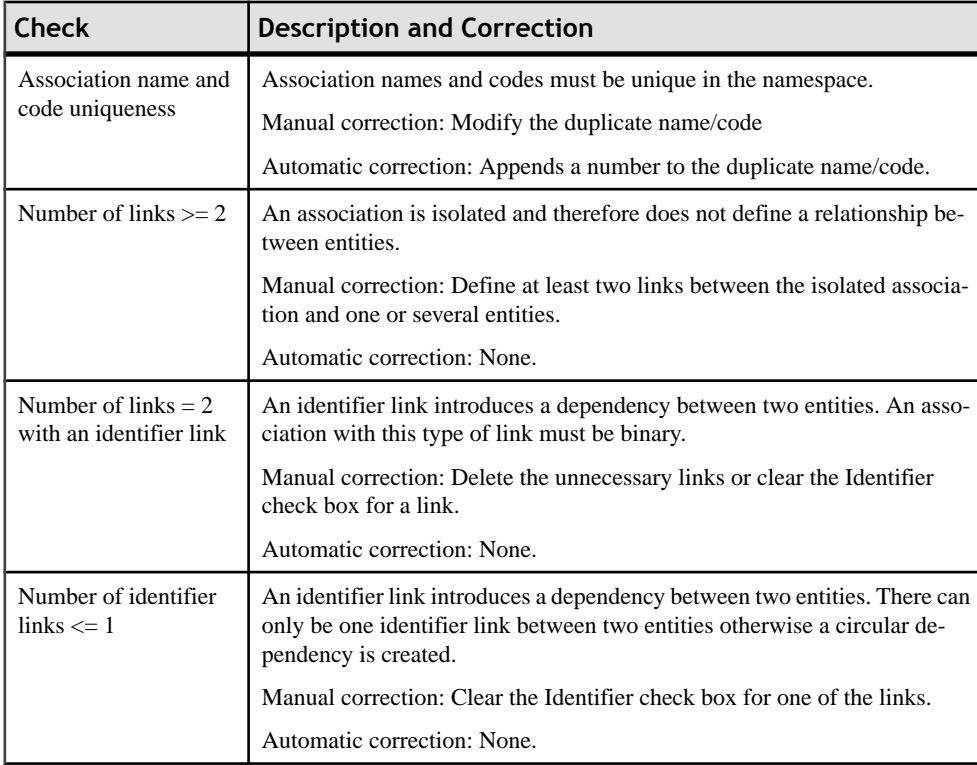

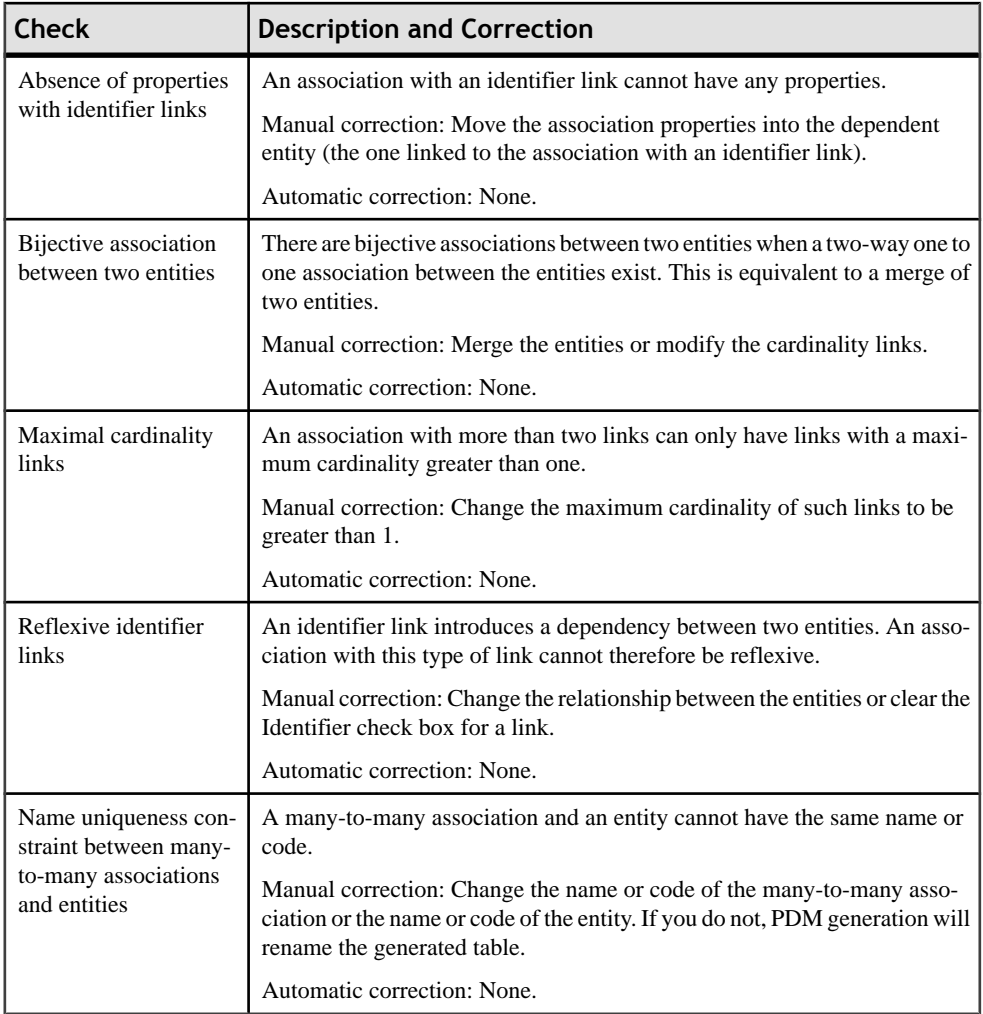

#### **Association Checks (PDM)**

PowerDesigner provides default model checks to verify the validity of associations.

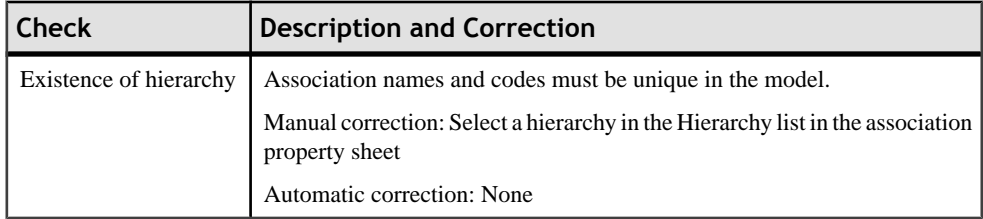

## **Column Checks (PDM)**

PowerDesigner provides default model checks to verify the validity of columns.

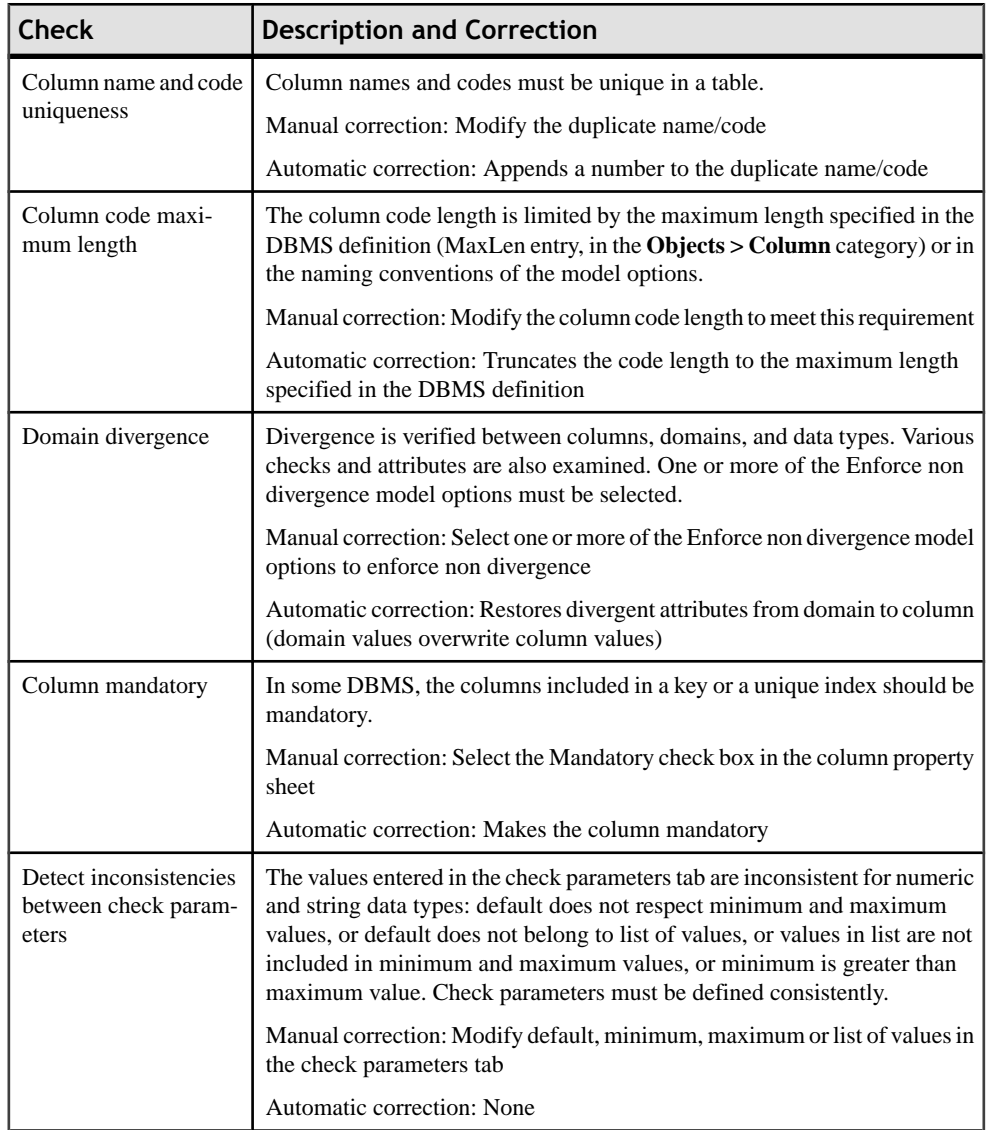

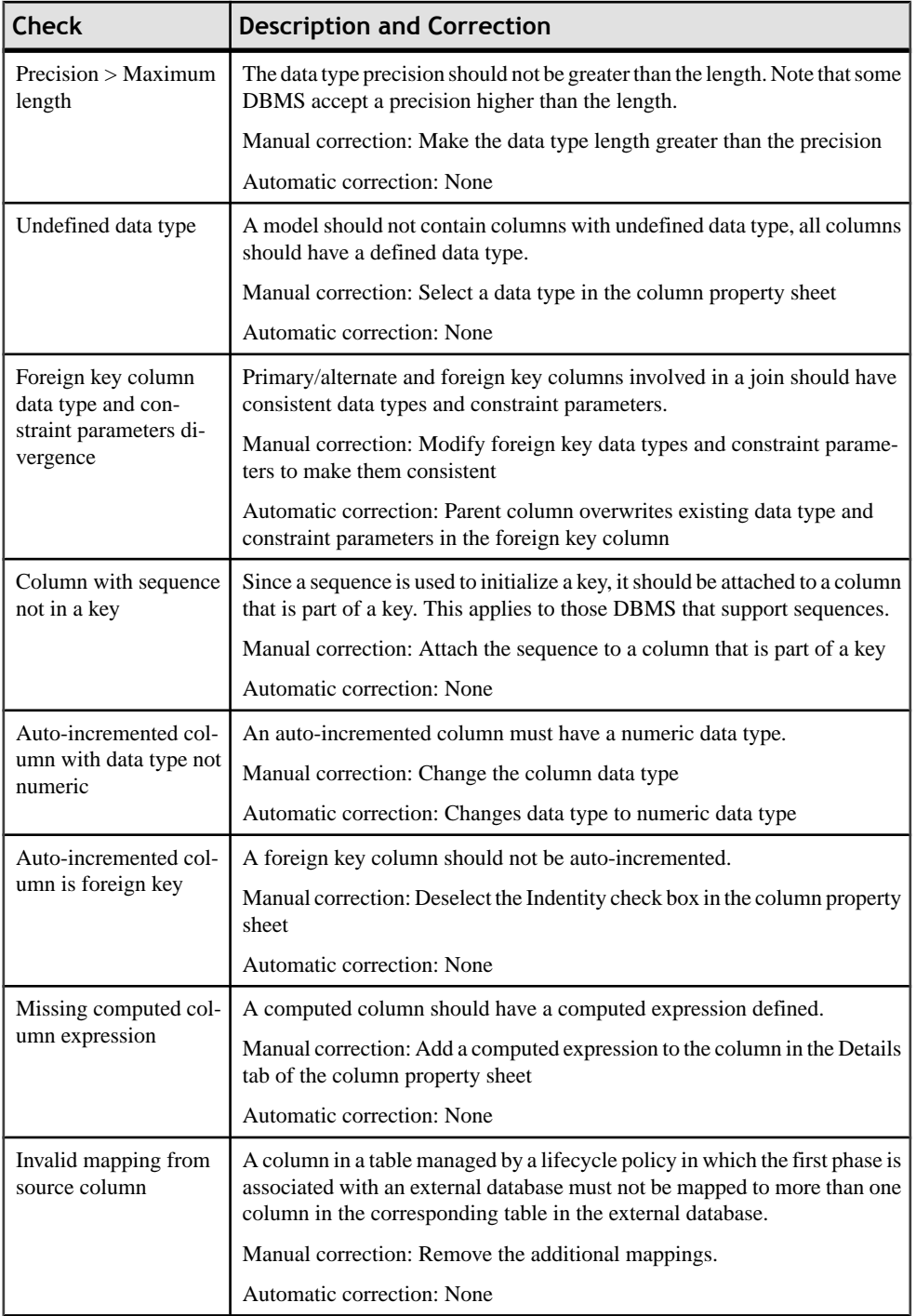

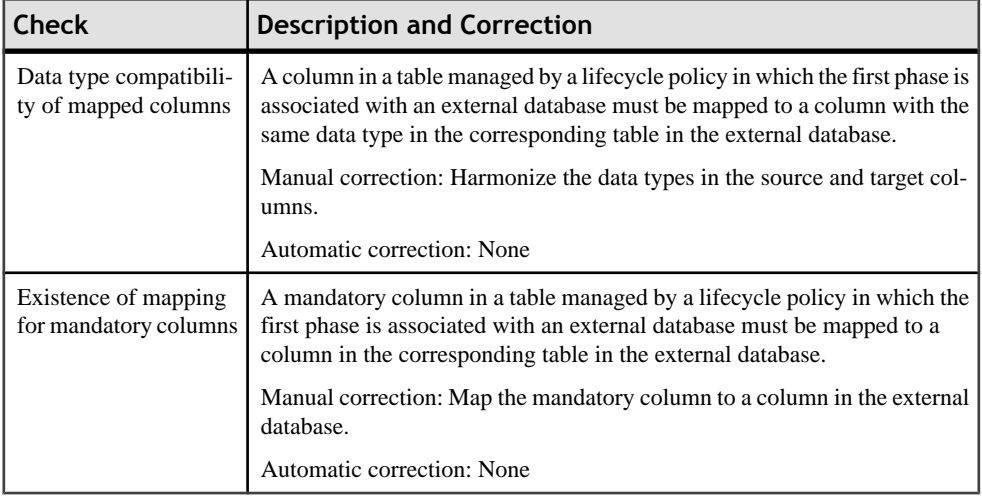

## **Cube Checks (PDM)**

PowerDesigner provides default model checks to verify the validity of cubes.

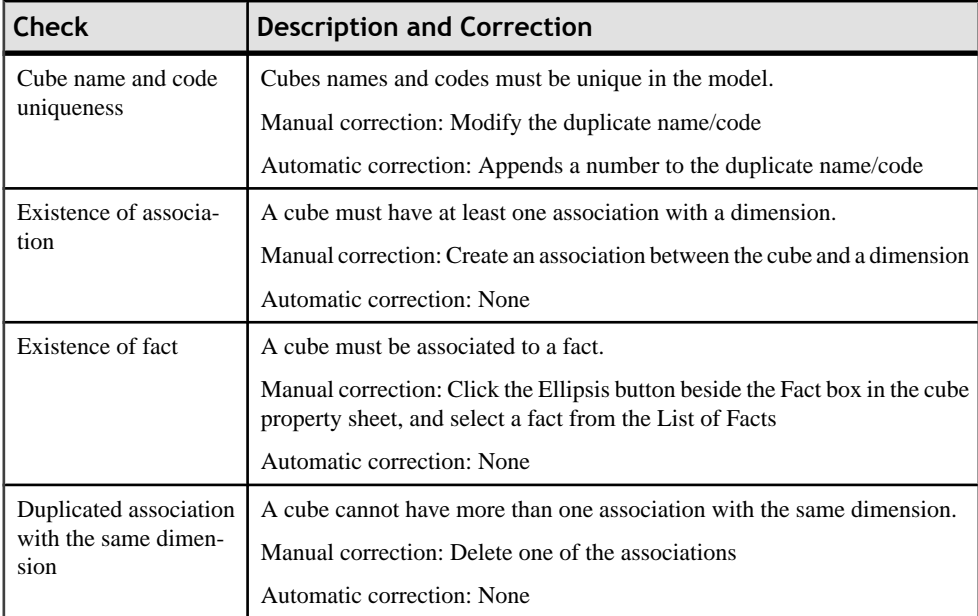

#### **Database Checks (PDM)**

PowerDesigner provides default model checks to verify the validity of databases.

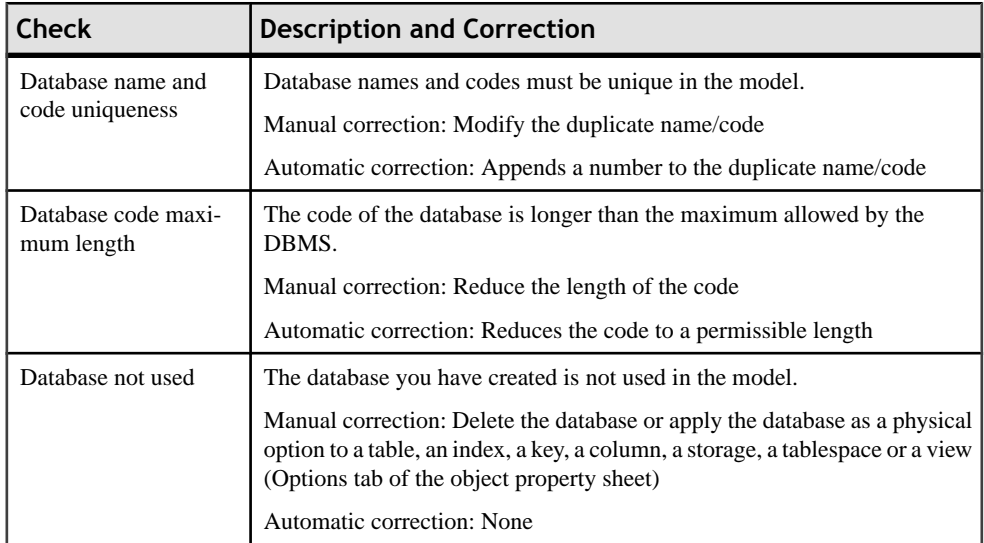

#### **Database Package Checks (PDM)**

PowerDesigner provides default model checks to verify the validity of database packages.

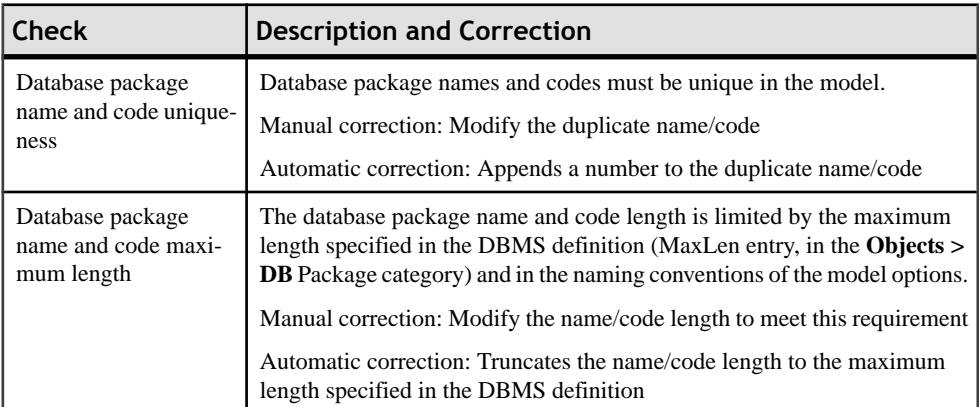

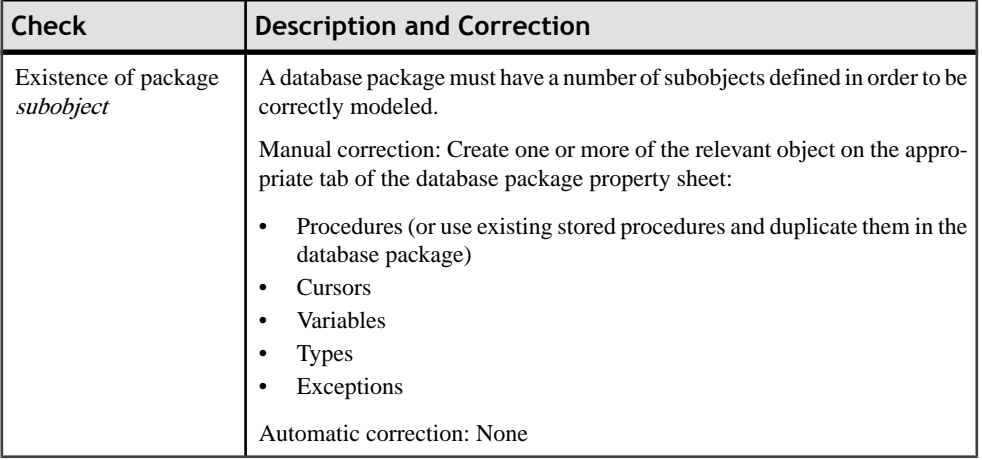

#### **Database Package Subobject Checks (PDM)**

PowerDesigner provides default model checks to verify the validity of database package cursors, exceptions, procedures, types, and variables.

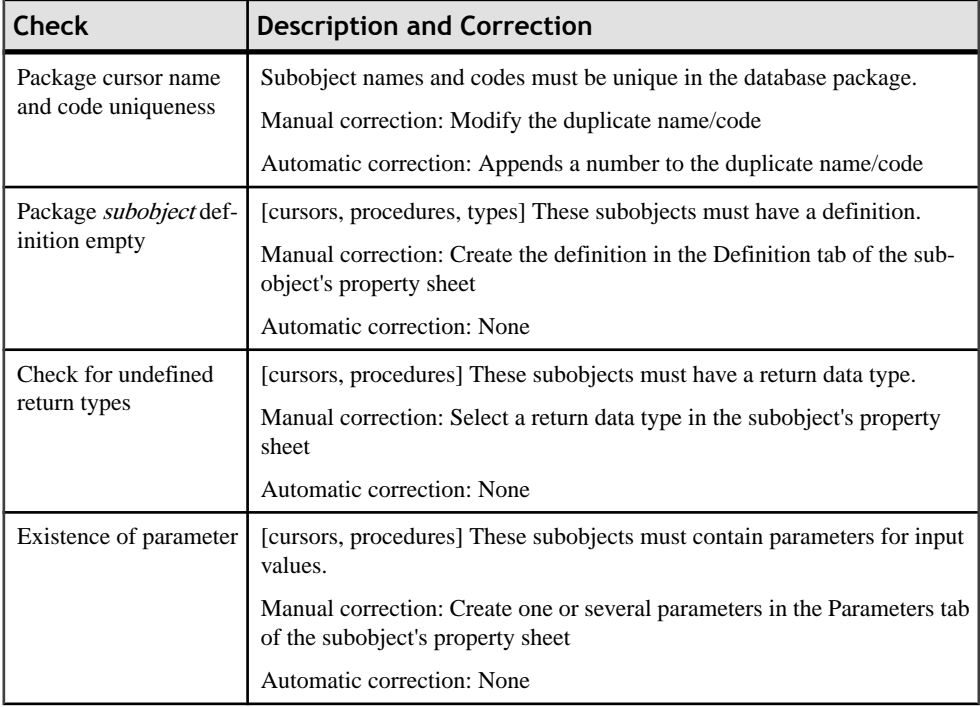

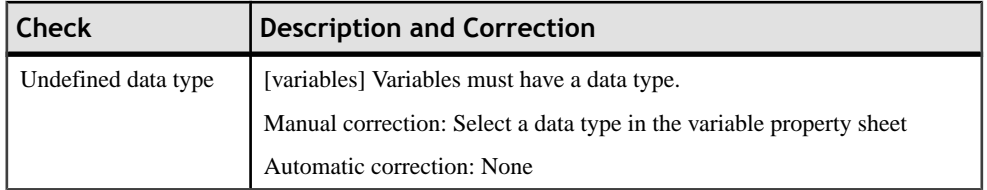

#### **Data Format Checks (CDM/LDM/PDM)**

PowerDesigner provides default model checks to verify the validity of data formats.

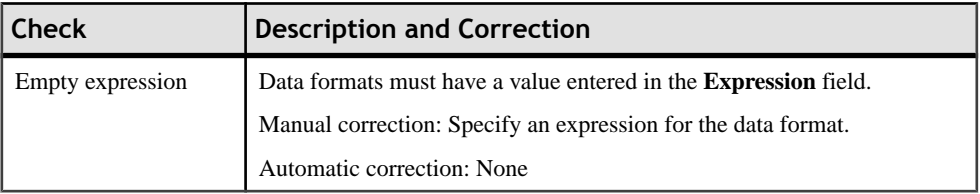

#### **Data Item Checks (CDM)**

PowerDesigner provides default model checks to verify the validity of data items.

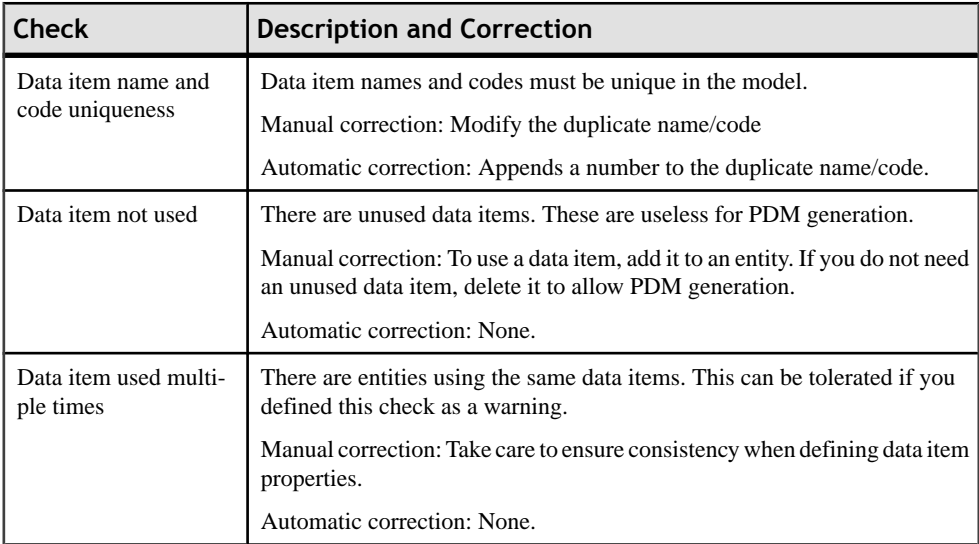

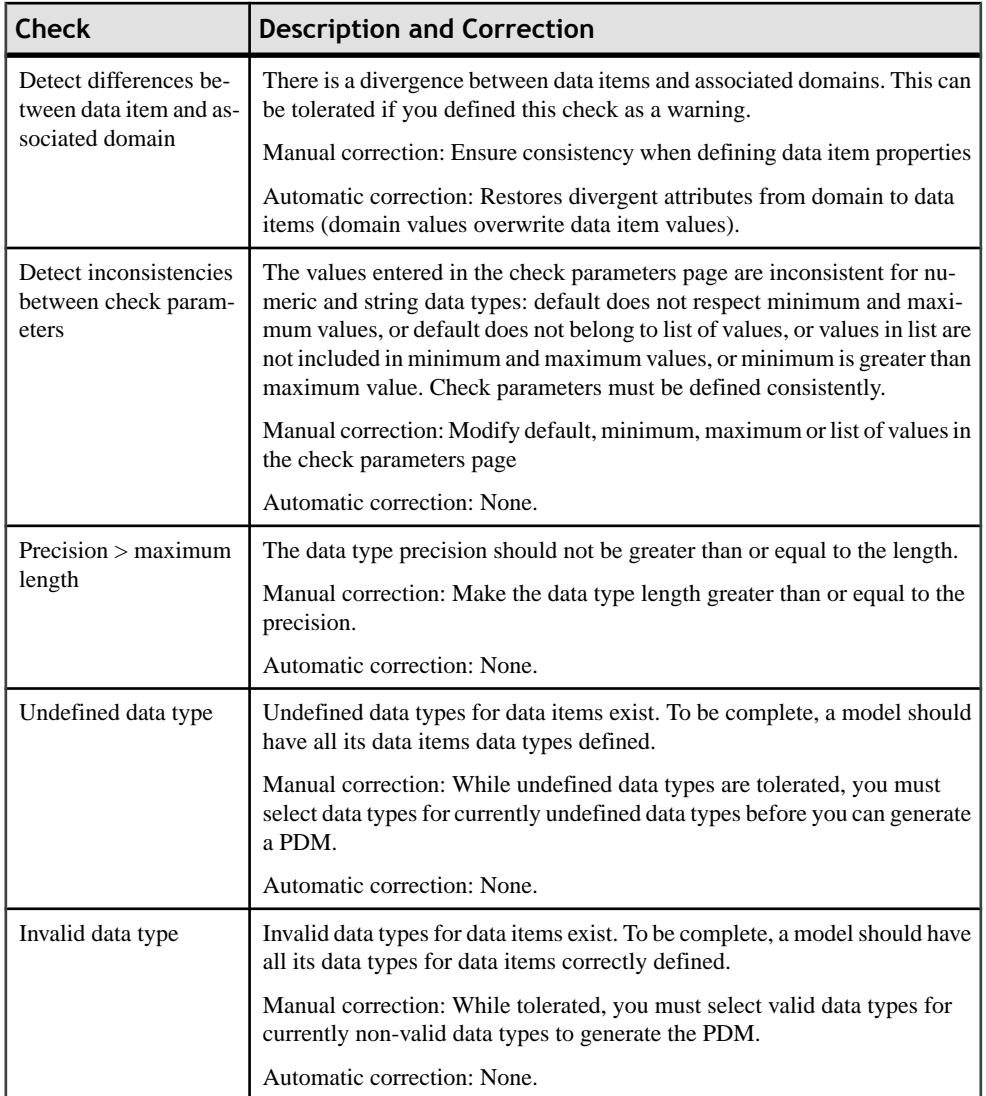

#### **Data Source Checks (PDM)**

PowerDesigner provides default model checks to verify the validity of data sources.

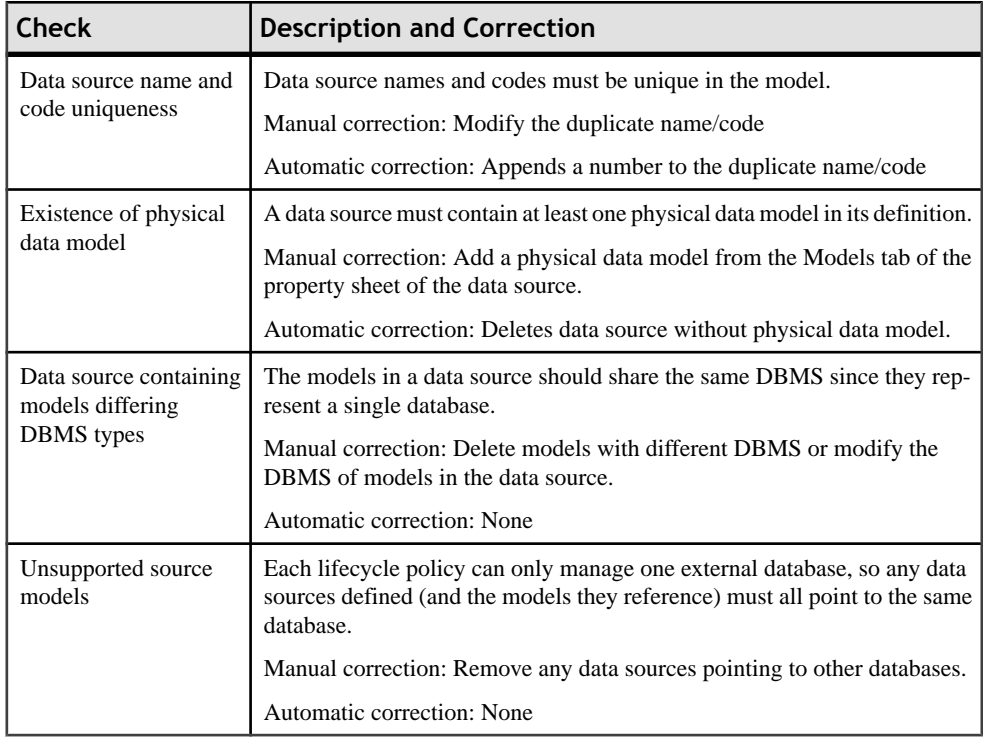

#### **Default Checks (PDM)**

PowerDesigner provides default model checks to verify the validity of defaults.

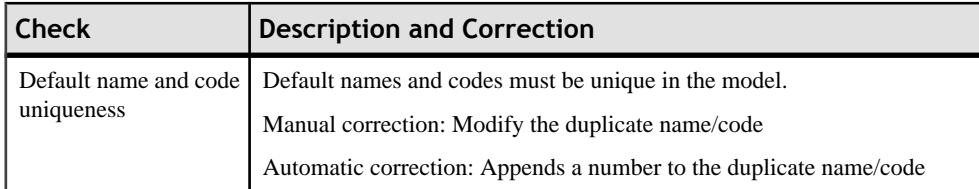

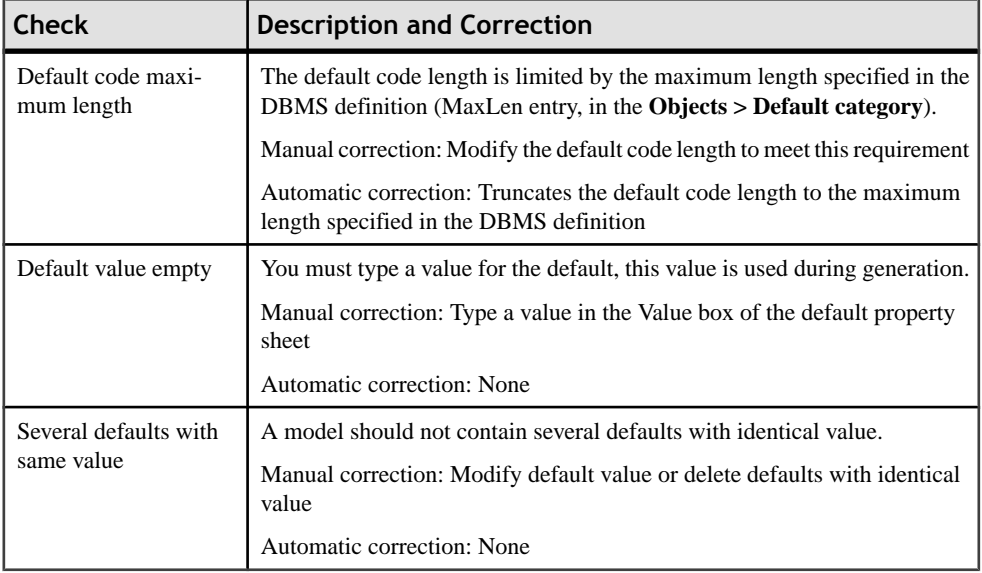

#### **Dimension Checks (PDM)**

PowerDesigner provides default model checks to verify the validity of dimensions.

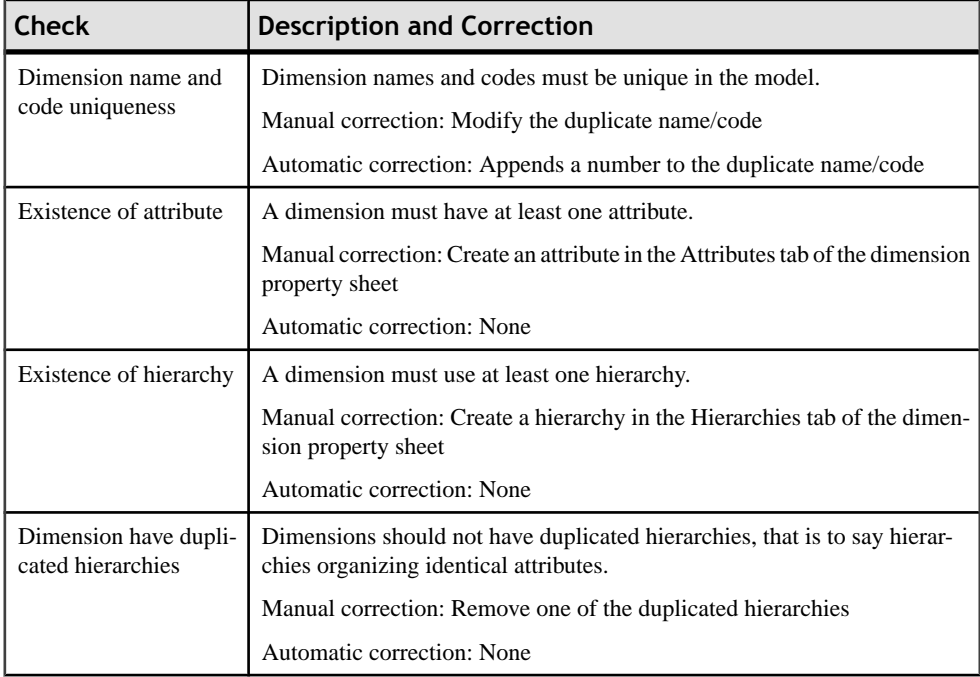

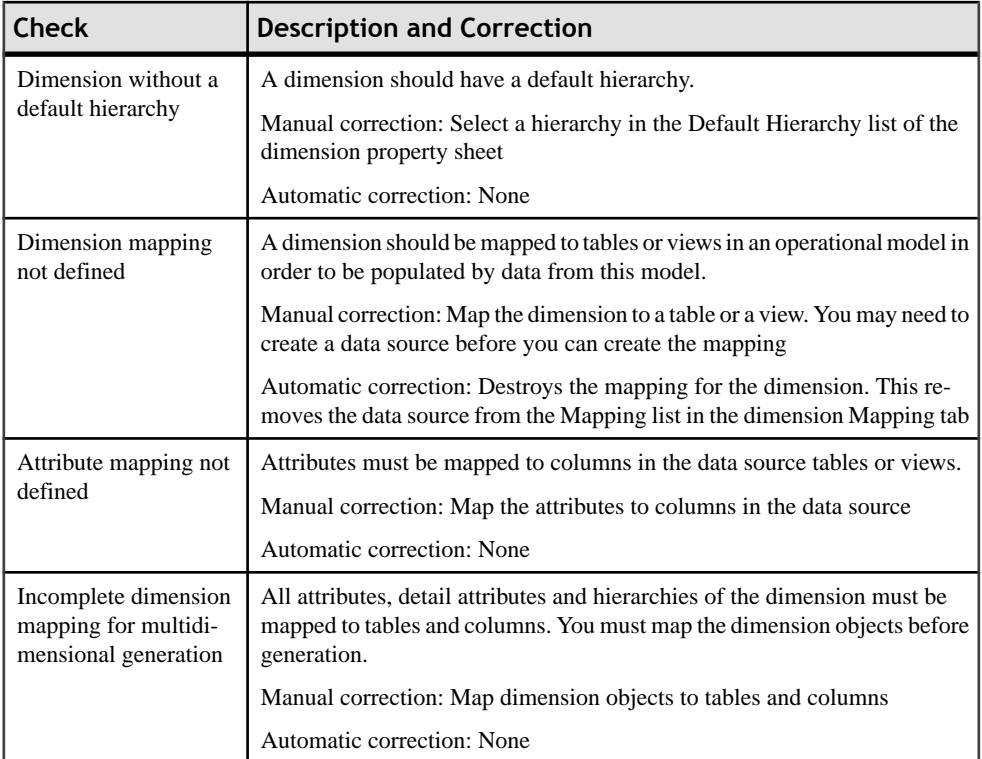

#### **Domain Checks (CDM/LDM/PDM)**

PowerDesigner provides default model checks to verify the validity of domains.

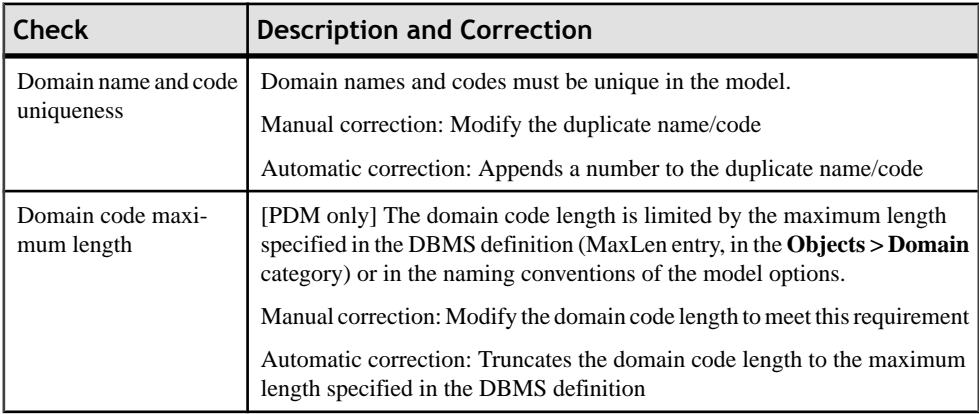

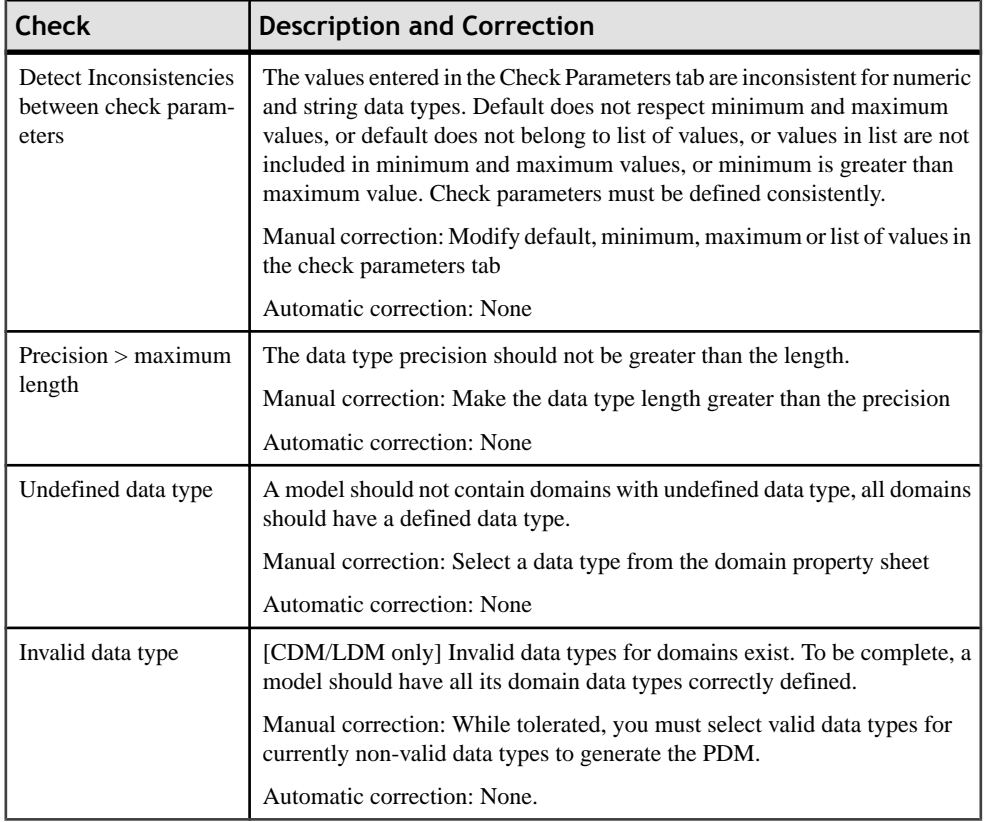

#### **Entity Attribute Checks (CDM/LDM)**

PowerDesigner provides default model checks to verify the validity of entity attributes.

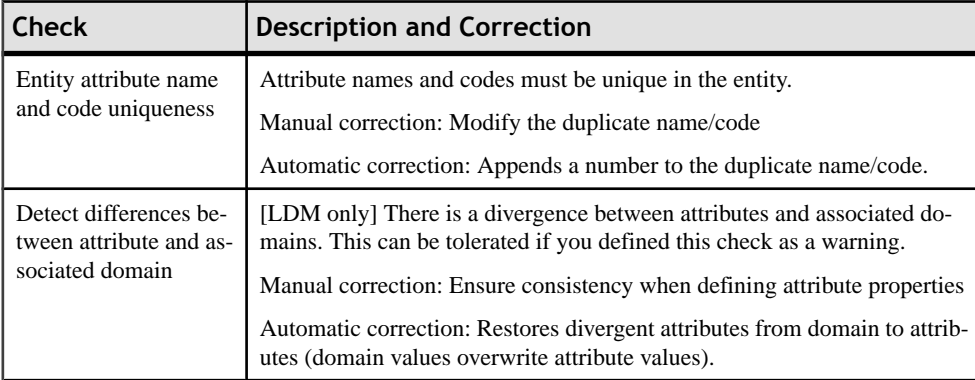

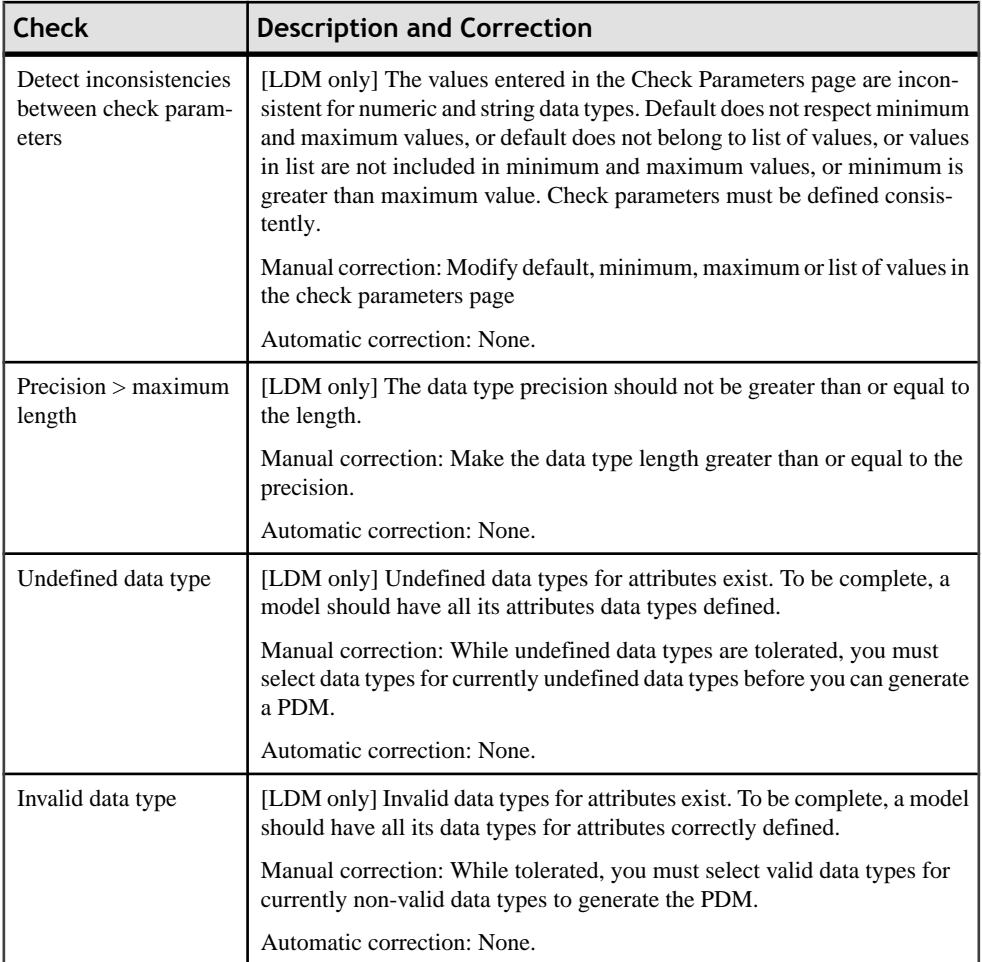

#### **Entity Identifier Checks (CDM/LDM)**

PowerDesigner provides default model checks to verify the validity of entity identifiers.

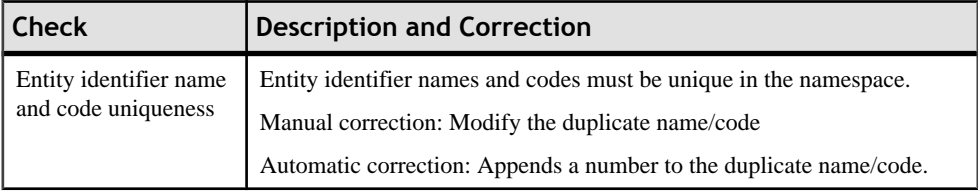

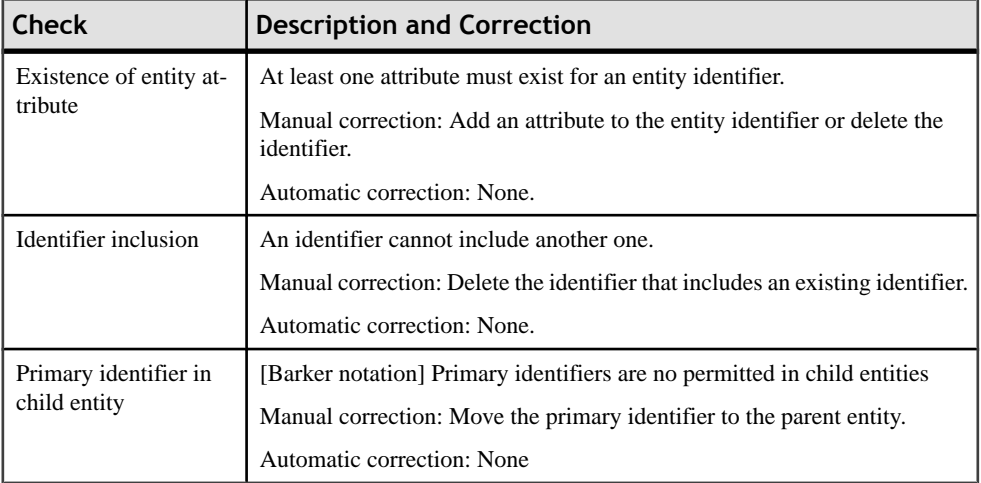

#### **Entity Checks (CDM/LDM)**

PowerDesigner provides default model checks to verify the validity of entities.

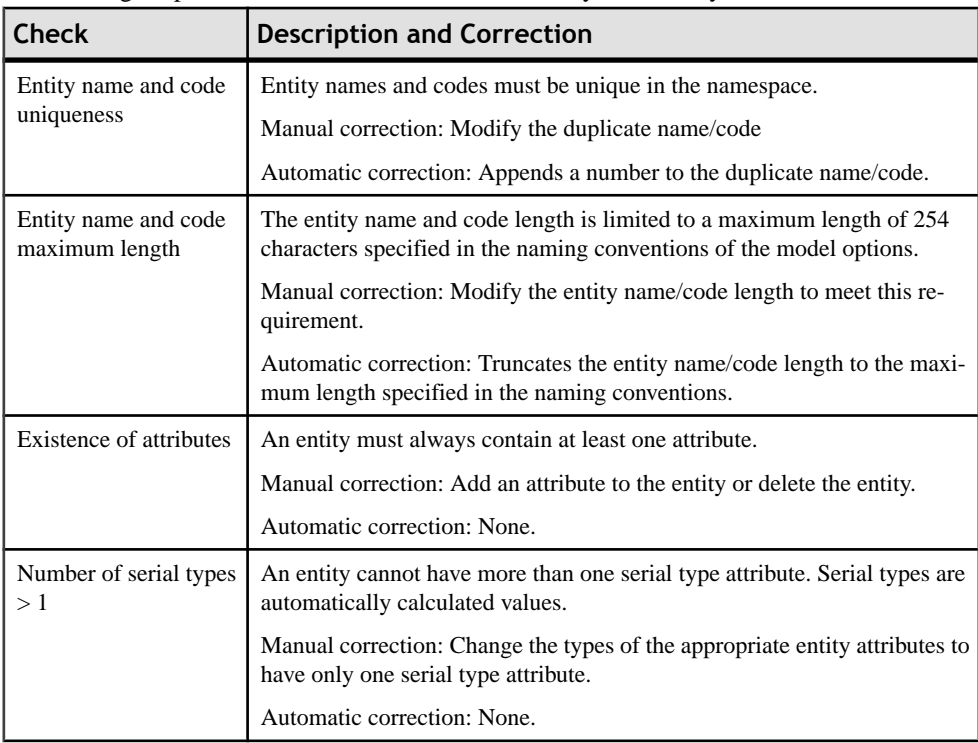

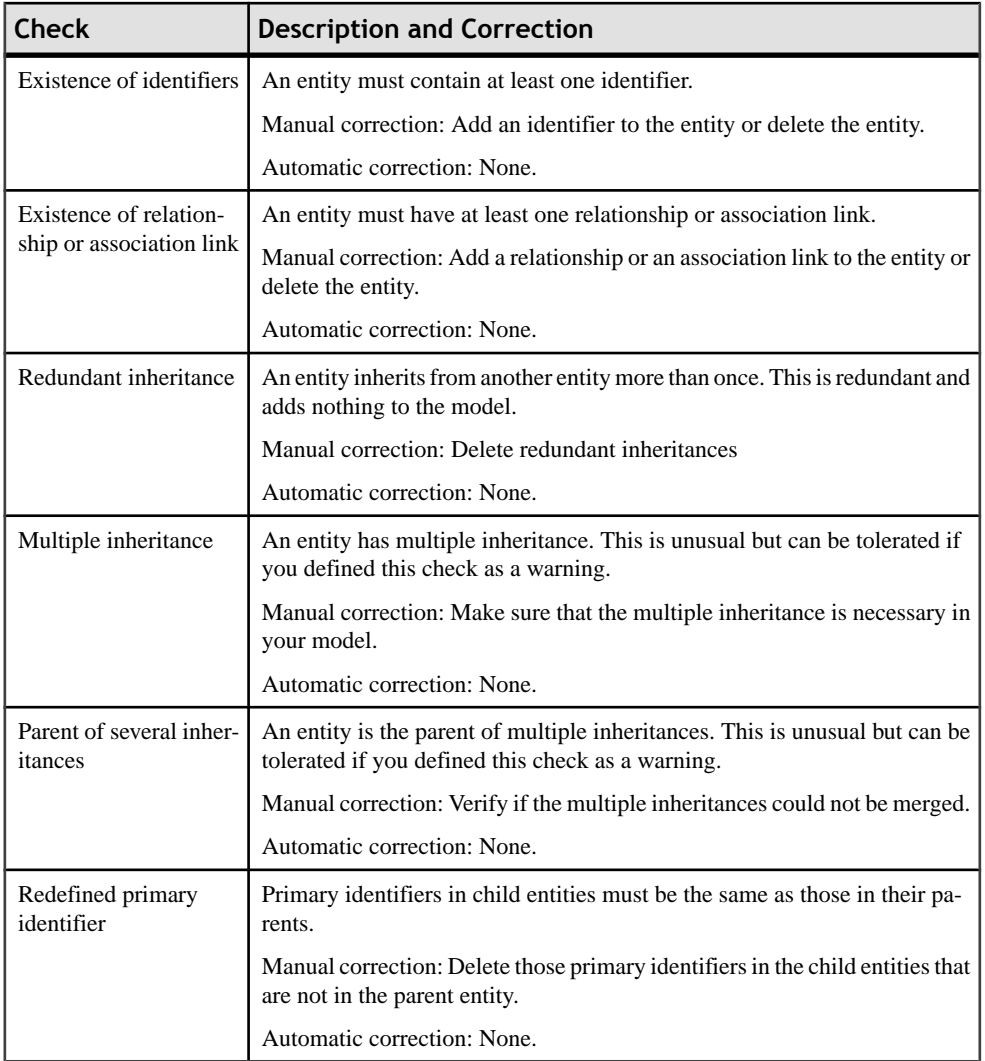

## **Fact Checks (PDM)**

PowerDesigner provides default model checks to verify the validity of facts.

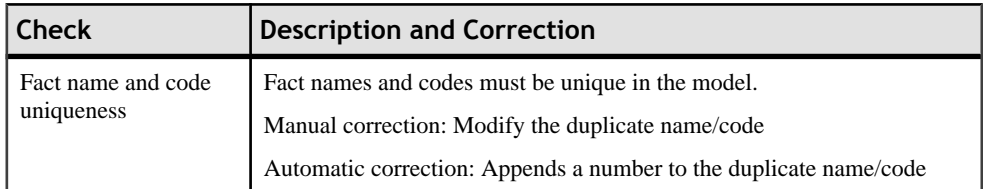

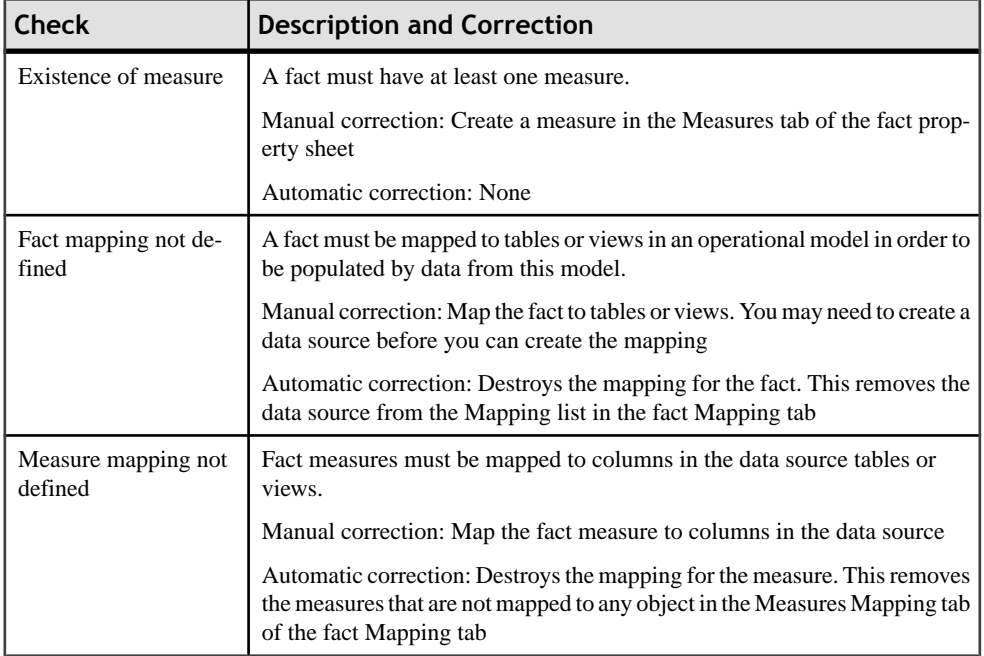

#### **Fact Measure and Dimension Hierarchy and Attribute Checks (PDM)**

PowerDesigner provides default model checks to verify the validity of fact measures and dimension hierarchies and attributes.

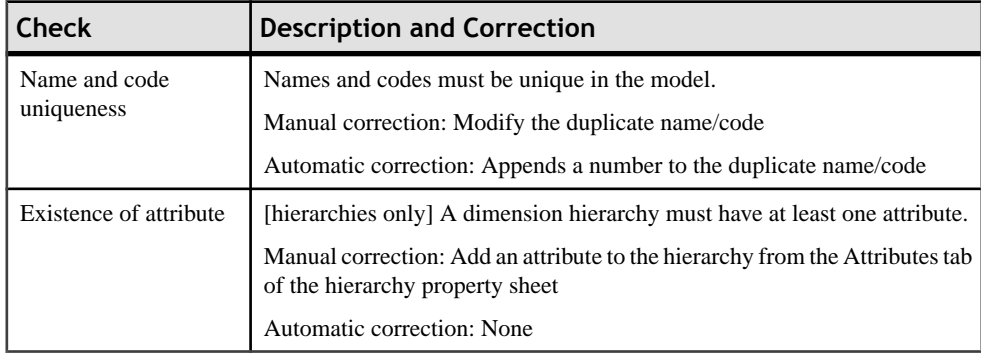

#### **Horizontal and Vertical Partitioning and Table Collapsing Checks (PDM)**

PowerDesigner provides default model checks to verify the validity of horizontal and vertical partitioning and table collapsing objects.

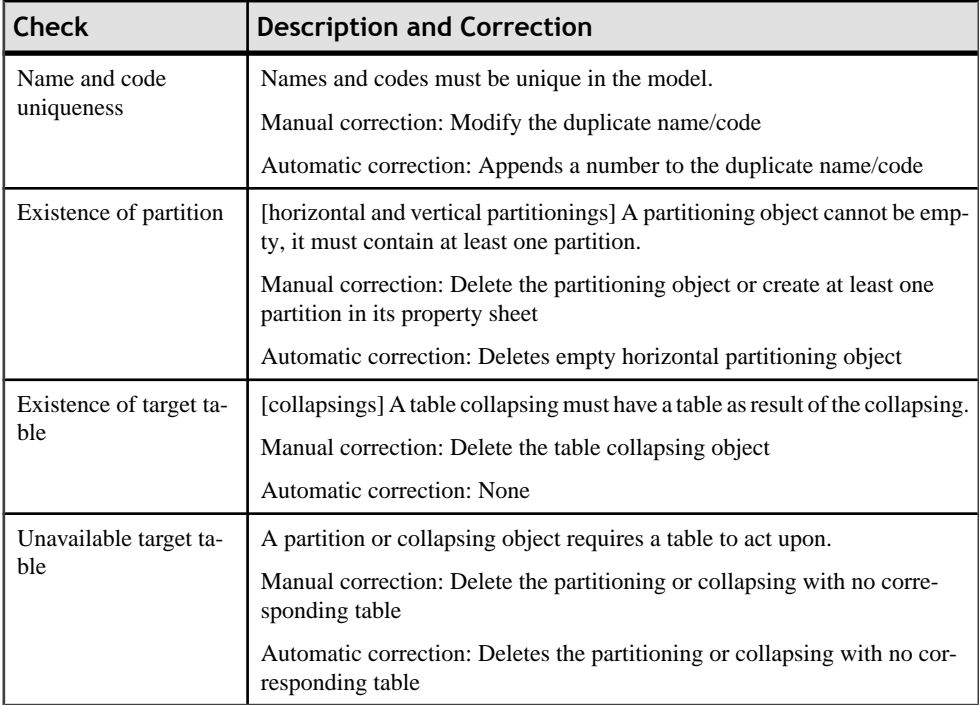

#### **Index and View Index Checks (PDM)**

PowerDesigner provides default model checks to verify the validity of indexes and view indexes.

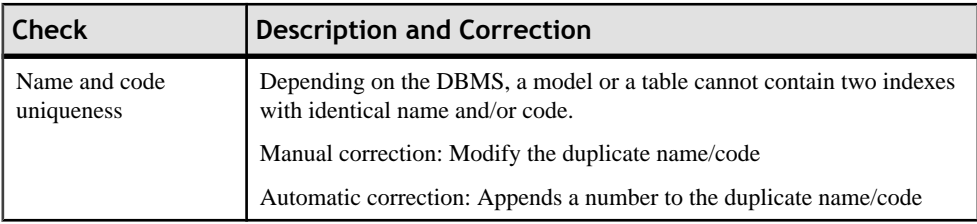

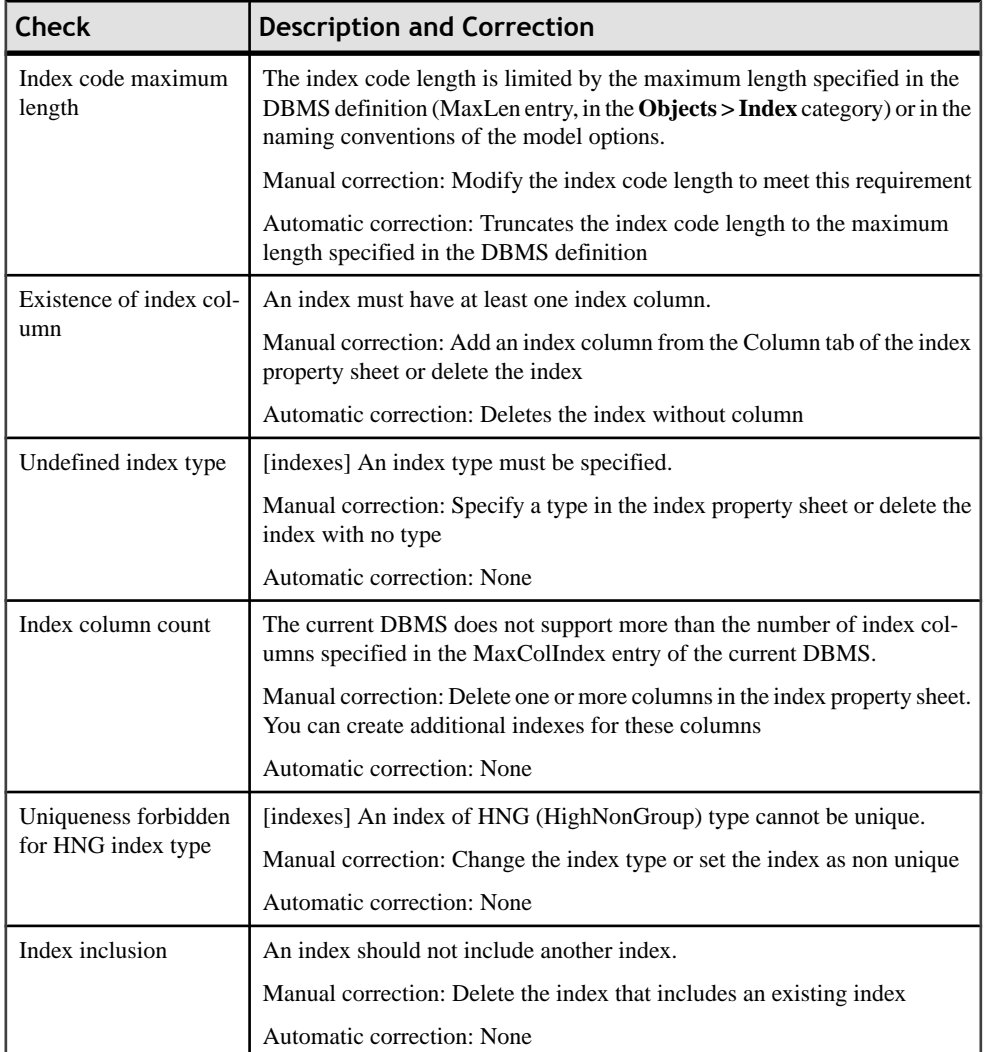

#### **Inheritance Checks (CDM/LDM)**

PowerDesigner provides default model checks to verify the validity of inheritances.

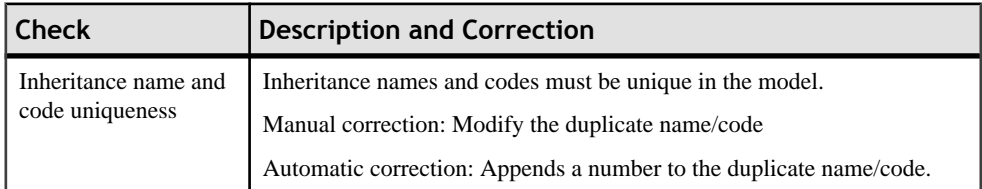

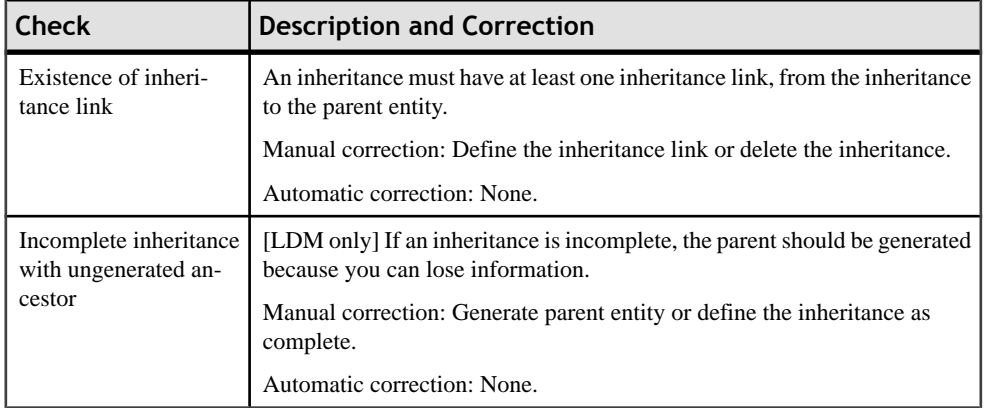

## **Join Index Checks (PDM)**

PowerDesigner provides default model checks to verify the validity of join indexes and bitmap join indexes.

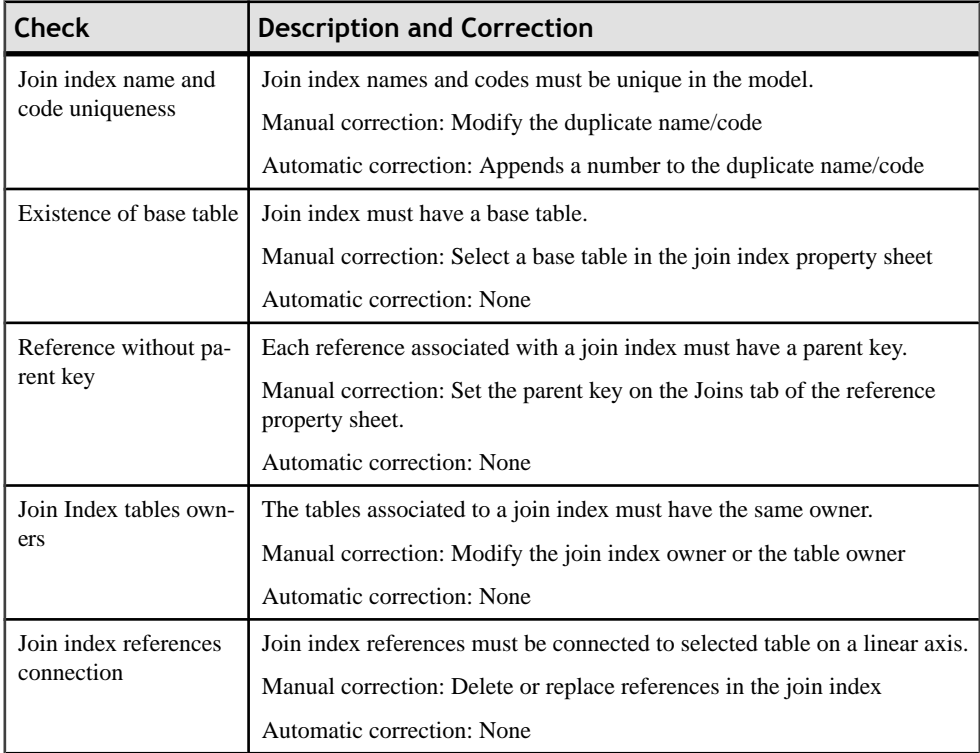

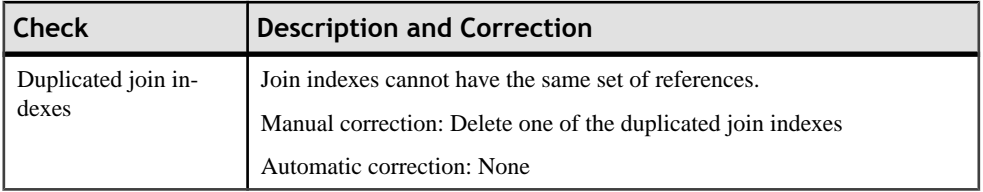

## **Key Checks (PDM)**

PowerDesigner provides default model checks to verify the validity of keys.

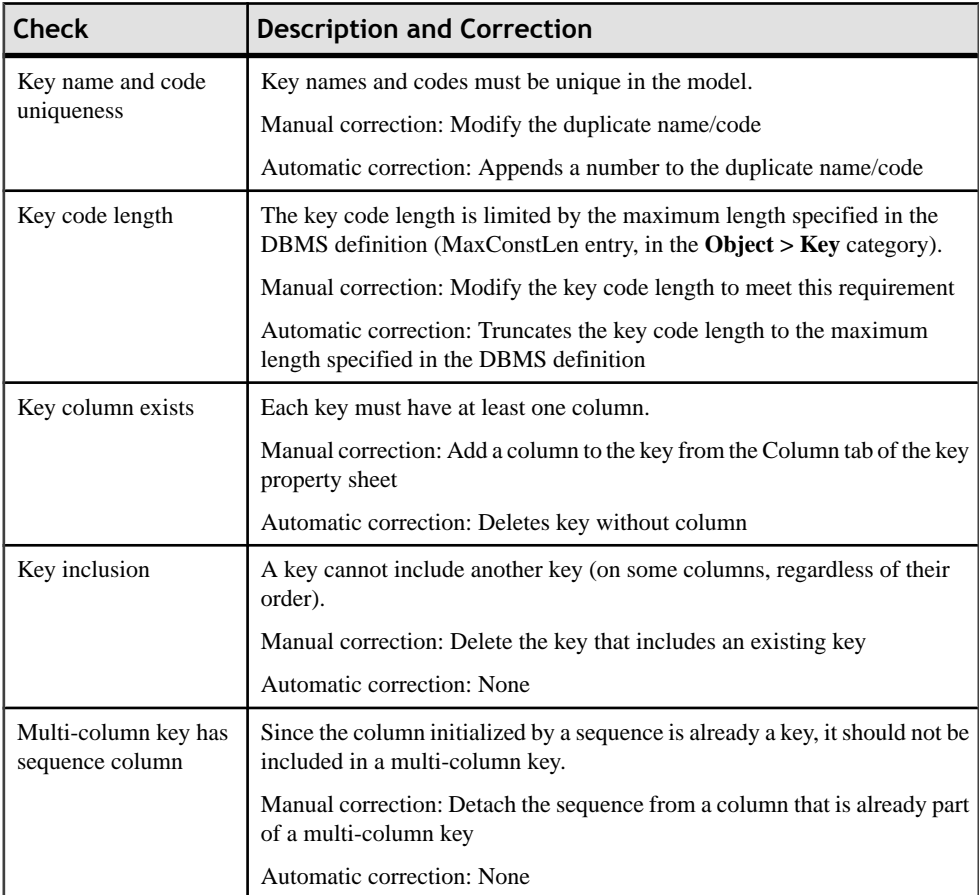

## **Lifecycle and Lifecycle Phase Checks (PDM)**

PowerDesigner provides default model checks to verify the validity of lifecycles and phases.

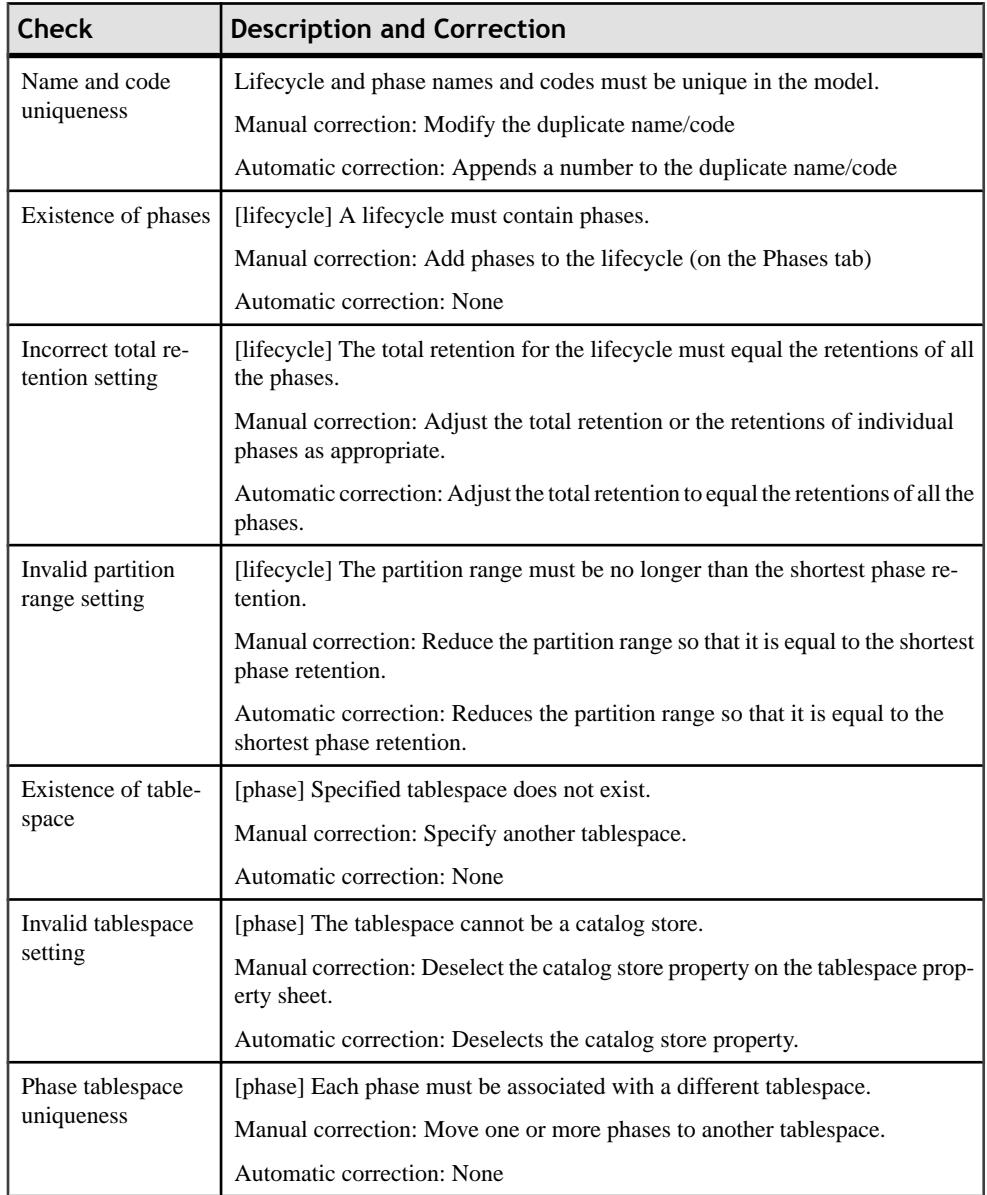

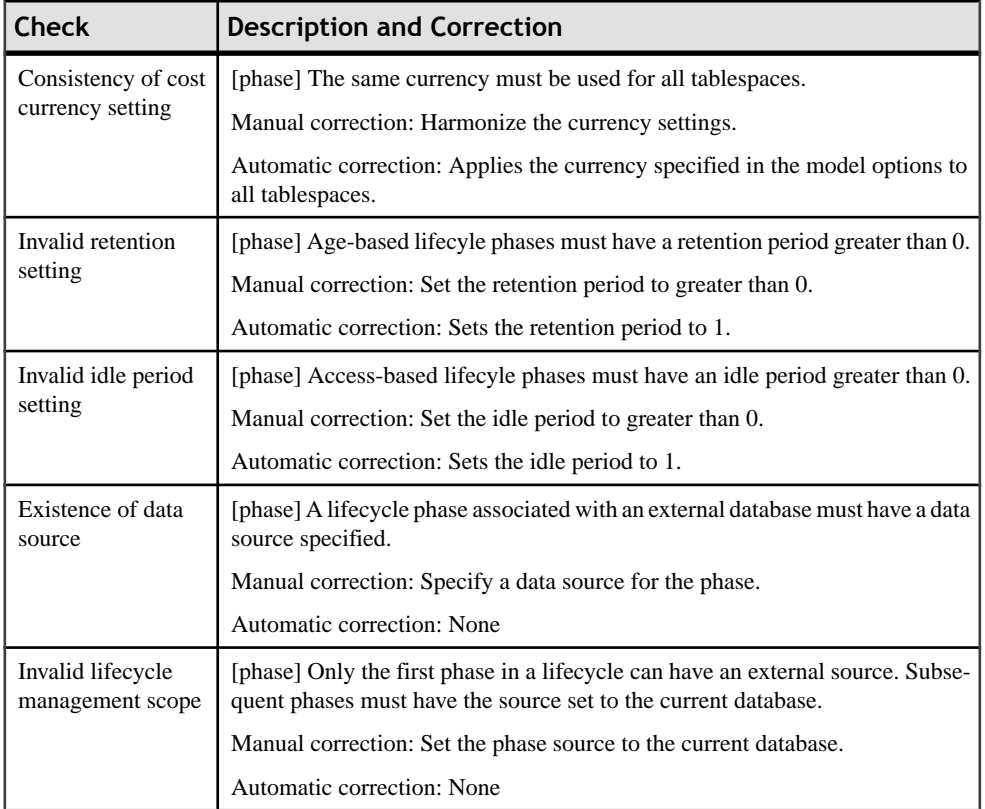

#### **Package Checks (CDM/LDM/PDM)**

PowerDesigner provides default model checks to verify the validity of packages.

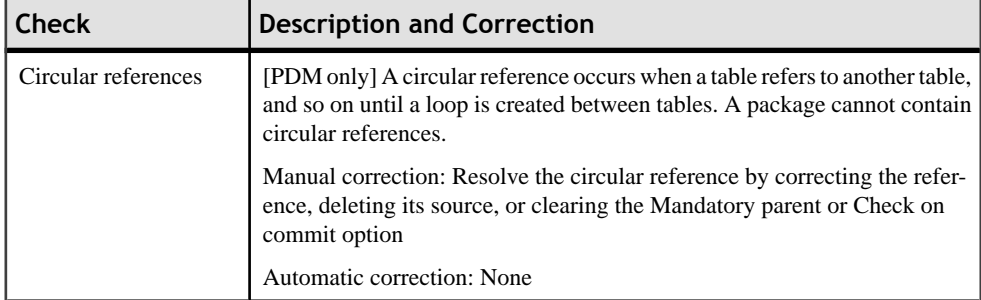

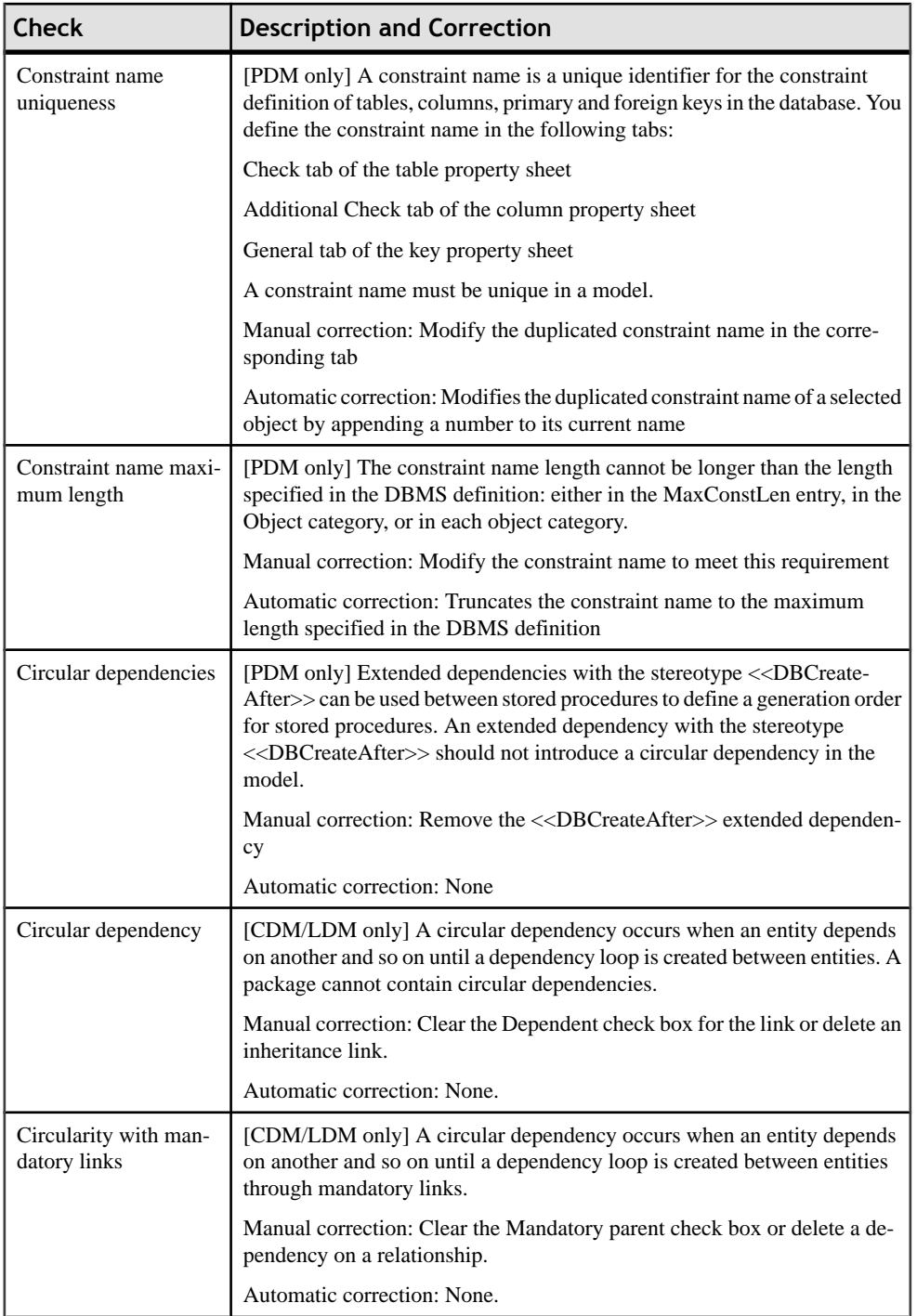

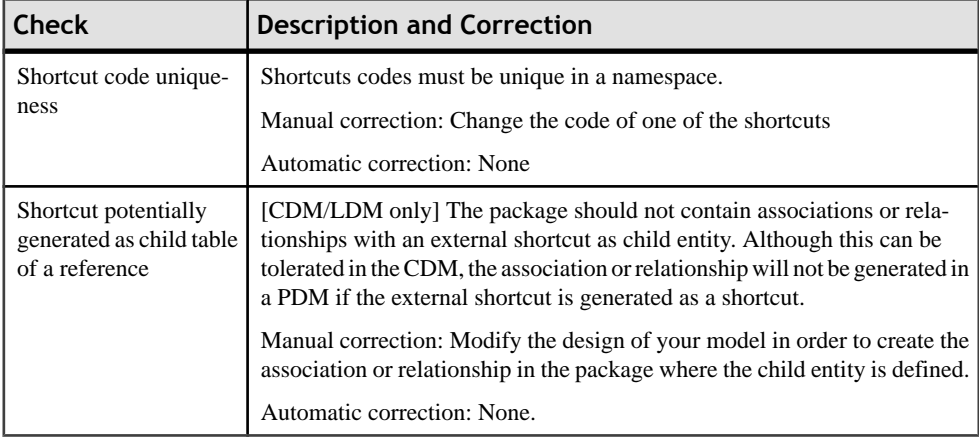

#### **Procedure Checks (PDM)**

PowerDesigner provides default model checks to verify the validity of procedures.

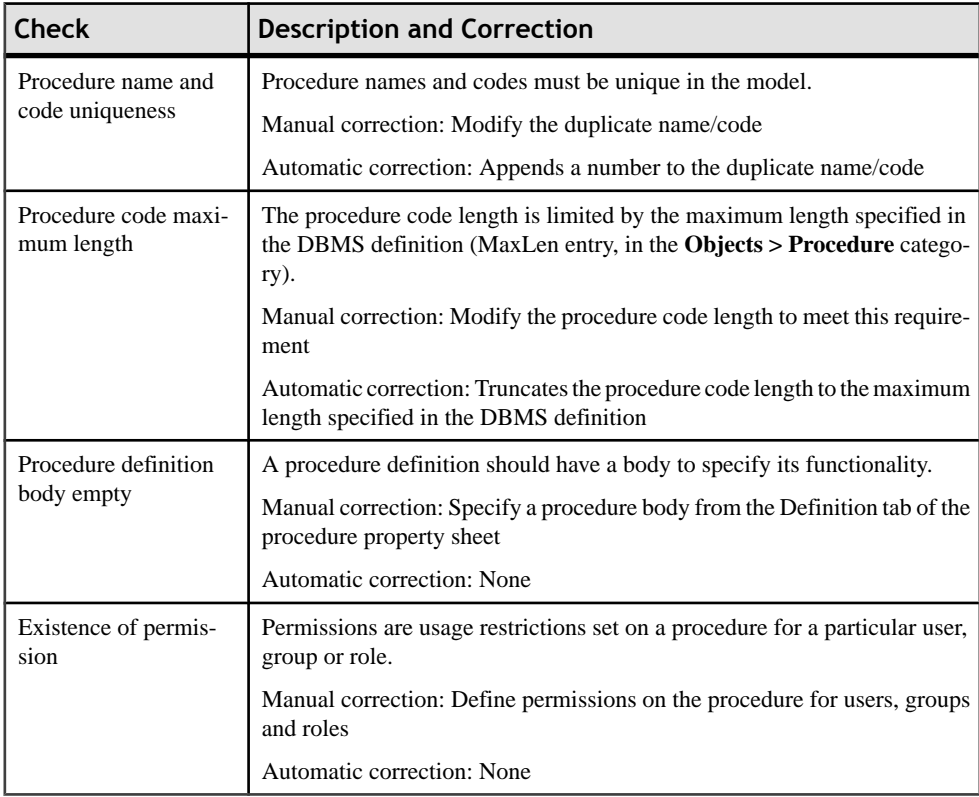

## **Reference and View Reference Checks (PDM)**

PowerDesigner provides default model checks to verify the validity of references and view references.

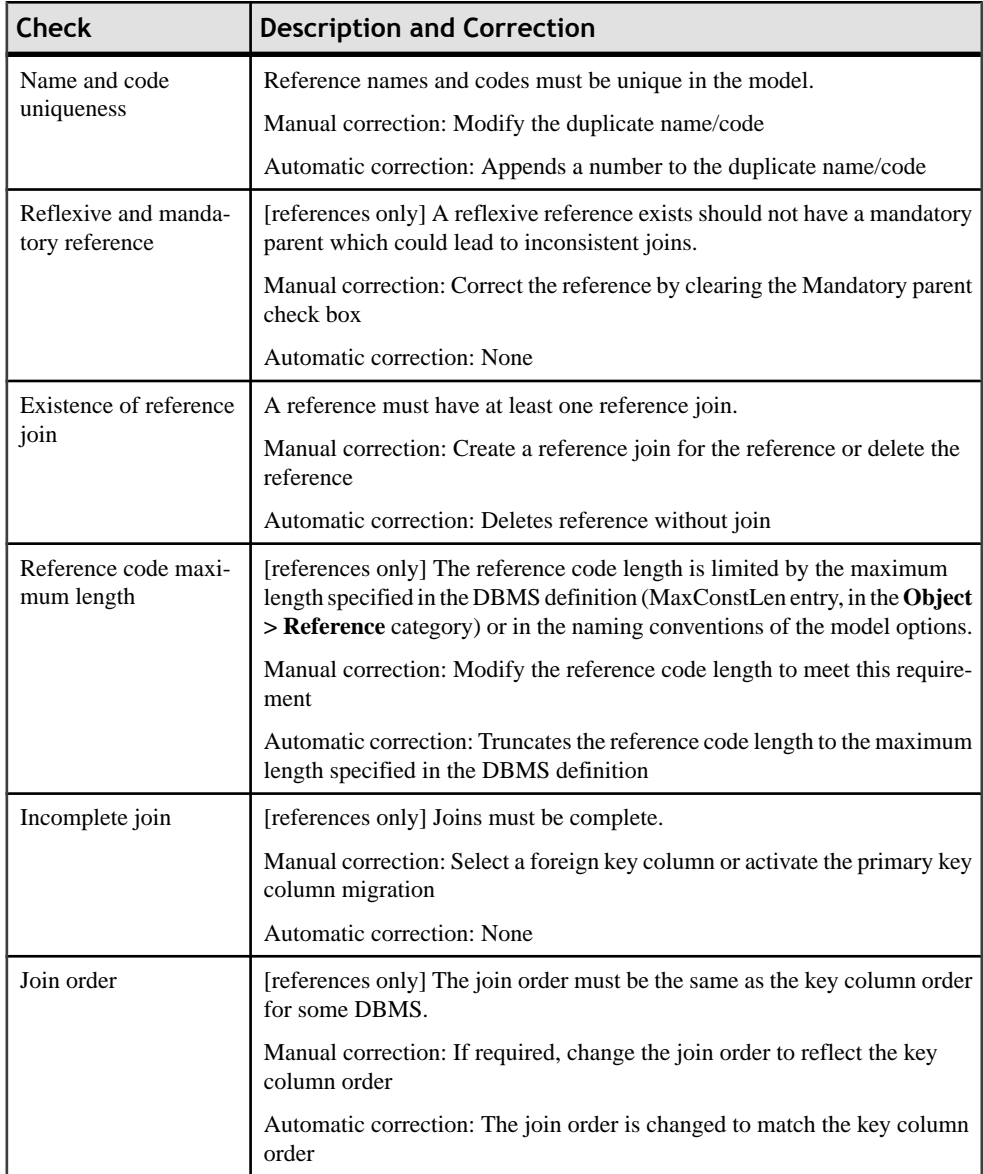

## **Relationship Checks (CDM/LDM)**

PowerDesigner provides default model checks to verify the validity of relationships.

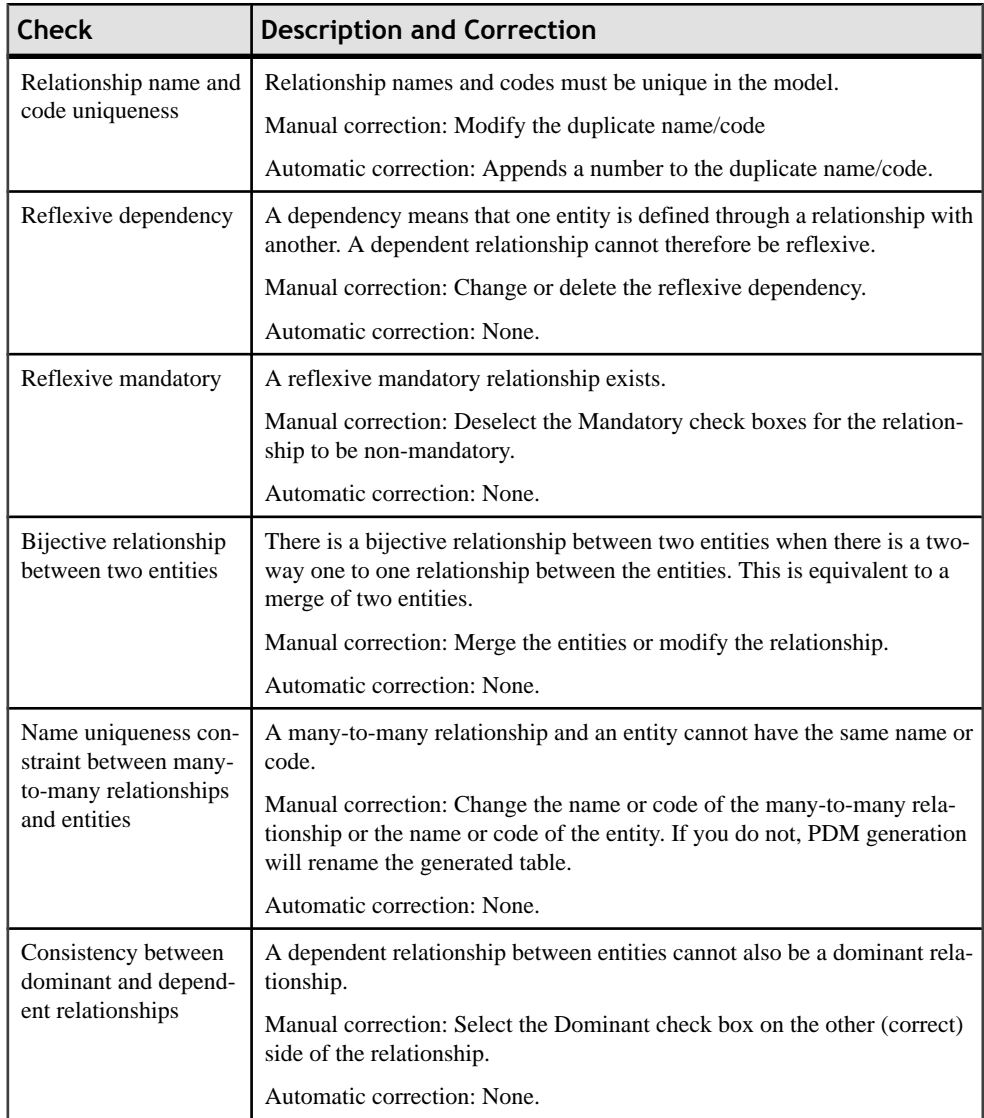

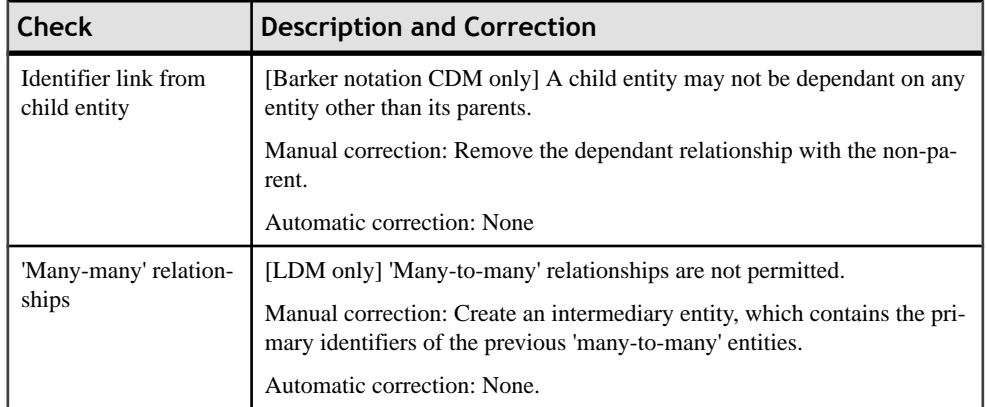

#### **Sequence Checks (PDM)**

PowerDesigner provides default model checks to verify the validity of sequences.

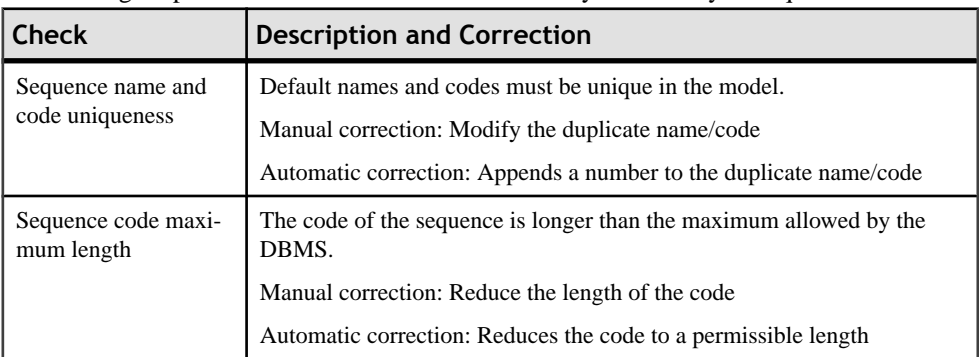

#### **Synonym Checks (PDM)**

PowerDesigner provides default model checks to verify the validity of synonyms.

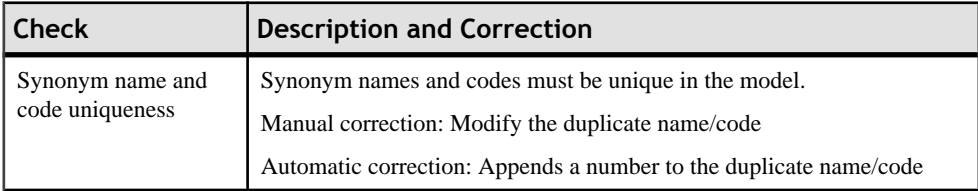
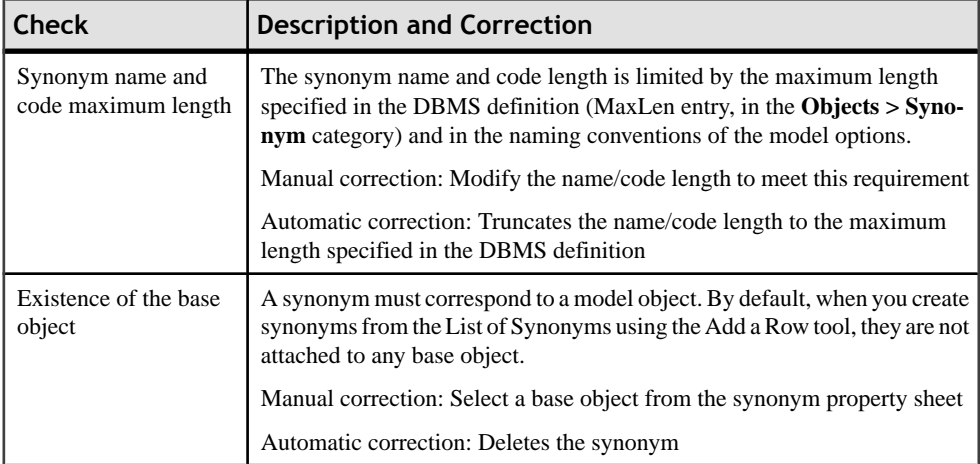

# **Table and View Checks (PDM)**

PowerDesigner provides default model checks to verify the validity of tables and views.

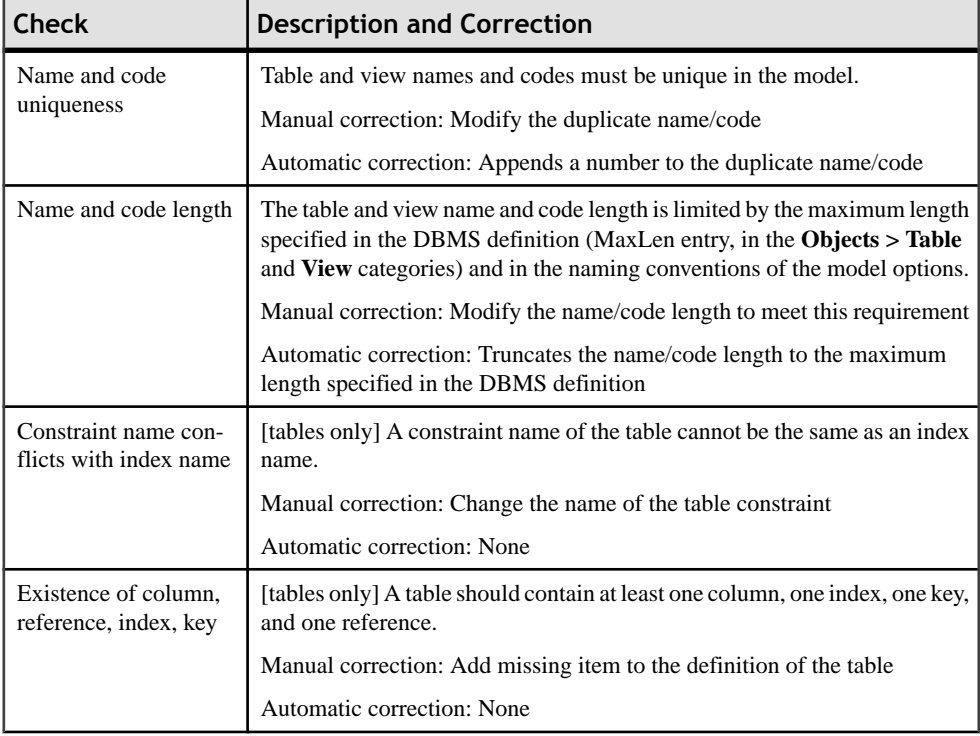

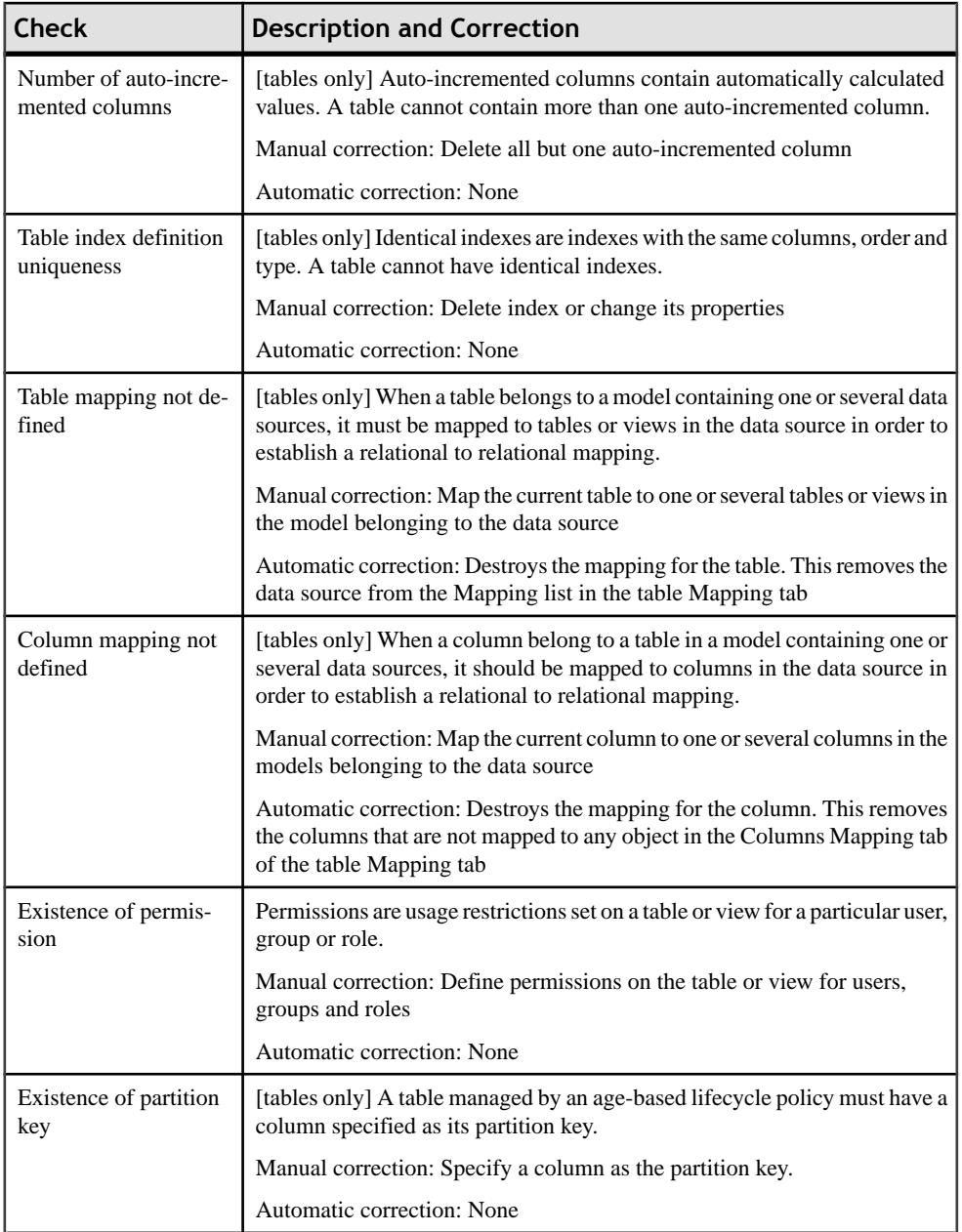

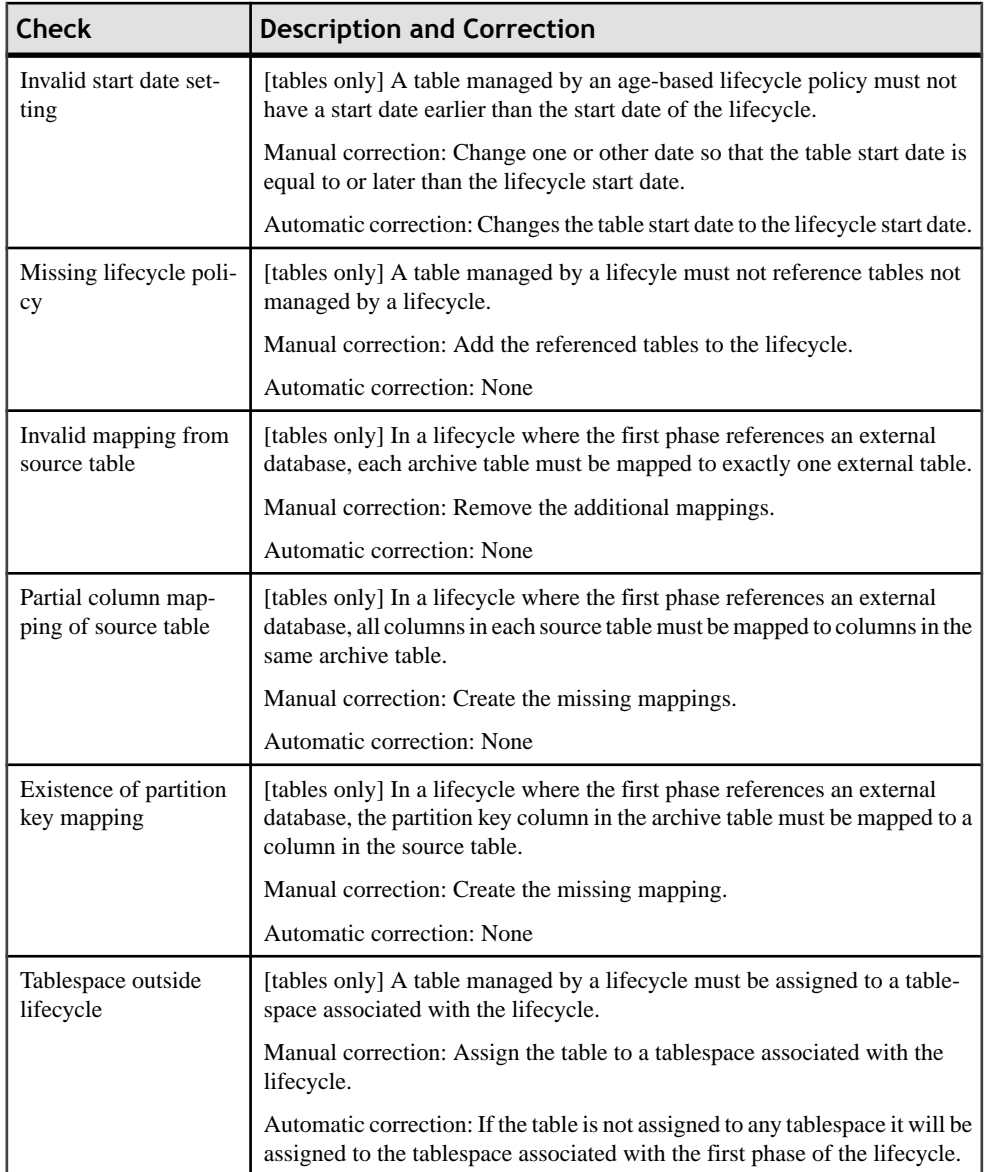

# **Tablespace and Storage Checks (PDM)**

PowerDesigner provides default model checks to verify the validity of tablespaces and storages.

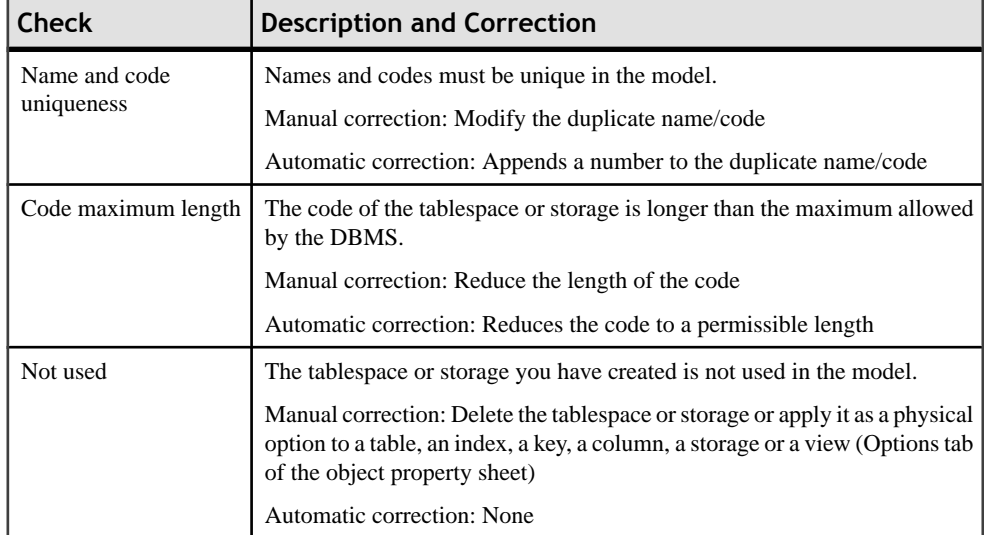

# **Trigger and DBMS Trigger Checks (PDM)**

PowerDesigner provides default model checks to verify the validity of triggers and DBMS triggers.

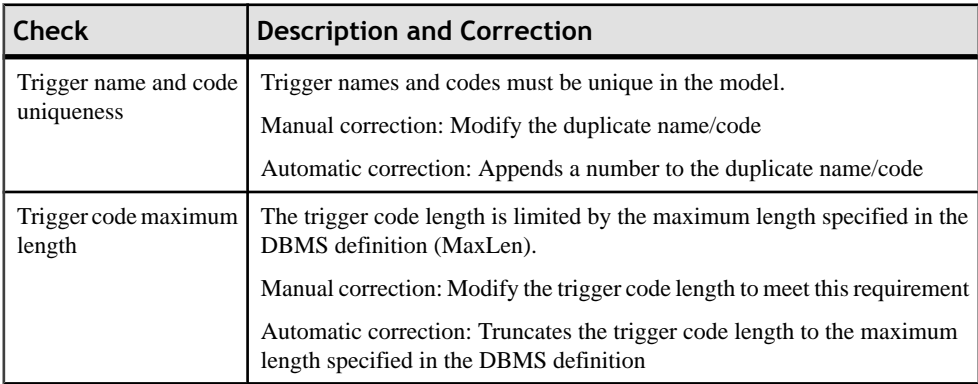

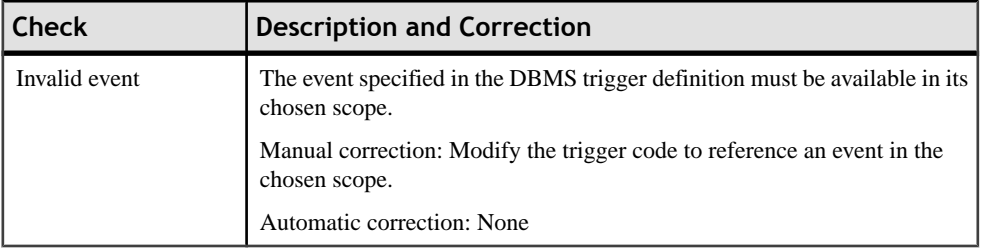

# **User, Group, and Role Checks (PDM)**

PowerDesigner provides default model checks to verify the validity of users, groups, and roles.

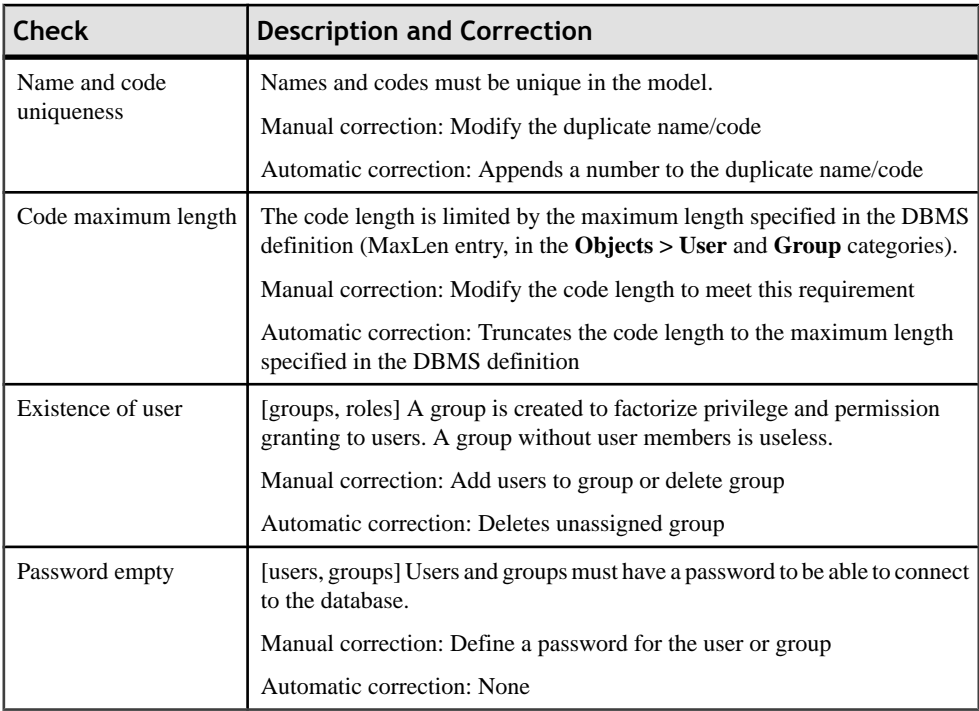

# **View Checks (PDM)**

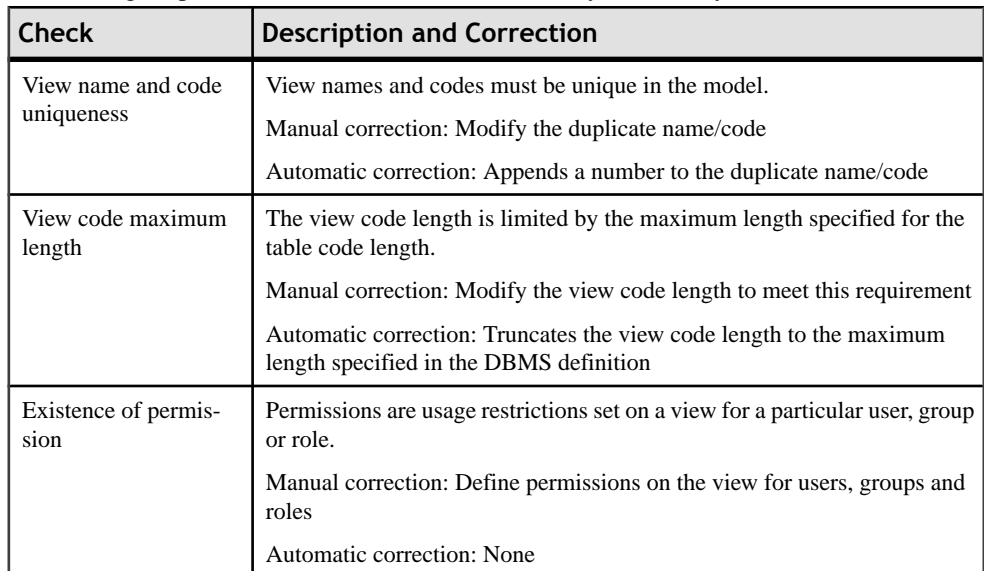

PowerDesigner provides default model checks to verify the validity of views.

# **Web Service and Web Operation Checks (PDM)**

PowerDesigner provides default model checks to verify the validity of Web services and Web operations.

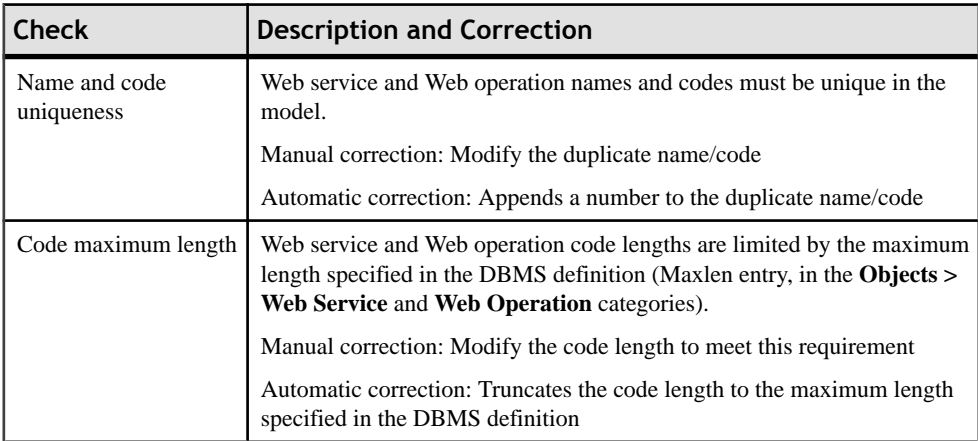

# CHAPTER 9 **Generating and Reverse-Engineering Databases**

PowerDesigner provides full support for round trip generation and reverse-engineering between a PDM and a database.

# **Generating a Database from a PDM**

PowerDesigner is capable of generating sophisticated SQL scripts as files or for execution via a live database connection.

## **Connecting to a Database**

PowerDesigner provides various methods for connecting to your database.

Before connecting to your database for the first time, you will have to configure a PowerDesigner connection profile. Your choice will depend on the interface that you have installed:

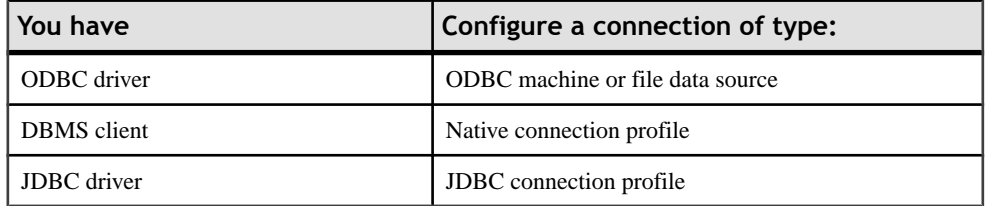

For detailed information about creating, configuring, and using connection profiles, see "Connecting to a Database" in Chapter 1, Getting Started with PowerDesigner of the Core Features Guide .

**1.** Select **Database > Connect** to open the Connect to a Data Source window:

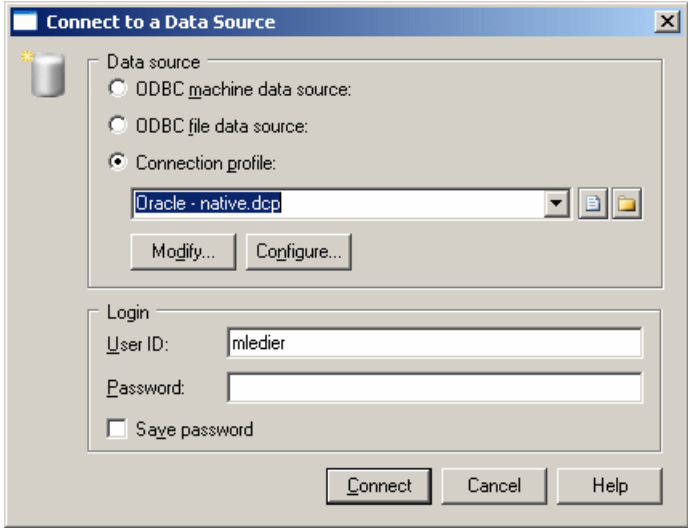

- **2.** Select one of the following radio buttons, depending on your chosen method for connecting to your database:
	- ODBC machine data source
	- ODBC file data source
	- Connection profile (for native, JDBC, ADO.NET, OLE DB or DirectConnect connections)

You can use the tools to the right of the data source field to browse to a new connection profile file or directory, and the Modify and Configure buttonsto modify or configure your data source connection.

**3.** Enter your user ID and password, and then click Connect. If prompted by your database, you may need to enter additional connection parameters.

You stay connected until you disconnect or terminate the shell session.

You can display information about your connection at any time by selecting **Database > Connection Information**. The amount of information available depends on your DBMS and your connection profile.

To disconnect from a database, select **Database > Disconnect**.

## **Generating a Database**

PowerDesigner can generate a database creation script that you can run in your DBMS environment or generate a database structure directly to a live database connection.

**1.** Select **Database > Generate Database** to open the Database Generation dialog box (for more information, see [Database Generation dialog General tab](#page-370-0) on page 349).

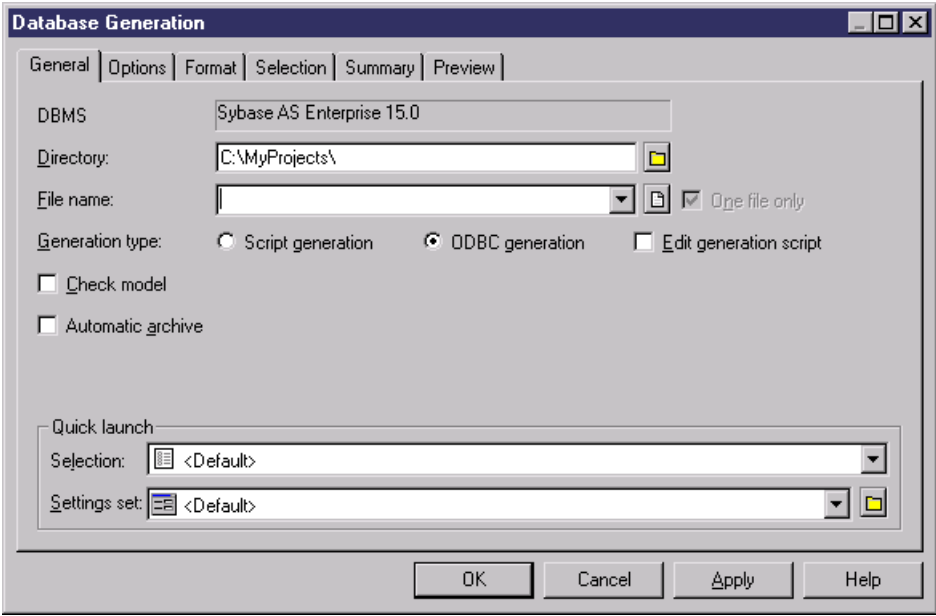

- **2.** Type a destination directory and a filename for the script file in the Directory and File Name boxes.
- **3.** Select the Script generation or Direct Generation radio button.
- **4.** [optional] Click the Options tab, and specify creation options for your database objects (for more information, see [Database Generation dialog Options tab](#page-372-0) on page 351).
- **5.** [optional] Click the Format tab, and specify format options for your database objects (for more information, see *[Database Generation dialog Format tab](#page-375-0)* on page 354).
- **6.** [optional] Click the Selection tab, and specify the database objects to be created (for more information, see [Database Generation dialog Selection tab](#page-377-0) on page 356).
- **7.** [optional] Click the Summary tab to view the summary of your settings and selections (for more information, see *[Database Generation dialog Summary tab](#page-378-0)* on page 357).
- **8.** [optional] Click the Preview tab to preview the database script to be used (for more information, see *[Database Generation dialog Preview tab](#page-379-0)* on page 358).
- **9.** Click OK to begin the generation.

If you are creating a database script: The output window shows the progress of the generation process, and indicates the syntax for running the script. At the end of script generation, a Result box is displayed. Itliststhe file path of the generated script file. Click Edit to open the script in a text editor or Close to close the Result box.

If you are generating a database directly: If you are not currently connected to a database, a dialog box asks you to identify a data source and connection parameters.

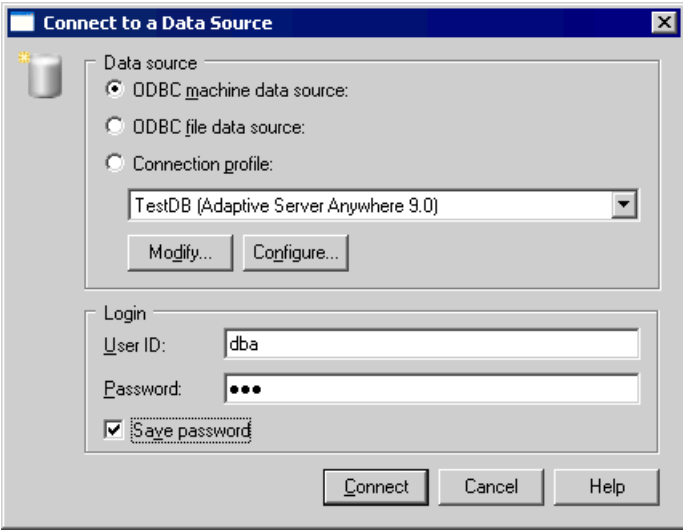

Select a machine data source or file data source, type your user ID and password and then click Connect. You may be prompted for additional connection parameters.

**Note:** Advanced users may want to further customize database generation by, for example, customizing the order in which objects are generated, adding scripts to run before or after generation, and generating their own extended objects. For information on these and other advanced topics, the DBMS Resource File Reference chapter in the Customizing and Extending PowerDesigner manual.

## <span id="page-370-0"></span>**Database Generation Dialog General Tab**

The General tab is the main tab for controlling database generation.

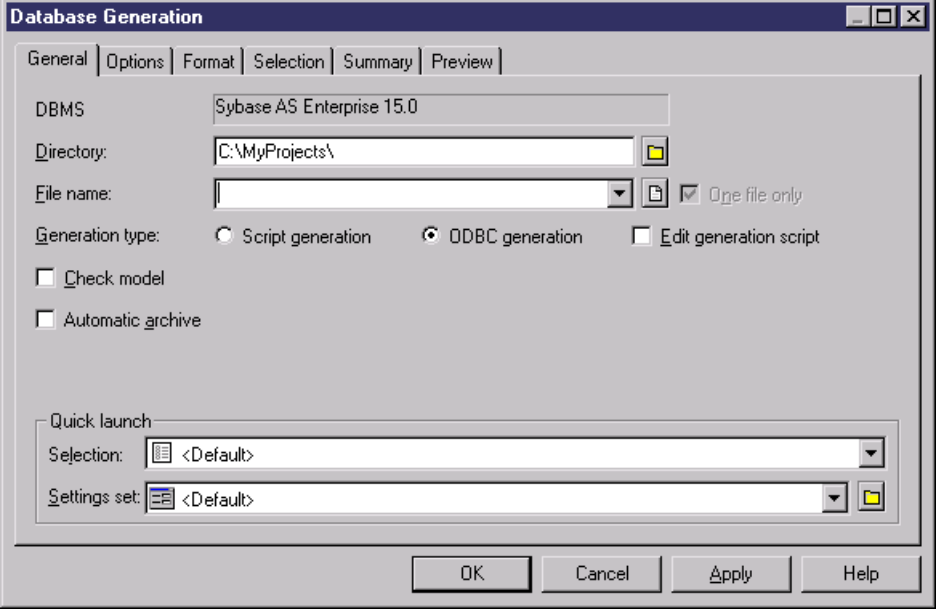

#### You can set the following options

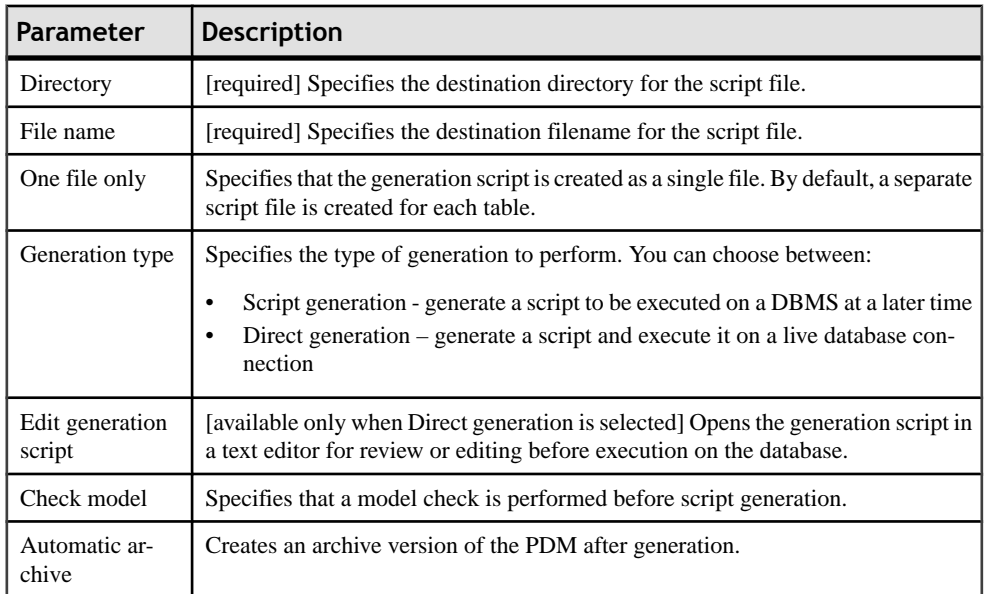

#### <span id="page-371-0"></span>*Quick Launch Selection and Settings Sets*

The Quick Launch groupbox at the bottom of the General tab allows you to load preconfigured selections and settings sets for use when generating the database.

- Selection the ensemble of selections of database objects made on the **Selection** tab (see Database [Generation](#page-377-0) dialog Selection tab on page 356). To save a selection, enter a name in the Selection bar at the bottom of the **Selection** tab and then click the **Save** tool. The selection is saved as part of the model file.
- Settings Set the ensemble of generation options (see *Database [Generation](#page-372-0) dialog Options* [tab](#page-372-0) on page 351) and format options (see *Database [Generation](#page-375-0) dialog Format tab* on page 354)

To save a settings set, enter a name in the Settings set bar at the bottom of the **Options** or **Format** tab and then click the **Save** tool, specify whether you want to save the settings set inside the model or as an external file, and click **OK**.

To review your settings sets, click the **Settings Set Manager** tool to the right of the field on the **Options** or **Format** tab:

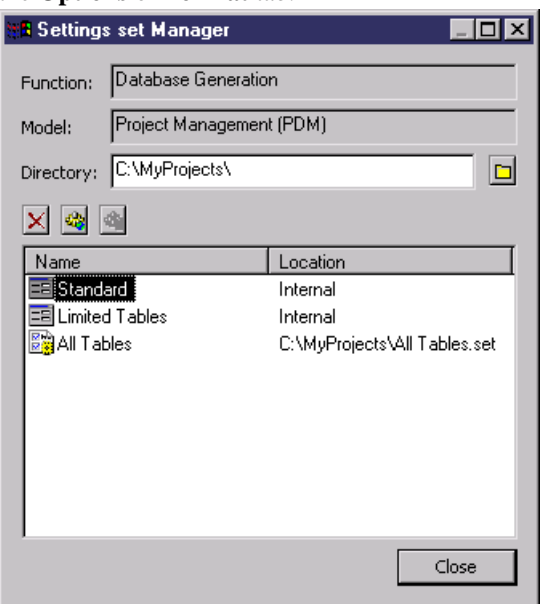

#### The following tools are available:

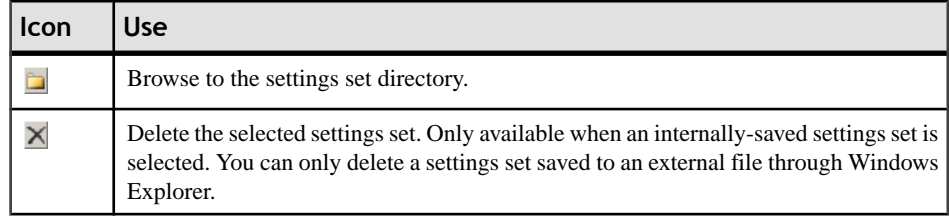

<span id="page-372-0"></span>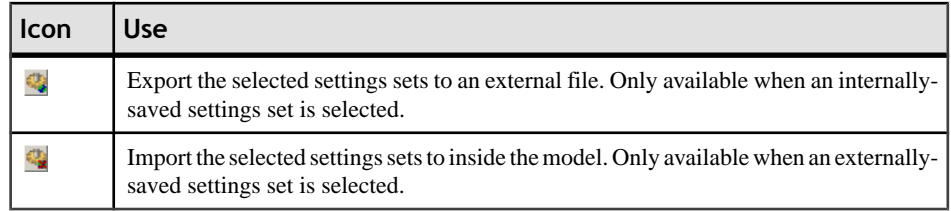

**Note:** Settings sets should not be copied and renamed outside of PowerDesigner. If you want to create a variant of an existing settings set, then you should load it, make the necessary changes, and then save it under a different name.

#### **Database Generation Dialog Options Tab**

The Options tab allows you to specify what script elements to generate for each object type.

By default, there is an entry in the left-hand pane under the meta-category "All Objects" for each object type present in your model, and all the possible options are displayed in the righthand pane. If you click on an object type in the left-hand pane, then the options are restricted to that object type.

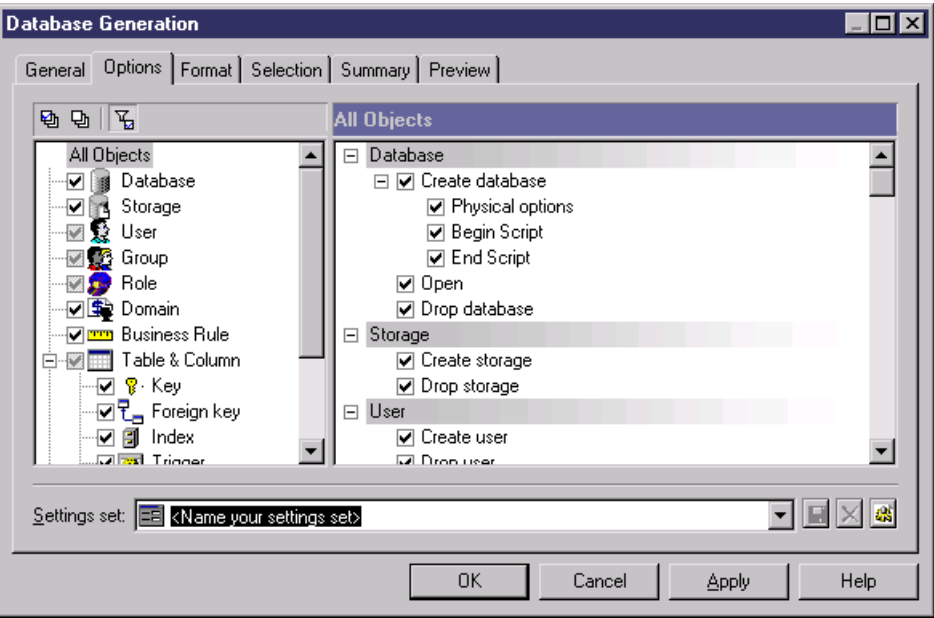

Depending on the objects present in your model, some or all of the following options will be available.

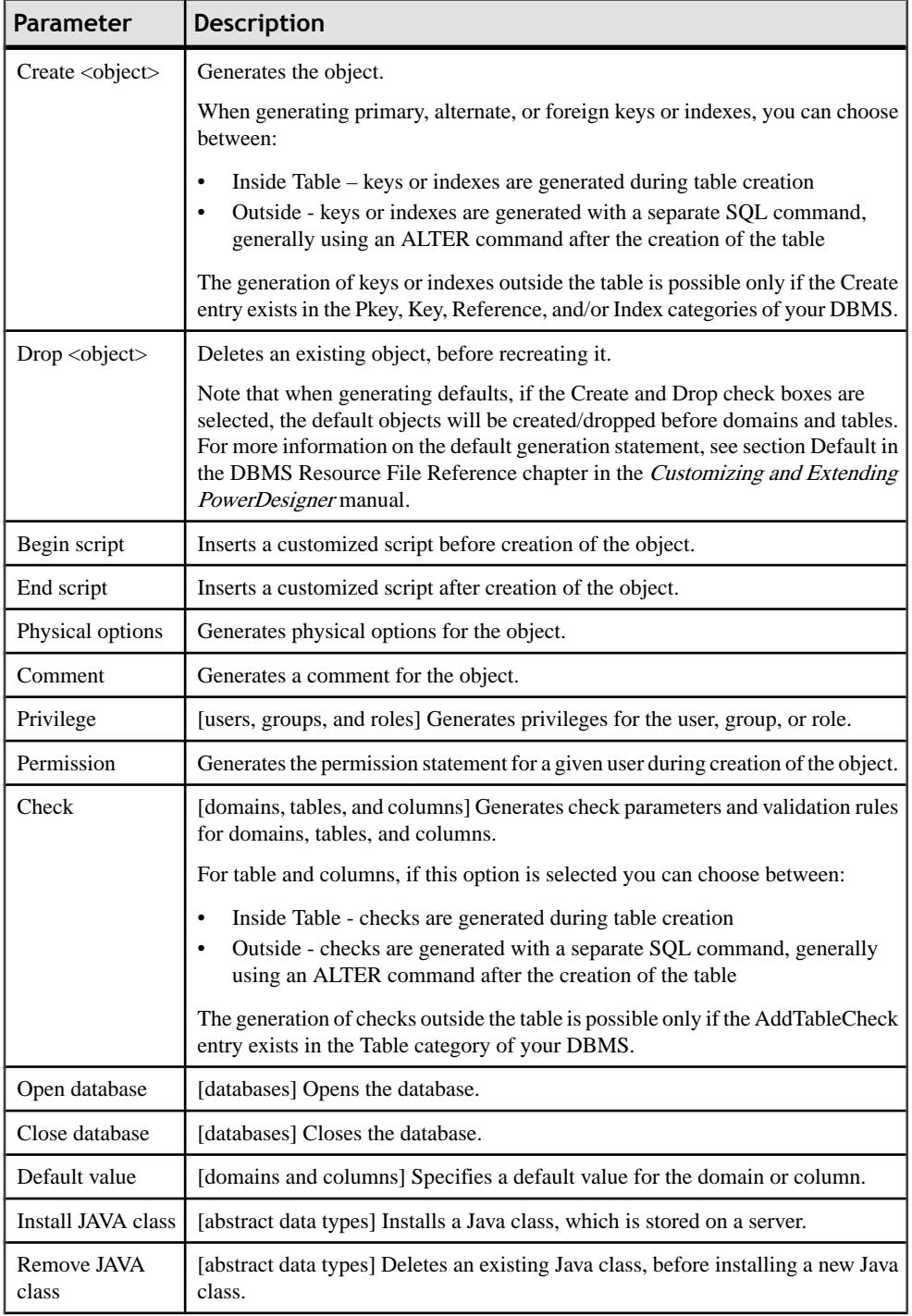

# CHAPTER 9: Generating and Reverse-Engineering Databases

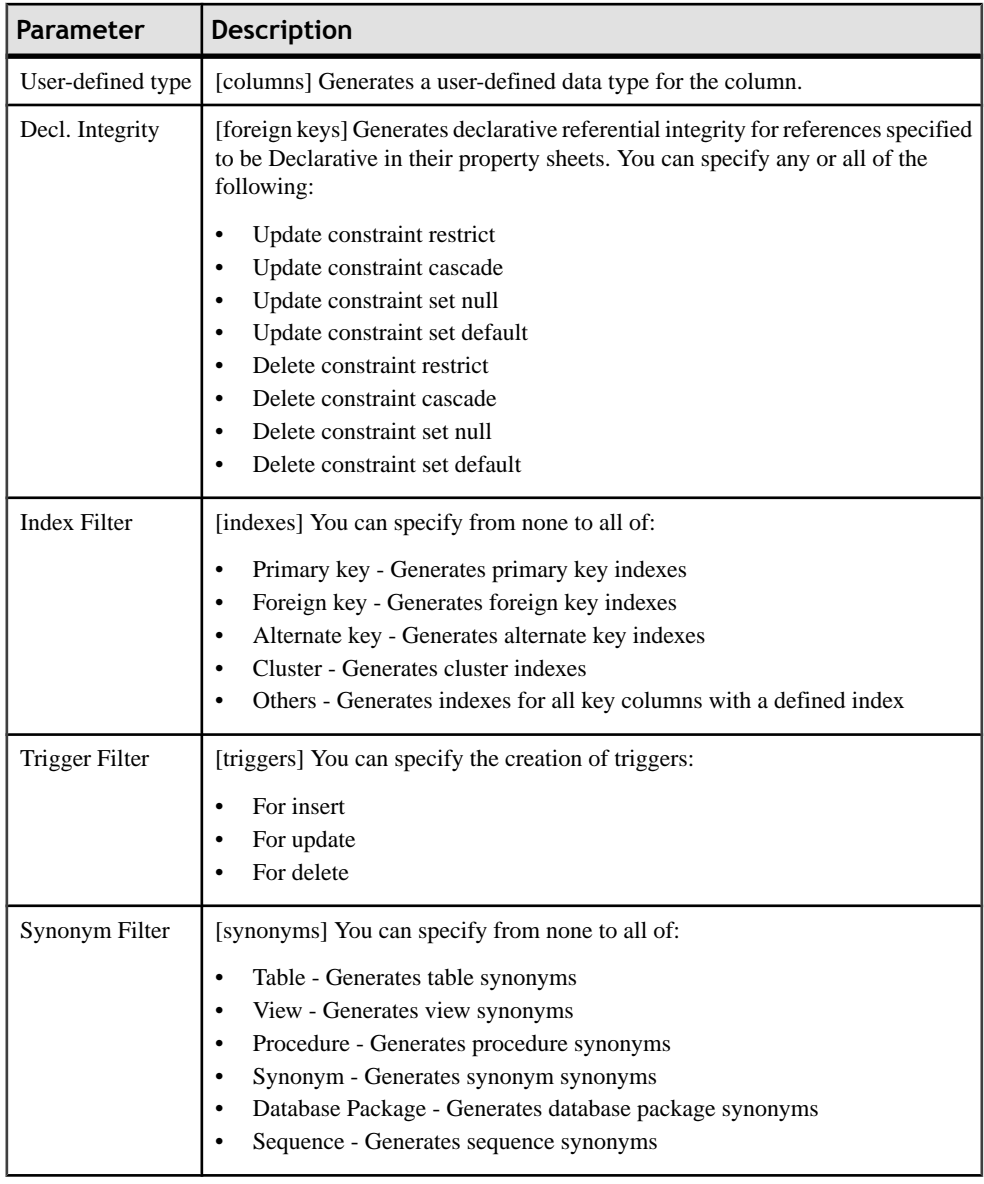

<span id="page-375-0"></span>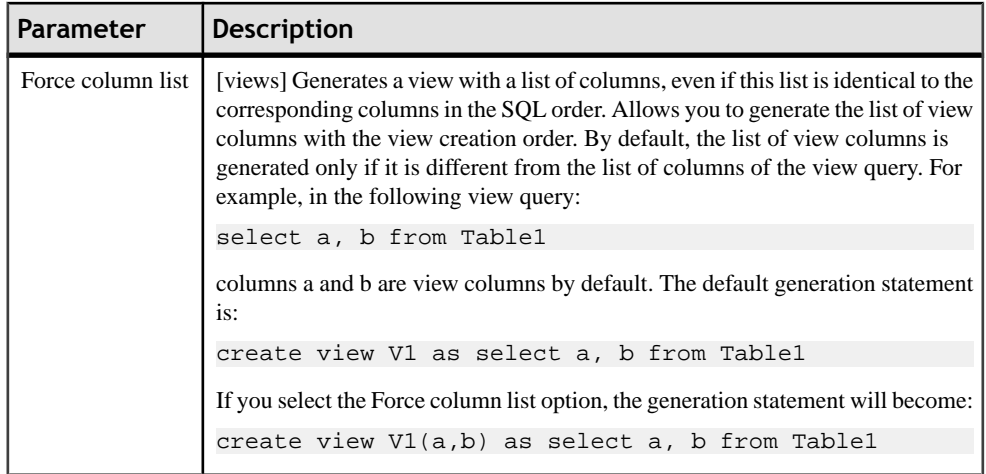

You can save your option settings via the Settings set bar at the bottom of the tab. For more information, see [Quick launch selection and settings sets](#page-371-0) on page 350.

#### **Database Generation Dialog Format Tab**

The options on the Format tab allow you to control the format of database generation scripts.

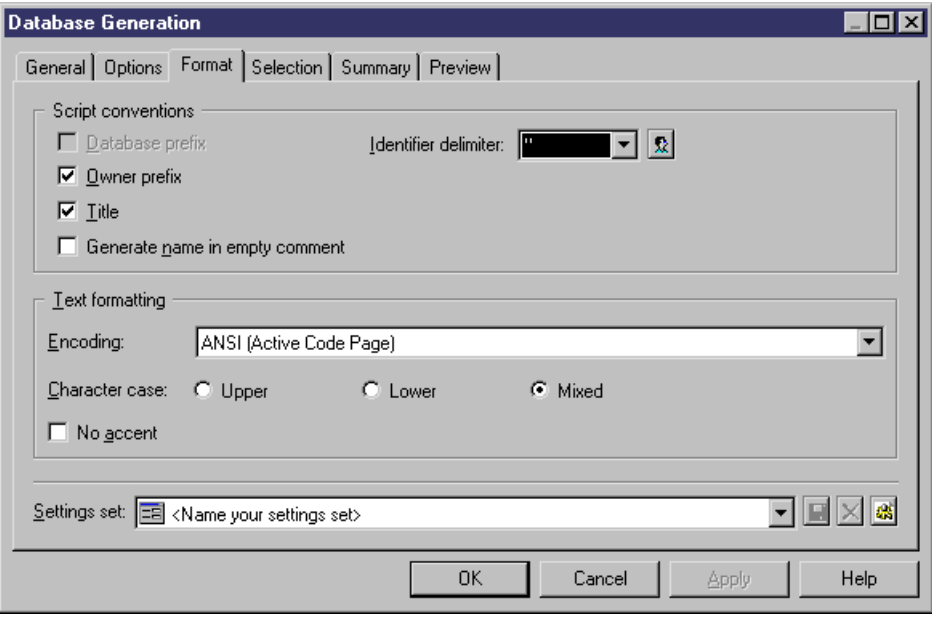

Some of the following options may not be available, depending on your target database.

You can save your format settings via the Settings set bar at the bottom of the tab. For more information, see [Quick launch selection and settings sets](#page-371-0) on page 350.

# CHAPTER 9: Generating and Reverse-Engineering Databases

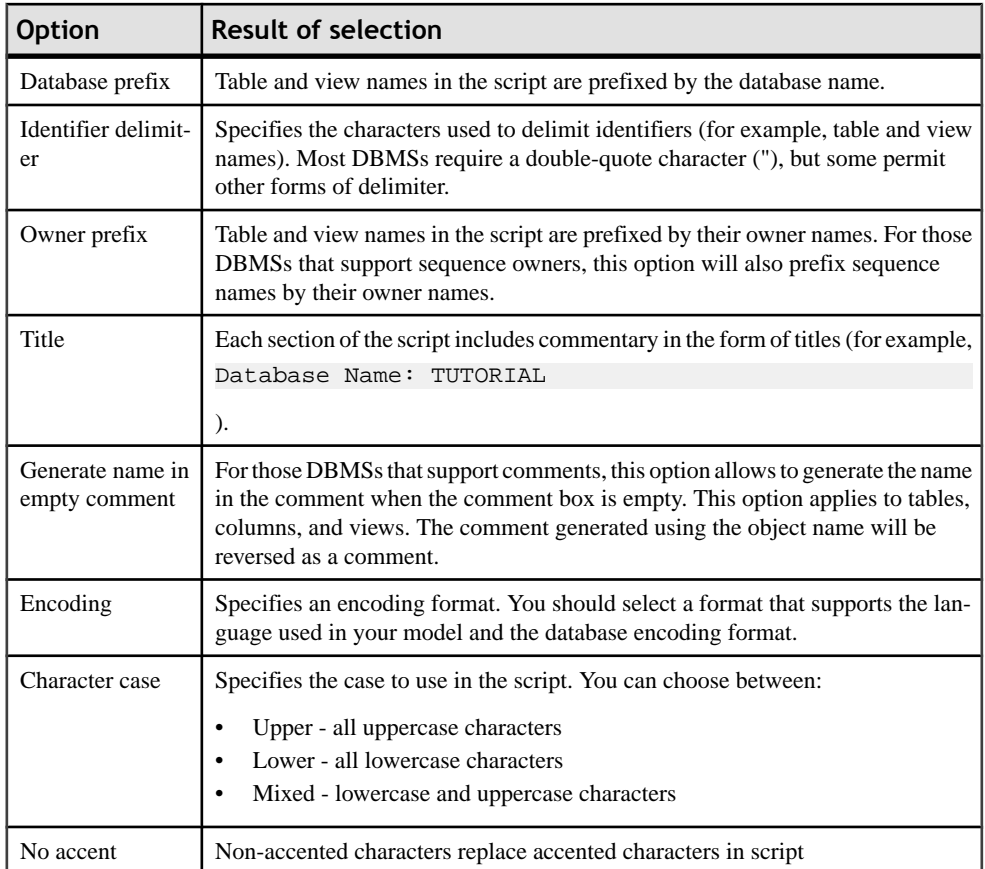

#### <span id="page-377-0"></span>**Database Generation Dialog Selection Tab**

The Selection tab allows you to specify individual objects to generate.

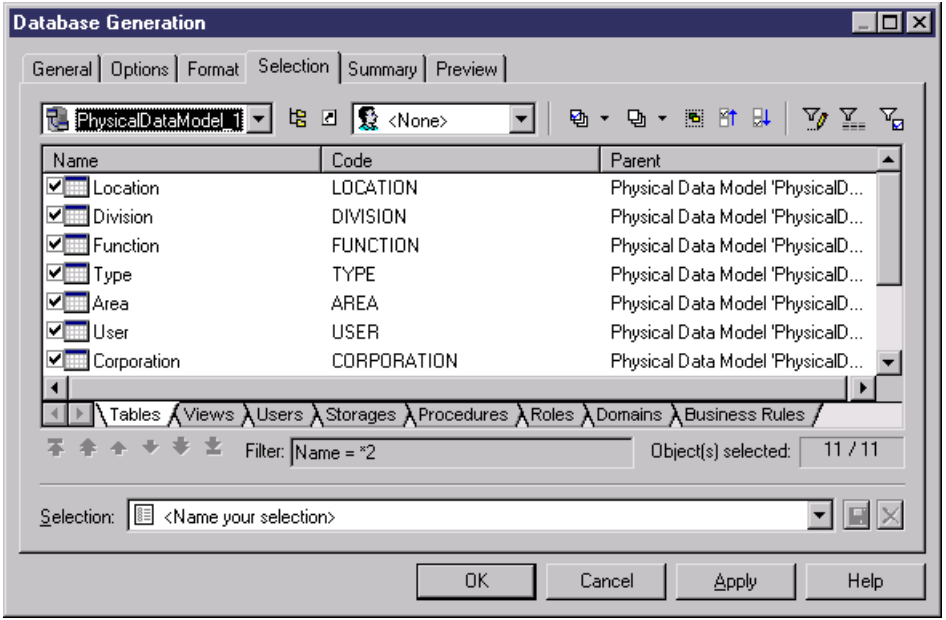

By default, all the objects in the model except for those that belong to a package, or that are shortcuts from another model are listed and selected for generation.

You can save your selection via the Selection bar at the bottom of the tab. For more information, see [Quick launch selection and settings sets](#page-371-0) on page 350.

For more information about Selection windows, see "Adding an item from a selection list" section in the Objects chapter of the Core Features Guide.

#### <span id="page-378-0"></span>**Database Generation Dialog Summary Tab**

The Summary tab allows you to view a summary of your generation options. The option summary is not editable, but you can search, save, print, and copy its contents.

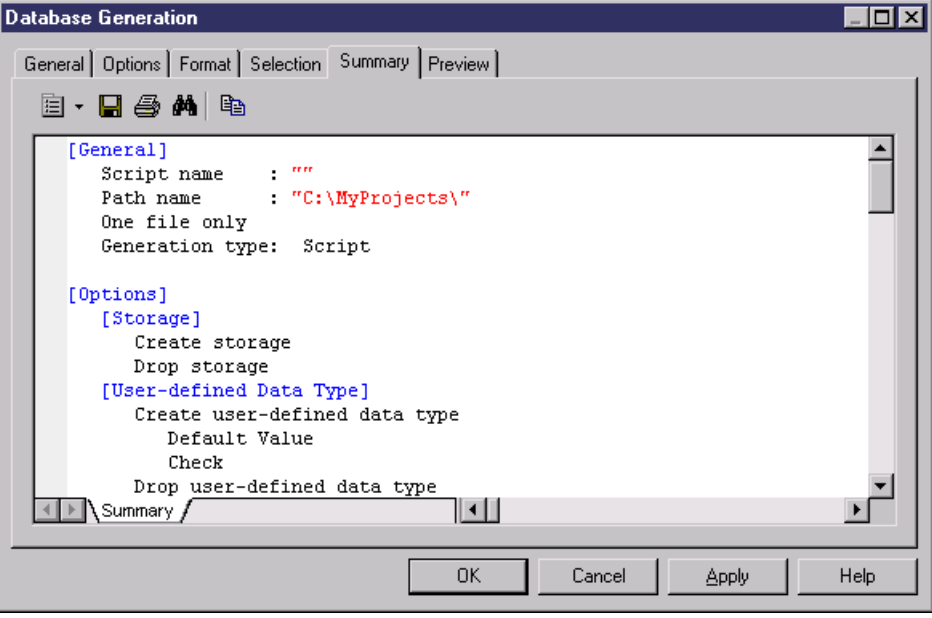

#### <span id="page-379-0"></span>**Database Generation Dialog Preview Tab**

The Preview tab allows you to view the SQL script. The script is not editable, but you can search, save, print, and copy its contents.

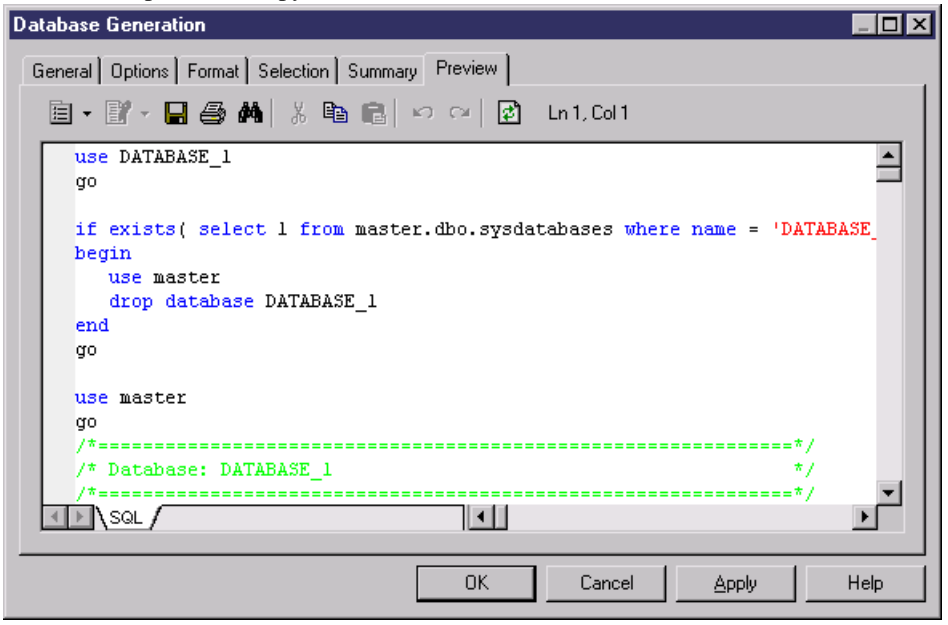

#### **Generating a Microsoft Access 97 Database**

PowerDesigner and MS Access 97 use .DAT files to exchange information. These files are created from the PDM files via the script generation. The access.mdb database uses or creates .DAT files to generate or reverse Access databases.

You can define the database generation parameters from the access.mdb database window.

- **1.** Generate the database script from PowerDesigner.
- **2.** Double-click access.mdb in the PowerDesigner \tools directory.
- **3.** Select Generate Access Database from PowerDesigner Script File.
- **4.** Type the destination database in the Select Database box.
- **5.** Type the file created by PowerDesigner in the PowerDesigner File.
- **6.** Click on the Create button.

#### **Customizing Scripts**

You can customize scripts as follows:

- Insert scripts at the beginning and end of database creation script
- Insert scripts before and after a table creation command

Customizing a creation script allows you to add descriptive information about a generated script, or manipulate the script in such a way that is not provided by PowerDesigner.

| Tool | <b>Description</b>                                                                                                    | <b>Keyboard shortcut</b> |
|------|----------------------------------------------------------------------------------------------------|--------------------------|
| E    | Editor context menu                                                                                                    | $Shift + F11$            |
|      | Edit With. Opens the script in your preferred editor<br>(see "Specifying Text Editors" in Chapter 8, Cus-<br>tomizing Your Modeling Environment of the Core<br>Features Guide) | $Ctrl+E$                 |

The **Script** tab provides tools to help edit scripts:

#### *Examples*

If a development project archives allthe database creation scripts that are generated, a header script can be inserted before each creation script, which may indicate the date, time, and any other information specific to the generated script.

If an organization requires that generated scripts are filed using a naming system which may be independent from a script name, a header script could direct a generated script to be filed under a different name than the name indicated in the creation script.

Access rights can be added as a footer to a table creation script.

#### *Inserting Begin and End Scripts for Database Creation*

In a database creation script, you can insert a Begin script before the command that creates the database and an End script after the last command in the database creation script.

You can use the following variables in these scripts:

- **1.** Select **Model > Model Properties** or right-click the diagram background and select **Properties**.
- **2.** Click the **Create** tool to the right of the **Database** field and click **Yes** in the confirmation dialog to open the database property sheet.
- **3.** Enter a name and code for the database and then click the **Script** tab.
- **4.** Enter a Begin and/or End script as necessary on the appropriate subtab. You can use the following variables in these scripts:

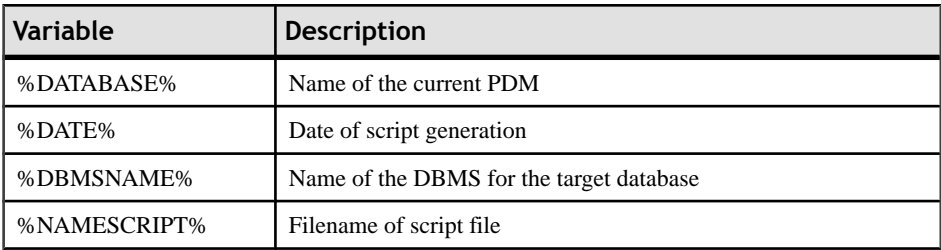

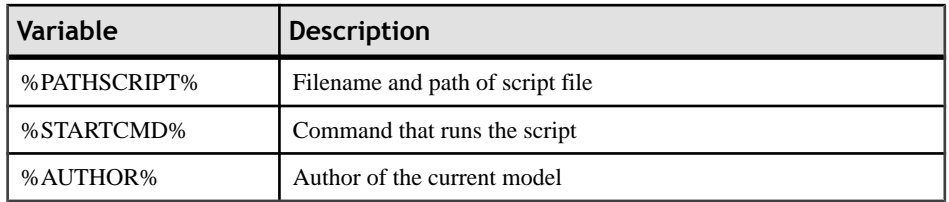

For a complete list of the variables available and how to format them, see PDM [Variables](#page-425-0) on page 404 and [Formatting Variables](#page-437-0) on page 416.

**5.** Click **OK** to close the database property sheet and return to your model.

#### *Inserting Begin and End Scripts for Table and Tablespace Creation*

For each table and tablespace, you can insert a Begin script after the table title and an End script after the table or tablespace creation command.

These scripts can appear in database creation scripts and database modification scripts.

- **1.** Open the property sheet of the tablespace and click the **Script** tab.
- **2.** Enter a Begin and/or End script as necessary on the appropriate subtab. You can use the following variables in these scripts:

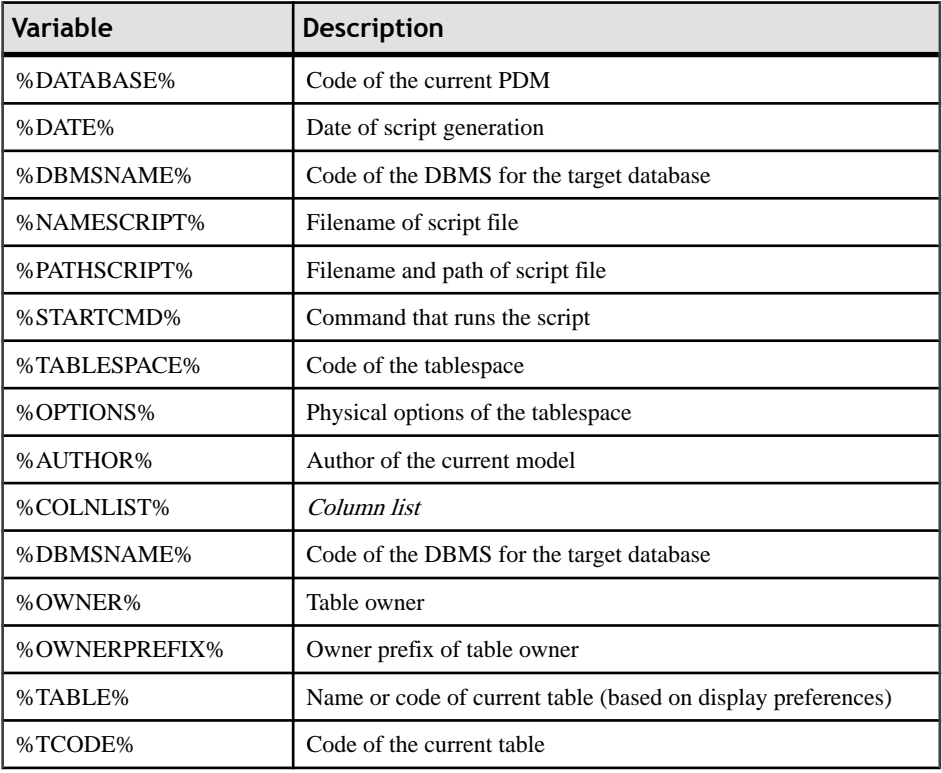

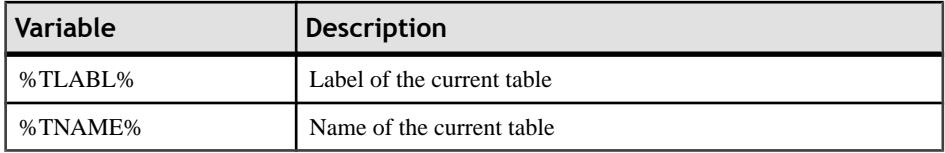

For a complete list of the variables available and how to format them, see PDM [Variables](#page-425-0) on page 404 and [Formatting Variables](#page-437-0) on page 416.

**3.** Click **OK** to close the database property sheet and return to your model.

## **Generating Test Data to a Database**

Test data is sample data that PowerDesigner generates as rows in your database tables to verify database performance or to help in estimating the amount of memory that the database will require. You can generate test data for some or all of the tables in your PDM to an empty or existing database.

**Note:** Astriggers can considerably increase the time required to generate the database and can block insertions, and as they are not needed in this context, we recommend that your do not implement triggers or remove them if you are using an existing test database.

Test data generation uses test data profiles (see [Test Data Profiles](#page-130-0) on page 109) to define the data to generate. We recommend that you create test data profiles to accurately model your data and associate them with the appropriate columns or domains, butif you have not done so, then default profiles are used.

**Note:** The following objects are not taken into account when you generate test data:

- Alternate keys
- Foreign keys
- Business and validation rules
- Binary, sequential, OLE, text or image data types
- Trigger contents
- **1.** Select **Database > Generate Test Data** to open the Test Data Generation dialog box.
- **2.** On the **General** tab (see Test Data [Generation](#page-383-0) General tab on page 362), specify whether you want to perform a Script, Direct, or Data file generation and complete the appropriate parameters.
- **3.** [optional] Click the **Number of Rows**tab (see Test Data [Generation](#page-385-0) Number of Rowstab on page 364) to change the number of rows to be generated for each table.
- **4.** [optional] Click the **Format** tab (see [Test Data Generation Format tab](#page-386-0) on page 365) and modify the script formatting options.
- **5.** [optional] Click the **Selection** tab and select which tables you want to generate test data for. By default all tables are selected.

<span id="page-383-0"></span>**6.** Click **OK** to start the generation.

If you are generating a test data script, then a Result dialog box asks you if you want to Edit or Close the newly generated file.

If you are generating test data to a live database connection, then the Connect to a Data Source dialog box opens. Select a data source, and then click **Connect**.

A message in the Output window indicates that the test data generation is completed.

#### **Test Data Generation General Tab**

The General tab allows you to specify where you will generate your test data and to specify default test data profiles.

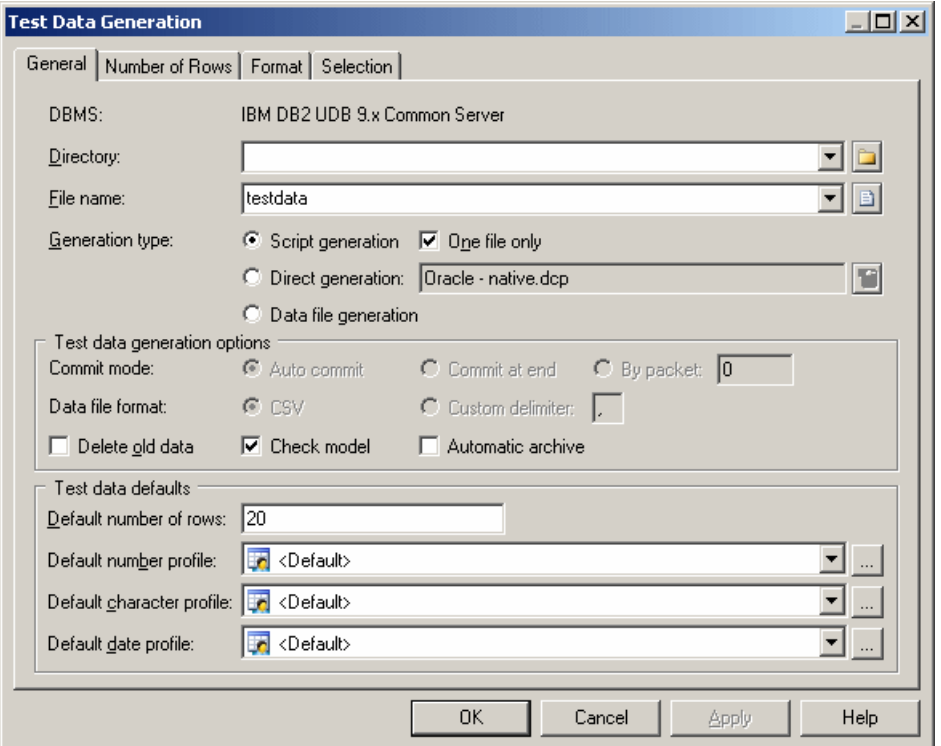

The following options are available on this tab:

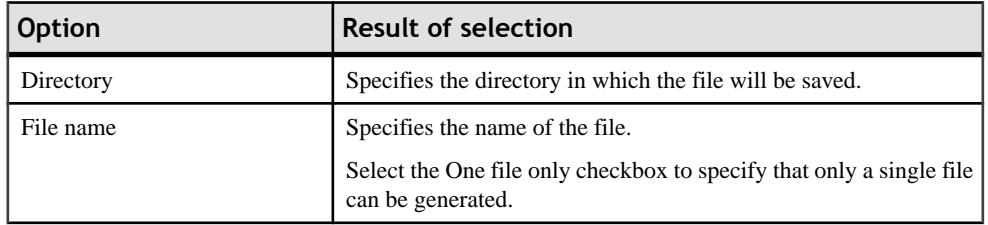

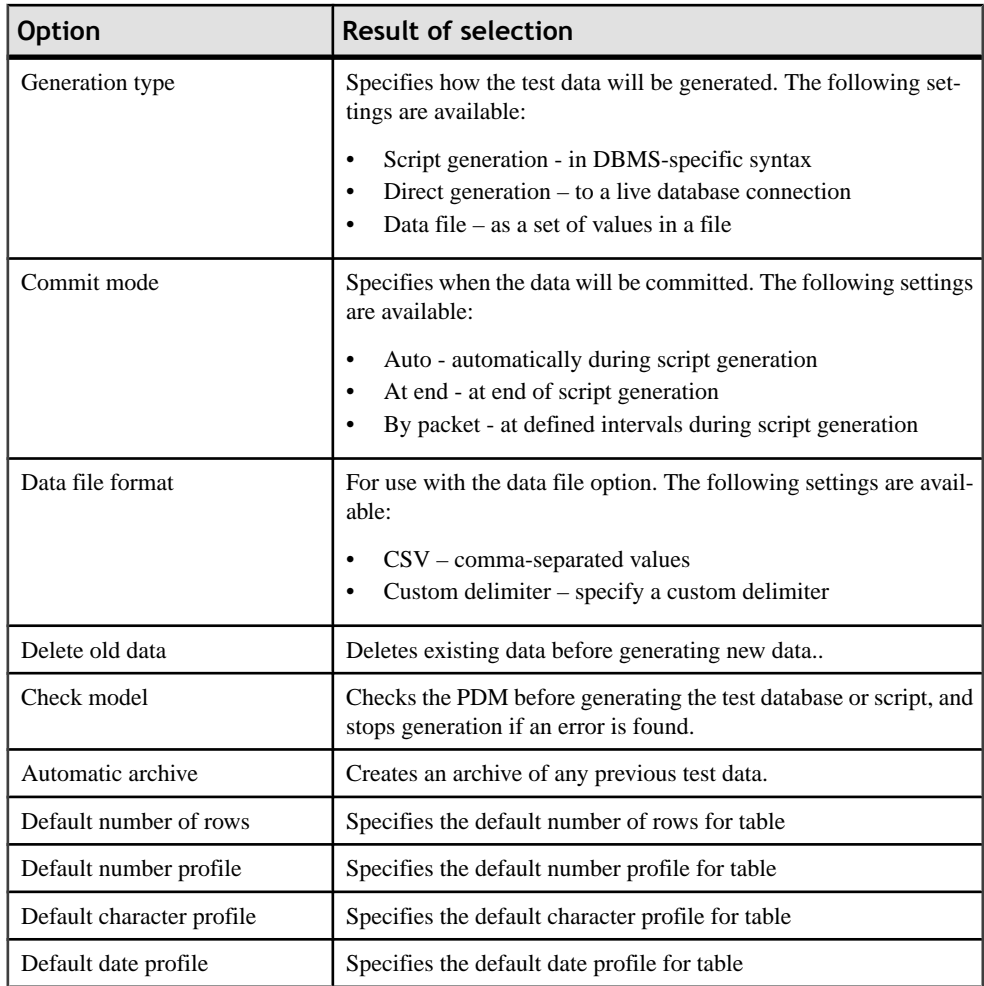

#### <span id="page-385-0"></span>**Test Data Generation Number of Rows Tab**

The Number of Rowstab allows you to specify the number of rows of test data to generate for each table in the Test Number column.

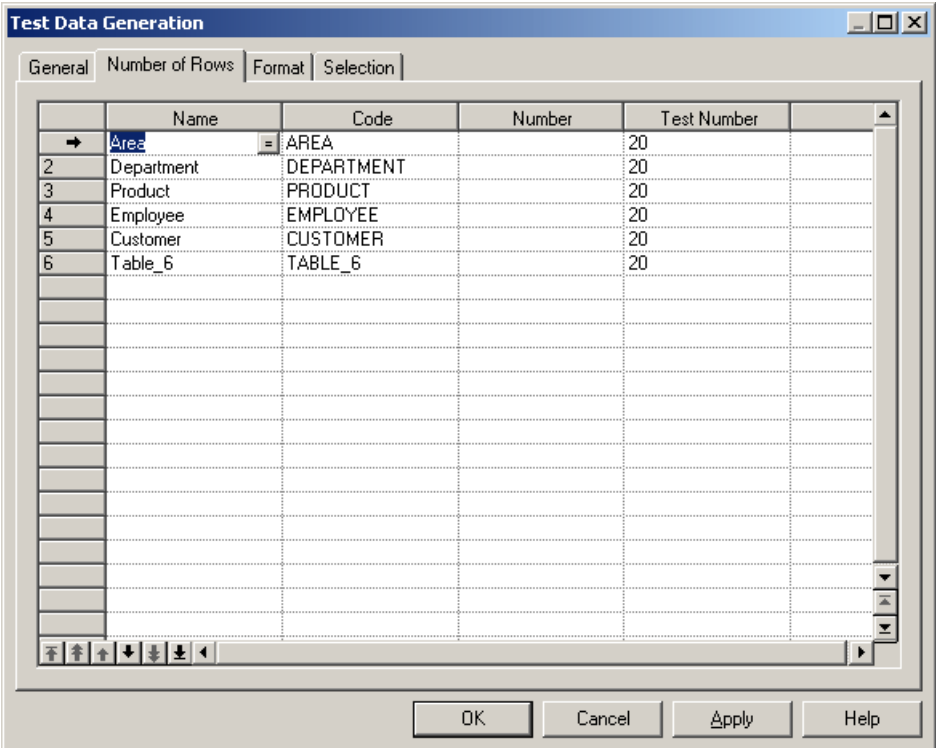

#### <span id="page-386-0"></span>**Test Data Generation Format Tab**

The Format tab allows you to set script format options.

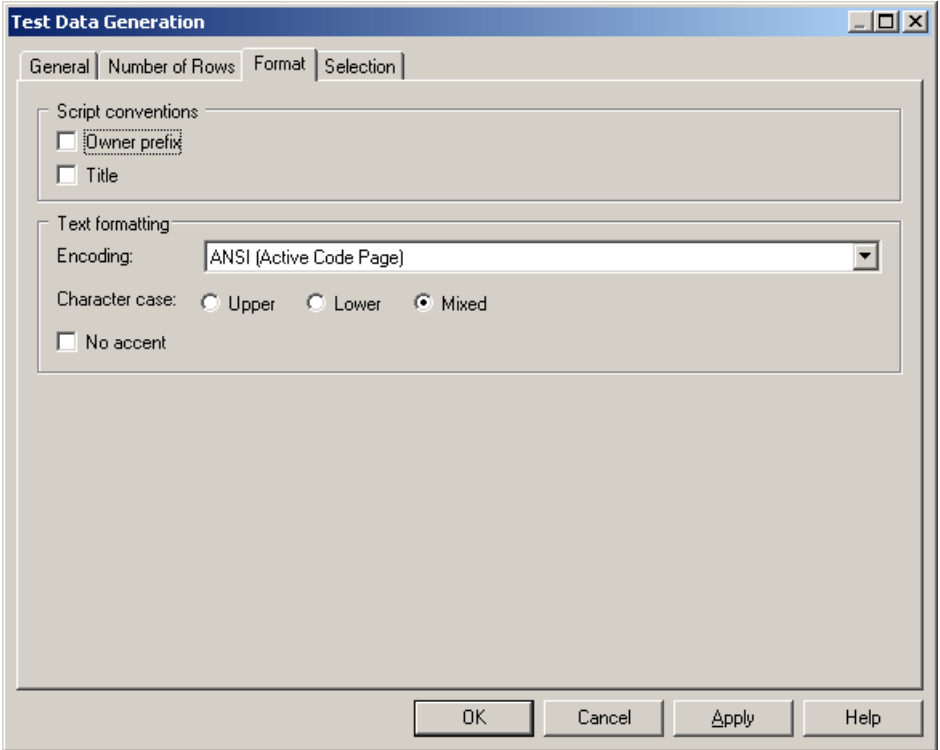

The following options are available on this tab:

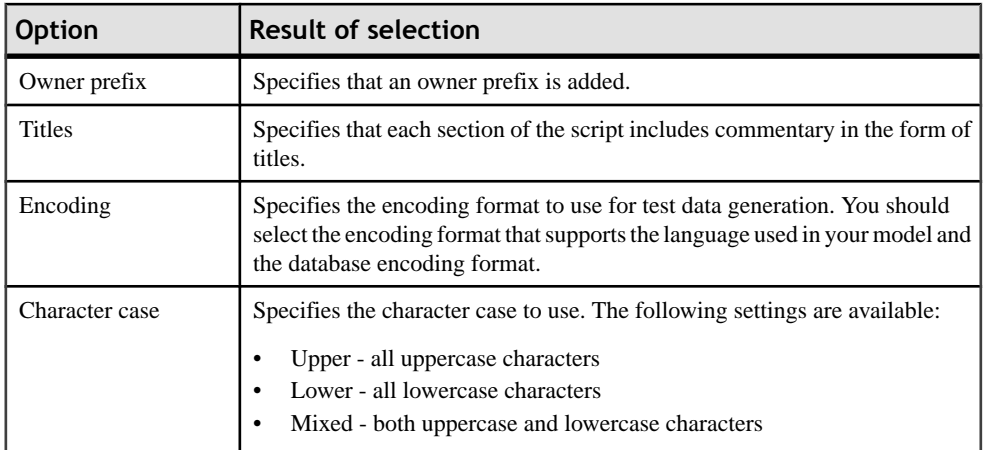

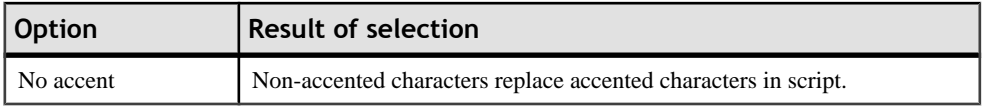

# **Estimating Database Size**

You can estimate the size of a database for all or some of the tables and other objects in your model. You can estimate the initial size of the database or project its growth over a number of years.

The estimate is based on the following elements:

- Estimated number of records in tables Specify the number of rows (and their annual projected growth rate) in a table in the **Number** and **Row growth rate** fields on the General tab of its property sheet (see *[Table Properties](#page-103-0)* on page 82).
- Table columns and their sizes Specify the average size for variable length columns in the **Average length** field on the **Detail** tab of its property sheet (see [Column Properties](#page-124-0) on page 103). If you do not specify an average length for variable length columns, then the maximum length is used. It is particularly important to specify an average length for strings or long binary data types, as a Binary Long OBject (BLOB), such as a picture, can represent the largest portion of the space actually taken by a table.

Note: To specify values for multiple tables or columns, select **Model** > Tables or **Model** > **Columns**. If you do not see the appropriate property column, then add it using the **Customize Columns and Filter** tool.

- Indexes in the model including primary, alternate, and foreign key indexes (if supported) and database-specific indexes such as IQ join indexes.
- Tablespaces in the model the size of a tablespace is estimated as a total of all the tables and all the indexes in the tablespace.
- DBMS and its storage options.

**Note:** The default estimation algorithms can be overridden in the DBMS definition file (see Modifying the Estimate Database Size Mechanism in Chapter 2, DBMS Resource File Reference in Customizing and Extending PowerDesigner ).

- **1.** Select **Database** > **Estimate Database Size** to open the Database Size Estimation dialog.
- **2.** Select the tables for which you want to estimate the size.

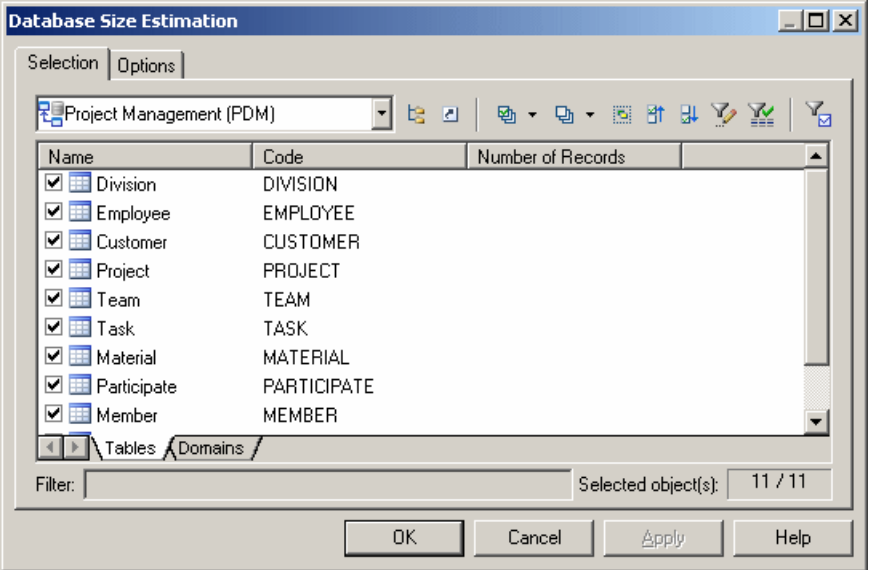

- **3.** [optional] Click the **Options** tab and specify the number of years of growth that you want to include in your estimate. By default, only the initial size of the database is calculated, without allowing for any growth.
- **4.** Click **OK**.

The output list displays the estimated database size in KB, and provides a warning if any tables in the model have not had a number of a records defined:

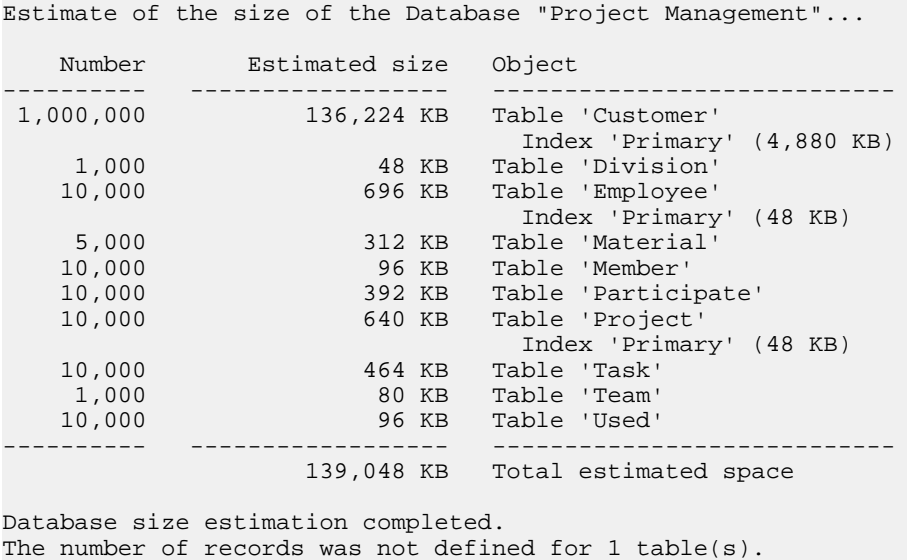

# **Modifying a Database**

You can modify an existing database schema by synchronizing it with your model.

The existing schema can be in the form of:

- an archive model
- a live database connection
- a script file
- a model from the repository

ThePDM (source model) and the existing database schema (target model) are merged using a database synchronization window, which allows you to choose which objects are added, deleted, or updated in the target.

- **1.** Select **Database > Apply Model Changes to Database** to open the Apply Model Changes to Database dialog box.
- **2.** Type a destination directory and filename for the script file in the Directory and File Name boxes.
- **3.** Specify the type of generation to perform. You can choose between a script and a live database connection.
- **4.** Specify how PowerDesigner will obtain the database schema to modify. You can choose between:
	- Using an archive model Click the button to the right to browse to the archived model.
	- Using a data source Click the button to the right to connect to your data source.
	- Using a script file Select a script from the list or click the button to the right to browse to the script.
	- Using a model from repository Click the Change Model Version tool to the right to browse to a version of the currently selected model.
- **5.** If you want to retain your existing data, select the Backup Tables option. If this option is not selected, then all existing data will be erased. For details of this and other options on this tab, see [Apply Model Changes to Database Dialog Options](#page-391-0) on page 370.
- **6.** [optional] If you want to change the default generation options, then click the Options tab. For more information about these options, see *Apply Model [Changes](#page-391-0) to Database Dialog* [Options](#page-391-0) on page 370.
- **7.** [optional] If you want to change the format of your script, then click the Format tab. This tab has the same functionality as in the [Database](#page-375-0) Generation window (see Database [Generation dialog Format tab](#page-375-0) on page 354).
- **8.** [optional] If you want to control which database objects will be modified, then click the Selection tab. This tab has the same functionality as in the Database Generation window (see [Database Generation dialog Selection tab](#page-377-0) on page 356)
- **9.** Click OK. If you are using a live database connection, then the Reverse Engineering window will open, allowing you to select or clear check boxes in the target model for

objects that you want to include or remove from the source model. Make your selections and then click OK to continue.

10. The Database Synchronization window will open. Select or clear check boxes in the target model for objects that you want to include or remove from the model.

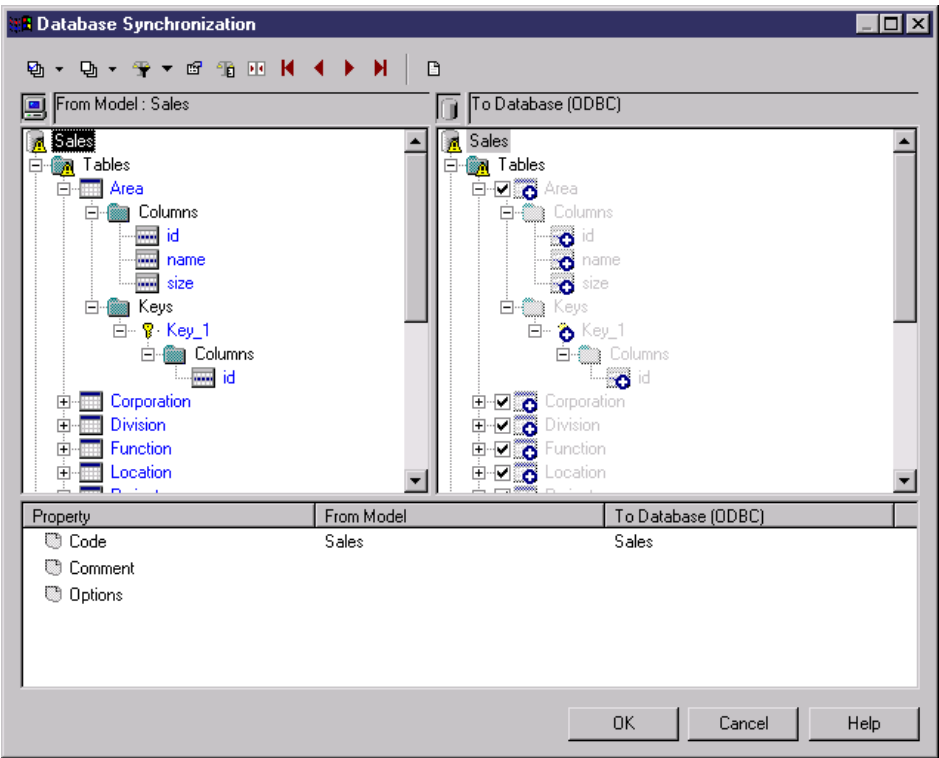

For more information on comparing and merging models, see Chapter 7, Comparing and Merging Models in the Core Features Guide .

**11.** Click OK.

- If you are generating a script, at the end of generation a result box opens listing the file path of the generated file. To open the script in a text editor, click the file in the result box and click the Edit button. To close the Result box, click the Close button.
- If you are generating a database directly, a Data Source connection box is displayed. Type your connection details and click the Connect button. A message box shows the progress of the generation process. Atthe end of generation click OK to close the box.

#### <span id="page-391-0"></span>**Apply Model Changes to Database Dialog Options**

There are four tabs of options on this dialog tab controls the main options for database modification.

#### *General tab*

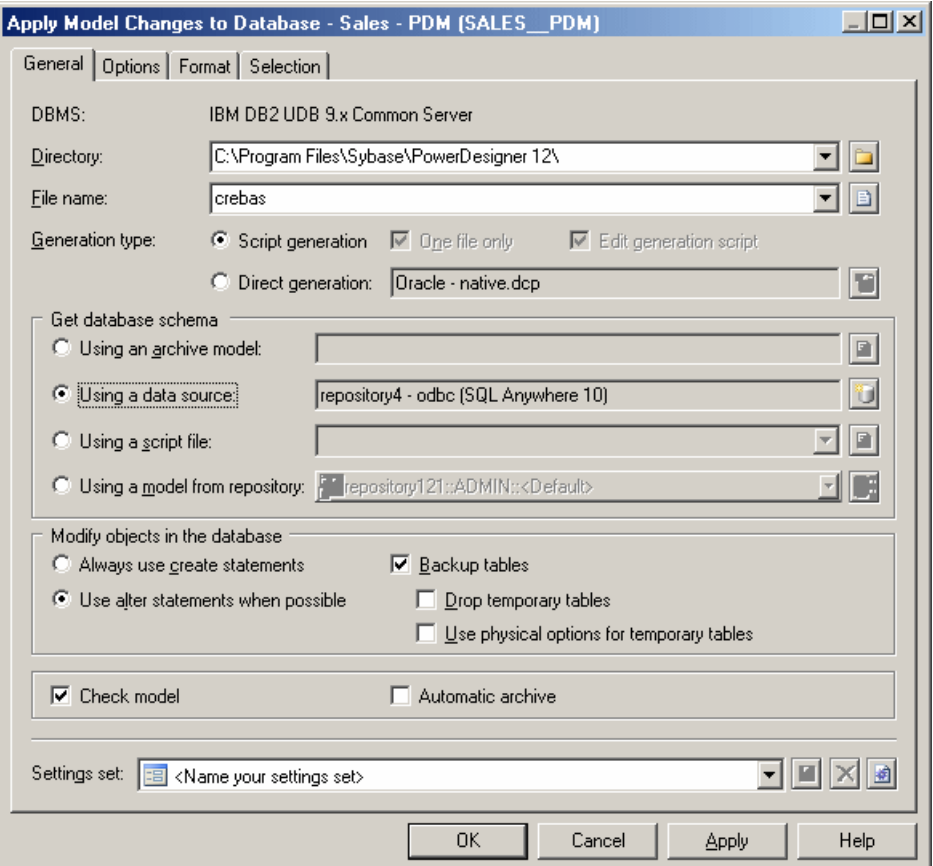

The following options are available on this tab:

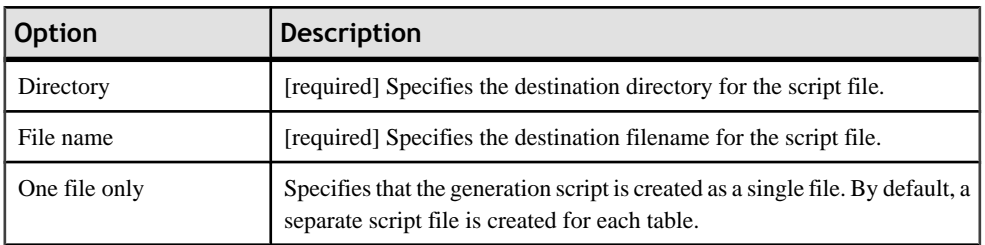

## CHAPTER 9: Generating and Reverse-Engineering Databases

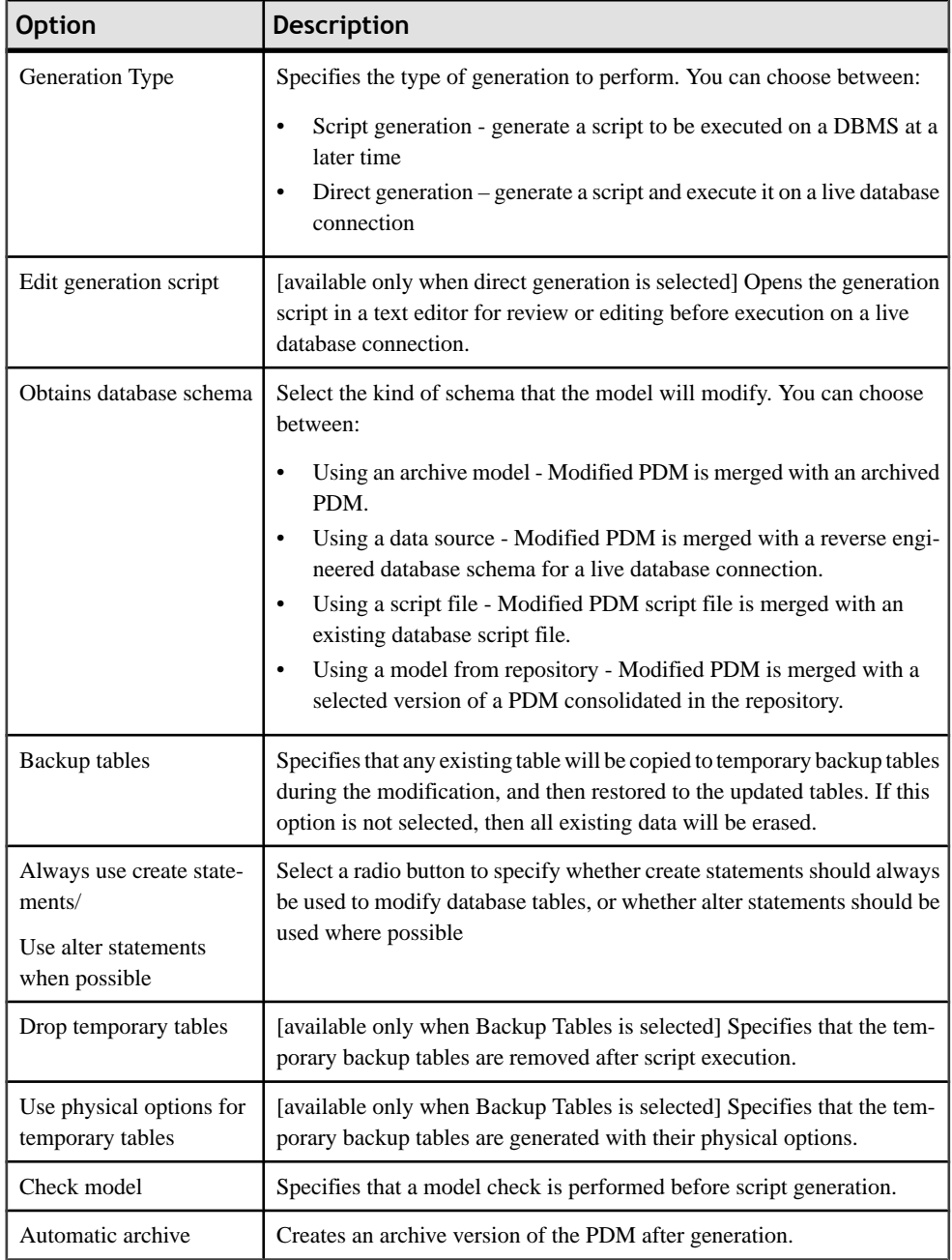

#### *Options Tab*

The availability of these options is dependent on the selected DBMS:

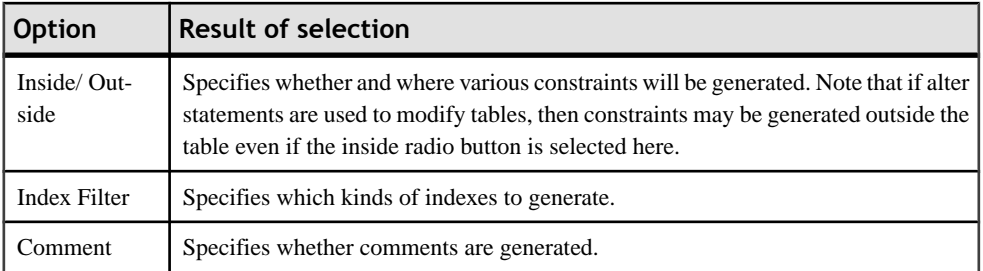

You can load option settings previously used for database generation via the Settings set bar at the bottom of the tab. For more information, see *Ouick Launch Selection and [Settings](#page-371-0) Sets* on page 350.

#### *Format Tab*

This tab controls the format of your modification script, and has the same functionality as the equivalent tab in Database Generation (see *[Database Generation dialog Format tab](#page-375-0)* on page 354).

#### *Selection Tab*

The Selection tab allows you to specify individual objects to generate, and has the same functionality as the equivalent tab in Database Generation (see [Database Generation dialog](#page-377-0) [Selection tab](#page-377-0) on page 356).

## **Displaying Data from a Database**

You can connect to a database and display the data that corresponds to a PDM table, view, or reference.

**1.** Right-click a table, view, or reference and select **View Data**.

If you are not already connected to a database, the Connect to Data Source window will open. Choose your connection profile and click Connect to proceed.

**2.** A Query Results windows list all the database records corresponding to the selected table, view, or reference.

## **Executing SQL Queries**

You can send SQL queries to a database and display the results.

**1.** Select **Database > Execute SQL**.

If you are not already connected to a database, the Connect to Data Source window will open. Choose your connection profile and click Connect to proceed to the Execute SQL Query dialog.

**2.** Type one or more SQL statements in the window, and click Run to apply them to the database.

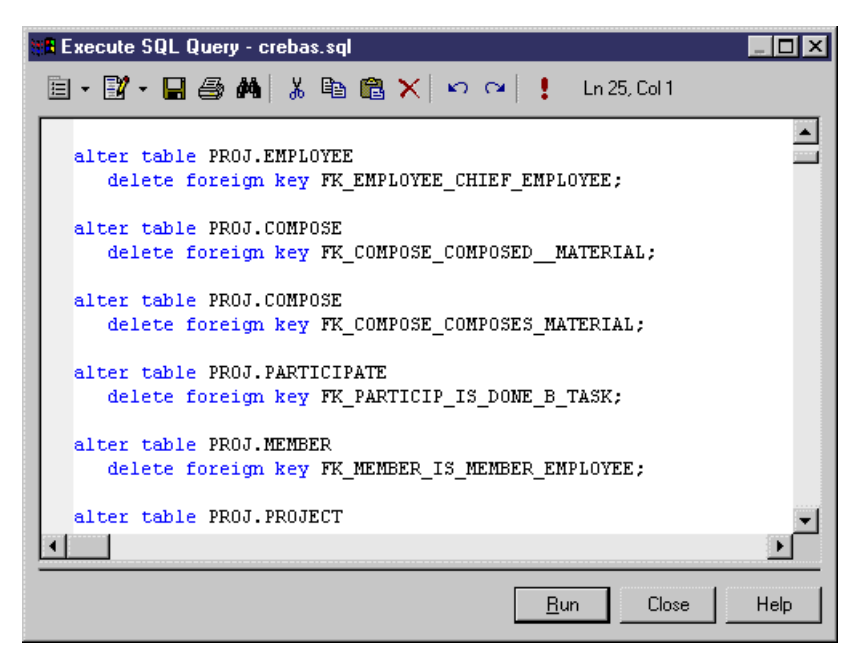

The query results are displayed in the Results window.

# **Reverse Engineering a Database into a PDM**

Reverse engineering is the process of generating a PDM (or certain PDM objects) from an existing database schema. You can reverse engineer into a new PDM or existing PDM from one or more script files or from a live database.

Note: When you reverse engineer a database, whether from a script or a data source, make sure that you set the rebuild options appropriately. Click the Options tab and select or clear the checkboxesto rebuild references and/or primary keys according to your needs. By default, no rebuild options are selected.

## **Reverse Engineering from Scripts**

PowerDesigner can reverse engineer a PDM for one or more SQL script files. The script will normally be the script used to generate the database but can also include other scripts.

**Warning!** In general, only statements that create objects are reverse-engineered and alter statements, except for those that add columns to a table, are not supported.

If you use more than one script files, make sure that the order of the files respects dependencies among objects (for example, trigger creation scripts must come after table creation scripts; and grant permission scripts must come after both table and user creation scripts.

**Note:** When working with the PowerDesigner Eclipse plug-in you can, in addition to the procedure below, select any SQL file in the Navigator, right-click it and select Reverse Engineer from SQL File. You will be given the option to reverse into an existing or new PDM.

**1.** To reverse engineer a script into an existing PDM, select **Database** > **Update Model from Database**.

or

To reverse engineer a script and create a new PDM, select **File > Reverse Engineer > Database** to open the New Physical Data Model dialog box. Specify a model name, choose a DBMS from the list, and then click **OK**.

**2.** When the Database Reverse Engineering Options dialog opens, click the **Using script files** radio button.

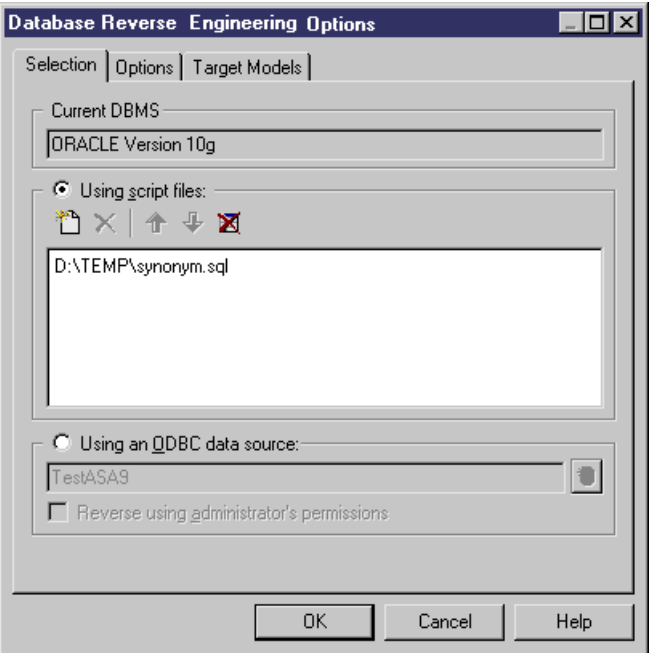

The following tools are provided to help with script selection:

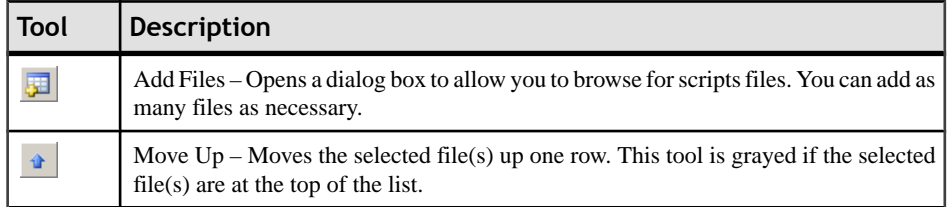
<span id="page-396-0"></span>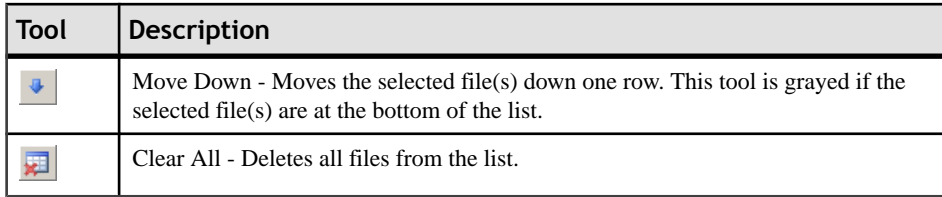

**Note:** You can add as many script files as necessary to the list. The reverse engineering process handles files sequentially. Trigger scripts must always be executed after table scripts. This is the only constraint for ordering your files in the list, but it is essential for a successful reverse engineering of triggers.

- **3.** Click the **Options** tab to specify any reverse engineering options (see *Reverse Engineering*) [Options Tab](#page-399-0) on page 378).
- **4.** Click the Target Models tab to specify any external shortcuts (see [Reverse Engineering](#page-403-0) [Target Models tab](#page-403-0) on page 382).
- **5.** Click **OK** to begin the process of reverse engineering. When the process is complete, a confirmation message is given in the Output window. If you are reverse engineering to an existing PDM, then the Merge Models dialog box opens to help you merge the new objects into your PDM.

For more information on comparing and merging two models, see *Chapter 7, Comparing and* Merging Models in the Core Features Guide .

## **Reverse Engineering from a Live Database**

PowerDesigner can reverse engineer a PDM from a live database connection. You must specify a data source and connection information. You can select to use administrator permissions in order to be able to select the system tables that are reserved to a database admin.

**1.** To reverse engineer from a live database connection into an existing PDM, select **Database > Update Model from Database** to open the Database Reverse Engineering Options dialog box.

or

To reverse engineer from a live database connection and create a new PDM, select **File > Reverse Engineer > Database** to open the New Physical Data Model dialog box.Specify a model name, choose a DBMS from the list, and then click OK.

**2.** When the Database Reverse Engineering Options dialog box opens, click the Using a data source radio button.

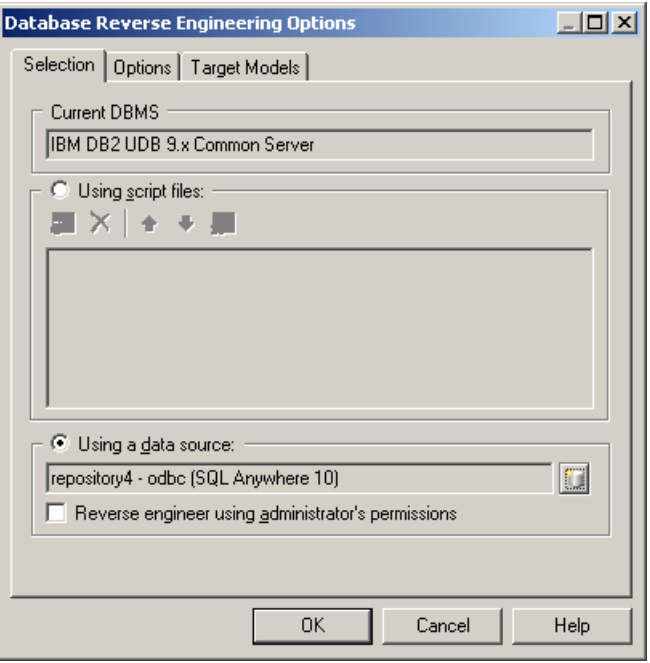

**Note:** A data source might be predefined, or you can type the name of an existing data source. In both cases, when you click OK, a database connection dialog box opens, if you need to specify additional connection parameters. Click Connect and the Database Reverse Engineering dialog box is displayed. (Go to step 9)

**3.** Click the Connect to a Data Source tool to open the Connect to an ODBC Data Source dialog box.

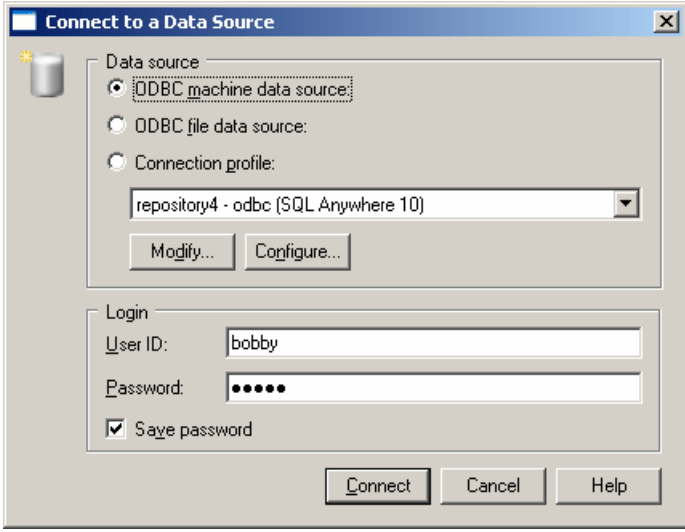

- **4.** Select the appropriate source, type a user ID and a password, and then click Connect to return to the Database Reverse Engineering Options dialog box.
- **5.** If you want to select tables reserved to the database administrator, then you must select the Reverse using administrator's permissions check box.
- **6.** Click the Options tab to specify any reverse engineering options. For more details, see [Reverse engineering Options tab](#page-399-0) on page 378.

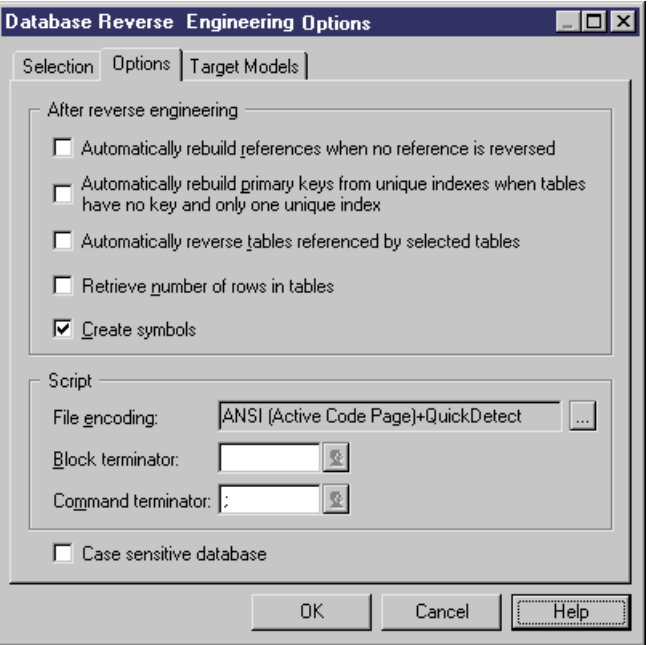

- <span id="page-399-0"></span>**7.** Click the Target Models tab to specify any external shortcuts. For more details, see [Reverse](#page-403-0) [engineering Target Models tab](#page-403-0) on page 382.
- **8.** Click OK to open the ODBC Reverse Engineering dialog box. This box allows you to specify a selection of objects to reverse engineer. Only tables and triggers are selected by default.

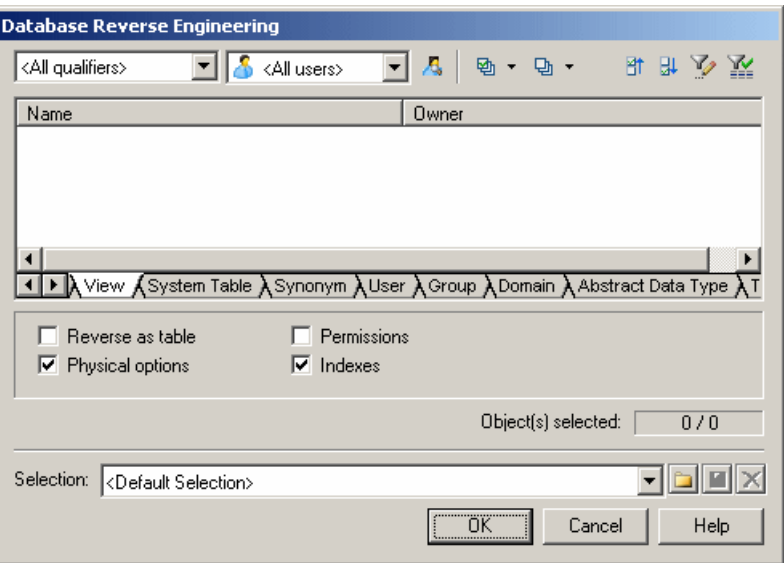

For more information about selecting objects, see [Database Reverse Engineering](#page-402-0) [Selection window](#page-402-0) on page 381.

**9.** Click OK to begin the process of reverse engineering. When the process is complete, a confirmation message is given in the Output window. If you are reverse engineering to an existing PDM, then the Merge Models dialog box opens to help you merge the new objects into your PDM.

For more information on comparing and merging two models, see the Comparing and Merging Models chapter in the Core Features Guide.

## **Reverse Engineering Options Tab**

When you reverse engineer a database schema using script files or a data source, you can define rebuild options after reverse engineering.

The rebuild options automatically perform the following tasks after reverse engineering:

## CHAPTER 9: Generating and Reverse-Engineering Databases

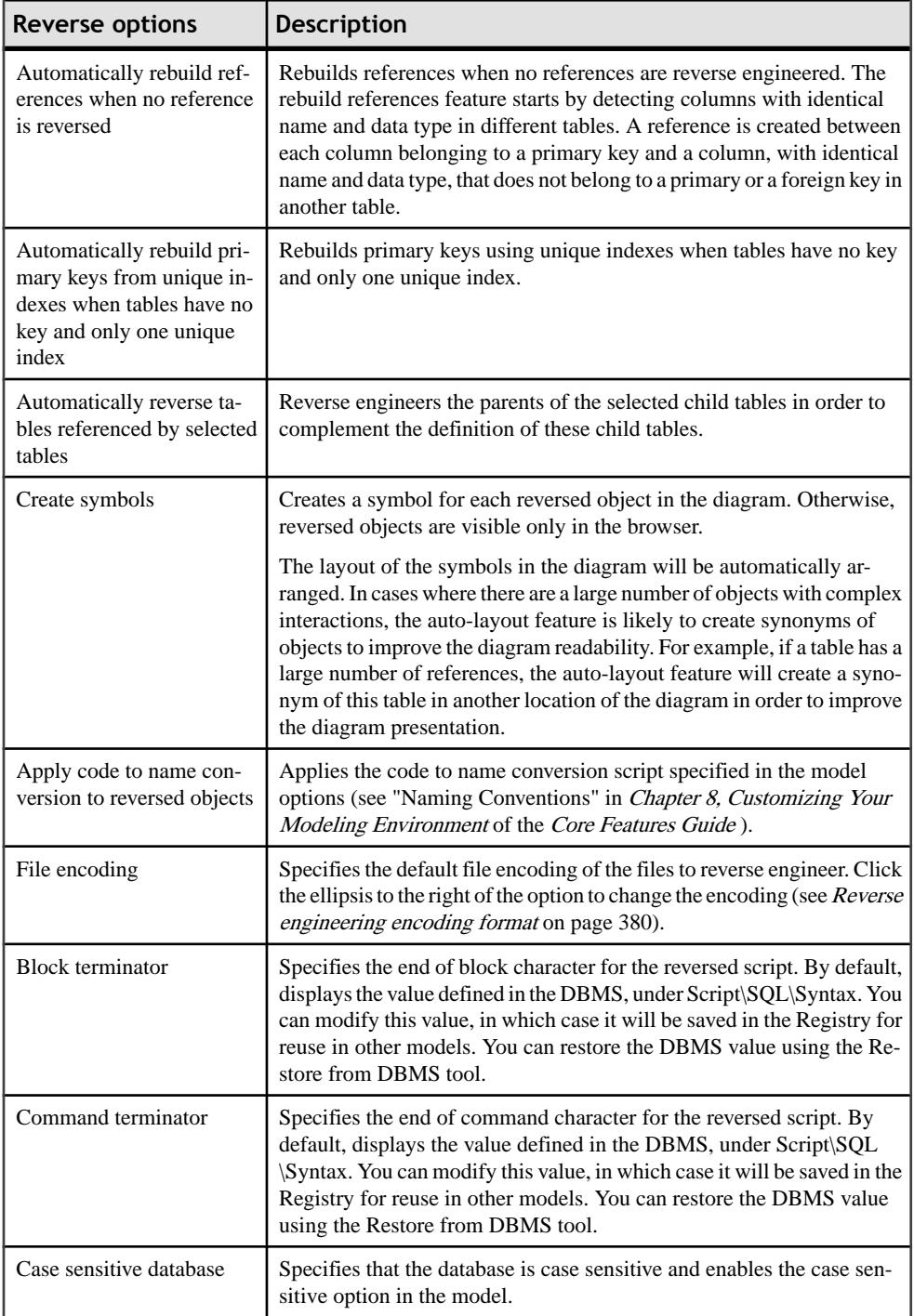

<span id="page-401-0"></span>For more information on indexes, rebuilding references and rebuilding primary keys, see [Chapter 3, Building Physical Diagrams](#page-100-0) on page 79.

#### **Reverse Engineering Encoding Format**

If the code you want to reverse engineer is written with Unicode or MBCS (Multibyte character set), you should use the encoding parameters provided to you in the File Encoding box.

If you want to change these parameters because you know which encoding is used within the sources, you can select the appropriate encoding parameter by clicking the Ellipsis button beside the File Encoding box. This opens the Text Input Encoding Format dialog box in which you can select the encoding format of your choice.

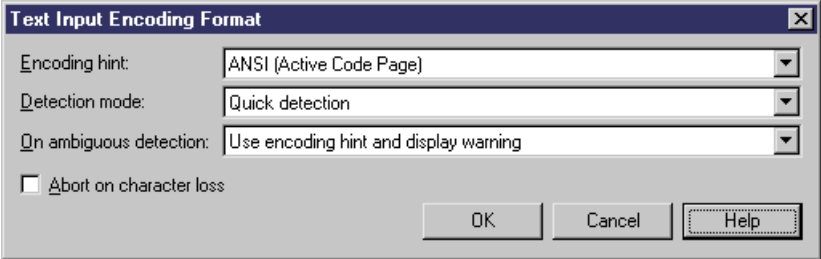

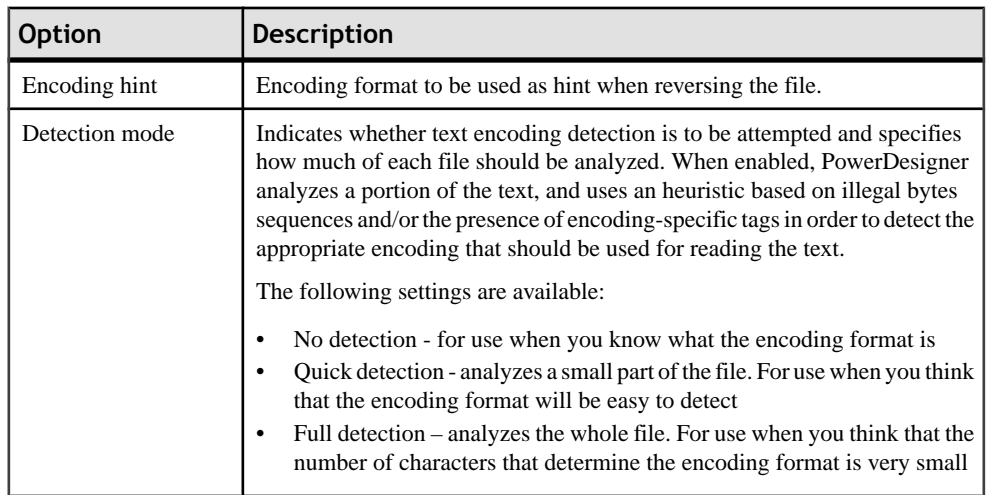

The Text Input Encoding Format dialog box includes the following options:

<span id="page-402-0"></span>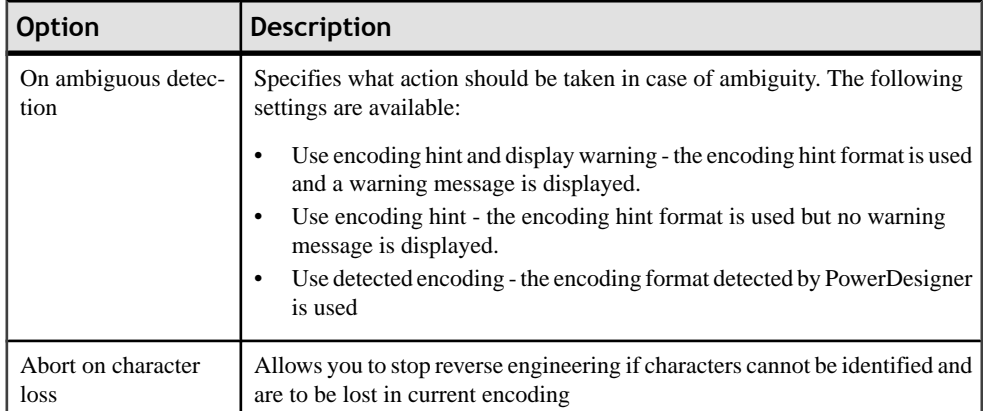

Here is an example on how to read encoding formats from the list:

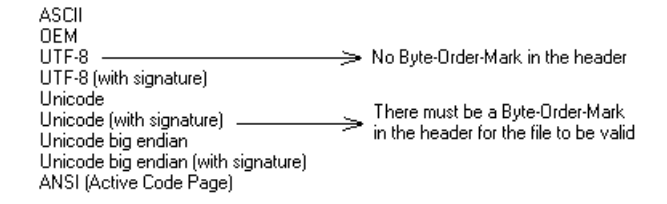

## **Database Reverse Engineering Selection Window**

When you reverse engineer a database from a live database connection, you can choose to populate your PDM with a subset of the available objects by selecting them in the Database Reverse Engineering Selection window.

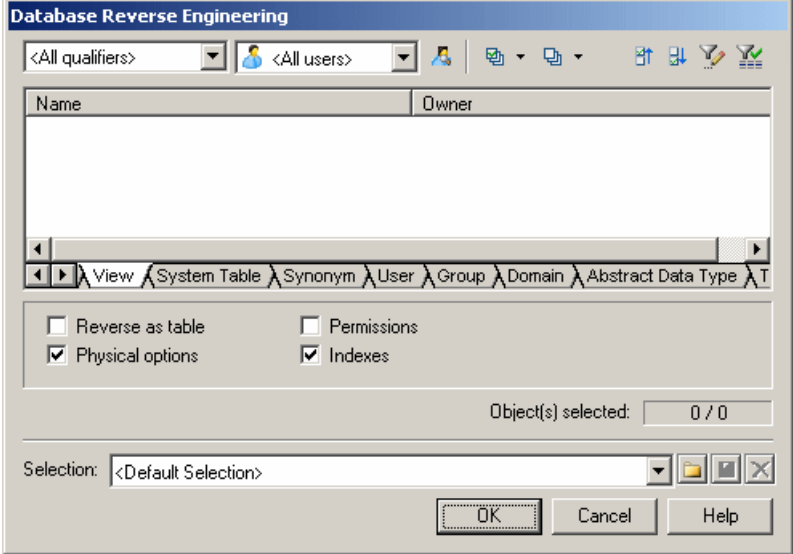

<span id="page-403-0"></span>Click the subtabsto view the differenttypes of objects. Certain objecttypes have attributes, or options, that appear below the object lists. Options that are not available for the selected object type or DBMS are grayed. When you select tables containing triggers on the **Table** tab, the triggers are selected on the **Trigger** tab.

You can restrict database objects to reverse engineer in the top area of the window by selecting to filter by:

- Qualifier such as a database or a partition that contains one or more tables.For example, the DB2 DBMS authorizes the use of the qualifier field to select which databases are to be reverse engineered from a list.
- Owner normally the creator of a database object. To reverse engineer objects from multiple owners, select All users. Only users that have creation rights are reverse engineered.

**Note:** If the selected qualifier contains a large number of table owners, it may be faster to click the**Select Qualifier and Owner** tool and enter a qualifier and/or owner in the dialog box, as opening the Owner list may take a very long time.

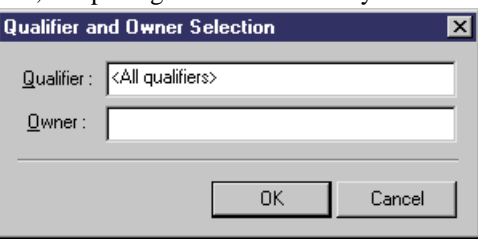

You can save your selections for re-use by entering a selection name in the list at the bottom of the window and clicking the **Save** tool to the right of the list. Selections are saved with a . sel file extension, and are added to the list forsubsequent use. You can change the folder in which the files are saved by clicking the folder tool to the right of the list.

## **Reverse Engineering Target Models Tab**

External shortcuts depend on their corresponding target objects located in different models. When you need several models to design a single database, you can use shortcuts to share objects between models. The Target Models tab displays the list of detected target models containing target objects for shortcuts in the current model to reverse.

This tab is always visible, even if the model does not contain shortcuts, so that you can add target models and create shortcuts instead of duplicating objects.

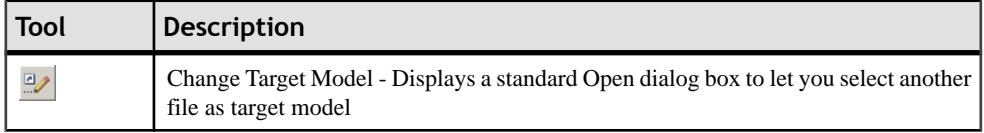

The following tools are available on this tab:

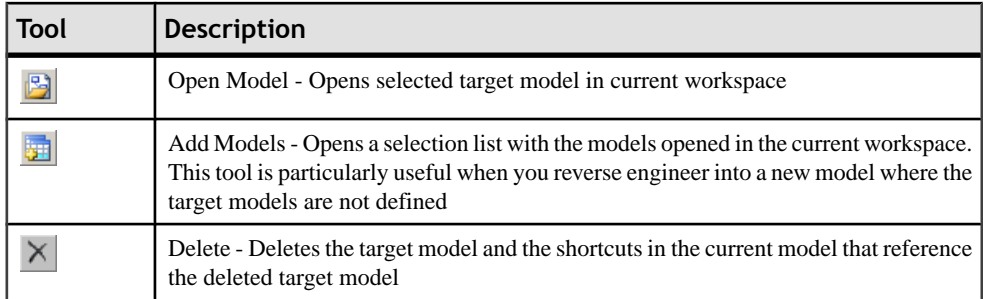

When you reverse engineer a model, any target models should be open in your workspace. If not, the following confirmation dialog box is displayed to let you open the target models:

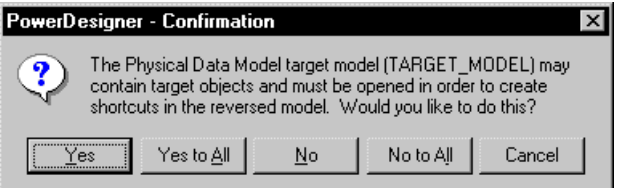

If you are reverse engineering from a:

- Script All the create statements in the script create objects, provided the script contains a full definition of the object. When the script only uses an object and does not define it, this object is sought among the target objects in the target models and an external shortcut is created in the reversed model.
- Live data source External shortcuts are created for all selected objects that already exist in another target model. These existing objects are deselected by defaultin the**Selection**tab oftheReverseEngineering dialog box, exceptfortarget objects corresponding to shortcuts already existing in the reversed model.

## **Reverse Engineering a Microsoft Access 97 Database**

PowerDesigner and MS Access 97 use .DAT files to exchange information. These files are reversed into thePDM. The access.mdb database uses or creates .DAT files to reverse Access databases.

You can define the database reverse parameters from the access.mdb database window.

- **1.** Double-click ACCESS.MDB in the PowerDesigner \tools directory.
- **2.** Select Reverse Engineer Access Database File to PowerDesigner Script.
- **3.** Type the Access database name in the Select Database box.
- **4.** Type the .DAT file to create in the PowerDesigner File.
- **5.** Click the Create button.
- **6.** Select **DBMS > Reverse Engineering Databases** in PowerDesigner.
- **7.** Select the newly generated script file to reverse.
- **8.** Click OK.

## **Optimizing Live Database Reverse Engineering Queries**

Live database reverse engineering has been optimized in order to improve performance. All queries run according to an optimization process rule.

This process uses the following registry keys:

- RevOdbcMinCount defines a number of selected objects for reverse engineering. The default number is 100
- RevOdbcMinPerct defines a percentage of selected objects for reverse engineering. The default percentage is 10

These keys do not exist by default, you have to create and edit them in the Registry under:

```
Current User \Software\Sybase\PowerDesigner <version>\FolderOptions
\Physical Objects
```
During reverse engineering, PowerDesigner compares the total number of current objects for reverse engineering to the value of RevOdbcMinCount, and if the total number of listed items is:

- lower than RevOdbcMinCount then a global reverse query is executed.
- higher than RevOdbcMinCount then the process uses key RevOdbcMinPerct, and if the percentage of reversed items is :
	- lower than RevOdbcMinPerct then the same query is executed for each object.
	- higher than RevOdbcMinPerct then a global query is executed.

## **Reverse Engineering Database Statistics**

You can reverse engineer statistics for an existing database, such as the number of distinct or null values in a column or the average length of a character field. These can provide helpful information when optimizing a design.

You can reverse engineer the statistics as part of the general reverse engineering process by selecting the Statistics checkbox in the Database [Reverse](#page-396-0) Engineering window (see Reverse [Engineering from a Live Database](#page-396-0) on page 375), or update them at any other time, using the dedicated Update Statistics window.

**1.** Select **Tools** > **Update Statistics** to open the Update Statistics window (if PowerDesigner) is not presently connected to a database via a live database connection, you will be required to connect):

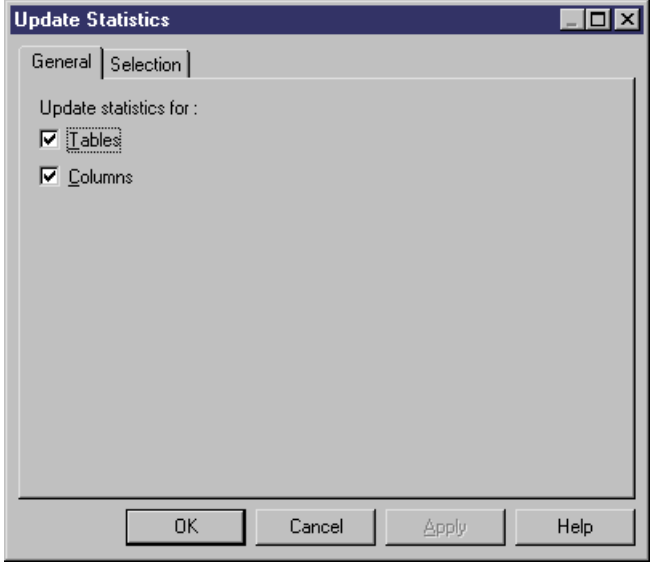

- **2.** On the General tab, select or clear the checkboxes to specify whether you want to update statistics for tables and/or columns.
- **3.** [optional] Click the Selection tab and select or clear checkboxes to specify for which tables you want to update statistics:

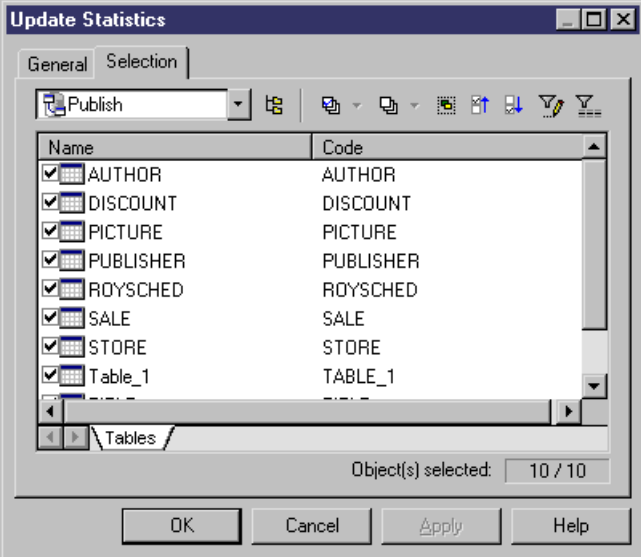

**4.** Click OK to begin the update. Progress appears in the Output window. For large updates, a progress dialog box opens, allowing you to cancel the update at any time.

When the process is complete, you can view the updated statistics in the property sheets of your tables and columns.

# CHAPTER 10 **Generating Other Models from a Data Model**

You can generate the following types of models from CDMs, LDMs, and PDMs:

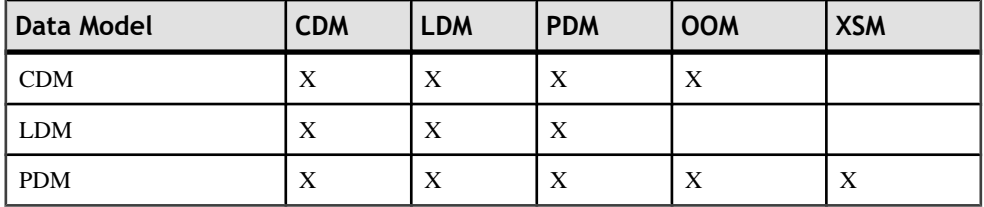

- **1.** Select Tools, and then one of the following to open the appropriate Model Generation Options Window:
	- Generate Conceptual Data Model... Ctrl+Shift+C
	- Generate Logical Data Model... Ctrl+Shift+L
	- Generate Physical Data Model... Ctrl+Shift+P
	- Generate Object-Oriented Model... Ctrl+Shift+O
	- Generate XML Model... Ctrl+Shift+M
- **2.** On the General tab, select a radio button to generate a new or update an existing model, and complete the appropriate options.
- **3.** [optional PDM-PDM generation only] Click the DBMS Preserve Options tab and set any appropriate options.
- **4.** [optional] Click the Detail tab and set any appropriate options. We recommend that you select the Check model checkbox to check the model for errors and warnings before generation.
- **5.** [optional] Click the Target Models tab and specify the target models for any generated shortcuts.
- **6.** [optional] Click the Selection tab and select or deselect objects to generate.
- **7.** Click OK to begin generation.

**Note:** For detailed information about the options available on the various tabs of the Generation window, see Chapter 10, Generating Models and Model Objects in the Core Features Guide .

# **Generating Other Models from a CDM**

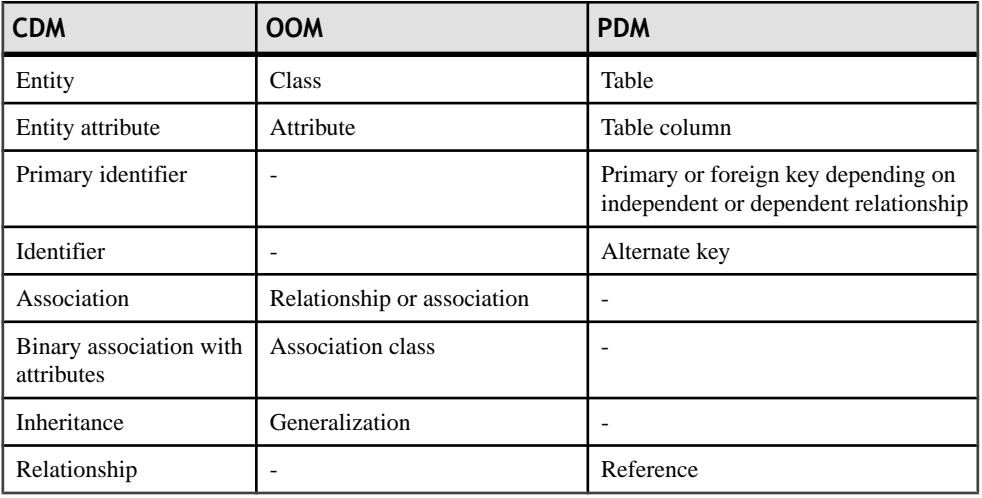

You can generate CDM objects to other model objects.

#### *Persistent Entities (OOM)*

All entities are generated as persistent classes with the "Generate table" persistence mode.

When the Generate check box of an entity is not selected, the generated class has the "Migrate" columns" persistence mode.

**Note:** Two columns in the same table cannot have the same name. If column names conflict due to foreign key migration, PowerDesigner automatically renames the migrated columns. The new name is composed of the first three letters of the original entity name followed by the code of the attribute.

## **Generating PDM Table Keys from CDM Entity Identifiers**

The type of key that is generated in the PDM depends on the cardinality and type of dependency defined for a relationship in the CDM. Primary identifiers generate primary and foreign keys. Other identifiers that are not primary identifiers generate alternate keys:

- A *primary key* is a column or columns whose values uniquely identify a row in a table.
- A *foreign key* is a column or columns that depend on and migrate from a primary key column in another table.
- An *alternate key* is a column or columns whose values uniquely identify a row in a table, and is not a primary key.

#### *Independent One-to-many Relationships*

In independent one-to-many relationships, the primary identifier of the entity on the one side of the relationship is generated as a:

- Primary key in the table generated by the entity on the one side of the relationship
- Foreign key in the table generated by the entity on the many side of the relationship

The following CDM shows an independent relationship. Each division contains one or more employees:

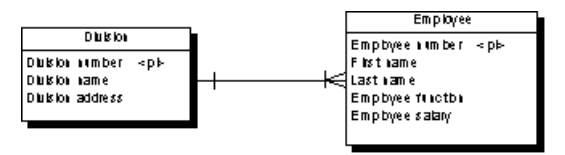

The following PDM will be generated:

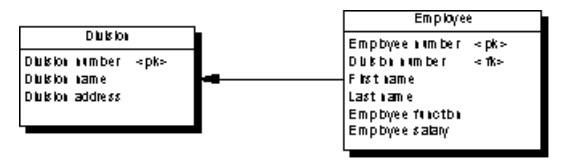

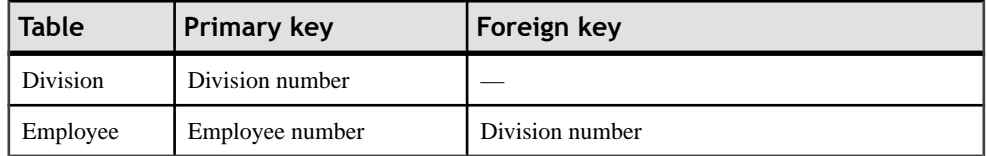

## *Dependent One-to-many Relationships*

In dependent relationships, the primary identifier of the nondependent entity is generated as a primary/foreign key in the table generated by the dependent entity. The migrated column is integrated into the primary key if it already exists.

The following CDM shows a dependent relationship. Each task must have a project number.

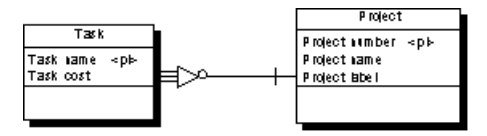

The following PDM will be generated:

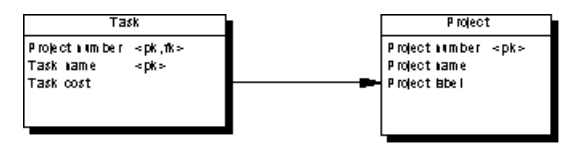

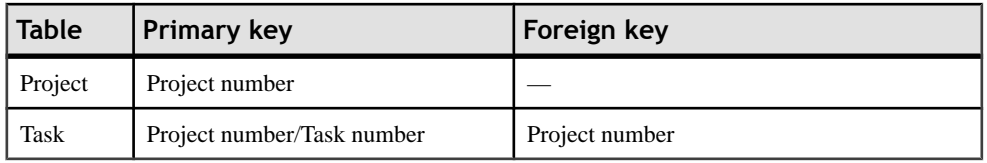

#### *Independent Many-to-many Relationships*

In independent many-to-many relationships, the primary identifiers of both entities migrate to a join table as primary/foreign keys. The CDM below shows an independent relationship. Each employee can be a member of one or more teams, and each team can have one or more employees as members.

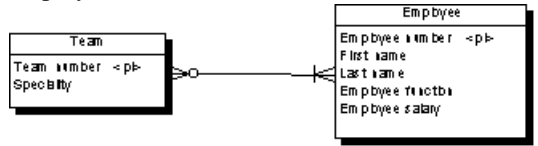

The following PDM will be generated:

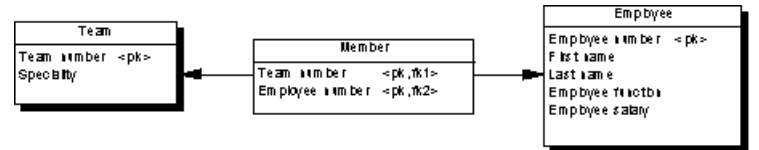

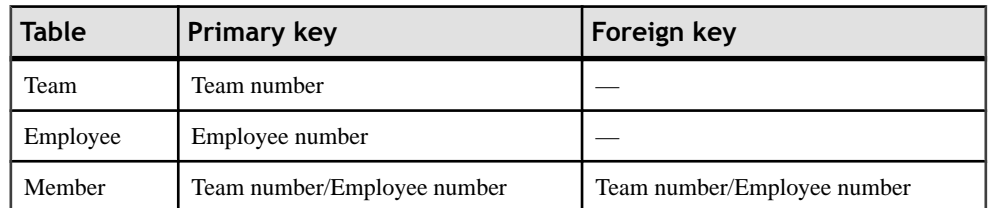

#### *Independent One-to-one Relationships*

In independent one-to-one relationships, the primary identifier of one entity migrates to the other generated table as a foreign key.

## **Generating Tables from Entities with Inheritance Links**

Two properties influence the generation of tables from entities with inheritance links.

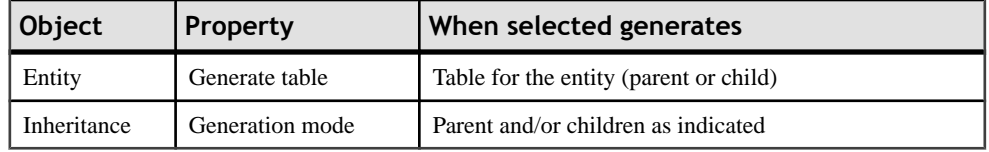

## **Generating Other Models from an LDM**

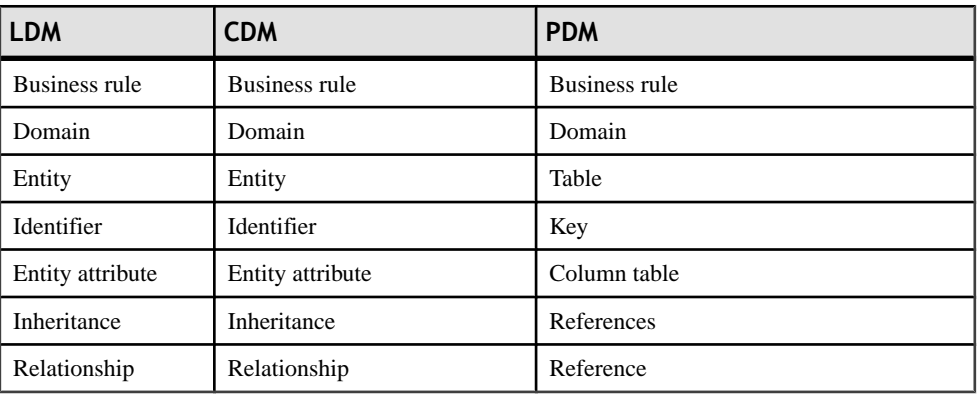

You can generate LDM objects to other model objects.

## **Generating Other Models from a PDM**

You can generate PDM objects to other model objects.

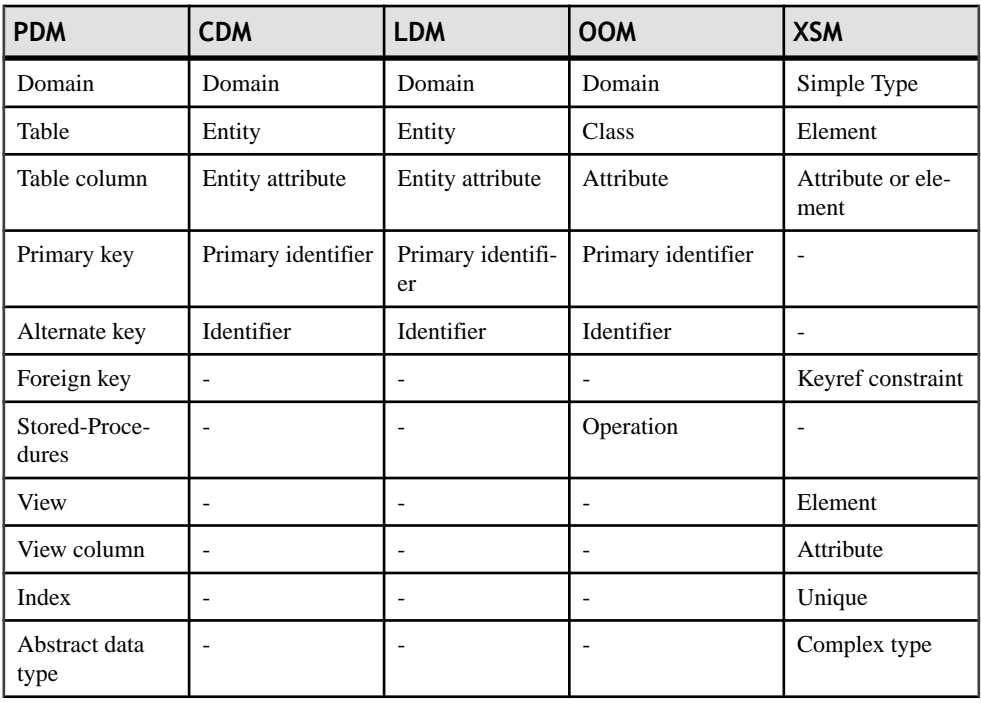

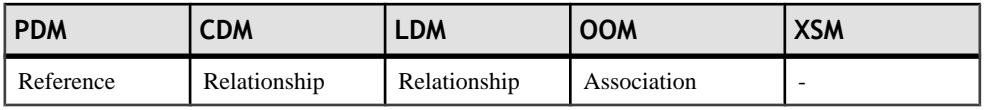

**Note:** If the code of the generated XML model objects does not correspond to the target language naming conventions, you can define a code naming convention script to convert object names into codes. For more information on conversion scripts, see the ".convert\_code and .convert name Macros" section in the Customizing Generation with GTL chapter of the Customizing and Extending PowerDesigner manual.

## *XML Specifics*

Generation of column as attribute or element is controlled by generation option

Foreign keys - When a foreign key is not a composition, it is generated as a KeyRef constraint

#### *Oracle 8 and Interbase Sequence Translation*

When a CDM is generated from a PDM, the data type of a table column attached to a sequence is translated to a serial data type in the new model.

The resulting CDM serial data type for an entity property hasthe format NO%n, where %n is a number indicating the length of the data type.

For more information on sequences, see sections on Oracle and Interbase in *[DBMS-Specific](#page-26-0)* [Features](#page-26-0) on page 5.

## *OOM Specifics*

All tables are generated as persistent classes with the "Generate table" persistence mode.

All abstract data types are generated as persistent classes with the "Generate ADT" persistence mode.

Table - Class. The cardinality of a class is translated from the number of estimated records in a table

Table with migrated keys from only two other tables - Class linked with an association class between the two classes generated by the two parent tables

Stored-Procedures and stored functions attached to selected table - If the parent table is generated as a class, the stored procedure or the stored function is generated as an operation attached to the class

**Note:** If the code of the generated OOM objects does not correspond to the target language naming conventions, you can define a code naming convention scriptto convert object names into codes. For more information on conversion scripts, see the ".convert\_code and .convert name Macros" section in the Customizing Generation with GTL chapter of the Customizing and Extending PowerDesigner manual.

## **Configuring the Generated Model Options**

When you configure the options of a CDM to generate, you may define options diverging from the PDM options.

To avoid conflicts, PowerDesigner applies the following rule for default values of CDM options: an option defined for the generated CDM should respect the equivalent option of the PDM.

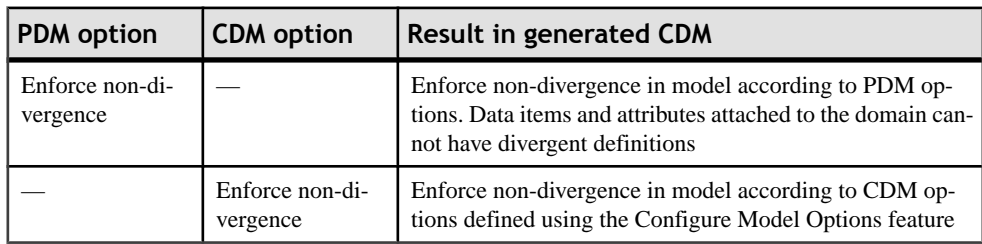

Equivalent Enforce non-divergence model options are available in both the PDM and CDM.

## *Relationships Unique Code*

(CDM) Unique Code for relationships is not selected by default in the CDM options. However, if you select Unique Code for relationships in the CDM options, relationships are renamed during the generation of a PDM to a CDM.

Options with no equivalent, like Enforce Profile in the PDM without any corresponding option in a CDM, are generated using default values found in the registry.

## *Options with No Equivalent in the Models*

(OOM) Options with no equivalent, like Enforce Profile in the PDM without any corresponding option in an OOM, are generated using default values found in the registry.

## **Generating an XSM from a PDM Via the XML Builder Wizard**

The XML Builder Wizard helps you build an XML model (XSM) that will be used to generate SQL/XML queries for retrieving data from databases. It is more powerful than the standard PDM-XSM generation, asit helps you to customize the XML hierarchy to be built, and sets up the XSM to retrieve data from relational databases supporting SQL/XML, and for generation of an annotated schema.

**1.** In your PDM, select **Tools > XML Builder Wizard** to open the XML Builder Wizard to the Model Selection page:

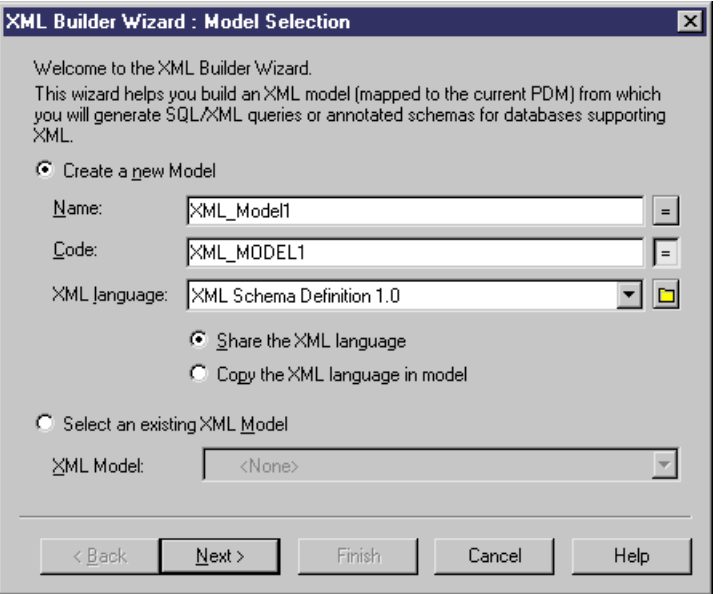

Select whether you want to create a new XML model or update an existing XML model currently open in your workspace.

**2.** Click Next to go to the Tables and Views Selection tab:

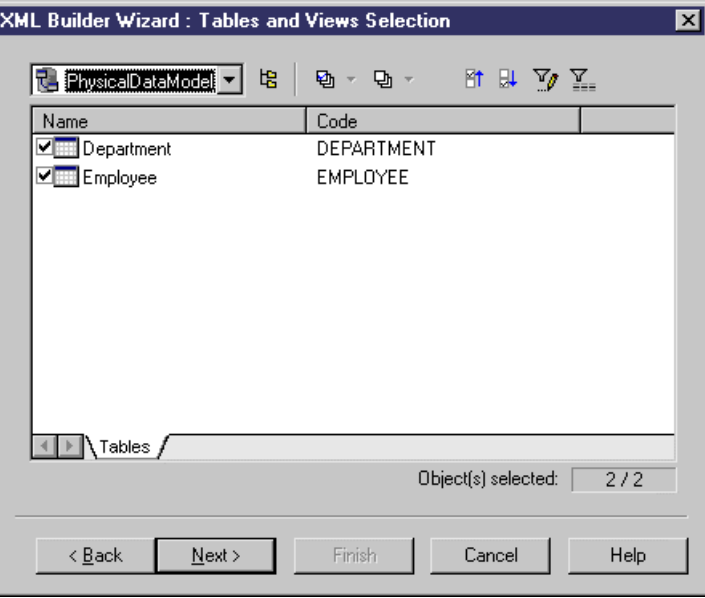

Select the tables and views you want to generate. By default, all tables and views are selected.

**3.** Click Next to go to the XML Hierarchy Design tab:

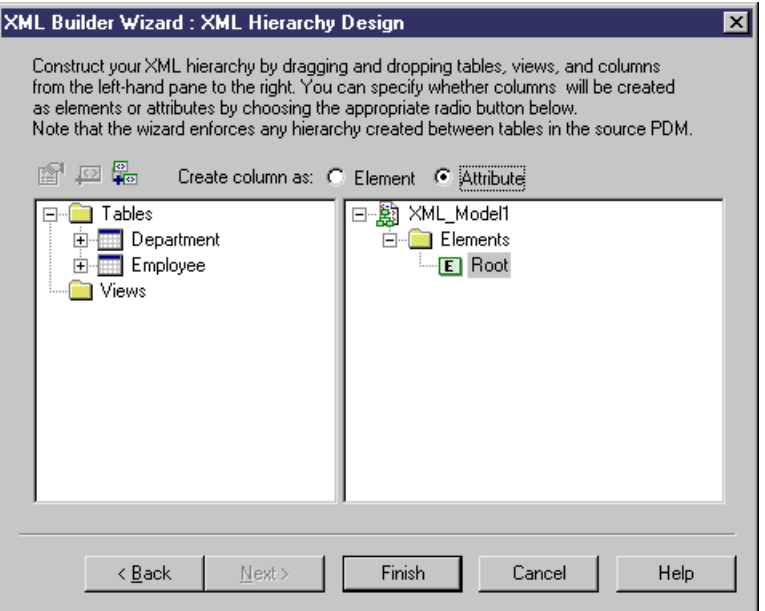

On this tab, you construct the XML hierarchy that you want to generate:

- The left-hand pane lists the tables and views that you have selected
- The right-hand pane displays the XML hierarchy to be generated, containing a default root element.

The following tools are available to help you build your hierarchy:

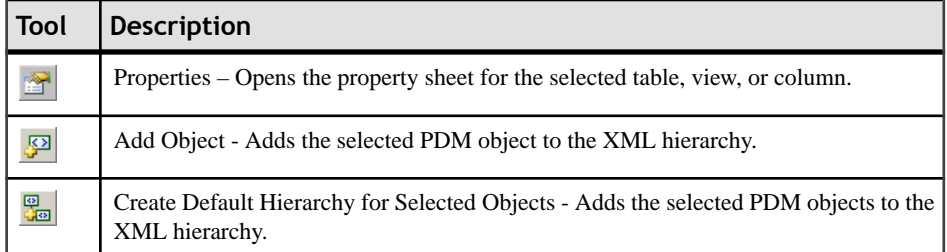

- **4.** You can build your XML hierarchy using the following techniques:
	- Specify whether columns will be generated as elements or attributes by using the radio buttons above the panes.
	- Drag and drop a table, view, or column onto a node in the XML hierarchy. You must respect the PDM hierarchy; you cannot create an XML hierarchy between two elements if there is no *reference* between their corresponding tables, and a *parent* table cannot be placed beneath one of its children.
- Right-click a table, view, or column and select **Add** to add it to the last selected node in the XML hierarchy.
- Rename an element or attribute by clicking its node and typing a new name.
- Create new elements and attributes not in the PDM, and Sequence, Choice and All group particles, by right-clicking an XML node and selecting **New >** *object* .
- Delete an XML node by right-clicking it and selecting **Delete**.
- **5.** Click Finish to generate the XSM.

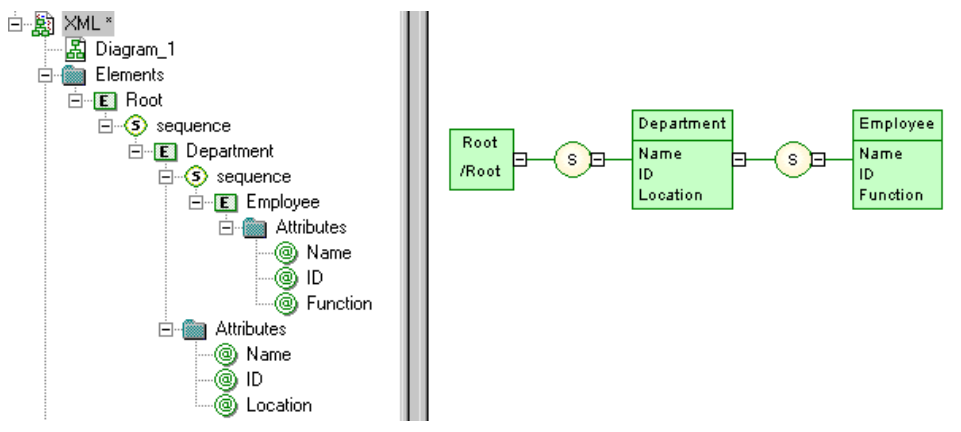

In the case of an update to an existing XSM, your hierarchy will be created as a new rootin the model.

The  $SQL/XML$  extension file is automatically attached to the XML model to enable you to generate SQL/XML queries from global elements. For more information, see the Working with XML and Databases chapter in the *XML Modeling* guide.

# <span id="page-418-0"></span>CHAPTER 11 **Working with SQL Statements in PowerDesigner**

Each object that you create in your model is associated with SQL code that can be used to create or modify it in your database schema, and which is displayed on the Preview tab of its property sheet. Certain objects also require that you write your own custom SQL statements.

## **Previewing SQL Statements**

Click the **Preview** tab in the property sheet of the model, packages, tables, and various other model objects in order to view the code that will be generated for it.

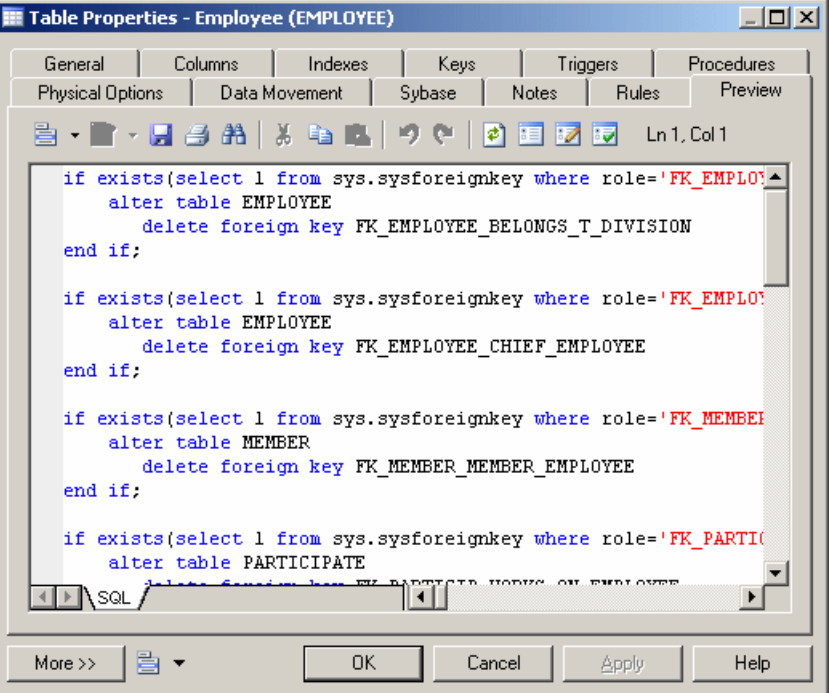

The text in the script preview is color coded as follows:

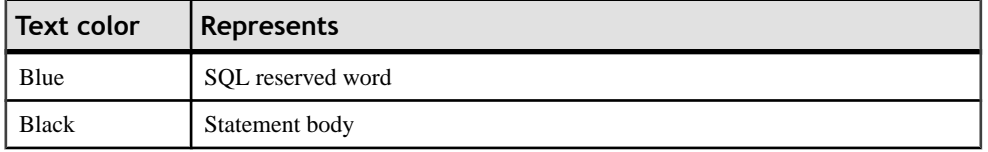

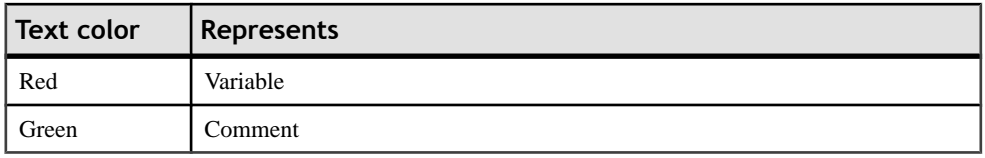

You can use the following tools and keyboard shortcuts from the Preview toolbar:

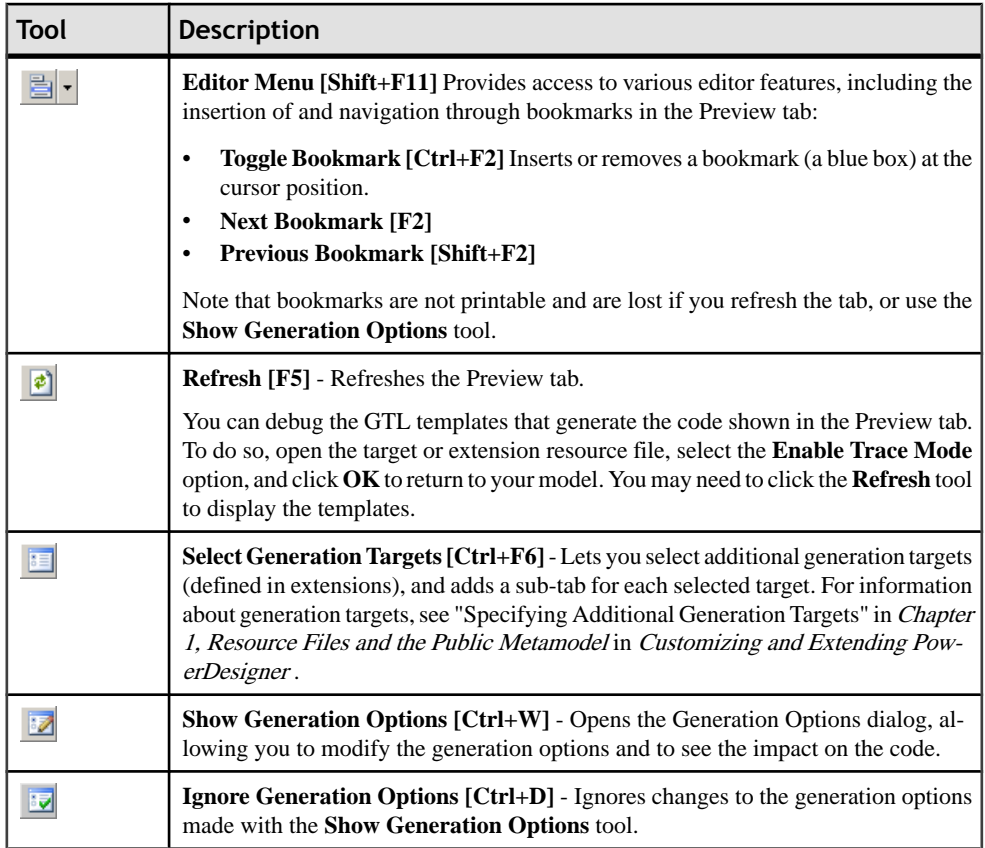

## *Ignore Generation Options*

If you click the Ignore Generation Options tool, the preview ignores generation options selected by using the Change generation options tool but uses a predefined set of options.

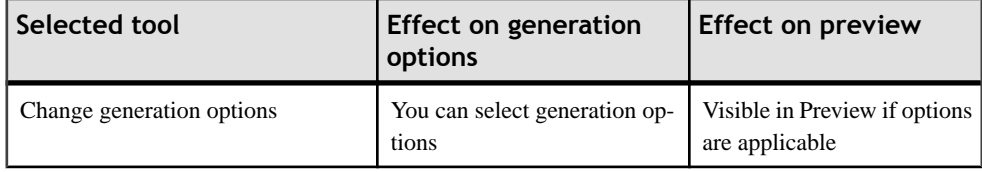

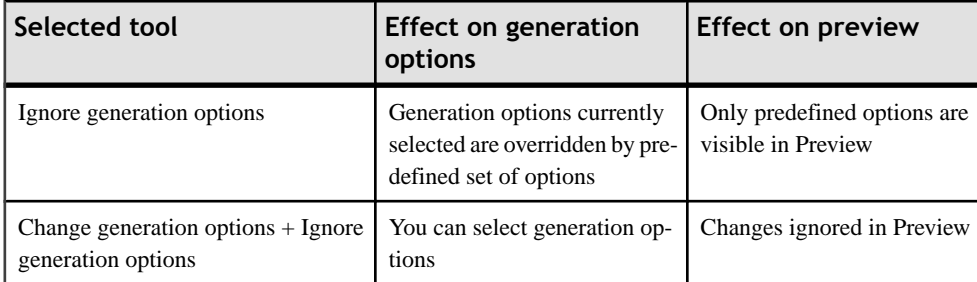

The predefined set of generation options selects these items:

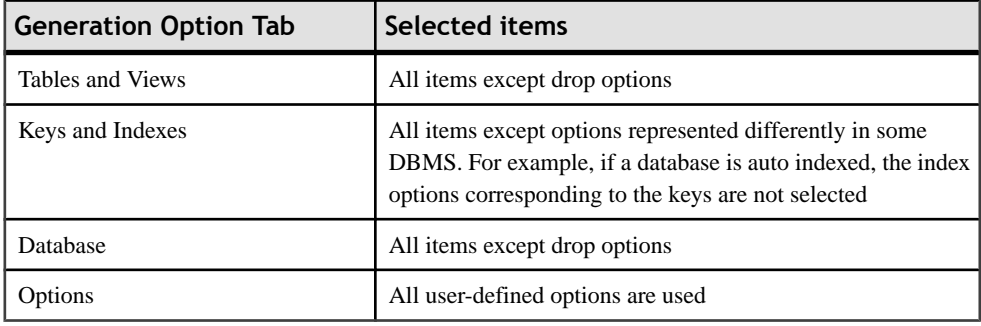

# **Writing SQL Code in the PowerDesigner SQL Editor**

The PowerDesigner SQL Editor provides syntax coloring and tools to help you write SQL code.

You may need to write SQL code in order to:

- Specifying a view query (see *Creating, Editing, and Deleting Oueries Associated with* [Views](#page-204-0) on page 183)
- Writing a procedure or trigger (see *[Chapter 5, Building Triggers and Procedures](#page-242-0)* on page 221)
- Define a computed column (see *[Creating a Computed Column](#page-134-0)* on page 113)
- Insert scripts at the beginning and/or end of database or table creation (see *[Customizing](#page-379-0)* [Scripts](#page-379-0) on page 358)

The SQL Editor dialog box is divided into three panes with a toolbar across the middle:

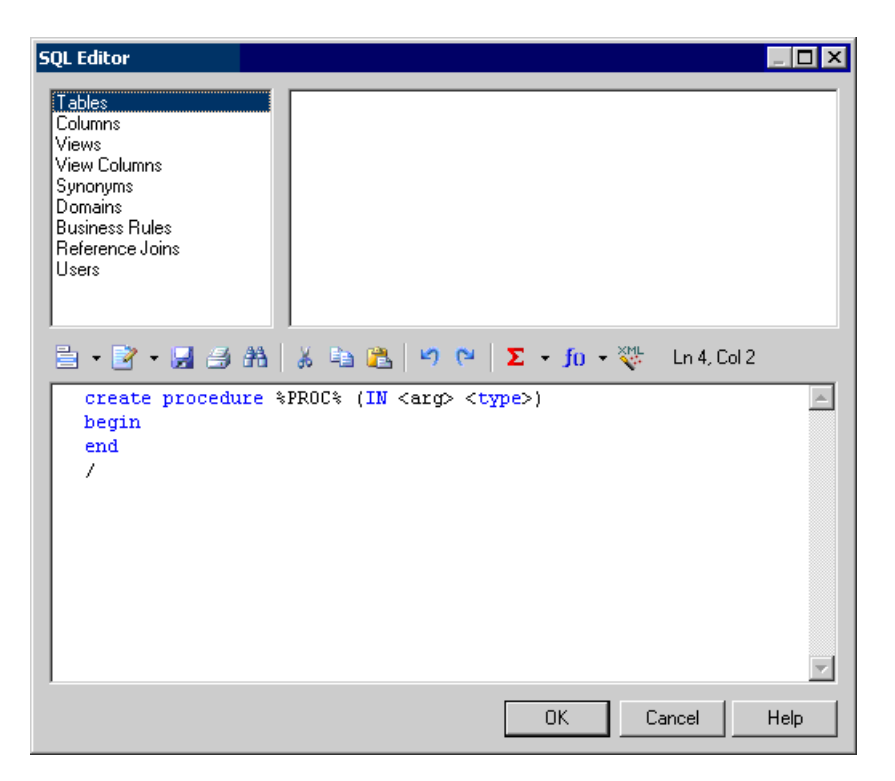

- Upper left pane lists available object types
- Upper right pane lists the available objects of the selected type. Double-click an object to insert it into your code
- Toolbar provides editor tools including lists proposing functions, operators, variables, and macros to insert into your code (see *[SQL Editor Tools](#page-422-0)* on page 401).
- Lower pane contains the query code

**Note:** Instead of hard coding the names of tables, columns, and other objects in your SQL statements, you can use the PowerDesigner Generation Template Language (GTL) or the PDM variables and macros to obtain these values from the model.

While you can perform many tasks using the PDM variables and macros, the GTL is more powerful, as it allows you to access any information about any object in the model.

For detailed information about GTL, see Chapter 4, Customizing Generation with GTL in Customizing and Extending PowerDesigner .

## <span id="page-422-0"></span>**SQL Editor Tools**

The following tools are available in the SQL Editor and in dialogs containing the editor, such as trigger and procedure property sheet **Definition** tabs.

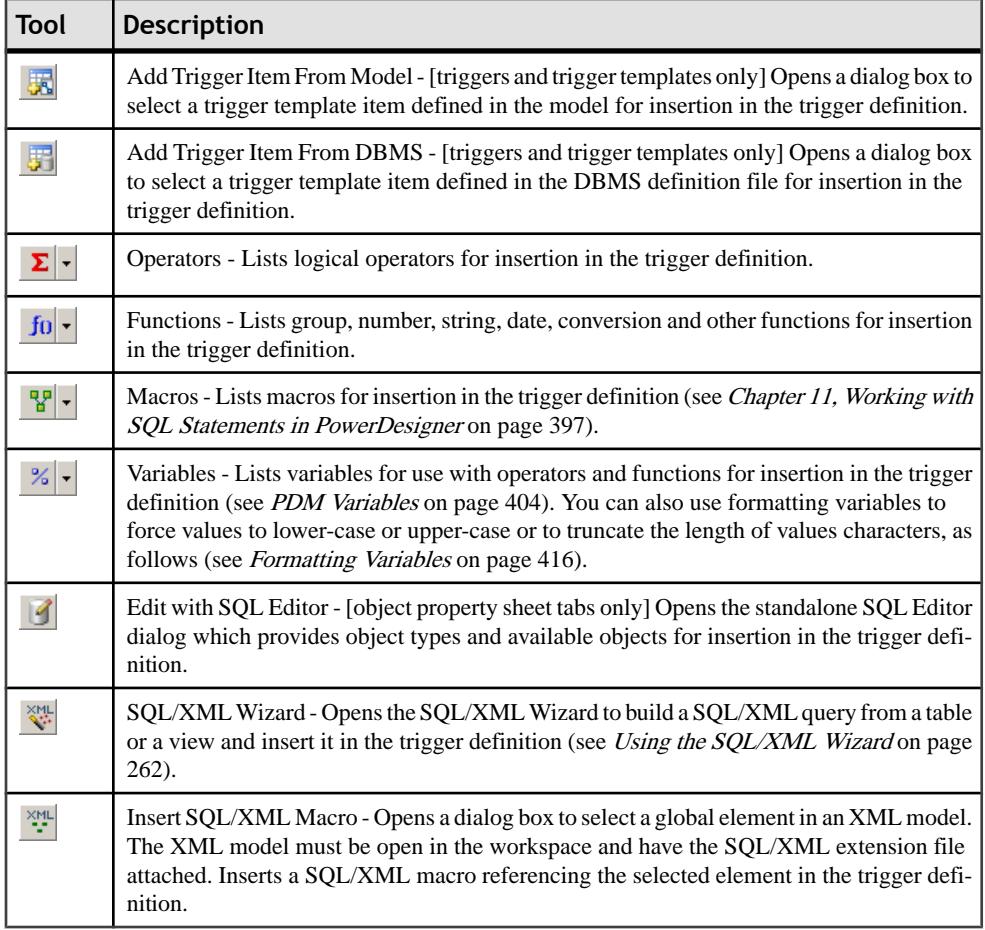

## **Writing SQL using GTL**

You can use the PowerDesigner Generation Template Language (GTL) to write SQL statements.

In the following example, a trigger written using GTL is attached to the Example table, and writes the contents of any insertion to HistoryTable.

See [Writing SQL using PDM Variables and Macros](#page-424-0) on page 403 for an example of the same trigger written using the PowerDesigner macros and variables:

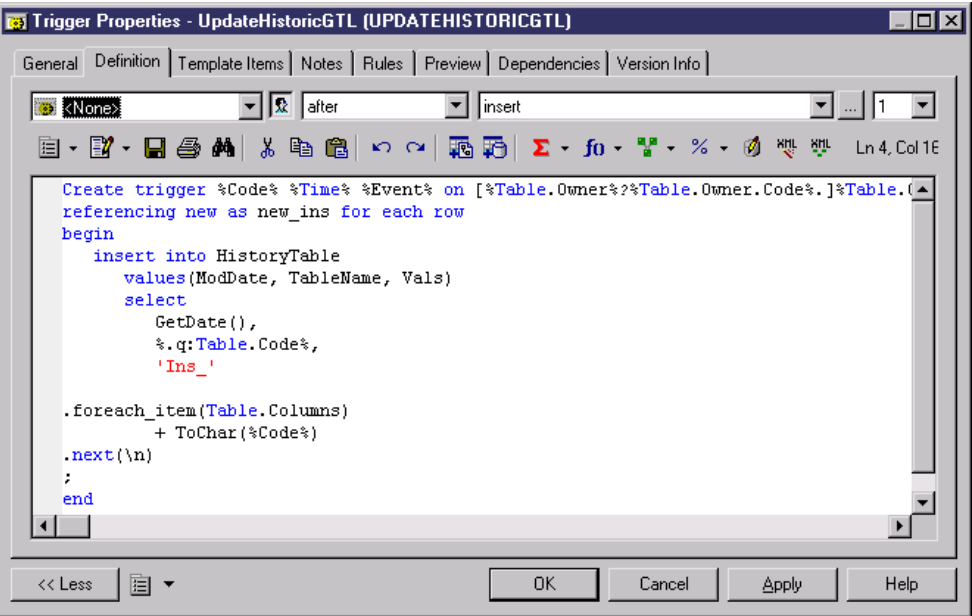

The actual trigger code can be viewed on the Preview tab:

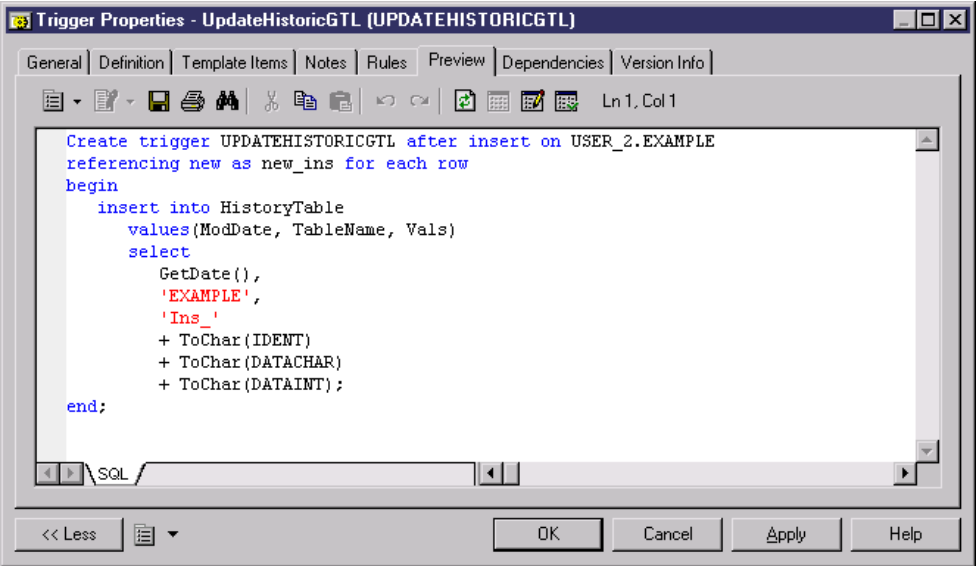

For more information, see the Customizing Generation with GTL chapter of the Customizing and Extending PowerDesigner manual.

## <span id="page-424-0"></span>**Writing SQL using PDM Variables and Macros**

You can use PDM variables and macros to write SQL statements.

In the following example, a trigger written using the PDM variables and macros is attached to the Example table, and writes the contents of any insertion to HistoryTable.

See *[Writing](#page-422-0) SOL using GTL* on page 401 for an example of the same trigger written using the PowerDesigner GTL:

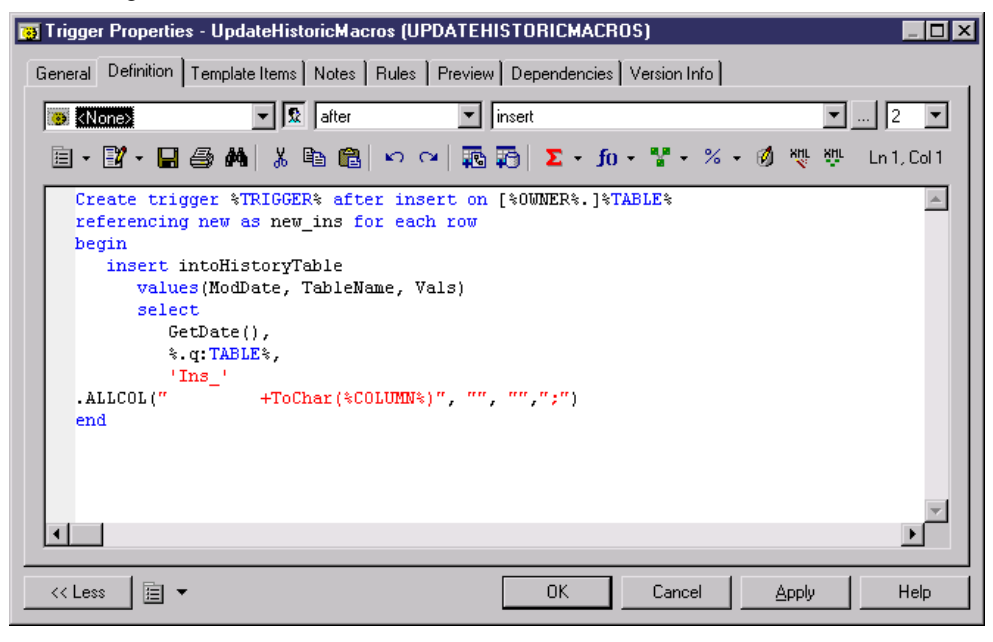

The actual trigger code can be viewed on the Preview tab:

<span id="page-425-0"></span>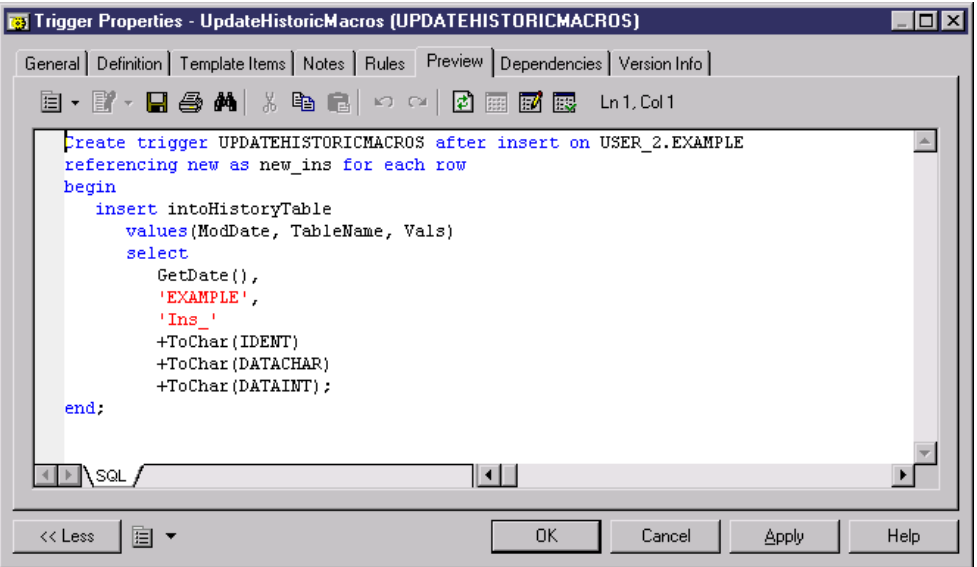

For lists of the available variables and macros, see *PDM [Macros](#page-438-0)* on page 417, *PDM Variables* on page 404, and [PowerDesigner Formatting Variables](#page-437-0) on page 416.

## **PDM Variables**

Many objects have both a code variable and a generated code variable.

The code variable is the attribute code that is defined in the object property sheet.

The generated code variable is computed from the attribute code according to available generation options. The values for the code and generated code variables can be different in the following situations:

- When the Code is a reserved word or it contains invalid characters, the generated code is quoted
- When the code is longer than authorized by the database, the generated code is truncated Note:

To access variables of sub-objects (columns in a table for example) you have to use loop macros or GTL macros to browse the list of sub-objects. For example, in a trigger the following macro loops on table columns and for each column with theCannotModify attribute outputs the code of the column followed by "cannot be modified":

```
.foreach_item(Table.Columns)
.if(%CannotModify%)
-- "%Code%" cannot be modified
.endif
.next
```
For more information, see *[PDM Macros](#page-438-0)* on page 417.

#### *Common Variables for All Named Objects*

The following variables can be used for all named object definitions:

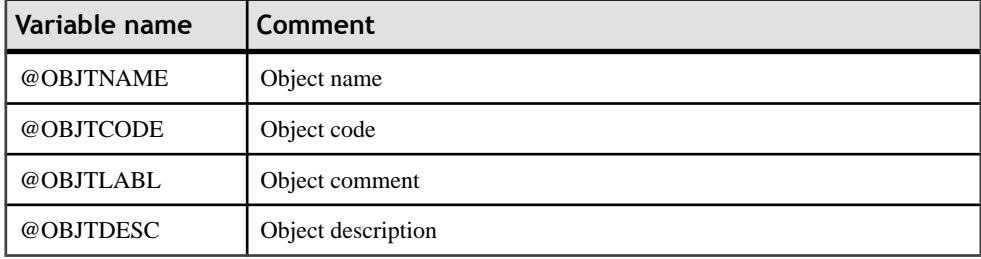

#### *Common Variables for Objects*

The following variables can be used in all object definitions:

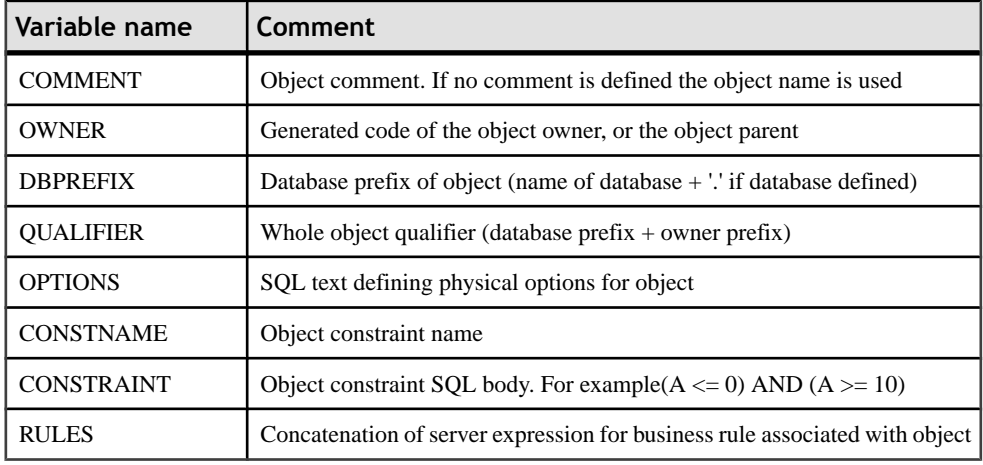

#### *Table Variables*

The following variables can used in a table definition:

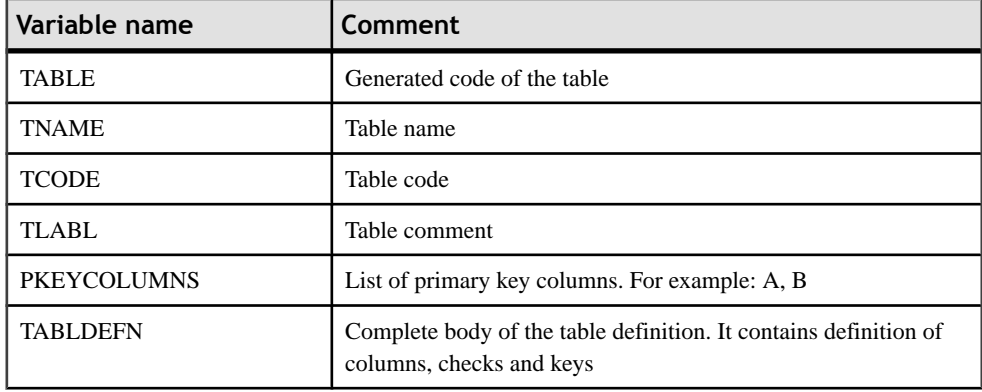

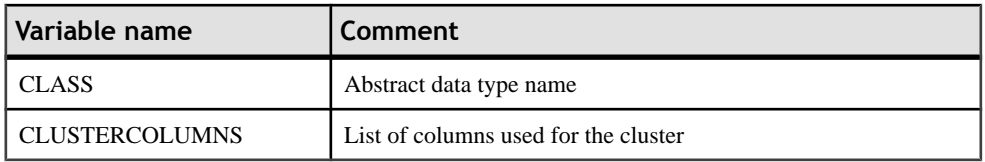

## *Variables for Domain and Column Checks*

The following variables can be used in domain check parameter and column check parameter definitions:

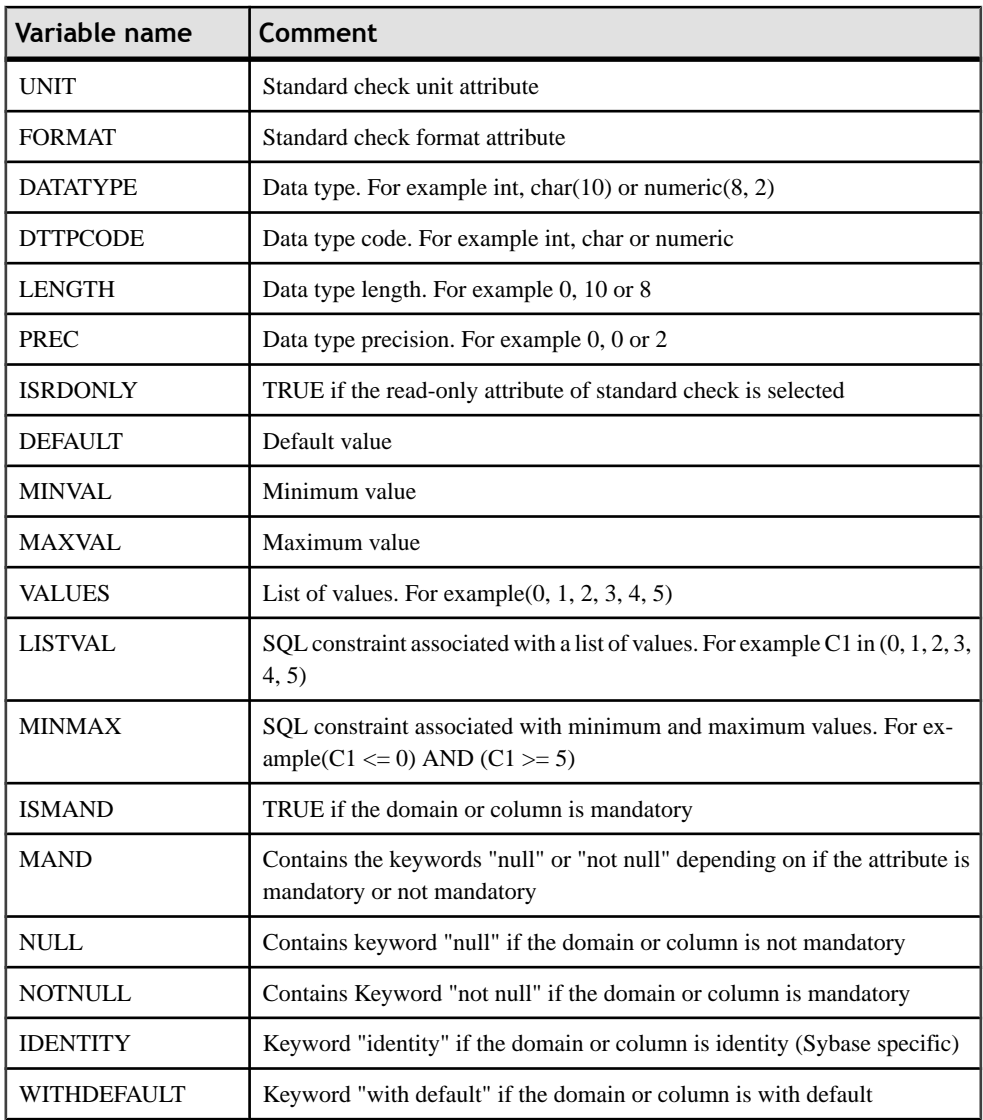

## CHAPTER 11: Working with SQL Statements in PowerDesigner

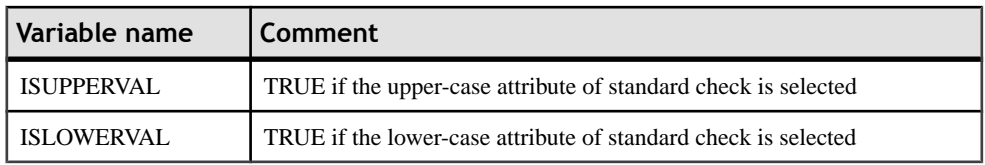

#### *Column Variables*

The following variables can be used in a column definition:

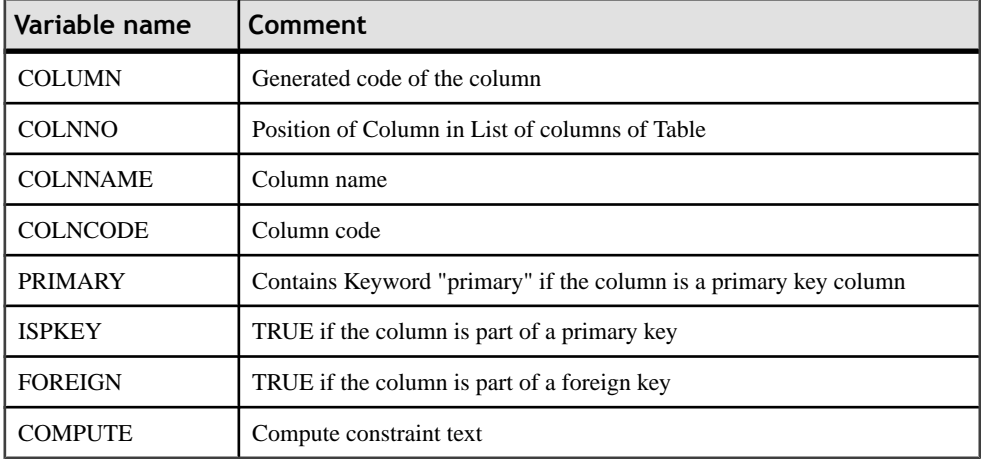

#### *Abstract Data Type Variables*

The following variables can be used in an abstract data type definition:

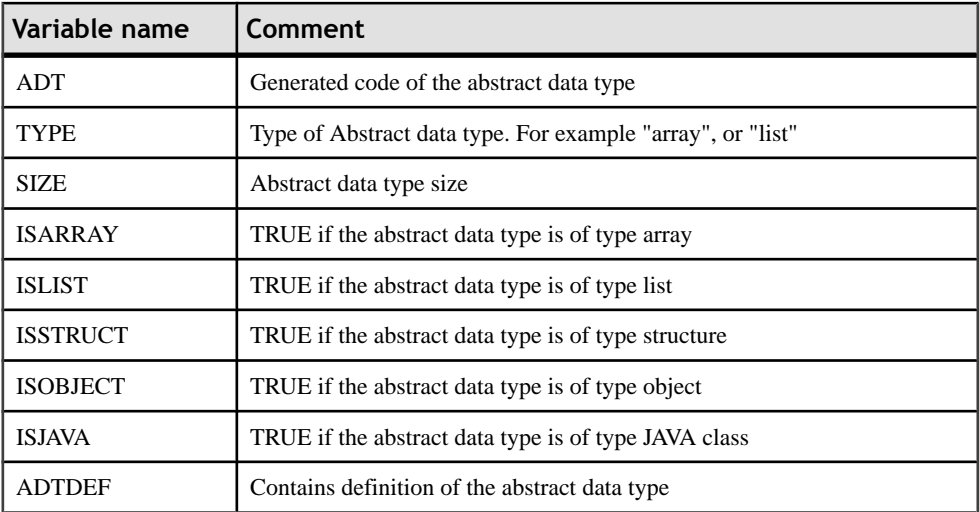

#### *Abstract Data Type Attribute Variables*

The following variable can be used in an abstract data type attribute definition:

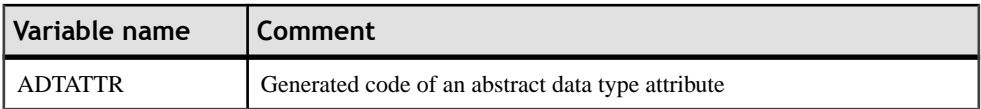

#### *Domain Variables*

The following variable can be used in a domain definition:

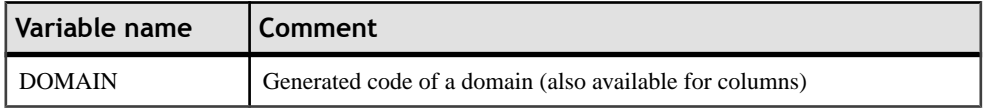

## *Business Rule Variables*

The following variables can be used in a business rule definition:

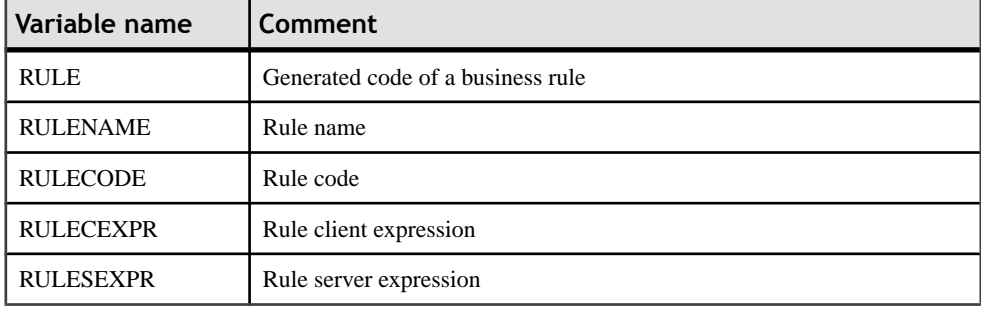

## *Index Variables*

The following variables can be used in an index definition:

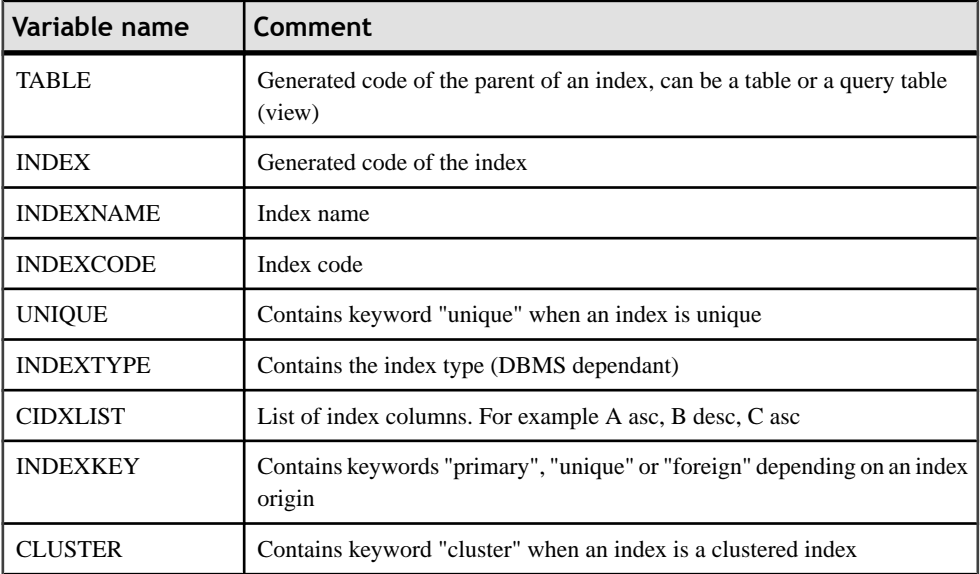

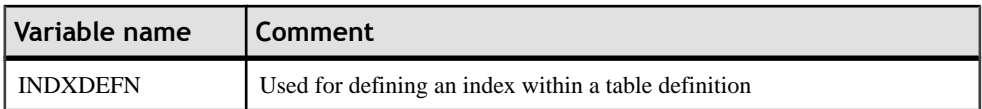

#### *Index Column Variables*

The following variables can be used in index column definitions:

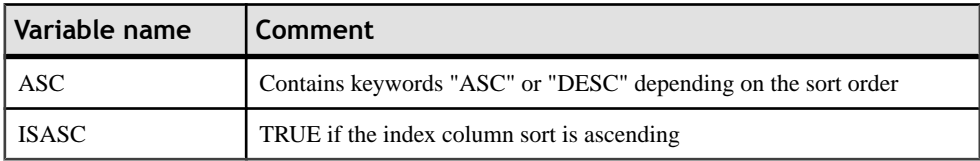

## *Reference Variables*

The following variables can be used in a reference definition:

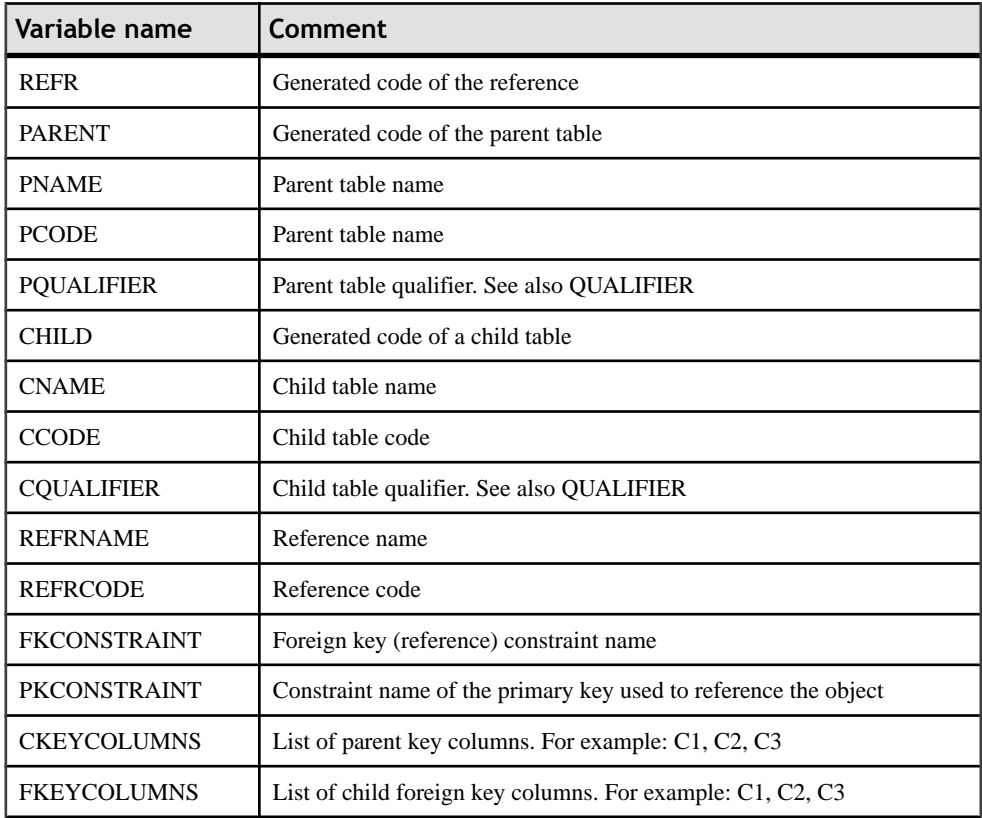

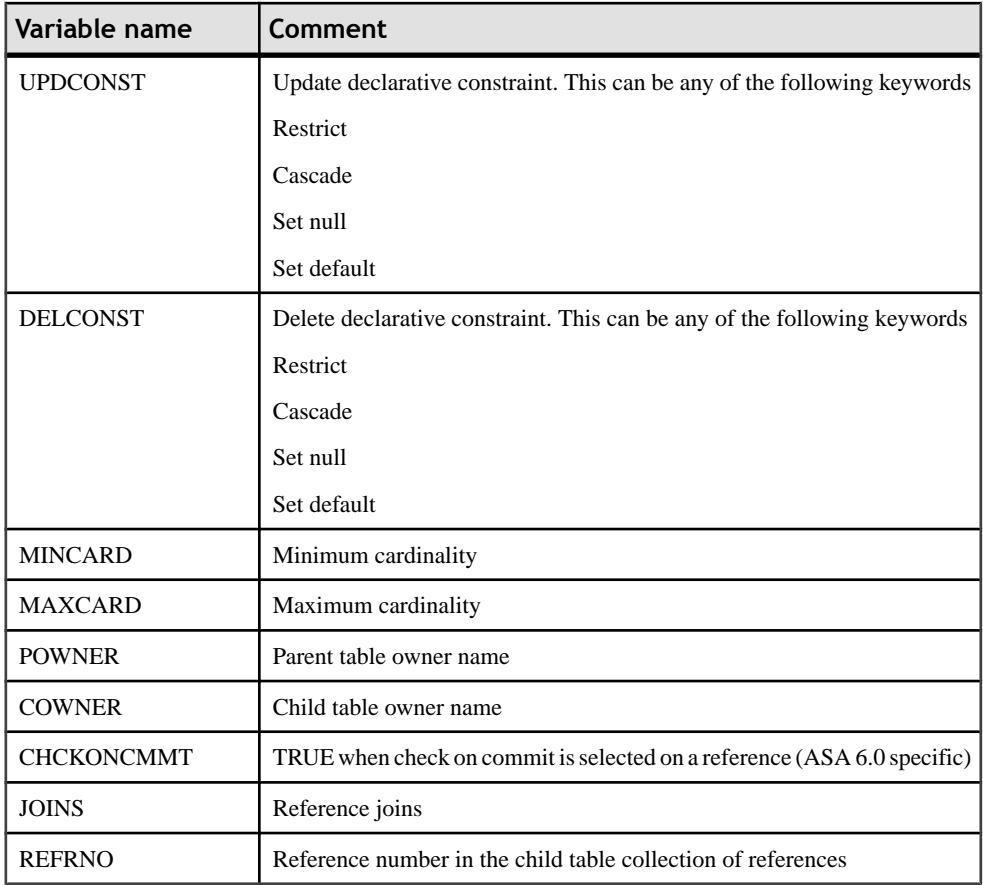

## *Reference Column Variables*

The following variables can be used in reference column definitions:

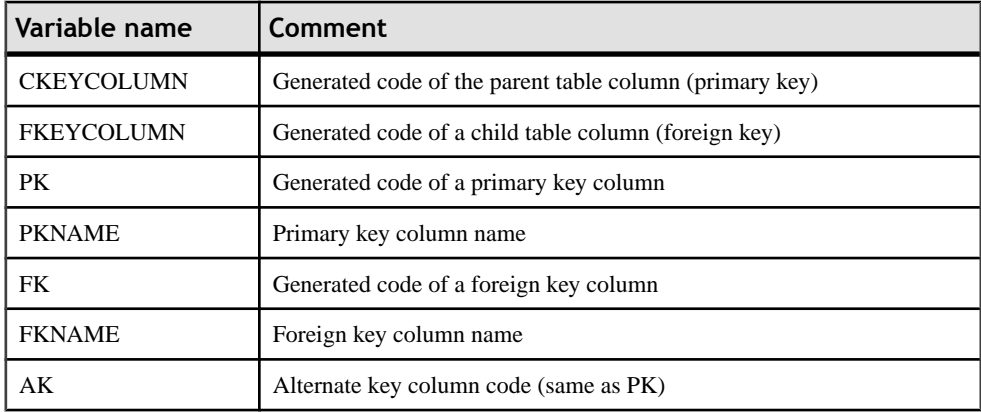
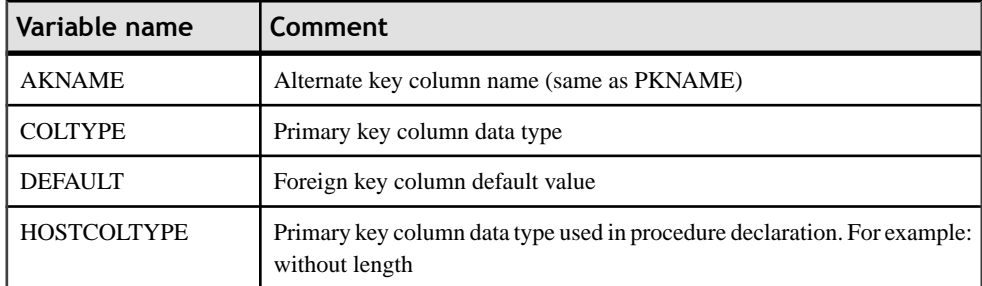

#### *Key Variables*

The following variables can be used in a key definition:

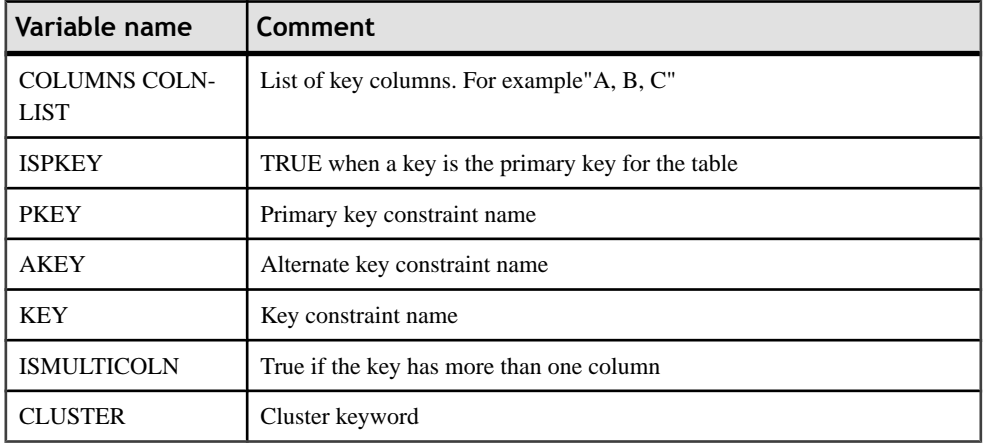

#### *Variables for Views*

The following variables can be used in a view definition:

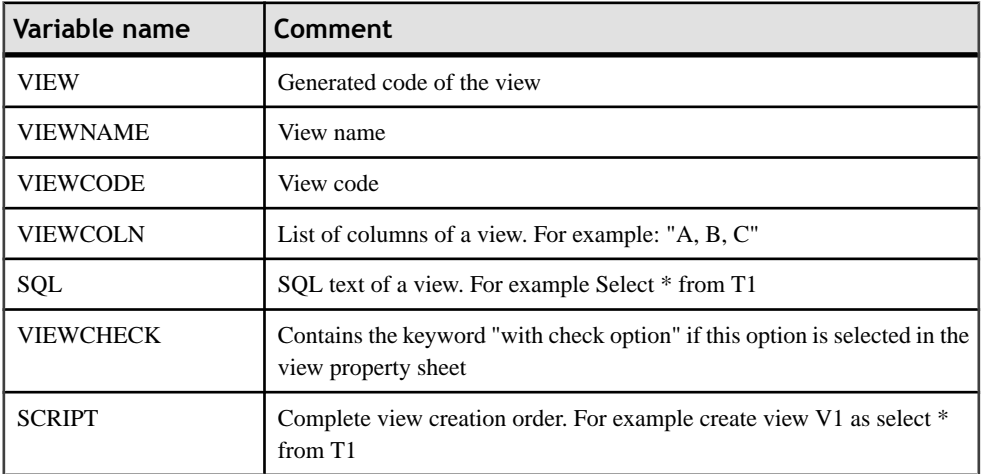

#### *Trigger Variables*

The variables listed below can be used in a trigger definition. You can also use owning table variables in a trigger definition.

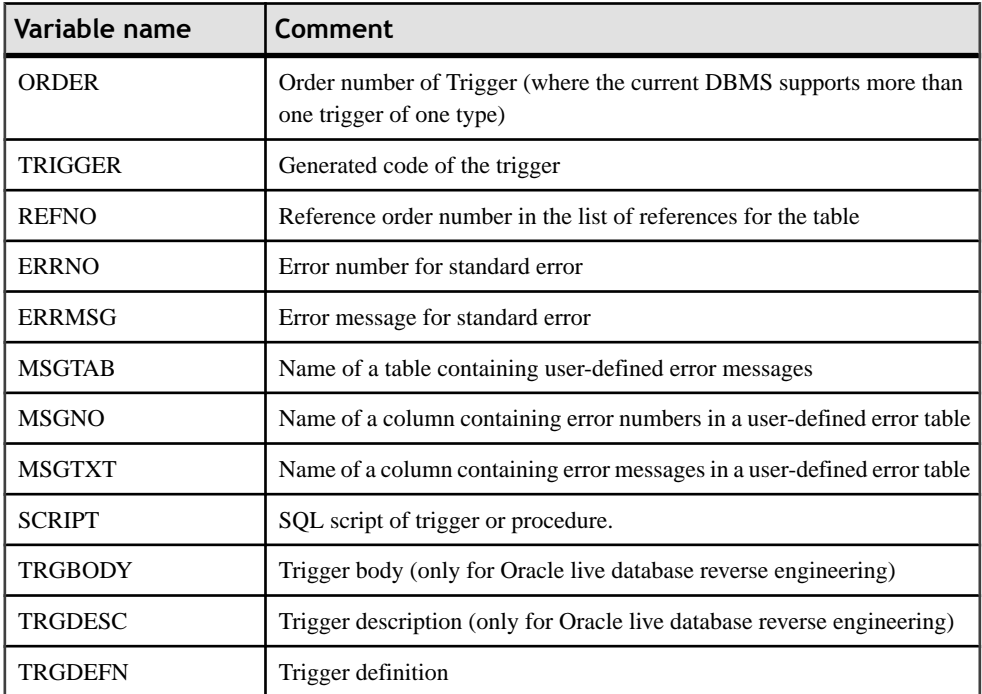

#### *Database, Trigger, and Procedure Generation Variables*

The following variables can be used for database, procedure, and trigger generation:

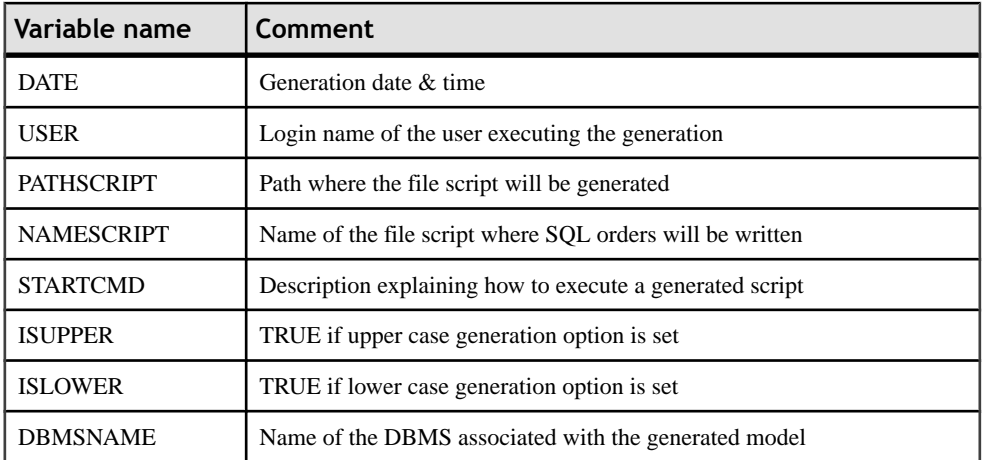

#### CHAPTER 11: Working with SQL Statements in PowerDesigner

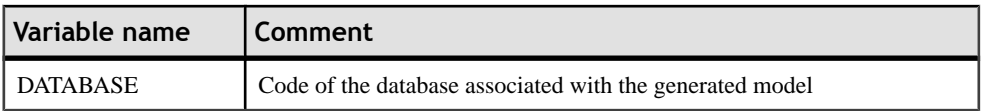

#### *Reverse Engineering Variables*

The following variables can be used when reverse engineering a database into a PDM:

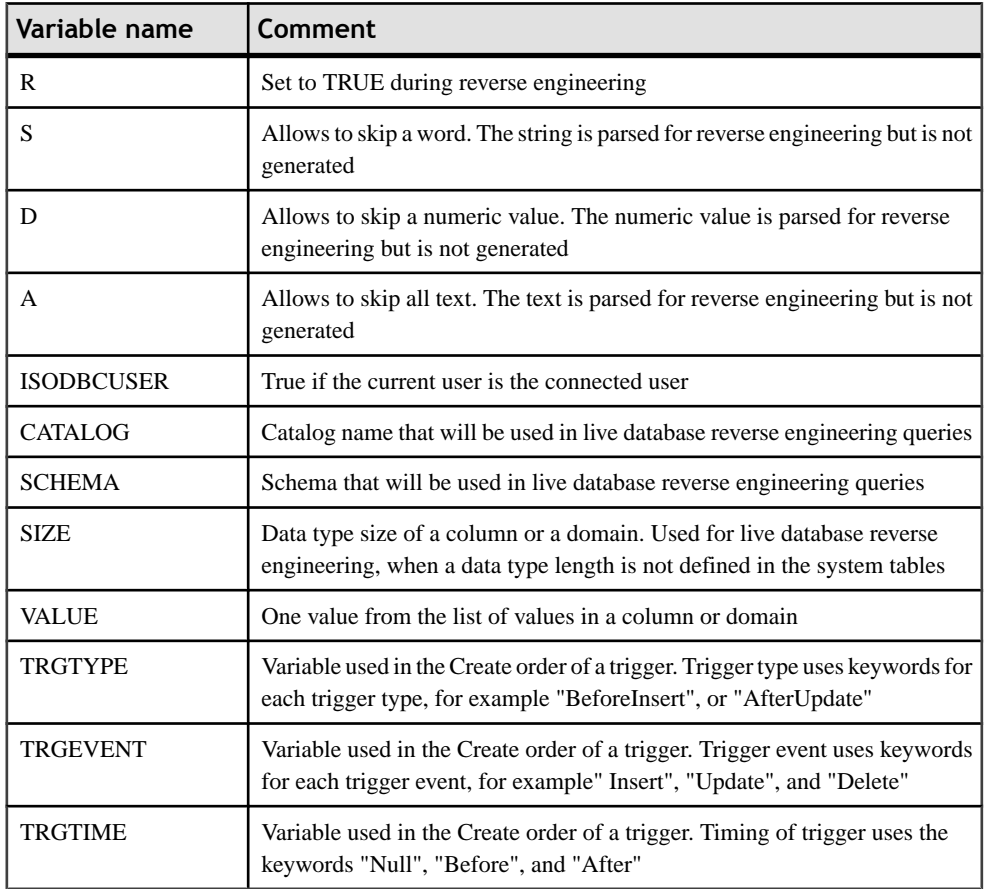

#### *Database Synchronization Variables*

The following variables can be used for database generation when synchronizing a modified PDM with an existing database:

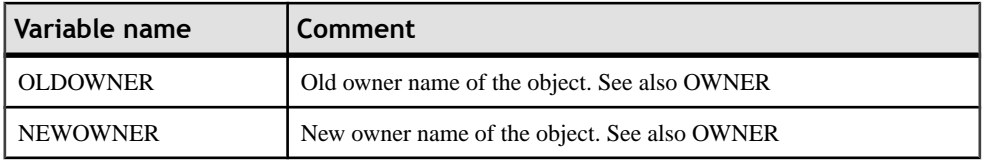

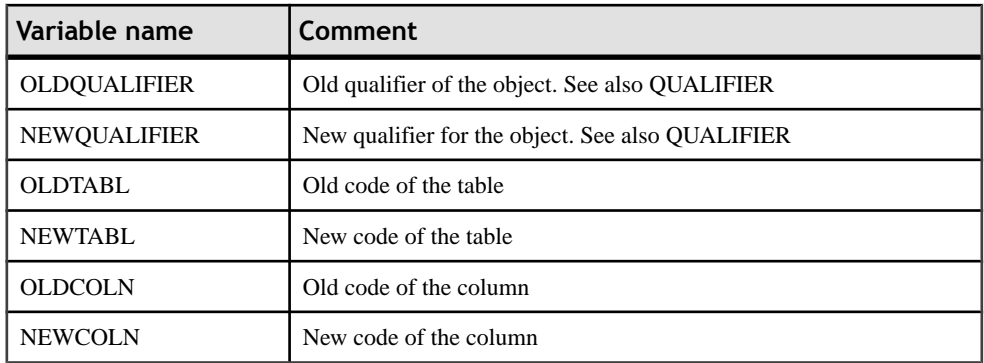

#### *Database Security Variables*

The following database security variables are available:

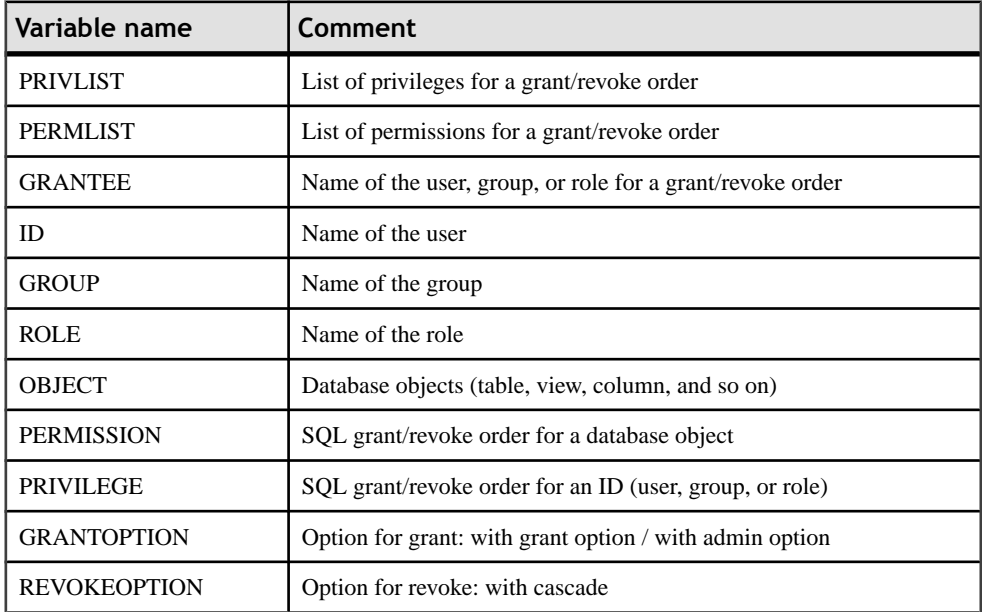

#### *Metadata Variables*

The following metadata variables are available:

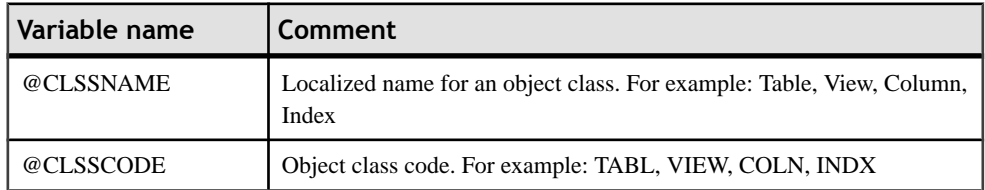

#### *DBMS, Database Options Variables*

The following DBMS and database options variables are available:

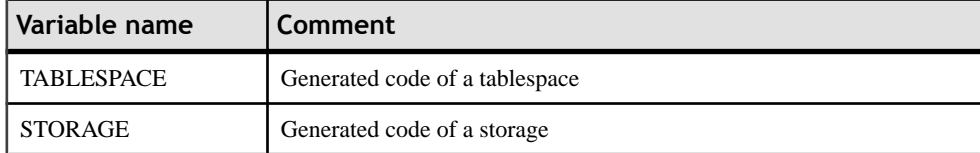

#### *Variables for ASE & SQL Server*

The following DBMS specific variables are available for Sybase Adaptive Server Anywhere and Microsoft SQL Server:

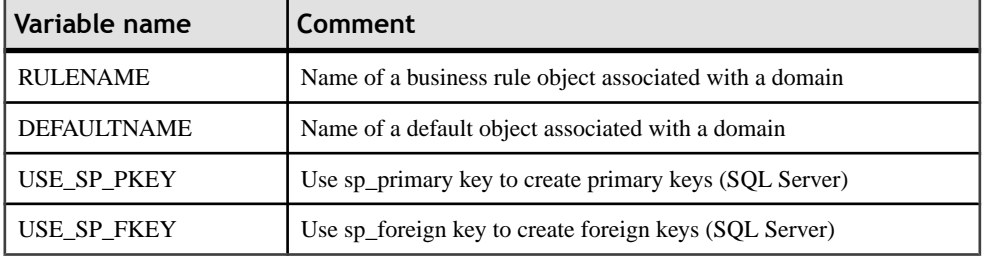

#### *Sequence Variable*

The following variable can be used in a sequence definition:

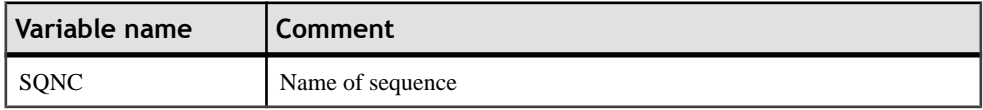

#### *Procedure Variables*

The following variables can be used in a procedure definition:

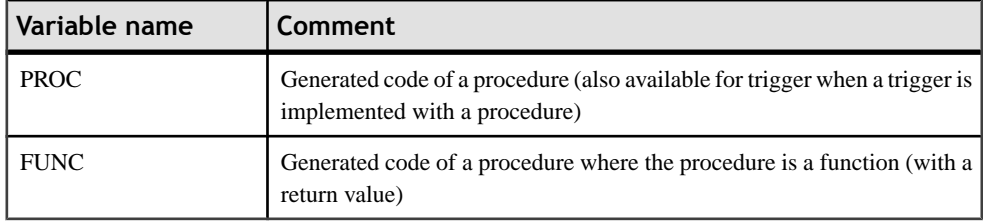

#### *Join Index Variables (IQ)*

The following variables can be used in a join index definition:

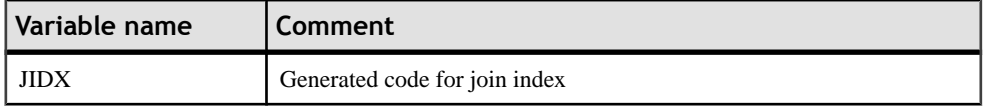

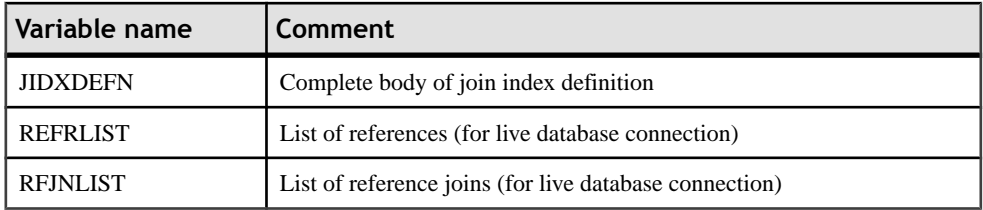

#### **Formatting Variables**

You can control the case, length, quoting, and other aspects of the format of values resolved from variables

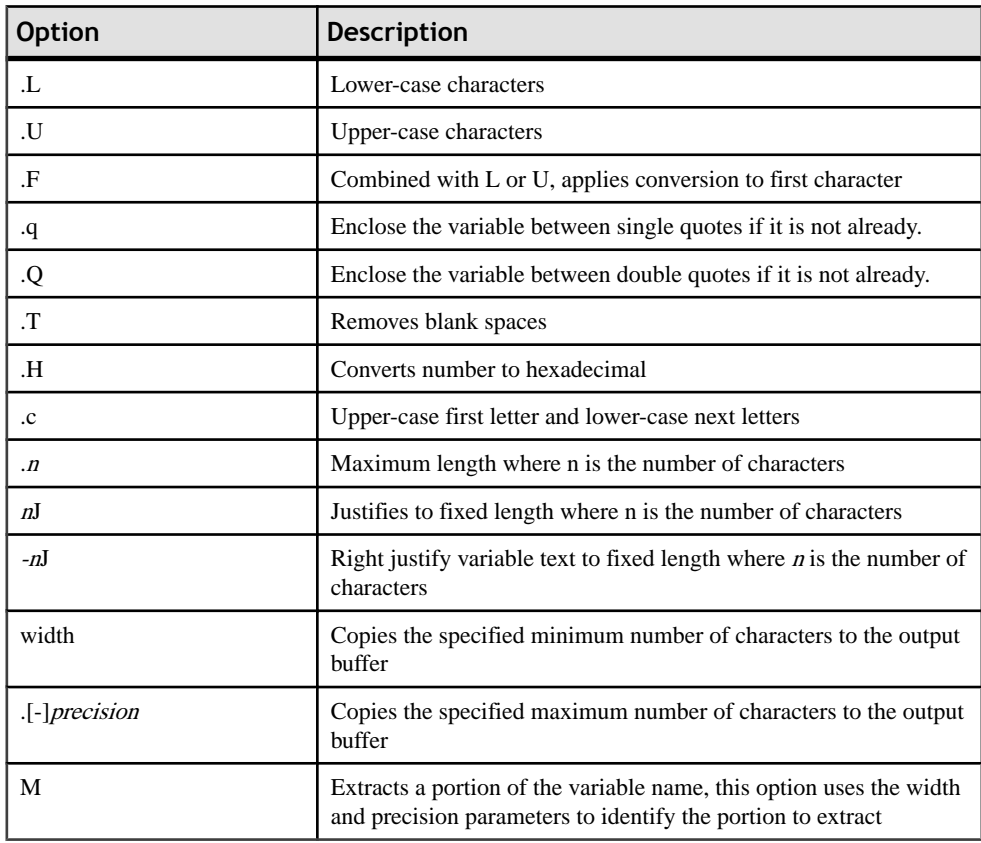

The variable formatting options are the following:

You embed formatting options in variable syntax as follows:

%[[?][-][width][.[-]precision][c][H][F][U|L][T][M][q][Q]:]<varname>  $\approx$ 

For example:

%.L:TABLE%

The table below shows formatted variables and their results in a script for the table EMPLOYEE.

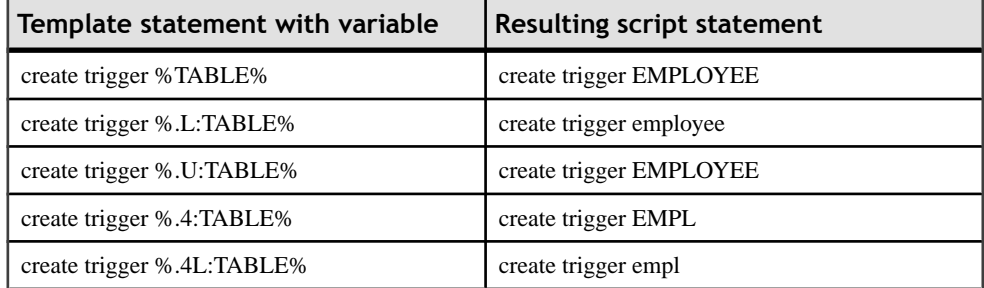

#### **PDM Macros**

You can use predefined macros in trigger templates, template items, triggers, and procedures. Macros perform specific functions.

#### *AKCOLN*

Repeats a statement for each alternate key in a table

#### *Syntax*

**.AKCOLN("**statement**","**prefix**","**suffix**","**last\_suffix**", "condition")**

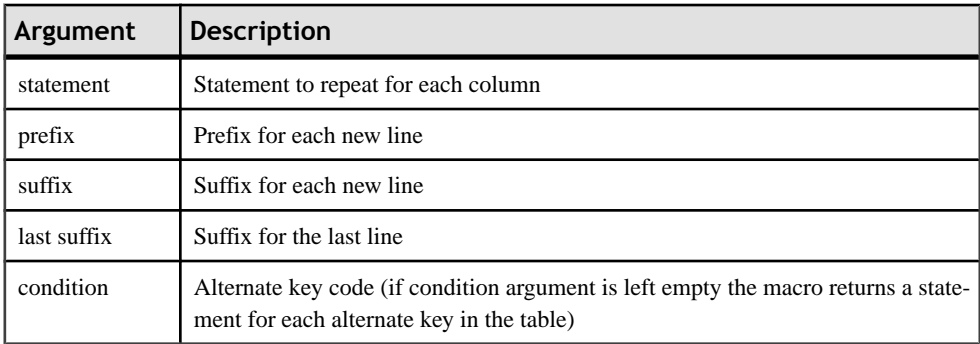

#### *Example*

In a trigger for the table TITLEAUTHOR, the following macro:

```
message .AKCOLN("'%COLUMN% is an alternate key column'", "",
"AKEY1")
```
generates the following trigger script:

message 'TA\_ORDER is an alternate key column',

**Note:** For columns, the macro AKCOLN only accepts the variable %COLUMN%.

#### *ALLCOL*

Repeats a statement for each column in a table

#### *Syntax*

**.ALLCOL("**statement**","**prefix**","**suffix**","**last\_suffix**")**

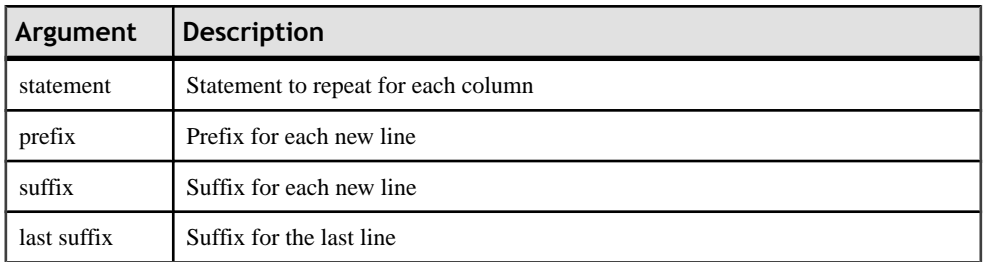

#### *Example*

In a trigger for the table AUTHOR, the following macro:

```
.ALLCOL("%COLUMN% %COLTYPE%","",",",";")
```
generates the following trigger script:

```
AU_ID char(12),
AU_LNAME varchar(40),
AU_FNAME varchar(40),
AU_BIOGRAPH long varchar,
AU_ADVANCE numeric(8,2),
AU_ADDRESS varchar(80),
CITY varchar(20),
STATE char(2),
POSTALCODE char(5),
AU_PHONE char(12);
```
#### *DEFINE*

Defines a variable and initializes its value

#### *Syntax*

**.DEFINE "**variable**" "**value**"**

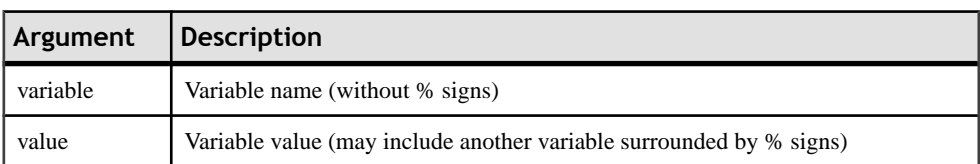

#### *Example*

In a trigger for the table AUTHOR, the following macro:

.DEFINE "TRIGGER" "T\_%TABLE%" message 'Error: Trigger(%TRIGGER%) of table %TABLE%'

generates the following trigger script:

message 'Error: Trigger(T\_AUTHOR) of table AUTHOR';

#### *DEFINEIF*

Defines a variable and initializes its value if the test value is not null

#### *Syntax*

**.DEFINEIF "**test\_value**" "**variable**" "**value**"**

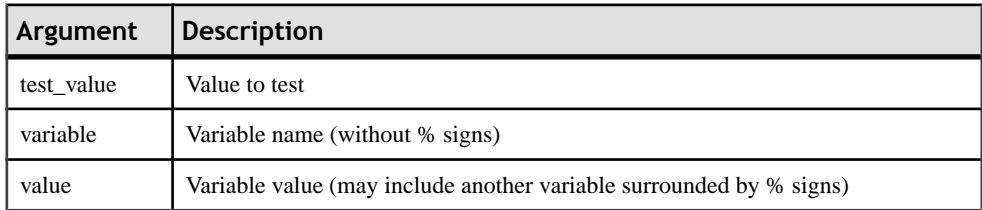

#### *Example*

For example, to define a variable for a default data type:

```
%DEFAULT%
.DEFINEIF "%DEFAULT%" " DEFLT"" "%DEFAULT%"
Add %COLUMN% %DATATYPE% %_DEFLT%
```
#### *ERROR*

Handles errors.

#### *Syntax*

**.ERROR (**errno**, "**errmsg**")**

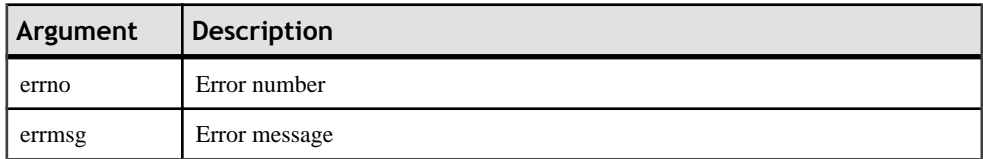

#### *Example*

```
.ERROR(-20001, "Parent does not exist, cannot insert child")
```
#### *FKCOLN*

Repeats a statement for each foreign key column in a table.

#### *Syntax*

```
.FKCOLN("statement","prefix","suffix","last_suffix")
```
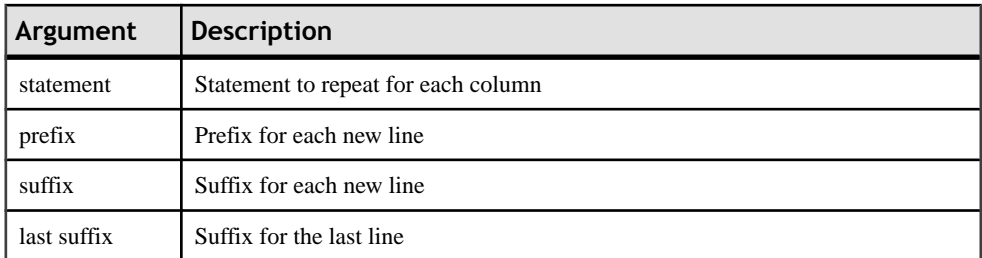

In a trigger for the table TITLEAUTHOR, the following macro:

message .FKCOLN("'%COLUMN% is a foreign key column'","",",",";")

generates the following trigger script:

message 'AU\_ID is a foreign key column, TITLE\_ISBN is a foreign key column;'

**Note:** For columns, the macro FKCOLN only accepts the variable %COLUMN%.

#### *FOREACH\_CHILD*

Repeats a statement for each parent-to-child reference in the current table fulfilling a condition.

#### *Syntax*

**.FOREACH\_CHILD ("**condition**")**

**"**statement**"**

#### **.ENDFOR**

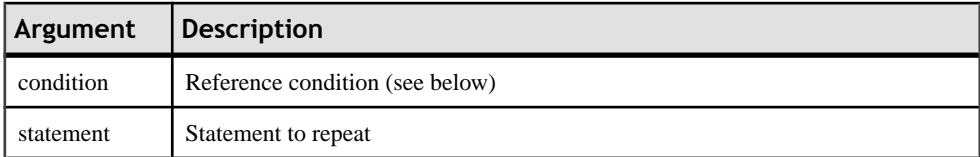

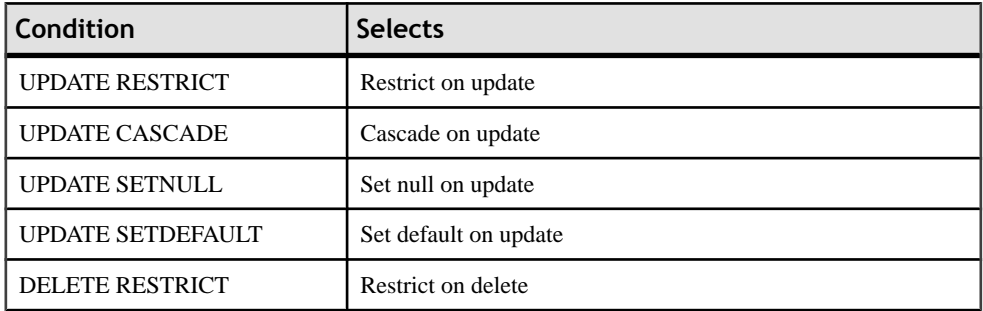

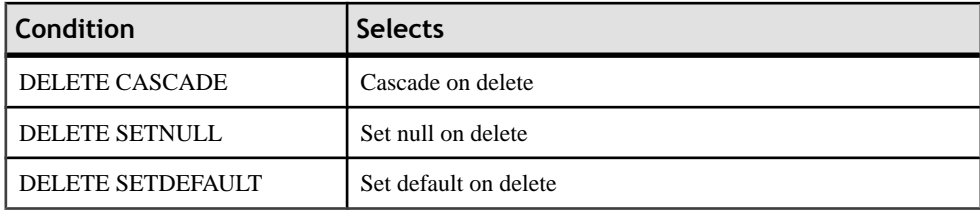

In a trigger for the table TITLE, the following macro:

```
.FOREACH_CHILD("DELETE RESTRICT")
-- Cannot delete parent "%PARENT%" if children still exist in 
"%CHILD%"
.ENDFOR
```
generates the following trigger script:

```
-- Cannot delete parent "TITLE" if children still exist in 
"ROYSCHED"
-- Cannot delete parent "TITLE" if children still exist in "SALE"
-- Cannot delete parent "TITLE" if children still exist in 
"TITLEAUTHOR"
```
#### *FOREACH\_COLUMN*

Repeats a statement for each column in the current table fulfilling a condition.

#### *Syntax*

**.FOREACH\_COLUMN ("**condition**")**

**"**statement**"**

**.ENDFOR**

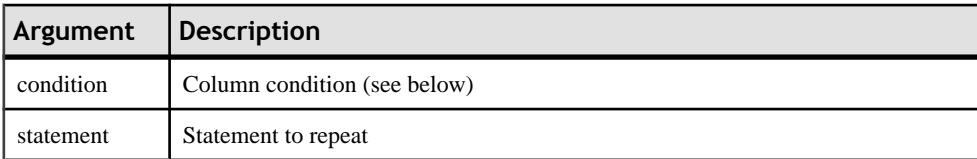

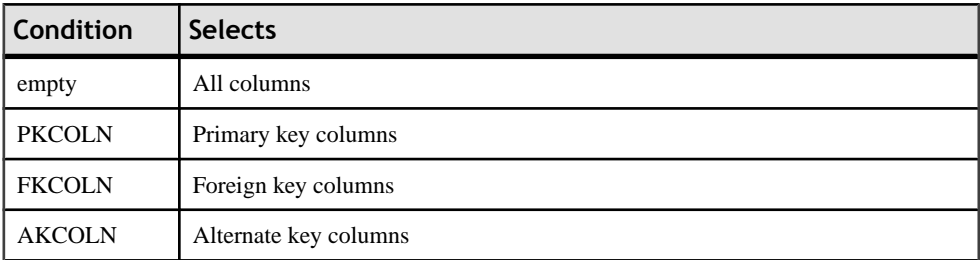

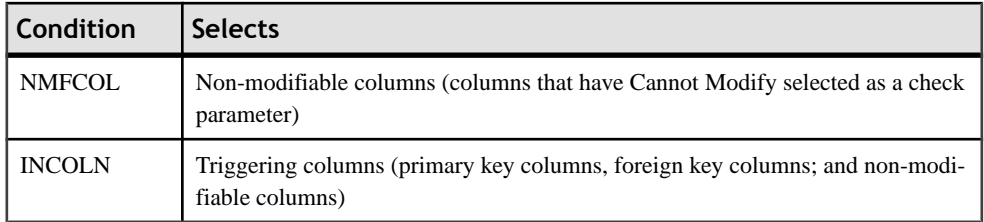

In a trigger for the table TITLE, the following macro:

```
.FOREACH_COLUMN("NMFCOL")
-- "%COLUMN%" cannot be modified
.ENDFOR
```
generates the following trigger script:

```
-- "TITLE_ISBN" cannot be modified
-- "PUB ID" cannot be modified
```
#### *FOREACH\_PARENT*

Repeats a statement for each child-to-parent reference in the current table fulfilling a condition.

#### *Syntax*

**.FOREACH\_PARENT ("**condition**")**

**"**statement**"**

#### **.ENDFOR**

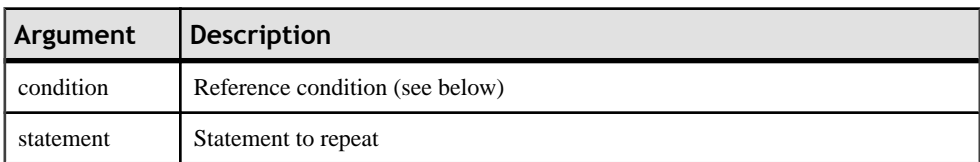

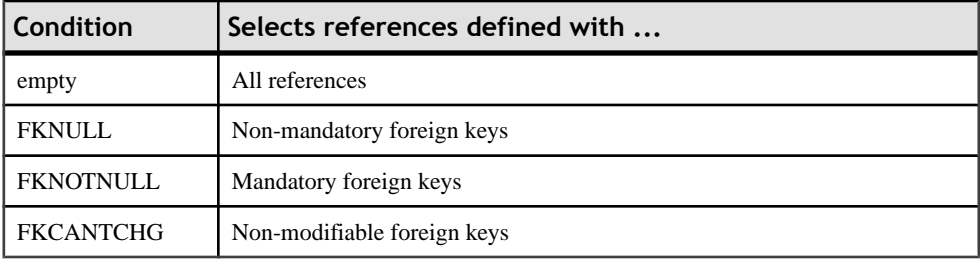

#### *Example*

In a trigger for the table SALE, the following macro:

```
.FOREACH_PARENT("FKCANTCHG")
-- Cannot modify parent code of "%PARENT%" in child "%CHILD%"
.ENDFOR
```
generates the following trigger script:

Cannot modify parent code of "STORE" in child "SALE" -- Cannot modify parent code of "TITLE" in child "SALE"

#### *INCOLN*

Repeats a statement for each primary key column, foreign key column, alternate key column, or non-modifiable column in a table.

#### *Syntax*

```
.INCOLN("statement","prefix","suffix","last_suffix")
```
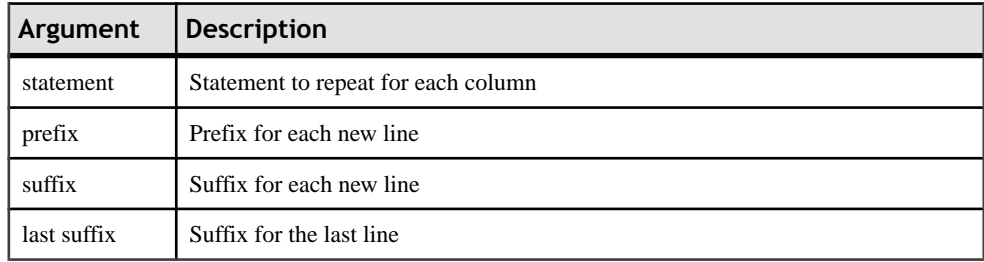

#### *Example*

In a trigger for the table TITLE, the following macro:

```
.INCOLN("%COLUMN% %COLTYPE%","",",",";")
```
generates the following trigger script:

```
TITLE_ISBN char(12),
PUB ID char(12);
```
#### *JOIN*

Repeats a statement for column couple in a join.

#### *Syntax*

```
.JOIN("statement","prefix","suffix","last_suffix")
```
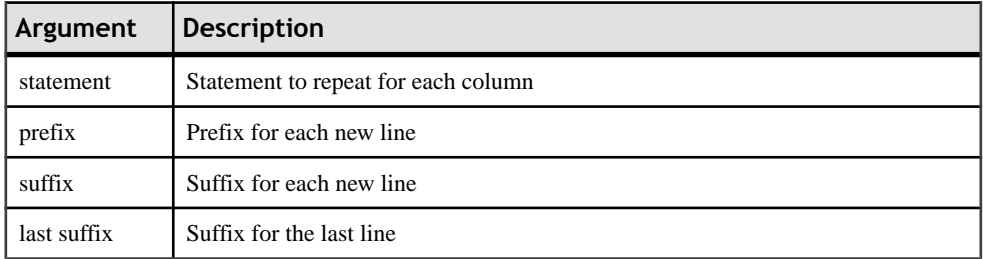

In a trigger for the table TITLE, the following macro:

```
.FOREACH_PARENT()
where .JOIN("%PK%=%FK%", " and", "", ";")
message 'Reference %REFR% links table %PARENT% to %CHILD%'
 .ENDFOR
```
generates the following trigger script:

```
message 'Reference TITLE_PUB links table PUBLISHER to TITLE
```
**Note:** For columns, the macro JOIN only accepts the variables %PK%, %AK%, and %FK %.

#### *NMFCOL*

Repeats a statement for each non-modifiable column in a table. Non-modifiable columns have Cannot Modify selected as a check parameter.

#### *Syntax*

```
.NMFCOL("statement","prefix","suffix","last_suffix")
```
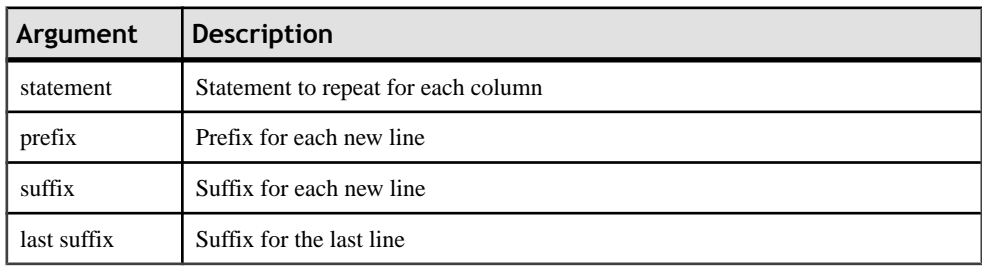

#### *Example*

In a trigger for the table TITLE, the following macro:

```
.NMFCOL("%COLUMN% %COLTYPE%","",",",";")
```
generates the following trigger script:

```
TITLE ISBN char(12),
PUB_ID char(12);
```
#### *PKCOLN*

Repeats a statement for each primary key column in a table.

#### *Syntax*

```
.PKCOLN("statement","prefix","suffix","last_suffix")
```
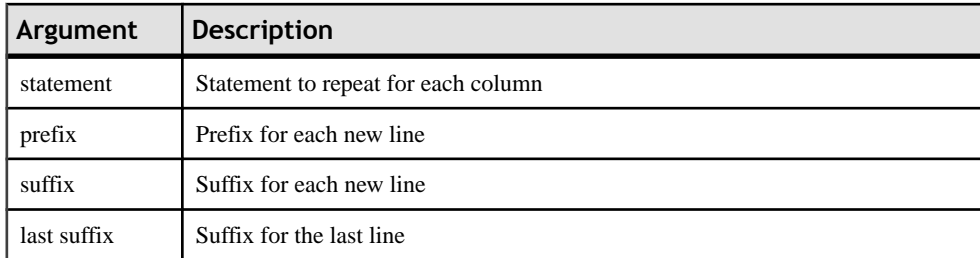

In a trigger for the table TITLEAUTHOR, the following macro:

message .PKCOLN("'%COLUMN% is a primary key column'","",",",";")

generates the following trigger script:

message 'AU\_ID is a primary key column', 'TITLE\_ISBN is a primary key column';

**Note:** For columns, the macro PKCOLN only accepts the variable %COLUMN%.

#### *CLIENTEXPRESSION and SERVEREXPRESSION*

Uses the client and/or server expression of a business rule in the trigger template, template item, trigger, and procedure script.

#### *Syntax*

**.CLIENTEXPRESSION(code of the business rule)**

**.SERVEREXPRESSION(code of the business rule)**

#### *Example*

The business rule ACTIVITY DATE CONTROL has the following server expression:

activity.begindate < activity.enddate

In a trigger based on template AfterDeleteTrigger, you type the following macro in the Definition tab of the trigger:

.SERVEREXPRESSION(ACTIVITY\_DATE\_CONTROL)

This generates the following trigger script:

```
activity.begindate < activity.enddate
end
```
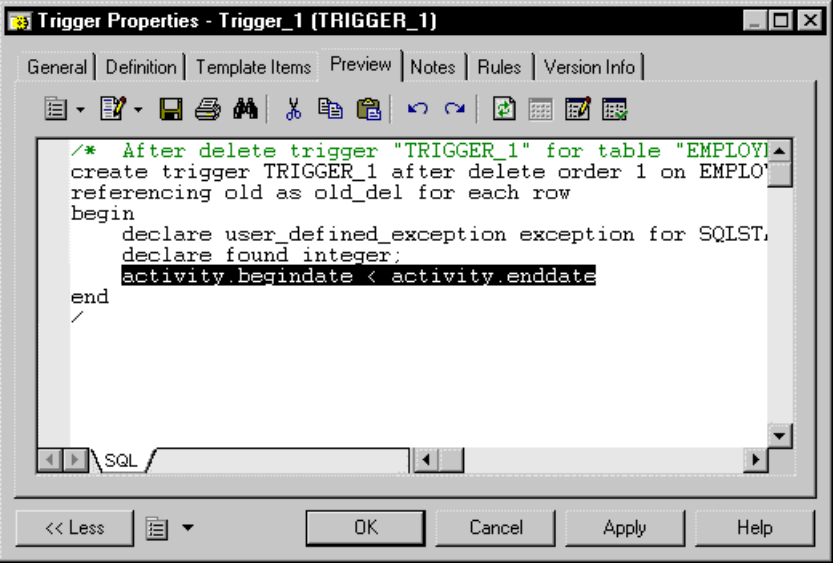

#### *SQLXML*

Represents a SQL/XML query in the definition of a trigger, a procedure or a function.

Use one of the following tools:

- The *Insert SQL/XML Macro* tool opens a selection dialog box where you choose a global element from an XML model. The XML model must be open in the workspace, mapped to a PDM, and have the SQL/XML extension file attached. Click OK in the dialog box and the SQLXML macro is displayed in the definition code, with the code of the XML model (optional) and the code of the global element.
- The *Macros* tool, where you select  $.SQLXML$  in the list. The SQLXML macro is displayed empty in the definition code. You must fill the parentheses with the code of an XML model (optional), followed by :: and the code of a global element. The XML model, from which you choose a global element, must be open in the workspace, mapped to a PDM, and have the SQL/XML extension file attached.

After generation, the SQLXML macro is replaced by the SQL/XML query of the global element.

#### *Syntax*

#### **.SQLXML(code of an XML model::code of a global element)**

Note: the code of an XML model is optional.

#### *Example*

In a trigger for the table EMPLOYEE, the following macro:

```
.SQLXML(CorporateMembership::DEPARTMENT)
```
generates the following trigger script:

```
select XMLELEMENT( NAME "Department", XMLATTRIBUTES 
(DEPNUM,DEPNAME),
    (select XMLAGG ( XMLELEMENT( NAME "Employee", XMLATTRIBUTES 
(DEPNUM,EMPID,FIRSTNAME,LASTNAME)) )
    from EMPLOYEE 
    where DEPNUM = DEPNUM))
from DEPARTMENT
```
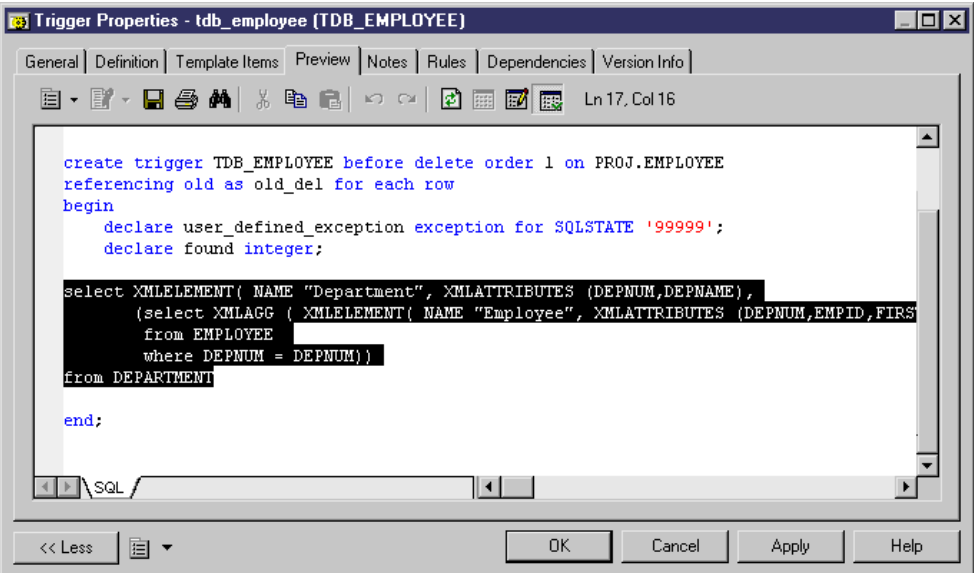

# CHAPTER 12 **Migrating from ERwin to PowerDesigner**

You can easily import a model built with ERwin into PowerDesigner with no loss of metadata. PowerDesigner allows complete flexibility through reliable linking and synchronization between conceptual, physical and object-oriented model approaches, providing outstanding model clarity and flexibility.

## **Supported ERwin File Types**

PowerDesigner supports the import of the following ERwin v3.x and higher model files, though v4.x or higher files are recommended, as they contain more metadata.

- ERwin v3.x (.erx)
- ERwin v4.x (.xml)
- ERwin v7.x (.xml) the ERwin model must be saved as "Standard XML Format", and you must uncheck the "Only save minimum amount of information" check box in the ERwin Save as XML File dialog box.

ERwin and PowerDesigner implement database design in different ways.

- An ERwin logical model can be imported into either:
	- a PowerDesigner conceptual data model (CDM), or
	- a PowerDesigner logical data model
- An ERwin Physical Model is imported into a PowerDesigner physical data model (PDM)

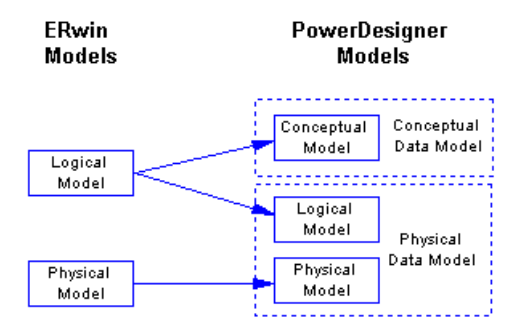

In the PowerDesigner Physical Data Model you can use two design levels: the logical model allows you to design the database structure and perform some database denormalization actions without taking into account any DBMS physical requirement. The physical model

allows you to design the database taking into account the physical requirements of a given DBMS

## **ERwin Import Limitations**

PowerDesigner cannot import certain ERwin objects.

- ERwin triggers and stored procedures (not directly possible, but see the process in *[Post](#page-455-0)*[import checklist](#page-455-0) on page 434)
- ERwin reports
- ER1 files
- ERwin data sources
- ERwin target clients

While PowerDesigner can import all your object display preferences and will retain color and fontinformation, it does not support multiple colors for columns in a single table. The default column color will be used during the import.

## **Preparing to Import Your ERwin Models**

This section provides a list of suggestions for how to prepare your ERwin files and set up your PowerDesigner environment:

- We recommend that you import from an ERwin 4.x file (.xml) rather than a 3.x file (.erx), due to the greater amount of metadata available in the newer ERwin files.
- Review your ERwin model to see if any model object names are duplicated. It is good practice to avoid using duplicate names, and PowerDesigner will automatically attach a suffix to any duplicate objects that it encounters during the import process.

## **Importing Individual ERwin Files**

PowerDesigner provides a wizard to help you import individual ERwin files.

- **1.** Select **File > Import > ERwin File**.
- **2.** Browse to the directory that contains the ERwin file, select it, and then click **Open**.
- **3.** If the ERwin file contains only a physical model, you will be prompted to choose whether to import references as triggers. Select **Yes** or **No** to begin the import.

Alternatively, if the ERwin file contains a logical model or a combined logical and physical model, the ERwin model import dialog box opens:

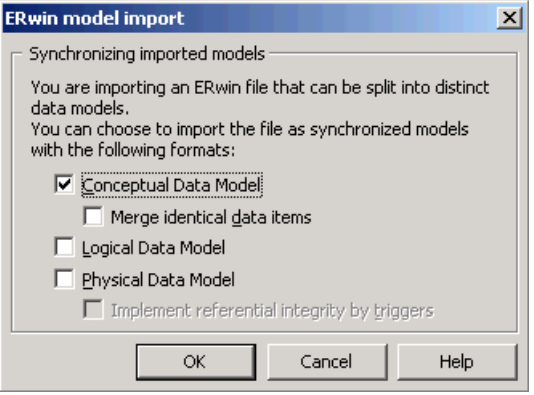

The options available depend on the type of ERwin model that you are importing. PowerDesigner supports data modeling at the conceptual, logical, and physical levels. The full set of options is as follows:

- A *conceptual data model* can be created when you are importing an ERwin logical model. It provides a platform-independent representation of a system, giving an abstract view of its static data structures, and permitting real normalized data structures with many-to-many and inheritance relationships.
- A logical data model can be created when you are importing an ERwin logical model. It allows you to resolve many-to-many and super/sub-type relationships, de-normalize your data structures, and define indexes, without specifying a particular RDBMS.
- A *physical data model* can be created when you are importing an ERwin physical model. It is a representation of a real database and associated objects running on a server with complete information on the structure of the physical objects, such as tables, columns, references, triggers, stored procedures, views, and indexes.

Select the checkbox for each type of model that you want to create.

**4.** If your ERwin model contains a logical model, and you want to create a conceptual data model, then you can choose to merge identical data items. This is a powerful metadata management technique that is not available in the ERwin environment.

For example, your ERwin logical model may contain multiple entities that contain an attribute "address". By default,PowerDesigner will create a separate data item for each of these entity attributes. However if you select the **Merge identical data items** checkbox, then a single data item will be created, and adjustments to it will automatically cascade down to all the associated entity attributes.

- **5.** If your ERwin model contains a physical model, then you can choose whether to **Implement referential integrity by triggers**.
- **6.** Click **OK** to begin the import. When the process is complete, the imported models will appear in the Browser.

## **Importing Multiple ERwin Files**

PowerDesigner provides a wizard to help you import multiple ERwin files.

**1.** Select **File > Import > Multiple ERwin Files** to open the ERwin model import dialog:

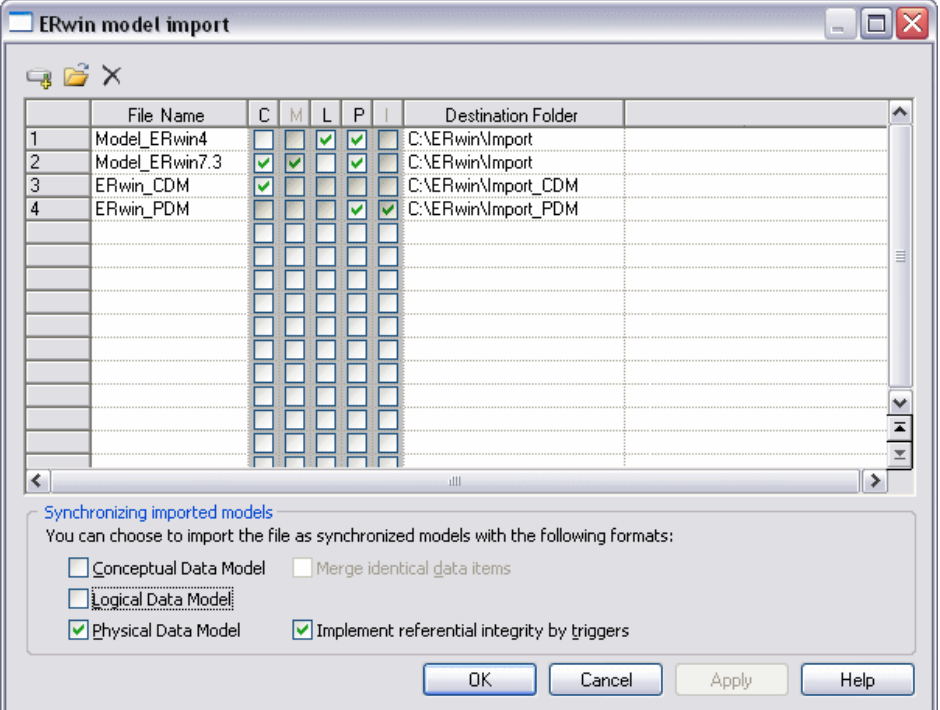

- **2.** Use the **Add Directory** or **Open Files** tools to add .xml or .erx files to import to the list.
- **3.** Use the following checkbox columns (or the equivalent options at the bottom of the dialog) to specify import options for the files.
	- **[C]onceptual Data Model** import the file as a CDM
	- **[M]erge identical data items** [CDMs only] create a single data item for all entity attributes with the same name (eg "address")
	- **[L]ogical Data Model** import the file as an LDM
	- **[P]hysical Data Model** import the file as a PDM
	- **[I]mplement referential integrity by triggers** [PDMs only]

You can select to import a single ERwin file as multiple model types. To select multiple files and setthe same optionsfor them, click and hold while dragging your cursor over the far-left numbered column.

- **4.** Specify a **Destination Folder** in which to create the PowerDesigner models.
- **5.** Click **OK** to begin the import.

PowerDesigner will import each model and add it to your workspace. Note that to avoid problems of memory allocation when importing many models, the PowerDesigner models are closed by default. To open a model, simply double-click it.

## **After Importing**

This section describes what you should expect in your newly-imported models.

#### **PowerDesigner vs ERwin Terminology**

PowerDesigner and ERwin use different terms to describe certain model objects.

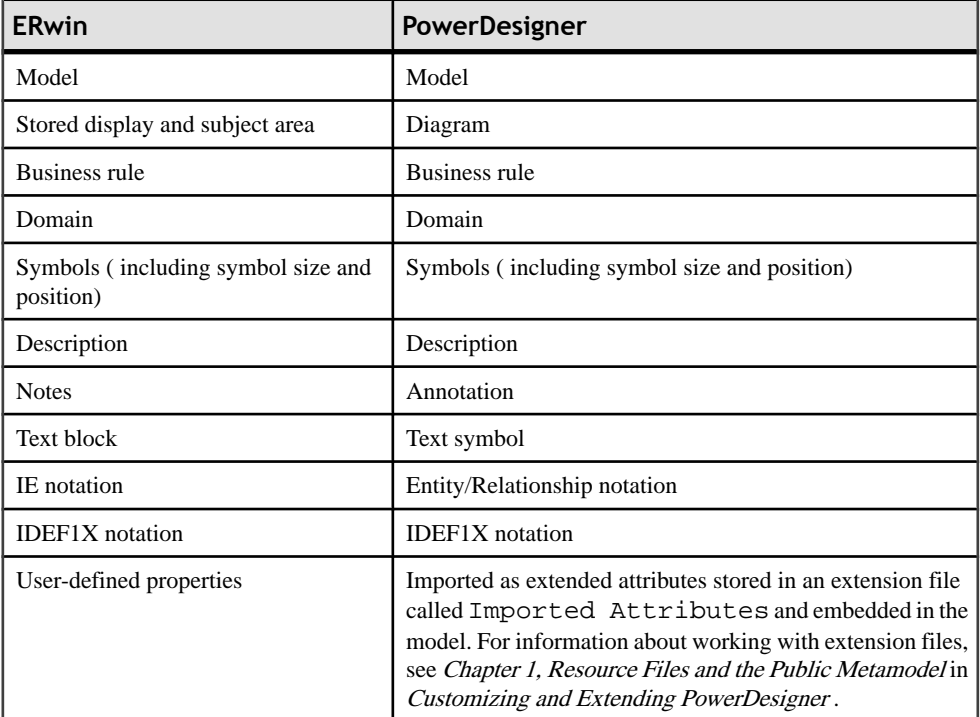

The import process converts general model objects as follows:

The import process converts ERwin logical model objectsinto conceptual data model (CDM) objects as follows:

<span id="page-455-0"></span>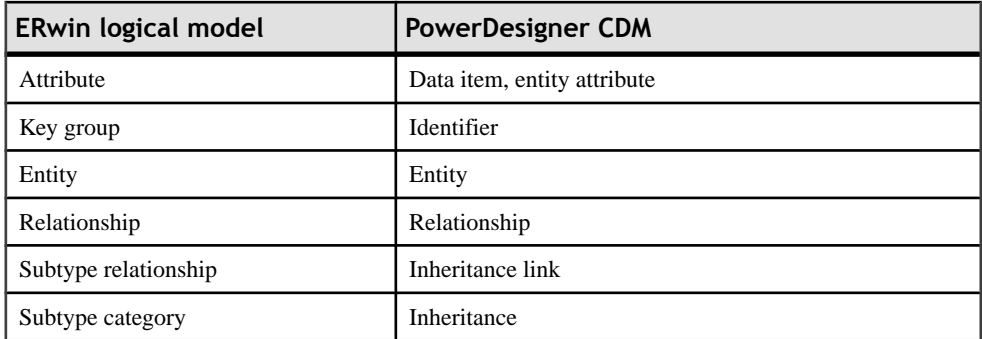

The import process translates ERwin physical model objects into physical data model (PDM) objects as follows:

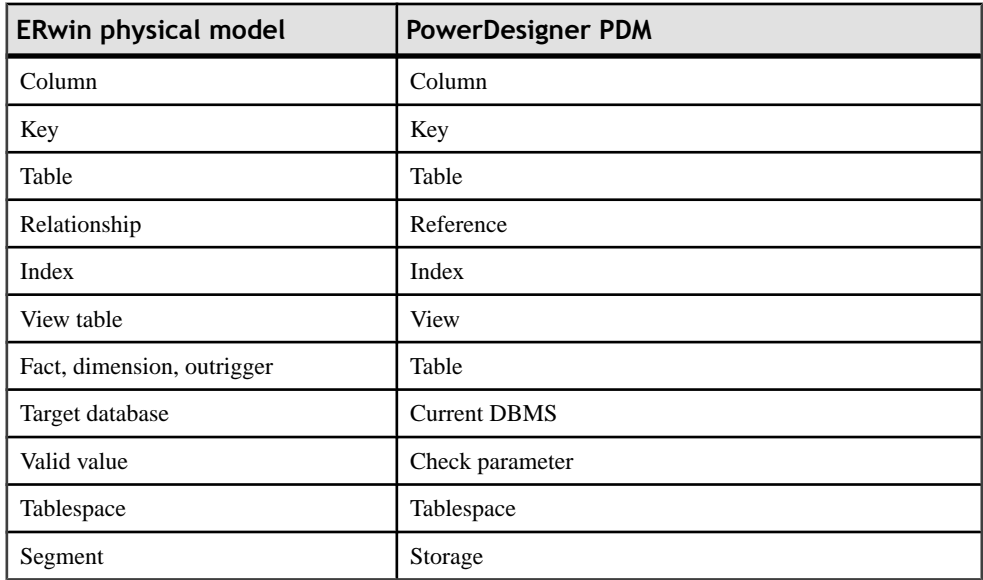

#### **Post-import Checklist**

This section lists a series of recommended post-import checks and processes.

Import triggers: Triggers cannot be directly imported from ERwin. There are, however, two methods for transferring your constraint trigger information to PowerDesigner:

- Automatically generate triggers: To do this, select **Tools > Rebuild Objects > Rebuild Triggers**. Creating triggers in this way ensures that they will be synchronized automatically byPowerDesigner, butthe actual code may be differentfrom that which you are used to in ERwin.
- Reverse engineer triggers: To do this, generate the triggers from ERwin, and then reverse engineer them into PowerDesigner. Creating triggers in this way ensures that they use

exactly the same code as before, but they will not be automatically synchronized by PowerDesigner.

Import procedures: Procedures cannot be directly imported from ERwin. You can, however transfer them by generating the triggers from ERwin, and then reverse engineering them into PowerDesigner.

Set up your object naming conventions and other model options: To control the naming conventions of model objects in PowerDesigner, select **Tools > Model Options**, and then click on the object entry in the Naming Convention category in the Category pane:

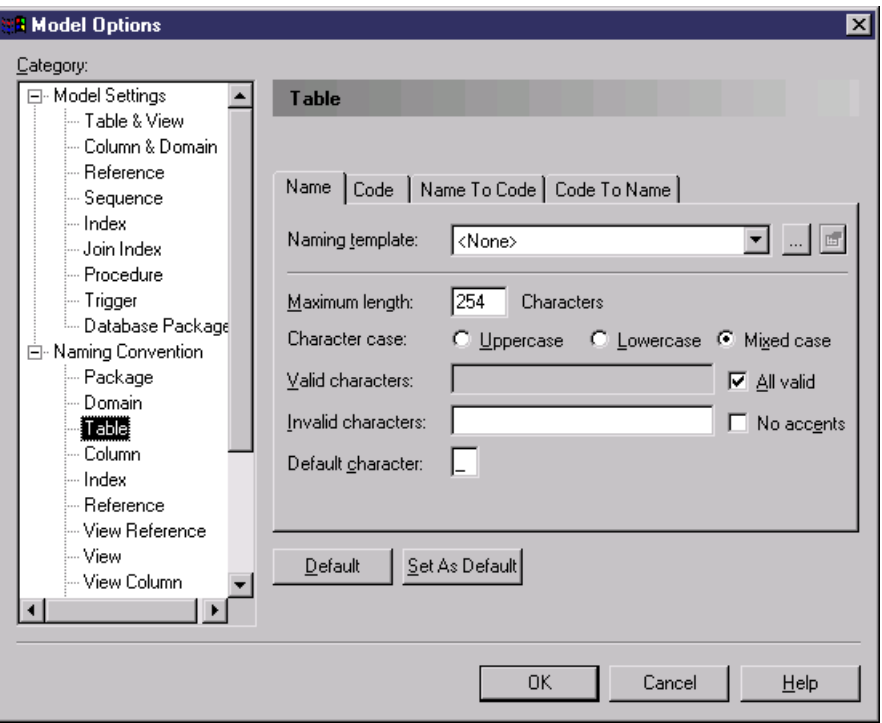

You can control other object creation defaults by clicking on the object entry in the Model Settings category:

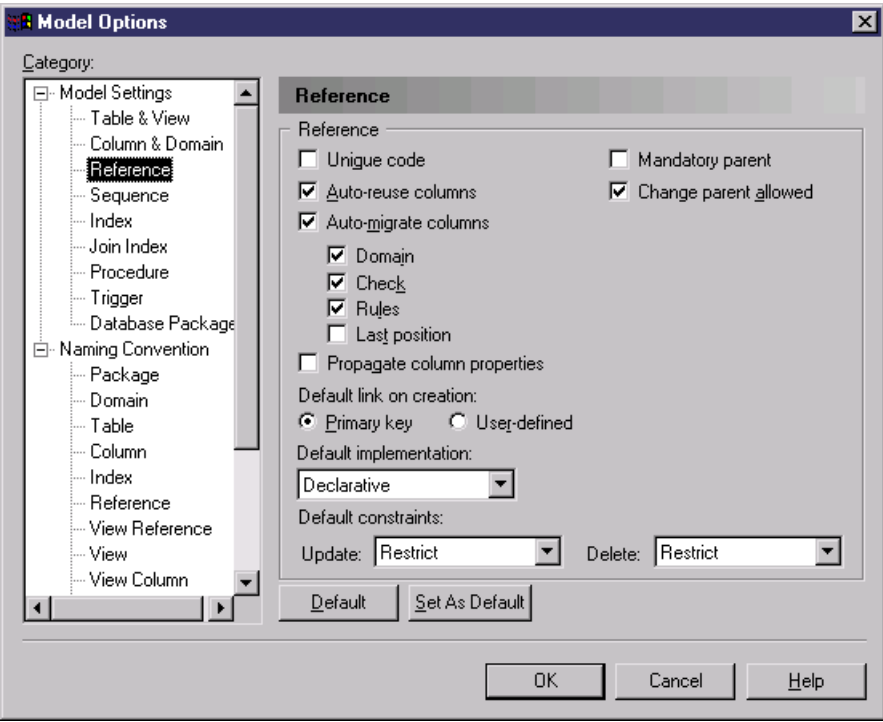

#### **Differences to Expect**

This section lists certain differences that you may encounter when working with your imported ERwin model in PowerDesigner.

Why do I see errors in Check Model when my ERwin model was clean? PowerDesigner performs stricter checks than ERwin. For example, duplicate objects are not permitted in PowerDesigner, and the existence of orphaned items will generate a warning.

Why do some of my object symbols appear with numeric suffixes? If an object is required to appear more than once in a diagram (for, example, to improve readability), PowerDesigner will create a *graphical synonym* to represent it. Thus, if the table "Purchase" is displayed twice in a diagram, the two symbols will be labeled as "Purchase: 1" and "Purchase: 2".

## **Getting Started Using PowerDesigner for Former ERwin Users**

This section lists some common tasks that former ERwin users will want to perform with PowerDesigner.

#### *Objects*

How do I find objects? All the objects in the model are listed, organized by type, in the Browser. PowerDesigner provides various methods for locating your objects:

- To find the symbol for an object in the Browser: Right-click the object in the Browser and select **Find in Diagram**.
- To find the browser entry for an object symbol: Right-click the symbol in the diagram and select **Find in Browser**.
- To search for an object. Type CTRL+F to open the Find Objects dialog box. Enter the text to search for (you can use the asterisk as a wild card) and click **Find Now**. Right-click any of the results choose whether to find it in the Browser or Diagram.

How do I edit objects? You can edit the name of an object by selecting its symbol in the diagram and typing F2. To edit other object properties, double-click the symbol or the object entry in the Browser and enter the necessary information in its property sheet.

How do I share objects? You can share objects between packages and models using shortcuts and replications (see Chapter 11, Shortcuts and Object Replications in the Core Features Guide ).

#### *Packages/Subject Areas*

How do I create subject areas? In PowerDesigner, you can create multiple views of your model by adding additional diagrams. You can also divide your model into smaller subdivisions using packages.

- To add <sup>a</sup> diagram to your model: Right-click the diagram background and select **Diagram > New Diagram > [Diagram Type]** .
- To convert a diagram into a package: Right-click the diagram background and select **Diagram > Convert to Package**. The Convert Diagram to Package wizard will open, permitting you to name the package and select objects to move into it. The package will appear in the Browser with its own diagram and associated objects.For more information about packages, see "Packages" in *Chapter 3, Models* of the *Core Features Guide*.

#### *Reports*

How do I create a report? PowerDesigner provides wizards to create two different types of report:

• To create a report about a specific type of object: Select **Report > List Report Wizard** and follow the wizard instructions.

• To create a report about multiple object types or the whole model: Select **Report** > **Report Wizard** and follow the wizard instructions.

For more information about PowerDesigner reports, see Chapter 6, Reports in the Core Features Guide

#### *Databases*

How do I create or update a model from a database? Select **File > Reverse Engineer > Database** and complete the dialog. When updating a model, a Merge dialog will open to allow you to verify the changes to be made before committing them. For more information, see [Reverse Engineering a Database into a PDM](#page-394-0) on page 373.

How do I generate a database from my model? Select **Database > Generate Database** and complete the dialog. For more information, see [Generating a Database from a PDM](#page-366-0) on page 345.

How do I update a database from my model? Select **Database > Apply Model Changes to Database** and complete the dialog. A Database Synchronization window will open to allow you to verify the changes to be made before committing them. For more information, see [Modifying a Database](#page-389-0) on page 368.

#### *Models*

How do I compare or merge models? Select **Tools > Compare Models** or **Tools > Merge Model**. For more information, see Chapter 7, Comparing and Merging Models in the Core Features Guide .

# PART III

# **DBMS Definition Reference**

The chapters in this part provide information specific to the DBMSs supported by PowerDesigner.

## CHAPTER 13 **HP Neoview**

To create a PDM with support for features specific to the HP Neoview DBMS family, select the appropriate version in the DBMSfield of the New Model dialog. To view these extensions to the PowerDesigner metamodel in the Resource Editor, select **Database > Edit Current DBMS** and expand the **Profile** node.

The following sections list the extensions provided for HP Neoview.

**Note:** We do not provide documentation for the properties on the **Physical Options** and certain other tabs, though minimal information is available for them in the Resource Editor. For information about these properties, consult your DBMS reference documentation.

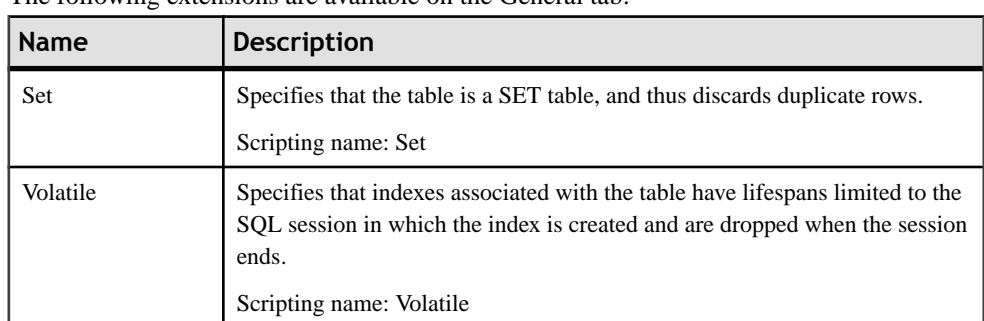

#### *Tables*

*Columns*

The following extensions are available on the Neoview tab:

The following extensions are available on the General tab:

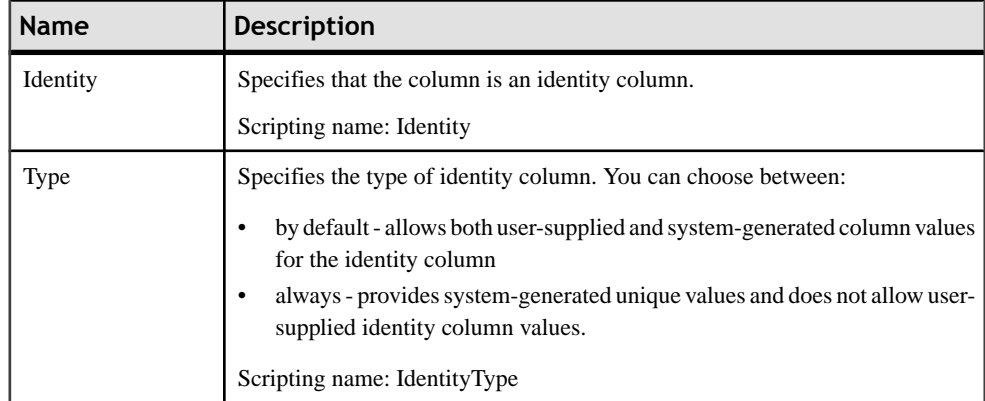

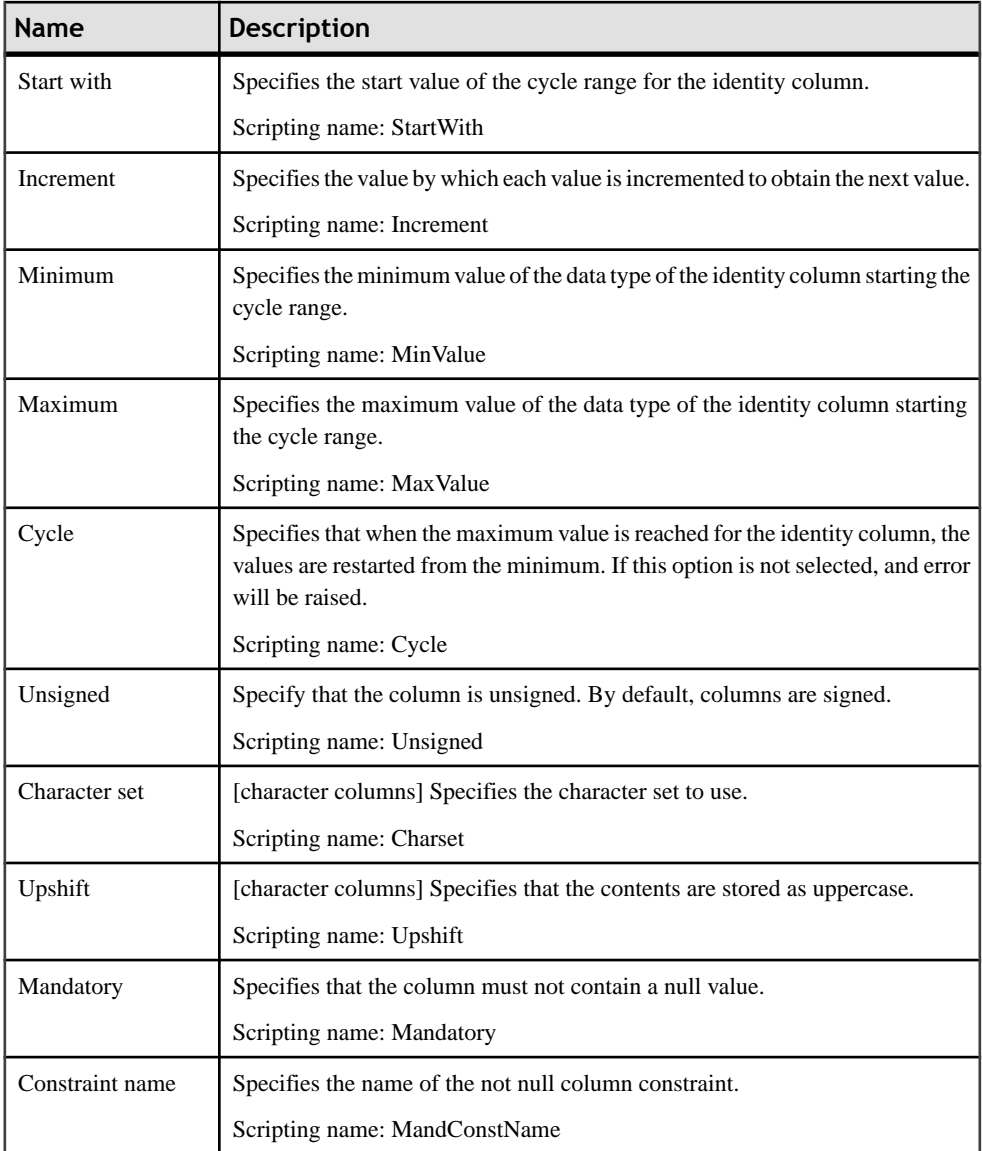

### *Indexes*

The following extensions are available on the Neoview tab:

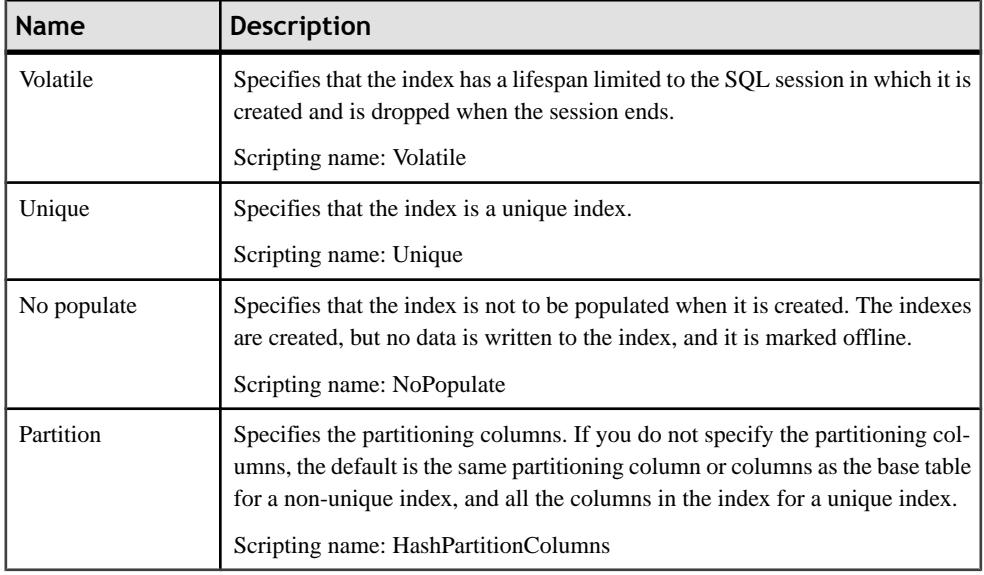

#### *References*

The following extensions are available on the General tab:

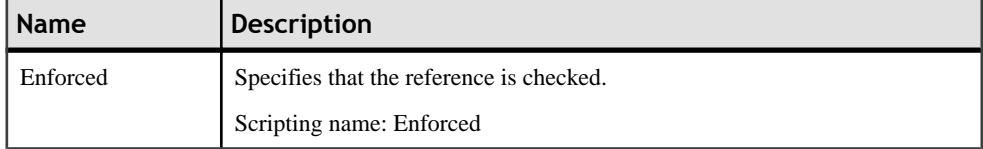

#### *Materialized Views*

The following extensions are available on the Neoview tab:

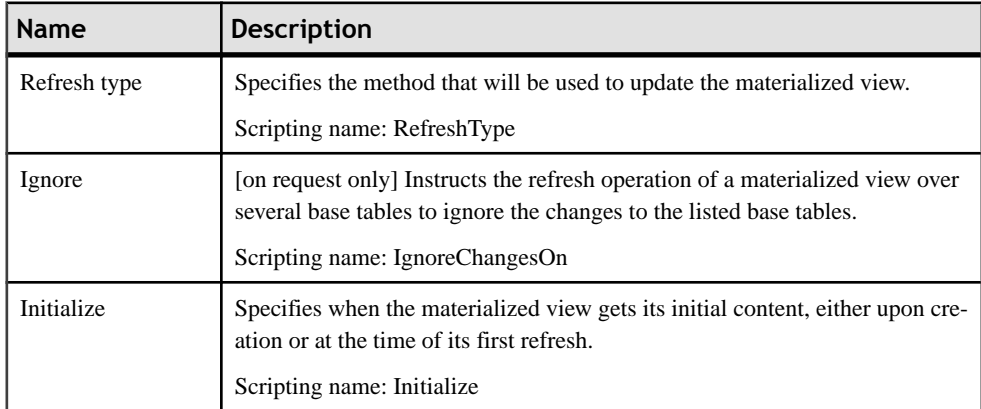

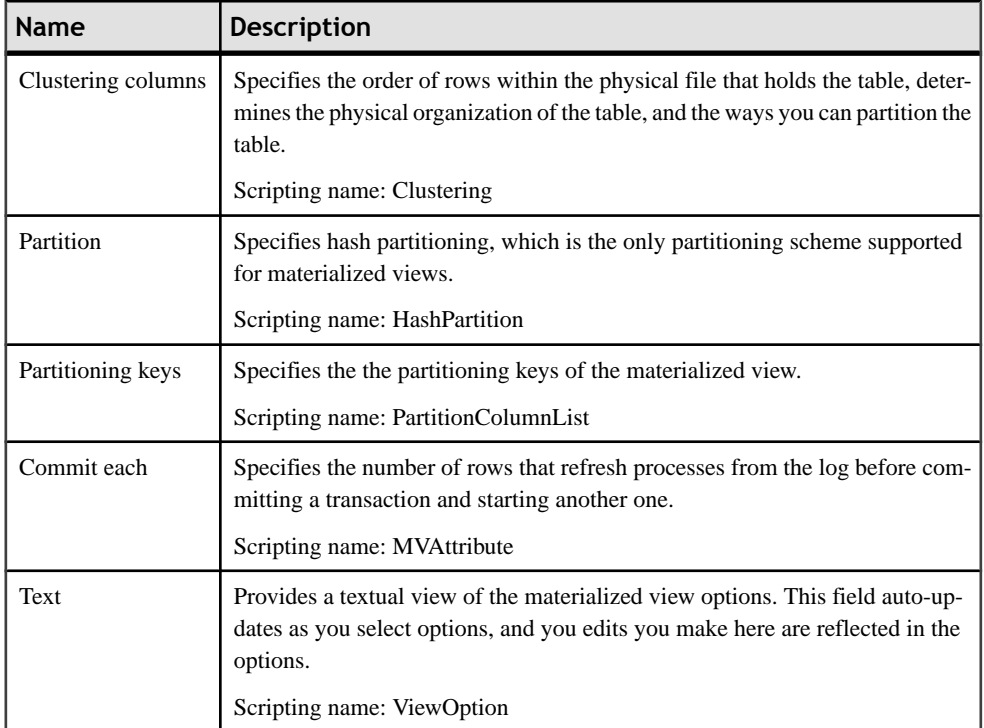

## **Materialized View Groups (Neoview)**

Materialized view groups allow you to collect together materialized views (views with the **Type** property set to Materialized view) that should be refreshed together. PowerDesigner models materialized view groups as extended objects with a stereotype of <<MVGroup>>.

#### *Creating a Materialized View Group*

You can create a materialized view group in any of the following ways:

- Select **Model > Materialized View Groups** to access the List of Materialized View Groups, and click the Add a Row tool.
- Right-click the model or package in the Browser, and select **New > Materialized View Group**.

#### *Materialized View Group Properties*

You can modify an object's properties from its property sheet. To open a materialized view group property sheet, double-click its diagram symbol or its Browser entry in the Materialized View Groups folder.

The following extended attributes are available on the Neoview tab:

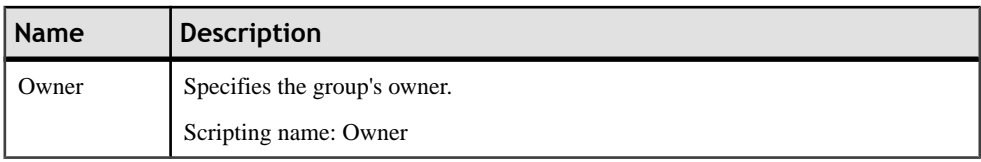

The following tabs are also available:

• Materialized Views - lists the materialized views contained within the group.
# <span id="page-468-0"></span>CHAPTER 14 **IBM DB2 for z/OS (formerly OS/390)**

To create a PDM with support for features specific to the IBM DB2 for z/OS DBMS family, select the appropriate version in the DBMS field of the New Model dialog. To view these extensions to the PowerDesigner metamodel in the Resource Editor, select **Database > Edit Current DBMS** and expand the **Profile** node.

**Note:** Support for IBM DB2 v5.x is deprecated.

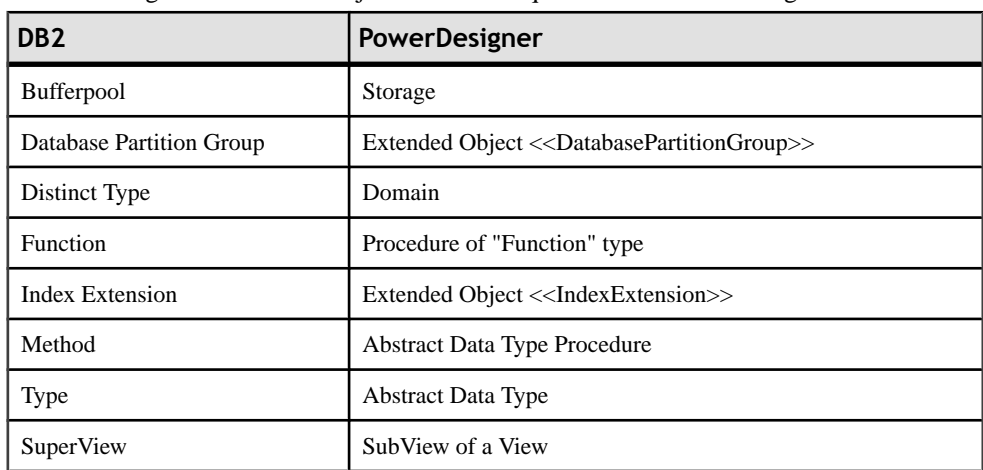

The following table lists DB2 objects and their equivalents in PowerDesigner:

The following sections list the extensions provided for DB2 for z/OS.

**Note:** We do not provide documentation for the properties on the **Physical Options** and certain other tabs, though minimal information is available for them in the Resource Editor. For information about these properties, consult your DBMS reference documentation.

#### *Columns*

The following extensions are available on the DB2 tab:

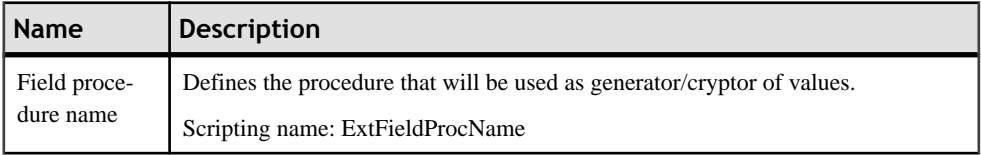

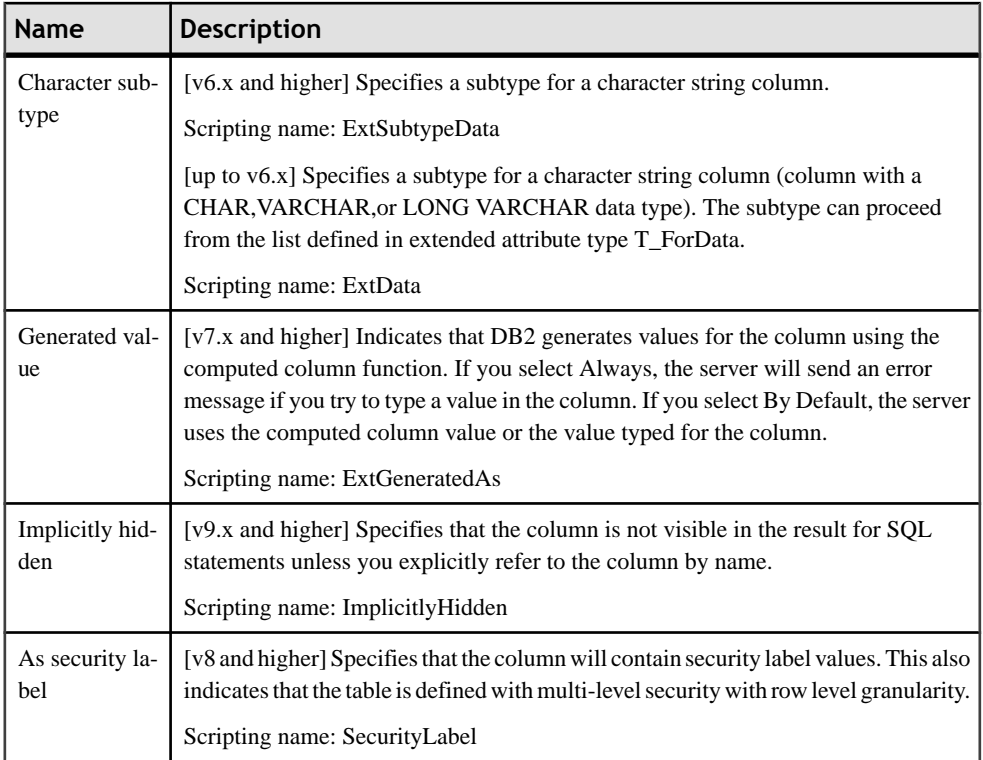

# *Domains*

The following extensions are available on the DB2 tab:

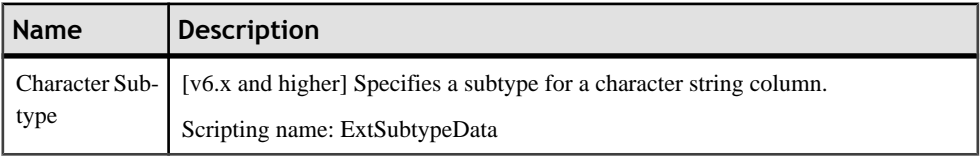

# *References*

The following extensions are available on the DB2 tab:

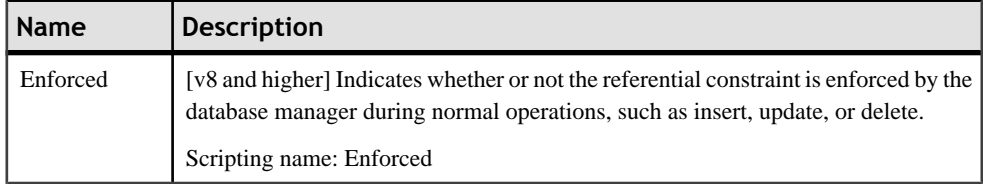

# **Trusted Contexts (DB2)**

Using a trusted context in an application can improve security by placing accountability at the middle-tier, reducing over granting of privileges, and auditing of end-user's activities.

Trusted contexts are supported for DB2 for z/OS v9.x and higher and DB2 for Common Server v9.5 and higher. PowerDesigner models trusted contexts as extended objects with a stereotype of <<TrustedContext>>.

#### *Creating a Trusted Context*

You can create a trusted context in any of the following ways:

- Select **Model > Trusted Contexts** to access the List of Trusted Contexts, and click the Add a Row tool.
- Right-click the model or package in the Browser, and select **New > Trusted Context**.

#### *Trusted Context Properties*

You can modify an object's properties from its property sheet. To open a trusted context property sheet, double-click its Browser entry in the Trusted Contexts folder.

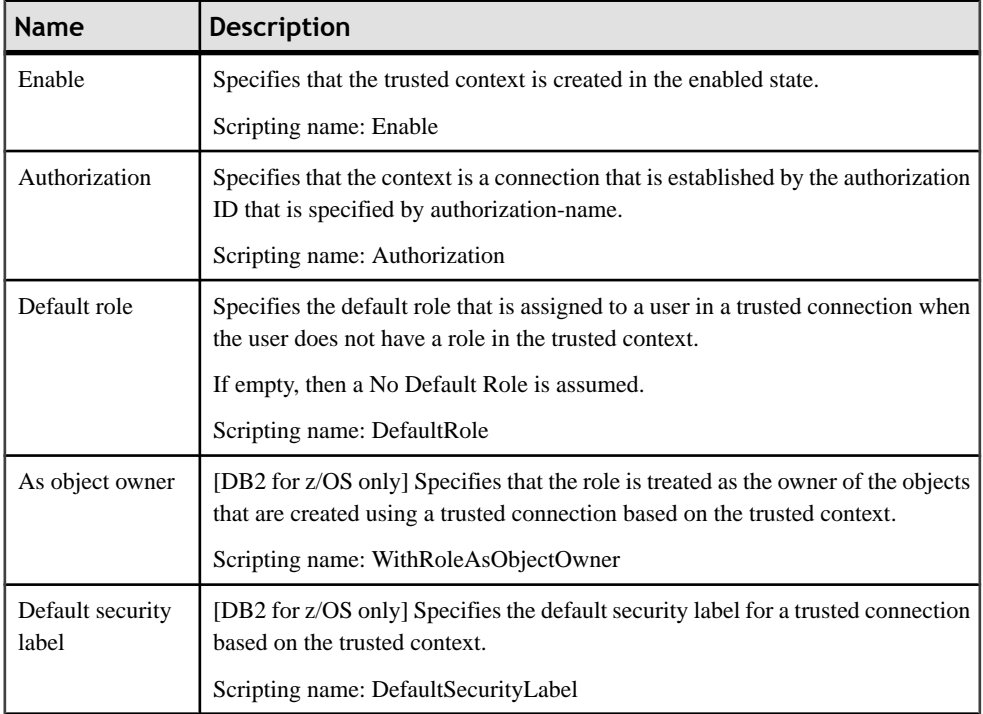

The following extended attributes are available on the DB2 tab:

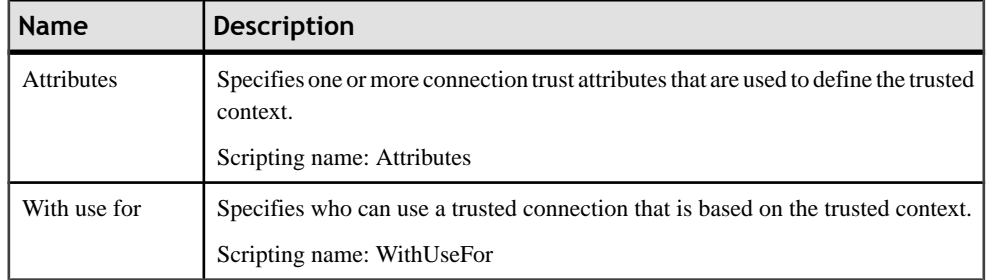

# **Auxiliary Tables (DB2)**

Auxiliary tables are used to store large object (LOB) data, such as graphics, video, etc, or to store rarely-accessed data in order to improve the performance of the base table.

Auxiliary tables are supported for IBM DB2 for z/OS v9.x and higher. PowerDesigner models auxiliary tables as extended objects with a stereotype of <<Auxiliary Table>>.

#### *Creating an Auxiliary Table*

You can create an auxiliary table in any of the following ways:

- Select **Model > AuxiliaryTable** to accessthe List of Auxiliary Tables, and click the Add a Row tool.
- Right-click the model or package in the Browser, and select **New > Auxiliary** Table.

#### *Auxiliary Table Properties*

You can modify an object's properties from its property sheet. To open an auxiliary table property sheet, double-click its Browser entry in the Auxiliary Tables folder.

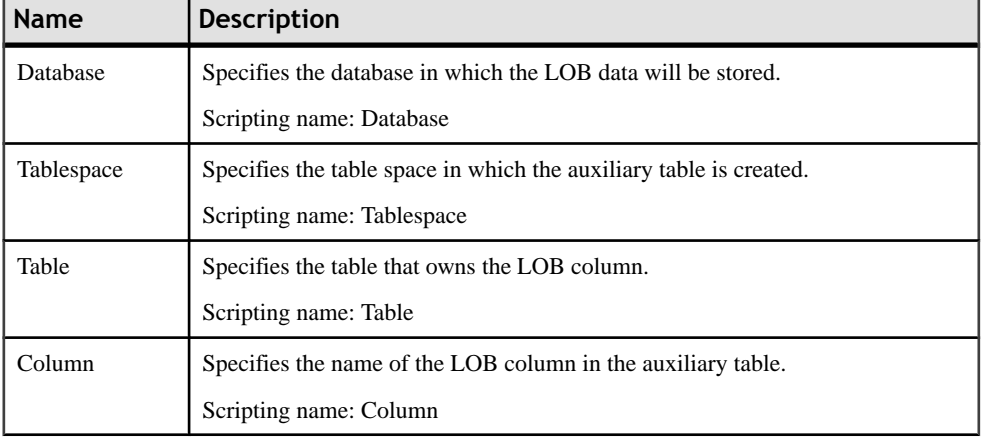

The following extended attributes are available on the DB2 tab:

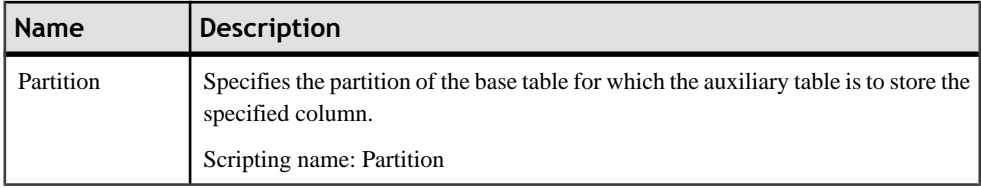

# **Tablespace Prefix (DB2)**

In IBM databases for z/OS, the physical options for a table can specify the tablespace in which a table resides, as well as the database name.

You declare a tablespace in a database and assign a table to a tablespace on the Physical Options (Common) tabs of their property sheets.

If the tablespace is not declared in any database, then the tablespace is not prefixed by any database name.

When you preview your table creation code, you can verify that the tablespace is prefixed by the name of the database.

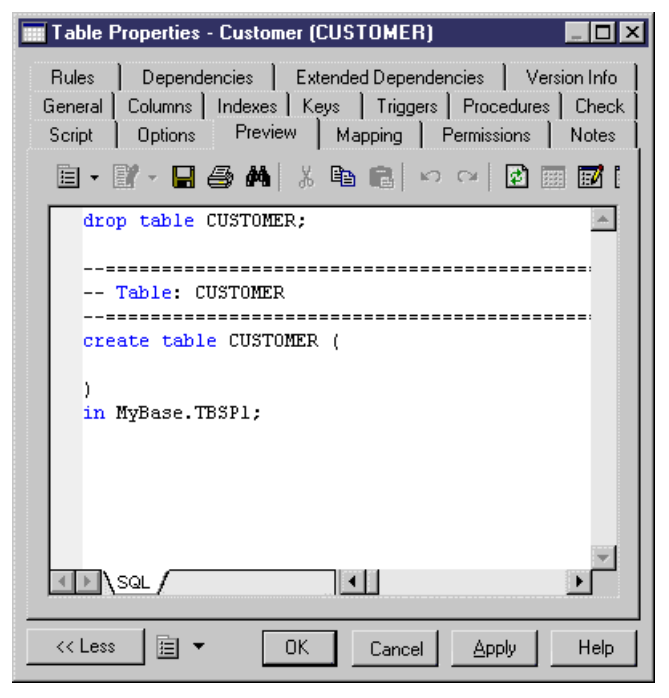

# CHAPTER 15 **IBM DB2 for Common Server**

To create a PDM with support for features specific to the IBM DB2 for Common Server DBMS family, select the appropriate version in the DBMS field of the New Model dialog. To view these extensions to the PowerDesigner metamodel in the Resource Editor, select **Database > Edit Current DBMS** and expand the **Profile** node.

**Note:** The DBMSs for IBM DB2 v5.x are deprecated.

For a list of DB2 objects and their equivalents in PowerDesigner, see [Chapter](#page-468-0) 14, IBM DB2 for [z/OS \(formerly OS/390\)](#page-468-0) on page 447.

The following sections list the extensions provided for DB2 for Common Server.

**Note:** We do not provide documentation for the properties on the **Physical Options** and certain other tabs, though minimal information is available for them in the Resource Editor. For information about these properties, consult your DBMS reference documentation.

#### *Tables*

The following extensions are available on the DB2 tab:

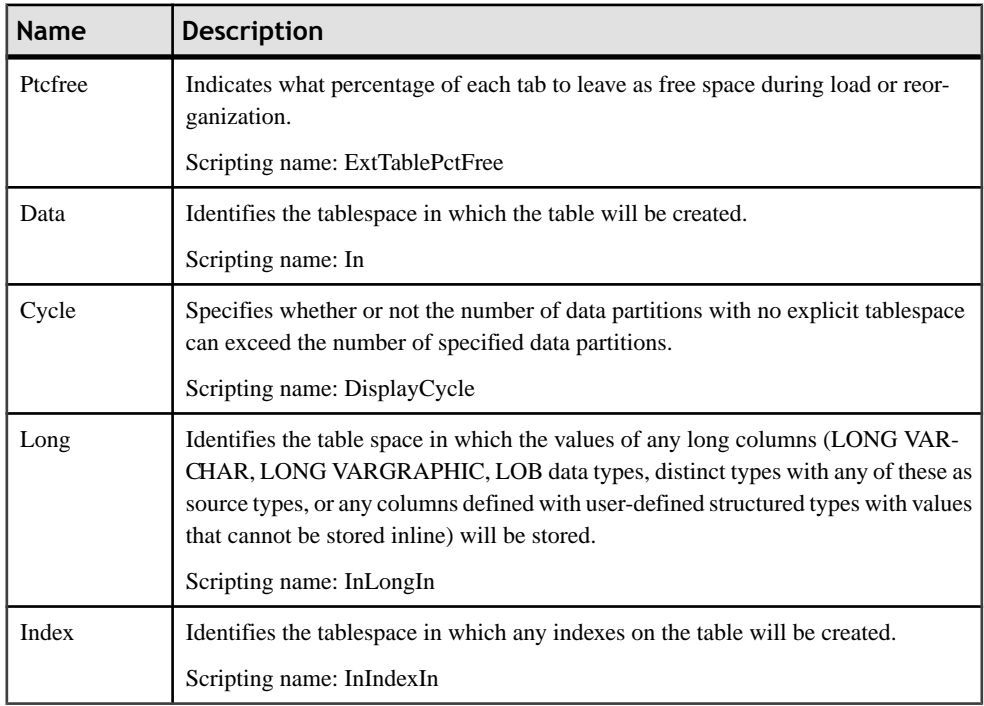

# *Columns*

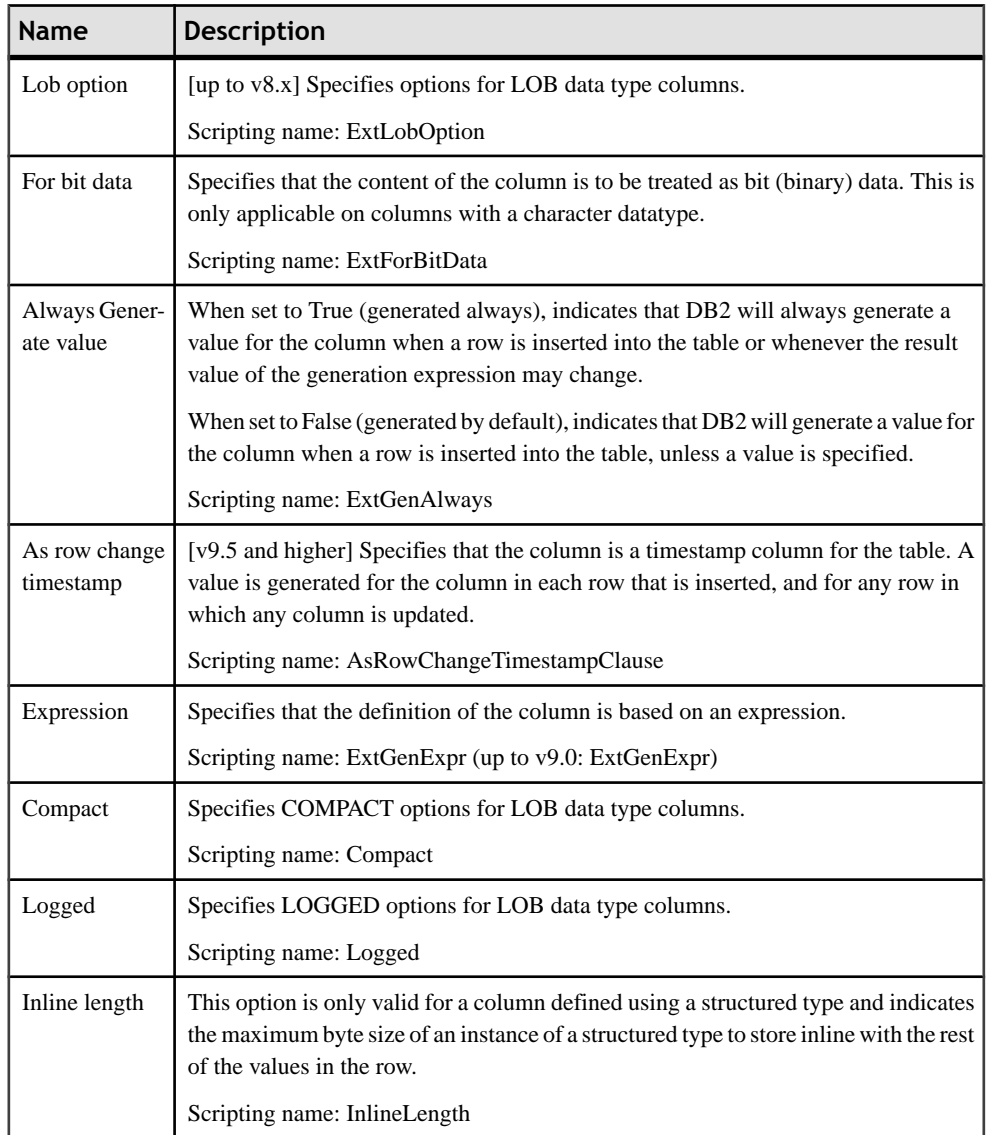

The following extensions are available on the DB2 tab:

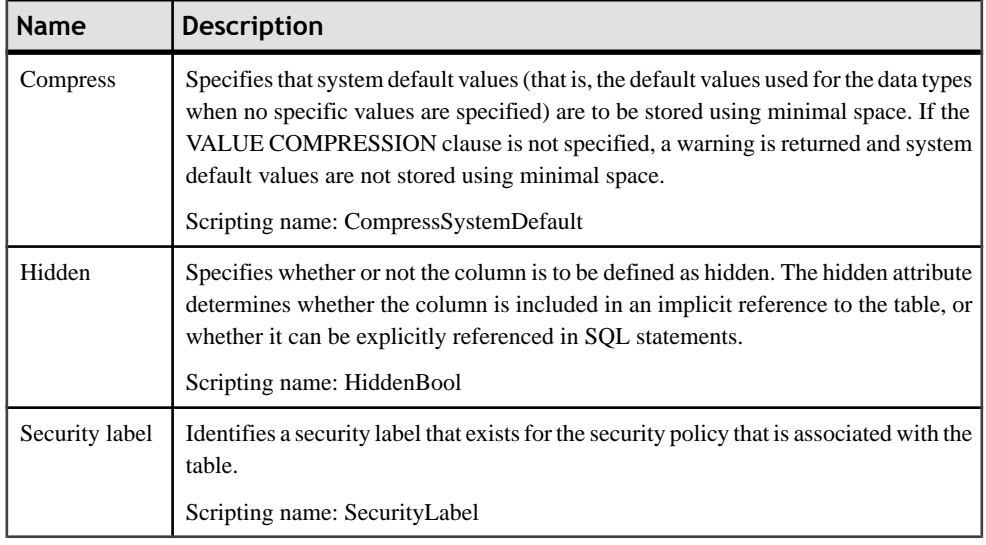

## *References*

The following extensions are available on the DB2 tab (v8.0 and higher):

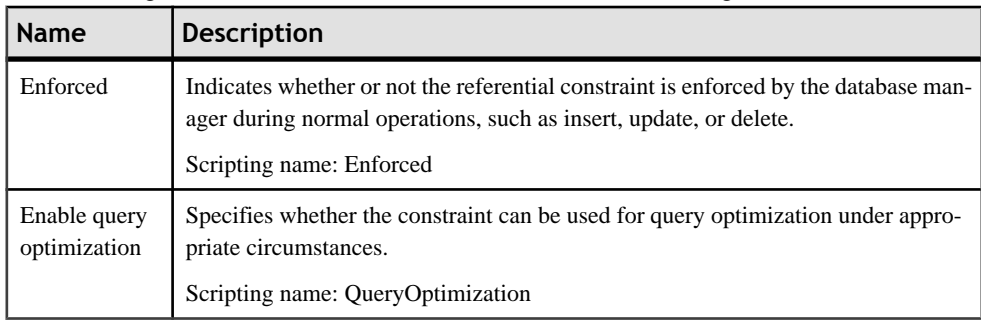

### *Views*

The following extensions are available on the DB2 tab (v9.x and higher):

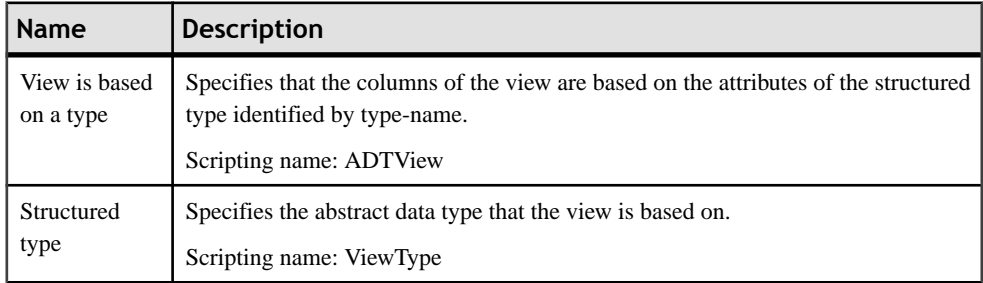

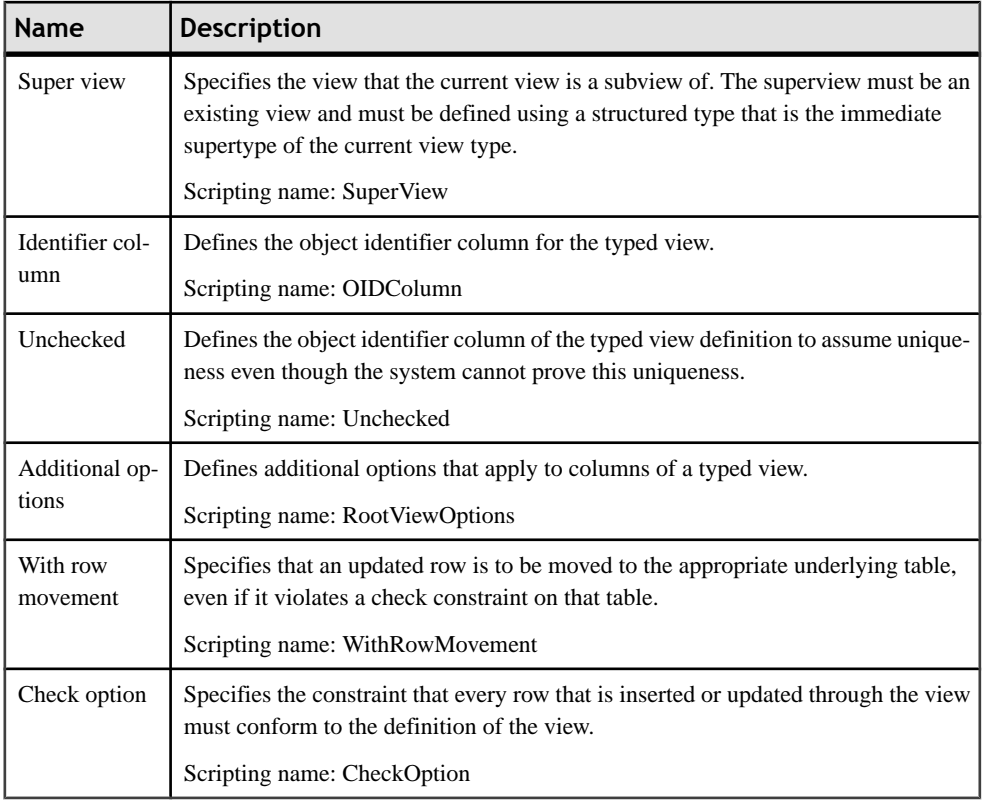

## *Tablespaces*

The following extensions are available on the DB2 tab:

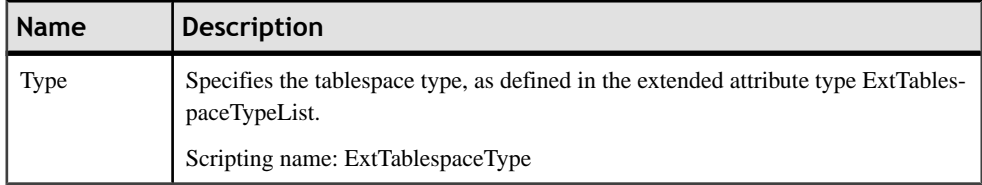

# *Abstract Data Types*

The following extensions are available on the DB2 tab (v9.x and higher):

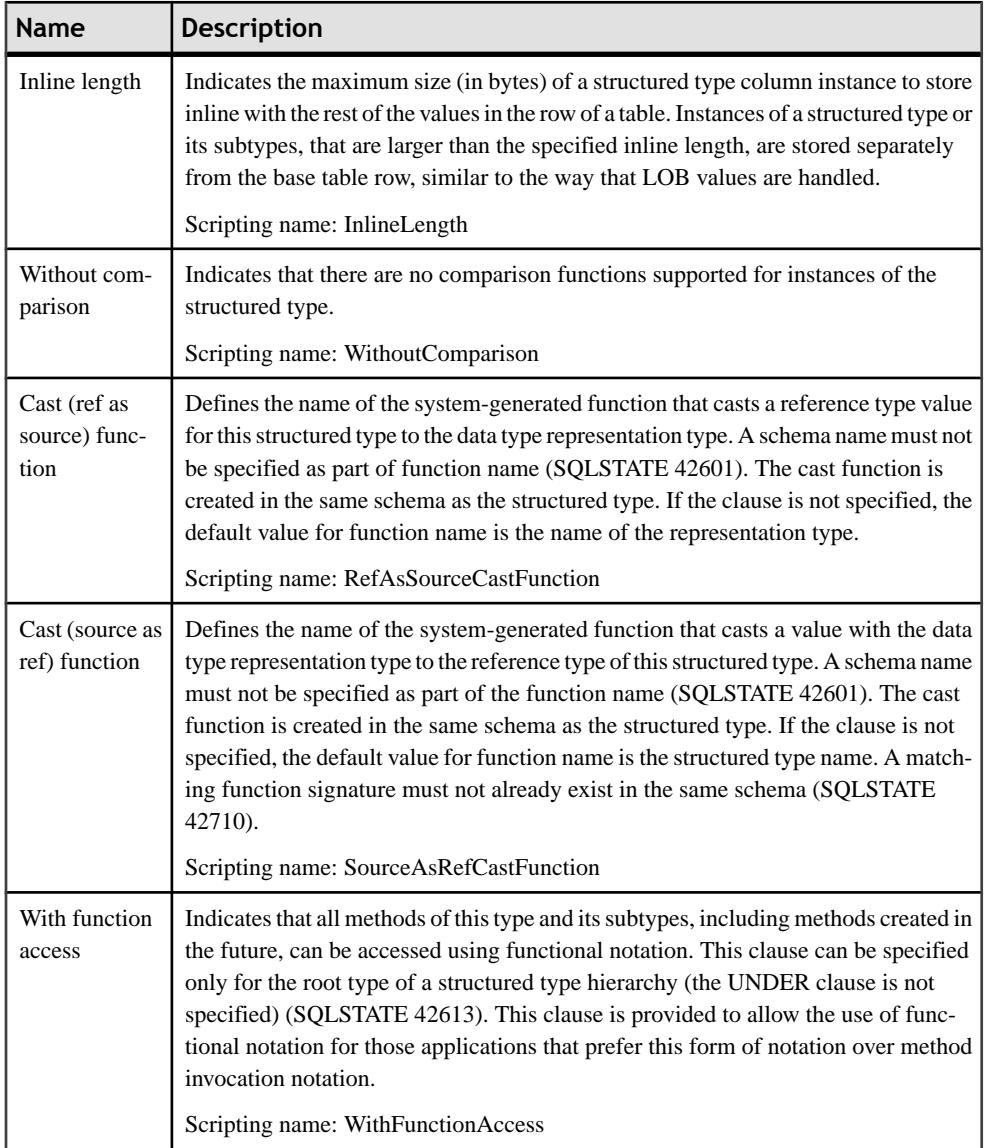

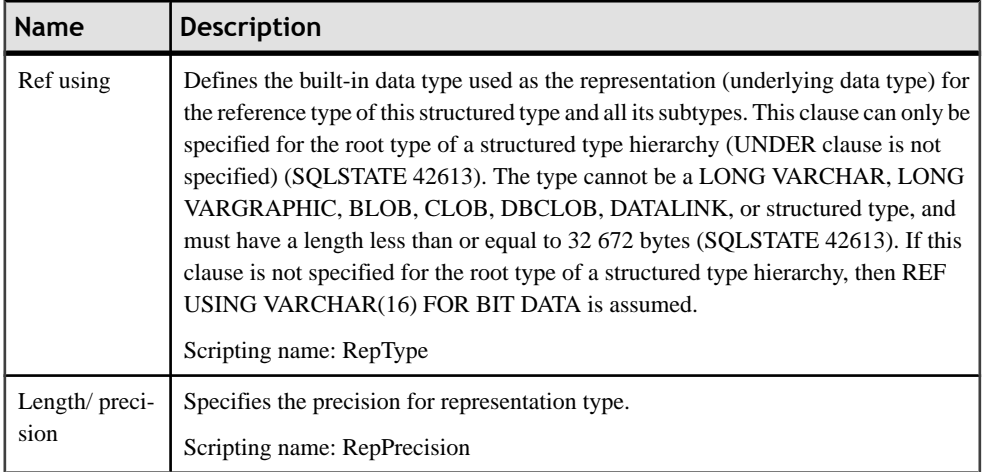

### *Abstract Data Type Attributes*

The following extensions are available on the DB2 tab (v9.x and higher) with the LOB data type:

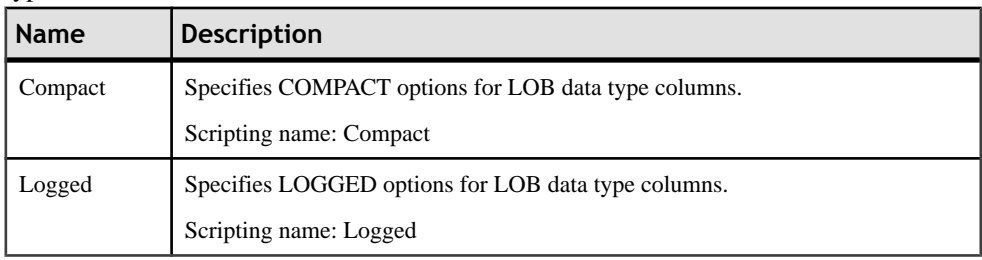

#### *Abstract Data Type Procedures*

The following extensions are available on the DB2 tab (v9.x and higher):

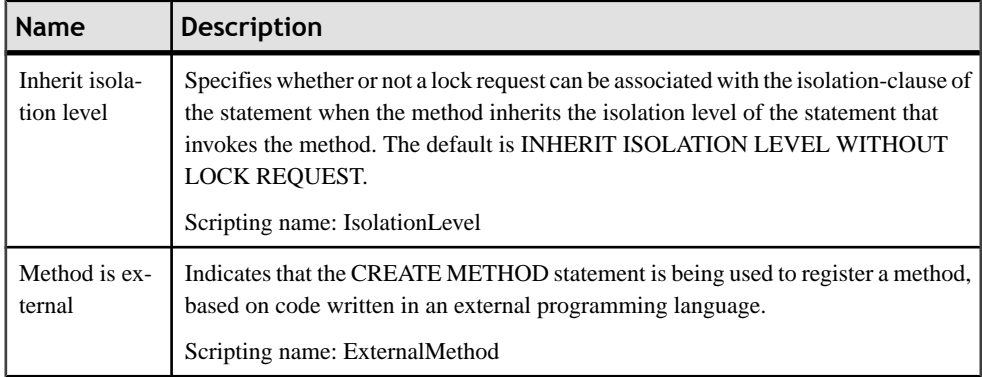

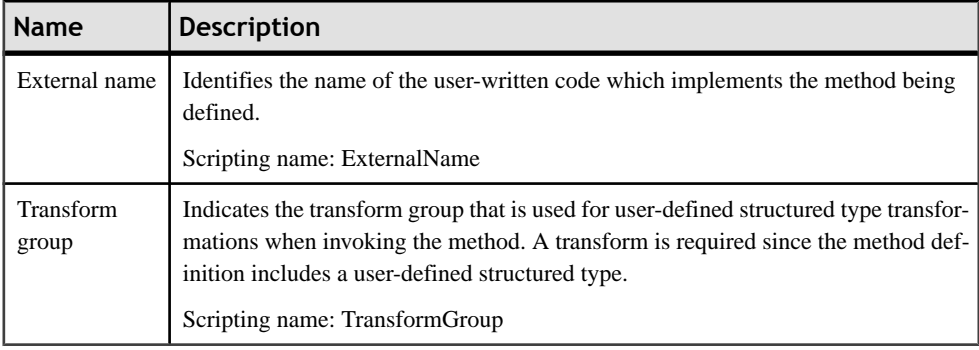

# **Database Partition Groups (DB2)**

Database partition groups are supported for DB2 v9.x and higher for Common Server.

A partition group is a logical layer that provides for the grouping of one or more database partitions. A partition can belong tomore than one partition group.When a database is created, DB2 creates three default partition groups, which cannot be dropped.

#### *Creating a Database Partition Group*

You can create a database partition group in any of the following ways:

- Select **Model > Database Partition Groups** to access the List of Database Partition Groups, and click the Add a Row tool.
- Right-click the model or package in the Browser, and select **New > Database Partition Group**.

#### *Database Partition Group Properties*

You can modify an object's properties from its property sheet. To open a database partition group property sheet, double-click its diagram symbol or its Browser entry in the Database Partition Groups folder.

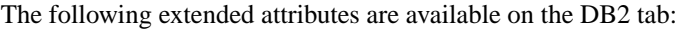

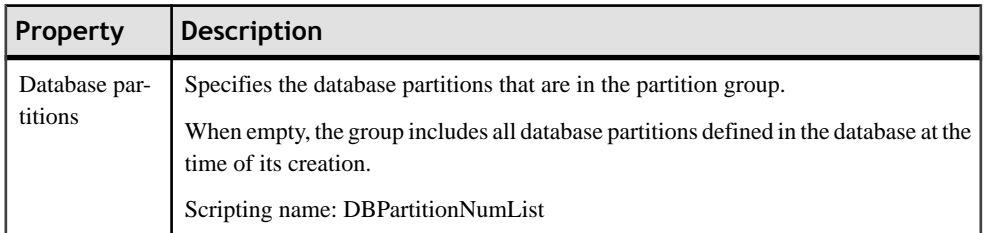

# **Index Extensions (DB2)**

Index extensions are supported for DB2 for Common Server v9.x and higher, and are used with indexes on tables that have columns of a structured or distinct type.

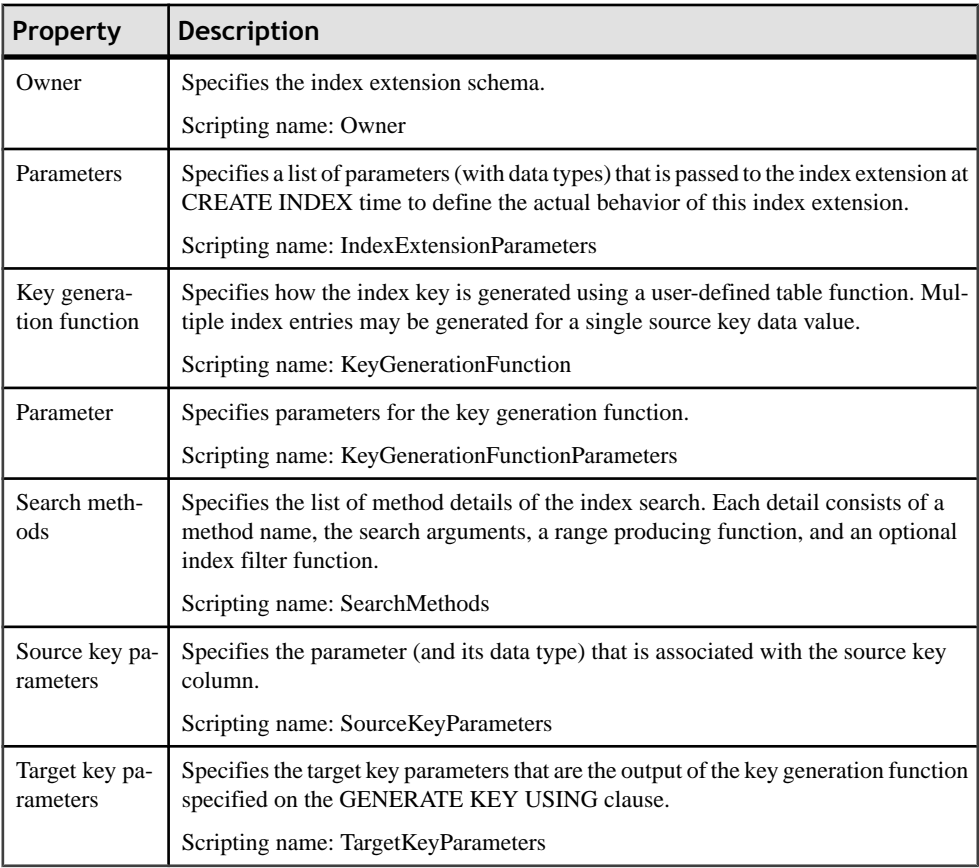

The following options are available on the DB2 tab:

# **Security Policies (DB2)**

Security policies define criteria that determine who has write and/or read access to individual rows and columns of tables.

Every protected table must have exactly one security policy associated with it. Rows and columns in that table can only be protected with security labels that are part of that security policy and all access of protected data follows the rules of that policy. You can have multiple security policies in a single database but you cannot have more than one security policy protecting any given table.

Security policies are supported for DB2 for Common Server v9.5 and higher. PowerDesigner models security policies as extended objects with a stereotype of  $\langle\langle$ SecurityPolicy>>.

#### *Creating a Security Policy*

You can create a security policy in any of the following ways:

- Select **Model** > **Security Policies** to access the List of Security Policies, and click the Add a Row tool.
- Right-click the model or package in the Browser, and select **New > Security Policy**.

#### *Security Policy Properties*

You can modify an object's properties from its property sheet. To open a security policy property sheet, double-click its Browser entry in the Security Policies folder.

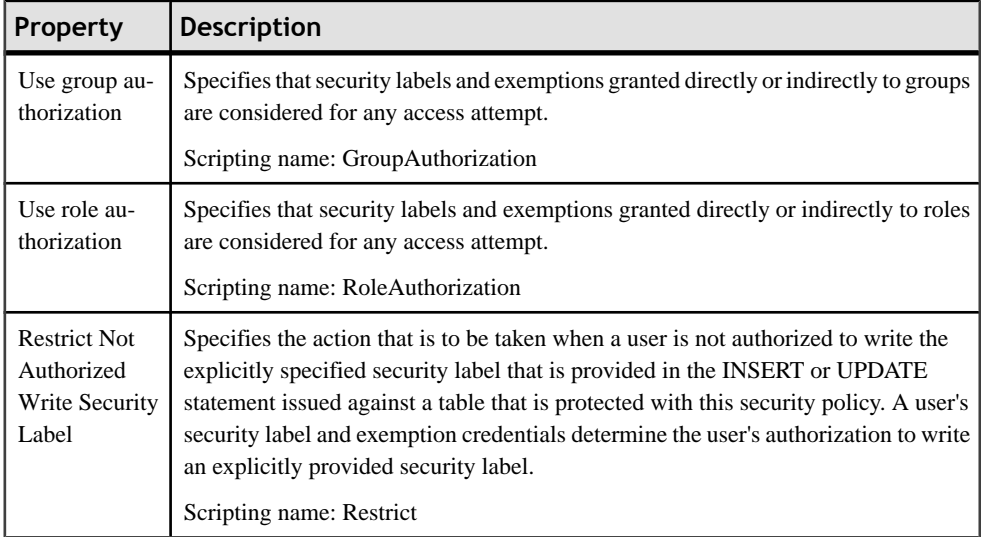

The following extended attributes are available on the General tab:

The following tabs are also available:

• Components - lists the security label components associated with the security policy

# **Security Labels (DB2)**

Security labels are database objects that describe a set of security criteria, and which are granted to users to allow them to access protected data.

Every security label is part of exactly one security policy and includes one value for each component in that security policy.

Security labels are supported for DB2 for Common Server v9.5 and higher. PowerDesigner models security labels as extended objects with a stereotype of  $\le$ SecurityLabel>>.

#### *Creating a Security Label*

You can create a security label in any of the following ways:

- Select **Model** > **Security Labels** to access the List of Security Labels, and click the Add a Row tool.
- Right-click the model or package in the Browser, and select **New > Security Label**.

#### *Security Label Properties*

You can modify an object's properties from its property sheet. To open a security label property sheet, double-click its Browser entry in the Security Labels folder.

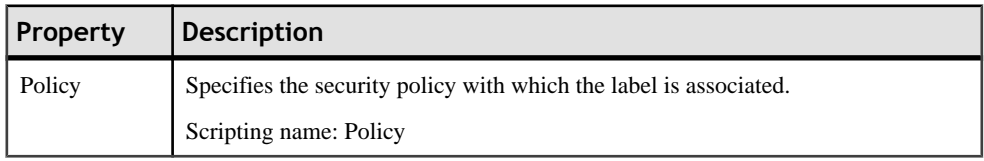

The following extended attributes are available on the DB2 tab:

The following tabs are also available:

• Components - lists the security label components associated with the security label.

# **Security Label Components (DB2)**

Security label components are database objects that model your organization's security structure.

A security label component represents a criteria to decide if a user should have access to a given piece of data, such as how well trusted the user is, what department she is in, or whether she is involved in a particular project.

Security label components are supported for DB2 for Common Server v9.5 and higher. PowerDesigner models security label components as extended objects with a stereotype of <<SecurityLabelComponent>>.

#### *Creating a Security Label Component*

You can create a security label component in any of the following ways:

- Select **Model > Security Label Components** to access the List of Security Label Components, and click the Add a Row tool.
- Right-click the model or package in the Browser, and select **New > Security Label Component**.

#### *Security Label Component Properties*

You can modify an object's properties from its property sheet. To open a security label component property sheet, double-click its Browser entry in the Security Label Components folder.

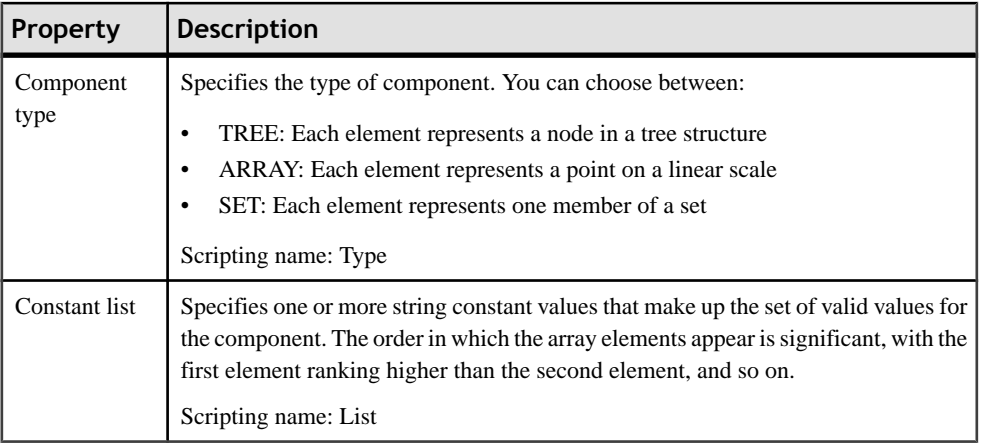

The following extended attributes are available on the DB2 tab:

# **Event Monitors (DB2)**

Event monitors show activity from start to finish, and often consist of both a start and end event record. The most common uses for event monitors are for connections, locks, and statements. PowerDesigner models event monitors as extended objects with a stereotype of <<EventMonitor>>.

#### *Creating an Event Monitor*

You can create an event monitor in any of the following ways:

- Select **Model > Event Monitors**to accessthe List of Event Monitors, and click the Add a Row tool.
- Right-click the model or package in the Browser, and select **New > Event Monitor**.

#### *Event Monitor Properties*

You can modify an object's properties from its property sheet. To open an event monitor property sheet, double-click its diagram symbol or its Browser entry in the Event Monitors folder.

The following extended attributes are available on the General tab:

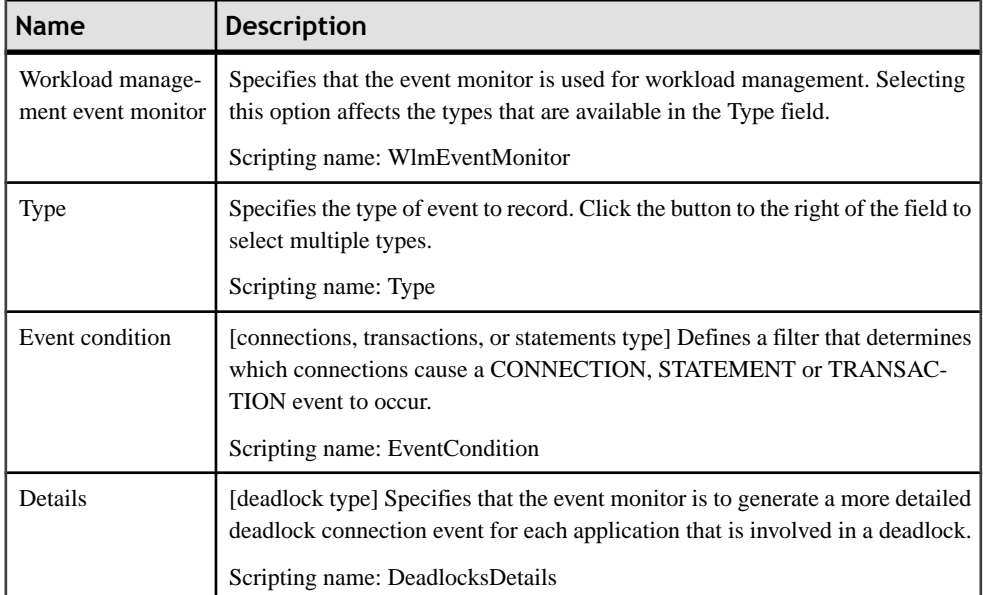

# The following extended attributes are available on the DB2 tab:

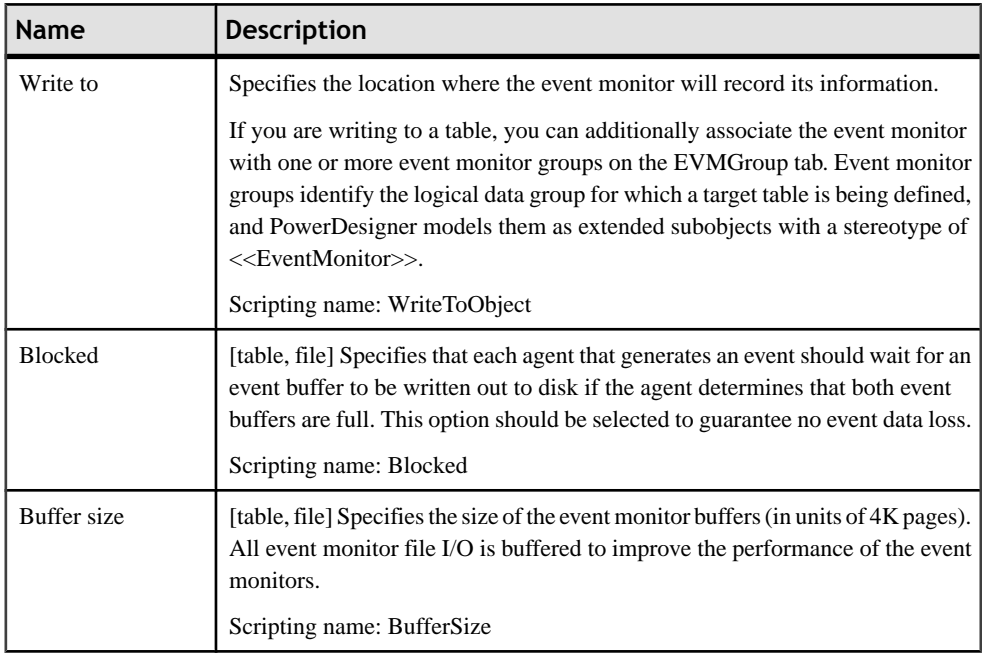

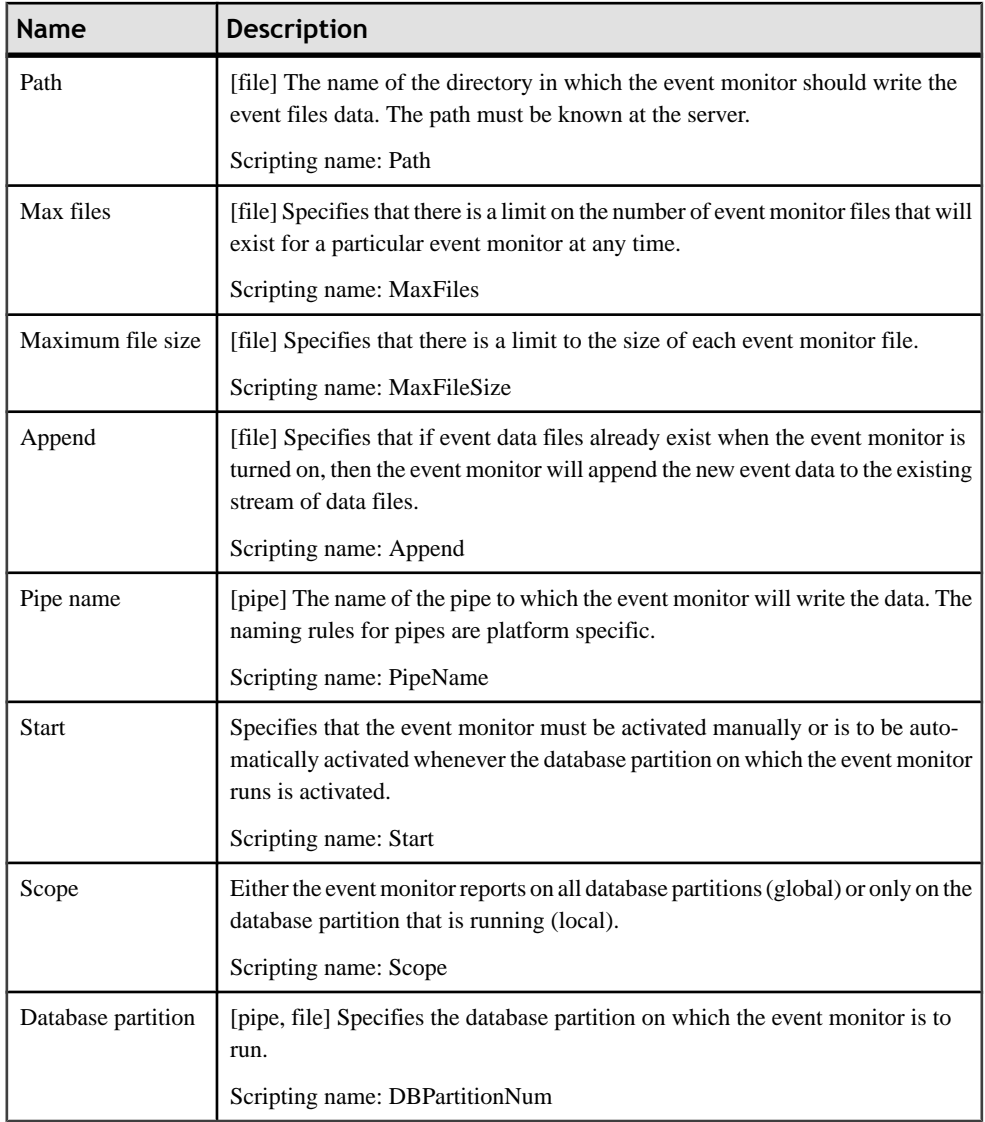

#### *Event Monitor Group Properties*

You can create and manage event monitor groups from the EVMGroup tab of an event monitor. PowerDesigner models event monitor groups as extended sub-objects with a stereotype of <<EVMGroup>>.

The following extended attributes are available on the General tab:

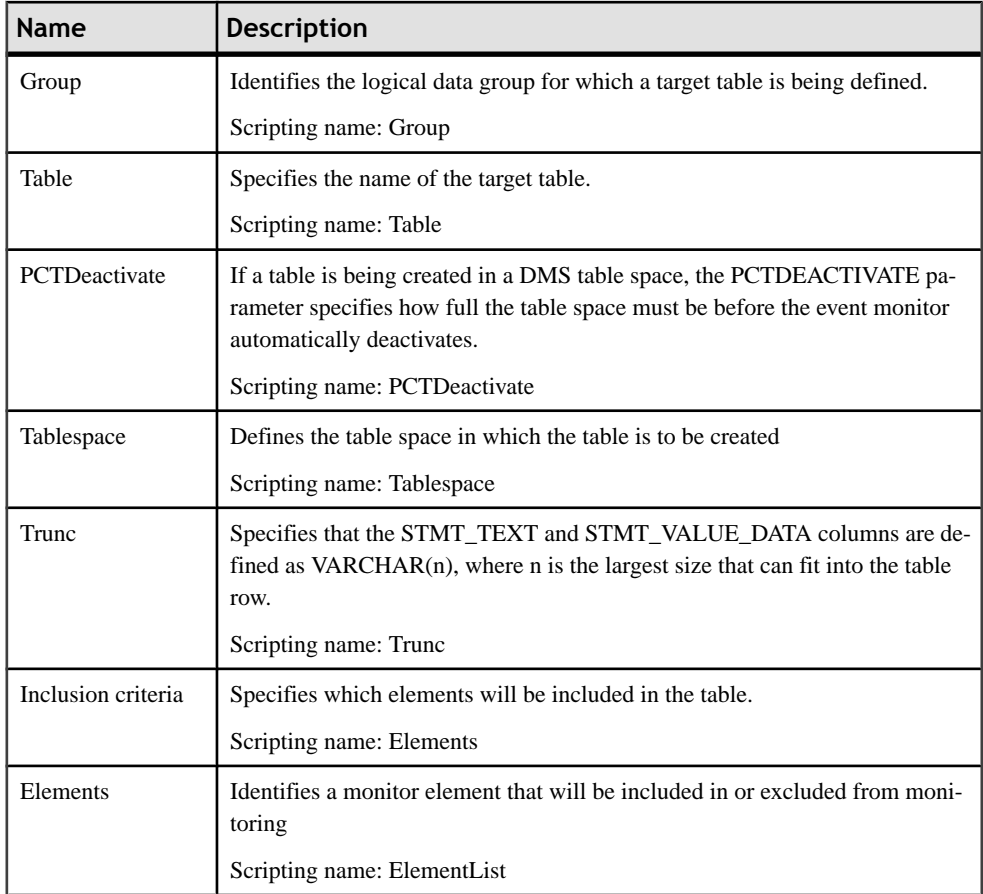

# CHAPTER 16 **Microsoft SQL Server**

To create a PDM with support for features specific to the MS SOL Server DBMS family, select the appropriate version in the DBMSfield of the New Model dialog. To view these extensions to the PowerDesigner metamodel in the Resource Editor, select **Database > Edit Current DBMS** and expand the **Profile** node.

In addition to the extensions listed below, PowerDesigner supports the following features for SQL Server 2005 and higher:

- User Schemas Use the schema stereotype to specify that a user is actually a schema, belonging to another user (the "principal").
- WithOption Use the withoptions type to enable access to additional physical options when working with views.
- Support for multiple databases during live database reverse engineering.

The following sections list the extensions provided for MS SQL Server.

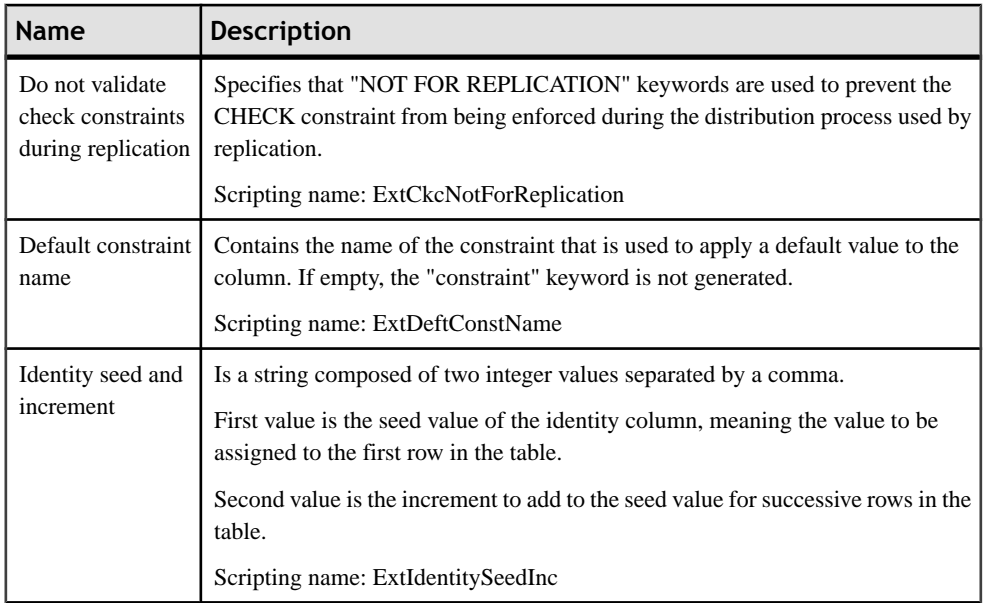

#### *Columns*

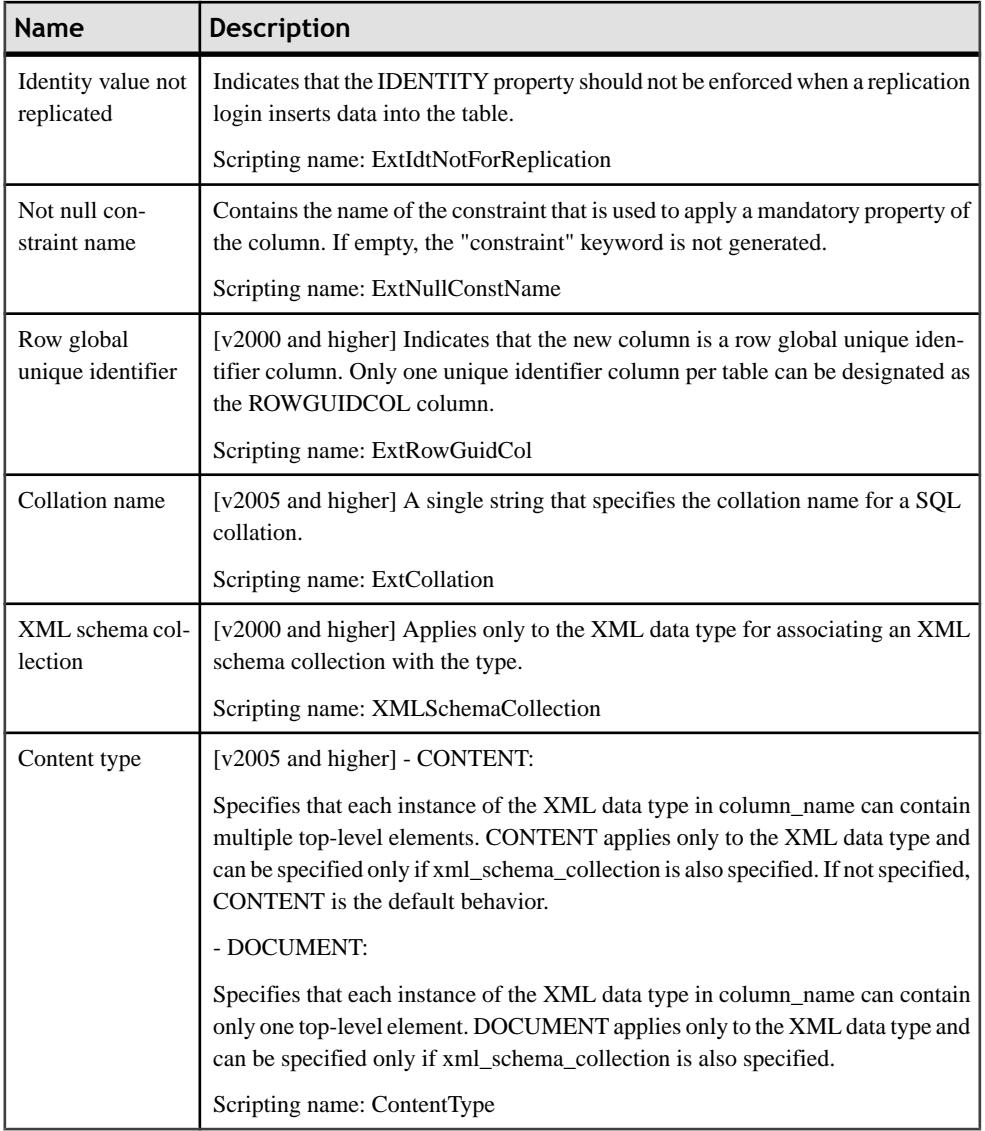

### *Cubes*

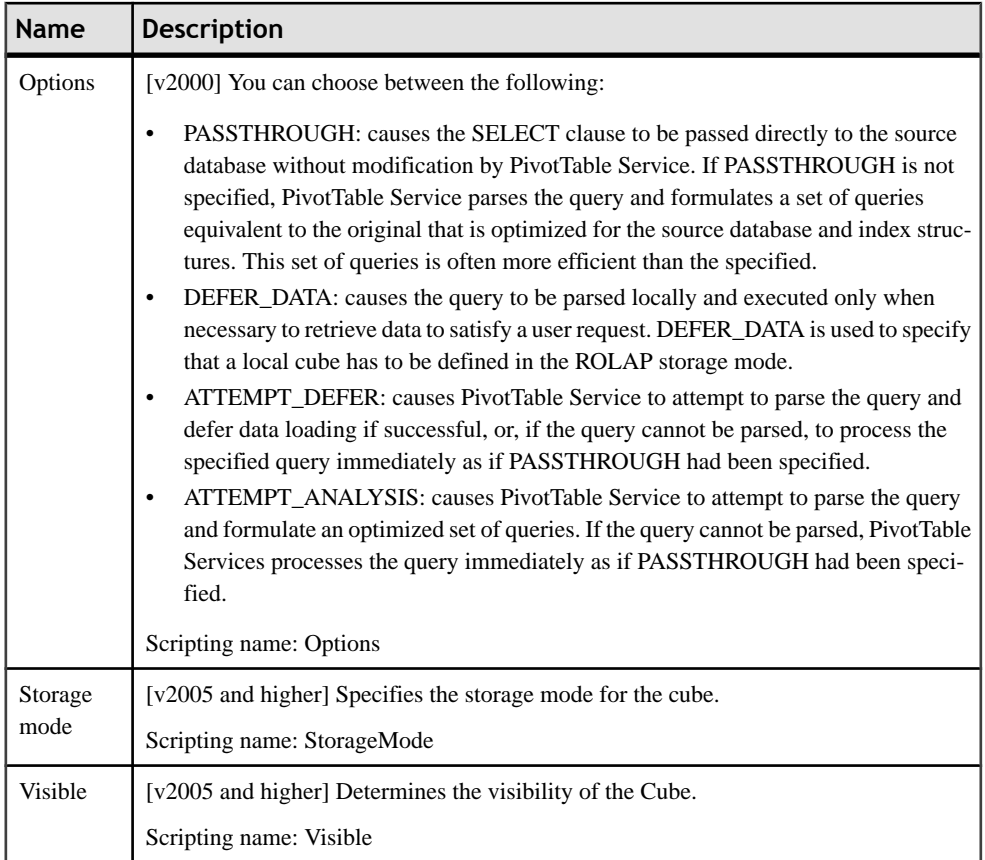

# *Dimensions*

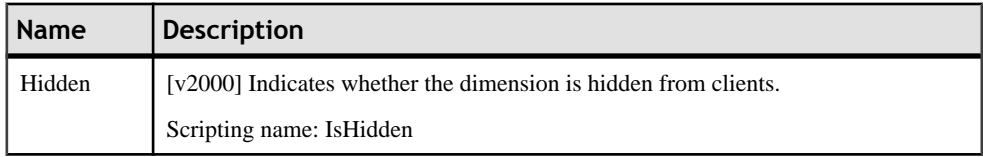

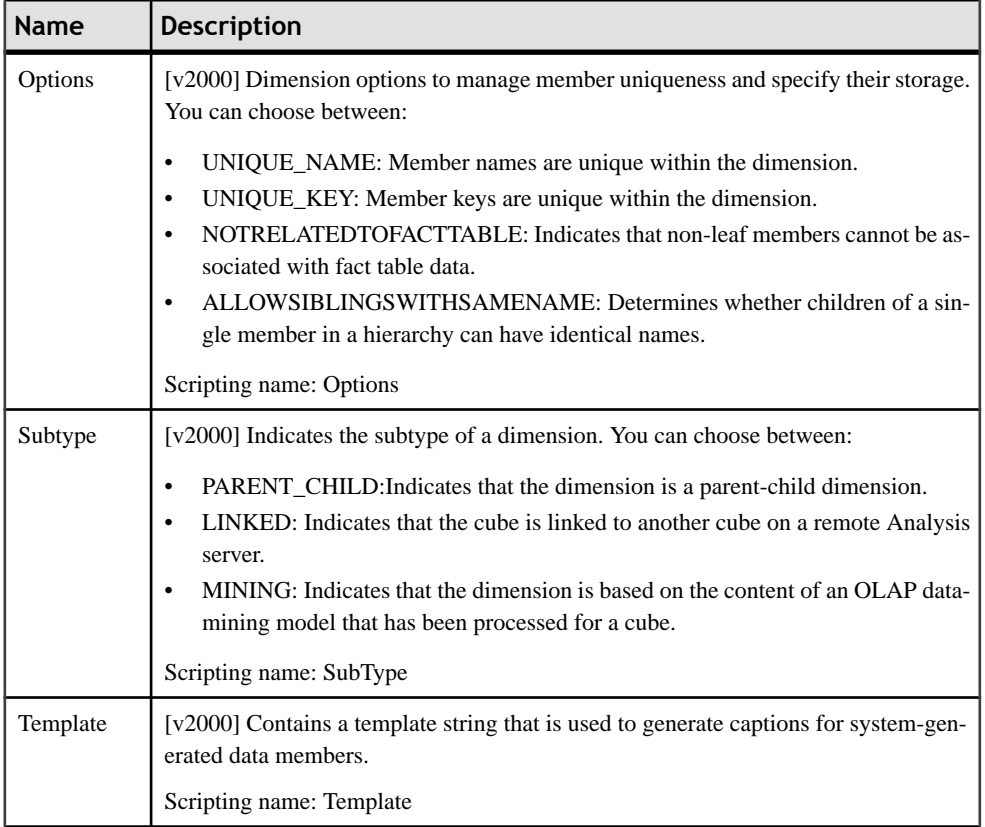

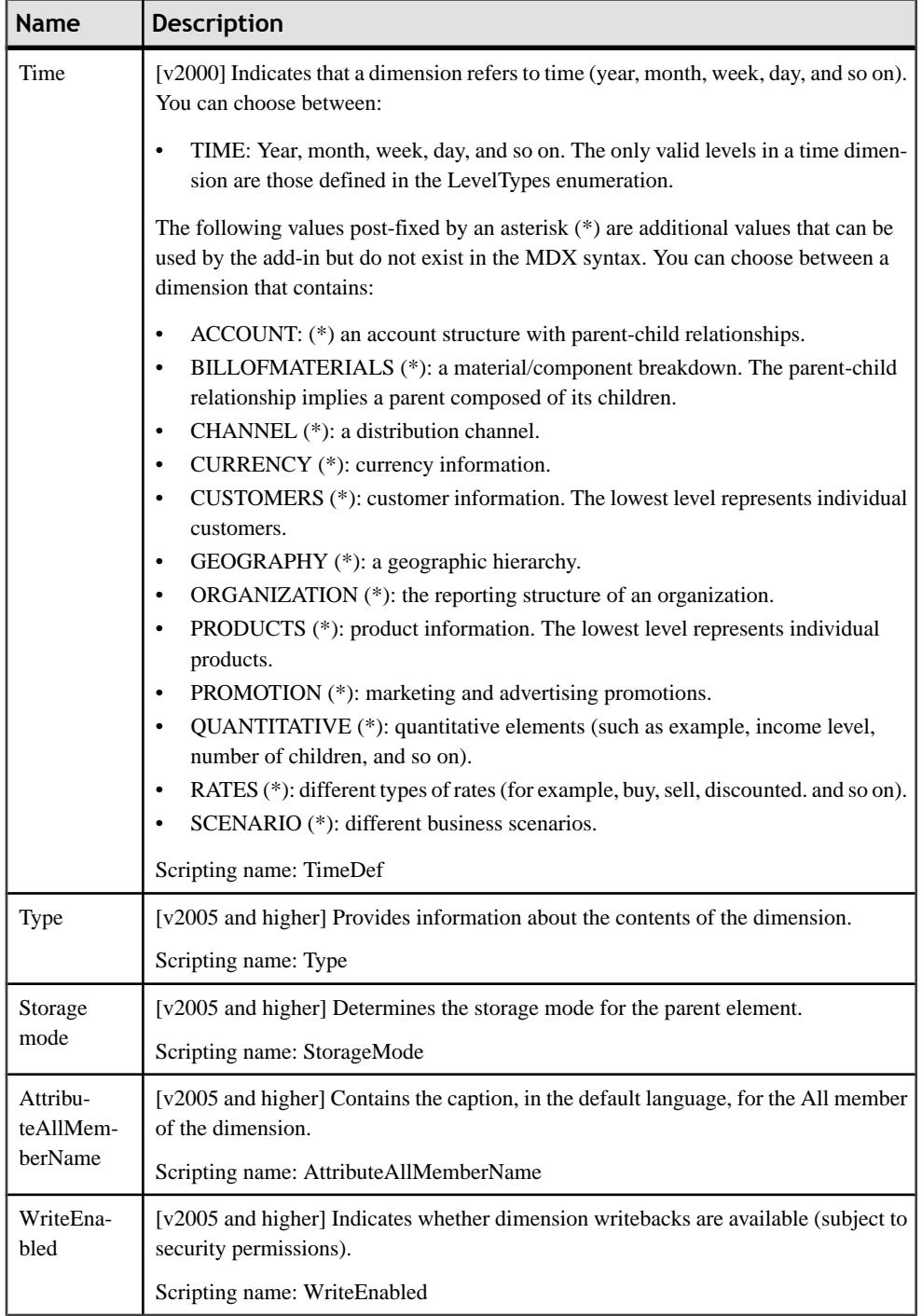

# *Dimension Attributes*

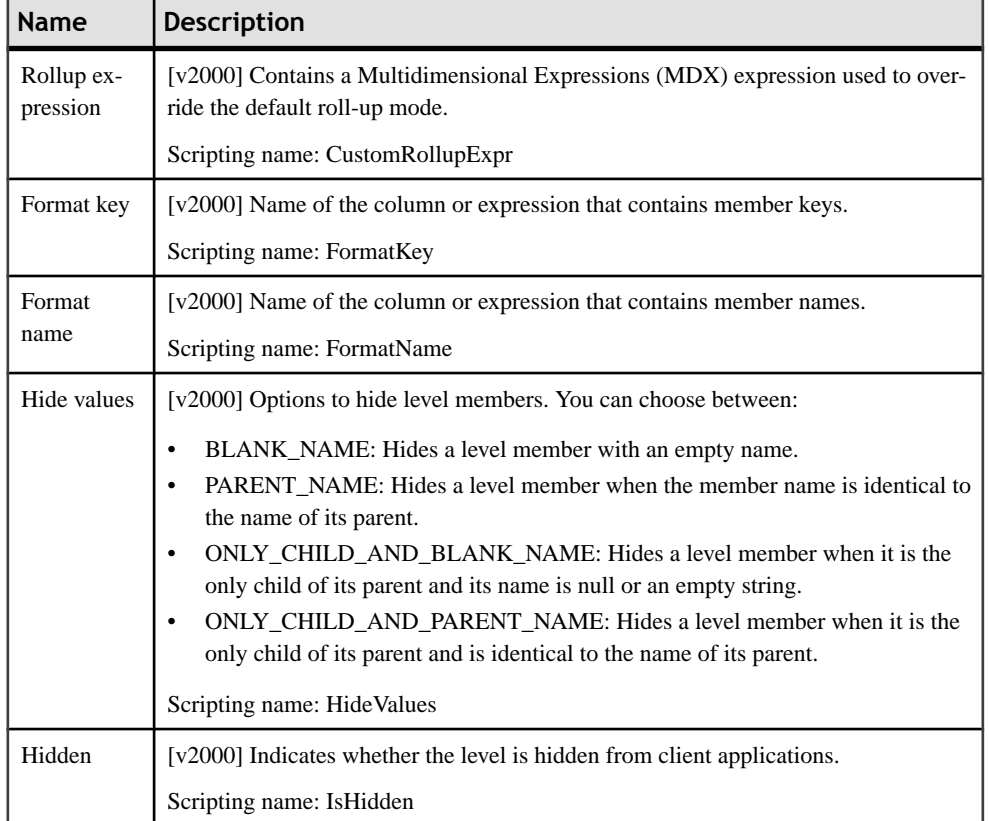

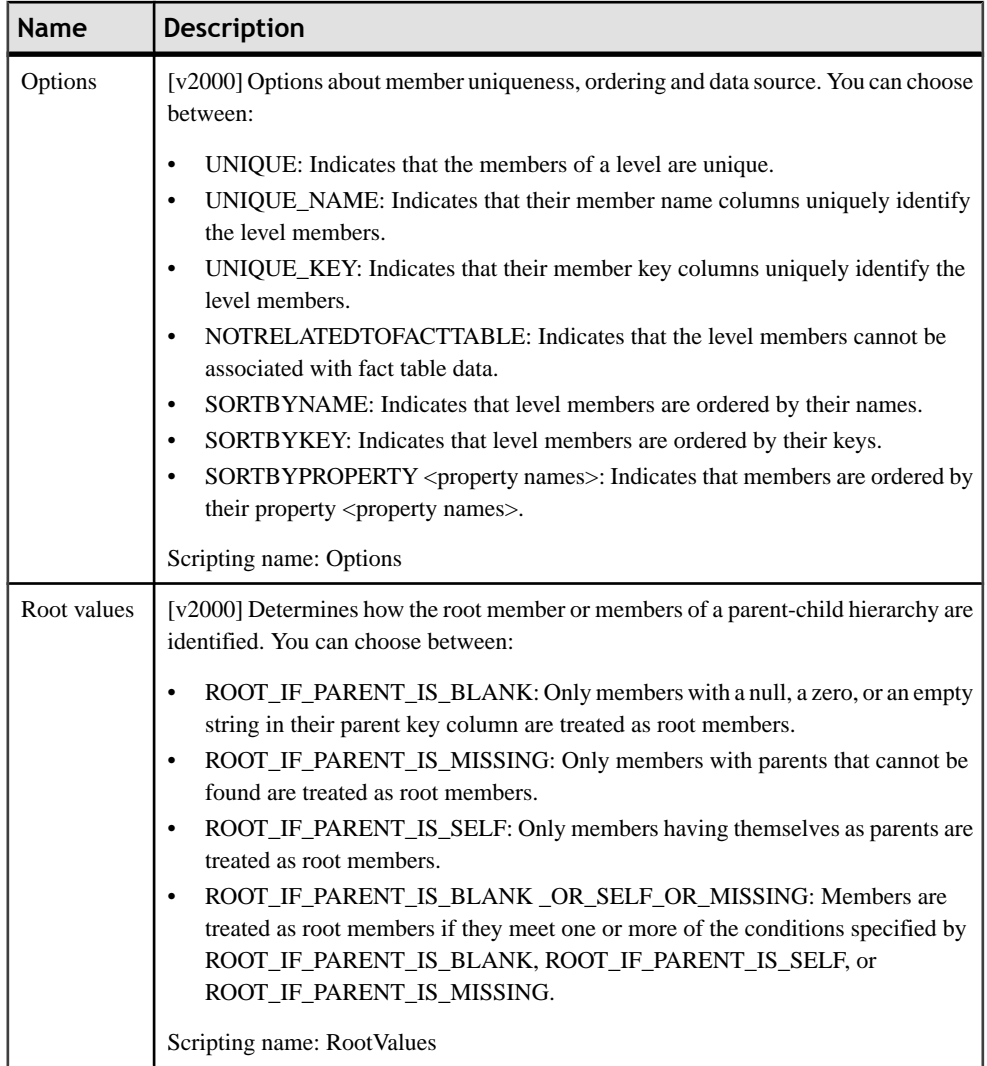

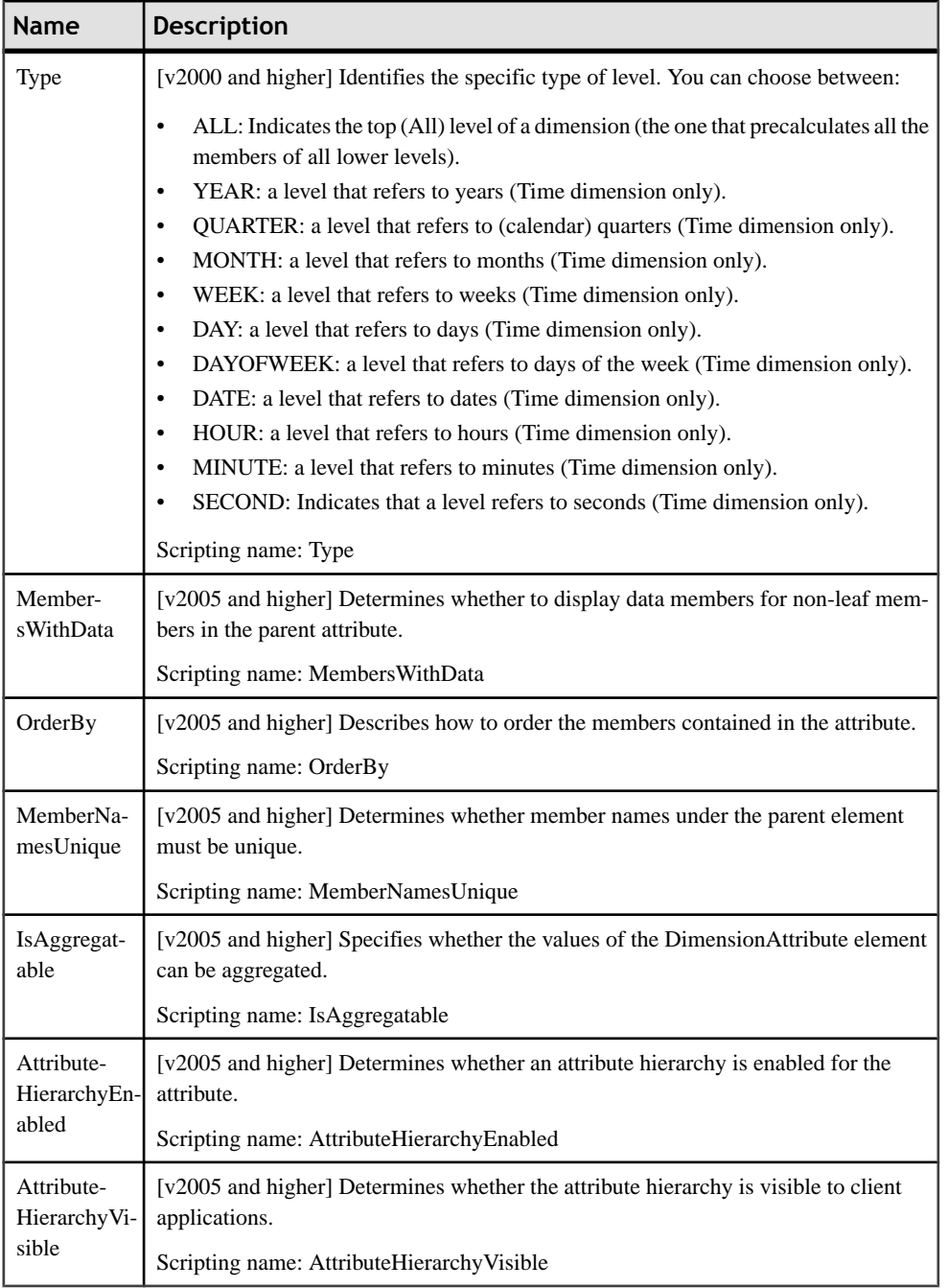

### *Databases*

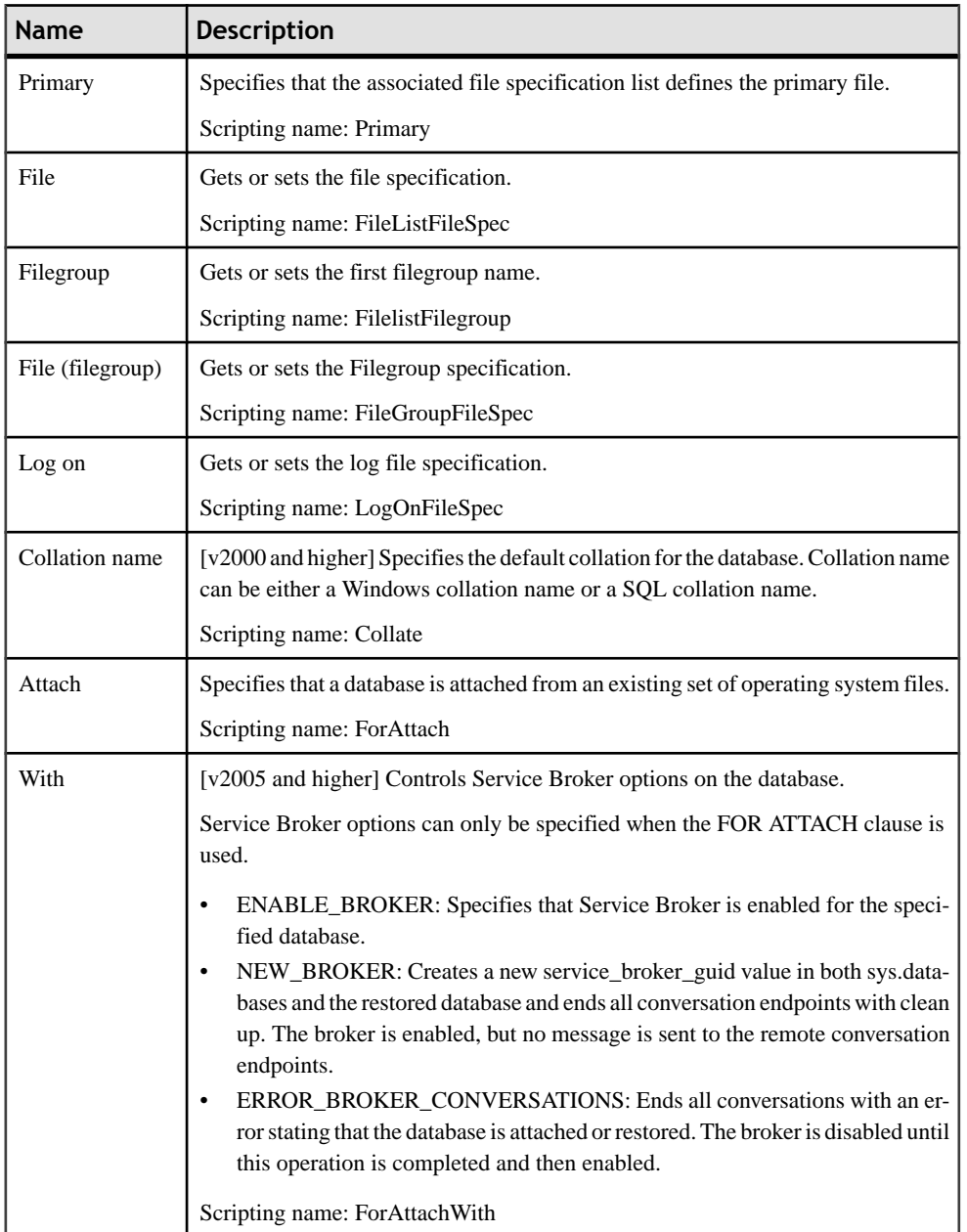

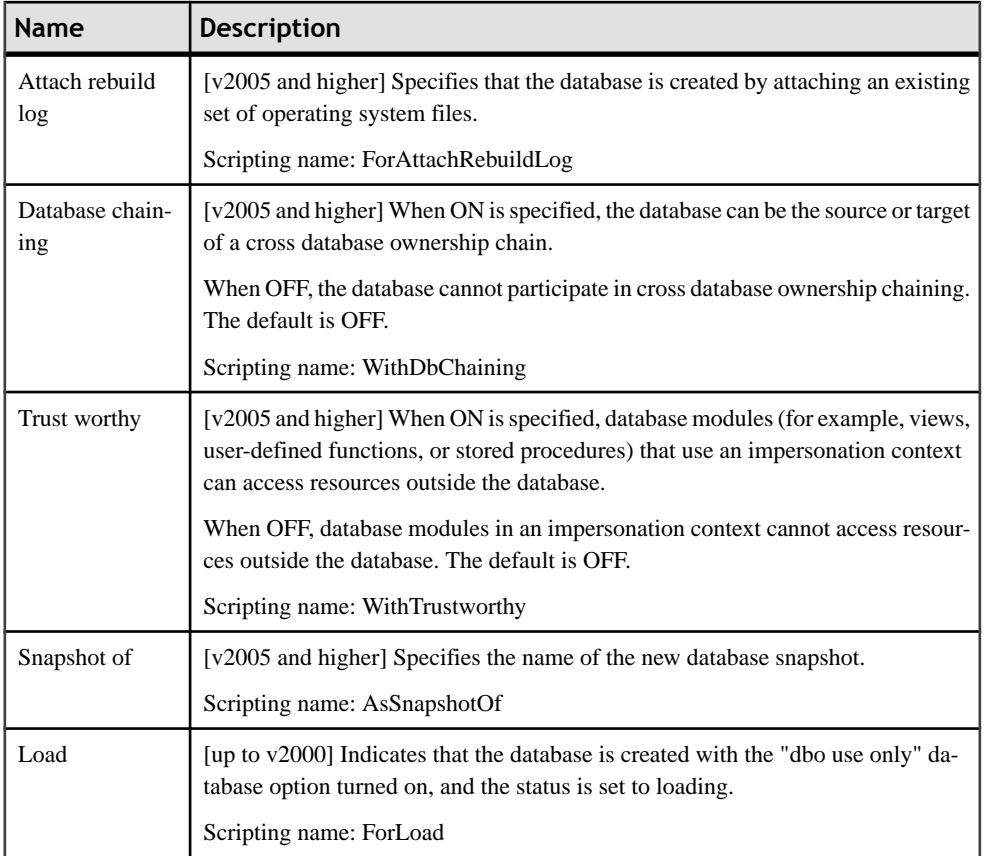

For information about the extended attributes available on the Mirroring tab, see [Database](#page-518-0) [mirroring](#page-518-0) on page 497.

# *Data Sources*

The following extensions are available on the OLE DB tab:

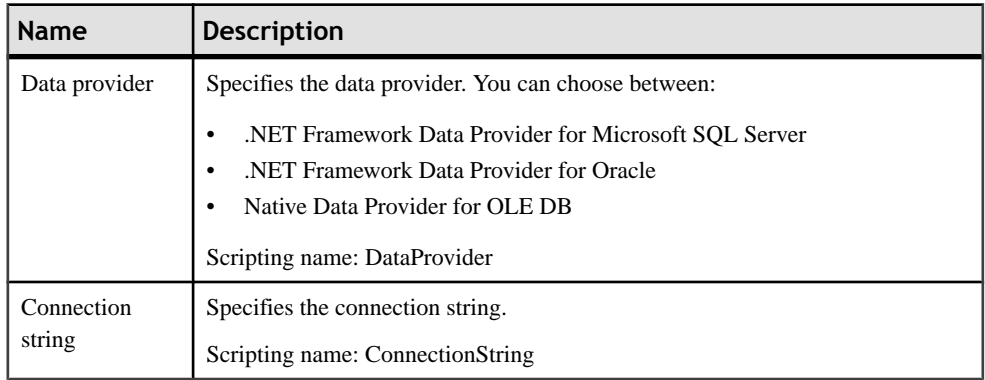

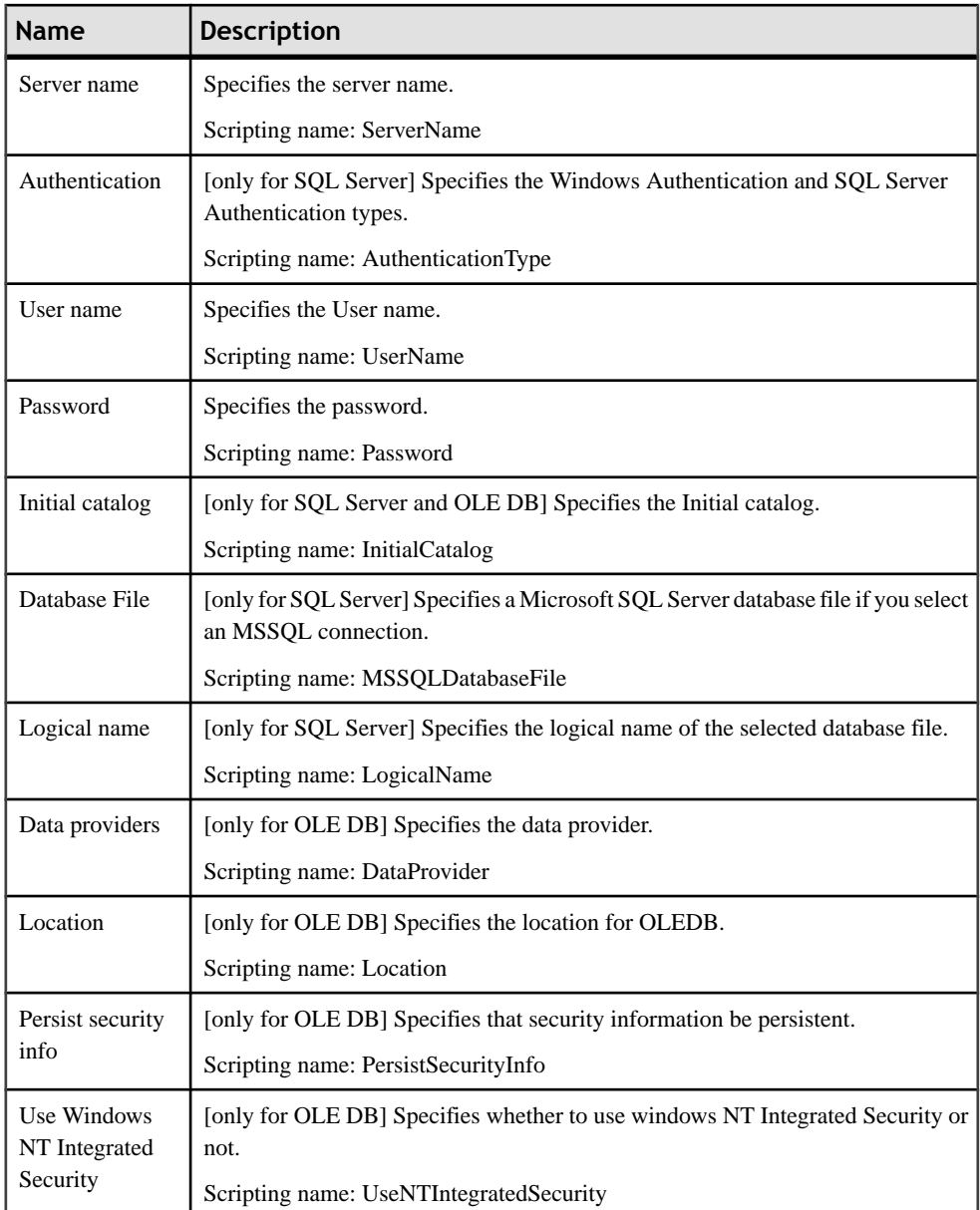

The following extensions are available on the Configuration tab:

### *Dimension Hierarchies*

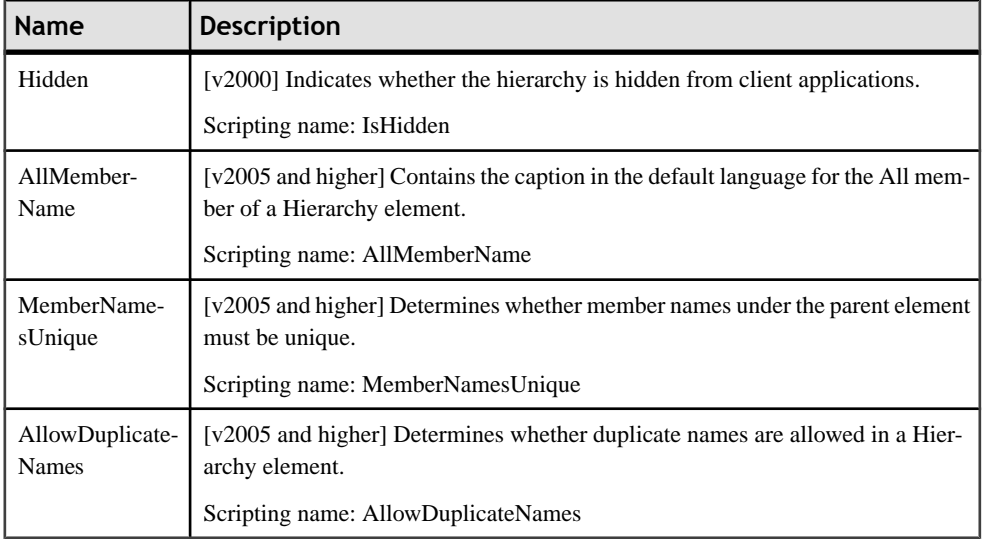

#### *Fact Measures*

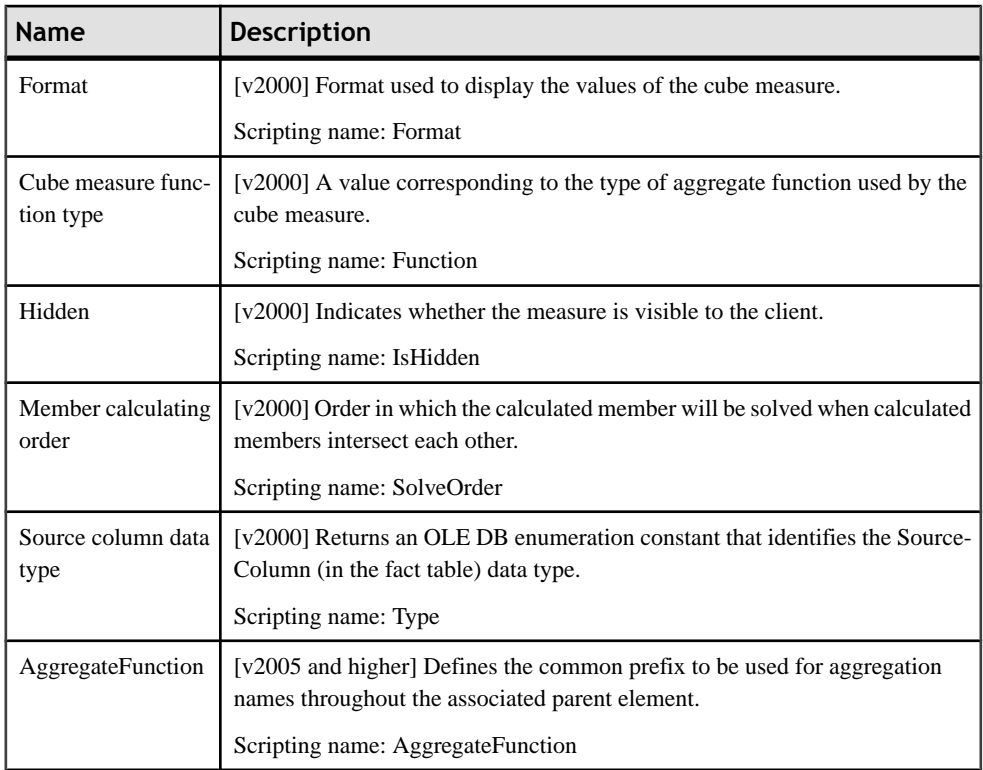

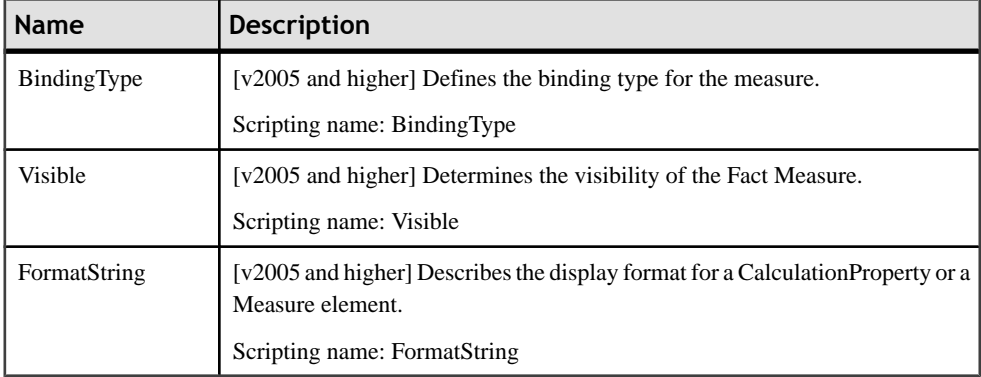

#### *Indexes*

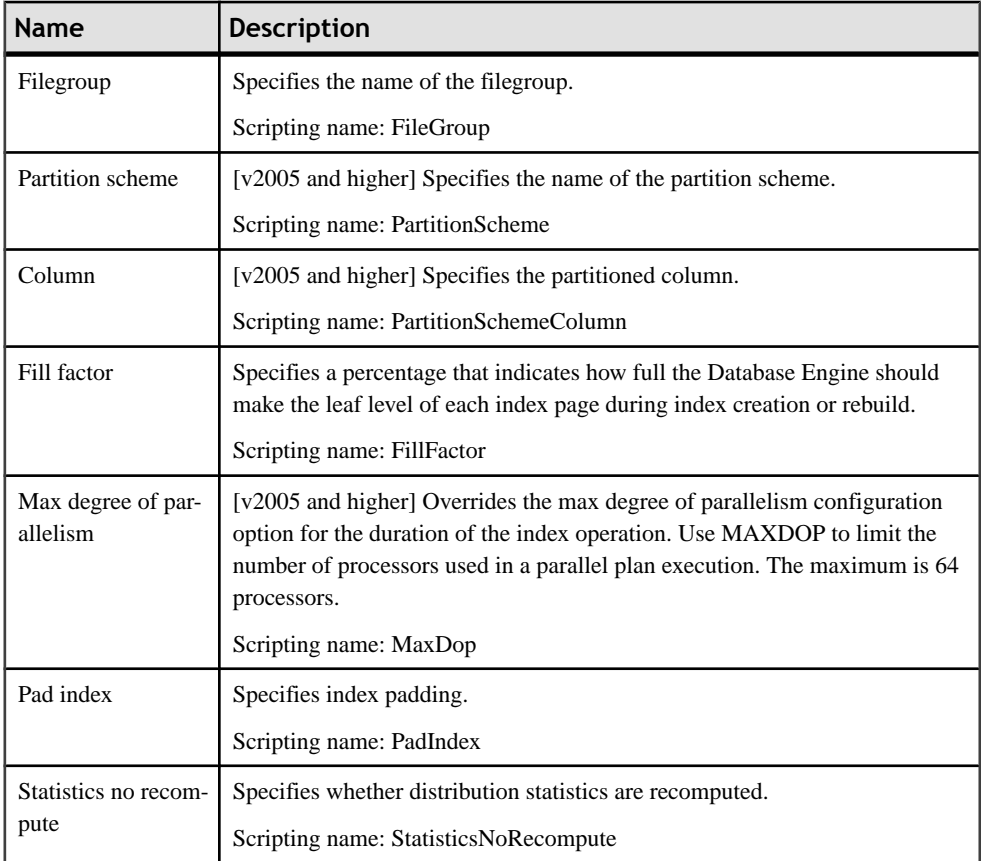

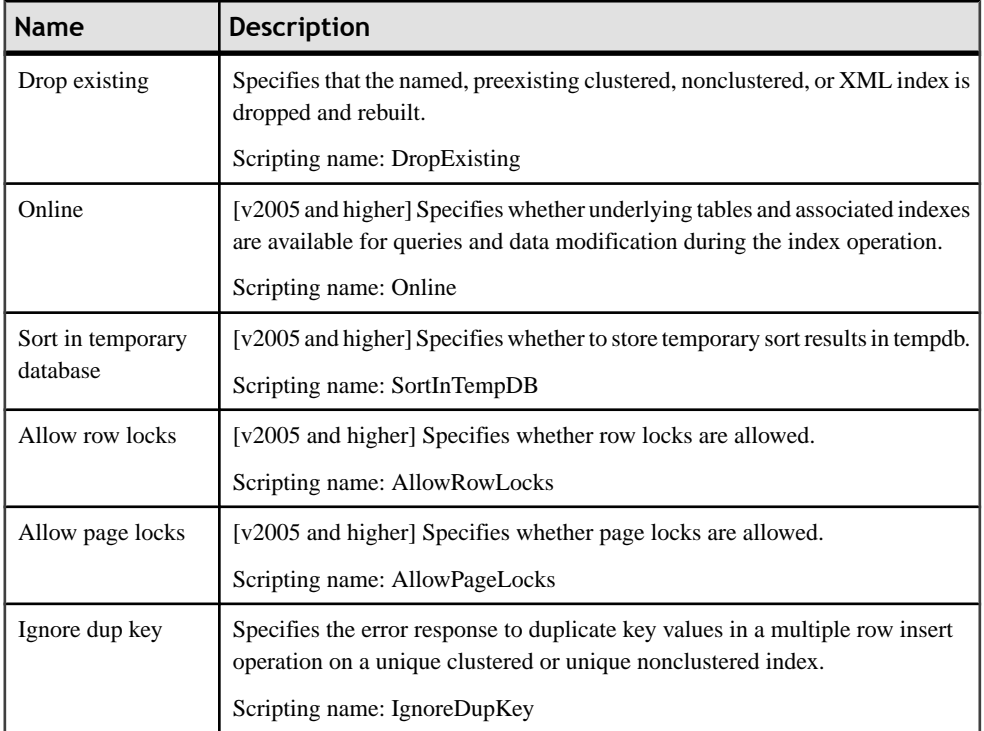

If the index is not a cluster index, then the Include tab is displayed, allowing you to specify the columns with which it is associated.

#### *Keys*

The following extensions are available on the Microsoft tab:

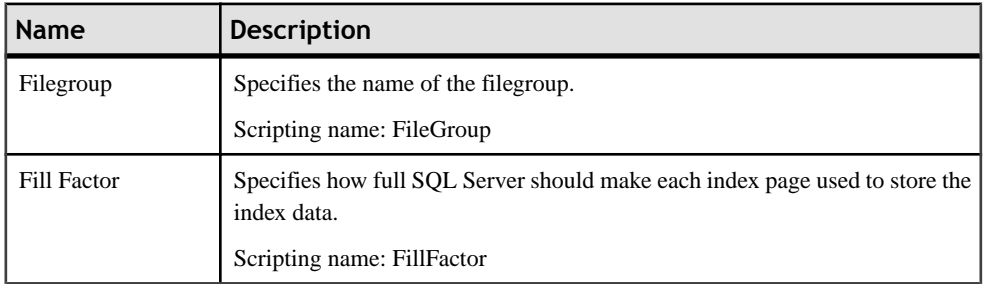

## *References*

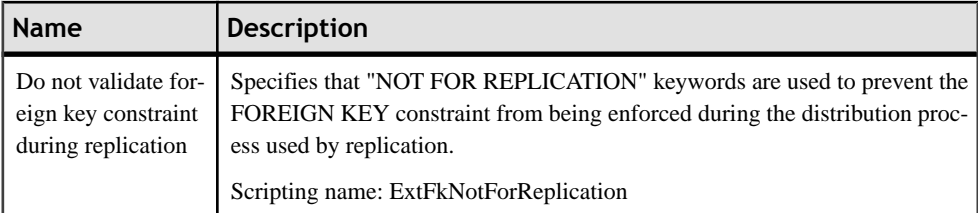

#### *Tables*

The following extensions are available on the Microsoft tab:

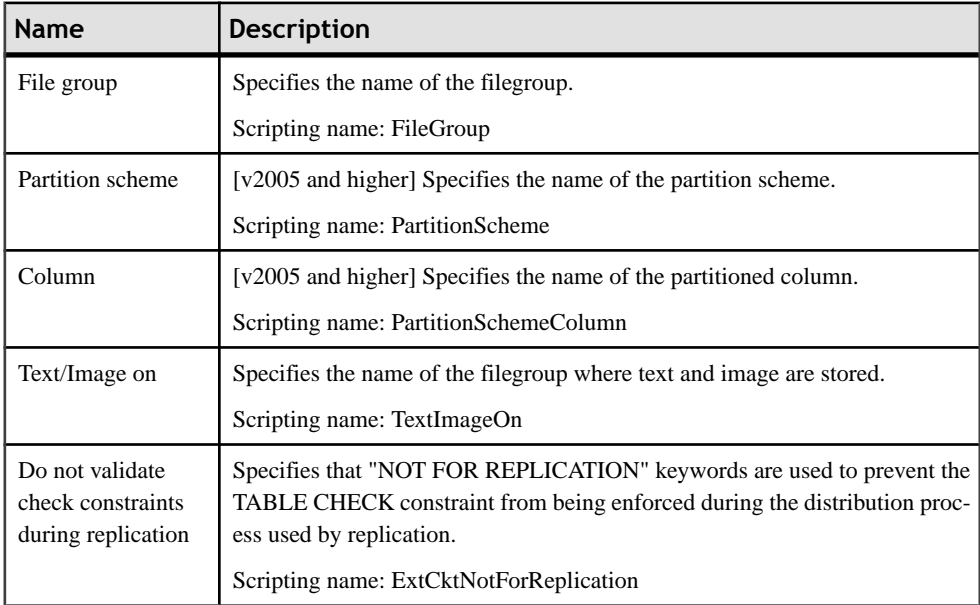

### *Users*

The following extensions are available on the General tab (v2005 and higher):

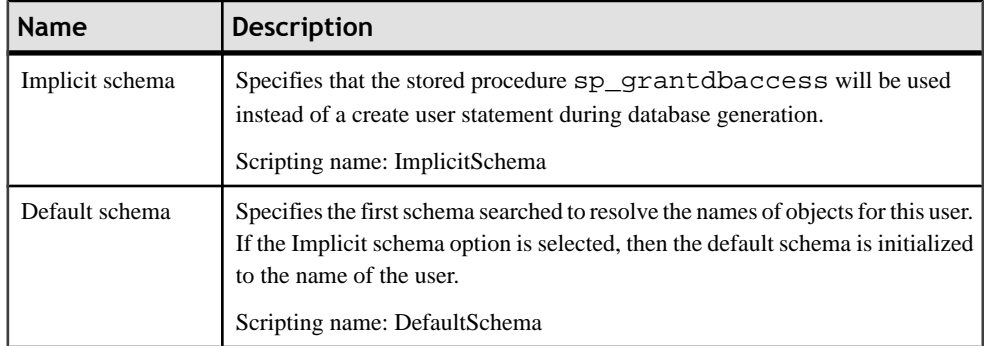

#### *Views*

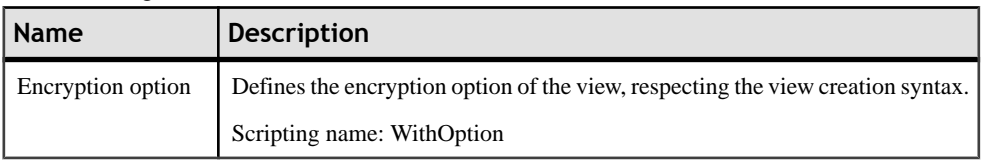

The following extensions are available on the Microsoft tab:

# **Horizontal Partitioning (SQL Server)**

MSSQL Server 2005 and higher supports horizontal partitioning, a method for making large tables and indexes more manageable by dividing them horizontally and spreading them across more than one filegroup in a database. PowerDesigner supports horizontal partitioning through the partition function and partition scheme objects.

To partition a table or an index, specify a partition scheme and column on the Microsoft tab of its property sheet.

# **Partition Functions (SQL Server)**

A partition function specifies how a table or index can be partitioned.PowerDesigner models partition functions as extended objects with a stereotype of  $\langle\langle$ PartitionFunction $\rangle\rangle$ .

#### *Creating a Partition Function*

You can create a partition function in any of the following ways:

- Select **Model > Partition Functions** to access the List of Partition Functions, and click the Add a Row tool.
- Right-click the model or package in the Browser, and select **New > Partition Function**.

#### *Partition Function Properties*

You can modify an object's properties from its property sheet. To open a partition function property sheet, double-click its diagram symbol or its Browser entry in the Partition Functions folder.

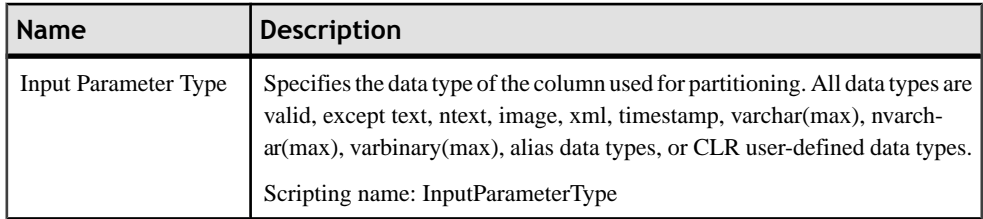

The following extended attributes are available on the Microsoft tab:
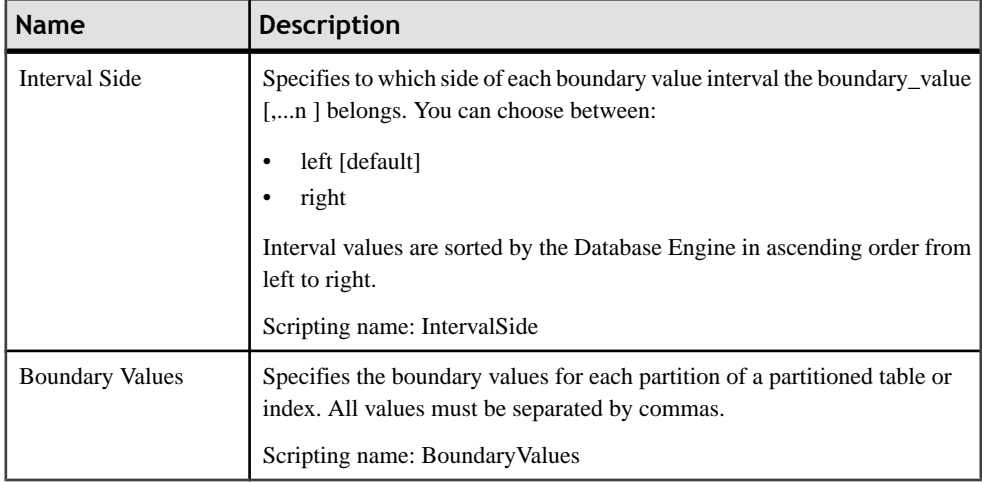

## **Partition Schemes (SQL Server)**

A partition schememapsthe partitions produced by a partition function to a set of user-defined filegroups. PowerDesigner models partition schemes as extended objects with a stereotype of <<PartitionScheme>>.

### *Creating a Partition Scheme*

You can create a partition scheme in any of the following ways:

- Select **Model > Partition Schemes** to access the List of Partition Schemes, and click the Add a Row tool.
- Right-click the model or package in the Browser, and select **New > Partition Scheme**.

### *Partition Scheme Properties*

You can modify an object's properties from its property sheet. To open a partition scheme property sheet, double-click its diagram symbol or its Browser entry in the Partition Schemes folder.

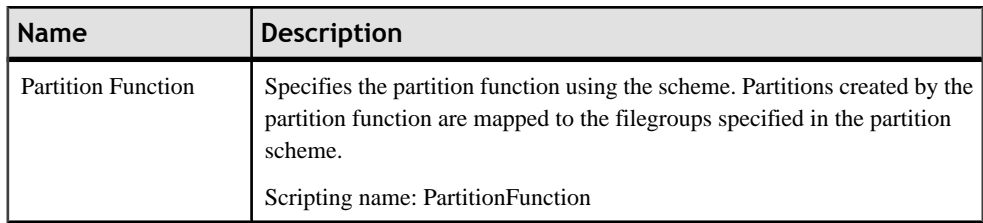

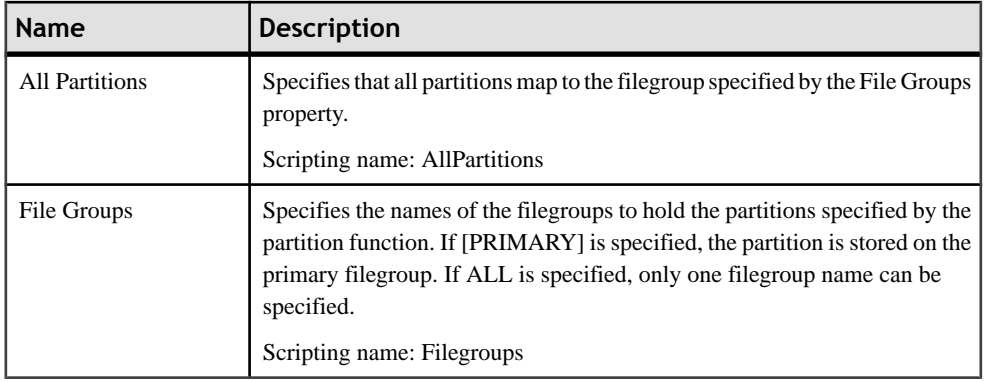

# **Common Language Runtime (CLR) Integration (SQL Server)**

CLRintegration (forSQL Server 2005 and higher) meansthatstored procedures,triggers, and user-defined types, functions, and aggregate functions can be written for SQL Server in any .NET language, such as VB .NET or C#.

PowerDesigner supports CLR integration with assemblies, aggregate functions, CLR types, procedures, functions, and triggers.

### **CLR Assemblies (SQL Server)**

An assembly is a DLL file used to deploy functions, stored procedures, triggers, user-defined aggregates, and user-defined types that are written in one of the managed code languages hosted by the Microsoft .NET Framework common language runtime (CLR), instead of in Transact-SQL. PowerDesigner models assemblies as extended objects with a stereotype of <<Assembly>>.

### *Creating an Assembly*

You can create an assembly in any of the following ways:

- Select **Model > Assemblies** to access the List of Assemblies, and click the Add a Row tool.
- Right-click the model or package in the Browser, and select **New > Assembly**.

#### *Assembly Properties*

You can modify an object's properties from its property sheet. To open an assembly property sheet, double-click its diagram symbol or its Browser entry in the Assemblies folder.

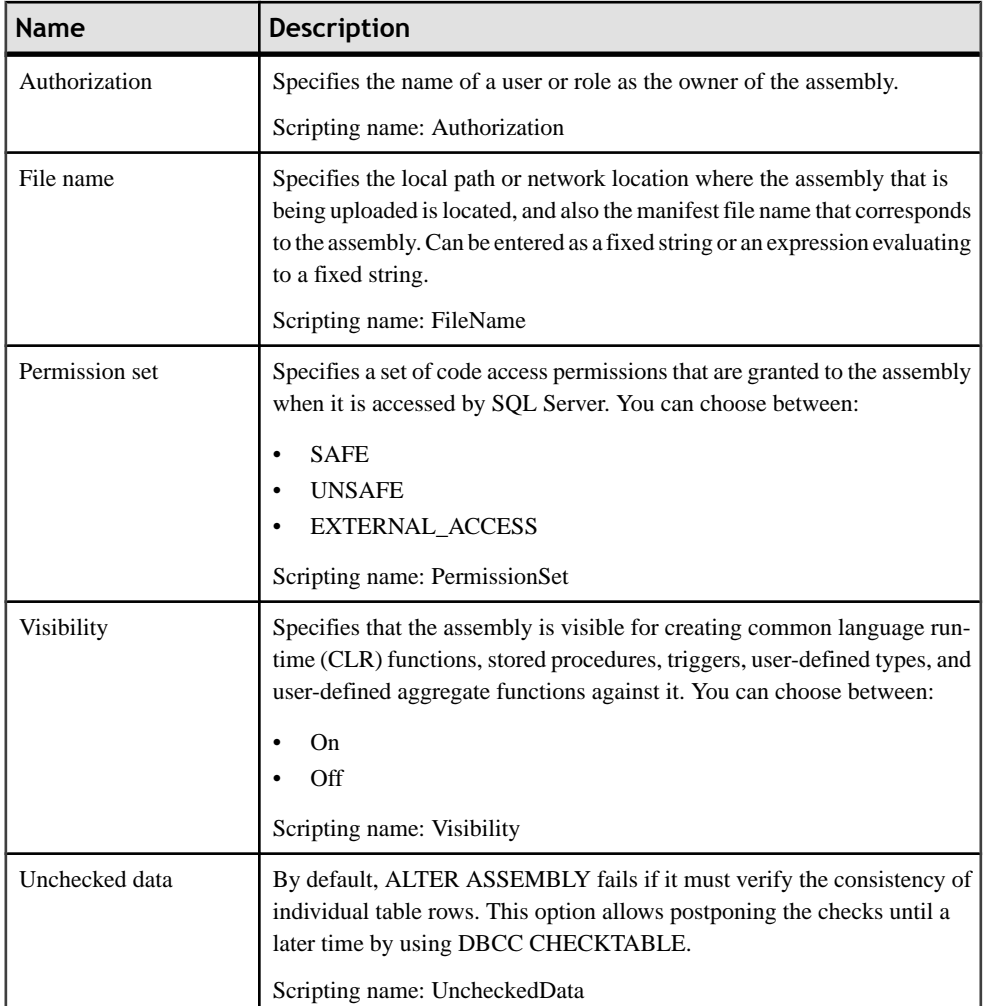

### **CLR Aggregate Functions (SQL Server)**

An aggregate function performs a calculation on a set of values and returns a single value. Traditionally, MicrosoftSQL Server has supported only built-in aggregate functions, such as SUM or MAX, that operate on a set of input scalar values and generate a single aggregate value from thatset.SQL Server integration with the Microsoft.NET Framework common language runtime (CLR) now allows developers to create custom aggregate functions in managed code, and to make these functions accessible to Transact-SQL or other managed code. PowerDesigner models aggregate functions as extended objects with a stereotype of <<Aggregate>>.

### *Creating an Aggregate Function*

You can create an aggregate function in any of the following ways:

- Select **Model > Aggregates** to access the List of Aggregates, and click the Add a Row tool.
- Right-click the model or package in the Browser, and select **New > Aggregate**.

#### *Aggregate Function Properties*

You can modify an object's properties from its property sheet. To open an aggregate function property sheet, double-click its diagram symbol or its Browser entry in the Aggregates folder.

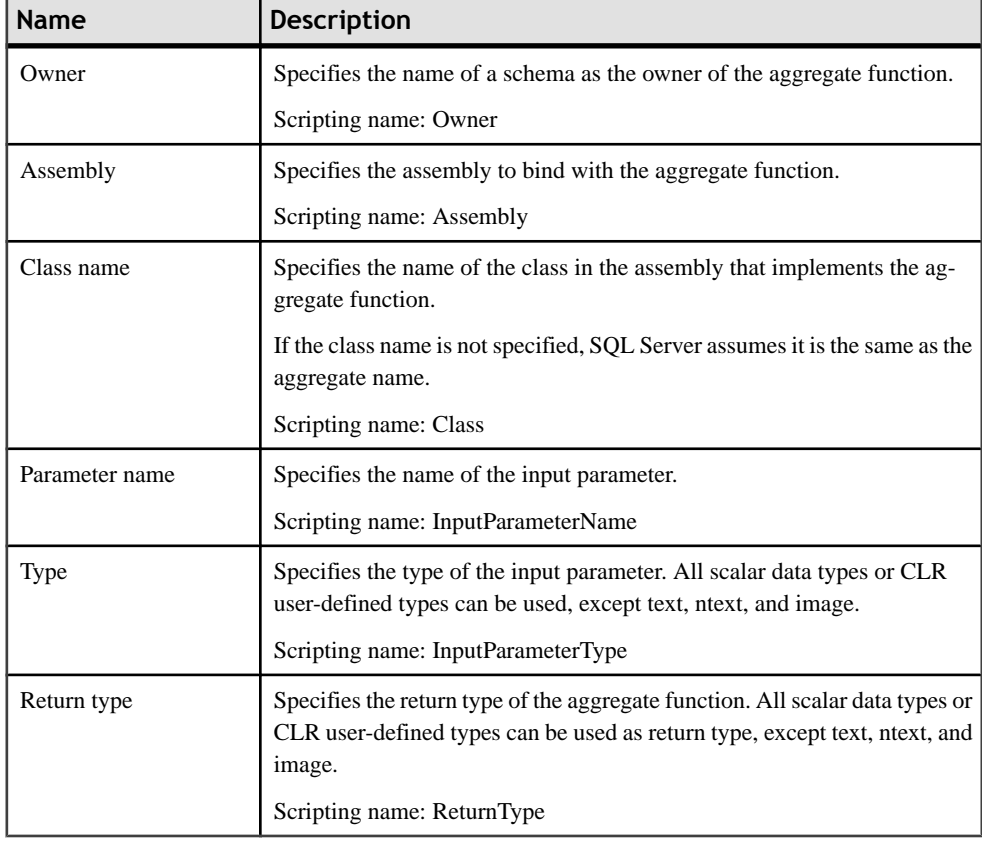

The following extended attributes are available on the Microsoft tab:

## **CLR User-Defined Types (SQL Server)**

The introduction of user-defined types (UDTs) in SQL Server 2005 allows you to extend the scalar type system of the server, enabling storage of CLR objects in a SQL Server database. UDTs can contain multiple elements and can have behaviors, differentiating them from the traditional alias data types which consist of a single SQL Server system data type.

Since UDTs are accessed by the system as a whole, their use for complex data types may negatively impact performance, and complex data is generally best modeled using traditional rows and tables. UDTs in SQL Server are well suited to date, time, currency, and extended numeric types, geospatial applications, and encoded or encrypted data

PowerDesigner models user-defined types as abstract data types.

#### *Creating a User-Defined Type*

To create a user-defined type, you must have already created an assembly, and have an OOM containing an appropriate class open in the workspace, in order to specify the supertype:

- **1.** Select **Model > Abstract Data Types**to accessthe List of Abstract Data Types, and click the Add a Row tool (or right-click the model or package in the Browser, and select **New > Abstract Data Type**.
- **2.** On the General Tab of its property sheet, select CLR from the list of Types.
- **3.** Click the Select Object tool to the right of the Class field, in order to specify a supertype.
- **4.** Click the Microsoft tab and select an assembly from the list to bind to the type.

### *User-Defined Type Properties*

You can modify an object's properties from its property sheet. To open a user-defined type property sheet, double-click its diagram symbol or its Browser entry in the Abstract Data Types folder.

In addition to the standard abstract data type properties, a user-defined type has the following additional properties available on the Microsoft tab:

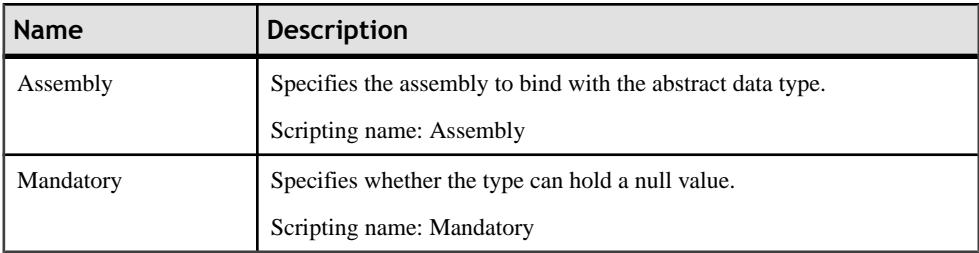

### **CLR Procedures, Functions, and Triggers (SQL Server)**

In MicrosoftSQL Server 2005, you can write user-defined procedures, functions, and triggers in any Microsoft .NET Framework programming language. PowerDesigner models these

objects as standard procedures and triggers that use a CLR template, and are linked to a method from an associated OOM.

### *Creating a CLR Procedure, Function, or Trigger*

To create a CLR procedure, function, or trigger you must have already created an assembly, and you must have an OOM open in the workspace, in order to specify an associated class method:

- **1.** Create a standard procedure or function and, on the Definition Tab of its property sheet, select CLR Procedure, CLR Function, or CLR Trigger from the template list. A Class method field will be displayed to the right of the template list.
- **2.** Click the Select Method tool to the right of the Class method field, in order to specify the associated method.
- **3.** Click the Microsoft tab and select an assembly from the list to bind to the procedure or function.

#### *CLR Procedure, Function, and Trigger Properties*

You can modify an object's properties from its property sheet. To open a CLR procedure, function, or trigger property sheet, double-click its diagram symbol or its Browser entry in the Procedures or Triggers folder.

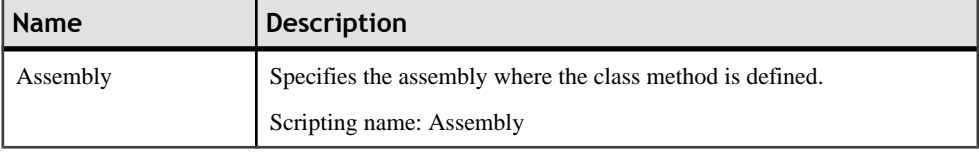

The following extended attributes are available on the Microsoft tab:

# **Encryption (SQL Server)**

SQL Server 2005 and higher provide a security infrastructure that supports hierarchical encryption and key management.

PowerDesigner supports encryption with certificates and asymmetric and symmetric keys.

### **Certificates (SQL Server)**

A public key certificate, usually just called a certificate, is a digitally-signed statement that binds the value of a public key to the identity of the person, device, or service that holds the corresponding private key.Certificates are issued and signed by a certification authority (CA). The entity that receives a certificate from a CA is the subject of that certificate. PowerDesigner models certificates as extended objects with a stereotype of  $\ll$ Certificate $\gg$ .

### *Creating a Certificate*

You can create a certificate in any of the following ways:

- Select **Model > Certificates** to access the List of Certificates, and click the Add a Row tool.
- Right-click the model or package in the Browser, and select **New > Certificate**.

### *Certificate Properties*

You can modify an object's properties from its property sheet. To open a certificate property sheet, double-click its diagram symbol or its Browser entry in the Certificates folder.

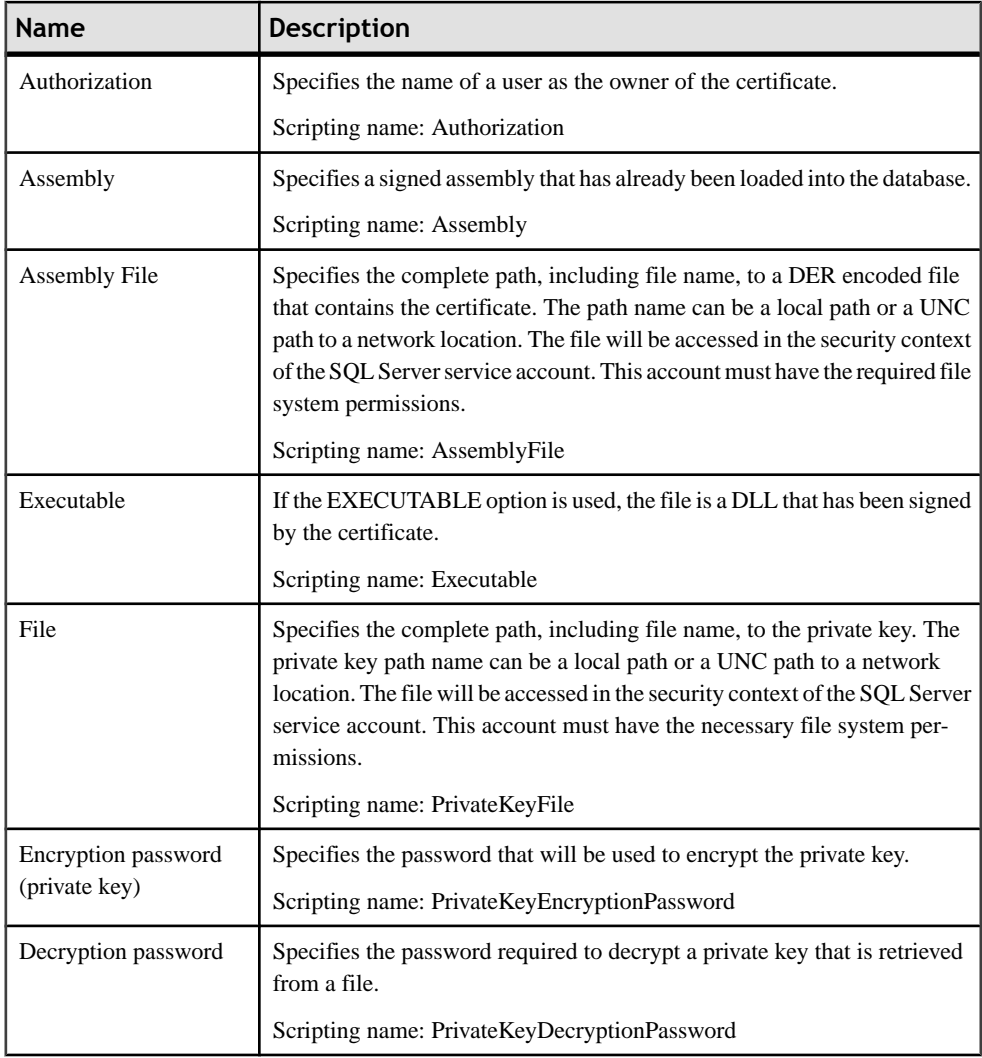

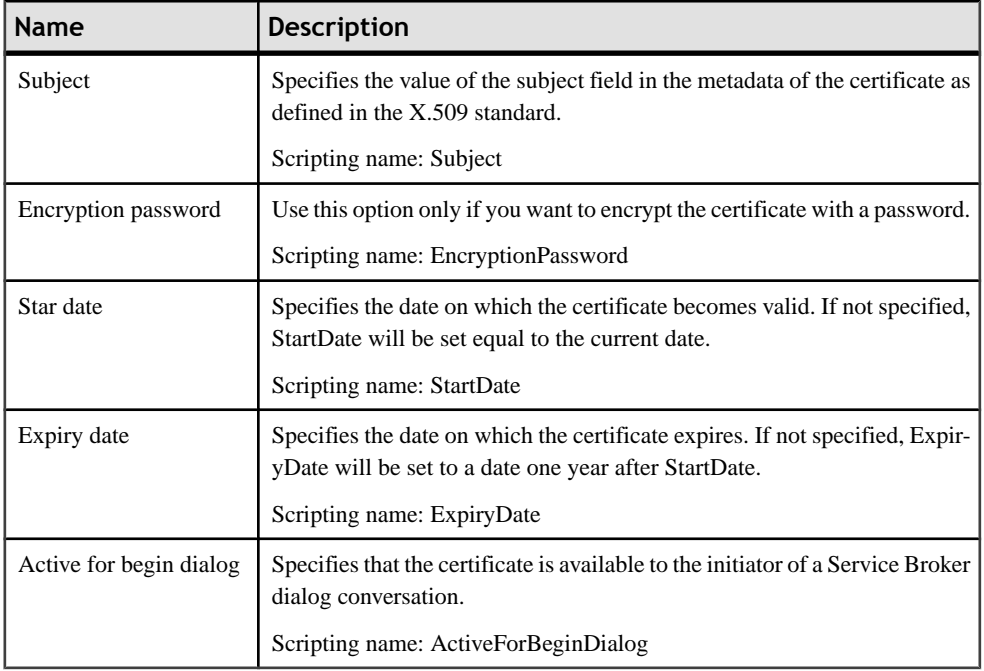

## **Asymmetric Keys (SQL Server)**

An asymmetric key is made up of a private key and the corresponding public key. Each key can decrypt data encrypted by the other. Asymmetric encryption and decryption are relatively resource-intensive, but they provide a higher level of security than symmetric encryption. An asymmetric key can be used to encrypt a symmetric key for storage in a database. PowerDesigner models asymmetric keys as extended objects with a stereotype of <<AsymmetricKey>>.

### *Creating an Asymmetric Key*

You can create an asymmetric key in any of the following ways:

- Select **Model > Asymmetric Keys** to access the List of Asymmetric Keys, and click the Add a Row tool.
- Right-click the model or package in the Browser, and select **New > Asymmetric Key**.

#### *Asymmetric Key Properties*

You can modify an object's properties from its property sheet. To open an asymmetric key property sheet, double-click its diagram symbol or its Browser entry in the Asymmetric Keys folder.

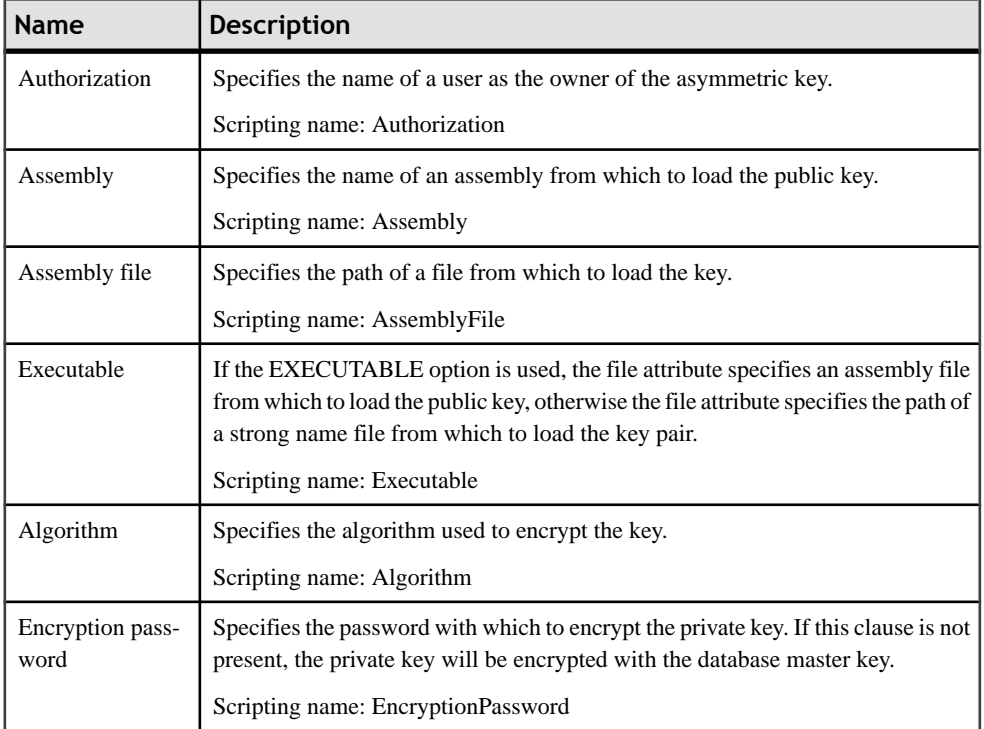

## **Symmetric Keys (SQL Server)**

A symmetric key is one key that is used for both encryption and decryption. Encryption and decryption by using a symmetric key is fast, and suitable for routine use with sensitive data in the database. PowerDesigner models symmetric keys as extended objects with a stereotype of <<SymmetricKey>>.

### *Creating a Symmetric Key*

You can create a symmetric key in any of the following ways:

- Select **Model** > **Symmetric** Keys to access the List of Symmetric Keys, and click the Add a Row tool.
- Right-click the model or package in the Browser, and select **New > Symmetric Key**.

### *Symmetric Key Properties*

You can modify an object's properties from its property sheet. To open a symmetric key property sheet, double-click its diagram symbol or its Browser entry in the Symmetric Keys folder.

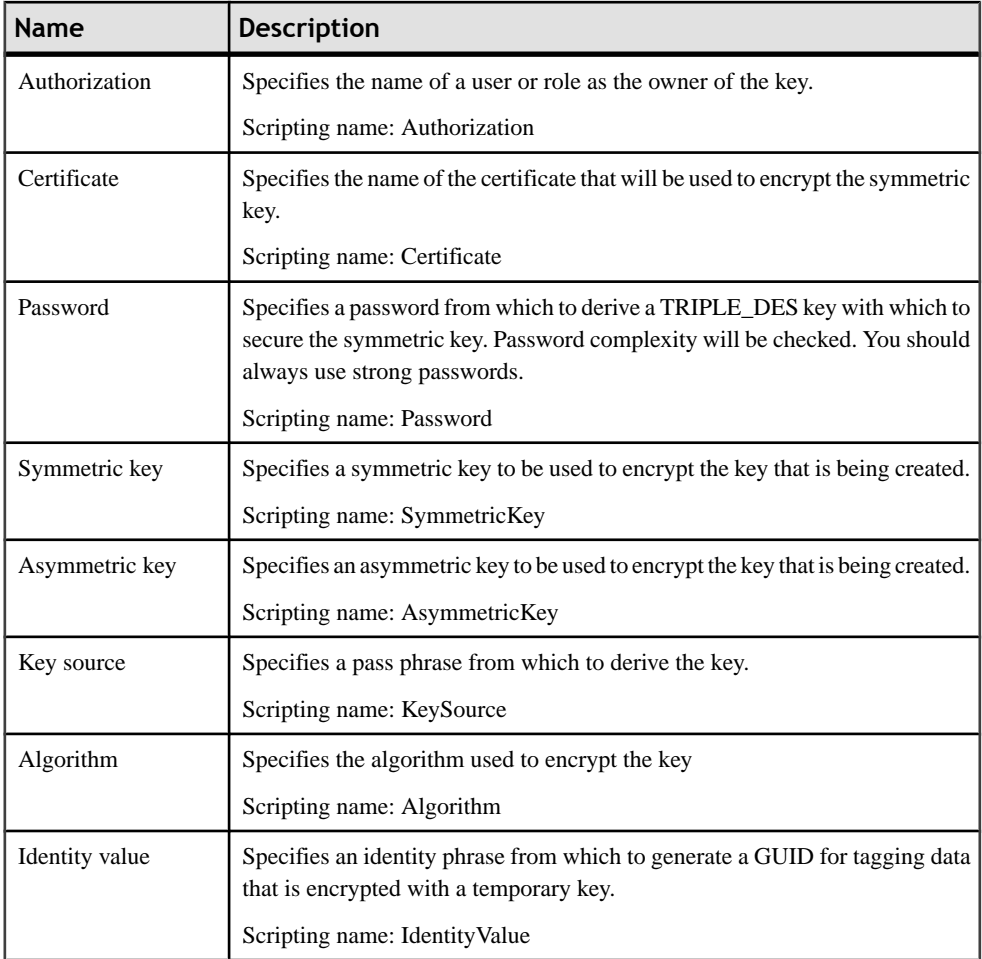

# **Full Text Search (SQL Server)**

SQL Server 2005 and higher supports full-text queries against a table's plain character data. PowerDesigner supports this feature through the full text catalog and full text index objects.

### **Full-Text Catalogs (SQL Server)**

A full-text catalog contains zero or more full-text indexes. PowerDesigner models full-text catalogs as extended objects with a stereotype of <<FullTextCatalog>>.

### *Creating a Full-Text Catalog*

You can create a full-text catalog in any of the following ways:

- Select **Model** > **Full-Text Catalogs** to access the List of Full Text Catalogs, and click the Add a Row tool.
- Right-click the model or package in the Browser, and select **New > Full-Text Catalog**.

### *Full-Text Catalog Properties*

You can modify an object's properties from its property sheet. To open a full-text catalog property sheet, double-click its diagram symbol or its Browser entry in theFull Text Catalogs folder.

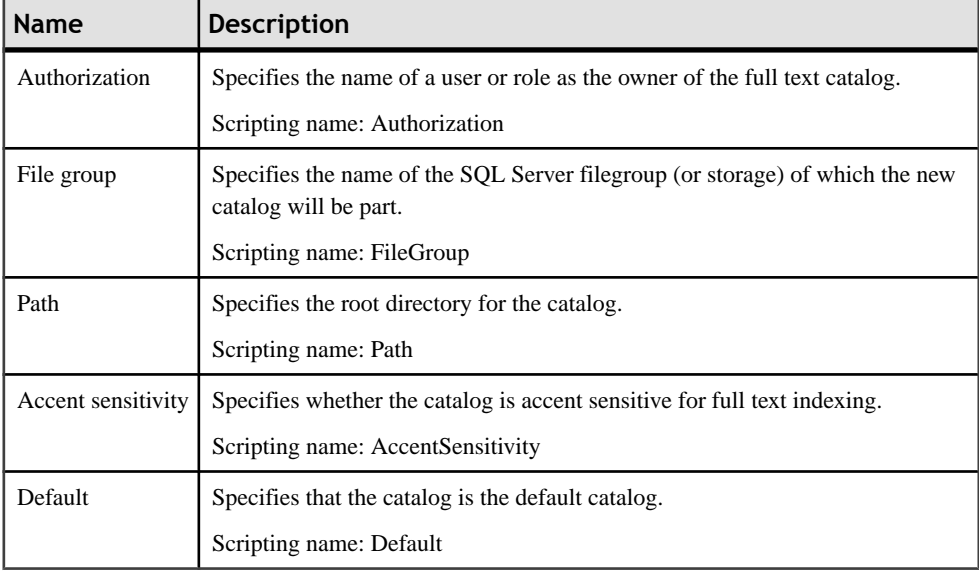

The following extended attributes are available on the Microsoft tab:

### **Full-Text Indexes (SQL Server)**

A full-text index stores information about significant words and their location within a given column. This information is used to quickly compute full-text queries that search for rows with particular words or combinations of words. PowerDesigner models full-text indexes as table indexes with an index type set to "Full Text".

### *Creating a Full-Text Index*

To create a full-text index, you must have already created a catalog:

- **1.** Create a standard index and, on the General tab, select FULLTEXT in the Type field.
- **2.** Click the Microsoft tab and select a catalog from the list and then specify the type of change tracking required.

### *Full-Text Index Properties*

You can modify an object's properties from its property sheet. To open a full-text index property sheet, double-click its Browser entry.

In addition to the standard index properties, a full-text index has the following additional properties available on the Microsoft tab:

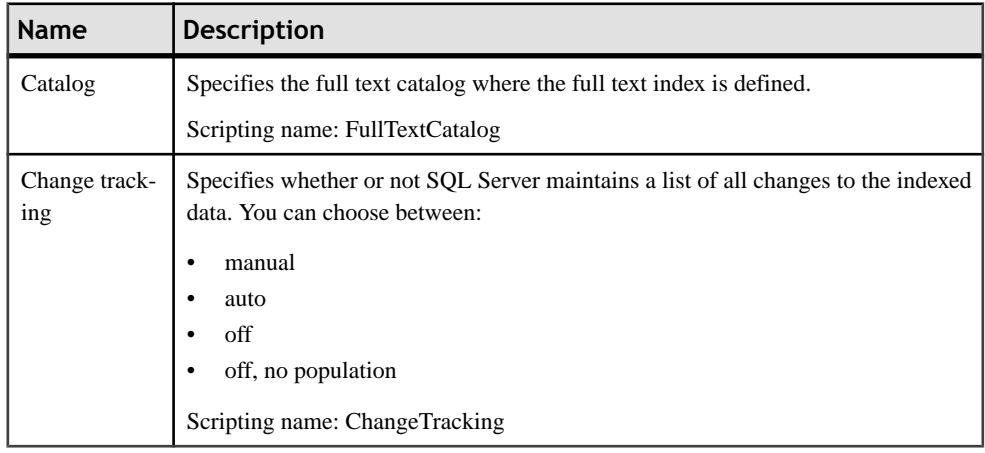

# **XML Indexes (SQL Server)**

SQL Server 2005 provides improvements in indexing XML data. PowerDesigner supports these new features through table indexes with the type set to XML.

### *Creating an XML Index*

To create an XML index:

- **1.** Create a standard index and, on the General tab, select XML in the Type field.
- **2.** Click the Microsoft tab and specify any appropriate additional options.

### *XML Index Properties*

You can modify an object's properties from its property sheet. To open an XML index property sheet, double-click its Browser entry.

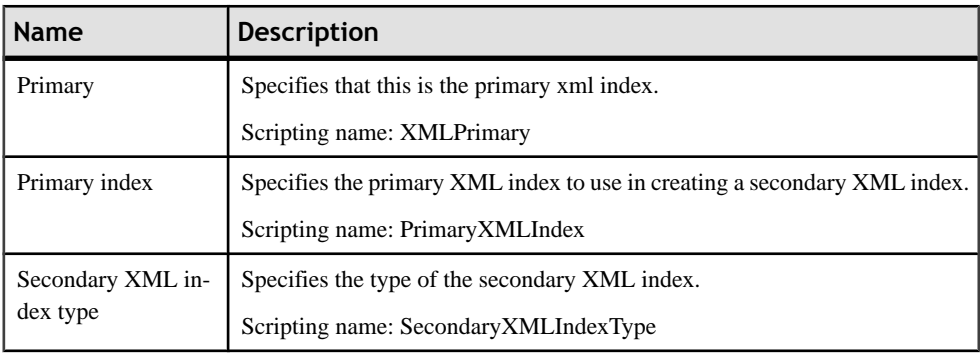

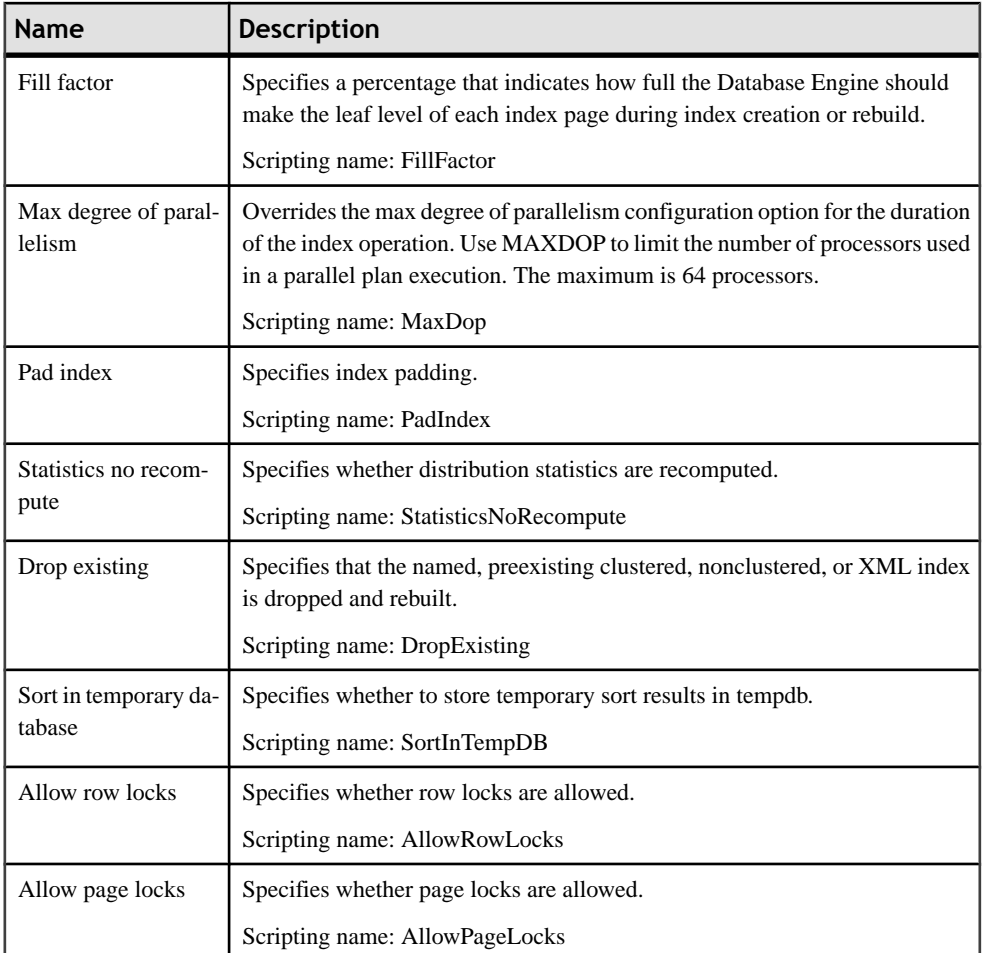

# **XML Data Types (SQL Server)**

SQL Server 2005 and higher allows you to store XML documents and fragments in a database. PowerDesigner supports this feature through new column properties and the XML schema collection object.

### *Using an XML Data Type in a Table Column*

To specify a column for storing XML, you must have already created an XML schema collection:

- **1.** Create a standard column and, on the General tab, select XML in the Data type field.
- **2.** Click the Microsoft tab, select an XML schema collection and content type.

### *XML Table Column Properties*

You can modify an object's properties from its property sheet. To open an XML table column property sheet, double-click its Browser entry.

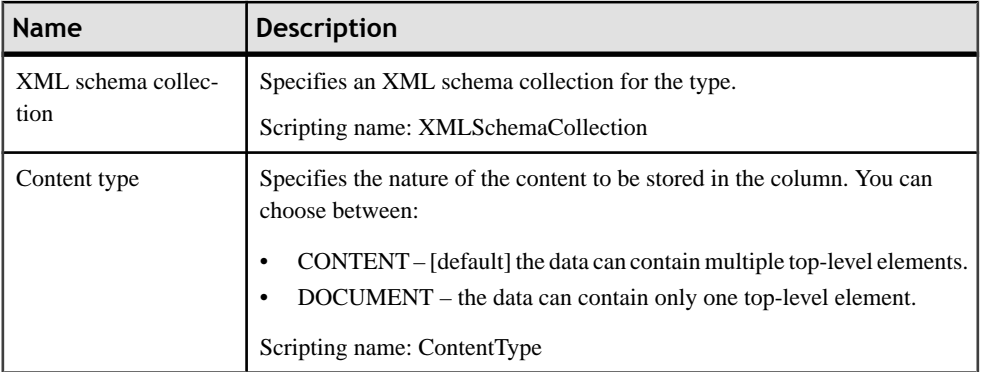

The following extended attributes are available on the Microsoft tab:

## **XML Schema Collections (SQL Server)**

An XML schema collection provides validation of and data type information about the XML to be stored in the column. PowerDesigner models XML schema collections as extended objects with a stereotype of <<XMLSchemaCollection>>.

Schemas provide information about the types of attributes and elements in the XML data type instance, and the type information provides more precise operational semantics to the values. For example, decimal arithmetic operations can be performed on a decimal value, but not on a string value. Because of this, typed XML storage can be made significantly more compact than untyped XML.

### *Creating an XML Schema Collection*

You can create a XML schema collection in any of the following ways:

- Select **Model > XML Schema Collections** to access the List of XML Schema Collections, and click the Add a Row tool.
- Right-click the model or package in the Browser, and select **New > XML Schema Collection**.

### *XML Schema Collection Properties*

You can modify an object's properties from its property sheet. To open a XML schema collection property sheet, double-click its diagram symbol or its Browser entry in the XML Schema Collections folder.

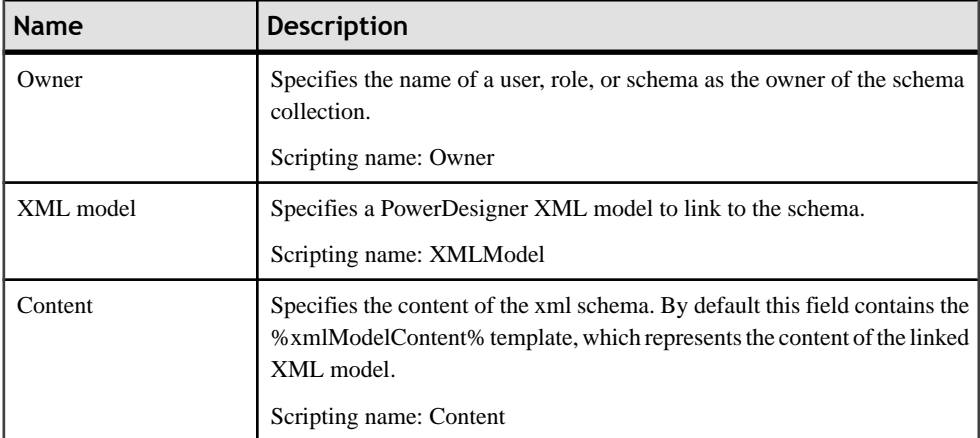

# **Database Mirroring (SQL Server)**

SQL Server 2005 and higher supports database mirroring, in which the principal server sends, in real-time, blocks of its database log records to the mirror instance which, in the event of failover, can be made available within a few seconds.

PowerDesigner supports database mirroring with endpoints and extensions on the database object.

#### *Creating a Database for Mirroring*

To create a database to model database mirroring:

- **1.** Right-click the model in the Browser and select **Properties**.
- **2.** On the General tab, click the **Create** tool to the right of the **Database** field.
- **3.** Click the Mirroring tab and specify any appropriate properties.

#### *Mirroring Properties*

You can modify an object's properties from its property sheet. To open a database property sheet, double-click its Browser entry.

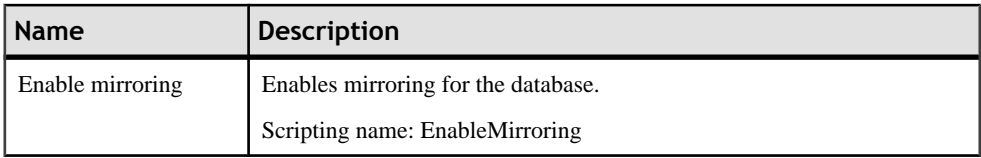

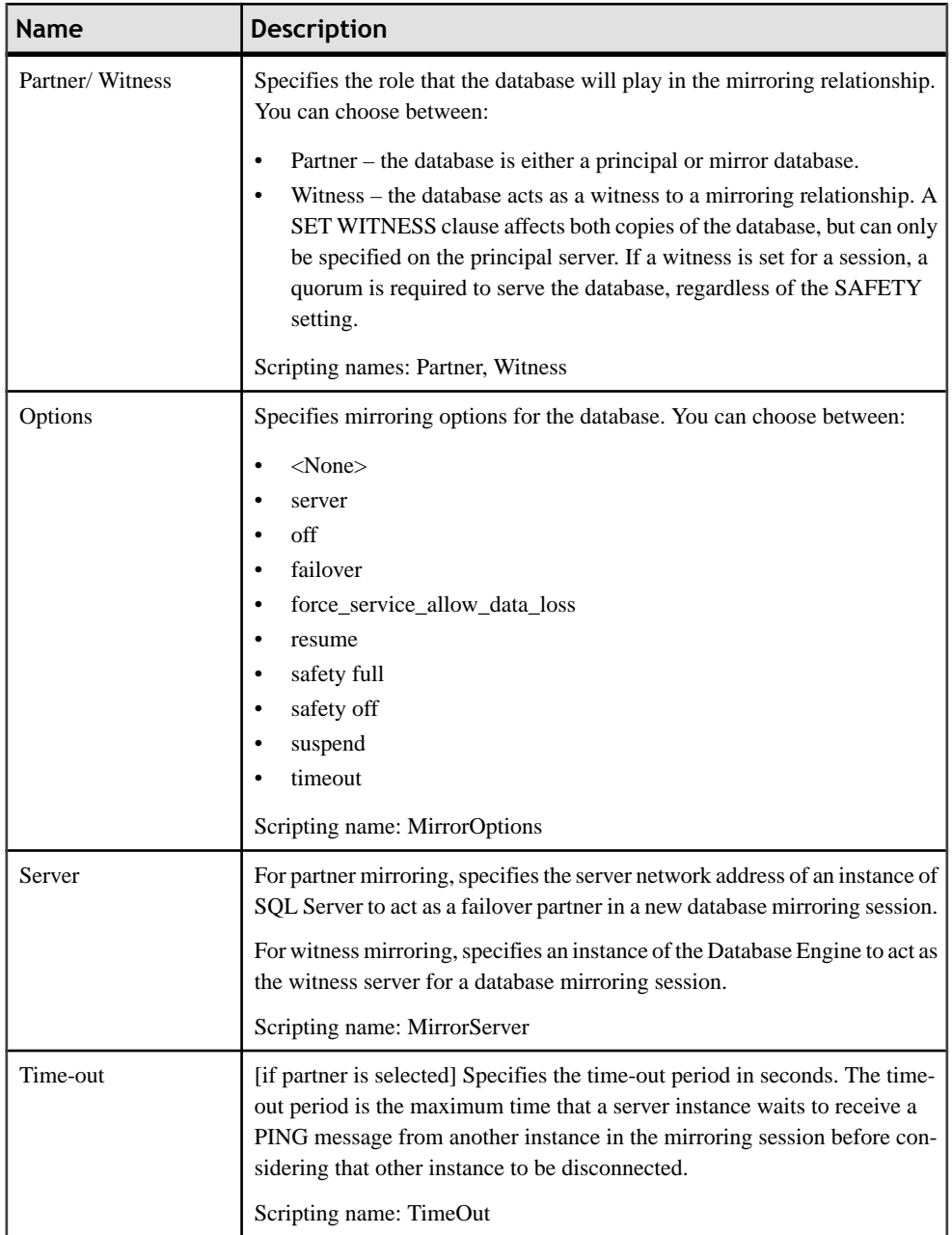

## **End Points (SQL Server)**

An end point encapsulates a transport protocol and a port number, and enables SQL Server to communicate over the network.PowerDesigner models end points as extended objects with a stereotype of <<EndPoint>>.

### *Creating an End Point*

You can create an end point in any of the following ways:

- Select **Model > End Points** to access the List of End Points, and click the Add a Row tool.
- Right-click the model or package in the Browser, and select **New > End Point**.

### *End Point Properties*

You can modify an object's properties from its property sheet. To open an end point property sheet, double-click its Browser entry.

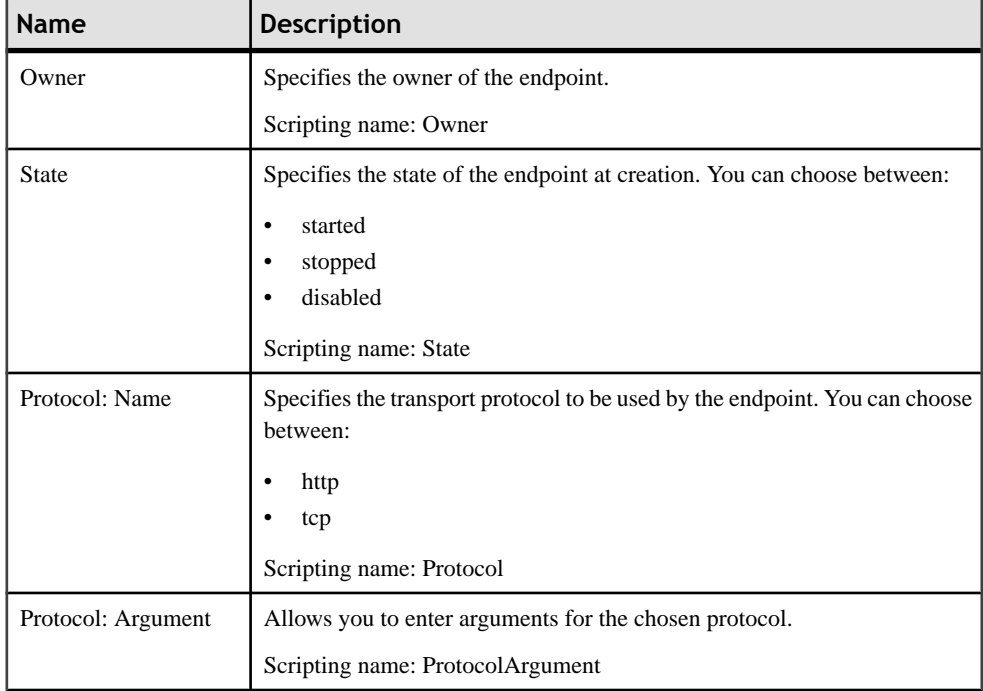

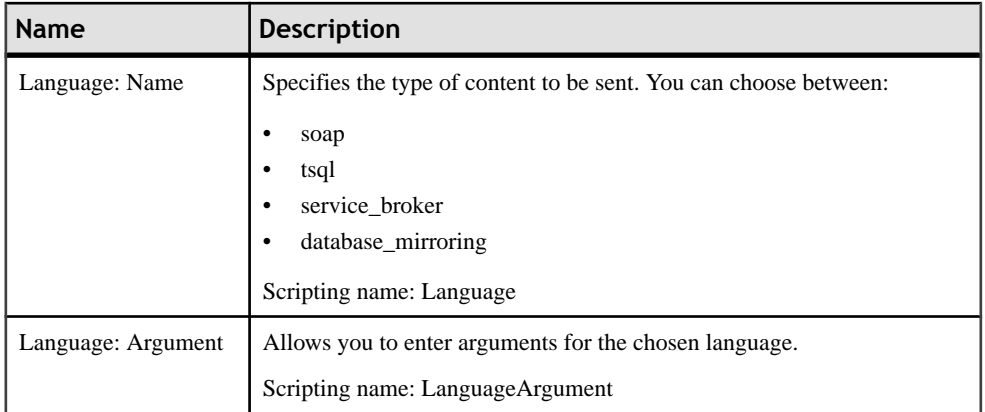

# **Service Broker (SQL Server)**

SOL Server 2005 and higher provides the service broker, which manages a queue of services. Applications that use Service Broker communicate by sending messages to one another as part of a conversation. The participants in a conversation must agree on the name and content of each message.

PowerDesigner supports service broker through the following objects:

- Message types define the type of data that a message can contain.
- Contracts define which message types an application uses to accomplish a particular task.
- Queues store messages.
- Event notifications execute in response to a DDL statements and SQL Trace events by sending information about these events to a Service Broker service.
- Services are specific tasks or sets of tasks.

### **Message Types (SQL Server)**

Message types define the type of data that a message can contain. You create identical message types in each database that participates in a conversation.

Message types specify the type of XML validation that SQL Server performs for messages of that type. For arbitrary or binary data, the message type can specify that SQL Server performs no validation.PowerDesigner models message types as extended objects with a stereotype of <<MessageType>>.

### *Creating a Message Type*

You can create a message type in any of the following ways:

- <span id="page-522-0"></span>• Select **Model > Message Types** to access the List of Message Types, and click the Add a Row tool.
- Right-click the model or package in the Browser, and select **New > Message Type**.

### *Message Type Properties*

You can modify an object's properties from its property sheet. To open a message type property sheet, double-click its Browser entry.

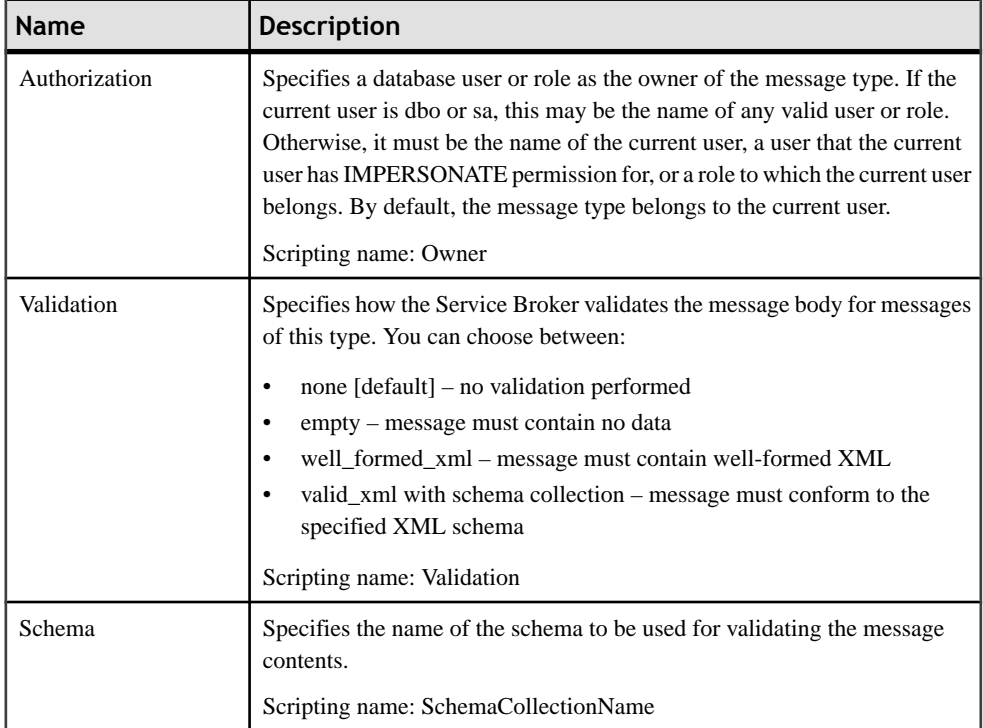

The following extended attributes are available on the Microsoft tab:

### **Contracts (SQL Server)**

Contracts define the message types used in a Service Broker conversation and also determine which side of the conversation can send messages of that type. Each conversation follows a contract. The initiating service specifies the contract for the conversation when the conversation begins. The target service specifies the contracts that the target service accepts conversations for. PowerDesigner models contracts as extended objects with a stereotype of <<Contract>>.

You create an identical contract in each database that participates in a conversation.

### *Creating a Contract*

You can create a contract in any of the following ways:

- Select **Model > Contracts** to access the List of Contracts, and click the Add a Row tool.
- Right-click the model or package in the Browser, and select **New > Contract**.

### *Contract Properties*

You can modify an object's properties from its property sheet. To open a contract property sheet, double-click its Browser entry.

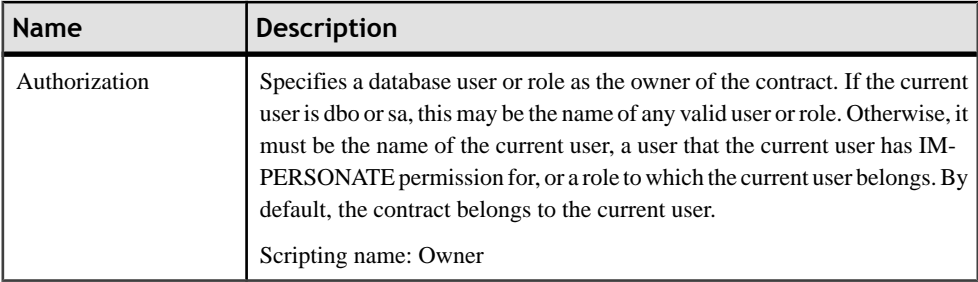

The following extended attributes are available on the Microsoft tab:

The MessageTypes tab lists the message types included in the contract via intermediary "message contract" objects. You can reuse an existing message contract or create a new one, using the tools on this tab.

Once you have added or created a message contract, double-click its entry to open its property sheet.

### **Message Contracts (SQL Server)**

Message contracts are intermediary objects that are used to include a single message in multiple contracts. Message contracts are modeled as extended objects with a stereotype of <<MessageContract>>.

### *Creating a Message Contract*

You can create a message contract in any of the following ways:

- Use the tools on the MessageTypes tab of a contract property sheet (see *[Contracts](#page-522-0)* on page 501).
- Select **Model > Message Contracts**to accessthe List of Message Contracts, and click the Add a Row tool.
- Right-click the model or package in the Browser, and select **New > Message Contract**.

### *Message Contract Properties*

You can modify an object's properties from its property sheet. To open a message contract property sheet, double-click its Browser entry.

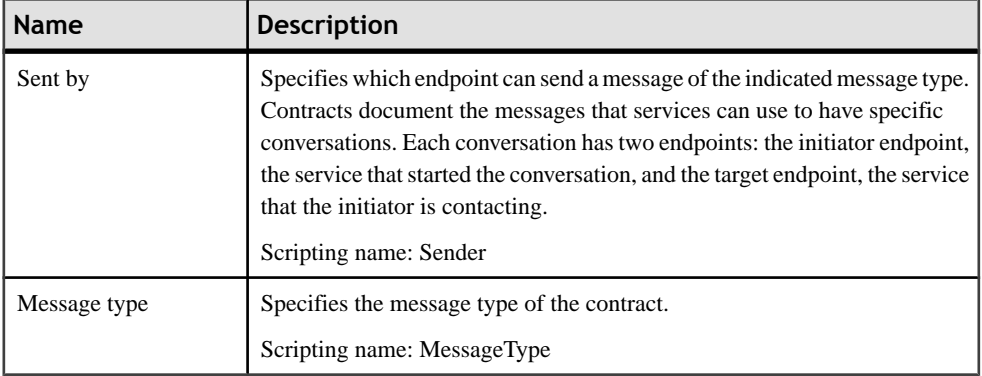

### **Queues (SQL Server)**

When a message arrives for a service, Service Broker places the message on the queue associated with the service. PowerDesigner models queues as extended objects with a stereotype of << Queue >>.

### *Creating a Queue*

You can create a queue in any of the following ways:

- Select **Model > Queues** to access the List of Queues, and click the Add a Row tool.
- Right-click the model or package in the Browser, and select **New > Queue**.

### *Queue Properties*

You can modify an object's properties from its property sheet. To open a queue property sheet, double-click its Browser entry.

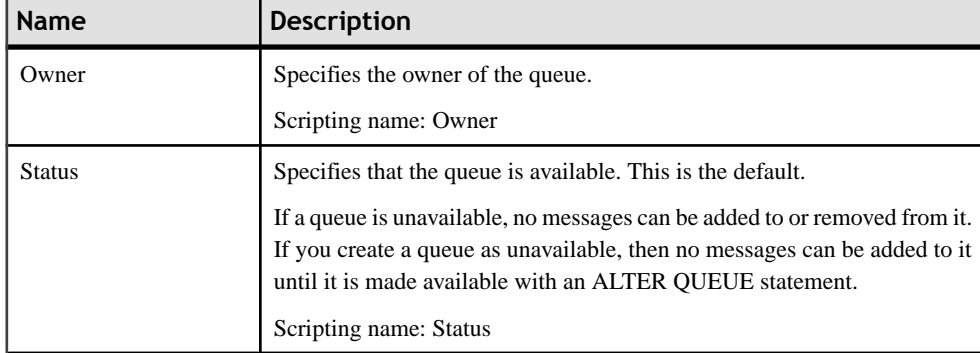

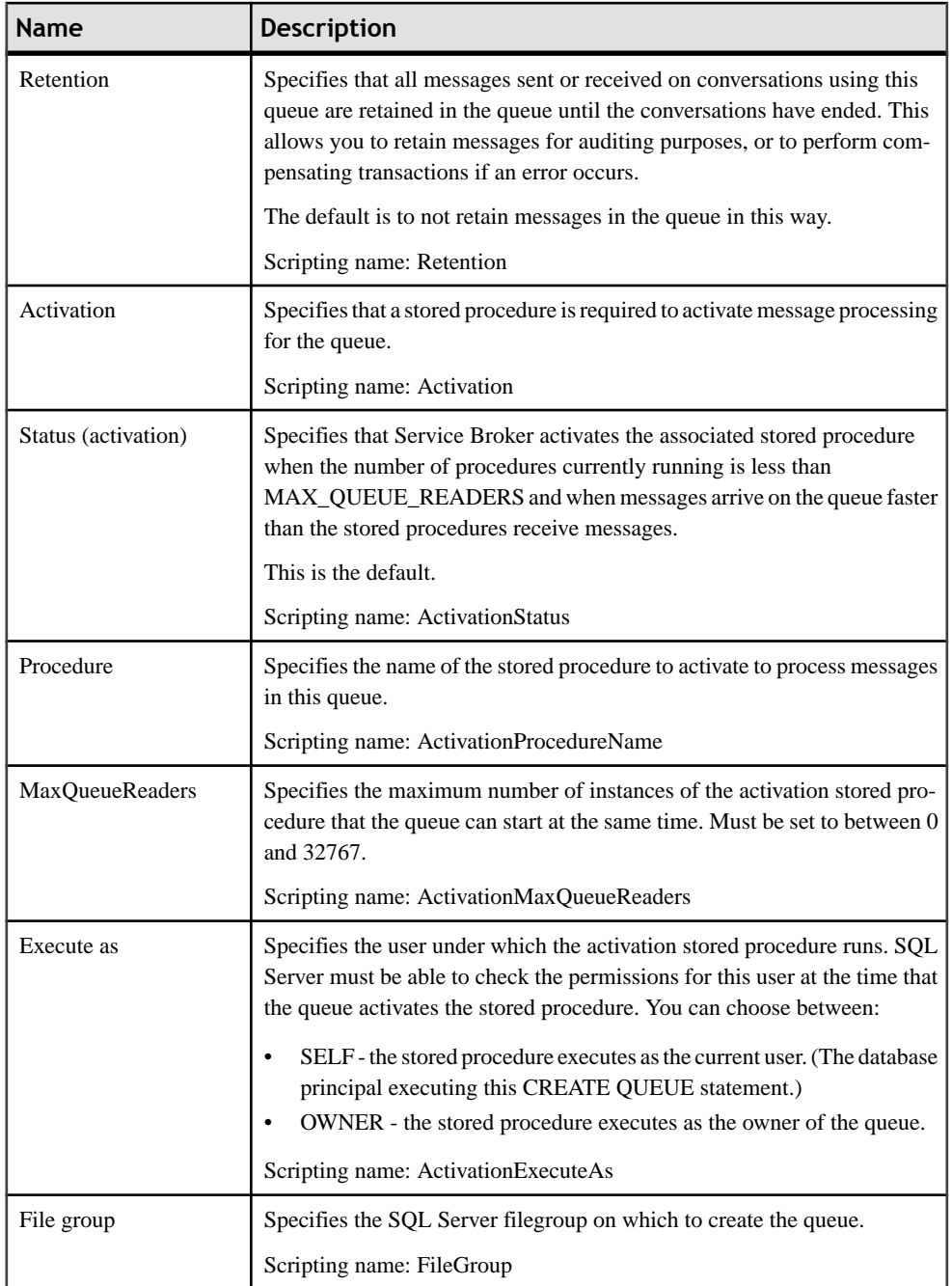

## **Event Notifications (SQL Server)**

An event notification sends information about a database or server event to a service broker service. Event notifications are created only by using Transact-SQL statements. PowerDesigner models event notifications as extended objects with a stereotype of <<EventNotification>>.

### *Creating an Event Notification*

You can create an event notification in any of the following ways:

- Select**Model >Event Notifications**to accessthe List of Event Notifications, and click the Add a Row tool.
- Right-click the model or package in the Browser, and select **New > Event Notification**.

#### *Event Notification Properties*

You can modify an object's properties from its property sheet. To open an event notification property sheet, double-click its Browser entry.

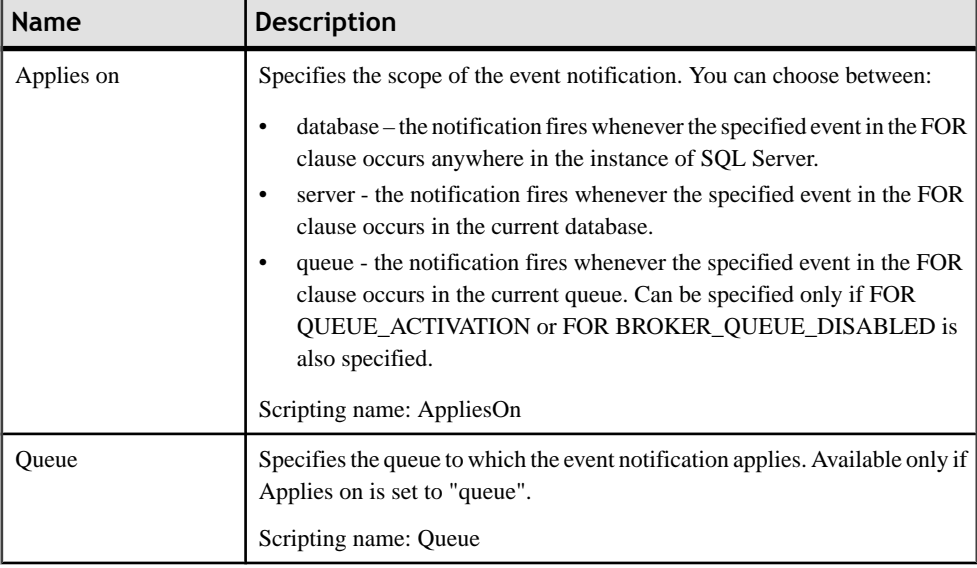

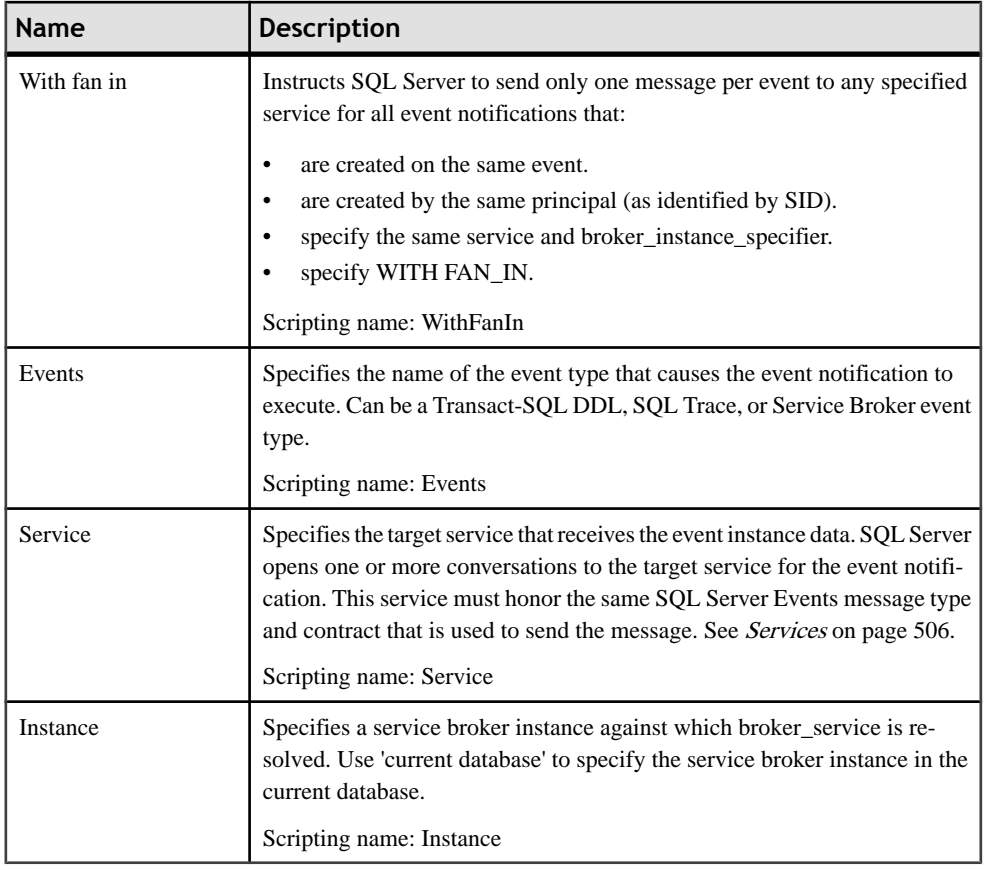

### **Services (SQL Server)**

Services are specific tasks or set of tasks. Service Broker uses the name of the service to route messages, deliver messages to the correct queue within a database, and enforce the contract for a conversation. PowerDesigner models services as extended objects with a stereotype of <<Service>>.

### *Creating a Service*

You can create a service in any of the following ways:

- Select **Model > Services** to access the List of Services, and click the Add a Row tool.
- Right-click the model or package in the Browser, and select **New > Service**.

#### *Service Properties*

You can modify an object's properties from its property sheet. To open a service property sheet, double-click its Browser entry.

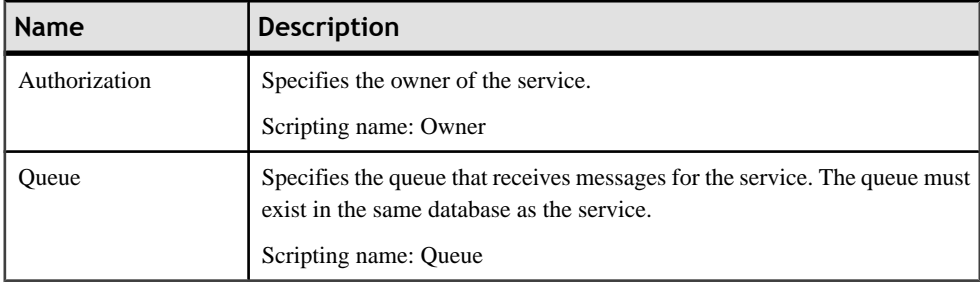

The Contracts tab lists the contracts with which the service is associated.

### **Routes (SQL Server)**

Routes appear in the routing table for the database. For outgoing messages, Service Broker determines routing by checking the routing table in the local database. For messages on conversations that originate in another instance, including messages to be forwarded, Service Broker checks the routes in msdb. PowerDesigner models routes as extended objects with a stereotype of <<Route>>.

### *Creating a Route*

You can create a route in any of the following ways:

- Select **Model > Routes** to access the List of Routes, and click the Add a Row tool.
- Right-click the model or package in the Browser, and select **New > Route**.

#### *Route Properties*

You can modify an object's properties from its property sheet. To open a route property sheet, double-click its Browser entry.

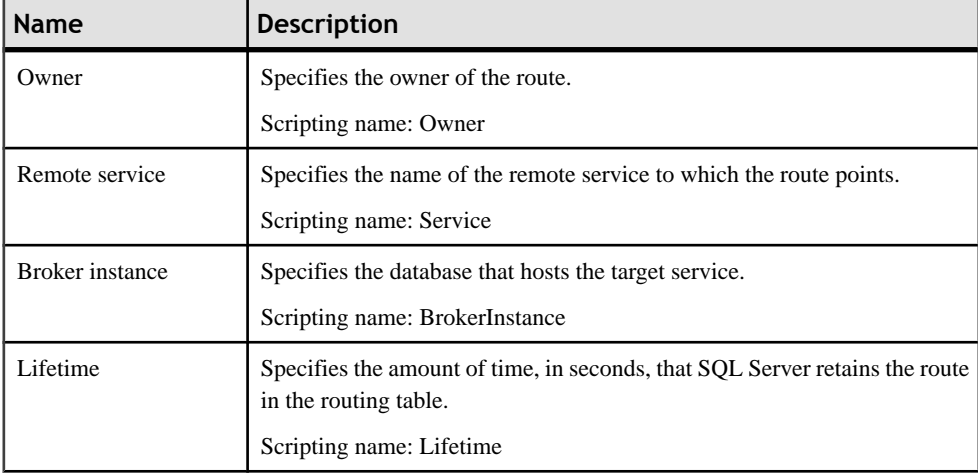

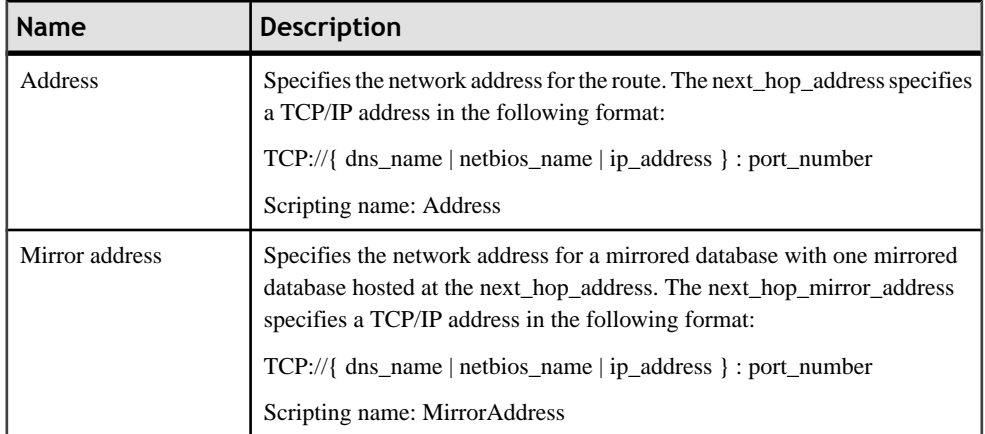

## **Remote Service Bindings (SQL Server)**

Remote service bindings create a binding that defines the security credentials to use to initiate a conversation with a remote service. PowerDesigner models remote service bindings as extended objects with a stereotype of <<RemoteServiceBinding>>.

### *Creating a Remote Service Binding*

You can create a remote service binding in any of the following ways:

- Select **Model > Remote**Service Bindings to access the List of RemoteService Bindings, and click the Add a Row tool.
- Right-click the model or package in the Browser, and select **New > Remote** Service Binding.

### *Remote Service Binding Properties*

You can modify an object's properties from its property sheet. To open a remote service binding property sheet, double-click its Browser entry.

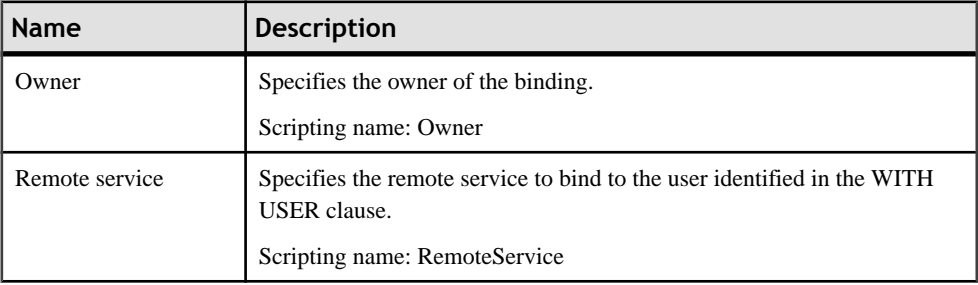

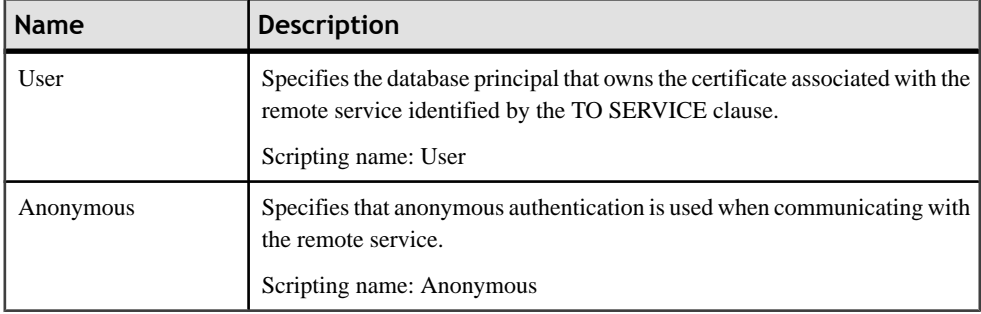

# **Resource Governor (SQL Server)**

Resource Governor, available in SQL Server 2008 and higher, lets you limit resource requests by workloads for CPU time and memory to optimize their allocation.

PowerDesigner supports Resource Governor through the following objects:

- Workload groups are containers for sets of similar session requests.
- Resource pools represent the physical resources of the server.

### **Workload Groups (SQL Server)**

A workload group serves as a container for session requests that are similar, to allow the aggregate monitoring of resource consumption and the application of a uniform policy to all the requests in the group. A group defines the policies for its members. PowerDesigner models workload group sas extended objects with a stereotype of  $\ll$ WorkloadGroup $\gg$ .

### *Creating a Workload Group*

You can create a workload group binding in any of the following ways:

- Select **Model > Workload groups** to access the List of Workload Groups, and click the Add a Row tool.
- Right-click the model or package in the Browser, and select **New > Workload Group**.

#### *Workload Group Properties*

You can modify an object's properties from its property sheet. To open a workload group property sheet, double-click its Browser entry.

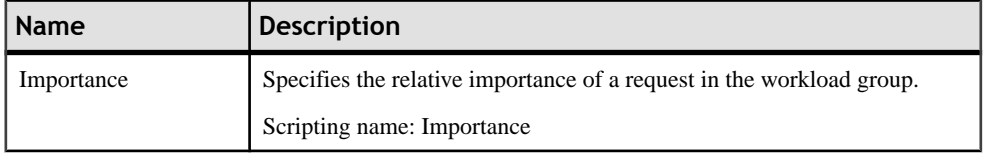

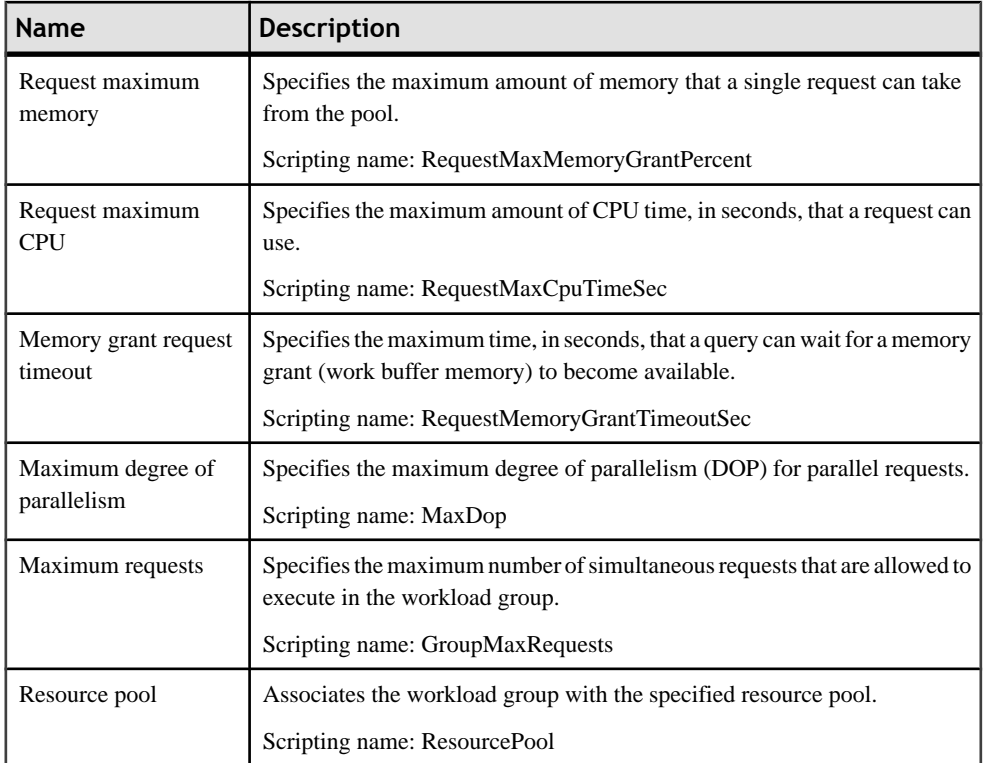

### **Resource Pools (SQL Server)**

A resource pool represents the physical resources of the server. PowerDesigner models resource pools as extended objects with a stereotype of  $\langle\langle$ ResourcePool $\rangle\rangle$ .

### *Creating a Resource Pool*

You can create a resource pool in any of the following ways:

- Select **Model > Resource Pools** to access the List of Resource pools, and click the Add a Row tool.
- Right-click the model or package in the Browser, and select **New > Resource Pool**.

### *Resource Pool Properties*

You can modify an object's properties from its property sheet. To open a resource pool property sheet, double-click its Browser entry.

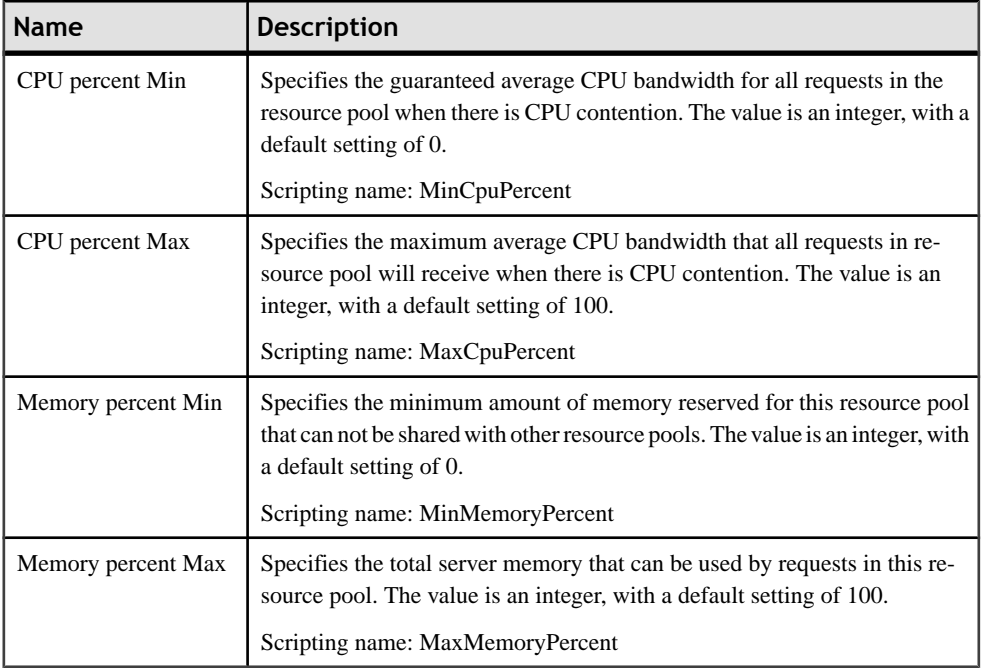

# **Schemas (SQL Server)**

For SQL Server 2005 and higher, schemas are distinct namespaces, separate from the users who created them, and can be transferred between users. PowerDesigner models schemas as users with a stereotype of <<Schema>>.

### *Creating a Schema*

You can create a schema in any of the following ways:

- Select **Model > Users and Roles > Schemas** to access the List of Schemas, and click the Add a Row tool.
- Right-click the model or package in the Browser, and select **New > Schema**.

### *Schema Properties*

You can modify an object's properties from its property sheet. To open a schema property sheet, double-click its diagram symbol or its Browser entry in the Schemas folder.

The following extended attributes are available on the General tab:

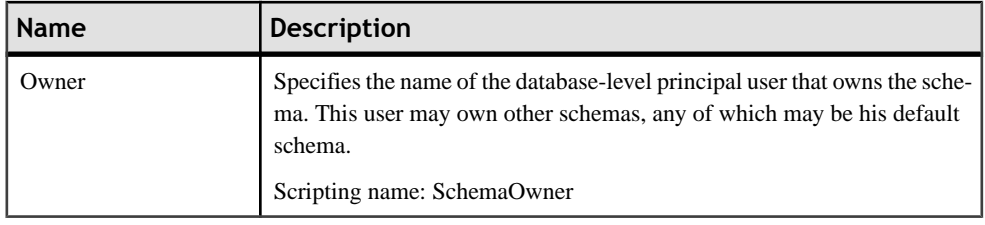

## **Synonyms (SQL Server)**

PowerDesigner supports synonyms for SQL Server 2005 and higher through the standard synonym object.

Synonyms can be created for the following types of objects:

- Assembly (CLR) Stored Procedure
- Assembly (CLR) Table-valued Function
- Assembly (CLR) Scalar Function
- Assembly Aggregate (CLR) Aggregate Functions
- Replication-filter-procedure
- Extended Stored Procedure
- SQL Scalar Function
- SQL Table-valued Function
- SQL Inline-table-valued Function
- SQL Stored Procedure
- View
- Table

For general information about synonyms, see [Synonyms \(PDM\)](#page-163-0) on page 142.

## **Analysis Services (SQL Server 2000)**

The OLAP Services feature from SQL Server v7.0 is called Analysis Services in SQL Server 2000. To enable analysis services, select **Tools > General Options**, click the Add-ins category, select the Microsoft Analysis Services add-in (PdMsOlap.dll), and then click **OK** to install it and return to the model.

For information about analysis services inSQL Server 2005, see [Microsoft](#page-538-0) SQL Server <sup>2005</sup> [Analysis Services](#page-538-0) on page 517.

Analysis Services provide the following capabilities:

The Analysis server that manages, stores multidimensional information and serves client application requests for OLAP data. The server stores cube metadata (cube definition specifications) in a repository. Completed cubes can be stored in a variety of storage

modes: multidimensional database files (MOLAP), tables in a relational database (ROLAP), or a hybrid of multidimensional database files and relational tables (HOLAP).

- A metadata *repository* that contains definitions of OLAP data objects such as cubes and their elements.
- The PivotTable Service, which is an OLE DB for OLAP provider that connects client applications to the Analysis server and manages offline cubes.
- An object model called *Decision Support Objects* (DSO), that provides support for the Analysis Manager userinterface and for custom applicationsthat manage OLAP metadata and control the server. DSO uses hierarchically arranged groups of objects to define basic elements of OLAP data. PowerDesigner creates and manipulates DSO objects to manage metadata for OLAP data.

Source data for multidimensional cubes resides in relational databases where the data has been transformed into a star or snowflake schema typically used in OLAP data warehouse systems. Analysis Services can work with many relational databases that support connections using ODBC or OLE DB.

DSO uses hierarchically arranged groups of objects to define basic elements of Analysis Services data storage, as implemented by the Analysis server:

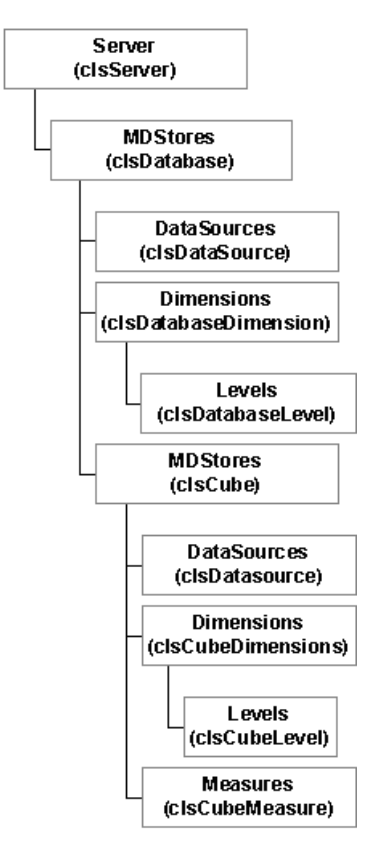

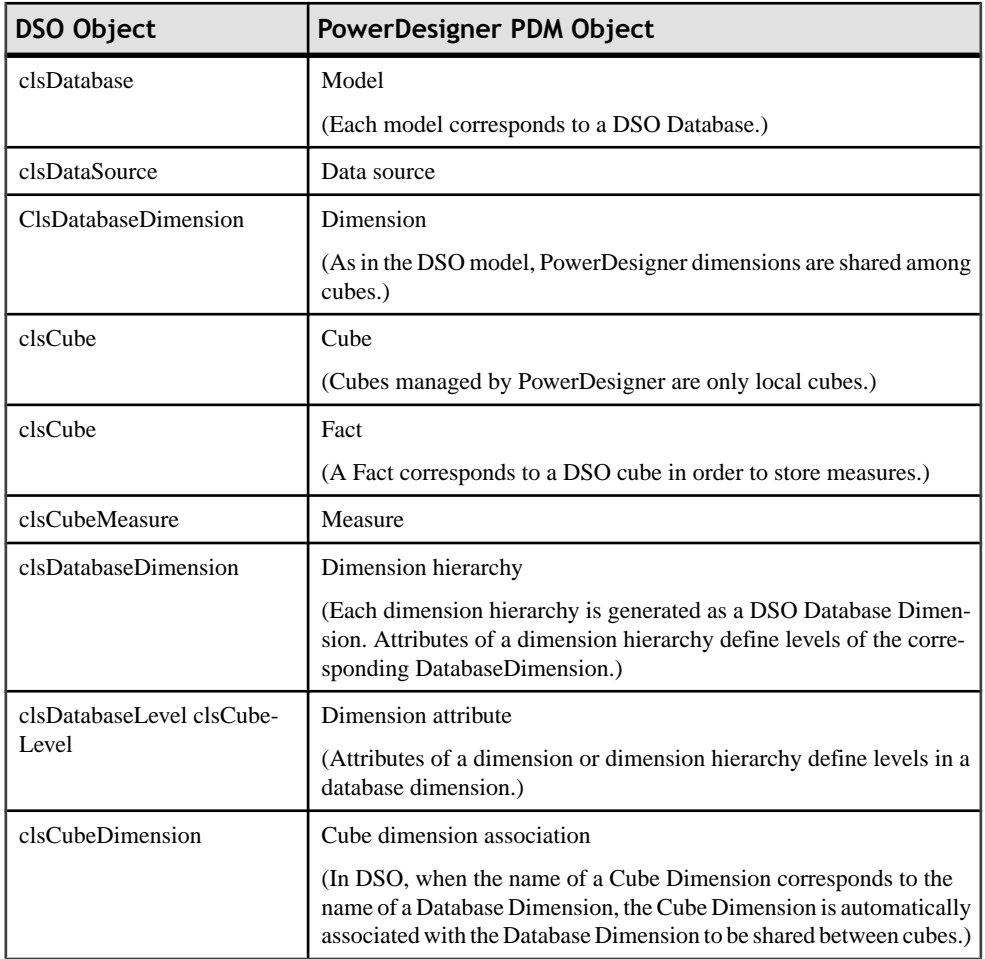

The following table lists the mappings between the objects contained within the DSO and PowerDesigner PDM metamodels:

### **Generating Cubes**

The Microsoft Analysis Services add-in lets you generate cubes.

**1.** Select **Tools > Microsoft Analysis Services > Generate Cubes** to open the connection dialog box.

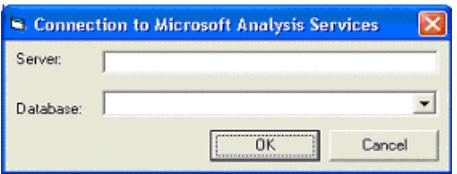

**2.** Enter a name for the server and database, and then click OK to open the Cube Selection dialog box, which lists all the available cubes. The state column indicates if the cube has already been generated. Cubes already generated are deselected by default.

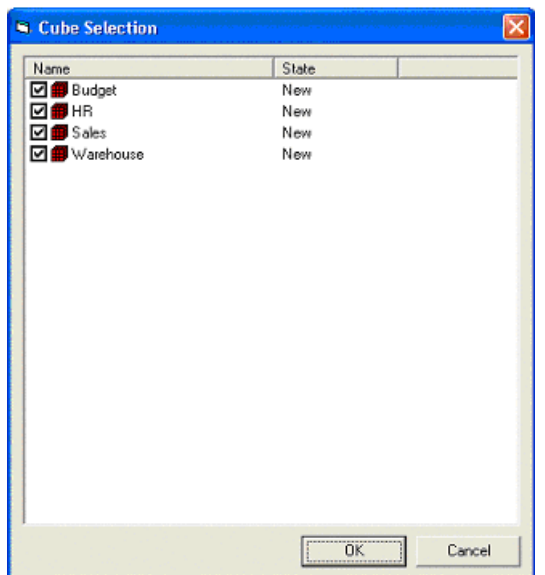

**3.** Select the cubes you want to generate, and then click OK.

The selected cubes are generated. If a cube already exists in the database, it is dropped before being recreated. If a dimension already exists, the selected cube reuses it. To be fully generated, a cube must have a complete mapping to a table before being generated.

### **Reverse Engineering Cubes**

The Microsoft Analysis Services add-in lets you reverse engineer cubes.

Before reverse engineering cubes, you must create one or more PDMs to modelise the tables that will provide the data. PowerDesigner will create links from the retrieved cubes to these tables.

**1.** Select **Tools > Microsoft Analysis Services > Reverse Engineer Cubes** to open the connection dialog box.

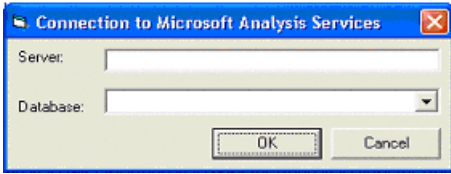

**2.** Enter a name for the server and database, and then click OK to open the Source Model Selection dialog box, which lists the models linked to the selected data source.

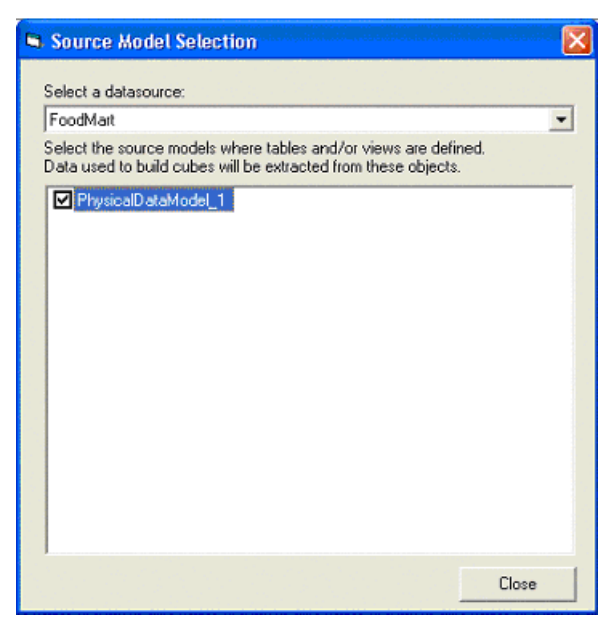

**3.** Select the appropriate source models and then click OK to open the Cube Selection dialog box, which lists all the available cubes. The state column indicates if the cube already exists in the current model. Cubes already existing are deselected by default.

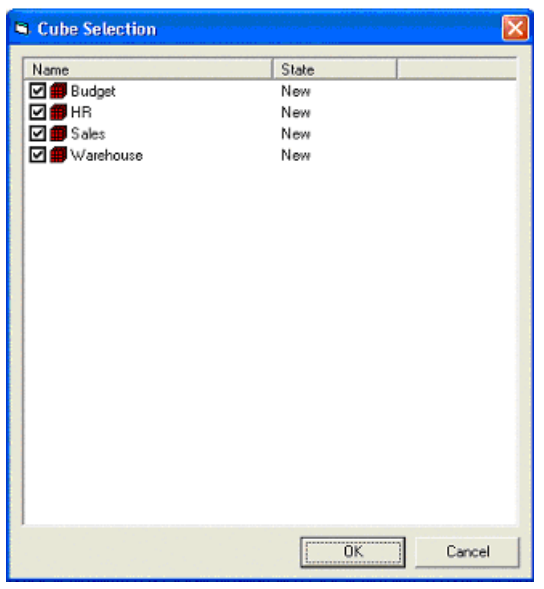

**4.** Select the cubes you want to reverse engineer, and then click OK.

<span id="page-538-0"></span>The selected cubes are created or updated in the current model. If a dimension or a cube already exists, it is updated.

## **Analysis Services (SQL Server 2005)**

PowerDesigner allows you to retrieve multiple dimension objects in a PDM in order to build cubes, and to create a new multiple-dimension diagram.From this diagram, you can generate cubes to a Microsoft SQL Server 2005 Analysis Server (SSAS).To enable analysis services, select **Tools > General Options**, click the Add-ins category,selectthe MicrosoftSQL Server 2005 Analysis Services add-in (PowerDesigner.AddIn.Pdm.SQLServer.dll), and then click **OK** to install it and return to the model.

Note: In order to use the analysis services add-in to generate and reverse-engineer cubes, you must have installed the SQL Server 2005 Management Tools client component.

### **Specifying a Data Source for Cubes**

Before generating cubes, you must define a data source with an OLE DB connection that will specify from where the cubes will be populated.

- **1.** Create a data source in your PDM from the List of data sources or by right-clicking the model in the browser and selecting **New > Data Source** from the contextual menu.
- **2.** Select the OLE DB tab and specify the kind of data provider.

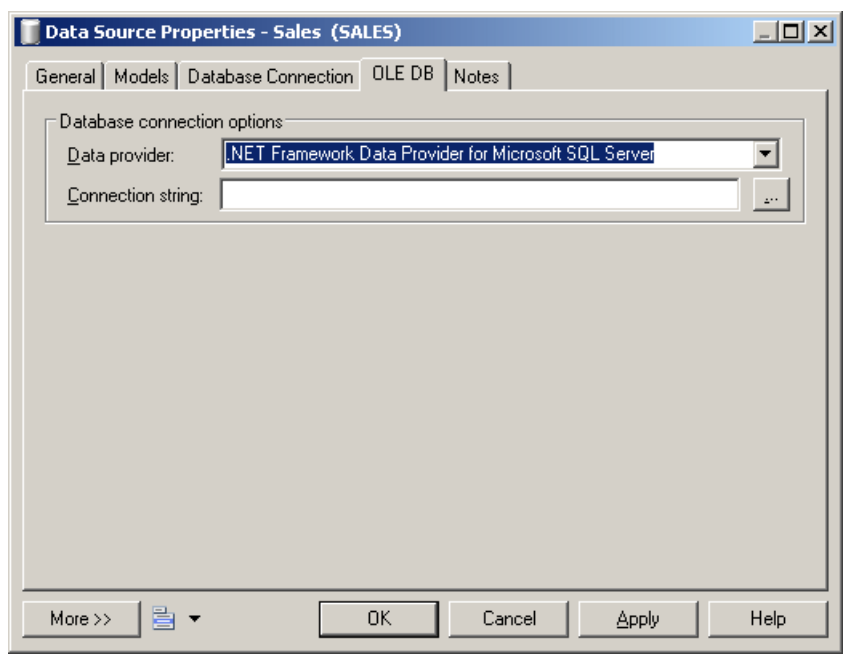

**3.** Click the ellipsis tool to the right of the connection string field to open the providerspecific configuration dialog.

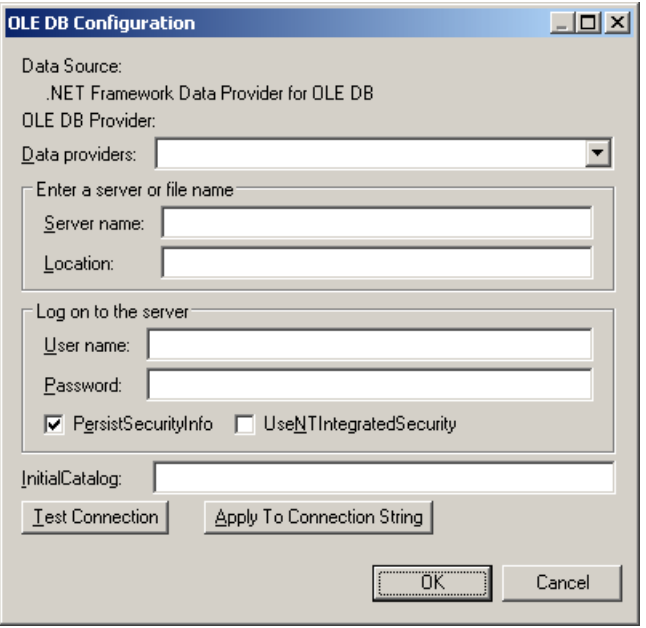

- **4.** Complete the parameters appropriately, click Apply to Connection String, and then Test Connection. Then click Ok to return to the data source property sheet.
- **5.** Click OK to return to your model.

When you have created the appropriate data sources, you can proceed with generating your cubes.

### **Generating Cubes for Microsoft SQL Server 2005**

The Microsoft SQL Server 2005 Analysis Services add-in enables the generation of cubes.

**1.** Select **Tools > Microsoft SQL Server 2005 Analysis Services > Generate Cubes** to open the wizard.
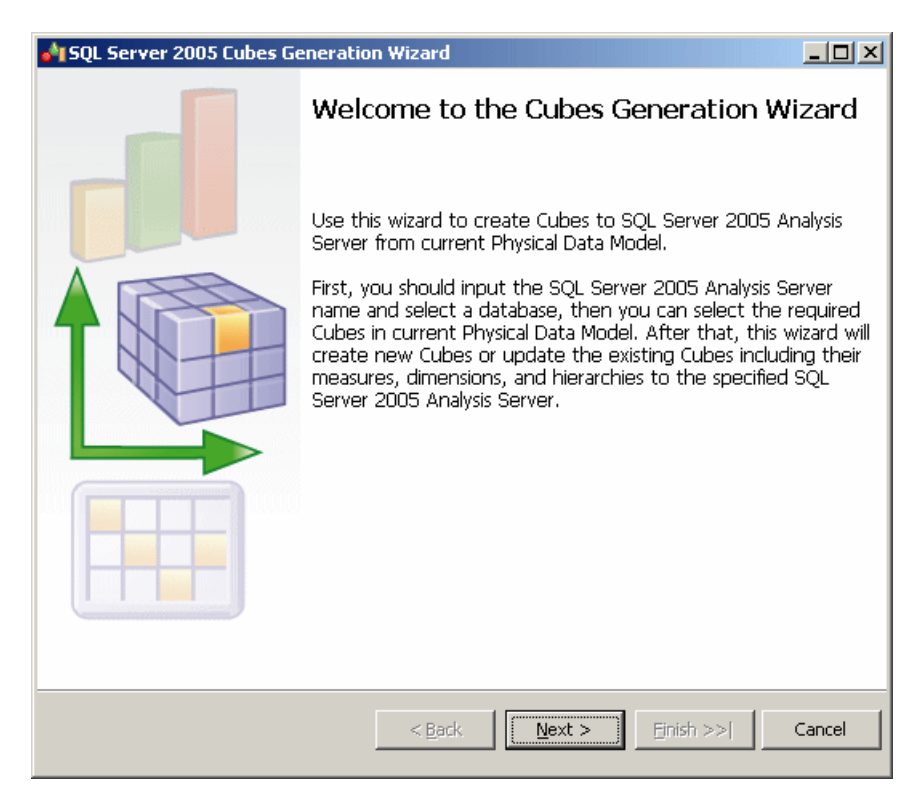

**2.** Enter a server name, and select the database you want to generate to:

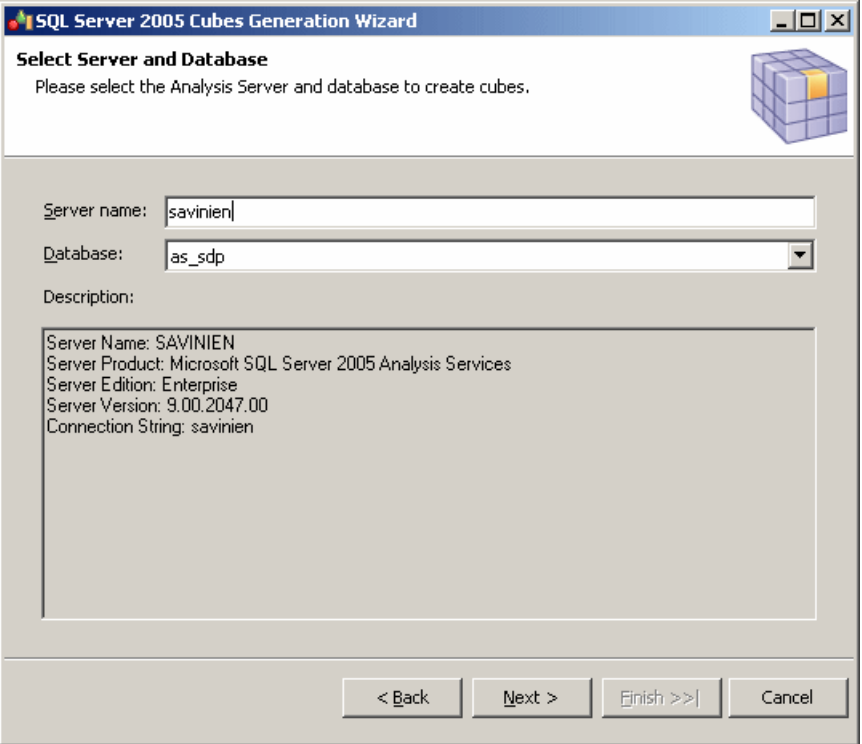

**3.** The Select Cubes page lists the cubes available in the model, along with whether they currently exist in the database. Select the cubes you want to generate:

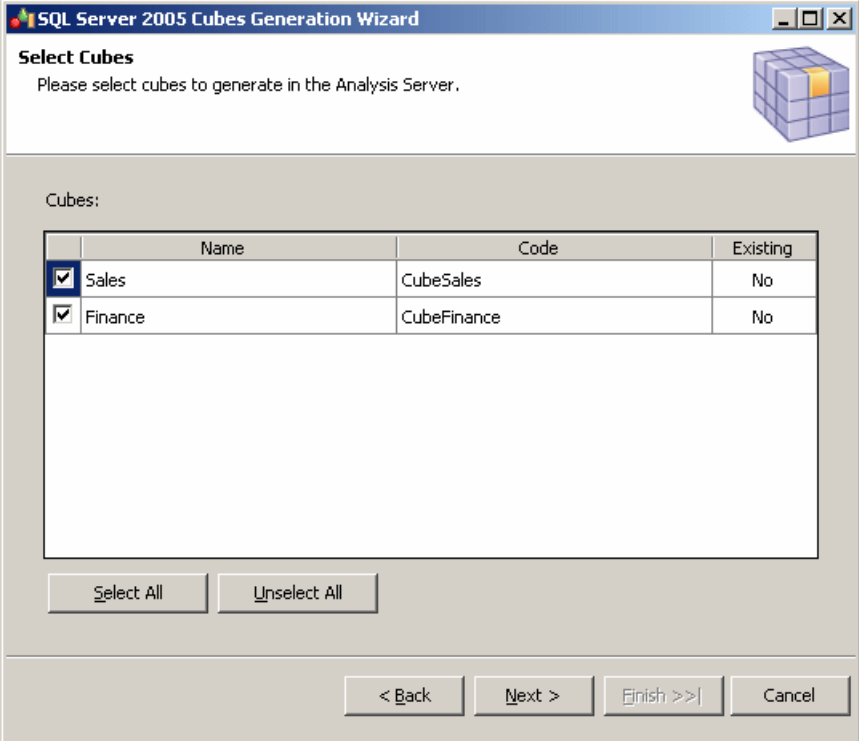

**4.** The Generate Cubes page lists the cubes to be generated:

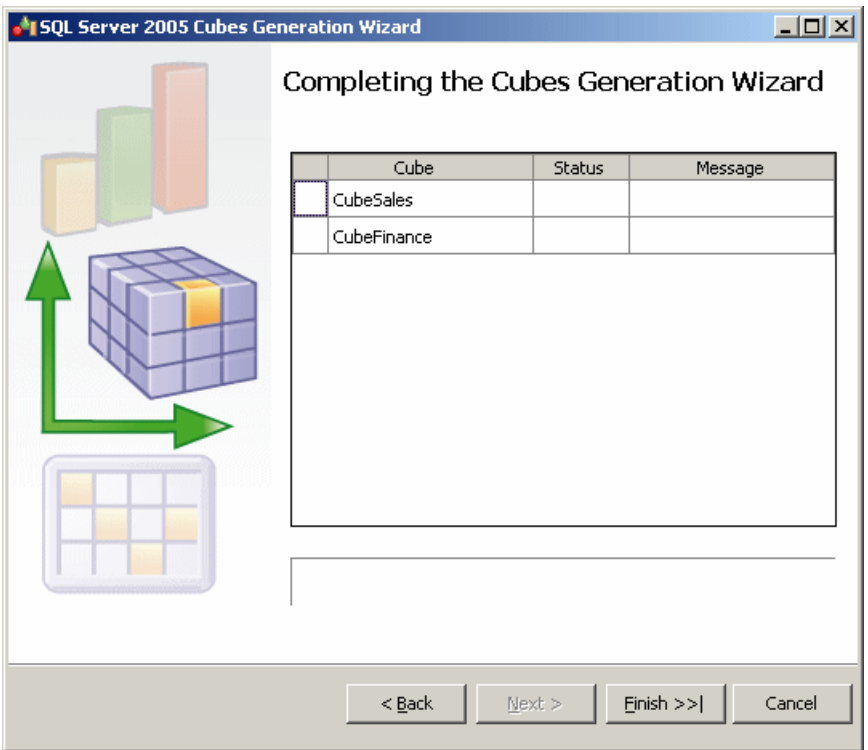

Click Finish to begin generation. Progress is displayed in the wizard, which will close automatically after successful completion.

If a cube already exists in the database, it is dropped and recreated. If a related dimension already exists, it is reused. To fully generate a cube, your model must include a complete mapping to a table.

### **Reverse Engineering Microsoft SQL Server 2005 Cubes**

The Microsoft SQL Server 2005 Analysis Services add-in enables the reverse engineering of cubes.

Before reverse-engineering cubes, you should create one or more PDMs to model the tables which provide its data. As part of the reverse-engineering process, PowerDesigner will create links from the reversed cubes to these tables.

**1.** Select **Tools > Microsoft SQL Server 2005 Analysis Services > Reverse Engineer Cubes** to open the wizard.

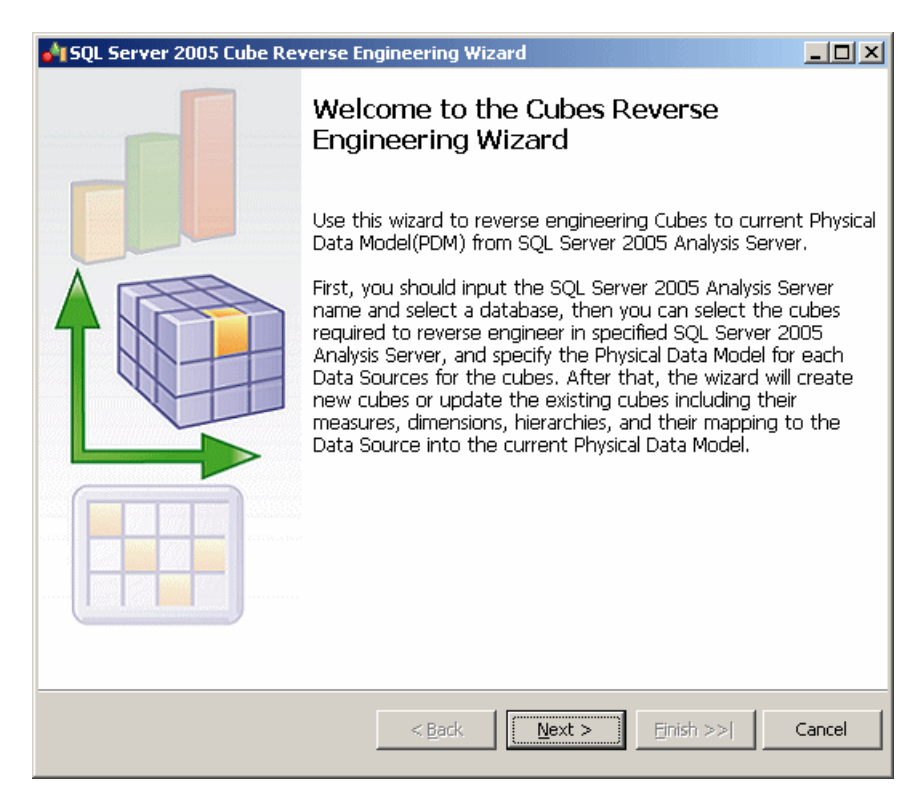

**2.** Enter a server name, and select the database you want to reverse from:

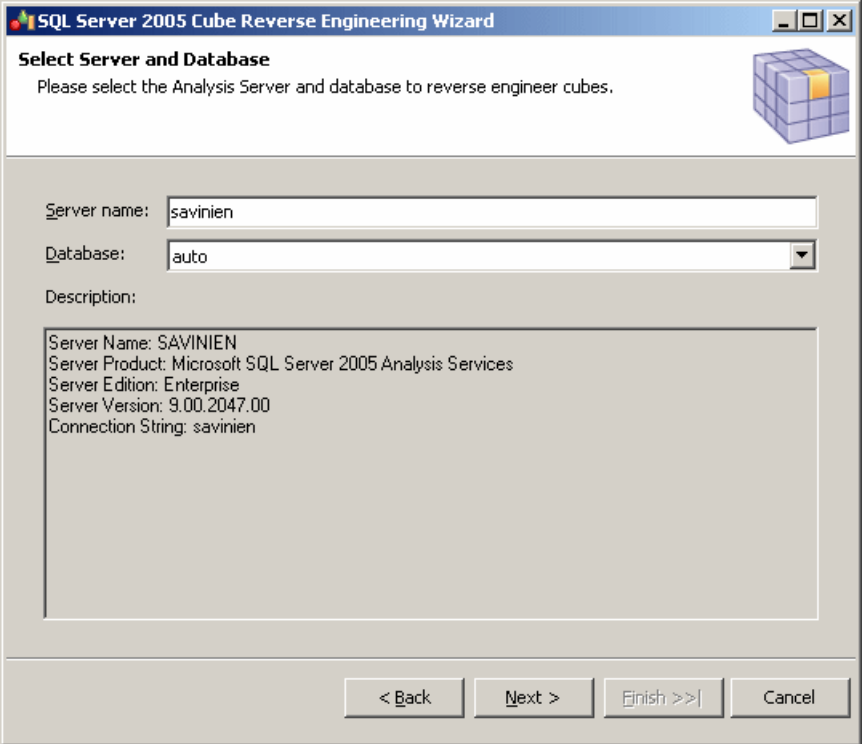

**3.** The Select Cubes page lists the available cubes. Select the cubes you want to reverse engineer and then click Next to continue:

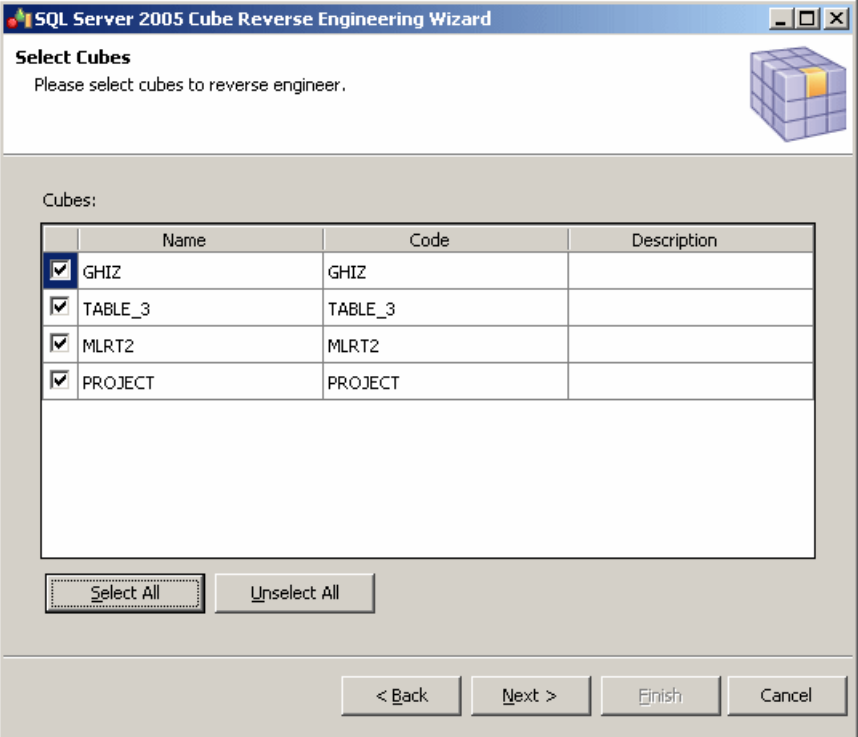

**4.** The Configure Data Sources page lists the data sources that are required to populate the selected cubes. For each source, select the Physical Data Model in which the tables are modeled, and then click Next to continue:

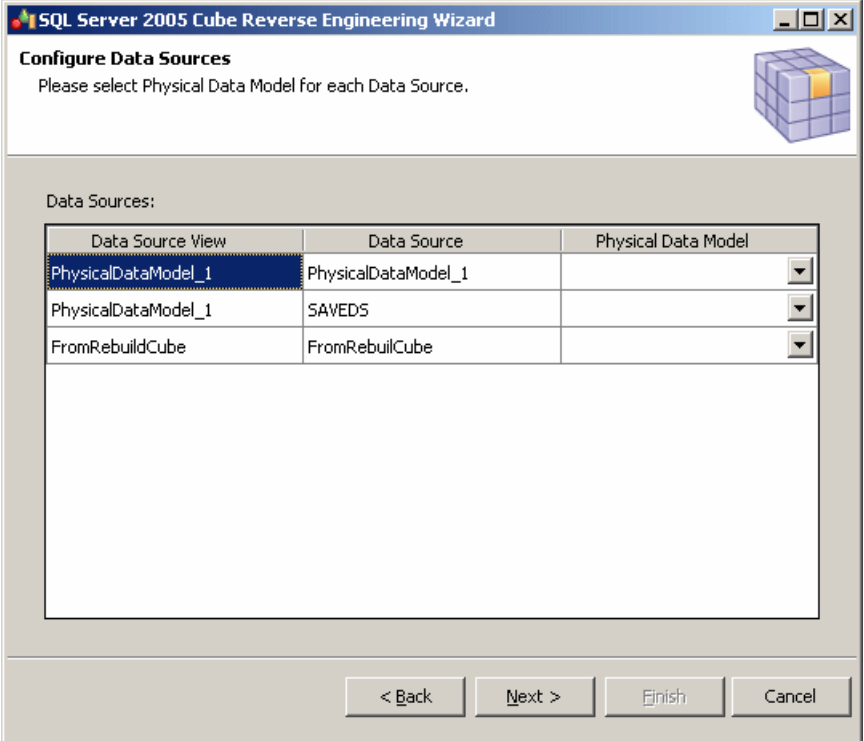

**5.** The Reverse Engineer Cubes page lists the cubes to be reversed:

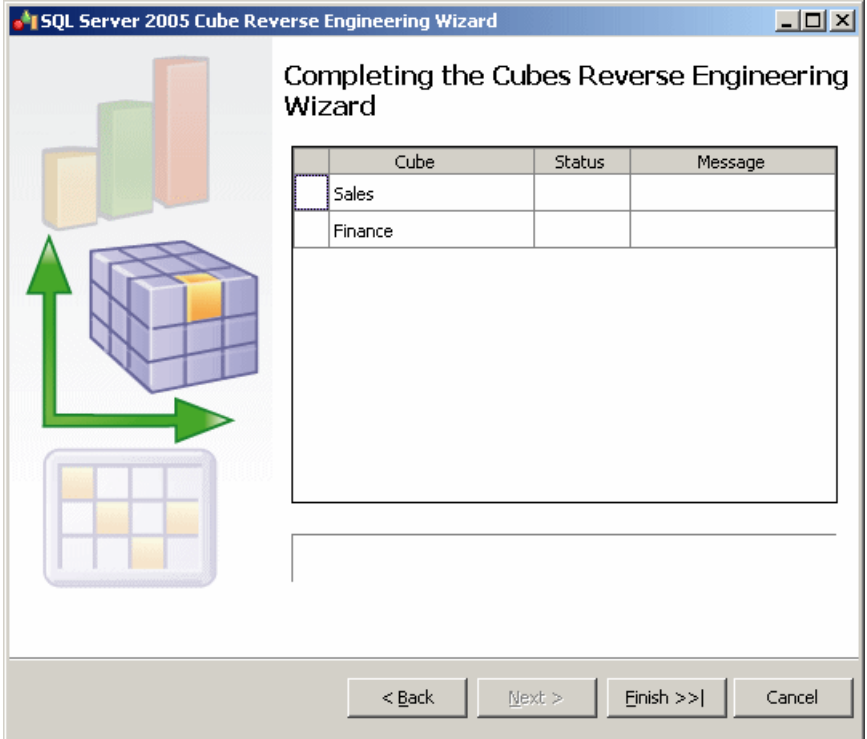

Click Finish to begin reverse-engineering. Progress is displayed in the wizard, which will close automatically after successful completion.

# CHAPTER 17 **Oracle**

To create a PDM with support for features specific to the Oracle DBMS family, select the appropriate version in the DBMS field of the New Model dialog. To view these extensions to the PowerDesigner metamodel in the Resource Editor, select **Database > Edit Current DBMS** and expand the **Profile** node.

**Note:** The DBMSs for Oracle v8 and v8i (8.1.5) are deprecated.

When working with Oracle triggers, you can use the TRGBODY and TRGDESC variables.For information about working with variables, see [PDM Variables](#page-425-0) on page 404.

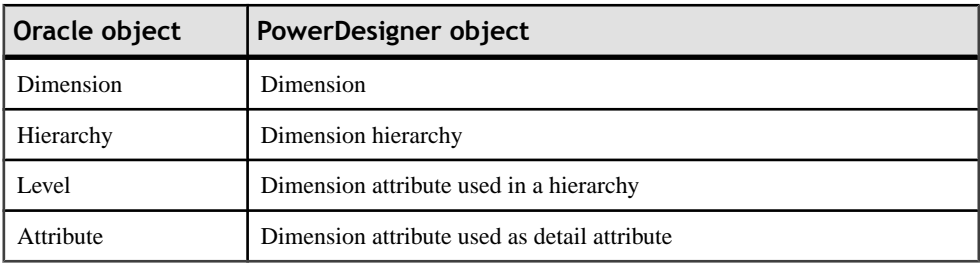

The following table lists Oracle dimension objects and their equivalents in PowerDesigner:

The following sections list the extensions provided for Oracle.

**Note:** We do not provide documentation for the properties on the **Physical Options** and certain other tabs, though minimal information is available for them in the Resource Editor. For information about these properties, consult your DBMS reference documentation.

#### *Abstract Data Types Attributes*

The following extensions are available on the Oracle tab for attributes of abstract data types of type OBJECT or SQLJ\_OBJECT:

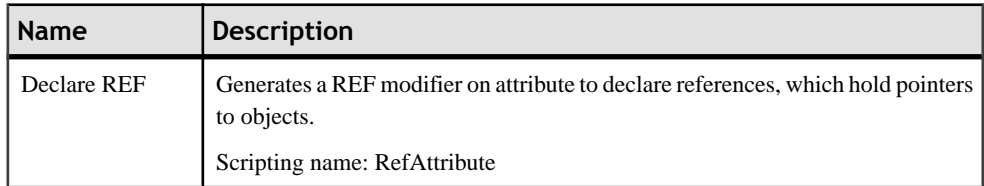

#### *Columns*

The following extensions are available on the Oracle tab:

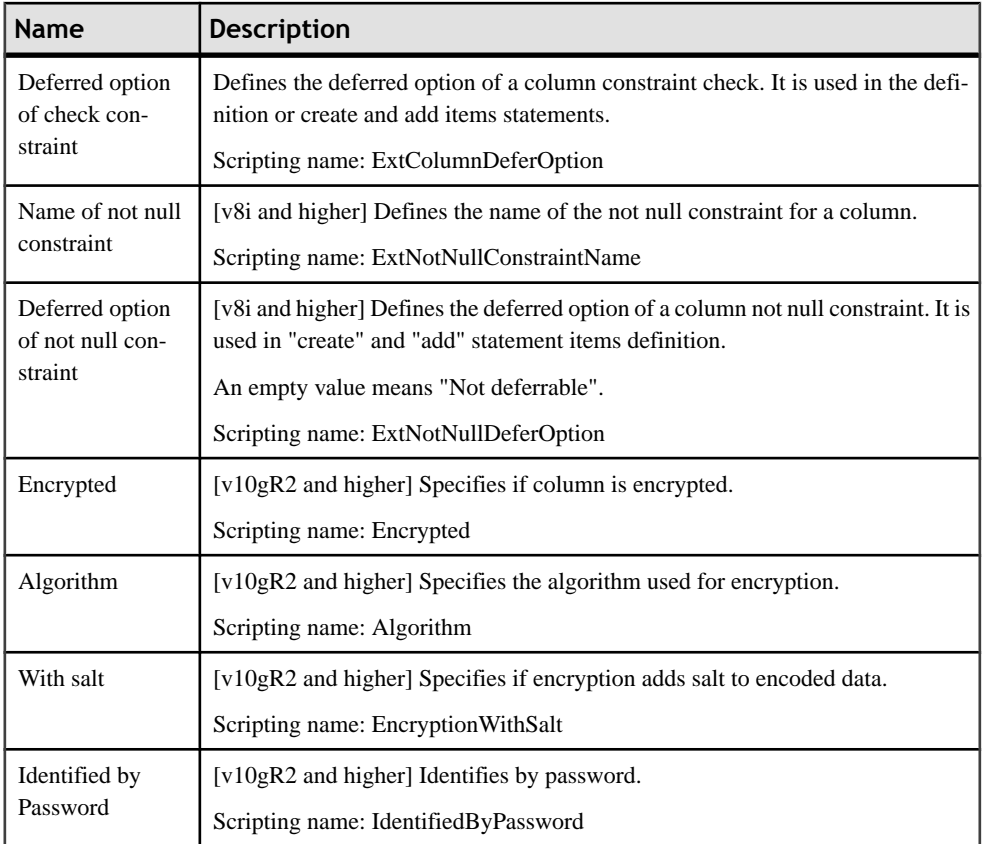

#### *Database Packages*

The following extensions are available on the Oracle tab:

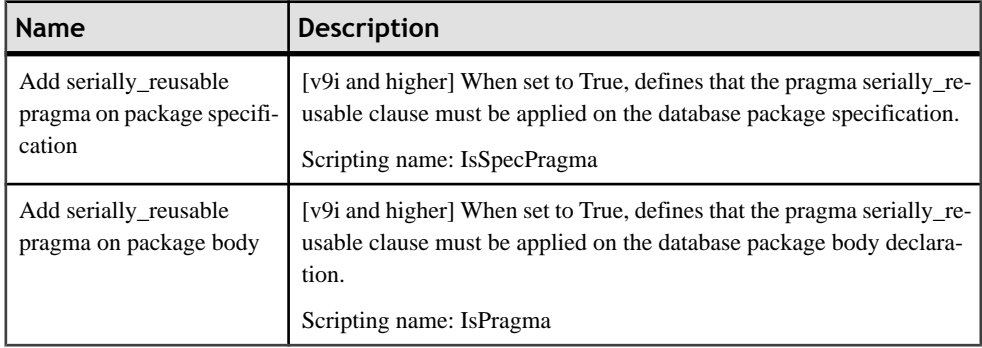

## *References*

The following extensions are available on the Oracle tab:

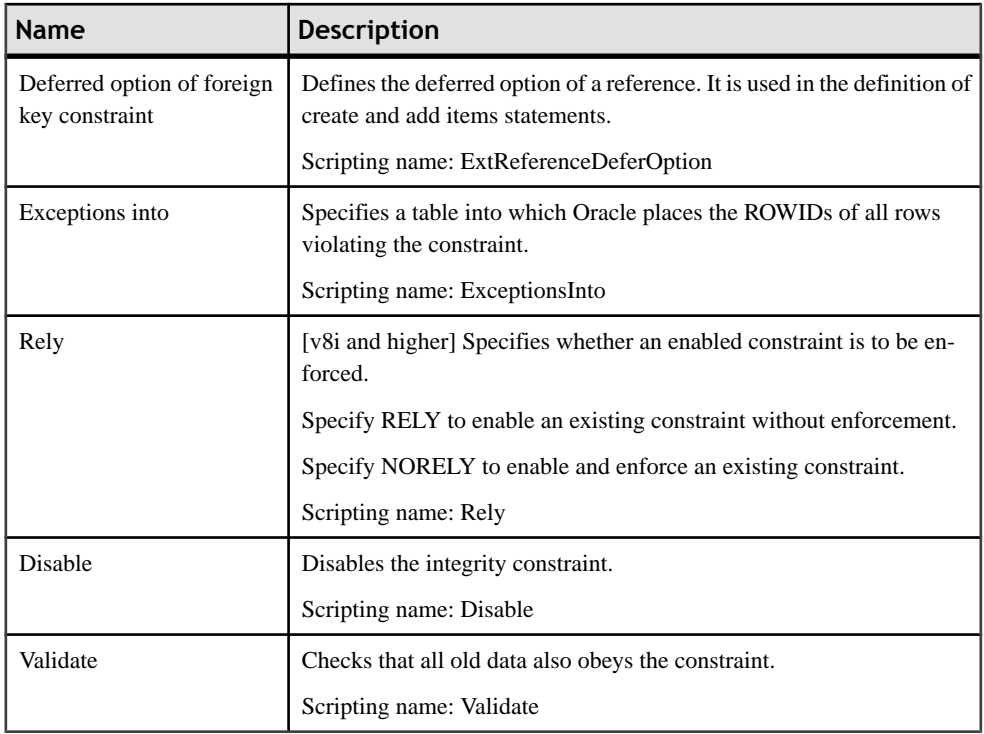

#### *Tables*

The following extensions are available on the Oracle tab:

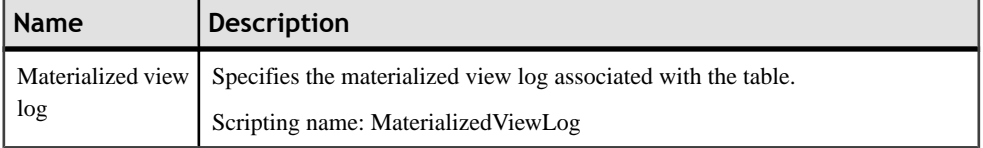

The following extensions are available on the XML properties tab (for v11g and higher) when the table type is set to XML:

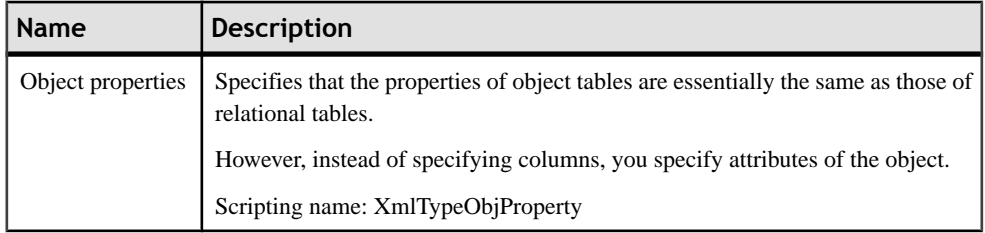

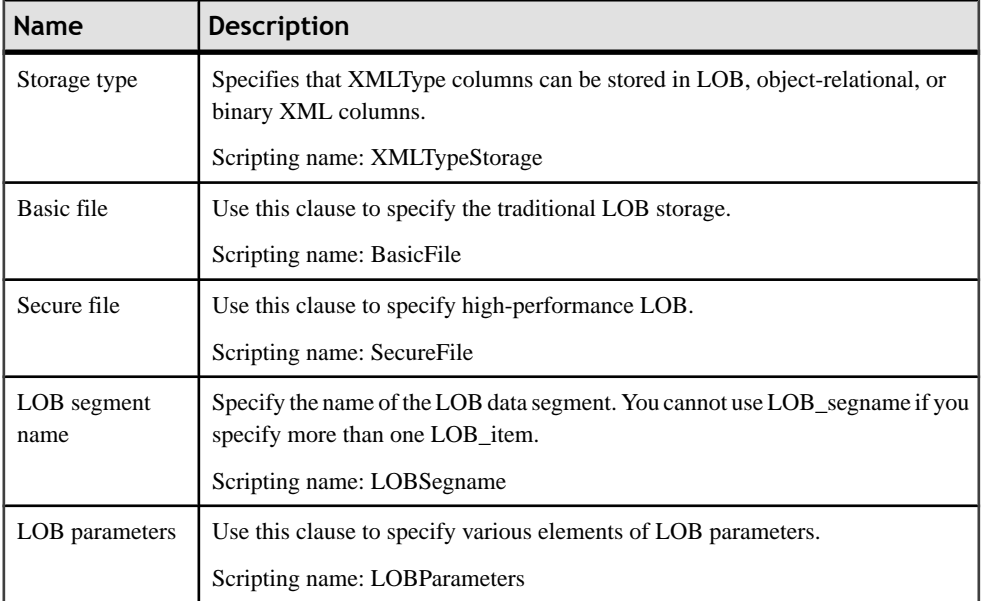

## *Tablespaces*

The following extensions are available on the Oracle tab:

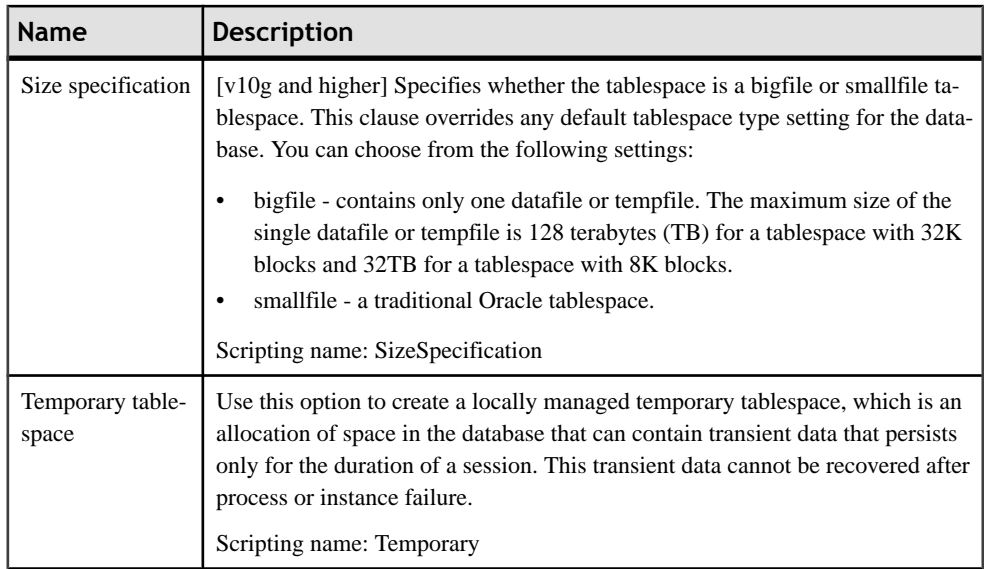

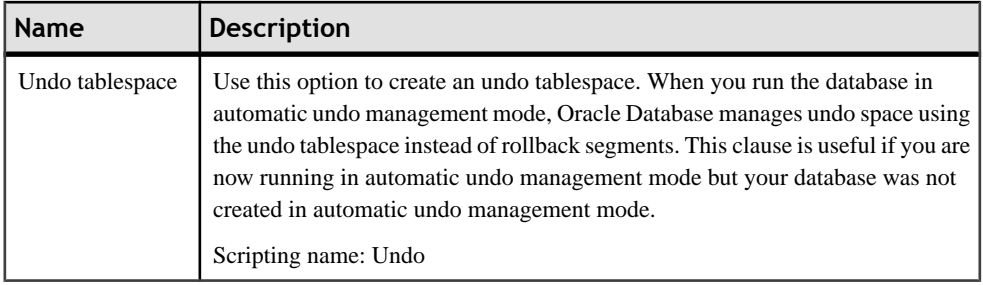

**Note:** If you do not have a login "System", when reversing tablespaces via a live database connection, physical options will not be reversed. If you want to cancel the reverse engineering of tablespace physical options, you should clear the SqlAttrQuery query in the Tablespace category in the Oracle DBMS.

#### *Users*

The following extensions are available on the General tab (for v9i and higher):

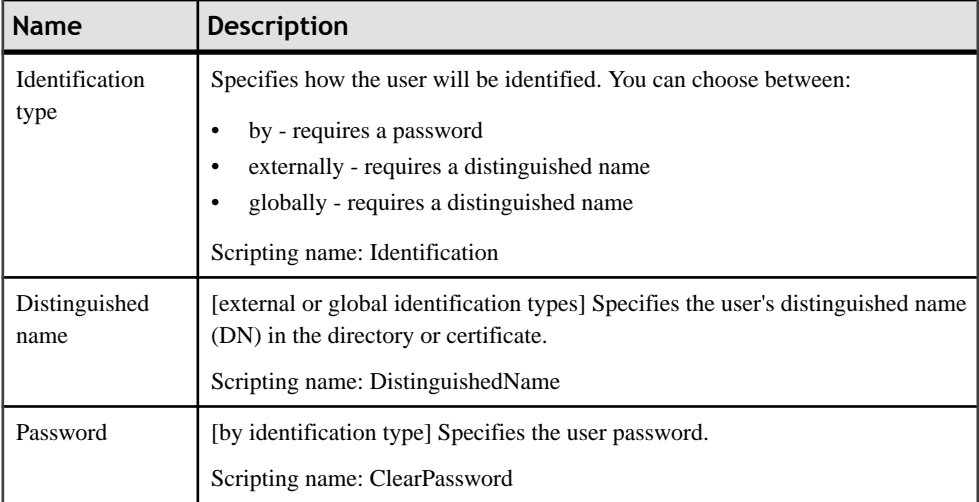

The following extensions are available on the Options tab (for v9i and higher):

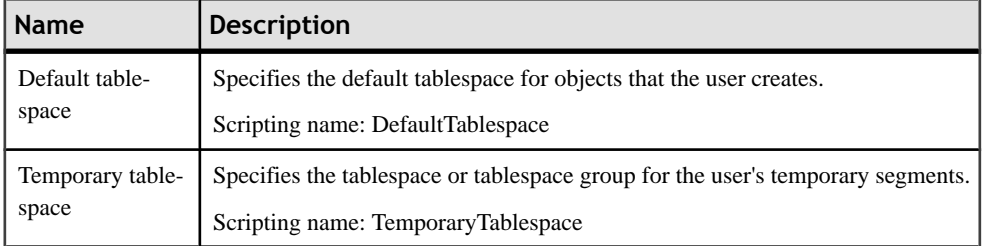

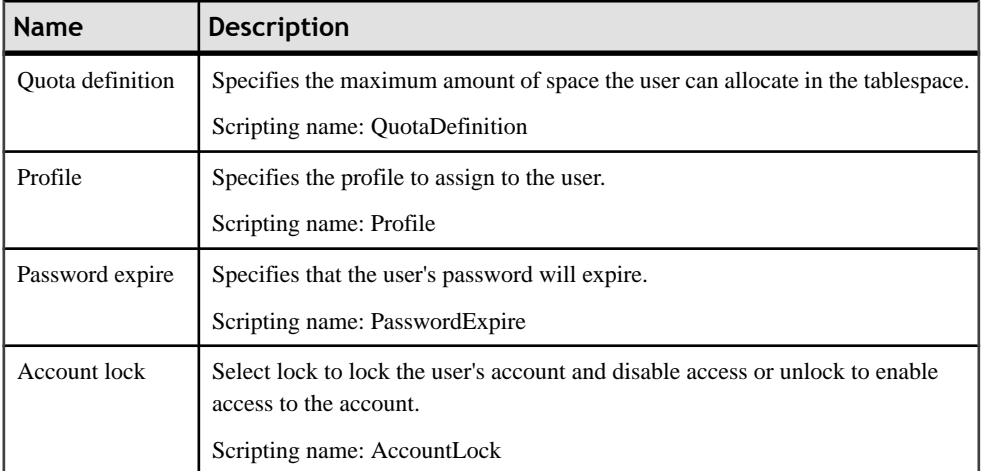

### *Views*

The following extensions are available on the Oracle tab:

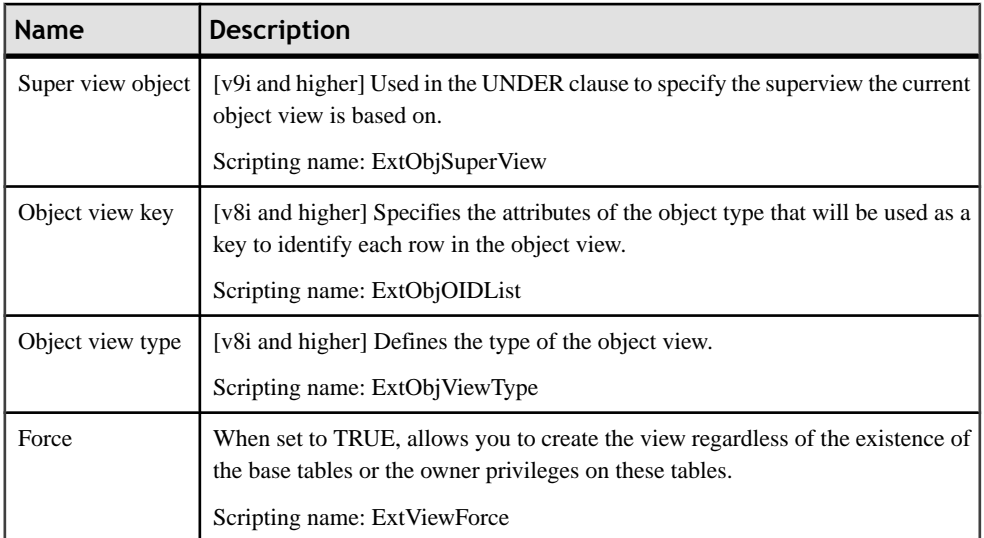

## **Object and SQLJ Object Data Types (Oracle)**

Oracle v8 and higher allows you to specify a table type of "Object", and to base the table on an object or SQLJ object abstract data type, so that the table uses the properties of the ADT and the ADT attributes become table columns.

- **1.** Select **Model > Abstract Data Types** to open the List of Abstract Data Types, and click the **Adda Row** tool. Enter a name for the new ADT, and click the **Properties**toolto open its property sheet.
- **2.** Select OBJECT or SQLJ\_OBJECT from the **Type** list to display additional **Attributes** and **Procedures** tabs.
- **3.** Enter as many attributes and procedures as appropriate.
- **4.** Click **OK** to close the property sheet and return to your model.

Once you have defined your data type, you can base a table on it by opening the table property sheet, selecting Object in the **Type** field, and then selecting your new data type in the **Based on** field.

## **Bitmap Join Indexes (Oracle)**

A bitmap join index is a bitmap index described through a join query. It is defined on a base table, and stores the row ids from the base table along with the indexed columns from the joined tables. You can design a bitmap join index either automatically or manually. For detailed information about bitmap join indexes, see your Oracle documentation.

### **Automatically Creating Bitmap Join Indexes Through Rebuilding**

You can automatically generate a bitmap join index for each fact table and the dimension tables that it references. Each generated bitmap join index consists of the references that link a fact table to all the dimension tables located on a single axis proceeding from the fact table.

A reference between two fact tables does not generate any bitmap join index. A bitmap join index is constrained and can only be defined for tables that are organized in a connected tree.

- **1.** Select **Tools > Rebuild Objects > RebuildJoinIndexes**to open the Rebuild Join Indexes dialog box, and select one of the following modes:
	- Delete and Rebuild all existing indexes are deleted before join index rebuild.
	- Preserve preserves all existing join indexes in the PDM.
- **2.** Click the Selection tab, select one or more fact tables in the list, and then click OK.

A confirmation box asks if you want to continue.

**3.** Click Yes to generate a bitmap join index for each fact table.

**Note:** Automatically generated bitmap join indexes appear in the list of join indexes. To display the list, select **Model > Join Indexes**.

## **Manually Creating Bitmap Join Indexes**

You can manually create bitmap join indexes from the list of join indexes or via the base table property sheet.

- **1.** Select **Model > Join Indexes** to open the List of Join Indexes, click the **Add a Row** tool, enter a bitmap join index name in the **Name** column, and then click the **Properties** toolto open the new bitmap join index property sheet.
- **2.** Select a base table on the **General** tab.

**Note:** You can, alternately, create a bitmap join index from a table property sheet by clicking the **Add a Row** tool. In this case, the **Base table** field is set automatically.

**3.** Click the **References** tab, and then click the **Add References** tool to open a selection window, which lists the available references depending on the selected base table. Select one or more references in the list, and then click **OK**.

The selected reference is displayed in the References list.

**4.** Click the **Columns**tab, and then click the **Add Columns**toolto open a selection window, which lists the available columns depending on the selected references. Select one or more columns in the list, and then click **OK**.

The selected columns are displayed in the Columns list.

**5.** Click **OK** to complete the creation of the bitmap join index and return to the model.

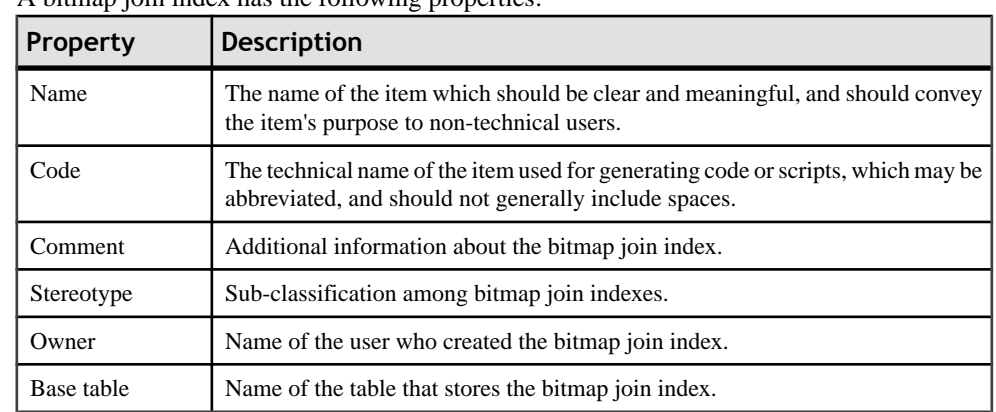

## **Bitmap Join Index Properties**

A bitmap join index has the following properties:

The following tabs are also available:

• Columns- Liststhe columns used for the index. These columns proceed from the different dimension tables linked to the base table. When you create a bitmap join index manually,

you have to select the columns to use. When you create a bitmap join index by rebuilding, the list of columns is initialized with all columns of the tables involved in the join except foreign keys.

- References Lists the references used for the index.
- Physical Options You can define physical options for bitmap join indexes generation. These options override the default physical options defined in the model. You can choose to generate these options by selecting the Physical Options check box in the Join Index groupbox in the Keys and Indexes tab of the Generation dialog box.

## **Database Packages (Oracle)**

In Oracle, packages encapsulate related procedures, functions, and associated cursors and variables together as a unit in the database. Packages usually have two parts, a specification and a body. The *specification* is the interface with your applications; it declares the types, variables, constants, exceptions, cursors, and subprograms available for use. The body fully defines cursors and subprograms, and so implements the specification.

Packages provide advantages in the following areas:

- *Encapsulation* of related procedures and variables in a single named, stored unit in the database. This provides for better organization during the development process and makes privilege management easier.
- *Separation* of public and private procedures, variables, constants, and cursors.
- Improved *performance* since the entire package is loaded into memory when an object from the package is called for the first time.

You can generate and reverse engineer database packages in the same way as other database objects (see [Chapter 9, Generating and Reverse-Engineering Databases](#page-366-0) on page 345). When you reverse engineer a database package, the sub-objects (variable, procedure, cursor, exception, and type) are created from the specification and the body of the database package.

#### *Creating a Database Package*

You can create a database package in any of the following ways:

- Select **Model** > **Database Packages** to access the List of Database Packages, and click the Add a Row tool.
- Right-click the model or package in the Browser, and select **New > Database Package**.

#### *Database Package Properties*

You can modify an object's properties from its property sheet. To open a database package property sheet, double-click its diagram symbol or its Browser entry in the Database Packages folder.

The following properties are available on the General tab:

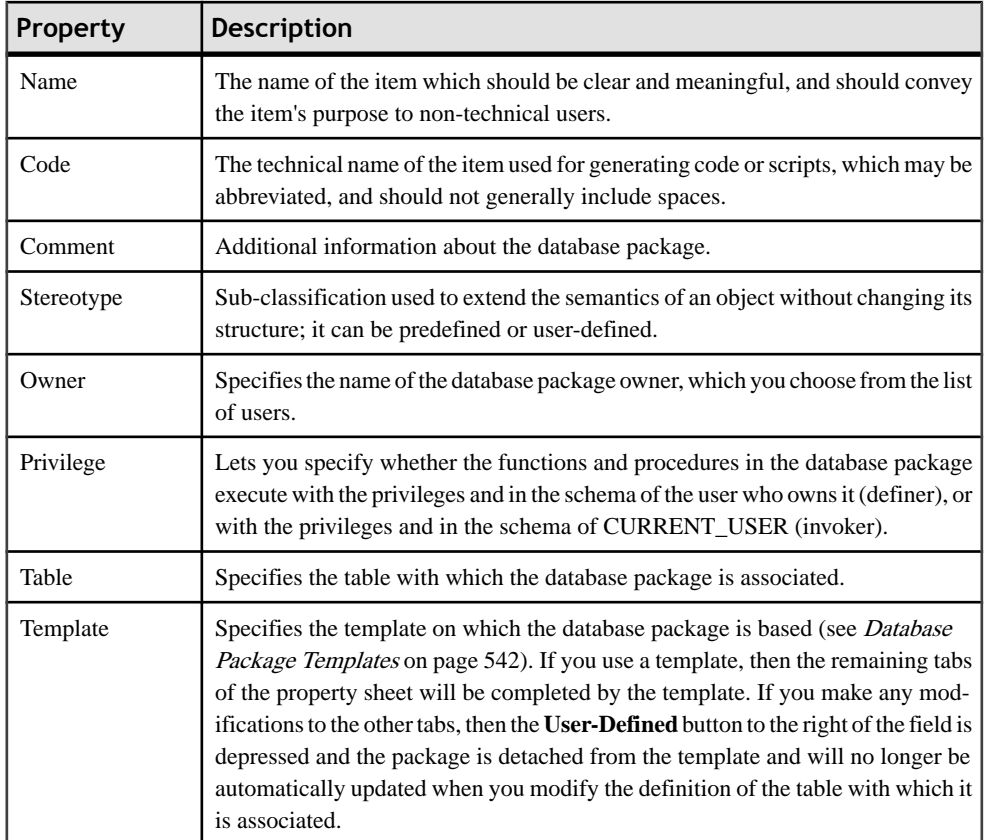

The following tabs are also available:

- Procedures Lists the procedures associated with the database package (see *[Database](#page-560-0)*) [Package Procedures](#page-560-0) on page 539).
- Variables Lists the variables associated with the database package (see *Database [Package](#page-560-0)* [Variables](#page-560-0) on page 539).
- Cursors Lists the cursors associated with the database package (see *[Database Package](#page-561-0)* [Cursors](#page-561-0) on page 540).
- Exceptions Lists the exceptions associated with the database package (see *[Database](#page-562-0)* [Package Exceptions](#page-562-0) on page 541).
- Types Lists the types associated with the database package (see *Database [Package](#page-562-0) Types* on page 541).
- Initialization Lets you define initialization code for the database package body. Typically initialization holds statements that initialize database package variables. Initialization takes place after database package creation and compilation in the server.
- Preview Displays the SQL code that will be generated for the database package.

### <span id="page-560-0"></span>**Database Package Procedures**

You create database package procedures on the **Procedures** tab of a database package using the **Add a Row** tool. To copy a procedure from elsewhere in the model, use the **Create from Procedure** tool.

**Note:** To rebuild database package procedure dependencies (along with other procedure dependencies), select **Tools > Rebuild Objects > Rebuild Procedures Dependencies** (see [Rebuilding Trigger and Procedure Dependencies](#page-276-0) on page 255).

In addition to the standard Name, Code, Comment, and Stereotype, a database package procedure has the following properties:

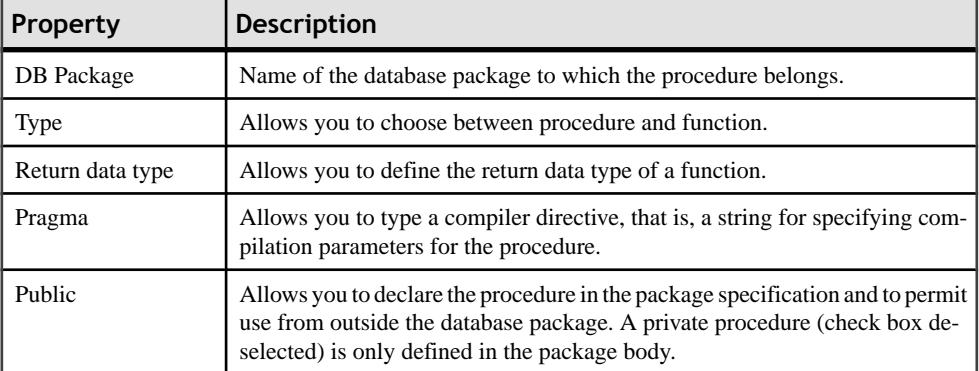

The following tabs are also available:

- Parameters Lists the input and output parameters required by the procedure (see [Database Package Parameters](#page-563-0) on page 542).
- Definition tab Lets you define package procedures. Package procedures are not built using the structure of templates defined in the DBMS. You have to type the entire package procedure definition. To do so, you can use operators and functions to insert script items into the cursor definition.

For example, the definition of the CREDIT package procedure is the following:

```
CREATE PROCEDURE credit (Account_number NUMBER, Amount IN NUMBER) AS
BEGIN
UPDATE accounts
SET balance = balance + amount
WHERE account id = acc no;
END;
```
### **Database Package Variables**

Variables can be declared within a package, and can be used in a SQL or PL/SQL statement to capture or provide a value when one is needed. For example, you can define the variable in\_stock with a boolean data type to verify if a productis available or not. You create database package variables on the **Variables** tab of a database package using the **Add a Row** tool.

<span id="page-561-0"></span>In addition to the standard Name, Code, and Comment, a database package variable has the following properties:

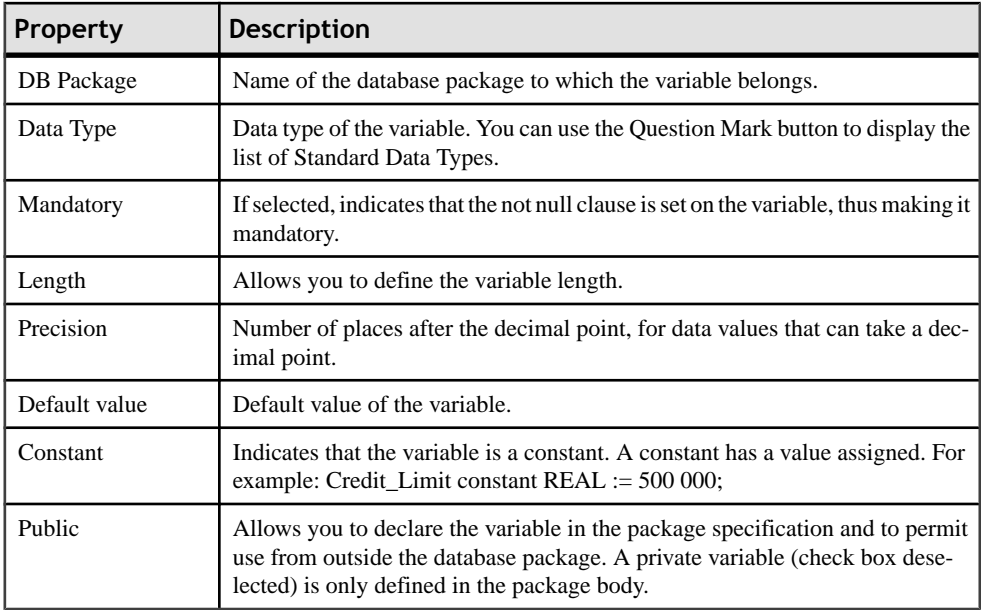

### **Database Package Cursors**

A cursor is a multi-row query, which lets you name a work area and access its stored information. You create database package cursors on the **Cursors** tab of a database package using the **Add a Row** tool.

In addition to the standard Name, Code, and Comment, a database package cursor has the following properties:

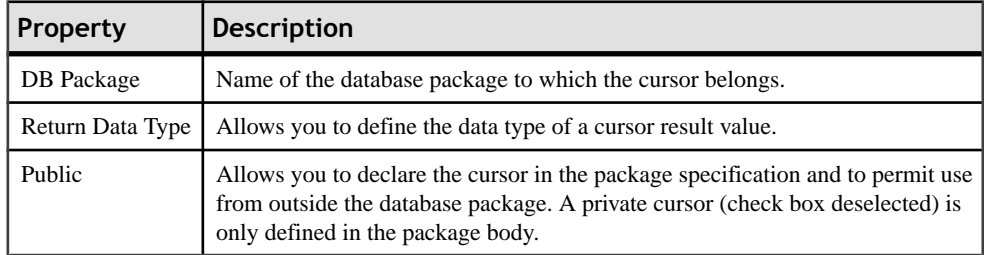

The following tabs are also available:

- Parameters Lists the input and output parameters required by the cursor (see *[Database](#page-563-0)* [Package Parameters](#page-563-0) on page 542).
- Definition lets you define the cursor. You can use operators and functions to insert script items into the cursor definition.

<span id="page-562-0"></span>For example, the following cursor allows locating in table emp, the employee number, name, and function in a given department and for a given employee number:

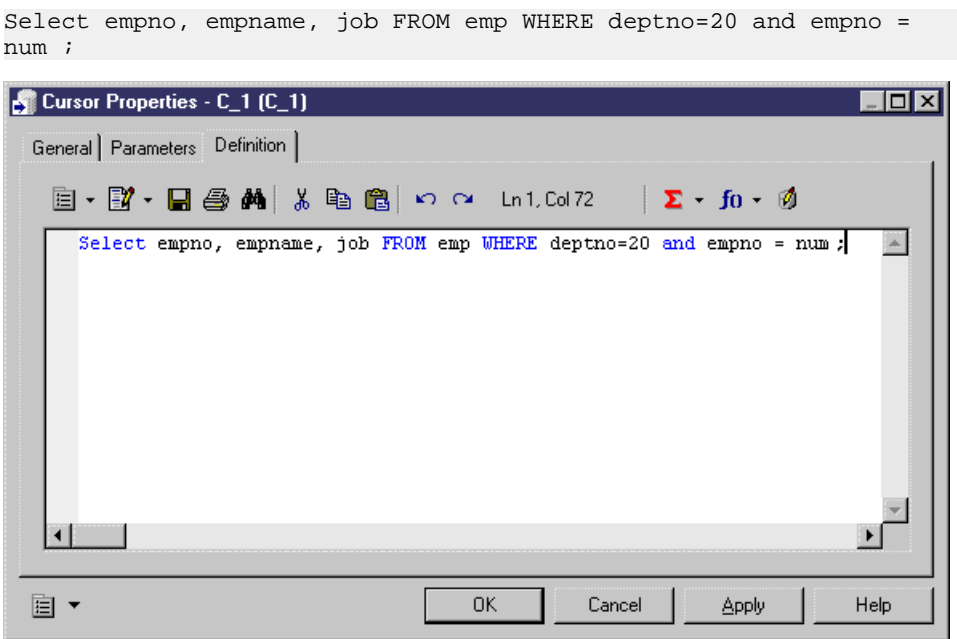

### **Database Package Exceptions**

PL/SQL allows you to explicitly handle internal and user-defined error conditions, called exceptions, that arise during processing of PL/SQL code. You create database package exceptions on the **Exceptions** tab of a database package using the **Add a Row** tool.

In addition to the standard Name, Code, and Comment, a database package exception has the following properties:

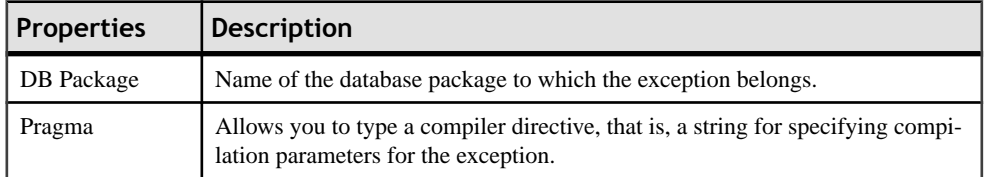

### **Database Package Types**

A type is a user-defined composite datatype that encapsulates a data structure along with the functions and procedures needed tomanipulate the data. You create database package types on the **Types** tab of a database package using the **Add a Row** tool.

In addition to the standard Name, Code, and Comment, a database package type has the following properties:

<span id="page-563-0"></span>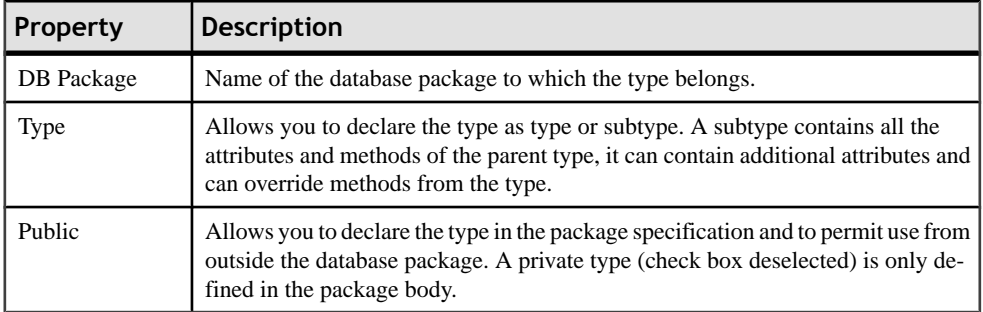

The following tabs are also available:

Definition - Used to declare the type contents.

The following example defines the type bank\_account:

```
CREATE TYPE Bank_Account AS OBJECT (
acct_number_INTEGER(5),
balance REAL,
status VARCHAR2(10).
);
```
## **Database Package Parameters**

Database package procedures and cursors can use input and output parameters. For example, in a CREDIT procedure, you could define the parameters Account Number and Amount. You create database package parameters on the **Parameters** tab of a database package procedure or cursor using the **Add a Row** or **Insert a Row** tools.

In addition to the standard Name, Code, and Comment, a database package parameter hasthe following properties:

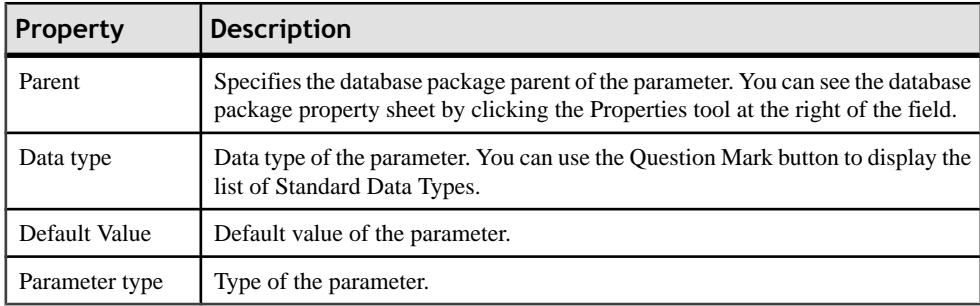

## **Database Package Templates**

Instead of modeling each individual database package by hand, you can use a template and have PowerDesigner generate packages specific to each table. Database packages defined through a template are updated automatically when you make changes to the table definition, and you can quickly create packages for multiple tables from the Rebuild Table Database Packages dialog.

Database package templates are written in the PowerDesigner Generation Template Language (GTL). PowerDesigner provides a template for generating CRUD procedures, and you can create your own templates as necessary.

To define a database package from a template, simply select the template on the **General** tab of the database package property sheet.

#### *Creating a Database Package Template*

The available database package templates are defined in the DBMS resource file. Select **Database > Edit Current Database**, click the **Database Package Templates**tab. To create a database package template, click the **Add a Row** tool

#### *Database Package Template Properties*

To open a template property sheet, select it in the list and click the **Properties** tool.

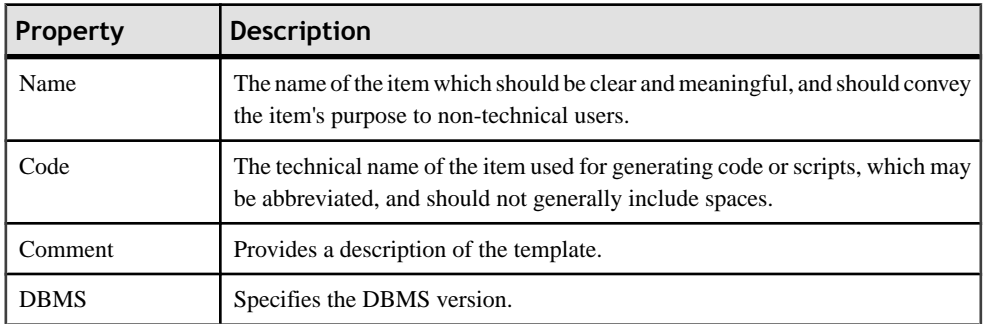

The **General** tab contains the following properties:

The following tabs are also available:

• Definition - Contains a GTL template, which will generate a database package creation script based on the properties of the associated table. For detailed information about working with GTL, see Chapter 4, Customizing Generation with GTL in Customizing and Extending PowerDesigner .

#### **Rebuilding Table Database Packages**

Database packages defined through templates are automatically updated when youmodify the definition of the table with which they are associated. You can use the Rebuild Table Database Packages dialog to add database packages to tables that lack them or to overwrite any modifications you have made to packages associated with a template.

- **1.** Select **Tools** > **Rebuild Objects** > **Rebuild Table Database Packages** to open the Rebuild Table Database Packages dialog.
- **2.** Select a rebuild mode:
	- **Delete and Rebuild** deletes all table database packages associated with templates (including those which have been modified) and recreates them from the template
- **Add Missing Database Packages** preserves existing database packages and creates packages only for those tables that lack them
- **3.** Select the templates to use in the rebuild. You can select as many templates as necessary and the rebuild will create a database package for each template for each table.
- **4.** [optional] Click the **Selection** tab and select the tables for which you want to rebuild database packages. By default all the tables in the model are selected.
- **5.** Click **OK** to begin the rebuild.

## **Transparent Data Encryption (Oracle)**

Oracle 10gR2 provides Transparent Data Encryption (TDE), encryption that is transparent for the user.

When encrypting a column, Oracle creates an encryption key for the parent table and encrypts text data in the column with a user-specified encryption algorithm. The table key is encrypted using a master key and placed in the data dictionary.

The master key isstored in a secure location called a wallet, which can be a file on the database server.When a user enters data into an encrypted column, Oracle retrievesthe master key from the wallet, decrypts the table key from the data dictionary, and uses it to encrypt the new data.

Note: In order to access the master key used to encrypt the table keys, you must create a master password to open the wallet. To do this, right-click the model in the Browser, and select **Properties**. Click the **Oracle** tab, and enter your wallet password in the **Password Encryption** field. Click **OK** to return to the model. The password will be used to create alter statements for opening and closing the wallet.

You can create one or more encrypted column in one or more tables. You can specify the encryption algorithm to be used, but all columns in a particular table must use the same algorithm. If you create a second encrypted column in a table, and specify a different algorithm, the last specified algorithm will be used for all columns in the table.

- **1.** Create a column and open its property sheet.
- **2.** On the General tab, specify any of the following types, which support encryption:
	- CHAR, NCHAR, VARCHAR2, and NVARCHAR2
	- DATE and TIMESTAMP
	- INTERVAL DAY TO SECOND and YEAR TO MONTH
	- NUMBER
	- RAW
- **3.** Click the Oracle tab and select the Encryption checkbox.
- **4.** Select an encryption algorithm from the list particular
- **5.** [optional] Select the With salt checkbox in order to add some random bits to the encryption key.
- **6.** Click OK to complete the column definition.

## **Clusters (Oracle)**

A cluster is a schema object that contains data from one or more tables, which have one or more columns in common. Oracle Database stores together all the rows from all the tables that share the same cluster key.

PowerDesigner models clusters as extended objects with a stereotype of  $\ll$ Cluster $\gg$ .

**Note:** Clusters in Oracle v10gR2 and earlier are modeled as indexes with the Cluster check box selected. To upgrade such clusters to v11 or higher, you must generate a new PDM with the appropriate DBMS target from your original model. Simply changing the target DBMS will result in the loss of any existing clusters

#### *Creating a Cluster*

You can create a cluster in any of the following ways:

- Select **Model > Clusters** to access the List of Clusters, and click the Add a Row tool
- Right-click the model or package in the Browser, and select **New > Cluster**

#### *Cluster Properties*

You can modify an object's properties from its property sheet. To open a cluster property sheet, double-click its Browser in the Clusters folder.

The following extended attributes are available on the General tab:

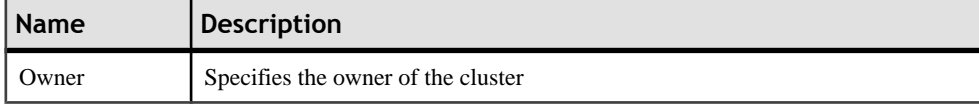

In addition, the following tabs are available:

- Columns lists the columns associated with the cluster
- Indexes lists the indexes defined for the cluster

## **Database Links (Oracle)**

A database link is a schema object in one database that enables you to access objects on another database.

Database links are supported for Oracle 11g and higher. PowerDesigner models database links as extended objects with a stereotype of <<Database Link>>.

#### *Creating a Database Link*

You can create a database link in any of the following ways:

- Select **Model > Database links** to access the List of Database links, and click the Add a Row tool.
- Right-click the model or package in the Browser, and select **New > Database link**.

#### *Database Link Properties*

You can modify an object's properties from its property sheet. To open a database link property sheet, double-click its Browser in the Database links folder.

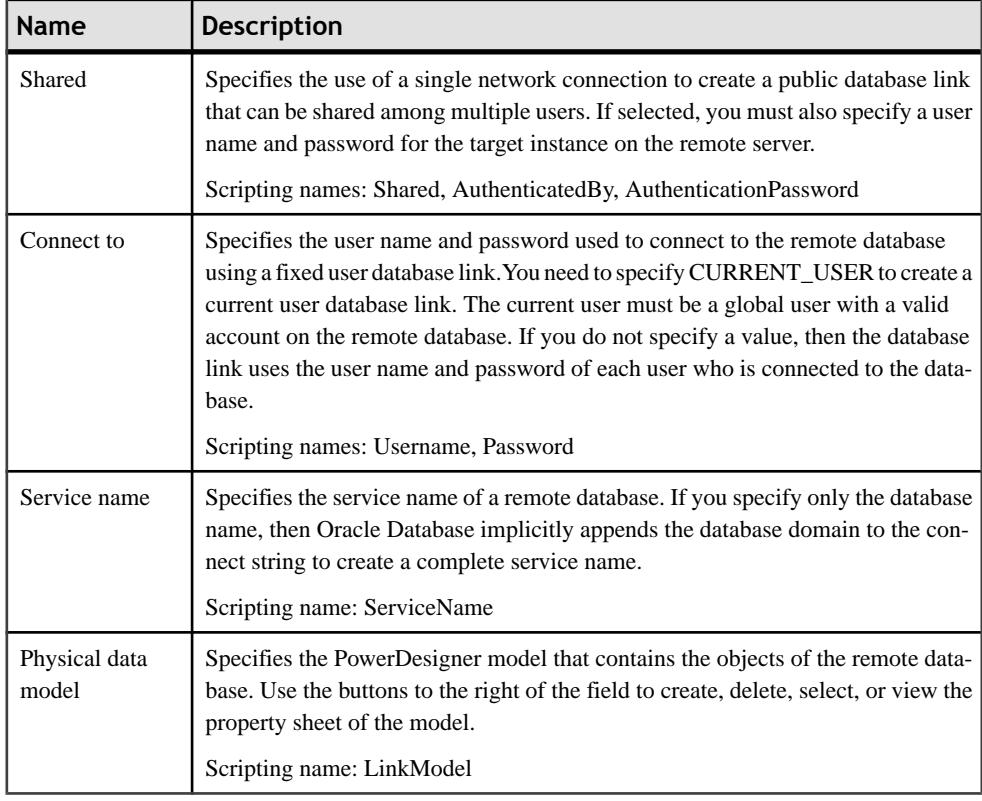

The following extended attributes are available on the Oracle tab:

## **Materialized View Logs (Oracle)**

When DML changes are made to master table data, Oracle Database stores rows describing those changes in the materialized view log and then uses the materialized view log to refresh materialized views based on the master table.

Materialized view logs are supported for Oracle 11g and higher. PowerDesigner models materialized view logs as extended objects with a stereotype of  $\ll$ Materialized view log $\gg$ .

#### *Creating a Materialized View Log*

You can create a materialized view log as follows:

• Open the property sheet of the table to which you want to attach the log, select the Oracle tab, and click the Create button in the Materialized view log groupbox.

#### *Materialized View Log Properties*

You can modify an object's properties from its property sheet. To open a materialized view log property sheet, double-click its Browser entry or click the Properties button on its parent table Oracle tab.

The General tab displays the master table name and the comment. The following properties are available on the Partitions tab:

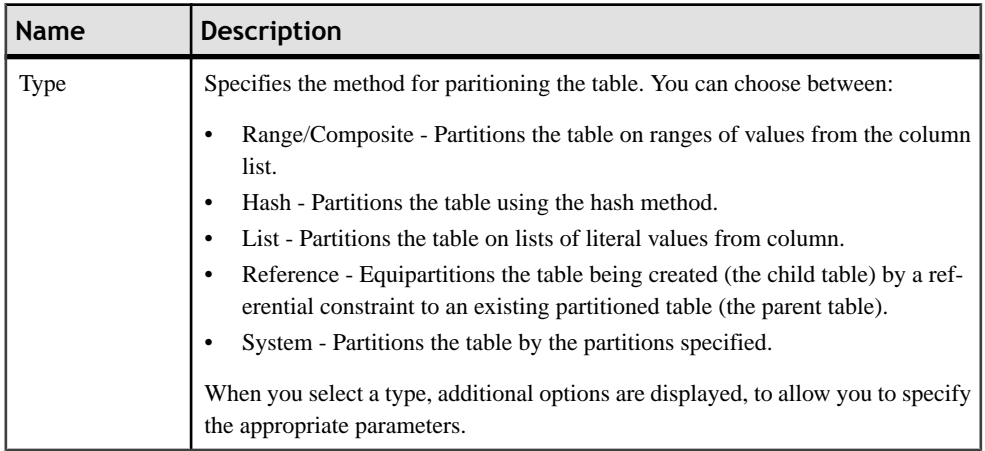

# CHAPTER 18 **Sybase ASE**

To create a PDM with support for features specific to the Sybase ASE DBMS family, select the appropriate version in the DBMS field of the New Model dialog. To view these extensions to the PowerDesigner metamodel in the Resource Editor, select **Database > Edit Current DBMS** and expand the **Profile** node.

**Note:** The DBMSs for Sybase AS Enterprise v11.0 and v11.5-11.9 are deprecated.

The following sections list the extensions provided for ASE.

**Note:** We do not provide documentation for the properties on the **Physical Options** and certain other tabs, though minimal information is available for them in the Resource Editor. For information about these properties, consult your DBMS reference documentation.

#### *Tables*

The following extensions are available on the Partitions tab (v15.0 and higher):

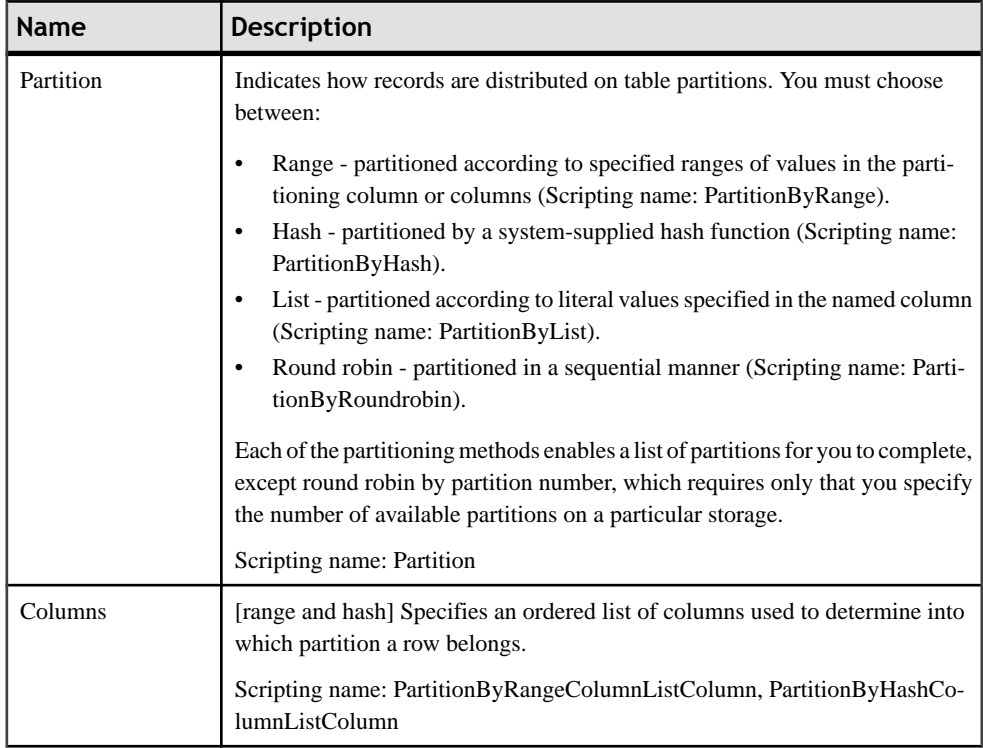

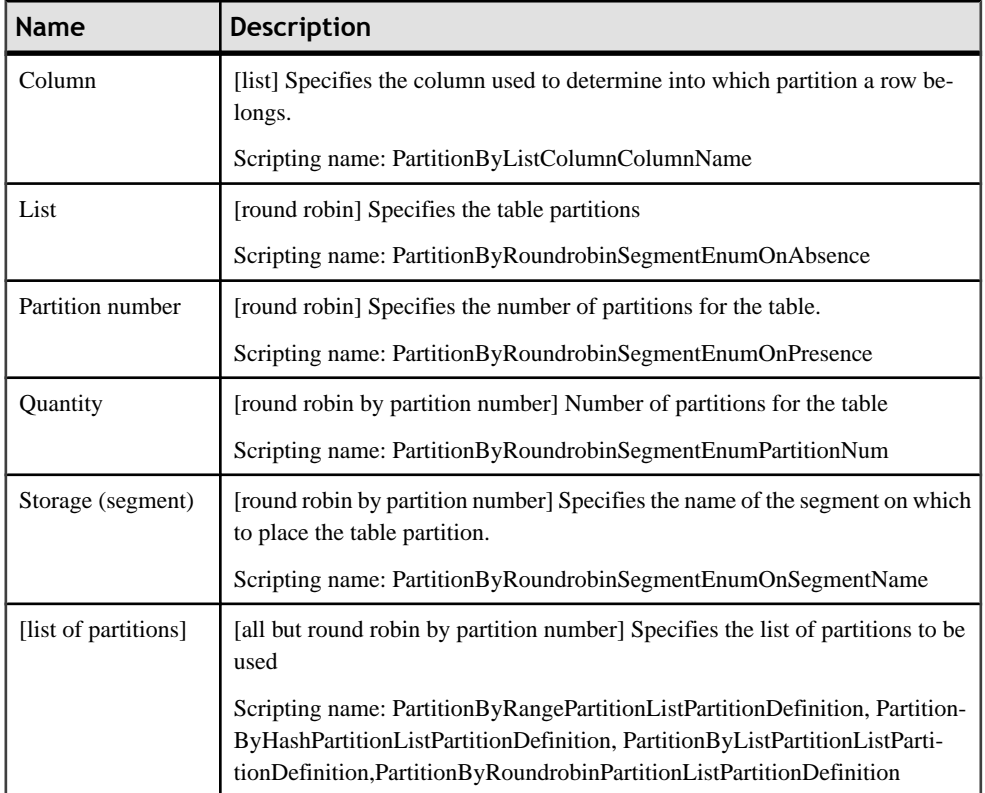

## *Columns*

The following extensions are available on the Sybase tab:

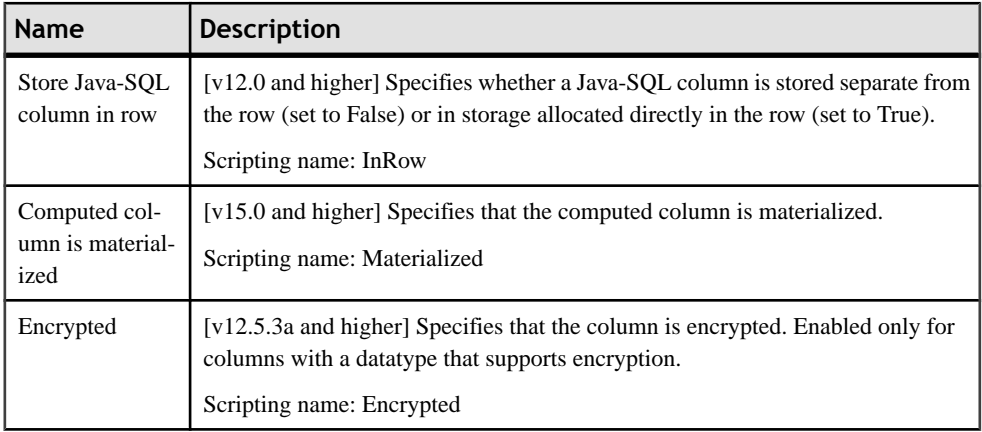

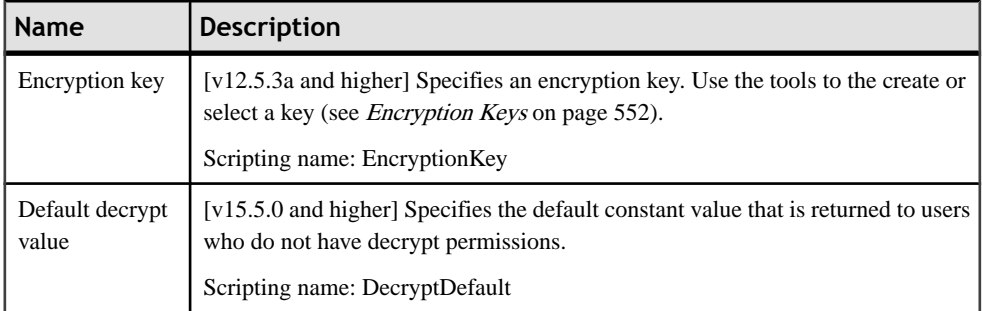

#### *Databases*

The following extensions are available on the General tab:

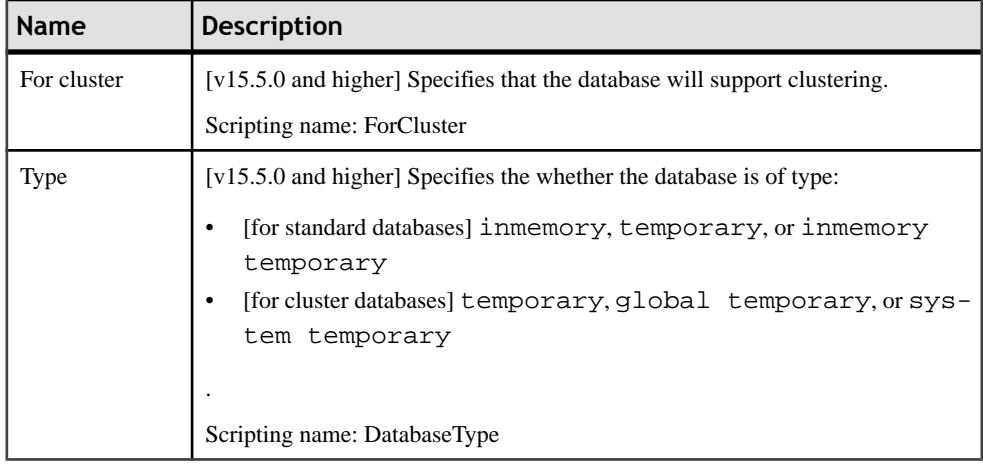

#### *Keys*

The following extensions are available on the Sybase tab:

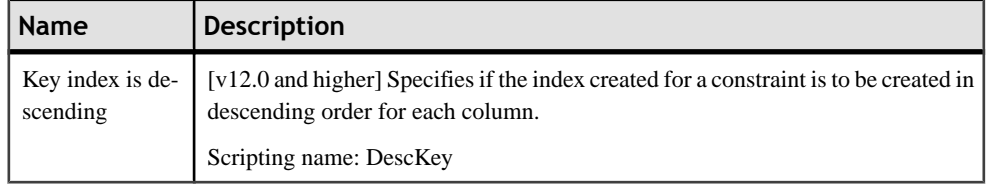

### *Model*

The following extensions are available on the Encryption tab (v12.5.3a and higher):

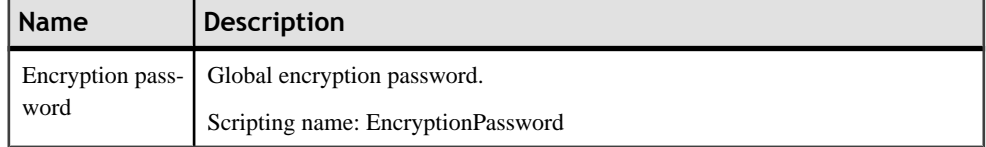

#### <span id="page-573-0"></span>*Web Services*

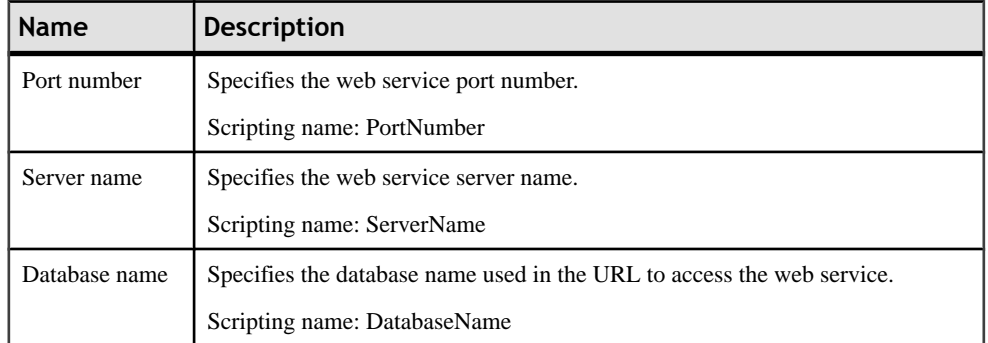

The following extensions are available on the Sybase tab (v15.0 and higher):

#### *Web Operations*

The following extensions are available on the Sybase tab (v15.0 and higher):

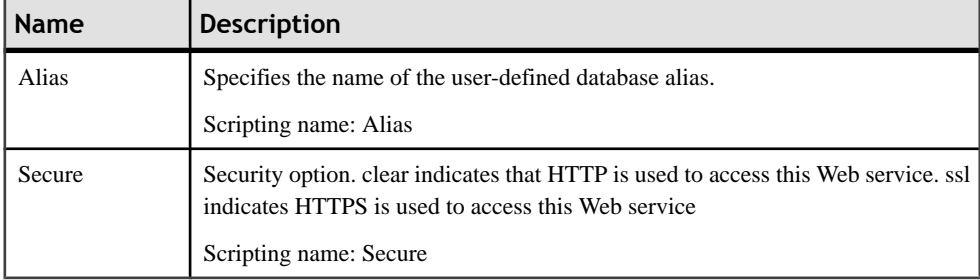

## **Proxy Tables (ASE)**

Sybase supports modeling for Sybase ASE proxy tables.

For more information, see *[Proxy Tables \(ASE/SQL Anywhere\)](#page-607-0)* on page 586.

## **Encryption Keys (ASE)**

Encryption keys are supported for ASE v12.5.3a and higher. PowerDesigner models encryption keys as extended objects with a stereotype of <<EncryptionKey>>.

Adaptive Server authentication and access control mechanisms ensure that only properly identified and authorized users can access data. You can encrypt data at the column level, thus restricting your security measures to only sensitive data, and minimizing processing overhead.

Encrypting columns in Adaptive Server is more straightforward than using encryption in the middle tier, or in the client application. You use SOL statements to create the encryption keys and specify columns for encryption. Adaptive Server handles key generation and storage. Encryption and decryption of data occurs automatically and transparently as you write and read the data in encrypted columns. No application changes are required, and there is no need to purchase third-party software.

#### *Creating an Encryption Key*

You can create an encryption key in any of the following ways:

- Select **Model > Encryption Keys**to accessthe List of Encryption Keys, and click the Add a Row tool.
- Right-click the model or package in the Browser, and select **New > Encryption** Key.

#### *Encryption Key Properties*

You can modify an object's properties from its property sheet. To open an encryption key property sheet, double-click its Browser entry in the Encryption Keys folder.

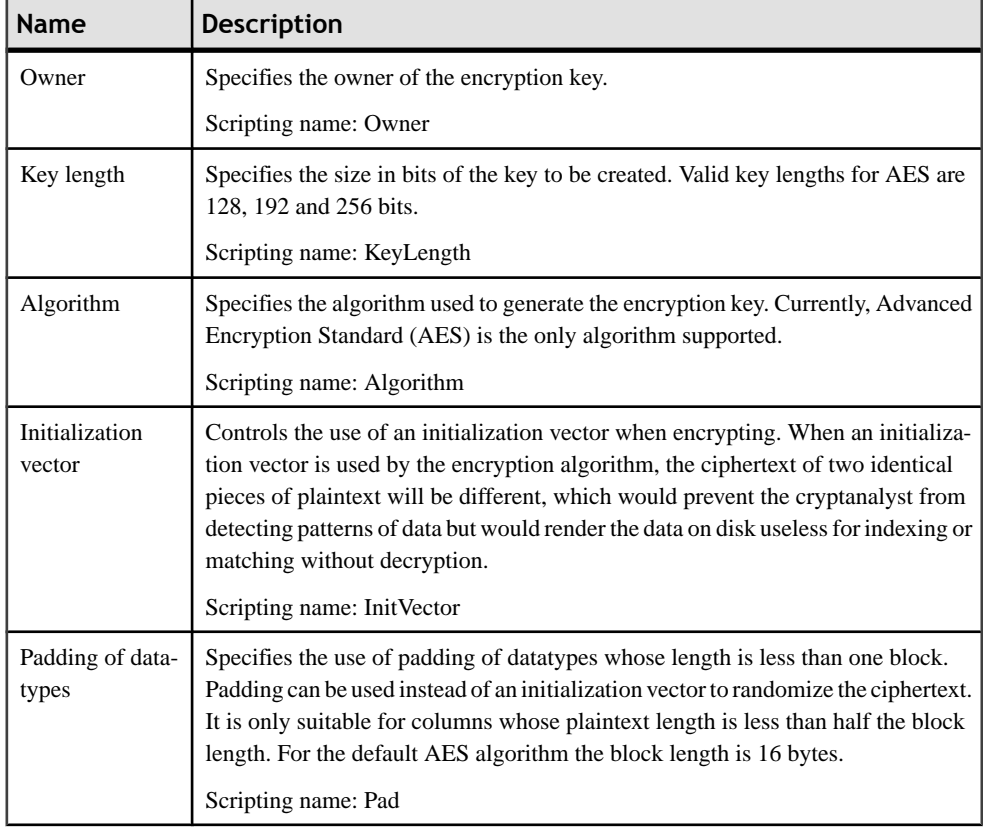

The following extended attributes are available on the Sybase tab:

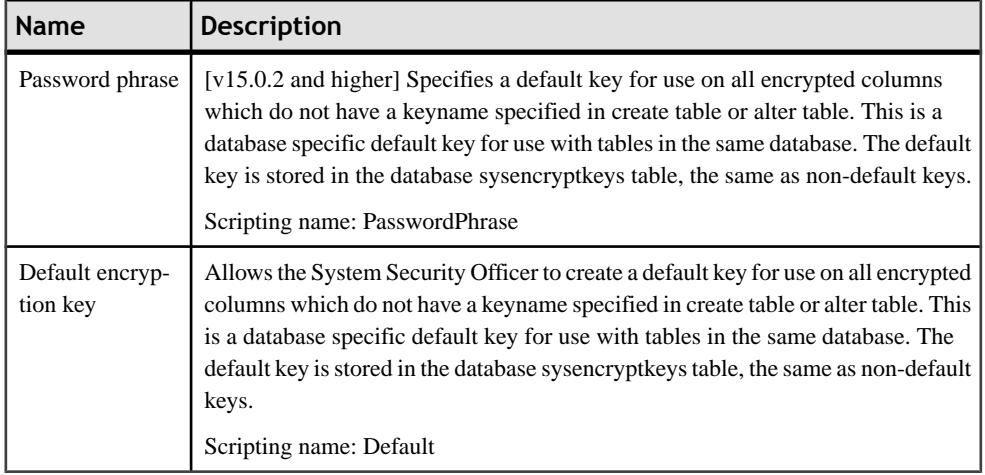

The following tabs are also available:

- Key Copies [v15.0.2 and higher] ASE allows users to access encrypted columns using their copy of a single key. A key copy is designated for an individual user with a private password known only to the user, ASE does not save the passwords on disk, so that even the SA cannot access the protected data. PowerDesigner models key copies as extended sub-objects with a <<KeyCopy>> stereotype, and the following extensions are available on the Sybase tab of its property sheet:
	- User identifies the user for whom the key copy is made.
	- Password specifies the password used to encrypt the key copy.
# <span id="page-576-0"></span>CHAPTER 19 **Sybase IQ**

To create a PDM with support for features specific to the Sybase AS IQ DBMS family, select the appropriate version in the DBMSfield of the New Model dialog. To view these extensions to the PowerDesigner metamodel in the Resource Editor, select **Database > Edit Current DBMS** and expand the **Profile** node.

**Note:** The DBMSs for Sybase IQ v12.0 and v12.4.3 are deprecated.

The following sections list the extensions provided for IQ.

**Note:** We do not provide documentation for the properties on the **Physical Options** and certain other tabs, though minimal information is available for them in the Resource Editor. For information about these properties, consult your DBMS reference documentation.

#### *Tables*

The following extensions are available on the Sybase IQ tab (v12.4.3 and higher):

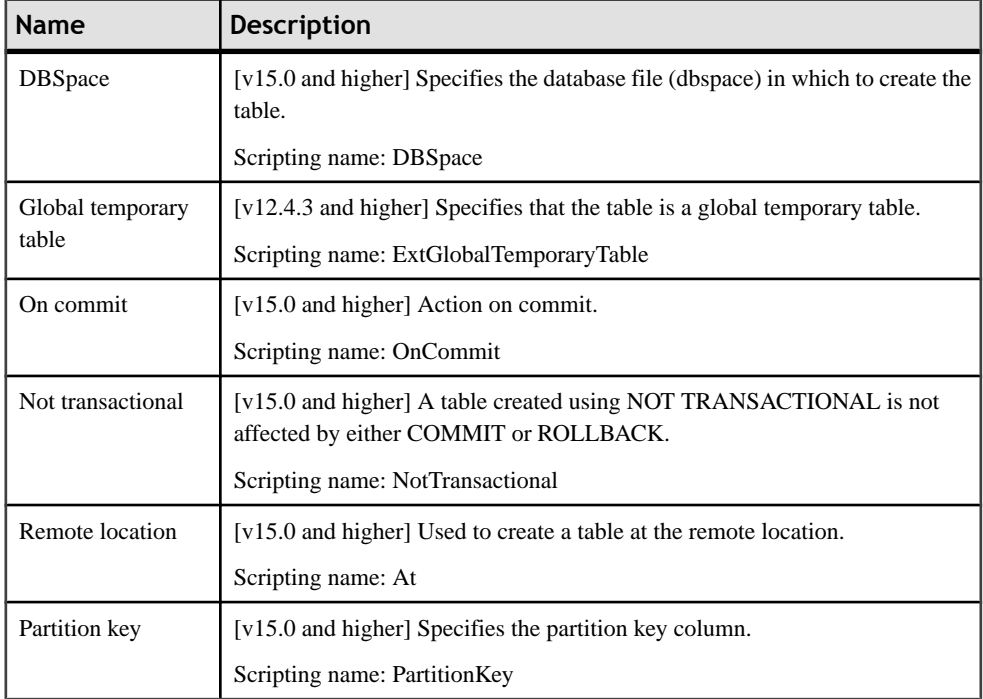

### *Columns*

The following extensions are available on the Sybase tab (v12.4.3 and higher):

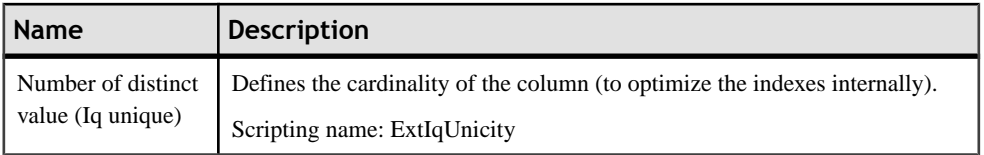

### *Indexes*

The following extensions are available on the Sybase tab (v15.0 and higher):

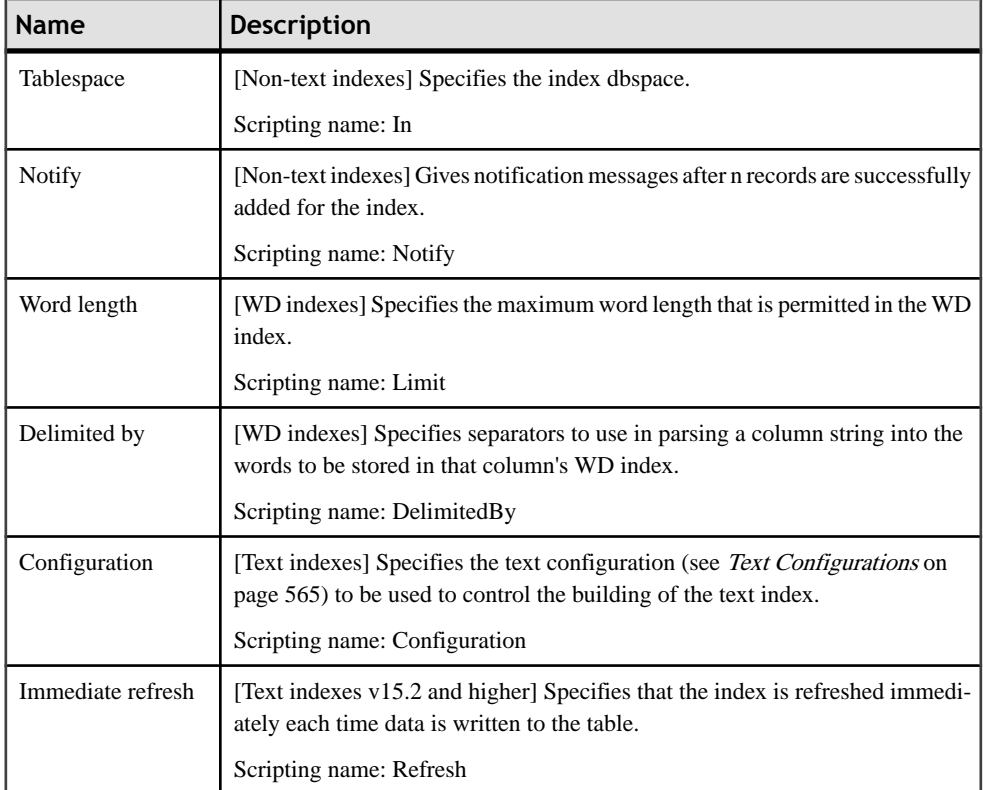

### *Keys, References, and Table and Column Partitions*

The following extensions are available on the General tab (v15.0 and higher):

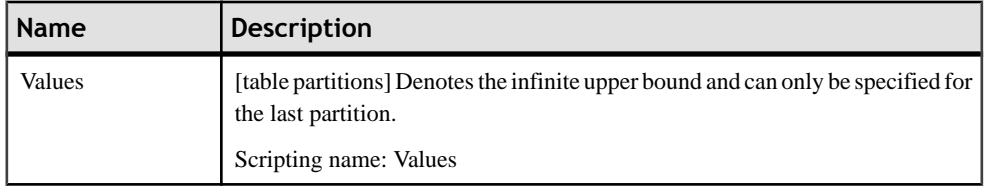

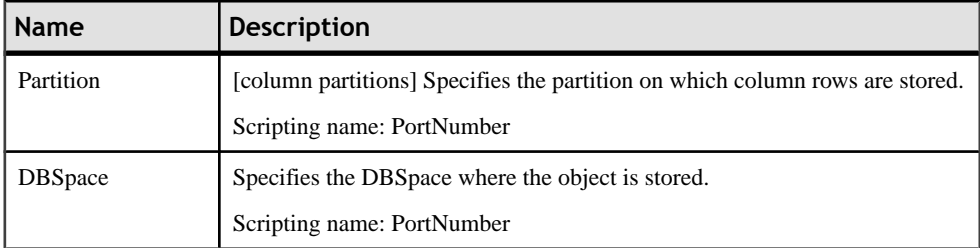

### *Data Sources*

The following extensions are available on the Data Movement (Lifecycle) tab (v15.0 and higher), and are required when the first phase of a lifecycle policy must manage data in an external database:

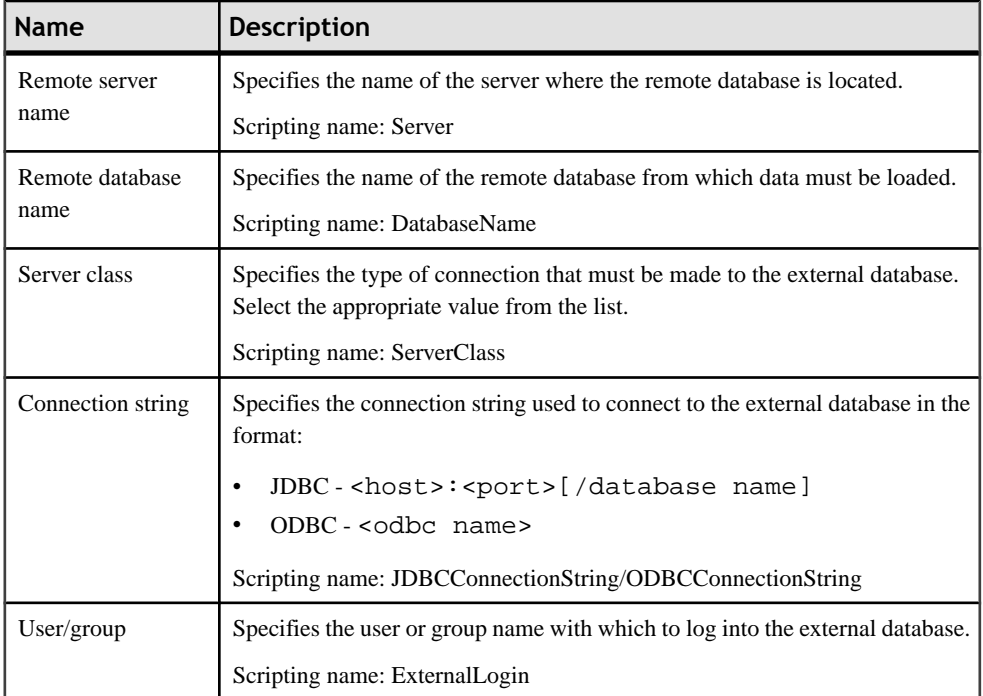

### *Procedures*

The following extensions are available on the Sybase IQ tab (v15.0 and higher):

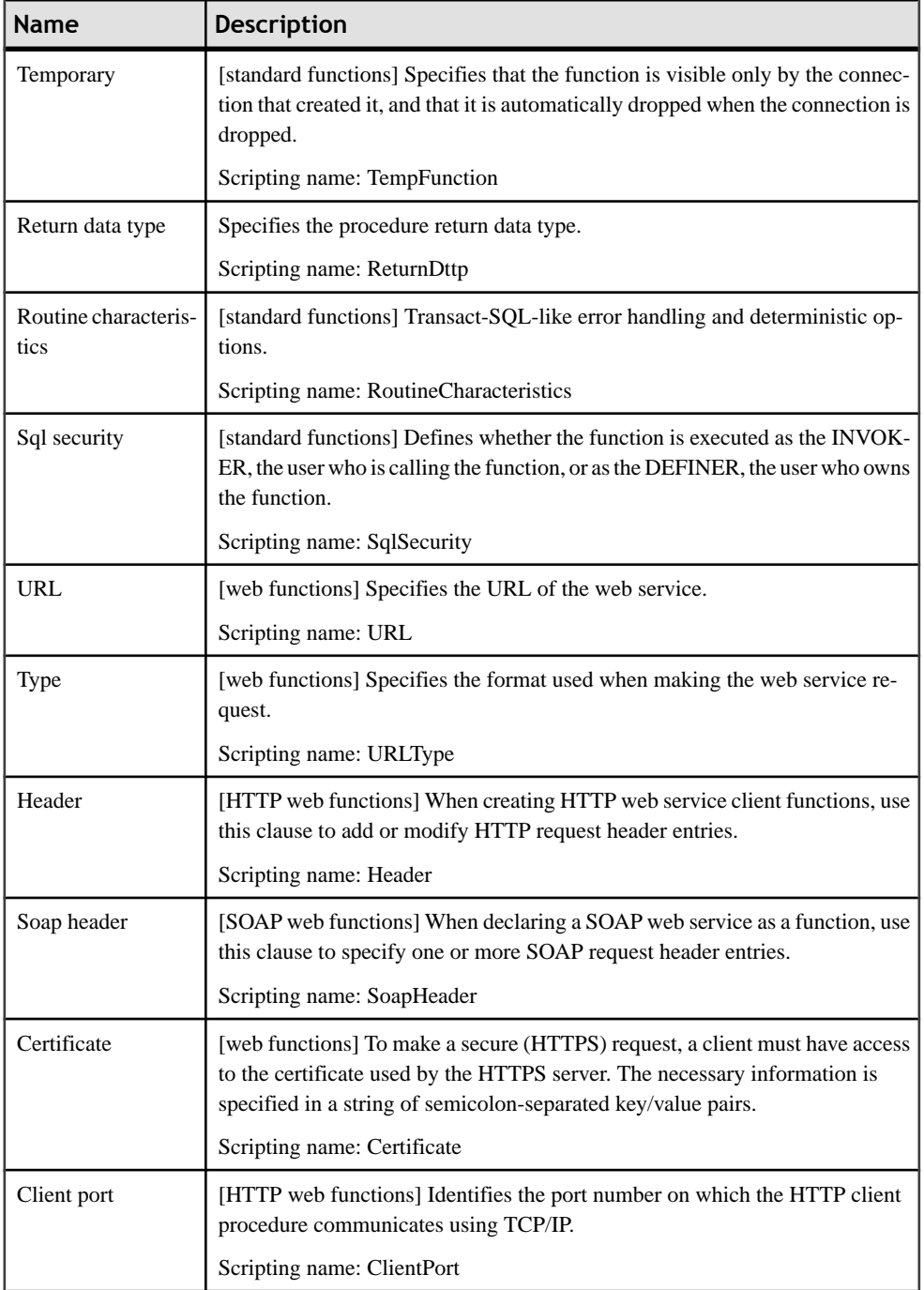

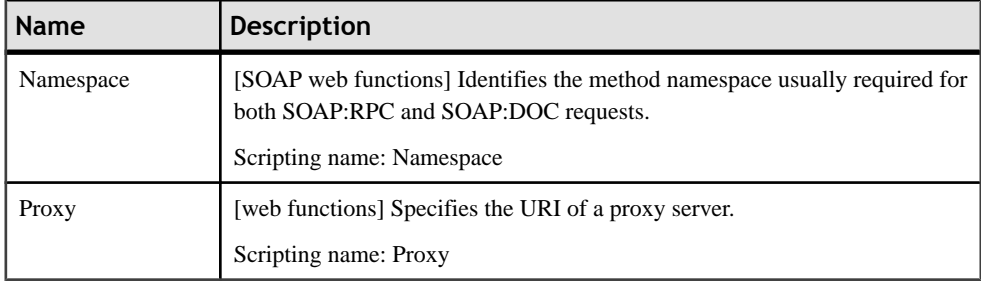

### *Users*

The following extensions are available on the General tab (v15.0 and higher):

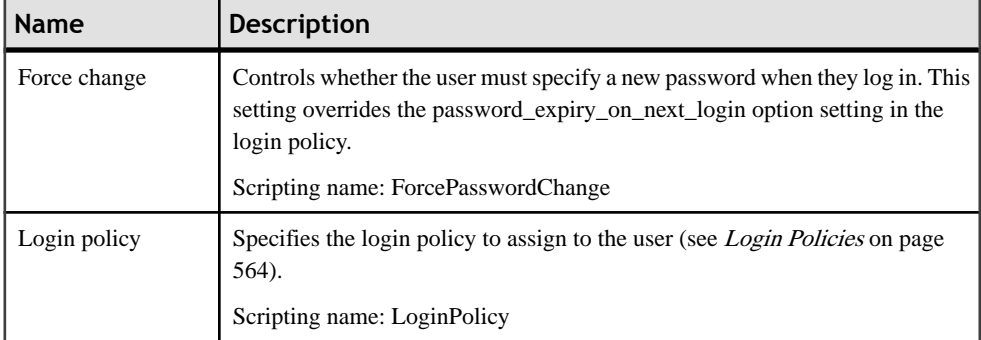

### *Web Services*

The following extensions are available on the Sybase tab (v12.6 and higher):

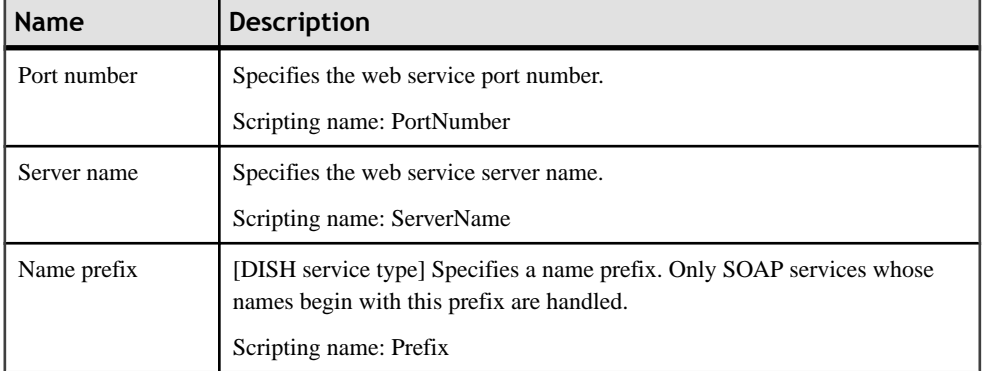

### *Web Operations*

The following extensions are available on the Sybase tab (v12.6 and higher) when the service type is not dish:

<span id="page-581-0"></span>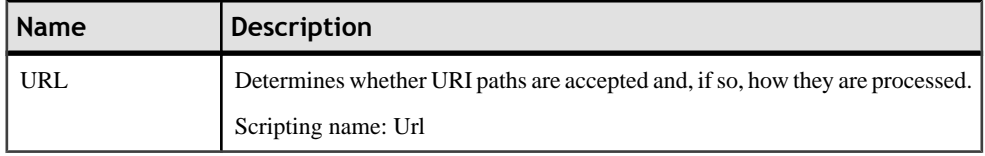

# **Information Lifecycle Management (IQ)**

Sybase IQ v15.0 and higher provides data placement capabilities and supports hierarchical storage management with relocation of less critical data to cheaper storage. PowerDesigner offers a simple modeling structure to cost effectively manage "aging" of data inside the data center from 1st tier high performance storage for frequently accessed data through 2nd tier near-line storage for data that is infrequently accessed to 3rd tier archive storage for data that must remain available for regulatory audits.

For detailed information about using PowerDesigner to model your IQ information lifecycle management, see *[Lifecycles \(PDM\)](#page-310-0)* on page 289.

# **Events (IQ/SQL Anywhere)**

Sybase IQ (v12.7 and higher) and SQL Anywhere (v10 and higher) support events, which allow you to automate and schedule actions. PowerDesigner models events as extended objects with a stereotype of  $\langle$ Event $\rangle$ .

### *Creating an event*

You can create an event in any of the following ways:

- Select **Model > Events** to access the List of Events, and click the Add a Row tool.
- Right-click the model or package in the Browser, and select **New > Event**.

### *Event Properties*

You can modify an object's properties from its property sheet. To open an event property sheet, double-click its diagram symbol or its Browser entry in the Events folder.

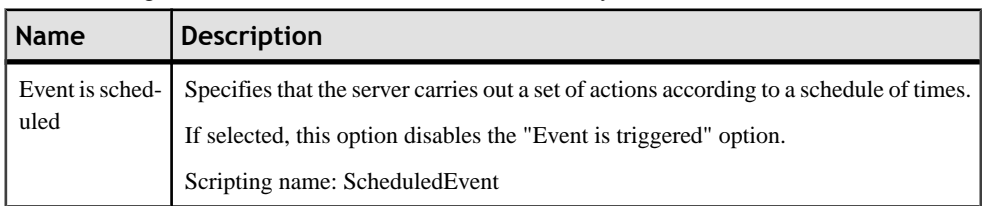

The following extended attributes are available on the Sybase tab:

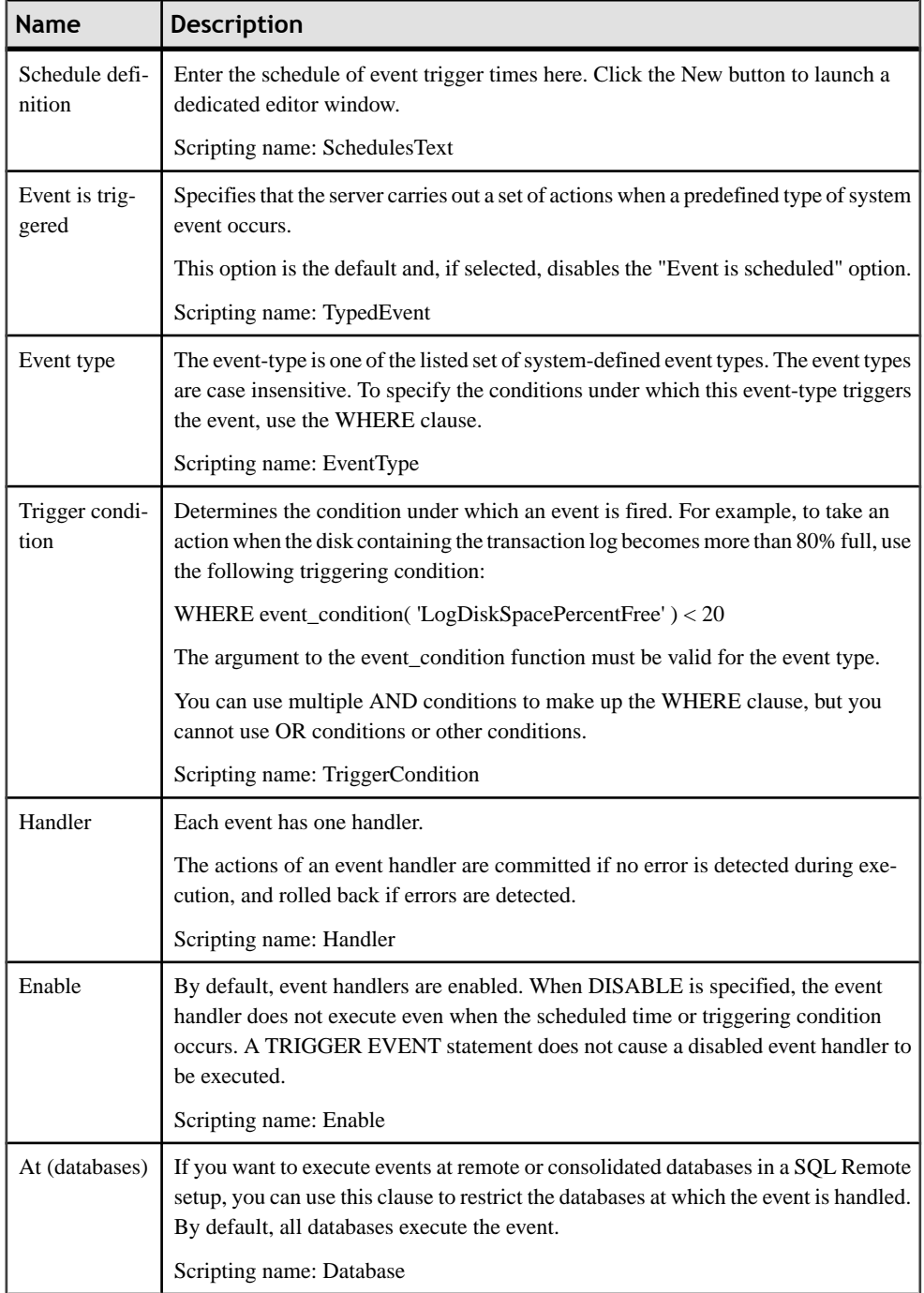

# **DBSpaces (IQ)**

Sybase IQ distributes user data across multiple disks at the application level by representing each device as a dbspace. A dbspace can be an operating system file or a raw disk partition. Dbspaces can contain both user data and internal database structures used for startup, recovery, backup, and transaction management.

PowerDesigner models dbspaces as tablespaces (see [Tablespaces and Storages \(PDM\)](#page-319-0) on page 298with the following additional properties on the General tab (v15.0 and higher):

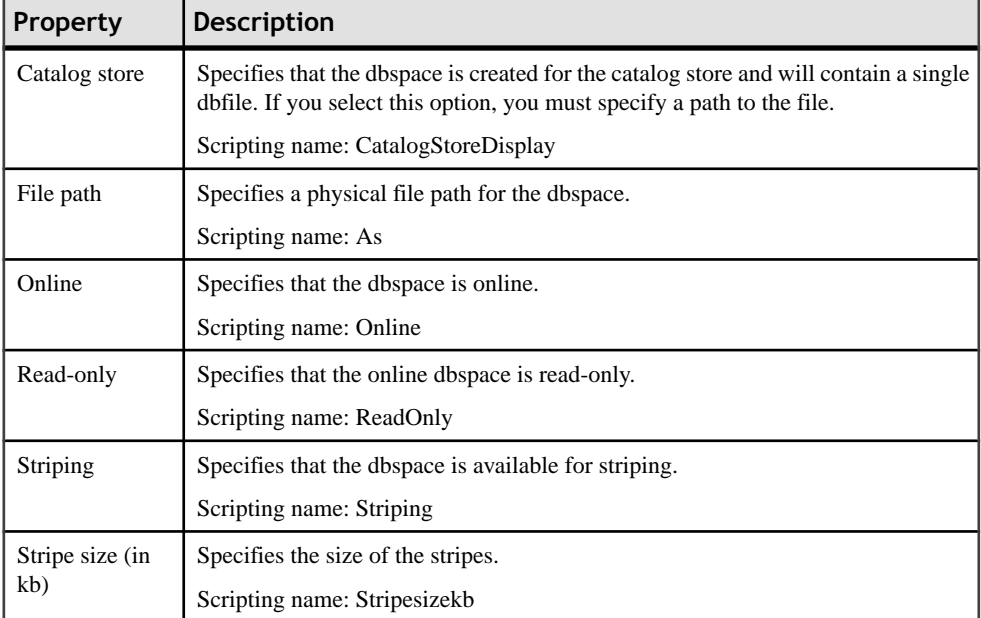

In addition, the following tabs are available:

- Cost allows you to specify the cost per GB of storage for the dbspace (see [Tablespace](#page-320-0) and [Storage Properties](#page-320-0) on page 299).
- DBFiles lists the dbfiles associated with the dbspace.

### *DBSpace Files*

PowerDesigner models dbspace files as extended objects with a stereotype of <<DBSpaceFile>> with the following additional properties on the General tab (v15.0 and higher):

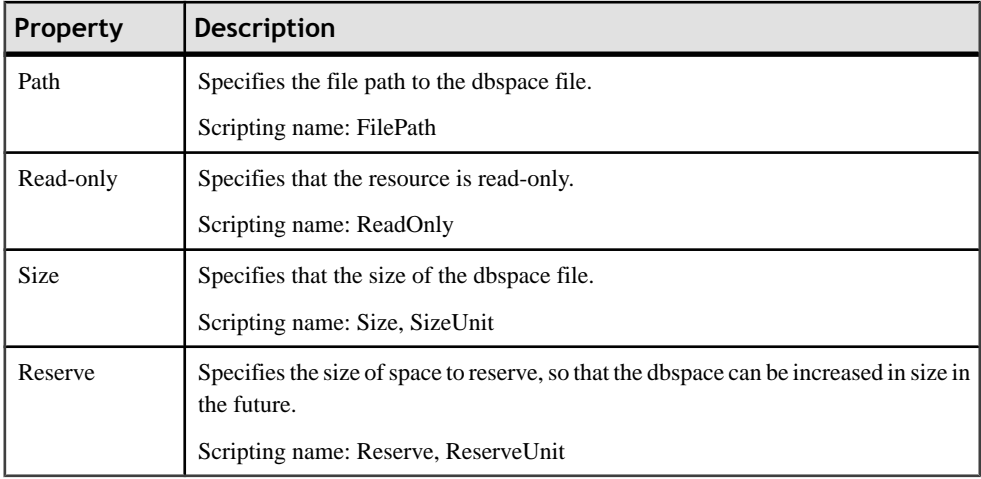

# **Multiplex Servers (IQ)**

Sybase IQ v15.0 and higher supports multiplex, a highly scalable shared disk grid technology that allows concurrent data loads and queries via independent data processing nodes connected to a shared data source.

PowerDesigner models multiplex servers as extended objects with a stereotype of <<MultiplexServer>>.

### *Creating a Multiplex Server*

You can create a multiplex server in any of the following ways:

- Select **Model > Multiplex Servers** to access the List of Multiplex Servers, and click the Add a Row tool.
- Right-click the model or package in the Browser, and select **New > Multiplex Server**.

### *Multiplex Server Properties*

You can modify an object's properties from its property sheet. To open a multiplex server property sheet, double-click its Browser entry in the Multiplex Servers folder.

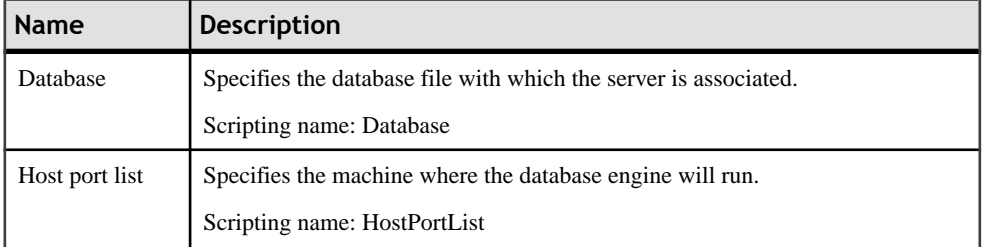

The following extended attributes are available on the Sybase tab:

<span id="page-585-0"></span>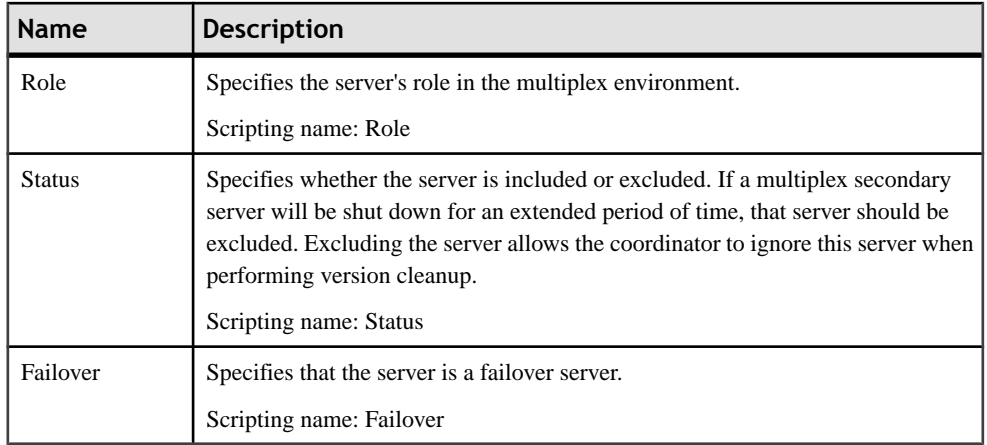

# **Login Policies (IQ/SQL Anywhere)**

Sybase IQ (v15.0 and higher) and SQL Anywhere (v12 and higher) define the rules to be followed when establishing a user's database connection in a database object called a login policy. PowerDesigner models login policies as extended objects with a stereotype of <<LoginPolicy>>.

### *Creating a Login Policy*

You can create a login policy in any of the following ways:

- Select **Model > Login Policies** to access the List of Login Policies, and click the Add a Row tool.
- Right-click the model or package in the Browser, and select **New > Login Policy**.

### *Login Policy Properties*

You can modify an object's properties from its property sheet. To open a login policy property sheet, double-click its Browser entry in the Login Policies folder.

The following extended attributes are available on the Sybase tab:

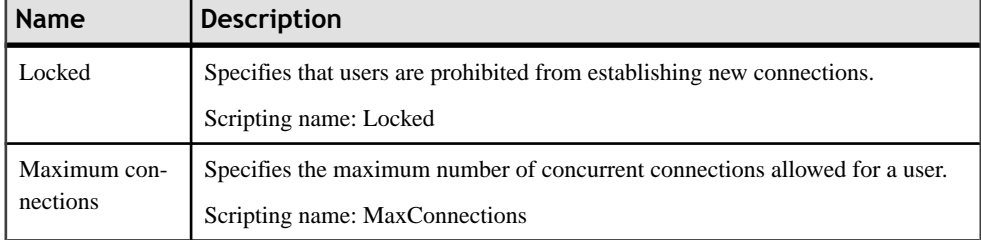

<span id="page-586-0"></span>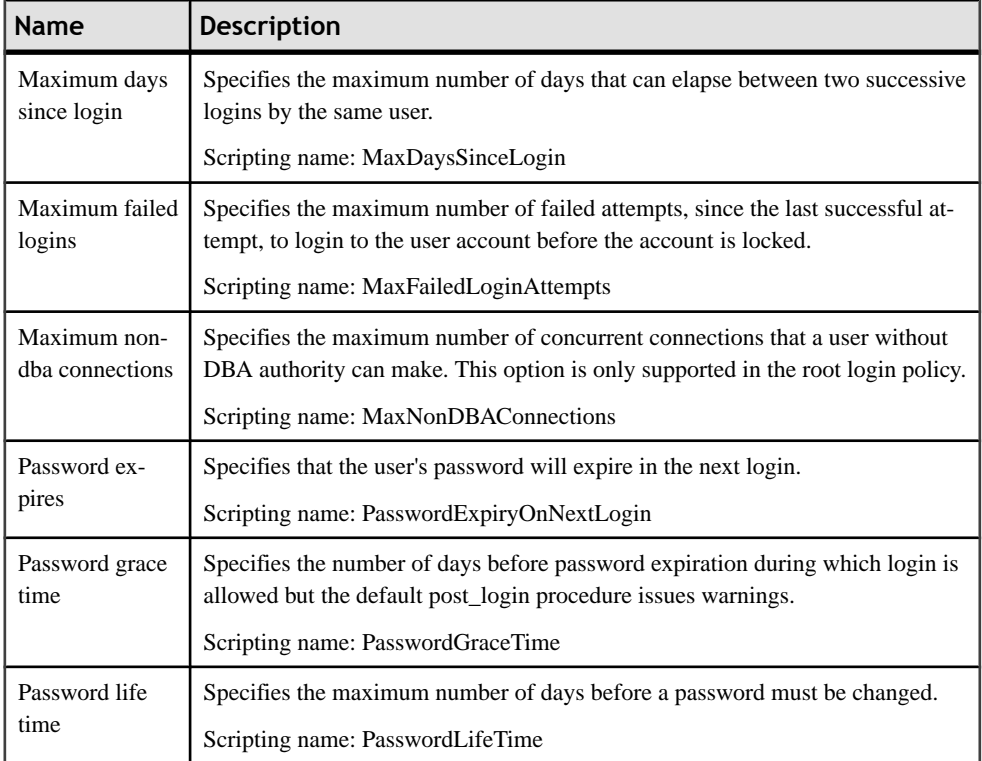

# **Full Text Searches (IQ/SQL Anywhere)**

Full text search can quickly find all instances of a term (word) in a database without having to scan table rows and without having to know which column a term is stored in. IQ (v15.2 and higher) and SQL Anywhere) support full text searches through text configurations and text indexes, which store complete positional information for every instance of every term in every indexed column.

## **Text Configurations (IQ/SQL Anywhere)**

Text configuration objects are supported for IQ (v15.2 and higher) and SQL Anywhere (v12 and higher) to control the creation of text indexes. PowerDesigner models text configurations as extended objects with a stereotype of <<TextConfiguration>>.

Text configurations contain a set of configuration settings that control the characteristics of text index data such as what terms to ignore, and the minimum and maximum length of terms to include in the index. Once you have created a text configuration, you can selectitto control a text index on the Sybase tab of your text index property sheet (see [Text Indexes](#page-587-0) on page 566).

### <span id="page-587-0"></span>*Creating a Text Configuration*

You can create a text configuration in any of the following ways:

- Select **Model > Text Configurations** to access the List of Text Configurations, and click the Add a Row tool.
- Right-click the model or package in the Browser, and select **New > Text Configuration**.

### *Text Configuration Properties*

You can modify an object's properties from its property sheet. To open a text configuration property sheet, double-click its Browser entry in the Text Configurations folder.

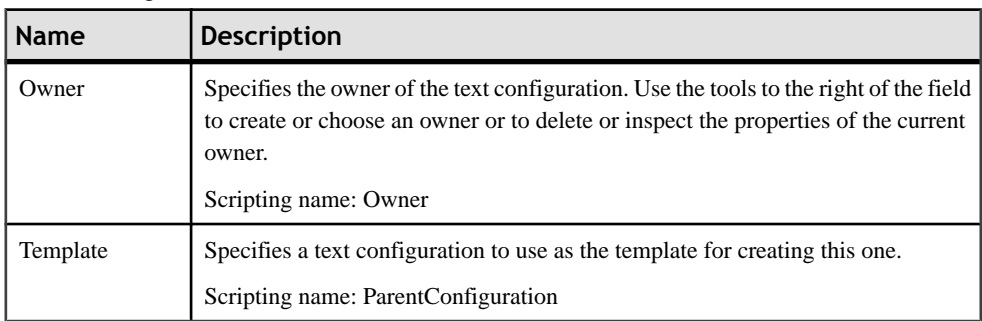

The following extended attributes are available on the General tab:

The following extended attributes are available on the Sybase tab:

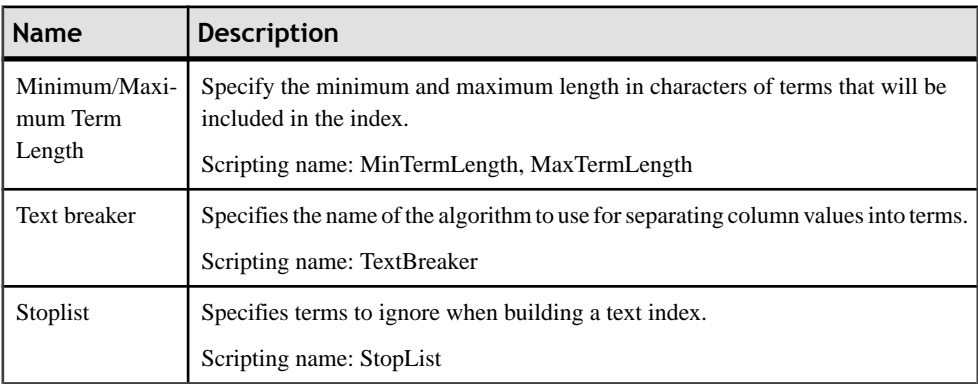

## **Text Indexes (IQ/SQL Anywhere)**

Text indexes are supported for IQ ( $v15.2$  and higher) and SQL Anywhere ( $v12$  and higher) to enable fast full text searching.

You create a text index by creating a standard index (see *[Creating](#page-144-0) an Index* on page 123), and selecting the type TEXT. For information about the properties specific to text indexes, see [Chapter 19, Sybase IQ](#page-576-0) on page 555.

# **Indexes (IQ)**

Before creating IQ indexes, you should consider the implications of various types of indexes on the database server memory and disk space.

The set of indexes you define for any given column can have dramatic impact on the speed of query processing. There are four main criteria for choosing indexes:

- Number of unique values
- Types of queries
- Disk space usage
- Data types

Itis bestto consider all criteria in combination, rather than individually. To decide on indexes, look closely at the data in each column.

Try to anticipate the number of unique and total values, the query results users will want from it, and whether the data will be used in ad hoc joins or join indexes.

For more information about choosing index types, see chapter Adaptive Server IQ Indexes in the Adaptive Server IQ Administration and Performance Guide.

## **Rebuilding IQ Indexes**

As you develop a PDM or modify an existing one, you may change data types, alter the percentage of distinct values or change the number of values in tables. You must then rebuild the IQ indexes to reflect these changes.

**1.** Select **Tools > Rebuild Objects > Rebuild Indexes** to open the Rebuild Indexes dialog box:

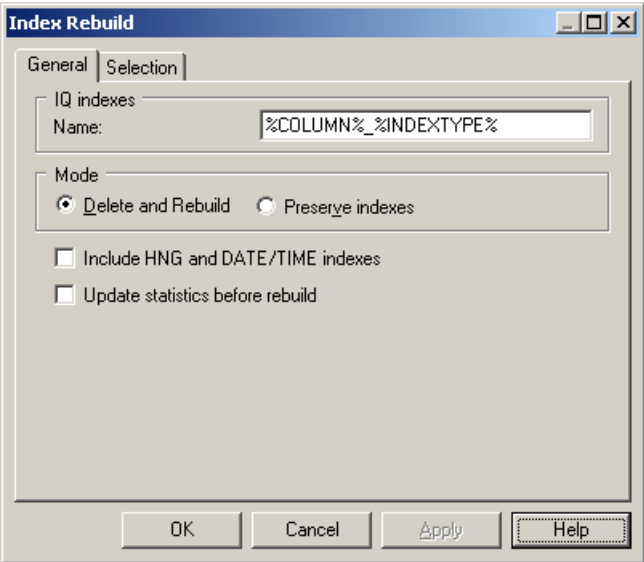

- **2.** Select a default name to generates IQ indexes. You can use the following variables:
	- %COLUMN% Column name
	- % INDEXTYPE% Type of index to be rebuilt
	- %TABLE% Name or code of table (based on display preferences)
- **3.** Specify a mode to use. You can choose between:
	- Delete and Rebuild All existing indexes are deleted before index rebuild
	- Preserve Indexes Preserves all existing indexes
- **4.** [optional] Select the **Include HNG and DATE/TIME indexes** option to permit the creation of these specialized indexes for appropriate columns. If you do not select this option then only HG and LF indexes will be created.
- **5.** [optional] Select the **Update statistics before rebuild** option to update such statistics as the number of records in a table and the number of distinct values in a column before performing the rebuild. Selecting this option can help with optimizing the rebuild.
- **6.** [optional] Click the Selection tab and select or clear checkboxes to specify for which tables you want to rebuild indexes.
- **7.** Click OK, and then Yes to confirm the rebuilding of your indexes.

### **Index Types**

When you rebuild indexes, PowerDesigner determines the index type based on information contained from the table statistics. It uses the number field, which indicates the estimated number of records per table, and the percentage of distinct values to compute the number of unique values. If the user has not specified a number of rows for the table, PD assumes that the table will include at least 1 row of data.

Usually the rebuild process creates a FASTPROJECTION index for all columns. Otherwise, the following rules are applied:

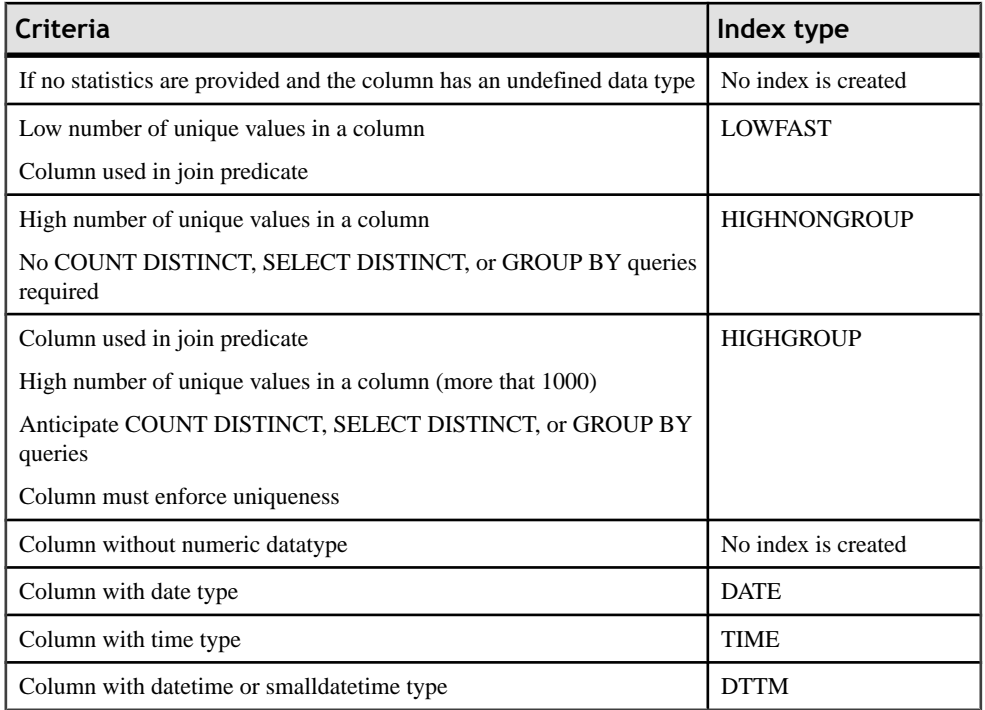

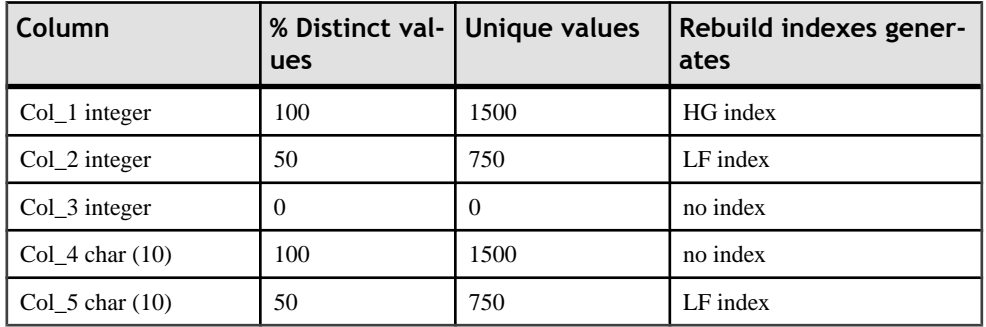

#### For example (IQ v12.5, Table A contains 1500 rows

# **Join Indexes (IQ/Oracle)**

A join index is a special type of index, which represents a full outer join of two or more tables, where all rows from both tables are included in the result (with NULL returned for any column

with no matching value). The query engine may use this full outer join as a starting point for queries that include left outer, right outer, and inner joins.

Join indexes are defined from references. You can create a join index for any set of columns that your users commonly join to resolve queries.

While some references are based on keys, Sybase IQ allows you to create user-defined references to include the exact join required by your foreseen queries.

#### *Creating a Join Index*

You can create a join index in any of the following ways:

- Open the property sheet of a table, click the **JoinIndex** tab, and click the **Adda Row** tool. The join index is created with the selected table specified as the base table.
- Select **Model > Join Indexes**, and click the **Add a Row** tool.
- Right-click the model or package in the Browser, and select **New > Join Index**
- Automatically, for each fact table and the dimension table it references by selecting **Tools > Rebuild Objects > Rebuild Join Indexes** (see [Automatically Creating Join Indexes](#page-592-0) [Through Rebuilding](#page-592-0) on page 571.

#### *Join Index Properties*

You can modify an object's properties from its property sheet. To open a join index property sheet, double-click its Browser entry in the Join Indexes folder.

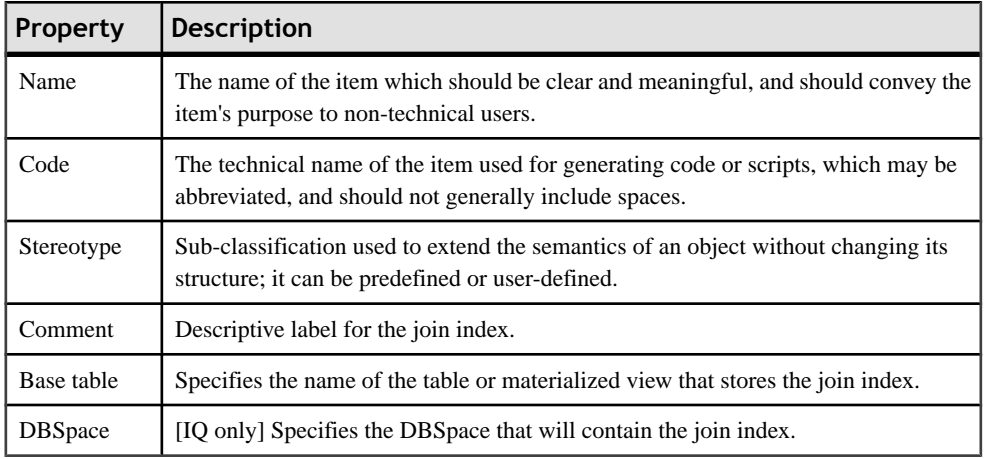

The General tab contains the following properties:

The following tabs are also available:

- Columns Lists the columns used for the join index.
- References Lists the references used for the join index.

## <span id="page-592-0"></span>**Automatically Creating Join Indexes Through Rebuilding**

You can automatically generate a join index for each selected fact table and the dimension tables that it references. Each rebuilt join index contains the references that link the fact table to all the dimension tables located on a single axis proceeding from the fact table.

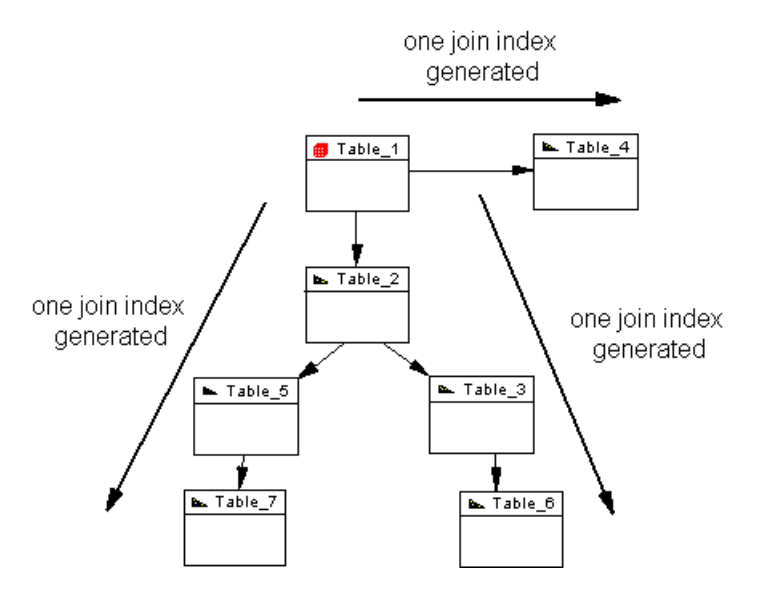

A join index is constrained and can only be defined for tables that are organized in a connected tree. A reference between two fact tables does not generate any join index.

- **1.** Select **Tools > Rebuild Objects > RebuildJoinIndexes**to open the Rebuild Join Indexes dialog.
- **2.** On the **General** tab, select the appropriate mode to use:
	- Delete and Rebuild all existing indexes are deleted before join index rebuild.
	- Preserve preserves all existing join indexes
- **3.** Click the Selection tab, and select one or more fact tables from the list:

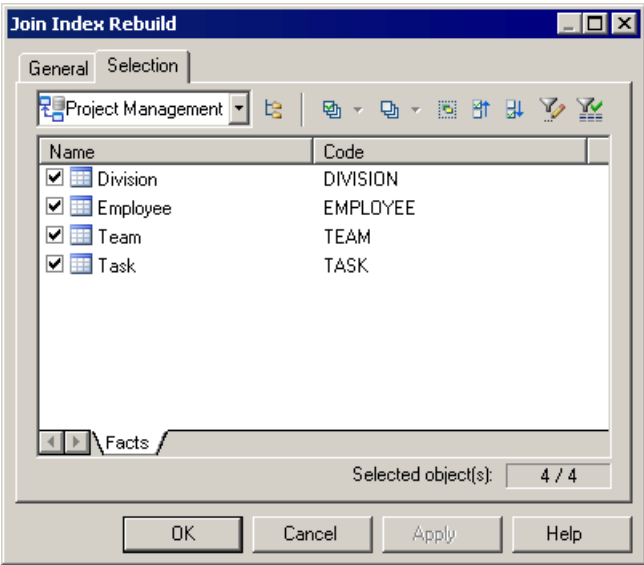

**4.** Click **OK**, and then **Yes** to confirm the rebuild.

A join index is generated for each facttable. The generated join indexes are available in the list of join indexes (select **Model > Join Indexes**).

### **Adding References to a Join Index**

You can add a reference to any join index. You do this, for example, when you create a new reference that you want to include in an existing join index.

- **1.** Open the property sheet of the join index and, if necessary, specify the appropriate base table and DBSpace on the **General** tab.
- **2.** Click the **References**tab, and click the **Add References**toolto open a selection box listing all the available references in the PDM. Select the appropriate references in the list and click **OK** to add them to the join index.
- **3.** Click **OK** to save your changes and return to the model.

## **Generating IQ Data Movement Scripts**

PowerDesigner provides the capability to generate data movement scripts to populate your AS IQ data warehouse from your other databases.

The script can be used to:

- Generate a flat file for loading to the AS IQ data warehouse
- Create Insert Location statements for use with a proxy data base (for ASE and ASA only)

To create a data movement script, you must:

• Attach the Data Movement IQ extension file to your AS IQ model.

To enable these extensions in your model, select **Model > Extensions**, click the **Import** tool, select the Data Movement IQ (on the **General Purpose** tab), and click **OK** to attach it.

- Specify your data movement options
- [optional] Create a data source linked to a model of the database from which you want to draw the data to be moved
- [optional] Specify mappings between the tables in your data source and your AS IQ database
- Generate the data movement script

## **Model Properties Data Movement Tab**

The model properties sheet **Data Movement** tab contains properties to control the files used during data movement.

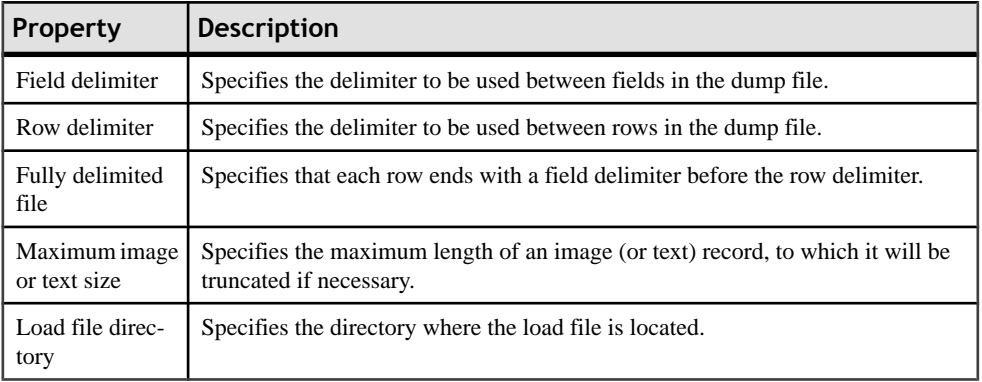

### **Creating a Data Source to Populate Your IQ Data Warehouse**

You must create a data source to populate your IQ Data Warehouse.

- **1.** Create a PDM to model your source database, and ensure that it is open in your workspace.
- **2.** In your AS IQ PDM, right-click the model name in the Browser and select **New > Data Source**.
- **3.** Enter a name for the source and then click the Models tab.
- **4.** Click the Add Models tool, and select your source model.
- **5.** Click the Database Connection tab, and complete the fields to enable a connection to your source database.
- **6.** Complete the fields on the Data Movement tab and click OK.

## **Data Source Properties Data Movement Tab**

The data source properties sheet **Data Movement** tab contains properties to enable access to the remote server.

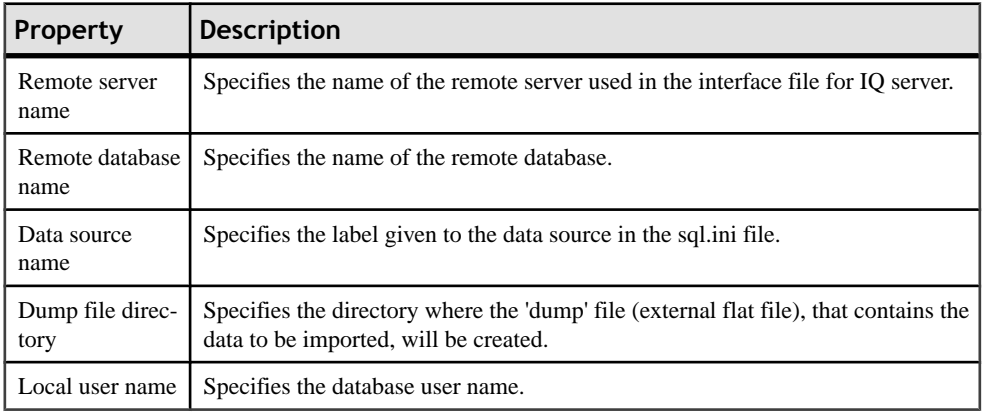

### **Specifying Data Movement Options**

You specify data movement options on the model property sheet.

- **1.** Right-click the model item in the Browser and select Properties from the contextual menu.
- **2.** Click the Data Movement tab and enter the appropriate values for the model as a whole.
- **3.** [optional] To override these global data movement options for a specific table, open its property sheet and enter table-specific values on the Data Movement tab. This tab also allows you to specify a table-specific dump file for importing into the table

## **Table Properties Data Movement Tab**

If the **Data Movement Method** generation option is set to Insert Location, a **Data Movement** tab is available on each table properties sheet.

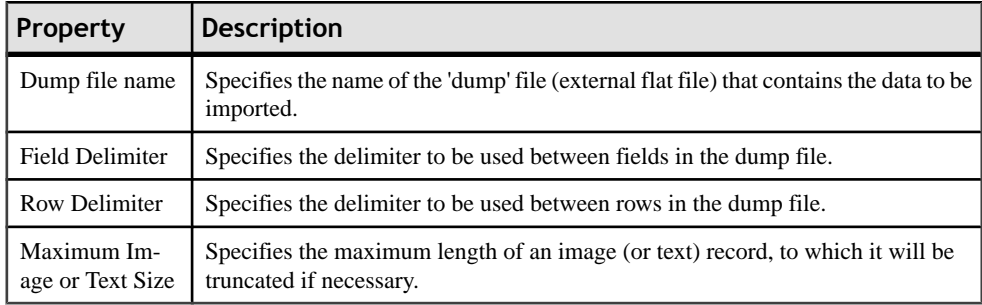

### **Specifying Mappings Between the Tables in Your Data Source and Your AS IQ Database**

You specify mappings using the Mapping Editor.

- **1.** Select **Tools > Mapping Editor** to open the Mapping Editor.
- **2.** Create the necessary mappings and then click OK. For detailed information about using the Mapping Editor, see *Chapter 12, Object Mappings* in the *Core Features Guide*.

### **Generating the Data Movement Script**

You can generate the data movement script from the Tools menu.

- **1.** Select **Tools > Extended Generation** to open the Generation window.
- **2.** Specify a directory in which to generate your data movement files.
- **3.** [optional] Click the Selection tab and specify for which Tables and/or Data Sources you want to generate a data movement script.
- **4.** Click the Options tab and specify your data movement script generation options. You can set the following options:
	- Use Mappings specifies whether any previously-created mappings should be used for the data movement
	- Data Movement Method specifies which kind of script to generate. You can choose between:
		- Insert Location [IQ or ASE only] PowerDesigner will create a loadscript for connecting the source database to the IQ server. Note thatifthe data source is not an IQ or ASE database, then no loadscript will be generated.
		- External File PowerDesigner will create a dump file from the source database together with a loadscript to upload it to the IQ server.
- **5.** [optional] Click the Generated Files tab to review the names and locations of the files to be generated.
- **6.** Click OK to begin the generation of the data movement script.

# CHAPTER 20 **Sybase SQL Anywhere**

To create a PDM with support for features specific to the Sybase SQL Anywhere (formerly AS Anywhere) DBMS family, select the appropriate version in the DBMS field of the New Model dialog. To view these extensions to the PowerDesigner metamodel in the Resource Editor, select **Database > Edit Current DBMS** and expand the **Profile** node.

**Note:** The DBMSs for Sybase Adaptive Server Anywhere v7 and v8 are deprecated.

The following sections list the extensions provided for SQL Anywhere.

**Note:** We do not provide documentation for the properties on the **Physical Options** and certain other tabs, though minimal information is available for them in the Resource Editor. For information about these properties, consult your DBMS reference documentation.

#### *Columns*

The following extensions are available on the Sybase tab (v10 and higher):

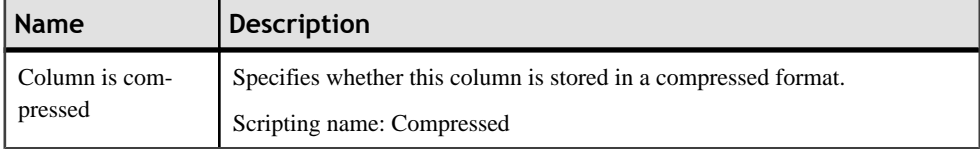

### *Tables*

The following extensions are available on the Sybase tab:

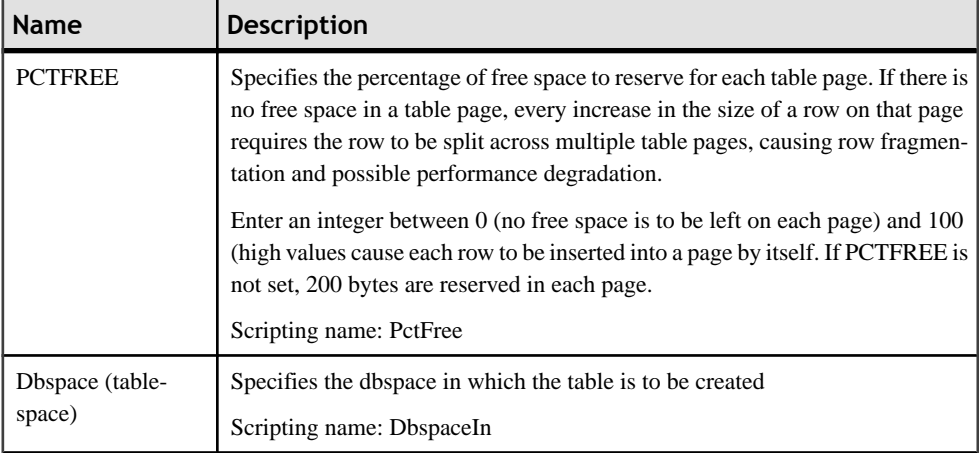

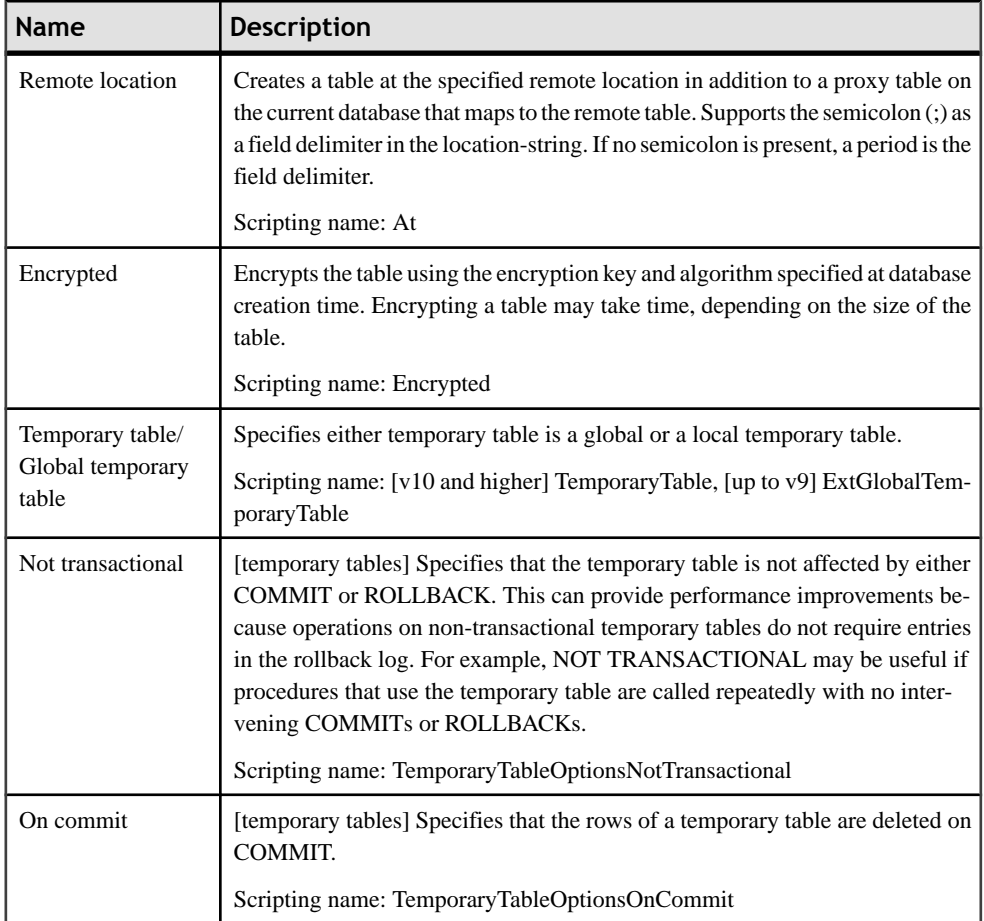

## *Indexes*

The following extensions are available on the Sybase tab:

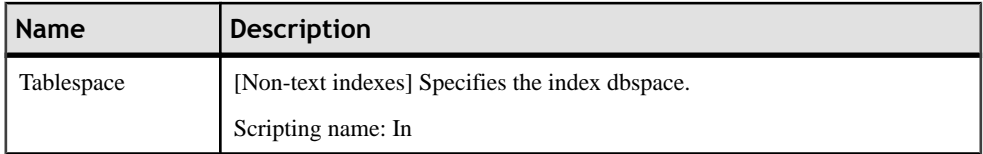

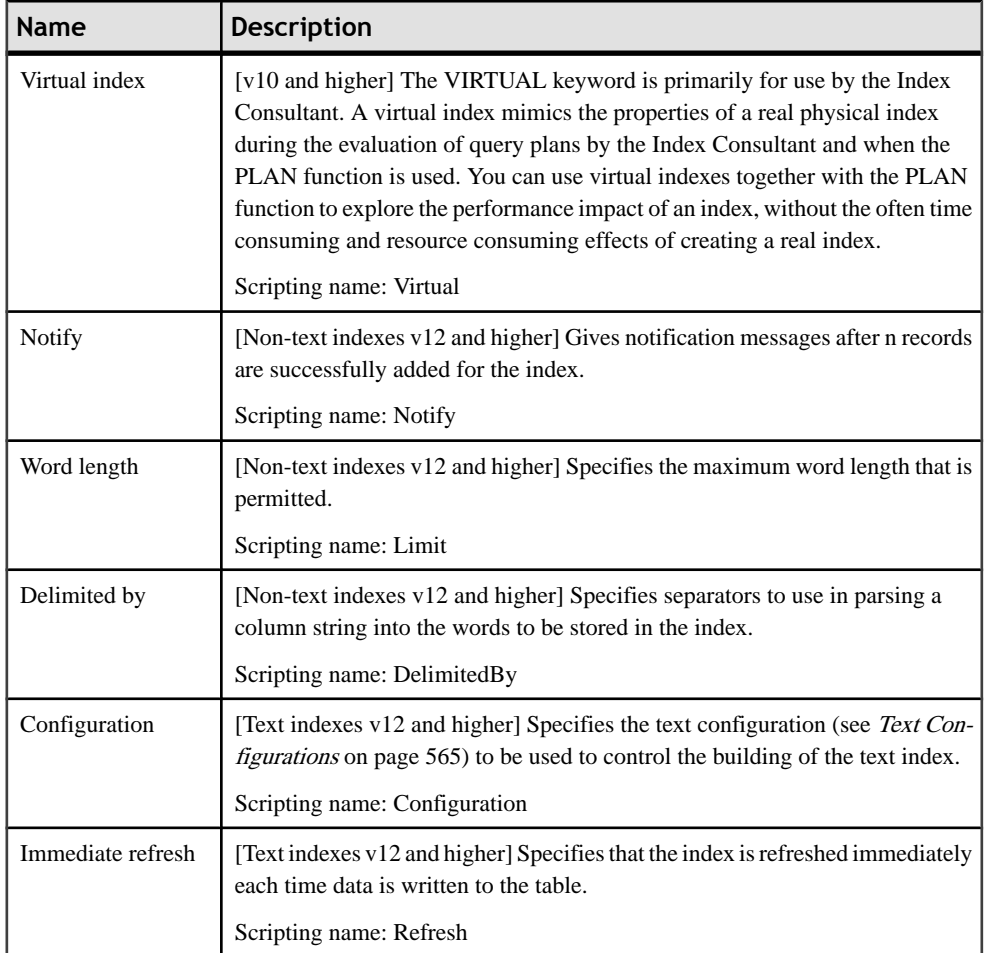

### *Users*

The following extensions are available on the General tab (v12 and higher):

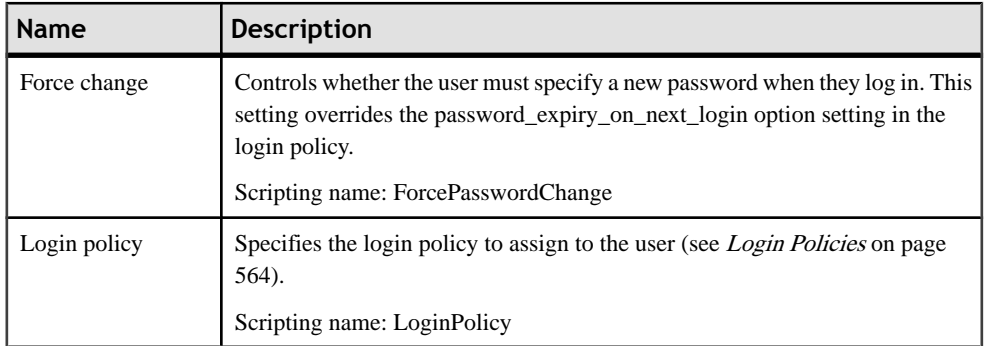

### *Web Services*

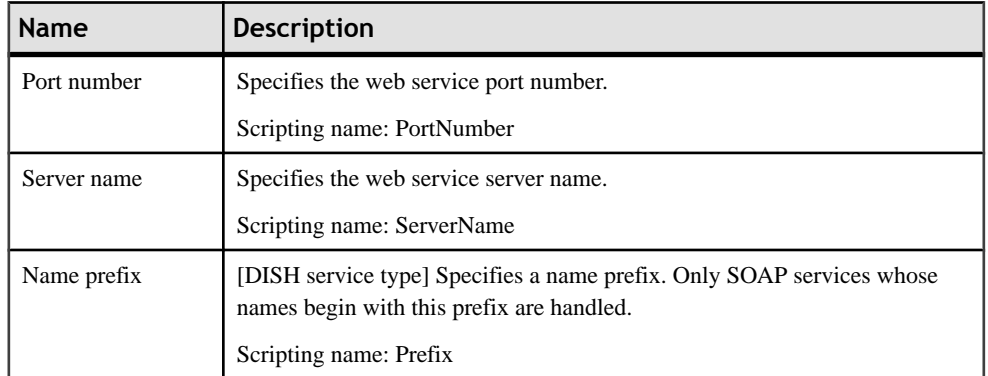

The following extensions are available on the Sybase tab (v9 and higher):

#### *Web Operations*

The following extensions are available on the Sybase tab (v9 and higher) when the service type is not dish:

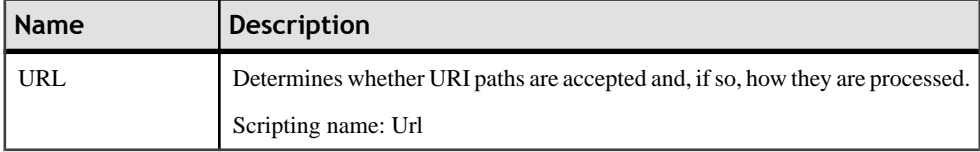

## **Auto-increment Columns**

Auto-increment columns are equivalent to identity columns in those DBMS that support identity columns.

If you switch from Sybase ASA to a DBMS that supports identity columns, the Identity checkbox will be selected for each auto-increment column. On the other hand, if you switch to Sybase ASA, identity columns will be assigned the autoincrement default value.

When you reverse engineer a script containing identity columns (using Sybase ASEcompatible syntax), these are automatically converted into auto-increment columns in Sybase ASA.

# **Mirror Servers (SQL Anywhere)**

Sybase SQL Anywhere (v12 and higher) supports database mirroring through the use of mirrorservers.PowerDesigner models mirrorservers as extended objects with a stereotype of <<MirrorServer>>.

### *Creating a Mirror Server*

You can create a mirror server in any of the following ways:

- Select **Model > Mirror Servers** to access the List of Mirror Servers, and click the Add a Row tool.
- Right-click the model or package in the Browser, and select **New > Mirror Server**.

### *Mirror Server Properties*

You can modify an object's properties from its property sheet. To open a mirror server property sheet, double-click its diagram symbol or its Browser entry in the Mirror Servers folder.

The following extended attributes are available on the Options tab:

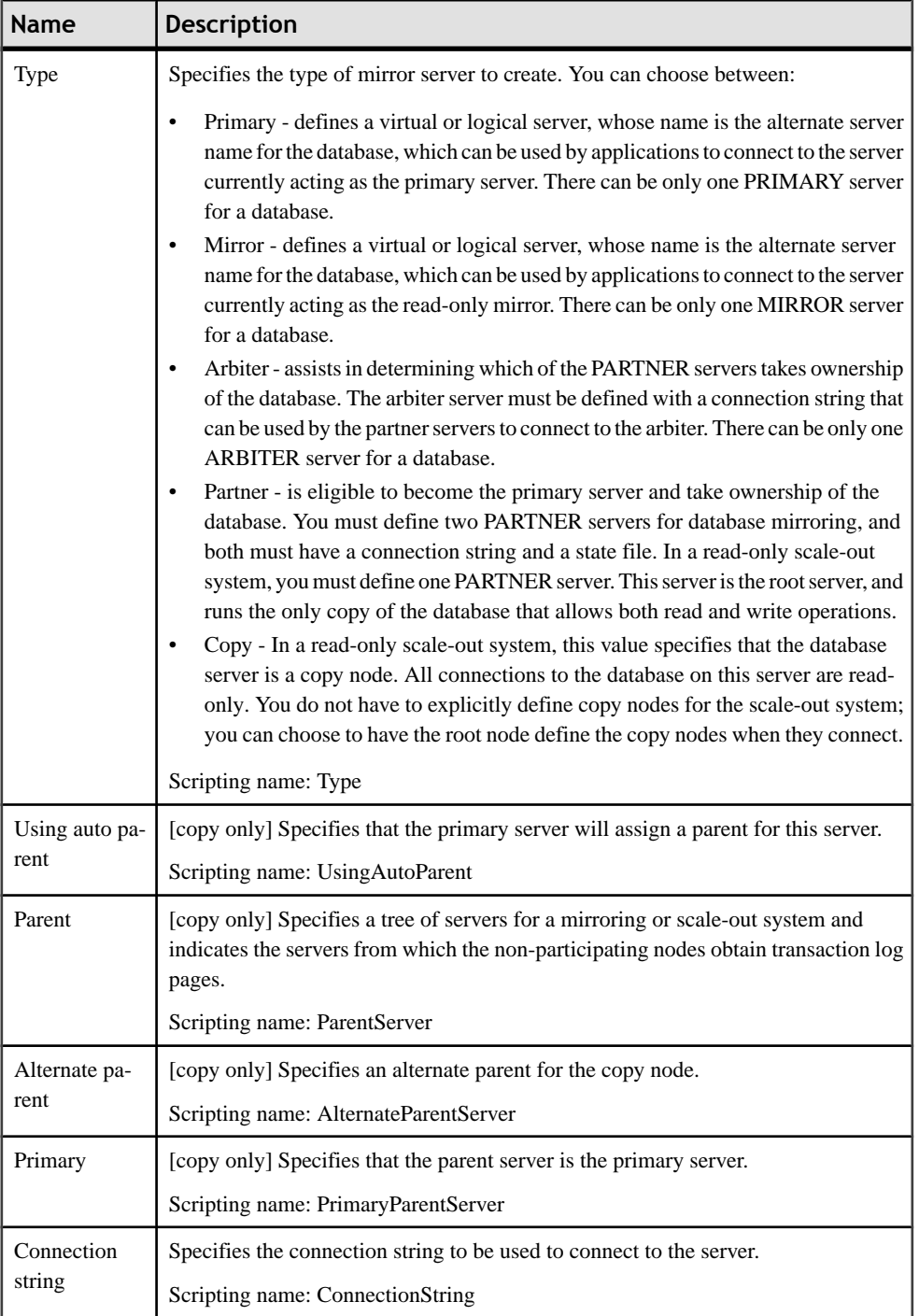

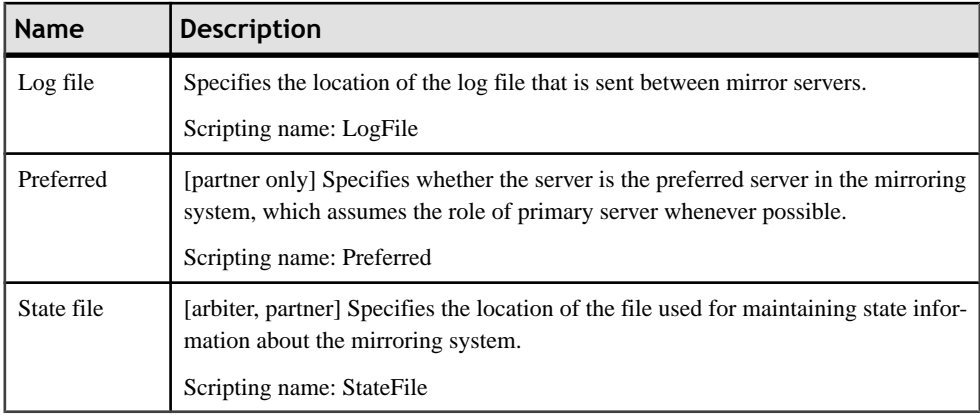

# **Spatial Data (SQL Anywhere)**

SOL Anywhere ( $v12$  and higher) can store spatial data (data that describes the position, shape, and orientation of objects in a defined space) using spatial reference systems.

## **Spatial Reference Systems (SQL Anywhere)**

Sybase SQL Anywhere  $(v12$  and higher) supports spatial reference systems, which define the space in which geometries are described. PowerDesigner models spatial reference systems as extended objects with a stereotype of <<SpatialReferenceSystem>>.

### *Creating a Spatial Reference System*

You can create a spatial reference system in any of the following ways:

- Select **Model > Spatial Reference Systems** to access the List of Spatial Reference Systems, and click the Add a Row tool.
- Right-click the model or package in the Browser, and select **New > Spatial Reference System**.

### *Spatial Reference System Properties*

You can modify an object's properties from its property sheet. To open a spatial reference system property sheet, double-click its diagram symbol or its Browser entry in the Spatial Reference Systems folder.

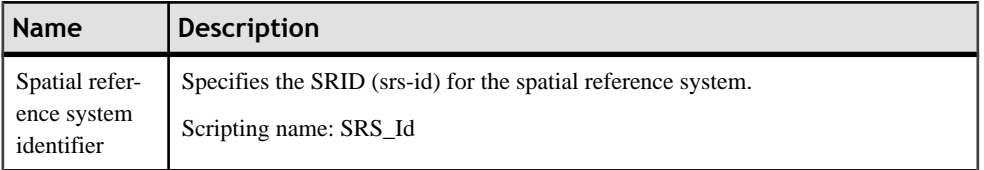

The following extended attributes are available on the General tab:

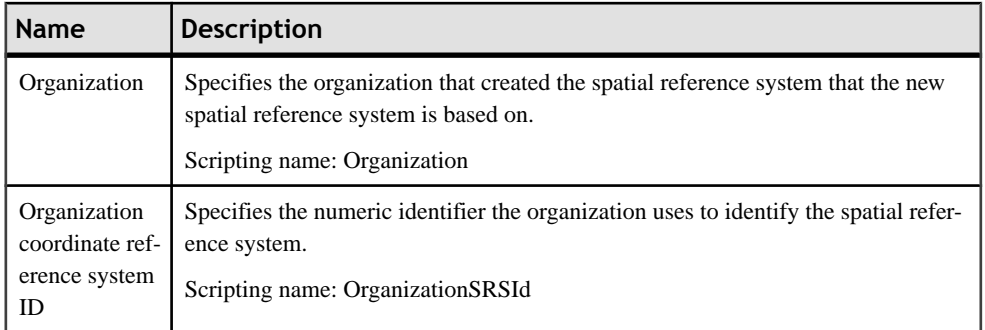

The following extended attributes are available on the Definition tab:

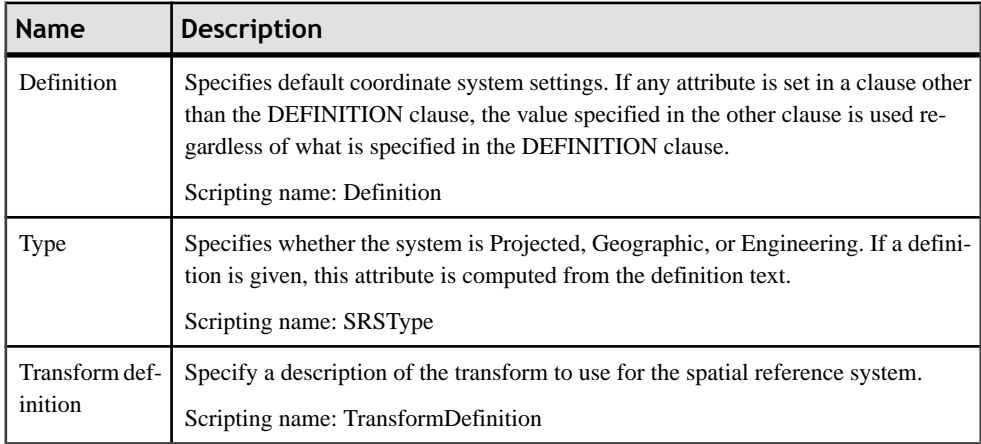

The following extended attributes are available on the Settings tab:

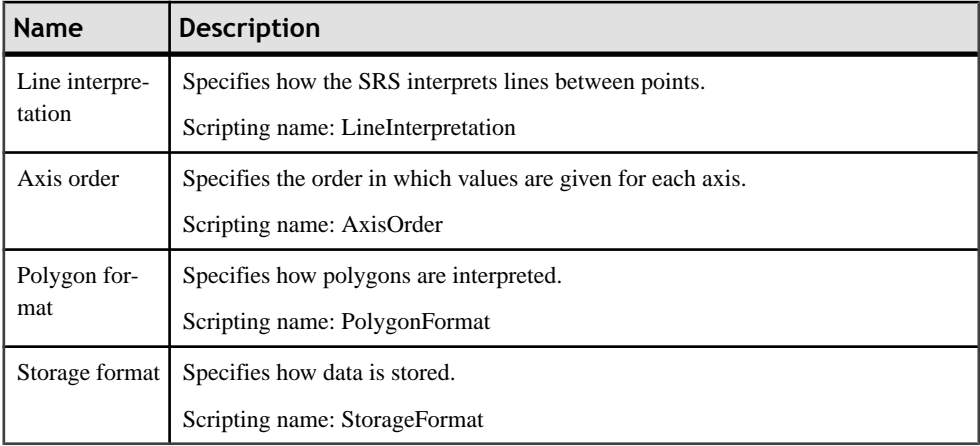

The following extended attributes are available on the Coordinate tab:

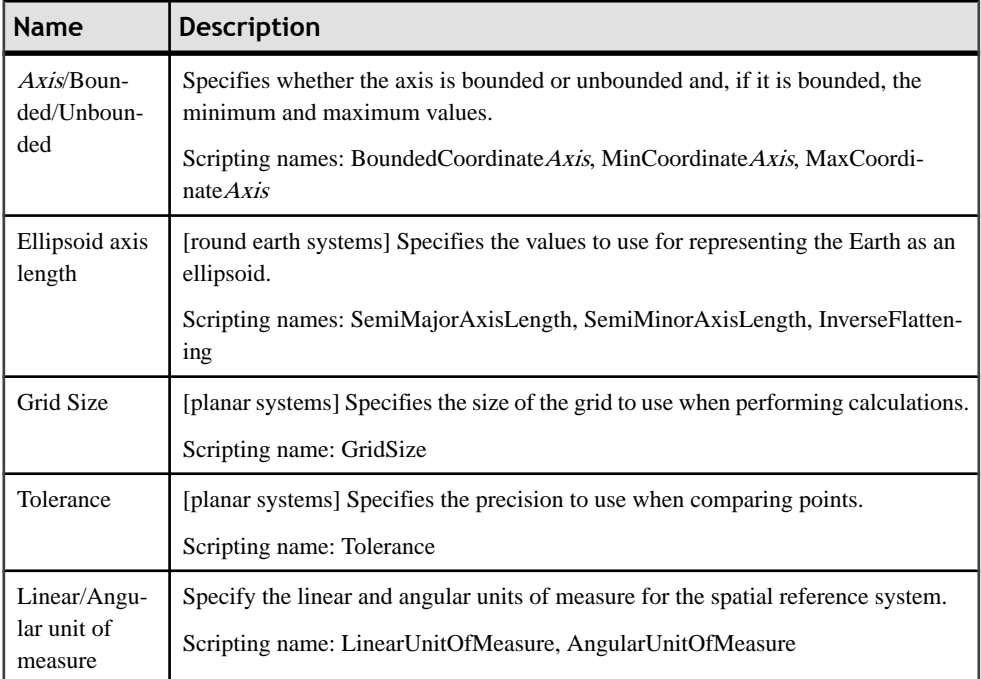

## **Spatial Units of Measure (SQL Anywhere)**

Sybase SQL Anywhere (v12 and higher) supports spatial units of measure, which define the units in which geographic coordinates are measured, and how these units are converted to radians or meters. PowerDesigner models spatial units of measure as extended objects with a stereotype of <<SpatialUnitOf Measure>>.

### *Creating a Spatial Unit of Measure*

You can create a spatial unit of measure in any of the following ways:

- Select **Model > Spatial Units of Measure** to access the List of Spatial Units of Measure, and click the Add a Row tool.
- Right-click the model or package in the Browser, and select **New > Spatial Unit of Measure**.

### *Spatial Unit of Measure Properties*

You can modify an object's properties from its property sheet. To open a spatial unit of measure property sheet, double-click its diagram symbol or its Browser entry in the Spatial Units of Measure folder.

The following extended attributes are available on the General tab:

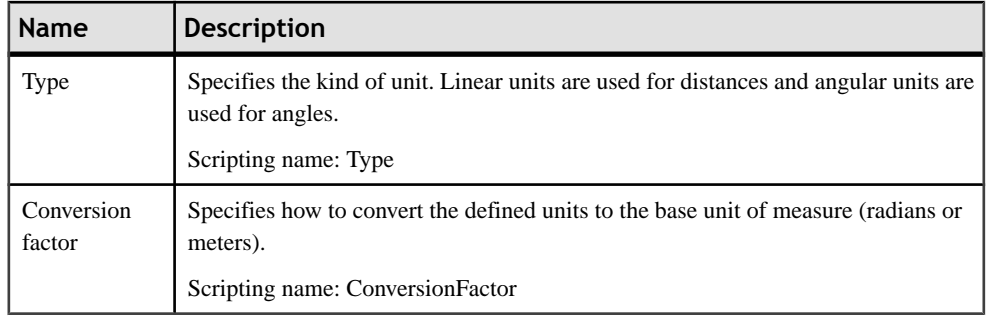

# **Events, Login Policies, and Full Text Searches (SQL Anywhere)**

PowerDesigner supports modeling for Sybase SOL Anywhere events (y10 and higher), login policies (v12 and higher), and full text searches (v12 and higher).

For detailed information, see Events (IO/SOL Anywhere) on page 560, Login Policies (IO/ [SQL Anywhere\)](#page-585-0) on page 564, and [Full Text Searches \(IQ/SQL Anywhere\)](#page-586-0) on page 565.

# **Proxy Tables (ASE/SQL Anywhere)**

A proxy table is used to access data in a remote table, it has all the attributes of the remote table, but it does not contain any data locally.

PowerDesigner uses an extension file to provide support for generating the script for a proxy table in order to run itin aSybase ASA or ASE database. To enable the proxy table extensions in your model, select **Model** > **Extensions**, click the **Import** tool, select the Proxy Tables file (on the **General Purpose** tab), and click **OK** to attach it.

After designing the proxy tables, you can use the *build data source* feature that will create a data source for each target model of the current model. Target models are models containing the target tables of the replica or external shortcuts, they are also called *remote servers.* 

Once the data sources are properly defined, you can use the extended generation feature to generate the proxy table and remote server creation scripts.

The ProxyTables extension file contains generation templates, extended attributes, custom checks and custom methods to support the definition of external proxy tables. Double-click the Proxy Tables extension file (in the Extensions folder) in the Browser to open it in the Resource Editor for review. The following extensions must be defined in the Profile category to fully support proxy tables:

- BasePackage:
	- Generation template for generating proxy tables.
- DataSource:
	- Connection information custom check verifies that the connection information is sufficient to connect to the database. You must specify the data source name, user login and password in the Database Connection tab of the data source property sheet.
	- GenerateAsProxyServer extended attribute when set to true, defines the data source model as the proxy remote server.
	- [various templates] used for proxy table generation.
- Model:
	- Proxy Servers and Tables generated files to generate proxy server and table script files.
	- Menu provides a contextual menu for building data sources and commands in the Tools menu for rebuilding data sources and generating proxy tables.
	- BuildProxyTableDataSourcesand GenerateProxyTables methods used in the menu.
	- [various templates] required for proxy server and proxy table script generation.
- Shortcut:
	- Data source existence custom check verifies that data sources are defined for the shortcuts.
- Table:
	- Proxy table is child of reference custom check verifies that the model replica is not the child of another table via a reference link.
	- [various templates] required for proxy table, remote server and access definition creation syntax.

### **Creating a Proxy Table**

You use external shortcuts and/or replica to design proxy tables in your model.

An external shortcut is a non-modifiable reference to an object in another model. For more information on shortcuts, see "Shortcuts"in the Shortcuts and Object Replications chapter of the Core Features Guide.

A replica is an exact copy of an object that can be updated when the original object is modified. For more information on replications, see "Replications"in the Shortcuts and Object Replications chapter of the Core Features Guide.

One interesting aspect of using replica, is that you can modify the replica code in order to make it different from the target table. A custom check verifies that replica are not used as child tables of a reference.

- **1.** Select a table in a target model and drag it to the model where you want to create proxy tables using the appropriate key combination to create either an external shortcut or a replica.
- **2.** Repeat this operation for each proxy table.

## **Defining the Remote Server of a Proxy Table**

The remote server is the model containing the target tables of the external shortcut or replica. The remote server is defined using a data source in the proxy tables model; this data source provides access to the remote data on the server.

Note: the same data source can contain information for several models that share the same remote servers.

When you attach the ProxyTables extension file to the model containing the proxy tables, a new command is added to the contextual menu for the physical data model item. The target models must be open in the workspace in order for the command to build data sources for them.

- **1.** Create a new data source and set the GenerateAsProxyServer extended attribute to True.
- **2.** Add the target models in the Models tab of the data source property sheet or right-click the model that contains replica and/or shortcuts in the Browser and select the Build Proxy Tables Data Sources command. A data source is automatically created for each target model.
- **3.** Double-click a data source in the Browser to display its property sheet.
- **4.** Click the Database Connection tab, and define the data source name, login and password.
- **5.** Click OK.
- **6.** Repeat steps 2 to 5 for each data source.

### **Generating the Remote Server and Proxy Tables Creation Scripts**

You can generate the remote server and proxy tables creation scripts in order to run them in the database. You must launch the generation from the model containing proxy tables.

The ProxyTables extension file contains the creation script syntax for ASA or ASE.

- **1.** Select **Tools > Proxy Tables > GenerateProxyTables**to open the Generation dialog box, and click the Options tab.
- **2.** Set a value forthe UserReplica and UserShorcut optionsto allow you to generate the proxy tables corresponding to replica and/or external shortcuts.
- **3.** Set the Generate proxy servers option to one of the following values:
	- True to generate proxy servers. You can deselect any proxy servers you do not wantto generate.
	- False to not generate proxy servers
- **4.** Click OK to begin generation.

The generated script is displayed in the Result dialog box.

**5.** [optional] Double-click the generated SQL file or click the Edit button to open the script in a text editor.

**6.** Run the script on your database in order to create the proxy tables.
# <span id="page-612-0"></span>CHAPTER 21 **Teradata**

To create a PDM with support for features specific to the Teradata DBMS family, select the appropriate version in the DBMS field of the New Model dialog. To view these extensions to the PowerDesigner metamodel in the Resource Editor, select **Database > Edit Current DBMS** and expand the **Profile** node.

The following sections list the extensions provided for Teradata.

#### *Abstract Data Types*

The following extensions are available on the Teradata tab if the type is distinct (V2R6 and higher):

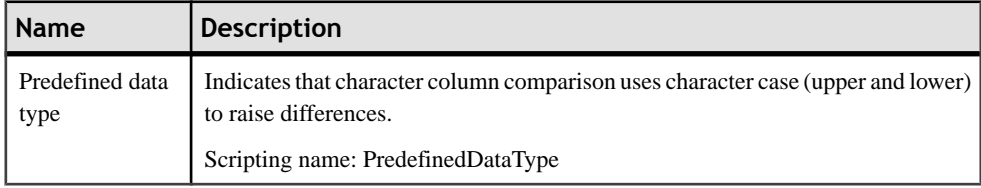

### *Abstract Data Type Procedures*

The following extensions are available on the Teradata tab if the type is distinct (V2R6 and higher):

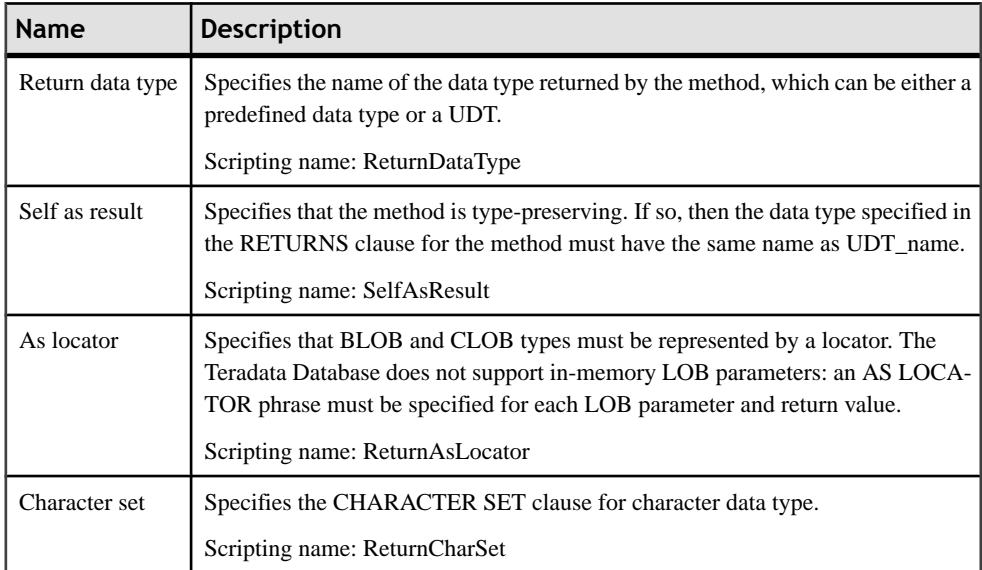

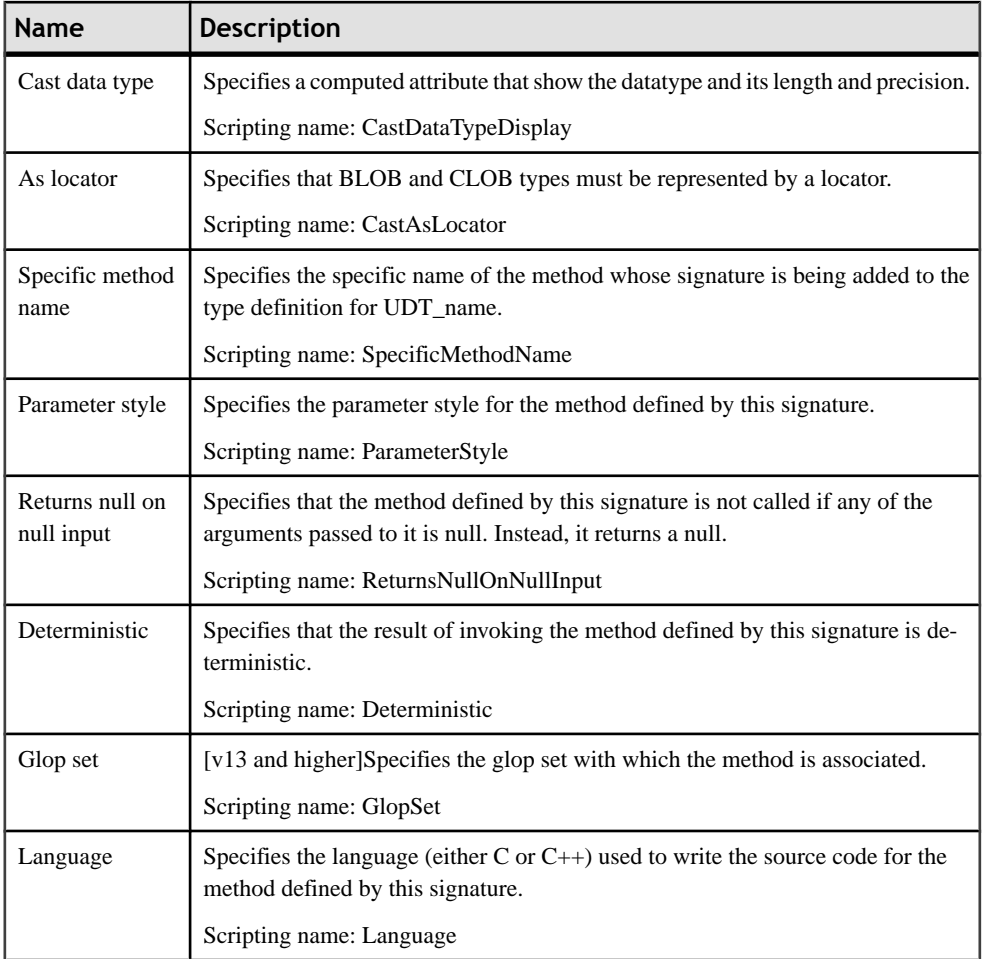

### *Columns*

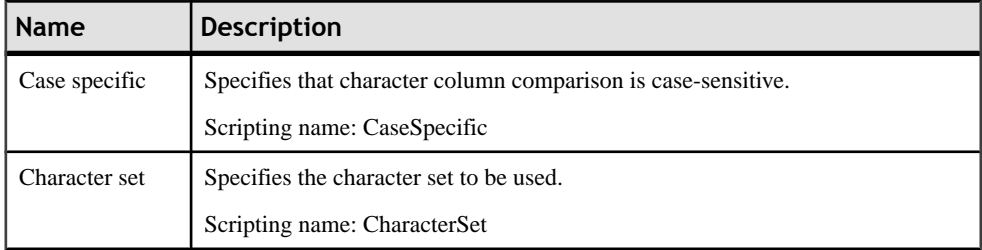

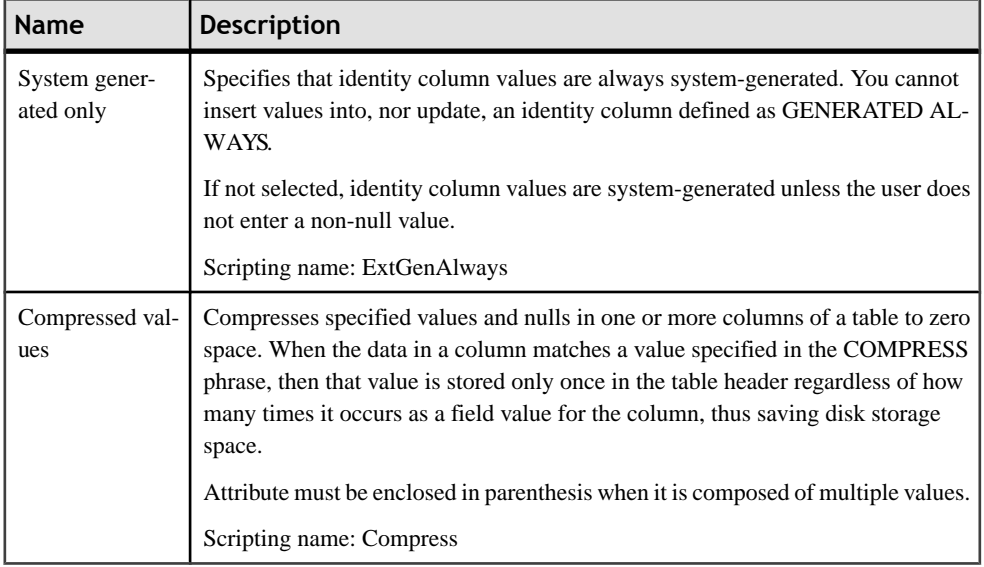

### *Databases*

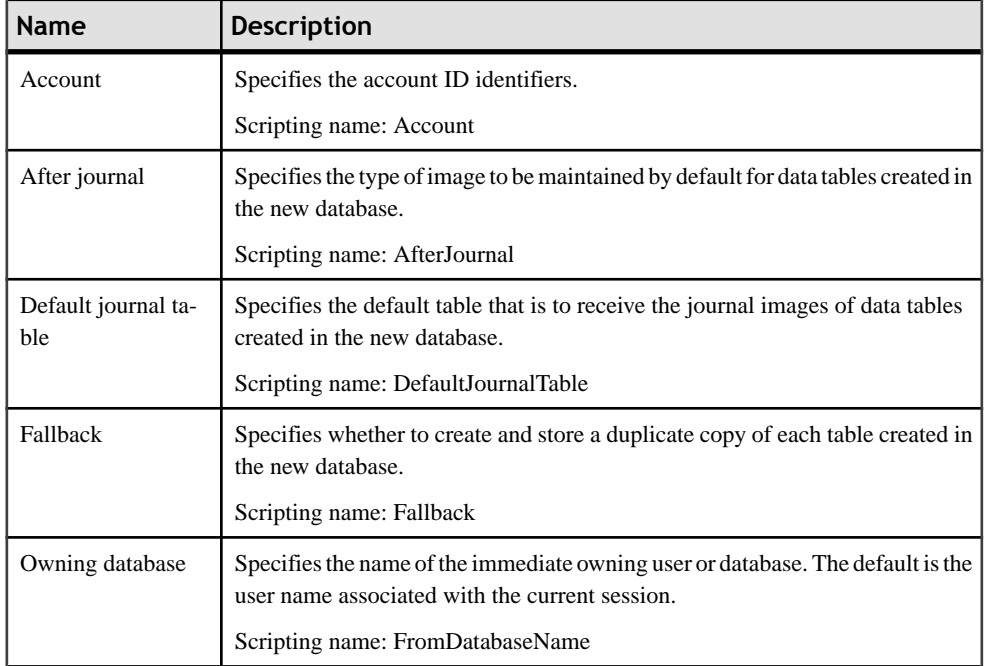

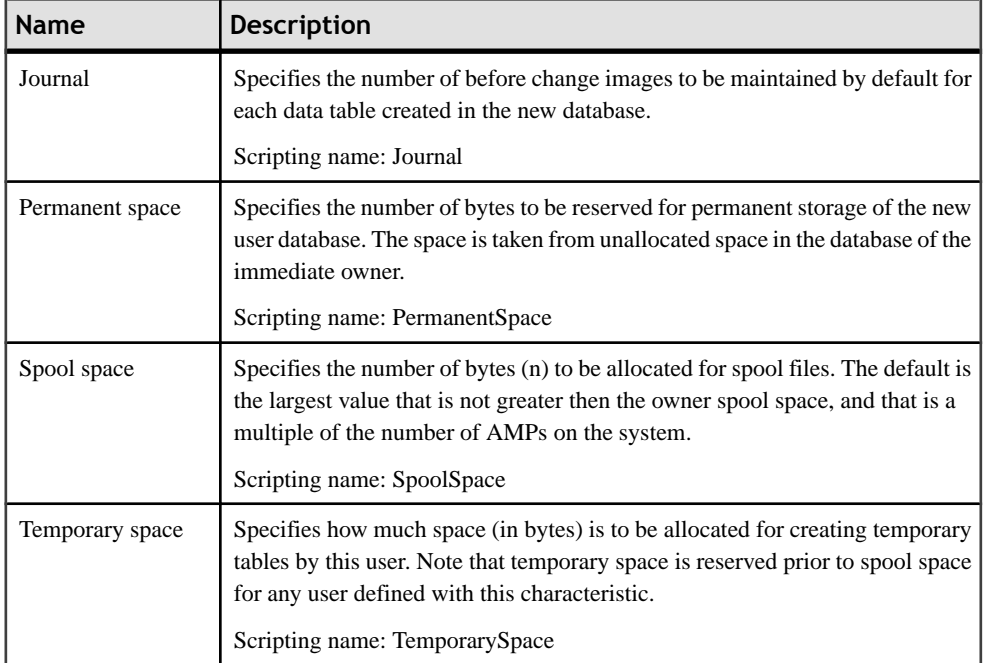

### *Indexes*

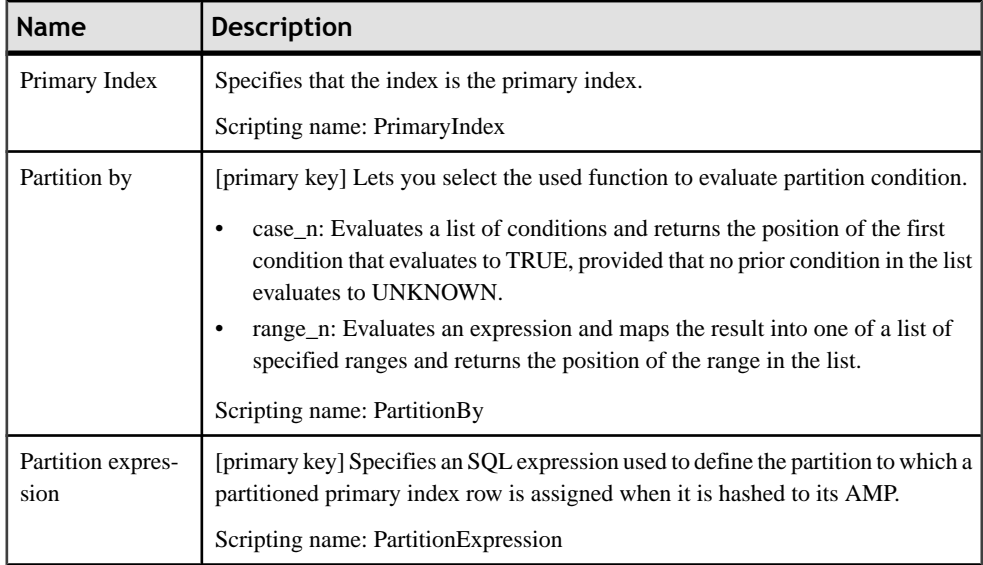

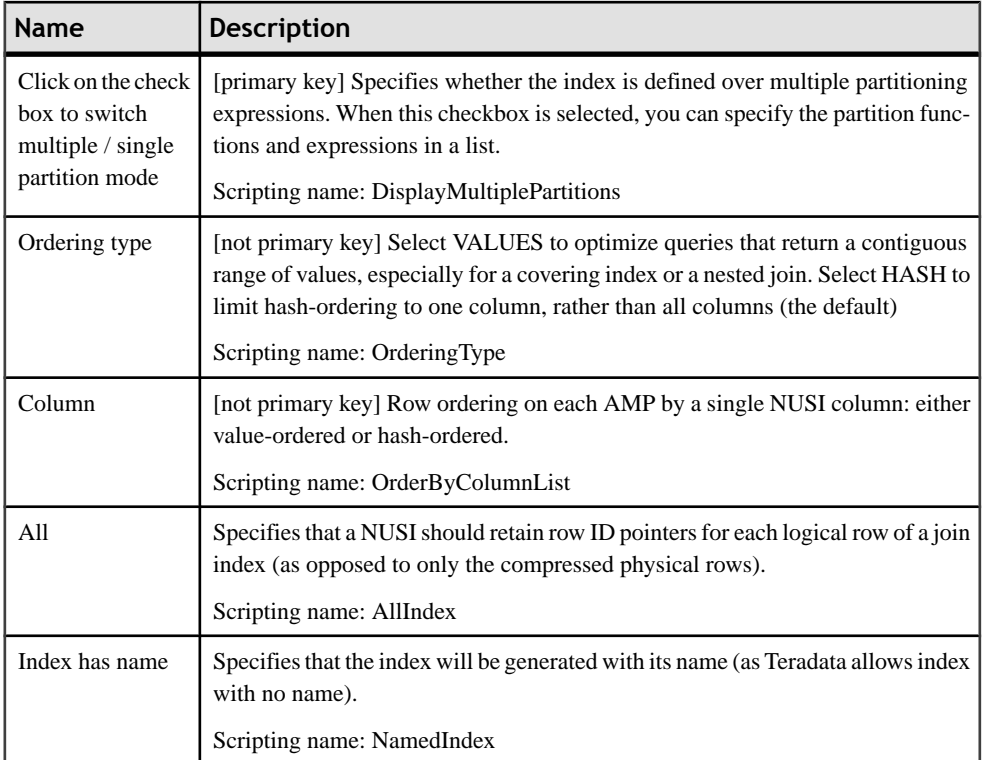

### *Tables*

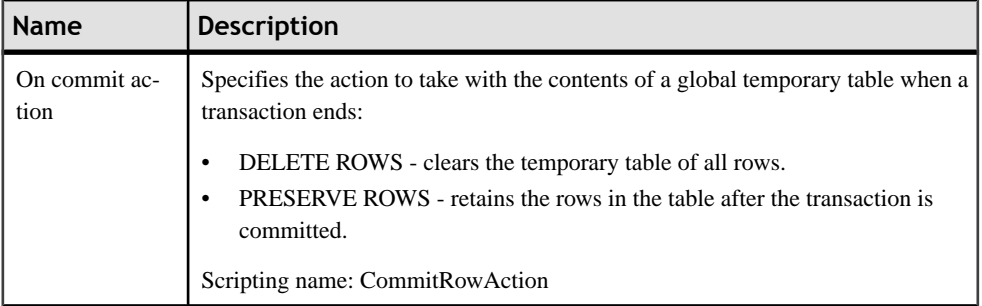

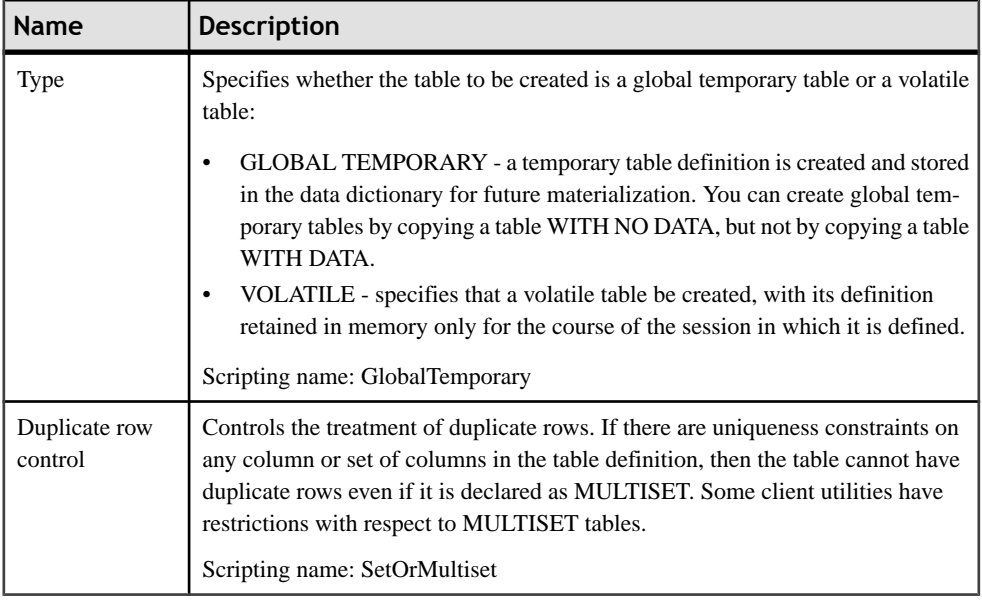

### *Users*

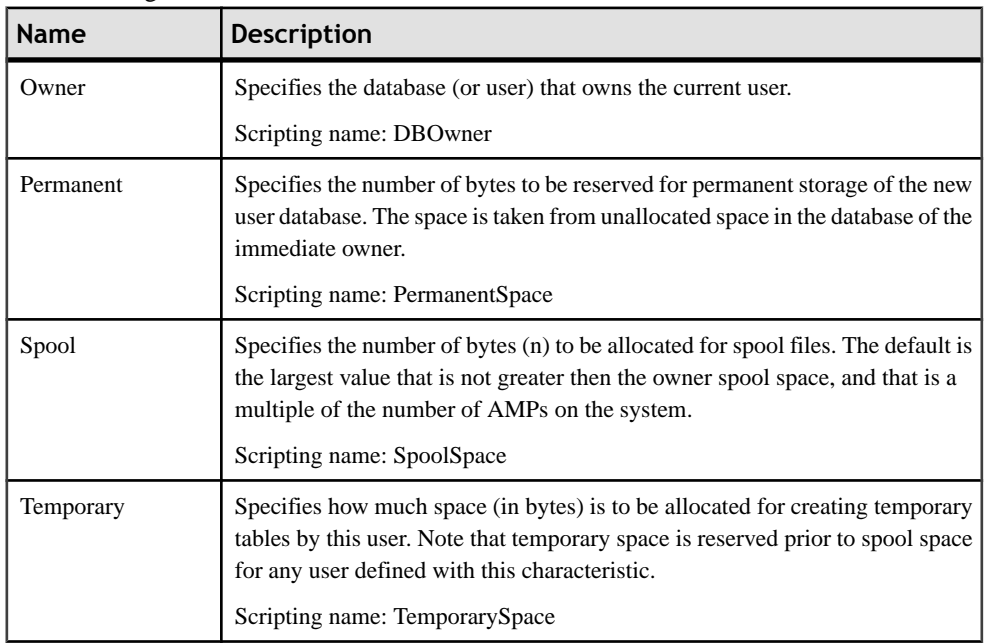

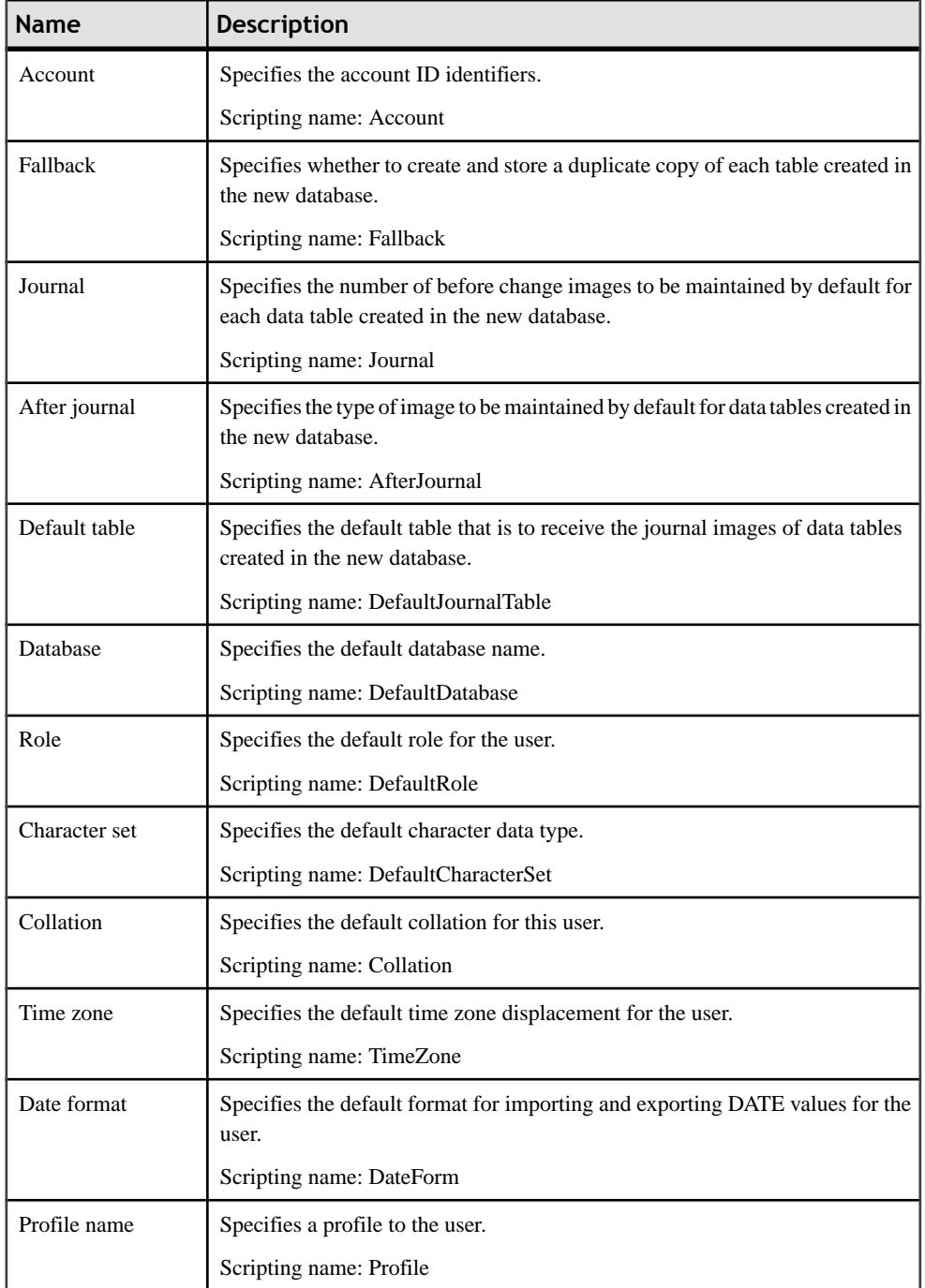

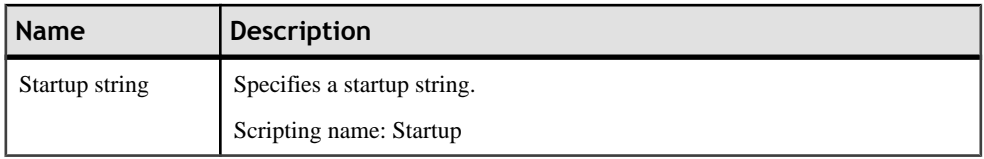

### *Views*

The following extensions are available on the Teradata tab:

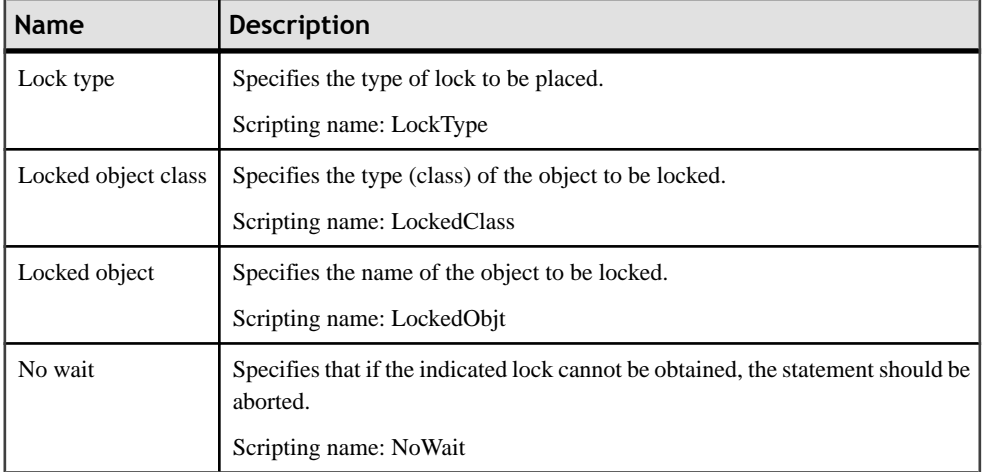

# **Transform Groups (Teradata)**

A transform is a mechanism for creating an external representation of the UDT that is used when exporting and importing data between the client and the Teradata server. This mechanism allows most Teradata client utilities and open APIs to transparently move data to and from a UDT without the need for special logic or metadata.

Transforms usually appear as a named pair of functions or methods (usually referred to as To-SQL and From-SQL to indicate the direction of data flow to and from the database) called a transform group. A transform group is required if the type is to be used in a table.

Transform groups are supported for Teradata v2r6 and higher. PowerDesigner models transform groups as extended objects with a stereotype of <<TransformGroup>>.

### *Creating a Transform Group*

You can create a transform group in any of the following ways:

- Select **Model > Transform Groups**to accessthe List of Transform Groups, and click the Add a Row tool.
- Right-click the model or package in the Browser, and select **New > Transform Group**.

### *Transform Group Properties*

You can modify an object's properties from its property sheet. To open a transform group property sheet, double-click its Browser entry in the Transform Groups folder.

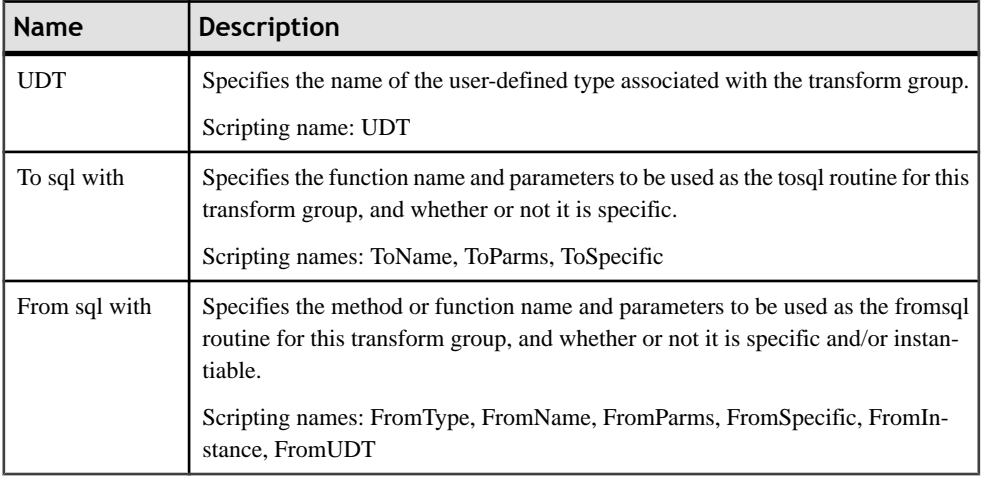

# **Database Permissions (Teradata)**

You can define multiple databases in a PDM for Teradata, and also define *permissions* on the database object.

For more information on permissions, see *[Granting Object Permissions](#page-157-0)* on page 136.

# **Primary Indexes (Teradata)**

In Teradata, users tend to use indexes rather than key constraints.

- **1.** Open the property sheet of an index from the Indexes tab of a table, or from the List of Indexes available by selecting **Model > Indexes**.
- **2.** Click the Teradata tab and select the Primary Index checkbox.
- **3.** Click OK to close the index property sheet.

When a primary index is based on a key, it is automatically unique. You can make this primary index non-unique by detaching the index from the key. To do so, select <None> in the Columns Definition list in the Columns tab of the index property sheet, and set the PrimaryIndex extended attribute of the index to True.

Once defined, you can decide to generate indexes or keys in the SQL script, and you can also decide to generate them inside or outside the table creation script.

# <span id="page-621-0"></span>**Error Tables (Teradata)**

Teradata can record errors encounterd when writing to a data table in an error table associated with the data table. Error tables are supported for Teradata v12 and higher. PowerDesigner models error tables as extended objects with a stereotype of  $\leq$ ErrorTable>>.

### *Creating an Error Table*

You can create an error table in any of the following ways:

- Select **Model > Error Tables** to access the List of Error Tables, and click the Add a Row tool.
- Right-click the model or package in the Browser, and select **New > Error Table**.

#### *Error Table Properties*

You can modify an object's properties from its property sheet. To open an error table property sheet, double-click its diagram symbol or its Browser entry in the Error Tables folder.

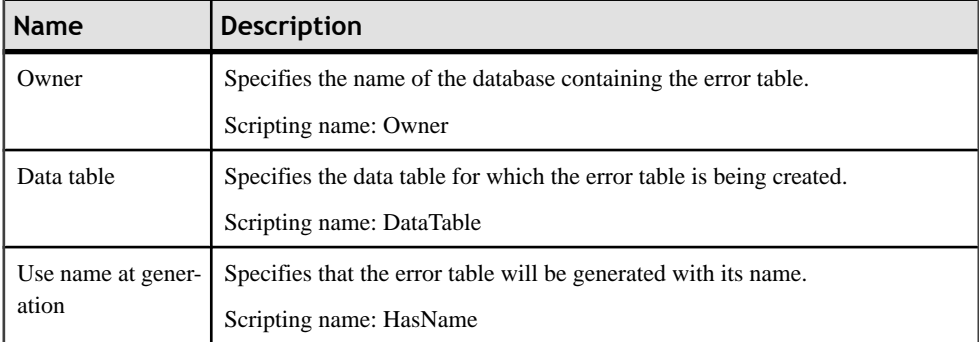

The following extended attributes are available on the General tab:

# **Join Indexes (Teradata)**

Join indexes are materialized views that improve access times for cross-table queries, and which are automatically updated when changed are made to the underlying tables. Join indexes are supported for Teradata v12 and higher. PowerDesigner models join indexes as views with a stereotype of <<JoinIndex>>.

### *Creating a Join Index*

You can create a join index in any of the following ways:

• Select **Model > Join Indexes** to access the List of Join Indexes, and click the Add a Row tool.

<span id="page-622-0"></span>• Right-click the model or package in the Browser, and select **New > Join Index**.

### *Join Index Properties*

You can modify an object's properties from its property sheet. To open a join index property sheet, double-click its diagram symbol or its Browser entry in the Join Indexes folder.

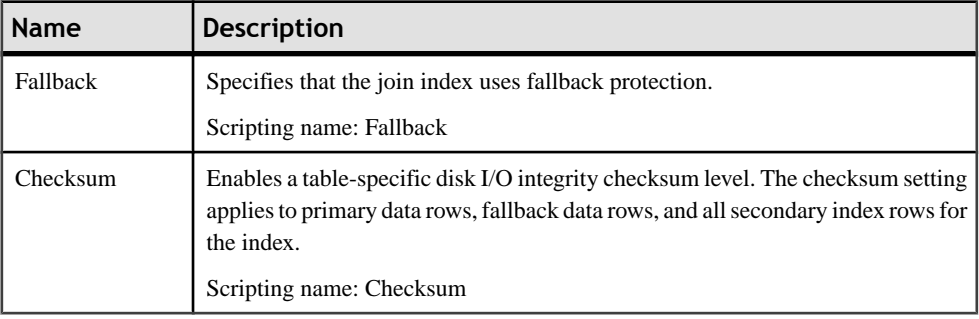

The following extended attributes are available on the General tab:

## **Hash Indexes (Teradata)**

Hash indexes are designed to improve query performance like join indexes, but may in addition enable you to avoid accessing the base table. Hash indexes are supported for Teradata v12 and higher. PowerDesigner models hash indexes as extended objects with a stereotype of <<HashIndex>>.

#### *Creating a Hash Index*

You can create a hash index in any of the following ways:

- Select **Model > HashIndexes**to accessthe List of Hash Indexes, and click the Add a Row tool.
- Right-click the model or package in the Browser, and select **New > Hash Index**.

#### *Hash Index Properties*

You can modify an object's properties from its property sheet. To open a hash index property sheet, double-click its diagram symbol or its Browser entry in the Hash Indexes folder.

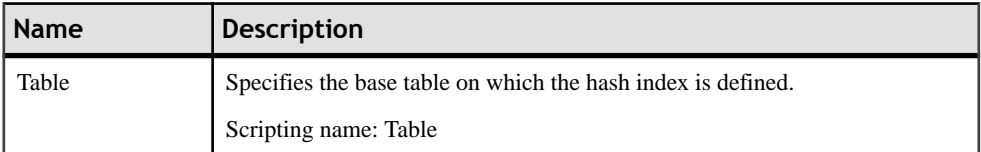

The following extended attributes are available on the General tab:

<span id="page-623-0"></span>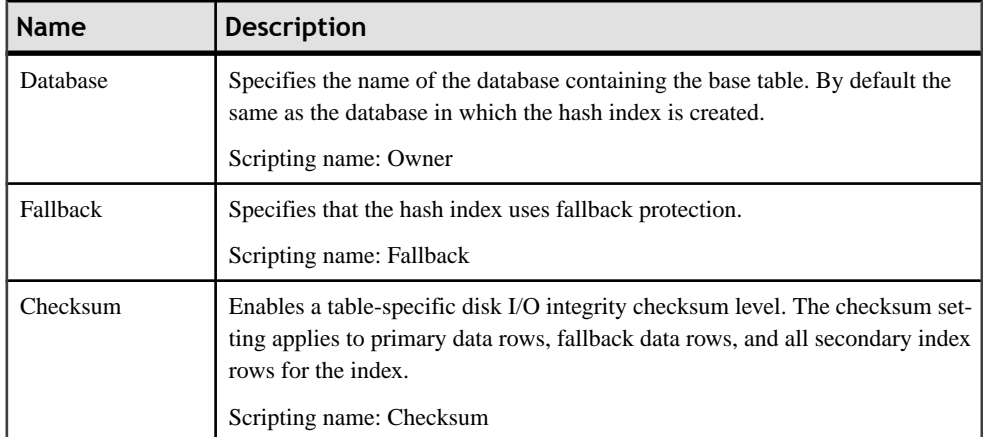

The following extended attributes are available on the Teradata tab:

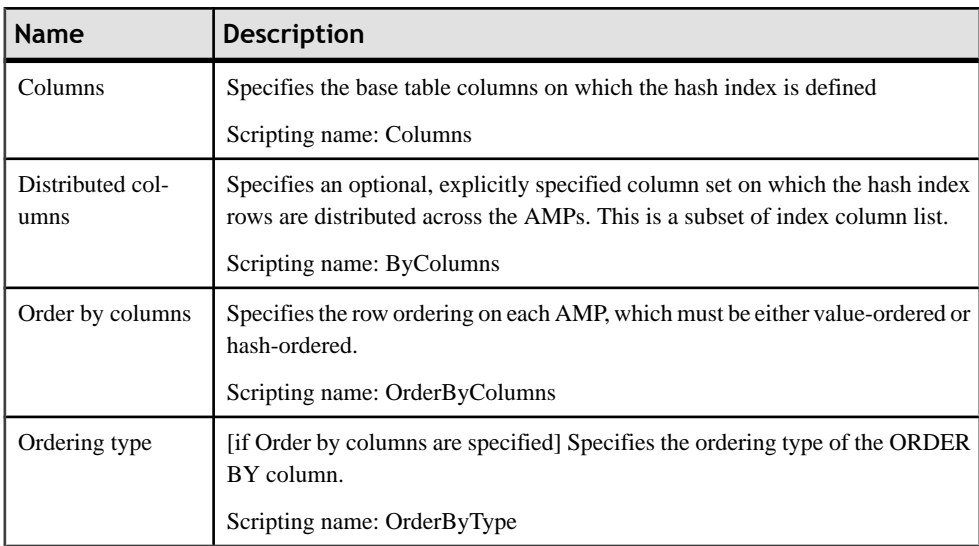

# **Glop Sets (Teradata)**

Glop sets are sets of persistent data used in external procedures and functions.PowerDesigner supports glop sets for Teradata v13 and higher as extended objects with a stereotype of <<GlopSet>>.

### *Creating a Glop Set*

You can create a glop set in any of the following ways:

• Select **Model > Glop Sets** to access the List of Glop Sets, and click the Add a Row tool.

• Right-click the model or package in the Browser, and select **New > Glop Set**.

### *Glop Set Properties*

You can modify an object's properties from its property sheet. To open a glop set property sheet, double-click its diagram symbol or its Browser entry in the Glop Sets folder.

The following extended attributes are available on the General tab:

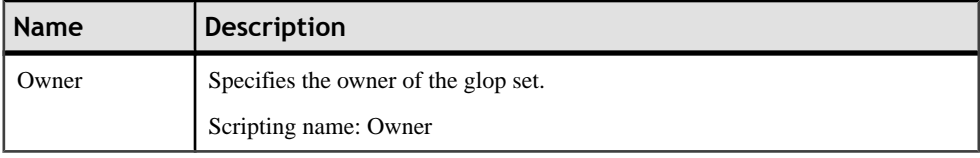

# **Replication Groups (Teradata)**

Replication groups contain tables to be replicated. PowerDesigner supports replication groups for Teradata v13 and higher as extended objects with a stereotype of <<ReplicationGroup>>.

### *Creating a Replication Group*

You can create a replication group in any of the following ways:

- Select **Model > Replication Groups** to access the List of Replication Groups, and click the Add a Row tool.
- Right-click the model or package in the Browser, and select **New > Replication Group**.

### *Replication Group Properties*

You can modify an object's properties from its property sheet. To open a replication group property sheet, double-click its diagramsymbol oritsBrowser entry in theReplication Groups folder.

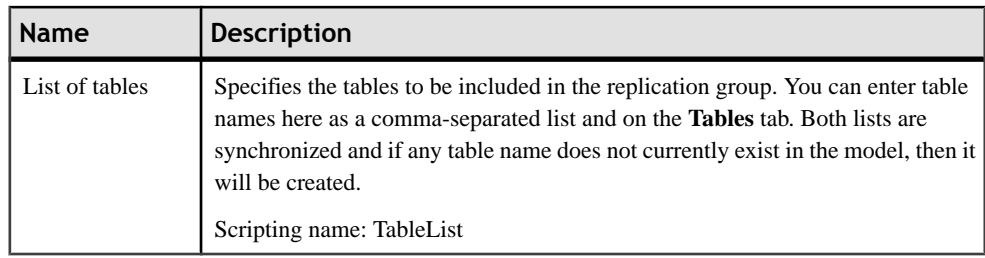

The following extended attributes are available on the General tab:

# **Replication Rules and Rule Sets (Teradata)**

Replication rules are patternsfor matching table namesto include in replication groups. Rules are collected into sets, which are in turn associated with replication groups. PowerDesigner

supports replication rule sets and rules for Teradata v13 and higher as extended objects with a stereotype of  $\ll$ ReplicationRuleSet  $\gg$  and extended subobjects with a stereotype of <<ReplicationRule>>.

### *Creating a Replication Rule Set*

You can create a replication rule set in any of the following ways:

- Select **Model > Replication Rule Sets** to access the List of Replication Rule Sets, and click the Add a Row tool.
- Right-click the model or package in the Browser, and select **New > Replication Rule Set**.

#### *Creating Replication Rules*

You create replication rules on the**Patterns**tab of a replication rule set. You can define the rule on the tab or by clicking the **Properties** tool to open the rule properties sheet. Rules have the following properties:

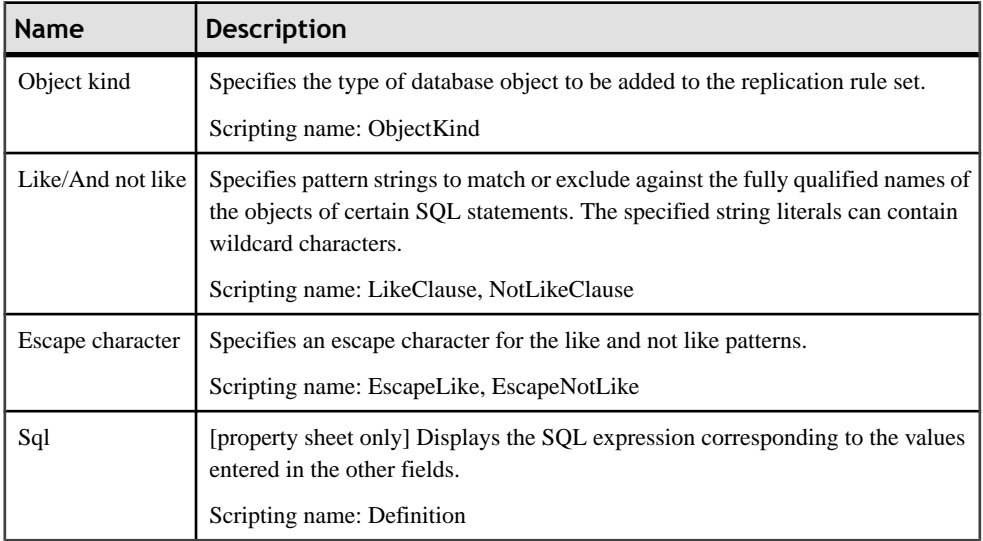

### *Replication Rule Set Properties*

You can modify an object's properties from its property sheet. To open a replication rule set property sheet, double-click its diagram symbol or its Browser entry in the Replication Rule Sets folder.

The following extended attributes are available on the General tab:

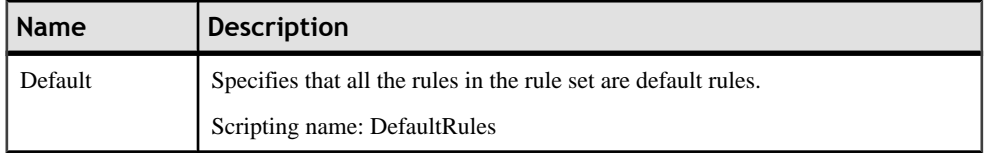

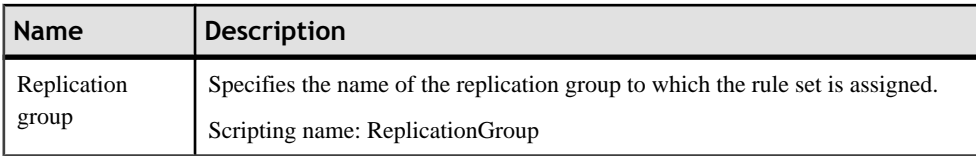

# <span id="page-628-0"></span>CHAPTER 22 **Other Databases**

The following sections list extensions to other DBMS families supported by PowerDesigner.

# **Informix SQL**

To create a PDM with support for features specific to the Informix SQL DBMS family, select the appropriate version in the DBMSfield of the New Model dialog. To view these extensions to the PowerDesigner metamodel in the Resource Editor, select **Database > Edit Current DBMS** and expand the **Profile** node.

The following sections list the extensions provided for Informix SQL.

#### *Columns*

The following extensions are available on the Informix tab:

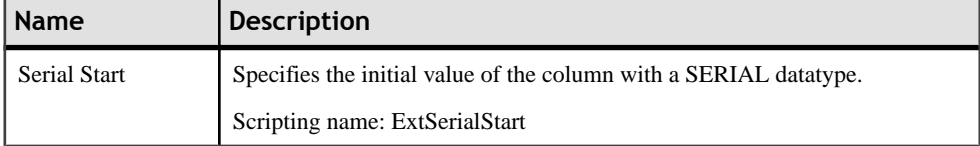

### *Indexes*

The following extensions are available on the Extended Attributes tab:

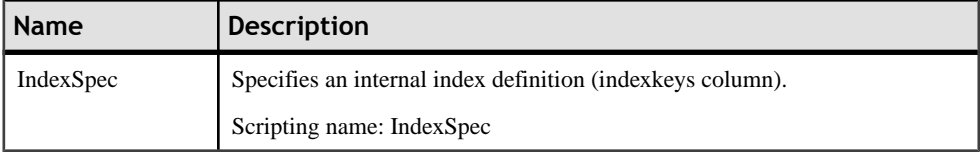

### *Procedures*

The following extensions are available on the Extended Attributes tab:

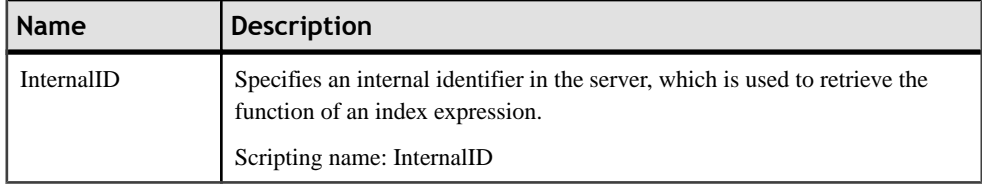

### <span id="page-629-0"></span>**Ingres**

To create a PDM with support for features specific to the Ingres DBMS family, select the appropriate version in the DBMS field of the New Model dialog. To view these extensions to the PowerDesigner metamodel in the Resource Editor, select **Database > Edit Current DBMS** and expand the **Profile** node.

The following sections list the extensions provided for Ingres.

#### *Columns*

The following extensions are available on the Extended Attributes tab:

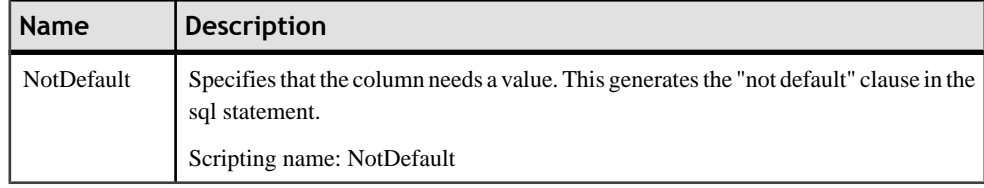

#### *Users*

The following extensions are available on the Ingres tab:

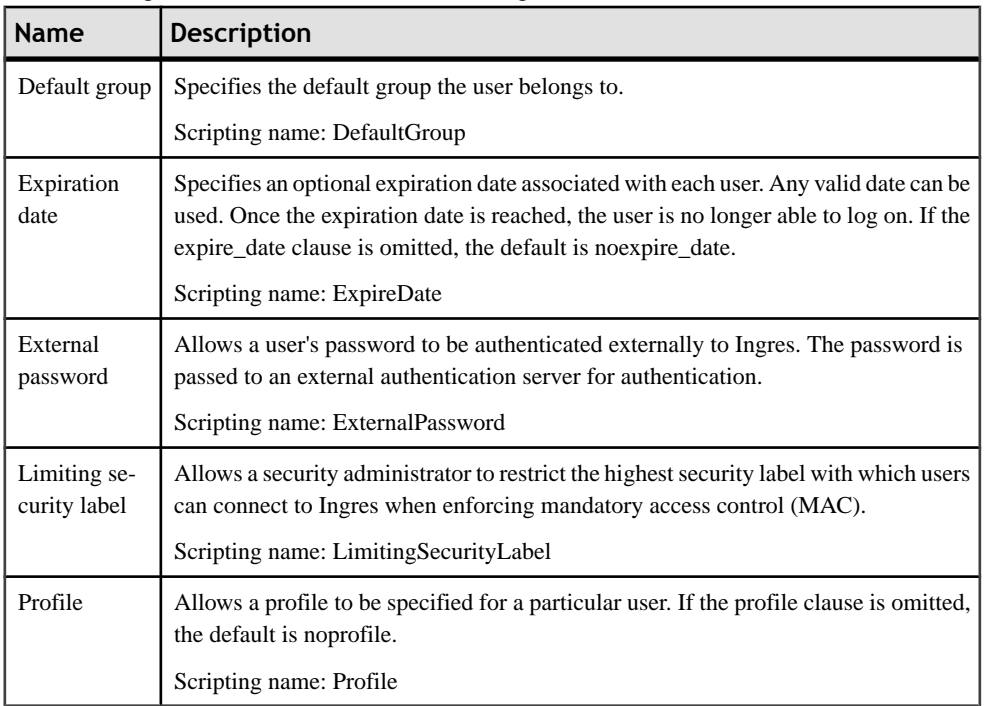

### <span id="page-630-0"></span>**Interbase**

To create a PDM with support for features specific to the Interbase DBMS family, select the appropriate version in the DBMS field of the New Model dialog. To view these extensions to the PowerDesigner metamodel in the Resource Editor, select **Database > Edit Current DBMS** and expand the **Profile** node.

The following sections list the extensions provided for Interbase.

#### *Indexes*

The following extensions are available on the Interbase tab:

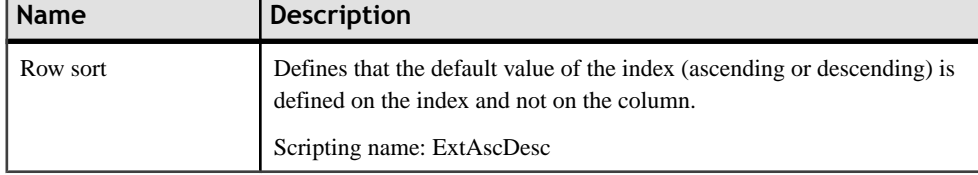

#### *Sequences*

The following extensions are available on the Interbase tab:

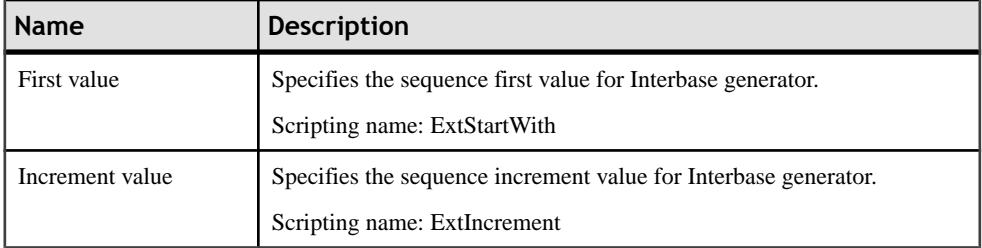

## **Microsoft Access**

To create a PDM with support for features specific to the MS Access DBMS family, select the appropriate version in the DBMS field of the New Model dialog. To view these extensions to the PowerDesigner metamodel in the Resource Editor, select **Database > Edit Current DBMS** and expand the **Profile** node.

**Note:** Support for Microsoft Access 95 & 97 is deprecated.

The following sections list the extensions provided forMS Access.

#### *Columns*

The following extended attributes are available on the Access 2000 tab:

<span id="page-631-0"></span>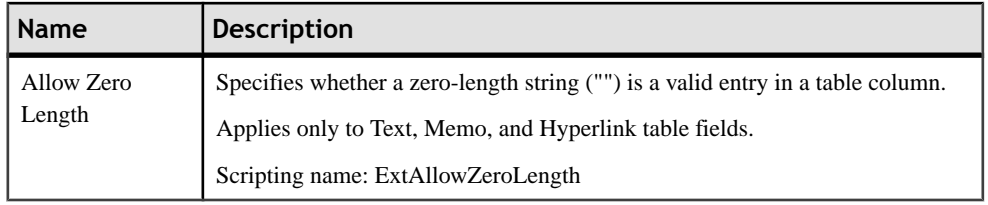

# **MySQL**

To create a PDM with support for features specific to the MySQL DBMS family, select the appropriate version in the DBMS field of the New Model dialog. To view these extensions to the PowerDesigner metamodel in the Resource Editor, select **Database > Edit Current DBMS** and expand the **Profile** node.

**Note:** The DBMSs for MySQL v3.22 and 3.23 are deprecated.

Note that when developing for MySQL and using double quotes as a delimiter, it is necessary to set the sql\_mode to ANSI\_QUOTES:

SET sql\_mode='ANSI\_QUOTES'

The following sections list the extensions provided for MySQL.

### *Columns*

The following extended attributes are available on the MySQL tab:

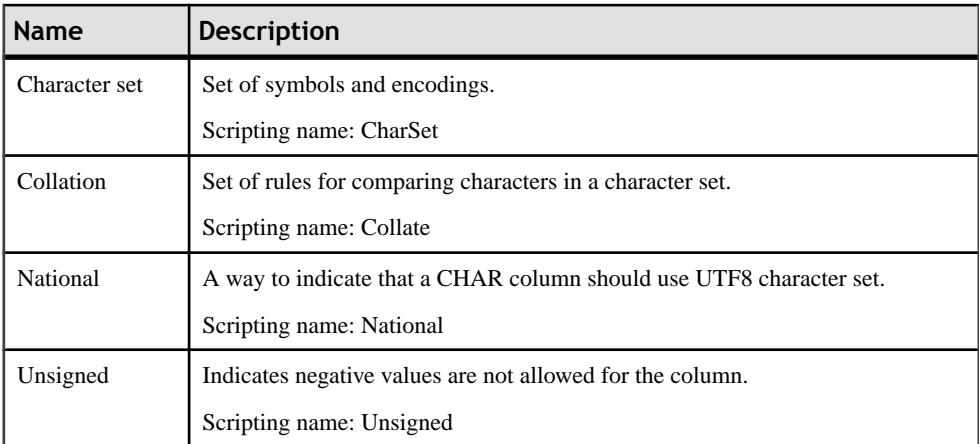

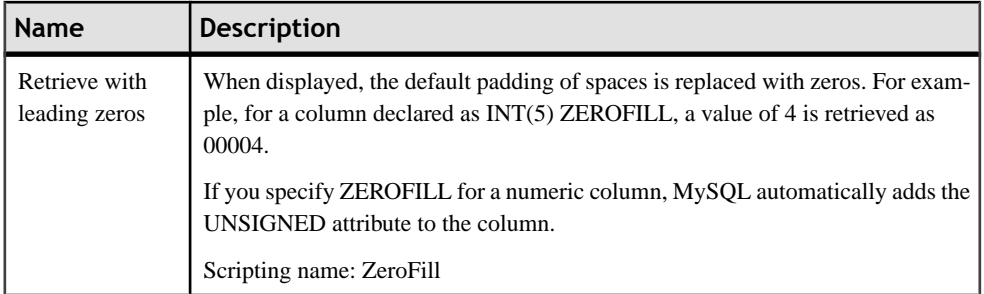

### *Indexes*

The following extended attributes are available on the MySQL tab:

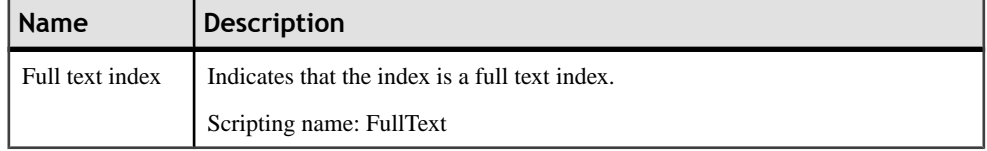

#### *Keys*

The following extended attributes are available on the MySQL tab:

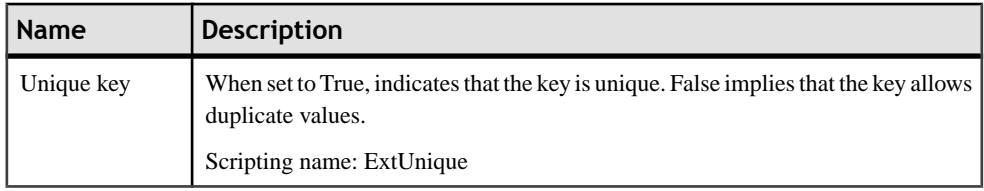

### *Models*

The following extended attributes are available on the MySQL tab:

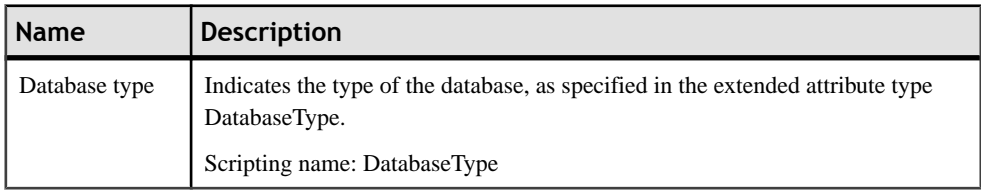

### *References*

The following extended attributes are available on the MySQL tab:

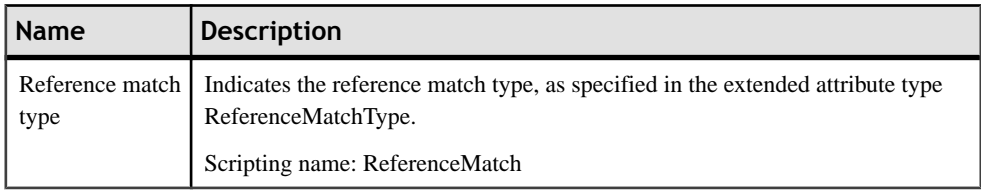

### <span id="page-633-0"></span>**Netezza**

To create a PDM with support for features specific to the Netezza DBMS family, select the appropriate version in the DBMS field of the New Model dialog. To view these extensions to the PowerDesigner metamodel in the Resource Editor, select **Database > Edit Current DBMS** and expand the **Profile** node.

The following sections list the extensions provided for Netezza.

### *Tables*

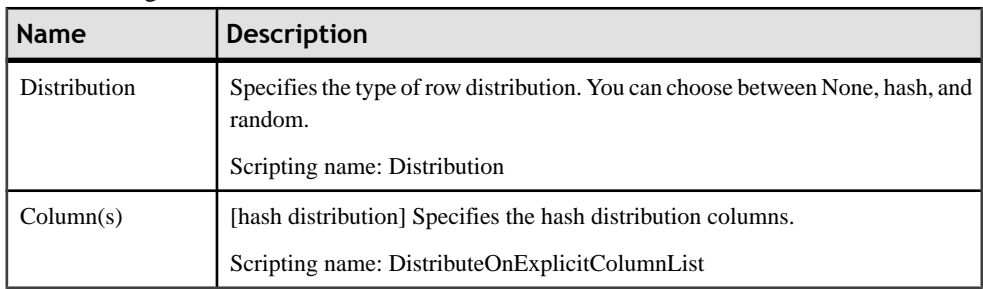

The following extensions are available on the General tab.

# **NonStop SQL**

To create a PDM with support for features specific to the NonStop SQL DBMS family, select the appropriate version in the DBMSfield of the New Model dialog. To view these extensions to the PowerDesigner metamodel in the Resource Editor, select **Database > Edit Current DBMS** and expand the **Profile** node.

The following sections list the extensions provided for NonStop SQL.

### *Columns*

The following extensions are available on the Extended Attributes tab:

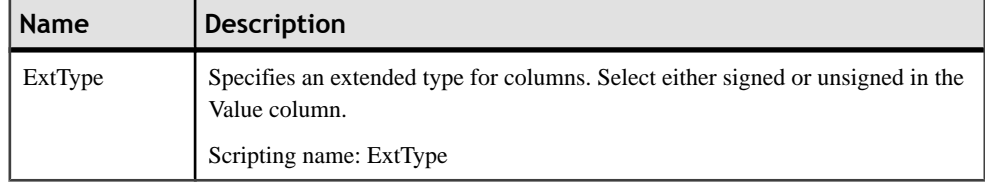

# <span id="page-634-0"></span>**PostgreSQL**

To create a PDM with support for features specific to the PostgreSQL DBMS family, select the appropriate version in the DBMS field of the New Model dialog. To view these extensions to the PowerDesigner metamodel in the Resource Editor, select **Database > Edit Current DBMS** and expand the **Profile** node.

The following sections list the extensions provided for PostgreSQL.

#### *Databases*

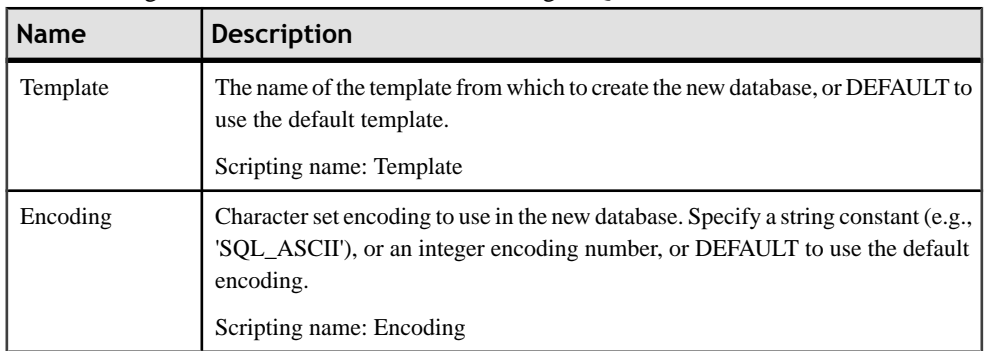

The following extensions are available on the PostgreSQL tab:

### *Domains*

The following extensions are available on the PostgreSQL tab. To display this tab, select BaseType or CompositeType in the **Stereotype** field on the **General** tab and click

### **Apply**:

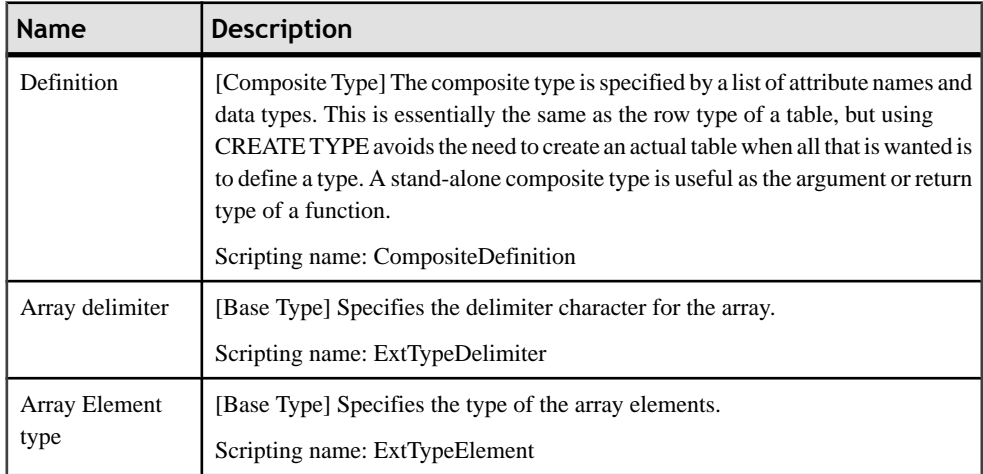

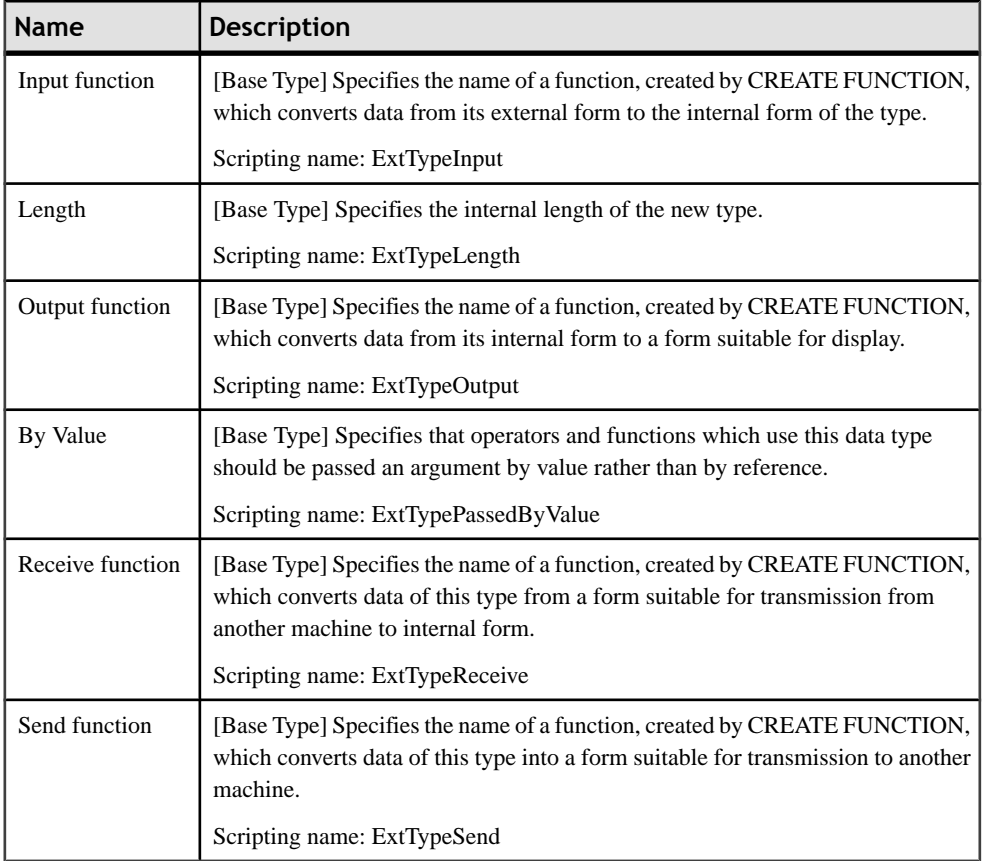

### *Groups*

The following extensions are available on the PostgreSQL tab (v8 and higher):

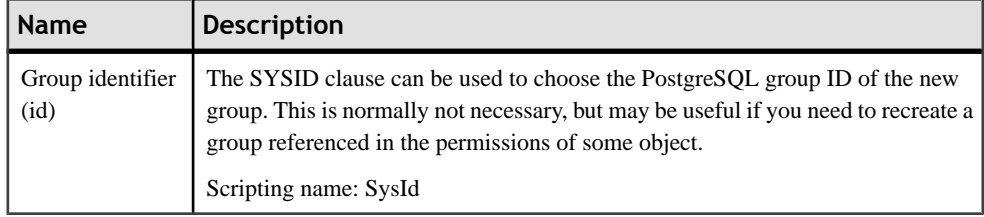

### *Procedures*

The following extensions are available on the PostgreSQL tab:

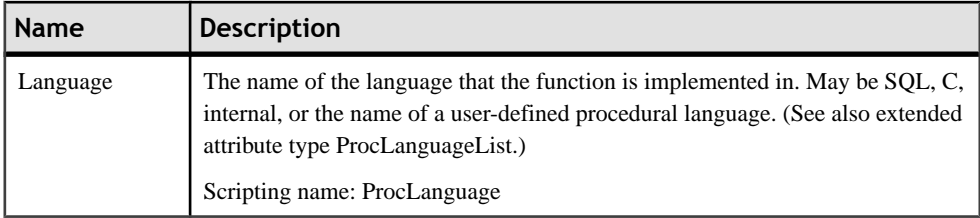

### *References*

The following extensions are available on the PostgreSQL tab (v8 and higher):

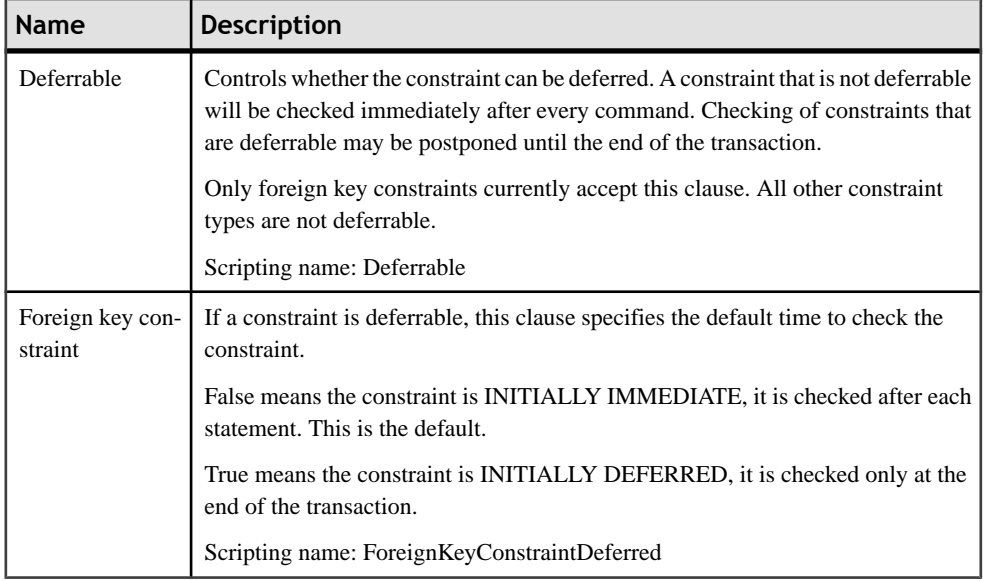

### *Tables*

The following extensions are available on the PostgreSQL tab (v8 and higher):

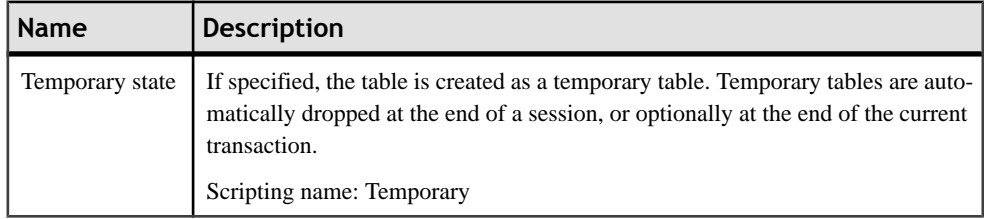

### *Tablespaces*

The following extensions are available on the PostgreSQL tab (v8 and higher):

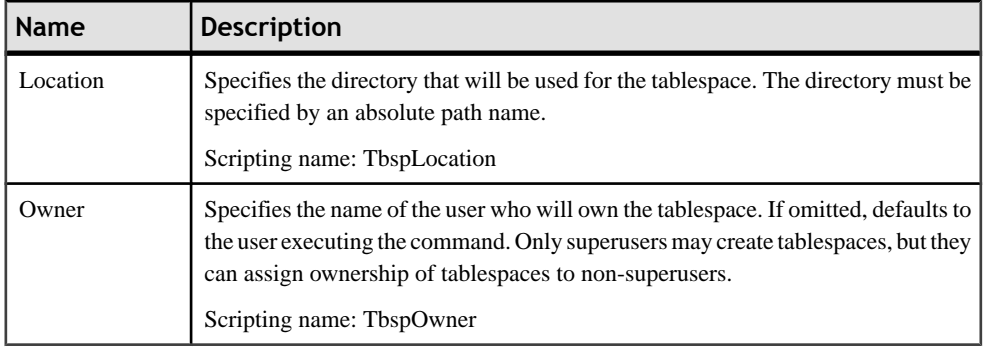

### *Users*

The following extensions are available on the General tab (v8 and higher):

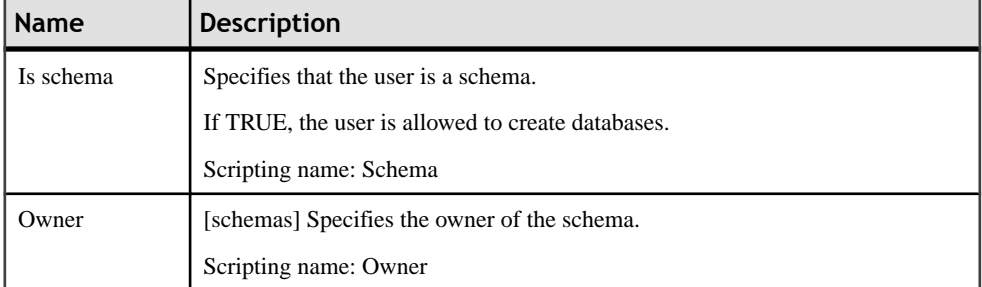

The following extensions are available on the PostgreSQL tab (v8 and higher):

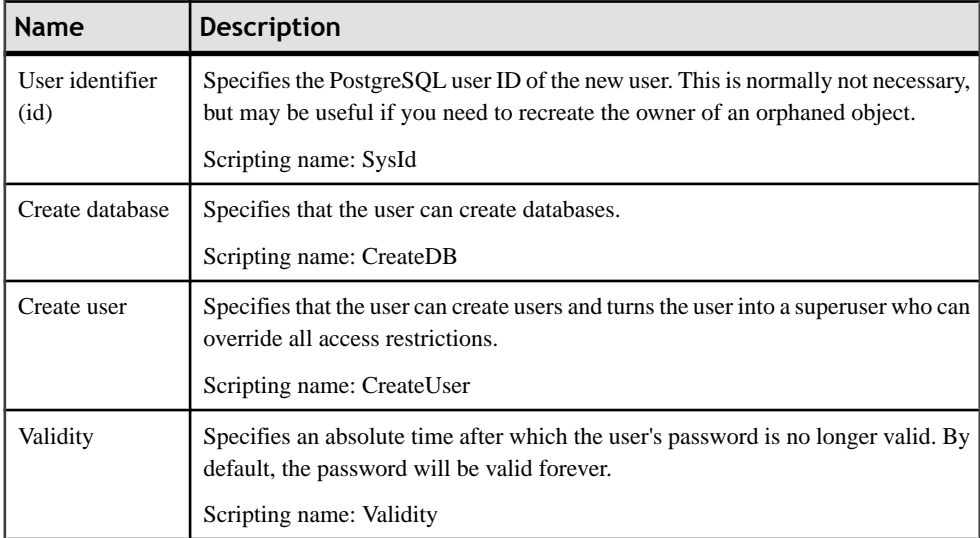

<span id="page-638-0"></span>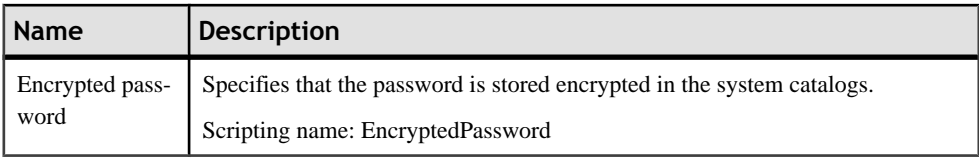

# **Red Brick Warehouse**

To create a PDM with support for features specific to the Red Brick Warehouse DBMS family, select the appropriate version in the DBMS field of the New Model dialog. To view these extensions to the PowerDesigner metamodel in the Resource Editor, select **Database > Edit Current DBMS** and expand the **Profile** node.

The following sections list the extensions provided for Red Brick Warehouse.

#### *Columns*

The following extensions are available on the Red Brick tab:

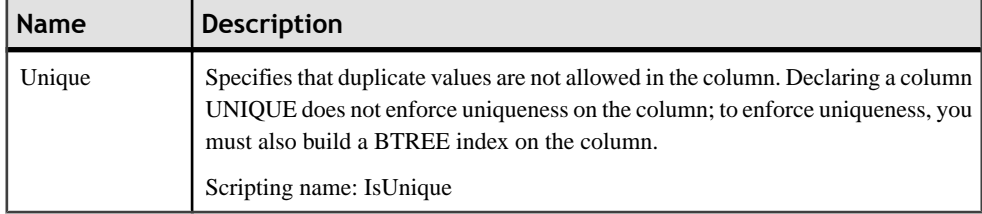

### *Procedures*

The following extensions are available on the Red Brick tab:

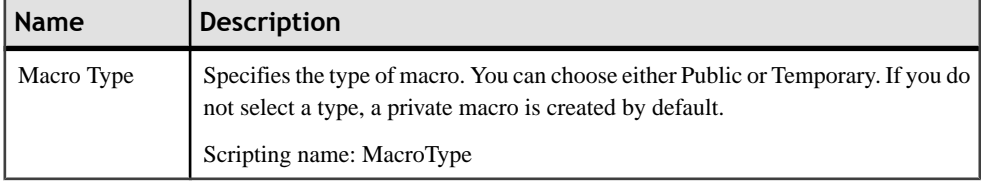

# **Index A**

abstract data type [84,](#page-105-0) [160](#page-181-0) abstract object [309](#page-330-0) categories [160](#page-181-0) check model [309](#page-330-0) create [161](#page-182-0) instantiable object [309](#page-330-0) link to Java class [164](#page-185-0) properties [161](#page-182-0) abstract data type procedure check model [310](#page-331-0) Access 97 [358](#page-379-0), [383](#page-404-0) access.mdb [358](#page-379-0) aggregate function (CLR) [485](#page-506-0) AKCOLN [417](#page-438-0) alias [142](#page-163-0) ALLCOL [418](#page-439-0) alter (script) [368](#page-389-0) alternate key [79,](#page-100-0) [118](#page-139-0) constraint [122](#page-143-0) designate [121](#page-142-0) number [122](#page-143-0) variable [122](#page-143-0) Analysis services (MS SQL Server) [512](#page-533-0) apm [10](#page-31-0) archive [10](#page-31-0) ASK column default [103](#page-124-0) assertion template [14](#page-35-0) association [67,](#page-88-0) [202,](#page-223-0) [218](#page-239-0) cardinality [69](#page-90-0) change to entity [71](#page-92-0) check model [311](#page-332-0), [312](#page-333-0) create [68](#page-89-0), [219](#page-240-0) dependent [70](#page-91-0) entity attribute [71](#page-92-0) properties [69,](#page-90-0) [219](#page-240-0) reflexive [70](#page-91-0) association attribute [72](#page-93-0) association link [67](#page-88-0) cardinality [69](#page-90-0) properties [69](#page-90-0) asymmetric key [490](#page-511-0) attribute [52,](#page-73-0) [202,](#page-223-0) [213](#page-234-0)

association [72](#page-93-0) constraint [105](#page-126-0), [107](#page-128-0), [108](#page-129-0) create [52,](#page-73-0) [214](#page-235-0) delete [54](#page-75-0) identifier [54](#page-75-0) link to identifier [60](#page-81-0) migrate [60](#page-81-0) properties [53](#page-74-0), [214](#page-235-0) reuse [54](#page-75-0) auto-increment column in Sybase ASA [580](#page-601-0) auto-migrate [169](#page-190-0) check parameter [169](#page-190-0) column [169](#page-190-0) default join [173](#page-194-0) domain [169](#page-190-0) validation rule [169](#page-190-0) auto-migrate columns (model option) [18](#page-39-0) auto-reuse columns [169](#page-190-0) auto-reuse columns (model option) [18](#page-39-0) auxiliary table IBM DB2 [450](#page-471-0)

### **B**

Barker notation [21](#page-42-0) bitmap join index [535](#page-556-0), [536](#page-557-0) check model [330](#page-351-0) options in Oracle [536](#page-557-0) properties [536](#page-557-0) rebuild [535](#page-556-0) BLOB [366](#page-387-0) build index [128](#page-149-0) business rule [193](#page-214-0) apply [195](#page-216-0) create [194](#page-215-0) business rule (PDM) properties [194](#page-215-0)

## **C**

candidate key [118](#page-139-0) cardinality [58](#page-79-0) association [69](#page-90-0)

define for an association link [69](#page-90-0) reference [175](#page-196-0) relationship [65](#page-86-0) case sensitivity (model option) [16](#page-37-0) CDM association [67](#page-88-0) association link [67](#page-88-0) attribute [52](#page-73-0) check model [309](#page-330-0) create [6](#page-27-0) data dictionary [31](#page-52-0) data item [45](#page-66-0) description [3](#page-24-0) domain [148](#page-169-0) entity [47](#page-68-0) Entity Relationship Diagram [3](#page-24-0) ERD [3](#page-24-0) generate [388](#page-409-0) identifier [54](#page-75-0) import [429](#page-450-0) inheritance [72](#page-93-0) model options [12](#page-33-0) notation [21](#page-42-0) open PAM [11](#page-32-0) option [63](#page-84-0) relationship [56](#page-77-0) role [3](#page-24-0) certificate [488](#page-509-0) change parent allowed (model option) [18](#page-39-0) check model [309](#page-330-0) abstract data type [309](#page-330-0) abstract data type procedure [310](#page-331-0) association (CDM) [311](#page-332-0) association (PDM) [312](#page-333-0) bitmap join index [330](#page-351-0) column [313](#page-334-0) cube [315](#page-336-0) data format [318](#page-339-0) data item [318](#page-339-0) data source [320](#page-341-0) database [316](#page-337-0) database package [316](#page-337-0) database package subobject [317](#page-338-0) default [320](#page-341-0) dimension [321](#page-342-0) dimension attribute [327](#page-348-0) dimension hierarchy [327](#page-348-0) domain [322](#page-343-0) entity [325](#page-346-0)

entity attribute [323](#page-344-0) entity identifier [324](#page-345-0) fact [326](#page-347-0) fact measure [327](#page-348-0) group [343](#page-364-0) horizontal partitioning [328](#page-349-0) index [328](#page-349-0) inheritance [329](#page-350-0) join index [330](#page-351-0) key [331](#page-352-0) lifecycle [332](#page-353-0) package [333](#page-354-0) phase [332](#page-353-0) procedure [335](#page-356-0) reference [336](#page-357-0) relationship [337](#page-358-0) role [343](#page-364-0) sequence [338](#page-359-0) synonym [338](#page-359-0) table [339](#page-360-0) table collapsing [328](#page-349-0) tablespace [342](#page-363-0) trigger [342](#page-363-0) user [343](#page-364-0) vertical partitioning [328](#page-349-0) view [339](#page-360-0), [344](#page-365-0) view index [328](#page-349-0) view reference [336](#page-357-0) Web operation [344](#page-365-0) Web service [344](#page-365-0) check on commit (model option) [18](#page-39-0) check parameter auto-migrate [169](#page-190-0) column [117](#page-138-0) constraint [86,](#page-107-0) [117](#page-138-0) data type [115](#page-136-0) table [86](#page-107-0) validation rule [193](#page-214-0) circular extended dependency [267](#page-288-0) CLIENTEXPRESSION [425](#page-446-0) CLR aggregate function [485](#page-506-0) assembly [484](#page-505-0) function [487](#page-508-0) integration [484](#page-505-0) procedure [487](#page-508-0) trigger [487](#page-508-0) user-defined type [486](#page-507-0) cluster

key [119](#page-140-0) Oracle [545](#page-566-0) referential integrity [175](#page-196-0) clustered index [127](#page-148-0) CODASYL [16](#page-37-0) code preview [397](#page-418-0) collapse tables [91](#page-112-0) column [79,](#page-100-0) [103](#page-124-0) alternate key [121](#page-142-0) assign défaut [147](#page-168-0) auto-migrate [169](#page-190-0) check model [313](#page-334-0) computed [103,](#page-124-0) [113](#page-134-0) constraint [105,](#page-126-0) [107,](#page-128-0) [108,](#page-129-0) [117](#page-138-0) create [103](#page-124-0) data type [115](#page-136-0) domain [116](#page-137-0), [154](#page-175-0) duplicate [116](#page-137-0) foreign key [103](#page-124-0), [122](#page-143-0) link to key [173](#page-194-0) list [117](#page-138-0) migrate [173](#page-194-0) permission [138](#page-159-0) primary key [103,](#page-124-0) [120](#page-141-0) properties [103](#page-124-0), [182](#page-203-0) reuse [169](#page-190-0) statistics [384](#page-405-0) test data profile [113](#page-134-0) variable [404](#page-425-0), [419](#page-440-0) view [182](#page-203-0) column denormalization [93](#page-114-0) delete replica [93](#page-114-0) duplicate columns [93](#page-114-0) replication [93](#page-114-0) revert [93](#page-114-0) select column [93](#page-114-0) wizard [93](#page-114-0) column mandatory by default (model option) [17](#page-38-0) computed column [103](#page-124-0), [113](#page-134-0) conceptual [16](#page-37-0) conceptual diagram association [67](#page-88-0) association link [67](#page-88-0) attribute [52](#page-73-0) create [31](#page-52-0) data item [45](#page-66-0) entity [47](#page-68-0) identifier [54](#page-75-0)

inheritance [72](#page-93-0) relationship [56](#page-77-0) connect database [345,](#page-366-0) [372](#page-393-0) connection profile [345](#page-366-0) constraint [105](#page-126-0), [107](#page-128-0), [108](#page-129-0) alternate key [122](#page-143-0) column [117](#page-138-0) create [196](#page-217-0) data format [107](#page-128-0) delete [245](#page-266-0) generate [196](#page-217-0) insert [245](#page-266-0) name [86,](#page-107-0) [122](#page-143-0) reverse engineer [196](#page-217-0) table [86](#page-107-0) update [245](#page-266-0) constraint name default [122](#page-143-0) contract [501](#page-522-0) cube [202,](#page-223-0) [203](#page-224-0) check model [315](#page-336-0) create [203](#page-224-0) generate cube data [210](#page-231-0) generate in MS SQL Server [514](#page-535-0) generate in MS SQL Server 2005 [518](#page-539-0) properties [204](#page-225-0) rebuild [205](#page-226-0) reverse engineer in MS SQL Server [515](#page-536-0) reverse engineer in MS SQL Server 2005 [522](#page-543-0) cube data generation [210](#page-231-0) currency [299](#page-320-0) customize function [248](#page-269-0) procedure [248](#page-269-0) script [358](#page-379-0)

### **D**

data access [87](#page-108-0) data dictionary [31](#page-52-0) data fields [210](#page-231-0) data format [107](#page-128-0) check model [318](#page-339-0) data item [45](#page-66-0) association [72](#page-93-0) check model [318](#page-339-0) copy [48](#page-69-0) create [45](#page-66-0) delete [54](#page-75-0)

error [47](#page-68-0) option [48](#page-69-0) properties [45](#page-66-0) reuse [47,](#page-68-0) [54](#page-75-0) unique code [47](#page-68-0) data lifecycle [289](#page-310-0) data movement script (Sybase IQ) [572](#page-593-0) data profiling [105](#page-126-0), [107](#page-128-0), [108](#page-129-0) data source check model [320](#page-341-0) disconnect [345](#page-366-0) data type average length [366](#page-387-0) BLOB [366](#page-387-0) column [115](#page-136-0) domain [149](#page-170-0) length [151](#page-172-0) precision [151](#page-172-0) undefined [149](#page-170-0) database add user to group [140](#page-161-0) check model [316](#page-337-0) connect [345](#page-366-0), [372](#page-393-0) create [9,](#page-30-0) [346,](#page-367-0) [358](#page-379-0) define [9](#page-30-0) denormalization [87](#page-108-0) display [345](#page-366-0), [372](#page-393-0) estimate size [366](#page-387-0) generate [346,](#page-367-0) [354,](#page-375-0) [358,](#page-379-0) [368](#page-389-0) generate PDM [381](#page-402-0) generate privileges [135](#page-156-0) group [131](#page-152-0) information [345](#page-366-0) modify [346](#page-367-0), [368](#page-389-0) MS Access 97 [358](#page-379-0), [383](#page-404-0) optimize reverse engineering [384](#page-405-0) owner [132](#page-153-0) parameter [370](#page-391-0) permission [136](#page-157-0) prefix tablespace in DB2 for z/OS [451](#page-472-0) prefix tablespace in DB2 OS/390 [304](#page-325-0) privilege [133](#page-154-0) properties [9](#page-30-0) quick launch [350](#page-371-0) reverse engineer [373](#page-394-0) role [131](#page-152-0) script [368](#page-389-0) settings sets [350](#page-371-0) size [366](#page-387-0)

statistics [105,](#page-126-0) [384](#page-405-0) user [131](#page-152-0) variable [404](#page-425-0) database link Oracle [545](#page-566-0) database mirroring [497](#page-518-0), [581](#page-602-0) database package [537](#page-558-0) check model [316](#page-337-0) cursors [540](#page-561-0) exceptions [541](#page-562-0) procedure [539](#page-560-0) types [541](#page-562-0) variable [539](#page-560-0) database package cursor [540](#page-561-0) database package exception [541](#page-562-0) database package procedure dependencies [255](#page-276-0) database package subobject check model [317](#page-338-0) database package template [542](#page-563-0) database package type [541](#page-562-0) database partition group [459](#page-480-0) DATE [568](#page-589-0) D<sub>B2</sub> column default [103](#page-124-0) DB2 for Common Server [453](#page-474-0) DB2 for z/OS [447](#page-468-0) DBCreateAfter [187,](#page-208-0) [267](#page-288-0) DBMS physical option [302](#page-323-0) DBMS trigger [234](#page-255-0) properties [224](#page-245-0) DBMS triggers creating [235](#page-256-0) dbspace [562](#page-583-0) default [146](#page-167-0) assign [147](#page-168-0) automatic rebuild [148](#page-169-0) check model [320](#page-341-0) column [103](#page-124-0) constraint name [122](#page-143-0) create [146](#page-167-0) delete and rebuild [148](#page-169-0) physical option [302](#page-323-0) physical options objects [302](#page-323-0) properties [147](#page-168-0) rebuild [148](#page-169-0) reuse [148](#page-169-0) default constraints delete (model option) [18](#page-39-0) default constraints update (model option) [18](#page-39-0)

default data type (model option) [17](#page-38-0) default implementation (model option) [18](#page-39-0) default link on creation (model option) [18](#page-39-0) DEFINE [418](#page-439-0) DEFINEIF [419](#page-440-0) denormalization [87](#page-108-0) column denormalization [93](#page-114-0) horizontal partitioning [87](#page-108-0) table collapsing [91](#page-112-0) vertical partitioning [89](#page-110-0) dependency procedure [250](#page-271-0) trigger [250](#page-271-0) dependent association [70](#page-91-0) detail attribute [214](#page-235-0) dimension [202,](#page-223-0) [210,](#page-231-0) [212](#page-233-0) check model [321](#page-342-0) create [212](#page-233-0) detail attribute [214](#page-235-0) properties [212](#page-233-0) dimension attribute check model [327](#page-348-0) dimension hierarchy check model [327](#page-348-0) disconnect data source [345](#page-366-0) discriminant column [87](#page-108-0) display preference entity [49](#page-70-0) reference [178](#page-199-0) table [101](#page-122-0) display preferences [21](#page-42-0) domain CDM [148](#page-169-0) check model [322](#page-343-0) constraint [105,](#page-126-0) [107,](#page-128-0) [108](#page-129-0) create [149](#page-170-0) data type [149](#page-170-0) LDM [148](#page-169-0) modify [153](#page-174-0) PDM [148](#page-169-0) properties [149](#page-170-0) domain (PDM) assign default [147](#page-168-0) attach column [116](#page-137-0) auto-migrate [169](#page-190-0) column [154](#page-175-0) data type [151](#page-172-0) enforce [154](#page-175-0) length [151](#page-172-0)

precision [151](#page-172-0) variable [404](#page-425-0) domain mandatory by default (model option) [17](#page-38-0) DSO metamodel [512](#page-533-0) DTTM [568](#page-589-0) duplicate columns [93](#page-114-0)

### **E**

E/R + Merise [12](#page-33-0) enable links to requirements (model option) [16](#page-37-0) enabledbprefix [451](#page-472-0) encoding for reverse engineering [380](#page-401-0) encryption [488](#page-509-0) encryption key Sybase ASE [552](#page-573-0) end point [499](#page-520-0) enforce non-divergence (model option) [17](#page-38-0) entity [47](#page-68-0) add to inheritance [76](#page-97-0) associative [64](#page-85-0) attribute [54](#page-75-0) change from relationship [64](#page-85-0) check model [325](#page-346-0) constraint [107](#page-128-0), [108](#page-129-0) copy [48](#page-69-0) create [47](#page-68-0) create from a relationship [64](#page-85-0) create from association [71](#page-92-0) delete [54](#page-75-0) display preferences [49](#page-70-0) entity attribute [48](#page-69-0) generate table [390](#page-411-0) identifier [48](#page-69-0), [54](#page-75-0) inheritance [72](#page-93-0), [390](#page-411-0) properties [48](#page-69-0) entity attribute add to identifier [55](#page-76-0) association [71](#page-92-0) check model [323](#page-344-0) copy [48](#page-69-0) identifier [48](#page-69-0), [55](#page-76-0) relationship [64](#page-85-0) entity identifier check model [324](#page-345-0) entity/relationship [12](#page-33-0) **ERD** CDM [3](#page-24-0) Entity Relationship Diagram [3](#page-24-0) ERROR [419](#page-440-0)

error message [419](#page-440-0) data item [47](#page-68-0) relationship [63](#page-84-0) unique code [47,](#page-68-0) [63](#page-84-0) user-defined [269](#page-290-0), [270](#page-291-0) error table [600](#page-621-0) ERwin import [429](#page-450-0) migrate CDM/PDM pair [430](#page-451-0) migrate multiple files [432](#page-453-0) migrating from [430](#page-451-0), [432](#page-453-0) user-defined properties [429](#page-450-0) estimate database size [366](#page-387-0) event EventDelimiter [234](#page-255-0) multiple [234](#page-255-0) event monitor [463](#page-484-0) event monitor group [463](#page-484-0) event notification [505](#page-526-0) EventDelimiter [234](#page-255-0) events [560](#page-581-0), [586](#page-607-0) extended attribute IBM DB2 for Common Server [453](#page-474-0) PowerBuilder [99](#page-120-0) extended dependencies circular [187,](#page-208-0) [267](#page-288-0) stored procedures [267](#page-288-0) view [187](#page-208-0) extended dependency [28](#page-49-0) extension [27](#page-48-0) extension file [27](#page-48-0) extensions HP Neoview [441](#page-462-0) IBM DB2 for z/OS [447](#page-468-0) Informix SQL [607](#page-628-0) Ingres [608](#page-629-0) Interbase [609](#page-630-0) MS Access [609](#page-630-0) MS SQL Server [467](#page-488-0) MySQL [610](#page-631-0) Netezza [612](#page-633-0) NonStop SQL [612](#page-633-0) Oracle [529](#page-550-0) PostgreSQL [613](#page-634-0) PowerBuilder [99](#page-120-0) Red Brick Warehouse [617](#page-638-0) Sybase ASA [577](#page-598-0) Sybase ASE [549](#page-570-0)

Sybase IQ [555](#page-576-0) Sybase SQL Anywhere [577](#page-598-0) Teradata [591](#page-612-0) external table [87](#page-108-0)

### **F**

fact [202](#page-223-0), [215](#page-236-0) check model [326](#page-347-0) create [215](#page-236-0) properties [216](#page-237-0) fact measure check model [327](#page-348-0) FASTPROJECTION [568](#page-589-0) FKCOLN [419](#page-440-0) FOREACH\_CHILD [420](#page-441-0) FOREACH\_COLUMN [421](#page-442-0) FOREACH\_PARENT [422](#page-443-0) foreign identifier change attribute [61](#page-82-0) foreign key [79](#page-100-0), [118](#page-139-0) auto-migrate [169](#page-190-0) change column [173](#page-194-0) column [103](#page-124-0) designate [122](#page-143-0) generate from identifier [388](#page-409-0) index [127](#page-148-0) referential integrity [175](#page-196-0) variable [423](#page-444-0) format variable [416](#page-437-0) full text indexes [586](#page-607-0) full text search [565](#page-586-0) full-text catalog [492](#page-513-0) full-text index [493](#page-514-0) full-text search [492](#page-513-0) function create [248](#page-269-0) custom [248](#page-269-0) define [248](#page-269-0) permission [136](#page-157-0)

### **G**

generate CDM [393](#page-414-0) constraint [196](#page-217-0) cube data [210](#page-231-0)

cubes in MS SQL Server [514](#page-535-0) data source [99](#page-120-0) database [346](#page-367-0), [354](#page-375-0), [358](#page-379-0), [368](#page-389-0) error message [269,](#page-290-0) [270](#page-291-0) extraction script [207](#page-228-0) for MS Access 97 [358](#page-379-0) foreign key [388](#page-409-0) from a CDM [388](#page-409-0) from a PDM [391](#page-412-0) inheritance [390](#page-411-0) join index [571](#page-592-0) PDM from database [381](#page-402-0) PowerBuilder extended attribute [99](#page-120-0) primary key [388](#page-409-0) privileges [135](#page-156-0) procedure [266](#page-287-0) proxy table script [588](#page-609-0) public names [99](#page-120-0) quick launch [350](#page-371-0) reference [177](#page-198-0) script [368](#page-389-0) select object [356](#page-377-0) settings sets [350](#page-371-0) stored procedures order [267](#page-288-0) table [390](#page-411-0) test data [361](#page-382-0) trigger [266](#page-287-0) XML model via XML Builder Wizard [393](#page-414-0) generate automatic archive [10](#page-31-0) generation preserve horizontal partitioning [95](#page-116-0) glop set [602](#page-623-0) group [131](#page-152-0) add user [140](#page-161-0) assign role [141](#page-162-0) check model [343](#page-364-0) create [131](#page-152-0) privilege [133](#page-154-0) properties [131](#page-152-0)

### **H**

hash index [601](#page-622-0) hierarchy [202](#page-223-0), [217](#page-238-0) create [217](#page-238-0) properties [218](#page-239-0) HIGHGROUP [568](#page-589-0) HIGHNONGROUP [568](#page-589-0) horizontal partitioning

check model [328](#page-349-0) create [87](#page-108-0) MS SQL Server 2005 [482](#page-503-0) object [94](#page-115-0) preserve during generation [95](#page-116-0) properties [94](#page-115-0) remove [98](#page-119-0) HP Neoview extensions [441](#page-462-0) materialized view groups [444](#page-465-0)

### **I**

IBM DB2 auxiliary table [450](#page-471-0) database partition group [459](#page-480-0) event monitor [463](#page-484-0) event monitor group [463](#page-484-0) index extension [460](#page-481-0) security label [461](#page-482-0) security label component [462](#page-483-0) security policy [460](#page-481-0) trusted context [449](#page-470-0) web services [275](#page-296-0) IBM DB2 for Common Server extended attributes [453](#page-474-0) IBM DB2 for z/OS extensions [447](#page-468-0) IDEF1X [12](#page-33-0), [16](#page-37-0) identifier [54](#page-75-0) attribute [54](#page-75-0) copy [48](#page-69-0) create [55](#page-76-0) delete [54](#page-75-0) entity attribute [48,](#page-69-0) [55](#page-76-0) generate key [388](#page-409-0) link to attribute [60](#page-81-0) properties [55](#page-76-0) identity column [103](#page-124-0) column in Sybase ASE [580](#page-601-0) Sybase [103](#page-124-0) ignore identifying owner [20](#page-41-0) import CDM [429](#page-450-0) deprecated PDM logical model [43](#page-64-0) ERwin [429](#page-450-0) interconnected PDM logical models [44](#page-65-0) model [429](#page-450-0)

web service as service provider [274](#page-295-0) INCOLN [423](#page-444-0) index [79,](#page-100-0) [123](#page-144-0) alternate key [127](#page-148-0) check model [328](#page-349-0) clear [128](#page-149-0) clustered [127](#page-148-0) create [123](#page-144-0) estimate database size [366](#page-387-0) foreign key [127](#page-148-0) generate [128](#page-149-0) primary key [127](#page-148-0) properties [127](#page-148-0) query table [130](#page-151-0) rebuild [128](#page-149-0) type [568](#page-589-0) unique [127](#page-148-0) variable [404](#page-425-0) index extension [460](#page-481-0) Informix SQL extensions [607](#page-628-0) Ingres extensions [608](#page-629-0) inheritance [72](#page-93-0) add child entity [76](#page-97-0) check model [329](#page-350-0) create [73](#page-94-0) generate [74](#page-95-0) generation mode [74](#page-95-0) mutually exclusive [77](#page-98-0) properties [74](#page-95-0) insert trigger template [238](#page-259-0) Interbase extensions [609](#page-630-0) sequences [156](#page-177-0) IQ index rebuild [567](#page-588-0)

# **J**

Java class link [164](#page-185-0) reverse engineer [167](#page-188-0) join change child attribute [61](#page-82-0) change child column [173](#page-194-0) create [60](#page-81-0), [173](#page-194-0) default [60,](#page-81-0) [173](#page-194-0) migrate column [173](#page-194-0)

primary key [173](#page-194-0) reuse column [173,](#page-194-0) [191](#page-212-0) table collapsing [91](#page-112-0) view reference [191](#page-212-0) JOIN [423](#page-444-0) join index [600](#page-621-0) check model [330](#page-351-0) generate [571](#page-592-0) Oracle [569](#page-590-0) Sybase IQ [569](#page-590-0) variable [404](#page-425-0)

### **K**

key add column [122](#page-143-0) alternate [118](#page-139-0) check model [331](#page-352-0) create [119](#page-140-0) foreign [118](#page-139-0) link column [173](#page-194-0) primary [118](#page-139-0) properties [119](#page-140-0) variable [404](#page-425-0)

### **L**

LDM attribute [52](#page-73-0) check model [309](#page-330-0) create [6](#page-27-0) domain [148](#page-169-0) entity [47](#page-68-0) identifier [54](#page-75-0) inheritance [72](#page-93-0) logical diagram [41](#page-62-0) logical model [3](#page-24-0) migration settings [15](#page-36-0) model options [12](#page-33-0) notation [21](#page-42-0) relationship [56](#page-77-0) lifecycle [289](#page-310-0) check model [332](#page-353-0) create [290](#page-311-0) data source wizard [296](#page-317-0) external database [295,](#page-316-0) [296](#page-317-0) generating data movement scripts [291](#page-312-0) mapping editor [296](#page-317-0)
phase [297](#page-318-0) properties [293](#page-314-0) link Java class [160](#page-181-0) reverse Java class [160](#page-181-0) list column [117](#page-138-0) logical diagram attribute [52](#page-73-0) create [43](#page-64-0) entity [47](#page-68-0) identifier [54](#page-75-0) inheritance [72](#page-93-0) objects [42](#page-63-0) relationship [56](#page-77-0) logical model [3](#page-24-0) login policies [586](#page-607-0) login policy [564](#page-585-0) loop macro [404](#page-425-0) LOWFAST [568](#page-589-0)

### **M**

macro CLIENTEXPRESSION [425](#page-446-0) SERVEREXPRESSION [425](#page-446-0) SQLXML [426](#page-447-0) trigger [417](#page-438-0) trigger template [417](#page-438-0) mandatory parent (model option) [18](#page-39-0) mapping relational to relational mapping [207](#page-228-0) materialized query table [186](#page-207-0) materialized view [186](#page-207-0) materialized view groups [444](#page-465-0) materialized view log Oracle [547](#page-568-0) measure [202](#page-223-0), [216](#page-237-0) create [216](#page-237-0) properties [217](#page-238-0) member [210](#page-231-0) Merise [12](#page-33-0) association [67](#page-88-0) message contract [502](#page-523-0) message type [500](#page-521-0) metadata variables [404](#page-425-0) migrate ERwin model into CDM/PDM pair [430](#page-451-0) migrate from ERwin [430,](#page-451-0) [432](#page-453-0) migration settings LDM [15](#page-36-0)

copy DBMS [6](#page-27-0) create [6](#page-27-0) ERwin [429](#page-450-0) import [429](#page-450-0) open [11](#page-32-0) option [63](#page-84-0) preview code [397](#page-418-0) properties [8](#page-29-0) script [359](#page-380-0) share DBMS [6](#page-27-0) model option [16](#page-37-0) modeling environment customize [11](#page-32-0) MS Access MS Access extensions [609](#page-630-0) MS SQL Server Analysis Services [512](#page-533-0) asymmetric key [490](#page-511-0) certificate [488](#page-509-0) CLR aggregate function [485](#page-506-0) CLR assembly [484](#page-505-0) CLR function [487](#page-508-0) CLR integration [484](#page-505-0) CLR procedure [487](#page-508-0) CLR trigger [487](#page-508-0) CLR user-defined type [486](#page-507-0) contract [501](#page-522-0) database mirroring [497](#page-518-0) DSO metamodel [512](#page-533-0) encryption [488](#page-509-0) end point [499](#page-520-0) event notification [505](#page-526-0) extensions [467](#page-488-0) full-text catalog [492](#page-513-0) full-text index [493](#page-514-0) full-text search [492](#page-513-0) generate cubes [514,](#page-535-0) [518](#page-539-0) message contract [502](#page-523-0) message type [500](#page-521-0) partition function [482](#page-503-0) partition scheme [483](#page-504-0) queue [503](#page-524-0) remote service binding [508](#page-529-0) Resource Governor [509](#page-530-0) resource pool [510](#page-531-0) reverse engineer cubes [515](#page-536-0), [522](#page-543-0) route [507](#page-528-0)

mirror servers [581](#page-602-0)

model

schema [511](#page-532-0) service [506](#page-527-0) service broker [500](#page-521-0) symmetric key [491](#page-512-0) synonym [512](#page-533-0) workload group [509](#page-530-0) XML data type [495](#page-516-0) XML index [494](#page-515-0) XML schema collection [496](#page-517-0) MS SQL Server 2005 horizontal partitioning [482](#page-503-0) multidimensional diagram association [218](#page-239-0) attribute [213](#page-234-0) basics [201](#page-222-0) create [203](#page-224-0) cube [203](#page-224-0) dimension [212](#page-233-0) fact [215](#page-236-0) hierarchy [217](#page-238-0) measure [216](#page-237-0) retrieve objects [204](#page-225-0) multiple triggers [233](#page-254-0) multiplex server [563](#page-584-0) MySQL extensions [610](#page-631-0)

#### **N**

Netezza extensions [612](#page-633-0) NMFCOL [424](#page-445-0) NonStop SQL extensions [612](#page-633-0) normalization [87](#page-108-0) notation [12](#page-33-0) Barker [21](#page-42-0) number alternate key [122](#page-143-0)

# **O**

object attach to user [132](#page-153-0) owner [132](#page-153-0) PDM [79](#page-100-0) object abstract data type [162](#page-183-0) inherit procedure [162](#page-183-0) ODBC [381](#page-402-0)

OOM link [164](#page-185-0) link Java class [160](#page-181-0) operation procedure [256](#page-277-0) option data item [48](#page-69-0) Oracle bitmap join index [535](#page-556-0), [536](#page-557-0) bitmap join index properties [536](#page-557-0) cluster [545](#page-566-0) database link [545](#page-566-0) database package [537](#page-558-0) database package template [542](#page-563-0) extensions [529](#page-550-0) join index [569](#page-590-0) materialized view log [547](#page-568-0) rebuild bitmap join index [535](#page-556-0) rebuild table database package [543](#page-564-0) sequences [156](#page-177-0) transparent data encryption (TDE) [544](#page-565-0) order trigger [233](#page-254-0) owner [132](#page-153-0), [136](#page-157-0)

### **P**

package check model [333](#page-354-0) PAM opened into CDM [11](#page-32-0) parameter modify database [370](#page-391-0) partition [300](#page-321-0) add [94](#page-115-0) corresponding table [94](#page-115-0) create [300](#page-321-0) delete [94](#page-115-0) horizontal [87](#page-108-0) manage [94](#page-115-0) properties [301](#page-322-0) vertical [89](#page-110-0) partition function [482](#page-503-0) partition scheme [483](#page-504-0) PBCatCol [99](#page-120-0) PBCatTbl [99](#page-120-0) PDM [4](#page-25-0) archive [10](#page-31-0) changing [26](#page-47-0) check model [309](#page-330-0) create [6](#page-27-0) domain [148](#page-169-0)

edit definition file [25](#page-46-0) generate from [391](#page-412-0) generate from database [381](#page-402-0) object [79](#page-100-0) save as [10](#page-31-0) table [81](#page-102-0) PDM model options notation [16](#page-37-0) permission column [138](#page-159-0) database objects [136](#page-157-0) object owner [136](#page-157-0) phase [297](#page-318-0) check model [332](#page-353-0) create [297](#page-318-0) properties [297](#page-318-0) physical diagram abstract data type [160](#page-181-0) column [103](#page-124-0) create [81](#page-102-0) default [146](#page-167-0) define [79](#page-100-0) index [123](#page-144-0) reference [168](#page-189-0) synonym [142](#page-163-0) table [81](#page-102-0) view [179](#page-200-0) view reference [190](#page-211-0) web parameter [280](#page-301-0) physical environment [289](#page-310-0) physical option [301](#page-322-0) default [302](#page-323-0) define [304](#page-325-0) storage [304](#page-325-0) tablespace [304](#page-325-0) PKCOLN [424](#page-445-0) **PostgreSOL** extensions [613](#page-634-0) PowerBuilder extended attribute [99](#page-120-0) extensions [99](#page-120-0) generate extended attributes [99](#page-120-0) PBCatCol [99](#page-120-0) PBCatTbl [99](#page-120-0) reverse extended attributes [100](#page-121-0) precision [151](#page-172-0) preview SQL [397](#page-418-0) preview code [397](#page-418-0)

primary identifier join [60](#page-81-0) primary index Teradata [599](#page-620-0) primary key [79,](#page-100-0) [118](#page-139-0) column [103,](#page-124-0) [120](#page-141-0) generate from identifier [388](#page-409-0) index [127](#page-148-0) join [173](#page-194-0) rebuild [120](#page-141-0), [378](#page-399-0) referential integrity [175](#page-196-0) variable [423](#page-444-0) privilege generate [135](#page-156-0) grant [133](#page-154-0) revoke [133](#page-154-0) procedure attach to table [256](#page-277-0) check model [335](#page-356-0) custom [248](#page-269-0) define [248](#page-269-0) dependency [250](#page-271-0) generate [266](#page-287-0) inherit in abstract data type [162](#page-183-0) OOM operation [256](#page-277-0) permission [136](#page-157-0) properties [250](#page-271-0) SQL tools [401](#page-422-0) stored [248](#page-269-0) trigger template [233](#page-254-0) variable [404](#page-425-0) procedure (database package) [539](#page-560-0) procedure dependencies [255](#page-276-0) procedure template [258,](#page-279-0) [260](#page-281-0) create [259](#page-280-0) modify [261](#page-282-0) properties [261](#page-282-0) propagate column properties (model option) [18](#page-39-0) properties horizontal partitioning [94](#page-115-0) vertical partitioning [94](#page-115-0) proxy table create [587](#page-608-0) define remote server [588](#page-609-0) generate script [588](#page-609-0) Sybase ASA [586](#page-607-0) Sybase ASE [552](#page-573-0), [586](#page-607-0)

# **Q**

```
query
    execute 372
    performance 87
query table
    index 130
 503
quick launch 350
```
#### **R**

rebuild bitmap join index [535](#page-556-0) cube [205](#page-226-0) database package procedure dependencies [255](#page-276-0) database package template [543](#page-564-0) defaults [148](#page-169-0) index [128](#page-149-0) IQ index [567](#page-588-0) primary key [378](#page-399-0) primary keys [120](#page-141-0) procedure dependencies [255](#page-276-0) reference [177,](#page-198-0) [378](#page-399-0) trigger dependencies [255](#page-276-0) rebuild automatically triggers [20](#page-41-0) rebuild triggers [226](#page-247-0) create trigger automatically [222](#page-243-0) template item [240](#page-261-0) trigger template [240](#page-261-0) Red Brick Warehouse extensions [617](#page-638-0) reference [79](#page-100-0), [168](#page-189-0) add to join index [572](#page-593-0) auto-migration [169](#page-190-0) cardinality [175](#page-196-0) check model [336](#page-357-0) create [168](#page-189-0) delete [177](#page-198-0) display preferences [178](#page-199-0) generate [177](#page-198-0) properties [172](#page-193-0) rebuild [177,](#page-198-0) [378](#page-399-0) reuse column [169](#page-190-0) variable [404](#page-425-0) view [183](#page-204-0) referential integrity [175](#page-196-0), [222](#page-243-0) reflexive association [70](#page-91-0) relational [16](#page-37-0)

relational to multidimensional mapping [210](#page-231-0) relationship [56](#page-77-0) associative entity [64](#page-85-0) cardinality [58,](#page-79-0) [65](#page-86-0) change to entity [64](#page-85-0) check model [337](#page-358-0) create [56](#page-77-0) create an associative entity [64](#page-85-0) define [64](#page-85-0) entity attribute [64](#page-85-0) example [65](#page-86-0) option [63](#page-84-0) properties [56](#page-77-0) reflexive [63](#page-84-0) unique code [63](#page-84-0) remote server [588](#page-609-0) remote service binding [508](#page-529-0) replication (PDM) [93](#page-114-0) replication group [603](#page-624-0) replication rule [603](#page-624-0) replication rule set [603](#page-624-0) Resource Governor [509](#page-530-0) resource pool [510](#page-531-0) result column data type [280](#page-301-0) definition [280](#page-301-0) is element [280](#page-301-0) retrieve multidimensional objects [204](#page-225-0) WarehouseArchitect object [204](#page-225-0) reverse engineer Access 97 [383](#page-404-0) administrator permissions [373](#page-394-0) constraint [196](#page-217-0) cubes in MS SQL Server [515](#page-536-0) from a data source [375](#page-396-0) from script files [373](#page-394-0) from scripts [373](#page-394-0) generate PDM from database [381](#page-402-0) Java class [167](#page-188-0) link Java class [160](#page-181-0) optimization [384](#page-405-0) options [378](#page-399-0) PowerBuilder extended attributes [100](#page-121-0) public names [100](#page-121-0) script files order [373](#page-394-0) shortcuts [382](#page-403-0) variable [404](#page-425-0)

reverse engineering file encoding [380](#page-401-0) statistics [384](#page-405-0) role [131](#page-152-0) assign role [141](#page-162-0) assign to a group [141](#page-162-0) assign to a user [141](#page-162-0) check model [343](#page-364-0) create [131](#page-152-0) privilege [133](#page-154-0) properties [131](#page-152-0) route [507](#page-528-0)

#### **S**

schema [131](#page-152-0), [511](#page-532-0) script alter [368](#page-389-0) begin [359](#page-380-0), [360](#page-381-0) create database [358](#page-379-0) create table [358](#page-379-0) customize [358](#page-379-0) database create [359](#page-380-0) end [359](#page-380-0), [360](#page-381-0) extraction [207](#page-228-0) generate [368](#page-389-0) model [359](#page-380-0) table [360](#page-381-0) tablespace [360](#page-381-0) security label [461](#page-482-0) security label component [462](#page-483-0) security policy [460](#page-481-0) sequence [156](#page-177-0) check model [338](#page-359-0) create [156](#page-177-0) properties [158](#page-179-0) variable [404](#page-425-0) SERVEREXPRESSION [425](#page-446-0) service [506](#page-527-0) service broker [500](#page-521-0) service provider in web service import [274](#page-295-0) settings sets [350](#page-371-0) shortcuts reverse engineering in PDM [382](#page-403-0) size database [366](#page-387-0) snapshot [186](#page-207-0) SOAP [274](#page-295-0) spatial data [583](#page-604-0) spatial reference systems [583](#page-604-0)

spatial units of measure [585](#page-606-0) SOL. editor [399](#page-420-0) preview [397](#page-418-0) SQL Editor tools [401](#page-422-0) SOL query [372](#page-393-0) SQL/XML wizard [262](#page-283-0) SQLBase column default [103](#page-124-0) SQLXML macro [426](#page-447-0) statistics [105](#page-126-0) storage [298](#page-319-0) check model [342](#page-363-0) create [299](#page-320-0) define [304](#page-325-0) not used [342](#page-363-0) properties [299](#page-320-0) select [304](#page-325-0) stored procedure create [248](#page-269-0) extended dependencies [267](#page-288-0) generation order [267](#page-288-0) summary table [186](#page-207-0) Sybase AS IQ add reference to join index [572](#page-593-0) data movement script [572](#page-593-0) generate join index [571](#page-592-0) index type [568](#page-589-0) rebuild IQ indexes [567](#page-588-0) Sybase ASA auto-increment columns [580](#page-601-0) define remote server of proxy [588](#page-609-0) extensions [577](#page-598-0) generate script for proxy tables [588](#page-609-0) proxy tables [586](#page-607-0) web services [274](#page-295-0) Sybase ASE define remote server of proxy [588](#page-609-0) encryption key [552](#page-573-0) extensions [549](#page-570-0) generate script for proxy tables [588](#page-609-0) identity columns [580](#page-601-0) proxy table [552](#page-573-0) proxy tables [586](#page-607-0) web services [274](#page-295-0) Sybase IQ dbspace [562](#page-583-0) events [560](#page-581-0) extensions [555](#page-576-0)

full text search [565](#page-586-0) information lifecycle management [560](#page-581-0) join index [569](#page-590-0) login policy [564](#page-585-0) multiplex server [563](#page-584-0) text configuration [565](#page-586-0) text index [566](#page-587-0) web services [274](#page-295-0) Sybase SQL Anywhere events [560](#page-581-0), [586](#page-607-0) extensions [577](#page-598-0) full text indexes [586](#page-607-0) full text search [565](#page-586-0) login policies [586](#page-607-0) login policy [564](#page-585-0) mirror servers [581](#page-602-0) spatial data [583](#page-604-0) spatial reference systems [583](#page-604-0) spatial units of measure [585](#page-606-0) text configuration [565](#page-586-0) text index [566](#page-587-0) symmetric key [491](#page-512-0) synonym [142](#page-163-0), [512](#page-533-0) check model [338](#page-359-0) create [143](#page-164-0) create view [145](#page-166-0) properties [145](#page-166-0) System Administrator [131](#page-152-0) system privilege [133](#page-154-0) System Security Officer [131](#page-152-0)

### **T**

table [79](#page-100-0), [81](#page-102-0) alternate key [121](#page-142-0) attach procedure [256](#page-277-0) based on abstract data type [84](#page-105-0) bitmap join index [536](#page-557-0) check model [339](#page-360-0) collapsing [91](#page-112-0) constraint [86](#page-107-0), [107](#page-128-0), [108](#page-129-0) create [82](#page-103-0), [358](#page-379-0) create trigger [221](#page-242-0) default owner [20](#page-41-0) display preferences [101](#page-122-0) estimate database size [366](#page-387-0) external [87](#page-108-0) foreign key [122](#page-143-0), [169](#page-190-0) lifecycle [82](#page-103-0)

message [269](#page-290-0) modify trigger [228](#page-249-0) multidimensional type [204](#page-225-0) permission [136](#page-157-0) preview code [397](#page-418-0) primary key [120](#page-141-0) properties [82](#page-103-0) script [360](#page-381-0) statistics [384](#page-405-0) variable [122,](#page-143-0) [404](#page-425-0) view [183](#page-204-0) XML type [85](#page-106-0) table collapsing check model [328](#page-349-0) object [91](#page-112-0) references [91](#page-112-0) remove [98](#page-119-0) wizard [91](#page-112-0) table generation [390](#page-411-0) tablespace [298](#page-319-0) check model [342](#page-363-0) create [299](#page-320-0) database prefix in DB2 for z/OS [451](#page-472-0) database prefix in DB2 OS/390 [304](#page-325-0) define [304](#page-325-0) enabledbprefix [451](#page-472-0) properties [299](#page-320-0) script [360](#page-381-0) select [304](#page-325-0) TDE [544](#page-565-0) template item [221,](#page-242-0) [241](#page-262-0) add to trigger template [240](#page-261-0) create from existing template item [242](#page-263-0) create new [242](#page-263-0) declare in trigger [231](#page-252-0) define [241](#page-262-0) identify [245](#page-266-0) insert in trigger [229](#page-250-0) insert in trigger template [229](#page-250-0) modify [247](#page-268-0) properties [247](#page-268-0) rebuild triggers [240](#page-261-0) teradata error table [600](#page-621-0) Teradata extensions [591](#page-612-0) glop set [602](#page-623-0) hash index [601](#page-622-0) join index [600](#page-621-0)

primary index [599](#page-620-0) primary key [599](#page-620-0) replication group [603](#page-624-0) replication rule [603](#page-624-0) replication rule set [603](#page-624-0) transform group [598](#page-619-0) test data generate [361](#page-382-0) number of rows [361](#page-382-0) triggers [361](#page-382-0) test data profile [109](#page-130-0) assigning to column [113](#page-134-0) properties [110](#page-131-0) text configuration [565](#page-586-0) text index [566](#page-587-0) TIME [568](#page-589-0) transform group Teradata [598](#page-619-0) transformation column denormalization [93](#page-114-0) horizontal partitioning [87](#page-108-0) table collapsing [91](#page-112-0) vertical partitioning [89](#page-110-0) transparent data encryption (TDE) [544](#page-565-0) trigger [221](#page-242-0) check model [342](#page-363-0) create automatically [222](#page-243-0) create from template [222](#page-243-0) create manually [221](#page-242-0) declare template item [231](#page-252-0) dependency [250](#page-271-0) edit [228](#page-249-0) function insert [228](#page-249-0) generate [266](#page-287-0) insert template item [229](#page-250-0) macro [417](#page-438-0) macro insert [228](#page-249-0) modify [228](#page-249-0) modify from table [228](#page-249-0) multiple [233](#page-254-0) multiple events [234](#page-255-0) name convention [232](#page-253-0) operator insert [228](#page-249-0) order [233](#page-254-0) properties [224](#page-245-0) referential integrity [222](#page-243-0) same type [233](#page-254-0) SQL tools [401](#page-422-0) test data [361](#page-382-0)

user-defined [221](#page-242-0) variable [404](#page-425-0) variable insert [228](#page-249-0) trigger dependencies [255](#page-276-0) trigger template [221,](#page-242-0) [235](#page-256-0) add template item [240](#page-261-0) create [236](#page-257-0) declare template item [231](#page-252-0) delete [238](#page-259-0) insert [238](#page-259-0) insert template item [229](#page-250-0) macro [417](#page-438-0) modify [240](#page-261-0) name convention [232](#page-253-0) procedure [233](#page-254-0) properties [240](#page-261-0) rebuild triggers [240](#page-261-0) type [238](#page-259-0) update [238](#page-259-0) triggers rebuild triggers [226](#page-247-0) trusted context IBM DB2 [449](#page-470-0)

#### **U**

undefined data type [115,](#page-136-0) [149](#page-170-0) unique index [127](#page-148-0) unique code (model option) [18](#page-39-0) user [131](#page-152-0) add to group [140](#page-161-0) assign role [141](#page-162-0) attach object [132](#page-153-0) check model [343](#page-364-0) create [131](#page-152-0) permission [136](#page-157-0) privilege [133](#page-154-0) properties [131](#page-152-0) user-defined generate [270](#page-291-0)

#### **V**

validation rule auto-migrate [169](#page-190-0) variable [404](#page-425-0) alternate key [122](#page-143-0)

column [419](#page-440-0) foreign key [423](#page-444-0) format [416](#page-437-0) primary key [423](#page-444-0) table [122](#page-143-0) variable (database package) [539](#page-560-0) vertical partitioning [89](#page-110-0) check model [328](#page-349-0) create [89](#page-110-0) properties [94](#page-115-0) remove [98](#page-119-0) view [79](#page-100-0), [179](#page-200-0) check model [339](#page-360-0), [344](#page-365-0) columns [182](#page-203-0) create [179](#page-200-0) create from synonym [145](#page-166-0) default owner [20](#page-41-0) define query [183](#page-204-0) extended dependencies [187](#page-208-0) generation order [187](#page-208-0) materialized query [186](#page-207-0) modify column properties [182](#page-203-0) multidimensional type [204](#page-225-0) permission [136](#page-157-0) properties [180](#page-201-0) reference [183](#page-204-0) select table [179](#page-200-0) select view [179](#page-200-0) table [183](#page-204-0) variable [404](#page-425-0) XML type [85](#page-106-0) view index check model [328](#page-349-0) view reference [190](#page-211-0) check model [336](#page-357-0) create [190](#page-211-0) join [191](#page-212-0) properties [190](#page-211-0)

#### **W**

WarehouseArchitect retrieve object [204](#page-225-0)

web operation [277](#page-298-0) create [277](#page-298-0) properties [277](#page-298-0) Web operation [79](#page-100-0) check model [344](#page-365-0) web parameter [280](#page-301-0) create [280](#page-301-0) properties [280](#page-301-0) web service create [275](#page-296-0) DADX extension [282](#page-303-0) DADX files [275](#page-296-0) general definition [273](#page-294-0) generate web services for IBM DB2 [282](#page-303-0) import as service provider [274](#page-295-0) prefix name [274](#page-295-0) properties [275](#page-296-0) reverse engineer web services [285](#page-306-0) types [274](#page-295-0) Web service [79](#page-100-0), [274](#page-295-0) check model [344](#page-365-0) generate [282](#page-303-0) with default (column properties) [103](#page-124-0) workload group [509](#page-530-0) WSDL [274](#page-295-0)

# **X**

xem [27](#page-48-0) XML data type [495](#page-516-0) index [494](#page-515-0) table [85](#page-106-0) view [85](#page-106-0) XML schema collection [496](#page-517-0) XML Builder Wizard [393](#page-414-0) XML index [494](#page-515-0) XML schema collection [496](#page-517-0)